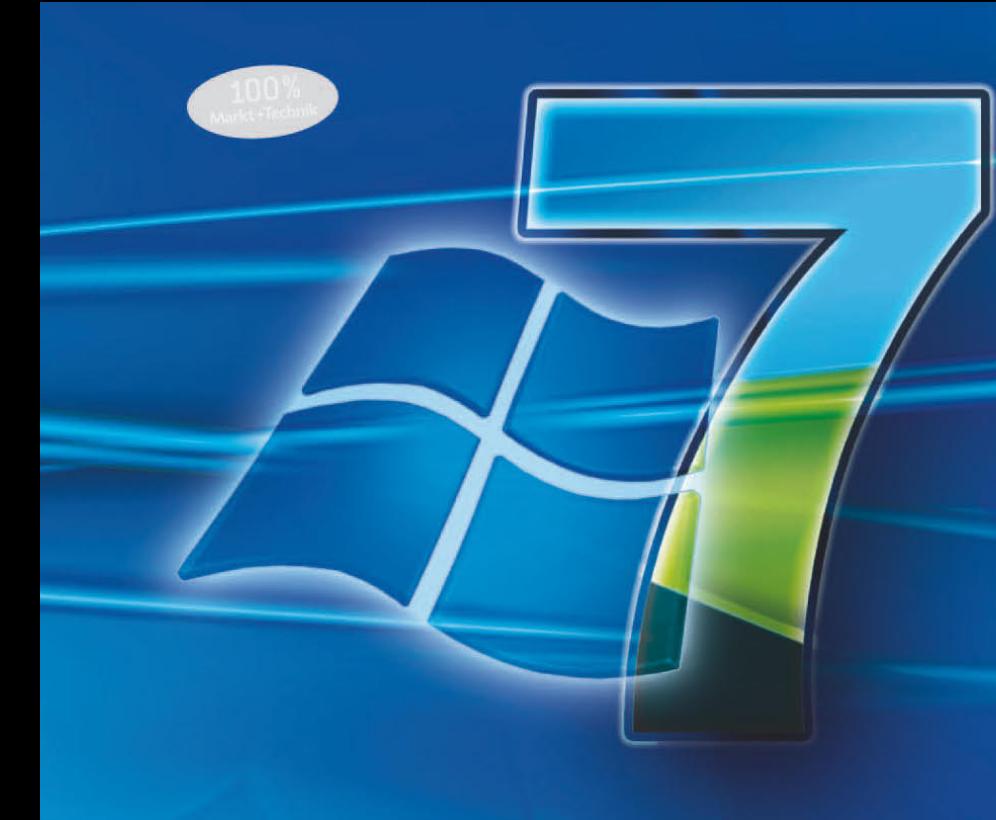

### **Home Premium**

### **Professional**

### **Ultimate**

- **Parallelbetrieb und Migration**
- Fehlerbehebung und **Registryhacks**
- **Fotos und MP3s streamen**
- Aero Snap, Aero Peak, **Aero Shake**
- Heimnetzwerkgruppen
- **Netzwerke**
- **Windows Home Server**
- **Automatische Installation**
- **BranchCache/DirectAccess**

Markt+Technik

# **Windows 7**

Das Praxisbuch für Home, Professional und Ultimate Edition

**THOMAS JOOS** 

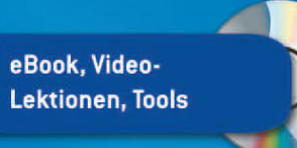

KOMPENDIUM

# **K O M P E N D I U M Windows 7**

### **Unser Video-Tipp für Sie:**

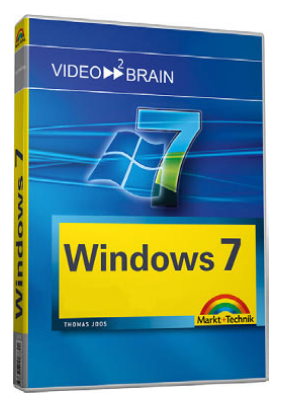

Windows 7 Das Video-Training auf DVD ISBN 978-3-8272-0784-5 € 39,95

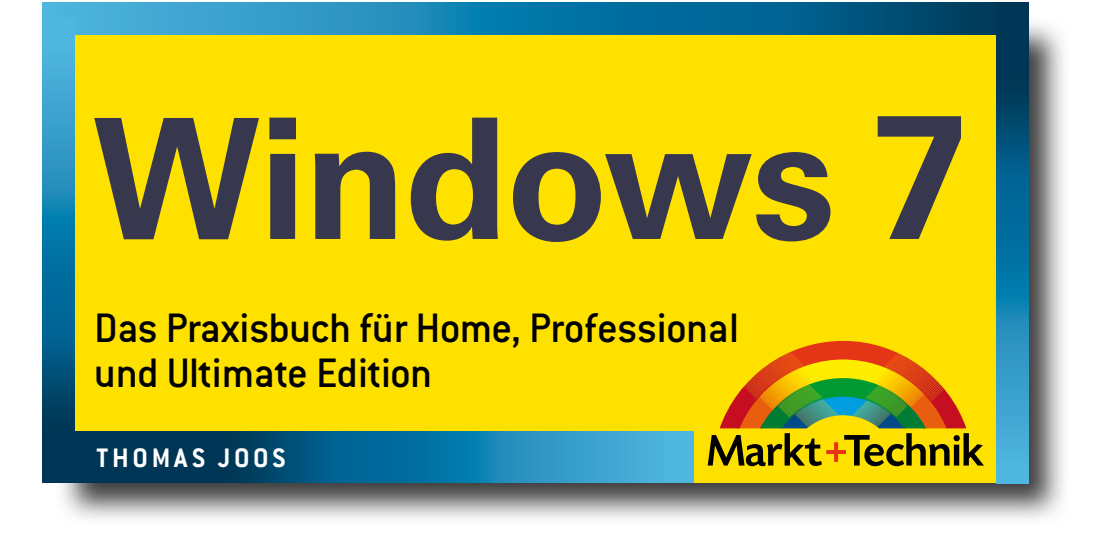

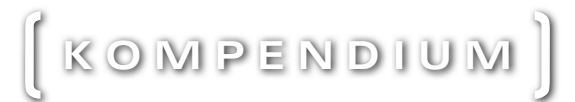

Bibliografische Information der Deutschen Nationalbibliothek Die Deutsche Nationalbibliothek verzeichnet diese Publikation in der Deutschen Nationalbibliografie; detaillierte bibliografische Daten sind im Internet über http://dnb.d-nb.de abrufbar.

Die Informationen in diesem Produkt werden ohne Rücksicht auf einen eventuellen Patentschutz veröffentlicht.

Warennamen werden ohne Gewährleistung der freien Verwendbarkeit benutzt. Bei der Zusammenstellung von Texten und Abbildungen wurde mit größter Sorgfalt vorgegangen.

Trotzdem können Fehler nicht vollständig ausgeschlossen werden. Verlag, Herausgeber und Autoren können für fehlerhafte Angaben und deren Folgen weder eine juristische Verantwortung noch irgendeine Haftung übernehmen.

Für Verbesserungsvorschläge und Hinweise auf Fehler sind Verlag und Herausgeber dankbar.

Alle Rechte vorbehalten, auch die der fotomechanischen Wiedergabe und der Speicherung in elektronischen Medien.

Die gewerbliche Nutzung der in diesem Produkt gezeigten Modelle und Arbeiten ist nicht zulässig.

Fast alle Hardware- und Softwarebezeichnungen und weitere Stichworte und sonstige Angaben, die in diesem Buch verwendet werden, sind als eingetragene Marken geschützt. Da es nicht möglich ist, in allen Fällen zeitnah zu ermitteln, ob ein Markenschutz besteht, wird das ®-Symbol in diesem Buch nicht verwendet.

Umwelthinweis:

Dieses Buch wurde auf chlorfrei gebleichtem Papier gedruckt. Um Rohstoffe zu sparen, haben wir auf Folienverpackung verzichtet.

10 9 8 7 6 5 4 3 2 1

12 11 10

ISBN 978-3-8272-4488-8

© 2010 by Markt+Technik Verlag, ein Imprint der Pearson Education Deutschland GmbH, Martin-Kollar-Straße 10–12, D-81829 München/Germany Alle Rechte vorbehalten Covergestaltung: Thomas Arlt, tarlt@adesso21.net Lektorat: Sylvia Hasselbach, shasselbach@pearson.de Fachlektorat: Georg Weiherer, georg.weiherer@freenet.de Korrektorat: Sandra Gottmann, sandra.gottmann@t-online.de Herstellung: Elisabeth Prümm, epruemm@pearson.de Satz: text&form GbR, Fürstenfeldbruck Druck und Verarbeitung: Kösel, Krugzell (www.KoeselBuch.de) Printed in Germany

# Im Überblick

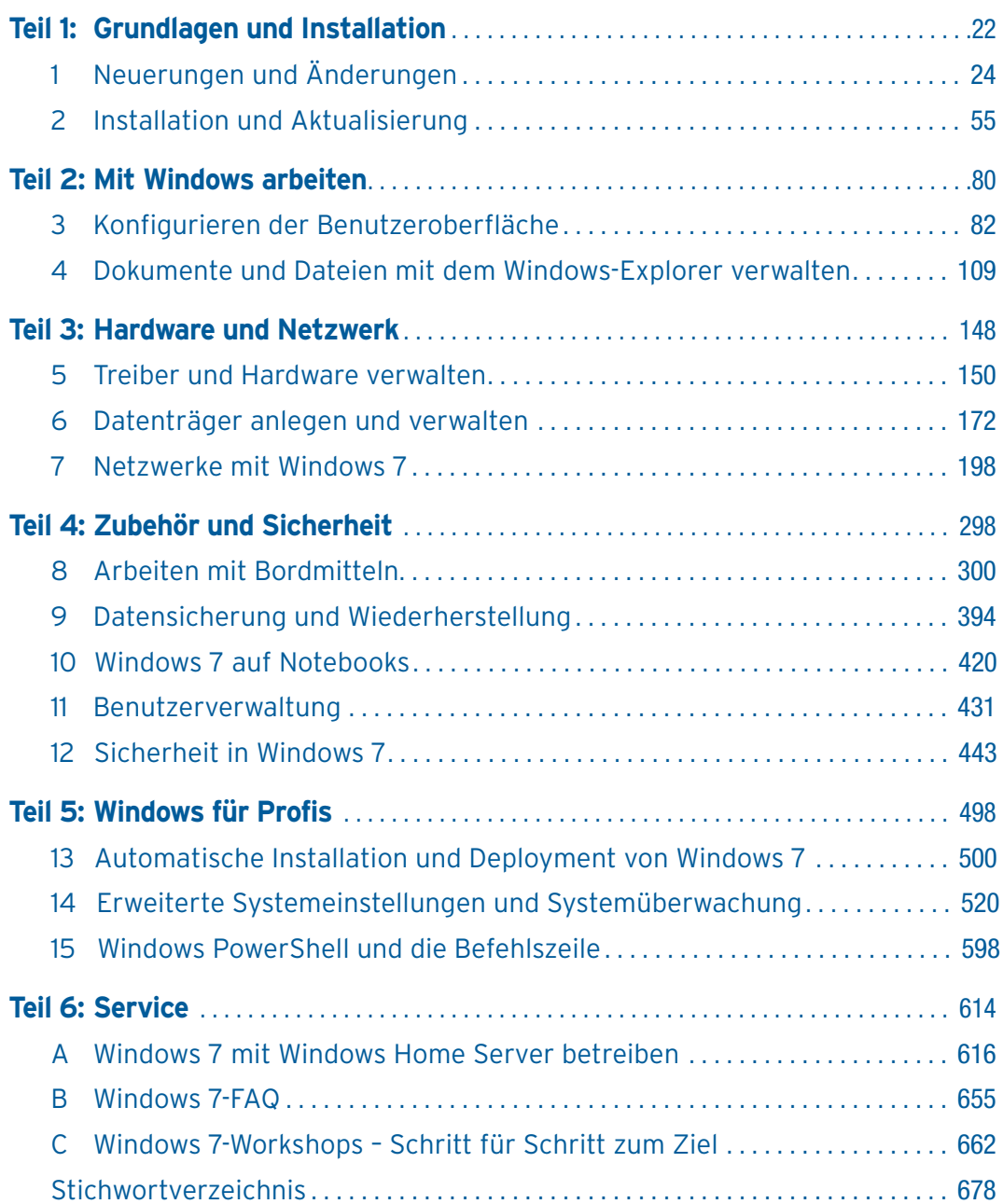

## Inhaltsverzeichnis

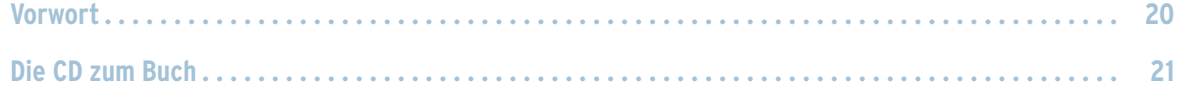

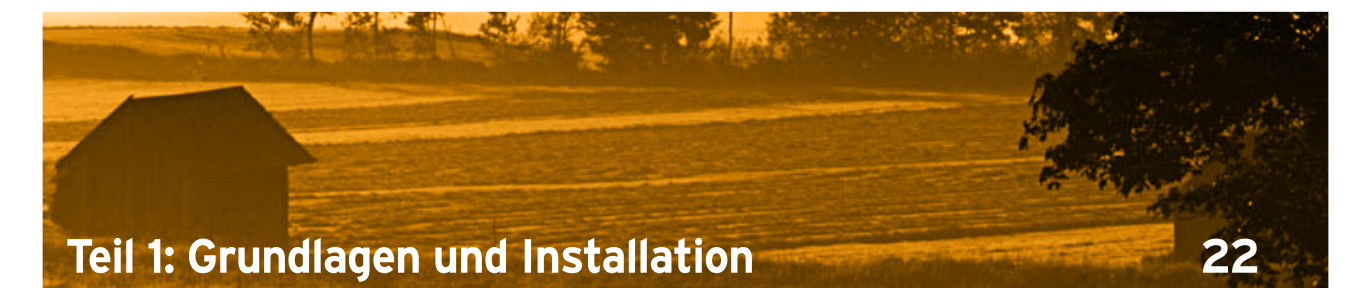

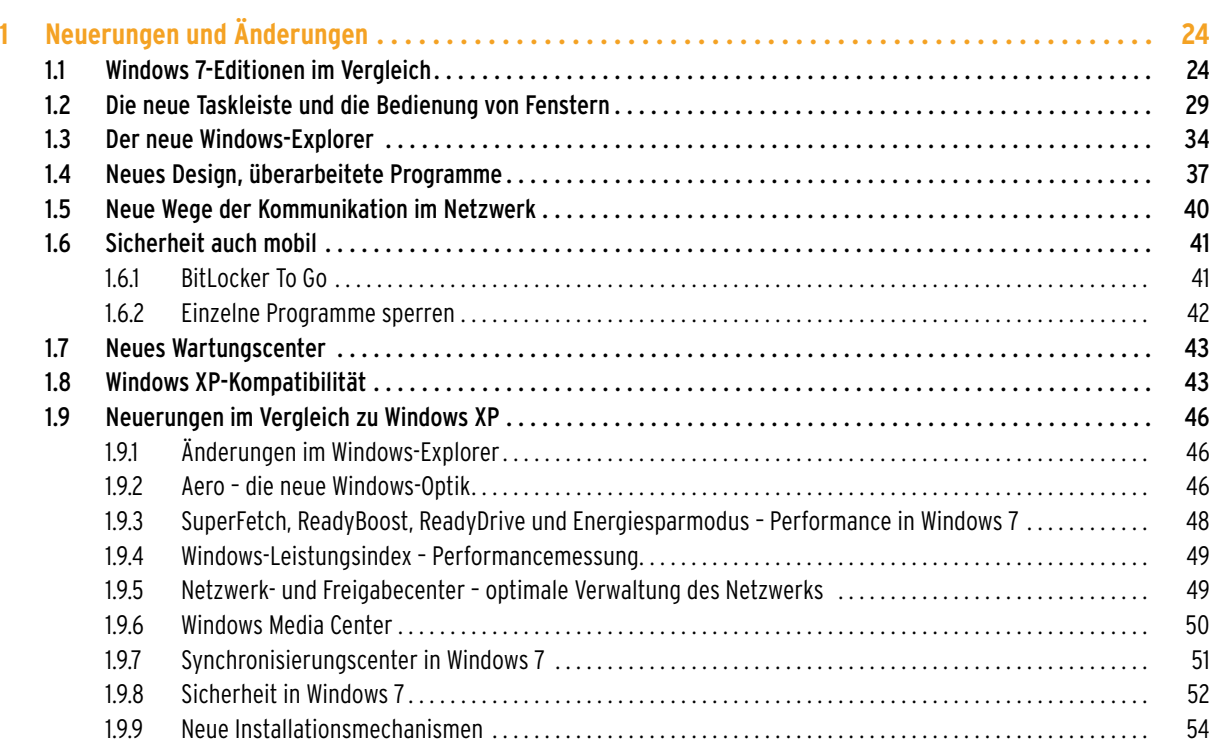

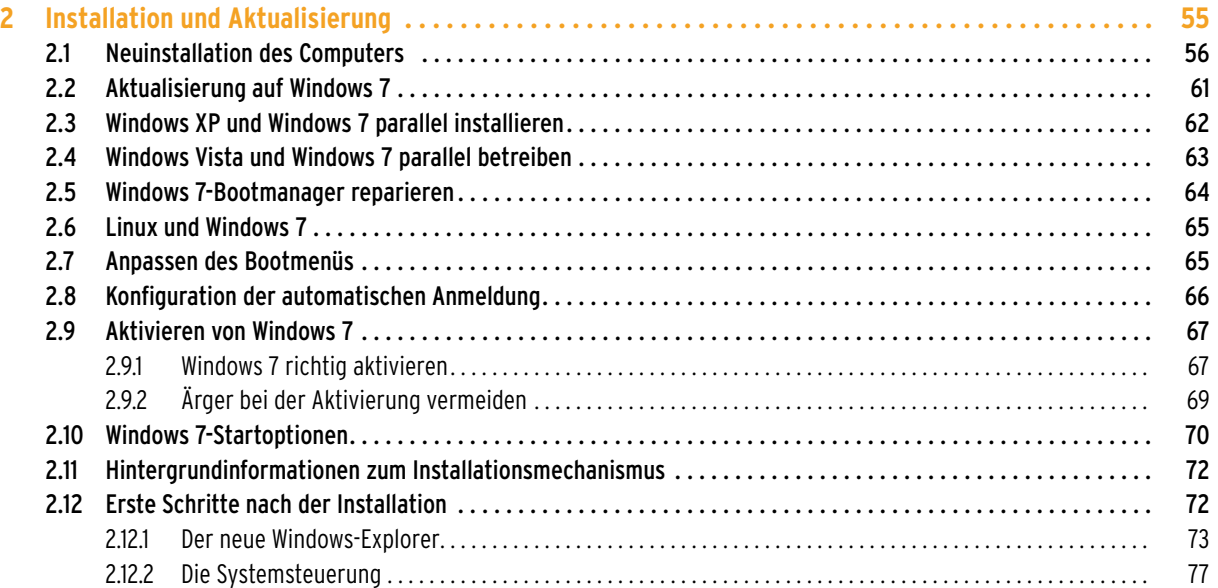

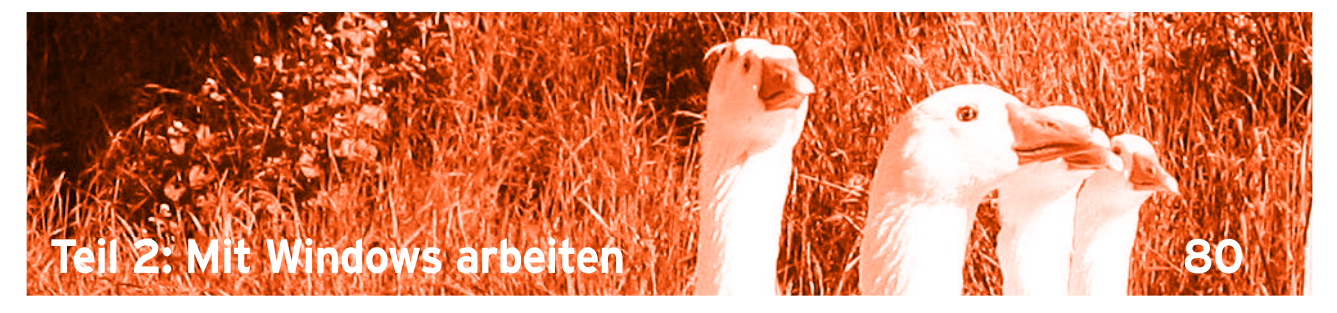

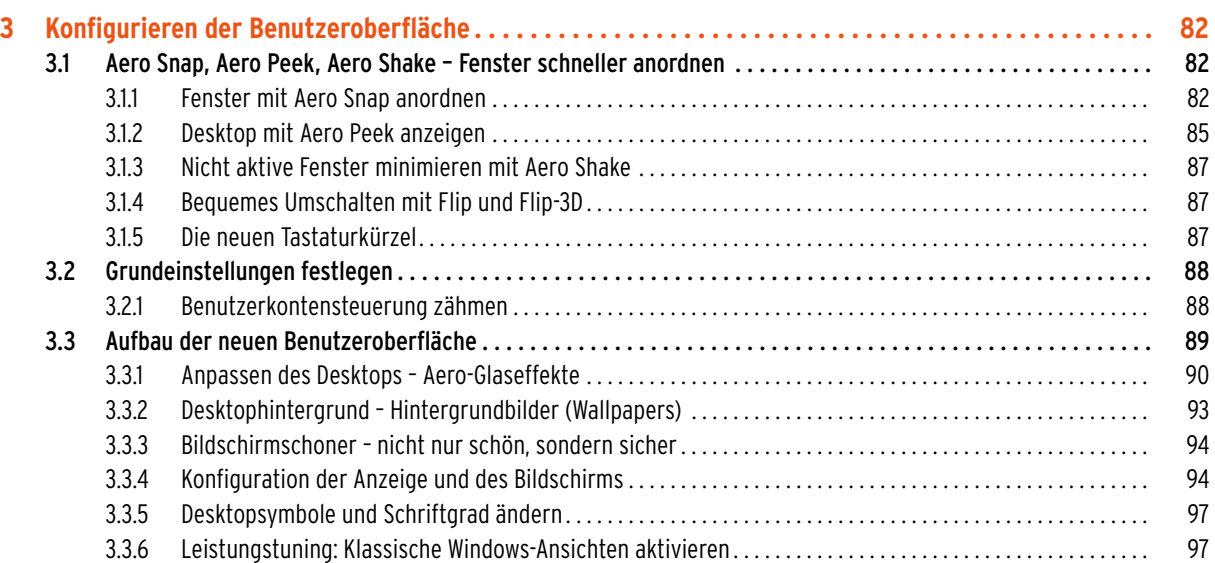

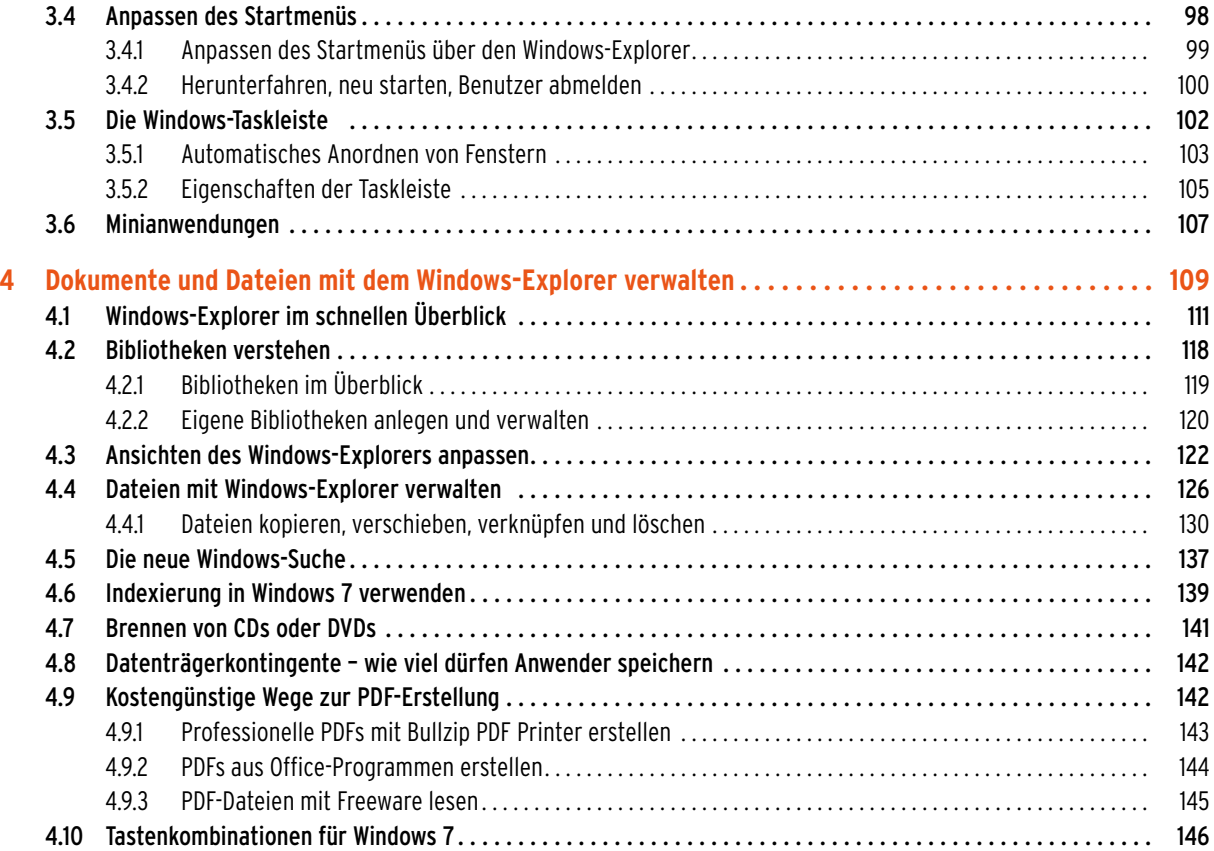

# **Teil 3: Hardware und Netzwerk [148](#page-147-0)**

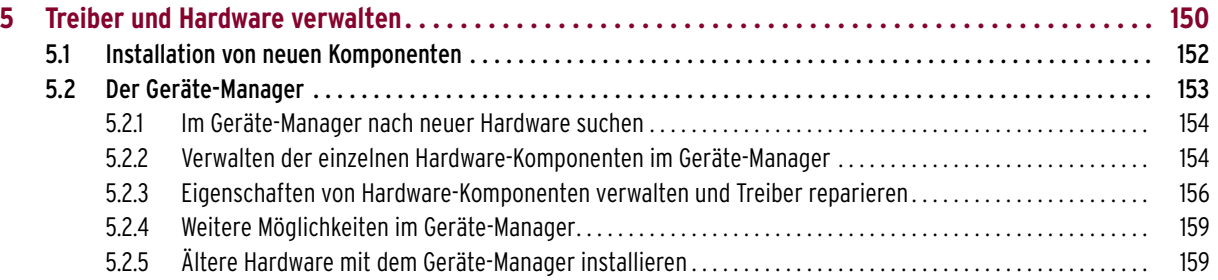

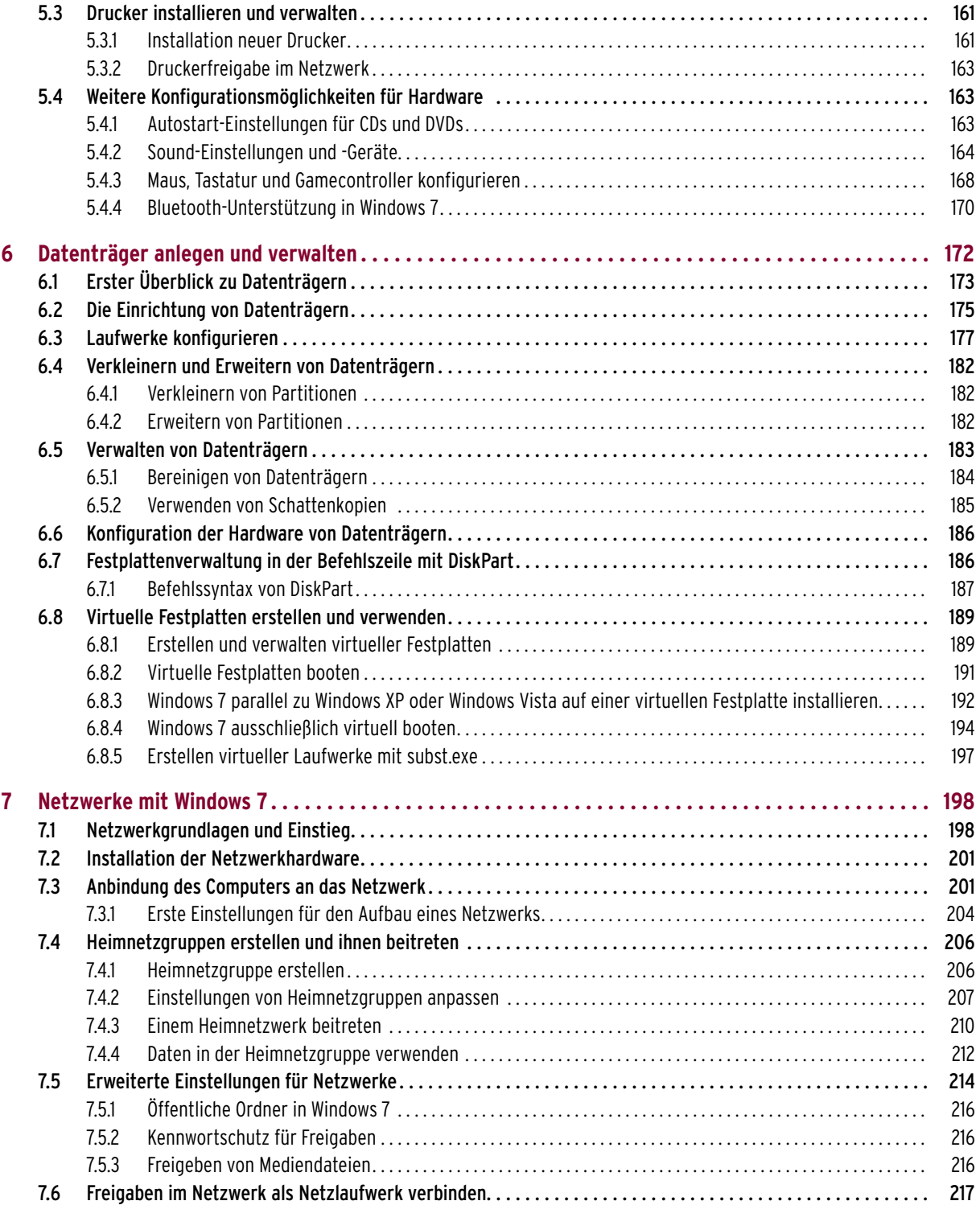

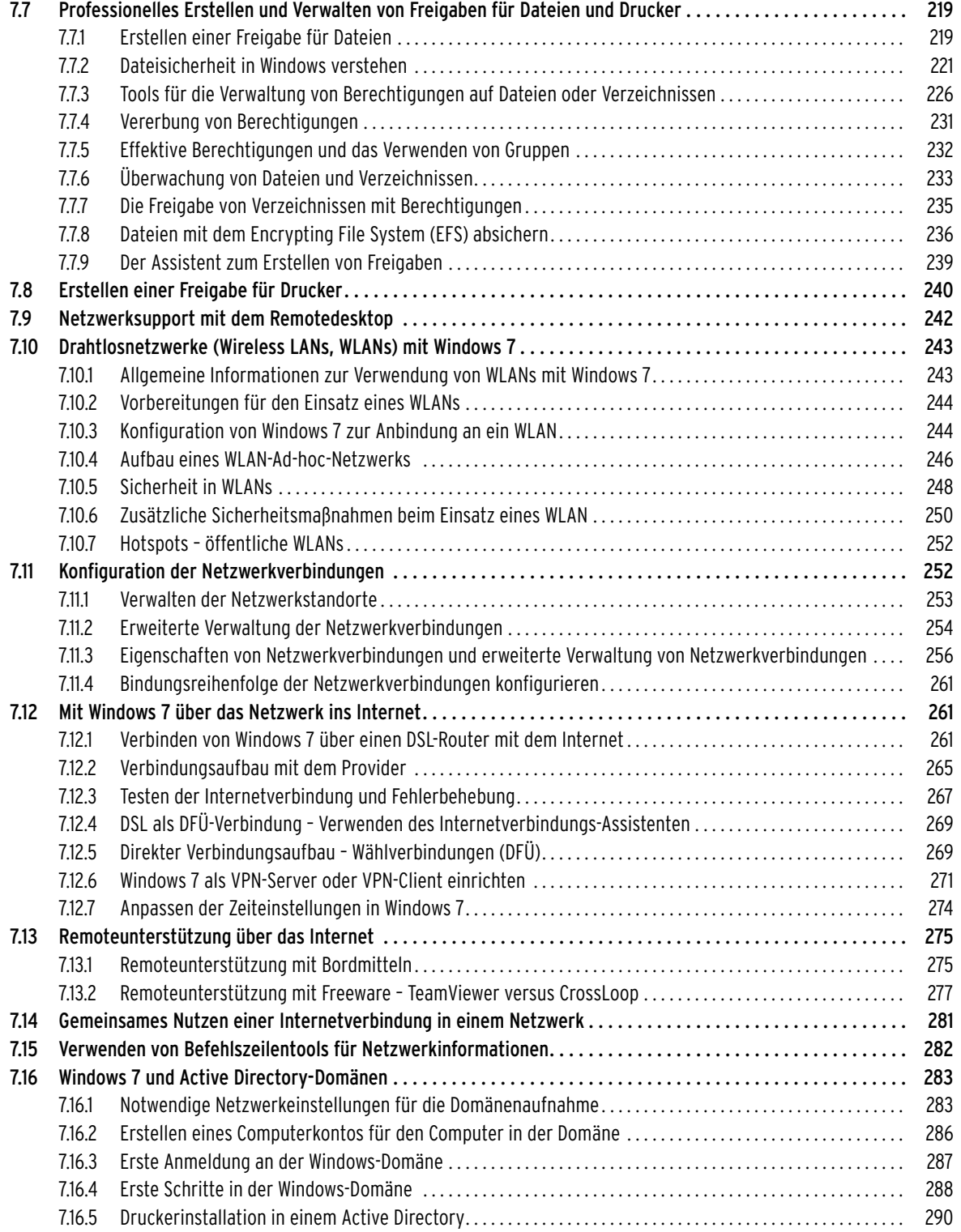

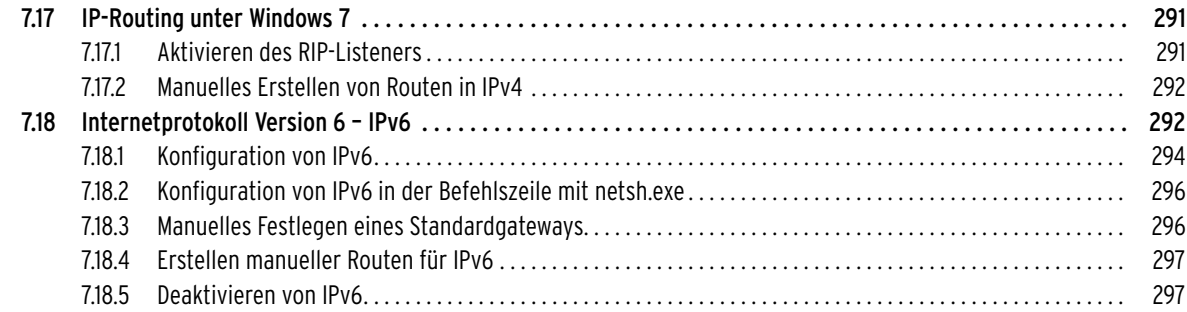

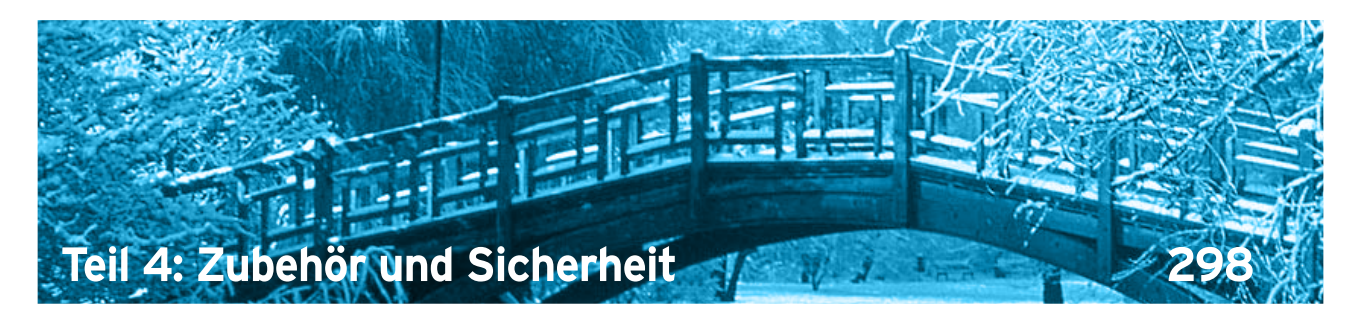

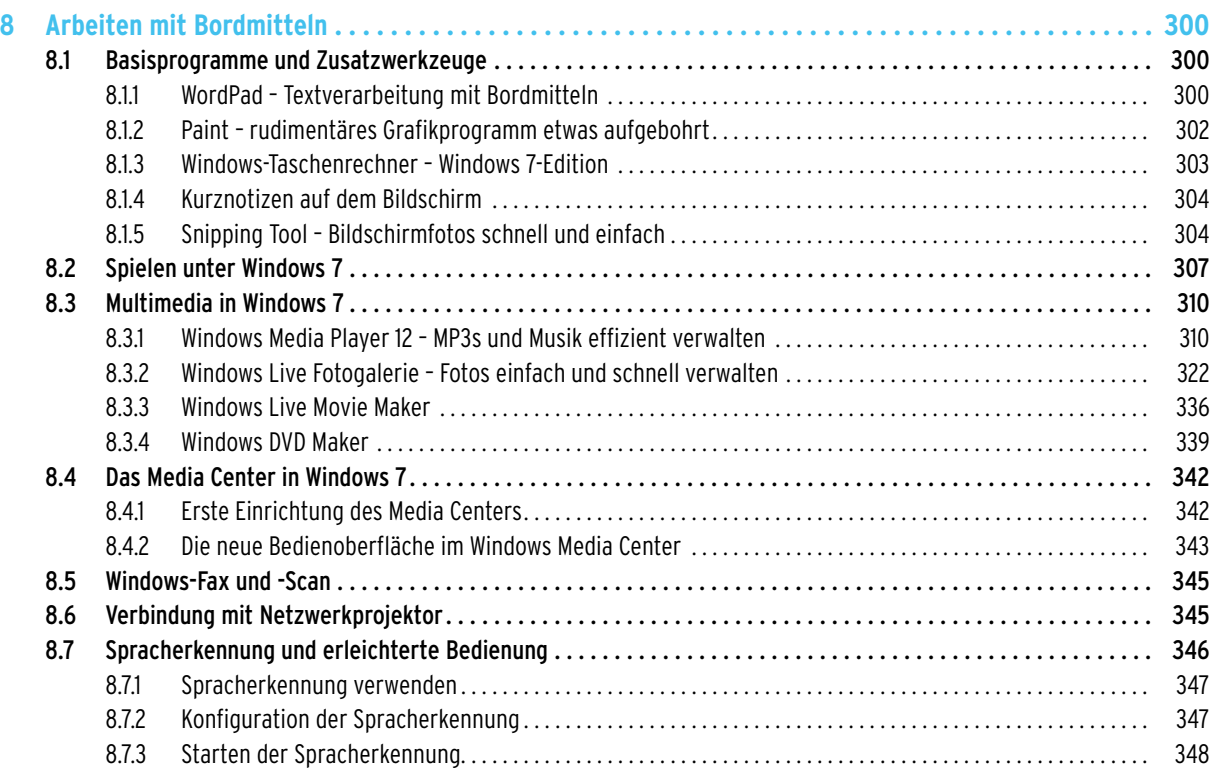

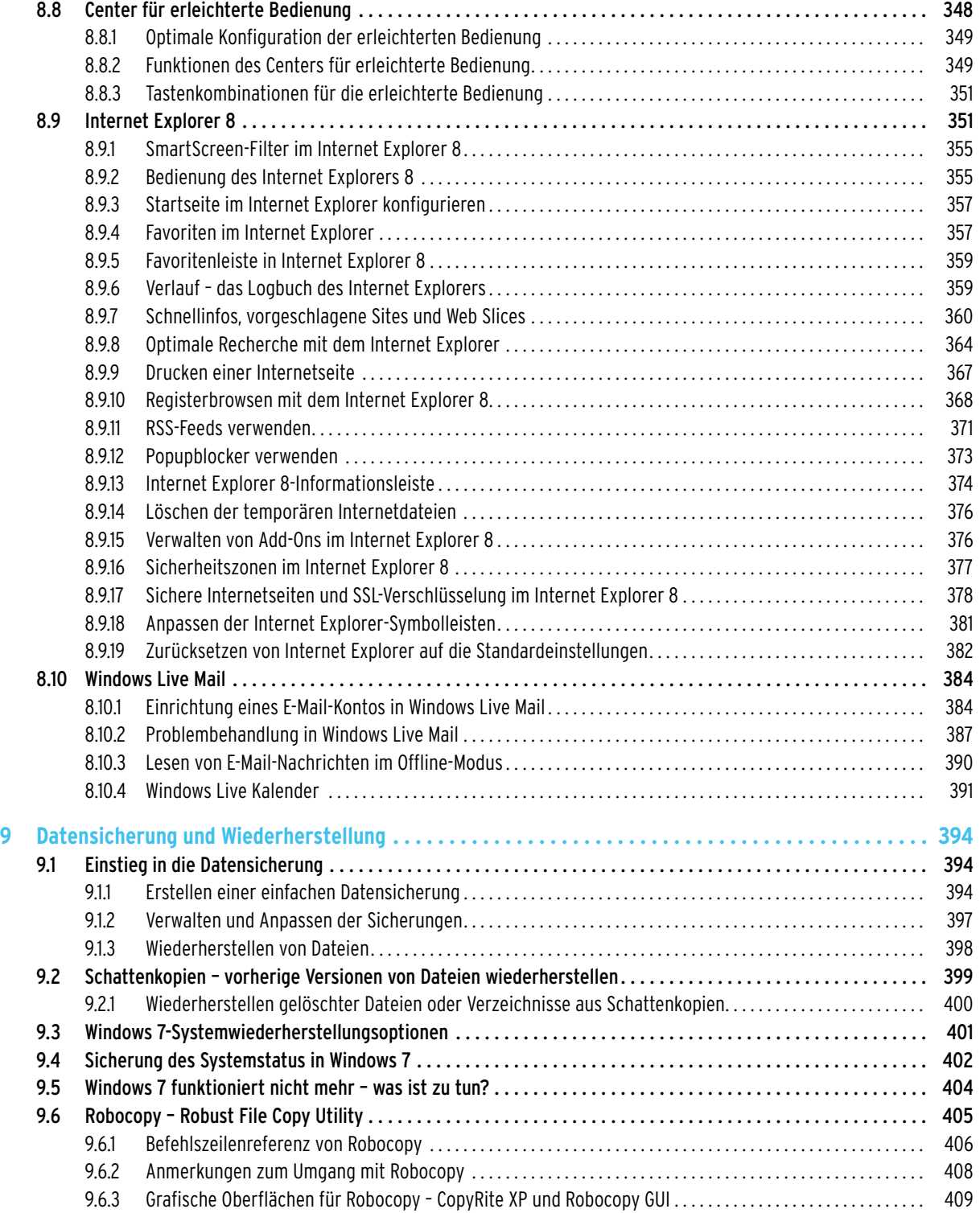

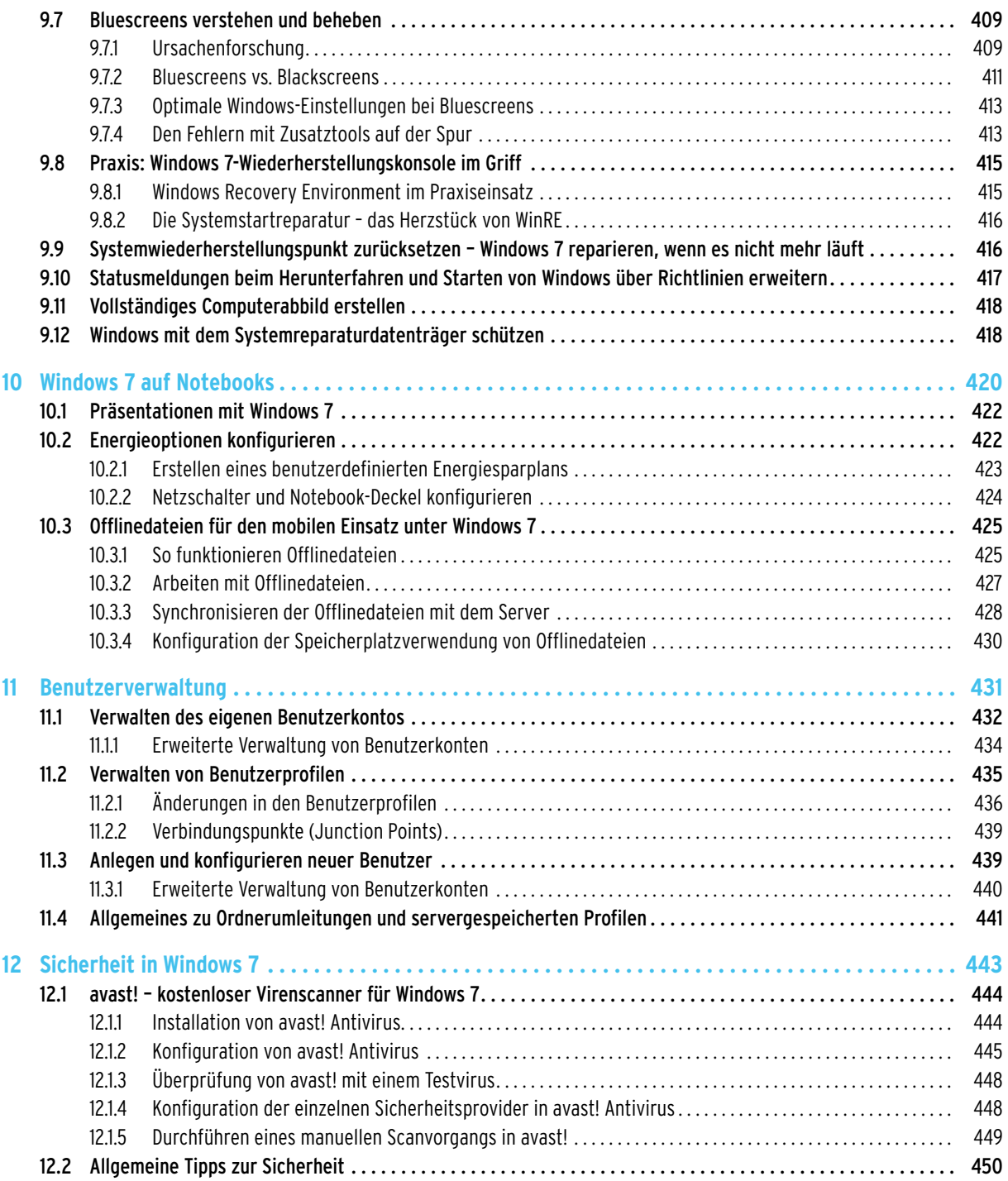

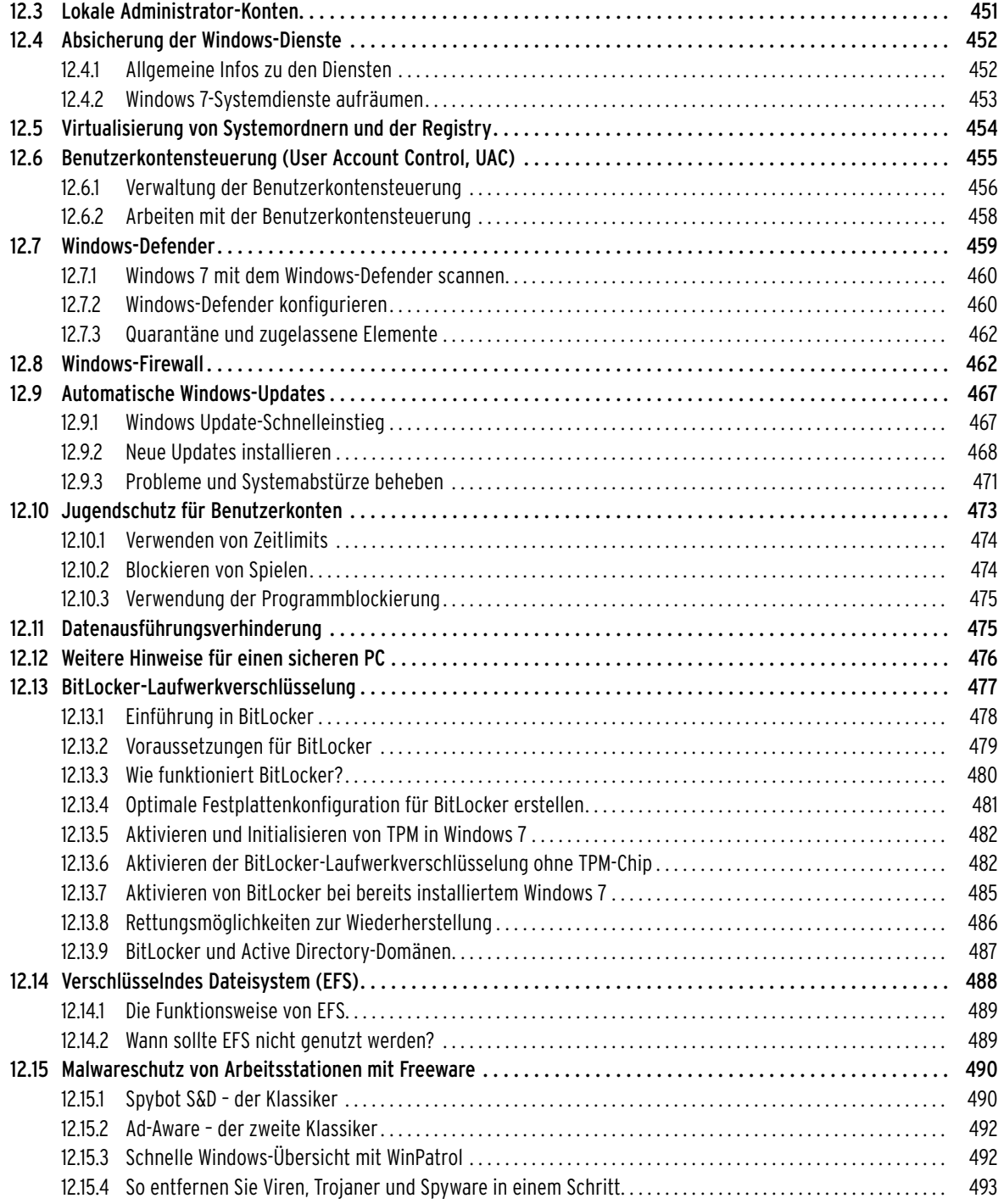

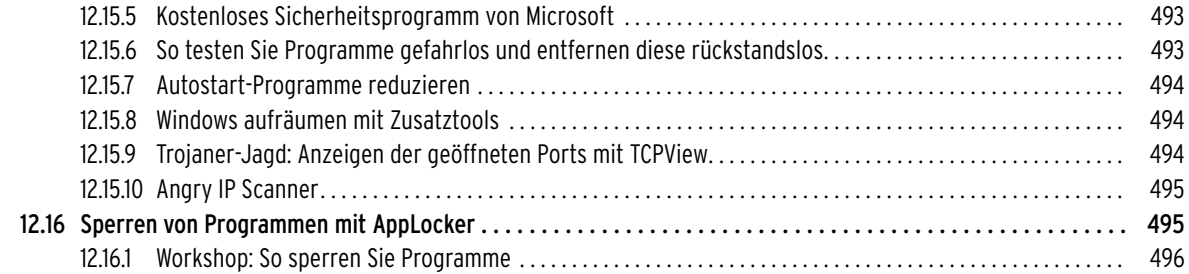

# **Teil 5: Windows für Profis [498](#page-497-0)**

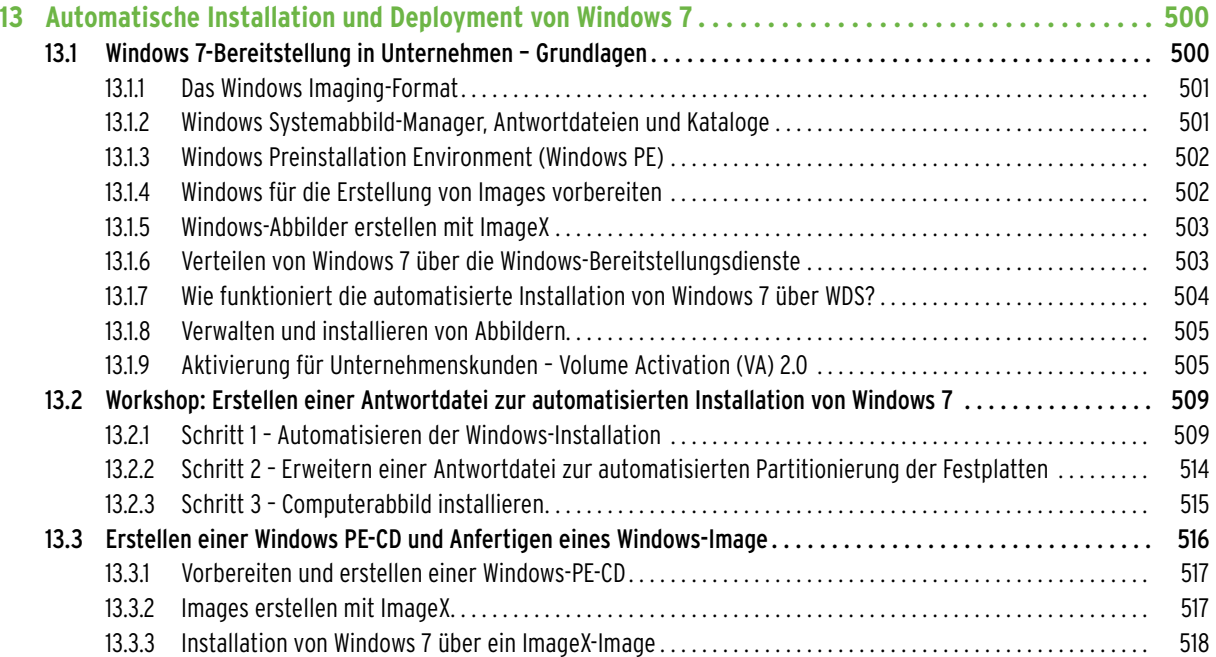

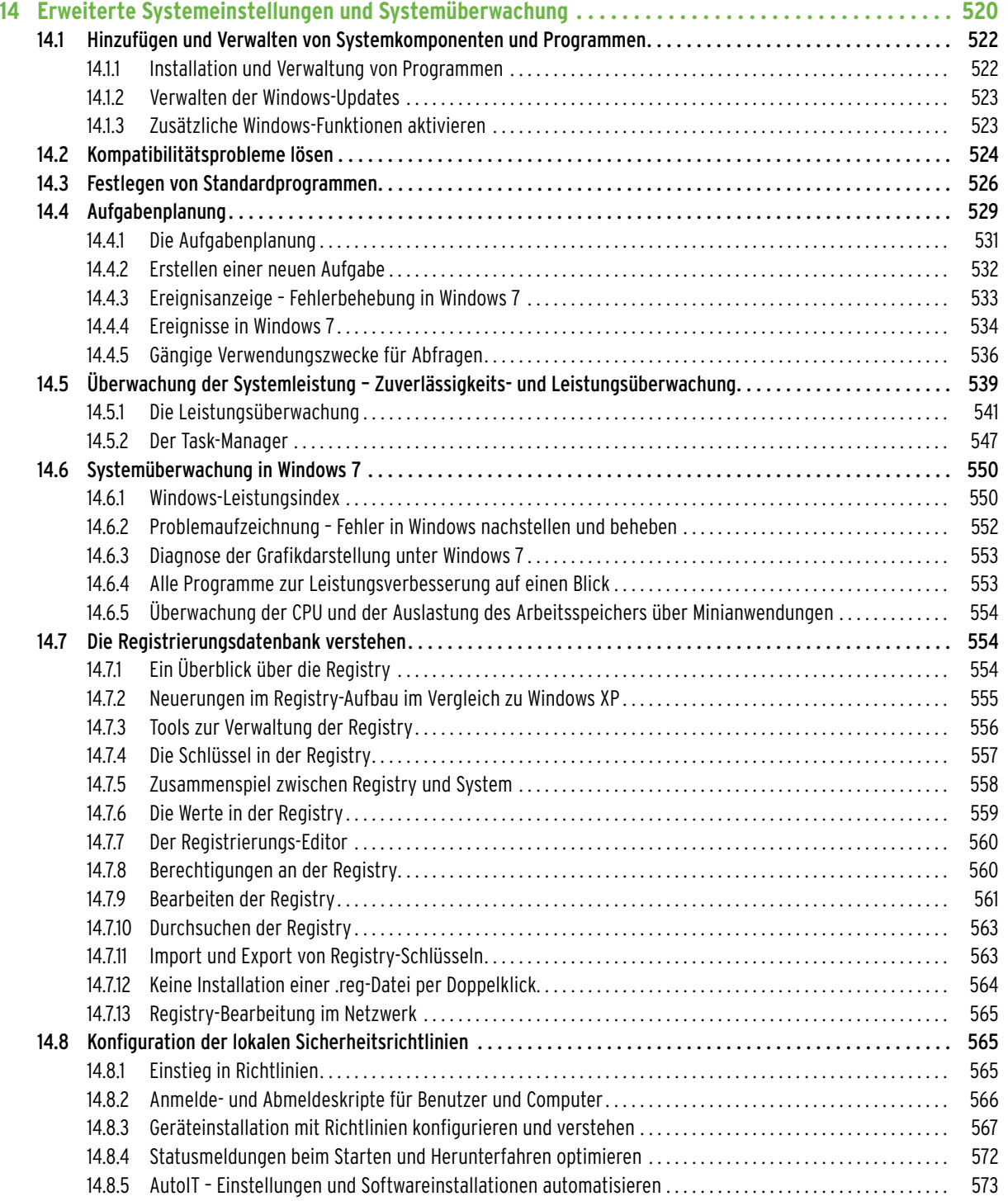

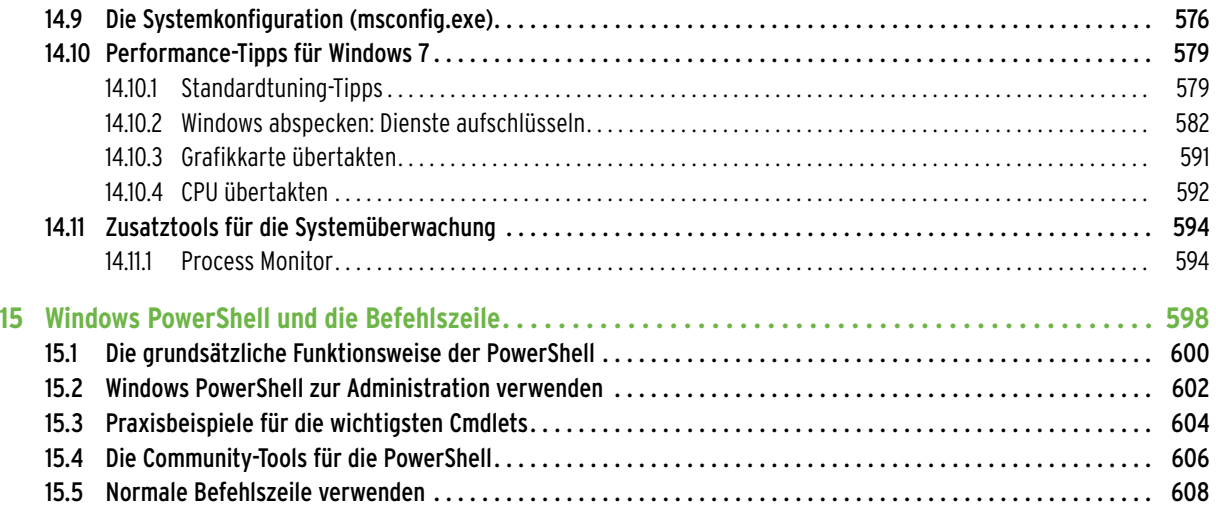

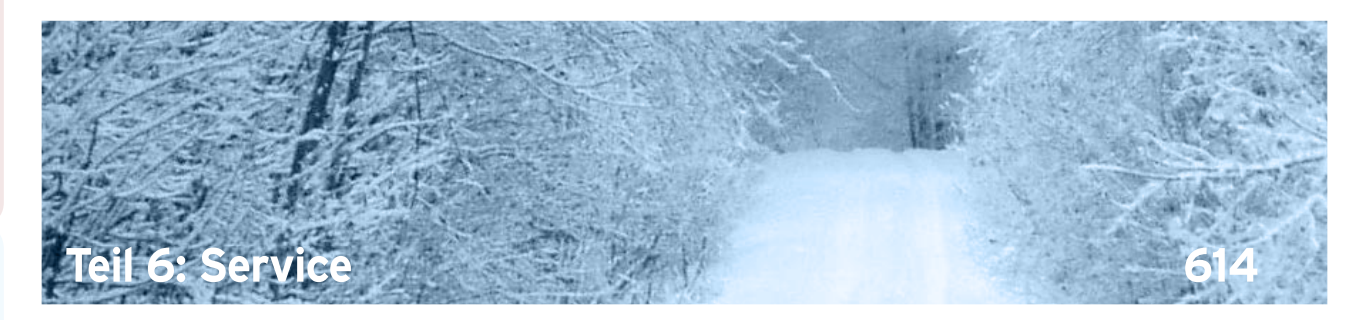

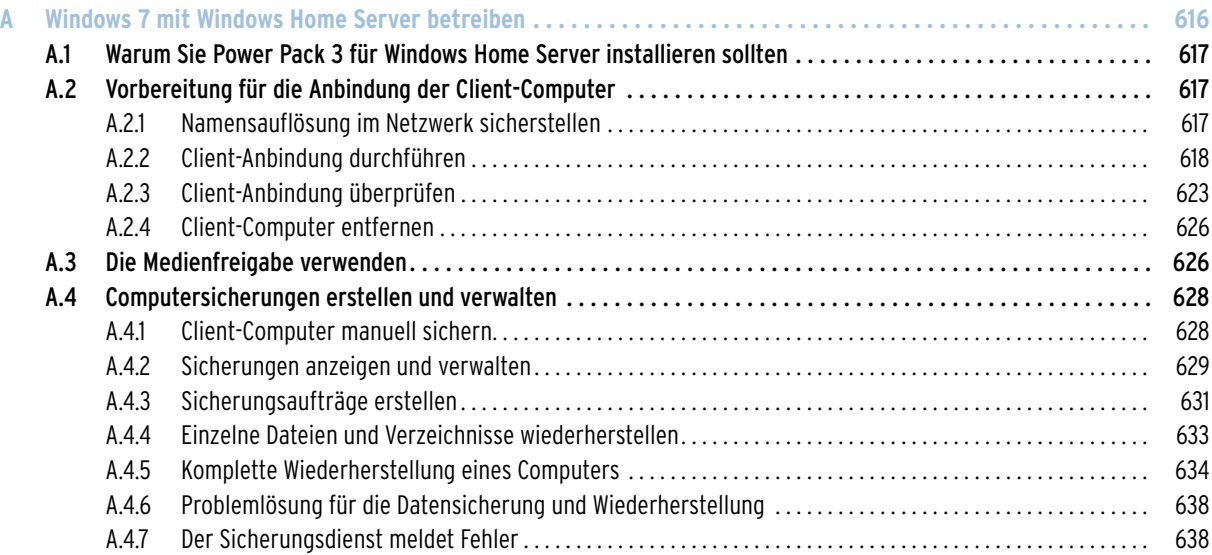

<span id="page-19-0"></span>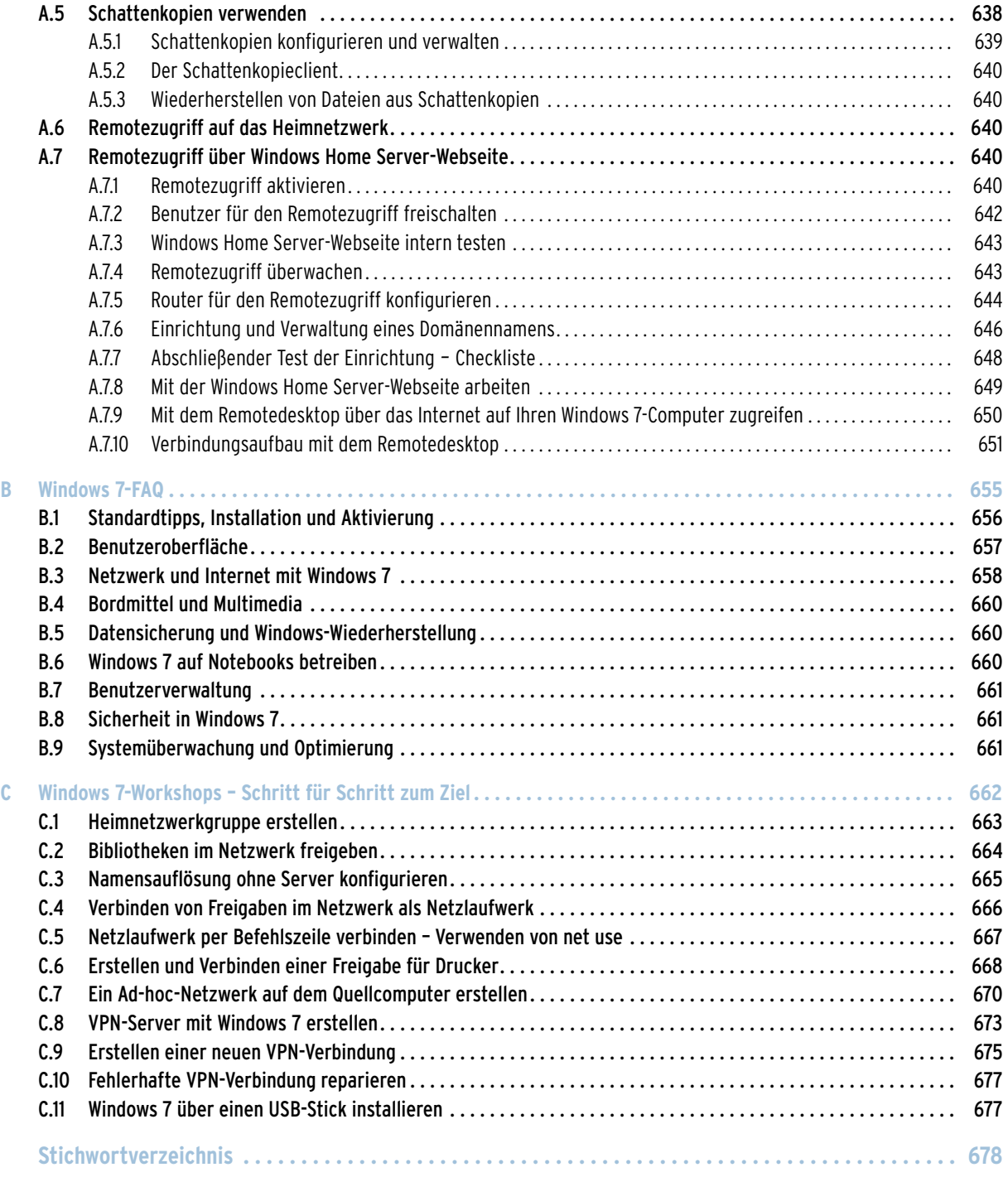

### <span id="page-20-0"></span>Vorwort

Windows 7 ist toll. Mit diesen kurzen Worten lässt sich meine Meinung über Microsofts neues Betriebssystem am besten beschreiben. Und mit dieser Einstellung stehe ich nicht alleine da. Im Gegensatz zu Windows Vista sind sich die meisten IT-Experten und auch Fachzeitschriften darüber einig, dass Microsoft mit Windows 7 ein großer Wurf gelungen ist. Das neue Windows ist schnell, nicht sehr hardwarehungrig und modern.

Alle wesentlichen Bereiche, wie z. B. auch die an sich schon moderne Oberfläche von Windows Vista, hat Microsoft in Windows 7 nochmals deutlich überarbeitet. Die Effekte sind dabei nicht nur schön, sondern auch effizient in der Handhabung, wie ich Ihnen in den einzelnen Kapiteln dieses Buches noch zeigen werde. Mit den Heimnetzwerkgruppen zum Beispiel können auch ungeübte Anwender schnell Daten im Netzwerk sicher bereitstellen, wodurch der Einsatz mehrerer Computer optimiert wird.

Unternehmen profitieren von der Schnelligkeit des Betriebssystems sowie von der effizienten Netzwerkanbindung. Vor allem die Zusammenarbeit mit Windows Server 2008 (R2) ist ein wesentlicher Bestandteil von Windows 7 in Unternehmen.

Ich habe in diesem Buch alle Neuerungen, Programme und Funktionen von Windows 7 praxisnah beschrieben. Einsteiger zu Hause als auch Anwender in Unternehmen bis hin zu Administratoren oder Windows-Freaks profitieren von diesem Buch. Abgedeckt werden die Home Premium, Edition, die Professional Edition sowie die Enterprise und Ultimate Edition.

Ich zeige Ihnen Hunderte Tricks, zahlreiche Registryhacks, Shortcuts und interessante Premium-Freeware-Tools, die jeder Anwender oder Administrator benötigt. Lernen Sie zum Beispiel Windows optimal, auch automatisiert mit einer Antwortdatei zu installieren, einzurichten und zu verwalten oder wie Sie Windows 7 mit Windows Home Server im Netzwerk betreiben. Ob zu Hause oder im Unternehmen, in diesem Buch erfahren Sie alles, was für die Arbeit mit Windows 7 wichtig ist.

Ich hatte viel Freude beim Schreiben und habe selbst viel dabei gelernt. Grundlage des Buches ist meine Testumgebung, genauer gesagt mein produktives Netzwerk zu Hause. Dieses ist über drei Stockwerke verteilt, mit zwei Notebooks, zwei PCs, zwei großen Unternehmensservern, verschiedenen virtuellen Maschinen, mehreren FRITZ!Boxen mit unterschiedlichen Internetleitungen und WLANs. Auch Netzwerkdrucker, meine Digitalkameras und zahlreiche sonstige Hardware, wie externe Festplatten, USB-Sticks oder Headsets, sind im Einsatz. In dieser Umgebung habe ich mich eingehend mit allen Funktionen von Windows 7 auseinandergesetzt, alle Tricks entwickelt und ausprobiert und mich davon überzeugt, dass auch alles so funktioniert wie Microsoft es für Windows 7 bewirbt. Alle Anleitungen in diesem Buch sind demnach im Praxiseinsatz entstanden und verifiziert. Alle meine Computer habe ich mit Windows 7 installiert, während auf den Servern Windows Server 2008, Windows Server 2008 R2 und Windows Home Server läuft. Ich hoffe, Sie empfinden die gleiche Freude beim Lesen wie ich beim Schreiben und umfassenden Testen.

Ihr Thomas Joos

Hof Erbach, Bad Wimpfen, im September 2009

### <span id="page-21-0"></span>Über den Autor

Thomas Joos ist freiberuflicher IT-Consultant und seit über 20 Jahren in der IT tätig. Er berät Unternehmen in den Bereichen Windows, Active Directory, Exchange und Security. Neben seinen Projekten schreibt er praxisnahe Fachbücher rund um Windows und andere Microsoft-Themen. Er veröffentlicht regelmäßig Fachartikel, unter anderem für die Zeitschriften c't, PC Praxis, PC Magazin und IT-Administrator.

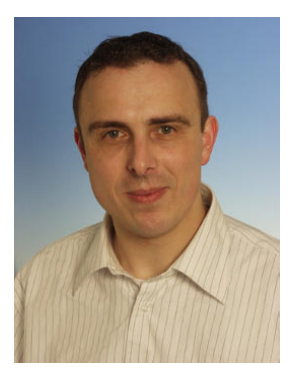

### Die CD zum Buch

Auf der beiliegenden CD finden Sie

- **»** das Buch als farbiges eBook, damit Sie auch unterwegs schnell mal was nachschlagen können,
- **»** die Antivirensoftware Avira AntiVir Personal Edition und avast! Home Edition,
- **»** die Brennsoftware Ashampoo® Burning Studio 9,
- **»** Video-Lektionen von video2brain.

In den Praxisworkshops zeigen wir Ihnen ausführlich, wie Sie Ihren Computer von Windows XP und Windows Vista auf Windows 7 aktualisieren oder Windows 7 parallel betreiben können. Darüber hinaus erfahren Sie, wie Sie den Bootmanager bearbeiten.

- **–** *Aktualisieren auf Windows 7* Diese Lektion beschreibt, wie Sie Windows Vista auf Windows 7 aktualisieren und welche Voraussetzungen erfüllt sein müssen.
- **–** *Erste Schritte nach der Aktualisierung* Hier erfahren Sie, wie es nach der Aktualisierung weitergeht.
- **–** *Windows 7 parallel zu Windows Vista installieren* In dieser Lektion geht es um den parallelen Betrieb von Windows 7 und Windows Vista, auch wenn nur eine Festplatte vorhanden ist.
- **–** *Windows 7 parallel zu Windows XP installieren* In dieser Lektion erfahren Sie, wie die Aktualisierung funktioniert, auch wenn nur eine Partition vorhanden ist und wie Sie bestehende Partitionen verkleinern können.
- **–** *Windows 7-Bootmanager Teil 1, 2 und 3* In den letzten drei Lektionen lernen Sie den Windows 7-Bootmanager kennen und erfahren, wie Sie ihn mit bcdedit bearbeiten. Weiterhin geht es um das Reparieren der Einträge im Bootmanager beim parallelen Einsatz von Windows XP und Windows 7 und darum, was Sie tun müssen, wenn der Bootmanager kein Betriebssystem mehr starten kann.

# <span id="page-22-0"></span>**Teil 1 Grundlagen und Installation**

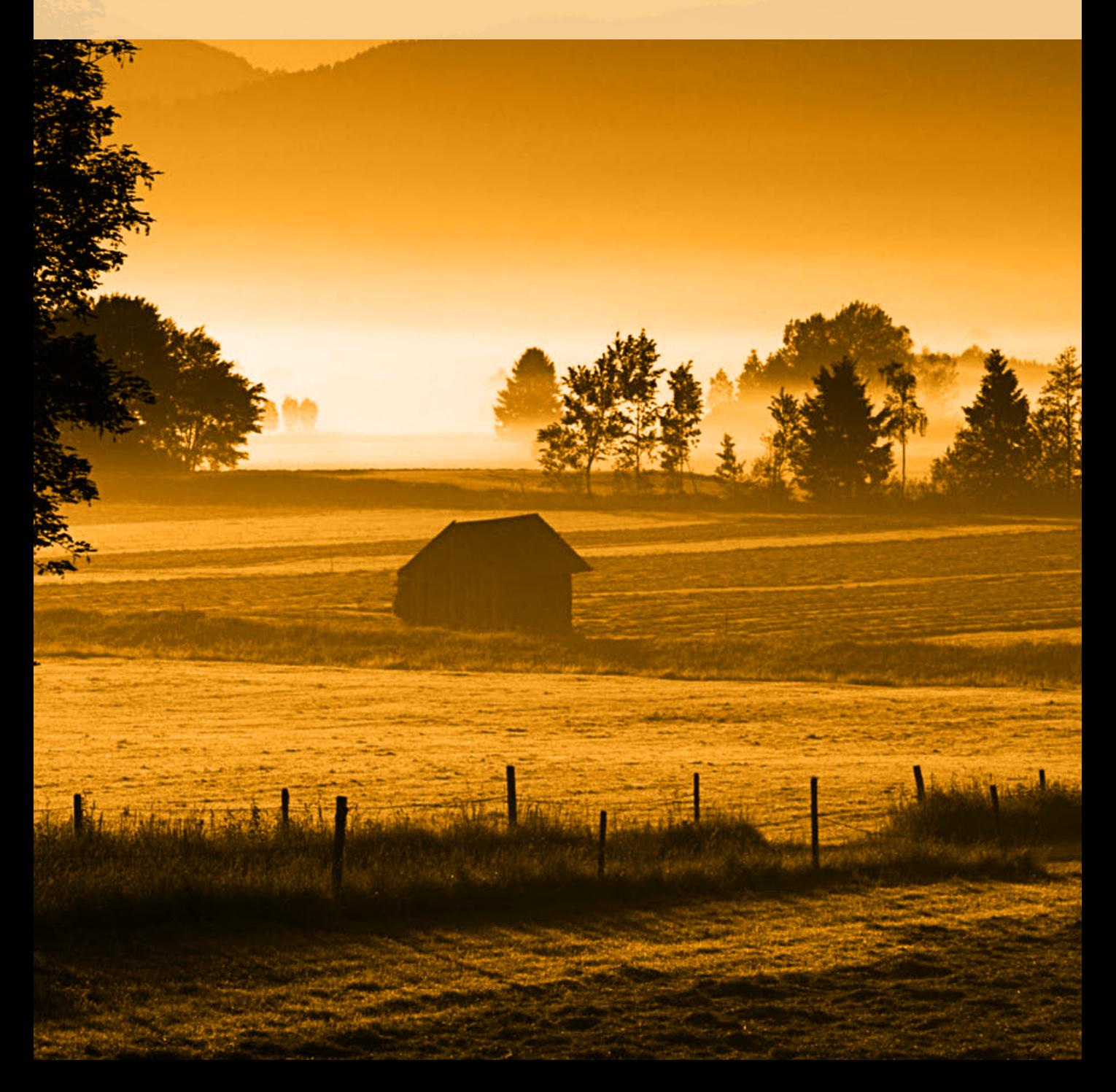

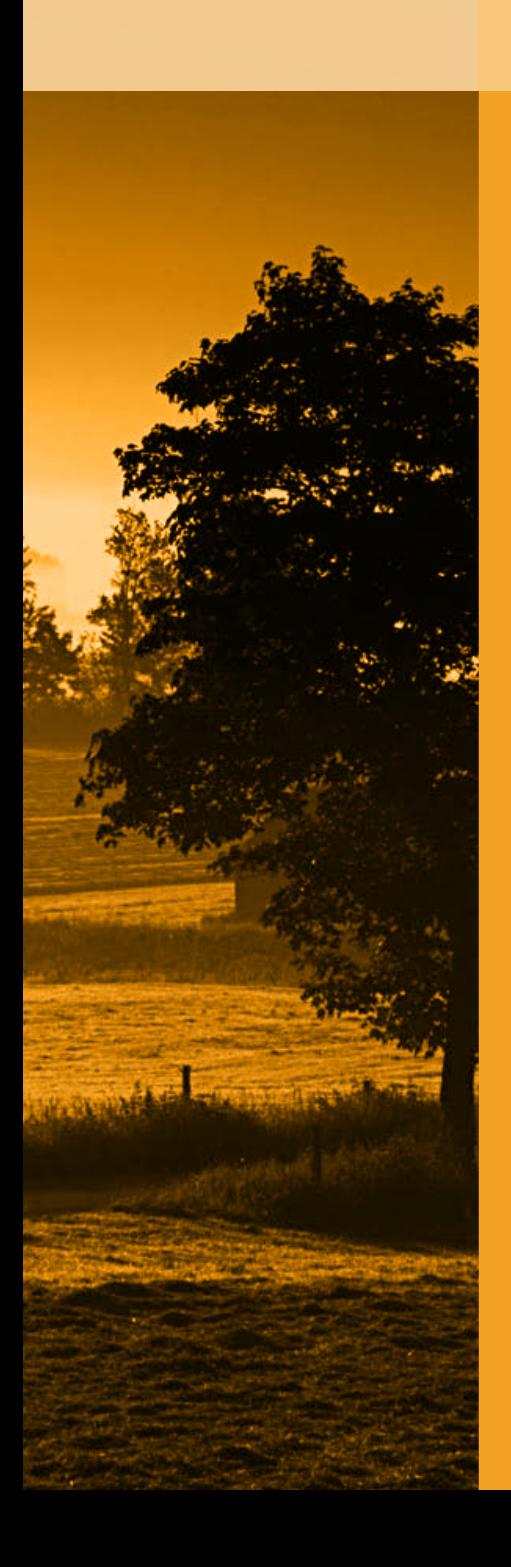

**Kapitel 1** Neuerungen und Änderungen [24](#page-24-0)

**Kapitel 2** Installation und Aktualisierung 1988 auch 1988 [55](#page-55-0)

<span id="page-24-0"></span>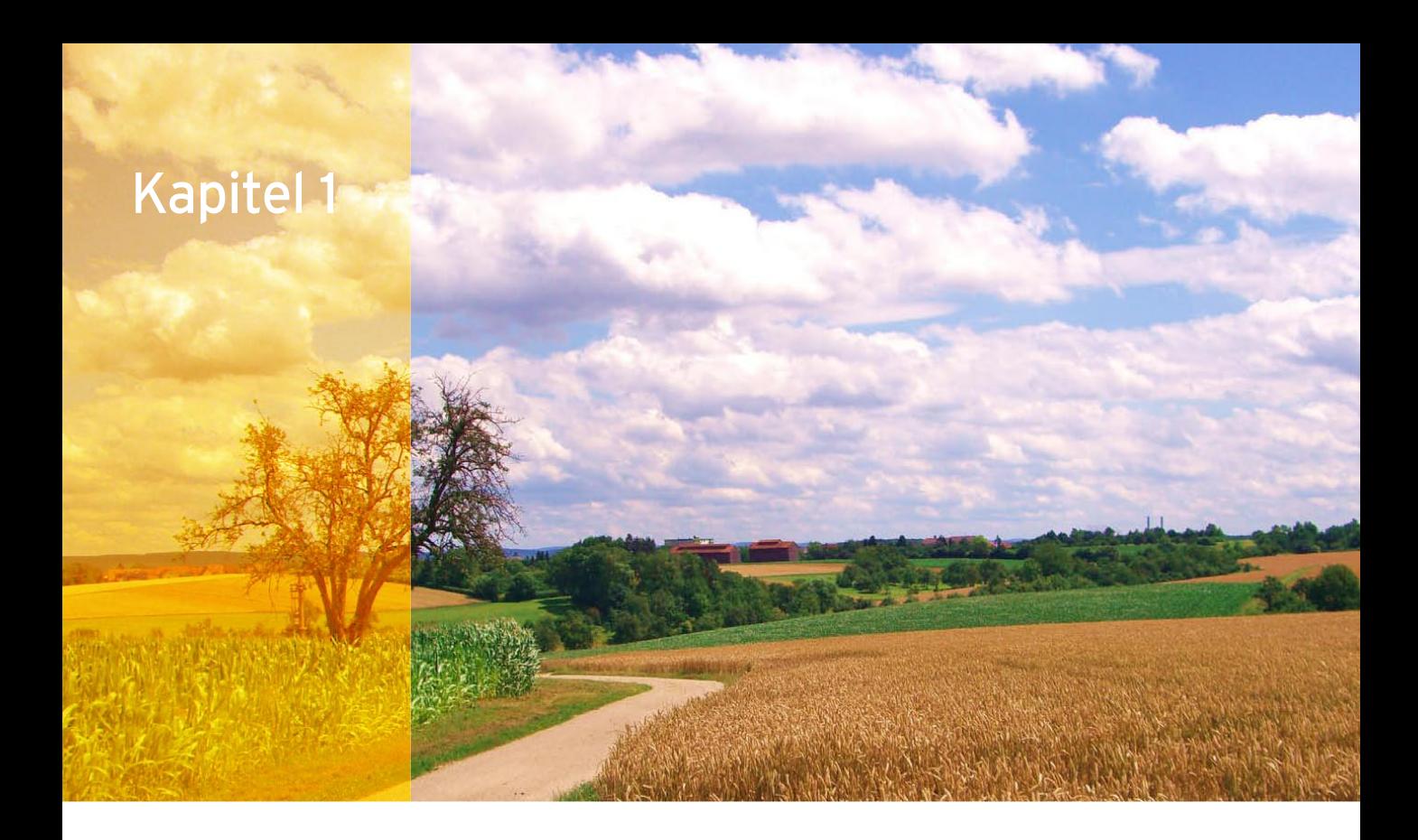

## Neuerungen und Änderungen

Im Vergleich zu Windows XP sind die Änderungen in Windows 7 enorm. Anwender, die Windows Vista einsetzen, müssen zunächst eine Weile suchen, um größere Neuerungen vorzufinden. Das Erste aber, was allen Anwendern auffällt, die auf Windows 7 setzen, ist die hohe Geschwindigkeit des Betriebssystems sowie die sehr gelungene grafische Umsetzung. In diesem Kapitel gehen wir zunächst auf die Änderungen im Vergleich zu Windows Vista ein und zeigen Ihnen die neuen Funktionen im Überblick. In den weiteren Kapiteln des Buches erläutern wir dann detailliert alle Elemente von Windows 7 und zeigen Ihnen, wie Sie diese sinnvoll einsetzen, egal ob beruflich oder privat.

### 1.1 Windows 7-Editionen im Vergleich

Insgesamt gibt es sechs Versionen von Windows 7, mit verschiedenen Funktionen. [Tabelle 1.1](#page-26-0) gibt einen Überblick über die Unterschiede zwischen den drei wichtigsten Versionen Home Premium, Professional und Ultimate. Die Windows 7 Ultimate Edition enthält alle Multimediafunktionen der Home-Editionen und alle Möglichkeiten der Enterprise-Edition.

**»** Windows Starter – Diese Edition ist hauptsächlich für Computer mit sehr rudimentärer Hardware-Ausstattung angedacht. Bei dieser Version fehlen die Aero-Glas-Effekte, das Windows Media Center sowie Möglichkeiten zum Abspielen von DVDs. Diese Edition kann keine Heimnetzgruppe erstellen, aber einer Gruppe beitreten (siehe auch Kapitel 7). Die Anzahl gleichzeitig laufender Programme ist beschränkt. Ansonsten bietet diese Edition zahlreiche Möglichkeiten der anderen Editionen wie Sprunglisten und die verbesserte Suche.

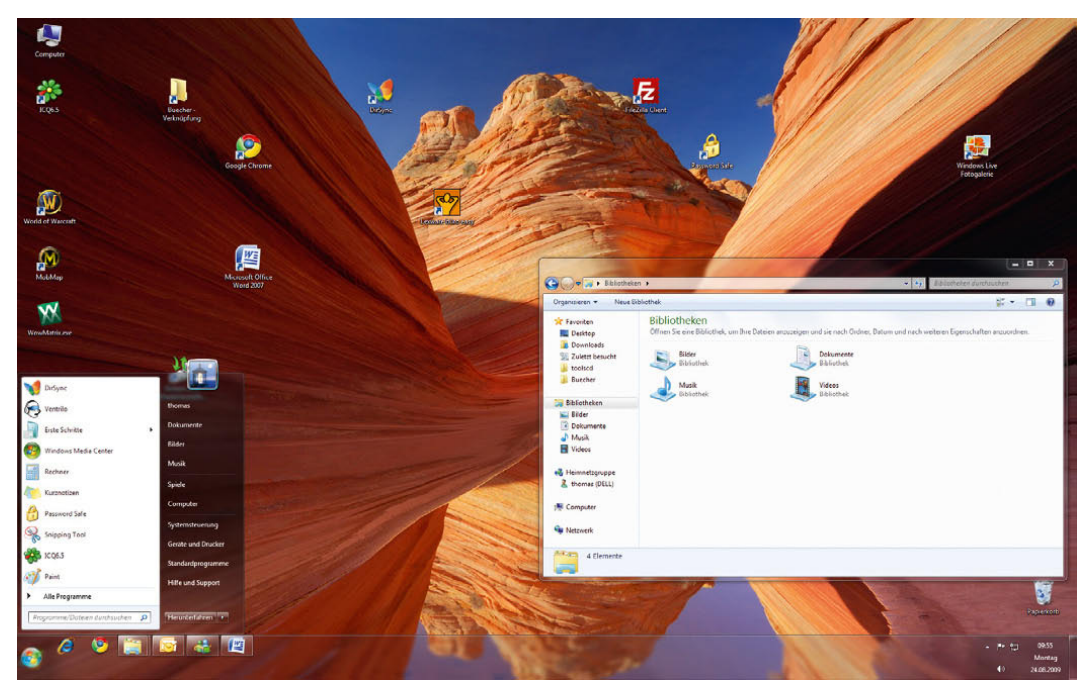

Abbildung 1.1 Die neue moderne Ober fläche von Windows 7

Microsoft hat in Windows 7 auch die Unterstützung von Touchscreens verbessert. So lässt sich Windows jetzt auch mit dem Finger auf entsprechenden Monitoren steuern, die Multitouch unterstützen.

- **»** Windows 7 Home Basic Diese Edition ist in Deutschland nicht erhältlich und entspricht im Grunde genommen der Starter-Edition. Einige Funktionen wie das Erstellen von Ad-hoc-Netzwerken per WLAN sind in der Home Basic-Edition enthalten, die in der Starter-Edition fehlen.
- **»** Windows 7 Home Premium Diese Edition ist vor allem für Nutzer in Privathaushalten gedacht. Sie enthält alle Multimediafunktionen, die moderne Aero-Oberfläche, das Erstellen und die Anbindung von Heimnetzgruppen. Was dieser Edition fehlt, sind die Business-Funktionen, wie zum Beispiel das Anbinden an Windows-Domänen.
- **»** Windows 7 Professional Hierbei handelt es sich um die Edition für Unternehmen, welche die Anbindung an Windows-Domänen erlaubt.
- **»** Windows 7 Enterprise Das ist der große Bruder der Professional-Variante und nur über das Volumenlizenzprogramm von Microsoft verfügbar. Windows 7 Enterprise bietet zusätzlich noch die Möglichkeit, mehrere Sprachpakete per Windows-Update herunterzuladen und zu installieren. Erst ab dieser Version steht BitLocker zur Verfügung, das System zur Laufwerksverschlüsselung. Diese Edition ist für die Anbindung von Niederlassungen geeignet, wenn Unternehmen auf Windows Server 2008 R2 setzen.
- **»** Windows 7 Ultimate Diese Version enthält sämtliche Möglichkeiten und Funktionen aller anderen Editionen.

**TIPP** Alle Versionen bieten die Möglichkeit, durch die Abänderung der Seriennummer von einer kleinen auf eine größere Edition zu wechseln. Dazu installiert der Setup-Assistent auch auf den kleineren Editionen immer alle Funktionen von Windows 7. Geben Sie zum Beispiel auf einem Computer mit Windows 7 Home Premium die Seriennummer für Windows 7 Ultimate ein, muss Windows nichts nachinstallieren, sondern die Funktionen stehen sofort zur Verfügung.

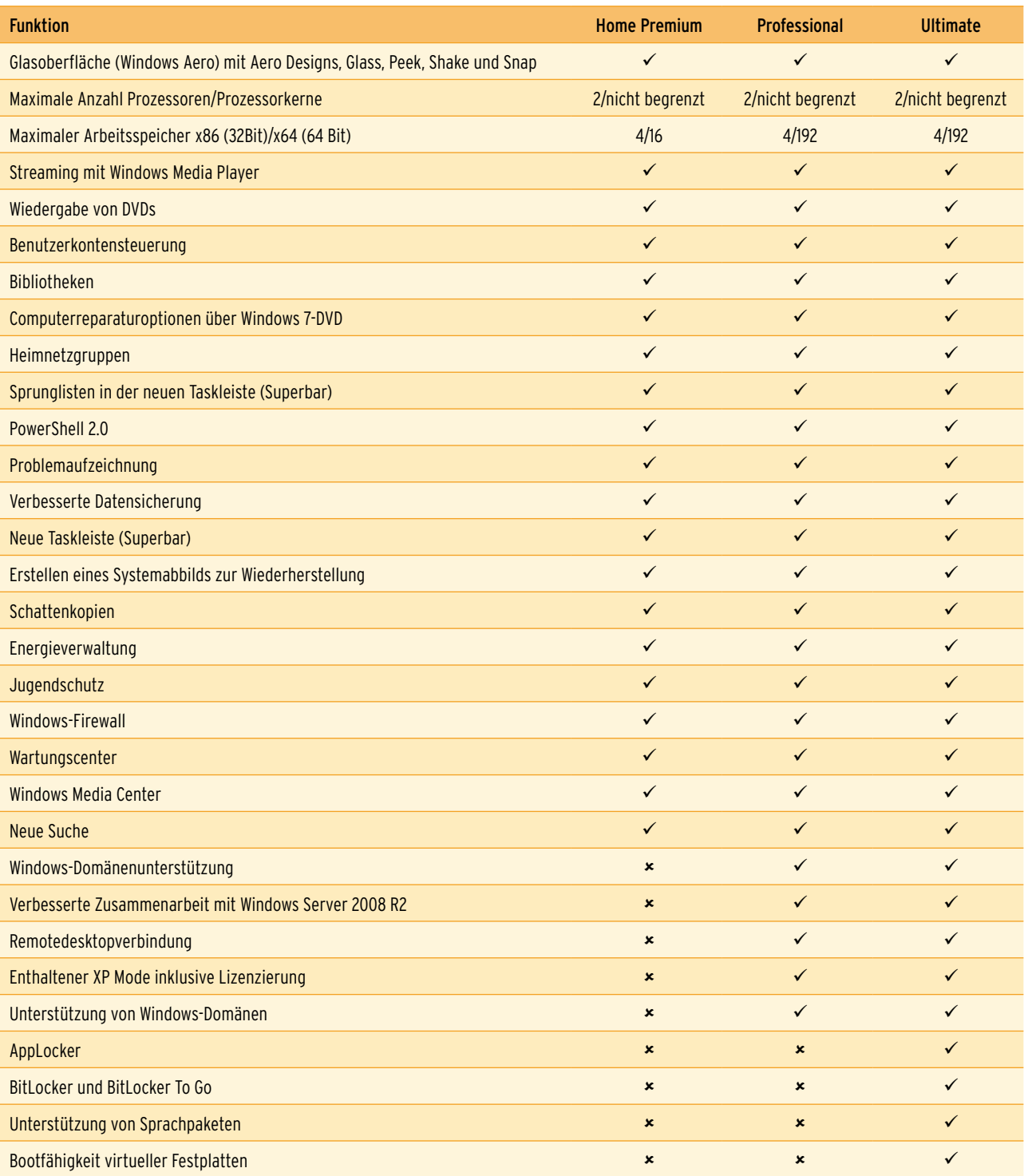

<span id="page-26-0"></span>Tabelle 1.1 Neue Funktionen der verschiedenen Editionen von Windows 7

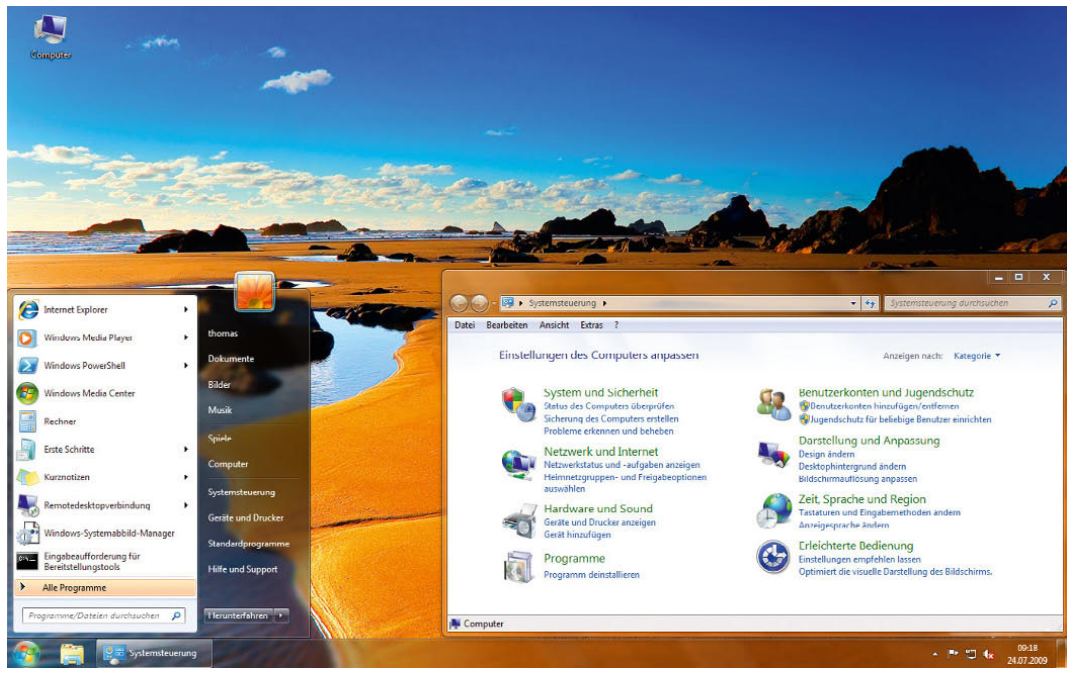

Abbildung 1.2 Die neue Oberfläche und überarbeitete Fenster bieten eine bessere Navigation.

Die Installation von Windows 7 läuft ähnlich ab wie in Windows Vista. Allerdings hat Microsoft die verschiedenen Eingabeschritte verringert, sodass die Installation schneller und effizienter durchgeführt wird (siehe Kapitel 2). Generell installiert sich Windows 7 etwas schneller als Windows Vista und sehr viel schneller als Windows XP. Auch bezüglich der Sicherheit bietet Windows 7 im Vergleich zu Windows Vista einige Verbesserungen. Diese sind zwar nicht so gravierend wie im Vergleich zu Windows XP, aber dennoch bemerkbar. Vor allem Sicherheitswarnungen und die Benutzerkontensteuerung hat Microsoft überarbeitet. Wichtige Warnmeldungen des Betriebssystems fasst Windows 7 in einem Wartungscenter zusammen, das Sie über ein Fähnchensymbol im Infobereich der Taskleiste starten. Sie sehen auf einen Blick, ob Viren- und Spyware-Schutz aktuell sind, eine Sicherung des Betriebssystems durchgeführt wurde oder irgendwelche Stabilitätsprobleme vorhanden sind. Über diesen Bereich starten Sie auch eine vollständige Sicherung des Betriebssystems als Systemabbild (Image). Allerdings lassen sich nur Windows 7 Ultimate und Windows 7 Enterprise als vollständiges Systemabbild sichern. Die Home-Edition von Windows 7 unterstützt als Sicherung nur die Systemwiederherstellung, kein vollständiges Systemabbild.

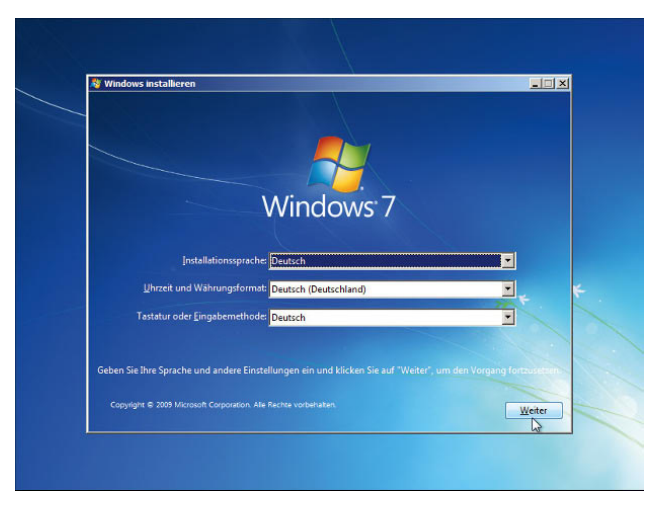

Abbildung 1.3 Die Installation von Windows 7 läuft ähnlich wie bei Windows Vista ab.

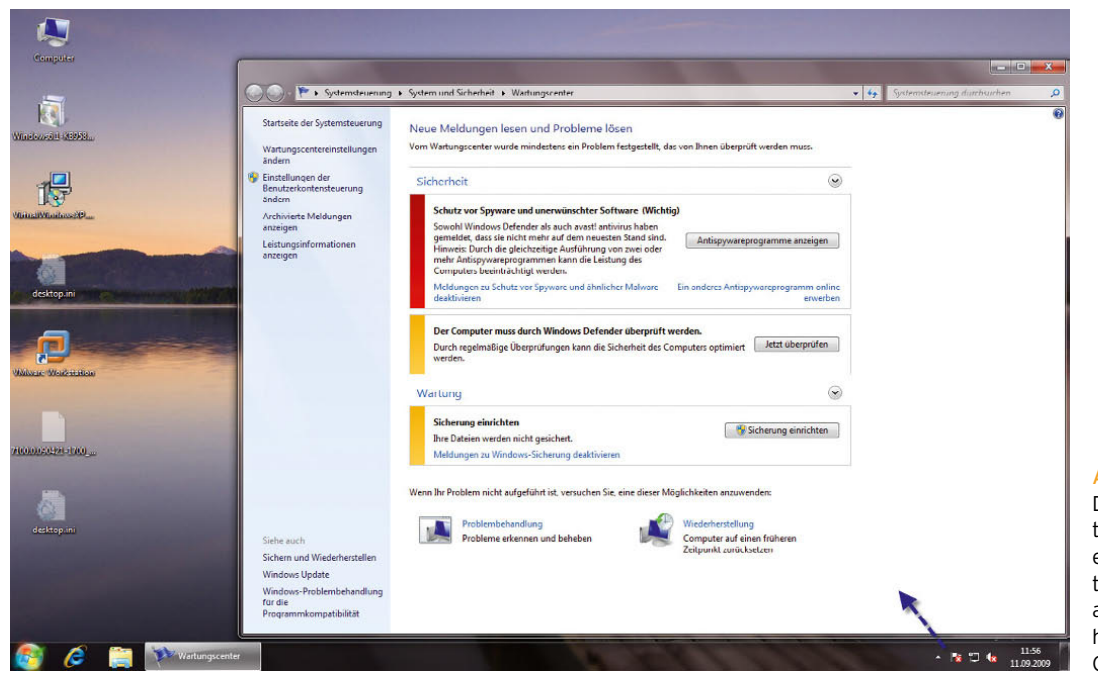

Abbildung 1.4 Das neue War-

tungscenter bietet effiziente Informationen über den aktuellen Sicherheitszustand des Computers.

### Systemanforderungen für Windows 7

Natürlich ist Windows 7 mit allen grafischen Optionen nur auf aktueller Hardware sinnvoll. Um Windows installieren zu können, muss Ihr Computer zumindest die folgenden Grundvoraussetzungen erfüllen:

- **»** 1-GHz-Prozessor oder besser mit 32 Bit (x86) oder 64 Bit (x64)
- **»** 1 GB RAM (32 Bit) oder 2 GB RAM (64 Bit)
- **»** 16 GB verfügbarer Festplattenspeicher (32 Bit) oder 20 GB (64 Bit)
- **»** DirectX 9-Grafikkarte mit WDDM 1.0- oder höherem Treiber
- **»** BitLocker erfordert TPM 1.2.
- **»** BitLocker To Go erfordert ein USB-Flashlaufwerk bzw. einen USB-Stick.
- **»** Der Windows XP-Modus erfordert zusätzliche 1 GB RAM, 15 GB zusätzlichen Festplattenspeicher sowie einen Prozessor, der die Hardware-Virtualisierung mit aktivierter Intel V- oder AMD-V-Technologie unterstützt.

Die Minianwendungen, die unter Vista zur Windows-Sidebar gehörten, lassen sich jetzt standardmäßig direkt auf dem Desktop integrieren, ohne dass Sie die Sidebar dazu starten oder konfigurieren müssen. Alle integrierten Minianwendungen lassen sich leicht auf dem Desktop an beliebigen Stellen platzieren.

<span id="page-29-0"></span>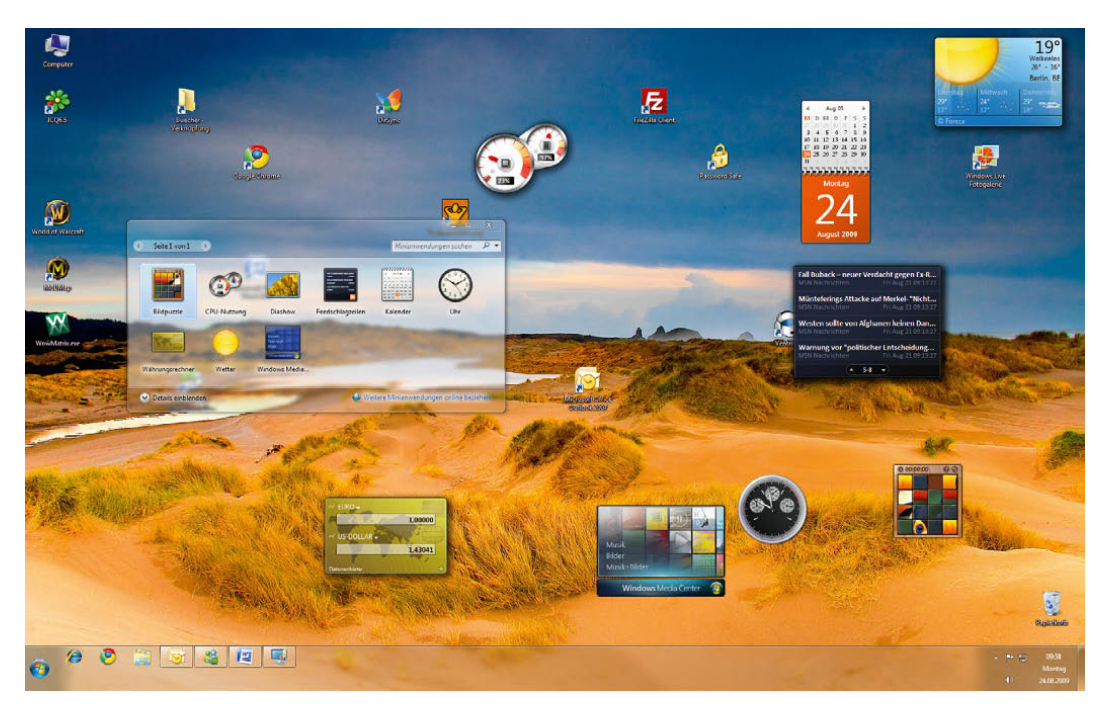

Abbildung 1.5 Die Minianwendungen in Windows 7 sind jetzt wesentlich flexibler.

### 1.2 Die neue Taskleiste und die Bedienung von Fenstern

Bei Windows 7 handelt es sich nicht um eine Revolution auf dem Betriebssystemmarkt, sondern eher um eine Modernisierung. Vor allem Anwender, die mit mehreren Fenstern arbeiten, wird freuen, dass die neue Taskleiste enorme Verbesserungen im Vergleich zu Windows Vista erfahren hat. Fahren Sie mit der Maus über ein Symbol in der Taskleiste, sehen Sie bei aktiviertem Aero eine schnelle Vorschau aller geöffneten Programme, die zu diesem Symbol gehören. Auf diese Weise können Sie minimierte Anwendungen wesentlich effizienter verwalten. Es genügt, wenn Sie mit der Maus über die Vorschau fahren und klicken, um das Fenster wieder zu aktivieren. Neu ist, dass sich geöffnete Programme auch über die Vorschau schließen lassen. Nach etwas Gewöhnung ist die Arbeit mit dieser neuen Technik wirklich sehr angenehm.

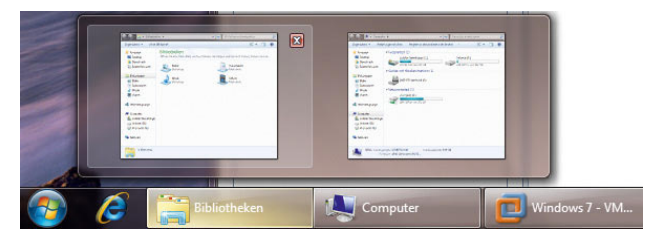

Abbildung 1.6 Über die Taskleiste lassen sich geöffnete Programme effizient verwalten.

In den Standardeinstellungen fasst die neue Taskleiste, auch Superbar genannt, geöffnete Programme zu einzelnen Bereichen zusammen. Diesen Bereich nennt Microsoft auch Task-Area. Symbole maximierter und aktivierter Fenster und Programme hebt Windows 7 in der Taskleiste besonders hervor. Das ist vor allem dann sinnvoll, wenn der Anwender zum Beispiel mit mehreren Fenstern des gleichen Programms arbeitet, beispielsweise mit Office-Dokumenten. Auffällig ist der Infobereich der Taskleiste auf der rechten Seite. Hier geht Windows 7 wesentlich restriktiver vor und zeigt weniger Symbole an als noch Windows Vista.

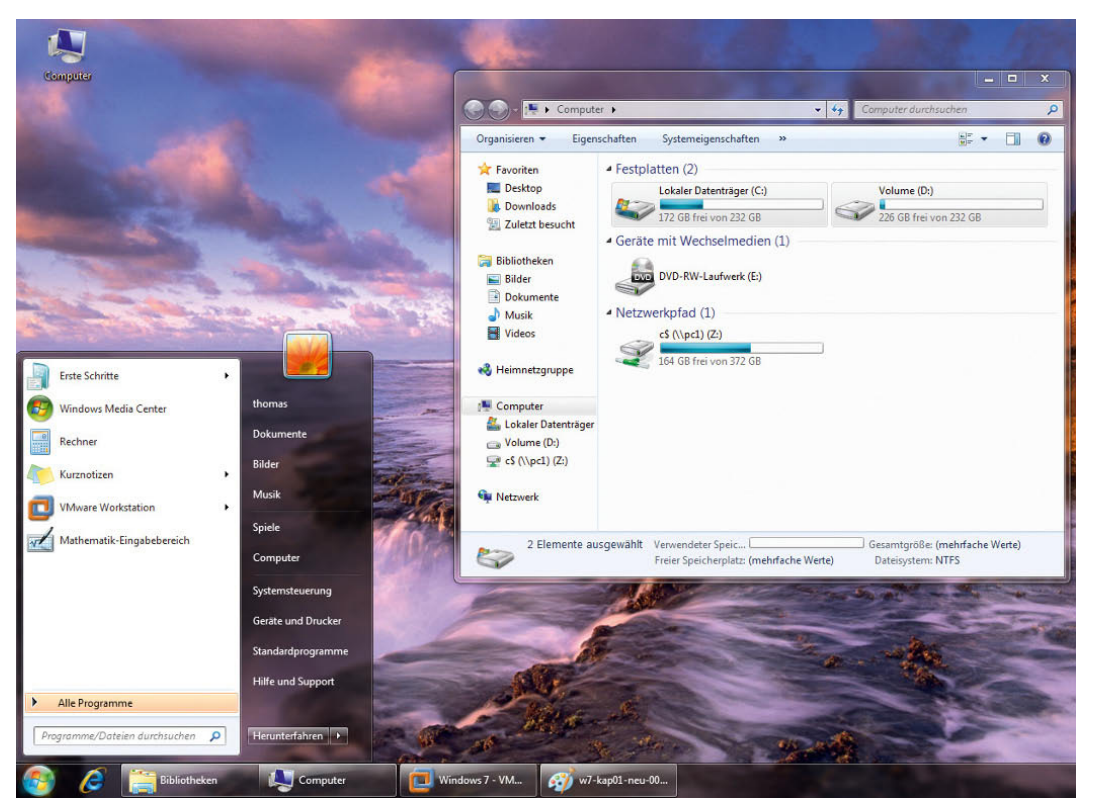

#### Abbildung 1.7

Startmenü und Explorer-Fenster erinnern noch stark an Windows Vista, bauen sich aber schneller auf und sind übersichtlicher.

**TIPP** Interessante Tastenkombinationen für die Taskleiste:

**E**+T - Durchschalten der Vorschauen geöffneter Programme in der Taskbar.

 $\boxed{4}$ + $\boxed{\text{ }0}$ + $\boxed{7}$  – Durchschalten der Vorschauen geöffneter Programme in der Taskbar in umgekehrter Reihenfolge.

**E**+1-9 - Aktivieren des entsprechenden Programms in der Taskbar.

**TIPP** Wollen Sie alle Programme und Fenster in Windows 7 minimieren und den Desktop anzeigen, klicken Sie auf den Bereich auf der rechten Seite der Taskleiste, noch rechts neben der Uhr. Fahren Sie mit der Maus über diese Schaltfläche, stellt Windows 7 alle Fenster transparent dar, sodass Sie den Desktop sehen; klicken Sie auf die Schaltfläche, wird der Desktop angezeigt, und alle Fenster und Programme werden minimiert. Mit der Tastenkombination **E**+ Leertaste können Sie die Vorschau auch über die Tastatur aktivieren.

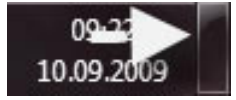

Abbildung 1.8

Anzeigen des Desktops über eine neue Schaltfläche

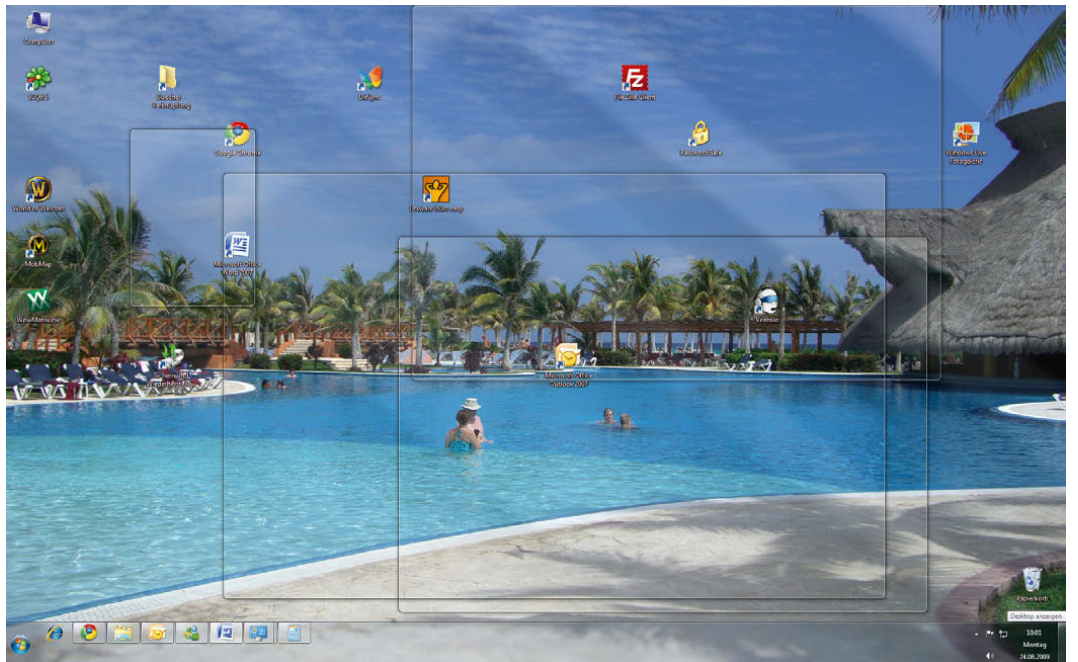

Abbildung 1.9 Alle geöffneten Programme und Fenster lassen sich transparent darstellen.

Die soeben im Tipp erwähnte neue Schaltfläche zur Anzeige des Desktops hat den Vorteil, dass auch dann ein schnelles Arbeiten möglich ist, wenn Sie mit mehreren Fenstern und Programmen gleichzeitig arbeiten.

**TIPP** Im Bereich *Desktopvorschau mit Aero Peek* im Eigenschaftenfenster der Taskleiste bestimmen Sie, ob Windows alle Fenster durchsichtig machen soll, wenn Sie mit der Maus über die Schaltfläche in der Taskleiste ganz rechts fahren. Klicken Sie auf die Schaltfläche, minimiert Windows alle Fenster und zeigt den Desktop an.

**TIPP** Interessante Tastenkombinationen für den Desktop

**E** + Leertaste – Zeigt eine Vorschau des Desktops.  $\boxed{\blacksquare}$ + $\lbrack P \rbrack$  - Ermöglicht Anzeigeänderungen beim Einsatz mehrerer Desktops.

Kompatible Programme lassen sich auch über die Vorschaufenster in der Taskleiste bedienen. So zeigt der Media Player in Windows 7 die Bedienelemente auch an dieser Stelle an, nicht nur im geöffneten Programm.

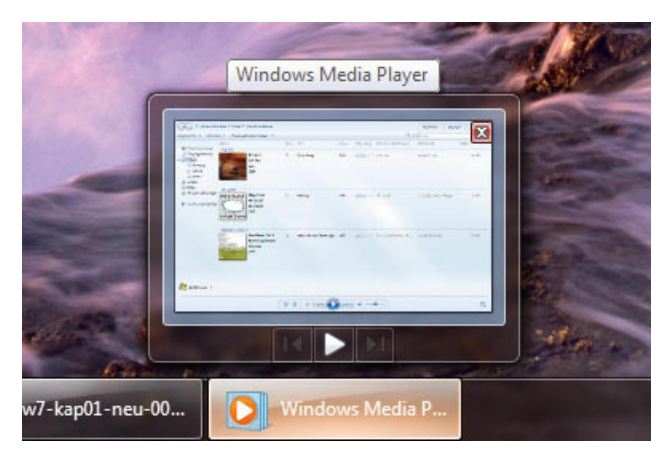

Abbildung 1.10 Windows 7 bietet Bedienelemente für geöffnete Programme auch im Vorschaufenster an.

Klicken Sie mit der rechten Maustaste auf ein Symbol in der Taskleiste, zeigt Windows 7 eine Zusammenfassung von Aufgaben an, die häufige Tätigkeiten anzeigt, Sprungliste genannt. So bietet der Microsoft Internet Explorer über diesen Bereich an, die am häufigsten besuchten Internetseiten zu öffnen. Bei Word und Excel zeigt diese Funktion die zuletzt geöffneten Dokumente an. Durch diese neue Art der Navigation lässt sich die Bedienung des Betriebssystems deutlich beschleunigen.

**TIPP** Klicken Sie eine der vorgeschlagenen Sprungmarken, zum Beispiel ein Dokument, mit der rechten Maustaste an, können Sie mit einem Klick auf die kleine Pinnadel am rechten Rand, auch *Anheften* genannt, sicherstellen, dass dieses Dokument immer in der Sprungliste auftaucht, auch wenn Sie es längere Zeit nicht geöffnet haben. Per Rechtsklick und erneutem Anklicken der Pinnadel entfernen Sie ein solches Anheften wieder aus der Liste.

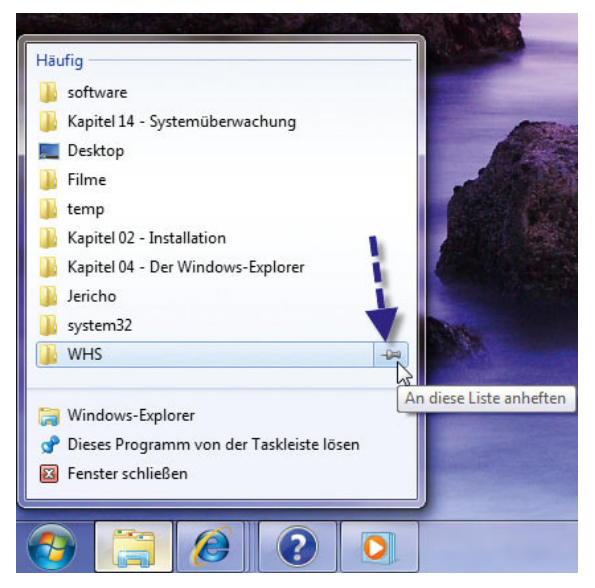

Abbildung 1.11 Ordner, Dokumente und andere Sprungmarken lassen sich dauerhaft in der Sprungliste fixieren.

Solche Sprungmarken stehen für jedes Programm zur Verfügung. Microsoft bietet so mit Windows 7 die Möglichkeit, direkt durch die geöffneten Programme in die jeweiligen Dokumente zu wechseln, ohne erst in die Oberfläche des jeweiligen Programms gehen zu müssen.

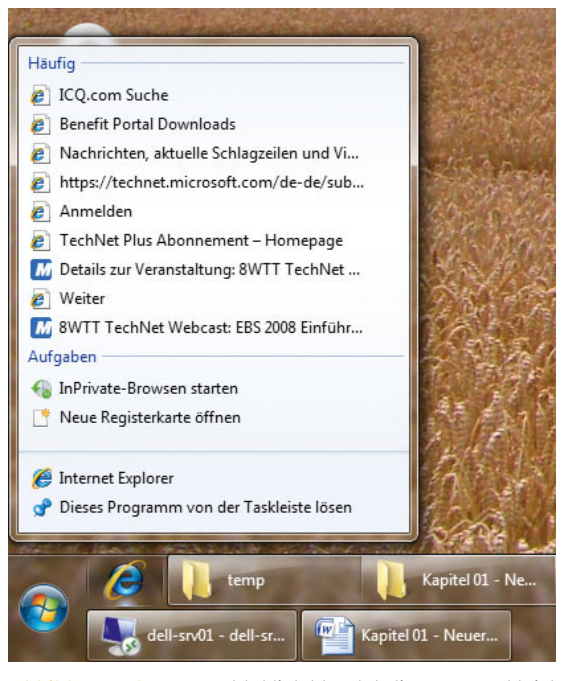

Abbildung 1.12 Per Rechtsklick blendet die neue Taskleiste einen Aufgabenbereich ein, Sprungliste genannt.

Klicken Sie auf ein Symbol in der Taskleiste, können Sie durch Ziehen mit der Maus ebenfalls die Sprunglisten des entsprechenden Programms öffnen. Die Sprunglisten zeigt Microsoft auch im neuen Startmenü an. Hier können Sie durch Klicken auf den entsprechenden Pfeil ebenfalls direkt die am häufigsten geöffneten Internetseiten oder Dokumente anzeigen lassen. Generell hat Microsoft das Startmenü weiter verbessert und übersichtlicher gestaltet. Die Sprungliste ersetzt den Startmenü-Punkt *Zuletzt verwendet* von Windows Vista, da Sie diesen nicht mehr benötigen. Dieser Menüpunkt lässt sich aber über die Eigenschaften des Startmenüs nachträglich einbinden.

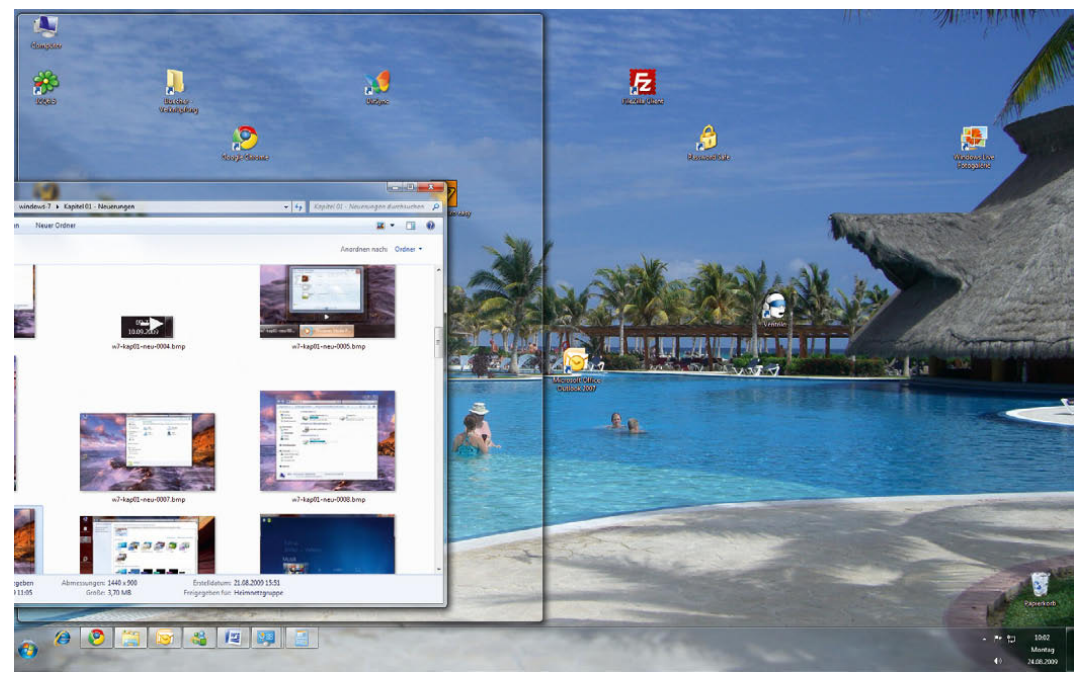

Abbildung 1.13

Ziehen Sie ein Fenster an den Desktoprand, vergrößert Windows 7 dieses Fenster entsprechend.

**TIPP** Auch sehr gelungen ist die neue Steuerung der Fenstergröße. Ziehen Sie ein Fenster per gedrückter Maustaste an der Titelleiste an den linken oder rechten Fensterrand beziehungsweise darüber hinaus, setzt Windows 7 automatisch die Größe des Fensters auf 50% des Desktops. Dabei ist zu beachten, dass der Mauszeiger den Bildschirmrand berühren muss. Ziehen Sie ein Fenster an den oberen Bildschirmrand, maximiert Windows das Fenster. Auf diese Weise lassen sich mehrere geöffnete Fenster wesentlich schneller und einfacher verwalten als noch unter Windows Vista. Windows 7 zeigt vor der Aktion zunächst eine Vorschau an und führt die Vergrößerung erst dann durch, wenn Sie die Maustaste loslassen. Sie erreichen diese Vergrö- $\beta$ erung auch durch die Tastenkombination  $\Box$ + $\leftarrow$ / $\rightarrow$ .

Praktisch ist diese Vorgehensweise beispielsweise dann, wenn Sie parallel ein Fenster des Internet Explorers benötigen und ein Word-Dokument. Durch die neue Technik lassen sich beide Fenster schnell und einfach nebeneinander anordnen. Unter Windows Vista ist diese Tätigkeit noch sehr umständlich gewesen.

#### **TIPP** Interessante neue Tastenkombinationen für Fenster:

 $\mathbb{E}$ + $\leftarrow$ / $\rightarrow$  - Windows maximiert Fenster nach links oder rechts auf die Hälfte des Bildschirms.

 $\boxed{\blacksquare}$ + $\boxed{\uparrow}$  – Fenster maximieren

 $\boxed{m}$ + $\boxed{v}$  - Fenstergröße wiederherstellen oder maximieren.

 $\sqrt{2}$  +  $\frac{1}{2}$  +  $\frac{1}{2$ angeschlossenen Monitoren.

 $\boxed{1}$ + $\boxed{\text{Pos 1}}$  - Windows minimiert alle Fenster außer dem aktiven Fenster.

<span id="page-34-0"></span>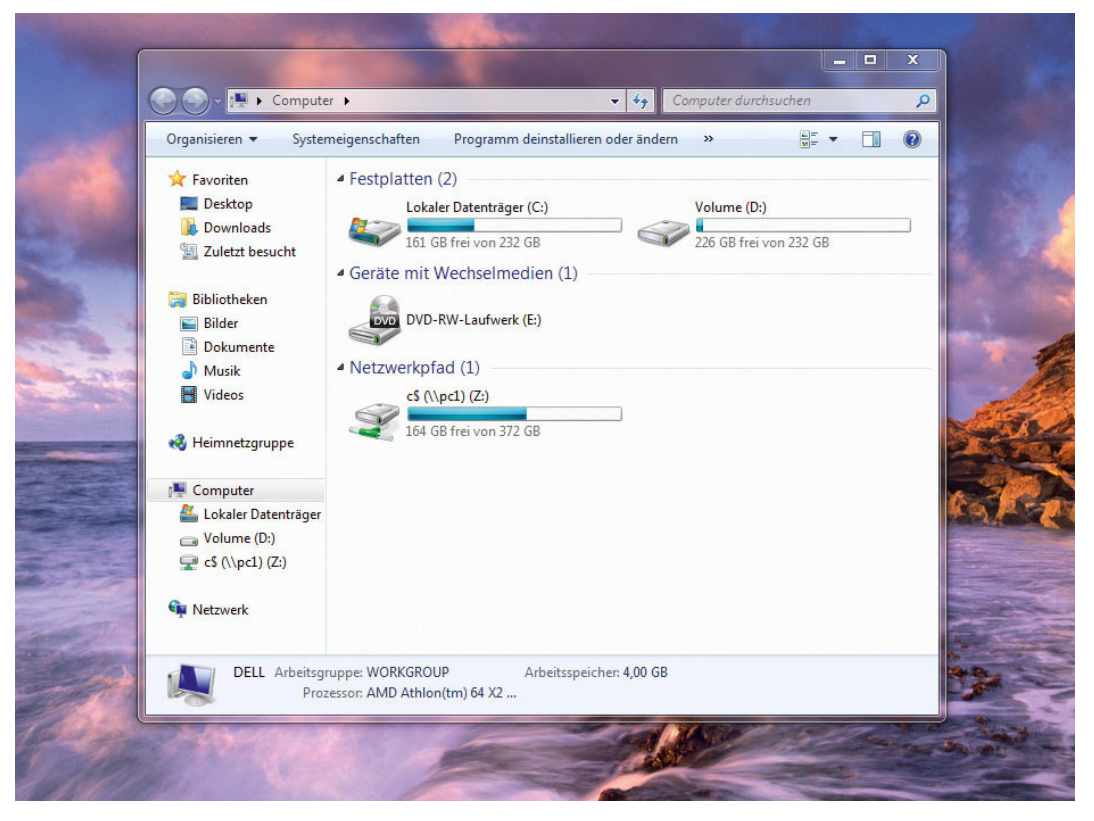

Abbildung 1.14 Der neue Windows-Explorer in Windows 7 wirkt wesentlich aufgeräumter.

### 1.3 Der neue Windows-Explorer

Bereits in Windows Vista hat Microsoft den Windows-Explorer deutlich verbessert. In Windows 7 sind die Microsoft-Entwickler noch einen Schritt weiter gegangen und haben die Bedienung des Explorers weiter verfeinert. Viele unwichtige Symbole wurden entfernt. Vor allem häufig genutzte Ordner finden Sie, übersichtlich angeordnet, auf der linken Seite des Fensters.

#### Kleiner Überblick zu den neuen Bibliotheken

Ein neuer Bereich sind die *Bibliotheken*. Diese bieten Speicherplätze für Ihre Bilder, Dokumente, Musikdateien und Videos. Hierbei handelt es sich aber nicht um statische Ordner des Betriebssystems, sondern um eine Zusammenfassung aller Speicherorte des jeweiligen Dokumenttyps. Haben Sie zum Beispiel Bilder in verschiedenen Verzeichnissen auf der Festplatte abgelegt, lassen sich diese Verzeichnisse zu einer einzelnen Bibliothek zusammenfassen. Das hat den Vorteil, dass

die Verwaltung der Dateien auf diese Weise wesentlich effizienter ist, als die einzelnen Ordner zu verwalten. Erstellte Bibliotheken zeigt Windows auch entsprechend im Media Player und im Windows Media Center an. Öffnen Sie den Windows-Explorer über dessen Symbol in der Taskleiste, sehen Sie alle angelegten Bibliotheken, auch jene, die Sie selbst angelegt haben [\(Abbildung](#page-35-0) [1.15](#page-35-0)).

Auch die Suche hat Microsoft im Vergleich zu Windows Vista noch mal deutlich verbessert und beschleunigt. Außerdem ist die Anzeige des Suchergebnisses jetzt wesentlich übersichtlicher ([Abbildung 1.16](#page-35-1)).

**TIPP** Neue Bibliotheken erstellen Sie, indem Sie im Navigationsbereich des Windows-Explorers (die Spalte ganz links) mit der rechten Maustaste auf den Eintrag *Bibliotheken* klicken und dann im Kontextmenü den Untermenübefehl *Neu/Bibliothek* auswählen. Alternativ können Sie auch auf den Eintrag *Bibliotheken*

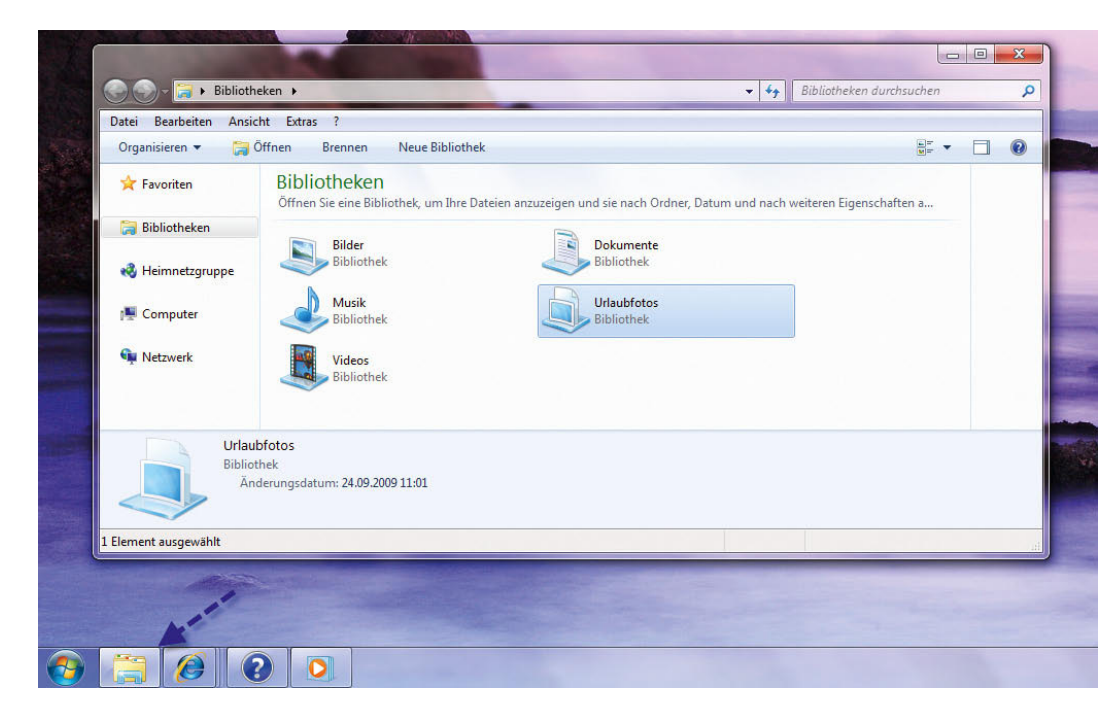

### <span id="page-35-0"></span>Abbildung 1.15

Bibliotheken bringen Ordnung in die Verzeichnisse auf dem Computer.

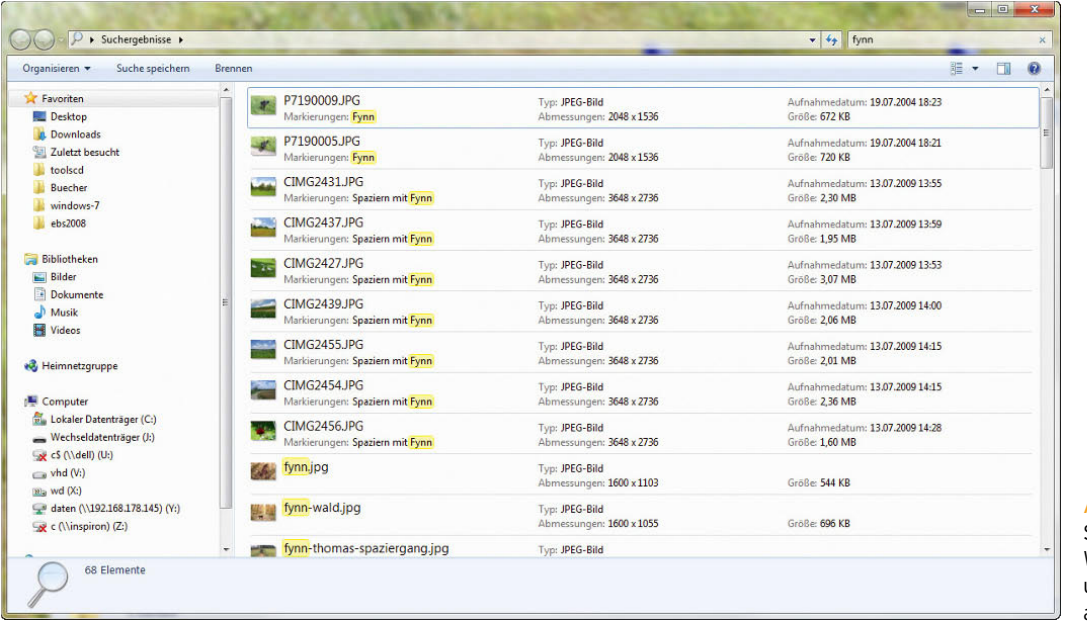

#### <span id="page-35-1"></span>Abbildung 1.16

Suchergebnisse zeigt Windows 7 schneller und übersichtlicher an.
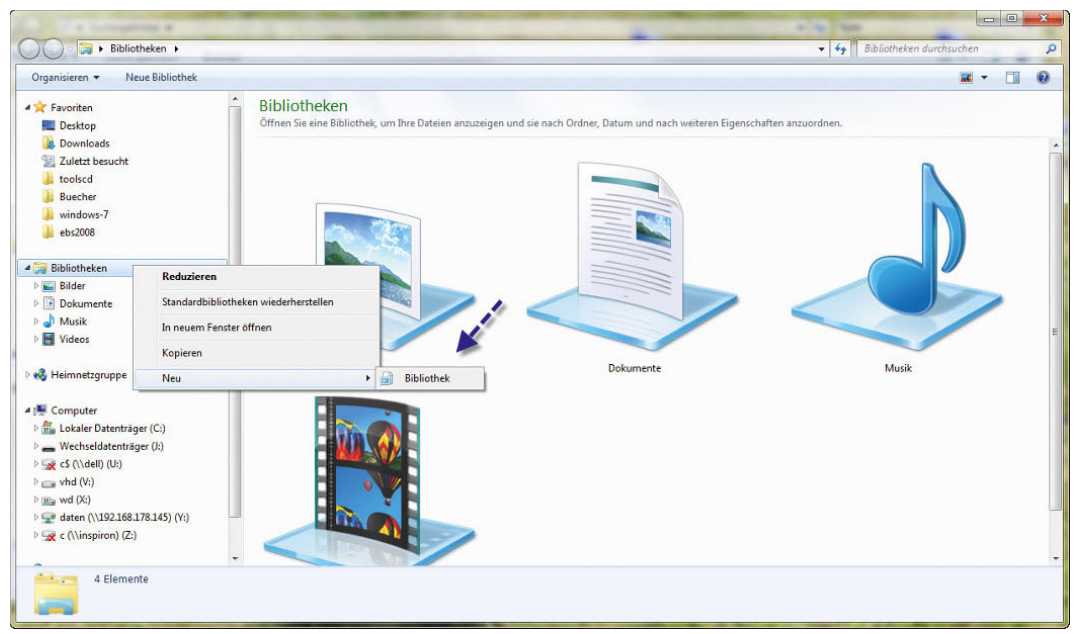

Abbildung 1.17 Bibliotheken lassen sich in Windows 7 leicht manuell erstellen.

im Navigationsbereich klicken, um diesen zu öffnen und anschließend in der Symbolleiste des Windows-Explorers die Schaltfläche *Neue Bibliothek* zu wählen. Danach können Sie über die Eigenschaften der neuen Bibliothek festlegen, welche bereits auf Ihrer Festplatte vorhandenen Ordner in die neue Bibliothek integriert werden sollen.

Öffnen Sie im Windows-Explorer einen Ordner, erscheint in der Symbolleiste der Eintrag *In Bibliothek aufnehmen*. Klicken Sie darauf, können Sie die Bibliothek auswählen, in die Sie den Ordner aufnehmen möchten.

#### Daten brennen mit Windows 7

Das interne Brennprogramm von Windows 7 kann jetzt auch mit ISO-Dateien umgehen. Bei ISO-Dateien handelt es sich um Abbilddateien einer CD oder DVD, die sich nachträglich auf einen Datenträger brennen lassen. Klicken Sie auf eine solche Datei, öffnet sich ein Assistent, über den Sie die Datei auf eine CD, DVD oder Blu-ray Disc brennen können. Neben der Endung \*.*iso* kann das Programm auch \*.*img*-Dateien lesen.

**TIPP** Um effizient Daten zu brennen und benutzerfreundlich zu arbeiten, ist das interne Brennprogramm von Windows 7 nicht geeignet. Anfänger und fortgeschrittene Benutzer setzen lieber auf die Freeware CDBurnerXP von der Internetseite *http://cdburnerxp.se*. Das Programm steht auch in deutscher Sprache zur Verfügung und kann alles, was man von einem Brennprogramm erwarten kann.

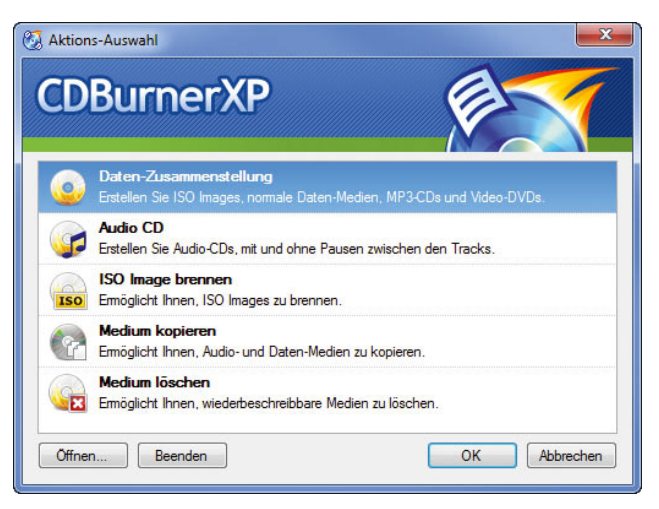

Abbildung 1.18 Zum Datenbrennen sind externe Programme noch immer am besten geeignet.

Klicken Sie doppelt auf eine solche Image-Datei, öffnet sich das Programm *Windows-Brenner für Datenträgerabbilder*, und Sie können mit dem Brennvorgang beginnen.

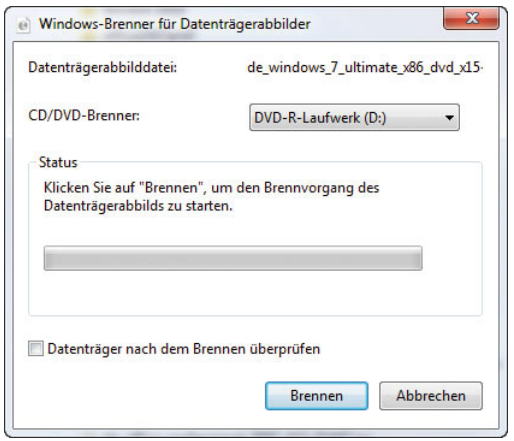

Abbildung 1.19 Per Doppelklick auf eine Image-Datei starten Sie das Brennprogramm.

# 1.4 Neues Design, überarbeitete Programme

Viele Anwender legen neben einer schnellen Bedienung auch Wert auf ein ansprechendes Design. Auch hier bietet Windows 7, wie Sie bereits gesehen haben, viele Neuerungen. Außerdem lassen sich über die bereits in Windows Vista integrierten Möglichkeiten bereits standardmäßig spezielle Themes und Designs per Mausklick aktivieren.

Auch die integrierten Anwendungen hat Microsoft überarbeitet und an die neue Office-Bedienung angepasst.

So unterstützt jetzt WordPad beispielsweise auch das Öffnen von Office 2007-Dokumenten im \*.*docx*-Format, allerdings leider keine \*.*doc*-Dateien. Programme, die Microsoft über Windows Live zur Verfügung stellt, wurden aus dem Betriebssystem entfernt. Das gilt beispielsweise für den Movie Maker, Windows Mail oder die Fotogalerie. Wer aber gerne mit diesen Anwendungen arbeitet, kann sich aktuelle und bessere Versionen bei Microsoft herunterladen.

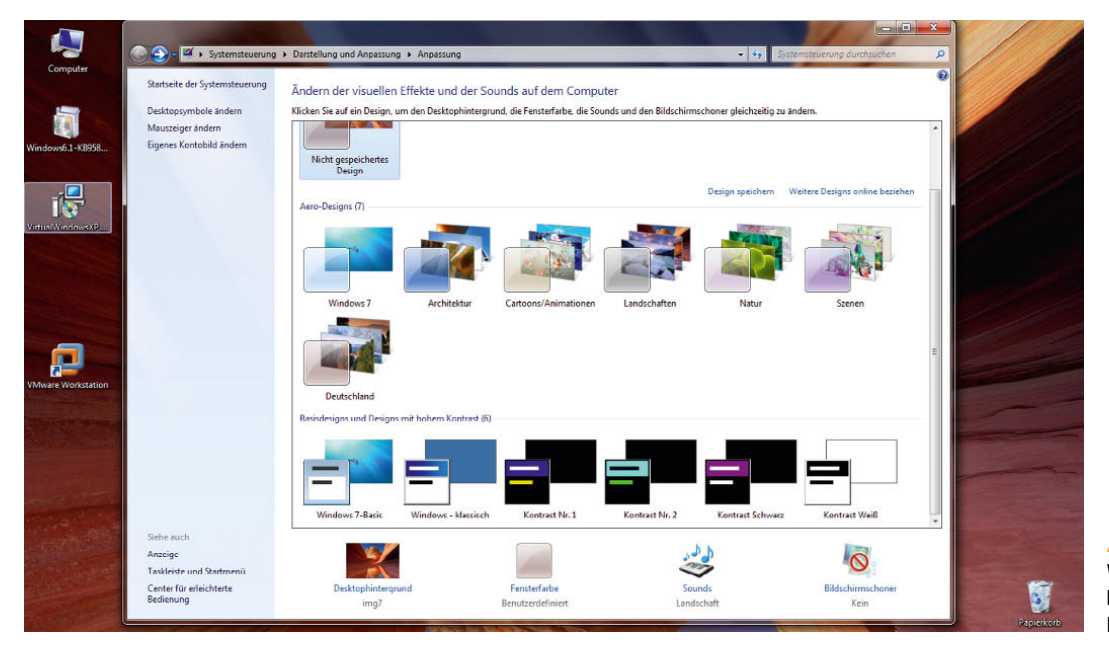

Abbildung 1.20 Windows 7 enthält bereits vorgefertigte Designs.

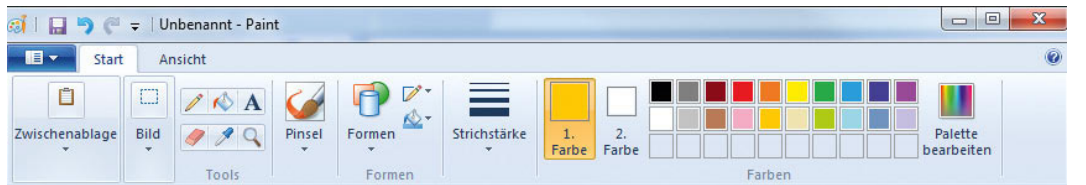

#### Abbildung 1.21

Abbildung 1.23 Das neue Media Center startet Videos schneller und lässt sich leichter bedienen.

Interne Windows-Programme wie Paint hat Microsoft deutlich überarbeitet und deren Bedienung verbessert.

Der Taschenrechner bietet wesentlich mehr Funktionen und unterstützt jetzt auch viele Berechnungen des Alltags wie das Zählen von Tagen und Zeitspannen oder die Umrechnung vom Maßen und Einheiten. Ebenfalls enthalten sind sogenannte Arbeitsblätter zum Berechnen von Hypotheken, Kosten des Fahrzeugleasings oder des Kraftstoffverbrauchs.

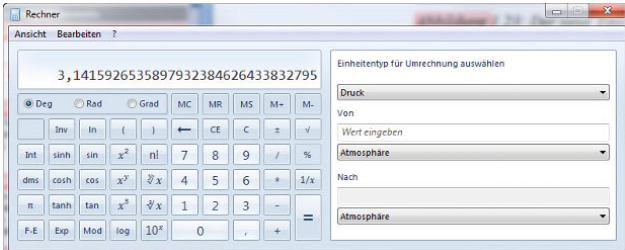

Abbildung 1.22 Der neue Taschenrechner bietet mehr Möglichkeiten als noch unter Windows Vista.

Der neue Windows Media Player unterstützt jetzt auch hochauflösende Formate wie H.264 und MKV. Zusätzliche Codecs, die das Betriebssystem instabil machen, bleiben bei Windows 7 jetzt außen vor. Auch das neue Windows Media Center wurde von Microsoft überarbeitet. Die Bedienung ist einfacher, und Videos werden deutlich schneller gestartet.

Ebenfalls standardmäßig integriert ist die neue Windows PowerShell 2, die objektorientierte Befehlszeile für Windows. Das heißt, Befehle führen nicht nur Aktionen im Betriebssystem aus, sondern können Objekte direkt ansprechen und bearbeiten. Alle Befehle aus der normalen Befehlszeile sind auch in der PowerShell verfügbar. Die Befehle werden dazu in PowerShell-Aliase übersetzt. Sie können die PowerShell auch für Windows Vista herunterladen. Unter Windows 7 haben Sie den Vorteil, dass die Shell bereits in das Betriebssystem integriert ist. Die Befehlszeile von Windows 7 unterschei-

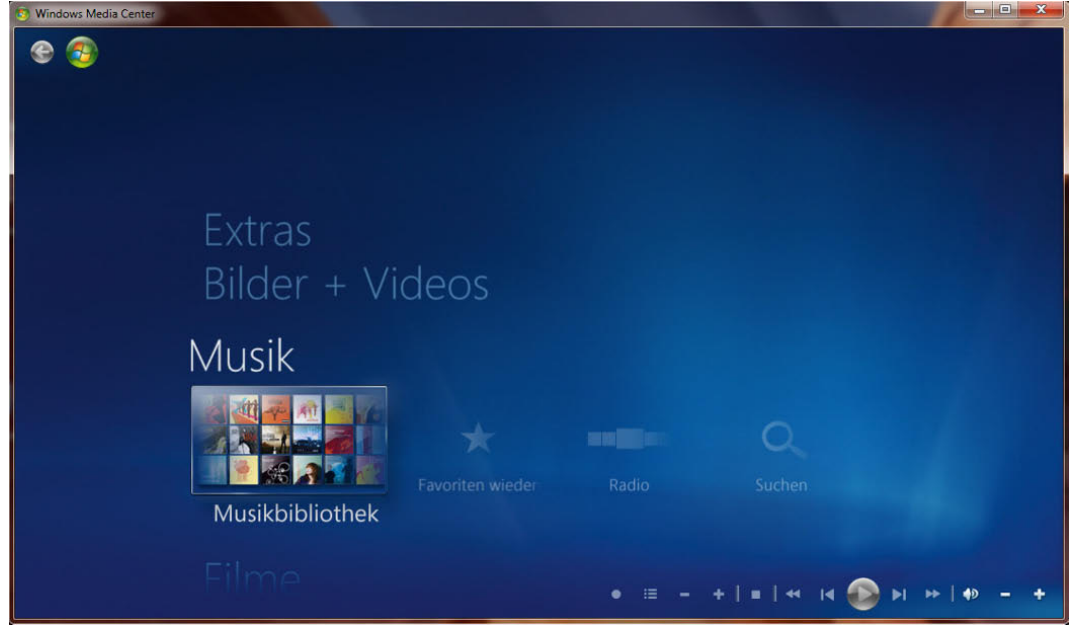

**38**

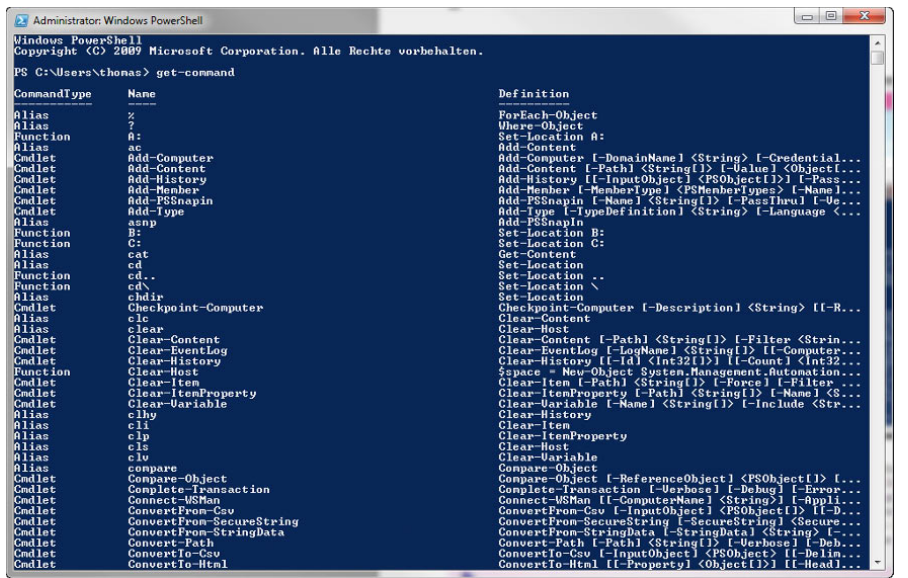

Abbildung 1.24

Die neue PowerShell 2.0 bietet weitreichende Möglichkeiten für Skripte und Automatisierungsaufgaben.

det sich nicht von ihrem Pendant in Windows Vista. Die neue Kommandozeile hat nichts mehr mit einer DOS-Box gemeinsam und ist extrem mächtig. Die PowerShell baut auf dem .NET Framework auf.

Auch die Verwaltung der Drucker und anderen angeschlossenen externen Geräte hat Microsoft überarbei-

tet. Nach einem Klick im Startmenü auf *Geräte und Drucker* erhalten Sie einen Überblick zu den installierten Druckern und den wichtigsten angeschlossenen Geräten wie Maus, Tastatur, Monitor, externe Festplatten usw. Per Rechtsklick stehen Ihnen bei den jeweiligen Geräten angepasste Aufgaben zur Verfügung.

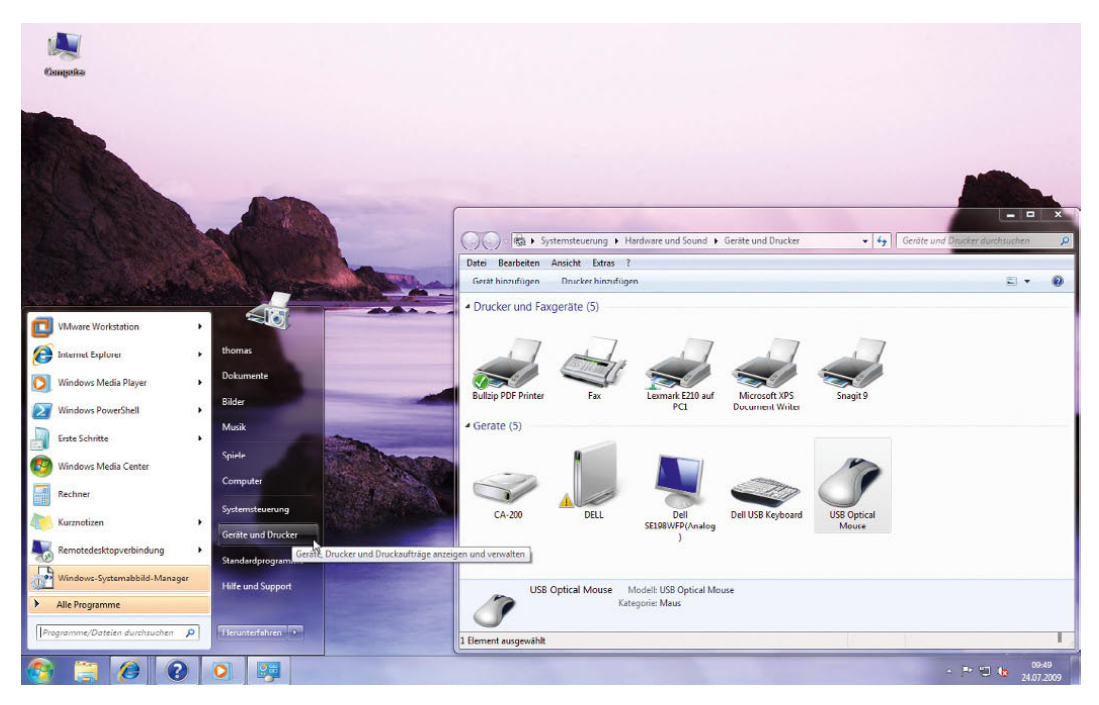

Abbildung 1.25 Auch die Verwaltung der Geräte und Drucker hat Microsoft in Windows 7 überarbeitet.

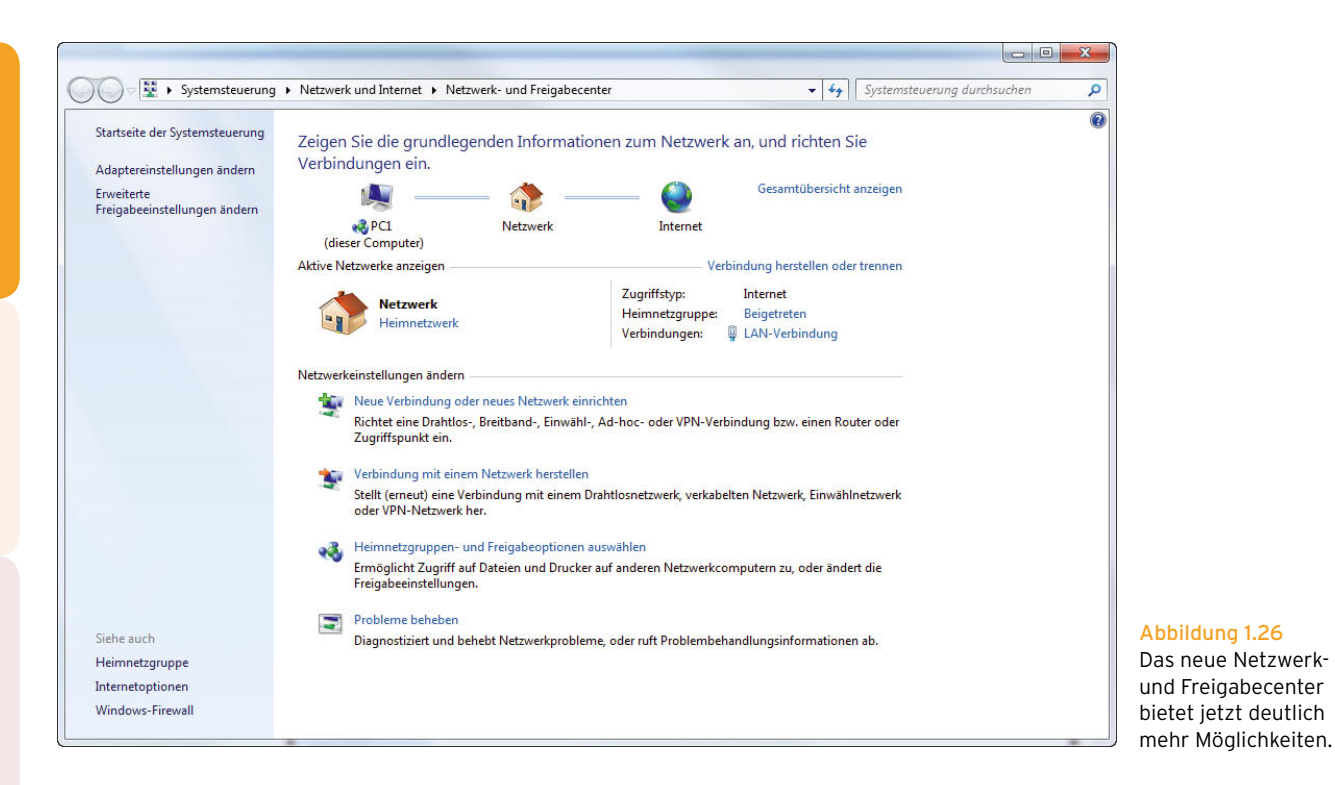

# 1.5 Neue Wege der Kommunikation im Netzwerk

Auch im Bereich der Netzwerkanbindung hat Microsoft große Schritte gemacht. Vor allem der Zusammenschluss von Windows 7-Rechnern zu Heimnetzwerken über eine sogenannte Heimnetzgruppe bietet Laien die Möglichkeit, auf schnelle und einfache sowie sichere Weise PCs im Haushalt zu vernetzen. Innerhalb eines Heimnetzwerks lassen sich jetzt Dateien sehr viel einfacher freigeben als noch in Windows Vista und vor allem in Windows XP. Auch Netzwerkdrucker sind jetzt schneller im Netzwerk für alle Anwender verfügbar.

Zur Vereinfachung des Netzwerkzugriffs lässt sich ein spezielles Kennwort festlegen, nach dessen Eingabe Benutzer im Netzwerk auf freigegebene Dateien zugreifen dürfen.

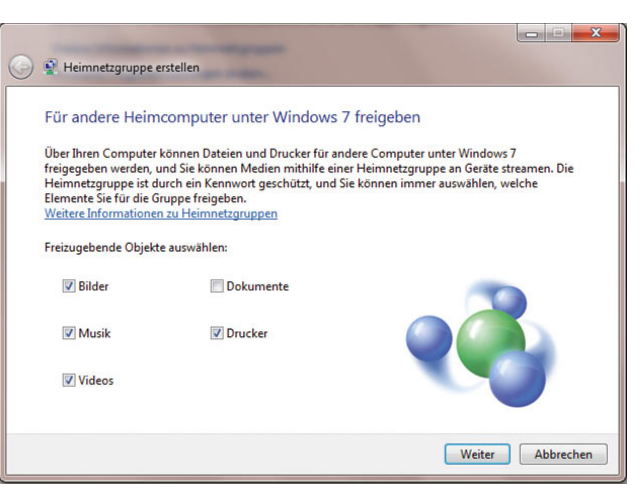

Abbildung 1.27 In Heimnetzgruppen lassen sich jetzt leichter Dokumente freigeben.

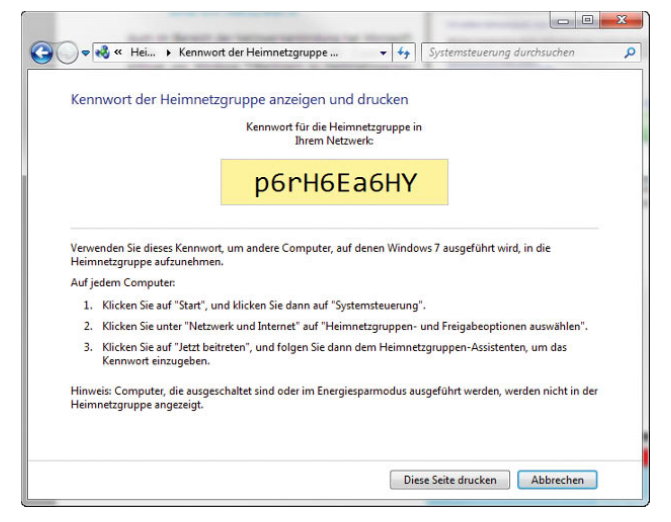

Abbildung 1.28 Windows 7 generiert ein sicheres Kennwort für den Zugriff auf das Heimnetzwerk.

# 1.6 Sicherheit auch mobil

Weitere Neuerungen hat Microsoft im Bereich Sicherheit integriert. Zwar gibt es hier nicht so viele Verbesserungen gegenüber Windows Vista, aber doch eine Reihe von Detailverbesserungen. Die BitLocker-Partition auf Computern z. B. benötigt bei Windows 7 nur noch 200 MB Speicherplatz.

### 1.6.1 BitLocker To Go

Ein Beispiel ist die Erweiterung der Verschlüsselungstechnik BitLocker auf USB-Sticks. Per Kontextmenü lassen sich in Windows 7 auch USB-Sticks verschlüsseln und damit vor unberechtigtem Zugriff schützen.

**HINWEIS** BitLocker steht nur in den Editionen Windows 7 Enterprise und Windows 7 Ultimate zur Verfügung.

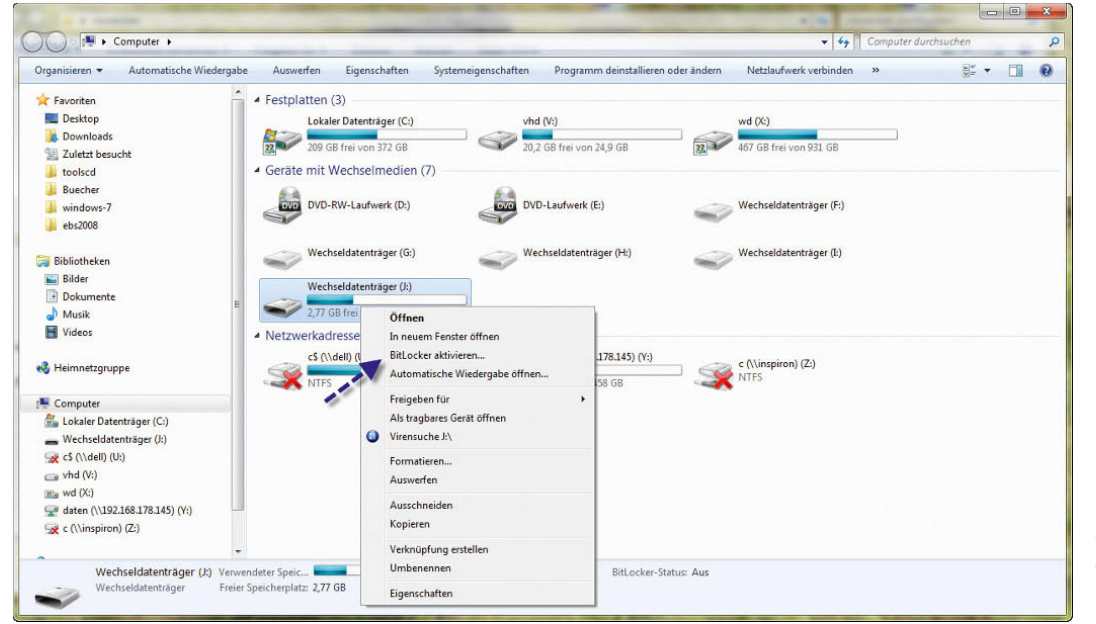

Abbildung 1.29 In Windows 7 gibt es BitLocker jetzt auch für tragbare Laufwerke wie USB Sticks.

Die Verschlüsselung wird nur in der Enterprise- und Ultimate-Edition von Windows 7 unterstützt. Für Unternehmen interessant ist die Möglichkeit, Einstellungen für BitLocker auf USB-Sticks per Gruppenrichtlinien zu steuern. Verschlüsselte USB-Sticks lassen sich allerdings nur unter Windows 7 beschreiben. Computer mit Windows XP und Windows Vista können solche verschlüsselten Datenträger zwar lesen, jedoch nicht beschreiben. Allerdings macht diese Funktion auch dann Probleme. Idealerweise sollte BitLocker auf USB-Sticks nur dann aktiviert werden, wenn auf allen Rechnern Windows 7 installiert ist. Windows 7 arbeitet dazu mit einer AES 128-Bit-Verschlüsselung. Auf diese Weise erstellt das Betriebssystem einen Full Volume Encryption Key (FVEK). Dieser FEVK verschlüsselt dann Windows 7 mit AES 256 zu einem Volume Master Key (VMK). Durch

diese Technik wird die Leistung des USB-Sticks fast nicht beeinträchtigt.

### 1.6.2 Einzelne Programme sperren

Windows 7 bietet jetzt auch die Möglichkeit, einzelne Programme auf einem Rechner gezielt zu sperren. Dadurch lässt sich per Gruppenrichtlinien verhindern, dass ausführbare Dateien, Skripte und Installationsdateien gestartet werden. Diese Sperre ist sehr wirkungsvoll und lässt sich kaum umgehen. In Windows 7 gibt es auch keine Autostart-Funktion bei USB-Sticks mehr. Durch diesen Autostart haben sich viele Anwender Viren per USB-Stick auf den Rechner geholt, da der Start nicht mehr unterbrochen werden kann. CDs und DVDs sind von dieser Änderung nicht betroffen.

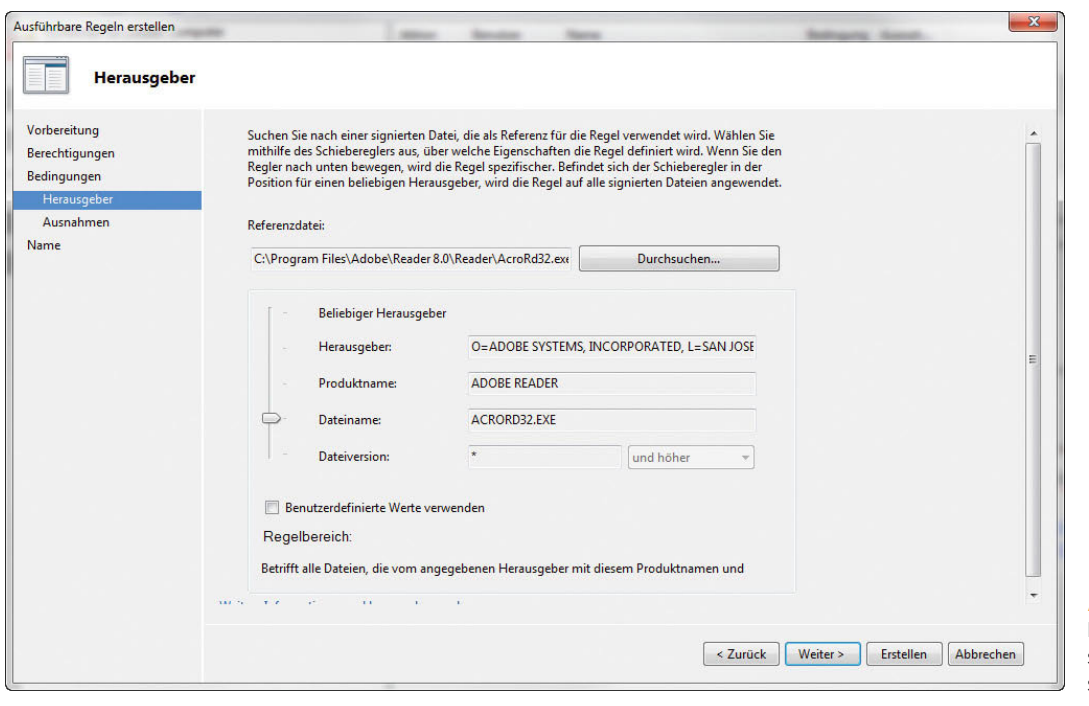

Abbildung 1.30 In Windows 7 lassen sich Anwendungen sperren.

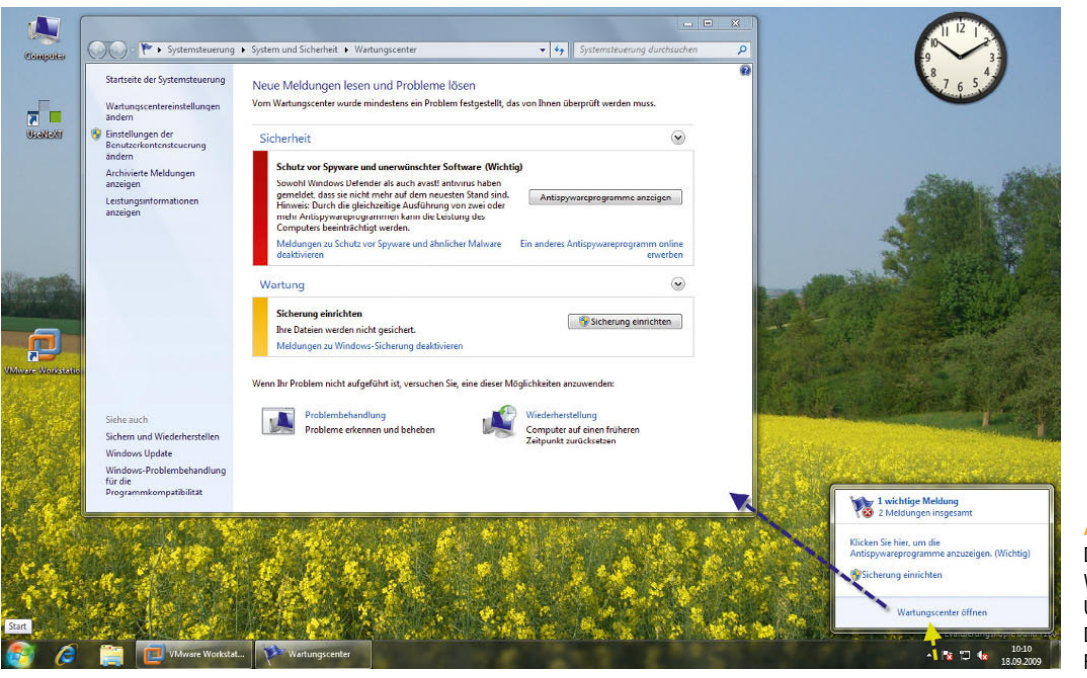

Abbildung 1.31 Das neue Windows-

Wartungscenter zur Über wachung von Datensicherung und Fehlern

# 1.7 Neues Wartungscenter

Microsoft hat das mit Windows Vista eingeführte Sicherheitscenter stark optimiert. In Windows 7 trägt diese Funktion jetzt den Namen Wartungscenter und lässt sich über ein eigenes Symbol im Infobereich der Taskleiste starten. Bereits am Symbol sehen Sie auch, ob Windows Probleme mit dem Betriebssystem erkannt hat. Klicken Sie auf das kleine Fähnchen, welches das Startsymbol des Wartungscenters darstellt, lässt sich das Konfigurationsfenster öffnen.

Das Wartungscenter überwacht in Windows 7 den Virenscanner, die Firewall und jetzt auch den Schutz vor anderen Schädlingen wie Adware oder Spyware. Neu in Windows 7 sind die Leistungsüberwachung und die Überprüfung, ob eine Datensicherung angelegt wurde. In Windows 7 ist kein Virenscanner enthalten. Der Windows Defender schützt zwar vor einigen Schädlingen, ersetzt aber keinen kompletten Virenscanner. Vom Wartungscenter aus können die wichtigsten Einstellungen zur Sicherheit in Windows 7 direkt erreicht und konfiguriert werden. So können Sie hier die Einstellungen für automatische Windows-Updates und die Konfiguration der Windows-Firewall durchführen.

**TIPP** Sie können das Wartungscenter auch über das Startmenü aufrufen, indem Sie im Suchfeld *wscui.cpl* eintippen und mit der **a**-Taste bestätigen.

# 1.8 Windows XP-Kompatibilität

Einen ganz neuen Weg geht Microsoft in Windows 7 im Bereich der Kompatibilität zu Windows XP. Dazu stellt Microsoft eine spezielle Version von Virtual PC zur Verfügung sowie einen virtuellen Computer mit Windows XP. Diese lassen sich in Windows 7 integrieren. Benutzer bleiben dabei nicht nur auf den virtuellen Computer beschränkt, sondern es lassen sich sehr leicht und effizient Dateien zwischen dem virtuellen Computer mit Windows XP und dem eigentlichen Betriebssystem (also Windows 7) austauschen. Für die installierten Anwendungen muss der virtuelle Computer nicht mal gestartet sein, die Applikationen lassen sich direkt auf dem Windows 7-Desktop öffnen.

**HINWEIS** Damit Sie den virtuellen Windows XP-Modus unter Windows 7 nutzen können, muss der in Ihrem Computer eingebaute Prozessor die Hardware-Virtualisierung unterstützen. Unterstützt Ihr Prozessor diese Technik nicht oder ist sie im BIOS ausgeschaltet, lässt sich diese neue Funktion nicht verwenden. Außerdem unterstützen nur die Editionen Professional, Ultimate und Enterprise von Windows 7 diese Möglichkeit, die Home Edition bleibt außen vor. Auf den meisten Computern ist diese Funktion aktuell nicht aktiv, sie lässt sich aber leicht einschalten.

Programme, die Anwender in der virtuellen Windows XP-Maschine installieren, zeigt Windows 7 auch im Startmenü des herkömmlichen Desktops an. Als Anwender bemerken Sie bei der Arbeit mit der Anwendung im virtuellen Computer keinen Unterschied, außer die etwas geänderte Grafik. Daten lassen sich auch über die Zwischenablage sowie über gemeinsame Ordner austauschen. Auch das Drucken funktioniert auf diese Weise problemlos. Selbst angeschlossene USB-Geräte schleift die neue Edition von Virtual PC jetzt in virtuellen Maschinen durch. Als Gastsystem ist der neue virtuelle PC allerdings nur auf Windows XP beschränkt. Eine Möglichkeit, die nur Anwendern von Windows 7 Professional, Ultimate und Enterprise vorbehalten ist. Vor allem Unternehmen profitieren von dieser neuen Funktion, da jetzt auch Windows XP-Anwendungen problemlos unter Windows 7 laufen.

**TIPP** Sie finden den Download über den Link *http://www.microsoft.com/windows/ virtual-pc/download.aspx*. Sie benötigen zunächst Virtual PC für Windows 7 und den virtuellen Computer. Beide lassen sich als Windows-Update installieren. Die Download-Größe beträgt etwa 600 MB.

**ACHTUNG** Der virtuelle Modus von Windows XP unter Windows 7 ist allerdings nicht für Spiele geeignet. Leider bieten die Grafiktreiber keine effiziente Unterstützung für 3D-Grafiken.

Auch als sichere Surfumgebung eignet sich der virtuelle Computer nicht. Das liegt daran, dass die virtuelle Maschine auf eine optimale Unterstützung und Kompatibilität von Windows XP ausgelegt ist sowie auf den Austausch von Daten. Der virtuelle Computer eignet sich nicht als Sicherheitsoption.

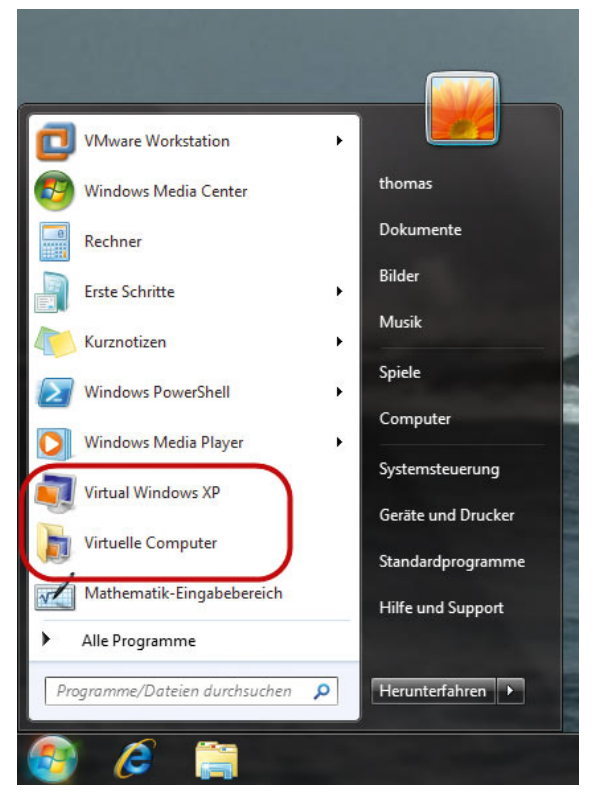

Abbildung 1.32 Windows 7 bietet die Möglichkeit, kostenlos virtuelle Anwendungen für Windows XP zu installieren.

Der virtuelle Computer verwendet standardmäßig nur 256 MB Arbeitsspeicher. Verfügt Ihr PC über mehr Arbeitsspeicher, können Sie der virtuellen Maschine auch mehr virtuellen RAM gönnen. Das beschleunigt die Arbeit deutlich.

Haben Sie den virtuellen Computer das erste Mal gestartet, finden Sie im Startmenü über *Alle Programme/ Windows Virtual PC/Virtuelle Computer* die Steuerdatei des Computers. Per Doppelklick lässt sich dieser starten. Über den Menüpunkt *Einstellungen* können Sie die Hardware des virtuellen Rechners festlegen und dabei auch mehr Arbeitsspeicher zuweisen.

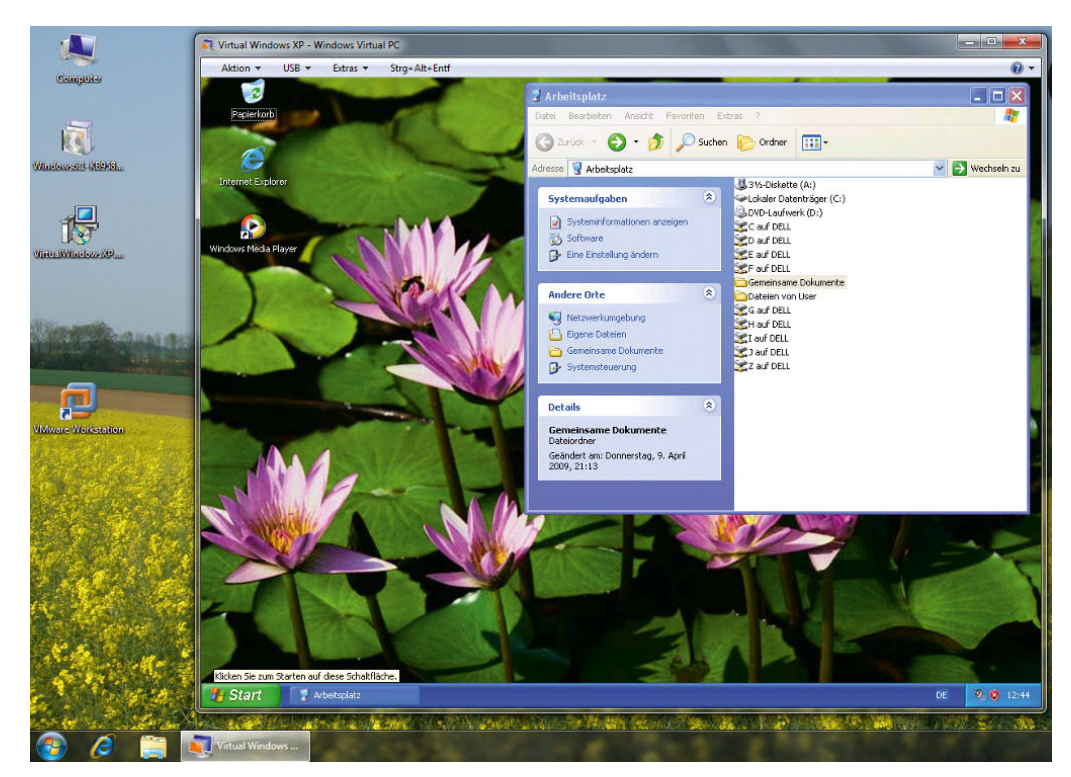

### Abbildung 1.33

Der virtuelle Windows XP-Computer lässt sich kostenlos in Windows 7 integrieren.

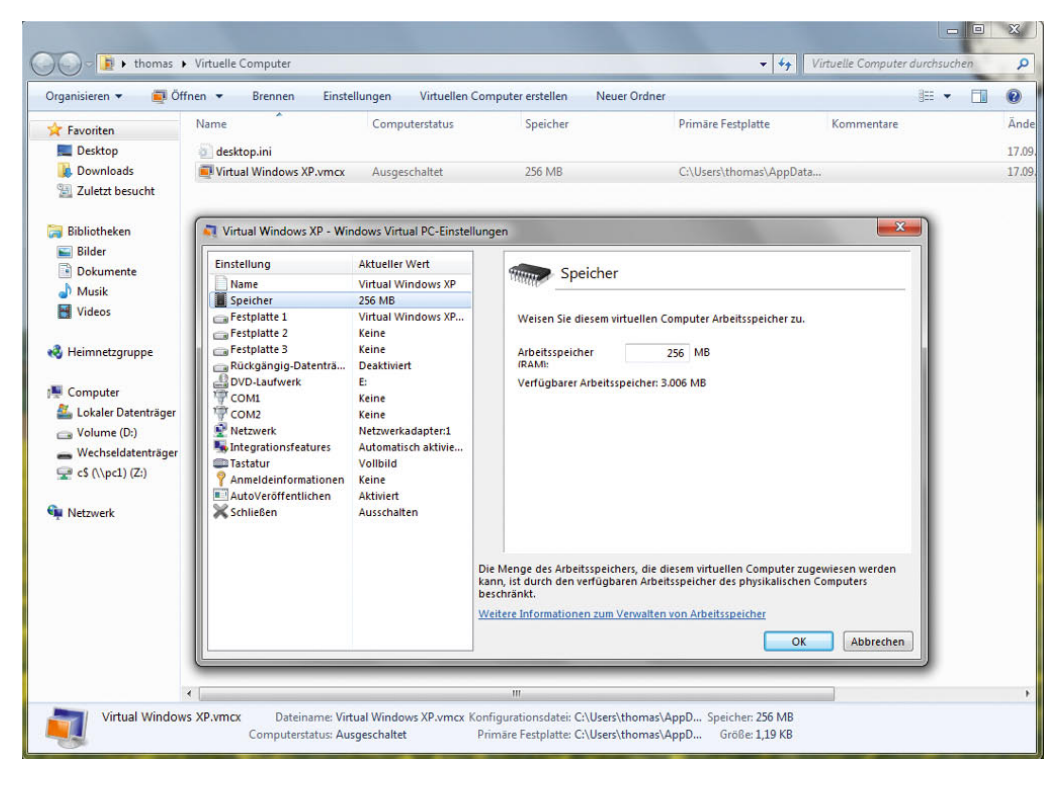

Abbildung 1.34 Anpassen der Einstellungen des virtuellen Windows XP-Computers Damit Sie Änderungen vornehmen können, darf sich der virtuelle Computer aber nicht im Ruhezustand befinden oder gestartet sein. Standardmäßig wird Windows XP in den Ruhezustand versetzt, wenn Sie den virtuellen PC beenden. In den Einstellungen finden Sie über den Menüpunkt *Schließen* die Option *Vor Aktion bestätigen*. Nachdem Sie den virtuellen Computer das nächste Mal starten und wieder beenden, können Sie auswählen, ob der Computer in den Ruhezustand gehen soll oder ob Sie ihn herunterfahren möchten.

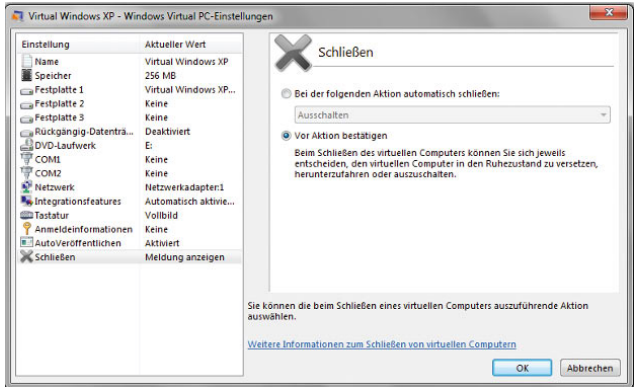

Abbildung 1.35 Auswählen der Aktion, die Windows XP beim Beenden ausführen soll

# 1.9 Neuerungen im Vergleich zu Windows XP

Im nachfolgenden Abschnitt gehen wir auf Neuerungen ein, die hauptsächlich im Vergleich zu Windows XP auffallen, die aber auch für Windows 7 im Vergleich zu Windows Vista nochmals überarbeitet und verbessert wurden. Das Erste, das bei der Arbeit mit Windows 7 auffällt, ist das geänderte Design, das zwar dem von Windows XP und Vista immer noch sehr ähnlich ist, aber optisch an aktuelle Hardware angepasst wurde. Wie bei Windows XP können Sie entweder die klassische Ansicht des Startmenüs aktivieren oder die Windows 7-Anzeige belassen. Mit welcher Ansicht Sie arbeiten, bleibt Geschmacksache. Sie können die Einstellungen in den Eigenschaften der Taskleiste konfigurieren.

### 1.9.1 Änderungen im Windows-Explorer

Die Ansicht des Windows-Explorers wurde angepasst, und auch die Bedienung wurde optimiert. Der Windows-Explorer zeigt in Windows 7 deutlich mehr Informationen an, und auch die Suchfunktion ist stark verbessert. Für die meisten Dateitypen zeigt der Explorer Vorschaufenster an, deren Größe und Aussehen Sie anpassen können. Das Explorer-Fenster zeigt auf der linken Seite zusätzliche Favoriten an, mit denen der Anwender schnell zu den Ordnern wechseln kann, die er am häufigsten verwendet. Die übliche Ordnerstruktur des Windows-Explorers wurde darunter angeordnet und ist von der Ansicht ebenfalls angepasst worden. Wenn Sie sich etwas mit der neuen Bedienung auseinandergesetzt haben, werden Sie sicherlich auf diese Funktionen nicht mehr verzichten wollen. Viele Tätigkeiten lassen sich intuitiv durchführen, und es ist nicht mehr notwendig, sich durch verschiedene Menüs zu hangeln, um zum Beispiel eine Datei zu kopieren oder Einstellungen vorzunehmen.

Im Rahmen der Weiterentwicklung des Windows-Explorers hat Microsoft auch die Suchfunktion im Betriebssystem deutlich erweitert. Die Suche ist direkt über das Startmenü erreichbar und lässt sich beliebig konfigurieren. Suchbegriffe und Funktionen lassen sich jetzt auch abspeichern, sodass sich diese leichter und schneller wiederholen lassen.

### 1.9.2 Aero – die neue Windows-Optik

Die neue angepasste Oberfläche von Windows 7 mit dem Glaseffekt (Aero), also mit halbdurchsichtigen Fenstern, wird nicht nur von aktuellen Grafikkarten unterstützt. Wenn in Ihrem PC noch eine alte Grafikkarte eingebaut ist, schaltet Windows 7 automatisch in eine grafisch etwas weniger aufwendige Desktop-Darstellung um, allerdings unterstützt die Glasansicht jetzt deutlich mehr Grafikkarten und Treiber und benötigt nicht mehr so viel Leistung. Windows 7 bietet neben der klassischen Ansicht zwei verschiedene Oberflächen: Windows 7 Aero und Windows 7 Basic. Aero nutzt 3D-Effekte, um die Arbeit zu erleichtern. Dazu gehört beispielsweise Flip-3D, eine Funktion zum »Durchschalten« der einzelnen Programme. Weiterhin ist es möglich, kleine Vorschaufenster einzublenden, die den Fensterinhalt anzeigen, wenn man mit der Maus über ein Element in der Taskleiste fährt. Basic dagegen unterscheidet sich kaum

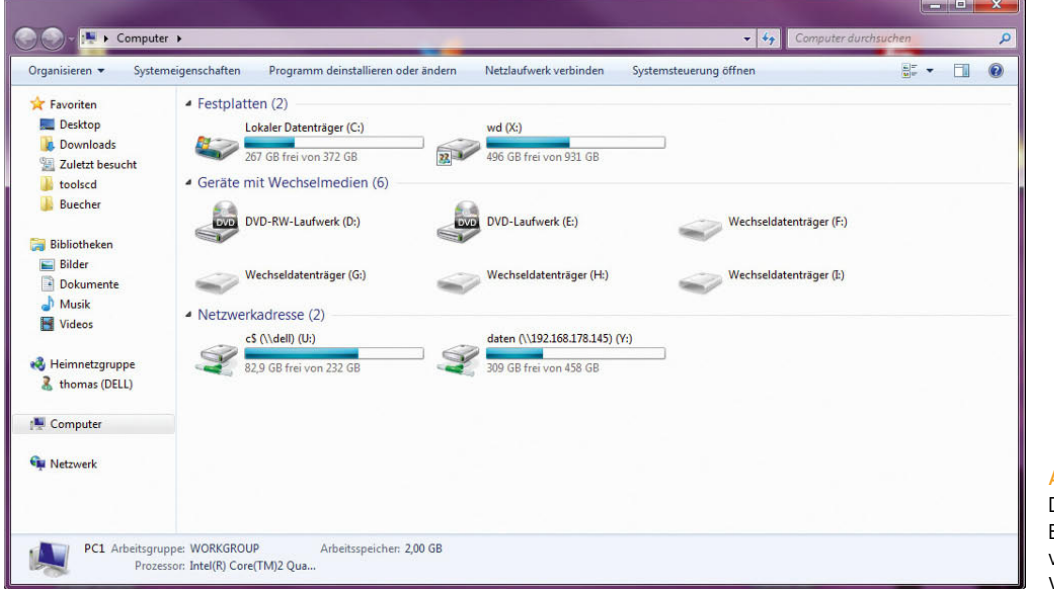

Abbildung 1.36 Der neue Windows-Explorer ist deutlich verbessert, vor allem im Vergleich zu Windows XP.

von Windows XP, abgesehen vom verwendeten Skin. Die Aero-Oberfläche ist sicherlich die erste Änderung, die einem Anwender nach der Installation auffällt. Hierbei handelt es sich nicht um Verbesserungen des Systems, sondern einfach um eine grafische Optimierung, damit Windows 7 moderner aussieht und auch aktuelle Grafikkarten ausreizt. Ebenfalls grafisch sehr ansprechende Änderungen sind das neue Flip und Flip-3D, mit denen zwischen verschiedenen Fenstern und Applikationen hin und her geschaltet werden kann. Die Fenster und Programme werden in einer kleinen Ansicht bzw. dreidimensional angezeigt.

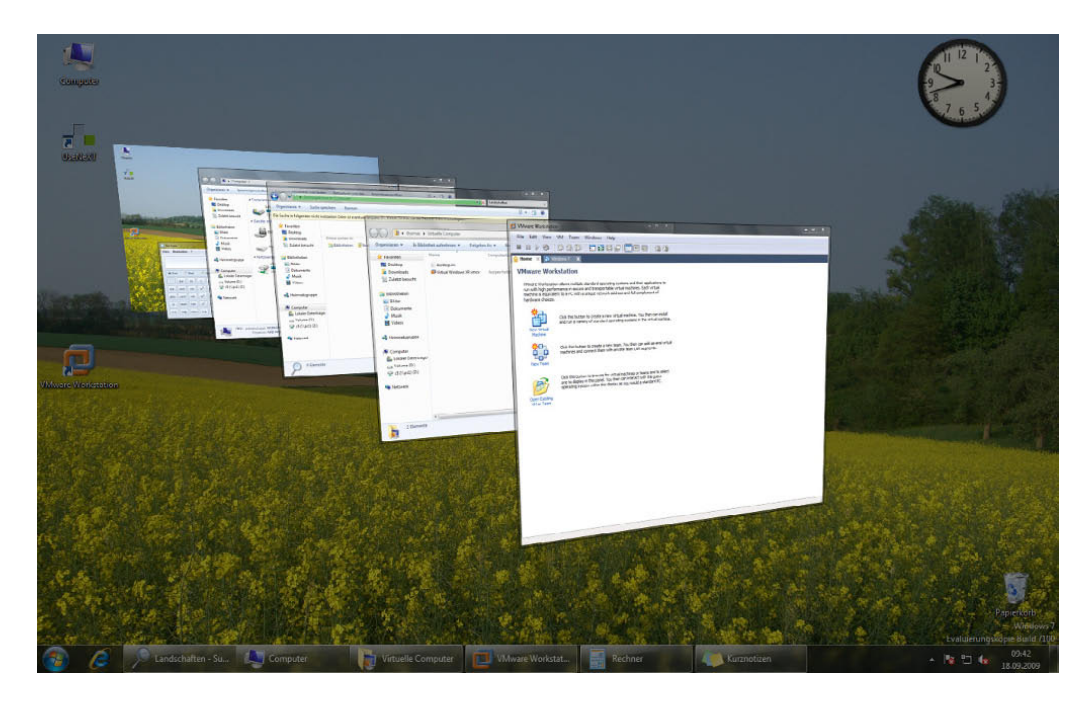

Abbildung 1.37 Umschalten zwischen Anwendungen mit Flip-3D

**TIPP** Mit Flip-3D können Sie über die Tastenkombi-<br>nation <del>■ + <mark>←</mark> umschalten</del>. Die Taste <del>■</del> muss so lange gedrückt bleiben, bis das gewünschte Fenster im Vordergrund angezeigt wird.

Wenn Sie wie in Windows XP zur Umschaltung die Tastenkombination Alt<sup>+</sup> normale Flip-Ansicht mit einer Vorschau aller laufenden Applikationen.

### 1.9.3 SuperFetch, ReadyBoost, Ready-Drive und Energiesparmodus – Performance in Windows 7

Weitere Neuerungen hat Microsoft im Bereich der Performance integriert. Der Windows-Energiesparmodus wurde dahingehend optimiert, dass die Sicherung des Arbeitsspeichers auf Festplatte deutlich schneller durchgeführt werden kann.

#### Windows SuperFetch

Diese Funktion ermittelt automatisch das Nutzerverhalten und optimiert den Speicher dahingehend, dass häufig verwendete Applikationen schnell zur Verfügung stehen und im Arbeitsspeicher zwischengelagert werden. Die am meisten verwendeten Anwendungen eines Nutzers starten daher deutlich schneller als noch unter Windows XP oder Vista. SuperFetch kann sogar zwischen verschiedenen Zeiten unterscheiden. So ist es möglich, dass Office-Anwendungen während der Büroarbeitszeiten optimiert werden, Freizeitprogramme oder Spiele jedoch erst am Wochenende.

#### ReadyBoost

Diese Funktion unterstützt die Integration von externem Speicher wie zum Beispiel USB-Sticks. Die Auslagerungsdatei kann auf solche Flash-Speicher angelegt werden und steht so performanter zur Verfügung als auf der Festplatte. Allerdings hat sich auch in Windows 7 keine merkliche Leistungssteigerung eingestellt. Mehr Arbeitsspeicher bringt in jedem Fall mehr, als Auslagerungsdateien auf USB-Sticks auszulagern. Die dabei angelegten Informationen werden verschlüsselt abgelegt, sodass auch beim Abtrennen dieses Speichers vom System kein Sicherheitsproblem entsteht. Der externe Datenträger kann jederzeit wieder entfernt werden. Sobald ein USB-Stick mit dem Computer verbunden wird, erscheint das Autostartmenü, über das Sie die Performance verbessern können. Sie können die Konfiguration von ReadyBoost jederzeit über das Eigenschaftenmenü des Datenträgers vornehmen, dazu steht die Registerkarte *ReadyBoost* zur Verfügung.

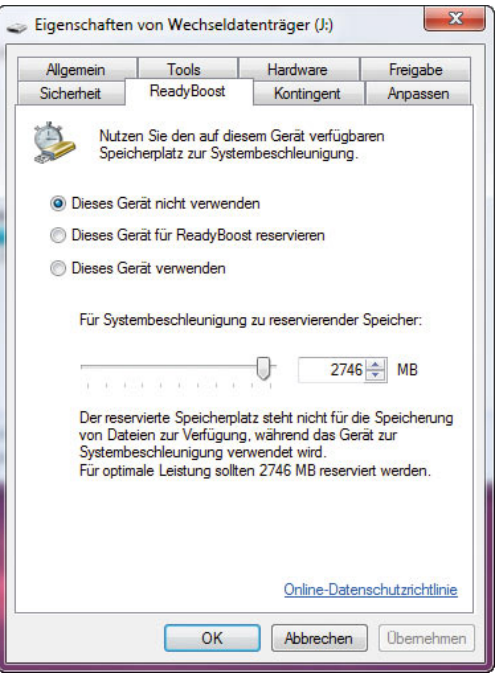

Abbildung 1.38 Konfiguration von ReadyBoost für ein USB-Laufwerk

Windows 7 überprüft bei der Auswahl der Option, ob das Gerät genutzt werden kann, und schlägt nur dann die Einbindung in das System vor, wenn auch eine Performance-Steigerung erreicht werden kann. Sie können selbst entscheiden, ob Sie die Funktion für das Laufwerk nutzen wollen und wie viel Speicherplatz Sie zur Verfügung stellen möchten.

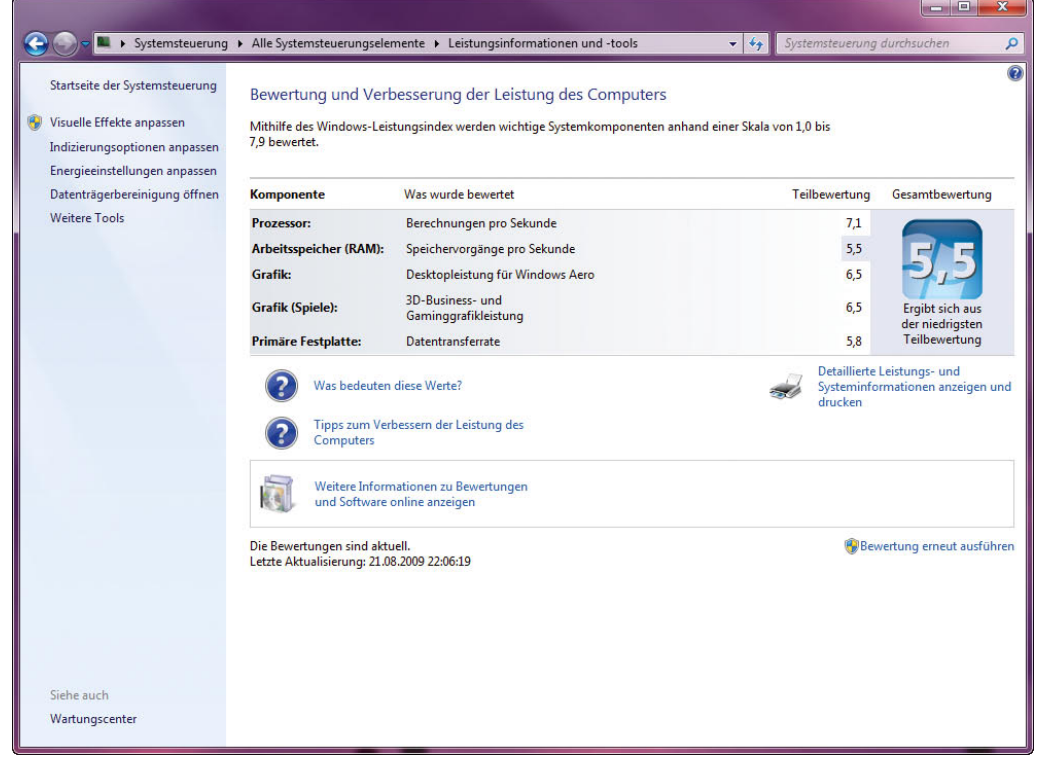

Abbildung 1.39 Der Windows-Leistungsindex in Windows 7

## 1.9.4 Windows-Leistungsindex – Performancemessung

Um die Eignung eines bestimmten PC für Windows 7 zu überprüfen, können Sie den Windows 7 Upgrade Advisor verwenden. Eine weitere Option ist der Windows-Leistungsindex. Dieser wird im Hauptfenster des Systems, das Sie über die Systemsteuerung oder die Eigenschaften des Computers aufrufen können, im sogenannten Windows-Leistungsindex angezeigt. Dieser zeigt auf Basis einer einzelnen Note die Eignung des PC für Windows 7. Die Benotung orientiert sich an der am schlechtesten bewerteten Hardware-Komponente. Wenn Sie Hardware in einem Windows 7-PC austauschen, können Sie die Messung des Windows-Leistungsindex jederzeit wiederholen. Beim Leistungsindex sind höhere Zahlen besser als niedrigere, verwechseln Sie daher die Anzeige nicht mit Schulnoten. Ein PC mit der Note 1,8 ist daher langsamer als ein PC mit der Note 4,1. Die Maximalzahl bei Windows 7 beträgt jetzt 7.9.

Sie können über diese Informationen detailliert die Performance eines Windows 7-PC messen und auch weitere Programme zur Verbesserung oder Konfiguration der Performance aufrufen.

### 1.9.5 Netzwerk- und Freigabecenter – optimale Verwaltung des Netzwerks

Die Konfiguration und Verwaltung von Netzwerkfunktionen wurden in Windows 7 ebenfalls verbessert. Die Konfiguration der Netzwerkfunktionen in Windows 7 ist in das neue Netzwerk- und Freigabecenter integriert. Alle netzwerkrelevanten Einstellungen können in diesem Center verwaltet werden. Sie erreichen dieses Center am besten über die Systemsteuerung oder das Netzwerksymbol in der Taskleiste. Im Netzwerk- und Freigabecenter kann eine detaillierte Übersicht des Netzwerks angezeigt werden, und Sie erkennen, an welcher Position sich Ihr PC darin befindet. Es gibt zahlreiche neue Assistenten, um die Konfiguration der verschiedenen Netzwerkeinstellungen zu optimieren.

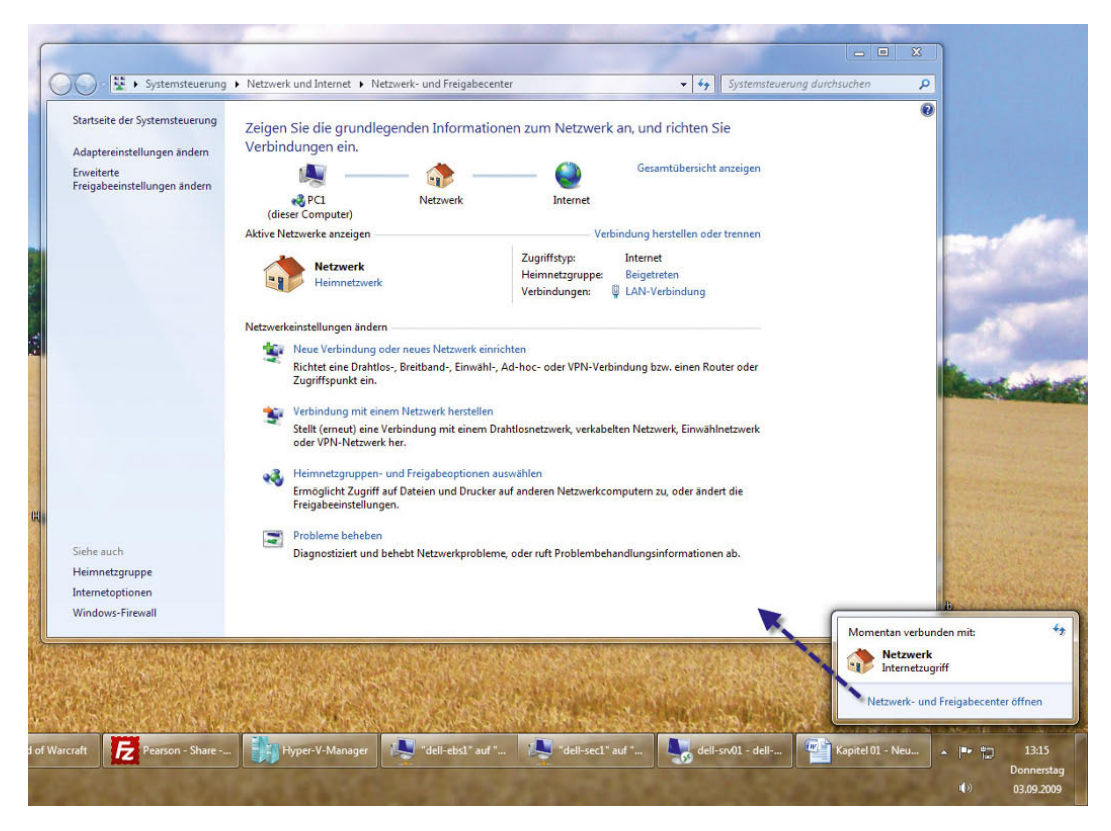

Abbildung 1.40 Das neue Netzwerkund Freigabecenter in Windows 7

### 1.9.6 Windows Media Center

Mit dem Media Center in Windows 7 wird dem Betriebssystem ein zusätzlicher Aufsatz spendiert, über den Sie an einem Fernsehgerät oder auf einem speziellen Bildschirm Multimediales wie TV, Diashows oder Filme ansehen bzw. MP3-Dateien anhören können. Die Media Center-Oberfläche wurde daraufhin optimiert, mit einer Fernbedienung gesteuert zu werden und die Ausgabe auf einem Fernseher oder Beamer zur Verfügung zu stellen. Das Media Center war bisher in einer eigenen Version unter XP mit der Bezeichnung Windows XP Media Center Edition integriert und ist (eingeführt mit Vista) Bestandteil der Windows 7 Home Premium-Edition und der Ultimate-Edition. Die Oberfläche kann jederzeit wieder beendet werden, damit der normale Desktop zur Verfügung steht. Sie können das Media Center über *Start/Alle Programme/Windows Media Center* starten.

**HINWEIS** Eigentlich gibt es die »Start«-Schaltfläche in Windows 7 nicht mehr. Diese wurde durch das Windows-Symbol ersetzt. Da sich dieser Begriff jedoch etabliert hat, verwenden wir ihn in diesem Buch weiterhin.

Wie beim Media Player ist das Verwalten von Mediendateien in der Medienbibliothek des Media Centers verbessert. Allerdings sind die Änderungen im TV-Bereich nicht allzu groß ausgefallen. Das Media Center in Windows 7 arbeitet mit allen gängigen digitalen Free-to-Air-Karten mit BDA-Treiber zusammen. Pay-TV und grundverschlüsselte Programme können weiterhin nicht empfangen werden. Das Media Center kann jetzt auch ohne zusätzliche Software Filme und Musik über eine Xbox 360 auf einen Fernseher streamen. Der neue Windows Media Player bietet eine deutlich überarbeitete Medienbibliothek und kann beim Abspielen von Musiktiteln das Albumcover anzeigen. Eine Funktion, die sich im Vergleich zu Windows Vista nur wenig verändert hat.

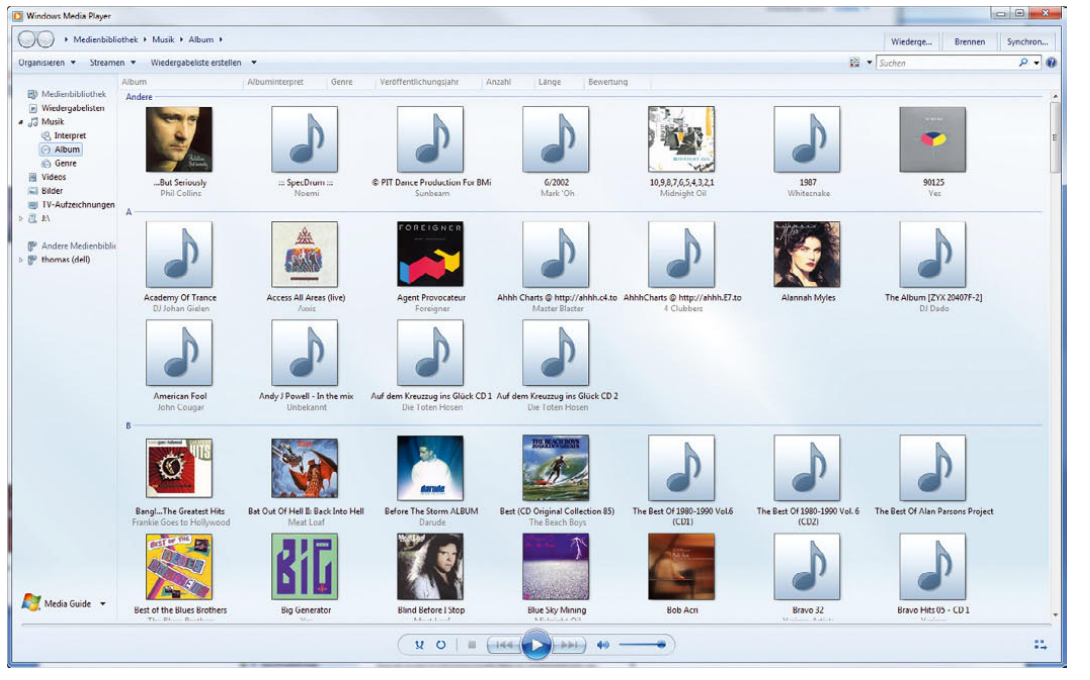

Abbildung 1.41 Windows Media Player in Windows 7

Der neue Media Player kann auch als Streaming-Server für Medieninhalte dienen. Der separate Media Connect wird daher nicht mehr benötigt.

In Windows 7 ist über die nachinstallierbaren Programme der Windows Live Essentials auch eine neue Version des Movie Makers enthalten. Hauptsächlich hat Microsoft der neuen Version mehr Effekte und Übergänge spendiert. Aber auch die Bedienung und der Umgang mit Dateien hat sich geändert, wie in Kapitel 8 ausführlich beschrieben ist.

### 1.9.7 Synchronisierungscenter in Windows 7

Mit dem neuen Synchronisierungscenter können Dateien, die sich an verschiedenen Orten befinden, miteinander abgeglichen werden. Unter Windows XP hat das nur mit den Offline-Dateien über Netzlaufwerke funktioniert. Windows 7 unterstützt auch den Abgleich von MP3- oder Videoplayern sowie PDAs, Handys und Pocket-PCs.

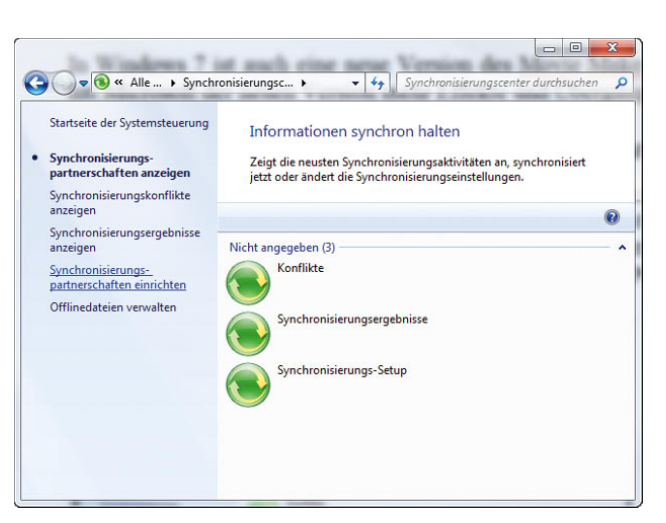

Abbildung 1.42 Das neue Synchronisierungscenter in Windows 7

### 1.9.8 Sicherheit in Windows 7

Wohl auch wegen der Kritik an Windows XP hat Microsoft bezüglich der Sicherheit zahlreiche Änderungen in Windows Vista eingeführt, die in Windows 7 deutlich überarbeitet zur Verfügung stehen. Die Einbindung automatischer Updates erfolgt nicht nur über den Internet Explorer, sondern über ein eigenes Applet in der Systemsteuerung. Oft wurden die Windows-Dienste für Angriffe auf das Betriebssystem genutzt, da diese erfahrungsgemäß über eine hohe Berechtigungsstufe verfügt haben. In Windows 7 wurden die Berechtigungen dieser Dienste deutlich eingeschränkt. Die Dienste dürfen grundsätzlich nur noch diejenigen Aktionen durchführen, für die sie auch tatsächlich vorgesehen sind.

#### Benutzerkontensteuerung (User Account Control, UAC)

Diese neue Funktion ist sicherlich eine der wichtigsten Neuerungen im Bereich der Sicherheit. Sobald eine bestimmte Aufgabe Administratorrechte benötigt, wird der Anwender darauf hingewiesen und muss die Aktion erst bestätigen, auch wenn er über Administratorrechte verfügt. Dadurch soll verhindert werden, dass sich Anwender schädliche Software quasi durch die Hintertür einfangen. Zu diesem Zweck werden Benutzerkonten, auch den Administratoren, gewisse Rechte entzogen. Sobald eine Tätigkeit administrative Berechtigungen

benötigt und tiefe Einschnitte in das System einführt, erscheint eine entsprechende Meldung. In Windows 7 lassen sich diese Fenster allerdings deutlich einschränken. Microsoft stellt dazu einen Schieberegler zur Verfügung, über den Anwender bestimmen können, wann die Benutzerkontensteuerung eingreifen soll.

#### Windows Defender

In den letzten Jahren hat sich die Gefahr von Adware und Malware deutlich erhöht. Microsoft liefert auch mit Windows 7 sein Anti-Malware-Programm Windows Defender aus, mit dem Anwender ihren PC nach gefährlichen Dateien überprüfen lassen können. Sie sollten diesen Schutz jedoch nicht überbewerten. Bei Windows Defender handelt es sich nicht um einen Virenschutz. Das Programm entspricht eher den Freeware-Programmen Spybot S&D und Ad-Aware. Windows Defender sollte zu diesen beiden Programmen als Zusatzoption gesehen werden. Windows Defender kann so konfiguriert werden, dass ein PC in regelmäßigen Abständen nach Malware gescannt wird.

#### Neue Windows-Firewall

Auch die Windows-Firewall, die mit Windows XP SP2 eingeführt wurde, ist optimiert worden. Die wichtigste Neuerung ist, dass nicht nur der eingehende Netzwerkverkehr überwacht wird, wie bei Windows XP SP2, sondern auch der ausgehende. Allerdings muss auch hier gesagt

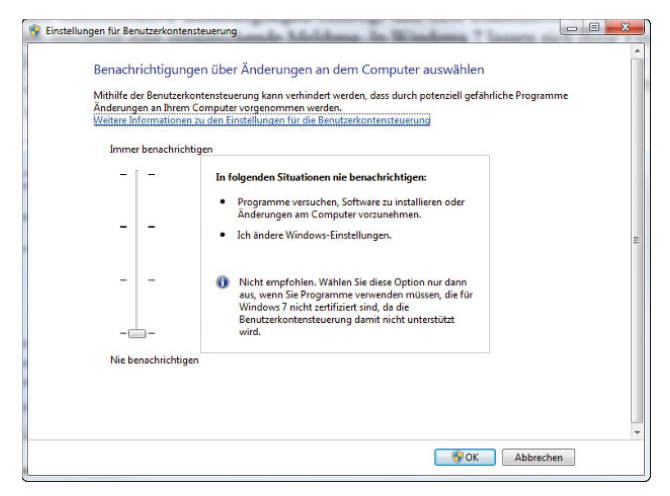

Abbildung 1.43 Steuerung der Benutzerkontensteuerung

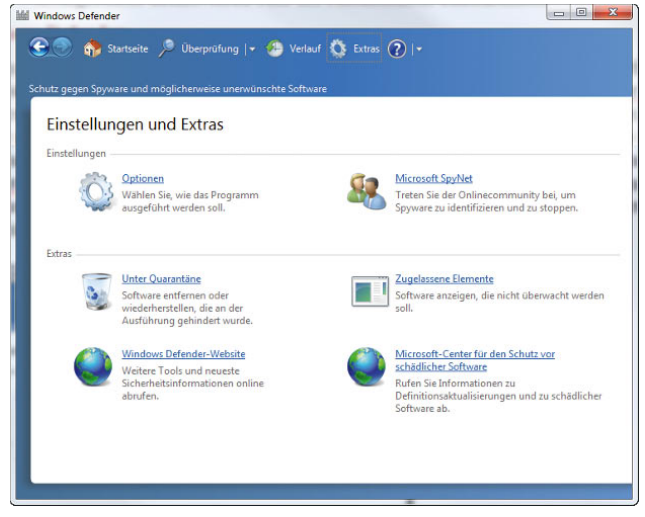

Abbildung 1.44 Schutz des Betriebssystems vor Malware mit dem integrierten Windows Defender

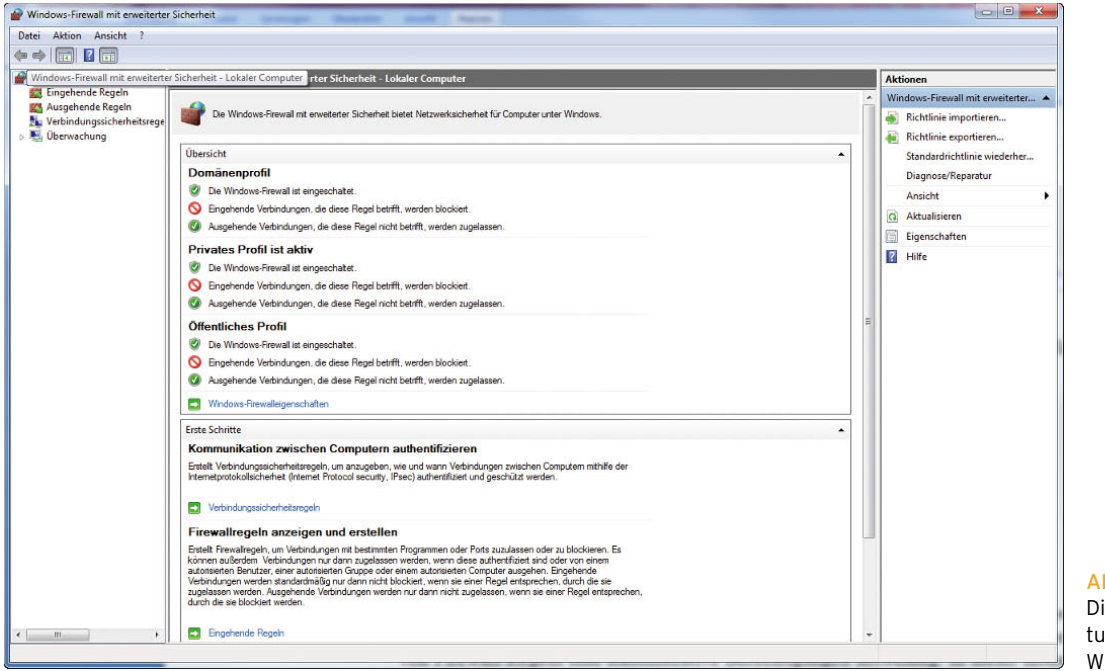

Abbildung 1.45 Die neue Verwaltungsoberfläche der Windows-Firewall

werden, dass angesichts der zahlreichen kostenlosen Alternativen wie ZoneAlarm oder Outpost die Windows-Firewall wohl eher ein Schattendasein bei Benutzern mit weniger Sicherheitsbedürfnis führen wird. Grundsätzlich ist aber eine etwas weniger sichere Firewall immer noch besser als überhaupt keine. Die Firewall ist automatisch nach dem Systemstart aktiviert. Die Windows-Firewall unterstützt für Unternehmenskunden auch die Erstellung von Filtern in Active Directory sowie die Verknüpfung mit IPsec-Richtlinien. Die Firewall in Windows 7 kann mit einer Microsoft Management Console (MMC) detailliert konfiguriert werden.

Über die Eingabe von *wf.msc* in das Suchfeld des Startmenüs können Sie die Verwaltungsoberfläche der Windows-Firewall starten und die Regeln differenziert anpassen und konfigurieren. Zur Anpassung von Firewall-Regeln sind administrative Berechtigungen notwendig. In dieser Konsole können Regeln basierend auf dem eingehenden und ausgehenden Netzwerkverkehr eingerichtet werden. Auch Benachrichtigungen in der Ereignisanzeige lassen sich in dieser Konsole konfigurieren.

#### Verbesserte Datensicherung

Windows 7 bietet auch die Möglichkeit, über das Kontextmenü einer Datei oder eines Verzeichnisses auf vorherige Versionen zurückzugreifen. Dadurch sollen Datenverlust und das versehentliche Ändern von Dateien verhindert werden. Bei der Funktion *Vorherige Versionen* greift Windows 7 auf Daten von Systemwiederherstellungspunkten oder einer erstellten Datensicherung zurück. Damit auf Daten der Systemwiederherstellungspunkte zurückgegriffen werden kann, verwendet Windows 7 die Schattenkopien, die bereits aus Windows 2000 Server bekannt sind. Diese Funktion wird allerdings nur von der Professional, Enterprise und Ultimate Edition unterstützt. In der Home Basic und der Home Premium Edition kann durch die Funktion *Vorherige Versionen* nur auf Daten innerhalb einer Datensicherung zugegriffen werden, was die Möglichkeiten dieser Funktion durchaus stark einschränkt. Ebenfalls neu ist die Möglichkeit, ein vollständiges Image der Partitionen Ihres PC im laufenden Betrieb zu erstellen. Diese Funktion ist über *Start/Systemsteuerung/System und Sicherheit/Sichern und Wiederherstellen* erreichbar.

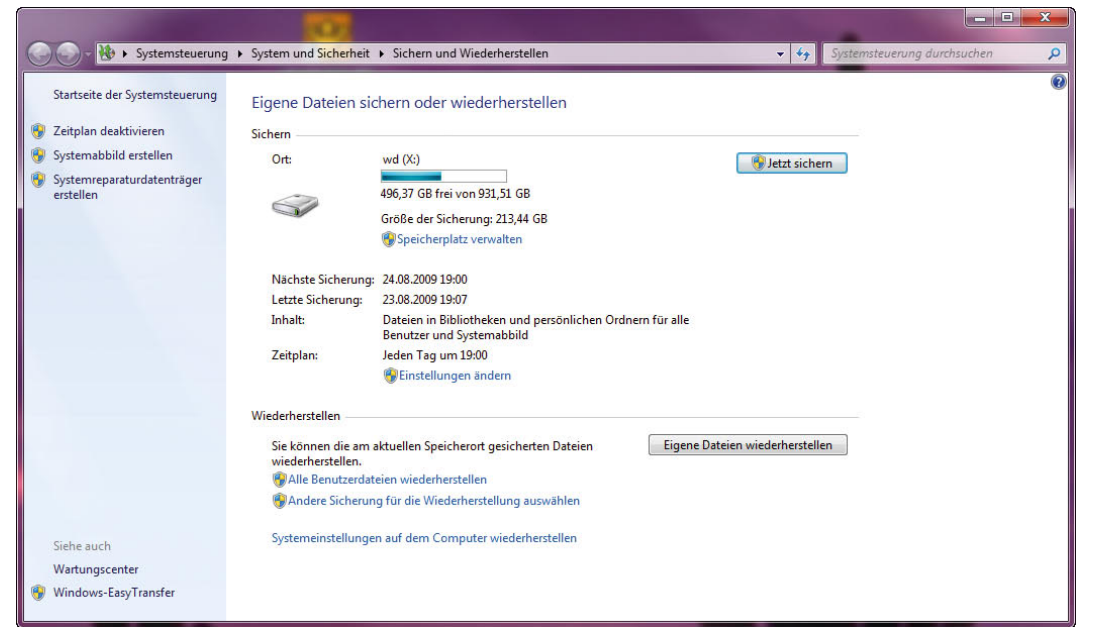

Abbildung 1.46 Optimierte Datensicherung in Windows 7

Die Daten dieser Sicherung können durch den Assistenten auf DVD gebrannt und mithilfe der Windows 7-Installations-DVD wieder zurückgespielt werden. Auch diese Funktion steht nur in der Professional, Enterprise und Ultimate Edition zur Verfügung.

### 1.9.9 Neue Installationsmechanismen

Die Windows 7-Bereitstellung basiert auf Images. Bei Images handelt es sich quasi um eine Kopie eines installierten Betriebssystems. Wenn bei der Installation mit Images gearbeitet wird, wird dadurch die Installation deutlich beschleunigt. Das Betriebssystem bringt ein standardmäßiges Imaging-Tool mit: ImageX. Auch die Basisinstallation auf Heim-PCs erfolgt durch ein Image, das durch das Setup-Programm auf dem PC installiert wird. Aus diesem Grund läuft die Installation von Windows 7 deutlich schneller ab als in den Vorgängerversionen. Windows 7 arbeitet mit dem WIM-Imageformat (Microsoft Windows Imaging). Statt eines sektorbasierten Imageformats, wie es heutzutage fast überall existiert, ist das WIM-Format dateibasiert. Dies hat mehrere Vorteile:

**»** WIM ist hardwareunabhängig. Das bedeutet, Sie brauchen nur ein Image für verschiedene Hardware-Konfigurationen.

- **»** Mit WIM können mehrere Images in einer Datei gespeichert werden. Sie können Images mit und ohne Anwendungen in einer Datei speichern.
- **»** WIM nutzt eine Kompression und ein Single-Instance-Verfahren. So wird die Größe von Imagedateien deutlich reduziert. Single-Instancing ist eine Technologie, bei der jede Datei nur einmal gespeichert wird. Wenn zum Beispiel Image 1, 2 und 3 alle die Datei A enthalten, dann sorgt Single-Instancing dafür, dass Datei A tatsächlich nur einmal gespeichert wird.
- **»** WIM ermöglicht die Offline-Bearbeitung von Images. Sie können Betriebssystemkomponenten, Patches und Treiber hinzufügen oder löschen, ohne ein neues Image erstellen zu müssen.
- **»** Mit WIM können Images auf Partitionen jeder Größe installiert werden. Sektorbasierte Imageformate benötigen eine Partition der gleichen Größe oder eine größere Partition.
- **»** Mit WIM können auf dem Zielvolumen vorhandene Daten beibehalten werden. Das Einrichten eines Image löscht nicht zwingend alle vorhandenen Daten auf der Festplatte.

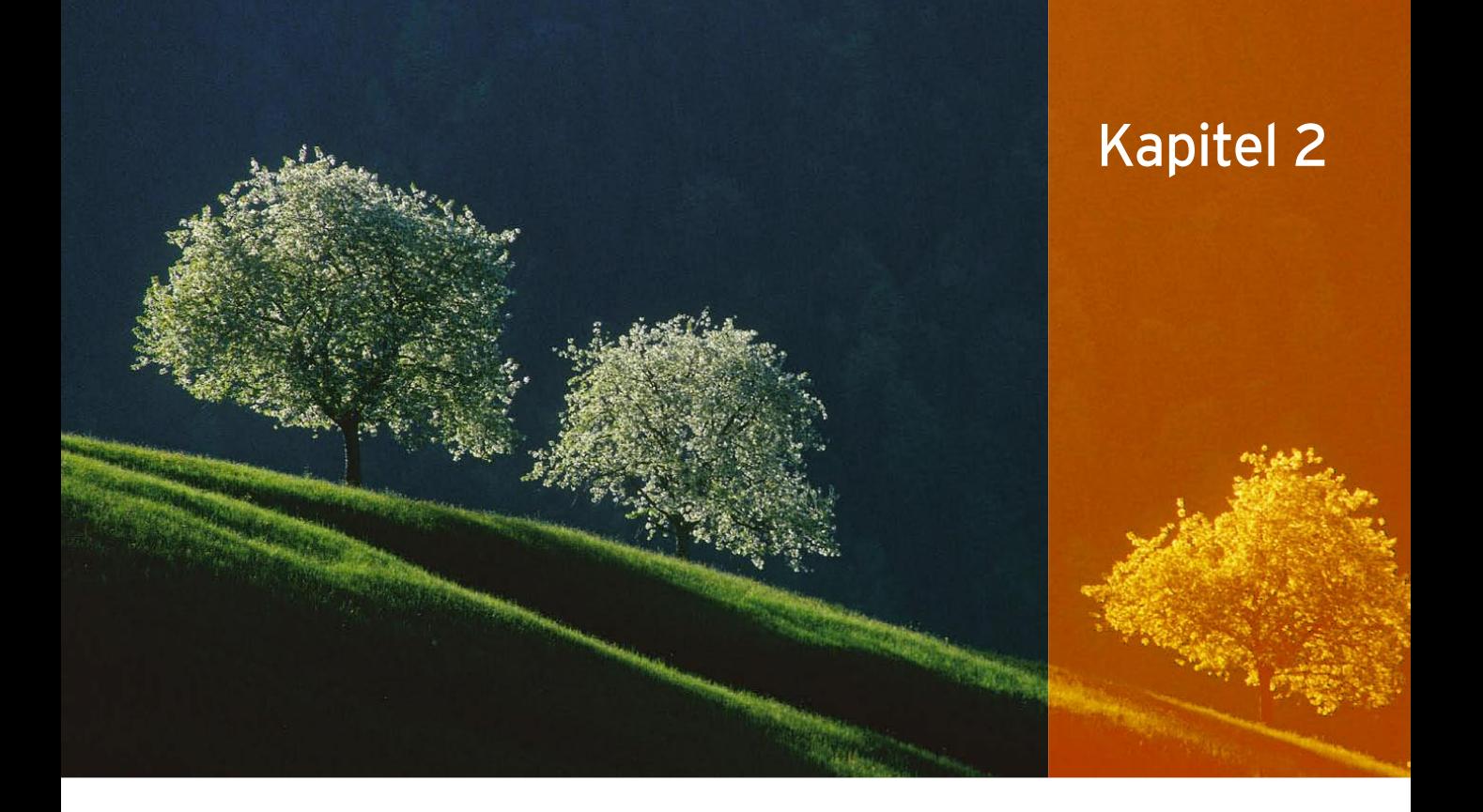

# Installation und Aktualisierung

In diesem Kapitel spielen wir mit Ihnen die Installation von Windows 7 durch. Die Installation ist sehr ähnlich zur Installation von Windows Vista. Außerdem erfahren Sie, welche ersten Schritte nach der Installation des Computers durchzuführen sind. Windows 7 verwendet, wie auch Windows Vista, ein imagebasiertes Setup. Außerdem ist der Anschluss eines Diskettenlaufwerks an den Computer, um beispielsweise gerätespezifische Zusatztreiber für Festplatten- oder Netzwerkadapter zu installieren, nicht mehr erforderlich. Windows 7 kann Treiberdateien direkt von CD/DVD oder von einem USB-Stick einbinden. Installieren Sie Windows 7 neu oder möchten Sie eine bereits vorhandene Windows XP- bzw. Vista-Installation löschen und Windows 7 neu installieren, legen Sie am besten die Windows 7-DVD in Ihr DVD-Laufwerk ein, stellen sicher, dass im BIOS das Booten von DVD/CD erlaubt ist, und booten von der DVD. Im Anschluss startet der Installationsassistent, mit dessen Hilfe Sie die Installation durchführen können. Diese Oberfläche basiert auf Windows PE (Preinstallation Environment), einen textorientierten Teil gibt es nicht mehr. Windows PE ist sozusagen eine kleine Vorversion des eigentlichen Windows-Systems, das die Installation vereinfachen soll. Hier noch einige wichtige Hinweise, die Sie vor der Installation beachten sollten:

- **»** Sie sollten Windows 7 nur auf Computern mit mindestens 1 GB oder mehr Arbeitsspeicher installieren, abhängig vom Nutzungszweck des Computers. Bei dem Computer sollte es sich um ein aktuelles Modell handeln, mit mindestens einem 1-GHz-Prozessor.
- **»** Microsoft empfiehlt, vor der Installation eine eventuell vorhandene unterbrechungsfreie Stromversorgung (USV) vom Computer zu trennen. Damit ist nicht der Stromanschluss an die USV gemeint, sondern ein eventuell vorhandener serieller oder USB-Anschluss, über den die USV gesteuert werden kann.

Windows 7 versucht, während der Installation über eine solche serielle Schnittstelle auf das Gerät zuzugreifen, womit einige USVs mangels Kompatibilität Probleme haben.

- **»** Sie sollten auf der Festplatte, auf der Sie Windows 7 installieren, mindestens 20 GB freien Festplattenplatz haben, besser deutlich mehr. Das gilt auch für Testumgebungen.
- **»** Außerdem muss die Partition als aktiv und primär konfiguriert sein. Wenn Sie vorher von dieser Partition auch Windows XP bzw. Vista gestartet haben oder Windows 7 neu installieren, sollten keine Probleme auftauchen.
- **»** Vermeiden Sie Partitionierungstools von Drittherstellern, die nur für Windows XP oder Windows Vista konzipiert sind. Zwar funktionieren Tools, die Windows Vista unterstützen, grundsätzlich auch in Windows 7, allerdings sollten Sie den Einsatz solcher älteren Programme vorher gründlich überlegen und recherchieren, ob diese wirklich auch Windows 7 unterstützen.
- **»** Achten Sie darauf, wenn Sie die 64-Bit-Version von Windows 7 installieren, dass Sie in diesem Fall auch 64-Bit-kompatible Programme und 64-Bit-kompatible Treiber benötigen. Viele Hardware-Hersteller bieten derzeit noch keine 64-Bit-Treiber an.
- **»** Sie können testweise Windows 7 x64 parallel zu Windows 7 32 Bit x86 installieren, benötigen dazu aber zwei Partitionen. Achten Sie bei der Erstellung der ersten Partition auf diesen Sachverhalt. Die 64-Bit-Version ist nicht zwingend schneller, vor allem wenn die installierten Applikationen nicht für den 64-Bit-Einsatz optimiert sind.

# 2.1 Neuinstallation des Computers

Für eine Neuinstallation von Windows 7 legen Sie zunächst die Boot-DVD ein, booten den Computer mit dieser DVD und wählen den Start der Installation aus. Anschließend öffnet sich die Installationsoberfläche, die sich ähnlich zu Windows Vista verhält. Wählen Sie die notwendigen Daten aus, und klicken Sie auf *Weiter*, um die Installation fortzusetzen.

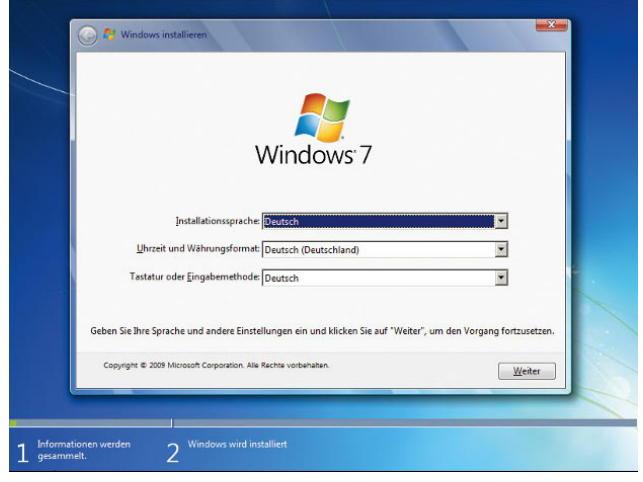

Abbildung 2.1 Startfenster der Installation von Windows 7

Die Installation von Windows 7 findet bereits beim Starten in einer grafischen Oberfläche statt, es gibt keinen textorientierten Teil mehr. Die Installation von Windows 7 ist weit weniger aufwendig als noch unter Windows XP. Es gibt weniger Fenster, und es sind weniger Eingaben für die Installation erforderlich. Außerdem werden die meisten Eingaben bereits vor Beginn der Installation durchgeführt, sodass der Computer während der Installation nicht die ganze Zeit beaufsichtigt werden muss. Sie benötigen für die Installation ein bootfähiges DVD-Laufwerk.

Auf der nächsten Seite des Assistenten können Sie neben dem Fortführen der Installation die Computerreparaturoptionen aufrufen, um eine vorhandene Windows 7-Installation zu reparieren. Dazu werden verschiedene Reparaturprogramme zur Verfügung gestellt. Klicken Sie auf die Schaltfläche *Jetzt installieren*, um die Installation fortzusetzen.

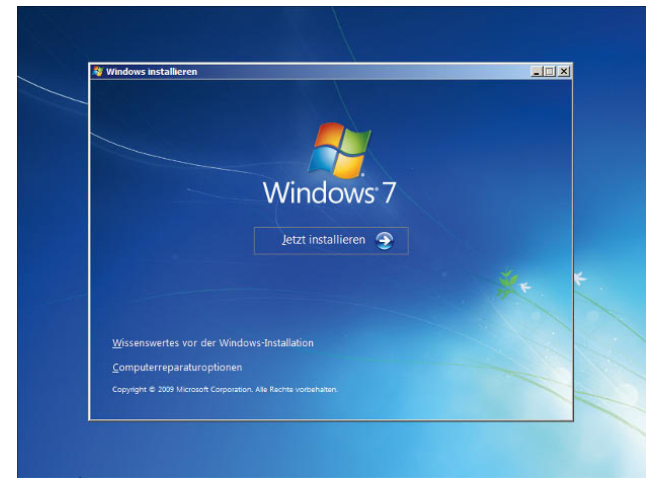

Abbildung 2.2 Starten der Installation oder Auswählen der Computerreparaturoptionen

Klicken Sie auf *Computerreparaturoptionen*, können Sie entweder eine Eingabeaufforderung starten, um ein bestehendes Betriebssystem zu reparieren, oder Sie können den Arbeitsspeicher des Computers testen.

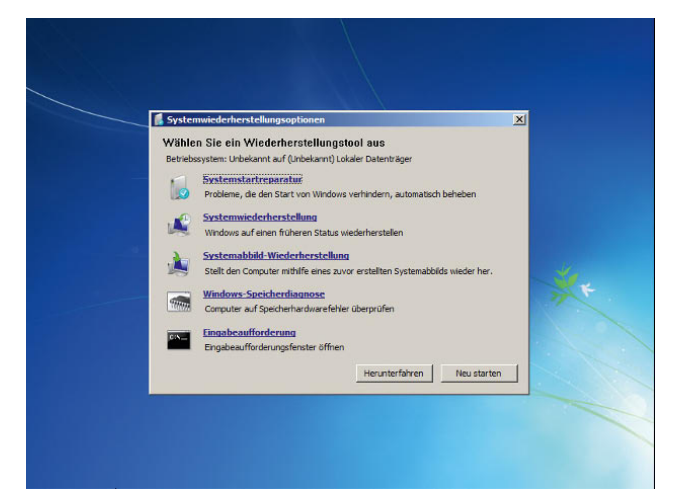

Abbildung 2.3 Starten der Systemwiederherstellungsoptionen

Außerdem können Sie ein Image des Computers aus einer Sicherung mit der Funktion *Systemabbild-Wiederherstellung* wieder über den Computer installieren.

Um einen Computer neu zu installieren, gehen Sie auf die nächste Seite des Assistenten, und wählen Sie aus, ob Sie ein bereits installiertes Betriebssystem aktualisieren wollen oder Windows 7 neu installieren. Bei einer gewünschten Neuinstallation wählen Sie *Benutzerdefiniert (erweitert)* aus. Wollen Sie aktualisieren, wählen Sie *Upgrade*.

|                    | Wählen Sie eine Installationsart aus:                                                                                                    |
|--------------------|----------------------------------------------------------------------------------------------------|
|                    | Upgrade<br>Aktualisiert auf eine neuere Version von Windows und behält Dateien, Einstellungen<br>und Programme bei. Die Upgradeoption ist nur verfügbar, wenn eine vorhandene<br>Windows-Version ausgeführt wird. Wir empfehlen, eine Sicherung Ihrer Dateien zu<br>erstellen, bevor Sie fortfahren.                                                                                                    |
|                    | Benutzerdefiniert (erweitert)<br>Installiert eine neue Windows-Kopie. Bei Verwendung dieser Option werden Dateien,<br>Einstellungen und Programme nicht beibehalten. Die Option, Anderungen an<br>Datenträgern und Partitionen vorzunehmen, ist verfügbar, wenn Sie den Computer<br>über den Installationsdatenträger starten. Wir empfehlen, eine Sicherung Ihrer<br>Dateien zu erstellen, bevor Sie fortfahren. |
| Entscheidungshilfe |                                                                                                    |
|                    |                                                                                                    |

Abbildung 2.4 Auswählen der Installationsvariante

Durch diese Auswahl haben Sie auch die Möglichkeit, erweiterte Einstellungen für die Partitionierung durchzuführen. Die Upgrade-Option steht nur dann zur Verfügung, wenn Sie das Setup-Programm aus jener Windows-Installation heraus starten, die Sie aktualisieren wollen. Booten Sie das Windows 7-Installationsprogramm von DVD, können Sie nur die Option *Benutzerdefiniert* auswählen.

Nachdem Sie die Installationsart ausgewählt haben, gelangen Sie zum nächsten Fenster der Installationsoberfläche. Hier wählen Sie die Partition aus, auf der Windows 7 installiert werden soll. In diesem Fenster können Sie auch zusätzliche Treiber laden, wenn die Controller für die Festplatten nicht erkannt werden. Im Gegensatz zu älteren Windows-Versionen benötigen Sie diese Treiber nicht mehr in Diskettenform, sondern können diese direkt per CD/DVD oder USB-Stick in die Installation einbinden. Klicken Sie dazu auf den Link *Treiber laden*.

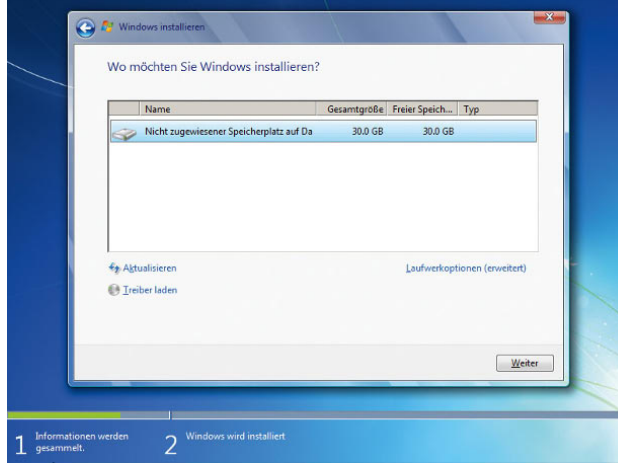

Abbildung 2.5 Auswählen der Partition für die Installation

Wollen Sie die Partitionierung ändern oder eine Partition zunächst löschen, klicken Sie auf *Laufwerkoptionen (erweitert)*. In diesem Fall erscheinen weitere Menüs. Mit diesen neuen Optionen können Sie bequem Partitionen auf Ihren Laufwerken erstellen, Partitionen löschen und bestehende Partitionen auf zusätzlichen Festplattenplatz erweitern.

**HINWEIS** Systempartitionen und Startpartitionen sind Namen für Partitionen oder Volumes auf einer Festplatte, die zum Starten von Windows verwendet werden. Die Systempartition enthält die hardwarebezogenen Dateien, die einem Computer mitteilen, von wo aus Windows gestartet werden kann. Eine Startpartition ist eine Partition, welche die Windows-Betriebssystemdateien enthält, die sich im Windows-Dateiordner befinden. Im Allgemeinen handelt es sich bei der Systempartition und der Startpartition um die gleiche Partition, insbesondere wenn auf dem Computer nur ein Betriebssystem installiert ist. Wenn Sie einen Computer mit Multiboot-Konfiguration besitzen, verfügen Sie über mindestens zwei Startpartitionen.

Mit einem weiteren Begriff, der aktiven Partition, wird beschrieben, welche Systempartition (und daher welches Betriebssystem) der Computer zum Starten verwendet. Wenn Sie den Computer einschalten, werden die auf der Systempartition verwendeten Informationen zum Starten des Computers verwendet. Auf einem Windows-basierten Computer ist nur eine Systempartition vorhanden, auch wenn auf dem Computer verschiedene Windows-Betriebssysteme installiert sind. Nicht-Windows-Betriebssysteme verwenden andere Systemdateien. Wenn auf einem Multiboot-Computer ein Nicht-Windows-Betriebssystem installiert ist, befinden sich die dazugehörigen Systemdateien auf einer eigenen Partition, getrennt von der Windows-Systempartition. Eine Startpartition ist eine Partition, die Windows-Betriebssystemdateien enthält. Wenn Sie einen Multiboot-Computer besitzen, auf dem beispielsweise diese Version von Windows und Windows XP installiert ist, dann ist jedes dieser Volumes eine Startpartition.

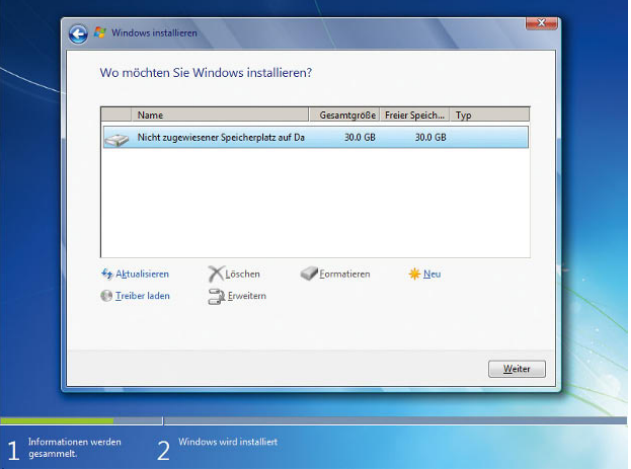

Abbildung 2.6 Konfigurieren von Partitionen

Anschließend beginnt die Installation. Diese ist wie bei Windows Vista imagebasiert und kann so deutlich schneller durchgeführt werden als noch die Installation von Windows XP. Abhängig von der Leistung des Rechners startet die Installationsroutine den Computer nach zehn bis 20 Minuten automatisch neu. Sie müssen keine Eingaben machen und keine Taste drücken. Sollten Sie versehentlich eine Taste gedrückt haben und die Installation startet wieder von der DVD, schalten Sie den Rechner aus, und starten Sie ihn erneut. Der Computer bootet, und es wird ein Fenster geöffnet, über das Sie informiert werden, dass der Rechner für den ersten Start von Windows vorbereitet wird. Lassen Sie den Rechner am besten ungestört weiter arbeiten. Es kann sein, dass der Bildschirm während der Installation der Monitor- und Grafikkartentreiber ein paar Mal flackert oder schwarz wird. Dies ist normal und muss Sie nicht beunruhigen.

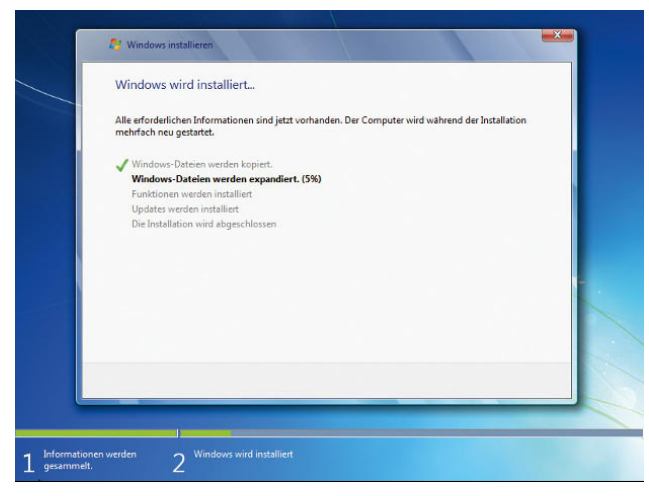

Abbildung 2.7 Die Installation von Windows 7 läuft imagebasiert ab und ist schnell abgeschlossen.

Als Nächstes erscheint ein Fenster, in dem Sie einen Benutzernamen angeben müssen. Sie werden nach der Installation mit diesem Benutzer angemeldet. Der Benutzer wird in die lokale Administratorengruppe aufgenommen, und das Konto des lokalen Administrators wird deaktiviert.

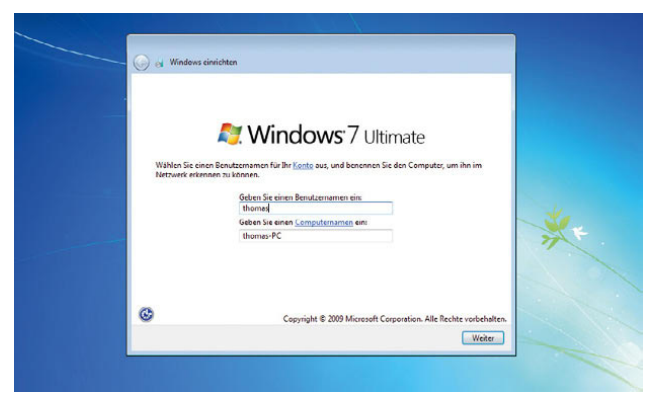

Abbildung 2.8 Festlegen des Standardbenutzers und des **Computernamens** 

Auf der nächsten Seite legen Sie ein Kennwort für den zuvor festgelegten Benutzer fest. Sie sollten kein leeres Kennwort hinterlegen, da ansonsten Probleme bei der Herstellung einer Netzwerkverbindung zu anderen Vista- oder XP-PCs auftreten können. Vor allem Windows XP-PCs mit installiertem SP3 machen Schwierigkeiten beim Verbindungsaufbau ohne Kennwort. Selbst wenn

diese Probleme nicht auftauchen, sollten Sie möglichst leere Kennwörter vermeiden, da diese ein erhebliches Sicherheitsproblem darstellen. Wenn Sie den Benutzernamen und das Kennwort des Benutzers angegeben haben, können Sie mit *Weiter* zur nächsten Seite des Assistenten zur Einrichtung wechseln.

**TIPP** Falls erforderlich, können Sie später, nachdem die Installation bereits abgeschlossen ist, die Bezeichnung Ihres PC ändern. Öffnen Sie dazu das Startmenü, und klicken Sie mit der rechten Maustaste auf den Befehl *Computer*. Wählen Sie im Kontextmenü den Eintrag *Eigenschaften* aus. Klicken Sie dann in der linken Spalte des angezeigten Fensters (dem sogenannten Aufgabenbereich) auf *Erweiterte Systemeinstellungen*, holen die Registerkarte *Computername* in den Vordergrund und klicken dann auf die Schaltfläche *Ändern*.

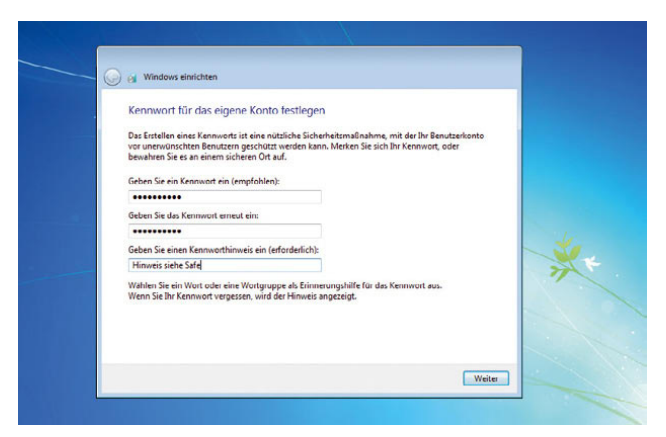

Abbildung 2.9 Festlegen des Kennwortes

Als Nächstes können Sie die Seriennummer des Betriebssystems eingeben. Das ist allerdings an dieser Stelle nicht zwangsläufig notwendig. Die Seriennummer lässt sich auch nachträglich eingeben. Weiterhin können Sie den Windows-Schutz konfigurieren. Windows 7 bietet Ihnen dazu die Optionen *Empfohlene Einstellungen verwenden*, nur die wichtigsten Updates zu installieren oder später erneut nachzufragen. Sie sollten immer die Option *Empfohlene Einstellungen verwenden* aktivieren, da hier keine allzu großen Einschränkungen für den Benutzer konfiguriert werden, sondern Windows 7 nur entsprechend abgesichert wird.

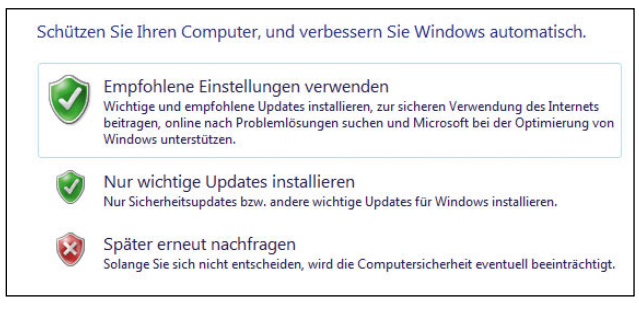

Abbildung 2.10 Festlegen des Computerschutzes von Windows 7

Überprüfen Sie noch auf der nächsten Seite, ob die Zeitzone sowie die Uhrzeit und das Datum korrekt sind. Ist die Zeitzone nicht korrekt eingestellt und stimmt die Uhrzeit nicht, erhalten Sie bei der Aktivierung von Windows 7 eine Fehlermeldung angezeigt.

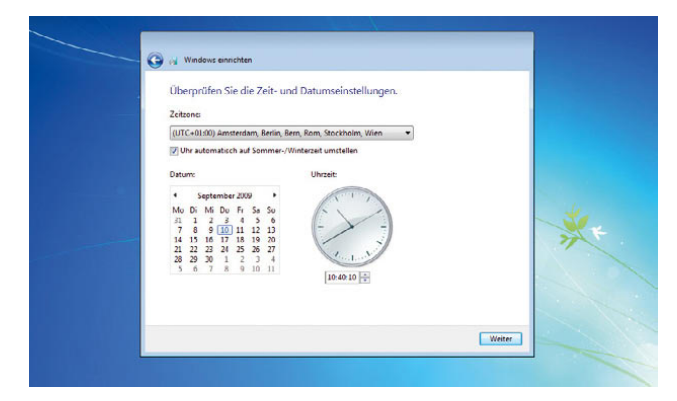

Abbildung 2.11 Konfiguration der Zeitzone und der Uhrzeit

Haben Sie im Computer eine Netzwerkkarte eingebaut, erscheint noch der Assistent zum Anbinden an ein Netzwerk. Lesen Sie mehr zu Netzwerken mit Windows 7 in Kapitel 7. Wählen Sie aus, wo Sie Windows 7 im Netzwerk betreiben, und schließen Sie den Installationsassistenten ab.

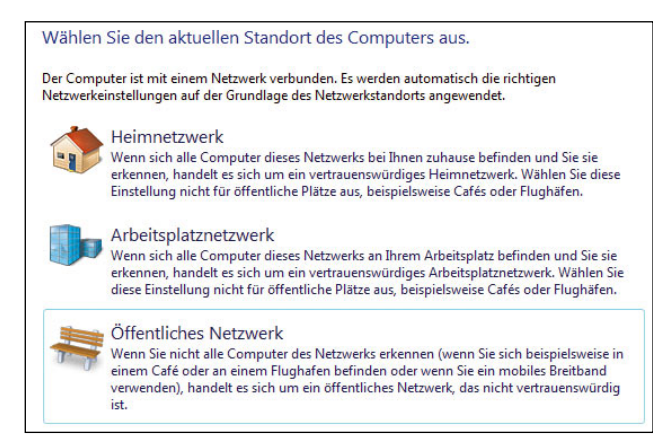

Abbildung 2.12 Auswählen des Netzwerkstandorts von Windows 7

Anschließend öffnet sich der neue Desktop von Windows 7, und Sie können das Betriebssystem einstellen und verwenden.

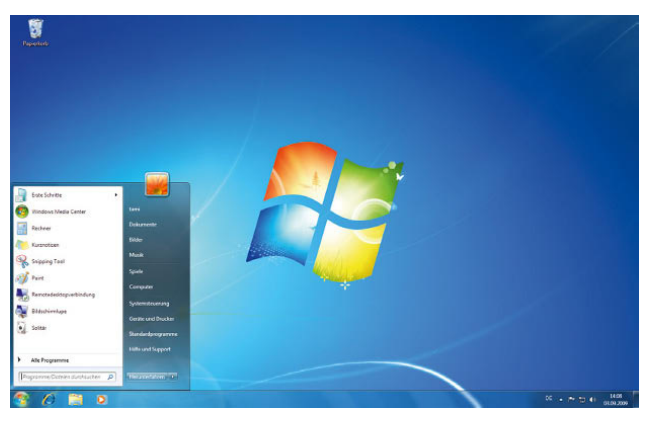

Abbildung 2.13 Nach Abschluss der Installation startet der Desktop.

# 2.2 Aktualisierung auf Windows 7

Sichern Sie vor der Neuinstallation des PC am besten alle Daten, damit diese später zur Verfügung stehen. Wenn Sie ein bestehendes Windows Vista auf Windows 7 aktualisieren wollen, müssen Sie zunächst Windows starten. Windows XP können Sie nicht direkt auf Windows 7 aktualisieren, hier kommen Sie um eine Neuinstallation bzw. um eine parallele Installation nicht herum. Achten Sie aber unbedingt auf die Hardware in Ihrem PC. Die Aktualisierung eines PC (bzw. eines entsprechenden Mobile-Pendants), der nicht mindestens mit einem 1-GHz-Prozessor ausgestattet ist sowie mit einer möglichst aktuellen Grafikkarte und mindestens 1 GB RAM, ist nicht sinnvoll.

#### Gehen Sie bei der Aktualisierung wie folgt vor:

Entweder öffnet sich nach dem Einlegen der Windows 7-DVD das Autostartmenü, oder Sie klicken doppelt auf die Datei *setup.exe*, um die Installation zu starten. Es öffnet sich das Menü zur Installation. Über den Link *Kompatibilität online prüfen* können Sie sich das Programm Windows 7 Upgrade Advisor auf Ihren PC herunterladen. Nach dem Download installieren Sie das Programm auf dem PC und starten diesen.

Sie können mit dem Programm Ihr altes Betriebssystem auf alle möglichen Inkompatibilitäten überprüfen lassen, indem Sie einen Systemscan starten. Im Anschluss wird Ihnen angezeigt, ob die ausgewählten Funktionen auf dem PC funktionieren würden. Stellen Sie sicher, dass für alle notwendigen Geräte geeignete Treiber zur Verfügung stehen, bevor Sie Ihr Windows aktualisieren. Es ist durchaus wahrscheinlich, dass für die eine oder andere Komponente kein Treiber gefunden werden kann. In diesem Fall sollten Sie überprüfen, ob es sich um ein kritisches Gerät oder nur um eine zusätzliche Komponente handelt, die für das System keine Rolle spielt.

Wenn Sie sicher sind, dass Windows 7 alle wichtigen Komponenten unterstützt, können Sie über den Link *Jetzt installieren* die Installation von Windows 7 starten. Nachdem Sie die Installation gestartet haben, erscheinen ähnliche Fenster, wie bereits bei der Neuinstallation von Windows 7 beschrieben wurde. Als Erstes wird jedoch ein Fenster angezeigt, in dem Sie entscheiden müssen, ob zunächst aus dem Internet die aktuellsten Installationsdateien heruntergeladen werden sollen oder ob Sie die Installation mit der bestehenden Installationsroutine installieren möchten. Wenn Sie die Installationsroutine aktualisieren lassen, werden verfügbare Sicherheitsupdates direkt in die Installation eingebunden sowie aktuellere Treiber heruntergeladen. Sie sollten die Option wählen, damit zunächst nach aktuellen Dateien im Internet gesucht wird.

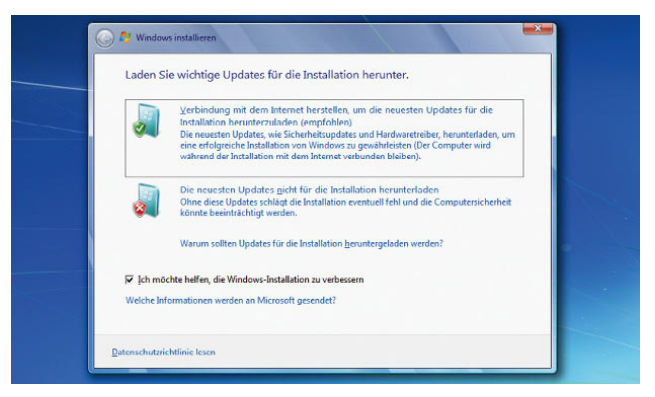

Abbildung 2.14 Aktualisieren der Installationsdateien

Auf der nächsten Seite können Sie entscheiden, ob Sie die bestehende Windows-Installation aktualisieren oder ob Sie lieber eine parallele Neuinstallation von Windows durchführen wollen. Wählen Sie die entsprechende Option, damit die Installation fortgesetzt werden kann. Wenn Sie als Installationsmethode *Upgrade* ausgewählt haben, überprüft ein Assistent, ob alle Applikationen auf dem PC auch kompatibel zu Windows 7 sind.

Sie sollten vor allem Programme, die stark mit dem System interagieren, wie zum Beispiel Virenscanner, Optimierungstools etc., zunächst auf die neueste Version aktualisieren oder deinstallieren. Wenn es sich nicht um hochsensible Programme handelt, können Sie die Installation fortsetzen. Ideal ist sicherlich, wenn Sie zuvor die inkompatiblen Programme entfernen oder aktualisieren.

Wenn Sie die Installation fortsetzen, wird diese ähnlich zur Neuinstallation durchgeführt. Gehen Sie Schritt für Schritt vor, und schließen Sie die Installation ab.

**ACHTUNG** Windows Vista lässt sich nur nach der Installation von Service Pack 1, besser Service Pack 2 auf Windows 7 aktualisieren. Ohne ein solches Service Pack bricht die Installation mit einem Fehler ab.

# 2.3 Windows XP und Windows 7 parallel installieren

Unter manchen Umständen kann es sinnvoll sein, Windows 7 parallel zu Windows XP zu installieren, zum Beispiel wenn Sie nicht sicher sind, ob spezielle Programme unter dem neuen Betriebssystem funktionieren. Auch wenn Sie nur eine Festplatte im Rechner einsetzen, ist das möglich. Sie können mit der Windows 7-DVD den Computer so vorbereiten, dass beide Betriebssysteme parallel zueinander funktionieren. Lesen Sie zu diesem Thema auch die Anleitung zur Verwendung von virtuellen Festplatten in Kapitel 6. Das einfache Mittel der Partitionsverkleinerung steht in Windows XP nicht zur Verfügung. Hier müssen Sie anders vorgehen:

- 1. Starten Sie den Computer mit Windows 7-DVD, wenn Sie unter Windows XP kein Partitionierungstool eines Drittherstellers einsetzen.
- 2. Klicken Sie anstatt auf *Jetzt installieren* auf *Computerreparaturoptionen*.

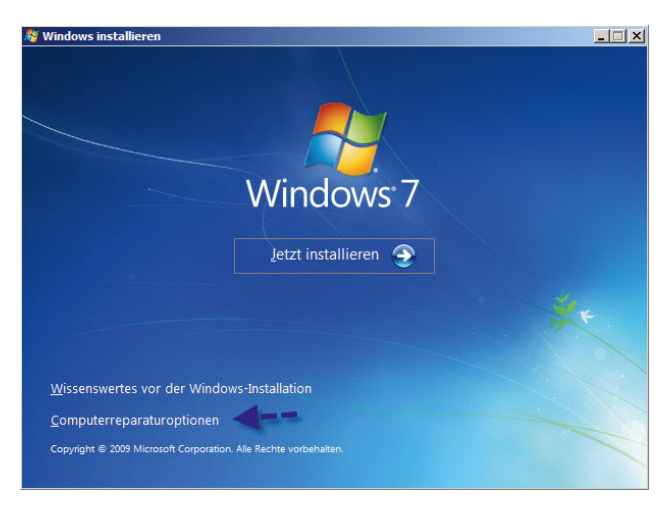

Abbildung 2.15 Starten der Computerreparaturoptionen für die parallele Installation von Windows 7 und Windows XP

- 3. Klicken Sie im Fenster *Systemwiederherstellungsoptionen* auf *Weiter*, damit Sie zu den Tools gelangen, die Windows 7 zur Verfügung stellt.
- 4. Startet der Assistent für die Windows-Wiederherstellung, brechen Sie diesen ab, bis das Fenster mit den Systemwiederherstellungstools erscheint.
- 5. Wählen Sie bei den *Systemwiederherstellungsoptionen* die *Eingabeaufforderung* aus.

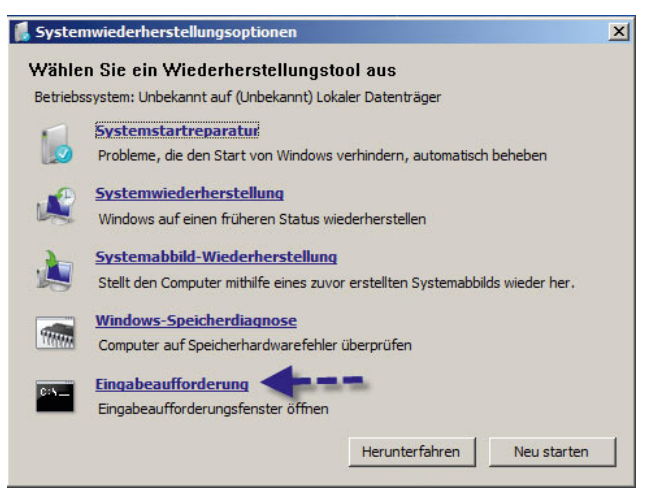

Abbildung 2.16 Starten der Eingabeaufforderung

6. Tippen Sie in der Eingabeaufforderung den Befehl *diskpart* ein, und bestätigen Sie. Anschließend wechselt die Eingabeaufforderung in die DISKPART-Eingabe.

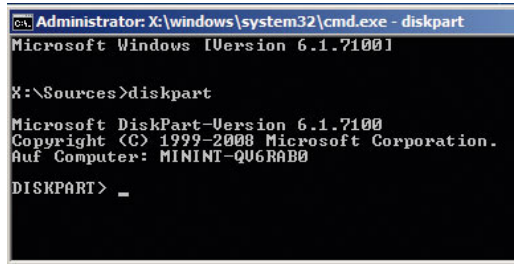

Abbildung 2.17 Starten von diskpart zur Partitionierung von Festplatten

- 7. Geben Sie *list disk* ein. Anschließend zeigt die Oberfläche die Festplatte an.
- 8. Schreiben Sie *select disk 0*, wenn es sich um die Festplatte 0 des Systems handelt, also die erste Platte im Rechner.
- 9. Tippen Sie *list partition*.
- 10. Geben Sie *select partition 1* ein.
- 11. Schreiben Sie *shrink minimum=20000*, damit Sie genügend Festplattenplatz zur Verfügung haben.
- 12. Nach der Verkleinerung, starten Sie den Rechner neu und booten von der Windows 7-DVD.
- 13. Starten Sie die normale Installation über *Jetzt installieren*. Wählen Sie auf dem Fenster zur Installationsauswahl aber nicht *Upgrade* aus, sondern *Benutzerdefiniert*.
- 14. Wählen Sie auf dem nächsten Fenster den freien Speicherplatz aus, den Sie zuvor von der Windows XP-Systempartition verkleinert haben.
- 15. Anschließend beginnt Windows 7 mit seiner Installation. Schließen Sie diese ab, und booten Sie den Rechner neu, bis das neue Bootmenü erscheint.

# 2.4 Windows Vista und Windows 7 parallel betreiben

Wollen Sie auf einem Rechner Windows 7 parallel zu Windows Vista betreiben, können Sie das Betriebssystem entweder auf eine neue Partition installieren oder, wenn Sie nur eine Partition zur Verfügung haben, diese verkleinern. Wir zeigen Ihnen in diesem Abschnitt, wie Sie Windows Vista so vorbereiten, dass sich Windows 7 parallel installieren lässt. Gehen Sie dazu folgendermaßen vor:

1. Starten Sie Windows Vista, und öffnen Sie den Festplattenmanager. Am besten geht das, wenn Sie *diskmgmt.msc* im Suchfeld des Startmenüs eingeben.

- 2. Klicken Sie die Systempartition mit der rechten Maustaste an, und wählen Sie *Volume verkleinern* aus.
- 3. Es startet ein Assistent, der für Sie die maximale Verkleinerung errechnet. Der verkleinerte Platz dient dann der Windows 7-Installation als Systempartition.

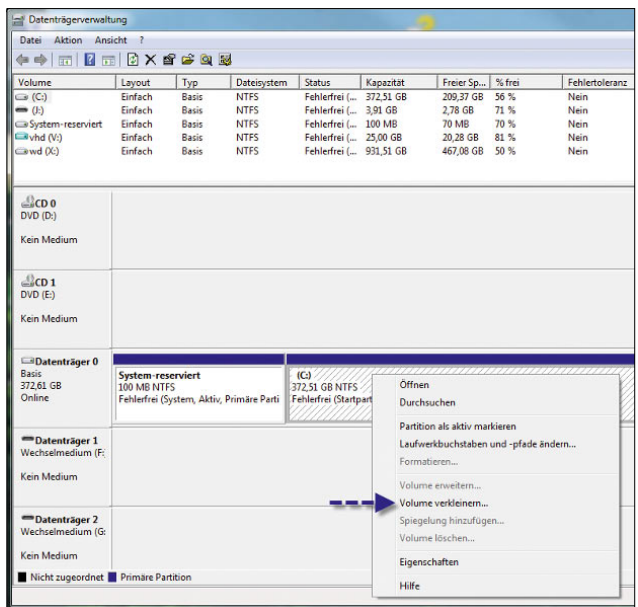

Abbildung 2.18 Unter Windows Vista lassen sich Partitionen verkleinern.

- 4. Nach der Verkleinerung, starten Sie den Rechner neu und booten von der Windows 7-DVD.
- 5. Starten Sie die normale Installation über *Jetzt installieren*. Wählen Sie auf dem Fenster zur Installationsauswahl aber nicht *Upgrade* aus, sondern *Benutzerdefiniert*.
- 6. Wählen Sie auf dem nächsten Fenster den freien Speicherplatz aus, den Sie zuvor von der Windows Vista-Systempartition verkleinert haben.

|                          | Name            |                                         |             | Gesamtgröße Freier Speich Typ |  |
|--------------------------|-----------------|-----------------------------------------|-------------|-------------------------------|--|
| $\overline{\mathcal{L}}$ |                 | Nicht zugewiesener Speicherplatz auf Da | 30.0 GB     | 30.0 GB                       |  |
|                          |                 |                                         |             |                               |  |
|                          |                 |                                         |             |                               |  |
|                          |                 |                                         |             |                               |  |
|                          |                 |                                         |             |                               |  |
|                          | Treiber laden   | Erweitern                               |             |                               |  |
|                          |                 |                                         |             |                               |  |
|                          |                 |                                         |             |                               |  |
|                          | ← Aktualisieren | Löschen                                 | Eormatieren | * Neu                         |  |

Abbildung 2.19 Auswählen der Partition für Windows 7

7. Anschließend beginnt Windows 7 mit der Installation. Schließen Sie diese ab, und booten Sie den Rechner neu, bis das neue Bootmenü erscheint. Hier lässt sich dann bei jedem Start auswählen, welches Betriebssystem Sie starten wollen.

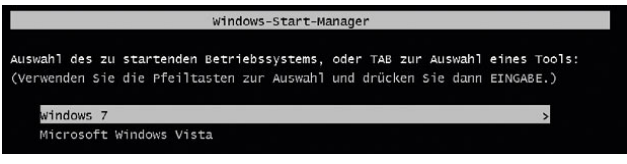

Abbildung 2.20 Nach der parallelen Installation startet der Computer über ein Bootmenü.

**ACHTUNG** Haben Sie Windows 7 parallel zu Windows XP und Windows Vista installiert, stehen die installierten Anwendungen auf dem jeweils anderen Betriebssystem nicht zur Verfügung. Sie müssen diese jeweils parallel installieren. Bei manchen Programmen besteht die Möglichkeit, dass Sie diese auf beiden Betriebssystemen in den gleichen Verzeichnissen installieren, das spart oft Speicherplatz.

# 2.5 Windows 7-Bootmanager reparieren

Unter manchen Umständen kann es durchaus passieren, dass der Windows 7-Bootmanager nicht mehr funktioniert oder bei einer parallelen Installation nicht mehr alle Betriebssysteme angezeigt werden. Meist tritt ein derartiges Problem auf, wenn auf einem PC nach der Installation von Windows 7 nochmals Windows XP oder Vista installiert wird. Windows XP lässt sich daraufhin zwar problemlos starten, allerdings wird der Windows-Bootmanager nicht mehr angezeigt.

Legen Sie in diesem Fall die Windows 7-DVD ein, booten Sie von dieser DVD, und wählen Sie die *Computerreparaturoptionen*. Nachdem Sie die Reparaturoptionen ausgewählt haben, wird ein Dialogfeld geöffnet, das Ihnen die Auswahl unter mehreren Optionen ermöglicht. Um den Bootmanager von Windows 7 zu reparieren, wählen Sie die Option *Systemstartreparatur*. Durch diese Auswahl wird der Bootmanager von Windows 7 repariert. Nach der Reparatur des Bootmanagers wird allerdings höchstwahrscheinlich Windows XP nicht mehr angezeigt. Um Windows XP nachträglich in den Bootmanager zu integrieren, starten Sie zunächst Windows 7 und gehen dann folgendermaßen vor:

- 1. Klicken Sie auf *Start/Alle Programme/Zubehör* und anschließend mit der rechten Maustaste auf *Eingabeaufforderung*.
- 2. Wählen Sie im Kontextmenü den Eintrag *Als Administrator ausführen*.
- 3. Geben Sie die folgenden Befehle ein. Mit diesen Befehlen können Sie in den Windows 7-Bootmanager Ihr installiertes Windows XP integrieren.

*Bcdedit /create {legacy} /d "Windows XP" Bcdedit /set {legacy} device boot Bcdedit /set {legacy} path \ntldr Bcdedit /displayorder {legacy} /addlast*

Im Anschluss sollten sich Windows 7 und auch das frühere Windows-System wieder fehlerfrei starten lassen.

### 2.6 Linux und Windows 7

Windows 7 kann durchaus parallel zu Linux installiert werden. Die Installation von Windows 7 macht allerdings Schwierigkeiten, wenn die als aktiv markierte Bootpartition nicht mit NTFS oder FAT formatiert ist. Sie können sich behelfen, indem Sie die Partition, in der Sie Windows 7 installieren wollen, mit NTFS formatieren und mit dem Tool *diskpart* als aktiv markieren. Sie müssen allerdings beachten, dass Windows den ersten Sektor der Festplatte, den Master Boot Record (MBR), erbarmungslos überschreibt. Das ist ein Problem, da diesen Sektor die meisten Linux-Distributionen nutzen. Nach der Installation von Windows 7 ist daher die Linux-Installation zunächst nicht mehr zu erkennen, da der Bootmanager überschrieben wurde. Die Installation ist allerdings noch vorhanden, nur der Bootmanager wurde zerstört. Sie können allerdings den Linux-Bootmanager *grub* neu installieren und Windows 7 diesem Bootmanager hinzufügen. Dieser Abschnitt erläutert Ihnen kurz und bündig, wie Sie diese Vorgänge durchführen können. Bei der Vielzahl an Linux-Distributionen kann aber nicht davon ausgegangen werden, dass diese Konfiguration überall funktioniert. Wir gehen in dieser Konfiguration von dem häufigen Fall aus, dass Linux in der primären Partition und Windows 7 in der zweiten Partition installiert wurden. Generell kann man sagen, dass sich Windows 7 bei der parallelen Installation zu Linux genauso verhält wie die Vorgänger Windows 2000 und XP. Gehen Sie bei der Reparatur des Linux-Bootmanagers wie folgt vor:

- 1. Starten Sie den PC mit der Linux-Boot-CD Ihrer Distribution.
- 2. Starten Sie mit dem Befehl *grub* die Konsole des Linux-Bootmanagers.
- 3. Geben Sie den Befehl *root (hd0,0)* ein, um die erste Partition der ersten Platte im System auszuwählen. Hierbei handelt es sich normalerweise um die Linux-Partition.
- 4. Als Nächstes geben Sie den Befehl *setup (hd0,0)* ein, um den Bootmanager erneut zu installieren.
- 5. Anschließend müssen Sie Windows 7 in Grub integrieren. Dazu ist die Datei */boot/grub/menu.lst* zu bearbeiten. Fügen Sie den nachfolgenden Text hinzu. Hierbei wird davon ausgegangen, dass Windows 7 auf der ersten Festplatte in einer zweiten Partition ins-

talliert ist. Der Befehl *chainloader +1* übergibt bei der Auswahl von Windows 7 im Grub-Bootmanager die Kontrolle an den Code im Bootsektor der Partition.

*title Windows 7 rootnoverify (hd0,1) chainloader +1*

### 2.7 Anpassen des Bootmenüs

Wenn Sie Windows 7 parallel zu Windows Vista oder XP installieren, legt Windows automatisch ein Bootmenü an. Beim Booten von Windows 7 und Windows Vista wird nicht mehr der unter XP verwendete NTLDR (NT-Loader) verwendet, sondern ein Bootmanager. Sie können die Einträge aber bearbeiten, wenn Sie *msconfig* in das Suchfeld des Startmenüs eintragen und dann auf die Registerkarte *Start* wechseln. Hier können Sie Standard-Einträge ändern oder alte Einträge entfernen.

Den Bootmanager *bootmgr* von Windows Vista sehen Sie in Windows 7 nicht mehr. Dieser ist jetzt in einer versteckten Systempartition untergebracht. Haben Sie Windows 7 parallel zu Windows XP installiert, startet zunächst der Bootmanager von Windows 7. Wollen Sie Windows XP starten, müssen Sie den Eintrag *Frühere Windows Version* auswählen. Anschliessend startet *ntldr*, die Startdatei von Windows XP.

#### Verwenden von bcdedit.exe

Beim Starten des PC wird automatisch Windows 7 geladen. Unter Windows 7 ist es jetzt nicht mehr möglich, einfach die Datei *boot.ini* zu ändern, um den Bootmanager anzupassen. Die neuen Bootoptionen werden in einer speziellen Datenbank, dem *Boot Configuration Date Store*, gespeichert. Hierbei handelt es sich im Grunde genommen um eine normale Datei im Binärformat, die nicht mehr von einem normalen Texteditor bearbeitet werden kann. Windows 7 bietet zur Konfiguration des Bootmenüs das Befehlszeilenprogramm *bcdedit.exe* an.

Die wichtigsten Optionen des Programms sind folgende:

- **»** *bcdedit /?* Informationen über die Parameter.
- **»** *bcdedit /enum all* Zeigt die aktuelle Konfiguration an.
- **»** *bcdedit /export <Dateiname>* Erstellt eine Sicherung der aktuellen Konfiguration.
- **»** *bcdedit /import <Dateiname>* Stellt den Bootmanager aus einer erstellten Sicherung wieder her.
- **»** *bcdedit /timeout 10* Wartezeit bis zum automatischen Starten des Standardbetriebssystems. Diese Option kann allerdings auch in der grafischen Oberfläche eingestellt werden.
- **»** *bcdedit /default <Bezeichner>* Diese Option legt das Standardbetriebssystem fest. (*{current}* = Windows 7 und *{legacy}* = Windows XP). Wenn Sie also XP als Standardsystem festlegen wollen, verwenden Sie die Option *bcdedit /default {legacy}*.

Die Einstellung lässt sich auch über die grafische Oberfläche vornehmen. Geben Sie dazu *msconfig* in das Suchfeld des Startmenüs ein und wechseln Sie auf die Registerkarte Start.

- **»** *bcdedit /set {legacy} Description "<Text wie zum Beispiel Windows XP Professional>"* – Ändert die Beschreibung des alten Betriebssystems.
- **»** bcdedit /set {current} Description "<Text wie zum Bei*spiel Windows 7 Ultimate>"* – Ändert die Beschreibung des neuen Betriebssystems, also von Windows 7.
- **»** *bcdedit /displayorder {legacy} {current}* Setzt die Bootreihenfolge erst auf altes Betriebssystem, dann neues Betriebssystem.

**TIPP** Wenn Sie eine Fehlermeldung erhalten, dass Sie nicht über genügend Berechtigungen verfügen, sollten Sie die Befehlszeile per Rechtsklick auf den Eintrag *Eingabeaufforderung* im Menü *Start/ Alle Programme/Zubehör* ausführen. Wählen Sie im darauf hin geöffneten Kontextmenü den Eintrag *Als Administrator ausführen*. Dieser Trick funktioniert auch für andere Programme, die Probleme haben, mit dem aktuellen Benutzer zu starten, und administrative Rechte benötigen.

# 2.8 Konfiguration der automatischen Anmeldung

Auch wenn die Anmeldung mit Benutzernamen und Kennwort relativ sicher ist, bringt diese Sicherheitseinstellung in den meisten Haushalten nicht viel, da ohnehin nur ein oder zwei Familienmitglieder den PC nutzen. Auch in Windows 7 besteht die Möglichkeit, die Anmeldung zu automatisieren. Diese Konfiguration ist eigentlich ganz einfach. Gehen Sie folgendermaßen vor:

1. Öffnen Sie über den Befehl *regedit* im Suchfeld des Startmenüs die Verwaltung der Registrierungsdaten bank von Windows 7.

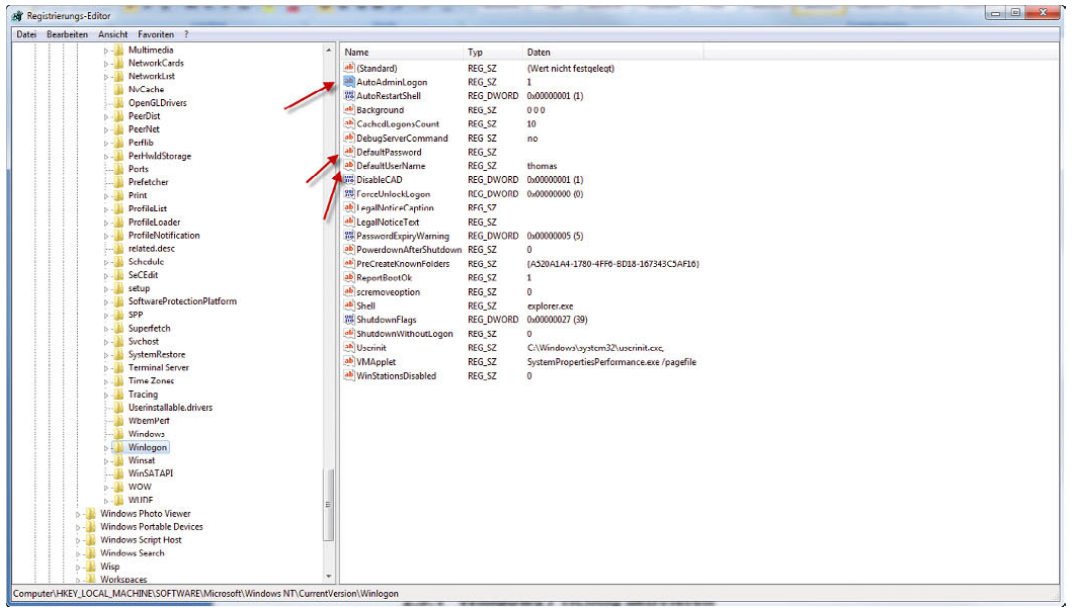

Abbildung 2.21 Die Anmeldung in Windows 7 lässt sich automatisieren.

- 2. Navigieren Sie zum Schlüssel *HKEY\_LOCAL\_MACHI-NE\SOFTWARE\Microsoft\Windows NT\CurrentVersion\Winlogon*. Auf der rechten Seite des Schlüssels sehen Sie jetzt verschiedene Werte.
- 3. Klicken Sie zunächst doppelt auf den REG SZ-Wert *AutoAdminLogon*, und setzen Sie diesen von 0 auf 1. Wenn der Wert nicht vorhanden ist, erstellen Sie ihn einfach. Gehen Sie dazu genauso vor, wie im nächsten Schritt beschrieben.
- 4. Klicken Sie im Anschluss mit der rechten Maustaste auf den rechten Fensterbereich im Registrierungs-Editor, und wählen Sie *Neu/Zeichenfolge*. Geben Sie diesem neuen Zeichenfolgewert (REG\_SZ) die Bezeichnung *DefaultUserName*. Achten Sie auf die Groß- und Kleinschreibung.
- 5. Klicken Sie doppelt auf den erstellten Wert, und geben Sie in das Textfeld den Anmeldenamen Ihres Kontos ein. Achten Sie auf die Groß- und Kleinschreibung.
- 6. Erstellen Sie über *Neu/Zeichenfolge* einen weiteren REG\_SZ-Wert mit der Bezeichnung *DefaultPassword*.
- 7. Weisen Sie diesem Wert das Kennwort im Klartext zu, das Sie bei der Anmeldung angegeben haben, in diesem Beispiel »hallo« (ohne die Anführungszeichen). Achten Sie auch hier auf Groß- und Kleinschreibung.
- 8. Schließen Sie den Registrierungs-Editor, und starten Sie den PC neu. Die Anmeldung müsste jetzt automatisch erfolgen. Funktioniert diese noch nicht, überprüfen Sie die Eingaben nochmals.

Durch die automatische Anmeldung genügt es, wenn Sie den PC anschalten.

# 2.9 Aktivieren von Windows 7

Sie können Windows 7 entweder über das Internet aktivieren oder per Telefon. Bei der Aktivierung per Telefon werden Sie mit einem automatischen Telefonsystem verbunden. Folgen Sie den Anweisungen der Telefonansage.

### 2.9.1 Windows 7 richtig aktivieren

Wählen Sie bei der Aktivierung über das Telefon die Option *Andere Aktivierungsmethoden anzeigen*.

**TIPP** Wenn diese Auswahl nicht angezeigt wird, schließen Sie alle Fenster, und starten Sie die Aktivierung über die Eingabe von *slui 0x5* im Suchfeld des Startmenüs.

In dem nächsten Fenster wählen Sie die Option *Automatisches Telefonsystem verwenden*.

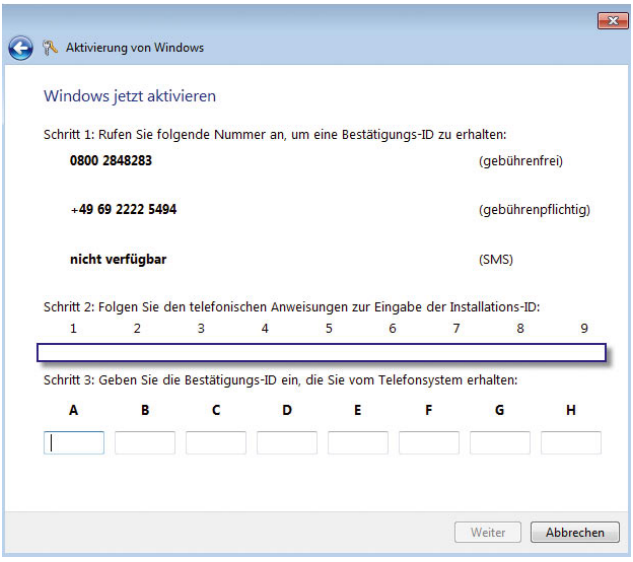

Abbildung 2.22 Aktivierung über das automatische Telefonsystem

Im Anschluss wählen Sie *Deutschland* aus. Als Nächstes erhalten Sie die notwendigen Informationen, die Sie zur Aktivierung benötigen. Wählen Sie entweder die gebührenfreie Rufnummer *0800-284 828 3* oder die Nummer, die der Assistent als Alternative vorschlägt. Der Telefoncomputer fordert Sie auf, die angegebene Installations-ID anzugeben. Im Anschluss teilt Ihnen der Telefoncomputer die Zahlenreihenfolge mit, die Sie ganz unten im Fenster eingeben müssen. Wenn Sie eine Zahl nicht verstehen, ist es nicht schlimm, da Sie sich die ganze Zahlenkolonne nochmals vorlesen lassen können. Klicken Sie im Anschluss auf *Weiter*, um die Aktivierung abzuschließen.

Wenn Sie Windows 7 über das Internet aktivieren wollen, sollten Sie zunächst den PC an das Internet anbinden. Dazu muss normalerweise die Netzwerkkonfiguration von Windows 7 durchgeführt werden, wie in Kapitel 7 erläutert.

Wenn der PC mit dem Internet verbunden ist, finden Sie den Aktivierungslink von Windows 7 über *Start/Systemsteuerung/System und Sicherheit/System*. Hier finden Sie zum einen den Windows-Leistungsindex und im Bereich *Windows-Aktivierung* die Möglichkeit, den Product Key zu ändern bzw. Windows zu aktivieren. Klicken Sie dazu auf den Link *Aktivieren Sie Windows jetzt*.

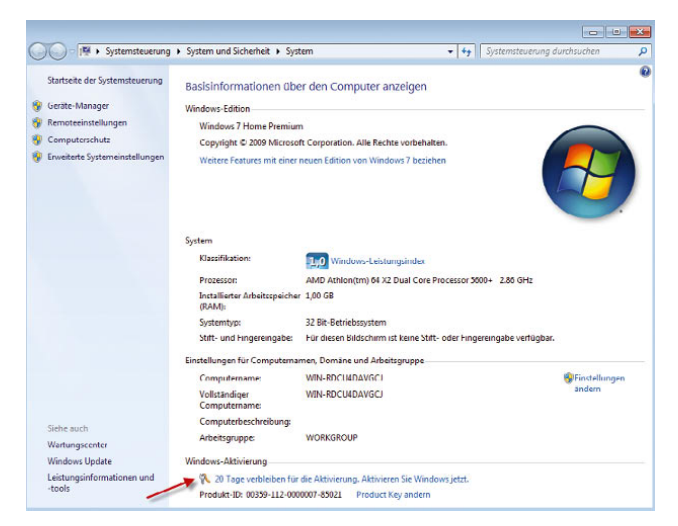

Abbildung 2.23 Windows über die Systemsteuerung aktivieren

Im Anschluss öffnet sich das Windows-Aktivierungsfenster. Klicken Sie auf den Link *Windows jetzt online aktivieren*. Im Anschluss stellt Windows eine Verbindung zum Microsoft-Server her und aktiviert das Betriebssystem. Nach einigen Sekunden wird das Betriebssystem als aktiviert angezeigt, und Sie können das Fenster schließen.

**TIPP** Sollten Sie Probleme bei der Aktivierung bekommen, überprüfen Sie die Uhrzeit und die Zeitzone Ihres PC. Sind die entsprechenden Einstellungen nicht korrekt, können Sie Windows nicht aktivieren.

Sie können das Programm zur Aktivierung auch über den Befehl *slui*, den Sie im Suchfeld des Startmenüs eingeben, starten. Dieser Weg hilft oft, wenn die herkömmliche Vorgehensweise zur Aktivierung nicht funktioniert. Oft liegt hier ein Problem mit dem Produktschlüssel vor. Auf diese Weise aber können Sie einen neuen Schlüssel eingeben.

Über den Befehl *slui 0x3* wird ein Dialogfeld geöffnet, um einen neuen Produktschlüssel einzugeben, während der Befehl *slui 0x05* die Produktaktivierung startet. Über *slui 0x5* erhalten Sie darüber hinaus noch die Möglichkeit, auch alternative Aktivierungsmethoden auszuwählen.

Weitere Möglichkeit der Anwendung sind:

*slui.exe 4* – Öffnet die Auswahl der Aktivierungshotlines.

*slui.exe 8* – Nach diesem Befehl muss Windows 7 sofort neu aktiviert werden.

*slui.exe 7* – Damit aktivieren Sie wieder den Original-Timerwert vor der Option 8.

#### Slmgr.vbs – Verwalten der Aktivierung per Skript

Für die Verwaltung von Windows 7 und die Abfrage von Lizenzinformationen auf Windows 7-PCs stellt Microsoft das Skript *slmgr.vbs* zur Verfügung, das Sie über das Suchfeld des Startmenüs aufrufen können. Diese Optionen für das Lizenzmanagement-Skript *cscript c:\windows\system32\slmgr.vbs* sollten Sie kennen:

*–ato* – Windows online aktivieren.

*–rearm* – Mit dieser Option können Sie den Testzeitraum dreimal verlängern, in dem Sie mit Windows 7 ohne Aktivierung arbeiten können, also von 30 auf bis zu 120 Tage.

*–dli* – Zeigt die aktuellen Lizenzinformationen an.

*–dlv* – Zeigt noch mehr Lizenzdetails an.

–*dlv all* – Zeigt detaillierte Infos für alle installierten Lizenzen.

Möchten Sie den Status der Aktivierung von Windows 7 anzeigen, geben Sie im Suchfeld des Startmenüs den Befehl *slmgr.vbs –dli* ein, und führen Sie diesen mit einem Klick auf *OK* aus. Anschließend werden der Name und die Beschreibung des Betriebssystems, aber auch ein Teil des Product Keys und der Lizenzstatus angezeigt.

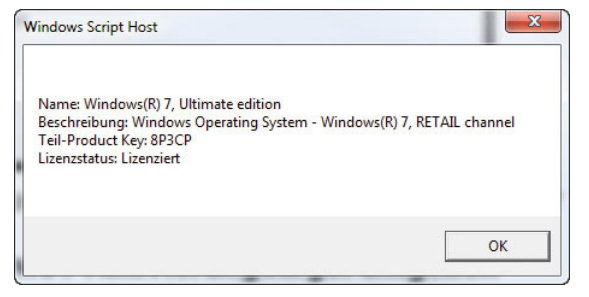

Abbildung 2.24 Abrufen der Aktivierungsinformationen für Windows 7

### 2.9.2 Ärger bei der Aktivierung vermeiden

Windows 7 ist das dritte Betriebssystem nach Windows Vista und Windows Server 2008 von Microsoft, für das es keine Möglichkeit mehr gibt, die Aktivierung zu umgehen. In diesem Abschnitt zeigen wir, was Sie beim Wechseln der Hardware im Computer beachten müssen, um nicht erneut aktivieren zu müssen.

#### Wie funktioniert das mit der Aktivierung?

Wird Windows 7 installiert, generiert das System auf Basis der eingebauten Hardware eine eindeutige Identifizierungsnummer (ID), die zur Aktivierung verwendet wird. Ändert sich Hardware im Computer, stimmt die ID von Windows unter Umständen nicht mehr mit der Aktivierungs-ID überein, sodass erneut aktiviert werden muss. Dazu arbeitet Windows mit einem Toleranzwert, der nicht unterschritten werden darf. Da die Erstellung der ID auf Basis eines nicht veröffentlichten Algorithmus stattfindet, kann niemand genau sagen, welche Hardware-Änderungen zur erneuten Aktivierung führen. Jeder Komponente im Computer wird auf jeden Fall eine bestimmte Punktzahl und damit Gewichtung zugeordnet. Ändert sich die Komponente, rückt Windows dem Toleranzbereich näher, bei dem erneut aktiviert werden muss. So muss zum Beispiel beim Wechseln der CPU, des Mainboards oder der Festplatte oft aktiviert werden, allerdings hängt das vom einzelnen System ab. Diese drei Komponenten sind am höchsten gewichtet. Wird eine Hardware-Komponente geändert, müssen andere Komponenten noch übereinstimmen. Inoffiziellen Microsoft-Quellen zufolge muss der Mindestwert von 26 Punkten erreicht werden, damit der Computer nicht erneut aktiviert werden muss. Wird der Toleranzwert auf

25 unterschritten, muss erneut aktiviert werden. Dieser Wert lag bei Windows XP noch bei sieben Punkten, wurde also deutlich erhöht. Laut den Quellen bei Microsoft, wird die Festplatte mit elf gewichtet, das Mainboard mit neun, der IDE-Controller und Prozessor mit drei, Soundkarte, Netzwerkkarte und eventuell vorhandener SCSI-Controller mit zwei. Arbeitsspeicher, CD-/DVD-Laufwerk und Grafikkarte werden mit einem Punkt gewichtet.

Insgesamt erreicht ein Computer auf diesem Weg also einen Wert von etwa 35, abhängig von der eingebauten Hardware und Anzahl der Laufwerke. Wird die Festplatte gewechselt, fällt der Wert auf beispielsweise 24, da diese mit elf gewertet wird. Da die Schwelle bei 26 liegt, muss der Computer neu aktiviert werden. Ist der Computer mit 35 gewichtet und wird zum Beispiel der Arbeitsspeicher erweitert, eine neue Netzwerkkarte gekauft und die Grafikkarte getauscht, sinkt der Wert auf 31, es muss nicht erneut aktiviert werden. Werden auch noch das CD-Laufwerk, die Soundkarte und die Netzwerkkarte getauscht, sinkt der Wert unter den Schwellenwert, und es muss erneut aktiviert werden. Es ist schnell ersichtlich dass diese Vorgänge nicht einfach zu definieren sind. Der Schwellenwert läuft nach einiger Zeit auch nicht ab. Das heißt, dass die Aktivierung neu durchgeführt werden muss, wenn zum Beispiel nur das DVD-Laufwerk ausgetauscht wird und sich der Computer direkt am Schwellwert befindet. Das kann zum Beispiel passieren, wenn kurz nach der Installation von Vista zum Beispiel die Platte gewechselt wurde. Wann genau aktiviert werden muss, hängt also nicht von der einzelnen Hardware speziell ab, sondern von den einzelnen Zusammenhängen und Gewichtungen. Es ist durchaus Spielraum für Änderungen da, und Anwender können auf Basis der hier vorgelegten Zahlen selbst errechnen, wann eine Aktivierung erneut notwendig ist.

#### Windows 7 bis zu 120 Tage kostenlos testen

Die interessanteste Option des Aktivierungsskriptes *slmgr.vbs* ist *–rearm*. Durch Eingabe des Befehls *slmgr. vbs –rearm* in der Eingabeaufforderung wird die 30-Tage-Testdauer wieder zurückgesetzt. Anwender können dadurch weitere 30 Tage mit Windows 7 uneingeschränkt arbeiten. Das Skript lässt sich insgesamt dreimal ausführen, bevor die Ausführung gesperrt wird. Sie können so die Testdauer von 30 Tagen auf bis zu 120 Tage verlängern. Der Befehl benötigt allerdings Administra-

torrechte. Bei aktivierter Benutzerkontensteuerung erhalten Anwender einen »Zugriff verweigert«-Fehler bei der Ausführung. Hier hilft es, eine Eingabeaufforderung über das Kontextmenü als Administrator zu starten, die Benutzerkontensteuerung zu bestätigen und dann den Befehl einzugeben. Nach Eingabe des Befehls muss der Computer neu gestartet werden, und die Testphase ist wieder auf 30 Tage zurückgesetzt. Mit *slmgr –dli* kann dieser Vorgang überprüft werden. Wer diese Vorgehensweise testen will, kann zum Beispiel in einer virtuellen Maschine Windows 7 ohne Seriennummer installieren. Auch hier kann bis zu 120 Tage getestet werden. Auch auf normalen Computern kann Windows 7 ohne die Eingabe einer Seriennummer installiert werden. Über die bereits erwähnten Befehle kann die Seriennummer nachträglich in das System integriert werden. Ohne gültige Seriennummer kann allerdings weder telefonisch noch online das System aktiviert, aber mit *slmgr. vbs –rearm* immerhin 120 Tage voll funktionsfähig und legal getestet werden.

# 2.10 Windows 7-Startoptionen

Wenn Windows nicht mehr ordnungsgemäß startet (siehe auch Kapitel 9), können Sie beim Starten des PC mit der Taste F8 die Windows 7-Startoptionen aufrufen, die teilweise bei Startproblemen helfen können. Nach dem Aufruf der erweiterten Startoptionen stehen Ihnen verschiedene Funktionen zur Verfügung.

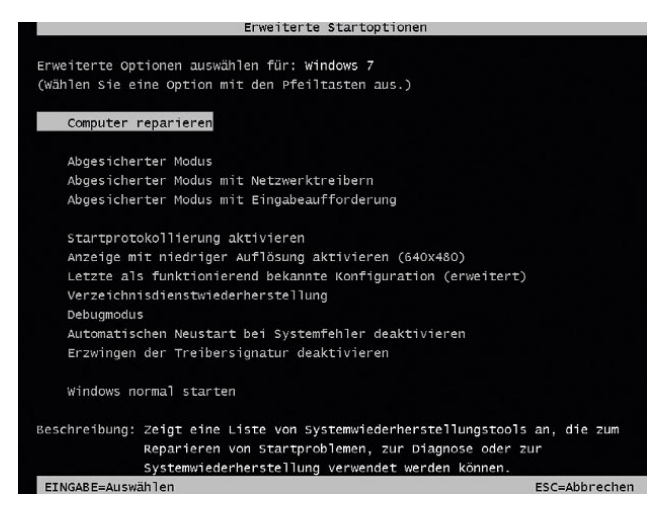

Abbildung 2.25 Auswählen der Windows 7-Startoptionen

Bei manchen Optionen, wie zum Beispiel im abgesicherten Modus, wird Windows in einem eingeschränkten Zustand gestartet, bei dem lediglich die absolut notwendigen Funktionen verfügbar sind. Falls ein Problem nach dem Starten im abgesicherten Modus nicht mehr auftritt, können die Standardeinstellungen und die Basisgerätetreiber als mögliche Ursache ausgeschlossen werden.

- **»** *Abgesicherter Modus* Startet Windows mit den mindestens erforderlichen Treibern und Diensten.
- **»** *Abgesicherter Modus mit Netzwerktreibern* Startet Windows im abgesicherten Modus zusammen mit den für den Zugriff auf das Internet oder auf andere Computer im Netzwerk erforderlichen Netzwerktreibern und -diensten.
- **»** *Abgesicherter Modus mit Eingabeaufforderung* Startet Windows im abgesicherten Modus mit einem Eingabeaufforderungsfenster anstelle der normalen Windows-Benutzeroberfläche. Diese Option sollte nur von IT-Fachleuten und Administratoren verwendet werden.
- **»** *Startprotokollierung aktivieren* Erstellt die Datei *Ntbtlog.txt*, in der alle Treiber aufgelistet werden, die beim Starten installiert werden und für die erweiterte Problembehandlung nützlich sein kann.
- **»** *Anzeige mit niedriger Auflösung aktivieren* Startet Windows mithilfe des aktuellen Videotreibers und mit niedrigen Einstellungen für Auflösung und Aktualisierungsrate. Mithilfe dieses Modus können Sie die Anzeigeeinstellungen zurücksetzen.
- **»** *Letzte als funktionierend bekannte Konfiguration* Startet Windows mit der letzten funktionsfähigen Registrierungs- und Treiberkonfiguration (siehe Kapitel 9).
- **»** *Debugmodus* Startet Windows in einem erweiterten Problembehandlungsmodus.
- **»** *Automatischen Neustart bei Systemfehler deaktivieren* – Verhindert, dass Windows nach einem durch einen eigenen Fehler verursachten Absturz automatisch neu gestartet wird. Wählen Sie diese Option nur aus, wenn Windows in einer Schleife festgefahren ist, die aus Absturz, Neustart und erneutem Absturz besteht.
- **»** *Erzwingen der Treibersignatur deaktivieren* Ermöglicht, dass Treiber mit ungültigen Signaturen installiert werden.
- **»** *Windows normal starten* Startet Windows im normalen Modus.

Normalerweise werden diese Startoptionen nur selten benötigt. Wenn Sie möglichst immer nur aktuelle und kompatible Software installieren, nur signierte Treiber verwenden und nur dann Änderungen am System durchführen, wenn Sie genau wissen, was Sie tun, läuft Windows 7 deutlich stabiler als seine Vorgänger.

#### Letzte als funktionierend bekannte Konfiguration im Detail

Der abgesicherte Modus und die ergänzenden Startoptionen sind der einfachste Ansatz, um Windows 7 im Fehlerfall neu zu starten. Diese Option ist die erste Wahl, wenn Windows 7 nach einer Konfigurationsänderung nicht mehr startet, da damit auf die Konfiguration zurückgegriffen werden kann, die zuletzt einen korrekten Systemstart erlaubt hat. Erst nach dieser Option sollten die anderen Optionen getestet werden. Die beiden Registry-Unterschlüssel *ControlSet001* und *ControlSet002* sind jeweils Sicherungen der Dienste und Einstellungen, damit in einem Fehlerfall mittels letzter als funktionierend bekannter Konfiguration im abgesicherten Modus wieder gestartet werden kann. Unter *HKEY\_LOCAL\_ MACHINE\SYSTEM\Select* sehen Sie, welcher Eintrag gerade aktuell verwendet und in *CurrentControlSet* gespiegelt wird. Zum Beispiel ist der Unterschlüssel *ControlSet001* als *CurrentControlSet* gespiegelt worden.

| 4 - Computer                                                                                                    | Name                                                                                                    |                                                                                 | Daten                                                                                         |  |
|----------------------------------------------------------------------------------------------------|----------------------------------------------------------------------------------------------------|---------------------------------------------------------------------------------|-----------------------------------------------------------------------------------------------|--|
| <b>HKEY_CLASSES_ROOT</b><br><b>HKEY CURRENT USER</b><br>HKEY_LOCAL_MACHINE<br>BCD00000000<br><b>HARDWARE</b><br><b>SAM</b><br>$b - 10$<br><b>SECURITY</b><br>SOFTWARE<br><b>SYSTEM</b><br>ControlSet001<br>ControlSet002<br>$b -$<br>CurrentControlSet<br>$b - b$<br><b>MountedDevices</b><br>1.11<br><b>MRNG</b><br>Select<br>Setup<br><b>D. J. WPA</b><br><b>HKEY USERS</b><br>$D -$<br><b>HKEY_CURRENT_CONFIG</b> | ab (Standard)<br><b>18 Current</b><br><b>18 Default</b><br><b>Co</b> Failed<br><b>And LastKnownGood</b> | Typ<br>REG_SZ<br>REG_DWORD<br><b>REG_DWORD</b><br>REG DWORD<br><b>REG DWORD</b> | (Wert nicht festgelegt)<br>0x00000001 (1)<br>0x00000001(1)<br>0x00000000 (0)<br>0x00000002(2) |  |

Abbildung 2.26 Verwalten der letzten bekannten Konfiguration

Beim Herunterfahren wird er dann in *ControlSet002* gespiegelt und als *LastKnownGood* eingetragen – dieser wird dann genutzt, wenn Sie wie oben beschrieben *Letzte als funktionierend bekannte Konfiguration laden* starten. *ControlSet001* wird dann nicht gelöscht, sondern fortan *ControlSet003* als Sicherung verwendet, der zuvor *ControlSet002* war.

*Current* – Der Konfigurationsdatensatz, der für einen Systemstart verwendet und dann nach *CurrentControl-Set* kopiert wird. Änderungen in der Systemsteuerung oder in der Registrierung werden im Zweig *CurrentControlSet* abgespeichert.

*Default* – Der Konfigurationsdatensatz, der für den nächsten Systemstart verwendet werden soll, wenn kein Fehler auftritt und der Benutzer nicht manuell auf die letzte als funktionierend bekannte Konfiguration zurückgeschaltet hat; diese Informationen werden beim Herunterfahren gespeichert. In der Regel enthalten die Einträge *Default* und *Current* die gleichen Werte. Der Default-Wert kann durch den Wert *LastKnownGood* außer Kraft gesetzt werden.

*Failed* – Dies ist der Konfigurationsdatensatz, mit dem Windows nicht gestartet werden konnte. Hier ist der Wert enthalten, der nach dem Start mit *LastKnown-Good* als fehlgeschlagener Wert gekennzeichnet worden ist. Solange Windows problemlos läuft, steht hier der Wert 0.

*LastKnownGood* – Hier steht die Kopie des Bereichs, der beim letzten erfolgreichen Start von Windows verwendet wurde.

Hat *Current* den Wert *0x1*, zeigt *CurrentControlSet* auf *ControlSet001*. Ist der Wert von *LastKnownGood* auf *0x2* gesetzt, zeigt dieser auf den Steuersatz *Control-Set002*. Für den Start von Windows existieren also stets zwei Sätze – *Default* und *LastKnownGood*. *Clone* ist eine Kopie des *Default*- oder *LastKnownGood*-Wertes, der für die Initialisierung des Rechners verwendet wird.
## 2.11 Hintergrundinformationen zum Installationsmechanismus

Mit dem Windows System Image Manager (Windows SIM) können auf einfache Weise Antwortdateien auf XML-Basis erstellt werden (siehe auch Kapitel 13). Auch Netzwerkfreigaben können so konfiguriert werden, dass diese Konfigurationen zur Verteilung von Windows Vista oder Windows 7 enthalten. Mit Windows SIM kann auf einem Computer eine Antwortdatei auf XML-Basis erstellt werden, auf deren Basis sich wiederum ein Installationsimage aufbauen lässt. Dieses Image kann entweder über Netzwerkfreigaben auf Zielcomputern installiert oder durch die Windows Deployment Services (WDS) im Unternehmen verteilt werden (siehe Kapitel 13). Die Antwortdatei enthält alle vordefinierten Optionen, die bei der Installation von Windows 7 gefordert sind. Dadurch lassen sich Eingaben wie Computernamen, Seriennummer und weitere Eingaben in einer Datei vorgeben, sodass während der Installation keinerlei Eingaben mehr erfolgen müssen. Die Katalogdatei eines Image (\*.*clg*) enthält die Einstellungen und Pakete, die in einem Image auf WIM-Basis enthalten sind. Da auch die normale Installation von Windows 7 auf einem WIM-Image basiert, finden Sie auf der Windows 7-Installations-DVD im Verzeichnis *sources* die \*.*clg*-Dateien der verschiedenen Windows-Editionen. WIM-Images haben als Dateityp die Bezeichnung \*.*wim*. Die Standardinstallationsdatei hat die Bezeichnung *install.wim*. Für jede Windows 7-Edition gibt es eine entsprechende Katalogdatei (\*.*clg*). In Kapitel 13 gehen wir ausführlicher auf die Möglichkeiten der automatisierten Installation von Windows 7 ein.

## 2.12 Erste Schritte nach der Installation

Unabhängig davon, ob Sie von Windows Vista aktualisieren oder Windows 7 neu installieren, müssen Sie in der Regel nach der Installation noch einige Konfigurationsmaßnahmen durchführen. Die dazu erforderlichen Schritte werden Ihnen in diesem Kapitel detailliert erläutert. Nachdem Sie Windows 7 gestartet haben, wird zunächst der Desktop in der Art angezeigt, wie die Hardware des PC es zulässt. Idealerweise unterstützt Ihre Grafikkarte zumindest DirectX 9, sodass auch die Glasoberfläche angezeigt wird.

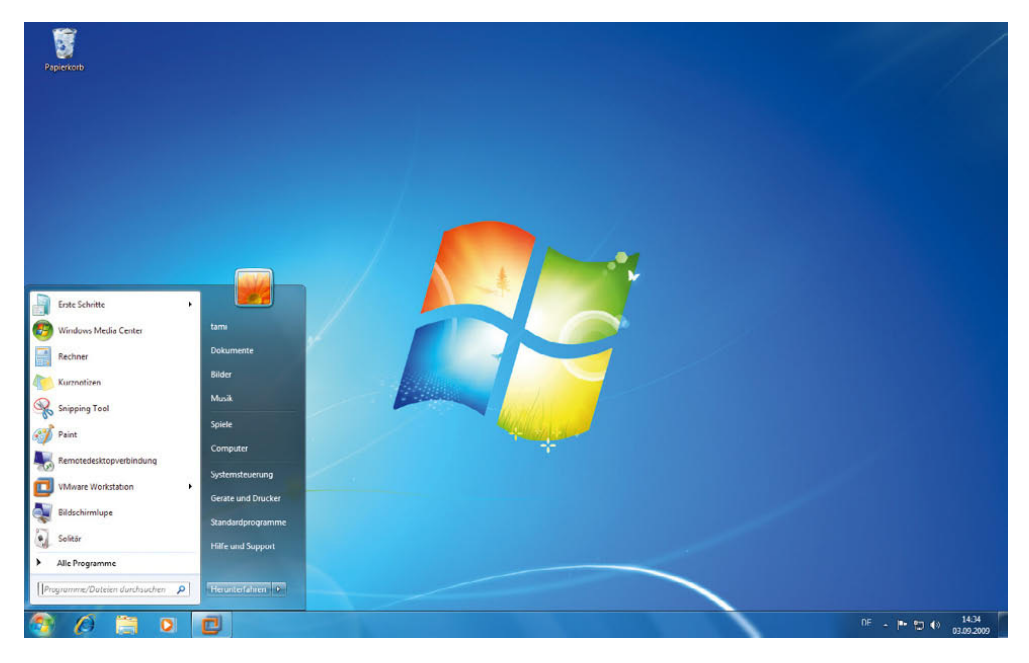

Abbildung 2.27 Windows 7 nach dem Startvorgang

Als Erstes sollten Sie überprüfen, ob alle Geräte ordnungsgemäß installiert wurden. Dazu wird der Geräte-Manager verwendet. Sie gelangen zum zugehörigen Eintrag, indem Sie die *Systemsteuerung* aufrufen und dort auf *System und Sicherheit* klicken. In der Rubrik *System* finden Sie einen Link *Geräte-Manager*. Klicken Sie einfach darauf.

**TIPP** Sollten im Geräte-Manager nach der Installation von Windows 7 noch Komponenten angezeigt werden, für die bisher kein Treiber installiert ist, führen Sie über *Start/Alle Programme/Windows Update* eine erste Aktualisierung durch. Meist werden durch die Aktualisierung im Internet noch einige Treiber nachgeladen. Sie starten den Geräte-Manager am schnellsten, wenn Sie den Befehl *devmgmt.msc* in das Suchfeld des Startmenüs eingeben. Mehr zu dem Thema erfahren Sie auch in Kapitel 5.

#### 2.12.1 Der neue Windows-Explorer

Der Windows-Explorer wurde von Microsoft komplett überarbeitet. Sie können den Explorer, außer über das Symbol in der Taskleiste, noch auf unterschiedlichen Wegen starten:

- **»** Rechtsklick auf das Start-Symbol und die Option *Windows-Explorer öffnen* auswählen. Der Windows-Explorer öffnet sich und zeigt die standardmäßig angelegten Bibliotheken an.
- **»** Sie können den Explorer auch starten, wenn Sie im Suchfeld des Startmenüs den Begriff *Explorer* eingeben und bestätigen.
- **»** Sie können den Explorer öffnen, indem Sie im Startmenü auf *Computer* klicken.
- **»** Sie können mit Rechtsklick auf den Desktop und dann über *Neu/Verknüpfung* eine Verknüpfung des Windows-Explorers auf dem Desktop ablegen. Geben Sie als Befehlszeile *explorer* ein.
- **»** Mit der Tastenkombination **I** + E wird ebenfalls der Windows-Explorer geöffnet.

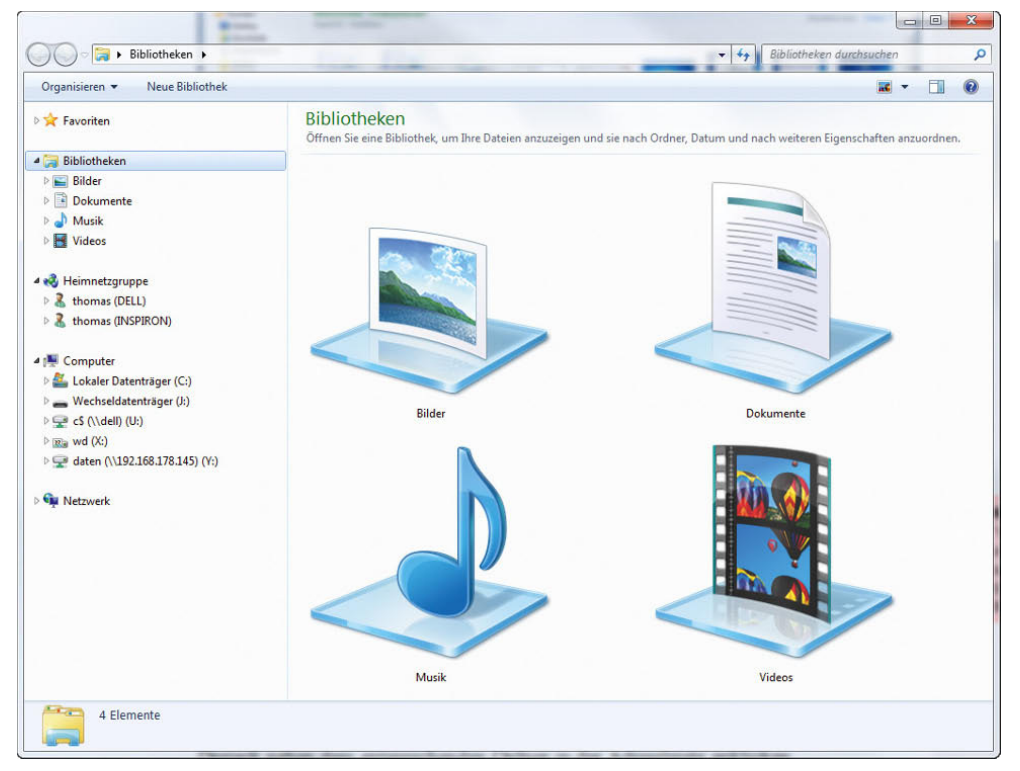

Abbildung 2.28 Der neue Windows-Explorer Im Windows-Explorer gibt es seit Windows Vista auch eine Vor- und Zurücktaste. Außerdem ist ein Suchfeld vorhanden, das zur direkten Eingabe eines Befehls genutzt werden kann. Und Sie können in der Adressleiste durch Klicken auf den einzelnen Pfad direkt zu einem bestimmten Ordner wechseln. So können Sie zum Beispiel zwei oder mehr Verzeichnisstufen beliebig nach oben springen. Der Windows-Explorer zeigt auf der linken Seite die Favoriten der am häufigsten genutzten Pfade an, und die Struktur des geöffneten Ordners wird direkt dargestellt. Die Symbolleiste des Windows-Explorers zeigt zum Inhalt des Ordners immer die passenden Befehle an. Bei Bildern wird zum Beispiel die *Diashow* angeboten, während bei gemischten Verzeichnissen nur der Befehl *Brennen* zur Verfügung steht.

Neben jedem Ordner mit Unterordnern wird ein kleines Dreieck angezeigt, über das Sie durch einen Klick die Unterordner öffnen können. Unterhalb der Adressleiste befindet sich ein neues Menü mit der Option *Organisieren*, über das Sie verschiedene Aufgaben erledigen können, die früher über das Datei-Menü durchgeführt wurden. Hier können Sie das Aussehen und die Konfiguration der verschiedenen Ordner anpassen. Anhand der Adressleiste lässt sich sehr effizient in der Ordnerstruktur des gerade geöffneten Verzeichnisses navigieren. Zusätzlich können Sie sich die Ordnerstruktur der untergeordneten Ordner anzeigen lassen und direkt navigieren, wenn Sie das kleine Dreieck neben dem entsprechenden Ordner in der Adressleiste anklicken.

#### **TIPP** Unter Windows 7 gibt es eine neue Möglichkeit, mehrere Elemente wie Dateien oder Ordner gleichzeitig zu markieren:

Öffnen Sie dazu das Menü *Start/Computer/Organisieren*, und klicken Sie auf *Ordner- und Suchoptionen*. Holen Sie die Registerkarte *Ansicht* in den Vordergrund. Aktivieren Sie unter *Dateien und Ordner* die Option *Kontrollkästchen zur Auswahl von Elementen verwenden*. Sie können jetzt mehrere Dateien oder Ordner horizontal sowie vertikal mit einem Klick auf die Kontrollkästchen (links oben) markieren. Das Kontrollkästchen erscheint nur dann, wenn Sie mit dem Mauszeiger über das Symbol der Datei oder des Ordners fahren.

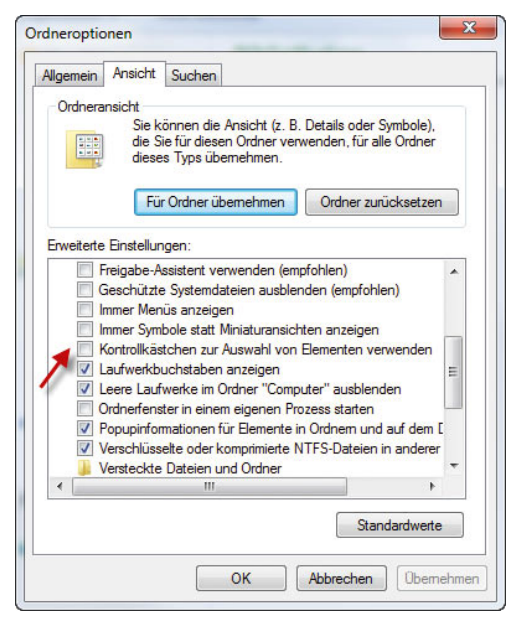

Abbildung 2.29 Aktivieren eines Kontrollkästchens zum Markieren mehrerer Dateien

Im unteren Bereich des Windows-Explorers werden jeweils Informationen zum aktuell markierten Objekt angezeigt. Bei Laufwerken wird der freie Speicherplatz, bei Ordnern die Anzahl der Unterordner und bei MP3 oder Videodateien werden Informationen zu den Metadaten angezeigt.

#### Flip und Flip-3D verwenden

Mit Flip-3D können Sie zwischen Anwendungen und Fenstern auf dem Desktop wechseln. Windows 7 zeigt dazu die Ansicht dreidimensional an. Flip-3D wird mit der Tastenkombination  $\mathbb{F}+\mathbb{F}$  gestartet.

Wenn Sie die herkömmliche Umschaltung zwischen Fenstern und gestarteten Applikationen verwenden wollen, können Sie auch die Tastenkombination  $[At] + [E \rightarrow A]$ verwenden. Hier werden dann die Fenster mit Flip angezeigt. Die Ansicht von Flip ist zweidimensional und zeigt eine kleine Vorschau der Fenster an.

Sie können sich die Flip-3D-Funktion auch als Symbol auf dem Desktop anlegen.

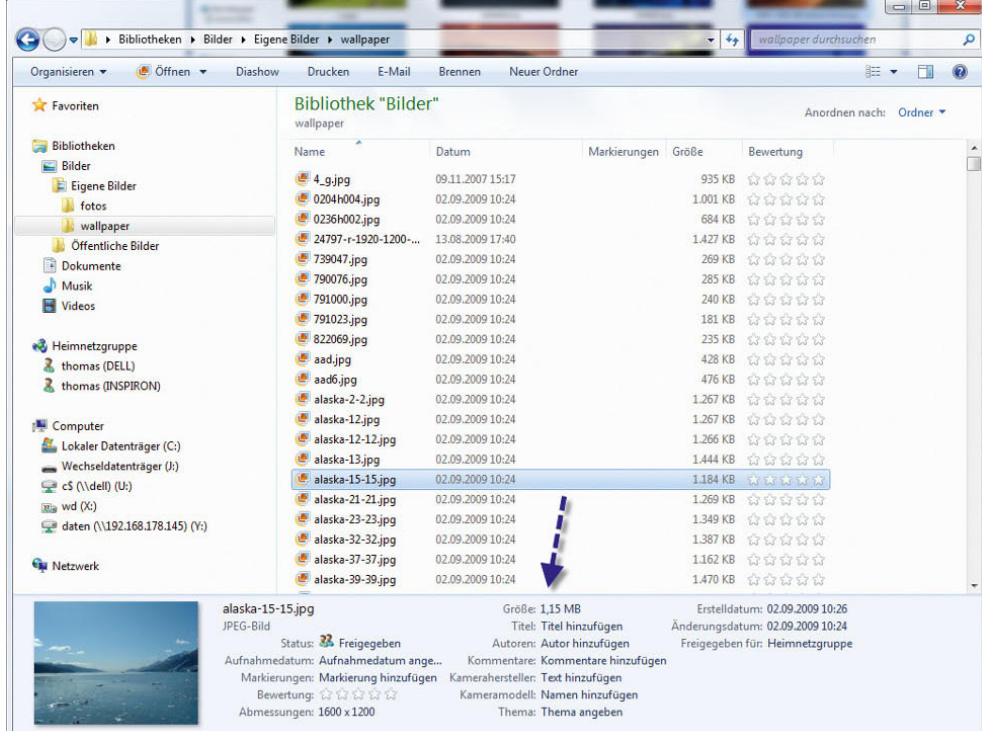

#### Abbildung 2.30

Anzeige der detaillierten Informationen im Windows-Explorer

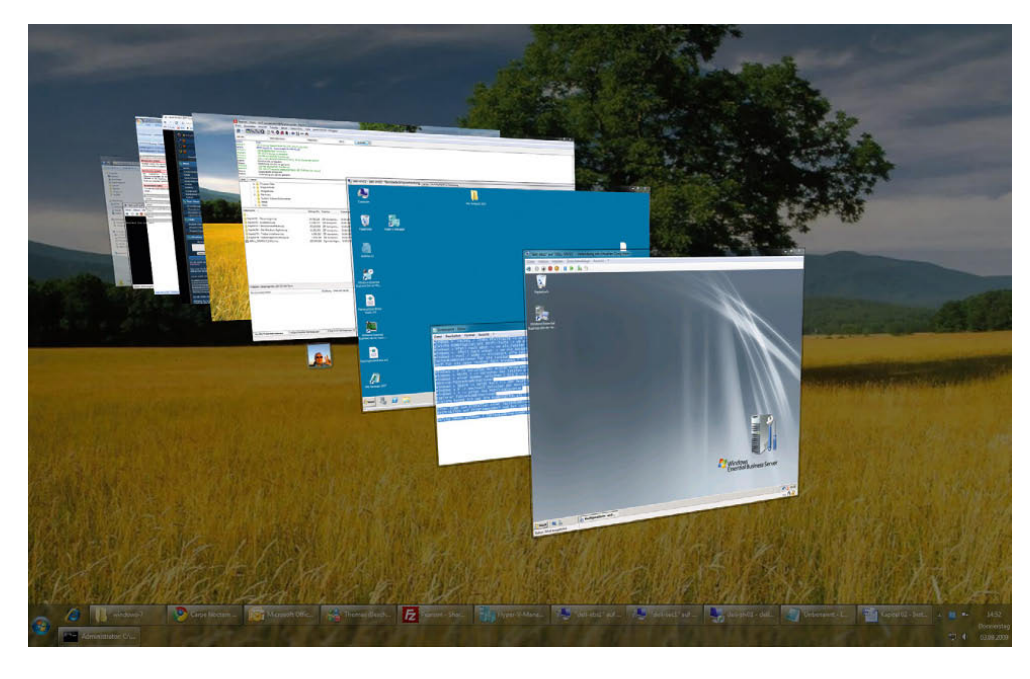

Abbildung 2.31 Flip-3D im Praxiseinsatz

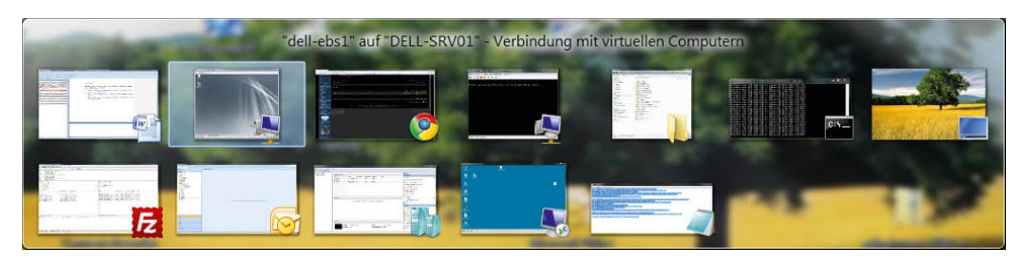

Abbildung 2.32 Flip im Praxiseinsatz

Gehen Sie dazu folgendermaßen vor:

- 1. Klicken Sie mit der rechten Maustaste auf den Desktop, und wählen Sie aus dem Kontextmenü *Neu/Verknüpfung*.
- 2. Geben Sie in der Befehlszeile für die Verknüpfung den Befehl *RunDll32 DwmApi #105* ein.
- 3. Klicken Sie auf *Weiter*, und geben Sie der Verknüpfung einen passenden Namen, zum Beispiel *Flip-3D*.
- 4. Schließen Sie die Erstellung der Verknüpfung ab.

Damit *Flip* oder *Flip-3D* verwendet werden können, muss in den Darstellungsoptionen das Farbschema eines Windows Aero-Themes aktiviert und Grafikkarte und Treiber der Grafikkarte müssen entsprechend kompatibel sein. Wenn als Schema *Windows 7-Basis* aktiviert ist, werden die beiden Optionen nicht verwendet. Das folgende Kapitel 3 geht näher auf die Konfiguration und Aktivierung von Aero ein. Sie finden diese Einstellungen, indem Sie mit der rechten Maustaste auf den Desktop klicken und im daraufhin geöffneten Kontextmenü den Eintrag *Anpassen* auswählen [\(Abbildung 2.33](#page-76-0)).

Klicken Sie anschließend auf den Link *Fensterfarbe*. Wenn die Option *Transparenz aktivieren* gesetzt ist, wird Aero-Glas verwendet, und die Fensterrahmen werden transparent dargestellt ([Abbildung 2.34](#page-77-0)).

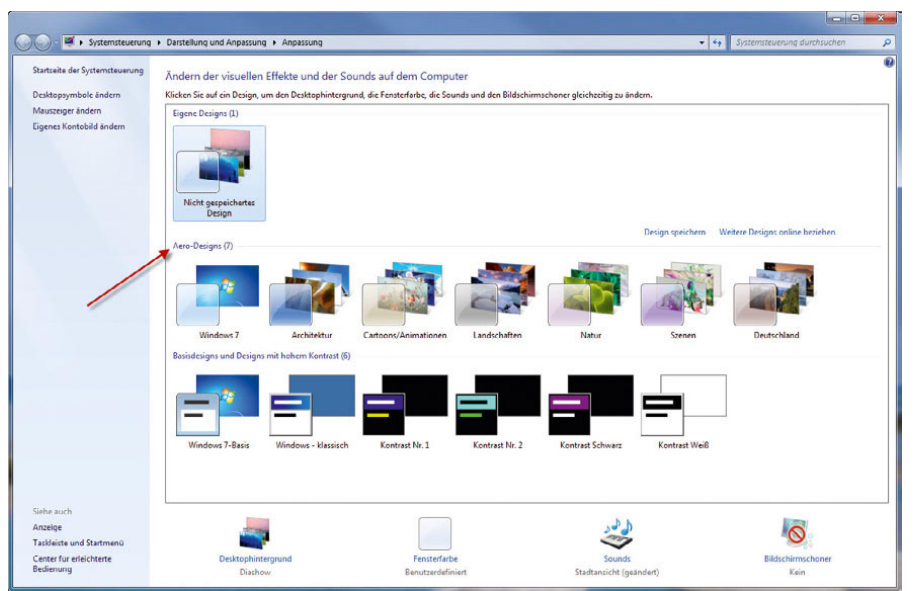

<span id="page-76-0"></span>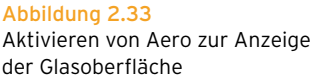

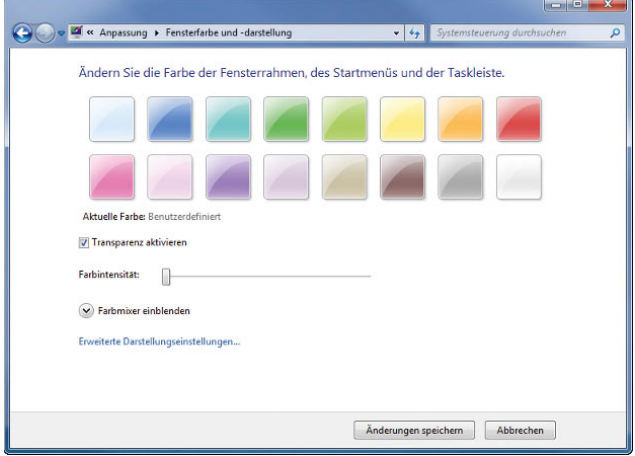

<span id="page-77-0"></span>Abbildung 2.34 Aktivieren der Transparenz und Einstellen der Farben der Windows-Fenster

#### Tastenkombinationen im Windows-Explorer

In den einzelnen Kapiteln wird noch ausführlicher auf die Tastenkombinationen in Windows 7 eingegangen. Nachfolgend sehen Sie die wichtigsten Tastenkombinationen in Verbindung mit der Windows-Logo-Taste:

**I** – Öffnen oder Schließen des Startmenüs

 $\boxed{\blacksquare}$  **+ Pause** – Anzeigen des Dialogfeldes Systemeigen*schaften*

 $\boxed{\blacksquare}$ + $[D]$  – Anzeigen des Desktops

 $\boxed{m}$ +M – Minimieren aller Fenster

 $\sqrt{m}$ + $\frac{1}{2}$ + $\sqrt{M}$  - Wiederherstellen minimierter Fenster auf dem Desktop

Ý+E – Öffnen von *Computer* im Windows-Explorer

**■+F** – Suchen nach einer Datei oder einem Ordner

 $[Strg]+[H] + [F]$  - Suchen nach Computern (wenn sich der Computer in einem Netzwerk befinden)

 $\boxed{\blacksquare}$ + $\boxed{\blacksquare}$  – Sperren des Computers

Ý+R – Öffnen des Dialogfeldes *Ausführen*

 $\boxed{m}$ + $\boxed{T}$  – Umschalten zwischen Programmen auf der Taskleiste

Fa + Taskleiste mithilfe von Windows Flip-3D

Formal+ $\boxed{+}$  – Verwenden der Pfeiltasten zum Umschalten zwischen Programmen auf der Taskleiste mithilfe von Windows Flip-3D

**■+Leertaste – Anzeigen der Desktopvorschau** 

 $\sqrt{m}$ +G – Umschalten zwischen Minianwendungen

**E**+U - Öffnen des Centers für die erleichterte Bedienung

 $\sqrt{2+|X|}$  - Öffnen des Windows-Mobilitätscenters

## 2.12.2 Die Systemsteuerung

In der Systemsteuerung befinden sich einzelne Kategorien, über die Sie wiederum weitere Einstellungen aufrufen können. Sie finden alle relevanten Sicherheitseinstellungen zum Beispiel im Menüpunkt *System und Sicherheit* und können auch direkt einzelne Aufgaben aus dem Menü heraus aufrufen. Die diversen Menüs enthalten Assistenten und sehr effiziente Hilfen bei den einzelnen Einstellungen. Häufig verwendete Aufgaben werden sofort angezeigt, ohne sich durch Untermenüs klicken zu müssen.

#### Deaktivieren oder anpassen der Benutzerkontensteuerung

Auch wenn die Benutzerkontensteuerung gut gemeint ist und in Windows 7 nicht mehr so stört, wie noch bei Windows Vista, hat sie doch vor allem für geübte Anwender den Nachteil, dass sehr viele Anpassungen am System erst bestätigt werden müssen. Die Benutzerkontensteuerung (User Account Control, UAC) blendet dazu den Desktop aus und zeigt ein Meldungsfeld an. Vor allem bei der Einrichtung eines PC nervt diese Sicherheitseinstellung mehr, als sie den PC schützt. Viele Power-Anwender wollen diese Schutzfunktion daher zunächst aktivieren, bevor sie Windows 7 an ihre Bedürfnisse anpassen. Sie finden die Konfiguration der Benutzerkontensteuerung über das Symbol des Wartungscenters in der Taskleiste und die Auswahl des Menüpunktes *Einstellungen der Benutzerkontensteuerung ändern*.

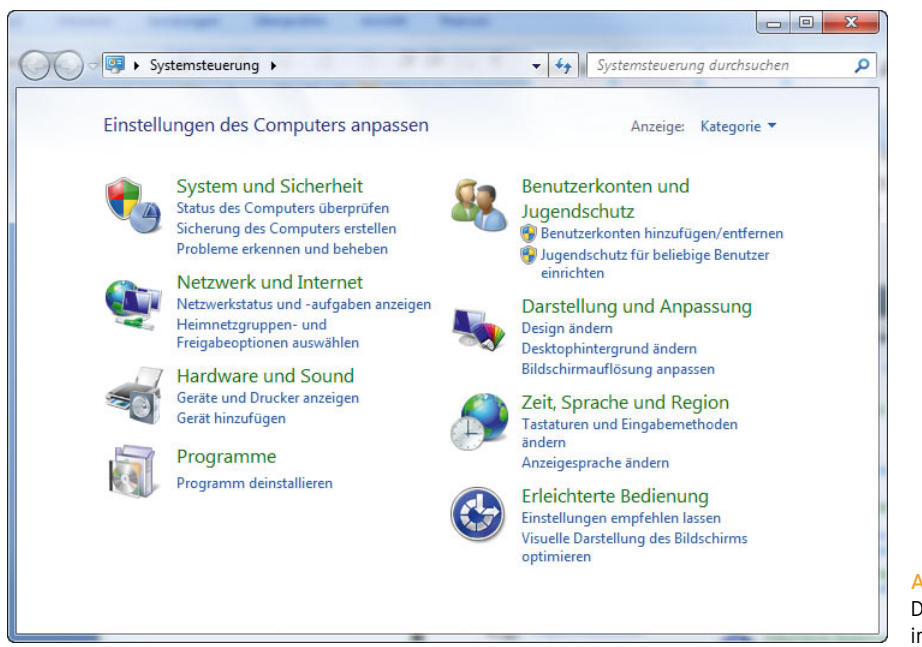

Abbildung 2.35 Die neue Systemsteuerung in Windows 7

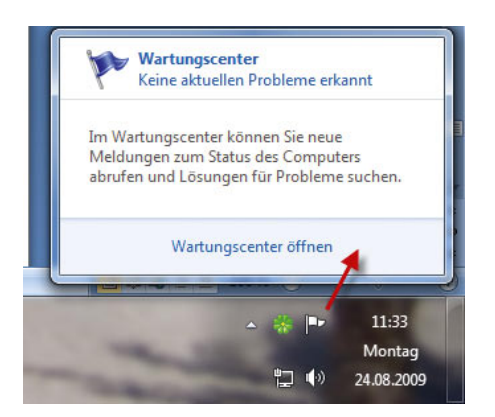

Abbildung 2.36 Starten des Wartungscenters über die Taskleiste

Auf PCs in Unternehmen mit Active Directory oder auch auf einzelnen Computern lässt sich das Verhalten der Benutzerkontensteuerung auch per Gruppenrichtlinie konfigurieren. Die dazu notwendigen Einstellungen finden Sie über *Computerkonfiguration/Windows-Einstellungen/Sicherheitseinstellungen/Lokale Richtlinien/ Sicherheitsoptionen*. Auf Computern, die nicht Bestandteil einer Domäne sind, kann der Gruppenrichtlinieneditor für lokale Einstellungen auch über *Start/Ausführen/ gpedit.msc* aufgerufen werden. Allerdings funktioniert das nur in den Editionen Professional, Ultimate und Enterprise.

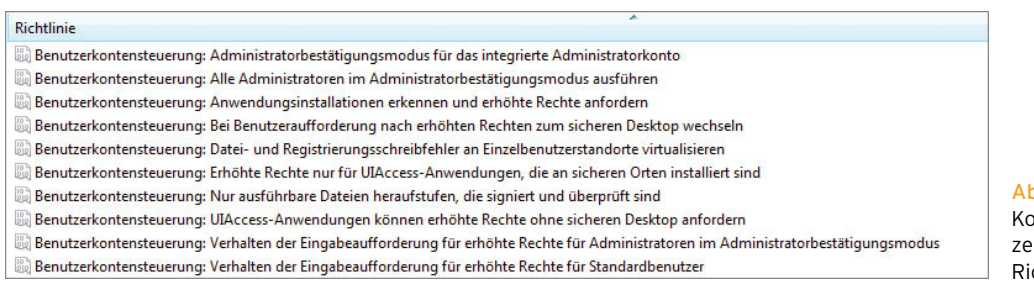

Abbildung 2.37 Konfigurieren der Benuterkontensteuerung per chtlinie

#### Benutzerkontensteuerung in Windows 7 Home Premium konfigurieren

Tippen Sie dazu im Suchfeld des Startmenüs *regedit* ein, und bestätigen Sie mit der [10]-Taste. Danach exportieren Sie erst einmal zur Sicherheit die Registrierungsdatenbank (*Datei/Exportieren*) an eine sichere Stelle. Mit einem Doppelklick darauf können Sie dann die gleich beschriebenen Änderungen wieder rückgängig machen.

Öffnen Sie danach den Pfad *HKEY\_LOCAL\_MACHINE\ SOFTWARE\Microsoft\Windows\CurrentVersion\Policies\ System*. Dort gibt es drei Binärwerte, die für die Administrierung interessant sind:

**»** Wenn Sie *ConsentPromptBehaviorAdmin* auf 0 stellen, unterdrücken Sie die Abfrage nach Administratorrechten auf dem Rechner. Die Einstellung 5 bewirkt die gleiche Einstellung, als wenn Sie in der Ultimate Edition von Windows 7 den Schieberegler auf die Position *Nur benachrichtigen, wenn Änderungen an meinem Computer von Programmen vorgenommen werden (Desktop nicht abblenden)*  stellen. Zusammen mit dem Wert 1 für *PromptOnSecureDesktop* ergibt der Wert 5 bei *ConsentPrompt-BehaviorAdmin* die gleiche Funktion wie der Standardwert der Benutzerkontensteuerung in der Ultimate Edition. Setzen Sie den Wert auf 2, handelt Windows wie bei der Reglereinstellung *In folgenden Situationen immer benachrichtigen*.

- **»** *ConsentPromptBehaviorUser* regelt die Benutzersteuerung der Standardanwender (0 deaktiviert, 3 angeschaltet), ebenfalls bezüglich Administratorrechte-Abfrage.
- **»** *PromptOnSecureDesktop* unterdrückt das Abdunkeln des Desktops (von 1 auf 0 schalten), wenn Windows 7 nach Administratorrechten fragt.

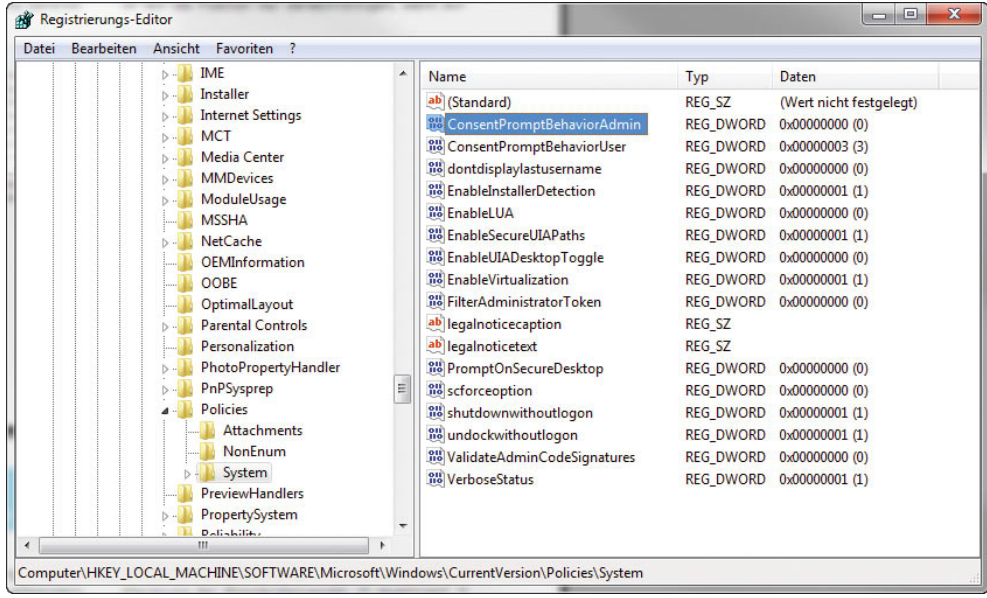

Abbildung 2.38 Deaktivieren der Benutzerkontensteuerung über die

Registry

# **Teil 2 Mit Windows arbeiten**

CLAS

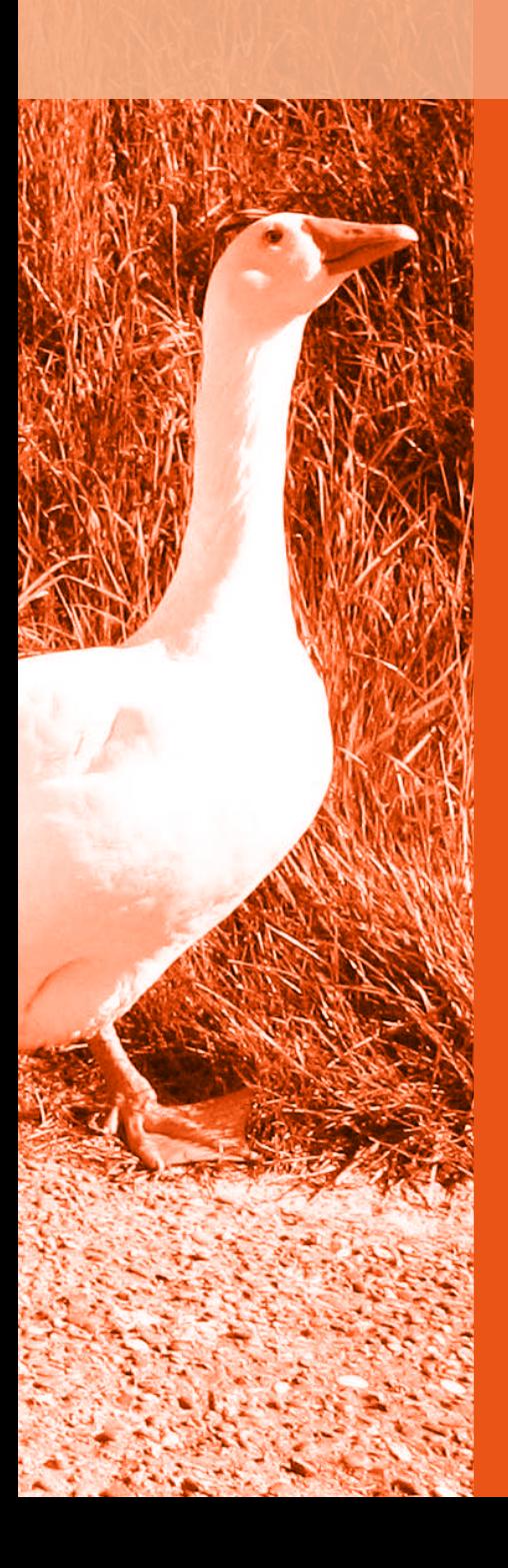

**Kapitel 3** Konfigurieren der Benutzeroberfläche 19[82](#page-82-0) **Kapitel 4** Dokumente und Dateien mit dem

Windows-Explorer verwalten [109](#page-109-0)

<span id="page-82-0"></span>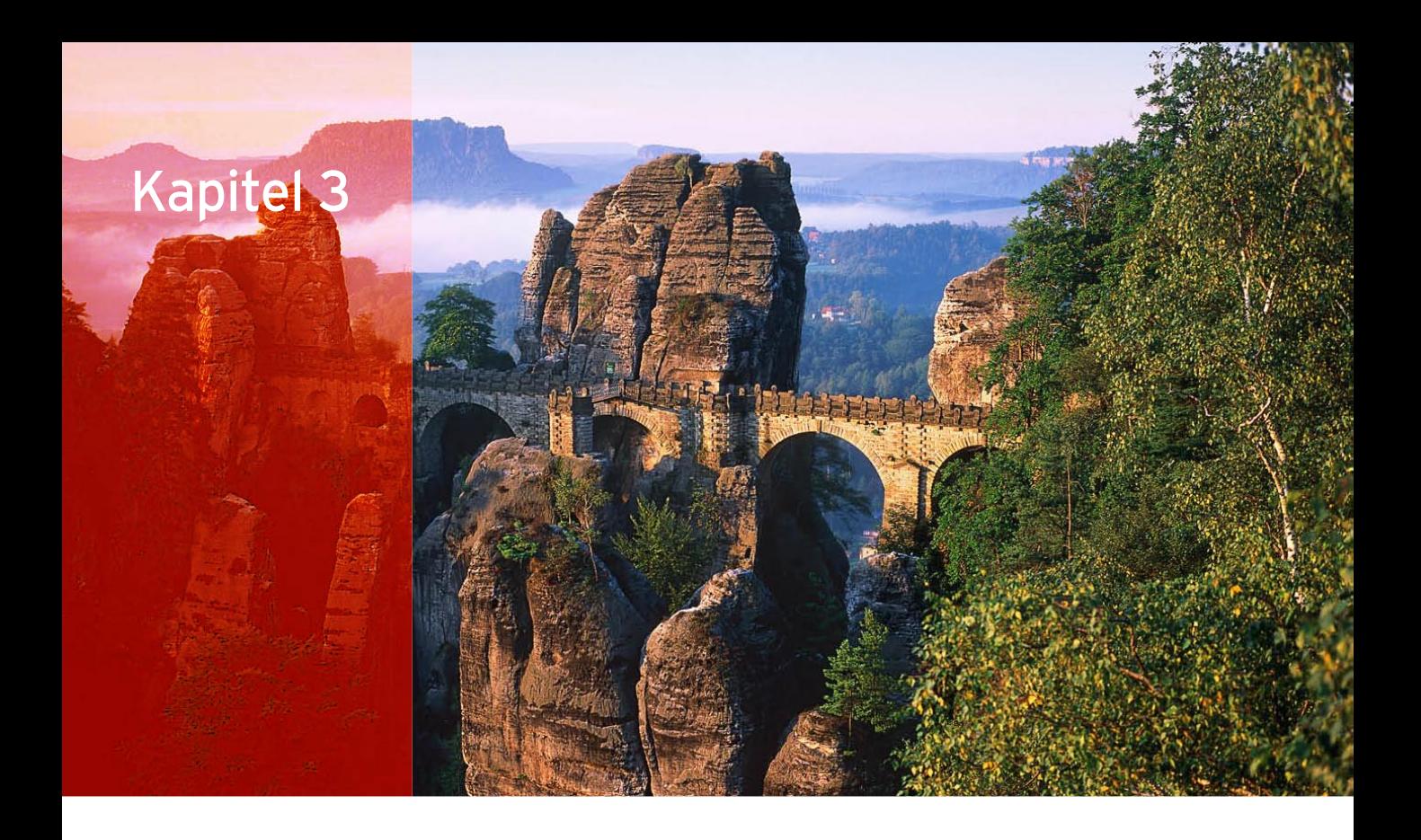

## Konfigurieren der Benutzeroberfläche

In diesem Kapitel widmen wir uns den Einstellungen des Betriebssystems hinsichtlich der Benutzeroberfläche und deren grafischen Möglichkeiten. Hier zeigen wir Ihnen auch einige Tipps, wie Sie schnell und einfach das Betriebssystem an Ihre Bedürfnisse anpassen. Microsoft hat an der Oberfläche im Vergleich zu Windows Vista nochmals deutlich nachgelegt [\(Abbildung 3.1\)](#page-83-0).

## 3.1 Aero Snap, Aero Peek, Aero Shake – Fenster schneller anordnen

Was beim Bedienen auffällt, sind die erweiterten Möglichkeiten zur Fenstersteuerung, die Windows 7 mit Aero-Glas bietet.

## 3.1.1 Fenster mit Aero Snap anordnen

Schieben Sie ein Fenster mithilfe des Mauszeigers an den rechten oder linken Fensterrand (der Mauszeiger muss den Rand berühren), halbiert es sich automatisch und nimmt den halben Bildschirm in Anspruch [\(Abbil](#page-83-1)[dung 3.2](#page-83-1)). So lassen sich beispielsweise zwei Fenster exakt nebeneinander anordnen. Mehr zu diesem Thema sowie viele Tastenkombinationen finden Sie auch in Kapitel 1.

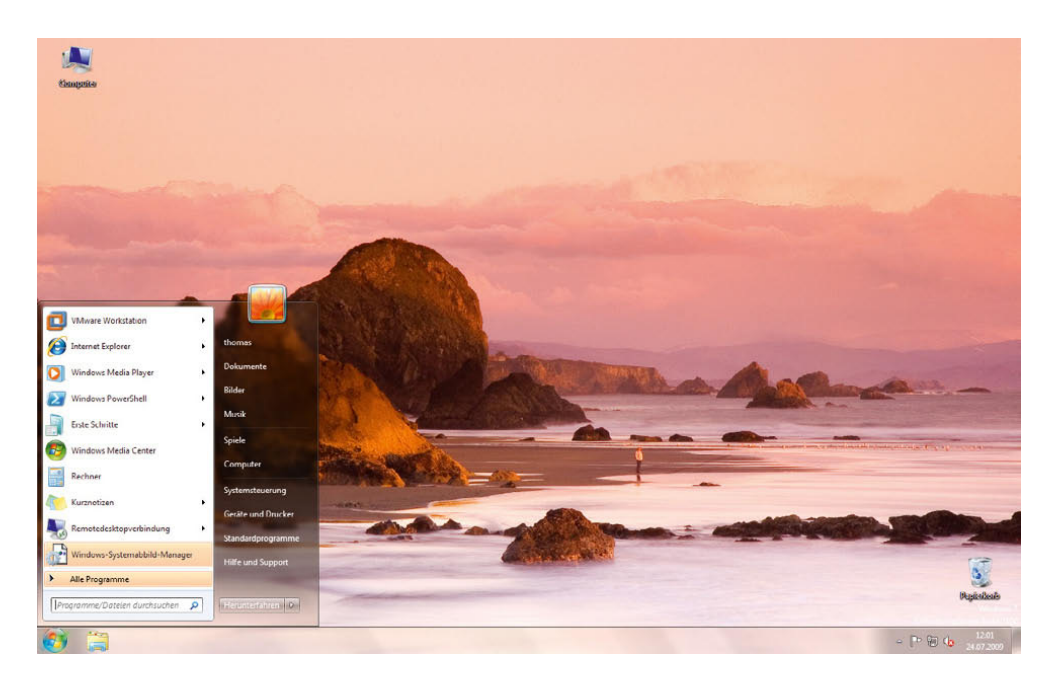

<span id="page-83-0"></span>Abbildung 3.1

Der neue Desktop ist noch ansprechender und effektiver als unter Windows Vista und so schnell wie unter Windows XP.

Diese Technik nennt Microsoft *Aero Snap*. Diese Technik funktioniert am rechten und am linken Bildschirmrand gleichermaßen. Vor der Größenanpassung zeigt Windows noch eine Vorschau an, damit Sie erkennen, wie das Fenster angepasst wird, wenn Sie die Maus loslassen.

Ziehen Sie ein Fenster an den oberen Rand des Bildschirms, wird es maximiert [\(Abbildung 3.4\)](#page-84-0). Auch hier sehen Sie vorher eine Vorschau. Neben dem Ziehen an den oberen Bildschirmrand können Sie auch ein Fenster per Doppelklick in die Titelleiste maximieren oder indem Sie das Maximieren-Symbol oben rechts im Fenster aus-

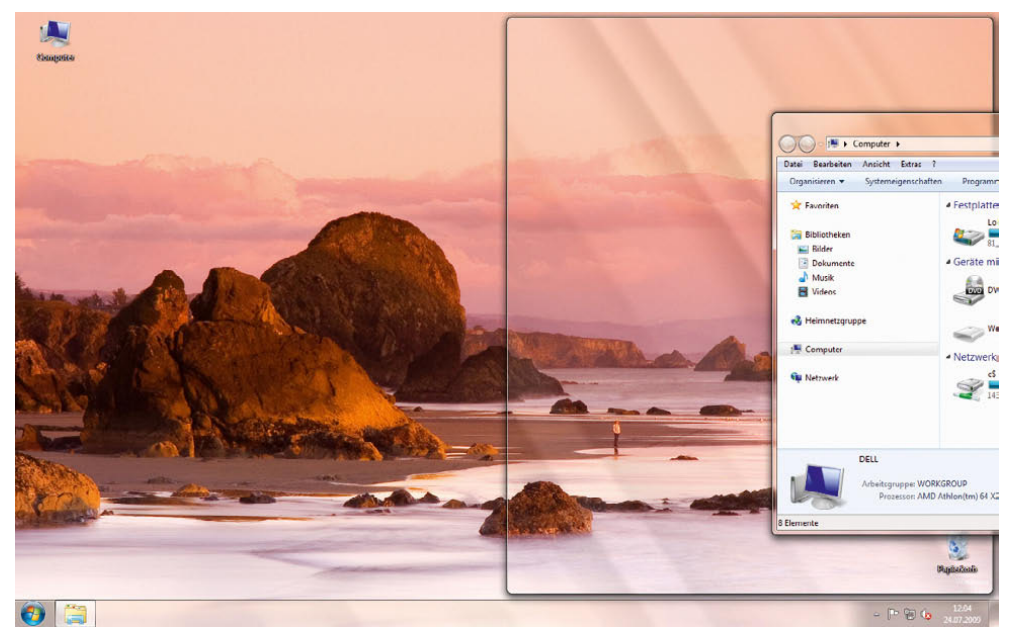

<span id="page-83-1"></span>Abbildung 3.2

Die Größe von Fenstern lässt sich durch das Ziehen an den Fensterrand festlegen.

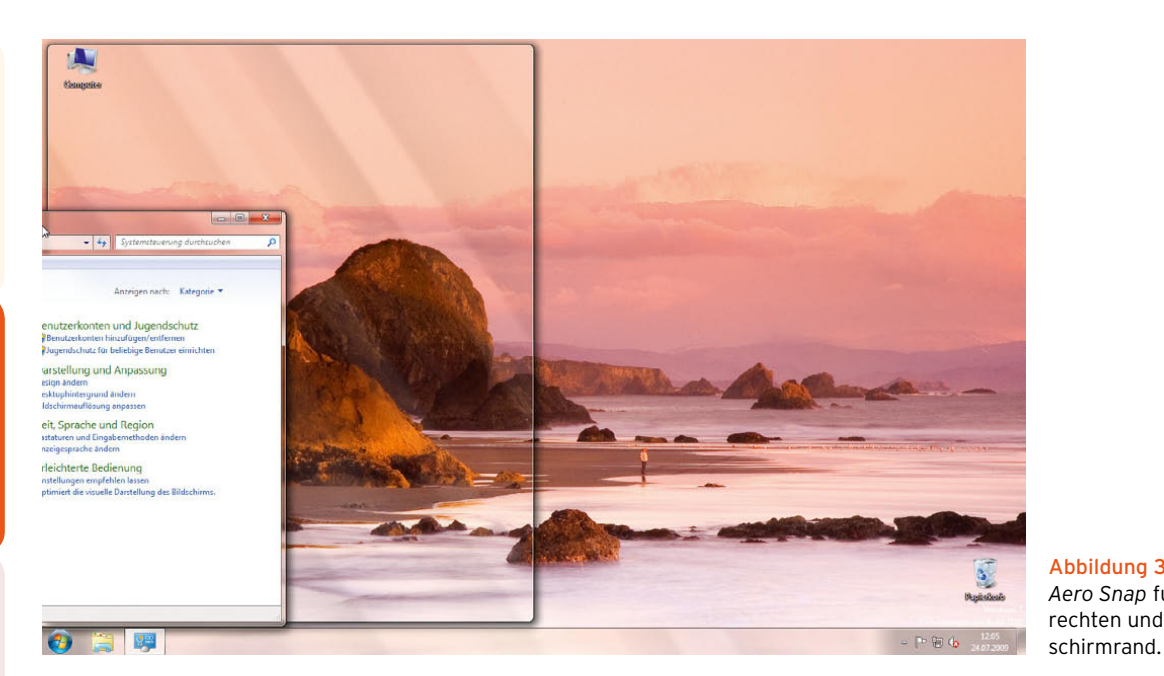

Abbildung 3.3 *Aero Snap* funktioniert am rechten und am linken Bild-

wählen. Klicken Sie nochmals doppelt auf das Fenster, lässt sich die vorherige Einstellung wiederherstellen. Halten Sie mit der Maus die Titelleiste des Fensters fest und ziehen dieses nach unten, lässt sich ein maximiertes Fenster ebenfalls wieder verkleinern.

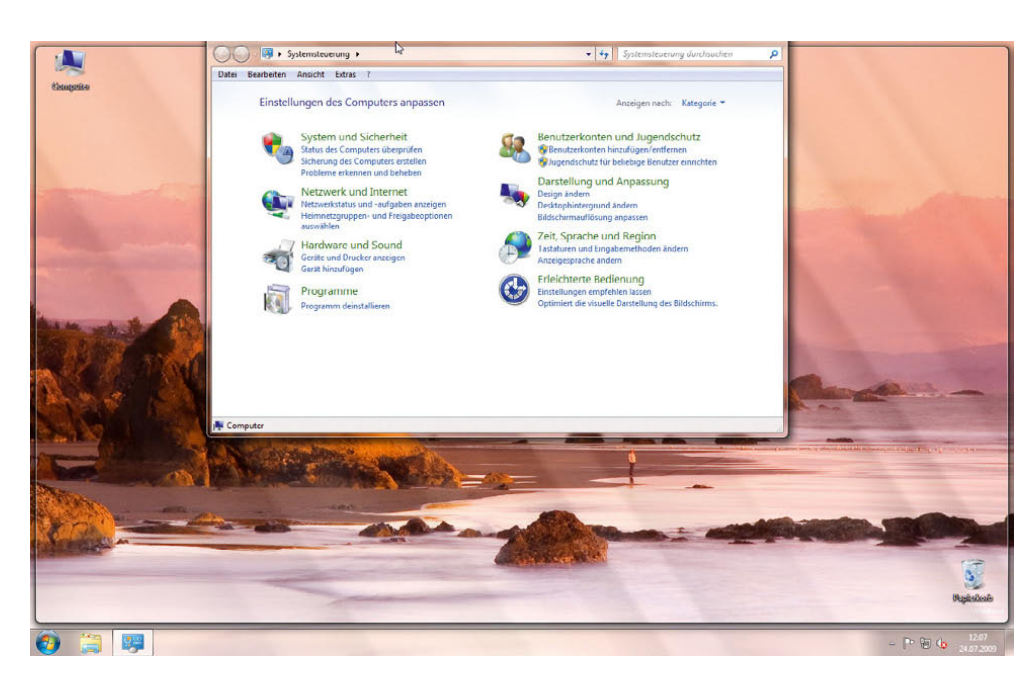

<span id="page-84-0"></span>Abbildung 3.4 Durch Ziehen an den oberen Bildschirmrand maximieren Sie Fenster in Windows 7.

## 3.1.2 Desktop mit Aero Peek anzeigen

Klicken Sie auf die kleine Schaltfläche am rechten Rand der Taskleiste neben der Uhr, blendet Windows alle Fenster aus und zeigt den Desktop an.

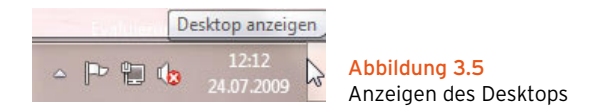

Klicken Sie nochmals auf die Schaltfläche, blendet Windows alle Fenster wieder an der ursprünglichen Stelle ein. Fahren Sie mit der Maus über die Schaltfläche, blendet Windows alle Fenster vorübergehend aus und zeigt eine Vorschau des Desktops an.

Diese Funktion nennt Microsoft Aero Peek. Die Vorschau des Desktops zeigt aber nicht alle Grafikkarten an, sondern ist abhängig von der Einstellung. Klicken Sie mit der rechten Maustaste auf die Schaltfläche zum Anzeigen des Desktops, können Sie an dieser Stelle durch Auswahl der Option *Vorschau für Desktop* diese Vorschau aktivieren.

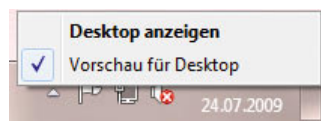

Abbildung 3.7 Aktivieren der Vorschau für den neuen Windows 7-Desktop

Fahren Sie mit der Maus über ein geöffnetes Programm in der Taskleiste, zeigt Windows eine Vorschau an. Sie sehen an dieser Stelle alle geöffneten Instanzen eines Programms.

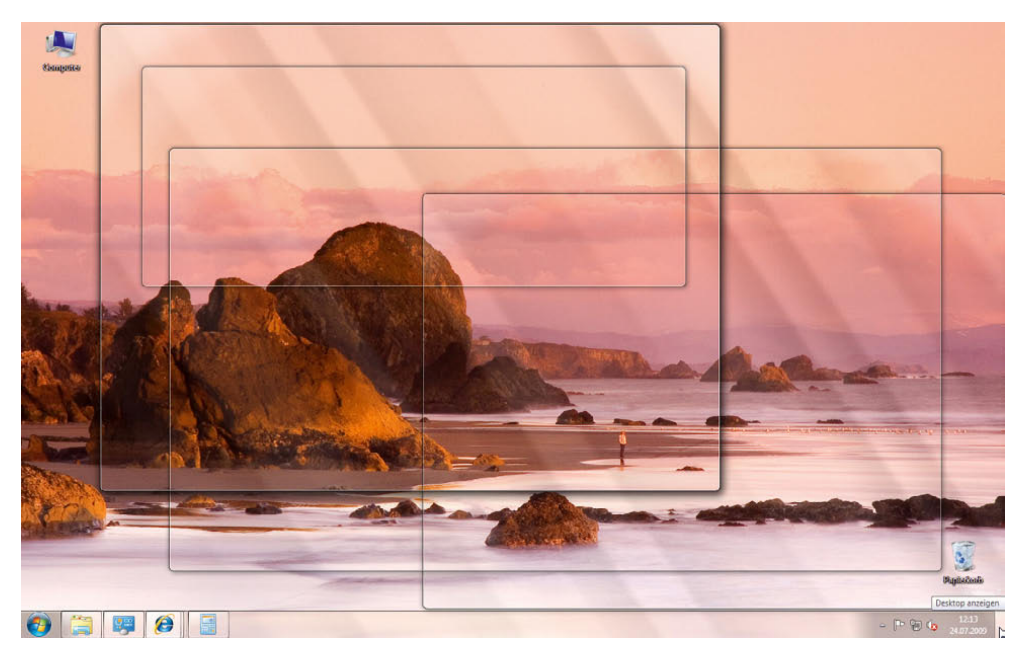

Abbildung 3.6

Vor dem Ausblenden der Fenster zeigt Windows eine Vorschau an.

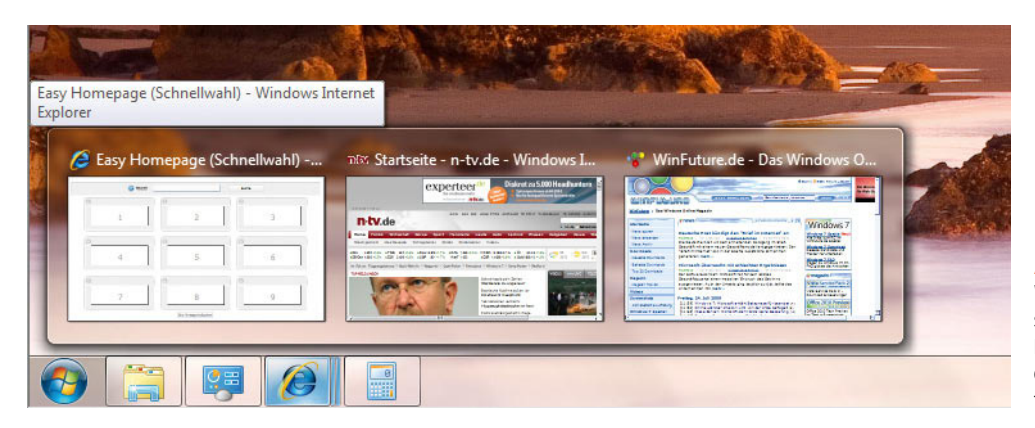

Abbildung 3.8 Windows zeigt eine Vor-

schau an, wenn Sie mit der Maus in der Taskleiste auf das Symbol eines geöffneten Programms zeigen.

Fahren Sie mit der Maus über ein solches Vorschaufenster, blendet der Explorer alle anderen Fenster aus, und Sie sehen das Fenster in Originalgröße. Soll das Fenster dauerhaft auf dem Desktop angezeigt werden, klicken Sie einfach auf das gewünschte Vorschaufenster.

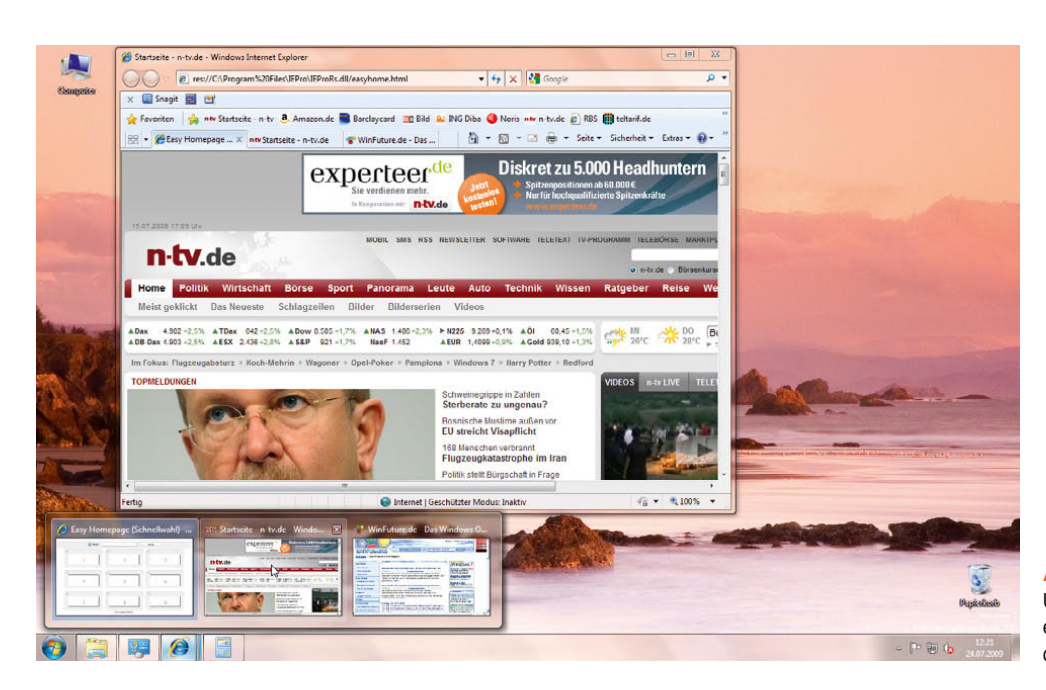

Abbildung 3.9 Über die Vorschau lässt sich ein Fenster auch einzeln darstellen.

## 3.1.3 Nicht aktive Fenster minimieren mit Aero Shake

Haben Sie mehrere Fenster geöffnet und wollen mit einem einzelnen Fenster arbeiten, klicken Sie auf die entsprechende Titelleiste, und halten Sie die Maustaste gedrückt. Bewegen Sie das Fenster jetzt schnell hin und her, schütteln es also, minimiert Windows alle anderen Fenster. Schütteln Sie das Fenster noch einmal, stellt Windows alle Fenster wieder in Originalgröße her.

## 3.1.4 Bequemes Umschalten mit Flip und Flip-3D

Wertvolle Funktionen von Aero Glas sind neben den transparenten Fenstern und den Animationen das neue Flip und Flip-3D, mit denen zwischen verschiedenen Fenstern und Applikationen hin und her geschaltet werden kann. Die Fenster und Programme werden in einer kleinen Ansicht, Flip genannt, oder dreidimensional, Flip-3D genannt, angezeigt. Mit Flip-3D können Sie über die Tastenkombination **FA**+ wie in Windows XP, zur Umschaltung die Tastenkombination  $\boxed{\text{Alt}} + \boxed{\leftarrow}$  verwenden, sehen Sie die normale Flip-Ansicht mit einer Vorschau aller laufenden Applikationen. Auch wenn Sie mit der Maus über das Symbol eines Programms in der Taskleiste fahren, wird eine Vorschau des Programms angezeigt.

**TIPP** Ist Flip-3D aktiv, können Sie auch mit dem Mausrad zwischen den Applikationen wechseln oder durch Klicken auf ein Fenster dieses aktiveren.

## 3.1.5 Die neuen Tastaturkürzel

Für die neuen Funktionen der Oberfläche in Windows 7 stellt Microsoft auch neue Tastenkombinationen zur Verfügung, welche die Bedienung vereinfachen. In der folgenden Tabelle zeigen wir Ihnen die wichtigsten Tastenkürzel. Im ersten Kapitel finden Sie weitere neue Tastenkombinationen.

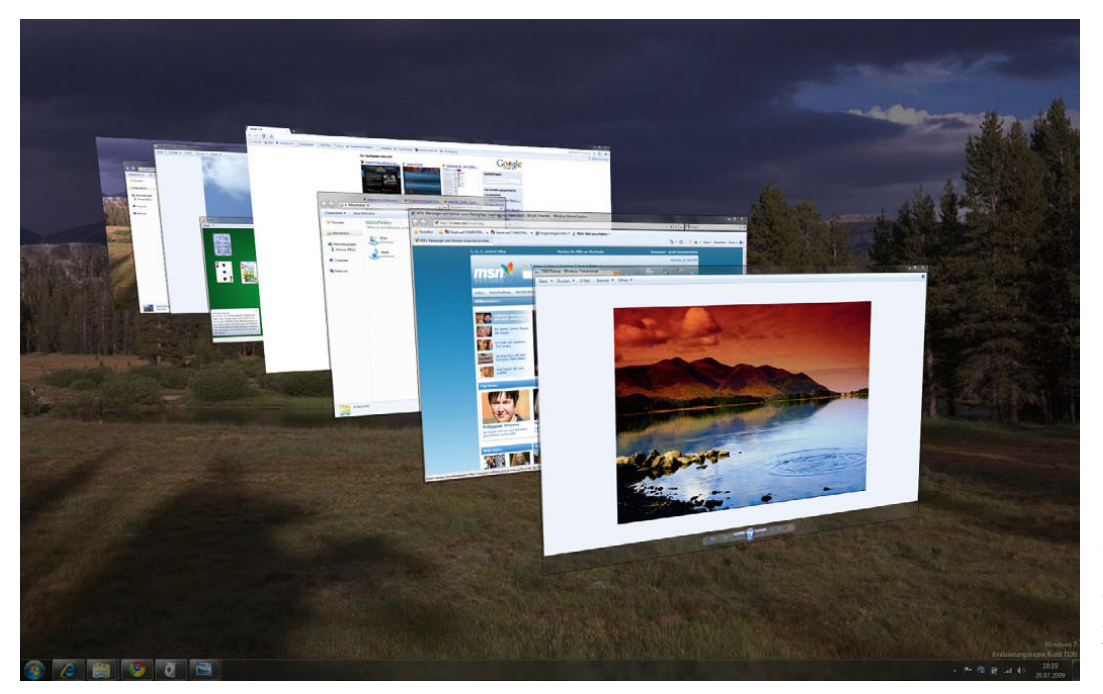

Abbildung 3.10 Bequemes und modernes Umschalten zwischen geöffneten Fenstern durch Flip-3D.

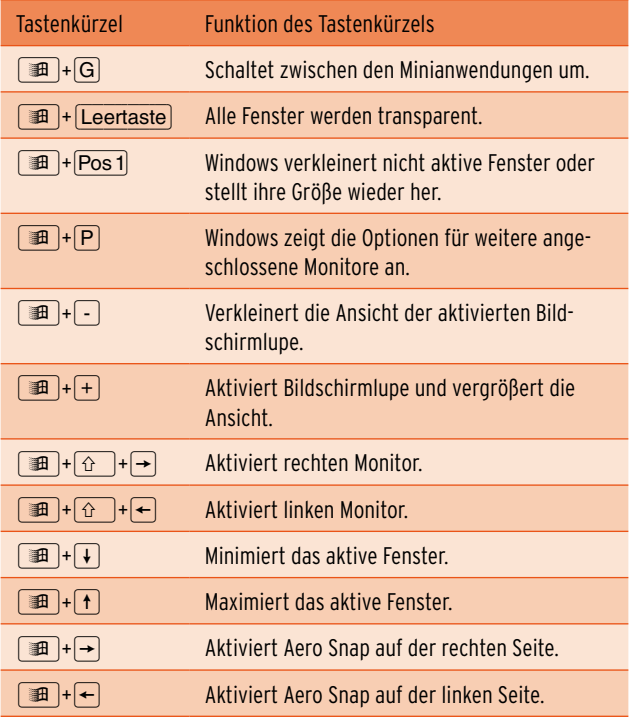

Tabelle 3.11 Neue Tastenkombinationen in Windows 7

## 3.2 Grundeinstellungen festlegen

In diesem Abschnitt gehen wir zunächst auf wichtige Grundeinstellungen ein, welche die Arbeit mit Windows 7 schnell verbessern.

## 3.2.1 Benutzerkontensteuerung zähmen

Die Benutzerkontensteuerung hat Microsoft in Windows 7 extrem überarbeitet. Im Gegensatz zu Windows Vista erscheint nicht bei jedem Berechtigungsproblem ein Fenster, sondern Anwender können per Schieberegler einstellen, wann eine Meldung erscheinen soll. Um Einstellungen vorzunehmen, klicken Sie im Infobereich der Taskleiste auf die kleine Fahne, die das Symbol des neuen Wartungscenters darstellt. Klicken Sie dann auf *Wartungscenter öffnen*.

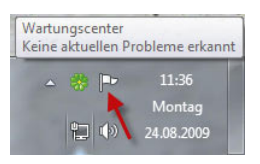

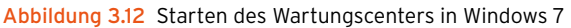

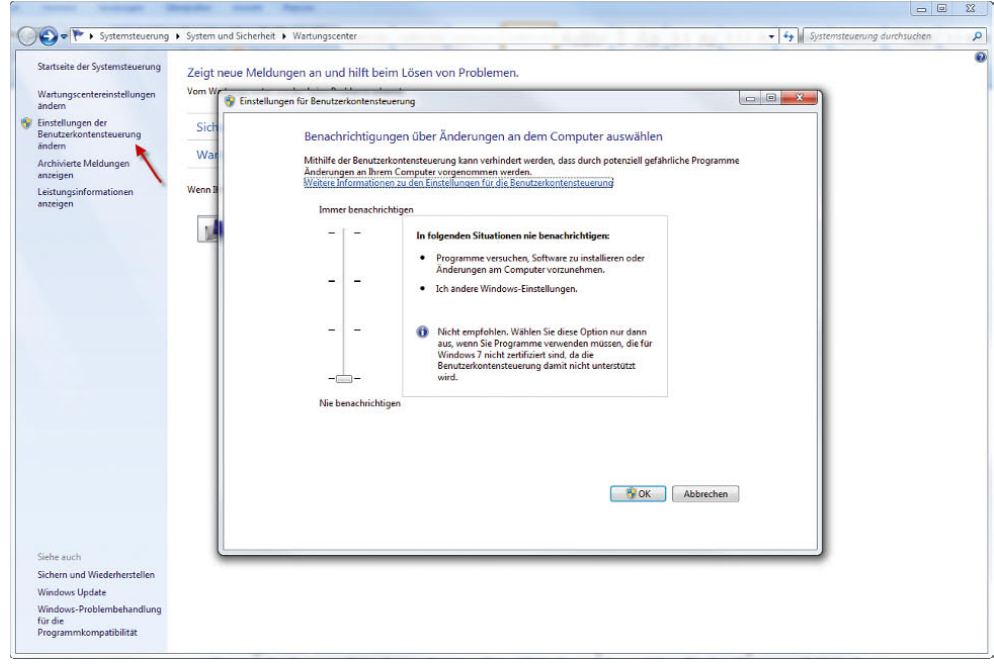

Abbildung 3.13 Festlegen der Meldungen der Benutzerkontensteuerung

Im Wartungscenter finden Sie dann auf der linken Seite die Option *Einstellungen der Benutzerkontensteuerung ändern*. Anschließend können Sie über einen Schieberegler festlegen, wann die Benutzerkontensteuerung Meldungen anzeigen soll.

## 3.3 Aufbau der neuen Benutzeroberfläche

Microsoft hat die neue Benutzeroberfläche in zwei Stufen unterteilt:

- **»** Windows-Basis
- **»** Windows-Aero

Die Basisvariante enthält das neu aufgebaute und optimierte Startmenü, die neuen Dialoge und den neuen Aufbau des Windows-Explorers. Die Windows-Aero-Oberfläche baut auf der Basis-Oberfläche auf und ergänzt diese um zusätzliche Funktionen. Außer der Home Basic und der Starter Edition unterstützen alle Windows 7-Editionen die Aero-Funktion, eine entsprechende Grafikkarte vorausgesetzt. Folgende Funktionen kennzeichnen die Aero-Oberfläche:

- **»** Transparenter Glaseffekt
- **»** Flüssige Fensteranimationen

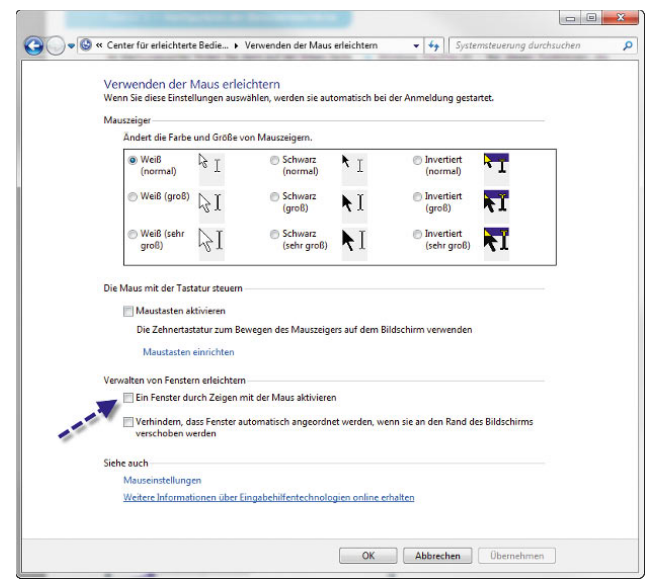

- **»** Windows Flip/Flip-3D Bei diesen Funktionen, die seit Windows Vista enthalten sind, kann zwischen Applikationen gewechselt werden.
- **»** Vorschaufenster in der Taskleiste

Selbstverständlich kann auch der klassische Modus von Windows 7 aktiviert werden. Beim klassischen Modus sieht Windows 7 aus wie Windows 2000, nur der Windows-Explorer hat noch ein paar zusätzliche Funktionen, sieht aber dem alten Explorer dennoch sehr ähnlich. Allerdings sollten Sie den neuen Transparenzmodus nicht als Spielerei abtun. Durch die transparenten Fenster kommt der Inhalt in den Vordergrund, und die Navigation wird erleichtert. Mit Flip und Flip-3D lässt sich leichter zwischen Anwendungen wechseln. Die Optionen dieser Oberfläche lassen sich sehr detailliert anpassen. Anwender, denen die transparente Anzeige der Fenster nicht zusagt, können sie auch abschalten und bekommen die Fenster dann nur noch im normalen Modus angezeigt.

#### Fenster beim Überfahren mit der Maus aktivieren

Um ein Fenster zu aktivieren, muss in dieses standardmäßig geklickt werden. Es gibt aber auch eine Möglichkeit, Fenster direkt zu aktivieren, wenn Sie mit der Maus darüber fahren:

- 1. Öffnen Sie die Systemsteuerung.
- 2. Klicken Sie auf *Erleichterte Bedienung* und dann auf *Center für erleichterte Bedienung*.
- 3. Klicken Sie etwas weiter unten im Fenster auf den Link *Verwenden der Maus erleichtern*.
- 4. Aktivieren Sie das Kontrollkästchen *Ein Fenster durch Zeigen mit der Maus aktivieren*.

#### Abbildung 3.14

Hier wird die Funktion zum Aktivieren von Fenstern beim Überfahren mit der Maus eingeschaltet.

## 3.3.1 Anpassen des Desktops – Aero-Glaseffekte

Wenn Sie mit der rechten Maustaste auf den Desktop klicken, können Sie über den Kontextmenübefehl *Anpassen* dessen Eigenschaften aufrufen.

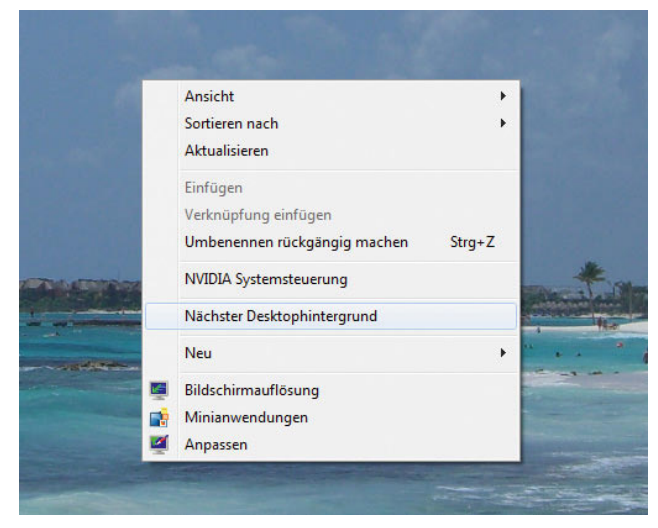

Abbildung 3.15 Über das Kontextmenü rufen Sie mit *Anpassen* die Eigenschaften des Desktops auf.

Hauptsächlich sind die Links *Fensterfarbe* und die jeweiligen Designs für das Aussehen von Aero zuständig. Sie können vorgefertigte Designs aktivieren oder ein Design nachträglich anpassen. Dazu stehen unten im Fenster die Links *Desktophintergrund*, *Fensterfarbe*, *Sounds* und *Bildschirmschoner* zur Verfügung.

**TIPP** Passen Sie Hintergrundbilder, Bildschirmschoner, Sounds und weitere Einstellungen eines Designs an, können Sie dieses per *Design speichern*.

#### Fensterfarbe anpassen

Aero gibt es mit Transparenzeffekten oder ohne, je nachdem, welche Unterstützung die Grafikkarte des PC bietet. Im Aero-Modus stellt sie dem Benutzer frei skalierbare Anwendungsfenster mit Schattenwurf, halbtransparenten Rahmen sowie flüssige Animationen beim Minimieren, Maximieren, Schließen und Öffnen zur Verfügung. Der transparente Modus von Aero wird allerdings nur dann zuverlässig dargestellt, wenn der PC die Voraussetzungen erfüllt, also mit aktueller Hardware sowie einer Grafikkarte mit mindestens 64 MB RAM und DirectX 9-Unterstützung ausgestattet ist. Außerdem

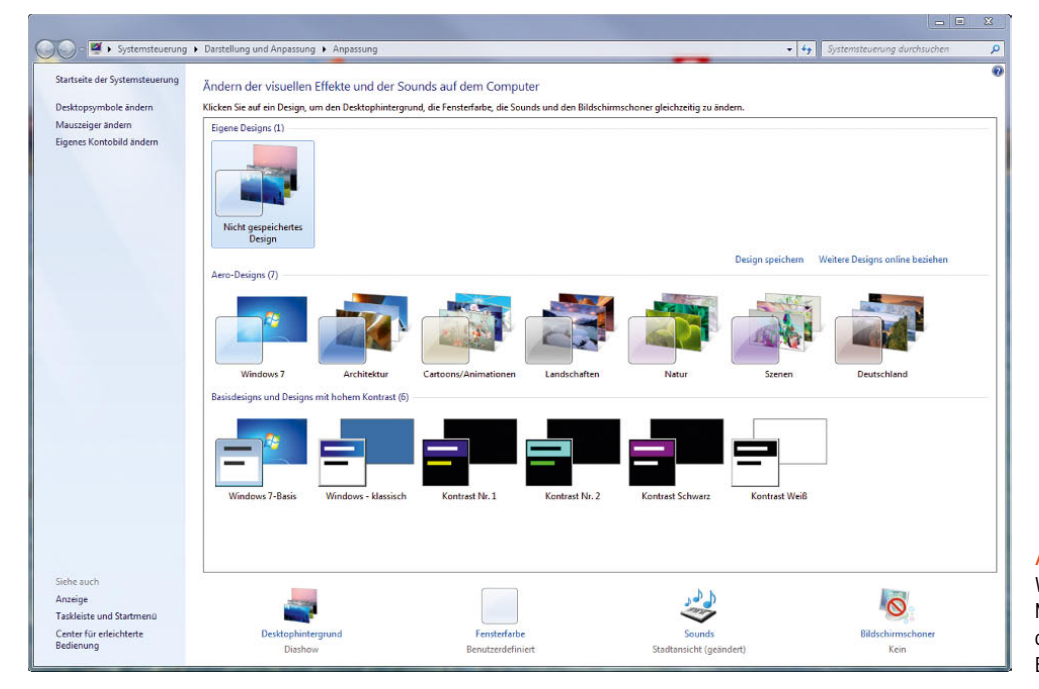

Abbildung 3.16

Windows 7 stellt zahlreiche Möglichkeiten zur Verfügung, den Desktop an die eigenen Bedürfnisse anzupassen.

muss die Grafikkarte Pixel Shader 2.0 unterstützen, was die meisten aktuellen Grafikkarten aber tun. Wenn Sie den Monitor mit einer Auflösung von 1.024 x 768 Bildpunkten betreiben, sollte die Grafikkarte über 128 MB RAM verfügen, beim Einsatz von 1.600 x 1.200 Bildpunkten sind 256 MB angebracht. Zusätzlich muss ein *Windows Display Driver Model(WDDM)*-Treiber installiert sein. Bei dieser Art von Treiber laufen große Teile im Benutzermodus, nicht im Kernel des Betriebssystems. Durch diese neue Technik ist sichergestellt, dass Abstürze aufgrund des Grafiktreibers vermieden werden. Wenn der PC diesen Voraussetzungen nicht entspricht, wird zwar trotzdem die neue Oberfläche angezeigt, allerdings ohne die Transparenzeffekte. Der Treiber der Grafikkarte muss Aero ebenfalls unterstützen.

Über den Link *Fensterfarbe* können Sie die Aero-Oberfläche von Windows 7 anpassen. Sie können einstellen, welche Farben die Fenster haben sollen, ob diese transparent sein sollen, und eigene Farbmischungen kreieren. Auch die detaillierte Transparenz der Fenster kann an dieser Stelle angepasst werden. Alle Einstellungen, die Sie an dieser Stelle vornehmen, werden sofort auf Windows angewendet. Sie müssen nicht erst mit *OK* bestätigen, um die Änderungen zu sehen.

**TIPP** Wenn Sie das Kontrollkästchen *Transparenz aktivieren* abschalten, werden die Fensterrahmen nicht mehr transparent angezeigt.

Über den Link *Erweiterte Darstellungseinstellungen* können Sie weitere Einstellungen vornehmen, um die Anzeige der Fenster anzupassen.

#### Treiber für Grafikkarten in Notebooks

Für viele Notebooks ist es schwierig, einen passenden Treiber für die Grafikkarte vom Hersteller zu beziehen. Auf der Internetseite *http://www.laptopvideo2go.com* erhalten Sie NVIDIA-Treiber mit angepassten INF-Dateien, sodass die Installation von aktuellen Treibern auch auf Notebooks möglich ist. Dadurch erhalten Sie deutlich mehr Leistung als von den Referenztreibern der Notebook-Hersteller, und es werden zusätzliche Funktionen aktiviert. Das Vorgehen ist sehr einfach:

- 1. Sie laden sich den originalen Treiber des Grafikkartenherstellers auf dessen Seite herunter.
- 2. Sie laden sich eine angepasste INF-Datei von *http:// www.laptopvideo2go.com* herunter.

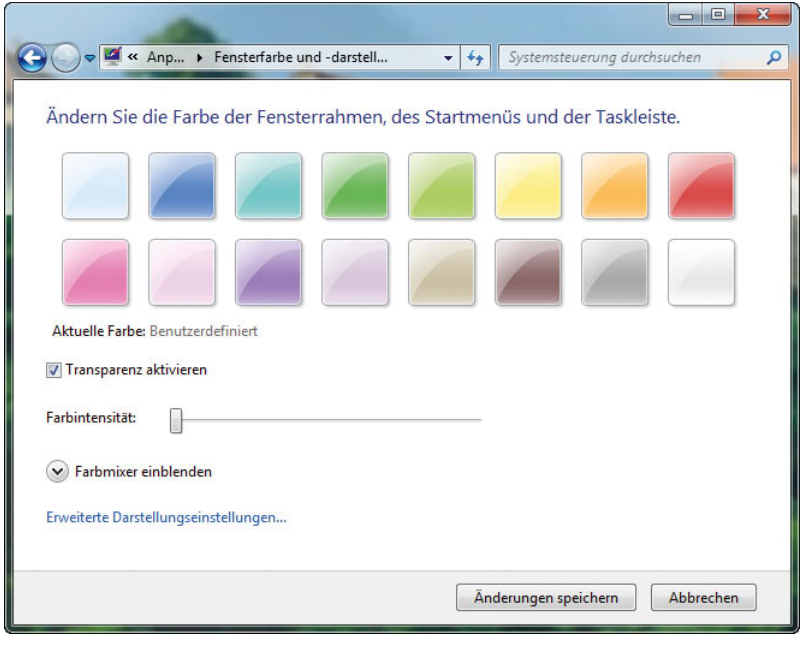

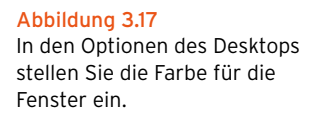

- 3. Sie entpacken den Treiber und ersetzen die mitgelieferte INF-Datei durch die heruntergeladene Version.
- 4. Sie installieren den Treiber.

#### Anpassen der Desktop-Symbole

Viele Anwender wollen nicht die großen Symbole auf dem Desktop nutzen, die in Windows 7 standardmäßig eingestellt sind. Sie können die Größe der Symbole auf dem Desktop anpassen, indem Sie mit der rechten Maustaste auf den Desktop klicken und im daraufhin geöffneten Kontextmenü einen geeigneten Eintrag im Untermenü *Ansicht* auswählen.

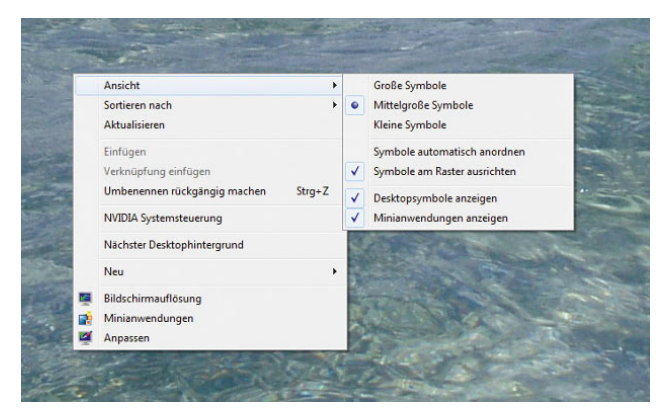

Abbildung 3.18 Anpassen der Symbole auf dem Desktop

Sie können die Größe der Desktop-Symbole auch mit der Maus stufenlos anpassen. Klicken Sie dazu ein beliebiges Symbol auf dem Desktop an, oder klicken Sie in einen leeren Bereich des Desktops mit der linken Maustaste, und halten Sie dann die  $\sqrt{\frac{1}{T}}$ -Taste gedrückt. Mit dem Scrollrad der Maus lässt sich die Größe des Symbols jetzt stufenlos anpassen. Dieser Trick funktioniert auch in so gut wie allen anderen Fenstern in Windows 7, auch innerhalb von Ordnern.

Sie können die Symbole für jedes beliebige Programm auf dem Desktop ändern, wenn Sie auf die Schaltfläche *Anderes Symbol* in den Eigenschaften der Verknüpfung klicken. Die Verknüpfungen der Programme sind die Symbole auf dem Desktop. Wenn Sie ein solches Symbol auf dem Desktop mit der rechten Maustaste anklicken, können Sie über das Kontextmenü die Eigenschaften öffnen. Die meisten Windows-Symbole stehen Ihnen zur Verfügung, wenn Sie zur Symbolauswahl die Schaltfläche *Durchsuchen* anklicken und anschließend die Datei *C:\Windows\System32\imageres.dll* auswählen.

#### Systemschriftart vergrößern

Vor allem Anwendern mit Monitoren und Grafikkarten, die hohe Auflösungen unterstützen, stören bei diesen Auflösungen oft die kleinen Schriftarten auf dem Desktop. Diese Schriften können Sie über *Systemsteuerung/*

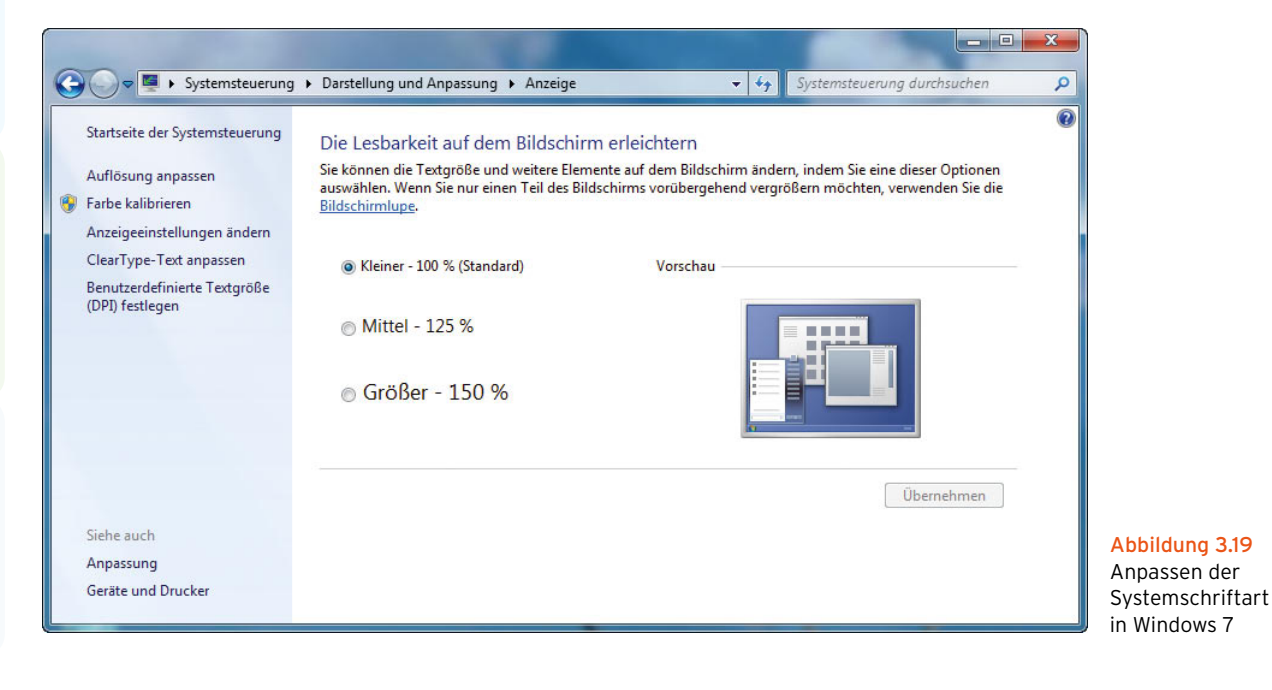

*Darstellung und Anpassung/Anzeige* steuern. Sie können vordefinierte Werte verwenden oder benutzerdefinierte Einstellungen vornehmen.

## 3.3.2 Desktophintergrund – Hintergrundbilder (Wallpapers)

Über den Link *Desktophintergrund* im Anpassungsfenster können Sie einstellen, welches Hintergrundbild verwendet werden soll, unabhängig vom aktivierten Profil. Dazu stehen Ihnen verschiedene Beispielbilder zur Verfügung. Sie können den Desktop aber auch einfarbig gestalten und die Farbe an dieser Stelle auswählen. Windows 7 ist mit einer ganzen Reihe von Beispielbildern ausgestattet. Sie können das Bild zentrieren lassen. Bei einem zentrierten Hintergrundbild wird dieses in seiner originalen Auflösung dargestellt. Wenn Sie den Monitor in einer höheren Auflösung betreiben, erscheint um das Bild ein Rahmen, da nicht der gesamte Desktop ausgefüllt wird. Hat das Bild eine höhere Auflösung als Ihr PC, wird das Bild nicht komplett dargestellt. Sie können das Bild strecken lassen, damit sich das Bild auf dem kompletten

Desktop ausdehnt. Natürlich können Sie an dieser Stelle auch eigene Bilder verwenden. Sie können das entsprechende Bild auswählen oder über die Schaltfläche *Durchsuchen* ein eigenes Bild verwenden. In Windows 7 können Sie durch Auswahl im Drop-down-Menü *Bild ändern*  – *alle* bestimmen, wie oft Windows das Bild wechseln soll. Aktivieren Sie noch das Kontrollkästchen *Mischen*, wählt Windows ein zufälliges Bild aus der Liste aus.

Haben Sie mehrere Hintergrundbilder ausgewählt, können Sie durch Rechtsklick auf den Desktop und die Auswahl von *Nächster Desktophintergrund* das Bild auch wechseln.

Unten im Fenster können Sie festlegen, wie das Bild angeordnet werden soll. Dazu stehen Ihnen verschiedene Möglichkeiten zur Verfügung.

**TIPP** Auf der Internetseite *http://windows.microsoft. com/de-de/Windows7/Personalize* stellt Microsoft zahlreiche Minianwendungen, Designs und auch Hintergrundbilder zur Verfügung, die Sie kostenlos herunterladen und in Windows integrieren können.

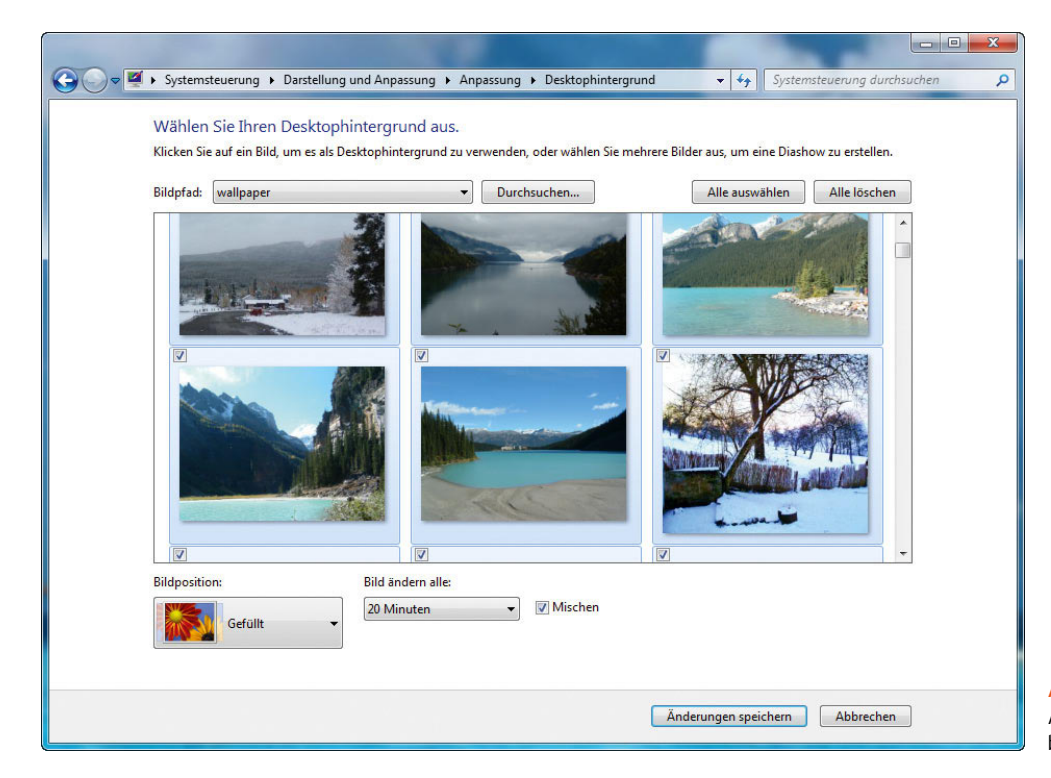

Abbildung 3.20 Auswählen von Hintergrundbildern in Windows 7

Wollen Sie wissen, in welchem Verzeichnis ein Hintergrundbild auf dem Rechner gespeichert ist, klicken Sie das Bild mit der rechten Maustaste an, und rufen Sie die Eigenschaften auf. Die meisten Standard-Hintergrundbilder speichert Windows im Verzeichnis *C:\Windows\ Web*.

## 3.3.3 Bildschirmschoner – nicht nur schön, sondern sicher

Lassen Sie den Bildschirm nie unbeaufsichtigt. Wenn Sie Ihren Arbeitsplatz verlassen, sollten Sie den Bildschirm sperren ( $\mathbb{F}+\Box$ ). Zudem sollten Sie den Bildschirmschoner so einstellen, dass dieser bei der Reaktivierung ein Kennwort verlangt.

Die Konfiguration des Bildschirmschoners finden Sie, wenn Sie mit der rechten Maustaste auf den Desktop klicken und im Kontextmenü den Eintrag *Anpassen* auswählen. Über das Dialogfeld *Bildschirmschoner* können Sie die entsprechenden Einstellungen vornehmen.

## 3.3.4 Konfiguration der Anzeige und des Bildschirms

Über den Link *Anzeige* und dann die Auswahl von *Auflösung anpassen* im Anpassungsfenster des Desktops, oder indem Sie *Bildschirmauflösung* auswählen, wenn Sie auf den Desktop mit der rechten Maustaste klicken, können Sie die Auflösung des Bildschirms sowie die Unterstützung für mehrere Bildschirme konfigurieren. Wenn Sie an Ihrem Desktop-PC zusätzlich einen weiteren Monitor anschließen, zum Beispiel am DVI-Eingang, können Sie den Desktop auf einen zusätzlichen Monitor erweitern. Auch Notebook-Anwender können diese Funktion nutzen. So haben Sie zum Beispiel die Möglichkeit, auf dem zweiten Bildschirm Outlook zu öffnen und

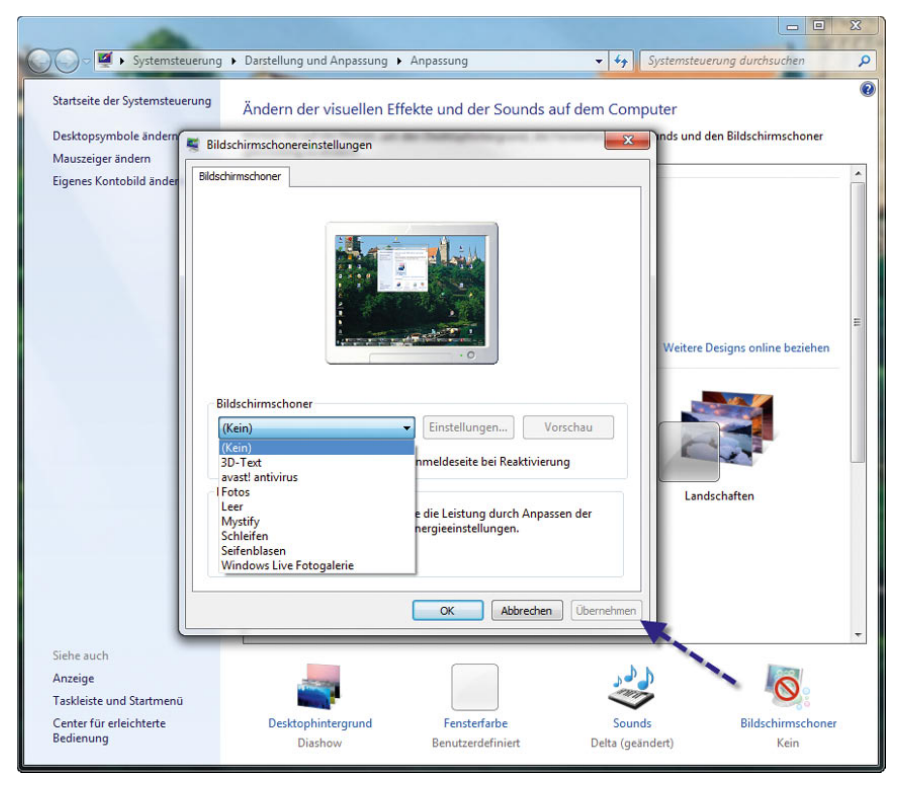

Abbildung 3.21 Automatisch konfigurierter Bildschirmschoner in Windows 7

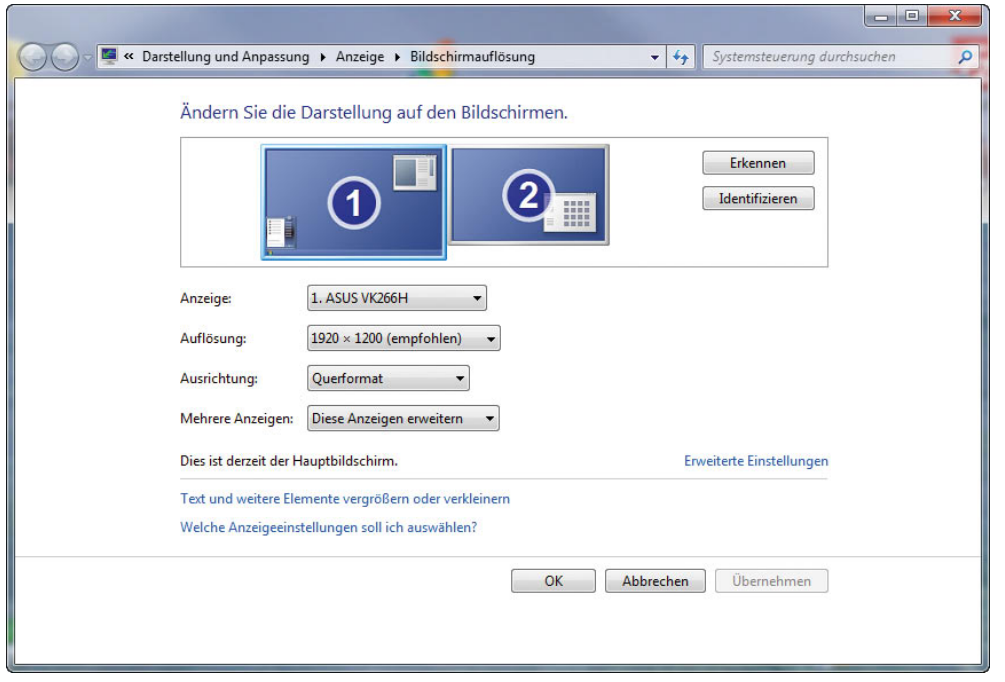

Abbildung 3.22 Konfigurieren der Auflösung des Bildschirms

auf dem ersten Monitor beispielsweise mit Microsoft Word zu arbeiten. Sie können per Drag & Drop auch die Reihenfolge der Monitore bestimmen und für jeden angeschlossenen Monitor eine eigene Auflösung wählen.

#### **TIPP** Sie erreichen die Einstellungen für die Anzeige auch über die Eingabe von *desk.cpl* im Suchfeld des Startmenüs.

Wenn Sie das Kontrollkästchen *Desktop auf diesen Monitor erweitern* nicht aktivieren, wird auf beiden Monitoren der gleiche Desktop angezeigt.

- 1. Ziehen Sie zuerst die Monitore im Fenster in die richtige Reihenfolge, und stellen Sie für beide Monitore die jeweils korrekte Auflösung ein.
- 2. Markieren Sie im Anschluss den Monitor, auf dem Sie das Startmenü und die Taskleiste anzeigen wollen, und aktivieren Sie das Kontrollkästchen *Diesen Bildschirm als Hauptbildschirm verwenden*.
- 3. Wenn Sie die Schaltfläche *Identifizieren* anklicken, wird auf jedem Bildschirm die Nummer angezeigt, die Windows ihm zugewiesen hat.

passen.

**TIPP** Mit der Tastenkombination **E**+P können Sie die Anzeige der beiden Bildschirme an-

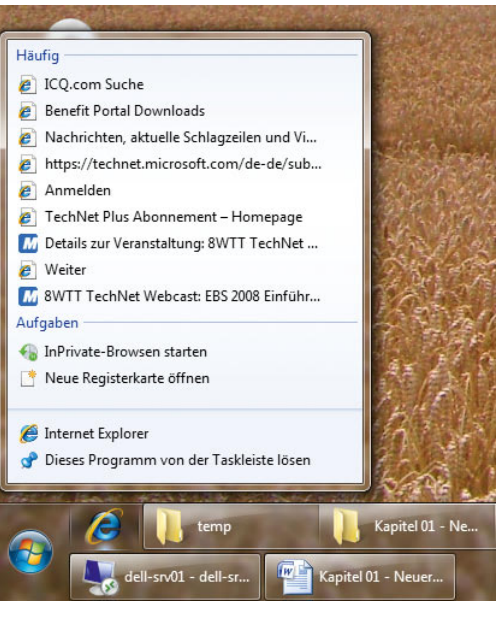

Abbildung 3.23 Anpassen der Desktopanzeige mit der Tastenkombination  $\boxed{\mathbf{m}+\boxed{\mathsf{P}}}$ 

Sie können durch einfache Bewegung mit der Maus zwischen den Bildschirmen hin- und herwechseln.

Haben Sie bereits bei der Installation einen zweiten Bildschirm angeschlossen, erkennt das Windows 7 und weitet den Desktop automatisch auf den zweiten Bildschirm aus. Sie können über das Menü zur Bildschirmauflösung festlegen, welcher Monitor der erste oder der zweite sein soll und wie die Positionen sind. Dazu können Sie mit Drag&Drop arbeiten. Für jeden Monitor können Sie die jeweilige Auflösung festlegen.

Über die Schaltfläche *Erweiterte Einstellungen* können Sie tiefer gehende Systemeinstellungen vornehmen. Sie erkennen an dieser Stelle die Ausstattung für Ihre Grafikkarte und können über die Schaltfläche *Eigenschaften* die Konfiguration des aktiven Treibers der Grafikkarte konfigurieren.

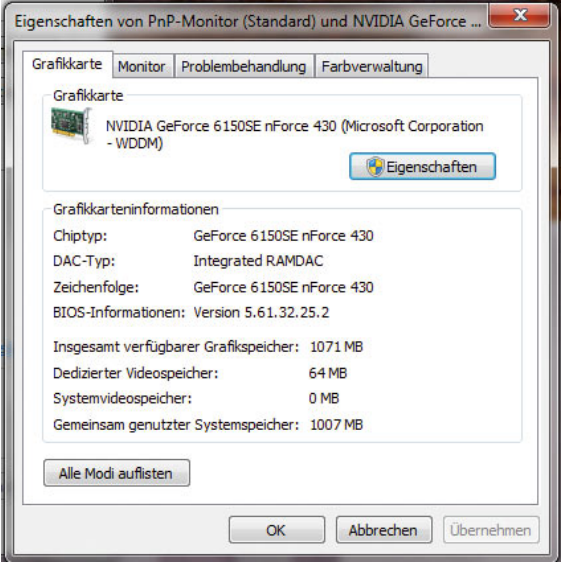

Abbildung 3.24 Konfigurieren des Grafikkarten-Treibers in Windows 7

Auf der Registerkarte *Treiber* im Eigenschaftenfenster zur Grafikkarte wird die Version des aktuellen Treibers angezeigt. Über die Schaltfläche *Treiber aktualisieren* können Sie einen neuen Treiber für Ihre Grafikkarte installieren.

**TIPP** Wenn nach der Installation eines Grafikkartentreibers Probleme auftreten, können Sie Windows im abgesicherten Modus starten. Kehren Sie dann zur Registerkarte *Treiber* zurück, und klicken Sie auf die Schaltfläche *Vorheriger Treiber*. Dadurch wird der letzte Treiber aktiviert, mit dem das Gerät funktioniert hat. Dieses Vorgehen funktioniert übrigens nicht nur bei Grafikkarten, sondern auch für alle anderen Geräte.

Auf der Registerkarte *Monitor* in den erweiterten Einstellungen der Anzeige wird Ihnen die Bildwiederholrate des Monitors angezeigt. Wenn Sie einen TFT-Monitor verwenden, sind 60 Hertz in der Regel in Ordnung. Beim Einsatz eines herkömmlichen Röhrenmonitors sollten hier aber mindestens 75 Hertz eingestellt sein, besser mehr, da ansonsten viele Anwender bei ihrem Monitor ein Flimmern feststellen.

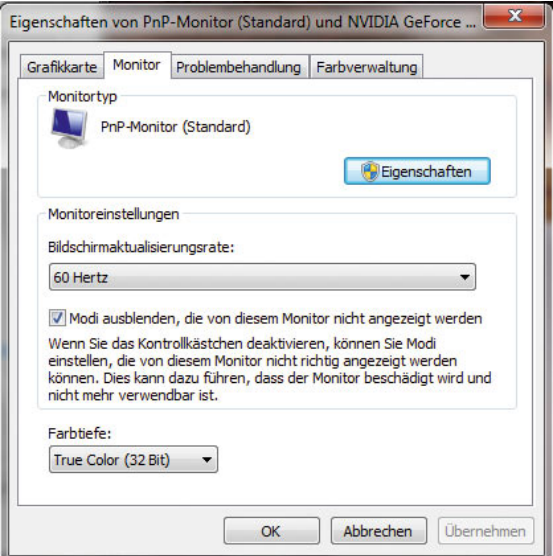

Abbildung 3.25 Eigenschaften des Monitors in den erweiterten Einstellungen

**TIPP** Wenn Sie versehentlich eine zu hohe Auflösung gewählt haben, können Sie auch den PC einfach ausschalten und im abgesicherten Modus starten (beim Starten des Rechners die Taste F8) drücken und *Abgesicherter Modus* auswählen). Anschließend können Sie die Einstellung wieder auf einen Wert anpassen, mit dem der Monitor problemlos funktioniert.

## 3.3.5 Desktopsymbole und Schriftgrad ändern

Über den Link *Desktopsymbole ändern* auf der linken Seite des Anpassungsfensters, das Sie durch die Auswahl von *Anpassen* im Kontextmenü zum Desktop aufrufen, können Sie konfigurieren, welche Symbole auf dem Desktop angezeigt werden sollen. Hier können Sie auch die einzelnen Symbole ändern oder wiederherstellen, wenn Sie versehentlich eines vom Desktop gelöscht haben.

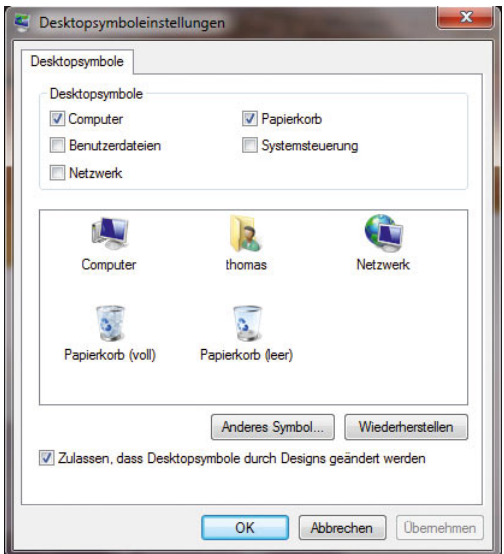

Abbildung 3.26 Anpassen der Desktopsymbole

**TIPP** Viele Anwender wollen nicht die großen Symbole auf dem Desktop nutzen, die in Windows 7 standardmäßig eingestellt sind. Sie können die Größe der Symbole auf dem Desktop anpassen, indem Sie mit der rechten Maustaste auf den Desktop klicken und im daraufhin geöffneten Kontextmenü einen geeigneten Eintrag im Untermenü *Ansicht* auswählen. Alternativ vergrößern Sie die Symbole, wenn Sie die Strg-Taste gedrückt halten und das Rad der Maus bedienen.

**TIPP** Störende Verknüpfungspfeile entfernen Wenn Sie die Verknüpfungspfeile, die ein Symbol auf dem Desktop aufweist, stören, können Sie diese mit einem Eintrag in der Registry entfernen: Starten Sie den Registry-Editor durch Eingabe von *regedit* im Suchfeld des Startmenüs. Öffnen Sie den Schlüssel *HKEY\_CLASSES\_ROOT\lnkfile* (kleines L). Benennen Sie nun die Zeichenfolge (REG\_SZ) *IsShortcut* in *AriochIs-Shortcut* um. Schließen Sie die Registry, und melden Sie sich neu am Computer an. Die Verknüpfungspfeile sollten nun verschwunden sein.

## 3.3.6 Leistungstuning: Klassische Windows-Ansichten aktivieren

Viele Anwender wollen aus Leistungsgründen oder aus Gründen der Übersichtlichkeit möglichst die alte Windows-Ansicht aktivieren. Zusätzlich können Sie noch über *Start/Systemsteuerung/System und Sicherheit/ System/Erweiterte Systemeinstellungen*, Registerkarte *Erweitert*, Schaltfläche *Einstellungen* im Bereich *Leistung* die Option *Für optimale Leistung anpassen* konfigurieren oder manuell die grafischen Features von Windows 7 deaktivieren.

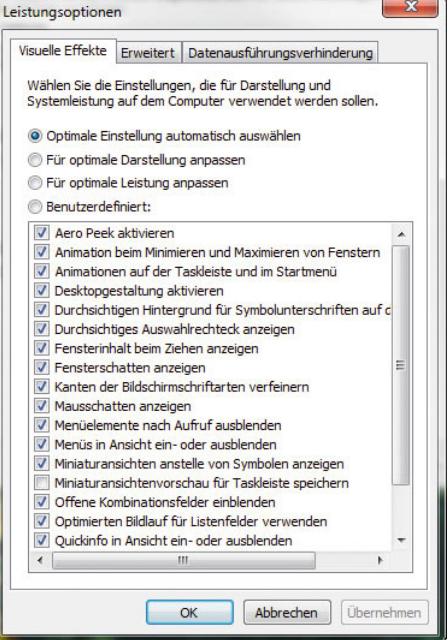

Abbildung 3.27 Hier lassen sich die grafischen Funktionen von Windows 7 deaktivieren.

#### Individuelle Einstellung der Lautstärke

Unter Windows XP konnten Sie nur die Gesamtlautstärke im System anpassen. In Windows 7 gibt es die Möglichkeit, die Lautstärke einzelner Programme zu steuern, indem Sie den *Lautstärkemixer* aufrufen. Dadurch können Sie während eines Spiels die Lautstärke des Spiels reduzieren und Systemklänge für eingehende E-Mails erhöhen. Sie können aber, wie unter XP auch, die Gesamtlautstärke über den Regler *Lautsprecher* steuern.

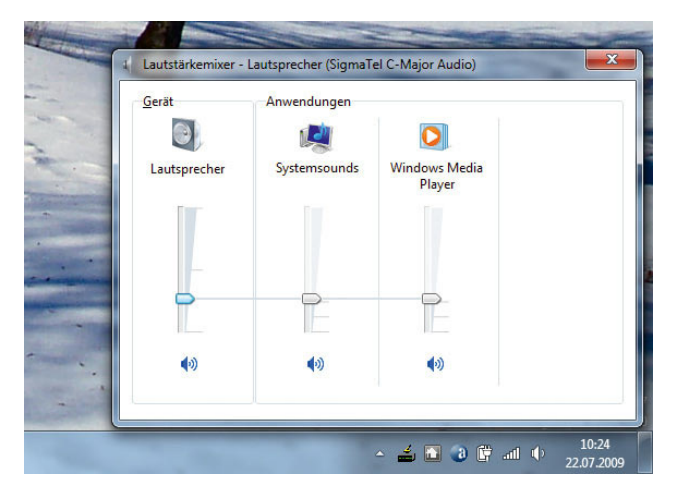

Abbildung 3.28 Anpassen der Lautstärke für einzelne Programme

#### Sounds abschalten

Windows 7 macht beim Klicken und bei allen anderen Aktionen Geräusche. Viele Anwender sind von den zahlreichen Sounds genervt. Um diese schnellstmöglich zu deaktivieren, gehen Sie folgendermaßen vor:

- 1. Geben Sie *mmsys.cpl* im Suchfeld des Startmenüs ein. Alternativ öffnen Sie in der Systemsteuerung *Hardware und Sound*..
- 2. Öffnen Sie die Registerkarte *Sounds*.
- 3. Hier können Sie einzelne Sounds abschalten oder alle Sounds deaktivieren.

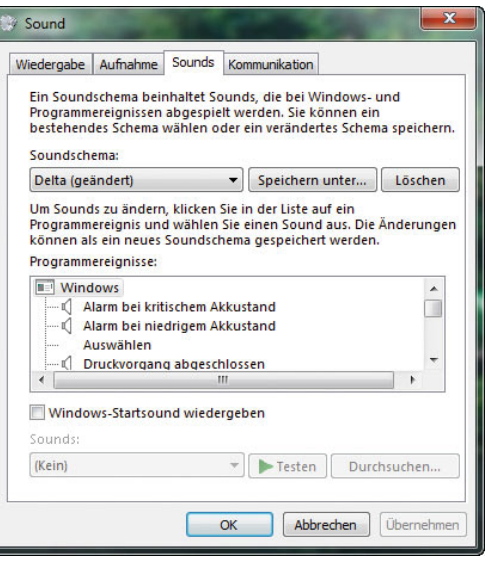

Abbildung 3.29 Steuern von Sound in Windows 7

## 3.4 Anpassen des Startmenüs

Windows 7 hier eine Reihe von Möglichkeiten, um das Startmenü und den Desktop an die Wünsche des Anwenders anzupassen. Auch das Benutzersymbol fällt sofort ins Auge, da es aus dem Startmenü hervorsticht.

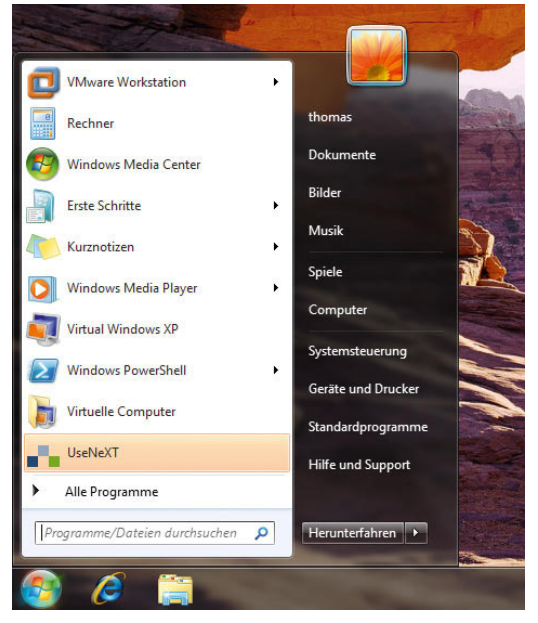

Abbildung 3.30 Neues Startmenü in Windows 7

**TIPP** Wenn Sie auf das Benutzersymbol (nicht auf den Benutzernamen) klicken, gelangen Sie direkt zur Einstellung der Benutzerkonten in der Systemsteuerung.

Direkt im Startmenü werden die am häufigsten verwendeten und frisch installierten Programme angezeigt. Wenn Sie auf das Menü *Alle Programme* klicken, zeigt Windows alle installierten Programme an, auch jene, die Sie nicht erst vor Kurzem aufgerufen haben. Sie können durch die Programme navigieren bzw. ein Programm starten, indem Sie mit der Maus auf den Link klicken. Ein Doppelklick ist nicht notwendig.

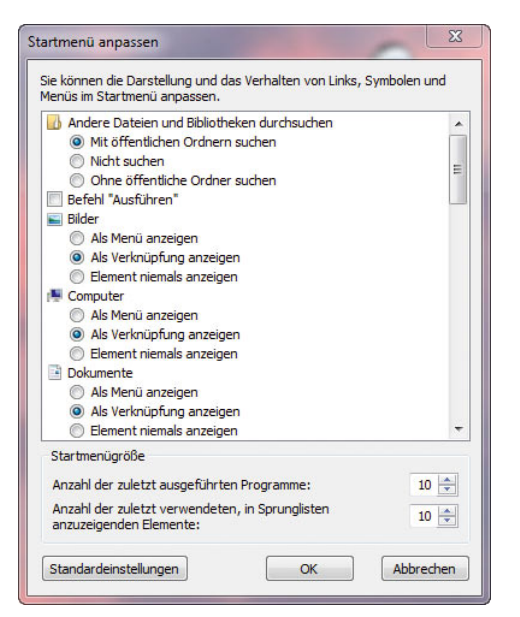

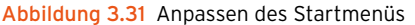

**TIPP** Klicken Sie mit der rechten Maustaste auf die Taskleiste (Superbar), und wählen Sie *Eigenschaften* aus, können Sie auf der Registerkarte *Startmenü* mit der Schaltfläche *Anpassen* festlegen, wie sich die Menüs des Startmenüs verhalten sollen. Sie können festlegen, welche Bibliotheken das Menü anzeigen soll, ob diese als Menü anzuzeigen sind und vieles mehr. Auch das Ausblenden von Einträgen ist möglich sowie die Aktivierung der Anzeige von zuletzt verwendeten Dokumenten.

Wenn Sie es zum Beispiel gewohnt sind, den Arbeitsplatz auf dem Desktop vorzufinden, können Sie das Symbol *Computer*, das unter Windows 7 dem *Arbeitsplatz* von Windows XP entspricht, anzeigen lassen, indem Sie die beschriebenen Möglichkeiten zur Anpassung des Desktops verwenden. Sie können aber auch den Befehl *Computer* in der Startleiste mit der rechten Maustaste anklicken. Sie erhalten daraufhin exakt alle Optionen angezeigt, die Sie bisher auch direkt über den Desktop mit dem Arbeitsplatz verwenden konnten. Zusätzlich haben Sie an dieser Stelle die Möglichkeit, das Symbol des Menübefehls *Computer* zukünftig auch auf dem Desktop darzustellen. Wählen Sie in diesem Fall im Kontextmenü den Eintrag *Auf dem Desktop anzeigen* aus.

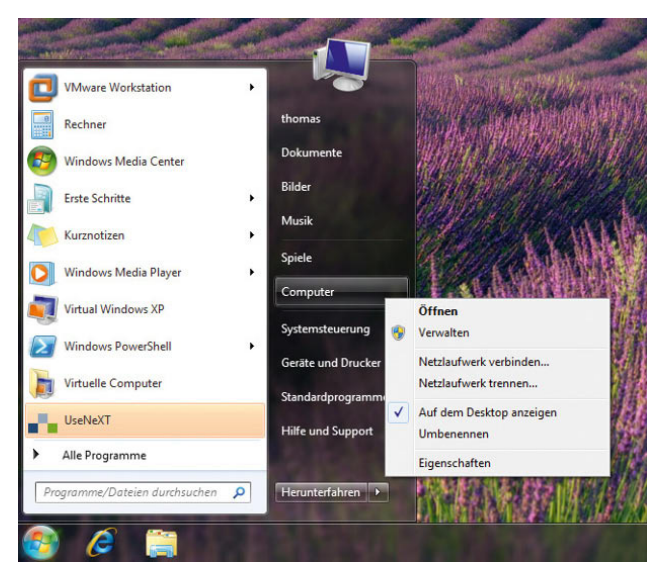

Abbildung 3.32 Kontextmenü einzelner Bereiche im Startmenü

## 3.4.1 Anpassen des Startmenüs über den Windows-Explorer

Sie können das Startmenü auch im Windows-Explorer anpassen und Verknüpfungen erstellen, Ordner oder Verknüpfungen umbenennen oder den Inhalt des Startmenüs anpassen. Viele Funktionen erreichen Sie zwar grundsätzlich auch direkt über das Startmenü und das Kontextmenü, bequemer ist allerdings oft die direkte Bearbeitung im Windows-Explorer. Das Startmenü setzt sich besteht nicht nur aus einem einzelnen Verzeichnis

auf der Festplatte, sondern setzt sich aus den beiden 3.4.2 Herunterfahren, neu starten, Verzeichnissen zusammen:

- **»** *C:\Users\<Benutzername>\AppData\Roaming\ Microsoft\Windows\Startmenü*
- **»** *C:\ProgramData\Microsoft\Windows\Startmenü*

Das Startmenü, das Sie im Windows-Explorer sehen, ist eine gemeinsame Ansicht dieser beiden Verzeichnisse. Wenn Sie also einen Eintrag aus dem einen Verzeichnis löschen, kann der entsprechende Eintrag noch immer im Startmenü angezeigt werden, da dieser noch im anderen Verzeichnis enthalten ist. Damit Sie diese Verzeichnisse angezeigt bekommen, müssen Sie die versteckten Dateien anzeigen lassen. Wie Sie die versteckten Dateien auf einem PC anzeigen können, zeigen wir Ihnen im nächsten Abschnitt.

#### Anzeigen der versteckten Dateien im Windows-Explorer

Damit Ihnen im Windows-Explorer alle Dateien angezeigt werden, müssen Sie zunächst die Ansicht aller Dateien aktivieren. Achten Sie in diesem Fall aber darauf, dass so auch versehentlich Systemdateien gelöscht oder bearbeitet werden können, die sonst ausgeblendet sind. Aus diesem Grund sollten nur geübte Benutzer versteckte Dateien aktivieren. Gehen Sie dazu folgendermaßen vor:

- 1. Öffnen Sie zum Beispiel den Windows-Explorer, in dem Sie im Startfenster *Computer* eingeben.
- 2. Klicken Sie auf *Organisieren/Ordner- und Suchoptionen*.
- 3. Klicken Sie auf die Registerkarte *Ansicht*.
- 4. Deaktivieren Sie das Kontrollkästchen *Geschützte Systemdateien ausblenden (empfohlen)*.
- 5. Aktivieren Sie im Bereich *Versteckte Dateien und Ordner* die Option *Ausgeblendete Dateien, Ordner und Laufwerke anzeigen*.

## Benutzer abmelden

Über das Startmenü können Sie auch die Steuerung des PC durchführen. Sie können den PC in den Energiesparmodus versetzen, indem Sie auf die entsprechende Schaltfläche im Startmenü klicken.

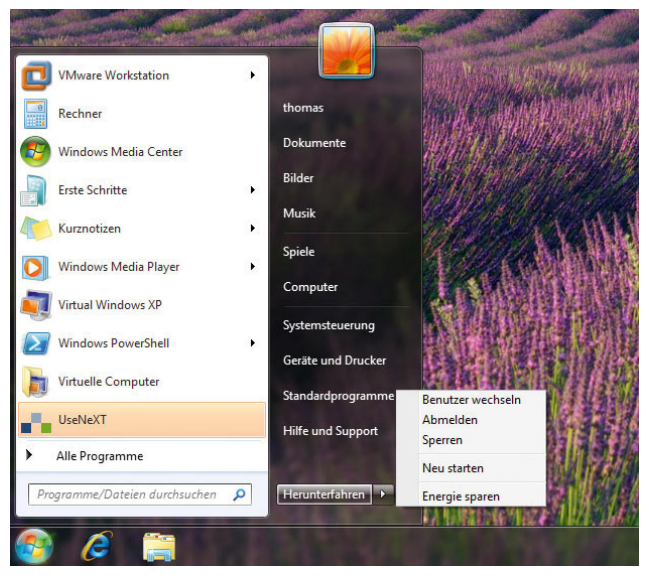

Abbildung 3.33 Aktivierung des Energiesparmodus oder anderer Optionen

**TIPP** Bei aktuellen PCs und Notebooks fährt der Rechner auch herunter, wenn Sie einmal auf den Ausschaltknopf drücken. Wenn Sie den Knopf länger gedrückt halten, wird der PC ausgeschaltet, ohne Windows herunterzufahren. Sie sollten den PC aber nur auf diese Weise ausnahmsweise ausschalten, wenn er nicht mehr reagiert. Zum Herunterfahren und Neustarten können Sie auch eine Verknüpfung auf dem Desktop anlegen und den Befehl *shutdown /r /f* eingeben. Der PC fährt daraufhin nach ca. 30 Sekunden herunter und startet wieder. Wenn Sie den Befehl *shutdown /r /f /t 0* eingeben, fährt der PC sofort herunter. Die Option */f* zwingt den PC zum Beenden der laufenden Anwendungen, auch wenn nicht gespeichert wurde. Der Befehl *shutdown /s /f* fährt den PC herunter und startet ihn nicht neu. Mit dem Befehl *shutdown /a* kann ein aktuel-

#### ler Herunterfahr-Vorgang abgebrochen werden, wenn der PC noch nicht mit dem Herunterfahren begonnen hat, sondern die Zeit noch läuft.

Die wichtigsten Optionen des Shut-down-Befehls sind:

- **»** */i* Zeigt eine grafische Benutzeroberfläche an. Dies muss die erste Option sein.
- **»** */l* Meldet den aktuellen Benutzer ab. Diese Option kann nicht zusammen mit den Optionen */m* oder */d* verwendet werden.
- **»** */s* Fährt den Computer herunter.
- **»** */r* Fährt den Computer herunter und startet ihn neu.
- **»** */a* Bricht das Herunterfahren des Systems ab.
- **»** */p* Schaltet den lokalen Computer ohne Zeitlimitwarnung aus. Kann mit den Option */d* und */f* verwendet werden.
- **»** */h* Versetzt den lokalen Computer in den Ruhezustand.
- **»** */m \\<Computer>* Legt den Zielcomputer fest.
- **»** */t xxx* Stellt die Zeit vor dem Herunterfahren auf xxx Sekunden ein. Der gültige Bereich ist von 0 bis 600, der Standardwert ist 30. Die Verwendung von */t* setzt voraus, dass die Option */f* verwendet wird.
- **»** */c "Kommentar"* Kommentar bezüglich des Neustarts bzw. Herunterfahrens. Es sind maximal 512 Zeichen zulässig.
- **»** */f* Erzwingt das Schließen ausgeführter Anwendungen ohne Vorwarnung der Benutzer. /*f* wird automatisch angegeben, wenn die Option */t* verwendet wird.
- **»** */d [p*|*u:]xx:yy* Gibt die Ursache für den Neustart oder das Herunterfahren an. *p* gibt an, dass der Neustart oder das Herunterfahren geplant ist. *u* gibt an, dass die Ursache vom Benutzer definiert ist. Wenn weder *p* noch *u* angegeben ist, ist das Neustarten oder Herunterfahren nicht geplant.

Die nächste Möglichkeit besteht darin, den PC zu sperren. In diesem Fall bleibt der derzeitig angemeldete Benutzer weiterhin angemeldet, alle Programme bleiben gestartet, aber man kann erst wieder arbeiten, wenn das Kennwort des Anwenders eingegeben oder der PC neu gestartet wird. Ist ein PC gesperrt, erscheint das normale Anmeldefenster, aber die Sitzung des Benutzers bleibt im Hintergrund aktiv.

**TIPP** Sie können den PC auch über die Tastenkombination  $\mathbb{R}$ + $\Box$  sperren. Eine weitere Möglichkeit ist eine Verknüpfung auf dem Desktop. Verwenden Sie als Befehlszeile für die Verknüpfung:

*rundll32.exe user32.dll, LockWorkStation*

Achten Sie auf das Komma und die Groß- und Kleinschreibung von *LockWorkStation*. Geben Sie der Verknüpfung einen passenden Namen, zum Beispiel *PC sperren*.

Über die Pfeiltaste neben der Schaltfläche zum Ausschalten und Sperren des PC lässt sich ein Menü öffnen, über das Sie weitere Einstellungen vornehmen können. Dazu stehen Ihnen verschiedene Möglichkeiten zur Verfügung:

- **»** *Benutzer wechseln* Bei der Auswahl dieses Befehls bleibt die derzeitige Sitzung ganz normal aktiv, es erscheint aber ein weiteres Fenster zur Benutzeranmeldung. An dieser Stelle kann sich jetzt ein weiterer Anwender am PC anmelden. Der neue Anwender verwendet seine eigene Sitzung, und es kann jederzeit wieder zur anderen Sitzung gewechselt werden, da diese nicht abgemeldet wurde.
- **»** *Abmelden* Mit diesem Befehl wird der derzeitige Benutzer vom PC abgemeldet, und es erscheint ein Anmeldefenster, über das sich ein Benutzer anmelden kann, um mit dem PC zu arbeiten. Diese Option ist sinnvoll, wenn sich mehrere Anwender einen PC teilen.
- **»** *Sperren* Dieser Befehl hat die gleiche Auswirkung wie die Schaltfläche *Sperren* im Startmenü.
- **»** *Neu starten* Nach Auswahl dieses Befehls wird der PC neu gestartet. Der Benutzer wird also abgemeldet, der PC fährt herunter und startet kurz darauf automatisch wieder neu.
- **»** *Energie sparen* Hierbei handelt es sich um die gleiche Aktion, die auch durchgeführt wird, wenn die entsprechende Schaltfläche im Startmenü ange-

klickt wird. Diese Option steht nur auf Notebooks zur Verfügung, nicht auf normalen PCs. Hier ist dieser Befehl abgeblendet dargestellt, wenn der PC keine Energiesparoptionen unterstützt.

- **»** *Ruhezustand* Bei Auswahl dieses Befehls wird der Inhalt des Arbeitsspeichers auf die Festplatte gespeichert und der PC ausgeschaltet. Im Gegensatz zum Energiesparmodus wird der PC tatsächlich komplett ausgeschaltet. Aus dem Ruhezustand wird der PC schneller wieder zum aktuellen Stand beim Speichern zurückgeführt als bei einem Neustart. Diese Option steht nur auf Notebooks zur Verfügung, nicht auf normalen PCs. Hier ist dieser Befehl abgeblendet dargestellt, wenn der PC keine Energiesparoptionen unterstützt.
- **»** *Herunterfahren* Beim Auswählen dieser Option wird der PC herunterfahren und bei aktueller Hardware auch automatisch ausgeschaltet.

**TIPP** Wenn Sie die Eigenschaften des Startmenüs mit der rechten Maustaste aufrufen, können Sie auf der Registerkarte *Startmenü* über das Listenfeld *Standardaktion für Beenden* das Verhalten und die Beschriftung der *Herunterfahren*-Schaltfläche im Startmenü ändern.

## 3.5 Die Windows-Taskleiste

Im folgenden Abschnitt gehen wir darauf ein, wie Sie die neue Taskleiste, auch oft Superbar genannt, von Windows 7 anpassen. Hier hat Microsoft auch im Vergleich zu Windows Vista deutliche Anpassungen vorgenommen. Die Neuerungen in der Taskleiste haben wir auch bereits in den beiden ersten Kapiteln dieses Buches behandelt. Kopieren Sie beispielsweise mehrere Daten gleichzeitig, zeigt Windows jetzt auch in der Taskleiste den Kopierfortschritt an (Abbildung 3.34).

Das Erste, was Anwendern auffällt, ist also, dass die neue Taskleiste effizienter, aber auch ansprechender ist als noch der Vorgänger unter Windows XP oder Windows Vista.

#### **TIPP** Zusätzliche Uhren in verschiedenen Zeitzonen anzeigen

Windows 7 zeigt beim Anklicken der Uhr in der Taskleiste die aktuelle Zeit der konfigurierten Zeitzone an. Klicken Sie auf *Datum- und Uhrzeiteinstellungen ändern*, können Sie über die Registerkarte *Zusätzliche Uhren* in diesem Bereich zwei weitere Uhren von unterschiedlichen Zeitzonen anzeigen.

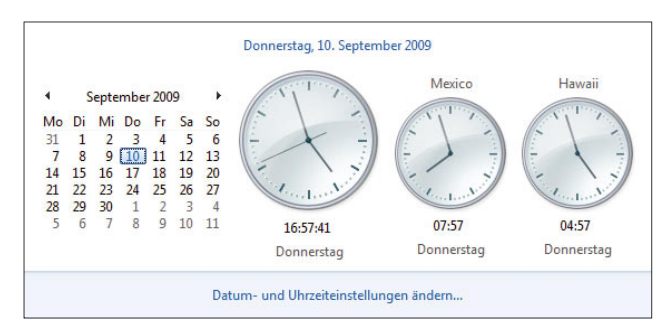

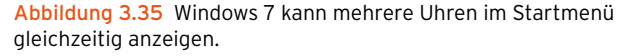

**TIPP** Klassische Schnellstartleiste anzeigen Windows 7 zeigt die Windows-Schnellstartleiste standardmäßig nicht mehr an. Wollen Sie nicht mit den neuen Funktionen oder parallel noch mit der Schnellstartleiste arbeiten, gehen Sie folgendermaßen vor:

- 1. Klicken Sie mit der rechten Maustaste auf einen freien Bereich der Taskleiste.
- 2. Wählen Sie in dem Kontextmenü *Symbolleisten* und dann *Neue Symbolleiste*.

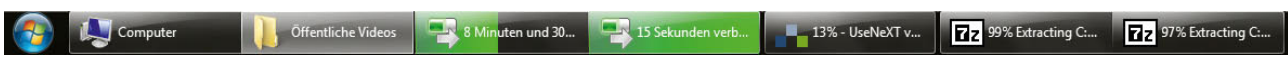

Abbildung 3.34 Anzeigen des Kopiervorgangs in der Taskleiste

- 3. Geben Sie in der Adressleiste den Pfad *%USER-PROFILE%\AppData\Roaming\Microsoft\Internet Explorer\Quick Launch* ein, und bestätigen Sie die Eingabe.
- 4. Klicken Sie auf die Schaltfläche *Ordner auswählen*.
- 5. Klicken Sie mit der rechten Maustaste auf die Taskleiste, und stellen Sie sicher, dass die Option *Taskleiste fixieren* nicht ausgewählt ist.
- 6. Verschieben Sie die Schnellstartleiste an die gewünschte Stelle, und fixieren Sie die Schnellstartleiste wieder.

## 3.5.1 Automatisches Anordnen von Fenstern

Wenn Sie mit der rechten Maustaste auf die Taskleiste klicken, stehen Ihnen verschiedene Möglichkeiten zur Verfügung. Sie können sich an dieser Stelle auch die Eigenschaften der Taskleiste anzeigen lassen und deren Einstellungen verändern:

**»** *Symbolleisten* – Über diesen Menübefehl können Sie die verschiedenen Symbolleisten der Taskleiste einoder ausblenden. Sie sollten nur die Symbolleisten in der Taskleiste anzeigen, die Sie tatsächlich immer wieder benötigen. Beachten Sie, dass die Taskleiste mit jeder eingeblendeten Symbolleiste an Platz verliert, was auf Kosten der Übersichtlichkeit geht.

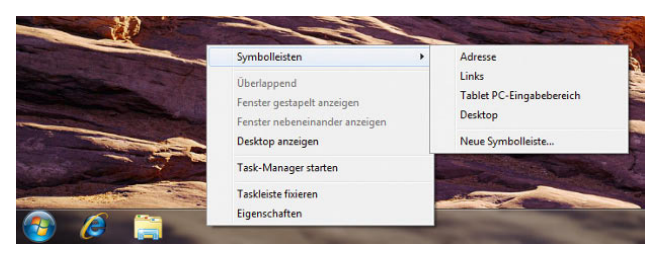

Abbildung 3.36 Kontextmenü der Taskleiste

In der Taskleiste von Windows 7 wird nicht mehr das Symbol des Desktops angezeigt. Stattdessen finden Sie diese Schaltfläche jetzt ganz rechts in der Taskleiste als unbeschriftete Schaltfläche. Wenn Sie auf dieses Symbol klicken, werden alle Fenster minimiert, und es wird ausschließlich nur der Desktop angezeigt.

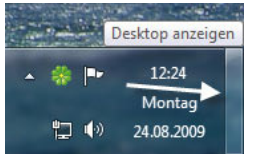

Abbildung 3.37 Windows 7 mit Desktop-Symbol

**»** *Taskleiste fixieren* – Wenn dieser Menübefehl aktiviert ist, können die Größe der Taskleiste sowie die der Symbolleisten nicht verändert werden. Möchten Sie die Größe der Taskleiste oder die der Symbolleisten anpassen, sollten Sie diesen Menüpunkt zunächst deaktivieren. Im Anschluss steht Ihnen die Möglichkeit zur Verfügung, die Größe anzupassen, indem Sie mit der Maus an den Rand der Leiste fahren, bis sich der Mauszeiger ändert.

Wenn Sie die Fixierung der Taskleiste deaktivieren, können Sie auch die linke Maustaste gedrückt halten, während die Maus in einer Position in der Taskleiste steht. Im Anschluss können Sie durch Verschieben der Maus die Position der Taskleiste zu einer der vier Bildschirmseiten ändern.

**»** *Überlappend* und *Überlappend rückgängig machen* – Wenn Sie im Kontextmenü der Taskleiste den Befehl *Überlappend* auswählen, werden alle aktiven Fenster des Desktops wie Registerkarten hintereinander angeordnet. Maximierte Fenster werden dazu in ihrer Größe verkleinert, sodass alle Fenster hintereinander angezeigt werden. Mit dem Befehl *Überlappend rückgängig machen* werden die Fenster wieder in ihrer ursprünglichen Anordnung angezeigt. Der Befehl *Überlappend rückgängig machen* wird erst dann angezeigt, wenn Sie zuvor *Überlappend* ausgewählt haben.

#### **Kapitel 3 •** Konfigurieren der Benutzeroberfläche

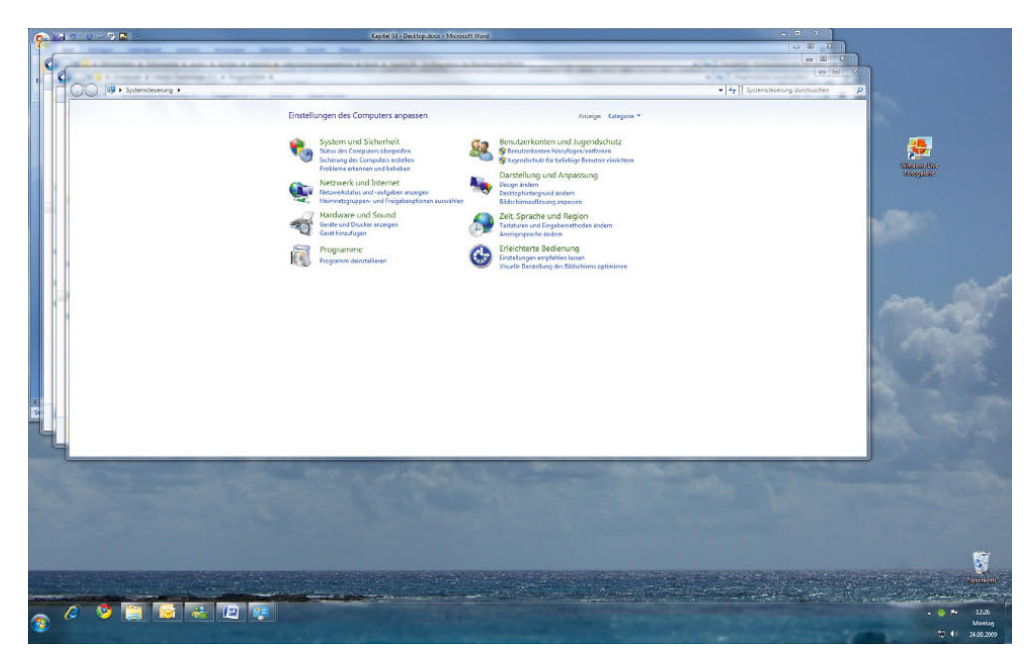

Abbildung 3.38 Überlappende Darstellung von Fenstern

**»** *Fenster gestapelt anzeigen* und *Gestapelt anzeigen rückgängig machen* – Wenn Sie diesen Befehl verwenden, zeigt Windows alle aktiven Fenster neben- und übereinander an. Die Größe der einzelnen Fenster wird dabei so angepasst, dass alle aktiven

Programme auf den Desktop passen. Auch dieser Befehl kann durch den Aufruf des Befehls *Gestapelt anzeigen rückgängig machen* wieder zurückgenommen werden.

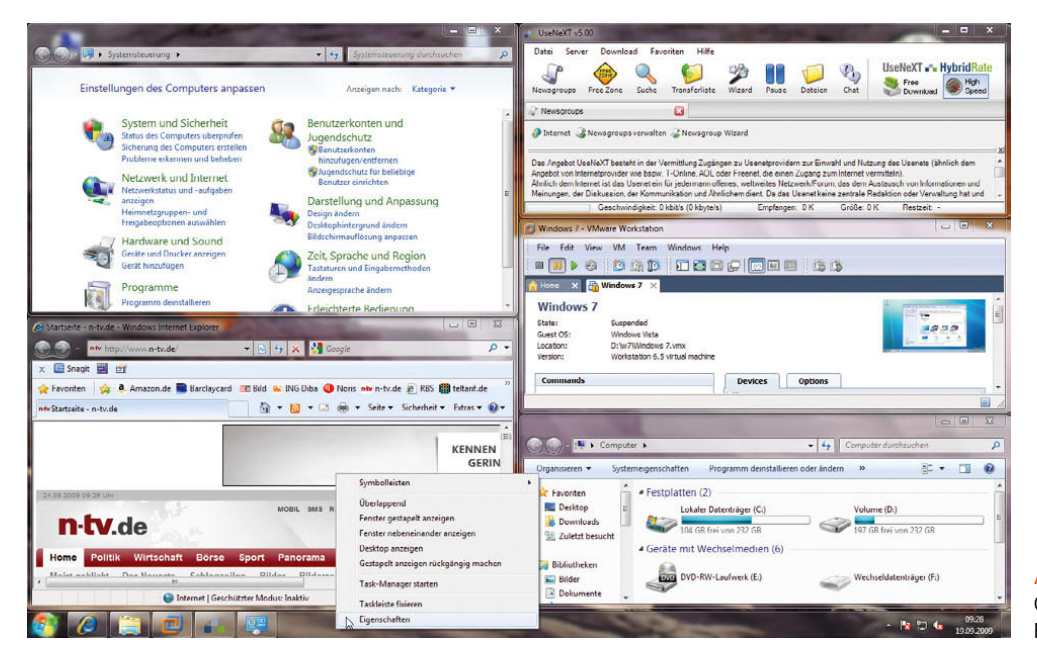

Abbildung 3.39 Gestapelte Ansicht von Fenstern

- **»** *Fenster nebeneinander anzeigen* und *Nebeneinander anzeigen rückgängig machen* – Dieser Befehl hat die gleichen Auswirkungen wie der Befehl *Fenster gestapelt anzeigen*, mit dem Unterschied, dass die Fenster jetzt möglichst nebeneinander angezeigt werden und erst dann untereinander, wenn der Platz nicht ausreicht. Auch diese Ansicht kann rückgängig gemacht werden.
- **»** *Desktop anzeigen* Dieser Befehl hat die gleichen Auswirkungen wie das entsprechende Symbol am rechten Rand der Taskleiste. Alle Fenster werden minimiert, und der Desktop wird angezeigt. Auch diese Ansicht lässt sich wieder rückgängig machen.
- **»** *Task-Manager* Über diesen Befehl kann der Windows Task-Manager aufgerufen werden.

## 3.5.2 Eigenschaften der Taskleiste

Über das Kontextmenü können Sie auch die Eigenschaften der Taskleiste aufrufen. Zur Konfiguration stehen Ihnen im Eigenschaftenfenster die folgenden Registerkarten zur Verfügung:

- **»** Taskleiste
- **»** Startmenü
- **»** Symbolleisten

Über diese Registerkarten können Sie die Ansicht der Taskleiste so anpassen, dass nur diejenigen Optionen angezeigt und verwendet werden, mit denen Sie auch tatsächlich arbeiten.

#### Taskleiste konfigurieren

Die Registerkarte *Taskleiste* wird zuerst eingeblendet. Hier können Sie verschiedene Optionen aktivieren, welche die Ansicht der einzelnen Fenster und der Taskleiste an sich stark beeinflussen. An dieser Stelle stehen Ihnen die folgenden Optionen zur Verfügung:

- **»** *Taskleiste fixieren* Diese Option hat die gleiche Auswirkung wie der gleichnamige Befehl im Kontextmenü der Taskleiste.
- **»** *Taskleiste automatisch ausblenden* Wenn Sie diese Option aktivieren, wird die Taskleiste nach unten ausgeblendet, wenn Sie nicht mit der Maus über die Leiste fahren. Wenn Sie mit der Maus in den Bild-

schirmrand fahren, an dem sich die Taskleiste befindet, wird diese wieder eingeblendet.

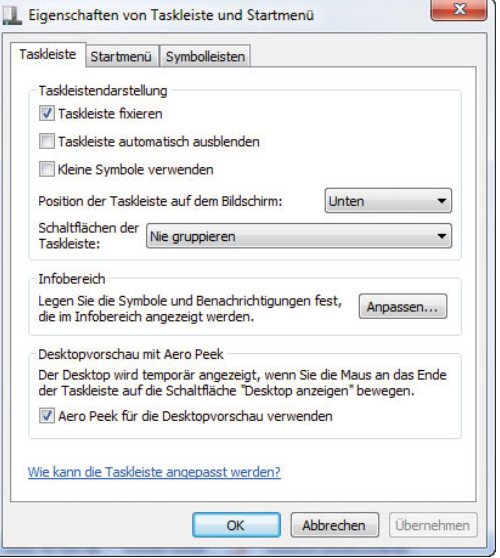

Abbildung 3.40 Konfiguration der Taskleiste

- **»** *Kleine Symbole anzeigen* Wenn Sie diese Option aktivieren, zeigt Windows die Symbole in der Taskleiste deutlich kleiner an. Das hat den Vorteil, dass bei vielen geöffneten Programmen die Übersichtlichkeit nicht leidet.
- **»** *Position der Taskleiste auf dem Bildschirm* Hier stellen Sie ein, wo Windows die Taskleiste anzeigen soll. Sie können die Taskleiste auch mit der Maus an den entsprechenden Bildschirmrand schieben.
- **»** *Schaltflächen der Taskleiste* Hier stellen Sie ein, wie Windows die Symbole in der Taskleiste anzeigen soll. Verwenden Sie *Immer gruppieren, Beschriftungen ausblenden*, zeigt die Taskleiste geöffnete Programme immer gruppiert an und eine Vorschau, wenn Sie mit der Maus darüber fahren. Bei *Gruppieren, wenn die Taskleiste voll ist* zeigt Windows immer den ganzen Namen des Fensters an und gruppiert erst dann, wenn die Taskleiste voll ist. Diese Einstellung sollten Sie auswählen, da dadurch die Arbeit mit den Fenstern am übersichtlichsten ist. Wählen Sie *Nie gruppieren* aus, zeigt Windows alle geöffneten Programme immer nur als Symbol an.

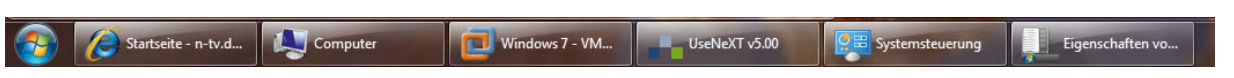

Abbildung 3.41 Bei nicht gruppierten Symbolen zeigt Windows den Namen des Fensters im Symbol an.

Im Bereich *Desktopvorschau mit Aero Peek* in den Eigenschaften der Taskleiste legen Sie fest, ob Windows alle Fenster durchsichtig machen soll, wenn Sie mit der Maus über das Symbol am rechten Ende der Taskleiste fahren. Klicken Sie auf das Symbol, minimiert Windows alle Fenster und zeigt den Desktop an.

#### Startmenü konfigurieren

Die Registerkarte *Startmenü* haben Sie bereits kennengelernt. Hier können Sie das Startmenü detailliert anpassen. Die einzelnen Optionen sind darüber hinaus auch weitgehend selbsterklärend. Sehen Sie sich die Einstellungen durch, und probieren Sie aus, welche Einstellungen Ihnen am besten gefallen.

#### Infobereich konfigurieren

Auf der Registerkarte *Taskleiste* können Sie im Bereich *Infobereich* über die Schaltfläche *Anpassen* bestimmen, welche Elemente im Infobereich neben der Uhr eingeblendet werden und wie sich diese einzelnen Symbole verhalten sollen.

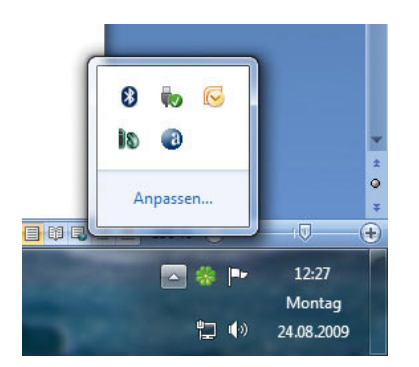

Abbildung 3.42 Infobereich in der Taskleiste

Diesen Bereich können Sie auch konfigurieren, wenn Sie den kleinen Pfeil im Infobereich anklicken und den Link *Anpassen* auswählen. Durch Anklicken des Pfeils zeigt Windows auch alle aktuell ausgeblendeten Symbole an. Für die Konfiguration des Infobereiches stehen Ihnen für jedes angezeigte Programm einige Funktionen zur Verfügung. Sie können die angezeigten Informationen an dieser Stelle aktivieren oder deaktivieren.

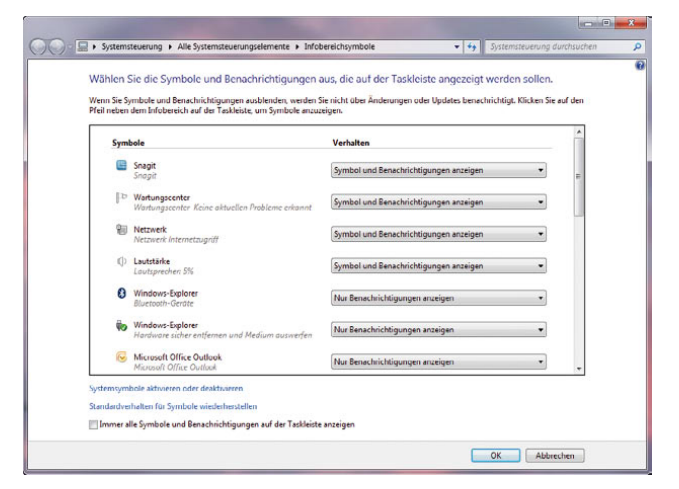

Abbildung 3.43 Konfiguration des Infobereiches

Zunächst können Sie für jedes Symbol auswählen, ob es im Infobereich angezeigt werden soll und Benachrichtigungen anzeigen darf. Nervige Programme können Sie dadurch genauso ausbremsen wie wichtige Informationen aktivieren. So stellen Sie sicher, dass Sie nur die Informationen erhalten, die Sie auch brauchen. Die entsprechenden Einstellungen nehmen Sie über das Dropdown-Menü vor.

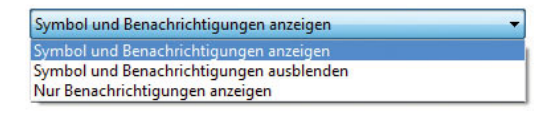

Abbildung 3.44 Auswählen der Optionen für einzelne Programme im Infobereich

Über den Link *Systemsymbole aktivieren oder deaktivieren* können Sie weitere Informationen ein- oder ausblenden, deren Informationsgehalt selbsterklärend ist. Im Normalfall müssen Sie hier keine Anpassungen vornehmen.

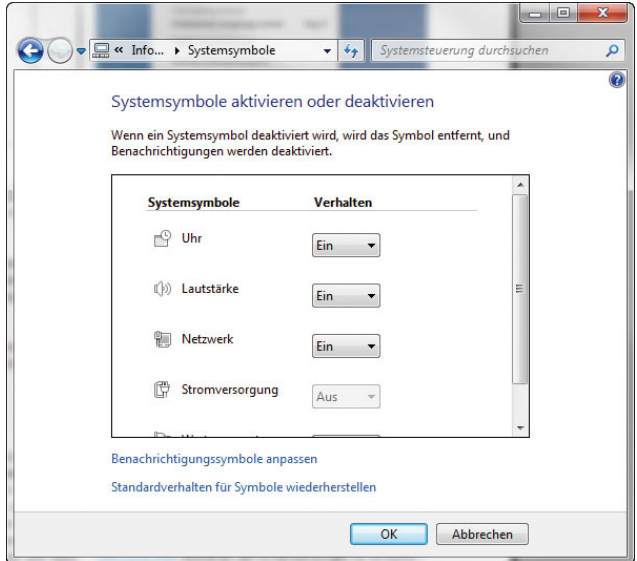

Abbildung 3.45 Konfigurieren der Systemsymbole für den Infobereich

Wollen Sie keine Symbole gruppieren, sondern alle Informationen im Infobereich anzeigen, aktivieren Sie die Option *Symbole und Benachrichtigungen anzeigen*.

#### Symbolleisten konfigurieren

Über die Registerkarte *Symbolleisten* können Sie die Symbolleisten einblenden lassen, die auch über das Kontextmenü angezeigt werden können.

## 3.6 Minianwendungen

Die Minianwendungen (sogenannte Gadgets) lassen sich in Windows 7 an jeder beliebigen Stelle des Desktops anzeigen; die Sidebar gibt es nicht mehr. In Windows 7 sind bereits einige Gadgets enthalten, die das Wetter, aktuelle Börsenkurse aus dem Internet oder RSS-Feeds von Nachrichtenseiten anzeigen. Alle Minianwendungen dienen immer nur einem bestimmten Zweck. Um Minianwendungen auf dem Desktop zu integrieren, klicken Sie mit der rechten Maustaste auf den Desktop und wählen die Option *Minianwendungen* aus.

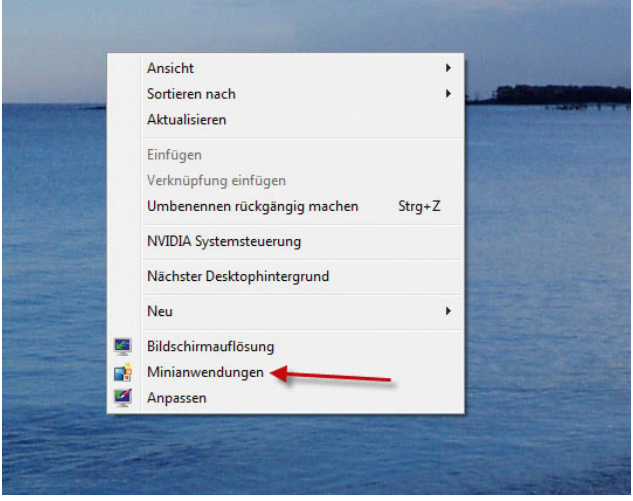

Abbildung 3.46 Aktivieren von Minianwendungen für den Windows-Desktop

Anschließend können Sie in einem weiteren Fenster festlegen, welche Minianwendungen Sie auf dem Desktop anzeigen wollen.

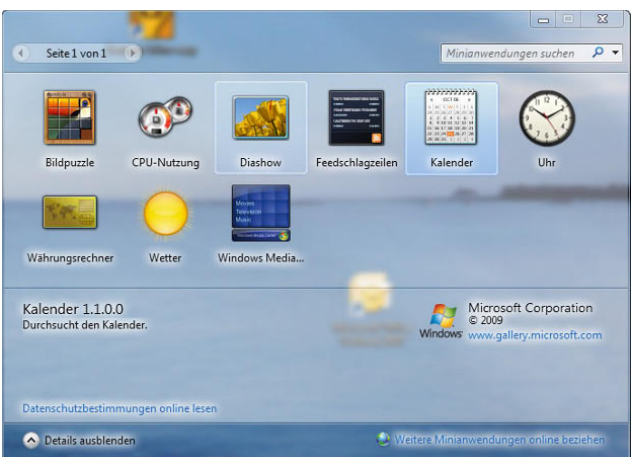

Abbildung 3.47 Auswählen der Minianwendungen für Windows 7

Der Anwender kann daher sehr präzise entscheiden, welche Applikationen er angezeigt bekommen will und welche nicht. Wenn Sie mit der Maus über ein Gadget fahren, wird auf der rechten Seite ein kleines Menü angezeigt.
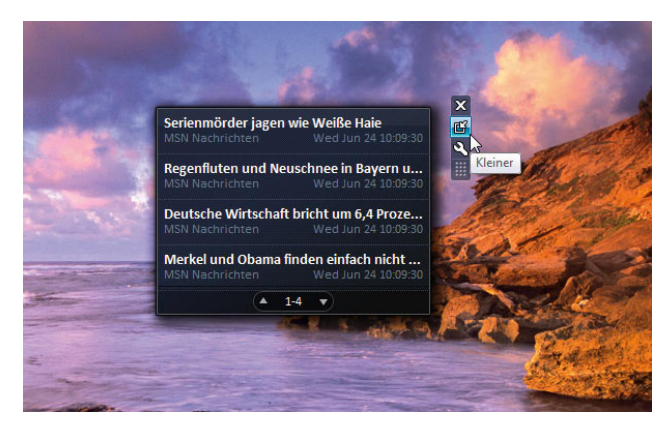

Abbildung 3.48 Verwalten von Gadgets

Über das kleine X-Symbol können Sie das Gadget vom Desktop entfernen. Wenn Sie auf den kleinen Schraubenschlüssel klicken, zeigt Windows die Optionen des Gadgets an, und Sie können verschiedene Einstellungen vornehmen, um das Gadget zu konfigurieren. Allerdings lassen sich nicht alle Gadgets konfigurieren. Wenn ein Gadget keine konfigurierbaren Optionen hat, wird der Schraubenschlüssel nicht angezeigt. Zusätzlich besteht auch die Möglichkeit, dass Sie auf ein Gadget mit der rechten Maustaste klicken. Auch hier wird ein Kontextmenü angezeigt, über das Sie das Gadget verschieben, schließen oder konfigurieren können.

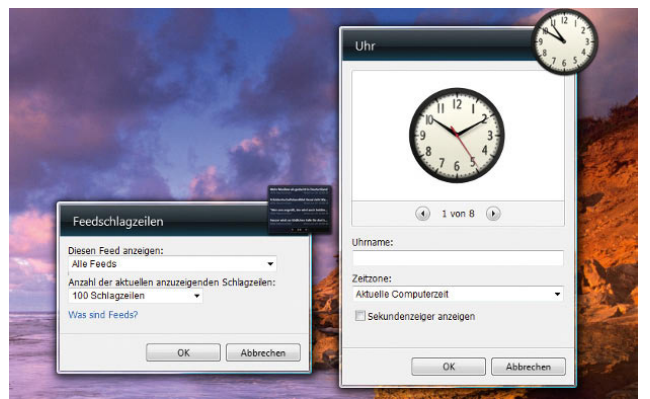

Abbildung 3.49 Konfigurieren von Minianwendungen

Sie können auf dem Desktop zum Beispiel mehrere Uhren einblenden lassen, die unterschiedliche Zeitzonen anzeigen, was vor allem bei international tätigen Unternehmen durchaus sinnvoll sein kann oder auch wenn Sie Bekannte und Freunde im Ausland haben.

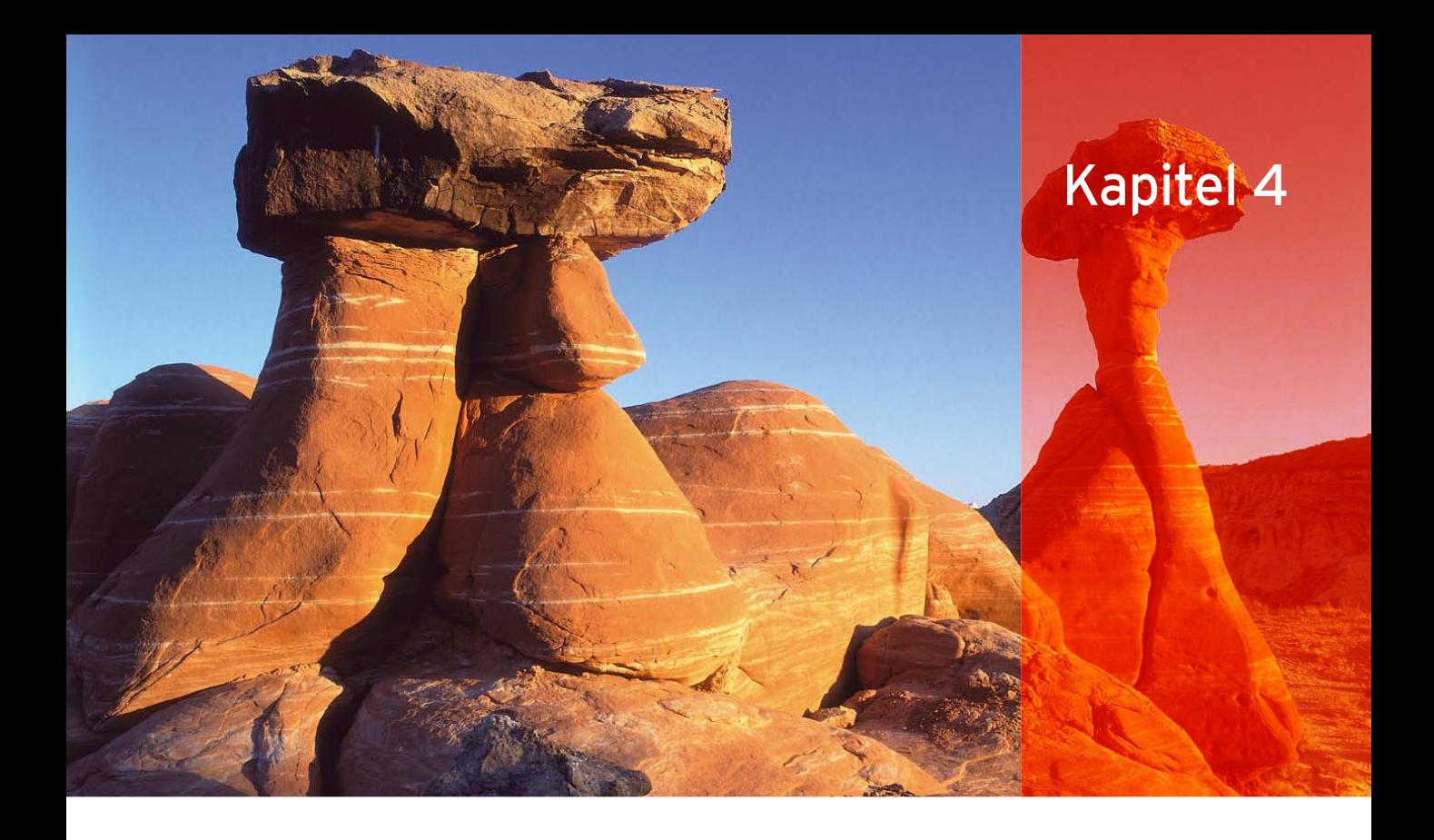

# Dokumente und Dateien mit dem Windows-Explorer verwalten

Der Windows-Explorer ist die Schaltzentrale von Windows zur Navigation innerhalb von Ordnern und zur Verwaltung von Dateien. Die Microsoft-Entwickler haben gerade innerhalb des Explorers eine Reihe von Änderungen vorgenommen, die in diesem Kapitel besprochen werden.

Sie können den Windows-Explorer über verschiedene Varianten öffnen, die Bedienung ist identisch. Es gibt keinen Unterschied mehr, ob Sie auf einen Ordner doppelklicken oder über das Kontextmenü des Ordners den Windows-Explorer aufrufen. Die verbreitetsten Varianten zum Öffnen des Windows-Explorers sind folgende:

**»** Klicken Sie auf das Symbol des Windows-Explorers in der Taskleiste. In diesem Fall öffnet Windows eine Übersicht aller aktuell vorhandenen Bibliotheken.

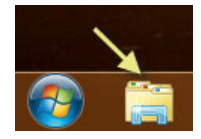

Abbildung 4.1 Symbol für den Windows-Explorer in der Windows-Taskleiste

- **»** Klicken Sie mit der rechten Maustaste auf das Start-Symbol, und wählen Sie im Kontextmenü die Option *Windows-Explorer öffnen*. Der Windows-Explorer öffnet sich und zeigt die verschiedenen Bibliotheken an.
- **»** Sie können den Windows-Explorer auch starten, indem Sie im Suchfeld des Startmenüs den Begriff »Explorer« eingeben und bestätigen.
- **»** Außerdem lässt sich der Windows-Explorer öffnen, indem Sie im Startmenü auf den Befehl *Computer* klicken.

#### Kapitel 4 • Verwaltung mit dem Windows-Explorer

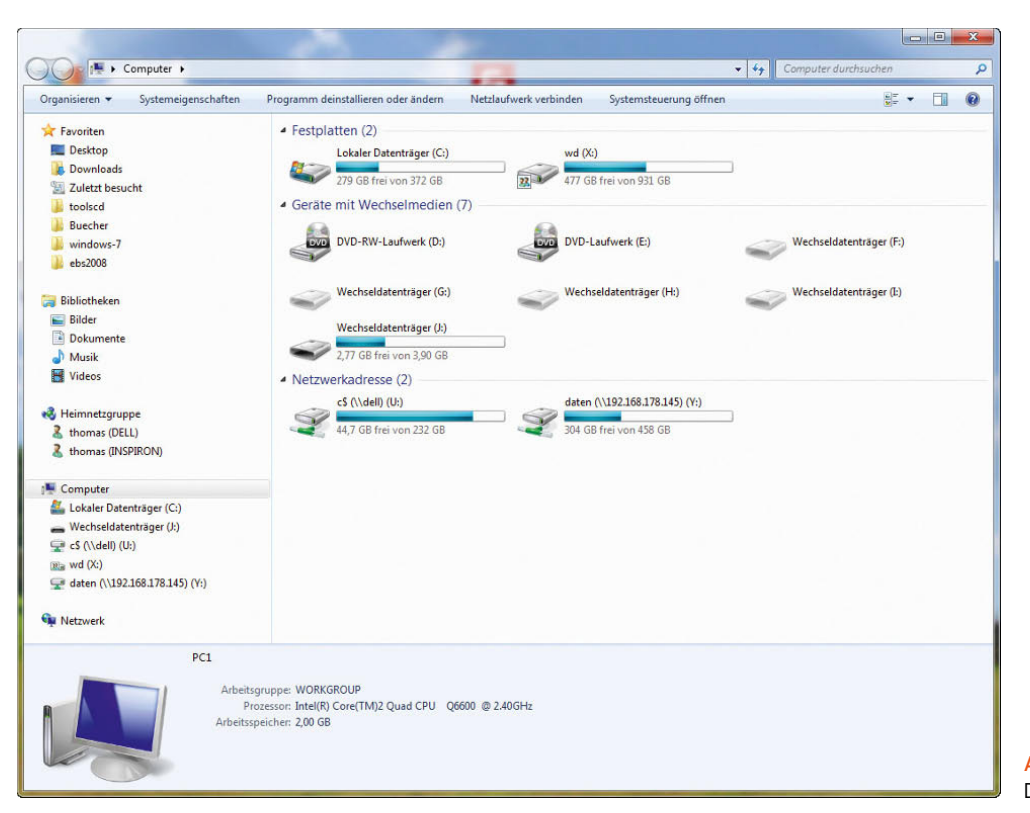

Abbildung 4.2 Der neue Windows-Explorer

**TIPP** Sie können sich mit einem Klick der rechten Maustaste auf den Desktop und Auswahl von *Neu/Verknüpfung* eine Verknüpfung zum Windows-Explorer auf dem Desktop ablegen. Geben Sie als Befehlszeile *explorer* ein.

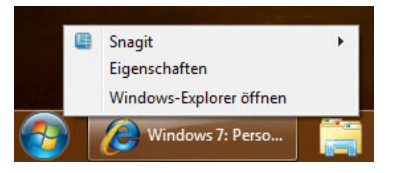

Abbildung 4.3 Aufruf des Windows-Explorers über das Kontextmenü des Startmenüs

**»** Mit der Tastenkombination  $\mathbb{F}+\mathbb{F}$  wird ebenfalls der Windows-Explorer geöffnet.

Neben der Möglichkeit, Tastenkombinationen im Windows-Explorer zu verwenden, können Sie auch eine neue Verknüpfung erstellen und den Explorer mit verschiedenen Startoptionen aufrufen. Eine neue Verknüpfung auf dem Desktop erstellen Sie mit einem Rechtsklick auf dem Desktop und Auswahl von *Neu/Verknüpfung* im Kontextmenü. Hauptsächlich gibt es die folgenden Schalter, die miteinander kombiniert werden können:

- **»** *Explorer <pfad> Sie können den Windows-Explorer direkt gefolgt von einem Pfad starten. In diesem Fall wird der Windows-Explorer mit dem Fokus auf diesen Pfad geöffnet.*
- **»** */select, <Ordner>* Öffnet eine Fensteransicht, wobei der angegebene Ordner, die Datei oder das Programm ausgewählt sind. Ein Beispiel wäre *Explorer /select, C:\Windows\regedit.exe –* Dieser Befehl öffnet den Explorer im Ordner *C:\Windows* und markiert die Datei *regedit.exe*.

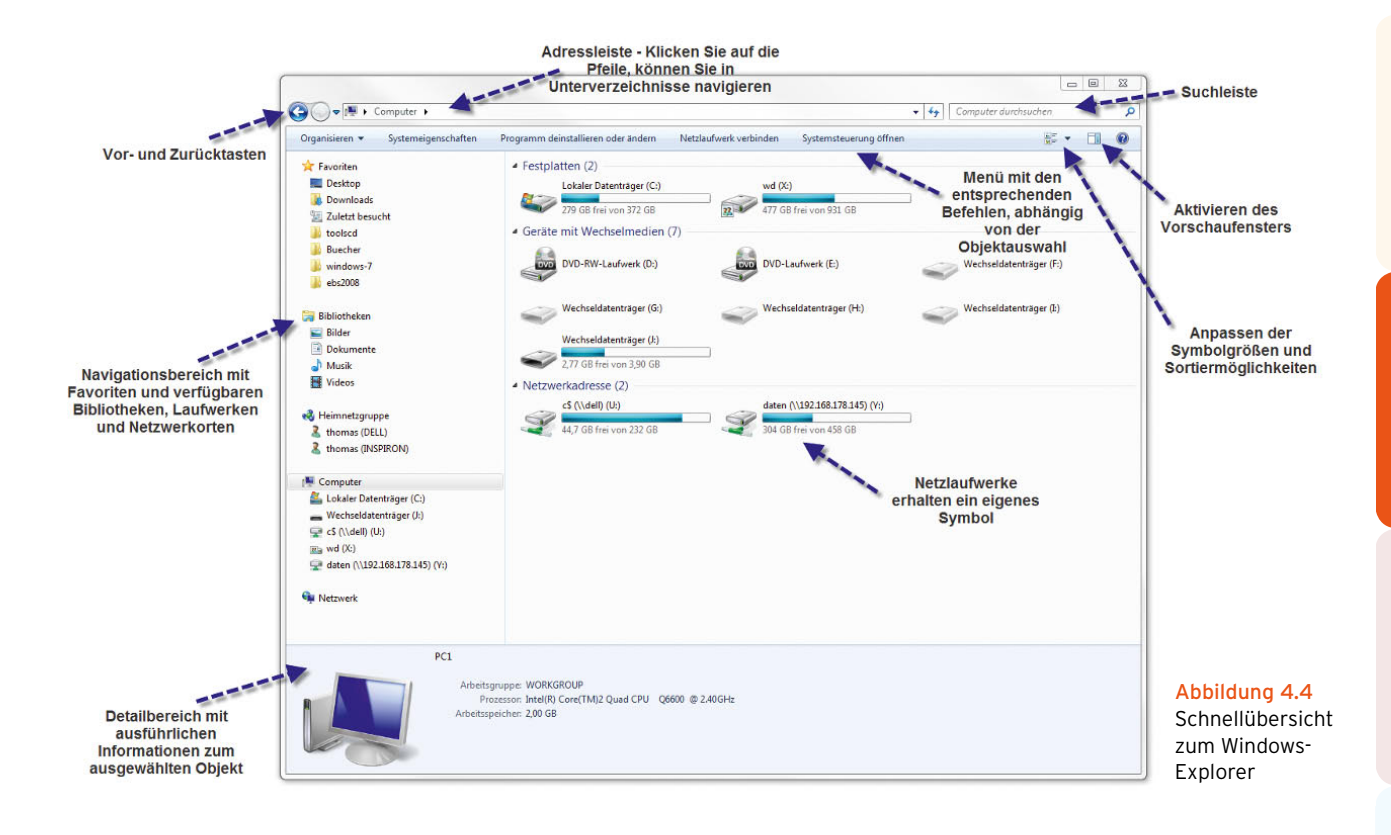

# 4.1 Windows-Explorer im schnellen **Üherhlick**

Nach dem Start können Sie das Aussehen des Windows-Explorers anpassen. In diesem Abschnitt geben wir Ihnen einen schnellen Überblick der Bedienelemente des Windows-Explorers.

#### Vor- und Zurück-Tasten

Oben links im Windows-Explorer-Fenster finden Sie eine Vor- und Zurückschaltfläche. Mit diesen können Sie zum vorher geöffneten Verzeichnis zurückwechseln.

#### Adressleiste

Die Adressleiste zeigt den genauen Standort des derzeitig geöffneten Verzeichnisses an. Sie können entweder direkt auf einen übergeordneten Ordner klicken, um diesen zu öffnen, oder über das kleine Dreieck neben jedem Ordner dessen Unterordner anzeigen und zu diesen navigieren. Wenn Sie auf den ersten Pfeil in

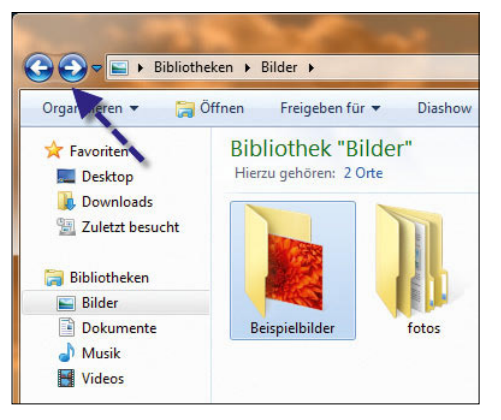

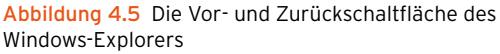

der Adressleiste klicken, werden Ihnen einige Standardordner des Betriebssystems angezeigt. Über diese Standardordner können Sie jetzt auch die eigenen Dateien öffnen, die nicht mehr unter dieser Bezeichnung angezeigt werden, sondern als Benutzername des angemeldeten Benutzers. Sie können dadurch im Windows-Explorer zu jeder Zeit in den Stammordner Ihrer persönlichen Dokumente wechseln.

**TIPP** Wenn Sie mit der rechten Maustaste auf die Adressleiste klicken, können Sie den derzeitigen Pfad in die Zwischenablage kopieren und in einem anderen Programm wieder einfügen. Mit einem Doppelklick auf den Pfad wechselt die Ansicht in ein Eingabefeld, und Sie können den Pfad manuell eintragen, der im Explorer angezeigt werden soll.

Wie beim Internet Explorer, kann auch beim Windows-Explorer die Ansicht durch F5 oder per Klick auf die Aktualisierungsschaltfläche neben der Adressleiste aktualisiert werden.

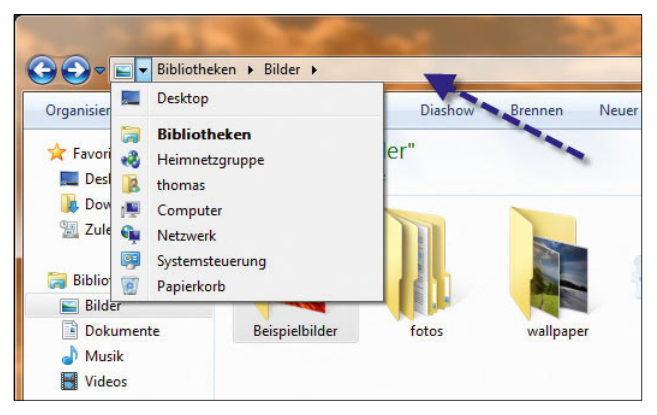

Abbildung 4.6 Die Adressleiste des Windows-Explorers

#### Die neue Suchleiste

Neu ist auch die verbesserte Suchleiste des Windows-Explorers. Sie können beliebige Suchbegriffe eingeben und per Klick in das Fenster weitere Suchfilter, zum Beispiel das Aufnahmedatum von Bildern, integrieren.

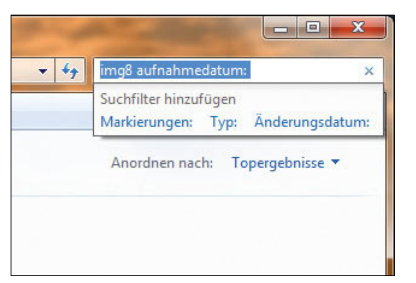

Abbildung 4.7 Suchleiste im neuen Windows-Explorer

Geben Sie einen Suchbegriff ein, zeigt Windows Dateien mit dem entsprechenden Text im Namen oder im Inhalt an. Klicken Sie bei der Bildersuche zum Beispiel noch auf *Aufnahmedatum*, können Sie bequem weitere Filter festlegen.

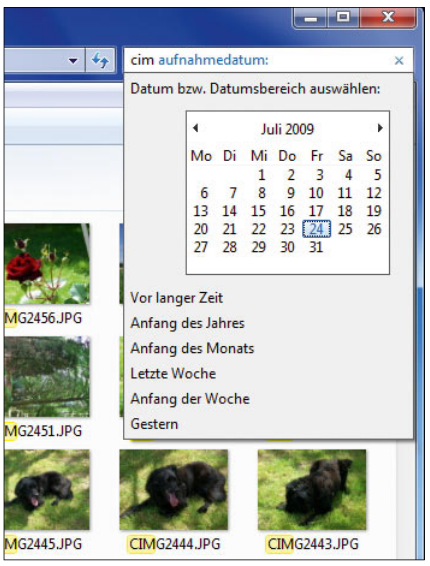

Abbildung 4.8 Einschränken der Suche durch Filter

Wir zeigen Ihnen in diesem Kapitel, wie Sie optimal in Windows suchen können. Auf den folgenden Seiten erhalten Sie jedoch zunächst einen schnellen Überblick über alle Windows 7-Explorer-Funktionen. Das herkömmliche Suchfenster wird bereits standardmäßig im Windows-Explorer eingeblendet. In dieses Fenster können Sie einen Suchbegriff eingeben, nach dem im ausgewählten Ordner gesucht wird. Dieses Suchfenster wird in jedem Windows-Explorer-Fenster eingeblendet. Schon nach Eingabe des ersten Buchstabens filtert Windows das Ergebnis in der Anzeige. Über den Link *Benutzerdefiniert* können Sie die Suche auf andere Ordner ausdehnen und auswählen, wo Windows nach der Datei mit den ausgewählten Kriterien suchen soll.

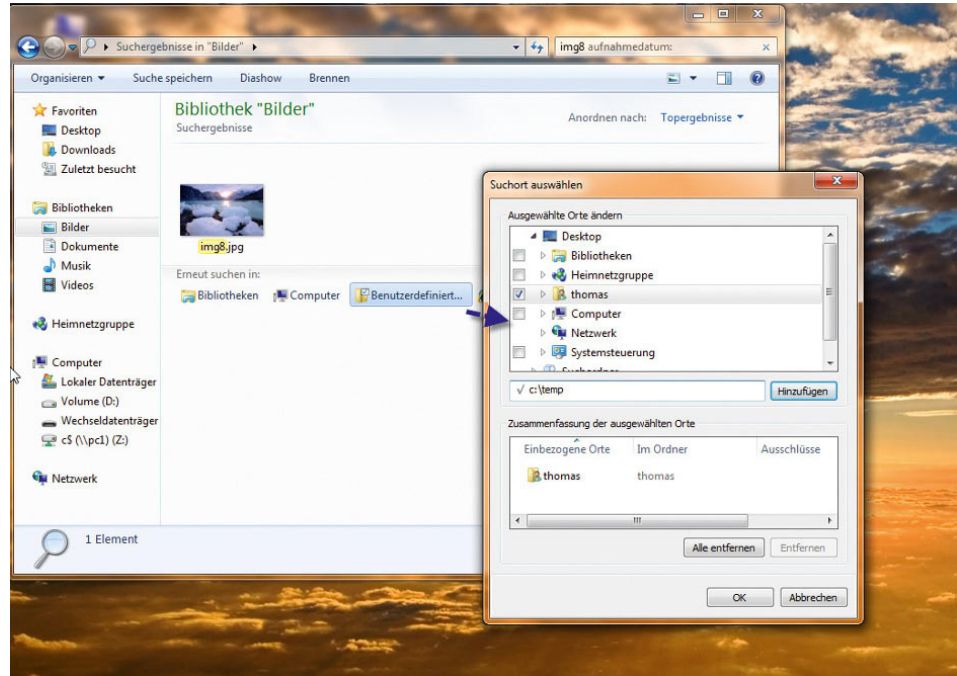

Abbildung 4.9 Verwenden der erweiterten Suche

#### Suchanfragen speichern

Sie haben auch die Möglichkeit, eingegebene Suchfilter zu speichern, indem Sie auf die Schaltfläche *Suche speichern* klicken. Windows speichert die Abfrage als Datei im Ordner *Suchvorgänge* Ihres Profils. Per Doppelklick

können Sie die Suche wiederholen lassen, ohne den Filter neu definieren zu müssen.

Über *Organisieren/Ordner- und Suchoptionen* geben Sie über die Registerkarte *Suchen* weitere Einstellungen für die Windows-Suche vor. Wenn Sie den Dienst

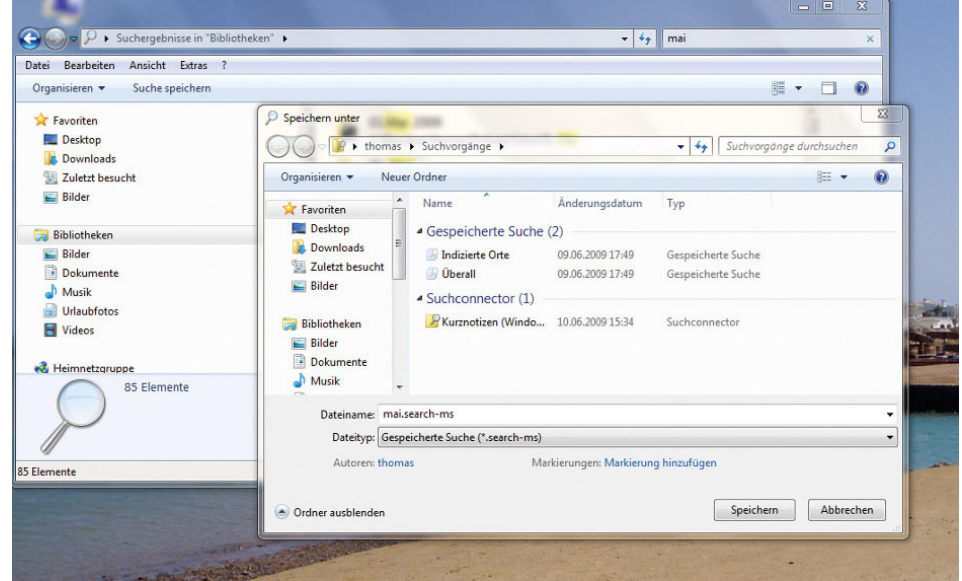

Abbildung 4.10 Abspeichern einer Suche im Windows-Explorer

*Windows-Suche* beenden und deaktivieren, findet keine Indexierung mehr statt, aber der Computer wird dadurch auch entlastet. Allerdings bringt das nur bei sehr langsamen Rechnern eine deutliche Verbesserung.

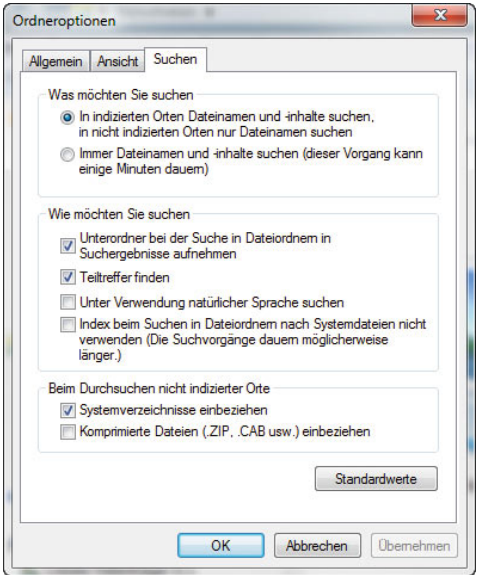

Abbildung 4.11 Anpassen der Suchfunktion in Windows 7

#### Explorer plus Pfad starten

Sie können den Windows-Explorer direkt gefolgt von einem Pfad starten. In diesem Fall öffnet sich der Explorer mit dem Fokus auf diesen Pfad: *Explorer <pfad>*. Geben Sie *\\<Server>\<Freigabe>* ein, wird die entsprechende Freigabe geöffnet. Der Befehl */select, <Ordner>* öffnet eine Fensteransicht, wobei der angegebene Ordner, die Datei oder das Programm ausgewählt ist.

#### Steuerung des Explorer-Fensters

Die Fensteroptionen sind in Windows 7 quasi identisch zu Windows XP und Windows Vista geblieben. Sie können ein Fenster über diese Symbole maximieren, minimieren, oder schließen. Wenn Sie mit der Maus an den Fensterrand gehen, können Sie die Größe des Fensters anpassen. Unter Windows 7 werden diese neuen Symbole jetzt deutlicher grafisch hervorgehoben, sodass auch bei höheren Auflösungen besser erkannt wird, welche Option gerade mit der Maus ausgelöst werden kann.

**TIPP** Wie bereits unter Windows XP und Vista wird ein Fenster per Doppelklick an eine beliebige Stelle oben in der Fensterleiste maximiert bzw. vom maximierten Status wieder in normaler Größe angezeigt. Sie können ein Fenster auch mit der Maus an den Bildschirmrand ziehen, um es vergrößern zu lassen.

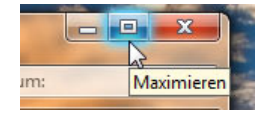

Abbildung 4.12 Die neue Darstellung der Fensteroptionen in Windows 7

#### Menüleiste verwenden

Die Menüleiste, mit der noch unter Windows XP oder Windows 2000 im Windows-Explorer Aktionen ausgelöst wurden, wird standardmäßig nicht mehr angezeigt. Sie können diese jedoch über *Organisieren/Layout/ Menüleiste* nachträglich einblenden lassen.

**TIPP** Wenn Sie die Menüleiste nicht dauerhaft einblenden wollen, sondern nur dann, wenn Sie sie benötigen, können Sie diese mit der Alt-Taste auf der Tastatur aktivieren. Sobald Sie wieder in das Explorer-Fenster wechseln oder nochmals die [Alt]-Taste klicken, wird die Menüleiste wieder deaktiviert.

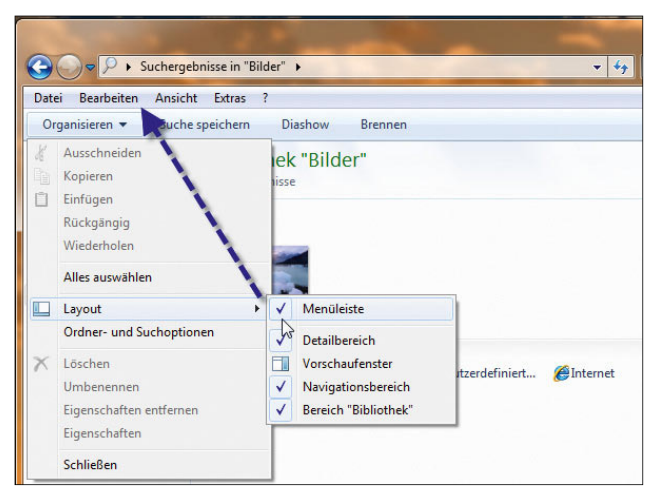

Abbildung 4.13 Aktivieren der klassischen Menüleiste im Windows-Explorer

#### Dynamische Menüleiste des Windows-Explorers

Neu hinzugekommen im Windows-Explorer ist die dynamische Menüleiste des Explorers. Diese zeigt abhängig vom Inhalt des Ordners jene Menübefehle an, die zum Inhalt des Ordners passen. Die Befehle *Organisieren*  und *Brennen* werden immer angezeigt, die anderen sind dynamisch und abhängig vom Ordnerinhalt. Über den Menübefehl *Organisieren* können die wichtigsten Aufgaben für Windows-Ordner ausgewählt werden. Über das Symbol für Ansichten auf der rechten Seite lässt sich die Ansicht des Ordners festlegen. Wenn Sie mit der Maus auf das Symbol klicken, können Sie mit jedem Mausklick durch die einzelnen Ansichten wechseln, bis diese Ihren Vorstellungen entsprechen. Das vollständige Menü wird eingeblendet, wenn Sie auf das kleine Dreieck neben dem Menüeintrag klicken.

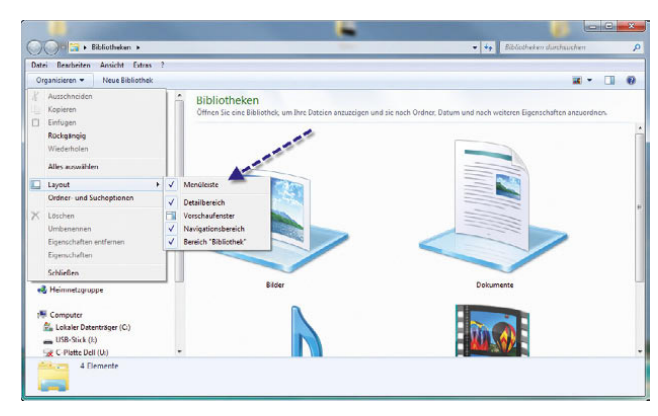

Abbildung 4.14 Anpassen der Ansichten im Windows-Explorer

#### Favoriten im Windows-Explorer verwenden

Ebenfalls neu im Windows-Explorer ist der Bereich *Favoriten*. Sie können den Inhalt in dieser Ansicht selbst definieren. Wenn Sie einzelne *Favoriten* nicht verwenden wollen, können Sie mit der rechten Maustaste in den Bereich der Favoriten klicken und *Entfernen* auswählen.

Die Möglichkeit, unnötige Favoriten in der Ansicht zu entfernen, wird natürlich nur dann richtig sinnvoll, wenn Sie auch selbst bestimmen können, welche Favoriten angezeigt werden. Sie können eigene Ordner bestimmen, die in den Favoriten angezeigt werden. Sobald Sie im Explorer auf einen solchen Favoriten klicken, springen Sie sofort zu diesem Ordner, was die Navigation enorm vereinfacht.

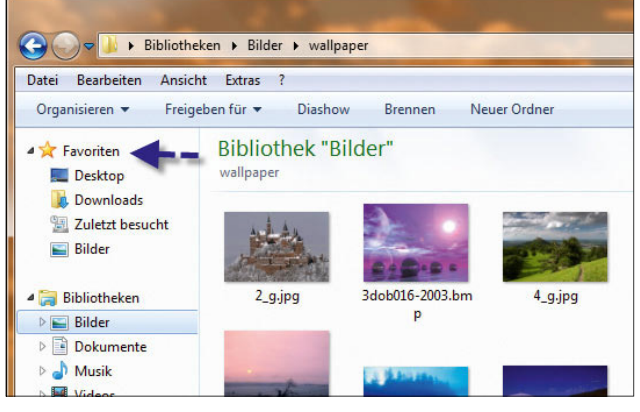

Abbildung 4.15 Favoriten im Windows-Explorer verwenden

**TIPP** Um einen Favoriten zu erstellen, navigieren Sie zunächst zu dem Ordner, den Sie als Favoriten festlegen wollen. Im Anschluss klicken Sie auf den Ordner mit der linken Maustaste und ziehen diesen in den Bereich der Favoriten. Im Anschluss wird eine Verknüpfung dieses Ordners in den Favoriten erstellt.

#### Der Navigationsbereich

Auch den Navigationsbereich im Explorer hat Microsoft überarbeitet. Dieser kann jetzt im Windows-Explorer über das kleine Pfeilsymbol ein- und ausgeblendet werden. Wenn Sie auf das kleine Dreieck neben einem Ord-

| <b>Experience Favoriten</b>               |  |
|-------------------------------------------|--|
| 4 Bibliotheken                            |  |
| $\triangleright$ $\blacksquare$ Bilder    |  |
| Dokumente                                 |  |
| $\triangleright$ Musik                    |  |
| $\triangleright$ <b>H</b> Videos          |  |
| 4 & Heimnetzgruppe                        |  |
| $\triangleright$ <b>R</b> thomas (DELL)   |  |
| <b>E</b> thomas (INSPIRON)                |  |
| 4 <sup>1</sup> Computer                   |  |
| <b>Education</b> Lokaler Datenträger (C:) |  |
| $\triangleright$ Wechseldatenträger (J:)  |  |
| $\triangleright \square$ cS (\\dell) (U:) |  |
| $\triangleright$ $\mathbb{R}$ wd $(X)$    |  |
| daten (\\192.168.178.145) (Y:)            |  |
| <b>A CHE Netzwerk</b>                     |  |
| $\triangleright$ $\parallel$ DELL         |  |
| <b>DIE INSPIRON</b>                       |  |
| $\triangleright$ $\blacksquare$ PC1       |  |

Abbildung 4.16 Navigationsbereich des neuen Windows-Explorers

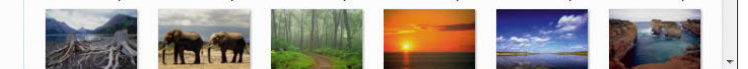

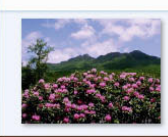

Bitmap-Bild Änderungsdatum: 16.02.2002 19:23 Abmessungen: 1024 x 768 Größe: 2.25 MB Erstelldatum: 23.02.2008 18:31

105rhodo-1024.bmp

Abbildung 4.17 Detailfenster im neuen Windows-Explorer

ner einmal mit der linken Maustaste klicken, werden die Unterverzeichnisse angezeigt. Ein weiterer Klick blendet die Unterverzeichnisse wieder aus. Der komplette Bereich kann, wie bereits erwähnt, ein- oder ausgeblendet werden.

#### Details von Dateien anzeigen

Die Detailansicht im Windows-Explorer zeigt abhängig vom markierten Ordner detaillierte Informationen über das Verzeichnis, das Laufwerk oder die markierte Datei an. Sie können in diesem Fenster bei Dateien zum Beispiel einen Autor, einen Titel oder ein Thema hinterlegen, nach dem wiederum in der erweiterten Suche gesucht werden kann. Ebenfalls besteht die Möglichkeit, Dateien zu bewerten, indem Sie die Sterne aktivieren, die im Detailfenster angezeigt werden. Auch nach dieser Bewertung kann gesucht werden. Durch diese Möglichkeit, Dateien bestimmte Markierungen (oft auch Tags genannt) ähnlich wie bei MP3-Dateien zuzuweisen, können Dateien in Windows 7 wesentlich effizienter verwaltet werden als unter den Vorgängerversionen. Um ein Feld zu pflegen, müssen Sie lediglich mit der Maus auf dieses Feld im Detailfenster klicken. Sie können die Größe dieses Fensters, wie alle Bereiche im Windows-Explorer, von der Größe her anpassen, indem Sie auf den Rand des Bereichs fahren und diesen so groß ziehen, wie Sie ihn haben möchten.

Wenn Sie die herkömmliche Menüleiste einblenden, können Sie über den Menübefehl *Ansicht/Details auswählen* festlegen, welche Details angezeigt werden sollen, wenn Sie über das Symbol für Ansichten in der Menüleiste die Ansicht *Details* ausgewählt haben.

**TIPP** Leider blendet auch der Explorer von Windows 7 wieder die Dateiendungen von Dokumenten aus. Das ist zum einen verwirrend, zum anderen unsicher, da sich so leichter ungewünschte Programme einschleichen können. Um die Dateiendungen anzuzeigen, klicken Sie im Explorer auf *Organisieren/Ordner und Suchoptionen*. Deaktivieren Sie auf der Registerkarte *Ansicht* das Kontrollkästchen *Erweiterungen bei bekannten Dateitypen ausblenden*. Wir zeigen Ihnen in diesem Kapitel noch weitere Optionen auf dieser Registerkarte. Sie können aber Optionen beliebig selbst anpassen, wenn Ihnen der Windows-Standard nicht zusagt.

|                                                                        | Bibliotheken > Bilder > wallpaper                                                                                                    |                                                                    |
|------------------------------------------------------------------------|----------------------------------------------------------------------------------------------------|--------------------------------------------------------------------|
| <b>Bearbeiten</b><br>Ansicht<br>Datei<br><b>Nors</b><br>Organisieren v | $\overline{\mathbf{z}}$<br><b>Extras</b><br>$\overline{\mathbf{x}}$<br>Details auswählen                                                                                                    | ier                                                                |
| Favoriten<br><b>Desktop</b><br>Downloads<br>Zuletzt besucht<br>Bilder  | Wählen Sie die Details aus, die für die Elemente in diesem Ordner<br>angezeigt werden sollen.<br>Details:<br>$\overline{\mathsf{v}}$<br><b>Name</b><br>Nach oben<br>▲<br>Datum<br>$\overline{J}$<br>Nach unten<br>Markierungen<br>V<br>V Größe | 2007 15:16<br>2004 18:41                                           |
| <b>Bibliotheken</b><br><b>Heimnetzgruppe</b>                           | Anzeigen<br>Bewertung<br>v<br>Ausblenden<br>35mm Brennweite<br>Abgeschlossen<br>Abmessungen<br>Abrechnungsinformationen<br>Absenderadresse                                                                                                    | 2007 15:17<br>2007 15:17<br>2001 15:09<br>2002 19:23<br>2003 11:16 |
| Computer<br><b>WE Netzwerk</b>                                         | Absenderadressen<br>Absendername<br>Absendungsdatum<br>Ahstand<br>Ш<br>k                                                                                                    | 200311:17<br>2003 16:40<br>200316:26<br>2003 16:27<br>2003 16:22   |
|                                                                        | Breite der ausgewählten Spalte (in Pixel):<br>160                                                                                                    | 2003 16:22<br>2003 12:06<br>200316:22                              |
|                                                                        | Abbrechen<br>OK<br>150003.bmp                                                                                                    | 2003 16:22<br>26.02.2003 16:13                                     |

Abbildung 4.18 Auswählen der Details, die Windows im Explorer-Fenster anzeigen soll

**TIPP** Im Windows-Explorer können Sie auch die Größe der einzelnen Spalten in der *Details*-Ansicht mit der Maus verändern. Eine Spalte lässt sich automatisch an den längsten darin enthaltenen Eintrag anpassen, indem Sie auf den Spaltentrenner doppelklicken, während der Pfeil zum Vergrößern oder Verkleinern der Spalte angezeigt wird.

Die Ansicht im Fenster wird nach der Spalte sortiert, auf deren Spaltenüberschrift Sie mit der Maus klicken. Mit jedem Klick auf die Spaltenüberschrift wird die Sortierung umgekehrt. Bei Dateinamen würde dann beispielsweise aus einer zunächst alphabetisch aufsteigenden Sortierung (A–Z) eine alphabetisch absteigende (Z–A).

#### Dateivorschau anzeigen

Eine weitere Möglichkeit der besseren Übersicht ist das Vorschaufenster im Windows-Explorer. Wenn Sie dieses über *Organisieren/Layout/Vorschaufenster* einblenden lassen, wird auf der rechten Seite des Windows-Explorers eine Vorschau der momentan markierten Datei angezeigt. Sie können die Größe der Vorschau stufenlos erhöhen, wenn Sie den Bereich des Vorschaufensters im Explorer vergrößern. Wenn Sie mit der rechten Maustaste auf das Vorschaufenster klicken, werden die Aufgaben eingeblendet, die Sie mit dieser Datei durchführen können. Bilder können gedreht, ausgedruckt, geöffnet oder als Hintergrundbild festgelegt werden.

Wenn Sie eine Audiodatei markieren, können Sie im Windows-Explorer die vielfältigen Informationen erkennen sowie im Vorschaufenster die Datei abspielen.

**TIPP** Sollte bei Ihnen trotz aktiviertem Vorschaufenster keine Vorschau von Dateien angezeigt werden, überprüfen Sie nach Aufruf des Menübefehls *Organisieren/Ordner- und Suchoptionen* auf der Registerkarte *Ansicht*, ob die Option *Vorschauhandler im Vorschaufenster anzeigen* aktiviert ist. Mit der Tastenkombination  $\overline{A}$  Alt + P können Sie das Vorschaufenster aktivieren oder deaktivieren.

#### Statusleiste

Diese Leiste zeigt ähnliche Informationen wie das Detailfenster an, allerdings komprimierter und eingeschränkter. Außerdem können Sie hier erkennen, wie viele Elemente Sie markiert haben. Sie können die Status leiste über das Menü *Ansicht/Statusleiste* einoder ausblenden.

Wenn Sie den Windows-Explorer über den Befehl *Computer* im Startmenü oder auf dem Desktop starten, werden Ihnen neben den Ordnern auch die Laufwerke und deren Optionen angezeigt. Sie sehen hier auf einen Blick, wie viel Speicherplatz noch auf den einzelnen Laufwerken frei ist. Der Windows-Explorer zeigt diese

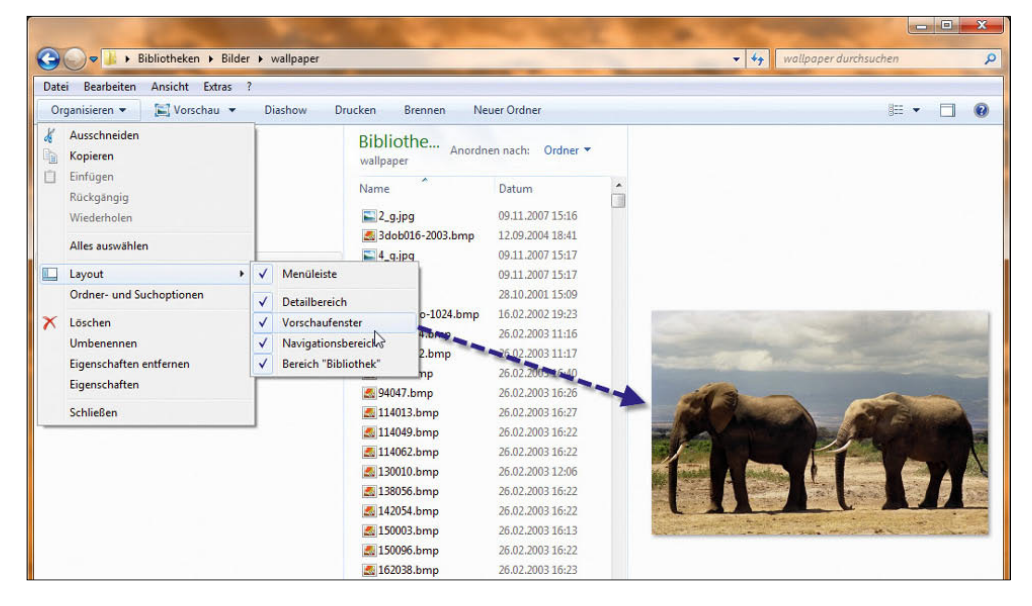

Abbildung 4.19 Aktivierung des Vorschaufensters im Windows-Explorer

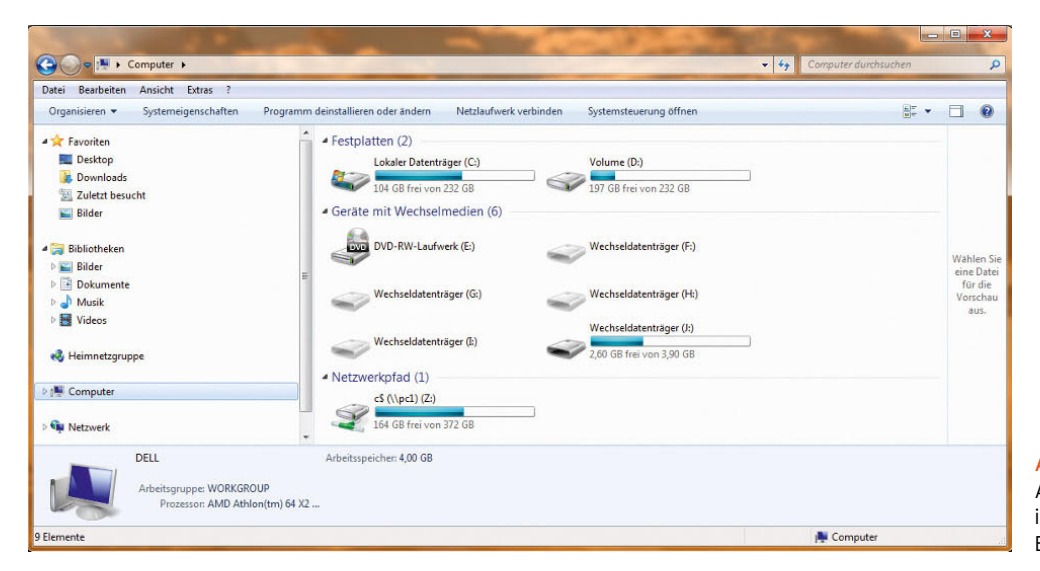

Abbildung 4.20 Anzeigen der Laufwerksinformationen im Windows-Explorer

Informationen zusätzlich noch in einem farbigen Balken an. Wenn sich der Plattenplatz des Laufwerks dem Ende zuneigt, wird der Balken in roter Farbe angezeigt, ansonsten ist dieser grün bzw. blau, abhängig vom freien Plattenplatz. Durch diese neue Funktion werden Ihnen die wichtigsten Informationen über die Laufwerke bereits beim Starten des Windows-Explorers angezeigt.

# 4.2 Bibliotheken verstehen

Eine neue Funktion in Windows 7 sind die Bibliotheken. Diese sind im Grunde genommen wie Verzeichnisse, nur virtuelle. Bibliotheken enthalten mehrere physische Verzeichnisse auf dem Rechner und zeigen im Explorer den Inhalt dieser Verzeichnisse so an, als ob es sich um ein einzelnes Verzeichnis handelt. Wir sind in Kapitel 1 bereits auf Bibliotheken eingegangen.

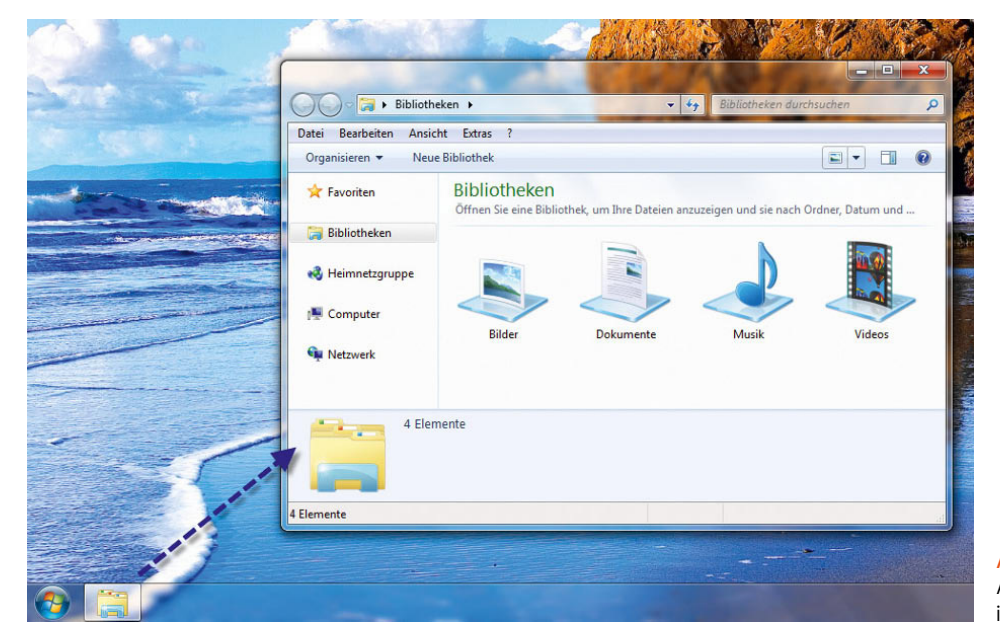

Abbildung 4.21 Anzeigen der Bibliotheken im Windows-Explorer

### 4.2.1 Bibliotheken im Überblick

In diesem Abschnitt zeigen wir Ihnen, wie Sie mit dieser neuen Art der Dateiverwaltung umgehen. Öffnen Sie den Windows-Explorer über das Symbol in der Taskleiste, zeigt der Windows-Explorer alle angelegten Bibliotheken auf einen Blick an.

Ansonsten können Sie die Bibliotheken auch öffnen, indem Sie im Navigationsbereich auf *Bibliotheken* klicken. Die drei wichtigsten Bibliotheken *Bilder*, *Musik* und *Dokumente* erreichen Sie auch direkt über das Startmenü. Weitere Bibliotheken, zum Beispiel *Videos*, können Sie in den Eigenschaften des Startmenüs einblenden lassen. Auch die Anzeige dieser Bibliotheken können Sie in den Eigenschaften des Startmenüs steuern.

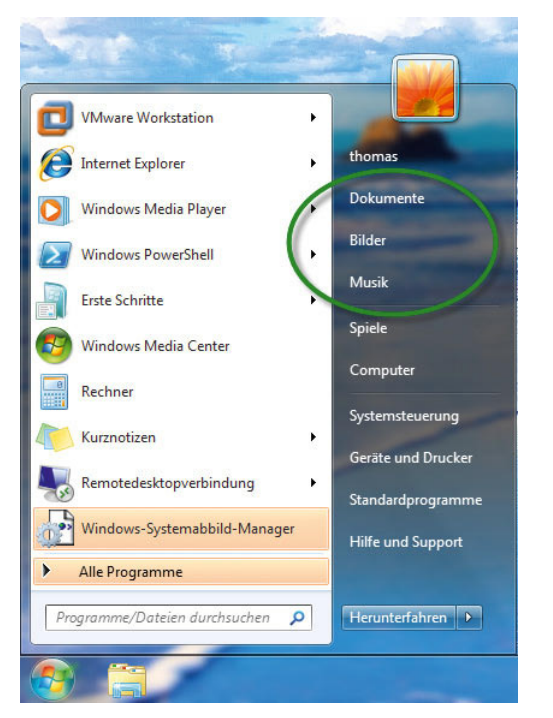

Abbildung 4.22 Zugreifen auf Bibliotheken über das Startmenü

In Windows 7 gibt es den Ordner *Eigene Dateien* nicht mehr. Aus Kompatibilitätsgründen wird dieser Ordner nur noch als Verknüpfung dargestellt. Windows 7 arbeitet mit mehreren Ordnern, die alle im Ordner *C:\ Benutzer\<Benutzername>* gespeichert sind.

Die wichtigsten Ordner in diesem Bereich sind auch über das Startmenü erreichbar.

- **»** *<Benutzername>* Wenn Sie im Startmenü auf diesen Eintrag klicken, wird Ihnen der Inhalt des Profilordners des Benutzers angezeigt. Dieser Ordner entspricht dem Pfad *C:\Benutzer\<Benutzername>*.
- **»** *Dokumente* Dieser Eintrag im Startmenü entspricht dem Pfad *C:\Benutzer\<Benutzername>\Eigene Dokumente* und *C:\Benutzer\Öffentlich\Öffentliche Dokumente*.

**TIPP** Bei den Einträgen im Startmenü handelt es sich nicht nur um ein Verzeichnis, sondern um eine Bibliothek. Rufen Sie zum Beispiel die Eigenschaften von *Dokumente* auf, sehen Sie, welche Verzeichnisse in dieser Bibliothek enthalten sind (siehe hierzu auch Kapitel 1) Sie können den Speicherplatz des Ordners *Dokumente* anpassen, indem Sie im Startmenü den Eintrag mit der rechten Maustaste anklicken und im zugehörigen Kontextmenü den Befehl *Eigenschaften*  auswählen. Anschließend können Sie neue Verzeichnisse in die Bibliothek aufnehmen oder Verzeichnisse entfernen.

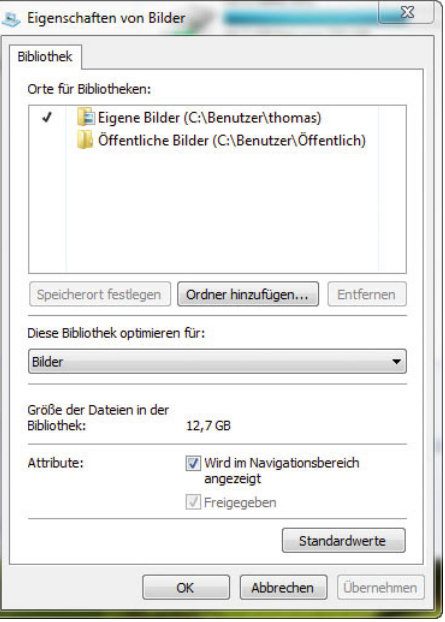

Abbildung 4.23 Anpassen der Verzeichnisse einer Bibliothek

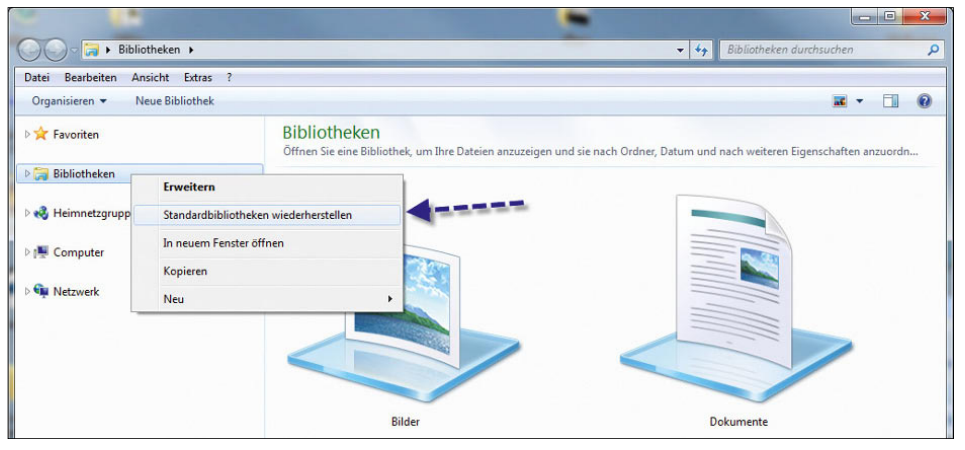

Abbildung 4.24 Wiederherstellen der Standardbibliotheken im Windows-Explorer

- **»** *Bilder* Dieser Eintrag im Startmenü entspricht dem Ordner *C:\Benutzer\<Benutzername>\Eigene Bilder* und *C:\Benutzer\Öffentlich\Öffentliche Bilder*. In den Eigenschaften zu diesem Eintrag können Sie die Bibliothek ebenfalls anpassen.
- **»** *Musik* Dieser Eintrag im Startmenü entspricht dem Ordner *C:\Benutzer\<Benutzername>\Eigene Musik* und *C:\Benutzer\Öffentlich\Öffentliche Musik*. In den Eigenschaften zu diesem Eintrag können Sie die Bibliothek ebenfalls anpassen.

**TIPP** Haben Sie versehentlich eine der Standardbibliotheken falsch konfiguriert oder gelöscht, können Sie die Einstellungen wiederherstellen, wenn Sie im Navigationsbereich des Windows-Explorers mit der rechten Maustaste auf den Eintrag *Bibliotheken* klicken und im Kontextmenü den Befehl *Standardbibliotheken wiederherstellen* auswählen (Abbildung 4.24).

### 4.2.2 Eigene Bibliotheken anlegen und verwalten

Neben den standardmäßig vorhandenen Bibliotheken besteht auch die Möglichkeit, eigene anzulegen. Wollen Sie eine eigene Bibliothek erstellen, klicken Sie entweder im Navigationsbereich des Windows-Explorers mit

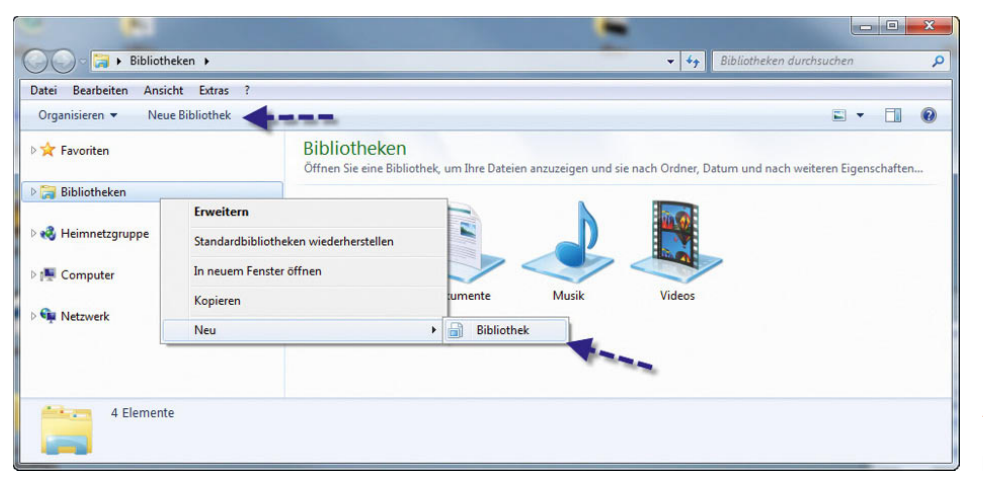

Abbildung 4.25 Erstellen eigener Bibliotheken im Windows-Explorer

der rechten Maustaste auf den Eintrag *Bibliotheken* und wählen im Kontextmenü den Befehl *Neu/Bibliothek*, oder Sie klicken auf die Schaltfläche *Neue Bibliothek*, wenn Sie sich bereits in der Ansicht der Bibliotheken befinden.

Geben Sie als Erstes der Bibliothek einen übergeordneten Namen. Anschließend klicken Sie diese mit der rechten Maustaste an und wählen *Eigenschaften* aus. Im folgenden Fenster können Sie verschiedene Optionen festlegen. Über die Schaltfläche *Ordner hinzufügen* wählen Sie zunächst aus, welche Ordner auf dem Dateisystem in der Bibliothek integriert sein sollen. Haben Sie einen Ordner ausgewählt, können Sie diesen mit der Schaltfläche *Entfernen* wieder aus der Bibliothek entfernen.

**TIPP** Speichern Sie Dateien in einer Bibliothek, müssen diese nicht nur virtuell irgendwo auf der Festplatte gespeichert werden, sondern Sie müssen ein Verzeichnis auf dem Dateisystem auswählen. Diese Auswahl nehmen Sie in den Eigenschaften der Bibliothek vor. Wählen Sie das entsprechende Verzeichnis aus, und klicken Sie dann auf *Speicherort festlegen*. Immer wenn Sie im Explorer diese Bibliothek als Speicherort auswählen, speichert das jeweilige Programm die Datei im ausgewählten Verzeichnis.

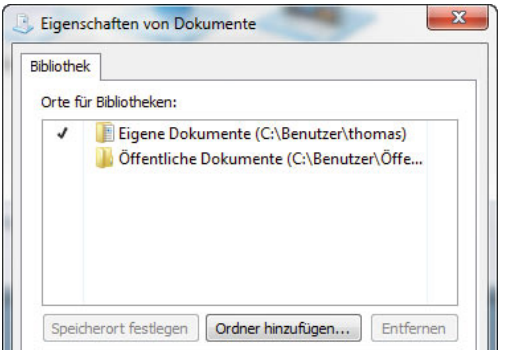

Abbildung 4.26 Festlegen der Verzeichnisse und des Standardspeichers der Bibliothek

Per Rechtsklick auf die Verzeichnisse im Eigenschaftenfenster können Sie auch die Reihenfolge festlegen. Die Windows-Suche durchsucht die Ordner einer Bibliothek in der Reihenfolge, die Sie in den Eigenschaften festlegen.

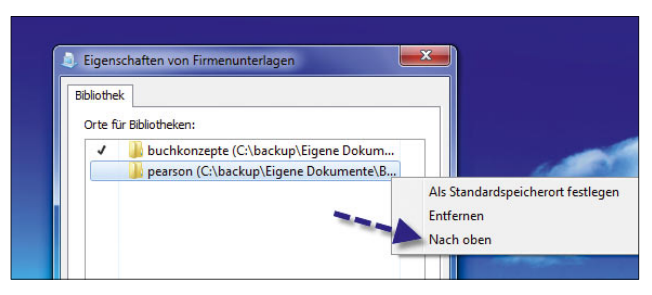

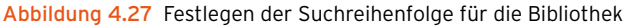

Als Nächstes wählen Sie im mittleren Bereich des Eigenschaftenfensters aus, welche Art von Dateien Sie in der Bibliothek größtenteils speichern.

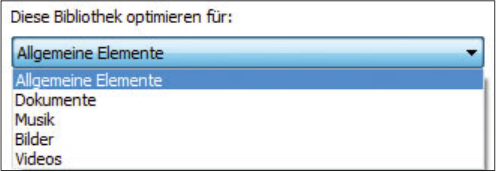

Abbildung 4.28 Optimieren einer Bibliothek

Im unteren Bereich des Fensters legen Sie anschließend fest, ob Sie wollen, dass die Bibliothek zusammen mit den anderen Bibliotheken in der Navigationsliste angezeigt wird. Außerdem können Sie hier die Gesamtgröße aller Dateien anzeigen, die in der Bibliothek enthalten sind. Klicken Sie eine Bibliothek doppelt an, um diese im Explorer zu öffnen. Im Inhaltsfenster zeigt der Explorer auch an, wie viele Verzeichnisse die Bibliothek insgesamt enthält.

Klicken Sie auf den Link mit den enthaltenen Verzeichnissen, öffnet sich ein neues Fenster, über das Sie Ordner hinzufügen oder entfernen können. Auch die Suchreihenfolge der Ordner legen Sie an dieser Stelle fest.

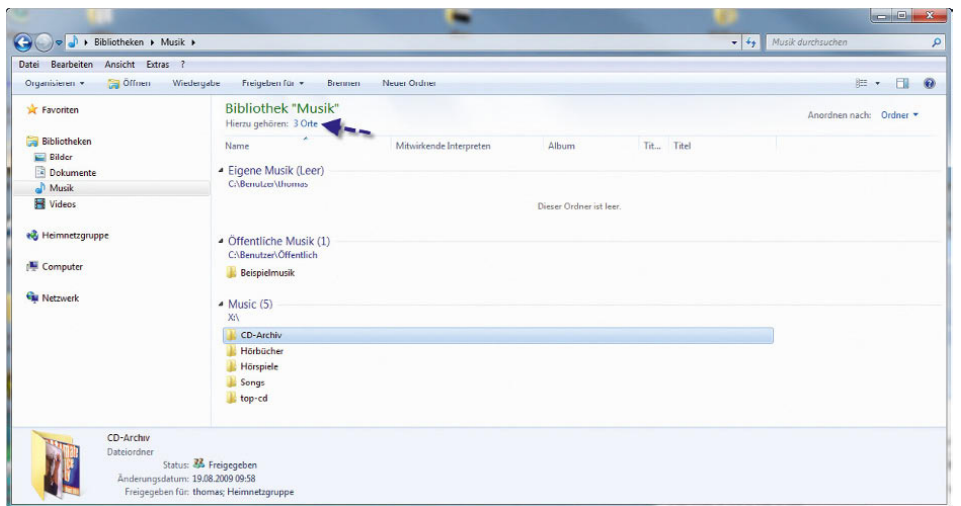

#### Abbildung 4.29

Windows-Explorer zeigt die integrierten Verzeichnisse einer Bibliothek im Inhaltsfenster an.

# 4.3 Ansichten des Windows-Explorers anpassen

Der Windows-Explorer lässt sich sehr detailliert an die Bedürfnisse des Anwenders anpassen. Hauptsächlich findet diese Anpassung über das bereits beschriebene Menü *Organisieren/Layout* bzw. das Menü *Ansicht/ Details auswählen* statt. Eine etwas detailliertere Möglichkeit, die Ansichten von Ordnern im Windows-Explorer anzupassen, stellt der Menübefehl *Organisieren/ Ordner- und Suchoptionen* zur Verfügung. Wenn Sie diese Konfiguration starten, wird ein neues Fenster mit drei Registerkarten eingeblendet. Über diese können Sie grundlegende Anpassungen für die Ansicht des Windows-Explorers durchführen.

Auf der Registerkarte *Allgemein* stehen Ihnen die Optionen *Ordner durchsuchen* und *Auswählen von Elementen* sowie *Navigationsbereich* zur Verfügung. Hier können Sie folgende Einstellungen vornehmen:

- **»** *Jeden Ordner im selben Fenster öffnen* Diese Option ist standardmäßig aktiviert. Wenn Sie im Windows-Explorer durch verschiedene Ordner navigieren, werden diese immer im gleichen Fenster geöffnet. Durch die Vor- und Zurückschaltfläche können Sie zu den bereits besuchten Ordnern wechseln.
- **»** *Jeden Ordner in einem eigenen Fenster öffnen* Wenn Sie diese Option aktivieren, bleibt die Naviga-

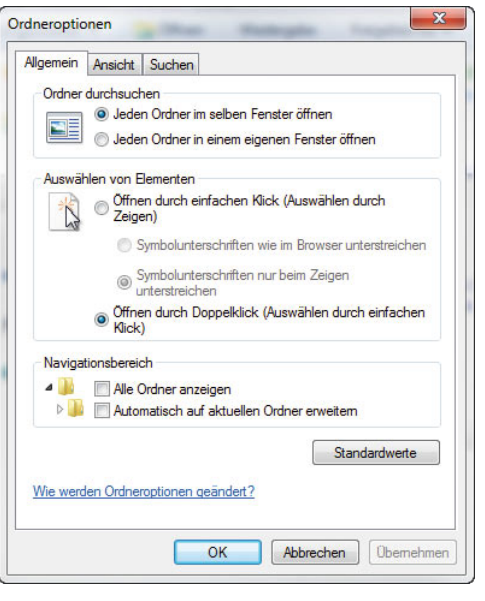

Abbildung 4.30 Anpassen der Ordneroptionen im Windows-Explorer

tion zunächst gleich. Wenn Sie jedoch im Windows-Explorer auf einen Ordner doppelklicken, öffnet sich ein neues Explorer-Fenster, das diesen Ordner anzeigt. Dadurch erhöht sich die Anzahl der Fenster auf dem Desktop, und Sie können die Vor- und Zurückschaltfläche nicht mehr uneingeschränkt nutzen, da diese nur innerhalb eines Fensters funktionieren.

**»** Die Optionen im Bereich *Auswählen von Elementen*  sind selbsterklärend. Durch die Auswahl der Option *Öffnen durch einfachen Klick* muss zum Öffnen einer Datei nicht mehr auf diese doppelgeklickt werden, sondern es genügt, diese einmal anzuklicken, genau wie einen Link im Internet Explorer.

Die Registerkarte *Ansicht* ist die wichtigste Registerkarte, um die Anzeige von Dateien und Ordnern zu konfigurieren. Hier finden Sie eine Vielzahl von Möglichkeiten. Die meisten Optionen sind bereits durch die Erläuterung selbsterklärend.

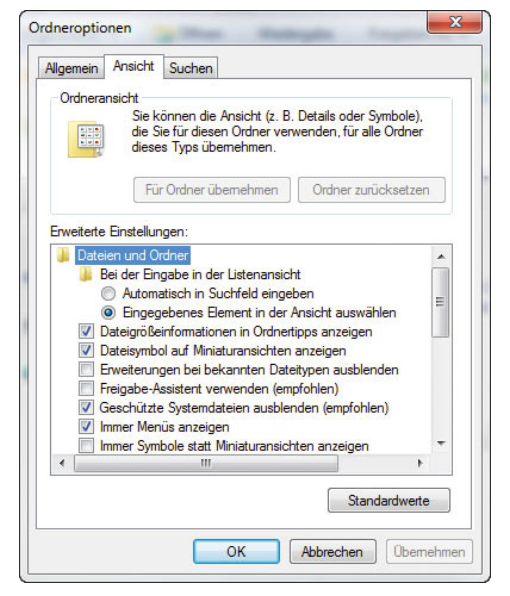

Abbildung 4.31 Anpassen der Ansicht von Dateien und Verzeichnissen im Windows-Explorer

Auf die wichtigsten Optionen geht die folgende Auflistung ein:

**»** *Erweiterungen bei bekannten Dateitypen ausblenden* – Diese Option ist standardmäßig aktiviert und sollte deaktiviert werden. Wenn diese Option aktiv ist, zeigt Windows keine Dateiendungen an, die im System registriert sind. Der Anwender muss aus dem Symbol erraten, um welche Datei es sich handelt. Sie sollten diese Option deaktivieren, damit Dateiendungen immer angezeigt werden. Wenn die bekannten Dateitypen ausgeblendet werden, schleichen sich auch schneller Viren ein. Ein Virenprogrammierer

kann zum Beispiel seine Datei *hallo.doc.vbs* nennen. Da nur die letzte Endung zählt, wird die Datei als *hallo.doc* angezeigt, wenn diese geöffnet wird und bekannte Dateitypen ausgeblendet werden.

- **»** *Freigabe-Assistent verwenden (empfohlen)* Wenn Sie diese Option aktivieren, wird bei der Freigabe von Dateien ein Assistent verwendet, der die Möglichkeiten der Berechtigungen stark einschränkt. Vor allem, wenn Sie mit den administrativen Freigaben (c\$, d\$) arbeiten, können über das Netzwerk oft Freigaben nicht geöffnet werden. Wenn Sie planen, Dateien in einem Netzwerk freizugeben, sollten Sie diese Option deaktivieren.
- **»** *Geschützte Systemdateien ausblenden* Poweruser sollten auch diese Option deaktivieren. Sie ist standardmäßig aktiviert und zeigt keine Systemdateien im Windows-Explorer an. Erst wenn Sie diese Option deaktivieren, werden sämtliche Dateien im Windows-Explorer angezeigt.
- **»** *Kontrollkästchen zur Auswahl von Elementen verwenden* – Diese Option gab es schon unter Windows Vista. Unter früheren Windows-Versionen mussten Sie zum Markieren mehrerer Dateien im Windows-Explorer nur mit der Maus einen Rahmen um die betreffenden Dateien ziehen, die  $\sqrt{\frac{3\pi}{2}}$ -Taste gedrückt halten und die nicht aufeinanderfolgenden Dateien markieren oder die  $\boxed{\hat{\sigma}}$ -Taste gedrückt halten, um mehrere aufeinanderfolgende Dateien zu markieren. Wenn Sie diese Option jetzt aktivieren, wird bei jedem Ordner ein kleines Kästchen angezeigt, wenn Sie mit der Maus darüber fahren. Durch dieses Kästchen können Dateien wesentlich effizienter markiert werden.
- **»** *Ausgeblendete Dateien, Ordner und Laufwerke anzeigen* – Durch Auswahl dieser Option werden auch die versteckten Elemente angezeigt. Sie müssen diese Option aktivieren, wenn sämtliche Elemente im Windows-Explorer angezeigt werden sollen. Damit auch die Systemdateien angezeigt werden, müssen Sie zusätzlich noch die weiter vorne erwähnte Option *Geschützte Systemdateien ausblenden* deaktivieren. Nur in dieser Kombination erhalten Sie wirklich alle Dateien und Ordner auf Ihrem Rechner angezeigt.

Einige Ansichten werden erst dann auf alle Ordner im Windows-Explorer übernommen, wenn Sie die Ansicht mit der Schaltfläche *Für Ordner übernehmen* aktivieren. Die in diesem Abschnitt besprochenen Optionen werden automatisch auf alle Ordner angewendet, Sie müssen nicht erst die Schaltfläche anklicken.

#### **TIPP** Über die Schaltfläche *Standardwerte* auf den einzelnen Registerkarten können Sie abgeänderte Einstellungen wieder auf den Systemstandard zurücksetzen.

Auf der Registerkarte *Suchen* können Sie schließlich festlegen, wie sich die Windows-Suche verhalten soll, wenn Sie im Suchfeld des Explorers oder der erweiterten Suche einen Begriff eingeben. Wenn Sie häufig die eigentlichen Dokumentdateien oder innerhalb von Dokumenten suchen, sollten Sie die Einstellungen auf dieser Registerkarte an Ihre Bedürfnisse anpassen. Hier können Sie vor allem bestimmen, wo und ob die Suche auch innerhalb von Dateien suchen soll und ob auch Archive wie beispielsweise Zip-Dateien berücksichtigt werden sollen.

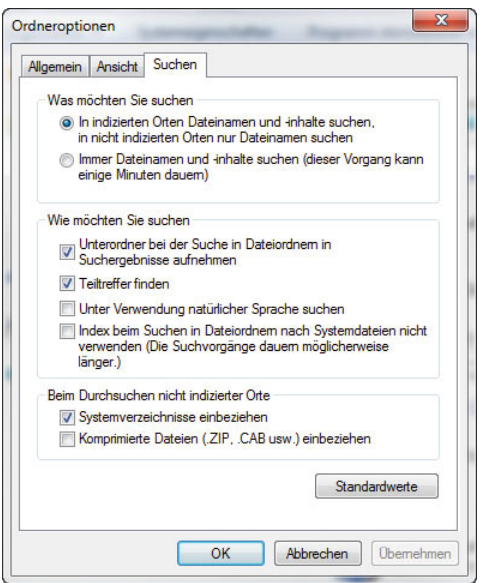

Abbildung 4.32 Anpassen der Windows-Suche im Windows-Explorer

Im Bereich *Was möchten Sie suchen* können Sie festlegen, wie sich die Windows-Suche bezüglich des Inhaltes von Dateien verhalten soll. Standardmäßig ist die Option *In indizierten Ordnern Dateinamen und -inhalte suchen, in nicht indizierten Orten nur Dateinamen suchen* aktiviert. Dadurch ist sichergestellt, dass in indizierten Ordnern der eingegebene Suchbegriff nicht nur im Dateinamen auftauchen soll, sondern auch im Inhalt der Datei, sofern dieser von Windows gelesen werden kann. In diesem Bereich können Sie festlegen, dass die Suche auch in nicht indizierten Bereichen nach dem Inhalt suchen soll. Da in diesen Bereichen der Inhalt nicht bereits indiziert wurde, dauert die Suche natürlich entsprechend länger, da Windows nicht nur nach Dateinamen suchen muss, sondern jede lesbare Datei auch nach dem Inhalt.

Im Bereich *Wie möchten Sie suchen* können Sie einstellen, wie sich die Windows-Suche generell verhalten soll. Standardmäßig werden bei der Suche auch Unterordner des aktuellen Ordners durchsucht. Wenn Sie das nicht wollen, können Sie die entsprechende Option einfach an dieser Stelle deaktivieren.

Über die Option *Teiltreffer finden* können Suchergebnisse angezeigt werden, die nicht exakt der Suche entsprechen, aber Teilüberschneidungen aufweisen. Darüber hinaus können Sie sämtliche Eigenschaften, die für die Feinabstimmung von Suchvorgängen verfügbar sind, auch für Suchen mit natürlicher Sprache verwenden. Der Unterschied ist, dass Sie geläufigere Formulierungen verwenden können. Im Folgenden sehen Sie einige Beispiele für gängige Suchen mittels natürlicher Sprache:

- **»** E-Mail-Nachrichten von Thomas, heute gesendet
- **»** Dokumente, die im letzten Monat geändert wurden
- **»** Rockmusik, Bewertung: \*\*\*\*
- **»** Urlaubsbilder aus dem Juli 2009

Im Explorer-Fenster lässt sich die Ansicht über den Schieberegler am rechten oberen Rand anpassen. Hier stehen Ihnen verschiedene Optionen zur Verfügung, die Ansicht anzupassen.

|                                                                                      |                                                         | $-4$             | Dokumente durchsuche |                | Kleinere Symbole<br><b>ER Liste</b> |
|--------------------------------------------------------------------------------------|---------------------------------------------------------|------------------|----------------------|----------------|-------------------------------------|
| Bearbeiten<br>Ansicht Extras ?<br>Datei<br>Organisieren v<br>Neuer Ordner<br>Brennen |                                                         |                  |                      | $\frac{32}{2}$ | <b>EE</b> Details                   |
| <b>A</b> Favoriten                                                                   | <b>Bibliothek "Dokumente"</b><br>Hierzu gehören: 2 Orte |                  | Anordnen nac         |                | $E$ Kacheln<br><b>E</b> Inhalt      |
| Bibliotheken                                                                         | Name                                                    | Änderungsdatum   | <b>Typ</b>           | Große          |                                     |
| Bilder<br>Dokumente                                                                  | <b>Eigene Bilder</b>                                    | 09:06:2009 17:49 | Dateiordner          |                |                                     |
|                                                                                      | <b>A</b> Eigene Bilder                                  | 09.06.2009 17:49 | Dateiordner          |                |                                     |
| Eigene Dokumente<br>Öffentliche Dokumente                                            | <b>Eigene Musik</b>                                     | 09.06.2009 17:49 | Dateiordner          |                |                                     |
|                                                                                      | <b>A</b> Eigene Musik                                   | 09.06.2009 17:49 | Dateiordner          |                |                                     |
| Musik<br><b>Ed</b> Videos                                                            | <b>Eigene Videos</b>                                    | 09.06.2009 17:49 | Dateiordner          |                |                                     |
|                                                                                      | <b>A</b> Eigene Videos                                  | 09.06.2009 17:49 | Dateiordner          |                |                                     |
| ed Heimnetzgruppe                                                                    | My Downloads                                            | 22.07.2009 14:23 | Dateiordner          |                |                                     |
|                                                                                      | A My Music                                              | 22.04.2009 10:27 | Dateiordner          |                | ٠                                   |

Abbildung 4.33 Anpassen der Explorer-Anzeige

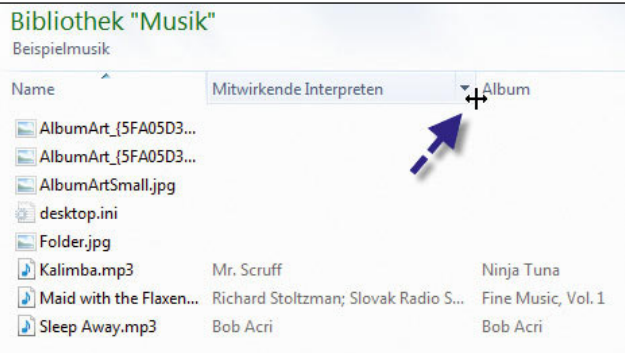

Abbildung 4.34 In der Details-Ansicht lässt sich die Größe der Spalten anpassen.

Die meisten Informationen erhalten Sie, wenn Sie die Details-Ansicht auswählen. Sie können per Klick auf die jeweilige Spalte festlegen, wie der Explorer die Ansicht sortieren sollen. Setzen Sie den Mauszeiger auf die Trennlinie zwischen zwei Spaltenüberschriften, können Sie die Breite der einzelnen Spalten anpassen.

**TIPP** Klicken Sie doppelt, wenn Sie die Größe einer Spalte anpassen, vergrößert der Explorer die jeweilige Spalte automatisch so, dass der Inhalt komplett angezeigt wird. Dabei orientiert sich die Spaltenbreite am längsten Eintrag der Dateien.

Klicken Sie auf eine Spaltenüberschrift und halten Sie die Maustaste gedrückt, können Sie Spalten auch neu anordnen.

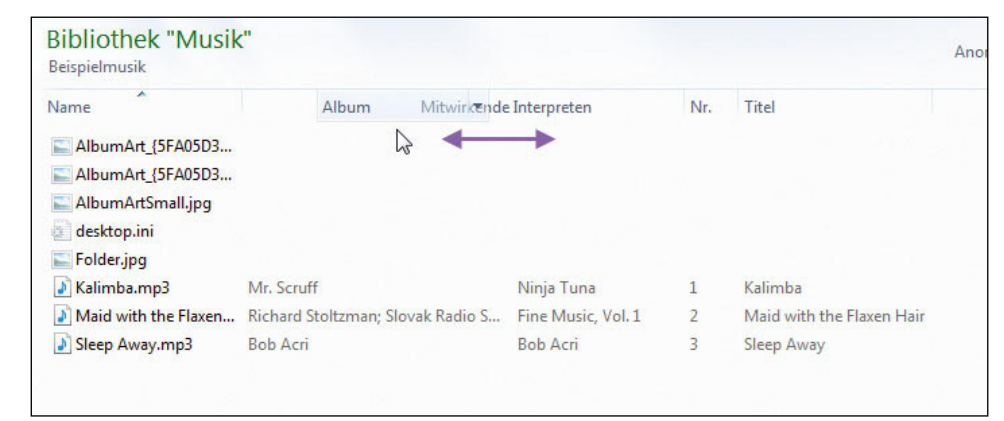

Abbildung 4.35 Spalten lassen sich mit der Maus neu anordnen.

# 4.4 Dateien mit Windows-Explorer verwalten

Die Hauptaufgabe des Windows-Explorers ist die Verwaltung von Dateien. Sie können innerhalb des Windows-Explorers neue Dateien erstellen und vorhandene Dateien löschen, umbenennen, kopieren oder verschieben:

- **»** Entweder verwenden Sie das Kontrollkästchen zur Markierung, oder Sie markieren nur eine Datei und führen die Aktion Datei für Datei aus.
- **»** Sie können mit der Maus einen Rahmen um die zu markierenden Dateien ziehen.
- **»** Sie können die erste Datei in der Liste markieren, die  $\boxed{\hat{\sigma}}$ -Taste drücken und dann die letzte Datei markieren. Alle Dateien zwischen diesen beiden Dateien werden daraufhin automatisch ebenfalls markiert.
- **»** Sie können die erste Datei in der Liste markieren und die Strg-Taste gedrückt halten. Jetzt können Sie jede weitere Datei einzeln markieren.
- **»** Sie können über die Tastenkombination Strg+A alle Dateien im ausgewählten Verzeichnis markieren.
- **»** Sie können über *Organisieren/Alles auswählen* sämtliche Dateien im ausgewählten Verzeichnis markieren.

Nachdem Sie die Dateien oder Verzeichnisse ausgewählt haben, können Sie mit der rechten Maustaste die möglichen Optionen aufrufen. Alternativ können Sie mit den beschriebenen Tastenkombinationen arbeiten.

**TIPP** Wenn Sie mehrere Dateien auf einmal umbenennen wollen, können Sie diese markieren und im zugehörigen Kontextmenü den Eintrag *Umbenennen* auswählen. Anschließend geben Sie den neuen Namen ein. Die erste Datei erhält diesen Namen, alle weiteren erhalten den gleichen Namen, jedoch mit einer laufenden Nummer zugewiesen.

Beim Umbenennen von Dateien wird in Windows 7 die Dateiendung nicht mehr mit markiert. Wenn eine Datei umbenannt wird, besteht daher zunächst keine Gefahr, versehentlich die Endung zu ändern. Sie können beim Umbenennen jedoch mit den Pfeiltasten jederzeit auch die Endung der Datei abändern. Damit die Endungen

der bekannten Dateien angezeigt werden, müssen Sie diese zunächst, wie weiter vorne in diesem Kapitel erläutert, über den Menübefehl *Organisieren/Ordner- und Suchoptionen* auf der Registerkarte *Ansicht* einblenden lassen. Beim Umbenennen oder Verschieben von Dateien kommt es manchmal vor, dass versehentlich eine Datei gelöscht wird. Über die Tastenkombination  $\sqrt{|\text{Strg}|+|Z|}$ können Sie die letzte Aktion, also den Löschvorgang, wieder rückgängig machen. Diese Funktion steht auch im Kontextmenü des Windows-Explorers sowie über den Menübefehl *Organisieren/Rückgängig* zur Verfügung.

#### Anzeigen wirklich aller Dateien im Windows-Explorer

Der Windows-Explorer blendet standardmäßig viele wichtige Dateien aus. Bei Tuningmaßnahmen oder für Profianwender kann es notwendig sein, dass alle Dateien, auch die versteckten und die Systemdateien, angezeigt werden. Gehen Sie dazu folgendermaßen vor:

- 1. Öffnen Sie den Windows-Explorer.
- 2. Klicken Sie auf *Organisieren/Ordner- und Suchoptionen*.
- 3. Wechseln Sie zur Registerkarte *Ansicht*.
- 4. Deaktivieren Sie die Option *Erweiterungen bei bekannten Dateien ausblenden*. In diesem Fall werden auch die Endungen der Dateien angezeigt.

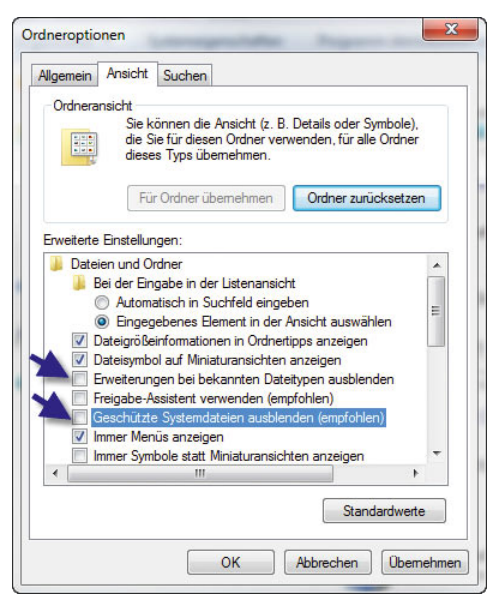

Abbildung 4.36 Anzeigen aller Dateien im Windows-Explorer

- 5. Deaktivieren Sie die Option *Geschützte Systemdateien ausblenden*.
- 6. Aktivieren Sie die Option *Ausgeblendete Dateien, Ordner oder Laufwerke anzeigen* im Bereich *Versteckte Dateien und Ordner*.

Allerdings versteckt Windows noch immer einige Dateien. Damit wirklich alle angezeigt werden, müssen Sie einen Registry-Wert erstellen. Gehen Sie dazu folgendermaßen vor:

- 1. Starten Sie durch Eingabe von *regedit* im Suchfeld des Startmenüs den Registrierungs-Editor.
- 2. Navigieren Sie zu *HKEY\_CURRENT\_USER/Software/ Microsoft/Windows/CurrentVersion/Explorer/Advanced*.
- 3. Erstellen Sie, falls noch nicht vorhanden, einen neuen DWORD-Wert mit der Bezeichnung *ShowSuper-Hidden* und weisen diesem den Wert 1 zu. Jetzt werden wirklich alle Dateien angezeigt.

#### Senden an-Menü erweitern

Klicken Sie einen Ordner oder eine Datei mit der rechten Maustaste an, zeigt Windows eine Auswahl an Laufwerken und Verzeichnissen an, in die Sie die Datei jetzt bequem kopieren können. Diese Einträge lassen sich auch leicht erweitern. Erstellen Sie im Verzeichnis *C:\ Users\<Benutzername>\AppData\Roaming\Microsoft\*

*Windows\SendTo* einfach eine Verknüpfung zum entsprechenden Ordner, und schon wird diese im Senden an-Menü angezeigt. Damit der Ordner angezeigt wird, müssen die Systemdateien und versteckten Dateien zunächst über *Organisieren/Ordner- und Suchoptionen* angezeigt werden.

#### Kontextmenü von Dateien und Ordnern mit »In Ordner kopieren« erweitern

Das Kontextmenü von Ordnern und Dateien im Explorer können Sie mit dem Befehl *In Ordner kopieren* erweitern. Gehen Sie dazu folgendermaßen vor:

- 1. Rufen Sie den Registry-Editor auf.
- 2. Wechseln Sie zu *HKEY\_CLASSES\_ROOT/AllFilesystemObjects/shellex/ContextMenuHandlers*.
- 3. Erstellen Sie hier einen neuen Schlüssel mit der Bezeichnung *CopyTo*.
- 4. Markieren Sie den neuen Schlüssel, und setzen Sie den Wert *Standard* auf der rechten Seite auf *{C2F-BB630-2971-11D1-A18C-00C04FD75D13}*.

Nachdem dieser Eintrag vorgenommen wurde, können Sie diesen überprüfen, indem Sie auf einen Ordner oder eine Datei im Windows-Explorer mit der rechten Maustaste klicken. Hier erscheint jetzt der neue Eintrag [\(Ab](#page-128-0)[bildung 4.39](#page-128-0)).

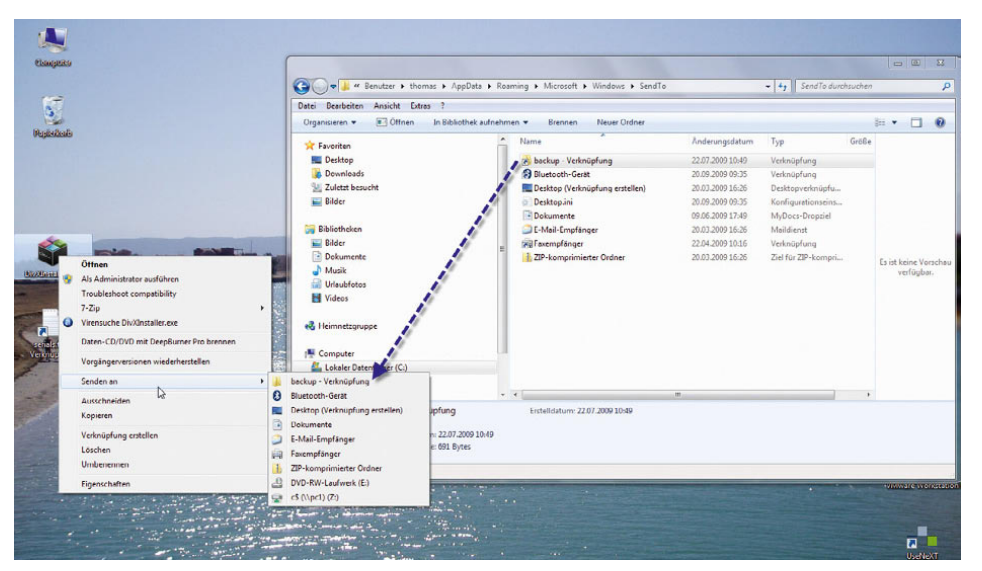

Abbildung 4.37 Anpassen des *Senden an*-Menüs im Explorer von Windows 7

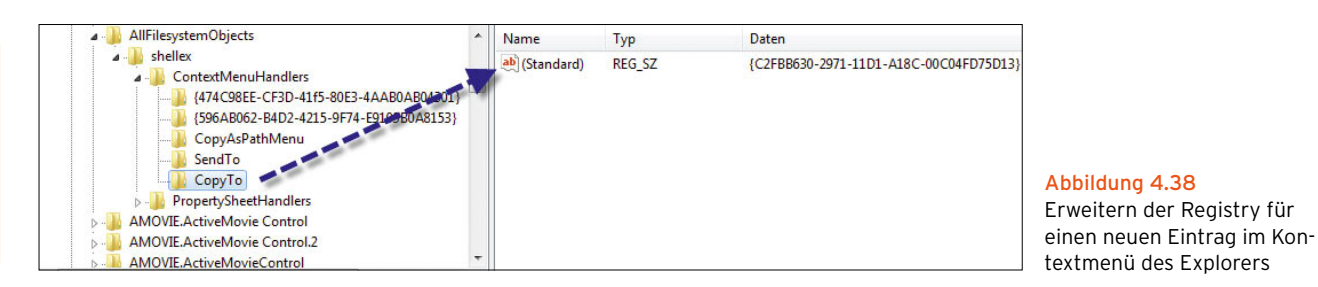

Alternativ können Sie zusätzlich noch den Eintrag *In Ordner verschieben* erzeugen. Wollen Sie beide Einträge erstellen, bietet es sich an, eine neue Textdatei zu erzeugen und diese mit der Endung *\*.reg* in eine Registry-Datei umzuwandeln. Nehmen Sie in dieser Datei die folgenden Zeilen auf: *Windows Registry Editor Version 5.00* 

> *[HKEY\_CLASSES\_ROOT\AllFilesystemObjects\shellex\ ContextMenuHandlers]*

> *[HKEY\_CLASSES\_ROOT\AllFilesystemObjects\shellex\ ContextMenuHandlers\In Ordner kopieren]*

*@="{C2FBB630-2971-11D1-A18C-00C04FD75D13}"* 

*[HKEY\_CLASSES\_ROOT\AllFilesystemObjects\shellex\ ContextMenuHandlers\In Ordner verschieben]* 

*@="{C2FBB631-2971-11D1-A18C-00C04FD75D13}"*

Speichern Sie die Datei ab, und klicken Sie dann doppelt auf sie. Lassen Sie die Einträge importieren.

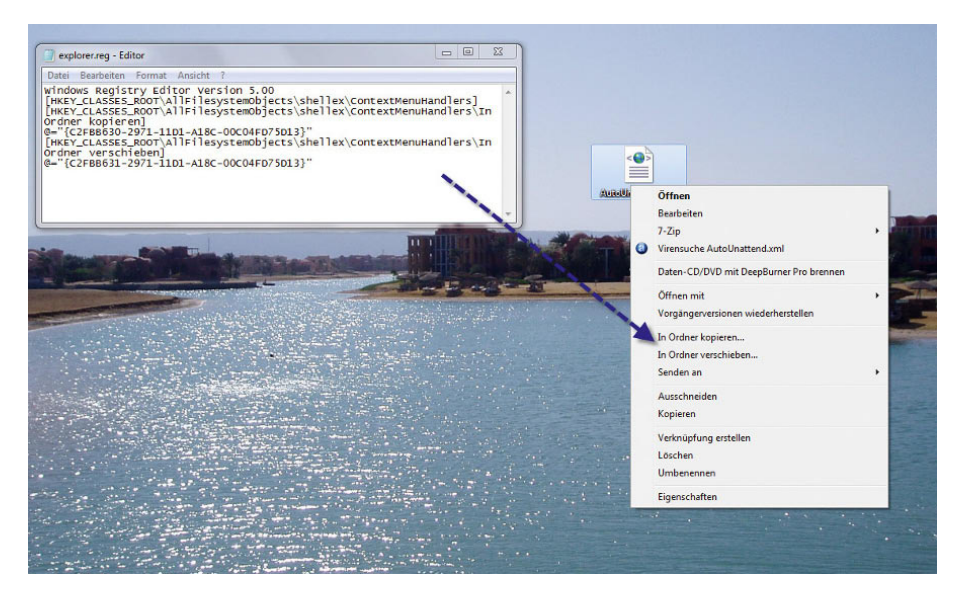

Abbildung 4.40 Erweitern des Kontextmenüs von Dateien und Ordnern

#### $\bullet$ **AutoMasticandos** Öffnen Bearbeiter  $7 - \overline{Z}$ ic n Virensuche AutoUnattend.xml Daten-CD/DVD mit DeepBurner Pro brennen Öffnen mit Vorgängerversionen wiederherstellen In Ordner kopieren.. Senden an Ausschneiden Kopieren Verknüpfung erstellen Löscher **Umbenennen** Eigenschaften

<span id="page-128-0"></span>Abbildung 4.39 Anzeigen des neuen Eintrags im Kontextmenü

#### Kontextmenü von Dateien erweitern, damit diese mit Notepad geöffnet werden

Oft ist es sinnvoll, bestimmte Dateien mit oder ohne Endung mit Notepad zu öffnen. Leider ist dieser Eintrag standardmäßig nicht im Kontextmenü von Dateien enthalten. Um diesen hinzuzufügen, gehen Sie folgendermaßen vor:

- 1. Erstellen Sie per Rechtsklick auf den Desktop und Auswahl von *Neu* im Kontextmenü eine neue Textdatei.
- 2. Geben Sie der Datei die Endung *\*.reg*, damit sich diese in eine Registry-Datei verwandelt.
- 3. Bestätigen Sie das Ändern der Datei.
- 4. Fügen Sie die Zeilen aus dem folgenden Listing in die Datei ein, und speichern Sie diese.
- 5. Klicken Sie doppelt auf die Datei, und lassen Sie den Inhalt in die Registry importieren.

Windows Registry Editor Version 5.00 [HKEY\_CLASSES\_ROOT\\*\shell\Mit Notepad öffnen]  $Q = "$ " [HKEY\_CLASSES\_ROOT\\*\shell\Mit Notepad öffnen\command] @="notepad.exe %1"

Abbildung 4.41 Beispiel einer Registrierungsdatei für das Erstellen eines Kontextmenüeintrages

#### Dateien mit anderen Programmen öffnen und Standardprogramme festlegen

Wenn Sie auf eine Datei doppelklicken, öffnet der Windows-Explorer diese mit dem zugehörigen Standardprogramm. Manchmal wollen Sie jedoch eine Datei nicht mit dem Standardprogramm öffnen, sondern mit einem anderen Programm. Vor allem bei Grafikprogrammen ist es nicht erwünscht, eine bestimmte Datei immer mit demselben Programm zu öffnen, sondern zum Beispiel zur Bearbeitung mit einem anderen Bildverarbeitungsprogramm. Auch bei anderen Programmen, zum Beispiel Office-Dateien, ist es unter Umständen notwendig, einzelne Dateien mit unterschiedlich installierten Versionen von Office zu öffnen (zum Beispiel Office 2007 und Office 2003). Um eine Datei mit einem anderen Programm als dem Standardprogramm zu öffnen, klicken Sie diese mit der rechten Maustaste an und wählen im Kontextmenü den Eintrag *Öffnen mit* aus. Wenn Sie auf *Öffnen mit* geklickt haben, öffnet sich ein weiteres Menü, in dem jene Programme aufgelistet sind, mit denen Sie bisher die Datei geöffnet haben. Möchten Sie ein anderes Programm auswählen, rufen Sie den Untermenüeintrag *Standardprogramm auswählen* auf. Im daraufhin geöffneten Fenster können Sie die ausführbare Datei des neuen Standardprogramms auswählen. In diesem Fenster stehen Ihnen verschiedene Möglichkeiten zur Verfügung.

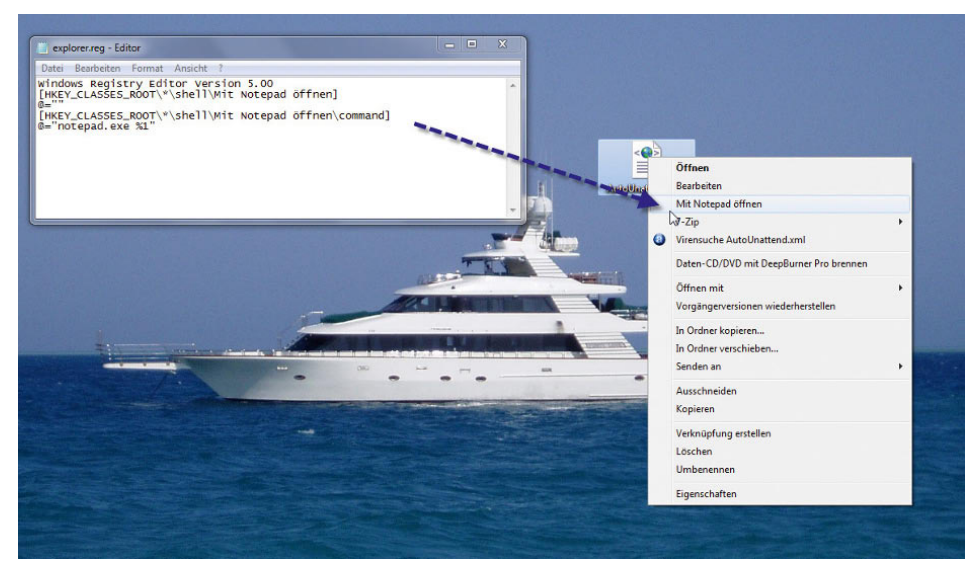

Abbildung 4.42 Öffnen von Dateien mit Notepad über das Kontextmenü

Zunächst ist das Fenster in die beiden Bereiche *Empfohlene Programme* und *Andere Programme* unterteilt. Wenn Sie auf den kleinen Pfeil rechts in der Mitte des Fensters klicken, werden die anderen Programme angezeigt. Ist das Programm, mit dem Sie die Datei öffnen wollen, in der Liste aufgeführt, wählen Sie dieses per Doppelklick aus oder markieren es mit der linken Maustaste und klicken auf *OK*. Standardmäßig ist das Kontrollkästchen *Dateityp immer mit dem ausgewählten Programm öffnen* aktiviert. In diesem Fall wird zukünftig die Datei immer mit dem hier ausgewählten Programm geöffnet. Wenn Sie aber nur dieses eine Mal die Datei mit dem neuen Programm öffnen und ansonsten das Standardprogramm verwenden wollen, deaktivieren Sie das entsprechende Häkchen. In diesem Fall wird die Datei nur diesmal mit dem ausgewählten Programm geöffnet und beim nächsten Doppelklick wieder mit dem Standardprogramm. Ist das gewünschte Programm nicht in der Liste enthalten, können Sie mit der Schaltfläche *Durchsuchen* die ausführbare Datei der Anwendung auf der Festplatte suchen.

| <b>Arital Inci</b><br>$\bullet$ | Öffnen<br><b>Bearbeiten</b><br>Mit Notepad öffnen<br>$7 - Zip$<br>Virensuche AutoUnattend.xml<br>Daten-CD/DVD mit DeepBurner Pro brennen | ٠                     |            |                            |
|---------------------------------|----------------------------------------------------------------------------------------------------|-----------------------|------------|----------------------------|
|                                 | Öffnen mit                                                                                                    | $\blacktriangleright$ |            | Editor                     |
|                                 | Vorgadgerversionen wiederherstellen                                                                                                    |                       | $\sqrt{W}$ | Microsoft Office Word      |
|                                 | In Ordner kopieren                                                                                                    |                       | 圖          | WordPad                    |
|                                 | In Ordner verschieben                                                                                                    |                       | 鹽          | <b>XML Editor</b>          |
|                                 | Senden an                                                                                                    | $\blacktriangleright$ |            | Standardprogramm auswählen |
|                                 | Ausschneiden                                                                                                    |                       |            |                            |
|                                 | Kopieren                                                                                                    |                       |            |                            |
|                                 | Verknüpfung erstellen                                                                                                    |                       |            | <b>CHIC</b>                |
|                                 | Löschen                                                                                                    |                       |            |                            |
|                                 | Umbenennen                                                                                                    |                       |            |                            |
|                                 | Eigenschaften                                                                                                    |                       |            |                            |

Abbildung 4.43 Öffnen von Dateien mit verschiedenen Programmen

**TIPP** Halten Sie die 6 Faste gedrückt, wenn Sie mit der rechten Maustaste auf eine Datei klicken, erscheinen abhängig vom Dateityp weitere Befehle, die Windows normalerweise nicht anzeigt:

- **»** Bei Verzeichnissen können Sie so über den Befehl *Eingabeaufforderung hier öffnen* eine Befehlszeile öffnen, die bereits den Fokus auf den jeweiligen Ordner hat.
- **»** Durch Auswahl der Option *Als Pfad kopieren* nimmt Windows den Pfad zur Datei in die Zwischenablage, sodass Sie diesen weiter verwenden können.

#### Dateiverwaltung mit Joe von Tools&More

Auf der Internetseite *http://www.toolsandmore.de* können Sie zahlreiche Freeware-Tools herunterladen, die den Umgang mit Dateien enorm erleichtern. Mit dem Tool *Joe* (siehe auf der Website in der Rubrik *Software*  unter *Datei-Tools*) können Sie zum Beispiel per Stapelverarbeitung mehrere Dateien auf einmal umbenennen und dabei die Syntax vorgeben. Gibt es auf Ihren Dateiservern zum Beispiel viele verschiedene Varianten für Dateien, können Sie diese mit diesem Tool auf einen Rutsch anpassen. So können Sie zum Beispiel allen Dateien vor dem Namen noch die Jahreszahl mitgeben, zum Beispiel für die Archivierung. Alle Anwender, die häufig Dateien umbenennen und ordnen müssen, werden *Joe* von Tools&More dauerhaft im Einsatz haben. Auf der Internetseite des Herstellers gibt es darüber hinaus noch zahlreiche weitere Tools, die den Umgang mit PCs und Servern ernorm erleichtern. Auf der Internetseite finden Sie zum Beispiel auch Tools zum Vergleichen von Verzeichnissen und deren Inhalte, Programme zum Verschlüsseln und Ändern von Dateien und Attributen sowie Dutzende weitere Zusatzprogramme. Schauen Sie sich etwas auf der Seite um, und Sie werden sicherlich noch einige weitere zusätzliche Tools finden.

### 4.4.1 Dateien kopieren, verschieben, verknüpfen und löschen

Wenn Sie Dateien oder Verzeichnisse mit der Maus verschieben wollen, können Sie diese anklicken und zum gewünschten Ordner ziehen. Im Anschluss wird die Standardoption ausgeführt. Windows zeigt im Gegensatz zu seinen Vorgängerversionen die Aktion an, die durchgeführt wird.

**TIPP** Wenn Sie eine Datei kopieren, werden dieser die Berechtigungen des Zielordners zugewiesen. Wenn Sie jedoch eine Datei verschieben, wird in der Regel die Berechtigung des Quellordners mitgenommen, was darin resultiert, dass ein anderer Anwender, der sich am PC anmeldet, unter Umständen die Datei nicht öffnen kann.

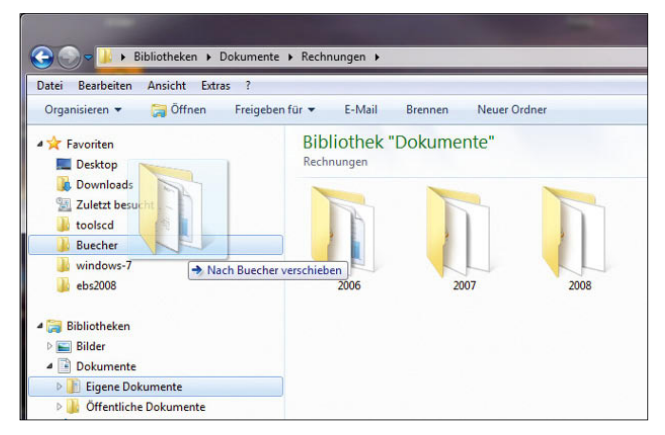

Abbildung 4.44 Verschieben oder kopieren einer Datei

Alternativ können Sie auch mit der rechten Maustaste die Datei verschieben und anschließend aus dem Kontextmenü die Option auswählen, die Sie mit der Datei durchführen wollen.

Wenn Sie eine Verknüpfung erstellen, verbleibt die Datei an ihrem ursprünglichen Standort. Wenn Sie auf die Verknüpfung doppelklicken, öffnet der Windows-Explorer im Anschluss jene Datei, zu der die Verknüpfung zeigt.

**TIPP** Anstatt mit der Maus die Dateien zu ziehen, können Sie die Befehle *Kopieren* und *Verschieben* auch vom Kontextmenü aus aufrufen oder die Tastenkombinationen  $\overline{Strg}$ + $\overline{C}$  (Kopieren),  $\overline{Strg}$ + $\overline{X}$ (Ausschneiden) und dann  $\boxed{\text{Strg}} + \boxed{V}$  (Einfügen) verwenden.

Ziehen Sie eine Datei mit gedrückt gehaltener linker Maustaste auf einen anderen Datenträger, kopiert Windows die Datei. Handelt es sich um den gleichen Datenträger, verschiebt Windows nur. Drücken Sie die  $\sqrt{\text{Strg}}$ -Taste, kopiert Windows immer, bei  $\boxed{\hat{\sigma}}$  verschiebt Windows immer. Drücken Sie [Alt], erstellt Windows eine Verknüpfung. Ziehen Sie eine Maus mit der rechten Maustaste, blendet Windows ein Menü ein, in dem Sie entscheiden können, ob Sie kopieren oder verschieben wollen. Durch Anklicken einer Datei mit der rechten Maustaste können Sie ebenfalls die Aktion bestimmen, die Sie durchführen wollen (Abbildung 4.45).

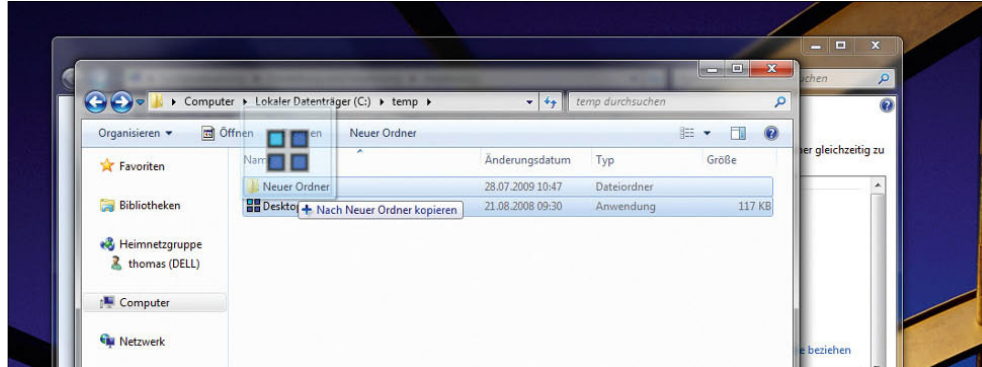

#### Abbildung 4.45

Windows zeigt die Aktion an, die Sie mit der Datei durchführen, wenn Sie die Maustaste loslassen.

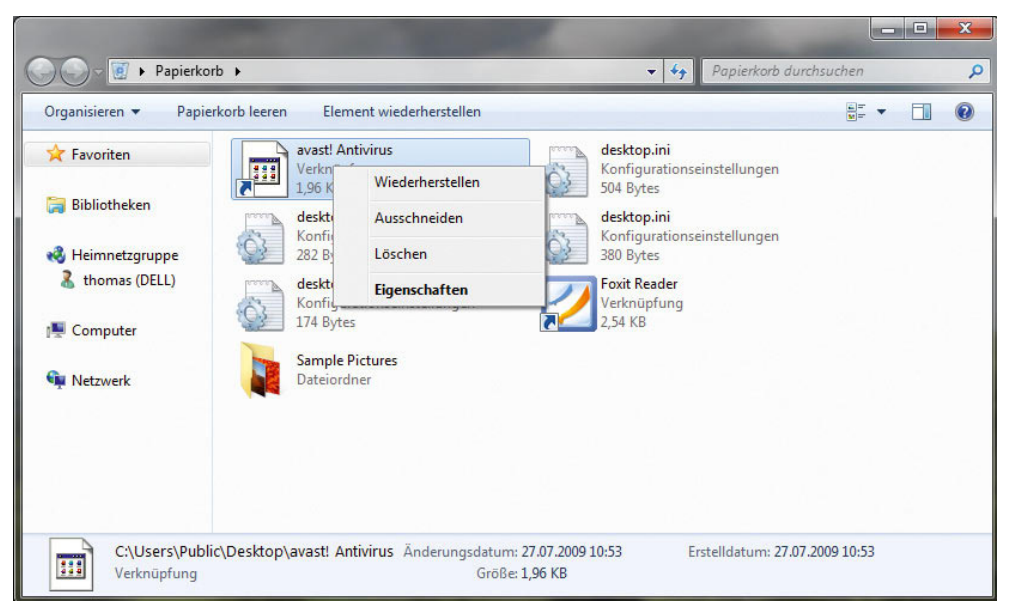

Abbildung 4.46 Wiederherstellen von Dateien aus dem Papierkorb

#### Dateien löschen – der Papierkorb

Löschen Sie eine Datei über das Kontextmenü oder durch Drücken von [Entf], verschiebt Windows diese in den Papierkorb. Klicken Sie doppelt auf das Papierkorb-Symbol auf dem Desktop, können Sie einzelne Dateien über deren Kontextmenü wiederherstellen (Abbildung 4.46).

**TIPP** Wollen Sie Dateien direkt löschen, ohne dass Windows diese im Papierkorb speichert, halten Sie beim Löschen die  $\boxed{\hat{v}}$ -Taste gedrückt.

In den Eigenschaften des Papierkorbs legen Sie fest, wie viel Speicherplatz dieser belegen soll. Wollen Sie auf dem Datenträger Platz schaffen, können Sie in den Eigenschaften des Papierkorbs festlegen, wie viel Platz dieser maximal verbrauchen darf.

**TIPP** Haben Sie versehentlich das Symbol des Papierkorbs auf dem Desktop gelöscht, können Sie es einfach wiederherstellen. Klicken Sie mit der rechten Maustaste auf den Desktop, und wählen Sie *Anpassen*. Auf der linken Seite des daraufhin geöffneten Fensters finden Sie den Link *Desktopsymbole ändern*. Nach einem Klick darauf können Sie festlegen, welche Symbole Windows auf dem Desktop anzeigen soll, und auch deren Aussehen bestimmen [\(Abbildung 4.48\)](#page-133-0).

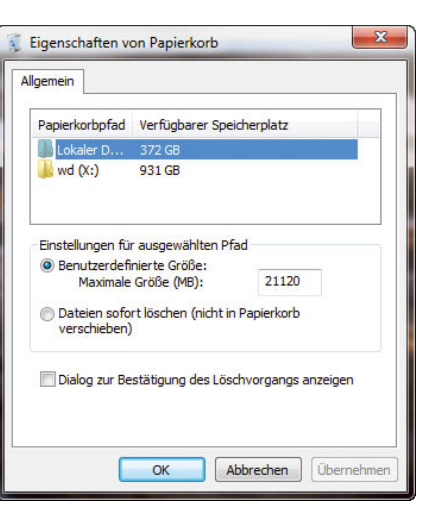

Abbildung 4.47 Die Eigenschaften des Papierkorbs

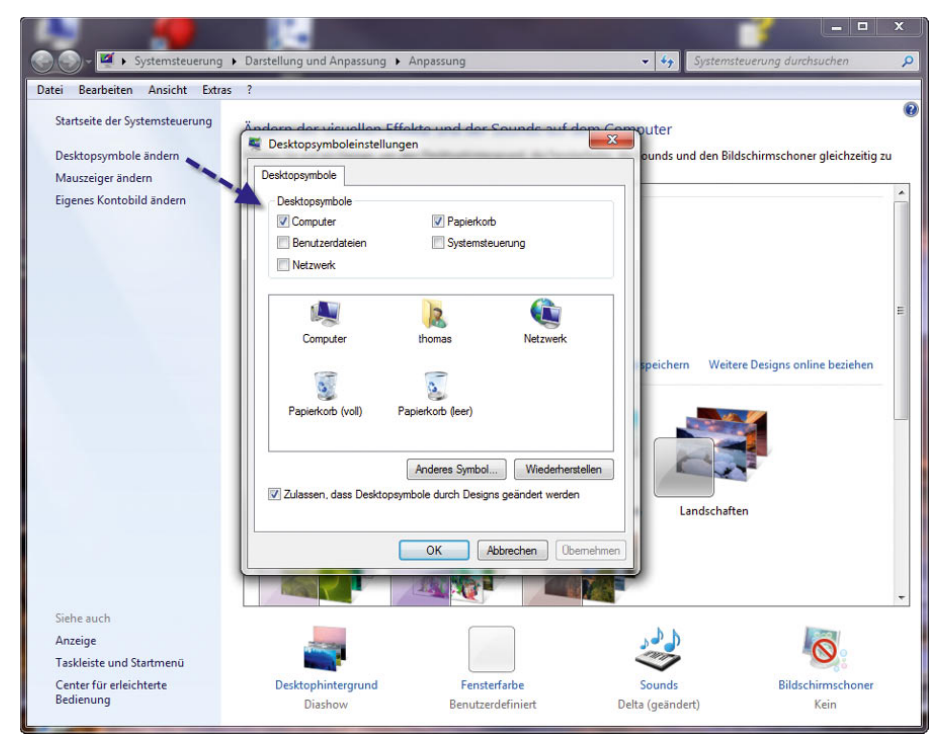

#### <span id="page-133-0"></span>Abbildung 4.48 Konfigurieren der angezeigten Desktopsymbole

#### Dateien mit Schlüsselwörtern und Markierungen versehen

Seit Windows Vista gibt es die Möglichkeit, Dateien mit Schlüsselwörtern zu versehen oder spezielle Markierungen zu hinterlegen. Dadurch können Sie zum Beispiel spezielle Dateien mit einem gemeinsamen Schlüsselwort konfigurieren, damit Sie durch die Windows-Suche alle Dateien mit einem gemeinsamen Schlüsselwort finden können, ohne dass diese in einem gemeinsamen Verzeichnis gespeichert wurden. Wenn Sie eine Datei markieren und mit der rechten Maustaste die Eigenschaften aufrufen, können Sie auf der Registerkarte *Details* die Daten der Datei anpassen.

Damit Sie Daten eingeben können, müssen Sie neben der entsprechenden Eigenschaft in die Spalte *Wert* klicken. Danach verwandelt sich der entsprechende Bereich in ein Eingabefeld. Die einzelnen Werte können jeweils durch ein Semikolon (;) voneinander getrennt werden.

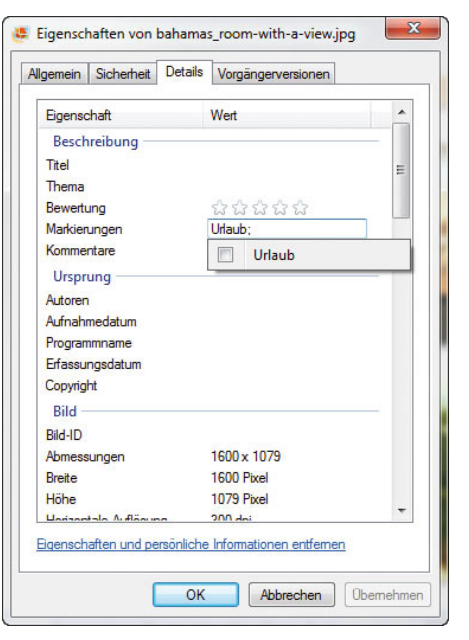

Abbildung 4.49 Bearbeiten der Details von Dateien und Markierungen

**TIPP** Sie können auch die Markierungen mehrerer Dateien gleichzeitig konfigurieren. Dazu markieren Sie einfach die entsprechenden Dateien und rufen deren Eigenschaften auf. Jetzt können Sie die Werte auf der Registerkarte *Details* für sämtliche Dateien gleichzeitig anpassen. Auch hier können Sie Dateien mehrere verschiedene Werte zuweisen, die jeweils durch ein Semikolon voneinander getrennt werden. So können einzelne Dateien unterschiedlichen Autoren zugewiesen werden oder mehreren Kategorien, zum Beispiel *Urlaub* und *Urlaub 2009*.

In der Suche können Sie durch diese Markierungen alle Dateien einer Markierung anzeigen lassen.

Sie können die Markierungen auch wieder auf den Standardwert des Betriebssystems zurücksetzen lassen. Sie können dazu den Link *Eigenschaften und persönliche Informationen entfernen* verwenden, den Sie unten auf der Registerkarte *Details* in den Eigenschaften der Dateien finden.

#### Erstellen von Verknüpfungen

Dateien und Ordner, auf die Sie häufig zugreifen, können Sie auch als Verknüpfung auf dem Desktop erstellen. Nach einem Doppelklick auf diese Verknüpfung wird entweder der entsprechende Ordner oder die Datei in der zugehörigen Anwendung geöffnet. Um eine Verknüpfung zu erstellen, klicken Sie die Datei mit der rechten Maustaste an und ziehen diese auf den Desktop oder den jeweiligen Ordner, in dem Sie die Verknüpfung erstellen wollen. Wählen Sie im Kontextmenü die Option *Verknüpfungen hier erstellen* aus. Alternativ können Sie im jeweiligen Ordner oder auf dem Desktop mit der rechten Maustaste klicken und im darauf geöffneten Kontextmenü den Befehl *Neu/Verknüpfung* wählen, um eine Verknüpfung zu erstellen. Die Datei oder den Ordner, für die bzw. den Sie die Verknüpfung erstellen wollen, können Sie über *Durchsuchen* auswählen.

#### Kontextmenü der Dateien verwenden

Wenn Sie im Windows-Explorer mit der rechten Maustaste auf eine Datei klicken, stehen Ihnen verschiedene Optionen zur Verfügung. Die folgenden Abschnitte gehen auf die wichtigsten dieser Optionen ein. Viele Zusatzprogramme, zum Beispiel Komprimierprogramme oder Virenscanner, erweitern das Kontextmenü von Dateien um eigene Einträge, die in der Regel selbsterklärend sind.

#### Senden an

Eine weitere Option im Kontextmenü einer Datei ist *Senden an*. Wenn Sie diese Option auswählen, öffnet sich ebenfalls ein weiteres Menü.

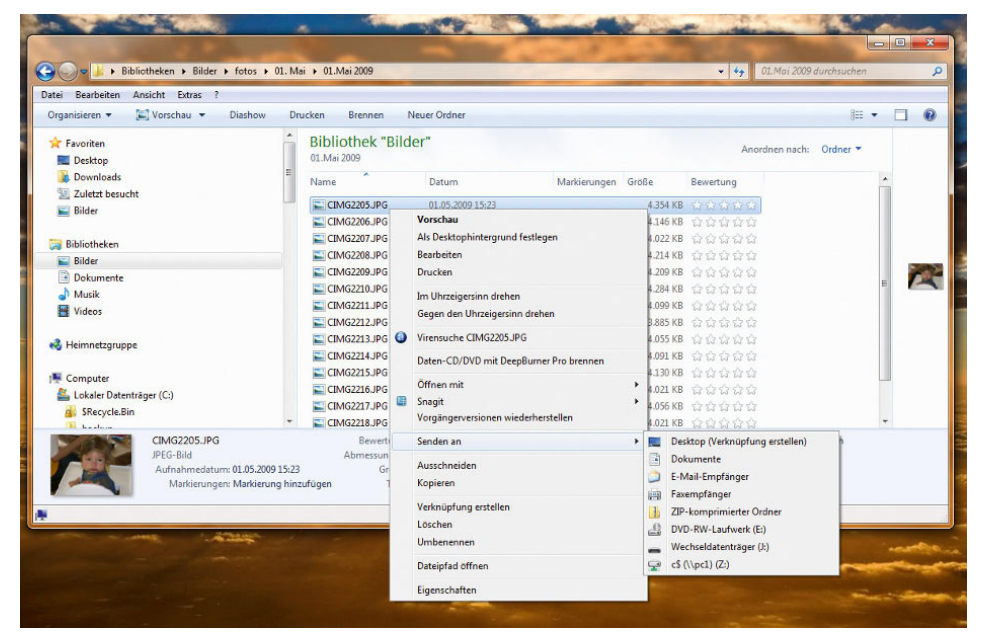

Abbildung 4.50 Auswählen von *Senden an* Hier können Sie die Datei direkt in einen Ordner kopieren oder ein gepacktes Zip-Archiv erstellen. Wenn Sie die Option *Faxempfänger* auswählen, öffnet sich das Faxprogramm von Windows 7. Wenn Sie dieses Programm konfiguriert haben, können Sie die ausgewählte Datei über diese Option direkt als Faxnachricht versenden. Die Option *E-Mail-Empfänger* öffnet das standardmäßige E-Mail-Programm und fügt die ausgewählte Datei automatisch der neu angelegten E-Mail-Nachricht als Dateianhang hinzu.

#### Vorherige Version wiederherstellen

Jedes Mal, wenn Windows 7 einen Systemwiederherstellungspunkt erstellt, speichert Windows auch Schattenkopien der Dateien auf dem Systemdatenträger. Diese Dateien lassen sich wiederherstellen, wenn Sie zum Beispiel eine Datei fehlerhaft verändert haben und die ursprüngliche Version wiederherstellen wollen. Schattenkopien können Kopien von Dateien auf Ihrem Computer oder freigegebene Dateien auf einem Computer in einem Netzwerk sein. Mithilfe vorheriger Dateiversionen können Sie Dateien wiederherstellen, die Sie versehentlich geändert oder gelöscht haben oder die beschädigt wurden.

|                   | <b>Vorschau</b><br>Als Desktophintergrund festlegen<br><b>Bearbeiten</b><br><b>Drucken</b> | $6_g$ .jpg                                                       |
|-------------------|--------------------------------------------------------------------------------------------|------------------------------------------------------------------|
|                   | Im Uhrzeigersinn drehen<br>Gegen den Uhrzeigersinn drehen                                  |                                                                  |
| 020               | $\bullet$<br>Virensuche 2_g.jpg<br>Daten-CD/DVD mit DeepBurner Pro brennen                 | 94047.bmp                                                        |
|                   | Öffnen mit<br>肁<br>Snagit                                                                  | Þ<br>ь                                                           |
| 11                | Vorgängerversionen wiederherstellen<br>Senden an                                           | 142054.bmp<br>Þ                                                  |
|                   | Ausschneiden<br>Kopieren                                                                   | en: Autor hinzufüger                                             |
| um ang<br>nzufüge | Verknüpfung erstellen<br>Löschen<br><b>Umbenennen</b>                                      | re: Kommentare hin<br>er: Text hinzufügen<br>ell: Namen hinzufüg |
| er her.           | Eigenschaften                                                                              |                                                                  |

Abbildung 4.51 Wiederherstellen von älteren Versionen Ihrer Dateien

Abhängig vom Datei- oder Ordnertyp können Sie eine vorherige Version öffnen, an einem anderen Speicherort speichern oder wiederherstellen. Auch diese Wiederherstellung führen Sie über das Kontextmenü aus. Wählen Sie die Option *Vorgängerversionen wiederherstellen* aus.

Es öffnet sich ein neues Fenster, in dem alle Versionen der Datei angezeigt werden, die sich wiederherstellen lassen. Sie können die vorherige Version entweder unter dem gleichen Namen in das gleiche Verzeichnis kopieren oder die vorherige Version parallel zur vorhandenen Version wiederherstellen.

**HINWEIS** Vorherige Versionen werden nur von Dateien erstellt, die nach der Installation von Windows 7 verändert wurden. Unveränderte Dateien werden durch diese Sicherungsmethode nicht abgesichert. Hier sollten Sie sicherstellen, dass diese Dateien durch die Datensicherung ordnungsgemäß archiviert werden.

| Allgemein<br>Dateiversionen: | Sicherheit  <br><b>Details</b><br>Vorherige Versionen stammen aus<br>Wiederherstellungspunkten oder aus der Windows-<br>Sicherung. Wie werden vorherige Versionen<br>verwendet? | Vorgängerversionen |   |
|------------------------------|----------------------------------------------------------------------------------------------------|--------------------|---|
| Name                         | Anderungsdatum                                                                                                    | Qrt                |   |
| $\triangle$ Gestern (1)      |                                                                                                    |                    |   |
|                              | <b>Q: Outl</b> 17.09.2009 17:40                                                                                                    | Wiederherst        |   |
|                              | ▲ Anfang der Woche (1)                                                                                                    |                    | Ξ |
|                              | <b>Q21 Outl</b> 14.09.2009 21:41                                                                                                    | Wiederherst        |   |
| ▲ Letzte Woche (4)           |                                                                                                    |                    |   |
|                              | <b>22 Outl</b> 12.09.2009 09:08                                                                                                    | Wiederherst        |   |
|                              | <b>Dutl</b> 12.09.2009 09:01                                                                                                    | Wiederherst        |   |
|                              | Outl 10.09.2009 18:09                                                                                                    | Wiederherst        |   |
|                              | <b>Dutl</b> 09.09.2009 21:52                                                                                                    | Wiederherst        |   |
|                              | Ш                                                                                                    |                    |   |
|                              | Öffnen<br>Kopieren                                                                                                    | Wiederherstellen   |   |

Abbildung 4.52 Die Registerkarte *Vorgängerversionen*

Wenn Sie auf die Schaltfläche *Wiederherstellen* klicken, wird die vorhandene Version der Datei durch die Schattenkopie ersetzt. Wählen Sie die Schaltfläche *Kopieren* aus, können Sie die ausgewählten Schattenkopien unter

einem anderen Namen oder in einen anderen Ordner kopieren. Die ursprüngliche Version bleibt dabei erhalten.

**TIPP** Windows 7 generiert bei der automatischen Erstellung eines Systemwiederherstellungspunktes auch Schattenkopien der Dateien. Sie können jederzeit auch manuell einen Systemwiederherstellungspunkt erstellen:

Manuell können Sie einen Systemwiederherstellungspunkt über *Start/Systemsteuerung/System und Sicherheit/System*, Link auf der linken Seite *Computerschutz*, Schaltfläche *Erstellen* anlegen. Mehr zum Thema erfahren Sie in Kapitel 9.

Schattenkopien sind nicht verfügbar für Dateien und Ordner, die für die einwandfreie Funktion von Windows erforderlich sind. Beispiele dafür sind der Systemordner (der Ordner, in dem Windows installiert ist) sowie Dateien im Systemordner (normalerweise also *C:\Windows*). Zum Wiederherstellen einer Sicherungskopie aus einer Datensicherung führen Sie dieselben Schritte aus, klicken jedoch auf der Registerkarte *Vorgängerversionen* auf die Sicherungsversion der Datei.

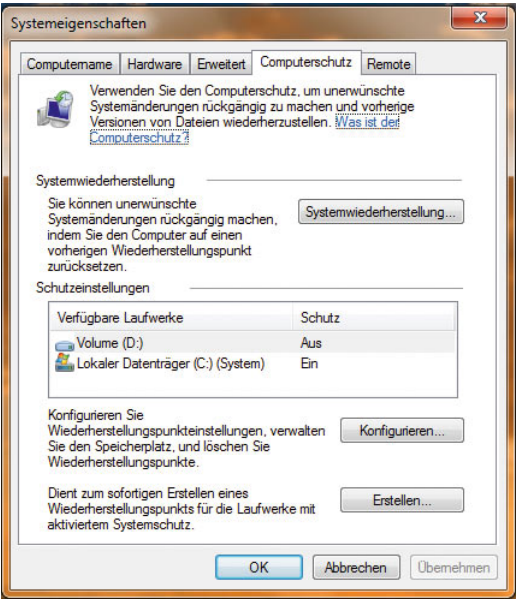

Abbildung 4.53 Fenster zum manuellen Erstellen eines Systemwiederherstellungspunktes

Wenn Sie auf die Schaltfläche *Systemwiederherstellung* klicken, öffnet Windows 7 den Assistenten zum Wiederherstellen von Dateien. Befolgen Sie anschließend die Schrittanweisungen des Assistenten. Zum Wiederherstellen von Elementen einer Sicherung benötigen Sie den Zugriff auf die Datensicherung (z. B. eine interne oder externe Festplatte oder eine CD oder DVD).

#### Erstellen neuer Dateien und Verzeichnisse

In der Regel werden Sie neue Dateien direkt in der Anwendung erstellen, mit der Sie die entsprechende Datei auch bearbeiten. Alternativ können Sie auch mit der rechten Maustaste in einen Ordner oder auf den Desktop klicken und im Kontextmenü den Eintrag *Neu* auswählen. Windows zeigt Ihnen im zugehörigen Untermenü alle Dateitypen an, die Sie an dieser Stelle neu erstellen können. Je mehr Anwendungen Sie installieren, umso mehr Einträge werden Sie in diesem Untermenü vorfinden. Natürlich können Sie über diesen Weg auch neue Ordner und Verknüpfungen erstellen.

Die letzte Option im Kontextmenü ist die Erstellung eines Aktenkoffers. Durch diese Funktion wird ein neues Symbol im entsprechenden Ordner angezeigt, das wie ein Aktenkoffer aussieht. Wenn Sie Dateien in den Aktenkoffer ziehen, werden diese zukünftig mit dem Quellverzeichnis synchronisiert. Dadurch können Sie Dateien zwischen PCs und Notebooks immer synchron halten, wenn Sie manche Dateien auch unterwegs bearbeiten wollen. Um Dateien zwischen PCs mit dem Aktenkoffer zu synchronisieren, gehen Sie folgendermaßen vor:

- 1. Verschieben Sie den Aktenkoffer über das Netzwerk auf den zweiten Computer.
- 2. Nehmen Sie auf einem der Computer die gewünschten Änderungen an den Dateien vor.
- 3. Klicken Sie mit der rechten Maustaste auf den Aktenkoffer, und klicken Sie dann auf *Alles aktualisieren*.

Sie können mithilfe des Aktenkoffers auch Dateien zwischen PC und Wechselmedien, wie zum Beispiel USB-Sticks, synchronisieren.

Gehen Sie dazu folgendermaßen vor:

- 1. Verschieben Sie den Aktenkoffer auf ein beliebiges Wechselmedium.
- 2. Entfernen Sie das Medium aus dem ersten Computer, und legen Sie es am zweiten Computer ein.
- 3. Nehmen Sie die gewünschten Änderungen an den Dateien im Aktenkoffer auf dem Wechselmedium vor. Kopieren Sie den Aktenkoffer nicht vom Wechselmedium auf den zweiten Computer.
- 4. Zum Synchronisieren der Änderungen mit dem ersten Computer entfernen Sie das Medium aus dem zweiten Computer und legen es in den ersten Computer ein.
- 5. Öffnen Sie am ersten Computer den Ordner des Wechselmediums, klicken Sie mit der rechten Maustaste auf den Aktenkoffer, und klicken Sie dann auf *Alles aktualisieren*.

Wenn Sie den Aktenkoffer zusammen mit Wechselmedien verwenden, synchronisieren Sie nie Dateien im Aktenkoffer mit dem zweiten Computer. Sie erhalten lediglich die Möglichkeit, diese Dateien an einem anderen Computer zu bearbeiten und die Änderungen dann mit dem ersten Computer zu synchronisieren. Der Aktenkoffer arbeitet nicht mit dem Synchronisierungscenter zusammen.

### 4.5 Die neue Windows-Suche

Die neue Suchleiste von Windows 7 ist allgegenwärtig. Sowohl im Startmenü als auch in jedem Explorer-Fenster wird die Suche angezeigt. Wenn Sie eine Datei oder einen Ordner in einem der häufig verwendeten Ordner (Dokumente oder Bilder) suchen, können Sie das gesuchte Element oft am schnellsten durch eine Eingabe im Feld *Suchen* oben im Ordnerfenster finden. Suchen Sie nach einem Programm, einer Website im Verlauf des Browsers oder einer Datei, die im persönlichen Ordner gespeichert ist, sollten Sie das Feld *Suchen* unten im Startmenü verwenden. Wenn Sie eine Suche mit mehreren Filtern definieren müssen, können Sie die erstellte Suche speichern, sodass Sie in Zukunft nur einen einzigen Klick benötigen, um dieselbe Menge an Dateien erneut zu suchen.

Das Feld *Suchen* befindet sich oben rechts in jedem Ordner. Es filtert die aktuelle Ansicht auf der Grundlage des von Ihnen eingegebenen Texts. Mit dem Feld *Suchen* können Sie Dateien anhand von Text im Dateinamen, von Text innerhalb der Datei, von Markierungen und von anderen gängigen Dateieigenschaften suchen, die Sie an die Datei angefügt haben. Darüber hinaus schließt die Suche den aktuellen Ordner und alle Unterordner ein. Wenn Sie beispielsweise eine Datei mit dem Titel »Einkaufskonditionen 2009« erstellt haben,

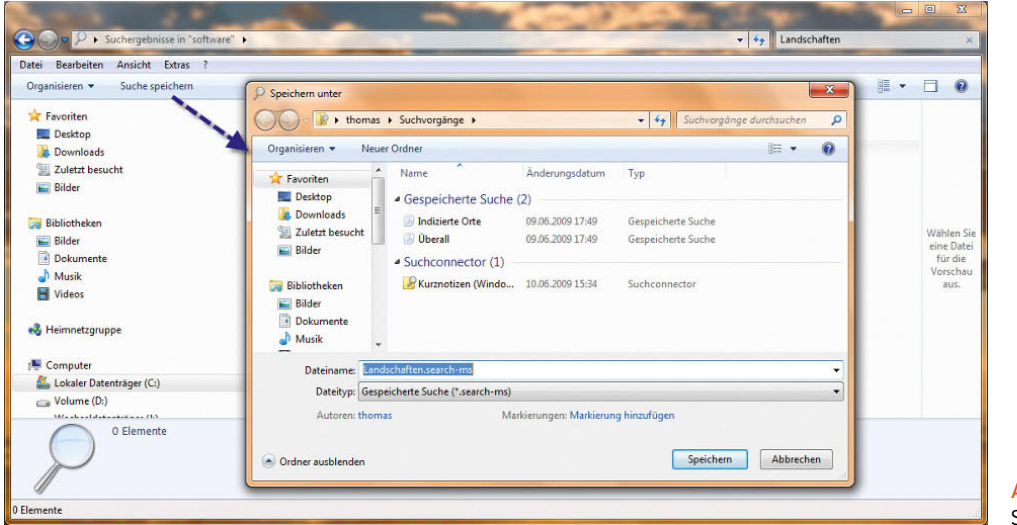

Abbildung 4.54 Speichern von Suchfiltern werden, sobald Sie *Eink* in das Feld *Suchen* eingeben, die meisten Dateien im Ordner nicht mehr angezeigt, sondern nur die dazu passenden. Wenn Sie beispielsweise die Datei *Rechnung November.xls* suchen, können Sie *Nov* oder *Rech* eingeben. Wenn Sie alle Textdateien, Excel-Tabellen und Präsentationen suchen, geben Sie *Dokument* ein.

Die letzten drei Buchstaben des Dateinamens, die sogenannte *Dateinamenerweiterung*, gibt den Dateityp an. Gängige Dateitypen sind DOC und DOCX (Microsoft Word-Dokument), XLS und XLSX (Microsoft Excel-Kalkulationstabelle), JPG (JPEG-Bild) und MP3. Wenn Sie nur nach Word-Dateien suchen, geben Sie *doc* ein. Möchten Sie ein genaueres Ergebnis erzielen, geben Sie *\*.doc* ein. Auch die neuen XML-Formate unterstützt die Suche natürlich. Windows sucht den von Ihnen im Feld *Suchen* eingegebenen Text in den Dateinamen, Dateiinhalten und Dateieigenschaften aller Dateien in der aktuellen Ansicht. Wenn Sie beispielsweise »Sommer« eingeben, schließt das Suchergebnis Dateien mit dem Namen »Sonnenaufgang im Sommer.jpg«, Dateien mit dem Markierungsinhalt »Sommer« sowie Dateien ein, die von einem Benutzer mit Namen »Sommer« erstellt wurden.

Wenn Sie bei der Suche jedoch genauer auswählen möchten, können Sie die Suche im Feld *Suchen* filtern, indem Sie angeben, welche Dateieigenschaft durchsucht werden soll. Um anhand einer Dateieigenschaft zu filtern, müssen Sie den Namen der Eigenschaft und den Suchbegriff durch einen Doppelpunkt trennen:

- **»** Name:Sonnenaufgang Dateien, deren Dateiname das Wort »Sonnenaufgang« enthält.
- **»** Markierung:Sonnenaufgang Dateien, die eine Markierung mit dem Wort »Sonnenaufgang« aufweisen.
- **»** Geändert am 15.10.2008 Dateien, die an diesem Datum geändert wurden. Sie können auch Geändert:2008 eingeben, um nach Dateien zu suchen, die irgendwann in diesem Jahr geändert wurden.

Welche Dateieigenschaften zur Verfügung stehen, sehen Sie, wenn Sie mit der rechten Maustaste auf einen Spaltennamen klicken. Über den Menüpunkt *Weitere* werden alle möglichen Details angezeigt, nach denen Sie suchen und die Sie in der Details-Ansicht anzeigen lassen können.

Die Verwendung boolescher Filter stellt eine weitere Möglichkeit dar, um präzisere Suchen auszuführen. Boolesche Filter ermöglichen es, Suchwörter mittels einfacher Logik zu verknüpfen. Boolesche Filter wie AND oder OR müssen vollständig in Großbuchstaben eingegeben werden. Sie können boolesche Filter mit anderen Filtern kombinieren.

**»** *AND* – Zum Beispiel Urlaub AND 2006 – Dateien, die sowohl das Wort »Urlaub« als auch das Wort »2006« enthalten.

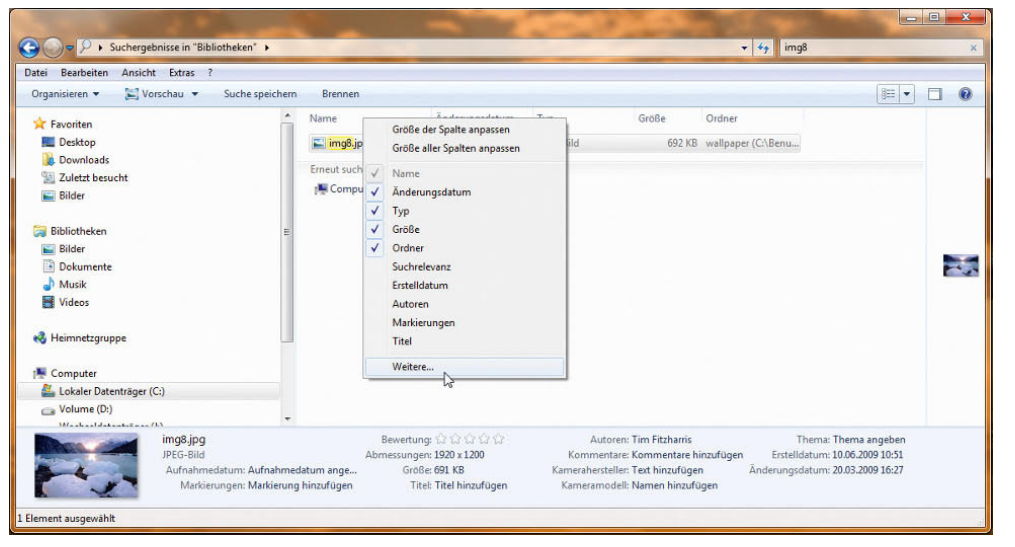

Abbildung 4.55 Anzeigen der möglichen Dateieigenschaften

- **»** *NOT* Zum Beispiel Urlaub NOT 2006 Dateien, die das Wort »Urlaub«, aber nicht das Wort »2006« enthalten.
- **»** *Und/Oder/Nicht* Zum Beispiel Urlaub OR 2006 – Dateien, die das Wort »Urlaub« oder das Wort »2006« enthalten.
- **»** Anführungszeichen zum Beispiel "Urlaub 2006" -Dateien, die den genauen Ausdruck »Urlaub 2006« enthalten.
- **»** Klammern zum Beispiel (Urlaub 2006) Dateien, welche die Wörter »Urlaub« und »2006« in beliebiger Reihenfolge enthalten.
- **»** *Datum: >01.10.06* Dateien, die einen bestimmten Wert überschreiten, z. B. Dateien mit einem Datum nach dem 01.010.06.
- **»** *Größe: <5 MB* Dateien, die einen bestimmten Wert unterschreiten, z. B. Dateien, die weniger als 5 MB groß sind. Sie können auch andere Größeneinheiten angeben, z. B. KB und GB.

Wenn Sie Dateien stapeln, werden alle Dateien in der Ansicht in Blöcken, sogenannten Stapeln, angeordnet:

- 1. Öffnen Sie den Ordner mit den Dateien, die Sie stapeln möchten. Die Dateien können sich auch in Unterordnern innerhalb dieses Ordners befinden.
- 2. Klicken Sie auf den Pfeil rechts neben der Spalte, auf deren Grundlage Sie die Dateien stapeln möchten.
- 3. Klicken Sie auf *Stapeln nach*, um den Inhalt des Ordners in Stapeln anzuordnen.
- 4. Doppelklicken Sie auf einen Stapel, um die Dateien anzuzeigen, die in dem jeweiligen Stapel enthalten sind.

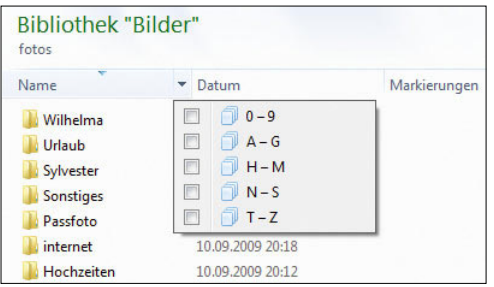

Abbildung 4.56 Stapeln von Dateien im Windows-Explorer

# 4.6 Indexierung in Windows 7 verwenden

Mithilfe des Index kann die Suche nach Dateien erheblich beschleunigt werden. Anstatt die ganze Festplatte nach einem Dateinamen oder einer Dateieigenschaft durchsuchen zu müssen, muss Windows lediglich den Index überprüfen, sodass das Ergebnis in einem Bruchteil der Zeit verfügbar ist, die für eine Suche ohne Index benötigt würde. Zu den indizierten Speicherorten gehören alle Dateien in Ihrem persönlichen Ordner (z. B. Dokumente, Bilder, Musik und Videos) sowie E-Mail- und Offline-Dateien. Zu den nicht indizierten Dateien zählen Programm- und Systemdateien. Die Konfiguration des Index in Windows 7 finden Sie über die Eingabe von *Indizierungsoptionen* im Suchfeld des Startmenüs.

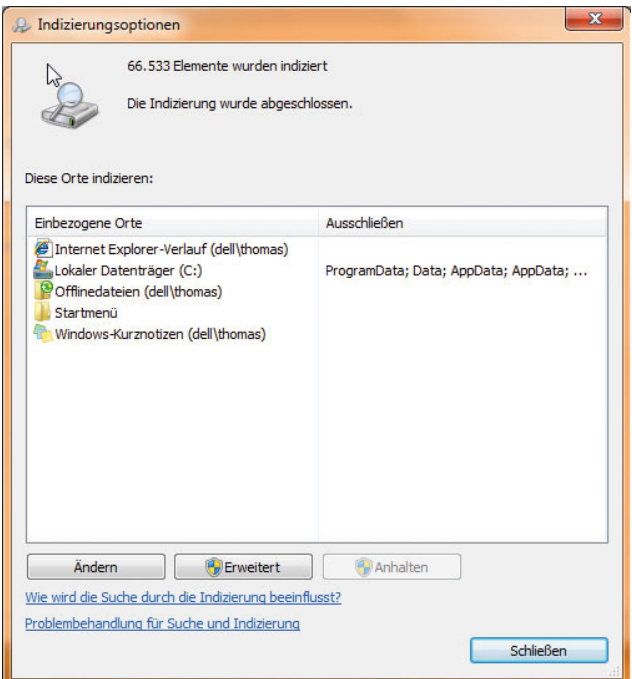

Abbildung 4.57 Konfiguration der Indizierung in Windows 7

- 1. Klicken Sie auf *Ändern*.
- 2. Zum Hinzufügen eines Speicherorts müssen Sie das jeweilige Kontrollkästchen in der Liste *Ausgewählte Orte ändern* aktivieren und dann auf *OK* klicken. Klicken Sie auf *Alle Orte anzeigen*, wenn Ihnen nicht alle Speicherorte auf Ihrem Computer in der Liste *Ausgewählte Orte ändern* angezeigt werden.
- 3. Wenn Sie einen Ordner, jedoch nicht dessen Unterordner in den Index einschließen möchten, müssen Sie den Ordner erweitern und dann die Kontrollkästchen sämtlicher Ordner deaktivieren, die Sie nicht indizieren möchten. Diese Ordner werden in der Spalte *Ausschließen* angezeigt.

Über die Schaltfläche *Erweitert* im Dialogfeld der Indizierungsoptionen können Sie zum Beispiel den Speicherort des Index festlegen, den Index neu erstellen lassen oder die Standardeinstellungen wiederherstellen. Bei den diakritischen Zeichen handelt es sich um Erweiterungen der Buchstaben mit Akzenten, wie é oder è.

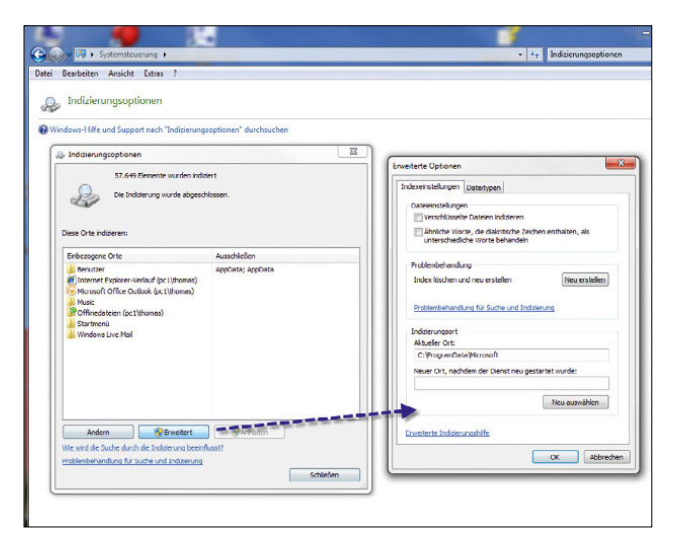

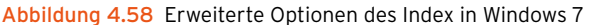

Auf der Registerkarte *Dateitypen* sehen Sie, welche Dateien indiziert werden können. Hier können Sie auch zusätzliche Dateitypen hinterlegen und festlegen, welche Eigenschaften indiziert werden sollen.

| Indexeinstellungen                         | Dateitypen                                |  |  |  |
|--------------------------------------------|-------------------------------------------|--|--|--|
| Erweiterung                                | Filterbeschreibung                        |  |  |  |
| \$ 386                                     | Dateieigenschaftenfilter                  |  |  |  |
| V 题 3g2                                    | Dateieigenschaftenfilter                  |  |  |  |
| V 图 3qp                                    | Dateieigenschaftenfilter                  |  |  |  |
| $\overline{\mathbf{v}}$<br>图 3gp2          | Dateieigenschaftenfilter                  |  |  |  |
| V E 3app                                   | Dateieigenschaftenfilter                  |  |  |  |
| $\overline{\mathcal{L}}$<br>$\overline{a}$ | Klartextfilter                            |  |  |  |
| V 图 AAC                                    | Dateieigenschaftenfilter                  |  |  |  |
| V <sup>ka</sup> accda                      | Dateieigenschaftenfilter                  |  |  |  |
| V & accdb                                  | Dateieigenschaftenfilter                  |  |  |  |
| V & accdc                                  | Dateieigenschaftenfilter                  |  |  |  |
| V & accde                                  | Dateieigenschaftenfilter                  |  |  |  |
| V <i>V</i> accdr                           | Dateieigenschaftenfilter                  |  |  |  |
| V la accdt                                 | Dateieigenschaftenfilter                  |  |  |  |
| <b>DE Kall</b> Seconds                     | Datainingspeakaftanfilter                 |  |  |  |
|                                            | Wie soll diese Datei indiziert werden?    |  |  |  |
|                                            | O Nur Eigenschaften indizieren            |  |  |  |
|                                            | Eigenschaften und Dateiinhalte indizieren |  |  |  |
|                                            |                                           |  |  |  |
|                                            | Neue Erweiterung in die Liste aufnehmen:  |  |  |  |
|                                            |                                           |  |  |  |
|                                            | Hinzufügen                                |  |  |  |

Abbildung 4.59 Festlegen von neuen Dateitypen für die Indizierung

Sie können entweder nur den Dateinamen indexieren lassen oder auch die Eigenschaften der Dateien sowie den Inhalt. Das ist zum Beispiel beim MP3-Tag von MP3- Dateien sinnvoll, der standardmäßig nicht indexiert wird. Folgende Filter können verwendet werden:

- **»** Dateieigenschaftenfilter Indexiert spezielle Merkmale der Datei, zum Beispiel den Songtitel von MP3s.
- **»** HTML-Filter Indexiert den Inhalt von CSS- und HTML-Dateien.
- **»** Microsoft Office-Filter Indexiert den Inhalt von MS Office-Dateien.
- **»** Klartextfilter Indexiert den Inhalt von Textdateien.

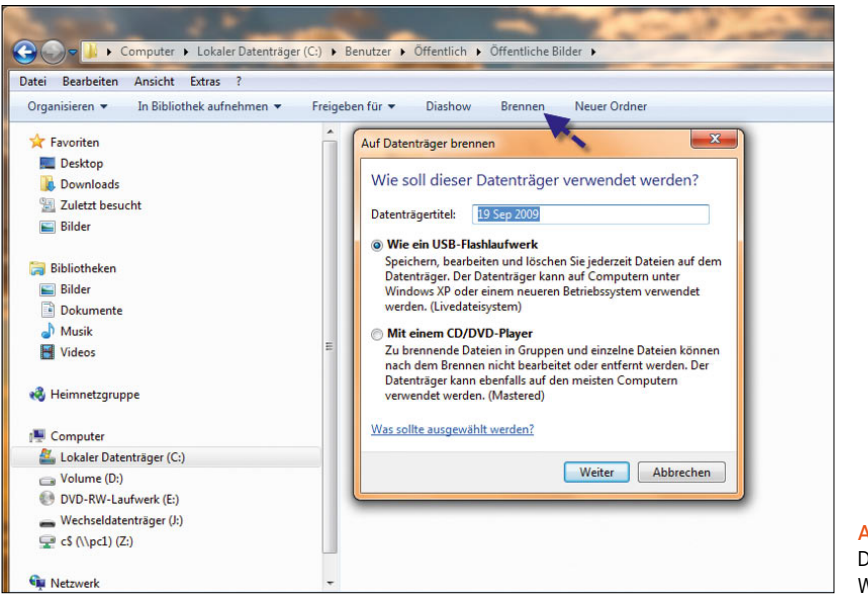

Abbildung 4.60 DVDs und CDs brennen mit Windows 7

### 4.7 Brennen von CDs oder DVDs

Innerhalb des Explorers steht Ihnen auch die Funktion *Brennen* zu Verfügung. Allerdings ist das Brennprogramm in Windows 7 immer noch sehr rudimentär, und es können keine größeren Einstellungen getroffen werden. Wenn Sie ein Verzeichnis brennen wollen, können Sie nur einen Datenträger einlegen und den Brennvorgang starten. Teilweise werden die Medien nicht abgeschlossen, das heißt, Sie können so lange noch weitere Verzeichnisse oder Dateien auf den Rohling brennen, bis dessen Kapazität erschöpft ist. Erst dann wird dieser abgeschlossen. Nicht abgeschlossene Medien können nicht von allen Laufwerken gelesen werden.

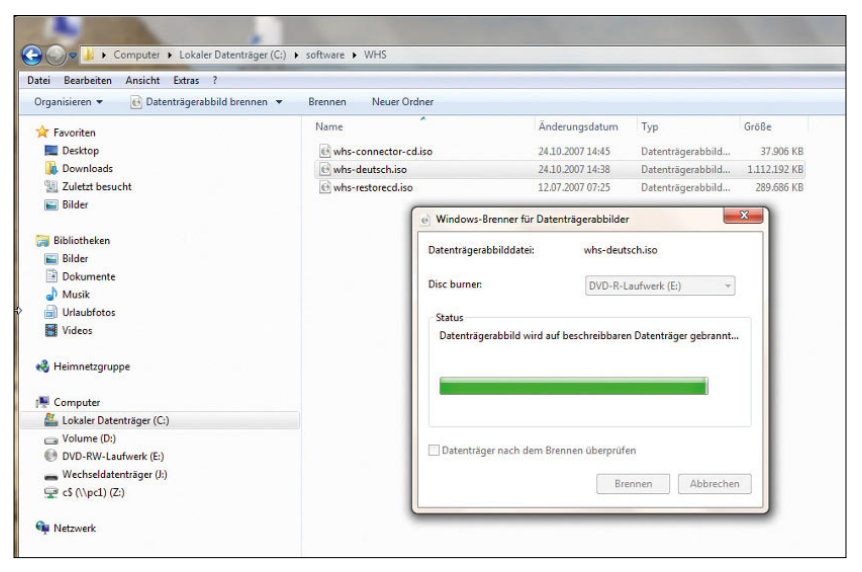

<span id="page-141-0"></span>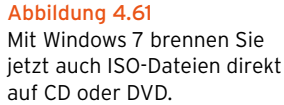

Neu ist auch die Möglichkeit, ISO- oder IMG-Dateien wieder auf CD oder DVD zu brennen [\(Abbildung 4.61](#page-141-0)). Dazu müssen Sie lediglich auf eine ISO-Datei doppelklicken und können über die Schaltfläche *Brennen* diese schnell und bequem auf CD/DVD brennen, ohne Zusatzsoftware einsetzen zu müssen. Das Brennprogramm von Windows 7 versteht auch Blue Ray-Discs und sammelt Daten erst auf der Festplatte bevor der Brennvorgang beginnt. Allerdings sind Zusatzprogramme wie das in Kapitel 1 beschriebene Tool CDBurnerXP wesentlich besser zum Brennen von Daten geeignet als Bordmittel. Wer nur selten Daten brennt, kommt aber auch mit dem einfachen Bordmittelwerkzeug zurecht. Wer häufiger CD brennt, sollte auf gute, einfach zu bedienende Tools wie CD-BurnerXP (*http://cdburnerxp.se/*) oder BurnAware Free (*http://www.burnaware.com/*) setzen. Auf der Internetseite *http://www.netzwelt.de/news/71686-tutorial-cdsbrennen-cdburnerxp.html* finden Sie ein Tutorial für CDBurnerXP.

# 4.8 Datenträgerkontingente – wie viel dürfen Anwender speichern

Klicken Sie ein Laufwerk im Explorer mit der rechten Maustaste an, steht Ihnen die Registerkarte *Kontingent* zur Verfügung. Aktivieren Sie die Kontingentüberwachung, können Sie festlegen, wie viele Daten die einzelnen Benutzer auf dem Computer speichern dürfen [\(Abbildung 4.62](#page-142-0)).

Klicken Sie auf *Kontingenteinträge*, können Sie festlegen, für welche Anwender Sie besondere Grenzen festlegen wollen. Alle anderen Anwender können die maximale Datenmenge speichern, die Sie auf der Hauptseite des Fensters festlegen ([Abbildung 4.63\)](#page-142-1).

# 4.9 Kostengünstige Wege zur PDF-Erstellung

Die Erstellung von PDF-Dateien ist in jedem Unternehmen und auch in Privathaushalten ein wichtiges Thema. Viele Dokumente, die Anwender per E-Mail verschicken,

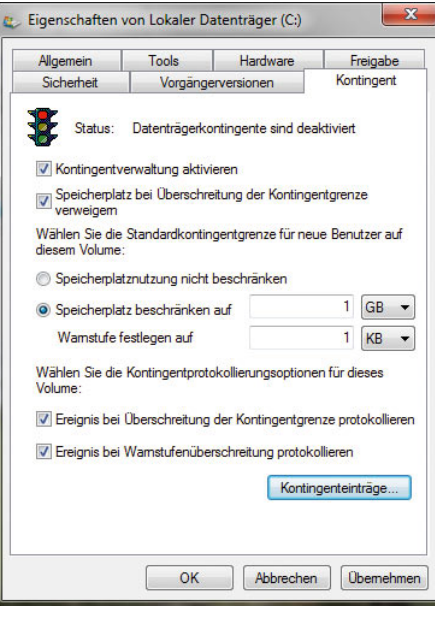

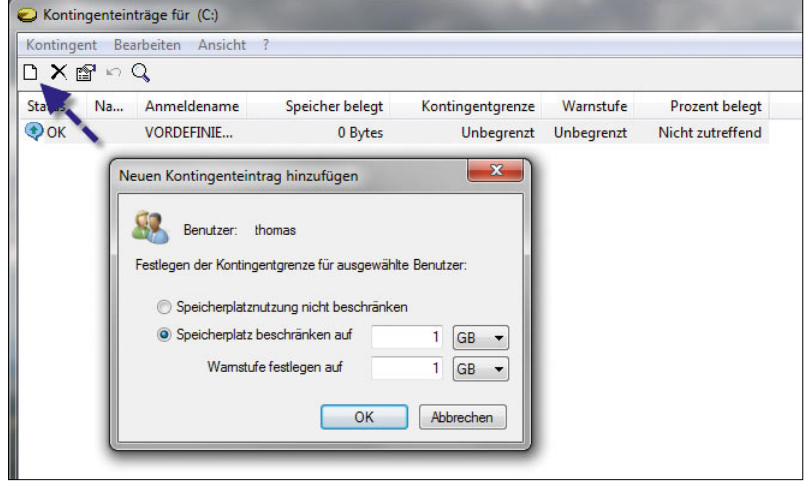

<span id="page-142-1"></span><span id="page-142-0"></span>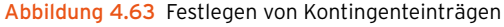

Abbildung 4.62 Einstellen der Kontingente für Anwender

sind als PDF deutlich kleiner von der Datenmenge her. Außerdem stehen den Empfängern zahlreiche Programme zur Verfügung, um PDF-Dateien zu öffnen. Das Problem ist oft der Weg, diese PDF-Dateien zu erstellen. Zwar gibt es Applikationen wie Adobe Acrobat, doch sind diese für viele Zwecke zu überfrachtet und zu teuer. Die Anwender wollen meist nur ein bestimmtes Dokument in eine PDF-Datei umwandeln, ohne weitere komplexe Gestaltungsmöglichkeiten zu nutzen. Neben den professionellen PDF-Anwendungen gibt es auch noch viele Shareware- oder Freeware-Programme. Diese haben aber häufig den sehr großen Nachteil, dass sie in der PDF-Datei ein Wasserzeichen beziehungsweise andere Werbehinweise hinterlassen. Diese Hinweise erhalten dann natürlich auch die Empfänger des Dokuments.

### 4.9.1 Professionelle PDFs mit Bullzip PDF Printer erstellen

Der Free PDF Printer des Unternehmens Bullzip steht auf der Internetseite *www.bullzip.com* zur Verfügung. Bei dem Produkt handelt es sich um eine eingeschränkte Version des kostenpflichtigen Programms bioPDF PDF Writer (*www.biopdf.com*). Aus diesem Grund können Anwender von Free PDF Printer auch die Anleitung des PDF Writers verwenden. Über die Anleitung erfahren die Anwender auch, wie sie die Installation des Druckers unbeaufsichtigt durchführen können. Allerdings funktionieren nicht alle Optionen, die PDF Writer kennt, zum Beispiel das automatische Setzen des Druckernamens. Der Name wird durch das Setup-Programm vorgegeben. Die meisten Funktionen, die PDF Writer unterstützt, kennt aber auch Bullzip. Nach der Installation der Freeware auf einem Rechner steht dem Anwender ein neuer Drucker zur Verfügung mit der Bezeichnung *Bullzip PDF Printer*. Über diesen Drucker lassen sich aus so gut wie allen Windows-Anwendungen PDF-Dateien erstellen. Dazu müssen die Benutzer lediglich einen Ausdruck starten und den PDF-Drucker als Ziel auswählen. Sobald ein Benutzer den Drucker auswählt, erscheint ein neues Fenster, über das sich zahlreiche Optionen einstellen lassen. Für Anwender, die keine größeren Einstellungen vornehmen wollen, reicht es aus, einfach ein Verzeichnis auszuwählen, in dem Bullzip die PDF-Datei erstellen soll. Nach einem Klick auf *Speichern* erstellt der Drucker die PDF-Datei im ausgewählten Verzeichnis und öffnet diese auf Wunsch auch gleich.

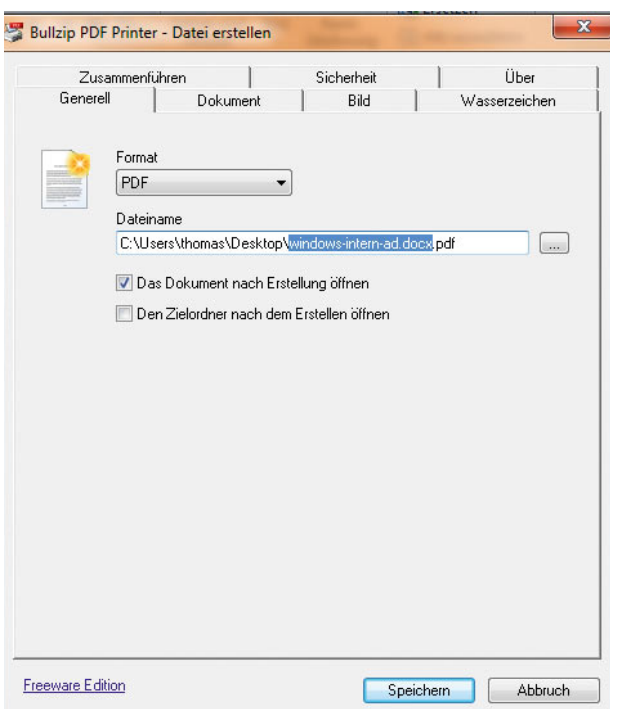

Abbildung 4.64 Erstellen von PDF-Dateien

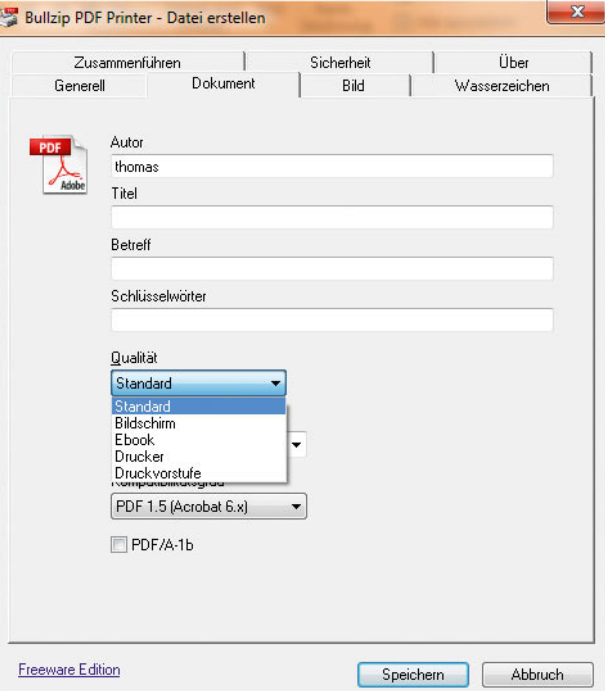

Abbildung 4.65 Einstellen der Optionen für PDF-Dateien
Die Datei enthält keine Werbehinweise oder sonstigen störenden Wasserzeichen. Außerdem lässt sich das Dokument von jedem beliebigen PDF-Reader öffnen, Empfänger benötigen also kein spezielles Tool für das Lesen. Neben den Standardeinstellungen lassen sich auch weitere Einstellungen vornehmen, die Bullzip übersichtlich auf verschiedenen Registerkarten zur Verfügung stellt. Neben der Standardqualität stehen weitere Qualitätsstufen zur Verfügung.

Auf Wunsch lässt sich so ein eigenes Wasserzeichen hinterlegen, oder mehrere PDF-Dateien lassen sich zu einem Dokument zusammenfassen. Sogar eine Absicherung der Datei durch Eingabe eines Kennworts ist möglich. Leider speichert das Tool die meisten Einstellungen nicht. Anwender, die bei ihren PDF-Dateien von den Standardeinstellungen abweichen, müssen ihre Eingaben bei neuen Dokumenten meistens erneut vornehmen. Die Speicherung einer Art Profil lässt die Anwendung nicht zu. Die Freeware lässt sich auf jeder aktuellen Windows-Version installieren, auch Windows 7 und Windows Server 2008. Auch die 64-Bit-Editionen von Windows unterstützt die Anwendung. Systemverwalter freuen sich bestimmt auch, dass sich die Installation vollkommen automatisieren lässt. Dadurch besteht die Möglichkeit, das Tool auch auf mehreren Rechnern im Unternehmen schnell und unkompliziert zu installieren, allerdings dürfen nur zehn Anwender in einem Unternehmen mit der Freeware arbeiten. Besonders erfreulich für Unternehmen ist die Unterstützung von Terminalservern und Citrix. So lässt sich die Freeware auch problemlos in Terminalserverumgebungen einsetzen. Bullzip PDF Printer basiert auf GPL Ghostscript, einem kostenlosen PostScript-Interpreter. Während der Installation von Bullzip schlägt der Installationsassistent vor, die benötigten Dateien dazu herunterzuladen, da diese nicht zum Download-Paket von Bullzip gehören. Eine interessante Alternative zu Bullzip ist übrigens der PDFCreator, den Sie bei den Downloads auf *http:// www.netzwelt.de* finden. Das Tool ist Open Source, also kostenlos und quelloffen und enthält alle notwendigen Dateien zum Erstellen von PDF-Dateien. Ein zusätzlicher Download ist nicht notwendig. Neben PDF-Dateien lassen sich mit dem Tool auch Dateien in den Formaten PNG, JPEG, BMP, PCX, TIFF, PS und EPS erstellen.

Rein optisch machen die mit Bullzip erstellten Dokumente einen besseren Eindruck. Auch bei der Daten-

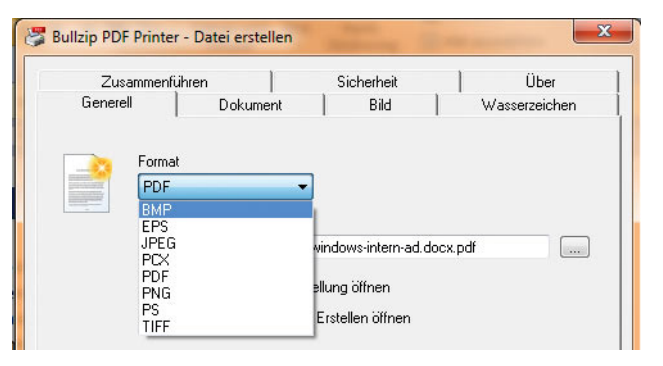

Abbildung 4.66 Auswählen des Formats für die Erstellung eines Dokuments

menge hat Bullzip oft die Nase vor. Allerdings spielen beim Einsatz solcher Tools oft auch andere Bereiche eine Rolle, wie zum Beispiel Akzeptanz der Benutzer oder persönliche Erfahrungen. Beide Tools erfüllen ihre Aufgaben, und auch PDFCreator erstellt keine störenden Wasserzeichen oder Werbeinformationen in den PDF-Dokumenten. Im Bereich der kostenlosen PDF-Erstellung sind PDFCreator und Bullzip Free PDF Printer sicherlich die beste Wahl.

## 4.9.2 PDFs aus Office-Programmen erstellen

Wer PDF-Dateien aus Office-Programmen erstellen will, muss aber nicht gezwungenermaßen auf ein Zusatzprogramm zurückgreifen. Microsoft bietet für Office 2007 eine kostenlose Erweiterung an, mit der sich Dokumente direkt aus den Office-Programmen als PDF-Dateien speichern lassen. Mit der Erweiterung *Add-In für 2007 Microsoft Office: Speichern unter – PDF oder XPS* sind die Office 2007-Programme offiziell in der Lage, PDF-Dateien zu erzeugen. Diesen Zusatz müssen Anwender oder Systemverwalter aber getrennt herunterladen und installieren. Verteilen Unternehmen Office 2007 automatisiert, lässt sich im Office Customization Tool für Office 2007 im Bereich »Installationen hinzufügen und Programme ausführen« gleich die Installation dieser Erweiterung hinterlegen. Dazu hinterlegen Systemverwalter einfach die Datei *SaveAsPDFandXPS.exe* zur Ausführung. Ist die Erweiterung installiert, können Anwender über den herkömmlichen »Speichern unter«-Dialog PDF- und XPS-Dateien erstellen.

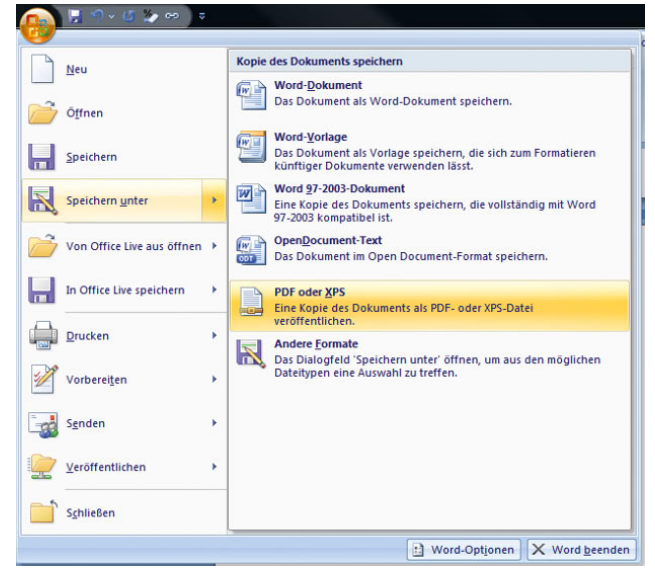

Abbildung 4.67 Erstellen von PDF-Dokumenten aus Microsoft **Office** 

### 4.9.3 PDF-Dateien mit Freeware lesen

Adobe stellt mit dem Adobe Reader ein kostenloses Leseprogramm für PDF-Dateien zur Verfügung. Allerdings hat der Adobe Reader mittlerweile den Nachteil, dass er durch extrem viele Funktionen etwas überfrachtet ist. Anwender, die PDF-Dateien nur lesen wollen, haben dadurch das Problem, dass die Anwendung einfach etwas langsam reagiert. Aber auch in diesem Bereich gibt es Alternativen, die einen Blick auf jeden Fall wert sind. Eine dieser Alternativen ist die Freeware Foxit Reader. Das Tool hat gegenüber dem Adobe Reader den deutlichen Vorteil, dass es extrem schlank ist, schnell startet und wesentlich einfacher zu bedienen ist. Im Vergleich zum 40 MB großen Download-Paket von Adobe, dessen recht große Installation mit sehr vielen Registry-Einträgen, verhält sich Foxit wesentlich zurückhaltender. Der Download hat eine Größe von nicht einmal 3 MB, und auch die Installation ist sehr schlank. PDF-Dateien lassen sich schnell und unkompliziert öffnen, was das Tool auch auf leistungsschwachen Computern zu einem wertvollen Hilfsmittel macht.

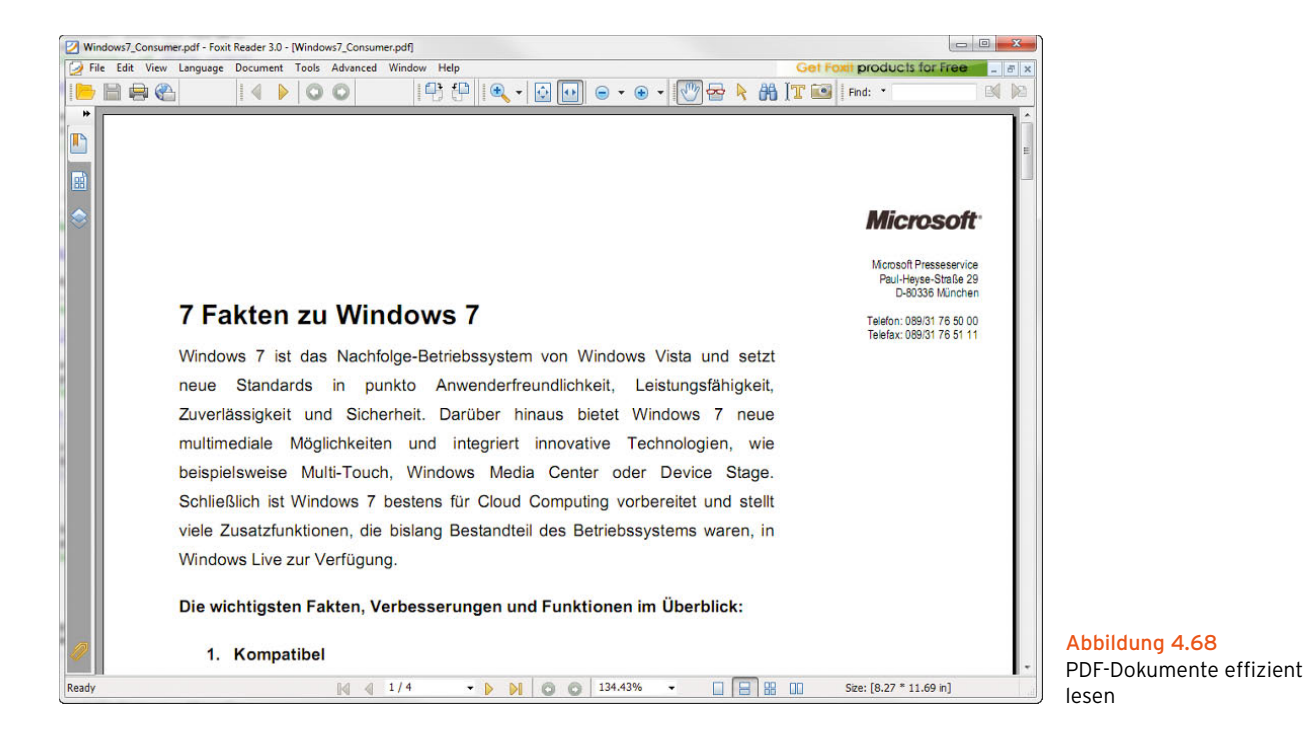

#### Links

- **»** Bullzip PDF-Printer *www.bullzip.com*
- **»** GPL Ghostscript *http://de.wikipedia.org/wiki/ Ghostscript*
- **»** Anleitung für Bullzip *http://www.biopdf.com/guide*
- **»** PDFCreator *http://sourceforge.net/projects/ pdfcreator*
- **»** Office 2007 PDFs speichern *http://www.microsoft. com/downloads/details.aspx?FamilyID=f1fc413c-6d89-4f15-991b-63b07ba5f2e5&displaylang=de*
- **»** Foxit PDF Reader *http://www.foxitsoftware.com*

## 4.10 Tastenkombinationen für Windows 7

In diesem Abschnitt finden Sie die wichtigsten Tastenkombinationen in Verbindung mit der Windows-Logo-Taste für Windows 7. Weitere Tastenkombinationen finden Sie in den Kapiteln 1, 2 und 3. Vor allem Poweruser arbeiten oft wesentlich schneller mit der Tastatur als mit der Maus oder einzelnen Menüs.

- **»**  $\boxed{\blacksquare}$  +  $\boxed{G}$  Öffnen oder Schließen des Startmenüs
- **» I**+  $[$ Pause Anzeigen des Dialogfeldes System*eigenschaften*
- **»**  $\mathbb{F}$ + $\mathbb{D}$  Anzeigen des Desktops
- **»**  $\mathbb{F}$ +M Minimieren aller Fenster
- **»**  $\mathbb{F}$ + $\widehat{\mathbb{G}}$  + $\widehat{\mathbb{M}}$  Wiederherstellen minimierter Fenster auf dem Desktop
- **»**  $\boxed{\mathbf{m}}$ +E Öffnen von *Computer*
- **»**  $\mathbb{R}$ +F Suchen nach einer Datei oder einem Ordner
- **»** Strg +  $\mathbb{F}$  + F Suchen nach Computern (wenn Sie sich in einem Netzwerk befinden)
- **»**  $\boxed{\text{m}}$  + [L] Sperren des Computers
- **»**  $[\mathbb{F}]+[R]$  Öffnen des Dialogfeldes Ausführen
- **»**  $\boxed{\mathbf{m}}$ + $\boxed{\mathsf{T}}$  Umschalten zwischen Programmen auf der Taskleiste
- **»**  $\boxed{\blacksquare}$  Umschalten zwischen Programmen auf der Taskleiste mithilfe von Windows Flip-3D
- **»** Strg + **a** +  $\frac{1}{\sqrt{2}}$  Verwenden der Pfeiltasten zum Umschalten zwischen Programmen auf der Taskleiste mithilfe von Windows Flip-3D
- **»**  $\boxed{)}$  + U Öffnen des Centers für die erleichterte Bedienung
- **»**  $\boxed{m}$ + $\boxed{X}$  Öffnen des Windows-Mobilitätscenters

#### Tastenkombination in Windows 7 mit dem Explorer

Im folgenden Abschnitt finden Sie die wichtigsten Tastenkombinationen des Windows-Explorers erläutert:

- **»**  $\boxed{\text{Strg}} + \boxed{C}$  Kopieren
- $\sqrt{8}$   $\sqrt{5}$   $\sqrt{5}$  +  $\sqrt{0}$  Öffnen
- $\sqrt{8}$  Strg + P Drucken
- **»** Strg + S Speichern
- $\sqrt{8}$  Strg + V Einfügen
- $\sqrt{\text{Strg}[+|X]}$  Ausschneiden
- **»** Strg + Z Rückgängig
- **»**  $\boxed{F1}$  Hilfe anzeigen
- **»**  $\boxed{\hat{v}}$  + **F1** Kontextbezogene Hilfefunktion aktivieren (Direkthilfe)
- **»**  $\circ$  +F10 Kontextmenü zum momentan aktiven Element anzeigen
- **» Leertaste** Markieren (entspricht einem einfachen Mausklick)
- **»** Escl Abbrechen
- **»** Ç Menüleiste aktivieren oder deaktivieren
- **»** Alt +  $\leftarrow$  Nächstes Hauptfenster anzeigen
- **»** [Alt]+Esc] Nächstes Fenster anzeigen
- **»** Alt + Leertaste Systemmenü für Fenster anzeigen
- **»** Alt + – Systemmenü für das aktive untergeordnete Fenster anzeigen
- **»** [Alt]+[ $\Box$ ] Eigenschaften anzeigen
- **»** [Alt] +  $\overline{F4}$ ] Aktives Fenster schließen
- **»** FAIt + F6 Zum nächsten Fenster innerhalb der Anwendung wechseln
- **»** Falt + Druck Aktiven Fensterinhalt in die Zwischenablage kopieren
- **» Druck** Desktop-Inhalt in die Zwischenablage kopieren
- **»** Strg + Esc Schaltfläche Start in der Taskleiste aktivieren
- **» F2** Umbenennen
- **»**  $\boxed{F3}$  Suchen
- **»** Entf Löschen
- **»**  $\boxed{\hat{v}}$  + Entf Datei endgültig löschen (ohne Papierkorb)
- **»** [Alt]+Doppelklick Eigenschaften anzeigen
- **»** Strg + Klick mit rechter Maustaste Zusätzliche Befehle in einem Kontextmenü anzeigen (*Öffnen mit*)
- **»**  $\boxed{\hat{\theta}}$  +Doppelklick Objekt im Windows-Explorer anzeigen. Ist das Objekt nicht definiert, wird die Standardaktion ausgelöst (normalerweise *Öffnen*).
- **»** Strg + F6 Nächstes untergeordnetes Fenster anzeigen
- **»** Strg +  $\boxed{+}$  Nächste Registerkarte oder nächstes untergeordnetes Fenster anzeigen

#### Tastenkombinationen für Ordnerverwaltung und Windows-Explorer

- **»**  $\begin{bmatrix} \mathsf{F4} \end{bmatrix}$  Kombinationsfeld im Windows-Explorer öffnen und Eingabefokus in die Liste setzen
- **»** F5 Anzeige aktualisieren
- $\sqrt{8}$  Strg +  $\sqrt{Z}$  Rückgängig
- $\sqrt{\text{Strg}(H + A)}$  Alles markieren
- **»** ← 2um übergeordneten Ordner wechseln

# **Teil 3 Hardware und Netzwerk**

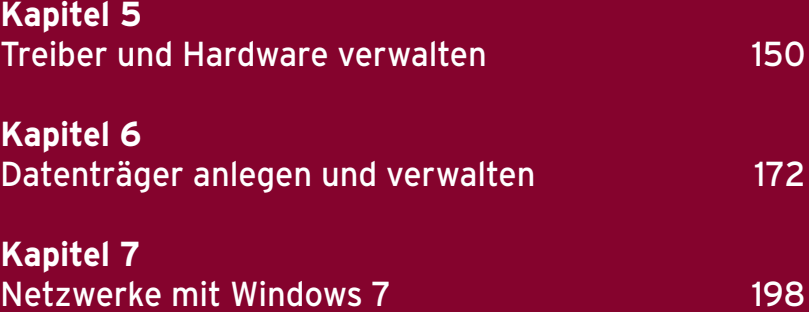

## <span id="page-150-0"></span>Kapitel 5

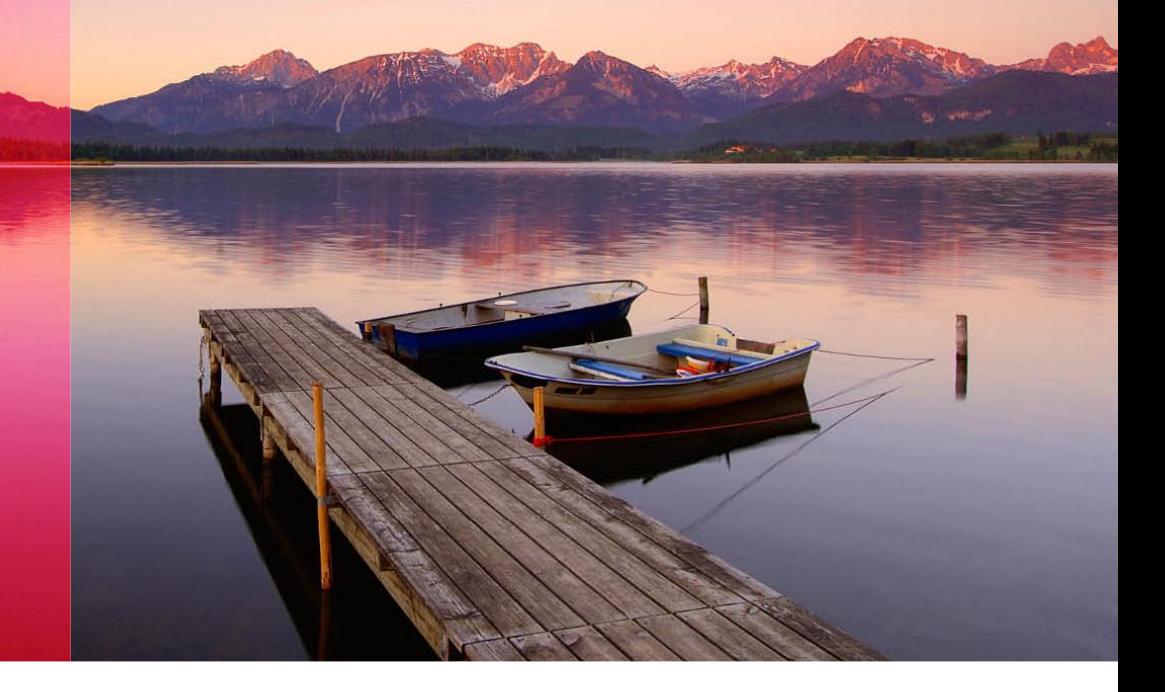

## Treiber und Hardware verwalten

Auch wenn Windows 7 wie alle neuen Betriebssysteme von Microsoft für etliche Geräte bereits Treiber mitbringt, müssen viele Anwender manuell ins System eingreifen, um die Treiber anzupassen oder neue Treiber zu installieren. Ein Gerät, das an den PC angeschlossen ist, funktioniert erst dann, wenn es Windows 7 bekannt gemacht wurde und im Geräte-Manager angezeigt wird.

**TIPP** Wenn Sie auf Performance und Stabilität Wert legen, sollten Sie immer die wichtigsten Treiber für Ihren PC – also für Chipsatz, Grafikkarte und Netzwerkkarte – direkt vom jeweiligen Hersteller herunterladen und verwenden. Diese Treiber sind meist besser an das System angepasst als jene, die das Betriebssystem mitbringt. Sie finden die entsprechenden Treiber entweder auf den Herstellerseiten oder übersichtlicher unter den folgenden Internetadressen:

*www.heise.de/ct/treiber www.treiber.de*

In diesem Kapitel werden jene Themen besprochen, die Sie kennen sollten, um die gesamte Hardware in Windows 7 zu verwalten. Die Verwaltung der Hardware in Windows 7 wird über den Link *Hardware und Sound* in der Systemsteuerung verwaltet. Dieses Kapitel erläutert Ihnen die Themen und Aufgaben, die Sie für die Bedienung von Windows 7 kennen sollten. Manche Optionen sind auch selbsterklärend. In der Systemsteuerung werden viele Aufgaben unter verschiedenen Menüs angezeigt, die aber zum gleichen Ziel führen. Dadurch steht es jedem Anwender offen, selbst zu entscheiden, über welchen Weg er bestimmte Aufgaben am liebsten erledigen möchte.

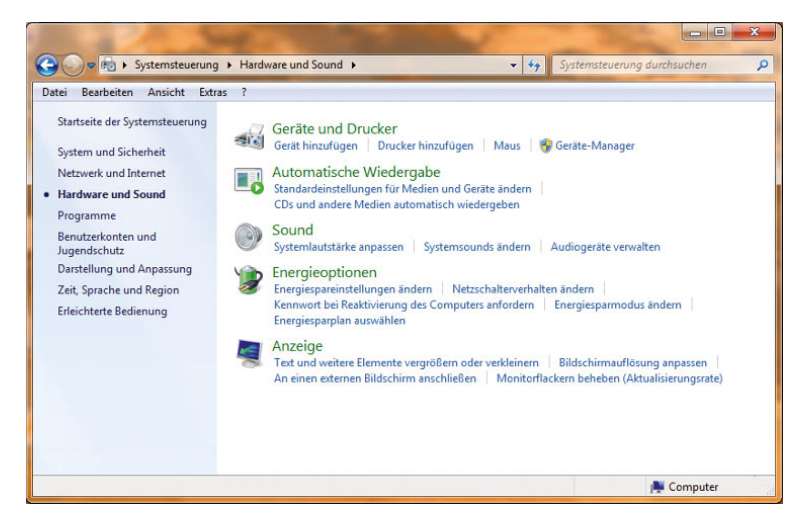

#### Abbildung 5.1 Verwaltung von Hardware in Windows 7

#### Treiber für Grafikkarten in Notebooks

Häufig ist es schwierig, für Notebooks einen passenden Grafikkartentreiber vom Hersteller zu beziehen. Auf der Internetseite *http://www.laptopvideo2go.com* erhalten Sie NVIDIA-Treiber mit angepassten INF-Dateien, mit denen die Installation von aktuellen Treibern auch auf Notebooks möglich ist. Diese bieten deutlich mehr Leistung als die Referenztreiber der Notebook-Hersteller, und es werden zusätzliche Funktionen aktiviert. Das Vorgehen ist sehr einfach:

1. Sie laden sich den originalen Treiber des Grafikkartenherstellers auf dessen Seite herunter.

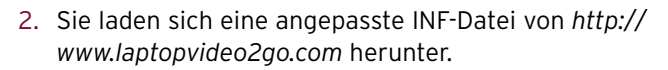

- 3. Sie entpacken den Treiber und ersetzen die mitgelieferte INF-Datei durch die heruntergeladene Version.
- 4. Sie installieren den Treiber.

Windows 7 verwaltet alle installierten Drucker und externe Geräte in einem eigenen Bereich der Systemsteuerung, den Sie über das Startmenü mit der Auswahl von *Geräte und Drucker* auswählen. Neben dem bereits erwähnten Geräte-Manager besteht auch hier die Möglichkeit, per Rechtsklick Aktionen mit den einzelnen Geräten

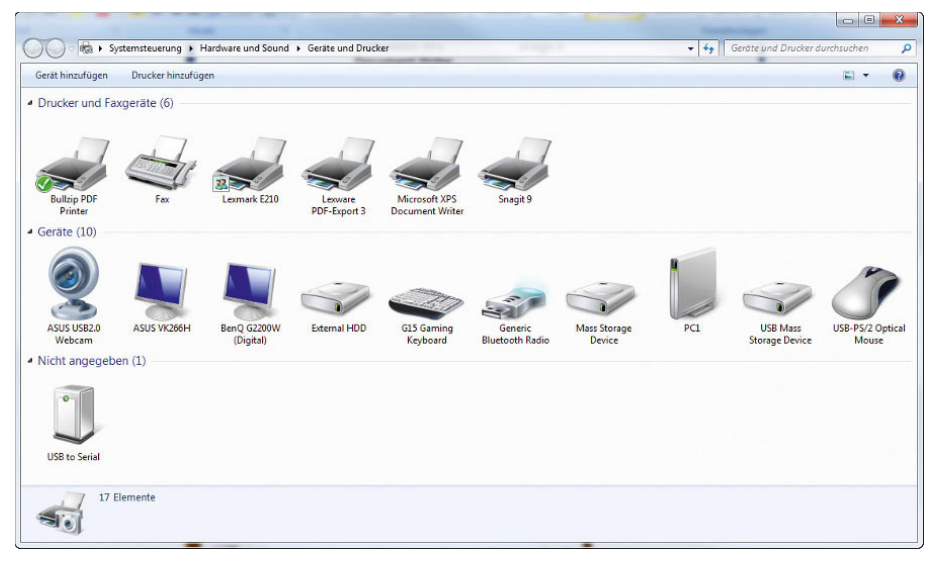

Abbildung 5.2 Zentrale Verwaltungsoberfläche für externe Geräte und Drucker

durchzuführen, Drucker zu installieren oder Einstellungen zu ändern.

## 5.1 Installation von neuen Komponenten

Sobald Sie eine neue Komponente mit dem PC verbinden, startet der Assistent für die Installation von Hardware.

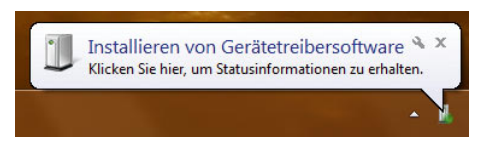

Abbildung 5.3 Assistent für die Installation von Hardware

Wenn Sie doppelt auf das Symbol neben der Uhr klicken, das den Assistenten darstellt, erhalten Sie detaillierte Informationen über die Installation des Treibers und die Verwendung des Gerätes. Wenn Windows einen eigenen Treiber mitbringt, müssen Sie nichts weiter tun, der Treiber wird selbstständig installiert.

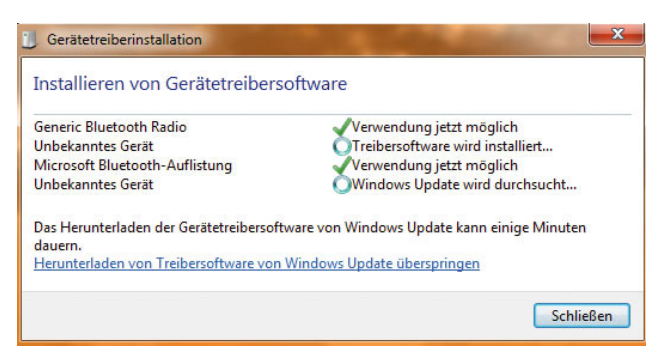

Abbildung 5.4 Informationen über die Geräteinstallation in der Taskleiste

Kann Windows keinen Treiber finden, erhalten Sie ein Informationsfenster angezeigt, über das Sie auswählen können, wie Windows mit der Komponente verfahren soll. Allerdings erscheint das Fenster nicht in jedem Fall. Sie sollten nach der Installation daher immer im Geräte-Manager überprüfen, ob das Gerät ordnungsgemäß in seiner jeweiligen Kategorie integriert ist. Kann Windows keinen Treiber finden, erhalten Sie unter Umständen eine entsprechende Fehlermeldung.

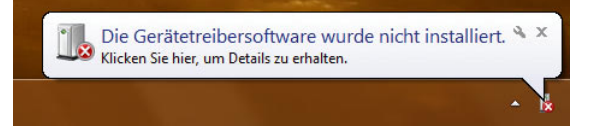

Abbildung 5.5 Meldung, wenn kein Treiber gefunden werden kann

**TIPP** Wenn in Windows 7 kein Treiber für eine Hardware-Komponente enthalten ist und Sie auch keinen Treiber auf der Herstellerseite finden, haben Sie unter Umständen Chancen, bei einem Windows-Update über das Internet einen Treiber zu finden. Ein manuelles Windows-Update können Sie über *Systemsteuerung/System und Sicherheit/Windows Update* anstoßen.

Die Konfiguration des Downloads von Treibern über Windows Update kann über *Start/Systemsteuerung/ System und Sicherheit/System/Erweiterte Systemeinstellungen*, Registerkarte *Hardware*, Schaltfläche *Geräteinstallationseinstellungen* gesteuert werden. Hier können Sie auch den Geräte-Manager starten (siehe den nächsten Abschnitt). An diesen Abschnitt kommen Sie auch, wenn Sie mit der rechten Maustaste im Startmenü oder auf dem Desktop auf *Computer* klicken und *Eigenschaften* auswählen. Das Computer-Symbol kann durch Rechtsklick und die Auswahl der Option *Auf dem Desktop anzeigen* im Startmenü auf dem Desktop angezeigt werden.

Die weiteren Aufgaben, wenn Sie Hardware installieren, Fehler beheben oder Treiber aktualisieren wollen, führen über den Geräte-Manager.

**TIPP** Funktioniert ein Gerät nicht beim ersten Mal, entfernen Sie es vom Computer und löschen fehlerhaft installierte Geräte aus dem Geräte-Manager. Starten Sie den Computer neu, und versuchen Sie es erneut. Meistens funktioniert die Installation nach ein bis zwei Versuchen. Sie sollten generell auch immer über die genannten Webseiten zu Beginn des Kapitels überprüfen, ob der Hersteller einen aktuellen Treiber für Windows 7 zur Verfügung steht. Notfalls können Sie auch einen Treiber für Windows Vista verwenden, sollten das aber nur in Ausnahmefällen tun.

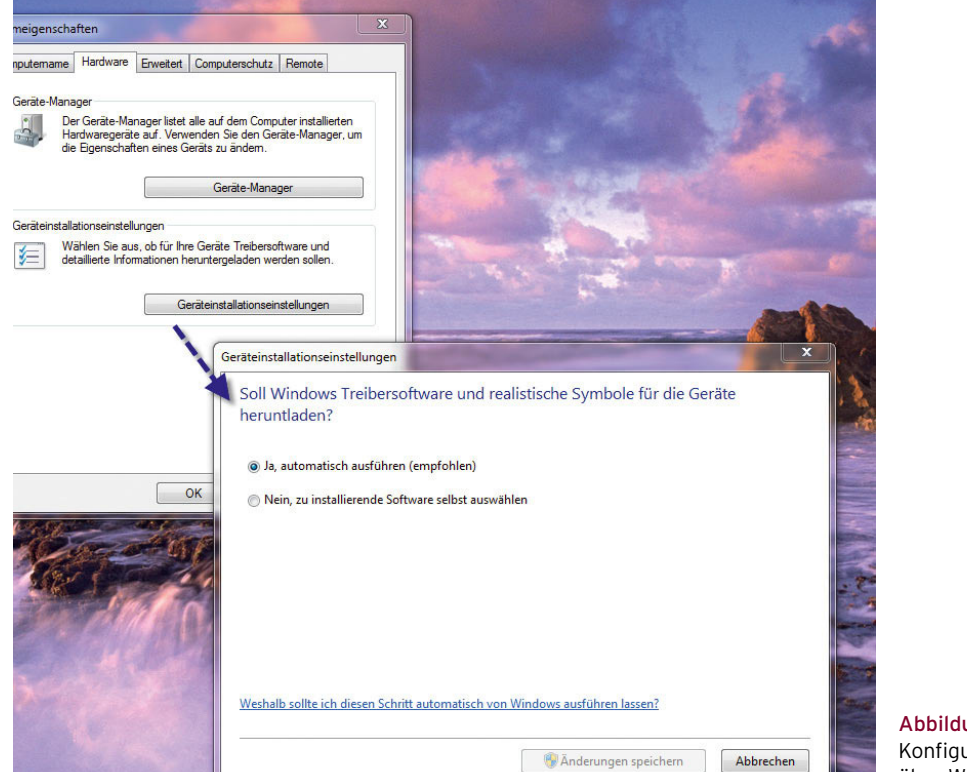

Abbildung 5.6 Konfiguration des Treiber-Downloads über Windows Update

## 5.2 Der Geräte-Manager

Auch in Windows 7 spielt der Geräte-Manager für die Verwaltung von Hardware eine zentrale Rolle. Neue Treiber, installierte Hardware und auch die Fehlerbehebung von Treibern und Hardware werden über den Geräte-Manager durchgeführt. Der Geräte-Manager kann über verschiedene Wege gestartet werden:

- **»** Sie können über den Befehl *devmgmt.msc*, den Sie im Suchfeld des Startmenüs eingeben, den Geräte-Manager starten.
- **»** Der Geräte-Manager kann durch einen Klick mit der rechten Maus auf den Eintrag *Computer* im Startmenü oder auf dem Desktop und die Auswahl von *Verwalten* gestartet werden. In diesem Fall wird der Geräte-Manager als Menü innerhalb der Computerverwaltung angezeigt.

**»** Eine weitere Variante ist *Start/Systemsteuerung/ System und Sicherheit/Geräte-Manager* in der Kategorie *System* oder *Start/Systemsteuerung/Hardware und Sound/Geräte-Manager* in der Kategorie *Geräte und Drucker*.

Unabhängig davon, über welchen Weg Sie den Geräte-Manager starten, sieht dieser immer gleich aus. Auch die Bedienung unterscheidet sich nicht. Nach dem Start des Geräte-Managers zeigt dieser alle eingebauten Hardware-Komponenten des PC in einzelnen Kategorien an.

Der Geräte-Manager sollte nach der Installation alle Hardware-Komponenten des PC in der entsprechenden Kategorie anzeigen. Wenn ganz oben im Geräte-Manager noch einzelne Geräte als unbekannt angezeigt werden und ein gelbes Zeichen zu sehen ist, können diese in Windows 7 nicht verwendet werden. Erst nachdem ein Treiber für die Komponente installiert wurde und Windows ihn akzeptiert, kann das entsprechende Gerät verwendet werden.

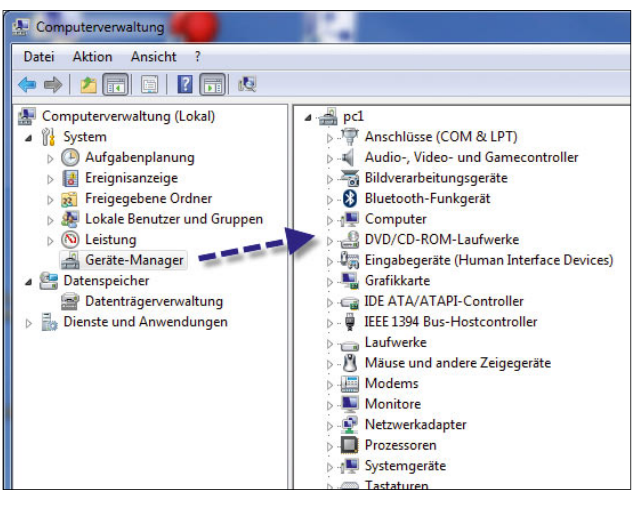

Abbildung 5.7 Starten des Geräte-Managers über die Computerverwaltung

## 5.2.1 Im Geräte-Manager nach neuer Hardware suchen

Normalerweise beginnt Windows 7 automatisch, einen Treiber zu installieren bzw. anzufordern, wenn ein Gerät mit dem PC verbunden ist. In manchen Fällen startet diese Suche allerdings nicht automatisch. Trifft das bei Ihnen zu, können Sie im Geräte-Manager den Namen Ihres PC ganz oben im Navigationsbereich auswählen und anschließend in der Symbolleiste des Geräte-Managers die Schaltfläche *Nach geänderter Hardware suchen* anklicken.

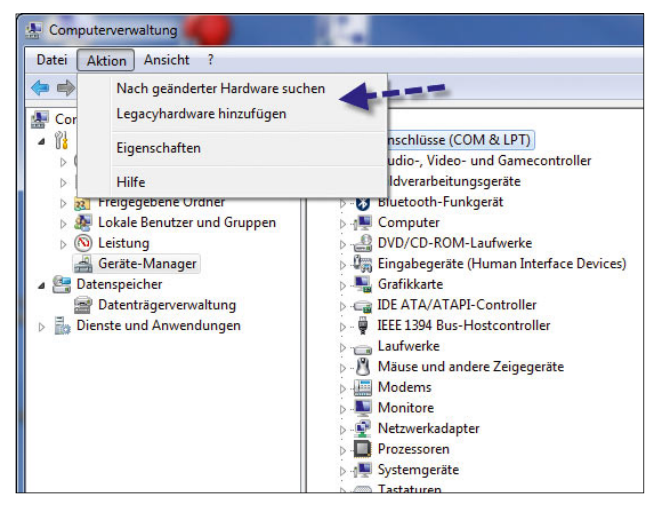

Abbildung 5.8 Suchen nach neuer Hardware im Geräte-Manager

Alternativ können Sie diese Aktion auch über den Menü befehl *Aktion/Nach geänderter Hardware suchen* starten.

Sobald Sie diese Aktion gestartet haben, beginnt der Installationsassistent, nach neuer Hardware zu suchen, und installiert entweder automatisch einen Windows-Treiber oder fordert Sie auf, einen Treiber bereitzustellen.

**TIPP** Über den Befehl *driverquery* im Fenster der Eingabeaufforderung können Sie sich eine Liste aller aktuell geladenen Treiber anzeigen lassen. Mit dem Befehl *driverquery >c:\treiber.txt* werden alle Treiber in die Textdatei *treiber.txt* geschrieben, die Sie mit Windows Notepad bearbeiten und überprüfen können.

## 5.2.2 Verwalten der einzelnen Hardware-Komponenten im Geräte-Manager

Wenn Windows 7 für ein Gerät keinen Treiber installieren kann und Sie auch keinen Treiber bereitstellen, wird das Gerät ganz oben im Baum als unbekanntes Gerät deklariert, oder es erscheint zwar der Name, aber zusätzlich ein gelbes Warnzeichen. Dies weist darauf hin, dass Windows das Gerät zwar findet, aber nicht ansprechen kann, um damit zu arbeiten.

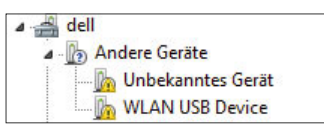

Abbildung 5.9 Unbekanntes Gerät im Geräte-Manager

In diesem Fall haben Sie mehrere Möglichkeiten. Der erste Weg besteht zunächst darin, dass Sie das Gerät wieder vom PC entfernen und noch einmal verbinden. Manchmal hat Windows 7 wie Windows XP oder Vista Probleme, einen Treiber zu installieren, wenn eine einzelne Hardware-Komponente aus mehreren Unterkomponenten besteht.

#### Entfernen einer Komponente aus dem Geräte-Manager

Um eine Komponente zu entfernen, markieren Sie diese und drücken auf der Tastatur auf Entf. In diesem Fall zwingen Sie Windows, erneut das Gerät zu suchen. Ab

und an hilft das schon bei der Fehlersuche und Lösung. Alternativ können Sie das Gerät auch mit der rechten Maustaste anklicken und im Kontextmenü den Eintrag *Deinstallieren* wählen oder die entsprechende Schaltfläche im Geräte-Manager anklicken, die angezeigt wird, sobald ein Gerät markiert ist.

| Geräte-Manager                                                                                                    |                                                                                                    |
|----------------------------------------------------------------------------------------------------|----------------------------------------------------------------------------------------------------|
| Datei<br>Ansicht<br><b>Aktion</b><br>$\overline{\phantom{a}}$<br>图子雨迟暗曳起<br>謂                                                                  |                                                                                                    |
| dell<br>Andere Geräte<br>Unbekanntes Gerät<br><b>MAN USB Device</b>                                                                            |                                                                                                    |
| Computer<br>DVD/CD-ROM-Laufwe<br>Eingabegeräte (Huma<br>Grafikkarte<br>IDE ATA/ATAPI-Contr<br>Laufwerke<br><b>Call</b><br>Mäuse und andere Zei | Treibersoftware aktualisieren<br><b>Deaktivieren</b><br>Deinstallieren<br>Nach geänderter Hardware suchen<br>Eigenschaften |
| Monitore<br>Netzwerkadapter                                                                                                    |                                                                                                    |

Abbildung 5.10 Deinstallieren einer Hardware-Komponente im Geräte-Manager

Nachdem Sie die Deinstallation des Gerätes veranlasst haben, erscheint ein Warnfenster mit dem Hinweis, dass das Gerät entfernt wird. Bestätigen Sie diese Meldung. Im Anschluss wird das Gerät entfernt und nicht mehr im Geräte-Manager angezeigt. Lassen Sie jetzt erneut nach neuer Hardware suchen. Unter Umständen wird das Gerät jetzt erkannt.

#### Deaktivieren von Komponenten

Sie können Komponenten auch deaktivieren. In diesem Fall wird die Komponente weiterhin im Geräte-Manager angezeigt, aber als nicht aktiv markiert. Sie werden nicht dazu aufgefordert, einen Treiber für das Gerät zu installieren. Wenn Sie die Deaktivierung verwenden, erhalten Sie zunächst eine Warnmeldung, dass das Gerät anschließend nicht mehr funktioniert. Nach der Deaktivierung wird das Gerät mit einem entsprechenden Hinweissymbol im Geräte-Manager versehen. Deaktivierte Geräte können jederzeit wieder aktiviert werden, indem Sie die Komponente im Geräte-Manager mit der rechten Maustaste anklicken und im zugehörigen Kontextmenü den Eintrag *Aktivieren* auswählen.

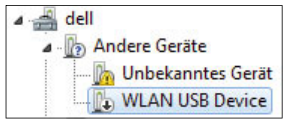

Abbildung 5.11 Ein deaktiviertes Gerät im Geräte-Manager

#### Treiber aktualisieren

Die dritte Variante, eine Hardware-Komponente in Windows 7 zu verwalten, ist die Aktualisierung des Treibers. Dies funktioniert auch dann, wenn Windows überhaupt keinen Treiber installiert hat und Sie einen Treiber für Windows Vista einsetzen wollen. Sie können im Kontextmenü zu einem Geräteeintrag die Option *Treibersoftware aktualisieren* auswählen. Im Anschluss werden Sie aufgefordert, die Option für die Aktualisierung des Treibers zu wählen.

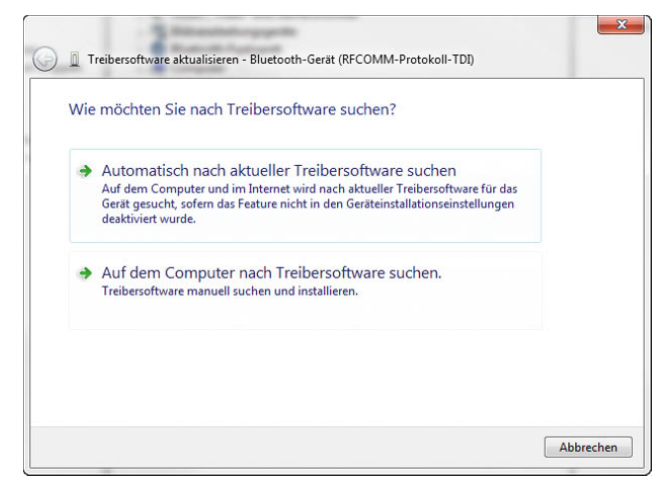

Abbildung 5.12 Optionen für die Aktualisierung eines Treibers

**TIPP** Auch wenn die Hardware-Komponente in Windows 7 erkannt und der Treiber ordnungsgemäß installiert wurde, sollten Sie für wichtige Komponenten wie Grafikkarte, Netzwerkkarte und auch Drucker möglichst den Treiber aktualisieren.

Vor allem bei Grafikkarten erweitern die Hersteller ständig die Funktionen, und auch die Performance wird verbessert, wenn Sie aktuelle Treiber des Herstellers verwenden.

Zwei Möglichkeiten stehen Ihnen zur Auswahl:

- **»** Automatisch nach aktueller Treibersoftware suchen
- **»** Auf dem Computer nach Treibersoftware suchen

Wenn Sie den Treiber beim Hersteller heruntergeladen haben, sollten Sie die Option *Auf dem Computer nach Treibersoftware suchen* verwenden, da die automatische Suche auch nur nach internen Treibern fahndet. Wenn Sie den Speicherplatz des Treibers kennen, ist die manuelle Installation immer der bessere Weg.

**HINWEIS** Viele Hersteller, vor allem die Grafikkar-tenhersteller, bieten eigene Installationsroutinen für ihre Treiber. Diese müssen nur noch selten über den Geräte-Manager installiert werden, sondern lassen sich bequem über ein eigenständiges Setup-Programm einrichten. Funktioniert das Gerät nach der Installation nicht ordnungsgemäß, entfernen Sie es aus dem Geräte-Manager, und starten Sie den Rechner neu.

| An diesem Ort nach Treibersoftware suchen: |                                                                                 |                                                                                                    |
|--------------------------------------------|---------------------------------------------------------------------------------|----------------------------------------------------------------------------------------------------|
| Unterordner einbeziehen                    |                                                                                 | Durchsuchen                                                                                                    |
|                                            |                                                                                 |                                                                                                    |
|                                            |                                                                                 |                                                                                                    |
|                                            | X:\software\toolscd\Treiber\avm-wlan-usb-w7<br>aus derselben Kategorie stammen. | Aus einer Liste von Gerätetreibern auf dem Computer auswählen<br>Diese Liste enthält installierte Treibersoftware, die mit diesem Gerät kompatibel sind und |

Abbildung 5.13 Installieren eines neuen Treibers für ein Gerät

Wenn Sie die Option *Auf dem Computer nach Treibersoftware suchen* ausgewählt haben, erscheint ein neues Fenster, in dem Sie den Pfad zum Treiber auswählen können. Auch hier stehen Ihnen verschiedene Möglichkeiten zur Verfügung. Sie können entweder den Ordner und dazugehörigen Unterordner, in dem sich der Treiber befinden soll, oder aus einer Liste auswählen. Normalerweise verwenden Sie diese Option zur Installation und wählen den Ordner aus, in dem Sie den Treiber gespeichert haben.

Wenn Sie auf die Option *Aus einer Liste von Gerätetreibern auf dem Computer auswählen* klicken, öffnet Windows 7 ein neues Fenster, in dem Sie den Hersteller und das genaue Produkt auswählen können.

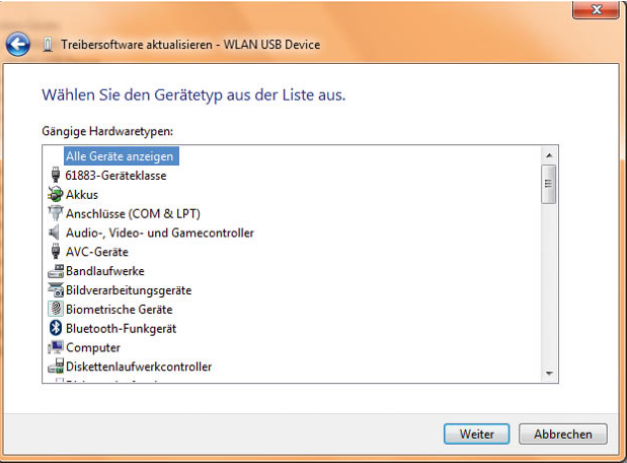

Abbildung 5.14 Auswählen eines neuen Treibers

Über die Schaltfläche *Datenträger* im nächsten Fenster können Sie direkt einen Treiber auswählen. Diese Option ist dann sinnvoll, wenn Sie über die Suche in einem Verzeichnis keinen Erfolg haben. Sie können über diese Schaltfläche bis zur *\*.inf*-Datei des Treibers navigieren und ihn zur Installation auswählen. Nachdem Sie den Treiber ausgewählt haben, werden die notwendigen Treiberdateien automatisch mit den jeweils zutreffenden Einstellungen installiert. Nach der Auswahl wird das Gerät in der Treiberauswahl angezeigt. Markieren Sie das passende Gerät, und klicken Sie auf *Weiter*. Anschließend beginnt Windows mit der Installation.

## 5.2.3 Eigenschaften von Hardware-Komponenten verwalten und Treiber reparieren

Neben der Installation neuer Hardware und der Aktualisierung von Treibern können Sie auch die Eigenschaften der einzelnen Hardware-Komponenten im Geräte-Manager verwalten. Um die Eigenschaften des Treibers bzw. des Geräts aufzurufen, klicken Sie im Geräte-Manager das betreffende Gerät mit der rechten Maustaste an und rufen im Kontextmenü den Eintrag *Eigenschaften* auf. Anschließend können Sie auf bis zu vier Registerkarten (abhängig vom Gerät) das Gerät verwalten.

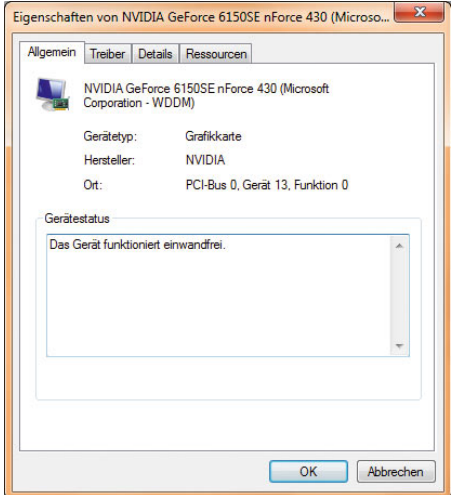

Abbildung 5.15 Eigenschaften eines Gerätes im Geräte-Manager

Auf der Registerkarte *Allgemein* werden einige Informationen über das Gerät und dessen Status angezeigt. Diese Informationen sind weniger nützlich.

Auf den Registerkarten *Details* und *Ressourcen* (sofern vorhanden) können Sie weitere Informationen über die Komponente und die einzelnen Bereiche des Gerätes abfragen. Diese Informationen werden allerdings eher selten gebraucht – und wenn überhaupt nur dann, wenn ein Problem mit dem Gerät auftritt.

#### Wie funktioniert Plug&Play?

Durch die Plug&Play-Funktionalitäten in Windows 7 werden alle Ressourcen automatisch zugewiesen, hier ist selten ein Eingreifen notwendig. Konflikte treten dann auf, wenn das automatische Erkennen und die Installation von Treibern fehlschlagen und Windows ein und dieselbe Ressource mehreren Geräten zuweist. Da die meisten aktuellen Geräte ebenfalls Plug&Play unterstützen und notwendige Informationen bei der Verbindung an Windows schicken, sollten keine Probleme auftreten.

Wie bereits erwähnt, untersucht Windows bei der Anbindung eines neuen Gerätes Informationen, die vom angeschlossenen Gerät übermittelt werden. Auf Basis dieser Informationen kann Windows entscheiden, ob ein eigener Treiber installiert werden kann oder ob der Treiber des Drittherstellers verwendet werden soll. Auch zusätzliche Funktionen der Endgeräte können dadurch aktiviert werden. Diese Informationen zur Installation von

Gerätetreibern werden durch die bereits besprochenen *Geräte-Identifikations-Strings* und die *Geräte-Setup-Klasse* übermittelt.

#### *Geräte-Identifikations-String*

Ein Gerät verfügt normalerweise über mehrere Geräte-Identifikations-Strings, die der Hersteller festlegt. Dieser String wird auch in der *\*.inf*-Datei des Treibers mitgegeben. Auf dieser Basis entscheidet Windows, welchen Treiber es installieren soll. Es gibt zwei Arten von Geräte-Identifikations-Strings:

- **»** *Hardware-IDs* Diese Strings liefern eine detaillierte und spezifische Information über ein bestimmtes Gerät. Hier werden der genaue Name, das Modell und die Version des Gerätes als sogenannte Geräte-ID festgelegt. Teilweise werden nicht alle Informationen, zum Beispiel die Version, mitgeliefert. In diesem Fall kann Windows selbst entscheiden, welche Version des Treibers installiert wird.
- **»** *Kompatible IDs* Diese IDs werden verwendet, wenn Windows keinen passenden Treiber zum Gerät finden kann. Diese Informationen sind allerdings optional und sind sehr generisch. Wenn diese ID zur Treiberinstallation verwendet wird, können zumindest die Grundfunktionen des Geräts verwendet werden.

Windows weist Treiberpaketen einen gewissen Rang zu. Je niedriger der Rang, umso besser passt der Treiber zum Gerät. Der beste Rang für einen Treiber ist *0*. Je höher der Rang, umso schlechter passt der Treiber. Mehr Infos zu dieser Technologie finden Sie in Microsoft Technet-Artikeln auf den folgenden Webseiten, die das Thema für Windows Vista behandeln, aber auch für Windows 7 gültig sind:

- **»** *http://go.microsoft.com/fwlink/?LinkId=54881*
- **»** *http://go.microsoft.com/fwlink/?LinkID=69208*
- **»** *http://go.microsoft.com/fwlink/?linkid=52665*
- **»** *http://go.microsoft.com/fwlink/?linkid=52662*

Seit Windows Vista gibt es die Möglichkeit, dass diese beiden Informationen nicht nur zur Identifikation des Gerätetreibers verwendet werden können, sondern auch zur Zuweisung von Richtlinien, über welche die Funktionen und Berechtigungen des Geräts verwaltet werden können.

Die Geräte-Setup-Klassen sind eigene Arten von Identifikations-Strings. Auch auf diesen String wird im Treiberpaket verwiesen. Alle Geräte, die sich in einer gemeinsamen Klasse befinden, werden auf die gleiche Weise installiert, unabhängig von ihrer eindeutigen Hardware-ID. Das heißt, alle DVD-Laufwerke werden auf exakt die gleiche Weise installiert. Die Geräte-Setup-Klasse wird durch einen Globally Unique Identifier (GUID) angegeben.

Vor allem auf der Registerkarte *Details* können Sie über ein Drop-down-Menü ausführliche Informationen abrufen. Sollten Ressourcenkonflikte auftreten, können Sie auf der Registerkarte *Ressourcen* einzelne Systemressourcen unter Umständen manuell zuordnen. Wie aber bereits erwähnt, ist dies bei aktueller Hardware nur noch selten notwendig.

#### Treiberverwaltung im Geräte-Manager

Interessant ist hauptsächlich die Registerkarte *Treiber*. Hier stehen verschiedene Optionen zur Verfügung, um den Treiber eines Gerätes zu verwalten oder zu reparieren. Auf den folgenden Seiten werden wir etwas ausführlicher auf diese Registerkarte eingehen, da hier die maßgeblichen Aufgaben erledigt werden, wenn es mit einem Gerät Probleme gibt oder ein Treiber aktualisiert werden muss.

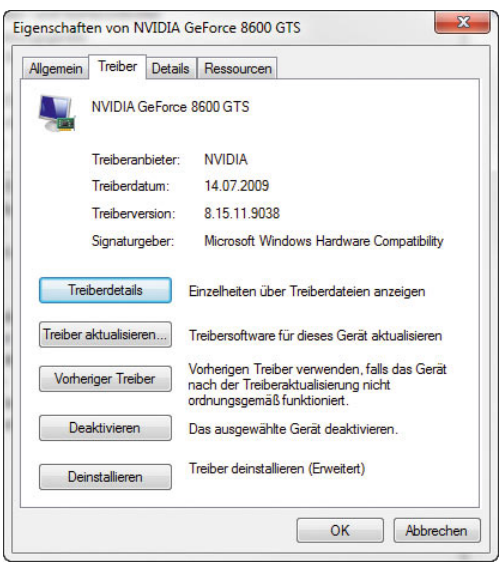

Abbildung 5.16 Verwalten von Treibern für ein Gerät

Interessant sind auf der Registerkarte *Treiber* zunächst einmal das Datum und die genaue Versionsnummer des Treibers. So lässt sich exakt ermitteln, ob es mittlerweile einen neueren Treiber für das Gerät gibt, wie der Hersteller des Treibers heißt, also ob der Treiber wirklich vom Hersteller oder von Microsoft kommt, und ob der Treiber signiert ist. Neben diesen Informationen können Sie auf dieser Registerkarte über die Schaltfläche *Treiberdetails* noch genauere Informationen über jede einzelne Datei des Treibers beziehen.

Über die Schaltfläche *Treiber aktualisieren* erhalten Sie die gleichen Möglichkeiten wie im Kontextmenü des Gerätes. Auch die beiden Schaltflächen *Deinstallieren* und *Deaktivieren* haben die gleiche Bedeutung wie im Kontextmenü.

**TIPP** Interessant ist die Schaltfläche *Vorheriger Treiber*. Diese dient dem Zweck der Systemherstellung. Wenn Sie zum Beispiel für eine Grafikkarte einen neuen Treiber installieren und feststellen, dass der PC danach entweder nicht mehr richtig funktioniert oder die Darstellung doch nicht so optimal ist, können Sie durch diese Funktion den vorherigen Treiber wiederherstellen, der neue Treiber wird vom System entfernt.

Wenn nach der Installation des PC dieses Fenster nicht mehr aufgerufen werden kann, können Sie Windows 7 neu starten und den abgesicherten Modus für den Start verwenden (siehe Kapitel 2). Diesen erreichen Sie, wenn Sie während des Bootvorgangs des PC (noch vor dem Start von Windows 7) die F8<sup>-</sup>Taste drücken. Im abgesicherten Modus sollte sich dieses Fenster aufrufen lassen.

**TIPP** Wenn nach der Installation des Treibers der PC überhaupt nicht mehr startet, also auch nicht im abgesicherten Modus, können Sie auch die Option *Letzte als funktionierend bekannte Konfiguration* anstatt des abgesicherten Modus starten (siehe Kapitel 2).

In diesem Fall wird der PC ebenfalls mit dem alten Treiber gestartet und der neue deaktiviert. Diese Option funktioniert aber nur dann, wenn der PC direkt nach einer Treiberinstallation überhaupt nicht mehr hochfährt.

## 5.2.4 Weitere Möglichkeiten im Geräte-Manager

Über das Menü *Ansicht* können Sie die Sortierreihenfolge des Geräte-Managers anpassen. Sie können die Standardansicht *Geräte nach Typ* wählen oder nach *Ressourcen nach Verbindung* suchen lassen.

Über den Menüpunkt *Ausgeblendete Geräte anzeigen* lassen sich Komponenten anzeigen, die zwar installiert wurden, aber nicht mehr im System enthalten sind. Dadurch besteht die Möglichkeit, nicht mehr benötigte Gerätetreiber vom PC zu entfernen, da diese das System unnötig belasten.

Wenn Sie den Menüpunkt *Ausgeblendete Geräte anzeigen* auswählen, werden allerdings nur die Systemkomponenten angezeigt, die Windows 7 zum Schutz des Systems vor dem Anwender versteckt. Damit auch jene Geräte angezeigt werden, die im System installiert wurden, aber nicht mehr vorhanden sind, müssen Sie den Geräte-Manager über einen speziellen Weg aufrufen. Gehen Sie dazu folgendermaßen vor:

1. Öffnen Sie über **II**+R und Eingabe von cmd ein Eingabeaufforderungsfenster. Alternativ geben Sie *cmd* in das Suchfeld des Startmenüs ein.

- 2. Tippen Sie den Befehl *set devmgr\_show\_nonpresent\_devices=1* ein.
- 3. Starten Sie im Fenster der Eingabeaufforderung über den Befehl *start devmgmt.msc* den Geräte-Manager.
- 4. Rufen Sie den Menübefehl *Ansicht/Ausgeblendete Geräte anzeigen* auf. Sofern ältere Treiber auf dem PC vorhanden sind, werden diese jetzt angezeigt (siehe [Abbildung 5.17](#page-159-0)).

Im Anschluss können Sie nach den nicht mehr benötigten Geräten suchen und diese aus dem Geräte-Manager entfernen.

## 5.2.5 Ältere Hardware mit dem Geräte-Manager installieren

Manche Anwender setzen unter Umständen noch Hardware ein, die kein Plug&Play unterstützt und daher nicht automatisch von Windows installiert wird. Ebenso gibt es ältere Scanner, bei denen Sie zuerst Treiber installieren müssen, bevor Sie diese mit dem Computer verbinden.

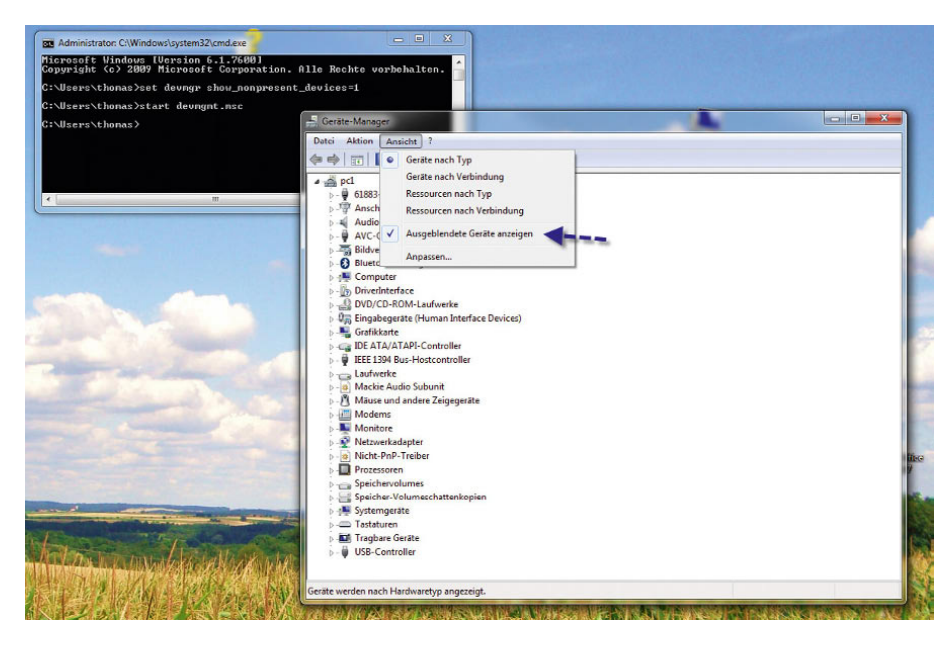

<span id="page-159-0"></span>Abbildung 5.17 Anzeigen von versteckten Dateileichen im Geräte-Manager

In diesen Bereich fallen zum Beispiel auch ältere Modems, TV-Karten oder Video-Bearbeitungsgeräte. Sofern es für diese Geräte bzw. Karten einen Windows-Treiber oder einen Treiber des Herstellers gibt, können Sie auch diese in Windows 7 integrieren:

- 1. Um das Gerät ordnungsgemäß zu installieren, schließen Sie es am PC an und starten den Geräte-Manager.
- 2. Markieren Sie im Geräte-Manager den Namen Ihres PC ganz oben im Baum.
- 3. Klicken Sie mit der rechten Maustaste auf den Namen des PC, und wählen Sie im Kontextmenü die Option *Legacyhardware hinzufügen*. Daraufhin wird der Assistent gestartet, um diese alte Hardware zu installieren.

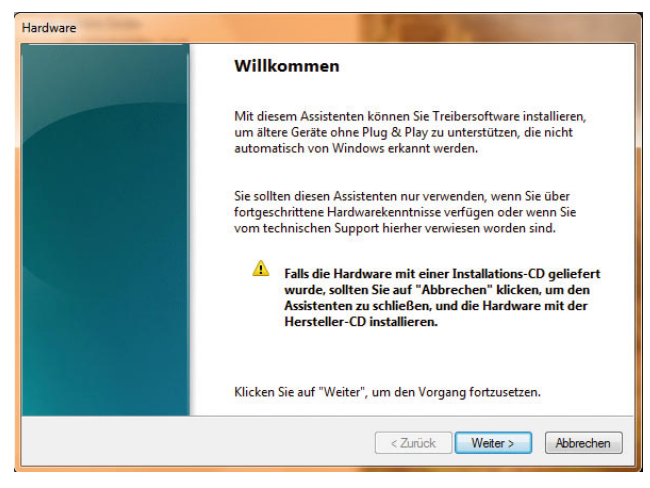

Abbildung 5.18 Starten des Assistenten zur Installation von älterer Hardware

Auf der nächsten Seite des Assistenten können Sie auswählen, ob Windows 7 die Hardware automatisch suchen und installieren soll oder ob Sie die Hardware selbst auswählen möchten. Sie sollten immer zuerst probieren, ob sich die Hardware durch die automatische Suche in Windows finden lässt.

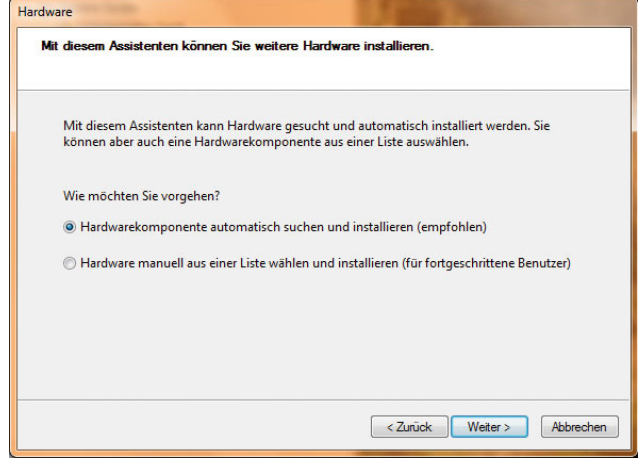

Abbildung 5.19 Assistent zum Installieren neuer Hardware

Wenn das Gerät nicht gefunden werden kann, können Sie anschließend die Option *Hardware manuell aus einer Liste wählen und installieren* selektieren. Im nächsten Fenster können Sie dann festlegen, welche Hardware Sie installieren wollen.

| Wählen Sie den Typ der zu installierenden Hardware aus der Liste.                        |    |  |  |  |
|------------------------------------------------------------------------------------------|----|--|--|--|
| Klicken Sie auf "Alle Geräte anzeigen", falls die Hardwarekomponente, die Sie hinzufügen |    |  |  |  |
| möchten, nicht angezeigt wird.                                                           |    |  |  |  |
| Gängige Hardwaretypen:                                                                   |    |  |  |  |
| Alle Geräte anzeigen                                                                     |    |  |  |  |
| Anschlüsse (COM & LPT)                                                                   | l. |  |  |  |
| Audio-, Video- und Gamecontroller                                                        |    |  |  |  |
| Bandlaufwerke                                                                            |    |  |  |  |
| Bildverarbeitungsgeräte                                                                  |    |  |  |  |
| <b>Drucker</b>                                                                           |    |  |  |  |
| Grafikkarte                                                                              |    |  |  |  |
| <b>EDE ATA/ATAPI-Controller</b>                                                          |    |  |  |  |
| IEEE 1284.4-Geräte                                                                       |    |  |  |  |
|                                                                                          |    |  |  |  |

Abbildung 5.20 Manuelle Auswahl von neuen Hardware-Komponenten

Nach Auswahl der Hardware-Komponente öffnet sich ein Fenster, in dem Sie den Hersteller und das genaue Gerät auswählen können. Hier haben Sie auch die Möglichkeit, über die Schaltfläche *Datenträger* den Treiber des Gerätes manuell auszuwählen und zu installieren, wenn Sie ihn vom Hersteller direkt bezogen haben.

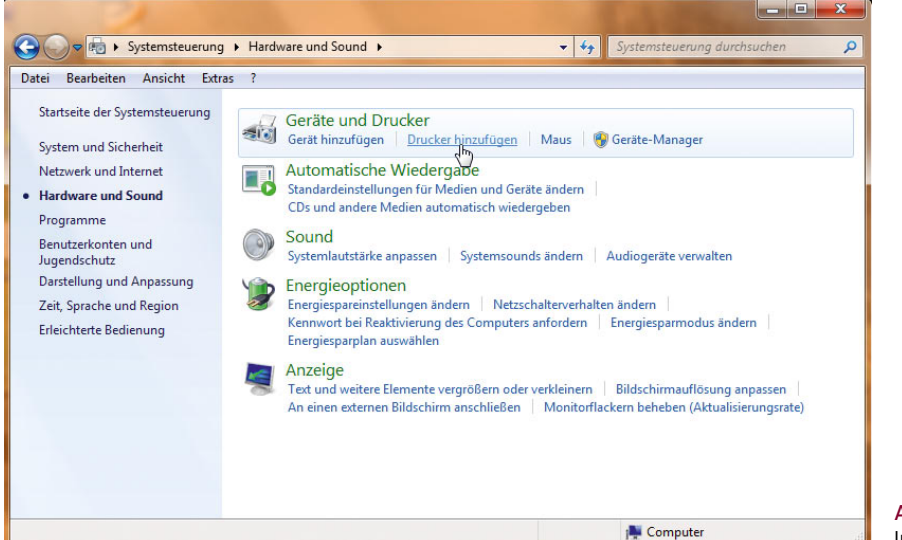

Abbildung 5.21 Installation von Druckern in Windows 7

## 5.3 Drucker installieren und verwalten

Die Installation von Druckern in Windows 7 läuft ähnlich ab wie bei den Vorgängerversionen. Drucker können in der Systemsteuerung nach Auswahl der Kategorie *Hardware und Sound* direkt über den Link *Drucker hinzufügen* installiert werden.

Nachdem Sie diesen Link ausgewählt haben, erscheint die Druckersteuerung, über die Sie verschiedene Aufgaben durchführen können. So lassen sich bestehende Drucker verwalten, Netzwerkdrucker hinzufügen oder neue lokale Drucker installieren.

## 5.3.1 Installation neuer Drucker

Neue Drucker können über die entsprechenden Einträge installiert werden. Wenn Sie einen Eintrag aufrufen, erscheint ein Assistent, über den Sie die Installation durchführen können.

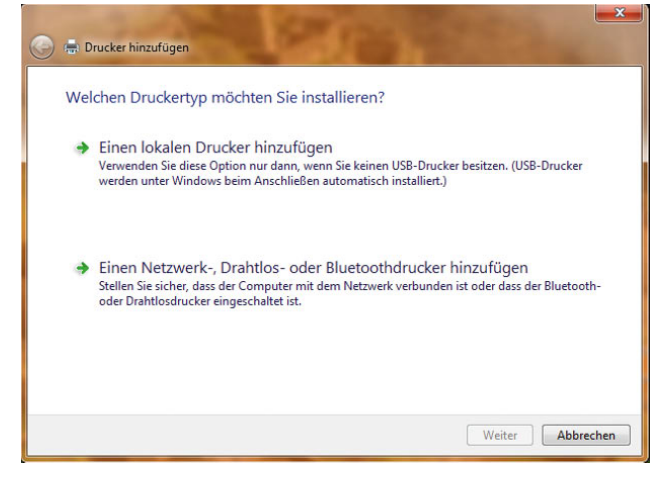

Abbildung 5.22 Verwaltung von Druckern in Windows 7

**TIPP** Die meisten Druckerhersteller liefern einen Datenträger (CD/DVD) mit aus, über den Drucker installiert werden können. Achten Sie darauf, möglichst diesen Datenträger zu verwenden, da dadurch auch etwaige Zusatzprogramme installiert werden. Sie können zwar durchaus Windows XP-/Vista-Druckertreiber unter Windows 7 installieren, allerdings sollten Sie auch hier besser auf aktuelle Windows 7-Treiber setzen, die Sie von den Internetseiten des Herstellers herunterladen können.

Wenn Sie einen lokalen Drucker installieren wollen, wählen Sie die Option *Einen lokalen Drucker hinzufügen*. Im Anschluss startet der Assistent zum Hinzufügen neuer Drucker. Hier haben Sie zwei Möglichkeiten: Sie können entweder einen vorhandenen Port verwenden, wenn zum Beispiel der Drucker am parallelen Port angeschlossen ist, oder Sie können einen neuen Port erstellen. Das Erstellen eines neuen Ports macht dann Sinn, wenn Ihr Drucker über eine eigene Netzwerkkarte verfügt oder an einem Druckserver, wie zum Beispiel einem DSL-Router, angeschlossen ist. Die IP-Adresse des Druckers wird dann im neuen Port hinterlegt und kann von Ihrem PC wie eine lokale Schnittstelle angesprochen werden. Wenn ein Drucker an den USB-Port angeschlossen ist, wird der Drucker normalerweise durch die Plug&Play-Fähigkeit automatisch erkannt. Die manuelle Installation des Druckers ist in der Regel nur beim Anschluss an einen anderen Port notwendig.

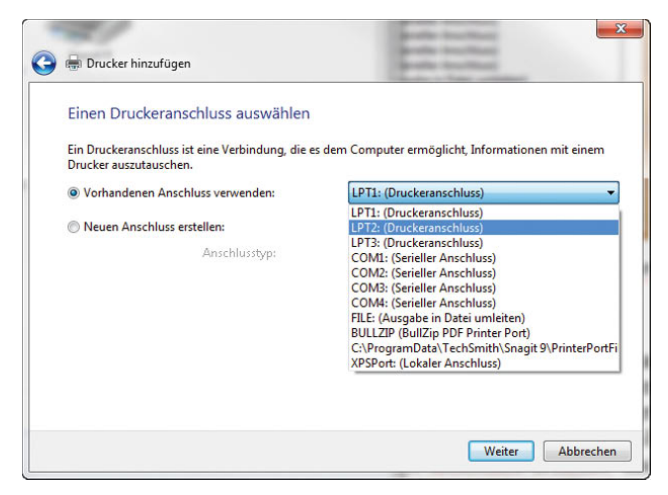

Abbildung 5.23 Auswahl des Ports für die Installation eines Druckers

#### Installation eines Druckers mit Netzwerkanschluss

Wenn Sie einen Drucker einsetzen, der über eine eigene Netzwerkkarte verfügt, können Sie ihn ebenfalls als lokalen Drucker installieren. Auch wenn Sie den Drucker an einen DSL-Router mit integriertem Druckserver anschließen, funktioniert dieser Weg. Dazu müssen Sie lediglich die IP-Adresse des Druckers bzw. des DSL-Routers kennen. Im Anschluss wählen Sie die Option *Neuen Anschluss erstellen* und als Anschlusstyp *Standard TCP/* *IP Port*. Nachdem Sie Ihre Auswahl getroffen haben, gelangen Sie mit *Weiter* zur nächsten Seite des Assistenten. Nachdem Sie den Standard-TCP/IP-Port ausgewählt haben, können Sie auf der nächsten Seite die IP-Adresse des Druckers eintragen.

Tragen Sie die IP-Adresse im Feld *Hostname oder IP-Adresse* ein. Das Feld *Anschlussname* muss normalerweise nicht ausgefüllt werden, hier fügt Windows automatisch die notwendigen Daten ein. Wenn hier dennoch Änderungen notwendig sind, finden Sie entsprechende Informationen in der Dokumentation zum Druckserver bzw. DSL-Router. Sie können den Gerätetyp auf *Automatische Erkennung* belassen.

Nachdem Sie die Daten eingetragen haben und auf *Weiter* klicken, versucht der PC, eine Verbindung zum Drucker aufzubauen und Informationen abzufragen. Falls diese Verbindung gelingt, können Sie auf der nächsten Seite den Treiber auswählen, und der Drucker wird installiert. Dieser erscheint daraufhin in der Druckersteuerung nicht als Netzwerkdrucker, sondern als lokaler Drucker, da Ihr PC ihn direkt ansteuert, ohne dass ein weiterer PC dazwischengeschaltet ist.

Sie können daher den Drucker freigeben. Andere PCs können dann über Ihren PC auf diesen Drucker zugreifen. Allerdings funktioniert in diesem Fall der Zugriff auf den Drucker nur, wenn Ihr PC eingeschaltet ist. Ideal ist auch hier, auf diesen PCs den Drucker als lokalen Drucker zu installieren.

Wenn der PC keine Verbindung zum Drucker aufbauen kann oder die Verbindung nicht sichergestellt ist, erscheint ein weiteres Fenster, in dem Sie auswählen können, um welche Netzwerkschnittstelle es sich handelt. Auch wenn die IP-Adresse stimmt, antworten nicht alle Netzwerkkarten von Druckern ordnungsgemäß. Stellen Sie in diesem Fall auf der nächsten Seite die Option *Generic Network Card* ein, und klicken Sie auf *Weiter*.

Im Anschluss können Sie den Treiber auswählen und den Drucker installieren. Lassen Sie unbedingt eine Testseite ausdrucken, um sicherzustellen, dass der Drucker korrekt funktioniert.

**TIPP** Sie können die Verbindung zum Drucker auch in einer Eingabeaufforderung über *ping <IP-Adresse des Druckers>* testen. Wenn eine Antwort zurückkommt, stimmt die IP-Adresse.

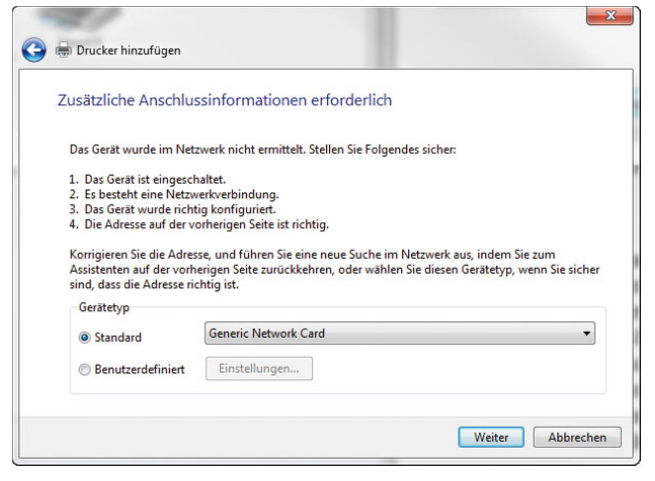

Abbildung 5.24 Auswählen der Netzwerkkarte des Druckers

**TIPP** Sie können die installierten Drucker und Druckertreiber auch über die spezielle Druckerverwaltungskonsole verwalten. Diese Konsole starten Sie über den Befehl *printmanagement.msc*, den Sie im Suchfeld des Startmenüs eingeben. Die Konsole ist nicht in die Home Premium Edition integriert.

In der Druckverwaltung werden die einzelnen Drucker und Druckertreiber in eigenen Menüs verwaltet. Die Druckverwaltung wird auf Heim-PCs selten benötigt. In diesem Programm werden die lokal installierten Drucker angezeigt, über die Kontextmenüs der einzelnen Menüpunkte können Einstellungen vorgenommen werden, um zum Beispiel Drucker im Netzwerk zur Verfügung zu stellen oder spezielle Druckerformulare zu erstellen. Wenn Sie diese Konsole interessiert, testen Sie einfach mit ihr ein bisschen. Die meisten Anwender werden sie jedoch nicht benötigen.

### 5.3.2 Druckerfreigabe im Netzwerk

Wenn Sie mehrere Computer in einem Netzwerk betreiben und der Drucker an einem Arbeitsplatz angeschlossen ist, können Sie den Drucker im Netzwerk freigeben. Auf anderen Computern kann dieser freigegebene Drucker verbunden werden, und Sie können auch von anderen Computern im Netzwerk drucken. In Kapitel 7 ist ausführlich erläutert, wie Sie dazu vorgehen müssen, auch im Hinblick auf die notwendigen Konfigurationen für die Windows-Firewall.

## 5.4 Weitere Konfigurationsmöglichkeiten für Hardware

Neben den bereits besprochenen Themen gibt es im Bereich *Hardware und Sound* in der Systemsteuerung weitere Konfigurationsmöglichkeiten, um Windows 7 an die Bedürfnisse von Anwendern perfekt anzupassen. In diesem Abschnitt gehen wir im Einzelnen auf diese Themen ein.

## 5.4.1 Autostart-Einstellungen für CDs und DVDs

Seit Windows Vista ist es möglich, an zentraler Stelle und für verschiedene Medien einzustellen, wie sich das Betriebssystem beim Einlegen von CDs oder DVDs verhalten soll. In Windows 7 können Sie dazu den Link *Systemsteuerung/Hardware und Sound/Automatische Wiedergabe* verwenden. Neu in Windows 7 ist die Unterstützung von Blue Ray-Laufwerken.

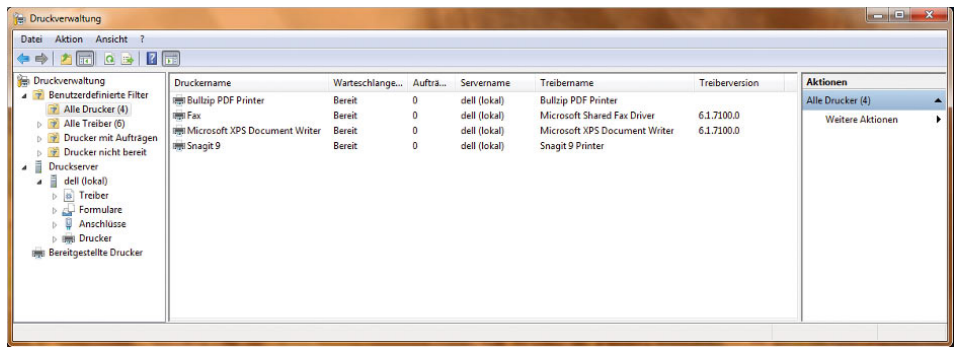

Abbildung 5.25 Verwalten von Druckern mit der Druckverwaltung

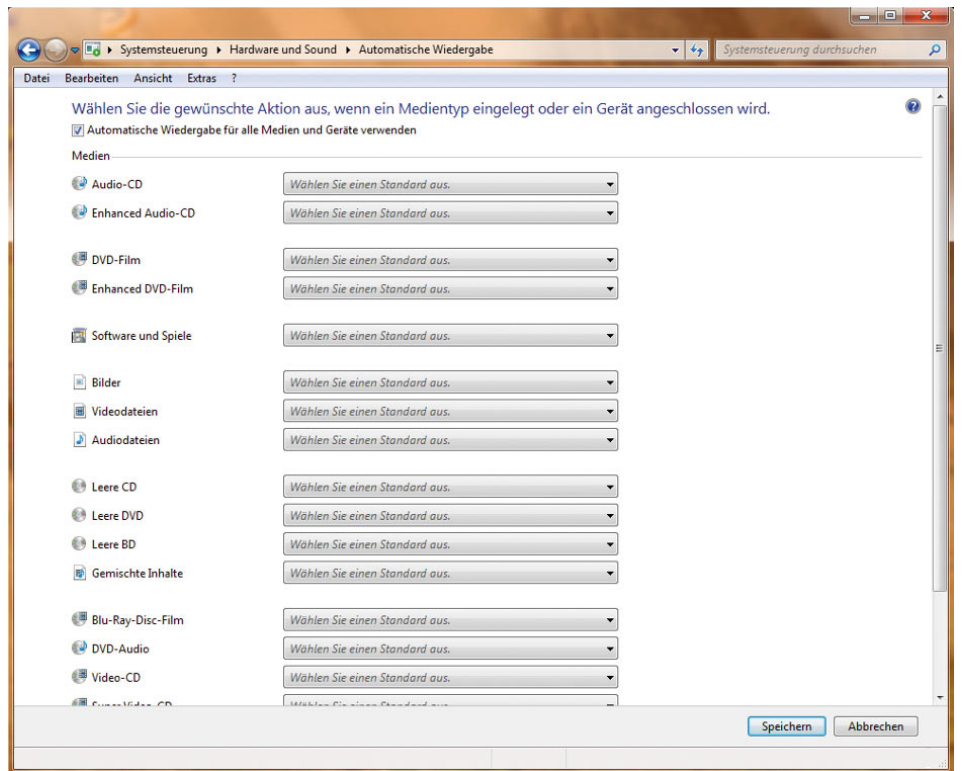

Abbildung 5.26 Konfiguration der automatischen Wiedergabe

Wenn Sie diese Einstellung aufrufen, können Sie entweder den Autostart komplett deaktivieren oder für die einzelnen Medien festlegen, welche Aktion jeweils durchgeführt werden soll.

**TIPP** Wenn Sie beim Einlegen einer CD oder DVD die <sup>��</sup> Taste gedrückt halten, wird ein Fenster eingeblendet, und Sie können die Autostart-Funktionen konfigurieren. Interessant ist dieses Thema hauptsächlich beim Verbinden von Wechselmedien und Digitalkameras.

### 5.4.2 Sound-Einstellungen und -Geräte

Selbstverständlich unterstützt Windows 7 auch verschiedene Sound-Einstellungen wie die Vorgängerversionen auch. Damit Sounds überhaupt funktionieren, müssen Sie sicherstellen, dass der Treiber für die Soundkarte im Geräte-Manager integriert wurde. Überprüfen Sie zunächst, ob der Treiber für Ihre Soundkarte im Geräte-Manager vorhanden ist.

**TIPP** Wenn Ihr PC keine Sounds wiedergibt, obwohl die Soundkarte ordnungsgemäß installiert wurde, sollten Sie überprüfen, ob der Dienst *Windows-Audio* gestartet ist und ob die Lautsprecher als aktiviert im Lautsprechersymbol des Informationsbereiches der Taskbar angezeigt werden. Wenn dieser Dienst nicht läuft, werden von Applikationen keine Sounds wiedergegeben. Sie können sich die Dienste über den Befehl *services.msc* anzeigen lassen. Geben Sie den Befehl in das Suchfeld des Startmenüs ein.

Bei der erfolgreichen Installation der Soundkarte wird im Infobereich der Taskleiste auch das entsprechende Symbol für die Audiounterstützung angezeigt. Führen Sie einen einzelnen Klick mit der linken Maustaste auf das Symbol aus, können Sie die Lautstärkeregelung des PC öffnen.

Wenn Sie mit der rechten Maustaste auf das Audiosymbol klicken, werden weitere Optionen angezeigt. Hier können Sie beispielsweise die Wiedergabe- und die Aufnahmegeräte des PC anzeigen lassen.

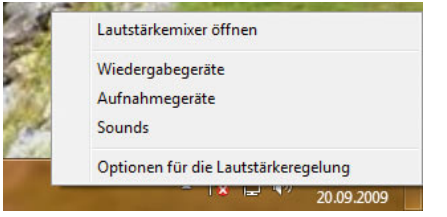

Abbildung 5.27 Kontextmenü der Audiosteuerung

Mit Auswahl eines der Befehle *Wiedergabegeräte* und *Aufnahmegeräte* erscheint im Grunde genommen das gleiche Fenster, allerdings jeweils mit dem Fokus auf einer anderen Registerkarte.

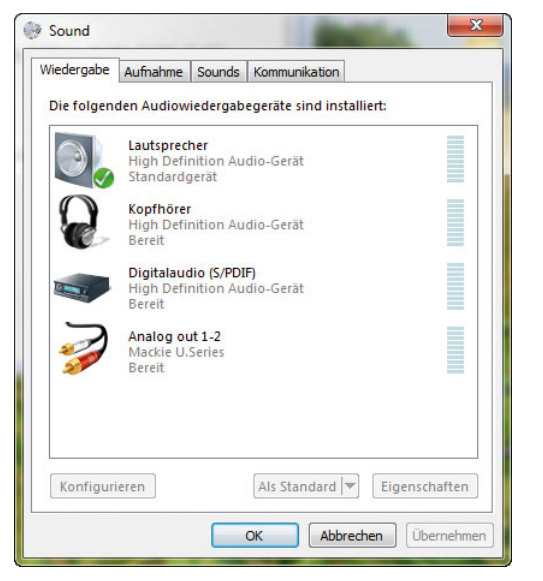

Abbildung 5.28 Steuerung der Lautstärke in Windows 7

Sie erreichen über das Lautsprechersymbol in der Taskleiste alle Funktionen, die zur Steuerung von Sounds in Windows 7 enthalten sind. Alternativ können Sie die jeweiligen Einstellungen auch über die Systemsteuerung und dann *Hardware und Sound/Sound* konfigurieren.

Wenn Sie eine der Optionen im Kontextmenü zum Lautsprechersymbol in der Taskleiste anklicken, öffnet sich das bereits erwähnte Fenster zur Konfiguration der Audiogeräte in Windows 7. Das Fenster besteht aus den Registerkarten:

- **»** *Wiedergabe*
- **»** *Aufnahme*
- **»** *Sounds*
- **»** *Kommunikation*

#### Konfiguration der Ausgabegeräte

Über die Registerkarte *Wiedergabe* können Sie Einstellungen bezüglich der Lautsprecher und der allgemeinen Wiedergabe von Sounds festlegen. Hier können Sie auch die systeminternen Lautsprecher bzw. die angeschlossenen Lautsprecherboxen testen. Markieren Sie dazu auf den entsprechenden Eintrag, und klicken Sie auf *Konfigurieren*. Über die Schaltfläche *Eigenschaften* nehmen Sie ebenfalls die notwendigen Einstellungen vor, um das Gerät ideal an Ihre Bedürfnisse anzupassen.

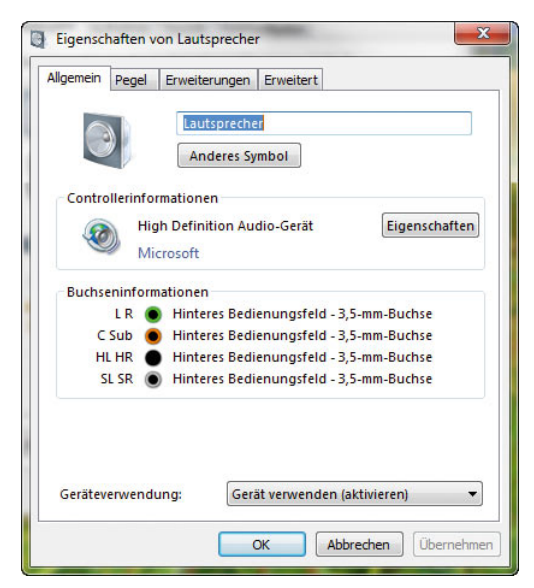

Abbildung 5.29 Konfiguration der Soundausgabe

Wenn mehrere Lautsprechersysteme am System angeschlossen sind, können Sie eines der Systeme mit der dritten Schaltfläche *Als Standard* zum Systemstandard konfigurieren. Wenn Sie ein Soundausgabegerät markieren und dann auf die Schaltfläche *Konfigurieren* klicken, startet der Assistent zur Einstellung der Ausgabegeräte. Auf der ersten Seite können Sie über die Schaltfläche *Testen* die Soundausgabe überprüfen, das funktioniert auch in den Eigenschaften. Vor allem für Systeme, die auch Dolby Surround unterstützen, kann hier getestet werden, ob Windows 7 den Soundtreiber korrekt anspricht und die Lautsprecher funktionieren. Wenn Sie mit *Weiter* auf die nächste Seite des Assistenten wechseln, können Sie den Subwoofer des Systems bzw. den Center-Lautsprecher festlegen. Wenn Sie nur Stereo-Lautsprecher verwenden, erkennt das System dies automatisch und bietet ohnehin nur diese Konfiguration an. Wenn Sie aber ein Surround-System einsetzen, sollten Sie dieses in Windows 7 einrichten und testen. Erst dann ist sichergestellt, dass auch innerhalb von Anwendungen oder Spielen alles fehlerfrei funktioniert.

Nachdem Sie auch den Center-Lautsprecher festgelegt haben, schließt Windows 7 die Konfiguration ab, und Ihre Lautsprecher sind einsatzbereit. Wenn Sie auf der Registerkarte *Wiedergabe* auf die Schaltfläche *Eigenschaften* klicken, erscheint ein neues Fenster mit wiederum vier Registerkarten (siehe [Abbildung 5.30](#page-166-0)).

- **»** *Allgemein*
- **»** *Pegel*
- **»** *Erweiterungen*
- **»** *Erweitert*

Auf der Registerkarte *Allgemein* erreichen Sie über die Schaltfläche *Eigenschaften* die Einstellungen der Soundkarte im Geräte-Manager. Sie können diese Einstellungen daher direkt über den Geräte-Manager aufrufen. Auf dieser Registerkarte können Sie die Soundkarte auch deaktivieren, was aber auch wiederum der gleichen Funktion entspricht wie im Geräte-Manager.

Über die Registerkarte *Pegel* können Sie das Lautstärkenverhältnis zwischen den PC-Lautsprechern und der Lautstärkesteuerung in Windows 7 einstellen. Über die Schaltfläche *Balance* auf dieser Registerkarte können Sie, wie in der Stereoanlage auch, das Links-rechts-Verhältnis der Lautsprecher einstellen.

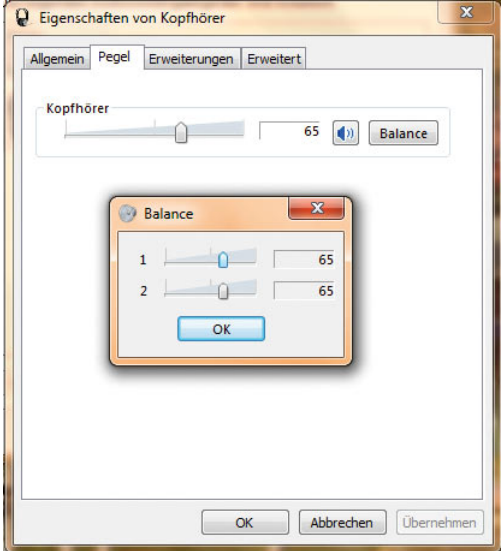

<span id="page-166-0"></span>Abbildung 5.30 Konfigurieren der Lautsprecherausgabe in Windows 7

Sie können durch Klicken auf die Lautsprechersymbole an dieser Stelle auch den Ton vollständig abschalten. Dies hat die gleiche Auswirkung, als würden Sie mit der linken Maustaste auf das Lautstärkesymbol im Infobereich der Taskleiste klicken und die Lautstärke deaktivieren.

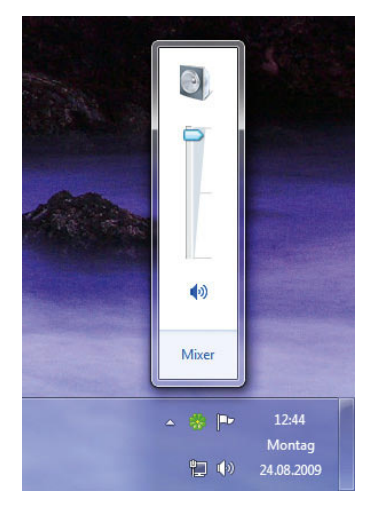

Abbildung 5.31 Konfiguration des Lautstärkepegels in Windows 7

Über die Registerkarte *Erweitert* können Sie die Klangqualität der Soundkarte verändern, wenn diese eine solche Einstellung unterstützt. Hier können Sie zudem festlegen, dass Anwendungen, die gerade aktiv sind und exklusiven Zugriff auf die Soundkarte haben sollen (zum Beispiel DVD-Player oder ein Spiel), nicht durch Sounds anderer Anwendungen gestört werden dürfen.

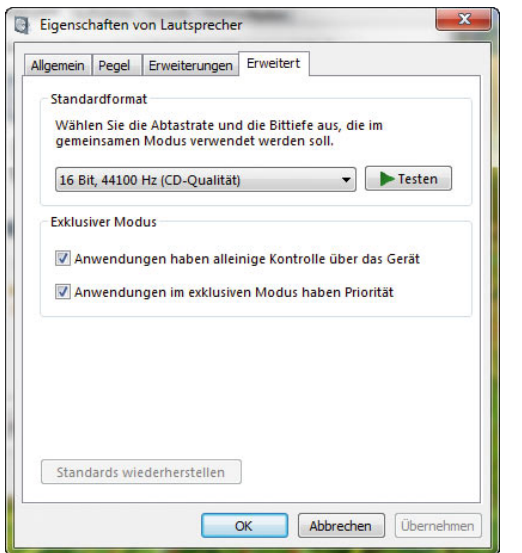

Abbildung 5.32 Erweiterte Einstellungen für die Soundkarte

#### Konfiguration der Aufnahmegeräte und des **Mikrofons**

Über die Registerkarte *Aufnahme* des Dialogfelds *Sound* erreichen Sie die gleichen Einstellungsmöglichkeiten wie für die Ausgabegeräte. Wenn Sie jedoch auf der Registerkarte *Aufnahme* auf die Schaltfläche *Konfigurieren* klicken, startet die Systemsteuerung die Konfiguration der Spracherkennung in Windows 7. Im Rahmen der Einrichtung der Spracherkennung können Sie auch das Mikrofon bzw. das Headset einrichten, das Sie an Ihrem PC angeschlossen haben.

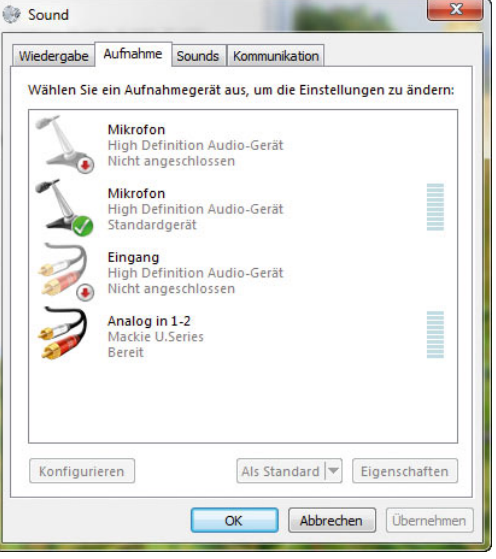

Abbildung 5.33 Konfiguration der Aufnahmegeräte (Mikrofone) in Windows 7

Über die Eigenschaften steuern Sie auch hier den Aufnahmepegel und verschiedene Optionen, die das Gerät unterstützen. Kommen Sie in Gesprächen zu leise rüber, können Sie an dieser Stelle auch einen Verstärker für das Aufnahmegerät aktivieren.

#### Konfiguration der Systemklänge (Sounds)

Über die Registerkarte *Sounds* des Dialogfelds *Sound* gelangen Sie direkt zur Konfiguration der Systemsounds, die bei verschiedenen Aktivitäten des Betriebssystems abgespielt werden. Sie können eigene Soundschemas konfigurieren und diese auf der Registerkarte auswählen. Über die Schaltfläche *Durchsuchen* können Sie andere Sounds auswählen. Die Sounds liegen im Ordner *C:\Windows\Media* im *\*.wav*-Format vor. MP3- Dateien werden als Systemklänge auch in Windows 7 noch nicht unterstützt.

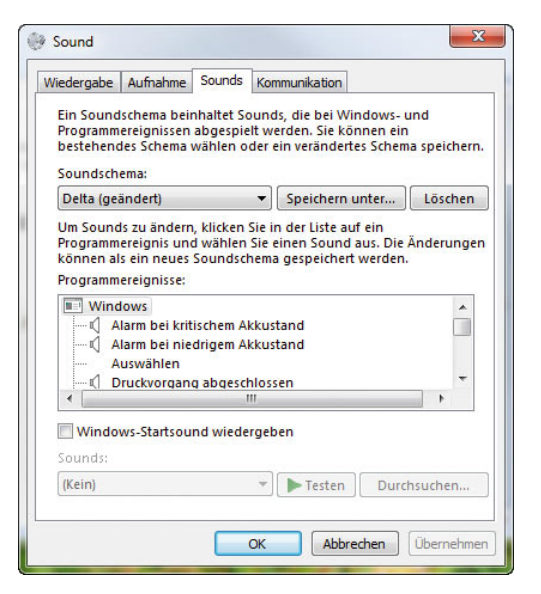

Abbildung 5.34 Konfiguration der Sounds in Windows 7

## 5.4.3 Maus, Tastatur und Gamecontroller konfigurieren

Die Maus ist aus Windows nicht mehr wegzudenken. Die Maus ist schlussendlich auch nichts anderes als eine Hardware-Komponente, die im Geräte-Manager angezeigt wird. Die meisten Mäuse sind heute per USB-Schnittstelle am PC angeschlossen. Dies hat den Vorteil, dass Plug&Play optimal unterstützt wird und die Maus auch im laufenden Betrieb ein- oder ausgesteckt werden kann.

Normalerweise erkennt Windows 7, wie auch seine Vorgängerversionen, problemlos die verschiedenen Mäuse. Allerdings werden nicht immer alle Funktionen unterstützt. Wenn Sie eine Maus mit mehreren Tasten und speziellen Funktionen einsetzen, sollten Sie sich den passenden Treiber vom Hersteller herunterladen und installieren.

Maustreiber werden normalerweise nicht mehr über den Geräte-Manager im System integriert, sondern enthalten meistens eine normale Setup-Datei. Nach der Installation des Treibers können Sie die einzelnen Konfigurationsmaßnahmen für die Maus in der Systemsteuerung über *Hardware und Sound/Maus* vornehmen.

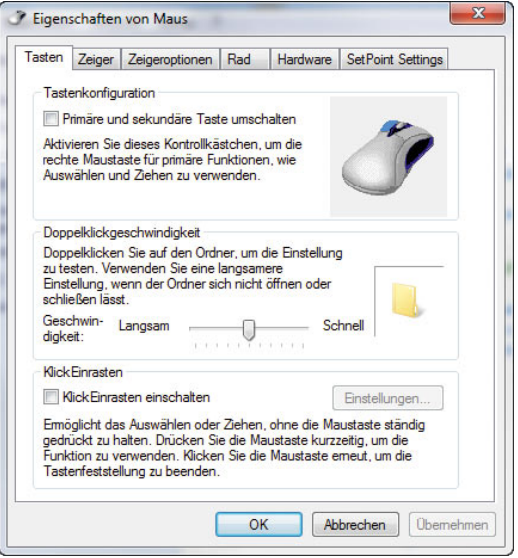

Abbildung 5.35 Konfiguration der Maus in Windows 7 mit dem Standardtreiber

**TIPP** Sollte Ihr Mauszeiger sich nicht bewegen oder in Windows 7 überhaupt kein Mauszeiger angezeigt werden, überzeugen Sie sich bei Funkmäusen, ob eventuell die Batterien getauscht werden müssen oder der Akku geladen werden muss.

Stellen Sie über die entsprechende Taste an der Funkstation der Maus sicher, dass eine Funkverbindung besteht. Diese geht manchmal verloren, vor allem wenn im Haushalt noch andere Funkgeräte verwendet werden. Im Zweifelsfall finden Sie nähere Hinweise dazu in der Dokumentation zu Ihrer Maus.

Wenn in dieser Richtung alles in Ordnung ist, hilft es häufig, im laufenden Betrieb die Maus aus- und dann wieder einzustecken. Beim Einstecken müsste der Hardwareerkennungs-Assistent sofort in Erscheinung treten und die Maus installieren. Diese wird im Abschnitt *Mäuse und andere Zeigegeräte* angezeigt.

Auch für die Maus gilt: Erst wenn sie im Geräte-Manager ohne Fehler angezeigt wird, funktioniert sie auch.

Wenn die Maus mit einem Ausrufezeichen angezeigt wird, entfernen Sie diese mit der **Entf**-Taste aus dem Geräte-Manager und lassen sie neu erkennen.

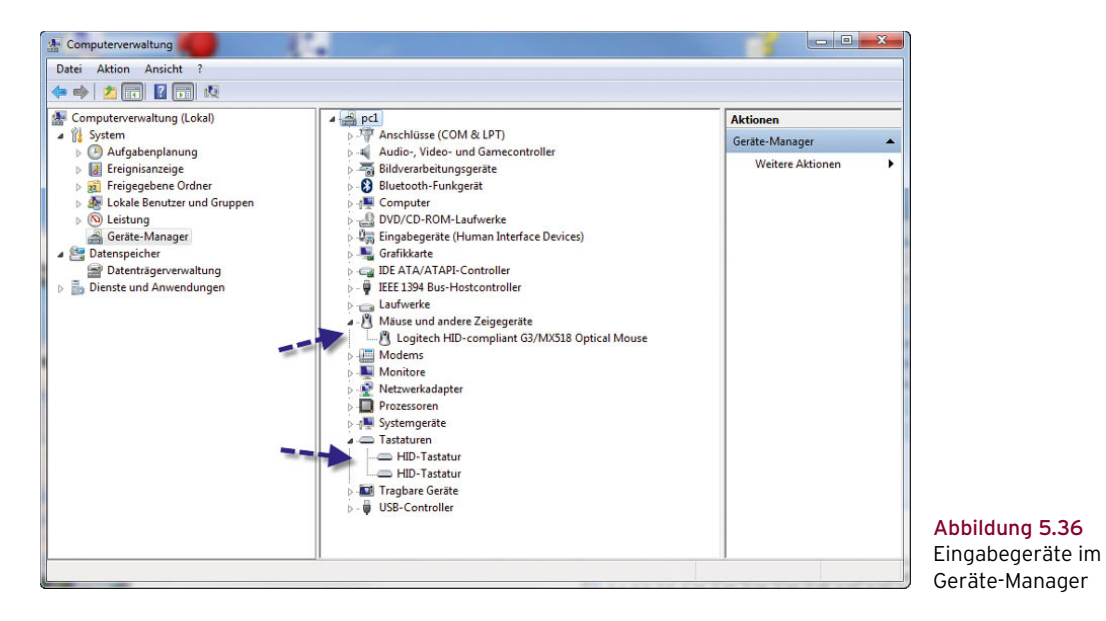

Auf der Registerkarte *Tasten* können Sie zunächst die Maustasten vertauschen, was vor allem für Linkshänder sehr hilfreich ist. Hier hat sich im Vergleich zu Windows XP und Vista nichts Gravierendes geändert.

Zusätzlich kann auf dieser Registerkarte die Doppelklickgeschwindigkeit eingestellt sowie das sogenannte *KlickEinrasten* aktiviert werden. Beim *KlickEinrasten*  können Sie konfigurieren, dass Sie beim Aufziehen von Rahmen oder beim Kopieren mit der Maus nicht die Maustaste gedrückt haben müssen, sondern dass sie automatisch gedrückt bleibt.

Über die Registerkarte *Zeiger* können Sie entweder ein Standardschema von Microsoft verwenden oder Schemas abändern und eigene Mauszeiger auswählen. Die Mauszeiger liegen jeweils in einer Datei *\*.cur* oder *\*.ani* vor und sind im Verzeichnis *C:\Windows\Cursors* gespeichert. Auch hier hat sich also nichts verändert. Wenn Sie Cursor aus dem Internet herunterladen, sollten Sie sie auch in diesem Verzeichnis speichern.

Auf der Registerkarte *Zeigeroptionen* können verschiedene Einstellungen zur Anzeige des Mauszeigers vorgenommen werden. Sie sind weitgehend identisch mit den Einstellungen, die an dieser Stelle bereits in Windows XP und Vista möglich waren.

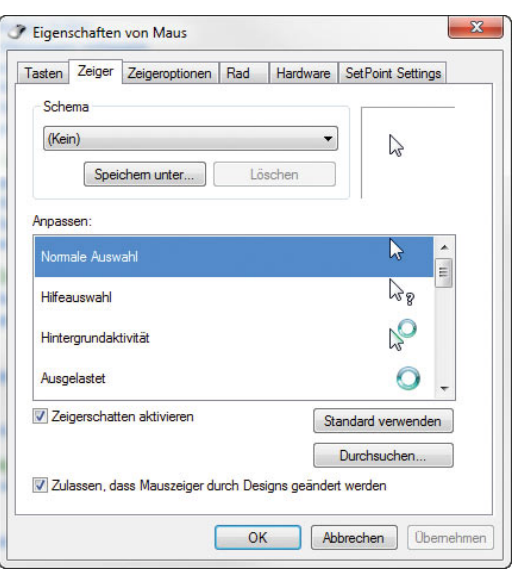

Abbildung 5.37 Konfiguration der Mauszeiger in Windows 7

Auf der Registerkarte *Rad* können Sie einstellen, wie sich Windows 7 beim Betätigen des Mausrads verhalten soll. Seit Windows Vista wird nicht nur das Rollen des Rads unterstützt, sondern auch die horizontalen Bewegungen, welche die meisten Mäuse unterstützen.

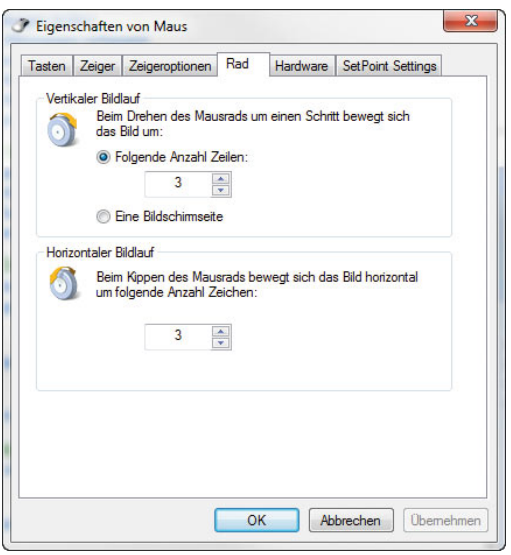

Abbildung 5.38 Konfiguration des Mausrades

Auf der Registerkarte *Hardware* sehen Sie genau die Einstellungen, die auch im Geräte-Manager für die entsprechende Maus angezeigt werden. Auch hier hat sich nicht viel verändert, und es sind an dieser Stelle auch selten Maßnahmen notwendig.

## 5.4.4 Bluetooth-Unterstützung in Windows 7

Wenn Sie eine Bluetooth-Schnittstelle im PC eingebaut haben oder einen USB-Bluetooth-Stick verwenden, installiert Windows 7 automatisch den passenden Treiber und die Unterstützung von Bluetooth. Die entsprechenden Geräte, die das Empfangen von Bluetooth-Informationen ermöglichen, werden ebenfalls im Geräte-Manager angezeigt und funktionieren erst dann, wenn der Treiber fehlerfrei installiert worden ist. Die Bluetooth-Geräte werden in einem eigenen Bereich angezeigt. Zusätzlich werden die entsprechenden Netzwerkkomponenten bei den Netzwerkadaptern im Geräte-Manager angezeigt . Überprüfen Sie daher immer zunächst im Geräte-Manager, ob alle Bluetooth-Geräte ohne Fehlermeldung angezeigt werden. Sollten dennoch einige Fehler auftreten, entfernen Sie den Treiber vom System und lassen noch einmal nach neuer Hardware suchen. Da bei der Installation von Bluetooth-Geräten mehrere Hardware-Komponenten installiert werden, kann es durchaus sein, dass Windows 7 einzelne Komponenten nicht installieren kann, aber beim zweiten Versuch dann erfolgreich ist.

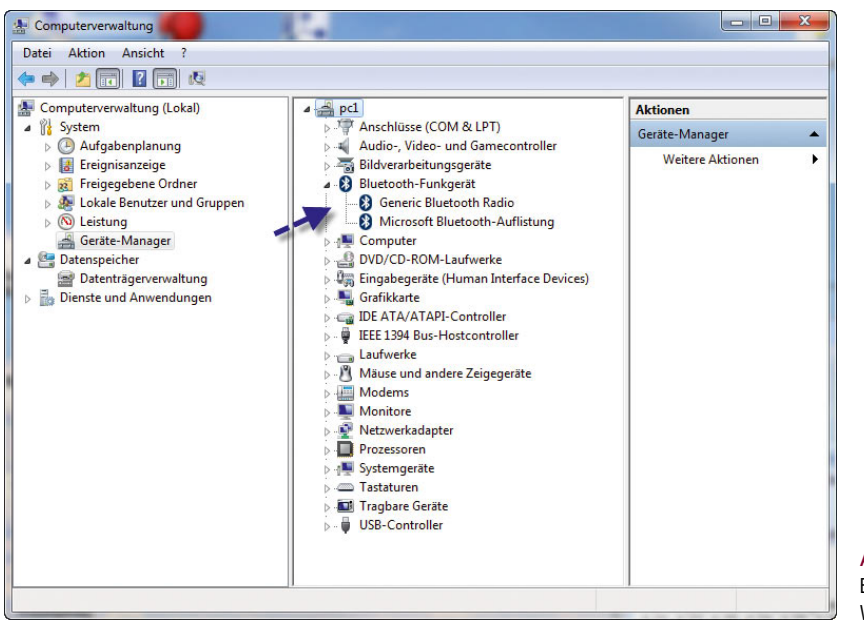

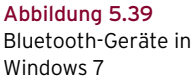

Wenn Sie Bluetooth-Geräte installiert haben, wird auch ein entsprechendes Symbol im Infobereich der Taskleiste angezeigt.

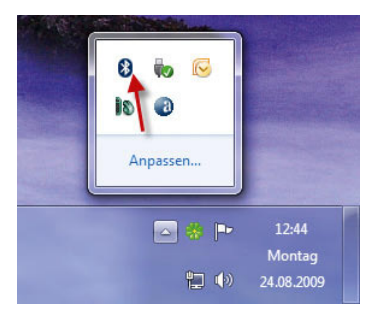

Abbildung 5.40 Anzeige der Bluetooth-Informationen

Sie können per Rechtsklick mit der Maus auf dieses Symbol die Konfiguration der Bluetooth-Geräte durchführen. Die Konfiguration starten Sie über *Einstellungen öffnen* im Kontextmenü.

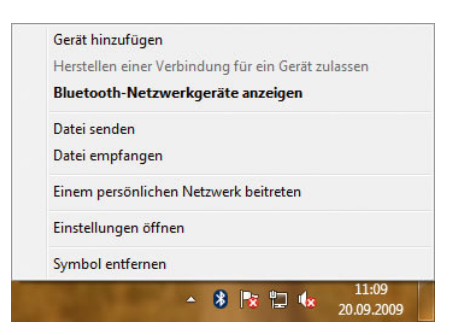

Abbildung 5.41 Starten der Konfigurationseinstellungen für Bluetooth

Nachdem Sie die Einstellungen gestartet haben, erscheint ein neues Fenster, mit dessen Hilfe Sie über mehrere Registerkarten die Bluetooth-Einstellungen und Verbindungen zwischen mehreren Geräten konfigurieren können. Es stehen Ihnen die folgenden Registerkarten zur Auswahl:

- **»** Geräte
- **»** Optionen
- **»** COM-Anschlüsse
- **»** Hardware

Über die Registerkarten werden alle Bluetooth-Geräte verwaltet, mit denen Ihr PC eine Verbindung herstellen kann. Über die Schaltfläche *Hinzufügen* startet ein Assistent, der Sie bei der Anbindung des Gerätes unterstützt.

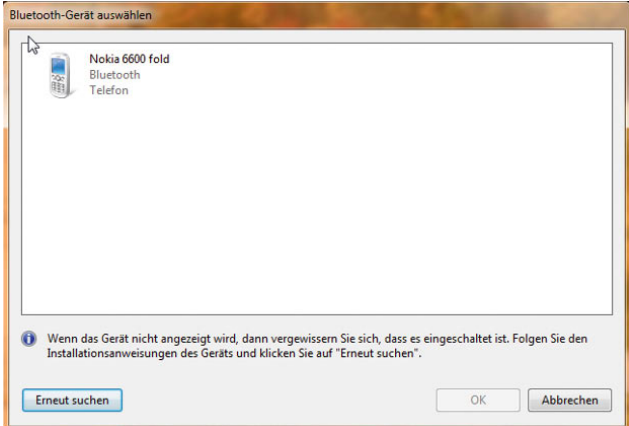

Abbildung 5.42 Konfiguration von Bluetooth-Geräten

Wenn Sie das erste Fenster des Assistenten bestätigen, sucht dieser sämtliche Bluetooth-Geräte in der Umgebung und zeigt sie an, wenn ein Verbindungsaufbau möglich ist. Im Anschluss können Sie das entsprechende Gerät markieren, mit dem Sie eine Verbindung herstellen wollen.

## <span id="page-172-0"></span>Kapitel 6

## Datenträger anlegen und verwalten

Physische Festplatten und die darauf erstellten Partitionen werden in Windows 7 ähnlich verwaltet wie unter Windows XP/Vista. Bereits mit Bordmitteln kann Windows 7 softwarebasierte RAID-Systeme erstellen oder Datenträger auf mehrere physische Festplatten ausdehnen, die dann in Windows 7 wie eine einzelne Festplatte auftreten. Windows 7 unterstützt allerdings softwarebasiert nicht alle RAID-Systeme, die zum Beispiel auch von Windows Server 2003/2008 unterstützt werden.

#### **TIPP** Datenträgerverwaltung und Computerverwaltung schneller starten

Die Verwaltung von Datenträgern erfolgt über die *Computerverwaltung*. Dort findet sich der Bereich *Datenspeicher*, über den auf verschiedene Funktionen zugegriffen werden kann. Der wichtigste Bereich davon ist die *Datenträgerverwaltung*. Sie finden die Datenträgerverwaltung auch in der Systemsteuerung über *System und Sicherheit/Verwaltung/Computerverwaltung*. Alternativ können Sie die Computerverwaltung über das Startmenü mit einen Klick der rechten Maustaste auf den Eintrag *Computer* und Auswahl des Eintrags *Verwalten* im Kontextmenü starten. Und als dritte Möglichkeit bietet sich der Aufruf über *compmgmt.msc* in das Suchfeld des Startmenüs an. Sie können die Datenträgerverwaltung ohne Umwege auch über *diskmgmt.msc* starten.

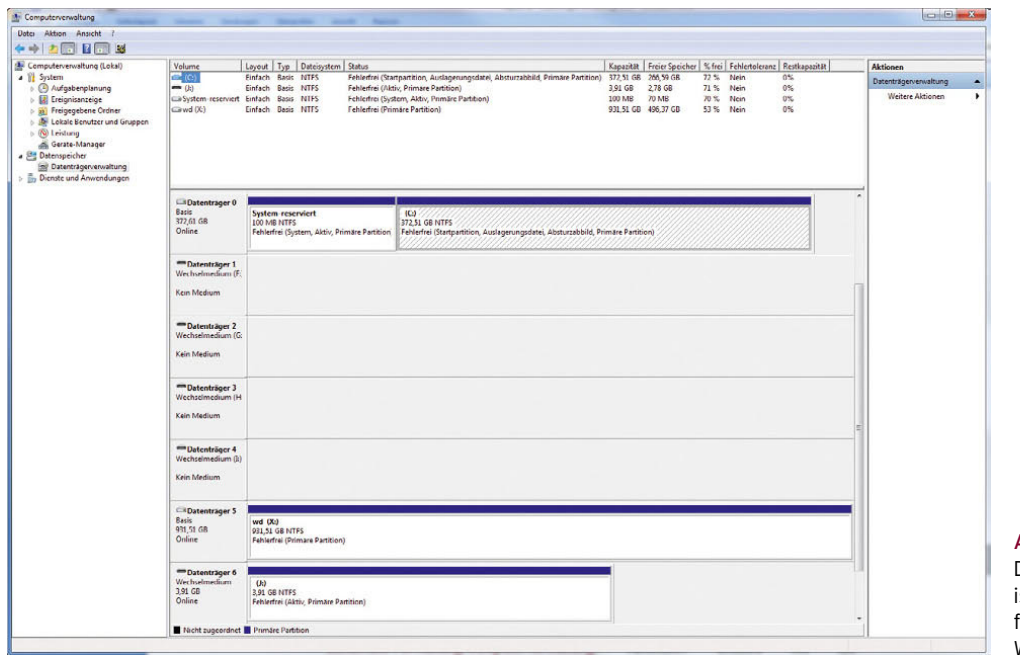

#### Abbildung 6.1

Die Computerverwaltung ist die zentrale Oberfläche für Systemeinstellungen in Windows 7.

## 6.1 Erster Überblick zu Datenträgern

RAID (Redundant Array of Independent Disks) wird mittlerweile auch in PCs verwendet, nicht nur auf Servern in Unternehmen. Sie können unter Windows 7 auch ein rudimentäres Software-RAID aufbauen, wenn zwei identische Festplatten eingebaut sind. Hardware-RAIDs sind aber immer die bessere Wahl, da sie getrennt vom Betriebssystem durch einen speziellen Controller verwaltet werden. Unabhängig vom RAID-System und von der Anzahl der Festplatten, die das RAID-System bilden, wird ein einzelnes RAID-System immer als ein einzelner logischer Datenträger betrachtet. Das Betriebssystem weiß nicht, wie viele Festplatten an einem RAID-System angeschlossen sind, da die Verwaltung durch den RAID-Controller durchgeführt wird.

#### RAID 1

Ein RAID 1 ist einfach aufgebaut. Im PC befinden sich zwei Festplatten. Der Inhalt der ersten Festplatte wird ständig auf die zweite Festplatte kopiert – sie wird gespiegelt. Dadurch kann der Ausfall einer Festplatte auf einem PC immer sehr schnell behoben werden. Somit ist sichergestellt, dass der Server auch bei Ausfall einer Festplatte noch funktioniert.

#### RAID 5

RAID 5-Systeme werden meistens zum Speichern von Daten genutzt. Daher finden diese Systeme oft auf Datenbank- oder Dateiservern Einsatz, selten auf PCs. Ein RAID 5-System muss aus mindestens drei identischen Festplatten bestehen, wobei der Einsatz von vier Platten sicherer ist. Bei RAID 5 werden die Daten gleichmäßig auf alle Platten verteilt. Zusätzlich liegen auf allen Platten noch Informationen, welche Daten auf welcher Platte gespeichert sind. RAID 5 ist vom Preis-Leistungs-Verhältnis das beste und daher beliebteste RAID-System für Daten. Sobald bei einem RAID 5-System zwei Festplatten gleichzeitig ausfallen, bestehen erhebliche Gefahren eines Datenverlustes, beim Ausfall einer Platte kann deren Inhalt aus dem Inhalt der anderen Platten ohne Datenverlust restauriert werden. Bei einem RAID 5-System müssen Sie beim Festplattenplatz immer die Kapazität einer Festplatte abziehen. Dieser Plattenplatz wird benötigt, da die Informationen, welche Daten auf welchen Platten abgelegt sind (die sogenannte Parität),

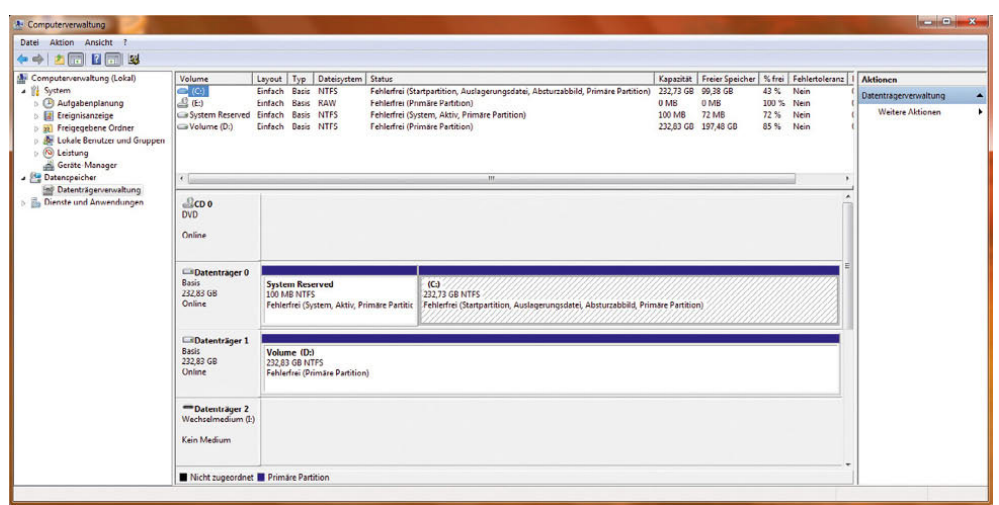

Abbildung 6.2 Verwaltung von Datenträgern in der Computerverwaltung

die gesamte Kapazität beeinflussen. Wenn Sie ein RAID 5-System mit drei Festplatten à 146 GByte aufbauen, stehen Ihnen 2 x 146 GByte = 292 GByte Plattenplatz zur Verfügung. Die restlichen 146 GByte werden für die Parität verwendet.

#### RAID 0

RAID 0 erhöht nicht die Systemsicherheit eines PC, sondern dessen Performance. Bei RAID 0 werden zwei Festplatten in den Server eingebaut, die zu einem sogenannten Stripeset (aus dem englischen Stripe für Streifen) zusammengefasst werden. Ein Stripeset ermöglicht es, dass Daten gleichzeitig auf zwei Festplatten geschrieben werden. Die Daten eines Stripesets werden daher fast doppelt so schnell geschrieben wie auf normale Festplatten. Die Daten sind bei dieser Technik allerdings auch auf beide Festplatten verteilt. Der Ausfall eines Datenträgers innerhalb eines Stripesets bewirkt daher den Datenverlust des kompletten Stripesets. Oft werden sie auf PCs verwendet, die über schnelle Festplattenzugriffe verfügen müssen. Viele PCs für Spiele profitieren dadurch von der erhöhten Geschwindigkeit. Auch Bereiche, die zur temporären Datensicherung auf Festplatten dienen, können mit einem RAID 0 arbeiten.

Die Kapazität eines RAID 0-Systems entspricht genau der Summe der Festplatten, da die Daten auf beide Platten gleichmäßig verteilt werden.

### RAID 10

Als RAID 10-Systeme werden RAID-Systeme bezeichnet, welche die beiden Systeme RAID 1 und 0 miteinander verbinden. Aus diesem Grund werden RAID 10-Systeme auch oft als RAID 1+0 bezeichnet. Bei RAID 10 wird die Sicherheit eines RAID 1 mit der Performance von RAID 0 verbunden. Durch diese Technik ist RAID 10 deutlich schneller als RAID 1 und RAID 5 und sicherer als ein RAID 5. Bei RAID 10 können ohne Weiteres zwei Festplatten gleichzeitig ausfallen, solange es nicht die gleichen Platten eines Stripesets sind.

Wenn Sie die Datenträgerverwaltung in dieser Konsole starten, werden im oberen Dialogfeldbereich alle konfigurierten Datenträger im Sinne von logischen Laufwerken angezeigt. Im unteren Bereich sind dagegen die physischen Datenträger inklusive eventuell vorhandener Wechselmedien zu sehen. Bei Festplatten wird angezeigt, auf welchen der installierten Festplatten sich die logischen Laufwerke befinden und welcher Platz noch nicht zugeordnet ist.

Im Bereich der Datenträgerverwaltung werden oft viele Fachbegriffe verwendet, die bei der Konfiguration von Datenträgern eine wichtige Rolle spielen. Im folgenden Abschnitt erläutern wir Ihnen die wichtigsten Begriffe in diesem Bereich. Eine *Partition*, auch als *Volume* bezeichnet, ist ein Bereich auf einer Festplatte, der mit einem Dateisystem formatiert und mit einem Buchstaben des Alphabets identifiziert werden kann. Beispielsweise

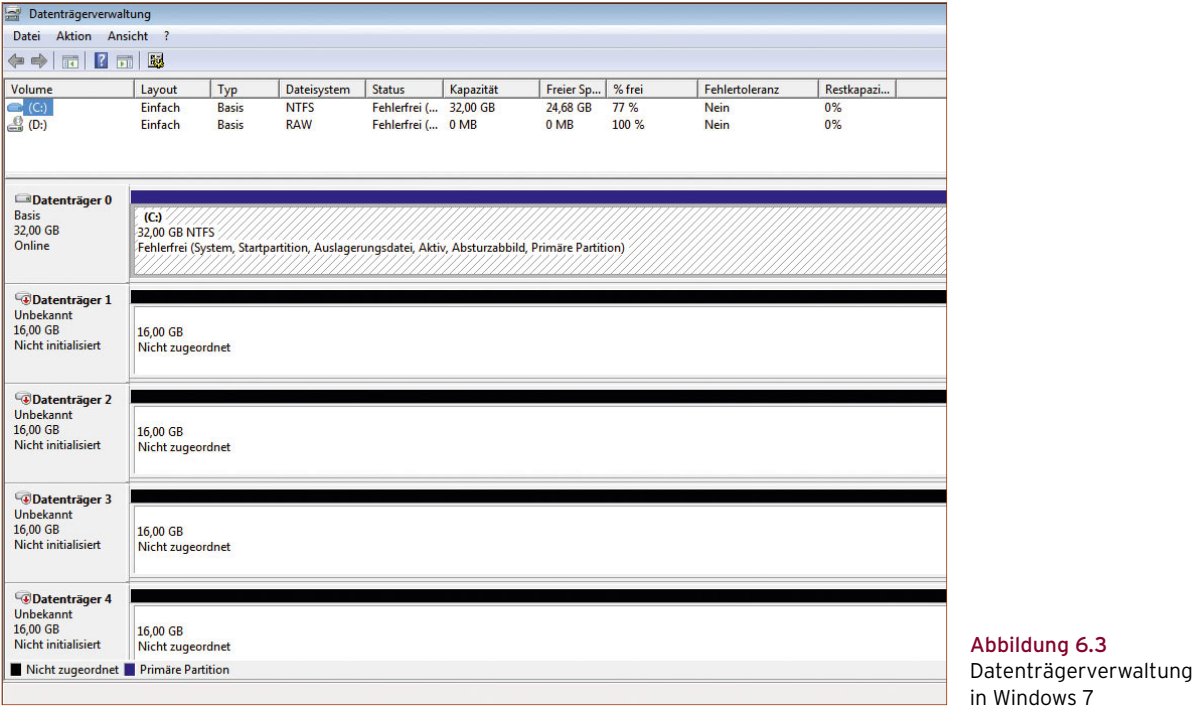

stellt das Laufwerk *C:* auf den meisten Computern unter Windows eine Partition dar. Eine Festplatte muss partitioniert und formatiert werden, bevor Sie Daten darauf speichern können. Auf vielen Computern wird nur eine einzelne Partition eingerichtet, die der Größe der Festplatte entspricht. Es ist nicht erforderlich, eine Festplatte in mehrere kleinere Partitionen zu partitionieren. Einige Benutzer ziehen es vor, getrennte Partitionen für Windows-Betriebssystemdateien, Programme und persönliche Daten zu verwenden.

## 6.2 Die Einrichtung von Datenträgern

Wenn eine zusätzliche Festplatte im PC eingebaut wird, müssen Sie diese in Windows einbinden. Zunächst müssen Sie festlegen, wie die Festplatte initialisiert werden soll. Bestätigen Sie den Vorschlag, MBR (Master Boot Record) zu verwenden, da dies auf Windows-Systemen Standard ist.

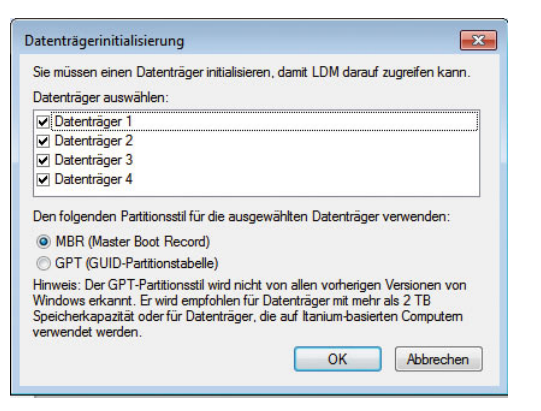

Abbildung 6.4 Beim Einbau neuer Laufwerke erscheint die Meldung zur Initialisierung, wenn Sie die Datenträgerverwaltung starten.

**HINWEIS** Bei dem MBR handelt es sich um einen Computercode, der sich im ersten Sektor einer Festplatte befindet und Informationen zu den Partitionen auf dem Datenträger enthält. Mit dem MBR beginnt der Startvorgang des Computers.

Das Datenträger-Partitionsformat MBR (Master Boot Record) unterstützt Volumes mit Größen von bis zu zwei Terabytes und bis zu vier Primärpartitionen pro Datenträger (oder drei Primärpartitionen, eine erweiterte Partition und eine unbegrenzte Anzahl logischer Laufwerke). Im Vergleich dazu unterstützt das Partitionsformat GPT (GUID-Partitionstabelle) Volumes mit einer Größe von bis zu 18 Exabytes und bis zu 128 Partitionen pro Datenträger. Anders als bei Datenträgern mit dem MBR-Partitionsformat werden Daten, die für den Betrieb der Plattform zwingend erforderlich sind, in Partitionen abgelegt und nicht in Sektoren ohne Partition oder in versteckten Sektoren. Außerdem besitzen Datenträger mit dem GPT-Partitionsformat redundante Primär- und Sicherungspartitionstabellen, wodurch die Integrität der Partitionsdatenstruktur verbessert wird. Auf GPT-Datenträgern können Sie dieselben Aufgaben wie auf MBR-Datenträger durchführen. Dabei gelten folgende Ausnahmen:

- **»** Auf Computern unter Windows 7 muss sich das Betriebssystem auf einem MBR-Datenträger befinden. Alle weiteren Festplatten können mit MBR oder GPT formatiert sein.
- **»** Auf Itanium-basierten Computern müssen das Ladeprogramm des Betriebssystems und die Startpartition auf einem GPT-Datenträger gespeichert sein. Alle weiteren Festplatten können mit MBR oder GPT formatiert sein.
- **»** GPT-Datenträger können nicht auf Computer unter Windows NT 4.0, Windows 2000, Windows XP/ Vista/7 oder Windows Server 2003/2008 transferiert werden. Sie können jedoch GPT-Datenträger von Computern unter Windows Server 2003/2008 sowie von x64-basierten Computern auf Itaniumbasierte Computer unter Windows Server 2003/ 2008 oder Windows XP/Vista/7 transferieren und umgekehrt.
- **»** Sie können einen GPT-Datenträger mit einer Itaniumbasierten Version von Windows von einem Itaniumbasierten Computer nicht auf einen x86-basierten Computer unter Windows Server 2003/2008 oder auf x64-basierte Computer transferieren und dann das betreffende Betriebssystem starten. In Nicht-Itanium-basierten-Computern verwendete GPT-Da-

tenträger dürfen nur für die Datenspeicherung verwendet werden.

**»** Die Konvertierung eines MBR-Datenträgers in einen GPT-Datenträger und umgekehrt kann nur durchgeführt werden, wenn der Datenträger leer ist.

Nach der Initialisierung werden die Datenträger in der Datenträgerverwaltung angezeigt und können konfiguriert werden. Die leeren Festplatten können in dynamische Datenträger umgestellt werden. Windows 7 unterscheidet zwischen zwei Arten von Festplatten:

- **»** *Basisdatenträger* werden genauso behandelt wie Festplatten unter Windows 2000/XP. Das Modell ist weitgehend vergleichbar mit dem, das bereits zu DOS-Zeiten verwendet wurde. Es können feste Partitionen eingerichtet werden, in denen wiederum logische Laufwerke erstellt werden können. Wenn Sie Partitionen auf einer Basisfestplatte erstellen, sind die ersten drei Partitionen, die Sie erstellen, *primäre Partitionen*. Diese können für den Start eines Betriebssystems verwendet werden. Eine primäre Partition kann ein Betriebssystem hosten und verhält sich wie ein physischer separater Datenträger. Auf einem Basisdatenträger können bis zu vier primäre Partitionen erstellt werden. Wenn Sie mehr als drei Partitionen erstellen möchten, wird die vierte Partition als erweiterte Partition erstellt. Eine erweiterte Partition bietet eine Möglichkeit, eine Beschränkung der möglichen Anzahl von primären Partitionen auf einer Basisfestplatte zu umgehen. Eine erweiterte Partition ist ein Container, der ein oder mehrere logische Laufwerke enthalten kann. Logische Laufwerke haben dieselbe Funktion wie primäre Partitionen, können jedoch nicht für den Start eines Betriebssystems verwendet werden. Erweiterte Partitionen können mehrere logische Laufwerke enthalten, die formatiert werden können und denen Laufwerkbuchstaben zugewiesen werden.
- **»** *Dynamische Datenträger* lassen sich sehr viel einfacher verwalten als die Basisdatenträger. Das betrifft die Veränderung der logischen Laufwerke ohne einen Neustart des Systems. Daher macht es Sinn, generell mit dynamischen Datenträgern zu arbeiten, zumindest wenn Sie Datenträger unter Windows erweitern wollen. Dynamische Datenträger können eine unbegrenzte Anzahl von dynamischen Volumes

enthalten und funktionieren wie die primären Partitionen, die auf Basisdatenträgern verwendet werden. Der Hauptunterschied zwischen Basisdatenträgern und dynamischen Datenträgern besteht darin, dass dynamische Datenträger Daten zwischen zwei oder mehreren dynamischen Festplatten eines Computers freigeben und Daten auf mehrere Festplatten verteilen können. Beispielsweise kann sich der Speicherplatz eines einzelnen dynamischen Volumes auf zwei separaten Festplatten befinden. Zudem können dynamische Datenträger Daten zwischen zwei oder mehreren Festplatten duplizieren, um dem Ausfall einer einzelnen Festplatte vorzubeugen. Diese Fähigkeit erfordert mehr Festplatten, erhöht jedoch die Zuverlässigkeit

Um einen vorhandenen Basisdatenträger in einen dynamischen Datenträger umzuwandeln, müssen Sie im unteren Bereich der Datenträgerverwaltung beim Eintrag der Festplatte über das Kontextmenü den Befehl *In dynamischen Datenträger umwandeln* aufrufen. Es wird ein Dialogfeld angezeigt, in dem die zu aktualisierenden Basisfestplatten ausgewählt werden können. Es können also in einem Schritt alle noch vorhandenen Basisfestplatten in einem System aktualisiert werden.

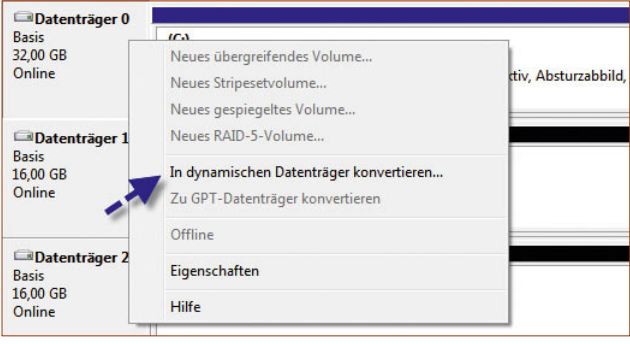

Abbildung 6.5 Konvertieren von Datenträgern

Nach der Auswahl der Festplatten wird ein zweites Dialogfeld angezeigt, in dem die gewählten Festplatten noch einmal aufgeführt sind. Hier können Sie entscheiden, welche der neuen Festplatten in dynamische Datenträger umgewandelt werden können. Sobald der Assistent die Festplatten initialisiert und in dynamische Datenträger umgewandelt hat, stehen diese im System zur Verfügung.

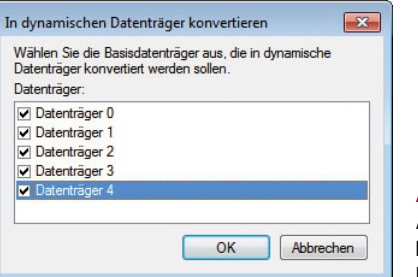

#### Abbildung 6.6 Anzeigen der zu konvertierenden Festplatten

Unter Windows XP musste ein PC während der Konvertierung zu dynamischen Datenträgern noch bis zu zweimal neu gestartet werden. Ein solcher Neustart ist unter Windows 7 nicht mehr notwendig. Basisdatenträger können jederzeit wieder in dynamische Datenträger umgewandelt werden. Wenn Sie Datenträgerkonfigurationen wie zum Beispiel die Erweiterung eines Laufwerks durchführen wollen und Sie den Datenträger noch nicht zu einem dynamischen Datenträger konvertiert haben, schlägt der Assistent die Konvertierung vor.

## 6.3 Laufwerke konfigurieren

Sobald die Datenträger eingerichtet sind, können auf diesen logische Laufwerke eingerichtet werden. Es empfiehlt sich, zunächst alle Festplatten auf dynamische Datenträger umzustellen und erst im Anschluss zusätzliche Laufwerke einzurichten, vor allem wenn Sie erweiterte Datenträger einsetzen. Wenn Sie pro Laufwerk einen einzelnen Datenträger erstellen wollen, ist es nicht notwendig, eine Konvertierung durchzuführen. Solche logischen Laufwerke, bei Windows 7 auch als *Datenträger* bezeichnet, werden mit dem Befehl *Neues einfaches Volume* angelegt.

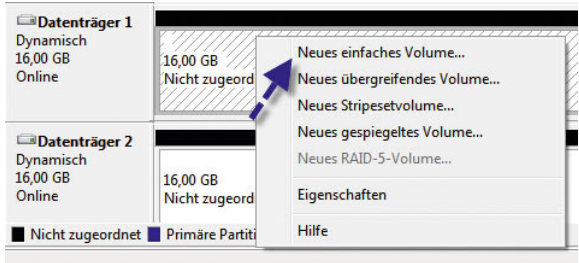

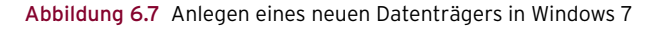

Um ein solches Volume anzulegen, müssen Sie entweder einen freien Bereich auf einem Datenträger oder der Festplatte, auf Sie das neue logische Laufwerk erstellen wollen, mit der rechten Maustaste anklicken. Wenn Sie mit der rechten Maustaste allerdings direkt auf den Datenträger klicken und nicht auf einen freien Bereich, wird Ihnen die Option *Neues einfaches Volume* nicht angezeigt, sondern nur die beiden Optionen *Neues übergreifendes Volume* und *Neues Stripesetvolume*.

- **»** Ein einfacher Datenträger hält Daten nur auf einer physischen Festplatte.
- **»** Ein übergreifender Datenträger erstreckt sich über mehrere physische Festplatten. Die Daten darauf werden fortlaufend gespeichert. Wenn der konfigurierte Speicherplatz auf dem ersten physischen Datenträger voll ist, werden weitere Informationen auf dem nächsten konfigurierten Datenträger gespeichert. Dieser Ansatz macht nur Sinn, wenn sehr große logische Datenträger benötigt werden, die größer als die vorhandenen physischen Datenträger sind. Er könnte genutzt werden, wenn die Spiegelung oder der RAID der verwendeten Datenträger über die Hardware erfolgt.
- **»** Ein Stripeset-Datenträger geht einen Schritt weiter. Bei dieser Variante sind mehrere physische Festplatten beteiligt. Auf jeder dieser Festplatten wird der gleiche Speicherplatz belegt. Die Daten werden in Blöcken von 64 KB zunächst auf der ersten Festplatte, der zweiten und so weiter gespeichert. Wenn eine Datei nur 8 KB groß ist, wird trotzdem ein 64-KB-Block verwendet, die restlichen 56 KB sind dann verschwendet, da diese nicht von anderen Dateien verwendet werden können. Sie werden also über die Festplatten verteilt. Dieser Ansatz bietet keine Fehlertoleranz. Durch die Verteilung der Informationen über mehrere Festplatten wird eine deutlich verbesserte Performance erreicht, allerdings sind die Daten auf dem Datenträger verloren, wenn einer der physischen Datenträger ausfällt.

Falls Sie einen Datenträger erzeugen, der sich über mehrere physische Festplatten erstreckt, müssen Sie bei der Definition des Datenträgertyps im nächsten Schritt die Festplatten auswählen. Der nächste generell erfolgende Schritt ist die Zuordnung von Laufwerkbuchstaben und -pfaden. Dieser Schritt lässt sich auch jederzeit später

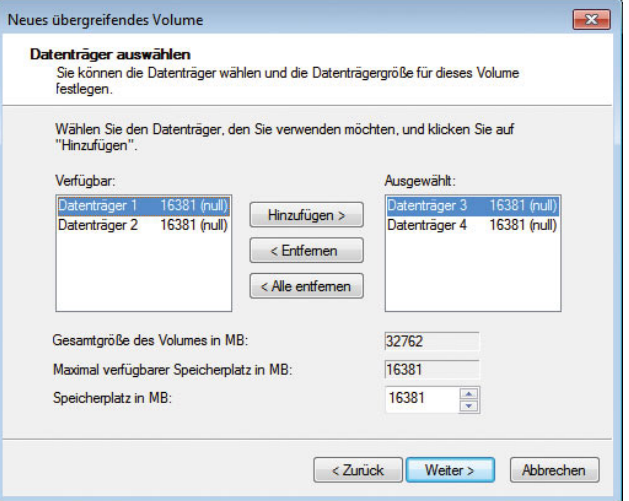

Abbildung 6.8 Auswahl der beteiligten Datenträger für übergreifende Datenträger

über den Befehl *Laufwerkbuchstaben und -pfad ändern* im Kontextmenü des entsprechenden Laufwerks durchführen. Hier finden sich drei Optionen:

- **»** Dem Laufwerk lässt sich ein Laufwerkbuchstabe fest zuordnen.
- **»** Das Laufwerk lässt sich in einem leeren Ordner eines NTFS-Systems bereitstellen. Damit können Sie auch bestehende Datenträger erweitern. Diese Erweiterung kann im laufenden Betrieb erfolgen und ist

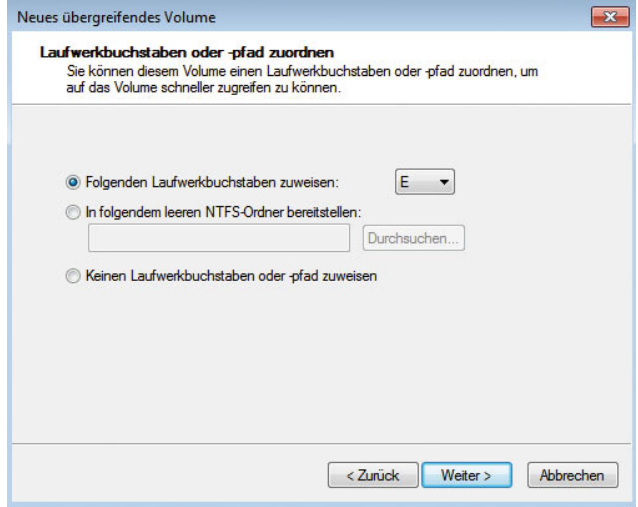

Abbildung 6.9 Zuordnen eines Laufwerkbuchstaben und -pfads

sinnvoll, wenn Sie neue Verzeichnisstrukturen schaffen wollen, die viel Platz erfordern. Sie weisen dann dem Laufwerk keinen eigenen Laufwerkbuchstabe zu, sondern wählen ein bestimmtes Verzeichnis aus, das auf einem bereits konfigurierten Laufwerk liegt. Speichern Sie Daten in diesem Verzeichnis, lagert Windows diese Daten auf den neuen Datenträger aus.

**»** Es kann auch auf die Zuordnung von Laufwerkbuchstaben verzichtet werden. Dieses Laufwerk verwenden Sie dann dazu, um von einem Ordner einer Festplatte auf einen Ordner einer anderen Festplatte zu gelangen. Dafür verwenden Sie den Windows-Explorer oder den Befehl *cd* in der Eingabeaufforderung. Dieser Befehl stammt noch aus der DOS-Zeit und ermöglicht das Wechseln zwischen Verzeichnissen in der Befehlszeile. Die ausführliche Syntax erfahren Sie, wenn Sie in der Befehlszeile *cd /?* eingeben.

Die letzten Festlegungen betreffen die Formatierung des Datenträgers. Der Datenträger kann formatiert werden, wobei Sie grundsätzlich das NTFS-Dateisystem als Dateisystem verwenden sollten.

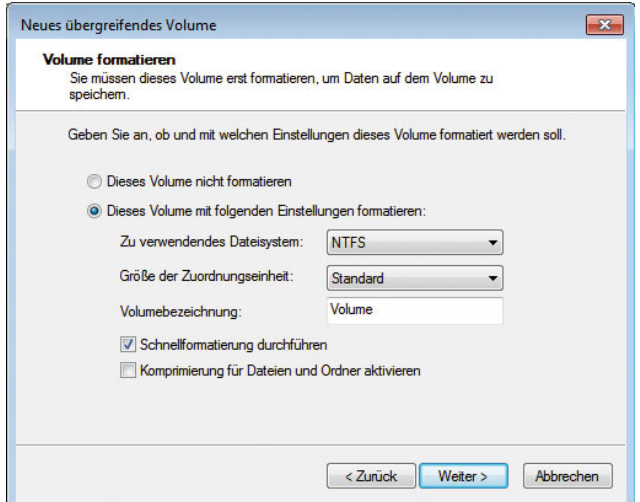

Abbildung 6.10 Formatierung eines Datenträgers

Im Regelfall kann bei der Formatierung die Standardzuordnungseinheit belassen werden. Diese wird in Abhängigkeit von der Größe des Laufwerks gesetzt und ist damit in den meisten Situationen korrekt gewählt. Nur wenn feststeht, dass ausschließlich mit sehr großen Dateien gearbeitet wird, macht es Sinn, einen höheren Wert manuell zu setzen. Über die Befehle im Kontextmenü von Datenträgern können noch folgende Funktionen ausgeführt werden:

- **»** Datenträger können erstmals oder erneut formatiert werden. Bei der Formatierung gehen alle vorhandenen Daten verloren.
- **»** Datenträger können erweitert werden. Damit kann bei dynamischen Datenträgern im laufenden Betrieb weiterer, nicht konfigurierter Platz hinzugefügt werden. Die Erweiterung eines Datenträgers kann dabei auf andere physische Festplatten erfolgen. Damit wird ein übergreifender Datenträger erzeugt. Diese Vorgehensweise ist sinnvoll, wenn mehr Platz in einer bestehenden Verzeichnisstruktur benötigt wird und diese nicht umgestellt werden soll.
- **»** Die Datenträger können wieder gelöscht werden.

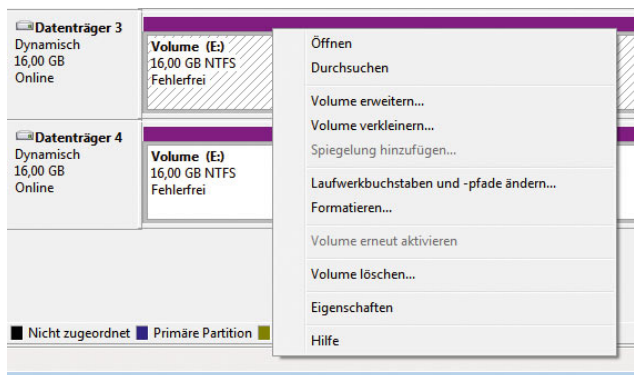

Abbildung 6.11 Verwalten von Laufwerken

#### NTFS als Dateisystem nutzen

Windows 7 nutzt das NTFS-Dateisystem, um Festplatten anzusprechen. Windows 7 versteht auch das alte FAT-Format. Benutzer sollten das FAT-Dateisystem jedoch recht schnell vergessen und sich auf NTFS konzentrieren. NTFS ist stabiler, schneller und bietet vor allem Zugriffsbeschränkungen, die in FAT nicht angedacht waren. Die Wahl des geeigneten Dateisystems für Windows 7 gestaltet sich heute sehr einfach, da ein Anwender nur theoretisch die Wahl zwischen zwei verschiedenen Formaten, NTFS und FAT, hat.
Um die Kompatibilität zu älteren Betriebssystemversionen zu wahren, unterstützt Windows 7 noch immer das klassische FAT-Format, das seinerzeit mit MS-DOS eingeführt wurde. Dieses Format beschränkte die Größe eines Laufwerks allerdings auf 2 GByte. Mit Windows 95 wurde das Format erweitert und unterstützt als FAT32 Laufwerke mit einer Größe von bis zu 32 GByte. Um den Anwendern den Umstieg von Windows 95/98 zu erleichtern, wurde FAT32 mit Windows 2000 auch Anwendern in Unternehmen verfügbar gemacht, während Windows NT 4.0 nur das ältere, heute als FAT16 bezeichnete Format unterstützte.

Die FAT32-Unterstützung in Windows 2000 war allerdings schwerpunktmäßig für Workstations gedacht, die von Windows 95/98 umgestellt werden sollten. So war es nicht nur möglich, beide Systeme parallel zu betreiben und die Daten des jeweils anderen Systems zu nutzen, es konnte auch ein direktes Update durchgeführt werden, ohne dass zuvor die Festplatten neu formatiert werden mussten.

Um Speicherplatz zu sparen, können Dateien auf NTFS-Laufwerken auch komprimiert werden. Diese Komprimierung erfolgt für den Benutzer völlig transparent, er muss keine zusätzlichen Programme verwenden und arbeitet mit den Dateien genauso wie mit allen anderen auf dem Laufwerk. Beachten Sie bei der Verwendung der Komprimierung, dass dies zulasten der Performance des PC geht, da dieser die Komprimierung und Dekomprimierung der Dateien übernimmt, sobald ein Benutzer darauf zugreift. Die Komprimierung kann jedoch ohne Weiteres für spezielle Archivierungsordner sinnvoll sein. In Zeiten, in denen normalerweise genügend Speicherplatz zur Verfügung steht, sollte die Komprimierung nur für Archivdateien verwendet werden, die ansonsten Speicherplatz verschwenden würden. Sie können auf einem NTFS-Datenträger einzelne Ordner oder Dateien komprimieren, während andere Ordner unkomprimiert bleiben. Die Komprimierung können Sie in den Eigenschaften eines Verzeichnisses auswählen. Komprimierte Ordner werden durch eine blaue Farbe gekennzeichnet.

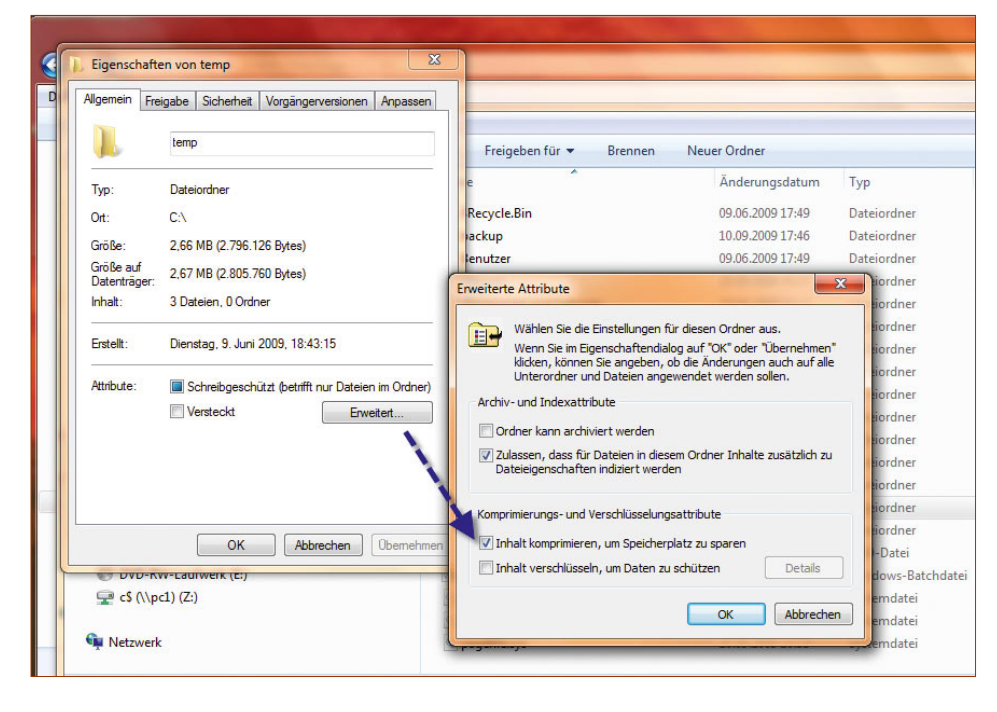

Abbildung 6.12 Komprimierung eines Verzeichnisses

### Platz sparen durch Komprimierung und NTFS-Laufwerke

Auch wenn die Festplatten immer größer werden, haben viele Anwender das Problem, dass der Platz irgendwann knapp wird. Windows 7 bietet die erwähnte Funktion, um Ordner auf der Festplatte zu komprimieren. Der Vorteil dabei ist, dass Sie auf die Daten normal zugreifen können, diese aber deutlich weniger Platz auf der Platte verbrauchen. Dateien, mit denen Sie arbeiten, sollten Sie nicht komprimieren, da der Zugriff auf diese Daten etwas langsamer sein kann. Archive oder Verzeichnisse mit Bildern im BMP-Format, auf die Sie nicht häufig zugreifen, lassen sich deutlich verkleinern. Die Funktion steht nur auf NTFS-Datenträgern zur Verfügung. Diese sollten Sie aber aus Geschwindigkeits- und Stabilitätsgründen ohnehin verwenden. FAT-Laufwerke lassen sich in der Befehlszeile mit dem Befehl *convert <Laufwerk> /fs:ntfs* leicht umwandeln. Die Komprimierung von NTFS-Laufwerken oder einzelnen Verzeichnissen aktivieren Sie folgendermaßen:

- 1. Rufen Sie dazu die Eigenschaften des Ordners auf, den Sie komprimieren wollen.
- 2. Klicken Sie auf der Registerkarte *Allgemein* auf *Erweitert*.
- 3. Aktivieren Sie die Option *Inhalt komprimieren, um Speicherplatz zu sparen*.
- 4. Beim Bestätigen kann ausgewählt werden, ob auch die Unterordner im Verzeichnis komprimiert werden können.
- 5. Anschließend werden die Ordner und Dateien komprimiert.
- 6. Die komprimierten Daten werden anschließend blau dargestellt. Ist das nicht gewünscht, kann diese Einstellung im Explorer über *Organisieren/Ordner- und Suchoptionen* auf der Registerkarte *Ansicht* eingestellt werden. Dazu wird das Kontrollkästchen *Verschlüsselte oder komprimierte NTFS-Dateien in anderer Farbe anzeigen* aktiviert.

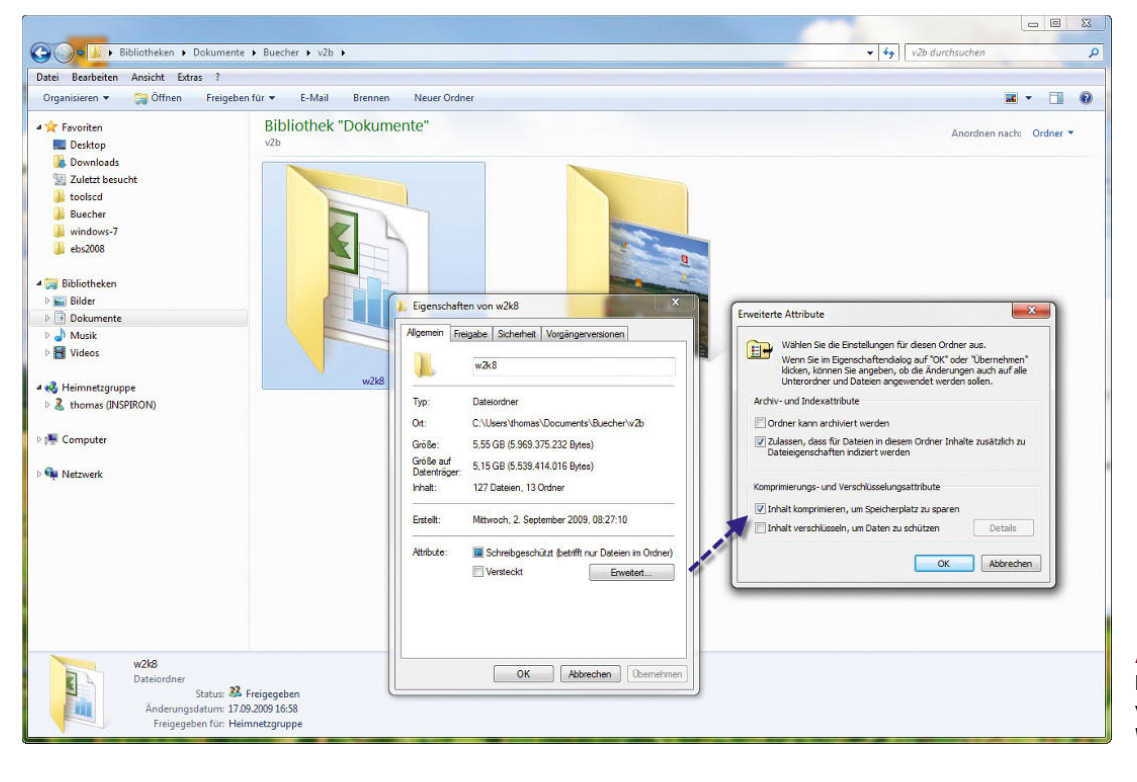

Die Platzersparnis können Sie in den Eigenschaften des Ordners leicht nachprüfen. Dort werden auf der Registerkarte *Allgemein* die originale Größe und der tatsächliche Plattenverbrauch angezeigt. Die Komprimierung lässt sich jederzeit wieder deaktivieren. Bereits komprimierte Dateien wie MP3s, JPG-Dateien oder bereits komprimierte Archive wie Zip-Dateien profitieren natürlich nicht von der Komprimierung und werden nicht weiter verkleinert. Werden neue Dateien in bereits komprimierte Ordner verschoben, müssen sie gegebenenfalls nachträglich komprimiert werden, da die Funktion nicht automatisch auf neue Dateien überprüft.

# 6.4 Verkleinern und Erweitern von Datenträgern

Ein Datenträger kann unter Windows 7 auch erweitert oder verkleinert werden. Beim Verkleinern von Laufwerken wird der konfigurierte Speicherplatz, den Sie freigeben wollen, als neuer unpartitionierter Bereich angezeigt. Dieser kann für einen anderen Datenträger verwenden werden, der sich ausschließlich auf diesen freien Bereich erstreckt oder den Bereich zusammen mit einem weiteren Bereich als übergreifender Datenträger verwendet. Es stehen Ihnen verschiedene Möglichkeiten zur Verfügung, um Datenträger zu verbinden. Der verkleinerte Bereich wird genauso angezeigt, als wäre er nie partitioniert gewesen.

### 6.4.1 Verkleinern von Partitionen

Beim Verkleinern einer Partition werden nicht verschiebbare Dateien (z. B. die Auslagerungsdatei oder der Schattenkopiespeicherbereich) nicht automatisch verschoben, und Sie können den reservierten Speicherplatz nicht über den Punkt hinaus verkleinern, an dem sich die nicht verschiebbaren Dateien befinden. Wenn Sie die Partition weiter verkleinern müssen, verschieben Sie die Auslagerungsdatei auf einen anderen Datenträger, löschen Sie die gespeicherten Schattenkopien, verkleinern Sie das Volume, und verschieben Sie die Auslagerungsdatei dann zurück auf den Datenträger.

Sie können nur primäre Partitionen und logische Laufwerke auf unformatierten Partitionen oder Partitionen mit dem NTFS-Dateisystem verkleinern.

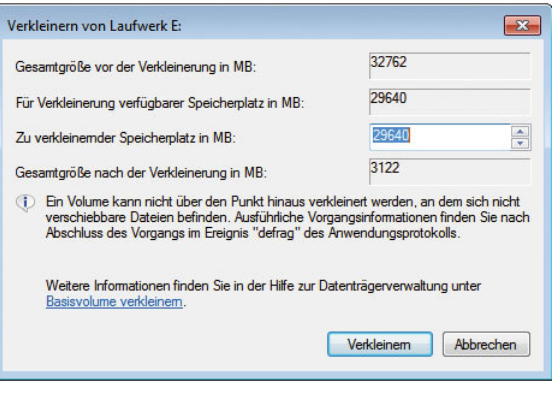

Abbildung 6.14 Verkleinern eines Datenträgers

# 6.4.2 Erweitern von Partitionen

Vorhandenen primären Partitionen und logischen Laufwerken können Sie mehr Speicherplatz hinzufügen, indem Sie diese auf angrenzenden, verfügbaren Speicherplatz auf demselben Datenträger erweitern. Zum Erweitern eines Basisvolumes muss dieses unformatiert oder mit dem NTFS-Dateisystem formatiert sein. Sie können ein logisches Laufwerk innerhalb von zusammenhängendem freien Speicherplatz in der erweiterten Partition, die dieses Laufwerk enthält, erweitern. Wenn Sie ein logisches Laufwerk über den in der erweiterten Partition verfügbaren Speicherplatz erweitern, wird die erweiterte Partition zur Unterbringung des logischen Laufwerks vergrößert.

Bei logischen Laufwerken, Start- oder Systemvolumes können Sie das Volume nur innerhalb von zusammenhängendem freien Speicherplatz erweitern und nur dann, wenn der Datenträger zu einem dynamischen Datenträger aktualisiert werden kann. Bei anderen Volumes können Sie das Volume auch innerhalb von nicht zusammenhängendem Speicherplatz erweitern, werden aber aufgefordert, den Datenträger in einen dynamischen Datenträger zu konvertieren. Um ein Basisvolume zu erweitern, gehen Sie folgendermaßen vor:

- 1. Klicken Sie in der Datenträgerverwaltung mit der rechten Maustaste auf das Basisvolume, das Sie erweitern möchten.
- 2. Klicken Sie auf *Volume erweitern*.

Wenn die Partition zuvor mit dem NTFS-Dateisystem formatiert wurde, wird das Dateisystem automatisch so erweitert, dass die größere Partition belegt wird. Es gehen keine Daten verloren.

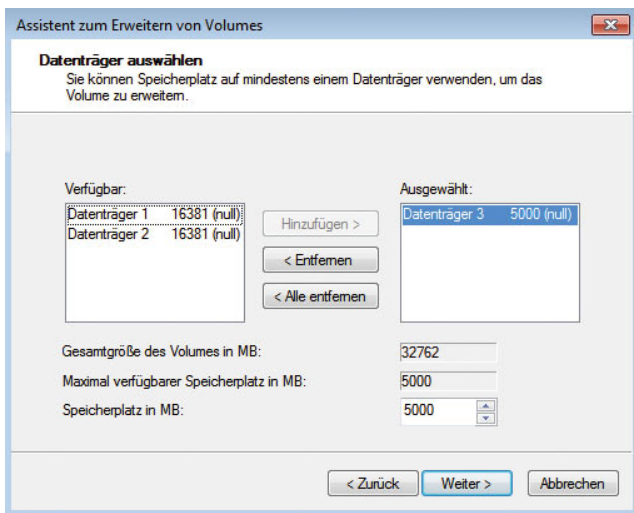

Abbildung 6.15 Erweitern eines Datenträgers

**HINWEIS** Es ist nicht möglich, die aktuellen Systemoder Startpartitionen zu erweitern. Systempartitionen und Startpartitionen sind Namen für Partitionen oder Volumes auf einer Festplatte, die zum Starten von Windows verwendet werden.

Die Systempartition enthält die hardwarebezogenen Dateien, die einem Computer mitteilen, von wo aus Windows gestartet werden kann. Eine Startpartition ist eine Partition, die die Windows-Betriebssystemdateien enthält, die sich im Windows-Dateiordner befinden. Im Allgemeinen handelt es sich bei der Systempartition und der Startpartition um die gleiche Partition, insbesondere wenn auf dem Computer nur ein Betriebssystem installiert ist. Wenn Sie einen Computer mit Multiboot-Konfiguration besitzen, verfügen Sie über mindestens zwei Startpartitionen. Mit einem weiteren Begriff, der aktiven Partition, wird beschrieben, welche Systempartition (und daher welches Betriebssystem) der Computer zum Starten verwendet. Wenn Sie den Computer einschalten, werden die auf der Systempartition verwendeten Informationen zum Starten des Computers verwendet. Auf einem Windows-basierten Computer ist nur eine Systempartition vorhanden, auch wenn auf dem Computer verschiedene Windows-Betriebssysteme installiert sind. Nicht-Windows-Betriebssysteme verwenden

andere Systemdateien. Wenn auf einem Multiboot-Computer ein Nicht-Windows-Betriebssystem installiert ist, befinden sich die dazugehörigen Systemdateien auf einer eigenen Partition, getrennt von der Windows-Systempartition. Eine Startpartition ist eine Partition, die Windows-Betriebssystemdateien enthält. Wenn Sie einen Multiboot-Computer besitzen, auf dem beispielsweise Windows 7 und Windows XP/Vista installiert sind, dann ist jedes dieser Volumes eine Startpartition.

# 6.5 Verwalten von Datenträgern

Sie können erstellte Datenträger entweder im Fenster *Computer* oder in der Datenträgerverwaltung mit der rechten Maustaste anklicken und im Kontextmenü den Eintrag *Eigenschaften* wählen. Daraufhin stehen Ihnen verschiedene Registerkarten zur Verfügung, die nachfolgend näher beschrieben werden.

Auf der Registerkarte *Allgemein* sehen Sie den freien und belegten Speicher. Außerdem können Sie hier die Bezeichnung des Datenträgers festlegen. Sie können den gesamten Datenträger komprimieren, was allerdings aus Performancegründen nicht empfohlen wer-

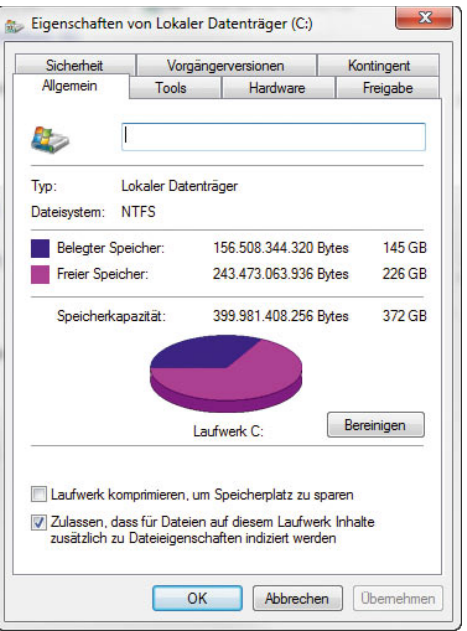

Abbildung 6.16 Allgemeine Informationen zu einem Datenträger

den kann. Auf dieser Registerkarte legen Sie auch fest, ob das Laufwerk für die Windows-Suche indexiert werden soll.

### 6.5.1 Bereinigen von Datenträgern

Über die Schaltfläche *Bereinigen* auf der Registerkarte *Allgemein* im Eigenschaftenfenster eines Laufwerks startet ein Assistent, der die Festplatte nach temporären und nicht mehr benötigten Dateien überprüft. Der Vorgang dauert eine Weile. Nach dem Scanvorgang werden Ihnen in einem neuen Fenster die möglichen Optionen angezeigt, und Sie können auswählen, welche nicht mehr benötigten Dateien gelöscht werden können und was der Löschvorgang an freiem Plattenplatz genau bringt. In den meisten Fällen werden Sie in diesem Bereich wenig Festplattenplatz gewinnen, manchmal kann sich die Bereinigung aber durchaus lohnen.

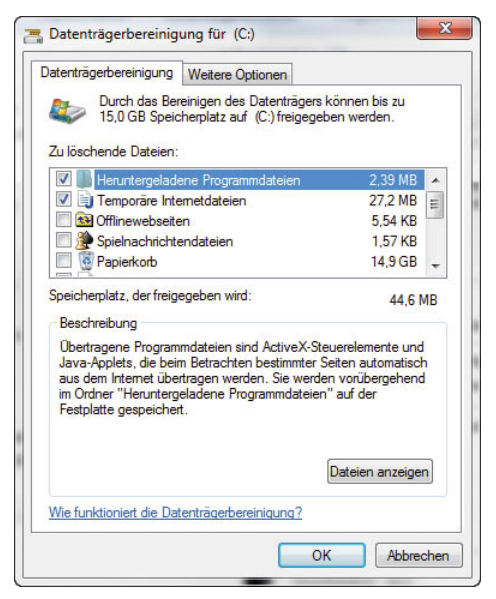

Abbildung 6.17 Bereinigen eines Datenträgers

**TIPP** Sie können die Datenträgerbereinigung auch über den Befehl *cleanmgr.exe* aufrufen. Geben Sie den Befehl in das Suchfeld des Startmenüs ein.

Über die Registerkarte *Weitere Optionen* können Sie weitere Bereinigungen durchführen, um Plattenplatz zu gewinnen. Beim Klick auf die Schaltfläche *Bereinigen* auf der Registerkarte *Allgemein* wird zunächst ein Dialogfeld geöffnet, in dem auszuwählen ist, ob nur eigene Dateien oder Dateien von allen Benutzern des Computers bereinigt werden sollen. Nur dann, wenn die Bereinigung der Dateien von allen Benutzern gewählt wird, ist auch tatsächlich die Registerkarte *Weitere Optionen* zu sehen. Beim Bereinigen eigener Dateien wird diese Registerkarte nicht angezeigt. Wenn Sie im Bereich *Programme und Funktionen* auf *Bereinigen* klicken, öffnet sich der Bereich in der Systemsteuerung, über den Sie Anwendungen deinstallieren können.

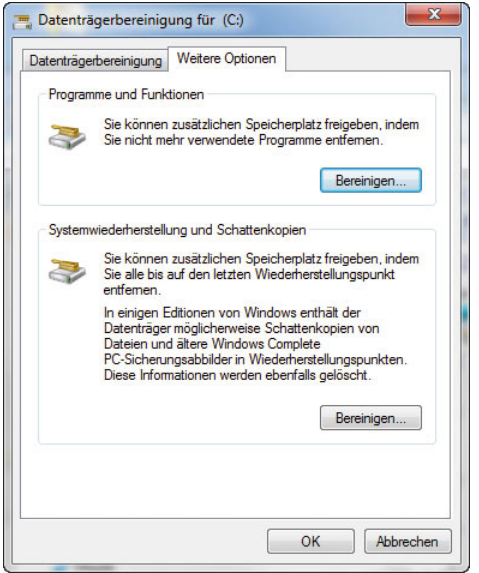

Abbildung 6.18 Bereinigen von Datenträgern

Auf der Registerkarte *Tools* im Eigenschaftenfenster eines Datenträgers überprüfen Sie die physische Festplatte auf fehlerhafte Sektoren. Wollen Sie den Systemdatenträger überprüfen, müssen Sie den Computer neu starten, da die Überprüfung dann vor dem eigentlichen Start von Windows stattfindet.

Die Defragmentierung löst ein Problem, das vor allem entsteht, wenn Dateien vergrößert werden, zusätzliche Dateien erstellt oder vorhandene gelöscht werden. Die meisten Dateien werden in Form eines *Extents* nicht direkt in der *MFT (Master File Table)* gespeichert, sondern in einem oder mehreren zusätzlichen Blöcken, auf die aus der MFT verwiesen wird.

NTFS versucht dabei, möglichst zusammenhängende Speicherblöcke zu wählen. Wenn eine Datei vergrößert

wird, kann es vorkommen, dass am Ende des bisherigen Extents kein weiterer Speicherplatz mehr frei ist. Damit muss die Datei in mehreren Blöcken gespeichert werden, sie wird also fragmentiert. Durch die Fragmentierung werden wiederum Zugriffe auf Datenträger deutlich verlangsamt, denn nun sind mehr einzelne Zugriffe und Neupositionierungen des Schreib-/Lesekopfs der Festplatte erforderlich, um auf die Datei zuzugreifen.

Eine regelmäßige Defragmentierung kann daher zu deutlichen Verbesserungen der Performance führen. Das Defragmentierungsprogramm von Windows 7 ist zeitlich gesteuert, da die Defragmentierung relativ viel Rechenzeit benötigt und durch die logischerweise intensiven Zugriffe auf die Festplatte in diesem Bereich zu einer Beeinträchtigung der Performance führt. Sinn macht das nur, wenn viele Dateien oft in der Größe geändert oder gelöscht werden.

| Geplante Defragmentierung ist aktiviert<br>Jeden Mittwoch um 01:00 ausführen                                  | E Zeitplan konfigurieren                      |  |
|----------------------------------------------------------------------------------------------------|-----------------------------------------------|--|
|                                                                                                    |                                               |  |
|                                                                                                    |                                               |  |
|                                                                                                    |                                               |  |
|                                                                                                    |                                               |  |
| Zuletzt ausgeführt                                                                                            | <b>Status</b>                                 |  |
| 03.09.2009 19:01 (0 % fragmentiert)                                                                           |                                               |  |
| 03.09.2009 19:01 (1 % fragmentiert)                                                                           |                                               |  |
| 03.09.2009 18:55 (0 % fragmentiert)                                                                           |                                               |  |
| 03.09.2009 18:55 (0 % fragmentiert)                                                                           |                                               |  |
|                                                                                                    |                                               |  |
|                                                                                                    |                                               |  |
| Nur Datenträger, die defragmentiert werden können, werden angezeigt. Sie können am besten feststellen, ob die |                                               |  |
|                                                                                                    |                                               |  |
|                                                                                                    | Nächste geplante Ausführung: 09.09.2009 01:34 |  |

Abbildung 6.19 Defragmentieren von Datenträgern in Windows 7

Sie können an dieser Stelle die Defragmentation sofort starten oder den Zeitplan entsprechend anpassen. Mit der Schaltfläche *Datenträger analysieren* überprüft der Assistent, ob eine Defragmentierung Sinn machen würde.

### 6.5.2 Verwenden von Schattenkopien

Eine weitere Funktionalität von Windows 7 sind die Schattenkopien. Die Idee ist, dass Änderungen auf einem Datenträger regelmäßig erfasst und gesichert werden. Auf diese Weise entstehen sozusagen Schnappschüsse des Systems zu unterschiedlichen Zeitpunkten. Damit lassen sich das System und einzelne Dateien wiederherstellen. Benutzer können wieder auf frühere Versionen von Dateien zurückgreifen, indem Sie sie aus einer Schattenkopie wiederherstellen. Schattenkopien werden bei den Eigenschaften von Datenträgern auf der Registerkarte *Vorgängerversionen* verwaltet.

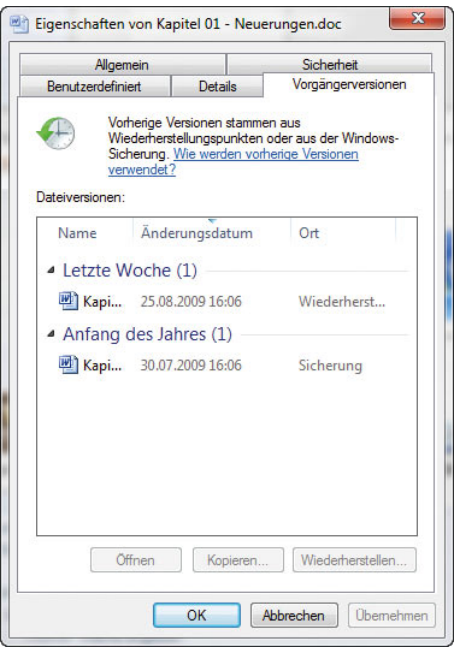

Abbildung 6.20 Schattenkopien in Windows 7

Der hauptsächliche Nutzen der Schattenkopien liegt darin, dass versehentlich gelöschte oder veränderte Dateien sehr schnell wiederhergestellt werden können. Wenn ein Benutzer den Administrator darüber informiert, dass eine Datei gelöscht oder fehlerhaft bearbeitet wurde, kann dieser mit wenigen Mausklicks ältere Versionen der Dateien wiederherstellen. Es muss kein Band in ein Laufwerk gelegt werden, es wird kein Sicherungsprogramm benötigt. Je nach Berechtigungsstruktur kann auch jeder Benutzer selbst seine Dateien wiederherstellen. In jedem Fall wird viel Zeit gespart, und Nerven werden geschont. Die Schattenkopien belegen auch bei relativ großen Datenträgern nur eine begrenzte Menge Speicherplatz. Eine ausführliche Erläuterung zu den Schattenkopien finden Sie in Kapitel 4.

# 6.6 Konfiguration der Hardware von Datenträgern

Auf der Registerkarte *Hardware* im Eigenschaftenfenster eines Datenträgers können Sie schließlich die zugrunde liegende Hardware von Datenträgern konfigurieren und die Eigenschaften feststellen. An dieser Stelle werden Ihnen alle eingebauten Festplatten angezeigt. Wenn Sie eine der Festplatten markieren, können Sie über die Schaltfläche *Eigenschaften* weitere Einstellungen aufrufen. Diese Stelle ist der zentrale Bereich zur Verwaltung der Hardware, die den einzelnen Datenträgern zugeordnet ist.

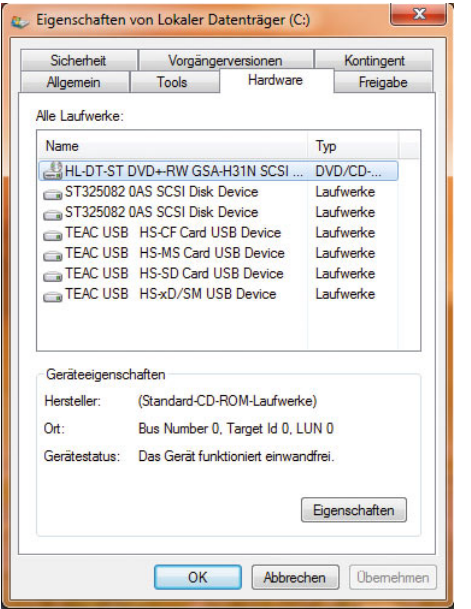

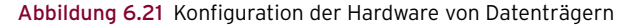

Nachdem Sie ein Laufwerk markiert und die Schaltfläche *Eigenschaften* angeklickt haben, klicken Sie im nächsten Fenster auf *Einstellungen ändern*. Danach werden Ihnen mehrere Registerkarten angezeigt. Auf der Registerkarte *Richtlinien* können Sie festlegen, dass der Schreibcache auf der Festplatte aktiviert sein soll. Dies hat den Vorteil, dass die Festplatte Daten »als auf die Festplatte geschrieben« ansieht, sobald sich diese im Cache der Platte befinden. Wenn allerdings der Strom ausfällt, während die Daten noch vom Schreibcache auf die Festplatte geschrieben werden, sind die Daten im Cache verloren. Sie sollten daher nur in Ausnahmefällen die Option *Schreibcache auf dem Gerät aktivieren* verwenden.

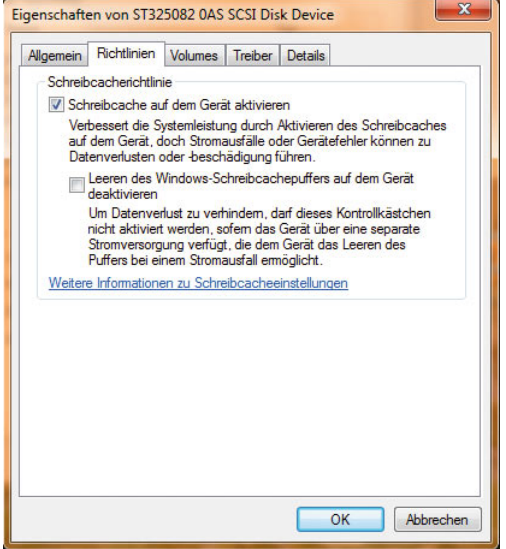

Abbildung 6.22 Aktivieren des Schreibcaches einer Festplatte

Wenn Sie den Schreibcache für eine Festplatte deaktivieren, wird die Performance des PC beeinträchtigt. Dafür ist aber sichergestellt, dass keine Daten verloren gehen, wenn der PC ausfällt.

Auf der Registerkarte *Volumes* können Sie nach einem Klick auf die Schaltfläche *Aktualisieren* feststellen, welche Datenträger in Windows einer physischen Festplatte zugewiesen sind.

# 6.7 Festplattenverwaltung in der Befehlszeile mit DiskPart

Mit dem Befehlszeilenprogramm *DiskPart* können Sie Partitionen auch in der Eingabeaufforderung verwalten. Mithilfe dieses Programms können Speichermedien (Datenträger, Partitionen oder Volumes) via Remotesitzung, Skript oder Befehlszeile verwaltet werden. Es sollte nur von Experten verwendet werden, da die Möglichkeit einer Fehlkonfiguration und des dadurch eventuell entstehenden Systemausfalls oder Datenverlustes groß ist.

Um Befehle mit DiskPart auszuführen, müssen die entsprechenden Objekte vorher mit einem sogenannten Fokus versehen werden. Dies bedeutet, ein gewünschtes Objekt muss vorher aufgelistet und ausgewählt werden. Ist das Objekt ausgewählt, werden alle eingegebenen Befehle darauf angewandt.

Mithilfe der Befehle *list disk*, *list partition* und *list volume* werden verfügbare Objekte aufgelistet und die Nummer oder der Laufwerkbuchstaben des Objekts ermittelt.

Die Befehle *list disk* und *list volume* zeigen alle Datenträger und Volumes auf dem Computer an, *list partition* jedoch nur Partitionen auf dem Datenträger, der den Fokus hat.

| <b>GM</b> Administrator: Eingabeaufforderung - diskpart                                                                                       |                  |          |          |                       |        |     | $\Box$ |
|----------------------------------------------------------------------------------------------------|------------------|----------|----------|-----------------------|--------|-----|--------|
| Microsoft Windows IVersion 6.1.71001<br>Copyright (c) 2009 Microsoft Corporation. Alle Rechte vorbehalten.                                    |                  |          |          |                       |        |     | É      |
| C:\Windows\svstem32>diskpart                                                                                                    |                  |          |          |                       |        |     |        |
| Microsoft DiskPart-Version 6.1.7100<br>Copyright (C) 1999-2008 Microsoft Corporation.<br>Auf Conputer: WIN-IIAI63FSLDM<br>DISKPART> list disk |                  |          |          |                       |        |     |        |
| Datentrager ### Status                                                                                                    |                  | Größe    |          | Frei                  | Dyn.   | GPT |        |
| Datentrager 0                                                                                                    | Online           | 32 GB    |          | ø<br>B                | ₩      |     |        |
| Datenträger<br>Datenträger 2                                                                                                    | Online<br>Online | 16<br>16 | GB<br>GB | GB<br>15<br>15<br>GB  | ×<br>× |     |        |
| Datenträger 3<br>Datenträger 4                                                                                                    | Online<br>Online | 16<br>16 | GB<br>GB | KB<br>1024<br>1024 KB | ×<br>¥ |     |        |
| DISKPART>                                                                                                    |                  |          |          |                       |        |     |        |
|                                                                                                    |                  |          |          |                       |        |     |        |
|                                                                                                    |                  |          |          |                       |        |     |        |
|                                                                                                    |                  |          |          |                       |        |     |        |

Abbildung 6.23 Konfiguration von Datenträgern mit diskpart

Ein Objekt wird anhand der Nummer oder des Laufwerkbuchstabens ausgewählt, z. B. Datenträger 0, Partition 1, Volume 3 oder Volume C. Haben Sie ein Objekt ausgewählt, verbleibt der Fokus darauf, bis ein anderes Objekt ausgewählt wird. Wenn der Fokus beispielsweise auf Datenträger 0 festgelegt ist und Sie Volume 1 auf Datenträger 1 auswählen, wechselt der Fokus von Datenträger 0 zu Datenträger 1, Volume 1. Wird eine neue Partition angelegt, wird der Fokus automatisch gewechselt.

Man kann nur einer Partition auf dem ausgewählten Datenträger den Fokus geben. Verfügt eine Partition über den Fokus, besitzt das gegebenenfalls zugehörige Volume ebenfalls den Fokus. Verfügt ein Volume über den Fokus, verfügen der zugehörige Datenträger und die zugehörigen Partitionen ebenfalls über den Fokus, wenn das Volume einer bestimmten Partition zugeordnet ist.

# 6.7.1 Befehlssyntax von DiskPart

Über die Eingabe von *help* in der Befehlszeile werden Ihnen alle Optionen von DiskPart angezeigt. Im Knowledge-Base-Artikel auf der Internetseite *http://support. microsoft.com/kb/300415/de* finden Sie eine ausführliche Anleitung für Windows XP/Vista, die auch für Windows 7 gilt. Häufig werden vor allem die nachfolgenden Optionen verwendet:

- **»** *assign* Weist einen Laufwerkbuchstaben zu. Gibt man keinen Laufwerkbuchstaben oder Bereitstellungspunkt an, wird der nächste verfügbare Laufwerkbuchstabe zugewiesen.
- **»** *convert basic* Konvertiert einen leeren dynamischen Datenträger in einen Basisdatenträger.
- **»** *convert dynamic* Konvertiert einen Basisdatenträger in einen dynamischen Datenträger. Alle auf dem Datenträger vorhandenen Partitionen werden in einfache Volumes konvertiert.
- **»** *create volume simple* Erstellt ein einfaches Volume. Nachdem Sie das Volume erstellt haben, wechselt der Fokus automatisch zum neuen Volume.
- **»** *create volume stripe* Erstellt ein Stripeset mit mindestens zwei angegebenen dynamischen Datenträgern. Nachdem das Volume erstellt wurde, wird der Fokus automatisch an das neue Volume übergeben.
- **»** *delete disk* Löscht einen fehlenden dynamischen Datenträger aus der Datenträgerliste.
- **»** *delete partition* Löscht auf einem Basisdatenträger die Partition, die über den Fokus verfügen. Es ist nicht möglich, die Systempartition, die Startpartition oder eine Partition zu löschen, die die aktive Auslagerungsdatei oder ein Absturzabbild (Speicherabbild) enthält.
- **»** *delete volume* Löscht das ausgewählte Volume. Es ist nicht möglich, die System- oder die Startpartition oder ein Volume zu löschen, das die aktive Auslagerungsdatei oder ein Speicherabbild enthält.
- **»** *detail disk* Zeigt die Eigenschaften des ausgewählten Datenträgers und der Volumes auf diesem Datenträger an.
- **»** *detail partition* Zeigt die Eigenschaften der ausgewählten Partition an.
- **»** *detail volume* Zeigt die Datenträger an, auf denen sich das aktuelle Volume befindet.
- **»** *exit* Beendet DiskPart.
- **»** *extend* Erweitert das Volume, das über den Fokus verfügt, auf den nachfolgenden, nicht reservierten Speicherplatz. Wenn die Partition zuvor mit dem NTFS-Dateisystem formatiert wurde, wird das Dateisystem automatisch erweitert, um die größere Partition zu belegen. Ein Datenverlust tritt nicht auf. Wenn die Partition zuvor mit einem anderen als dem NTFS-Dateisystem formatiert wurde, schlägt der Befehl fehl, und an der Partition wird keine Änderung vorgenommen. Es ist nicht möglich, die aktuellen System- oder Startpartitionen zu erweitern.
- **»** *list disk* Zeigt eine Liste mit Datenträgern und Informationen zu den Datenträgern an.
- **»** *list partition* Zeigt die Partitionen an, die in der Partitionstabelle des aktuellen Datenträgers aufgelistet sind.
- **»** *list volume* Zeigt eine Liste der Basisvolumes und dynamischen Volumes auf allen Datenträgern an.
- **»** *remove* Entfernt einen Laufwerkbuchstaben oder einen Bereitstellungspunkt von dem Volume, das über den Fokus verfügt. Wurde kein Laufwerkbuchstabe oder Bereitstellungspunkt angegeben, entfernt DiskPart den ersten Laufwerkbuchstaben oder Bereitstellungspunkt, der gefunden wird. Mithilfe des Befehls *remove* können Sie den Laufwerkbuchstaben ändern, der einem austauschbaren Datenträger zugeordnet ist.
- **»** *rescan* Sucht nach neuen Datenträgern, die eventuell zum Computer hinzugefügt wurden.
- **»** *select disk* Wählt den angegebenen Datenträger aus und verlagert den Fokus auf den Datenträger.
- **»** *select partition* Wählt die angegebene Partition aus und verlagert den Fokus auf die Partition. Wurde keine Partition angegeben, wird durch *select* die Partition aufgeführt, die momentan über den Fokus verfügt. Man kann die Partition anhand ihrer Nummer angeben. Mithilfe des Befehls *list partition* können Sie die Nummern aller Partitionen auf dem aktuellen Datenträger anzeigen. Bevor Sie eine Partition

auswählen können, müssen Sie zuerst einen Datenträger mithilfe des Befehls *select disk* auswählen.

Bei Verwendung des Befehls *DiskPart* als Teil eines Skripts wird empfohlen, alle DiskPart-Vorgänge zusammen als Teil eines einzigen DiskPart-Skripts zu vervollständigen. Man kann aufeinanderfolgende Disk-Part-Skripts ausführen, sollte aber zwischen den Skriptausführungen mindestens 15 Sekunden verstreichen lassen, bevor man den DiskPart-Befehl erneut ausführt, damit jedes Skript vollständig beendet wird. Andernfalls schlägt das nachfolgende Skript fehl. Zwischen den aufeinanderfolgenden DiskPart-Skripts lässt sich eine Pause einfügen, indem der Befehl *sleep* (aus dem Windows Server 2003 Ressource Kit, das kostenlos bei *www.microsoft.de* heruntergeladen werden kann) zur Batchdatei zusammen mit den DiskPart-Skripts hinzufügt wird.

Um ein DiskPart-Skript aufzurufen, tippen Sie in der Eingabeaufforderung Folgendes ein: *diskpart /s <Skriptname.txt>*, wobei *Skriptname.txt* der Name der Textdatei ist, die das Skript enthält.

Um die Skriptausgabe von DiskPart in eine Datei umzuleiten, tippen Sie in der Eingabeaufforderung Folgendes ein: *diskpart /s Skriptname.txt > Protokolldatei.txt*. Dabei ist *Protokolldatei.txt* der Name der Textdatei, in die die Ausgabe von DiskPart geschrieben wird. Wenn DiskPart gestartet wird, werden die DiskPart-Version und der Computername an der Eingabeaufforderung angezeigt.

Wenn DiskPart beim Versuch, einen Skripttask auszuführen, einen Fehler ermittelt, beendet DiskPart die Verarbeitung des Skripts und zeigt einen Fehlercode an:

- **»** *0* Es sind keine Fehler aufgetreten. Das gesamte Skript wurde ohne Fehler ausgeführt.
- **»** *1* Es ist eine schwerwiegende Ausnahme aufgetreten. Möglicherweise liegt ein ernstes Problem vor.
- **»** *2* Die für einen DiskPart-Befehl angegebenen Parameter waren falsch.
- **»** *3* DiskPart konnte die angegebene Skript- oder Ausgabedatei nicht öffnen.
- **»** *4* Einer der von DiskPart verwendeten Dienste hat einen Fehler zurückgegeben.

**»** *5* – Es liegt ein Befehlssyntaxfehler vor. Das Skript ist fehlgeschlagen, da ein Objekt nicht ordnungsgemäß ausgewählt wurde oder nicht mit diesem Befehl verwendet werden kann.

Um die aktuelle Festplattenkonfiguration Ihres PC anzuzeigen, öffnen Sie zunächst mit *cmd* ein Eingabeaufforderungsfenster. Geben Sie als Nächstes *diskpart* ein, um die Konsole für die Verwaltung von Partitionen aufzurufen. Mit dem Befehl *list disk* werden die eingebauten Festplatten angezeigt.

# 6.8 Virtuelle Festplatten erstellen und verwenden

Windows 7 bietet die Möglichkeit, über die Festplattenverwaltung virtuelle Festplatten zu erstellen. Dabei handelt es sich um Dateien mit der Endung *\*.vhd*, die im Dateisystem abgelegt sind. Das VHD-Format wird zum Beispiel auch von Virtual PC oder auch von Hyper-V-Lösungen zur Virtualisierung von Windows Server 2008 und Windows Server 2008 R2 verwendet. Sie können solche virtuellen Festplatten (je nach verwendeter Windows 7-Version) auch bootfähig machen. Das bedeutet, Sie können mehrere Betriebssysteme parallel installieren. Wollen Sie diese wieder loshaben, reicht es, die virtuelle Festplatte einfach zu löschen.

# 6.8.1 Erstellen und verwalten virtueller Festplatten

Die Steuerung dieser virtuellen Festplatten finden Sie in der Festplattenverwaltung über das Menü *Aktion*.

Klicken Sie auf den Menüpunkt *Virtuelle Festplatte erstellen*, um den Assistenten zu starten. Im Assistenten legen Sie fest, wo Sie die *\*.vhd*-Datei der Festplatte speichern wollen und wie groß die Festplatte sein soll. An dieser Stelle legen Sie auch fest, ob die Festplatte anwachsen darf oder ob Sie eine feste Größe verwenden wollen. Wählen Sie den Befehl *Virtuelle Festplatte anfügen* aus, können Sie bereits bestehende Datenträger an den Computer anbinden. Virtuelle Festplatten müssen mindestens eine Größe von 3 MB haben, außerdem sind diese Festplatten immer als Basisplatten konfiguriert. Nachdem Sie virtuelle Festplatten angelegt, in der Datenträgerverwaltung initialisiert und formatiert haben, stehen diese im Explorer, wie alle anderen Laufwerke auch, zur Verfügung.

|                     | Datenträgerverwaltung              |                                      |                                  |                                                                                  |                        |                           |              |                            | ا واحد     | $\mathbf{x}$             |
|---------------------|------------------------------------|--------------------------------------|----------------------------------|----------------------------------------------------------------------------------|------------------------|---------------------------|--------------|----------------------------|------------|--------------------------|
| Datei               | <b>Aktion</b>                      | Ansicht ?                            |                                  |                                                                                  |                        |                           |              |                            |            |                          |
| ⇔ →                 | Aktualisieren                      |                                      |                                  |                                                                                  |                        |                           |              |                            |            |                          |
| <b>Volum</b>        |                                    | Datenträger neu einlesen             | Dateisystem                      | <b>Status</b>                                                                    | Kapazität              | Freier Sp                 | % frei       | Fehlertoleranz             | Restkapazi |                          |
| $\Box$ (C:)         |                                    | Virtuelle Festplatte erstellen       | <b>NTFS</b>                      |                                                                                  | Fehlerfrei ( 372,51 GB | 277,83 GB                 | 75 %         | <b>Nein</b>                | 0%         |                          |
| $\Rightarrow$ (k)   |                                    | Virtuelle Festplatte anfügen         | <b>NTFS</b>                      | Fehlerfrei ( 3,91 GB                                                             |                        | 2.78 GB                   | 71 %         | <b>Nein</b>                | 0%         |                          |
| Syste<br>Gwd (      | Alle Aufgaben                      |                                      | <b>NTFS</b><br><b>NTFS</b><br>¥. | Fehlerfrei ( 100 MB                                                              | Fehlerfrei ( 931,51 GB | <b>70 MB</b><br>476.77 GB | 70 %<br>51 % | <b>Nein</b><br><b>Nein</b> | 0%<br>0%   |                          |
|                     |                                    |                                      |                                  |                                                                                  |                        |                           |              |                            |            |                          |
|                     | Hilfe                              |                                      |                                  |                                                                                  |                        |                           |              |                            |            |                          |
|                     |                                    |                                      |                                  |                                                                                  |                        |                           |              |                            |            |                          |
|                     |                                    |                                      |                                  |                                                                                  |                        |                           |              |                            |            |                          |
|                     |                                    |                                      |                                  |                                                                                  |                        |                           |              |                            |            |                          |
|                     |                                    |                                      |                                  |                                                                                  |                        |                           |              |                            |            |                          |
|                     |                                    |                                      |                                  |                                                                                  |                        |                           |              |                            |            |                          |
|                     | Datenträger 0                      |                                      |                                  |                                                                                  |                        |                           |              |                            |            | $\blacktriangle$         |
| <b>Basis</b>        |                                    | <b>System-reserviert</b>             |                                  | (C <sub>i</sub> )                                                                |                        |                           |              |                            |            |                          |
| 372,61 GB<br>Online |                                    | 100 MB NTFS                          |                                  | 372,51 GB NTFS                                                                   |                        |                           |              |                            |            | $\equiv$                 |
|                     |                                    |                                      |                                  |                                                                                  |                        |                           |              |                            |            |                          |
|                     |                                    |                                      |                                  |                                                                                  |                        |                           |              |                            |            |                          |
|                     |                                    |                                      |                                  |                                                                                  |                        |                           |              |                            |            |                          |
|                     |                                    |                                      |                                  |                                                                                  |                        |                           |              |                            |            |                          |
|                     |                                    |                                      |                                  |                                                                                  |                        |                           |              |                            |            |                          |
|                     |                                    |                                      |                                  |                                                                                  |                        |                           |              |                            |            |                          |
|                     |                                    |                                      |                                  |                                                                                  |                        |                           |              |                            |            | $\overline{\phantom{a}}$ |
|                     |                                    | Nicht zugeordnet Primäre Partition   |                                  |                                                                                  |                        |                           |              |                            |            |                          |
| <b>Kein Medium</b>  | Datenträger 1<br>Wechselmedium (F: | Fehlerfrei (System, Aktiv, Primäre F |                                  | Fehlerfrei (Startpartition, Auslagerungsdatei, Absturzabbild, Primäre Partition) |                        |                           |              |                            |            |                          |

Abbildung 6.24 Verwalten virtueller Festplatten in Windows 7

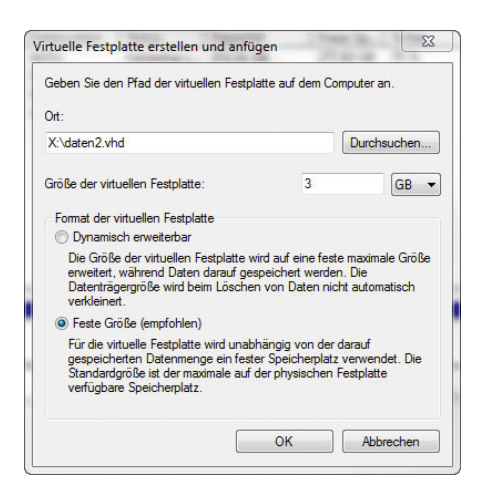

Abbildung 6.25 Konfigurieren der Daten einer virtuellen Festplatte

**TIPP** Das Verbinden und Trennen von virtuellen Festplatten lässt sich alternativ auch in der Befehlszeile mit *Diskpart.exe* durchführen:

### *diskpart*

*select vdisk file=c:\windows7.vhd attach vdisk select volume <Volumenummer, mit list volume abfragen> assign letter=v exit* 

Nachdem Sie die virtuelle Festplatte erstellt haben, zeigt Windows die Installation des Treibers an, um virtuelle Festplatten ansprechen zu können.

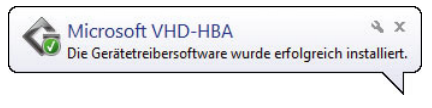

Abbildung 6.26 Windows 7 installiert den Treiber für virtuelle Festplatten.

Abhängig von der Größe dauert die Erstellung einige Minuten. Anschließend steht der virtuelle Datenträger in Windows wie jeder andere Datenträger zur Verfügung. Bei der Verwendung gibt es keine Unterschiede zu physischen Datenträgern, aber alle Daten der Festplatte liegen in der beschriebenen *\*.vhd*-Datei. Nachdem Sie den Datenträger angelegt haben, müssen Sie diesen, wie jeden anderen Datenträger auch, initialisieren und formatieren. Klicken Sie dazu nach dem Anlegen der Festplatte mit der rechten Maustaste auf den freien Speicherplatz.

Über das Kontextmenü des virtuellen Datenträgers können Sie diesen zeitweise offline schalten, also für die Verwendung deaktivieren, oder Sie können den Datenträger wieder vom System entfernen.

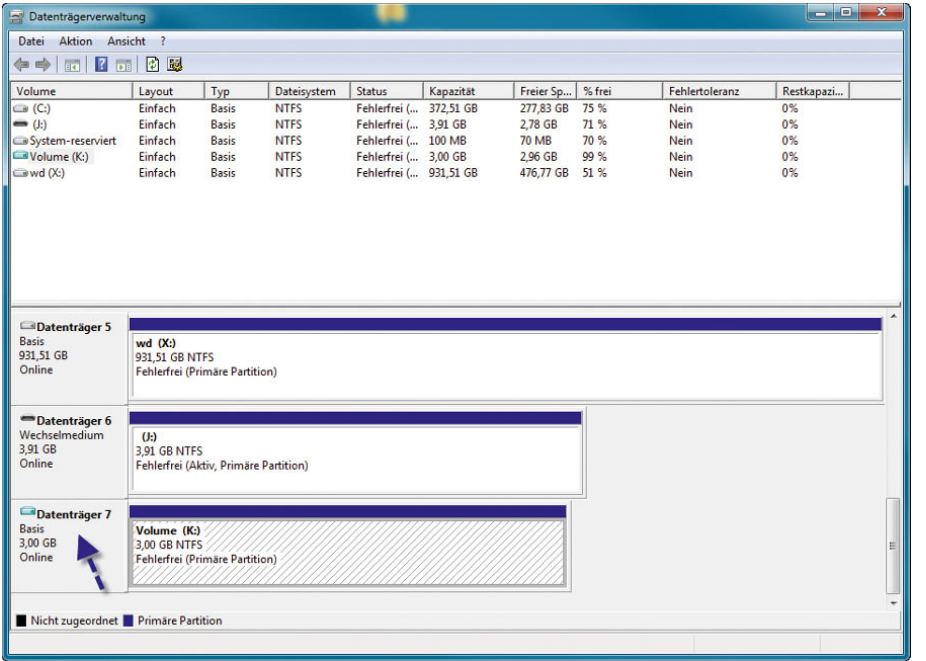

Abbildung 6.27 Virtuelle Festplatten verwenden Sie wie physische Festplatten.

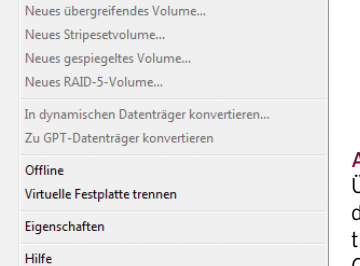

Abbildung 6.28

Über das Kontextmenü der virtuellen Festplatte trennen Sie diese vom Computer wieder.

# 6.8.2 Virtuelle Festplatten booten

Sie können *\*.vhd*-Dateien die Sie in Windows 7 erstellt haben, sehr leicht bootfähig machen. Allerdings unterstützt das die Home Edition nicht. Dazu müssen Sie lediglich in Windows 7 eine solche Festplatte erstellen und diese im Bootmanager eintragen. Stellen Sie sicher, dass sich die *\*.vhd*-Datei direkt im Stammverzeichnis von C: befindet und Sie die Festplatte mit dem System verbunden haben, zum Beispiel mit:

*diskpart select vdisk file=c:\windows7.vhd attach vdisk select volume <Volumenummer, mit list volume abfragen> assign letter=v exit* 

Zur Anbindung an das Bootmenü verwenden Sie das Verwaltungstool *bcdedit.exe*, das Sie über eine Befehlszeile steuern. Allerdings ist der Befehl nicht gerade einfach. Bevor Sie jedoch Änderungen am Bootspeicher vornehmen, sollten Sie diesen über die Option */export* sichern (siehe Kapitel 2), zum Beispiel mit dem Befehl *bcdedit /export c:\bcdbackup*. Anschließend können Sie den Bootspeicher bearbeiten:

Der erste Befehl kopiert dazu den Eintrag einer bestehenden Installation und fügt dem Bootmanager einen neuen Eintrag hinzu.

*bcdedit /copy {current} /d "Booten von VHD"* 

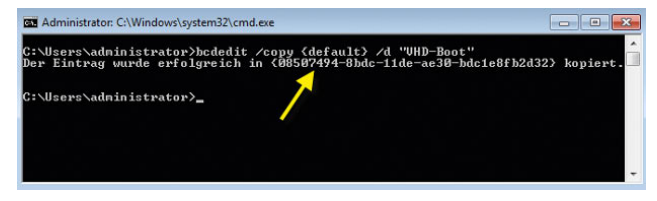

Abbildung 6.29 Kopieren eines vorhandenen Booteintrags für das Booten von virtueller Festplatte

Diesen neuen Eintrag bearbeiten Sie als Nächstes. Als *Bezeichner-ID* verwenden Sie die Daten, die der erste Befehl ausgibt. Klicken Sie oben links auf das kleine Symbol, können Sie mit *Bearbeiten/Markieren* die GUID des Eintrags in die Zwischenablage kopieren, inklusive der geschweiften Klammern. Markieren Sie dazu den Eintrag, und drücken Sie  $\Box$ .

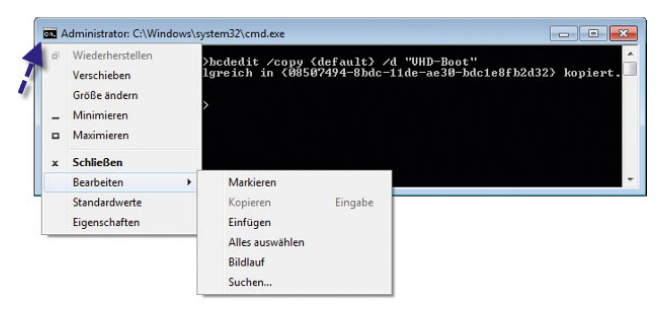

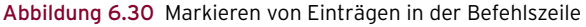

*bcdedit /set <Bezeichner-ID> osdevice vhd=[C:]\<Datei>. vhd* 

*bcdedit /set <Bezeichner-ID> device vhd=[C:]\< Datei>. vhd* 

Den nächsten Befehl benötigen manche x86-Systeme, damit die virtuelle Festplatte ordnungsgemäß funktioniert:

*bcdedit /set <Bezeichner-ID> detecthal on*

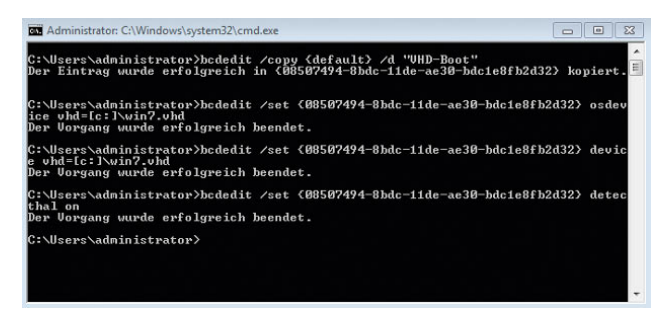

Abbildung 6.31 Bearbeiten des Windows 7-Bootmanagers für Dualboot mit VHD-Datei

Starten Sie den Computer, sehen Sie den neuen Eintrag im Bootmenü. Dieser Eintrag bootet dann von der virtuellen Festplatte.

| Windows-Start-Manager                                                                                                    |
|----------------------------------------------------------------------------------------------------|
| Auswahl des zu startenden Betriebssystems, oder TAB zur Auswahl eines Tools:<br>(Verwenden Sie die Pfeiltasten zur Auswahl und drücken Sie dann EINGABE.) |
| Windows 7<br>$\geq$                                                                                                    |
| VHD-Boot                                                                                                    |
|                                                                                                    |
|                                                                                                    |
|                                                                                                    |
| Drücken Sie F8, um eine erweiterte Option für diese Auswahl anzugeben.                                                                                    |
| Sekunden, bis die markierte Auswahl automatisch gestartet wird: 18                                                                                        |
|                                                                                                    |
|                                                                                                    |
| Tools:                                                                                                    |
| Windows-Speicherdiagnose                                                                                                    |

Abbildung 6.32 Bootmenü von Windows 7 nach der Anpassung

Erhalten Sie einen Fehler, müssen Sie den Computer mit dem Befehl *sysprep.exe* wieder auf den Ursprungszustand zurücksetzen. Sysprep finden Sie im Verzeichnis *\Windows\System32\Sysprep*. Wählen Sie die Option *Out-of-Box-Experience* und dann *Verallgemeinern*.

**TIPP** Booteinträge löschen Sie auch, wenn Sie *msconfig* in das Suchfeld des Startmenüs eingeben. Auf der Registerkarte *Start* sehen Sie alle Einträge des Bootmanagers und können Einträge auch wieder löschen.

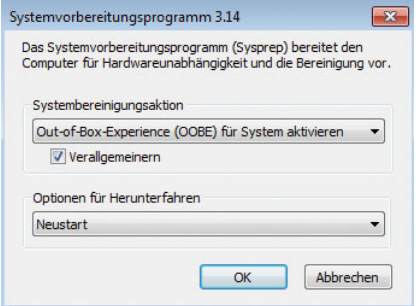

Abbildung 6.33 Reparieren des Bootmanagers, wenn die Erweiterung mit der virtuellen Festplatte nicht funktioniert hat

# 6.8.3 Windows 7 parallel zu Windows XP oder Windows Vista auf einer virtuellen Festplatte installieren

Mit den hier beschriebenen Möglichkeiten können Sie auch leicht Windows 7 parallel zu einem anderen Betriebssystem installieren, indem Sie bereits im Windows-Setup diese Virtualisierung konfigurieren. Wir zeigen Ihnen in den folgenden Abschnitten, wie das geht. Stellen Sie sicher, dass auf dem Computer, auf dem Sie Windows 7 parallel auf einer virtuellen Festplatte installieren wollen, auch noch mindestens 12 bis 15 GB Festplattenplatz frei ist.

1. Legen Sie die Windows 7-DVD in das Laufwerk, und booten Sie den Computer. Bestätigen Sie dann die Installationssprache und das Tastaturlayout, und klicken Sie auf *Weiter*.

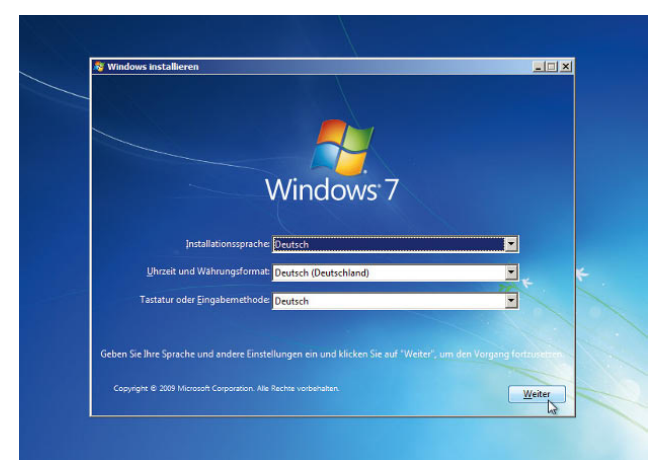

Abbildung 6.34 Starten der Installation von Windows 7 parallel zu Vista oder XP auf einer virtuellen Festplatte

- 2. Auf der nächsten Seite des Installationsassistenten starten Sie mit der Tastenkombination  $\boxed{\hat{v}}$ +F10 eine Befehlszeile.
- 3. Geben Sie den Befehl *diskpart* ein, und bestätigen Sie. Das Aufrufen des Programms kann etwas dauern.
- 4. Geben Sie den Befehl *list disk* ein, um sich die eingebauten Festplatten anzuzeigen.

5. Geben Sie den Befehl *list volume* ein, um sich die erstellten Partitionen anzuzeigen.

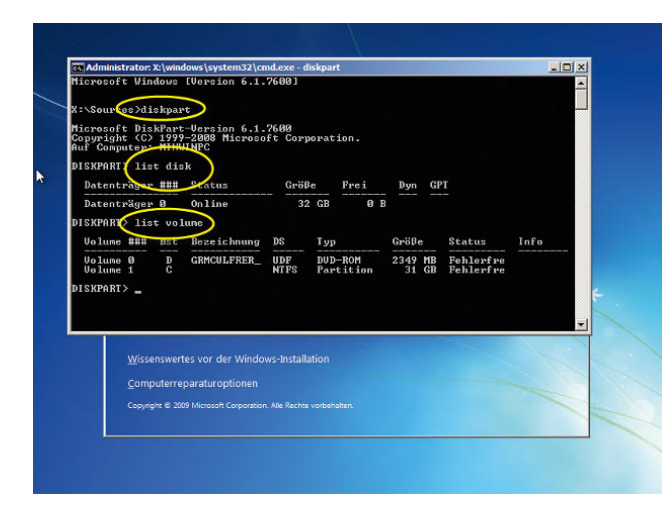

Abbildung 6.35 Aufrufen der Informationen der Festplatten mit diskpart

- 6. Als Nächstes erstellen Sie mit dem Befehl *create vdisk file=c:\windows7.vhd type=expandable maximum=15000* eine neue virtuelle Festplatte. Die Festplatte kann eine Größe von 15 GB haben, ist anfangs noch leer, kann aber durch die Option *expandable* noch wachsen. Bevor Sie die Datei erstellen, achten Sie aber darauf, dass Sie diese auch auf der Partition erstellen, die über genügend Festplattenplatz verfügt. Die C-Partition Ihres Computers muss bei der Boot-DVD von Windows 7 nicht unbedingt den Buchstaben C: erhalten. Sie können das testen, indem Sie mit *C:, D: E:* die verschiedenen Partitionen testen und mit *dir* anzeigen lassen, welches die richtige Partition ist. Erstellen Sie die virtuelle Festplatte am besten direkt auf der Festplatte, auf der Ihr bisheriges Betriebssystem installiert ist.
- 7. Im nächsten Schritt wählen Sie die virtuelle Festplatte mit *select vdsik file=c:\Windows7.vhd* aus.
- 8. Danach aktivieren Sie diese mit dem Befehl *attach vdisk* für die Installation.

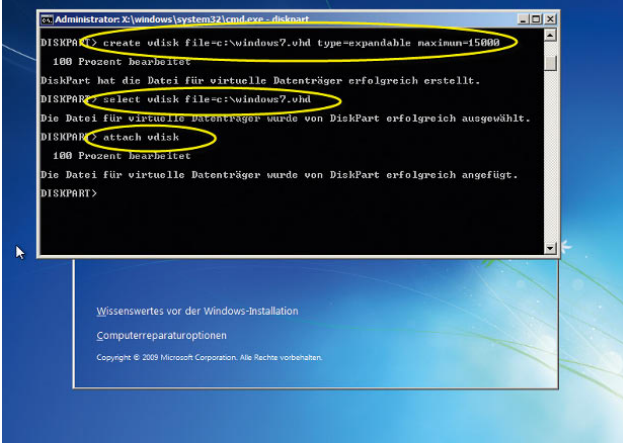

Abbildung 6.36 Erstellen einer virtuellen Festplatte zur Installation

- 9. Geben Sie anschließend zweimal den Befehl *exit* ein, um *Diskpart* und dann die Befehlszeile zu verlassen.
- 10. Klicken Sie dann auf *Jetzt installieren*, um das Setup zu starten.
- 11. Bestätigen Sie die Lizenzbedingungen.
- 12. Wählen Sie als Installationsvariante *Benutzerdefiniert*.
- 13. Als Festplatte wählen Sie den neuen Festplattenplatz aus, der als *Nicht zugewiesen* hinterlegt ist.

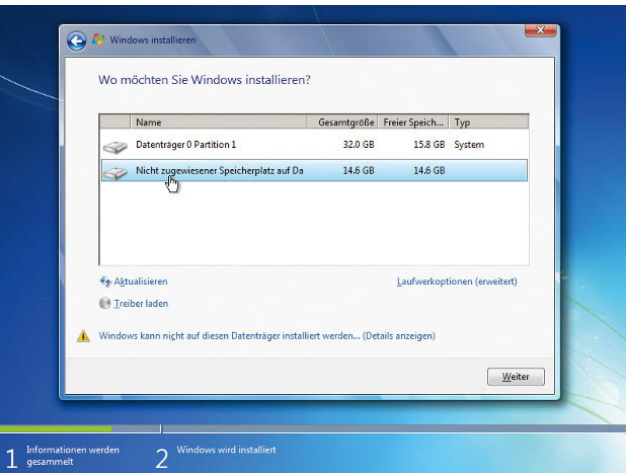

Abbildung 6.37 Installieren von Windows auf einer virtuellen Festplatte

- 14. Führen Sie die Installation wie gewohnt fort. Die Fehlermeldung spielt keine Rolle. Wichtig ist nur, dass Sie die virtuelle Festplatte auf einem Datenträger erstellt haben, der über genügend Plattenplatz verfügt und auf den der Installationsassistent auch zugreifen kann.
- 15. Anschließend passt der Installationsassistent den Bootmanager automatisch an. Bei der virtuellen Festplatte mit Windows 7 handelt es sich um das Laufwerk C, während Windows Vista jetzt auf D: liegt. Booten Sie mit Windows Vista, hat wiederum Vista den Buchstaben C: und die virtuelle Festplatte den Buchstaben D:

# 6.8.4 Windows 7 ausschließlich virtuell booten

Windows 7 bietet auch die Möglichkeit, ausschließlich als *\*.vhd*-Datei zu booten, ohne dass auf dem Computer ein Betriebssystem installiert ist. Diese Möglichkeit ist zum Beispiel für automatische Verteilungszwecke oder in Unternehmen sinnvoll. Dazu erstellen Sie eine voll funktionsfähige Installation von Windows 7 auf einer virtuellen Festplatte und konfigurieren Computer, mit dieser Festplatte zu booten. Auf den Zielsystemen muss dazu nichts installiert sein, sondern das Booten findet ausschließlich virtuell statt. Die Geschwindigkeit des Betriebssystems ist bei aktueller Hardware kaum von einer physischen Installation zu unterscheiden. Was Sie dazu brauchen, ist das kostenlose Windows Automated Installation Kit (WAIK) für Windows Server 2008 R2 und Windows 7 von der Seite *http://tinyurl.com/krnrdd*. Der Download ist allerdings knapp 1,7 GB groß (siehe auch Kapitel 13). Installieren Sie zunächst auf einem Computer das WAIK, um die in diesem Abschnitt besprochenen Punkte durchführen zu können.

### Erstellen der virtuellen Festplatte für den Bootvorgang

Der erste Schritt besteht darin, dass Sie eine virtuelle Quellfestplatte erstellen, auf der Sie dann Windows 7 integrieren. Der schnellste Weg dazu führt über das mehrfach erwähnte Befehlszeilentool *Diskpart*.

Starten Sie eine Befehlszeile, geben Sie *diskpart* ein, und verwenden Sie dann anschließend folgende Befehle, um eine Festplatte mit einer festen Größe von 25 GB zu erstellen, der Sie den Laufwerkbuchstaben R zuweisen. Der Buchstabe ist natürlich beliebig.

#### *diskpart*

*create vdisk file=c:\windows7.vhd maximum=25600 type=fixed select vdisk file=c:\windows7.vhd attach vdisk create partition primary assign letter=r format quick label=vhd exit*

Diese Festplatte ist die Grundlage der weiteren Windows 7-Installationen.

| $\mathbf{x}$<br>$\Box$<br><b>BEL</b> Administrator: C:\Windows\system32\cmd.exe - diskpart                 |
|----------------------------------------------------------------------------------------------------|
| Microsoft Windows [Version 6.1.7600]<br>Copyright (c) 2009 Microsoft Corporation. Alle Rechte vorbehalten. |
| C:\Users\thomas>diskpart<br>Ξ                                                                              |
| Microsoft DiskPart-Version 6.1.7600<br>Copyright (C) 1999-2008 Microsoft Corporation.<br>Auf Computer: PC1 |
| DISKPART> create udisk file=c:\windows7.uhd maximum=25600 tupe=fixed                                       |
| 100 Prozent bearbeitet                                                                                     |
| DiskPart hat die Datei für virtuelle Datenträger erfolgreich erstellt.                                     |
| DISKPART> select udisk file=c:\windows7.uhd                                                                |
| Die Datei für virtuelle Datenträger wurde von DiskPart erfolgreich ausgewählt.                             |
| DISKPART> attach udisk                                                                                     |
| 100 Prozent bearbeitet                                                                                     |
| Die Datei für virtuelle Datenträger wurde von DiskPart erfolgreich angefügt.                               |
| DISKPART> create partition primary                                                                         |
| Die angegebene Partition wurde erfolgreich erstellt.                                                       |
| DISKPART> assign letter=r                                                                                  |
| Der Laufwerkbuchstabe oder der Bereitstellungspunkt wurde zugewiesen.                                      |
| DISKPART> format quick label=vhd                                                                           |
| 100 Prozent bearbeitet                                                                                     |
| DiskPart hat das Volume erfolgreich formatiert.                                                            |
| DISKPART> _                                                                                                |
|                                                                                                    |

Abbildung 6.38 Erstellen und bearbeiten einer bootfähigen virtuellen Festplatte für Windows 7

### Windows 7-Abbild auf Festplatte übertragen

Im nächsten Schritt übertragen Sie ein bestehendes Abbild einer Windows 7-Installation als *\*.wim*-Datei. Mehr zu diesem Thema finden Sie in den Kapiteln 2 und 13. In Kapitel 13 zeigen wir Ihnen, wie Sie eine *\*.wim*-Datei von einem bestehenden System mithilfe des Tools ImageX erstellen. ImageX ist Bestandteil des WAIK.

Wechseln Sie mit dem Befehl cd /d "c:\program *files\<Pfad zum WAIK>\Tools\<Architecture>\"* in das Verzeichnis, in dem das Tool *ImageX* liegt.

Geben Sie *imagex /apply <Pfad zur \*.wim-Datei> 1 r:\* ein. Anschließend schreibt der Assistent den Inhalt der *\*.wim*-Datei auf die virtuelle Festplatte mit der Beschreibung. Mehr Informationen erhalten Sie in Kapitel 13.

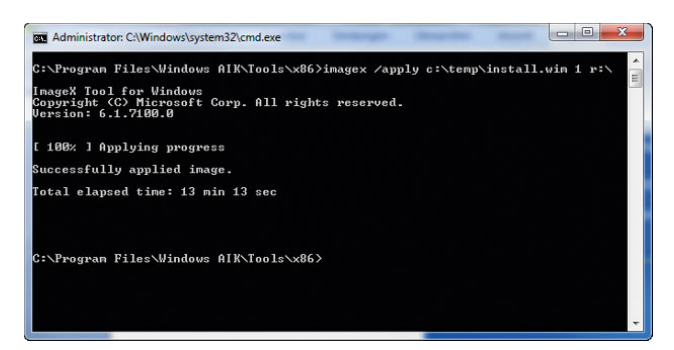

Abbildung 6.39 Anwenden einer Imagedatei auf eine virtuelle Festplatte

Nachdem Sie die Daten übertragen haben, trennen Sie die virtuelle Festplatte vom Computer. Verwenden Sie dazu wieder Diskpart mit den folgenden Befehlen:

*diskpart select vdisk file=c:\windows7.vhd detach vdisk exit*

Sie können jetzt die virtuelle Festplatte, also die *\*.vhd*-Datei mit Windows 7, entweder über das Netzwerk zur Verfügung stellen (siehe Kapitel 7), oder Sie kopieren diese auf eine externe USB-Festplatte, um einen Zielcomputer damit zu starten.

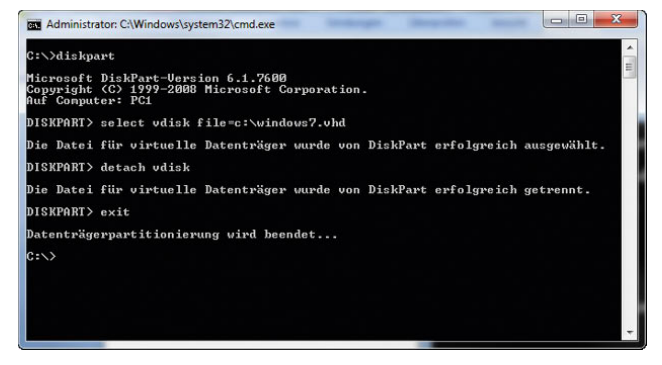

Abbildung 6.40 Trennen einer virtuellen Festplatte von einem Computer

### Zielcomputer bereinigen und vorbereiten

Idealerweise sollten Sie auf dem Zielcomputer, auf dem Sie die virtuelle Festplatte als System einrichten wollen, alle Daten entfernen. Sie können dazu den Computer mit einer Windows 7-DVD starten und eine Befehlszeile öffnen, indem Sie im Fenster mit den Computerreparaturoptionen die Tastenkombination  $\mathbb{F}$ +F10 drücken. Wir haben diese Schritte im vorangegangenen Abschnitt bereits behandelt. In der Eingabeaufforderung starten Sie zunächst wieder Diskpart und löschen mit den folgenden Befehlen eventuell bereits vorhandene Daten:

*diskpart sel disk 0 clean*

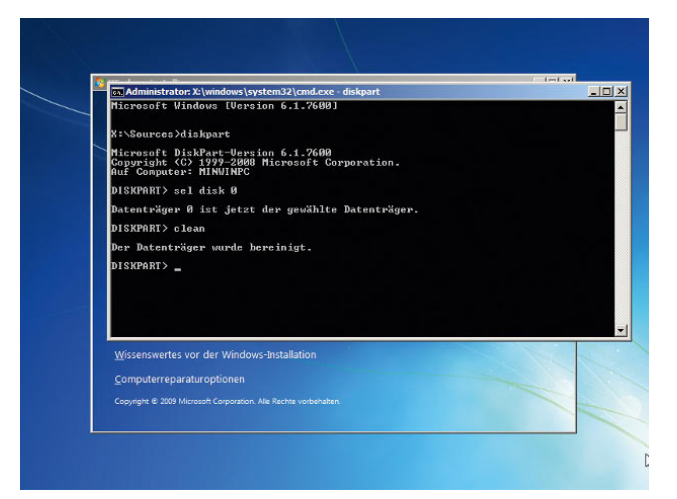

Abbildung 6.41 Löschen bereits vorhandener Daten von einer Festplatte mit Windows 7-DVD

Im Anschluss können Sie eine Systempartition erstellen, in der später der Bootmanager untergebracht wird. Hier reicht eine Größe von etwa 200 MB aus. Sie erstellen die Partition am schnellsten in Diskpart mit den folgenden Befehlen:

*create partition primary size=200 format quick fs=ntfs assign letter=s active*

Beenden Sie Diskpart noch nicht, Sie benötigen das Tool noch einmal, um eine weitere Partition zu erstellen. Die Systempartition wird so auch gleich aktiv geschaltet. Nur dann ist das Booten möglich. In Kapitel 12 finden Sie noch weitere Tipps, um Partitionen in der Befehlszeile einzurichten, im Rahmen der Erläuterungen zur Verschlüsselung von Festplatten mit BitLocker.

Als Nächstes erstellen Sie eine primäre Partition C, auf der Sie später die *\*.vhd*-Datei kopieren. Auf der Festplatte wird nichts installiert, sondern die *\*.vhd*-Datei wird als Systemplatte hinterlegt. Physisch liegt diese Datei auf der Festplatte C, sodass keine Geschwindigkeitsnachteile entstehen. Sie verwenden dazu im bereits geöffneten Diskpart-Fenster die Befehle:

*create partition primary format quick fs=ntfs assign letter=c exit*

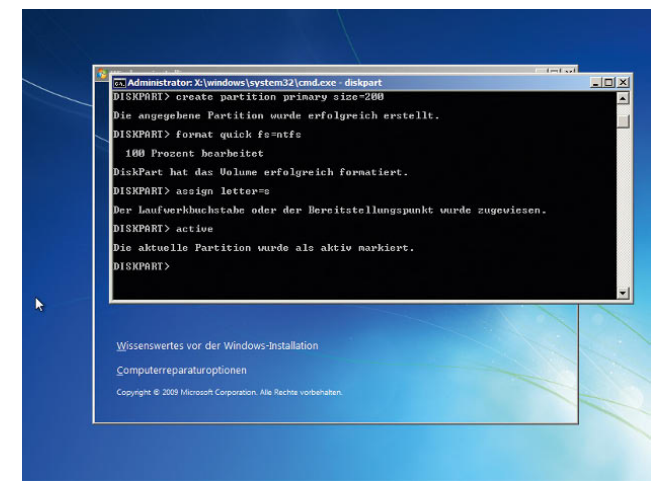

Abbildung 6.42 Erstellen einer Partition mit Diskpart über die Windows 7-Start-DVD

### Virtuelle Festplatte bereitstellen

Im letzten Schritt stellen Sie jetzt die virtuelle Festplatte auf dem Zielcomputer bereit. Dazu kopieren Sie die Datei auf den Computer in das Stammverzeichnis der Festplatte C.

Anschließend aktivieren Sie in Diskpart die virtuelle Festplatte mit den Befehlen:

### *diskpart select vdisk file=c:\windows7.vhd attach vdisk*

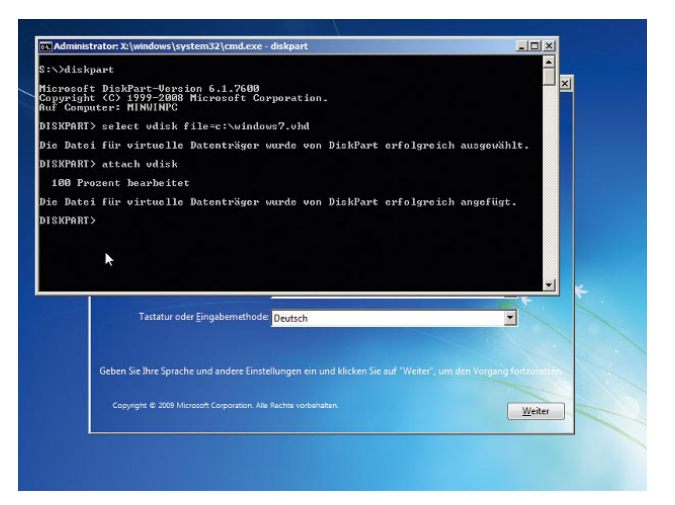

Abbildung 6.43 Erfolgreiche Anbindung einer existierenden virtuellen Festplatte

Anschließend müssen Sie mit dem Befehl *list volume* den Laufwerkbuchstaben in Erfahrung bringen, den Windows der virtuellen Festplatte zugewiesen hat. Der nächste Schritt besteht darin, dass Sie den Bootmanager für das neue System erstellen. Dazu benötigen Sie das Tool *BCDboot*, das Sie im Verzeichnis *\System32* der virtuellen Festplatte für Windows 7 finden. Verwenden Sie folgende Befehle:

*cd d:\windows\system32 bcdboot d:\windows /s s:*

Statt D: verwenden Sie den Laufwerkbuchstaben, den Windows Ihrer virtuellen Festplatte zugewiesen hat. Anschließend trennen Sie die virtuelle Festplatte wieder mit Diskpart:

*diskpart select vdisk file=c:\windows7.vhd detach vdisk exit*

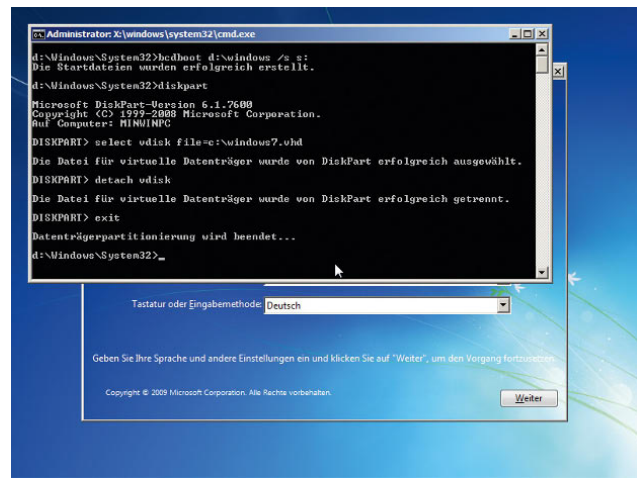

Abbildung 6.44 Erstellen der Startdateien und trennen der virtuellen Festplatte

Booten Sie jetzt den Computer neu. Das Betriebssystem sollte jetzt fehlerfrei von der *\*.vhd*-Datei starten.

# 6.8.5 Erstellen virtueller Laufwerke mit subst.exe

Auch unter Windows 7 besteht die Möglichkeit, ein beliebiges Verzeichnis als virtuelles Laufwerk zu definieren. Dieses Laufwerk wird im Explorer dargestellt wie alle anderen Laufwerke auch, verweist aber auf das Verzeichnis, das Sie konfiguriert haben. Diese Virtualisierung von Laufwerken wird mit dem Befehl *subst.exe* in der Befehlszeile durchgeführt. Durch das Festlegen von Verzeichnissen als virtuelles Laufwerk können Sie sich so manche Klickorgie sparen, da verschachtelte und häufig verwendete Verzeichnisse als Laufwerk angezeigt werden. Wenn Sie in der Befehlszeile nur *subst* eingeben, werden Ihnen alle virtuellen Laufwerke angezeigt.

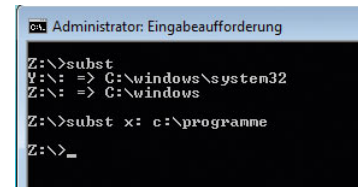

Abbildung 6.45 Anzeigen von virtuellen Laufwerken mit *subst*

Sie können beliebig viele virtuelle Laufwerke mit *subst. exe* erstellen. Die Syntax zur Erstellung eines virtuellen Laufwerks ist:

#### *Subst <Laufwerkbuchstabe>: <Pfad zum Verzeichnis>*

Wenn Sie zum Beispiel in dem Verzeichnis *c:\users\thomas\Documents* als virtuelles Laufwerk X darstellen wollen, geben Sie in der Befehlszeile *subst x: c:\users\ thomas\documents* ein. Mit der Option *subst <Laufwerk>: /d* können Sie erstellte virtuelle Laufwerke auch wieder löschen lassen.

# Kapitel 7

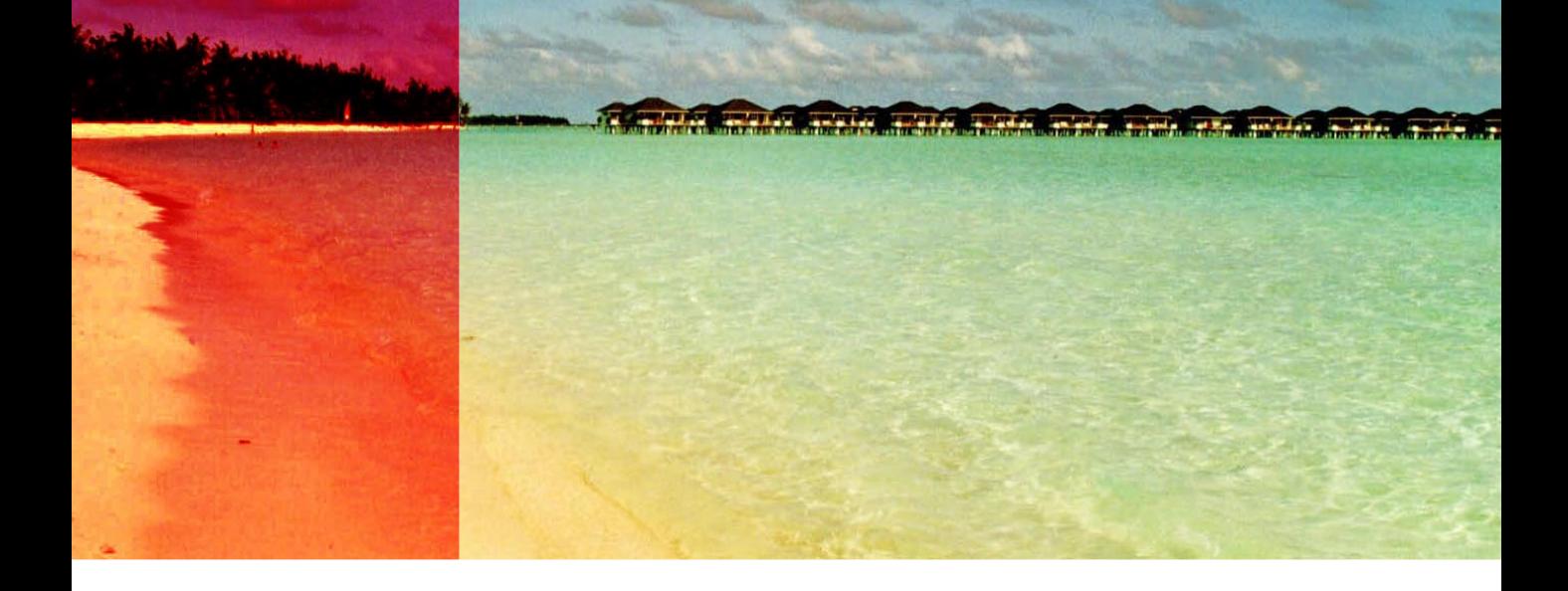

# Netzwerke mit Windows 7

In diesem Kapitel zeigen wir Ihnen den Betrieb von Windows 7 in einem Netzwerk mit anderen Rechnern. Gerade beim Einsatz mehrerer Computer in Privathaushalten oder auch Unternehmen offenbart sich erst, wie gut ein Betriebssystem die Kommunikation beherrscht und stabil funktioniert. Microsoft hat in diesem Bereich in Windows 7 deutliche Verbesserungen vorgenommen. Die Steuerung des Netzwerkverkehrs findet über das neue Netzwerk- und Freigabecenter statt. Dieses Netzwerk- und Freigabecenter war bereits in Windows Vista integriert, ist für Windows XP-Anwender aber ein neuer Bereich der Netzwerksteuerung.

**TIPP** In Kapitel 16 gehen wir auf die Anbindung von Windows 7-Computer an Windows Home Server ein. Auch wenn Sie keinen Windows Home Server einsetzen, sollten Sie sich das Kapitel 16 genauer ansehen, da wir in diesem Kapitel auch allgemeine Tipps zum Thema Netzwerk und Internet geben.

# 7.1 Netzwerkgrundlagen und Einstieg

Ist Ihr Computer korrekt mit dem Netzwerk verbunden, zeigt Windows ein entsprechendes Symbol in der Taskleiste an.

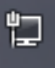

#### Abbildung 7.1

Symbol für Netzwerkverbindung in der Taskleiste

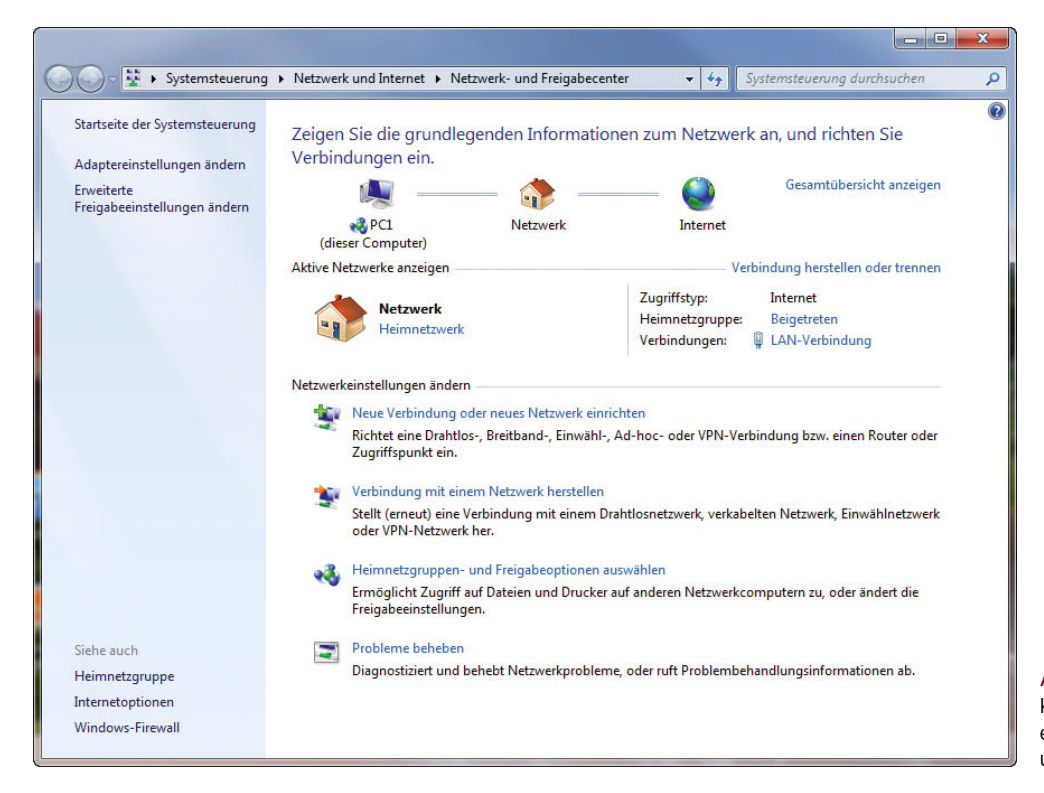

#### Abbildung 7.2 Konfiguration der Netzwerkeinstellungen im Netzwerkund Freigabecenter

Klicken Sie auf das Symbol, zeigt Windows alle gefundenen Netzwerke an. Mit Funknetzwerken verbinden Sie sich zum Beispiel, indem Sie das Netzwerk auswählen und auf *Verbinden* klicken.

### Wie verbinde ich meine Computer am besten zu einem Netzwerk?

Damit Sie Computer mit dem Netzwerk und dem Internet verbinden können, müssen Sie ein Netzwerkkabel zum DSL-Router oder der dazugehörigen Switch legen. Sollte das nicht direkt möglich sein, können Sie auch mit zusätzlicher Hardware eine Verbindung über das Stromnetz herstellen. Wollen Sie zum Beispiel Computer in verschiedenen Stockwerken miteinander vernetzen, reicht auch oft die Reichweite eines WLAN-Routers nicht aus. In diesem Fall können Sie entweder zusammen mit einem WLAN-Router auch das Netzwerk über die Steckdosen im Haushalt erweitern oder auf einen WLAN-Router komplett verzichten. Auf Basis unserer Erfahrungen bietet sich eine Kombination an. Wollen

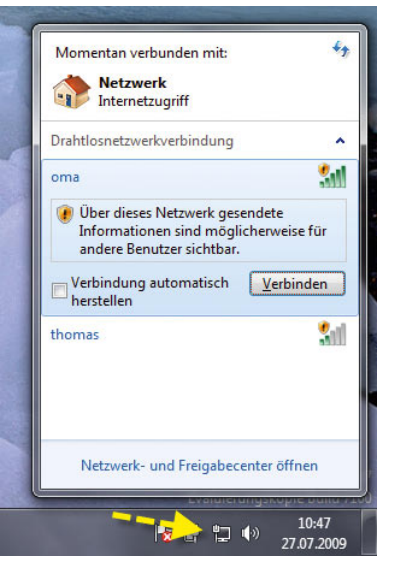

#### Abbildung 7.3 Per Klick auf das Netzwerksymbol sehen

Sie alle verfügbaren Funknetzwerke.

Sie zum Beispiel Computer mit dem Internet verbinden, die sich außerhalb der Reichweite Ihres WLAN befinden, kaufen Sie sich zwei Adapter fürs Netzwerk über das Stromnetz, auch dLAN genannt. Hier bietet sich zum Beispiel das Devolo dLAN 200 AV Starter Kit an oder ein Paket mit ähnlicher Ausstattung. Dieses Paket enthält zwei Adapter, die Sie in die Steckdose stecken, zwei Netzwerkkabel für die angeschlossenen Computer und eine CD mit der Konfigurationssoftware. Die Konfiguration ist denkbar einfach. Um einen entfernten Computer an das Netzwerk und damit das Internet anzubinden, stecken Sie den ersten Adapter in eine Steckdose in der Nähe Ihres DSL-Routers. Verbinden Sie das Netzwerkkabel mit einem LAN-Ausgang des DSL-Routers. Den anderen Adapter stecken Sie in eine Steckdose in der Nähe des Computers, den Sie anbinden wollen. Nach kurzer Zeit leuchten die Dioden des dLAN-Adapters, und Sie können das Netzwerkkabel mit dem PC verbinden. Anschließend erhält der Computer eine IP-Adresse vom DHCP-Server der Fritz!Box zugeteilt.

Auch wenn die Hersteller die Reichweite solcher Adapter mit 200 Metern angeben, gibt es in vielen Haushalten Probleme mit der Verbindung. Testen Sie die Verbindung, indem Sie die Adapter mit dem Stromnetz verbinden und von dem angeschlossenen PC Ihren DSL-Router »anpingen«.

Achten Sie auf Zeitüberschreitungen sowie zu lange Antwortzeiten. Innerhalb eines normalen Netzwerks liegen die Antwortzeiten bei unter 1ms. Akzeptabel zum Internetsurfen und Datenaustausch sind maximal 30 bis 40ms. Je höher die Antwortzeiten sind, umso schlechter die Verbindung. Geben Sie zur Messung der Netzwerkgeschwindigkeit in der Eingabeaufforderung den Befehl *ping <IP-Adresse des DSL-Routers> –t* ein. Bei diesem Befehl wird dauerhaft eine Verbindung getestet, bis Sie diese mit  $\boxed{\text{Strg}} + \boxed{C}$  abbrechen. Zu Beginn kommen vielleicht ein paar Zeitüberschreitungen, diese sollten aber nach wenigen Sekunden aufhören, und die Verbindung sollte stabil sein. Ist die Verbindung langsam, dann ist die Strecke für den dLAN-Adapter zu lang. Testen Sie das Maximum aus, und versuchen Sie, ob Sie den Rest unter Umständen mit einem langen Netzwerkkabel überbrücken können. Mit den dLAN-Adaptern können Sie meistens schon Bereiche, bei denen Sie keine offenen Kabel rumliegen lassen wollen, umgehen; zum Beispiel im Wohnzimmer oder auf dem Flur.

Beachten Sie, dass vor allem in Mehrfamilienhäusern nicht nur Ihre Familie mit dLAN verbunden wird, sondern auch leicht Nachbarn mit entsprechenden Adaptern Verbindung zu Ihrem Netzwerk aufbauen können. Hier liegt ein ähnliches Sicherheitsproblem vor wie bei WLANs. dLAN-Adapter verschlüsseln zwar Ihren Netzwerkverkehr untereinander, aber die meisten Adapter der Hersteller setzen ähnliche oder identische Kennwörter ein. Sie sollten aus diesem Grund mit dem dLAN-Konfigurationsassistent ein eigenes Kennwort festlegen sowie die Security-ID der Adapter hinterlegen, die an Ihrem Netzwerk teilnehmen. In diesem Fall können keine anderen Adapter zum Netzwerk Verbindung aufbauen.

Damit die Verbindung stabil funktioniert, dürfen die Adapter auf keinen Fall in Mehrfachsteckdosen zusammen mit anderen Stromverbrauchern gesteckt werden. Da bei solchen Verteilern die Kabelqualität nicht sonderlich gut ist, haben Sie bestenfalls ständig Verbindungsabbrüche, schlimmstenfalls gar keine Verbindung. Idealerweise sollten sich die Steckdosen an der gleichen Phase im Stromkreislauf befinden, das kann aber nur ein Elektriker prüfen und unter Umständen anpassen.

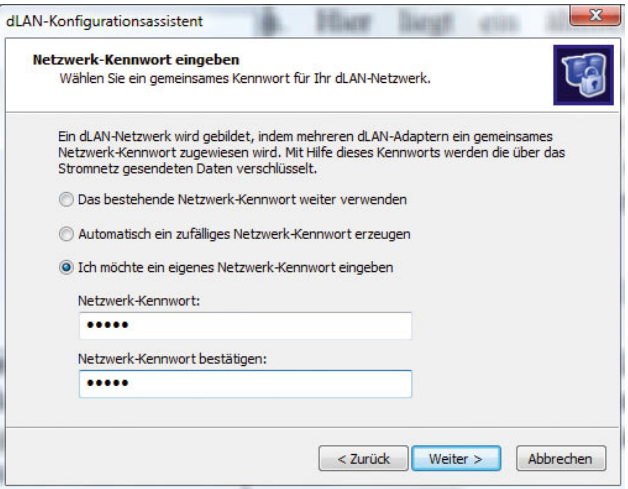

Abbildung 7.4 Auch dLAN-Adapter können im Netzwerk mit einem Kennwort abgesichert werden.

# 7.2 Installation der Netzwerkhardware

Der erste Schritt, um einen Computer mit dem Netzwerk zu verbinden, ist natürlich zunächst, dass die Netzwerkkarte im Geräte-Manager erkannt und installiert ist. Sollte der Treiber Ihrer Netzwerkkarte nicht ordnungsgemäß installiert sein, ist in Windows 7 wahrscheinlich kein Treiber für die Netzwerkkarte integriert. Sie sollten allerdings nicht einfach den Windows XP-/Vista-Treiber installieren, sondern auf der Homepage des Herstellers überprüfen, ob es einen aktuellen Windows 7-Treiber gibt, und diesen installieren.

Den Geräte-Manager finden Sie in Windows 7 über *Start/Systemsteuerung/System und Sicherheit/System* und dann auf der linken Seite des Fensters über den Link *Geräte-Manager*. Beim Aufrufen des Geräte-Managers meldet sich die Benutzerkontensteuerung, da es sich hier um die Aufgabe eines Administrators handelt. Sollte Ihre Netzwerkkarte im Bereich *Andere Geräte* stehen, wurde sie nicht erkannt, und Sie müssen den Treiber manuell installieren. Wird die Karte im Bereich *Netzwerkadapter* ohne Fehler angezeigt, wurde sie korrekt installiert.

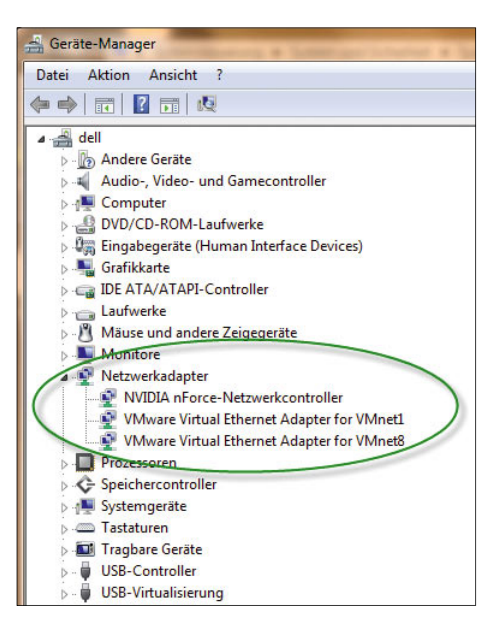

Abbildung 7.5 Anzeige der installierten Netzwerkkarte im Computer

Wie Sie Treiber installieren und überprüfen, haben wir Ihnen bereits in Kapitel 5 gezeigt.

# 7.3 Anbindung des Computers an das Netzwerk

Ist die Karte ordnungsgemäß installiert und haben Sie Ihren Computer an das Netzwerk mit einem DHCP-Server angeschlossen, ist der Computer bereits mit einer dynamischen IP-Adresse versorgt. Hier müssen Sie keine besonderen Einstellungen vornehmen, da Windows 7 DHCP unterstützt, wie alle anderen Windows-Versionen vorher auch. DHCP ist die Abkürzung für *Dynamic Host Configuration Protocol*. Ein DHCP-Server hat eine gewisse Anzahl von IP-Adressen in seinem Vorrat, die er an Computer automatisch verteilen kann. Dazu müssen die Geräte so konfiguriert sein, dass sie eine IP-Adresse von einem DHCP-Server annehmen. Die meisten Betriebssysteme, auch Windows XP/Vista und Windows 7, sind standardmäßig so eingestellt. Im folgenden Abschnitt gehen wir detaillierter auf die Möglichkeiten ein, die Windows 7 im Netzwerk bietet, sowie die damit verbundenen Einstellungen. Die Konfiguration von TCP/IP auf Computer ist nicht gerade trivial, das gilt auch für Windows 7.

**TIPP** Für Anwender, die sich mit dem TCP/IP-Protokoll ausführlicher befassen wollen, empfehlen wir das kostenlose E-Book *TCP/IP-Grundlagen für Microsoft Windows*, das Microsoft kostenlos auf der Internetseite *http://www.microsoft.com/germany/technet/ datenbank/articles/600579.mspx* zur Verfügung stellt.

Die genaue Aufschlüsselung der verschiedenen Netzwerkprotokolle würde den Rahmen dieses Buches sprengen. Daher beschränken wir uns auf das wichtigste Netzwerkprotokoll: TCP/IP. Mit dem Wissen über dieses Protokoll können Sie Verbindungen ins Internet aufbauen und Ihre Computer miteinander vernetzen. Das Netzwerkprotokoll zur Verbindung Ihrer Rechner im Unternehmen zu einem LAN und das Netzwerkprotokoll ins Internet sind ein und dasselbe, TCP/IP genannt (*Transport Control Protocol/Internet Protocol*). Mit diesem Protokoll vernetzen auch Firmen ihre Computer. Auch das Internet basiert auf diesem Netzwerkprotokoll. Es läuft auf allen Netzwerkgeräten Ihrer Computer:

auf Switches, auf Routern und Firewalls, einfach überall. TCP/IP unterteilt den ganzen Datenverkehr in einzelne kleine Stücke, Pakete genannt, die von Gerät zu Gerät weitergegeben werden. Aus diesem Grund spricht man häufig auch von TCP/IP-Paketen. Alle Daten, die Sie ins Internet übertragen, und alle Daten, die Sie intern von einem Computer zu einem anderen schicken, werden in kleine TCP/IP-Pakete unterteilt und an den Empfängercomputer geschickt.

Eine weitere Aufgabe des TCP/IP-Protokolls ist das Zuweisen einer sogenannten *IP-Adresse*. Jedes Gerät in einem Netzwerk und im Internet erhält eine IP-Adresse. Die IP-Adresse können Sie sich wie eine Hausnummer vorstellen, über die einzelne TCP/IP-Pakete den Empfänger identifizieren. In jedem Netzwerk erhalten jedes Gerät, jeder Computer, jede Firewall und jeder Router zur eindeutigen Identifizierung eine einzigartige IP-Adresse.

Eine IP-Adresse ist recht einfach aufgebaut. Sie besteht aus vier maximal dreistelligen Zahlengruppen, die durch Punkte getrennt sind, zum Beispiel:

**»** 192.168.172.100

Die einzelnen Bereiche dürfen jeweils eine Zahl von 0 bis 254 einnehmen, wobei der erste Bereich und der vierte keine 0 haben dürfen. Ein weiteres Beispiel für eine IP-Adresse wäre etwa: 192.168.120.115. Es muss aber nicht jeder Bereich aus drei Stellen bestehen, es reicht auch eine Stelle. So wäre beispielsweise 10.0.0.1 eine gültige IP-Adresse. Sie können eine gültige IP-Adresse einfach identifizieren:

- 1. Besteht die Adresse aus vier Bereichen (weniger ist nicht erlaubt)?
- 2. Sind diese Bereiche durch einen Punkt ».« getrennt?
- 3. Sind die erste und letzte Ziffer keine 0?
- 4. Handelt es sich in jedem der vier Bereiche um eine Zahl zwischen 1 und 254?

Wenn Sie diese vier Fragen mit Ja beantworten können, ist die IP-Adresse gültig.

Da IP-Adressen auch im Internet zur öffentlichen Kommunikation verwendet werden, wurden bestimmte IP-Adressbereiche vorgesehen, die in Privatnetzwerken eingesetzt werden dürfen, während andere für die Kommunikation im Internet vorgesehen sind. Die privaten Adressbereiche sind folgende:

- **»** 10.0.0.1 10.254.254.254
- **»** 172.16.0.1 172.31.254.254
- **»** 192.168.0.1 192.168.254.254

Wenn Sie überprüfen wollen, ob eine IP-Adresse in einem privaten Netzwerk korrekt konfiguriert wurde, können Sie die drei oberen Punkte in die Checkliste mit aufnehmen. Verwenden Sie am besten die Zehneradressen von 10.0.0.1 bis 10.0.0.x. Diese Adressen sind leicht zu merken und übersichtlich.

Nachdem Sie einem Gerät eine gültige IP-Adresse zugeteilt haben, kann das TCP/IP-Protokoll in einzelne Pakete unterteilte Daten zu diesem Gerät schicken. Ohne eine IP-Adresse kann ein Computer nicht im Netzwerk kommunizieren. Sie können sich das so vorstellen, als ob Sie ein Päckchen bestellen und keine Lieferadresse angeben. Eine IP-Adresse ist nichts anderes als die Adresse eines Routers oder einer Firewall.

Ein bisschen komplizierter wird die IP-Adressierung noch. Zu jeder IP-Adresse gehört eine sogenannte *Subnetzmaske (engl.: Subnet Mask*). Die Subnetzmaske ist wie die IP-Adresse in vier Zahlengruppen unterteilt, die durch Punkte getrennt sind und maximal drei Stellen haben dürfen. Wenn Sie sich die IP-Adresse als Hausnummer vorstellen, ist die Subnetzmaske die Straße in Ihrer Adresse.

Die Subnetzmaske ist die Adresse Ihres gesamten Netzwerks. Alle Computer und alle Netzwerkgeräte in einem internen Netzwerk müssen exakt die gleiche Subnetzmaske haben. Sie ist eng mit der IP-Adresse verbunden. IP-Adresse und Subnetzmaske hängen immer zusammen. Sie können sich diese Paarung so vorstellen wie die Straße und Hausnummer Ihrer Wohnadresse und die Postleitzahl sowie den Wohnort. Eine Adresse, in der Postleitzahl und Wohnort fehlen, ist genauso ungültig wie Postleitzahl und Wohnort ohne Straße und Hausnummer.

Die korrekte IP-Konfiguration eines Computers besteht immer aus der IP-Adresse mit der dazugehörigen Netzwerkadresse. Die Netzwerkadresse fasst mehrere Computer zu einem Netzwerk zusammen, und alle Computer können durch das TCP/IP-Protokoll feststellen, welche Geräte zum internen Netzwerk gehören. Insgesamt gibt es für Privathaushalte und Unternehmen nur drei Subnetzmasken, die verwendet werden. Für Netzwerkprofis können diese Subnetzmasken noch weiter unterteilt werden.

Sie brauchen sich nur drei Subnetzmasken zu merken, wobei eine davon am meisten verbreitet ist:

- **»** 255.0.0.0 (sogenannte A-Klasse)
- **»** 255.255.0.0 (sogenannte B-Klasse)
- **»** 255.255.255.0 (sogenannte C-Klasse, am meisten verbreitet)

Sie sehen, so schwer ist die Unterscheidung der Subnetzmasken nicht. In Privathaushalten wird meistens die C-Klasse (255.255.255.0) verwendet, in Unternehmen meistens die B-Klasse (255.255.0.0).

Eine richtige IP-Adresse besteht immer aus zwei Bereichen, aus der eigentlichen IP-Adresse, zum Beispiel 10.0.0.1, und der dazugehörigen Subnetzmaske, zum Beispiel 255.255.255.0. Sie müssen bei der Kombination von IP-Adresse und der dazugehörigen Subnetzmaske noch etwas beachten, damit die IP-Adresse gültig ist:

Alle Geräte in Ihrem internen Netzwerk müssen die gleiche Subnetzmaske haben.

Die Bereiche der Subnetzmaske, die mit 255 gefüllt sind – bei der C-Klasse (255.255.255.0) die ersten drei –, müssen bei allen Computern im Netzwerk und allen Netzwerkgeräten identisch sein. Nur die letzte Zahl der IP-Adressen darf sich unterscheiden. Wenn Sie zum Beispiel für den ersten Rechner die IP-Adresse 10.0.0.1 sowie die Subnetzmaske 255.255.255.0 festlegen, können alle anderen PCs und Ihr DSL-Router nur IP-Adressen zwischen 10.0.0.2 und 10.0.0.254 einnehmen.

### Beispiele

Gültige IP-Adressen sind 10.0.0.1 mit der Subnetzmaske 255.255.255.0. Da in diesem Beispiel die letzte Ziffer der Subnetzmaske eine 0 ist, können in Ihrem Netzwerk maximal 254 Geräte stehen, nämlich von 10.0.0.1 bis 10.0.0.254.

Wenn Sie in Ihrem Netzwerk ein Subnetzmaske von 255.255.0.0 wählen, dürfen sich die IP-Adressen in den letzten beiden Ziffern unterscheiden, in unserem obigen Beispiel von 10.0.0.1 bis 10.0.254.254. Insgesamt haben Sie so die Möglichkeit, über 65.000 Geräte in Ihrem Netzwerk zu betreiben.

Wie Sie sehen, reicht für Privathaushalte und viele Unternehmen die C-Klasse vollkommen aus. Wenn Sie sich an die richtige Normierung halten würden, sind die Subnetzmasken streng mit den privaten IP-Bereichen verbunden. Es besteht allerdings keine Notwendigkeit, sich an diese strenge Richtlinie zu halten, auch Firmen machen das nicht. Wichtig ist jedoch die Einhaltung der privaten IP-Adressbereiche.

Nach meiner Erfahrung ist der Bereich 10.0.0.1 bis 10.0.0.254 mit der Subnetzmaske 255.255.255.0 für Privathaushalte der beliebteste. Wenn Sie eine IP-Adresse vergeben oder überprüfen wollen, ob die IP-Adresse richtig gewählt ist, sollten Sie sich an die Checkliste auf der folgenden Seite halten. Erst wenn die IP-Adressierung in Ihrem internen Netzwerk korrekt vorgenommen wurde, kann Ihr Router oder Ihre Firewall unterscheiden, welche TCP/IP-Pakete ins Internet sollen und welche im internen Netzwerk bleiben. Alle Netzwerke überall auf der Welt halten sich an diese Regeln. Erst dadurch können die vielen Millionen Router die Pakete unterscheiden und entsprechend verschicken.

### Checkliste für richtige IP-Adressierung

- **»** Besteht die Adresse aus vier Zahlengruppen (weniger ist nicht erlaubt)?
- **»** Sind diese Zahlengruppen durch einen Punkt ».« getrennt?
- **»** Sind die erste und letzte Ziffer keine 0?
- **»** Ist die Zahl in jeder Zahlengruppe eine Ziffer zwischen 0 und 254?
- **»** Liegt die IP-Adresse in den privaten Bereichen 10.0.0.1 bis 10.254.254.254 oder 172.16.0.1 bis 172.31.254.254 oder 192.168.0.1 bis 192.168.254.254?
- **»** Haben alle Geräte in Ihrem internen Netzwerk die gleiche Subnetzmaske?
- **»** Die Bereiche der Subnetzmaske, die mit 255 gefüllt sind, bei der C-Klasse (255.255.255.0) die ersten drei, müssen bei allen Computern im Netzwerk und allen Netzwerkgeräten gleich sein. Nur die letzte Zahl der IP-Adressen muss sich unterscheiden.

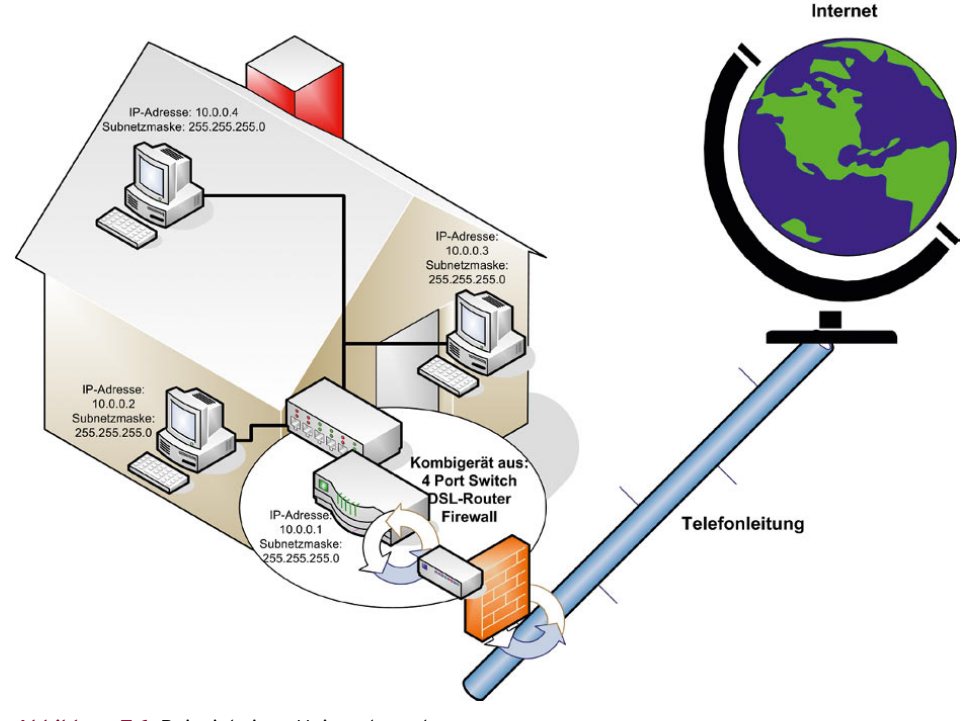

Abbildung 7.6 Beispiel eines Heimnetzwerks

**»** Hat jedes Gerät in Ihrem Netzwerk eine einzigartige IP-Adresse? Es darf keine zwei identischen IP-Adressen geben.

# 7.3.1 Erste Einstellungen für den Aufbau eines Netzwerks

Die Anbindung ans Netzwerk stellen Sie am besten über das *Netzwerk- und Freigabecenter* her. Wenn Sie mit der rechten Maustaste auf das Netzwerksymbol in der Taskleiste neben der Uhr klicken, öffnet sich ein Kontextmenü, und Sie können das Netzwerk- und Freigabecenter öffnen.

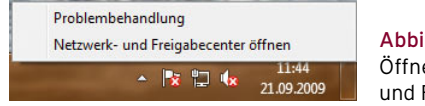

Abbildung 7.7 Öffnen des Netzwerkund Freigabecenters

Wenn Sie das Netzwerk- und Freigabecenter geöffnet haben, sehen Sie bereits die Netzwerkverbindung des Computers oder müssen feststellen, dass diese nicht hergestellt werden konnte.

Sie müssen zunächst die Netzwerkverbindung richtig konfigurieren. Klicken Sie dazu im *Netzwerk- und Freigabecenter* auf den Link *Adaptereinstellungen ändern* und rufen dann im neuen Fenster mit der rechten Maustaste die Eigenschaften Ihrer LAN-Verbindung auf. Es öffnet sich ein neues Fenster, in dem Sie die Eigenschaften der Netzwerkverbindung konfigurieren können.

**TIPP** Sie können die Verwaltung der Netzwerkverbindungen auch über den Befehl *ncpa.cpl* starten, den Sie im Suchfeld des Startmenüs eingeben.

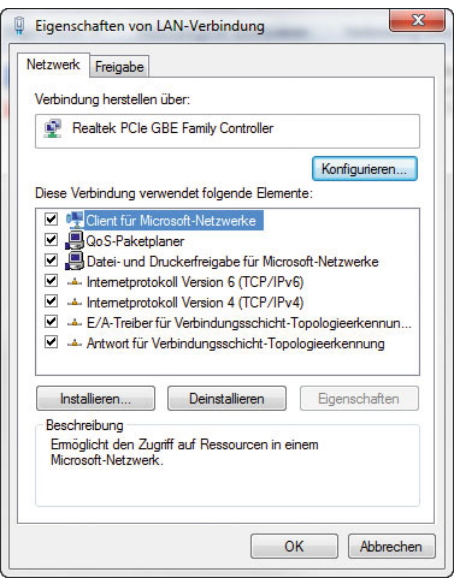

Abbildung 7.8 Konfigurieren der Netzwerkverbindungen in Windows 7

Markieren Sie als Nächstes den Eintrag *Internetprotokoll Version 4*, und klicken Sie auf die Schaltfläche *Eigenschaften*. Hier können Sie jetzt eine ordnungsgemäße IP-Adresse vergeben. Auf den korrekten Aufbau von IP-Adressen gehen wir später in diesem Kapitel noch ausführlich ein.

Wenn Sie die IP-Adresse manuell vergeben, setzen Sie die Markierung auf die Option *Folgende IP-Adresse verwenden* sowie die Option *Folgende DNS-Serveradressen verwenden* und tragen die notwendigen Daten ein (siehe unten). Es ist wichtig, dass Sie Ihrem Computer eine IP-Adresse geben, die im selben Subnetz wie die anderen Computer ist. Um eine richtige IP-Adresse zu wählen, müssen die ersten drei Stellen identisch mit der Adresse der anderen Computer sein, wenn Sie ein C-Klasse-Netz verwenden (255.255.255.0) sein. In diesem Beispiel wäre das 192.168.178.x. Wählen Sie als letzte Stelle eine Zahl, die sich von der anderer Computer unterscheidet. Bei *Standardgateway* tragen Sie die IP-Adresse des Routers ein. Das Standardgateway hat die Aufgabe, alle Netzwerkanfragen, die nicht zum internen Netzwerk geschickt werden, ins Internet weiterzuleiten. Dazu muss der Computer wissen, wie die Adresse dieses Standardgateways lautet. In normalen LANs wird das Standardgateway auf Computern nicht benötigt.

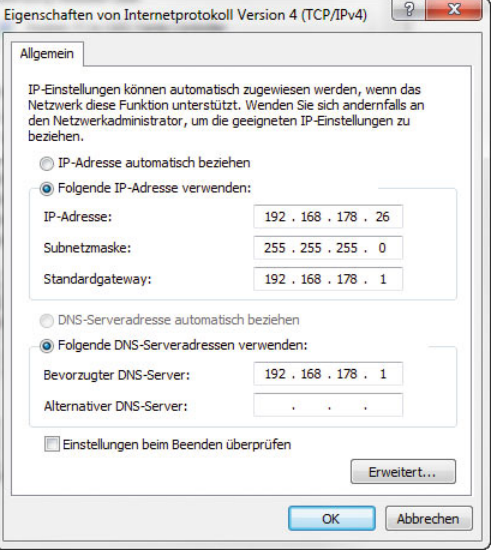

Abbildung 7.9 Einstellungen für eine korrekte Netzwerkverbindung

Bei *Bevorzugter DNS-Server* tragen Sie ebenfalls die IP-Adresse des Routers ein. Ein DNS-Server (Domain Naming Service) ist dafür zuständig, IP-Adressen und Namen im Internet zu verbinden. Wie Sie wissen, hat jeder Computer im Internet eine eigene IP-Adresse. In Ihrem Browser geben Sie jedoch nicht diese IP-Adresse ein, sondern die URL, zum Beispiel *http://www.telekom. de*. Der Computer muss wissen, wo er diese URL finden kann. Dazu fragt er seinen DNS-Server, wenn kein Proxy-Server im Internet Explorer eingetragen worden ist. Die neue Version 6 des IP-Protokolls wird derzeit so gut wie nicht produktiv eingesetzt. Hier müssen Sie keine Konfiguration vornehmen. Wir kommen in einem eigenen Abschnitt in diesem Kapitel noch ausführlicher zu IPv6.

Im Anschluss öffnet sich ein neues Fenster, und Sie müssen auswählen, wo Sie den Computer betreiben. Wählen Sie die entsprechende Option aus, und schließen Sie dieses Fenster. In Unternehmen wählen Sie entweder die Option *Heimnetzwerk* oder *Arbeitsplatznetzwerk* aus. Abhängig von diesen Einstellungen können Daten auf dem Computer im Netzwerk freigegeben werden.

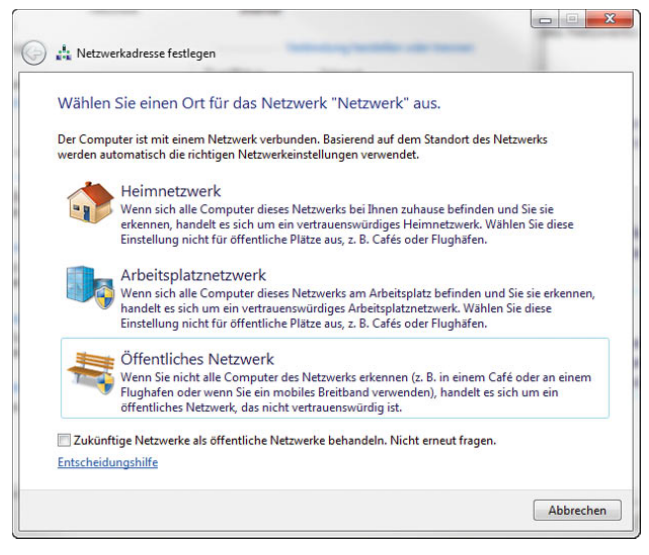

Abbildung 7.10 Auswahl des Netzwerkstandortes in Windows 7

Sie sehen jetzt wieder das Netzwerk- und Freigabecenter sowie die aktuelle Verbindung mit dem Netzwerk. Wenn Sie auf dem Computer Freigaben erstellen wollen, auf die andere Anwender zugreifen dürfen, müssen Sie diese noch im Bereich *Freigabe von Dateien* aktivieren. Erst dann ist der Zugriff über das Netzwerk möglich. Der Assistent aktiviert dazu in den Ausnahmen der Windows-Firewall den Zugriff auf den Computer über Dateifreigaben. Diese Freigaben hat Microsoft in Windows 7 deutlich überarbeitet. Wir gehen daher in den nächsten Abschnitten etwas ausführlicher auf Heimnetzgruppen ein, der neuen Netzwerk-Funktion in Windows 7.

# 7.4 Heimnetzgruppen erstellen und ihnen beitreten

In Windows 7 erscheint nach der Auswahl des Netzwerkstandortes noch der Assistent, um einem Heimnetzwerk beizutreten. Dieses Netzwerk bezeichnet Windows als Heimnetzgruppe. In diesem Abschnitt zeigen wir Ihnen, wie Sie einem solchen Netzwerk beitreten oder ein entsprechendes Netzwerk erstellen. Der erste Windows 7-Computer, den Sie mit dem Netzwerk verbinden, baut die Gruppe auf, alle anderen treten der Gruppe bei.

### 7.4.1 Heimnetzgruppe erstellen

Sobald Sie einem Netzwerk beitreten und noch keine Heimnetzgruppe verfügbar ist, startet der Assistent, über den Sie die Gruppe erstellen. Sie können die Gruppe aber auch jederzeit im Netzwerk- und Freigabecenter über den Link *Bereit zum Erstellen* im Bereich *Heimnetzgruppe* erstellen.

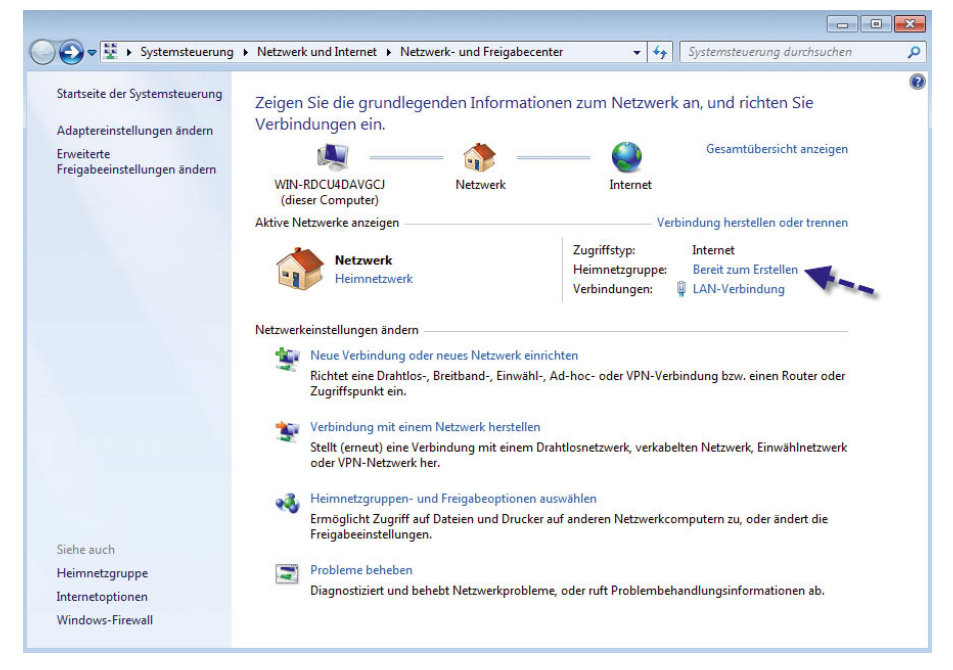

Abbildung 7.11 Erstellen einer Heimnetzgruppe

Auf der ersten Seite des Assistenten können Sie eine Problembehandlung starten, wenn Ihr bereits erstelltes Netzwerk Probleme macht. Außerdem starten Sie über diesen Bereich die Hilfe und können die Freigabeeinstellungen anpassen. Zur Anpassung von Freigaben kommen wir noch später in diesem Abschnitt, zunächst beschäftigen wir uns mit der Erstellung der Gruppe. Wählen Sie daher im Assistenten die Option *Heimnetzgruppe erstellen*.

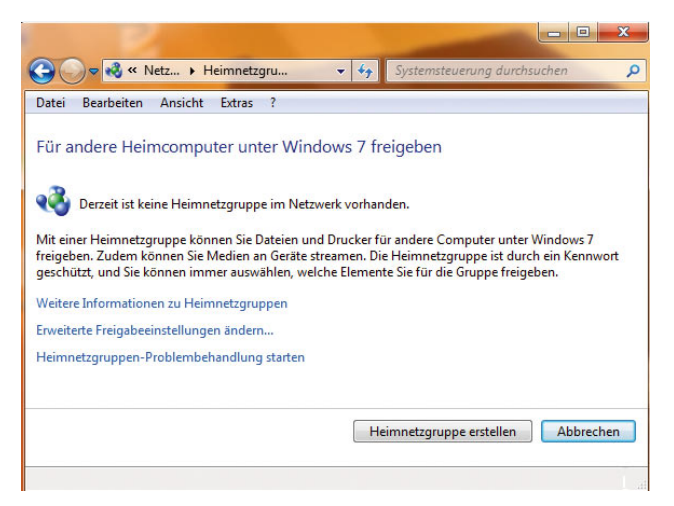

Abbildung 7.12 Erstellen einer Heimnetzgruppe

Zunächst wählen Sie dann aus, welche Daten Sie in der Gruppe freigeben wollen. Das Fenster entspricht dem Fenster, das erscheint, wenn Sie einer bestehenden Gruppe beitreten wollen. Anschließend erstellt der Assistent ein sicheres Kennwort. Dieses Kennwort benötigen Sie auf anderen Computern, die diesem Heimnetzwerk beitreten wollen. Drucken Sie es aus, oder notieren Sie das Kennwort. Das Netzwerk ist anschließend verfügbar. Sie können sich das Kennwort jederzeit in den Eigenschaften der Heimnetzwerkgruppe wieder anzeigen lassen.

# 7.4.2 Einstellungen von Heimnetzgruppen anpassen

Sie können Sie Einstellungen Ihres Heimnetzwerks anpassen, wenn Sie im Netzwerk- und Freigabecenter auf den Link *Beigetreten* im Bereich *Heimnetzwerk* klicken.

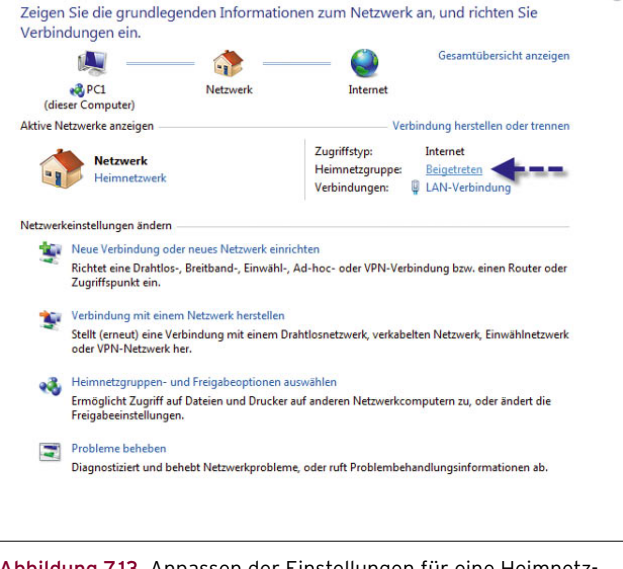

Abbildung 7.13 Anpassen der Einstellungen für eine Heimnetzgruppe

Anschließend öffnet sich ein Fenster, über das Sie alle Einstellungen vornehmen können.

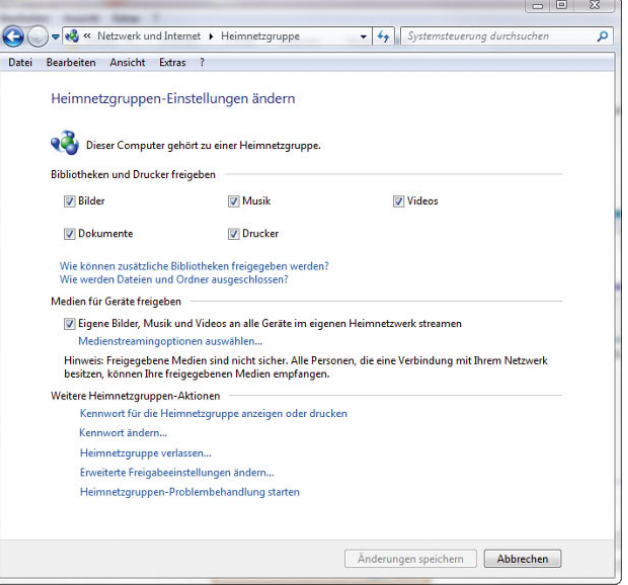

Abbildung 7.14 Einstellungen der Heimnetzgruppe ändern

#### Zusätzliche Bibliotheken erstellen und freigeben

Bibliotheken sind in Windows 7 zusammengefasste physische Verzeichnisse auf dem Computer. Windows 7 legt bei der Installation bereits standardmäßig einige Bibliotheken an. Wollen Sie selbst Bibliotheken anlegen, klicken Sie im Explorer auf der linken Seite in den Bereich *Bibliotheken* mit der rechten Maustaste und wählen *Neu/Bibliothek*. Anschließend legen Sie den Namen fest und über einen Rechtsklick und die Auswahl von Eigenschaften die Verzeichnisse, die Bestandteil der Bibliothek sein sollen.

| Bibliotheken +                        |                        |                                                                                                    | $4 +$<br>٠                 | Bibliotheken durchsuch                                                                                |
|---------------------------------------|------------------------|----------------------------------------------------------------------------------------------------|----------------------------|----------------------------------------------------------------------------------------------------|
| Extras<br>$\rightarrow$               |                        |                                                                                                    |                            |                                                                                                    |
| <b>Offnen</b><br><b>Brennen</b>       | <b>Neue Bibliothek</b> |                                                                                                    |                            |                                                                                                    |
|                                       | <b>Bibliotheken</b>    |                                                                                                    |                            |                                                                                                    |
| <b>Reduzieren</b>                     |                        |                                                                                                    |                            |                                                                                                    |
| Standardbibliotheken wiederherstellen |                        |                                                                                                    |                            |                                                                                                    |
|                                       |                        |                                                                                                    |                            |                                                                                                    |
| Kopieren                              |                        | hente                                                                                                    | Musik                      | Videos                                                                                                |
| Neu                                   |                        |                                                                                                    |                            |                                                                                                    |
|                                       |                        |                                                                                                    |                            |                                                                                                    |
|                                       |                        |                                                                                                    |                            |                                                                                                    |
| Dokumente<br>Bibliothek               |                        |                                                                                                    |                            |                                                                                                    |
|                                       |                        |                                                                                                    |                            |                                                                                                    |
|                                       |                        | In neuem Fenster öffnen<br>Status: <sup>22</sup> Freigegeben<br>Änderungsdatum: 21.08.2009 16:29<br>Freigegeben für: Heimnetzgruppe | 高<br>$\blacktriangleright$ | Öffnen Sie eine Bibliothek, um Ihre Dateien anzuzeigen und sie nach Ordner, Datu<br><b>Bibliothek</b> |

Abbildung 7.15 Erstellen einer eigenen Bibliothek

Wollen Sie jetzt Ordner innerhalb der Bibliothek freigeben, können Sie nicht die komplette Bibliothek freigeben, sondern müssen Ordner für Ordner Einstellungen festlegen. Öffnen Sie dazu im Windows-Explorer das Verzeichnis, das Sie freigeben wollen, und wählen Sie im Menü die Option *Freigeben für* aus. Anschließend können Sie festlegen, wie Sie die Daten zur Verfügung stellen wollen.

Sie können entweder allen Teilnehmern im Netzwerk gestatten, den Inhalt des Ordners zu sehen und zu kopieren, aber nicht zu verändern. Dazu wählen Sie die Option *Heimnetzgruppe (Lesen)* aus. Oder Sie weisen allen Teilnehmern das Recht zu, auch Daten im Verzeichnis zu bearbeiten, und wählen *Heimnetzgruppe (Lesen/*

| Computer > wd (X:) > software > toolsed >      |                                                   |                  |                    |       |
|------------------------------------------------|---------------------------------------------------|------------------|--------------------|-------|
| Ansicht Extras ?<br><b>Bearbeiten</b><br>Datei |                                                   |                  |                    |       |
| In Bibliothek aufnehmen<br>Organisieren v      | Freigeben für w<br>Neuer Ordner<br><b>Brennen</b> |                  |                    |       |
| Favoriten                                      | Nicmand                                           | lerungsdatum     | Typ                | Große |
| Desktop                                        | Heimnetzgruppe (Lesen)                            | 7,2009 22:26     | Datainglnag        |       |
| <b>Downloads</b>                               | Heimnetzgruppe (Lesen/Schreiben)                  | 7,2009 22:26     | Dateiordner        |       |
| Zuletzt besucht                                | Bestimmte Personen                                | 7,2009 22:26     | Dateiordner        |       |
| toolsed                                        | cd-humer                                          | 28.08.2009 13:11 | Dateiordner        |       |
| <b>Buecher</b>                                 | cursors                                           | 07.07.2009 22:26 | Dateiordner        |       |
| windows-7                                      | daemon-tools                                      | 07.07.2009 22:26 | Dateiordner        |       |
| ebs2008                                        | DeepBurner Pro v1.8.0.225                         | 07.07.2009.22:26 | Dateiordner        |       |
|                                                | <b>DirSync</b>                                    | 21.08.2009 10:12 | Dateiordner        |       |
| <b>Bibliotheken</b>                            | Duden Korrektor                                   | 07.07.2009 22:26 | Dateiordner        |       |
|                                                | ftp-filezilla                                     | 20.08.2009 11:31 | Dateiordner        |       |
| e& Heimnetzgruppe                              | getmac                                            | 07.07.2009.22:26 | Dateiordner        |       |
|                                                | ip-calculator                                     | 07:07.2009 22:26 | Dateiordner        |       |
| Computer                                       | irfan                                             | 21.08.2009 10:49 | Dateiordner        |       |
|                                                | joe                                               | 07.07.2009 22:26 | Dateiordner        |       |
| <b>Netzwerk</b>                                | multimedia                                        | 11.09.2009 15:37 | Dateiundren        |       |
|                                                | passwort safe                                     | 21.08.2009 15:08 | Dateiordner        |       |
|                                                | pdf                                               | 21.08.2009.10:45 | Dateiordner        |       |
|                                                | <b>Room Aranger</b>                               | OB.07.2009 08:06 | Dateiordner        |       |
|                                                | screensaver                                       | 08.07.2009 08:06 | <b>Dateiordner</b> |       |
|                                                | security                                          | 11.09.2009 15:37 | <b>Dateiordner</b> |       |
|                                                |                                                   | 55.57.3555.00.07 |                    |       |

Abbildung 7.16 Freigeben eines zusätzlichen Verzeichnisses im Netzwerk

*Schreiben)* aus. Wollen Sie einzelnen Anwendern Zugriff gestatten, wählen Sie die Option *Bestimmte Personen*. Anschließend können Sie die Benutzer auswählen oder neue Benutzer hinzufügen, die Zugriff auf die Daten haben sollen. Beachten Sie, dass die entsprechenden Benutzerkonten auf dem lokalen Rechner, auf dem Sie die Daten freigeben, verfügbar sein müssen. Wie das geht, zeigen wir Ihnen in Kapitel 11 zum Thema Benutzerverwaltung in diesem Buch.

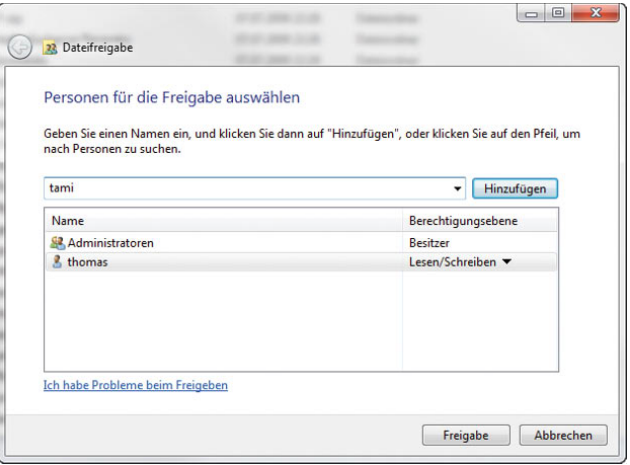

Abbildung 7.17 Auswählen von Benutzerkonten, die Zugriff auf die Freigabe erhalten sollen

**ACHTUNG** Damit die vorher genannten Optionen zur Freigabe von Daten im Heimnetzwerk für Verzeichnisse angezeigt werden, müssen Sie den Freigabe-Assistenten im Windows-Explorer aktivieren. Deaktivieren Sie diesen Assistenten, um Freigaben selbst zu steuern, zeigt Windows die genannten Optionen nicht an. Sie finden die Einstellungen für den Freigabe-Assistenten im Windows-Explorer über *Organisieren/Ordner- und Suchoptionen*. Klicken Sie auf die Registerkarte *Ansicht*, und wählen Sie dann *Freigabe-Assistent verwenden (empfohlen)*.

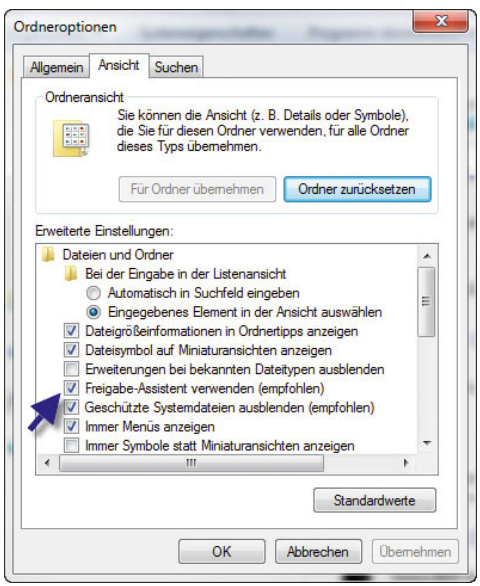

Abbildung 7.18 Aktivieren des Freigabe-Assistenten in Windows 7

### Ordner nicht mehr im Netzwerk freigeben

Auf die gleiche Weise funktioniert auch das Entfernen einer Freigabe im Netzwerk. Klicken Sie den Ordner an, wählen Sie im Windows-Explorer die Option *Freigeben für* und dann *Niemand* aus. Anschließend ist das Verzeichnis nicht mehr im Netzwerk verfügbar.

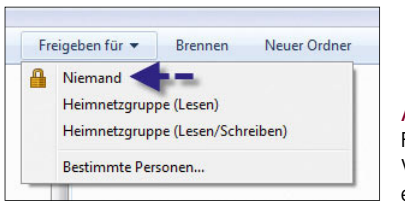

Abbildung 7.19 Freigabe für ein Verzeichnis wieder entfernen

### Daten im Netzwerk streamen

Windows 7 bietet die Möglichkeit, Daten von Ihrem Rechne direkt in die Wiedergabelisten des Windows Media Players auf anderen Rechnern zu integrieren. Die Anwender auf den anderen Rechnern müssen dazu keine besonderen Einstellungen vornehmen, sondern die Daten verhalten sich so, als ob diese lokal gespeichert wären. So lassen sich zum Beispiel leicht Musikdateien im Netzwerk zur Verfügung stellen, die dann im Windows Media Player oder im Media Center auf allen Rechnern zur Verfügung stehen. Wollen Sie das, aktivieren Sie im Bereich *Medien für Geräte freigeben* die Option *Eigene Bilder, Musik und Videos an alle Geräte im eigenen Heimnetzwerk streamen*.

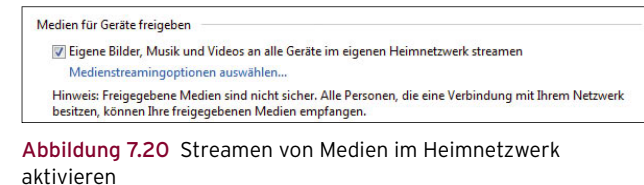

Die Einstellungen für das Streaming steuern Sie, indem Sie auf den Link *Medienstreamingoptionen auswählen* klicken.

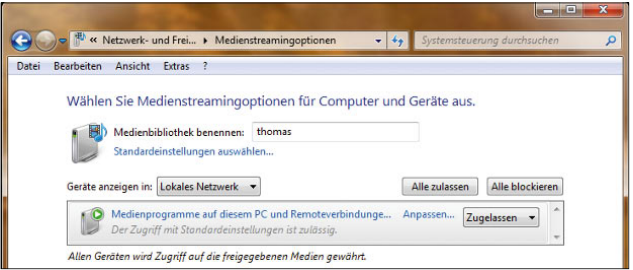

Abbildung 7.21 Konfigurieren der Streamingoptionen in Windows 7

Sie legen auf dem Fenster fest, welche Geräte im Netzwerk Daten empfangen sollen oder blockiert werden. Über den Link *Anpassen* steuern Sie, welche Art von Dateien innerhalb der Freigaben der Computer im Netzwerk zur Verfügung stellt.

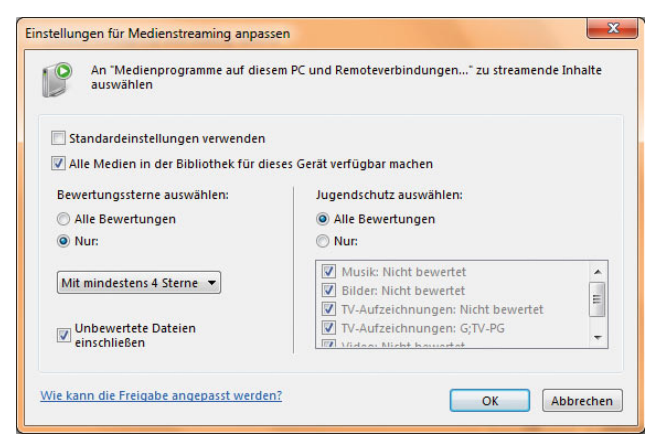

Abbildung 7.22 Festlegen der Streamingeinstellungen

Sterne für Dateien legen Sie im Windows-Explorer fest. Klicken Sie die Dateien im Explorer an, und wählen Sie im Detailfenster unten die entsprechende Option aus.

### Weitere Einstellungen für die Heimnetzgruppe

Im unteren Bereich des Fensters für die Einstellungen können Sie sich das aktuelle Kennwort für die Heimnetzgruppe anzeigen lassen. Dieses Kennwort benötigen zum Beispiel Anwender von Computern, die Ihrer Gruppe beitreten wollen. Ebenfalls in diesem Bereich lässt sich das Kennwort ändern, und Sie können die Heimnetzgruppe verlassen. Außerdem steuern Sie hier die erweiterten Einstellungen für Freigaben. Zu diesem Bereich kommen wir in den nächsten Abschnitten noch ausführlicher zurück.

### 7.4.3 Einem Heimnetzwerk beitreten

Alle Computer innerhalb dieser Gruppe können die Art von Daten austauschen, die Sie im Assistenten auswählen. Heimnetzgruppen können Sie auch nach der ersten Einrichtung im Netzwerk- und Freigabecenter konfigurieren.

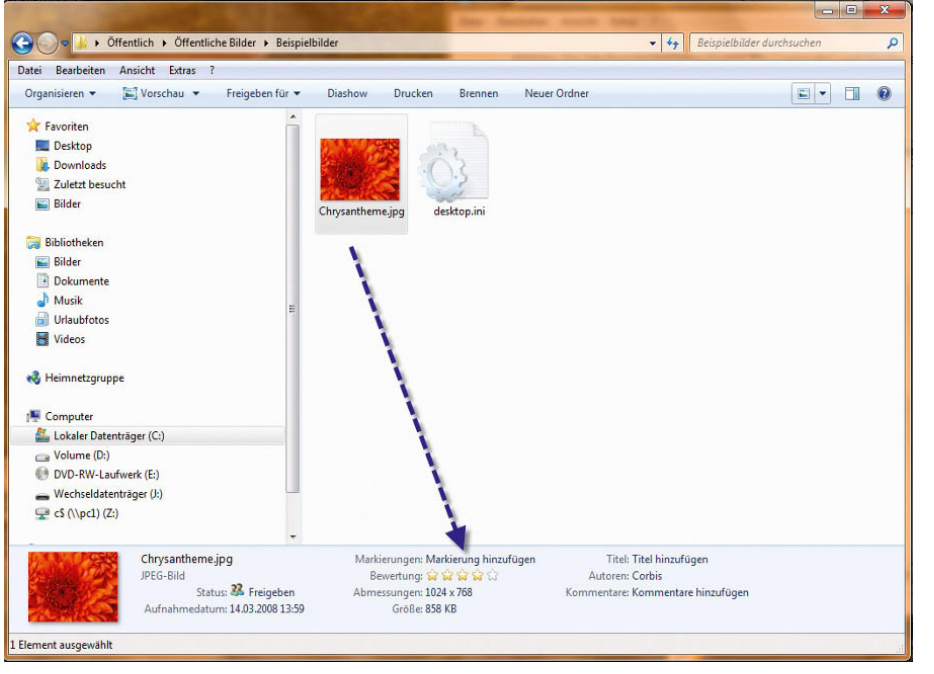

Abbildung 7.23 Bewerten von Dateien in Windows 7

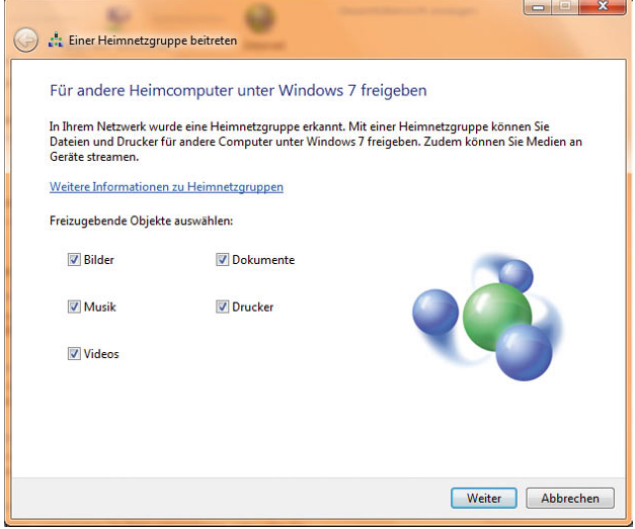

Abbildung 7.24 Daten in einem Heimnetzwerk freigeben

**HINWEIS** Der erste Computer, den Sie zu Hause unter Windows 7 mit dem Netzwerk verbinden, verwaltet die Heimnetzgruppe. Alle anderen Computer verbinden sich mit dieser Gruppe und erstellen keine neue. Auf dem ersten Computer legt Windows 7 auch ein Kennwort fest, das Sie auf anderen Gruppenmitgliedern beim Beitritt eingeben müssen. Wollen Sie sehen, welcher Benutzer auf welchem Computer die Heimnetzgruppe erstellt hat, klicken Sie im *Netzwerkund Freigabecenter* auf den Link *Zum Betreten verfügbar* im Bereich *Heimnetzgruppe*. Hier legen Sie dann nachträglich fest, welche Daten auf Ihrem Computer Sie im Heimnetzwerk zur Verfügung stellen wollen, und benötigen auch das Kennwort für dieses Heimnetzwerk. Haben Sie das Kennwort richtig eingegeben, sind Sie Bestandteil des Heimnetzwerks.

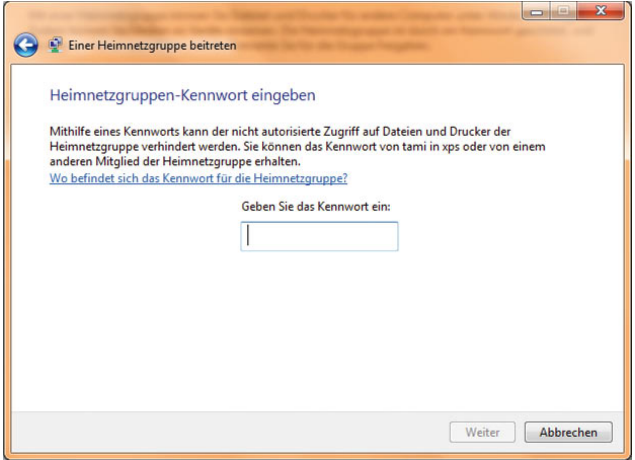

Abbildung 7.25 Beitritt eines Computers zu einer Heimnetzgruppe

**TIPP** Wollen Sie die einzelnen Computer im Netzwerk über ihren Namen erreichen, können Sie auf jedem Client die Datei *hosts* mit einem Editor bearbeiten. Sie müssen die Datei aber mit Administratorrechten öffnen, da ansonsten kein Speichern möglich ist. Sie finden die Datei im Verzeichnis *C:\Windows\ System32\drivers\etc* auf jedem Windows-PC. In der Datei hinterlegen Sie die IP-Adresse, drücken einmal die Faste und geben den Namen ein. Es reicht, wenn Sie die Datei einmal bearbeiten und auf jeden Client kopieren. Windows 7-Computer finden sich gegenseitig normalerweise ohne Probleme im Netzwerk. Klappt die Namensauflösung bei Ihnen nicht, verwenden Sie einfach die *hosts*-Datei.

### 7.4.4 Daten in der Heimnetzgruppe verwenden

Wir zeigen Ihnen in diesem Kapitel ausführlich, wie Sie mit Daten in Netzwerken arbeiten. Wer sich ausführlich mit dem Verbinden von Netzlaufwerken befassen will, sollte sich den Abschnitt 7.6, Verbinden von Freigaben im Netzwerk als Netzlaufwerk, durchlesen. Im folgenden Abschnitt zeigen wir Ihnen in aller Schnelle, wie Sie innerhalb eines Heimnetzwerks auf Daten zugreifen. Der zentrale Zugriff auf Daten in einer Heimnetzgruppe findet über den Windows-Explorer statt. Starten Sie diesen zum Beispiel über das Symbol in der Taskleiste. Klicken Sie im linken Bereich auf *Netzwerk*, zeigt Ihnen der Explorer alle verfügbaren Computer und Geräte im Netzwerk an, auf die Sie zugreifen können.

Durch Doppelklick und die in Kapitel 4 beschriebenen Möglichkeiten greifen Sie auf die freigegebenen Daten zu. Über den Menüpunkt *Heimnetzgruppe* sehen Sie wiederum ausschließlich die Daten, die auf Computern innerhalb der Heimnetzgruppe freigegeben worden sind. Die Ansicht entspricht den Bibliotheken auf Ihrem lokalen Computer, enthält aber die freigegebenen Daten auf dem Netzwerkcomputer.

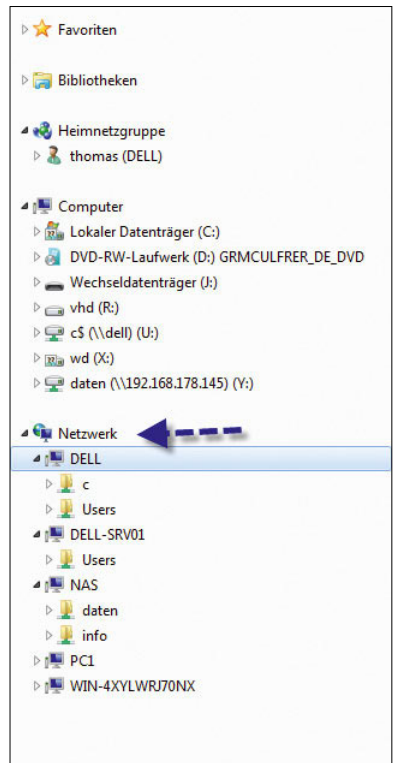

#### Abbildung 7.26 Zugreifen auf Netzwerkdaten im Windows-Explorer

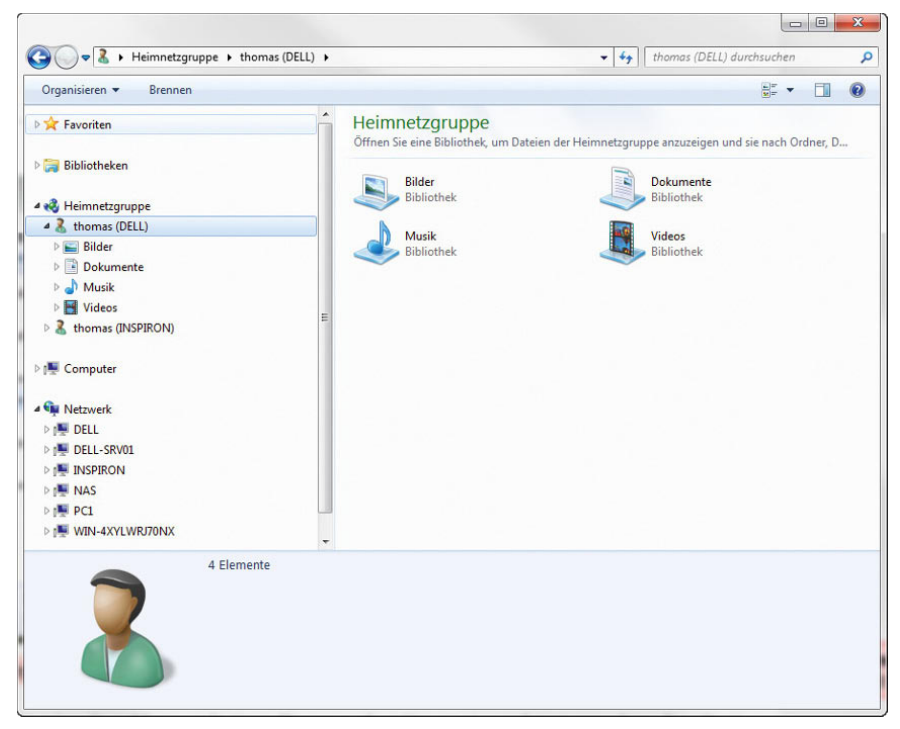

Abbildung 7.27 Zugreifen auf die Daten innerhalb der Heimnetzgruppe

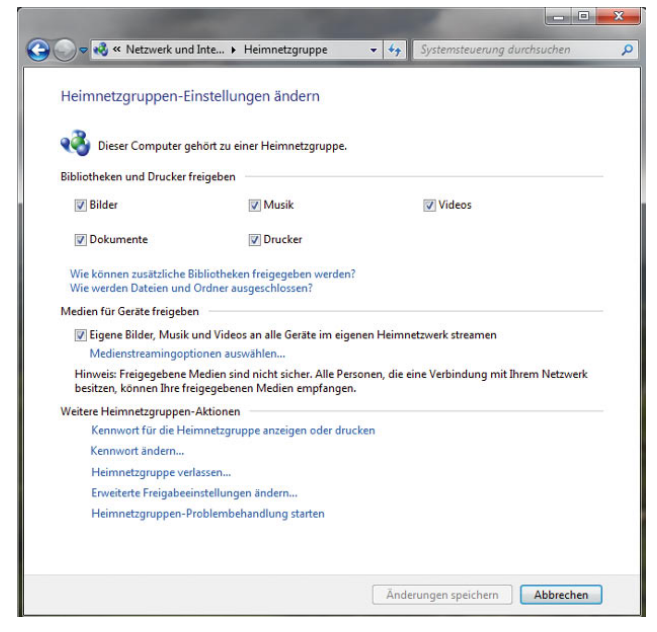

Abbildung 7.28 Aktivieren der Freigaben und des Streamings von Daten im Netzwerk

Haben Sie in den Netzwerkeinstellungen das Streaming aktiviert, also die Option *Eigene Bilder, Musik und Videos an alle Geräte im eigenen Netzwerk streamen*, sehen die Anwender auf den anderen Computern in der Heimnetzgruppe die Medienbibliotheken Ihres Computer und können diese verwenden.

Die Daten stehen nicht nur im Windows Media Player zur Verfügung, sondern zum Beispiel auch im Windows Media Center. Achten Sie aber darauf, dass für den Zugriff der jeweilige Rechner auch angeschaltet sein muss.

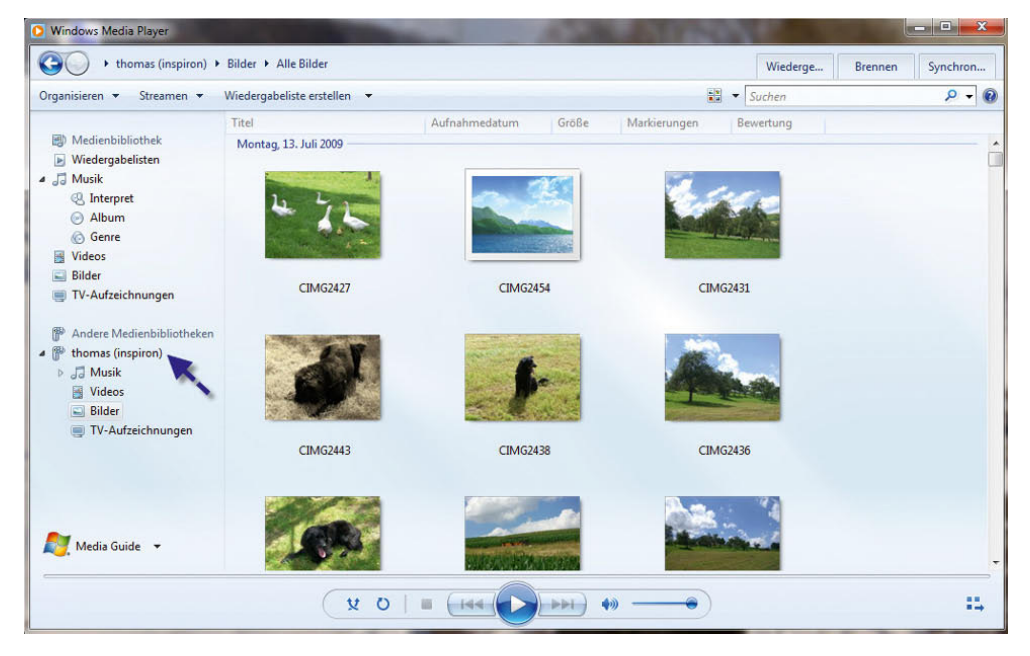

Abbildung 7.29

Freigegebene Daten in der Heimnetzgruppe sehen Anwender sofort als Bibliothek im Media Player.

# 7.5 Erweiterte Einstellungen für Netzwerke

Klicken Sie im Netzwerk- und Freigabecenter auf den Link *Heimnetzgruppen- und Freigabeoptionen* auswählen, öffnet sich das Fenster zur Konfiguration von Heimnetzgruppen. Über den Link *Erweiterte Freigabeeinstellungen ändern* erreichen Sie Einstellungen, die auch Freigaben auf Computern steuern, die nicht Teil einer Heimnetzgruppe sind. Aktivieren Sie die Dateifreigabe auf einem Computer, erstellt Windows automatisch Ausnahmen in der Firewall, die anderen Rechnern den Zugriff gestatten. Sie sehen diese Ausnahme, wenn Sie im Netzwerk- und Freigabecenter auf den Link *Windows-Firewall* links unten im Fenster klicken und dann im neuen Fenster auf *Ein Programm oder Feature durch die Windows-Firewall zulassen*. Es öffnen sich die Einstellungen der Firewall. Im Fenster sehen Sie, welchen Netzwerkverkehr die Firewall zulässt.

| Kommunikation von Programmen durch die Windows-Firewall zulassen<br>Klicken Sie zum Hinzufügen, Ändern oder Entfernen zugelassener Programme und Ports auf "Einstellungen<br>ändern". |                                      |                      |   |
|----------------------------------------------------------------------------------------------------|--------------------------------------|----------------------|---|
| Welche Risiken bestehen, wenn die Kommunikation von Programmen<br>zugelassen wird?                                                                                                    |                                      | Einstellungen ändern |   |
| Zugelassene Programme und Features:                                                                                                    |                                      |                      |   |
| Name                                                                                                    | Heim/Arbeit (Privat)                 | Offentlich           |   |
| Anmeldedienst                                                                                                    | □                                    | $\Box$               |   |
| BranchCache - Gehosteter Cacheclient (verwendet HTTPS)                                                                                                    | □                                    | □                    | E |
| BranchCache - Gehosteter Cacheserver (verwendet HTTPS)                                                                                                    | п                                    | □                    |   |
| BranchCache - Inhaltsabruf (verwendet HTTP)                                                                                                    | п                                    | п                    |   |
| BranchCache - Peerermittlung (verwendet WSD)                                                                                                    | п                                    | □                    |   |
| Computernamen-Registrierungsdienst von Windows-Team                                                                                                    | п                                    | $\Box$               |   |
| Datei- und Druckerfreigabe                                                                                                    | $\overline{\mathbf{v}}$              | $\Box$               |   |
| <b>Distributed Transaction Coordinator</b>                                                                                                    | п                                    | $\Box$               |   |
| Heimnetzgruppe                                                                                                    | ⊽                                    | $\Box$               |   |
| <b>FliSCSI-Dienst</b>                                                                                                    | п                                    | П                    |   |
| <b>Z</b> Kernnetzwerk                                                                                                    | ☑                                    | ☑                    |   |
| Leistungsprotokolle und -warnungen                                                                                                    |                                      |                      |   |
|                                                                                                    | Details<br>Anderes Programm zulassen | Entfernen            |   |

Abbildung 7.30 Überprüfen der Firewall-Konfiguration im Netzwerk- und Freigabecenter

In den erweiterten Einstellungen für Netzwerke können Sie verschiedene Optionen ein- und wieder ausschalten. Wir gehen im folgenden Abschnitt auf diese Optionen ein.

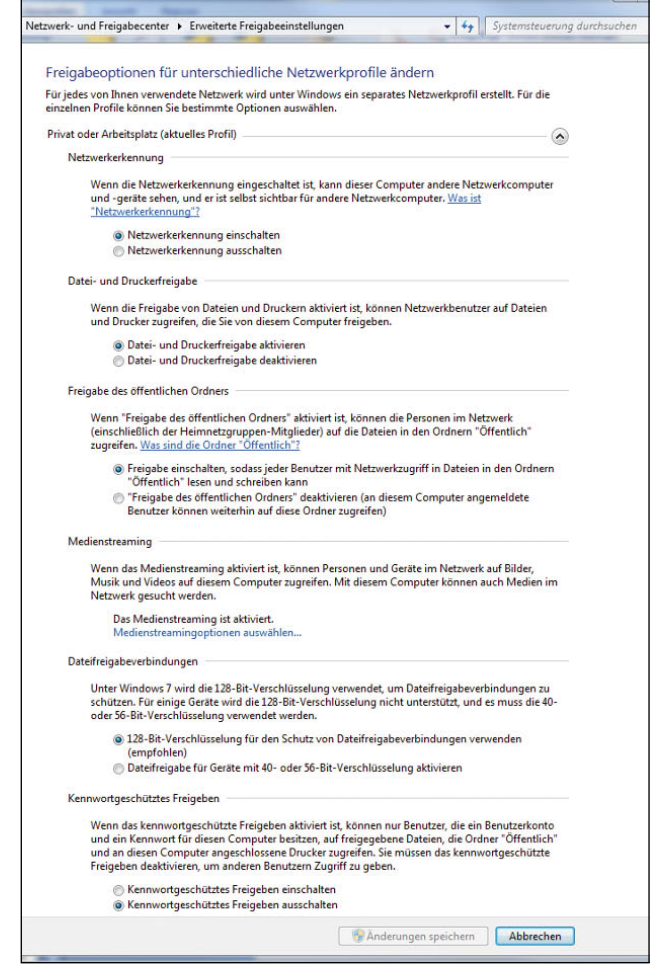

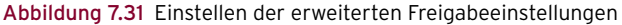

### Netzwerkkennung aktivieren

Windows 7-Computer und auch PCs mit Windows Vista melden anderen Computern im Netzwerk ihre Existenz. Auf diese Weise wissen andere Computer mit Windows 7 und auch Windows Vista, welche Rechner noch im Netzwerk verfügbar sind. Das ist zum Beispiel sinnvoll, wenn Sie sich eine Übersicht des Netzwerks anzeigen lassen wollen. Klicken Sie im Netzwerk- und Freigabecenter auf die Option *Gesamtübersicht anzeigen*, zeigt Windows eine Karte mit allen Windows 7- und Windows Vista-Computern an.

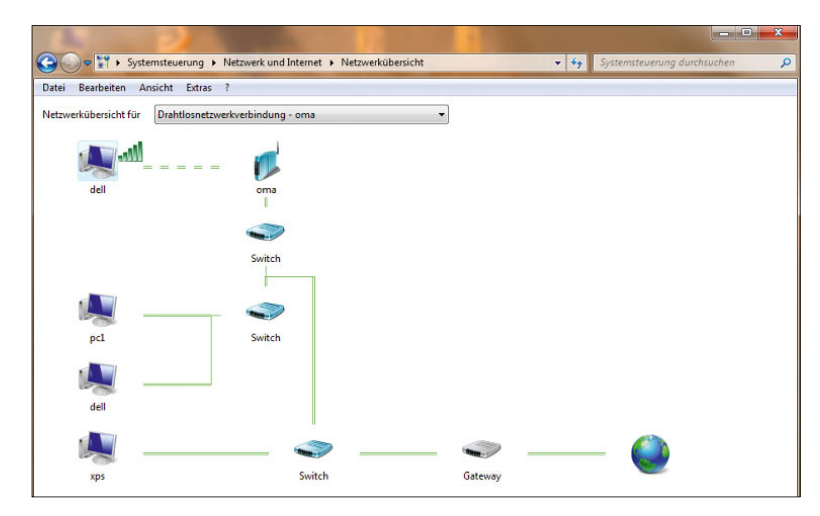

### **TIPP** Windows XP-Rechner werden nicht in der Gesamtübersicht angezeigt

Klicken Sie im Netzwerk- und Freigabecenter auf den Link *Gesamtübersicht anzeigen*, werden alle Windows 7 und Vista-Rechner übersichtlich dargestellt. Allerdings fehlen die Windows XP-Rechner. Damit auch diese angezeigt werden, muss das *Verbindungsschicht-Topologieerkennungs-Antwortprogramm* auf den Computern unter Windows XP installiert werden. Dieses wird von Microsoft kostenlos auf der Seite *http://tinyurl.com/ lfqe2b* zur Verfügung gestellt. Alternativ suchen Sie einfach in einer Suchmaschine nach dem Namen des Programms.

Die Netzwerkerkennung wird automatisch aktiviert, wenn Sie das Netzwerk als *Heimnetzwerk* konfiguriert haben. Bei öffentlichen Netzwerken wird die Netzwerkerkennung deaktiviert. Nur bei aktivierter Netzwerkerkennung werden Computer im Netzwerk automatisch gefunden, und auch Ihr Computer kann automatisch gefunden werden. Grundsätzlich ist diese Funktion nicht notwendig, um ein funktionierendes Netzwerk aufzubauen, allerdings erleichtert die Netzwerkerkennung die Konfiguration von Netzwerken, wenn es sich um ein Netzwerk handelt, bei dem Sie auch Daten zwischen Computern austauschen, nicht nur zwischen Servern.

**HINWEIS** Wenn Sie noch Computer im Netzwerk betreiben, auf denen Windows 7 nicht installiert ist, gelingt der optimale Zugriff auf Freigaben nur dann, wenn sich die Computer in einer gemeinsa-

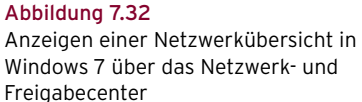

men Arbeitsgruppe oder Windows-Domäne befinden. Die Arbeitsgruppe muss dazu auf jedem Computer getrennt konfiguriert werden, das gilt auch für die Domänen mitgliedschaft. Windows 7 konfiguriert als Arbeitsgruppennamen automatisch die Bezeichnung *WORKGROUP*. Sie finden die Einstellung über *Start/Systemsteuerung/System und Sicherheit/System/Erweiterte Systemeinstellungen*, Registerkarte *Computername*.

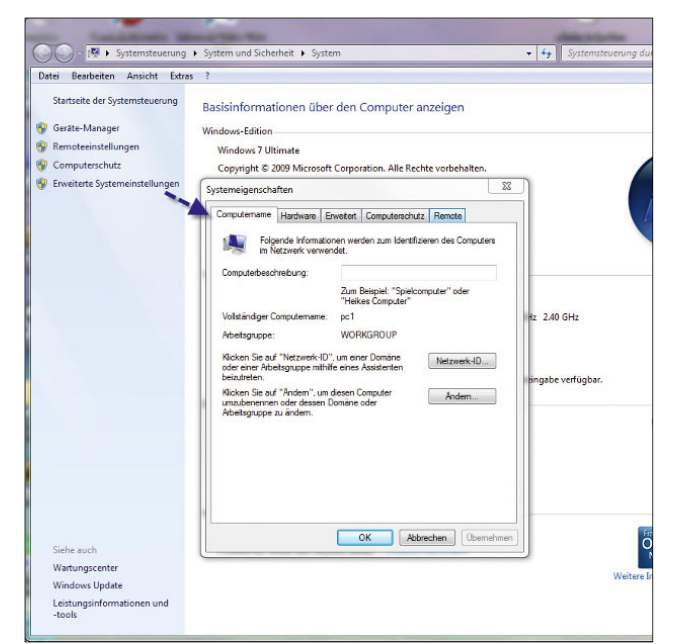

Abbildung 7.33 Ändern der Arbeitsgruppenbezeichnung in Windows 7
### 7.5.1 Öffentliche Ordner in Windows 7

Eine weitere Neuerung im Vergleich zu Windows XP in Windows 7, die es auch schon in Windows Vista gab, ist der öffentliche Ordner. Der öffentliche Ordner in Windows 7 dient dem unkomplizierten Informationsaustausch der Benutzer des lokalen Computers und der Benutzer im Netzwerk. Alle Ordner und Dateien im öffentlichen Ordner stehen sofort allen Anwendern des Computers und im Netzwerk zur Verfügung. Der Zugriff auf den öffentlichen Ordner muss im Netzwerk- und Freigabecenter ebenfalls erst konfiguriert und gestattet werden.

**TIPP** Der Ordner *Öffentlich* befindet sich im Verzeichnis *C:\Benutzer*. Hier können auch nachträglich Anpassungen an den Berechtigungen und der Freigabe vorgenommen werden. Wenn andere Anwender die Freigabe als Netzlaufwerk anbinden oder direkt auf die Freigabe zugreifen wollen, können diese den Pfad *\\<Computer-Name oder IP-Adresse>\public* verwenden.

### 7.5.2 Kennwortschutz für Freigaben

Damit andere Benutzer über das Netzwerk auf Ihren Computer zugreifen können, müssen Sie diese als Benutzer anlegen. Wenn sich diese Benutzer über das Netzwerk mit der Freigabe auf Ihren Computer verbinden wollen, müssen dieser Benutzername und das Kennwort eingegeben werden. Sie können diesen Schutz ebenfalls im Netzwerk- und Freigabecenter im Bereich *Kennwortgeschütztes Freigeben* deaktivieren. In diesem Fall können alle Anwender ohne die Eingabe von Kennwörtern auf Freigaben zugreifen. Wenn Sie jedoch die Berechtigungen der Freigaben und auch Dateisysteme manuell konfigurieren, bleibt dieser Schutz auch dann bestehen, wenn Sie die Option deaktivieren.

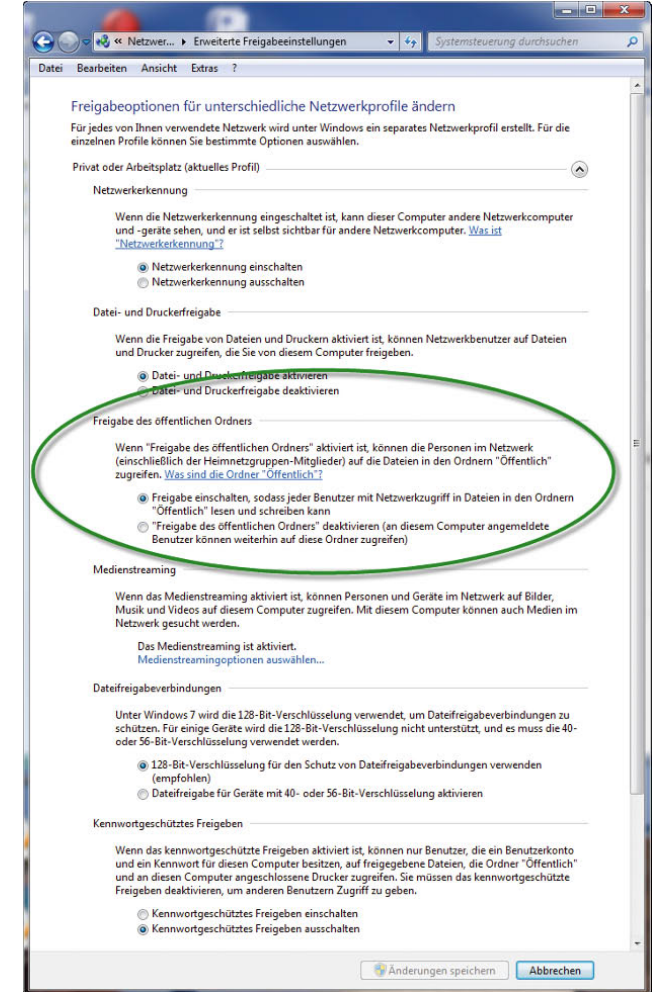

Abbildung 7.34 Konfiguration des öffentlichen Ordners in Windows 7

### 7.5.3 Freigeben von Mediendateien

Durch diese neue Funktion soll es ermöglicht werden, dass von einem Multimedia-Computer an alle anderen Computer die Multimediadaten gestreamt werden können. Hauptsächlich geht es bei der Mediendatenfreigabe darum, die Medienbibliothek des Computers freizugeben, damit andere Nutzer im Netzwerk auch über den Windows Media Player auf diese Dateien zugreifen können. Wenn Sie auf den Link *Medienstreamingoptionen* 

*auswählen* klicken, können Sie diese Daten freigeben. Sie können zugreifenden Computern zukünftig den Zugriff verweigern oder speziell nur einzelnen Computern den Zugriff gewähren. Mehr zu diesem Thema erfahren Sie in den Kapiteln 8 und 13.

# 7.6 Freigaben im Netzwerk als Netzlaufwerk verbinden

Wenn Sie eine Freigabe eines anderen Computers im Netzwerk als Laufwerk auf Ihrem Computer verbinden wollen, öffnen Sie am besten das Startmenü und klicken dann mit der rechten Maustaste auf *Computer*. Wählen Sie im Kontextmenü den Eintrag *Netzlaufwerk verbinden* aus.

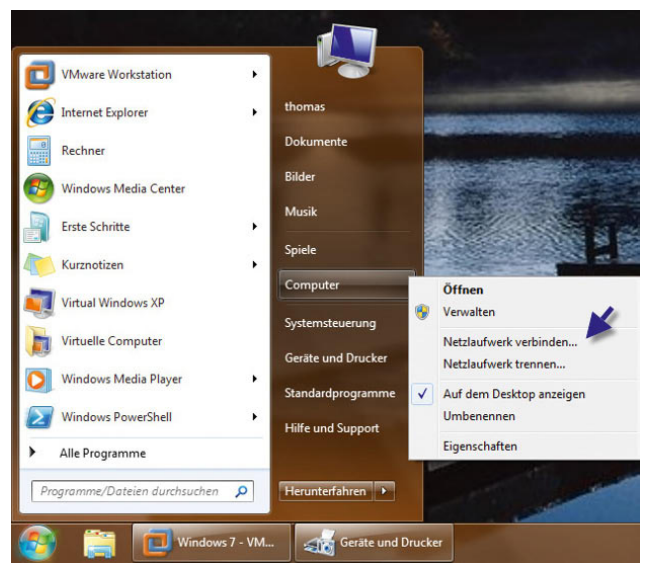

Abbildung 7.35 Verbinden eines Netzlaufwerks über das Windows 7-Startmenü

Geben Sie als Nächstes den Freigabenamen im Feld *Ordner* ein. Die Syntax dazu lautet *\\<Computername oder IP-Adresse>\<Name der Freigabe>*. Alternativ klicken Sie auf *Durchsuchen* und dann doppelt auf den Computer, auf dem sich die Freigabe befindet, mit der Sie sich verbinden wollen. Die Freigabe *c\$* ist auf jedem WindowsComputer vorhanden. Sie können diese Freigabe von einem anderen Computer aus aber nur mit Administratorberechtigungen öffnen, daher heißt diese Freigabe auch Admin-Share (Admin-Freigabe). Dazu müssen Sie an dem Computer mit dem gleichen Benutzernamen und Kennwort angemeldet sein, das auch Administratorrechte auf dem Netzwerkcomputer hat. Wenn Sie auf *Fertig stellen* klicken, öffnet sich eventuell ein Anmeldefenster, in dem Sie die Authentifizierungsdaten eines Administratorbenutzers auf dem Windows 7-Computer eingeben müssen.

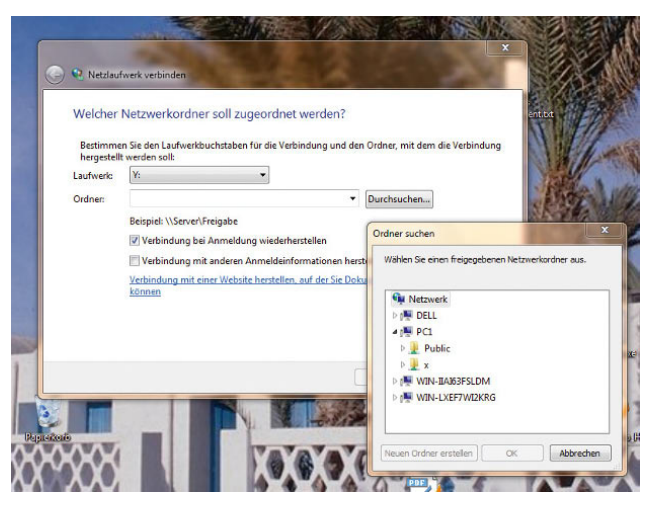

Abbildung 7.36 Konfiguration einer Freigabe als Netzlaufwerk

Wenn Sie sich am Computer mit dem gleichen Benutzernamen und Kennwort anmelden wie auf dem Computer, auf dem Sie die Freigabe öffnen, müssen Sie keine Authentifizierung eingeben, auch nicht, wenn beide Computer in der gleichen Active Directory-Gesamtstruktur sind. Hier erkennt Windows 7 automatisch, dass es sich um den entsprechenden Benutzer handelt.

Wenn Sie allerdings von einem anderen Computer im Netzwerk die *C\$*-Freigabe öffnen wollen, erhalten Sie häufig ein Authentifizierungsfenster, obwohl Sie an beiden Computern mit dem gleichen Benutzernamen und Kennwort angemeldet sind, beide Benutzer in der jeweiligen Administratorengruppe Mitglied sind und die Freigaben im Netzwerk- und Freigabecenter aktiviert wurden.

Dieses Problem hat seine Ursache darin, dass noch der Freigabe-Assistent in Windows 7 aktiviert ist, der einen solchen Zugriff nicht gestattet. Um den Zugriff auf eine Freigabe über das Netzwerk, zum Beispiel C\$, zu ermöglichen, deaktivieren Sie am besten diesen Assistenten. Gehen Sie dazu folgendermaßen vor:

- 1. Öffnen Sie über *Start/Computer* ein Explorer-Fenster.
- 2. Wählen Sie aus dem Drop-down-Menü *Organisieren* die Option *Ordner- und Suchoptionen* aus.
- 3. Wechseln Sie zur Registerkarte *Ansicht*.
- 4. Deaktivieren Sie das Kontrollkästchen *Freigabe-Assistent verwenden (empfohlen)*.
- 5. Melden Sie sich am Remotecomputer mit dem gleichen Benutzernamen und Kennwort an wie auf dem Computer, auf dem Sie die Freigabe öffnen wollen.

#### Netzlaufwerk per Befehlszeile verbinden – Verwenden von net use

Eine weitere Möglichkeit, Netzlaufwerke zu verbinden, steht Ihnen über die Eingabeaufforderung mit dem Befehl *net use* zur Verfügung. Eine Befehlszeile öffnen Sie entweder über *Start/Ausführen/cmd* oder über  $\boxed{m}$ +R. Dazu werden am häufigsten folgende Befehle verwendet:

- **»** *net use* Zeigt alle derzeit verbundenen Netzlaufwerke an.
- **»** *net use <Laufwerkbuchstabe>: /del /yes*  Trennt das angegebene Netzlaufwerk, zum Beispiel *net use z: /del /yes*. Durch Eingabe von */yes* muss nicht erst nochmals die Trennung bestätigt werden. Wenn als Platzhalter das *\** verwendet wird, werden alle Netzlaufwerke auf einmal getrennt.
- **»** *net use <Laufwerkbuchstabe>: \\<Computer mit Freigabe>\<Freigabename>* – Durch Eingabe dieses Pfades wird das angegebene Netzlaufwerk verbunden, zum Beispiel *net use z: \\pc01\musik*. Wenn als Platzhalter \* verwendet wird, dann wird der nächste freie Buchstabe als Laufwerkbuchstabe eingesetzt.
- **»** Sie können den Befehl auch mit der Syntax *net use <Laufwerkbuchstabe>: \\<Computer mit Freigabe>\ <Freigabename> <Benutzername> <Kennwort>* angeben, um ein Laufwerk mithilfe eines anderen Benutzers als dem derzeitig angemeldeten zu verbinden.

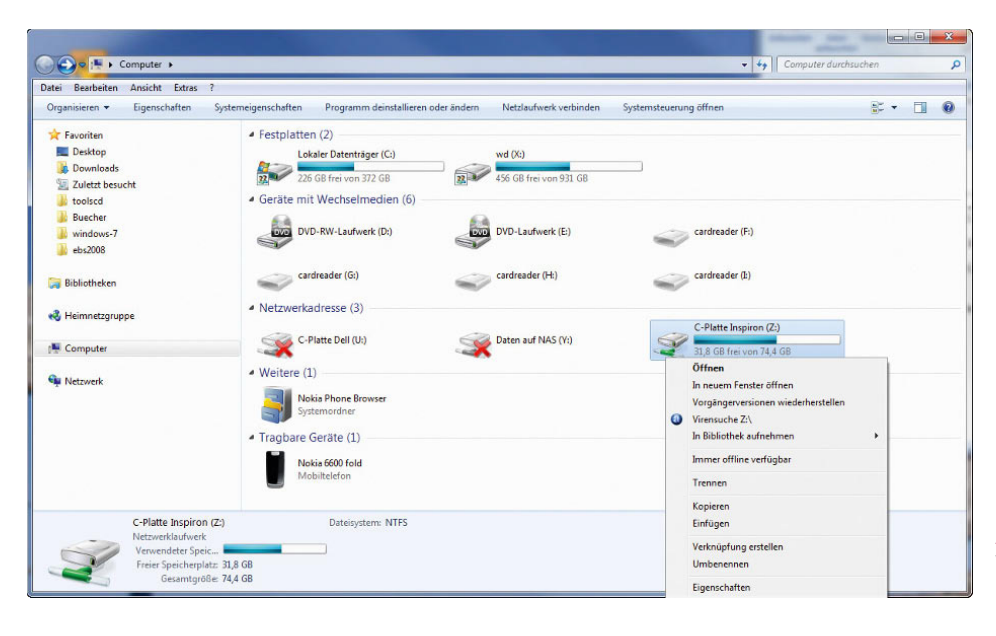

Abbildung 7.37 Windows zeigt verbundene Netzlaufwerke im Explorer an.

Verbundene Netzlaufwerke zeigt Windows im Explorer an. Sie können verbundene Laufwerke per Rechtsklick wieder trennen.

# 7.7 Professionelles Erstellen und Verwalten von Freigaben für Dateien und Drucker

Natürlich macht auch innerhalb eines kleinen Netzwerks mit zwei bis drei Computern die Arbeit nur dann Sinn, wenn Sie auch einzelne Ordner oder Drucker freigeben. Das gilt umso mehr für große Netzwerke. Neben der Heimnetzgruppe kann Windows 7 auch Daten professionell freigeben. Hierbei sind etwas mehr Einstellungen notwendig, dafür bieten diese manuellen Möglichkeiten bessere Sicherheitsabstufungen im Netzwerk. Damit Sie Freigaben professionell erstellen können, müssen Sie den Freigabe-Assistenten von Windows 7 zunächst deaktivieren. Deaktivieren Sie diesen Assistenten, um Freigaben selbst zu steuern, zeigt Windows alle Optionen an. Sie finden die Einstellungen für den Freigabe-Assistenten im Windows-Explorer über *Organisieren/ Ordner- und Suchoptionen*. Klicken Sie auf die Registerkarte *Ansicht*, und wählen Sie dann *Freigabe-Assistent verwenden (empfohlen)*.

# 7.7.1 Erstellen einer Freigabe für Dateien

Anwender können zwar auf die komplette Festplatte über das Netzwerk zugreifen, indem die Freigaben *C\$* bzw. *<Laufwerkbuchstabe>\$* verwendet werden. Allerdings haben in diesem Fall sämtliche Netzwerkteilnehmer das Recht, auf die komplette Festplatte zuzugreifen und beliebige Daten zu löschen oder zu verändern. Effizienter ist es, wenn Sie einzelne Ordner freigeben und für diese Ordner Berechtigungen vergeben. Sie können für Freigaben anderen Benutzern das Recht geben, zu schreiben, zu lesen oder auch Daten zu verändern. Achten Sie darauf, dass Sie im Benutzermanager von Windows 7 die Benutzerkonten anlegen müssen, für die Sie Rechte vergeben wollen, wenn der Computer nicht Mitglied einer Windows-Domäne ist. Die Anwender müssen sich dann bei der Verbindung mit der Freigabe über das Suchfeld im Startmenü oder beim Verbinden eines Netzlaufwerkes mit dem Benutzernamen und dem konfigurierten Kennwort authentifizieren.

**TIPP** Vergeben Sie keine leeren Kennwörter, da ansonsten der Zugriff über das Netzwerk nicht richtig funktioniert und die Authentifizierung meistens abgelehnt wird.

Um einen Ordner im Netzwerk freizugeben, müssen Sie diesen natürlich zunächst erstellen bzw. auswählen, welchen Ordner Sie freigeben wollen. Alle Unterordner, die dieser Ordner enthält, sind natürlich dann auch im Netzwerk verfügbar. Klicken Sie als Nächstes den Ordner mit der rechten Maustaste an, und wählen Sie im Kontextmenü die Option *Freigabe für* und dann *Erweiterte Freigabe* aus.

| Name                |                                                                                                    | Anderungsdatum        | Typ                                                                                | Größe |
|---------------------|----------------------------------------------------------------------------------------------------|-----------------------|------------------------------------------------------------------------------------|-------|
| daten.              |                                                                                                    | 24.09.2009.12:15      | <b>Dateiordner</b>                                                                 |       |
| eink<br>Neu<br>得Use | Öffnen<br>In neuem Fenster öffnen<br>Daten-CD/DVD mit DeepBurner Pro brennen                                                                                                    |                       | Textdokument<br>$1$ KB<br>Textdokument<br>1 <sub>KB</sub><br>Anwendung<br>2.731 KB |       |
|                     | Freigeben für                                                                                                    | $\blacktriangleright$ | Erweiterte Freigabe                                                                |       |
| œ<br>$\bullet$      | Snagit<br>Vorgängerversionen wiederherstellen<br>Virensuche daten<br>In Bibliothek aufnehmen<br>Senden an<br>Ausschneiden<br>Kopieren<br>Verknüpfung erstellen<br>Löschen<br><b>Umbenennen</b><br>Eigenschaften | ٠<br>٠<br>r           |                                                                                    |       |

Abbildung 7.38 Freigeben eines Ordners im Netzwerk mit der erweiterten Freigabe

Die anschließenden Fenster können variieren. Wenn Sie den Freigabe-Assistenten, wie im nächsten Abschnitt beschrieben, deaktiviert haben, erscheinen an dieser Stelle andere Fenster als sonst. Bei aktiviertem Assistenten können Sie als Nächstes auswählen, für welche Benutzer Sie die Freigabe im Netzwerk erstellen wollen. Sie können an dieser Stelle auch ein neues Benutzerkonto auf Ihrem Computer anlegen, mit dem sich der entsprechende Benutzer dann über das Netzwerk authentifizieren muss.

Ohne den Assistenten können Sie im Freigabefenster den Freigabenamen und die Berechtigungen selbst vergeben. Standardmäßig darf die Gruppe *Jeder* nur lesend auf die Freigabe zugreifen. Wenn Sie möchten, dass alle Anwender im Netzwerk schreiben dürfen, müssen Sie dieses Recht vergeben. Das Recht *Ändern* berechtigt zum Lesen, Schreiben und Löschen. Klicken Sie beim Freigeben von Verzeichnissen ohne den Freigabe-Assistenten auf die Schaltfläche *Erweiterte Freigabe*, und legen Sie den Freigabenamen fest.

Um explizite Benutzerkonten zu den Berechtigungen hinzuzufügen, klicken Sie auf *Berechtigungen/Hinzufügen* und dann auf *Erweitert*. Im folgenden Fenster können Sie sich alle Benutzerkonten Ihres Computers oder der Domäne anzeigen lassen und den Benutzer auswählen, für den Sie Berechtigungen vergeben wollen.

Nach der erfolgreichen Freigabe wird der Ordner als freigegeben markiert. Sie können auf der Registerkarte *Sicherheit* zusätzlich noch Berechtigungen auf Basis des Dateisystems vergeben. Klicken Sie dazu auf *Bearbeiten*.

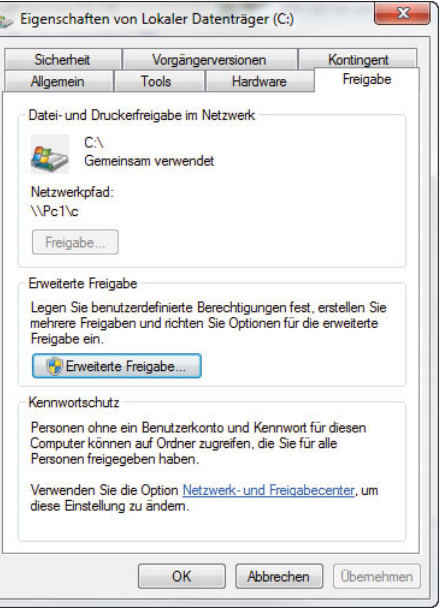

Abbildung 7.39 Konfiguration einer Dateifreigabe

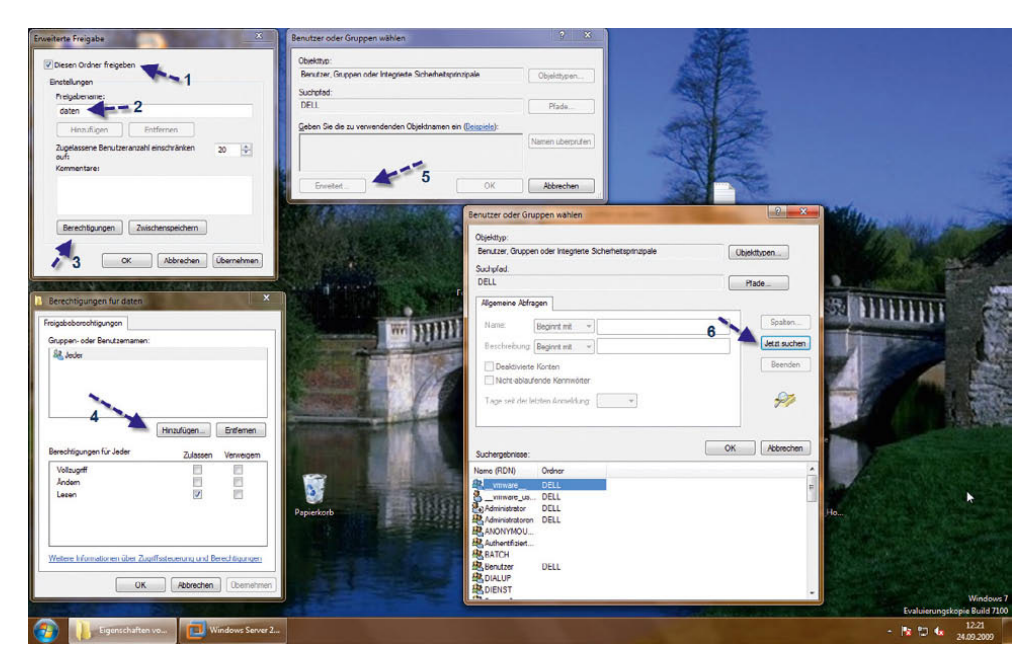

Abbildung 7.40 Konfiguration von Berechtigungen für eine Dateifreigabe

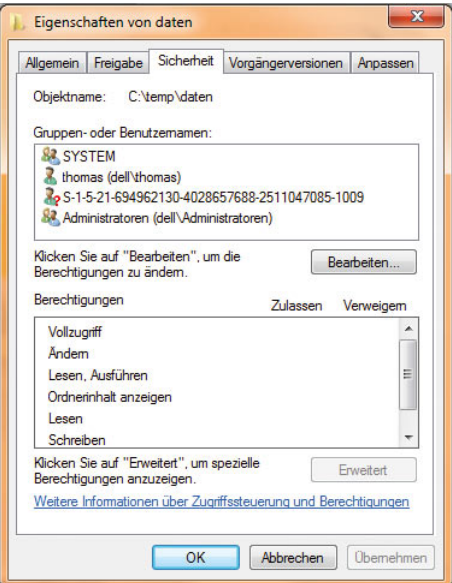

Abbildung 7.41 Hinzufügen von Berechtigungen zu einem Ordner

**TIPP** Freigaben lassen sich in der Befehlszeile durch den Befehl *net share <Name der Freigabe> <Pfad des Verzeichnisses, das freigegeben werden soll*> schneller freigeben als im Explorer.

# 7.7.2 Dateisicherheit in Windows verstehen

In vielen Unternehmen, aber auch Privathaushalten haben mehrere Anwender Zugriff auf die Dateien im Netzwerk oder im Computer. Oft ist es aber nicht gewünscht, dass alle Anwender wirklich alles mit allen Dokumenten machen dürfen. Aus diesem Grund bietet Windows die Möglichkeit, Berechtigungen zu steuern, wie der Dateizugriff stattfinden soll. Allerdings sind nicht alle Windows-Versionen in der Lage, mit Dateiberechtigungen umzugehen. Windows 95/98 und ME sind Beispiele dafür. Windows 2000/XP/Vista und natürlich auch Windows 7 sind aber dazu in der Lage. Sind die Berechtigungen vergeben, ändert sich die Arbeitsweise mit den Dateien überhaupt nicht. Ein Administrator legt lediglich die Rechte für einzelne Dateien oder einen kompletten Ordner fest. Anschließend identifiziert Windows die verschiedenen Anwender auf Basis deren Benutzernamen. Erstellte Dokumente auf Computern, Bilder oder ganze Verzeichnisse lassen sich mit Dateiberechtigungen recht einfach absichern. Die einzige Voraussetzung ist, dass der Datenträger nicht mit dem veralteten und unsicheren FAT-(File Allocation Table-)Dateisystem formatiert ist, sondern mit dem wesentlich sicheren und stabileren Dateisystem NTFS (New Technology File System). Um festzustellen, mit welchem Dateisystem Ihre Festplatten formatiert sind, rufen Sie einfach die Eigenschaften des entsprechenden Laufwerks im Explorer auf. Windows zeigt auf der Registerkarte *Allgemein* das Dateisystem an.

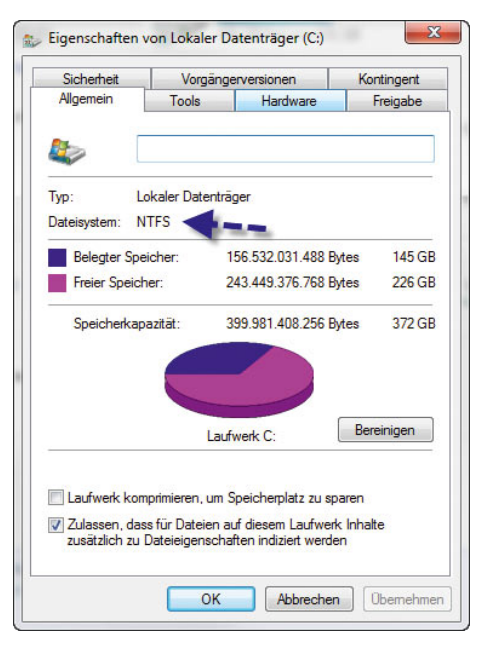

Abbildung 7.42 Windows zeigt in den Eigenschaften das Dateisystem an.

Sollte ein Laufwerk, auf dem Sie Berechtigungen vergeben wollen, mit dem FAT-Dateisystem formatiert sein, müssen Sie sich keine Sorgen machen und alles neu formatieren. Windows bietet einen einfachen Befehl, mit dem das Dateisystem von FAT in NTFS umgewandelt werden kann. Dateien gehen dabei keine verloren. Wie das geht, zeigen wir Ihnen mit den folgenden Schritten.

Eine optimale Datensicherheit erhalten Sie nur mit dem NTFS-Dateisystem. Außerdem ist dieses Dateisystem performanter und wesentlich stabiler. Eine Konvertierung von FAT zu NTFS ergibt daher für jeden PC-Anwender Sinn.

So wandeln Sie das FAT-Dateisystem in NTFS um:

- 1. Klicken Sie auf *Start/Alle Programme/Zubehör*.
- 2. Klicken Sie mit der rechten Maustaste auf *Eingabeaufforderung*, und wählen Sie *Als Administrator ausführen*.
- 3. Anschließend öffnet sich die Befehlszeile.
- 4. Geben Sie den Befehl *convert <Laufwerkbuchstabe>: /fs:ntfs* ein. Windows fragt dann noch mal nach dem Namen des Laufwerks, den Sie im Explorer sehen. Geben Sie auch diesen ein, und bestätigen Sie den Befehl.
- 5. Windows beginnt daraufhin mit der Konvertierung und meldet die erfolgreiche Umstellung.
- 6. Unter Umständen meldet Windows noch, dass der Datenträger in Benutzung ist. Bestätigen Sie das Beenden dieser sogenannten »Bezüge« mit *J*.

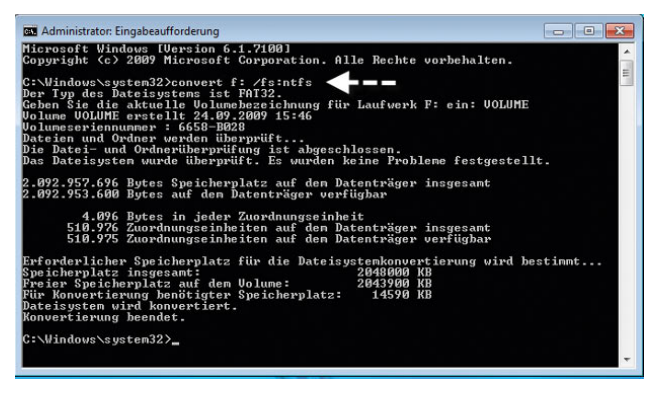

Abbildung 7.43 Konvertieren eines Laufwerks zu NTFS für die optimale Freigabe im Netzwerk

Manchmal erscheint auch die Meldung, dass Windows den Datenträger erst beim neuen Start des Computers konvertiert. Vor allem bei der Umstellung des Systemdatenträgers ist das der Fall. Rufen Sie nach der Konvertierung die Eigenschaften des Datenträgers im Explorer auf. Hier zeigt Windows jetzt NTFS als Dateisystem an.

### Berechtigungen für Dateien und Verzeichnisse verwalten

Die Berechtigungen von Dateien und Verzeichnissen im Dateisystem speichert Windows in der Zugriffskontrollliste, der ACL (Access Control List). Während der Anmeldung am Computer generiert das Betriebssystem für den Benutzer ein sogenanntes Zugriffstoken, das die Security ID (SID) des Benutzerkontos enthält sowie die SIDs der Gruppen, in denen der Benutzer Mitglied ist. Beim Zugriff auf eine Datei vergleicht Windows die Einträge des Tokens mit der ACL und ermittelt daraus die Berechtigungen. Dazu addiert das System die Berechtigungen für jeden übereinstimmenden Eintrag. Ein Benutzer bekommt die Berechtigungen, die seinem Konto zugewiesen sind, sowie alle Berechtigungen, die den Gruppen zugewiesen sind, in denen er Mitglied ist. Geben Sie einem Benutzerkonto die Berechtigung *Lesen* für ein Verzeichnis und bekommt zusätzlich eine Gruppe, in der dieser Benutzer Mitglied ist, die Berechtigung *Schreiben* zugewiesen, ergeben die effektiven Berechtigungen *Lesen* und *Schreiben*. Wie Sie Berechtigungen setzen, zeigen wir Ihnen in einem eigenen Abschnitt.

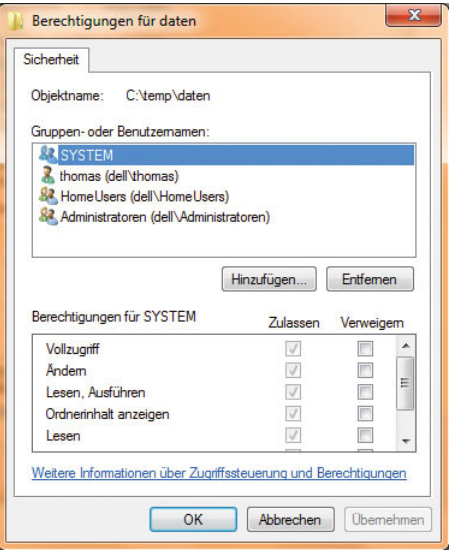

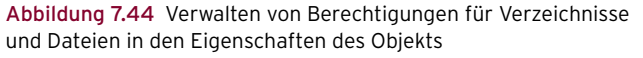

Es gelten grundsätzlich die engsten Einschränkungen der Zugriffsberechtigungen. Wenn ein Benutzer Vollzugriff auf die Freigabe hat und ein Verzeichnis im NTFS nur lesen darf, darf er es auch tatsächlich nur lesen.

Hat er andersherum im NTFS Vollzugriff und wurde auf die Freigabe nur das Leserecht vergeben, darf er auf das Verzeichnis über das Netzwerk nur lesend zugreifen. Er kann allerdings lokal auf dem Server oder über andere überlappende Freigaben, die diese Einschränkung nicht haben, mit mehr Rechten zugreifen. Die Berechtigungen bilden daher immer eine Schnittmenge zwischen Freigabeberechtigungen und Berechtigungen auf dem Dateisystem (NTFS).

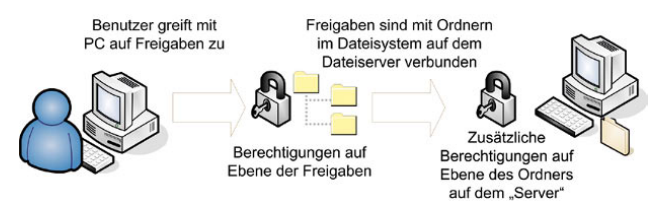

Abbildung 7.45 Berechtigungsebenen in Windows

Im ersten angezeigten Dialogfeld *Berechtigungen für*  können Sie die Benutzernamen oder Gruppen angeben. Sie sollten auf der Ebene der Freigaben möglichst die gleichen Gruppen oder Benutzer zulassen wie auf NTFS-Ebene.

Die Festlegung auf NTFS-Ebene erfolgt über die Eigenschaften eines Ordners auf der Registerkarte *Sicherheit*. Über die Schaltfläche *Hinzufügen* können neue Objekte, denen Berechtigungen gewährt werden sollen, ausgewählt werden. Als Standardberechtigungen sind definiert:

- **»** *Vollzugriff:* Erlaubt den vollen Zugriff auf das Verzeichnis oder die Datei. Bei Verzeichnissen bedeutet das, dass Dateien hinzugefügt und gelöscht werden können. Bei Dateien stehen alle Funktionen zur Verfügung. Dazu gehört auch die Veränderung von Zugriffsberechtigungen.
- **»** *Ändern:* Die Berechtigungen sind im Vergleich mit dem Vollzugriff auf das Schreiben, Lesen, Ändern und Löschen beschränkt. Es können keine Berechtigungen erteilt werden.
- **»** *Lesen, Ausführen:* Für Programmdateien relevant, da diese ausgeführt werden dürfen.
- **»** *Ordnerinhalt anzeigen:* Der Inhalt des Ordners kann angezeigt, die Inhalte der Dateien im Ordner können nicht angezeigt werden.
- **»** *Lesen:* Definiert, dass eine Datei gelesen, aber nicht ausgeführt werden darf.
- **»** *Schreiben:* Die Datei darf verändert, jedoch nicht gelöscht werden.

### Beispiel

Auf eine Datei sollen alle Mitarbeiter der Buchhaltung (mit der Mitgliedschaft in der gleich benannten Gruppe) Zugriff erhalten. Eine Ausnahme machen dabei allerdings die Auszubildenden, die ebenfalls Mitglied der Gruppe Buchhaltung sind. Wenn Sie der Gruppe *Buchhaltung* den Zugriff auf diese Datei erlauben, erhalten auch die Auszubildenden Zugriff, da sie Mitglied der Gruppe *Buchhaltung* sind. Anschließend können Sie aber der Gruppe *Auszubildende* den Zugriff verweigern. So erhalten die Auszubildenden zwar grundsätzlich den Zugriff durch die Mitgliedschaft in der Gruppe *Buchhaltung*, der ihnen aber durch die Mitgliedschaft in der Gruppe *Auszubildende* verweigert wird. Verweigerte Rechte haben daher immer Vorrang vor gesetzten Rechten.

### Erweiterte Berechtigungen auf Verzeichnisse setzen

Um spezielle Berechtigungen zu setzen und weitere Einstellungen vorzunehmen, wählen Sie auf der Registerkarte *Sicherheit* die Schaltfläche *Erweitert*.

| Berechtigungen         |                                                         | <b>Überwachung</b> Besitzer Effektive Berechtigungen |                           |                                                                                                    |
|------------------------|---------------------------------------------------------|------------------------------------------------------|---------------------------|----------------------------------------------------------------------------------------------------|
|                        | Berechtigungen auf "Berechtigungen ändem".              |                                                      |                           | Doppelklicken Sie zum Anzeigen der Details eines Berechtigungseintrags auf den Eintrag. Klicken Sie zum Ändem von |
| Objektname:            | C <sub>A</sub>                                          |                                                      |                           |                                                                                                    |
| Berechtigungseinträge: |                                                         |                                                      |                           |                                                                                                    |
| Typ                    | Name                                                    | Berechtigung                                         | Geerbt von                | Übemehmen für                                                                                                    |
| Zulassen               | Administratoren (pc1\Adm                                | Vollzugriff                                          | micht geerbt>             | Diesen Ordner, Unterordn                                                                                          |
| <b>Zulassen</b>        | <b>SYSTEM</b>                                           | Vollzugriff                                          | <nicht geerbt=""></nicht> | Diesen Ordner, Unterordn                                                                                          |
| Zulassen               | Benutzer (pc1\Benutzer)                                 | Lesen Ausführen                                      | micht geerbt>             | Diesen Ordner, Unterordn                                                                                          |
| <b>Zulassen</b>        | Authentifizierte Benutzer                               | Speziell                                             | <nicht geerbt=""></nicht> | Nur Unterordner und Date                                                                                          |
|                        | Zulassen Authentifizierte Benutzer                      | Ordner erstellen / D < micht geerbt>                 |                           | Nur diesen Ordner                                                                                                 |
|                        | Berechtigungen ändem<br>Berechtigungseintrage verwalten |                                                      |                           |                                                                                                    |

Abbildung 7.46 Neben Standardrechten ermöglicht Windows auch die Steuerung von erweiterten Rechten.

Um die erweiterten Berechtigungen zu konfigurieren, klicken Sie im neuen Fenster auf *Berechtigungen ändern*. Daraufhin können Sie entweder bestehende Einträge bearbeiten oder neue Benutzerkonten hinzufügen, denen Sie dann spezielle Berechtigungen zuweisen können. Damit Sie für ein Verzeichnis erweiterte Berechtigungen zuweisen können, müssen Sie entscheiden, wie weit sich diese Berechtigungen auswirken. Dazu wählen Sie aus der Liste *Übernehmen für* in den Eigenschaften eines Eintrags aus, in welchem Bereich sich die speziellen Berechtigungen auswirken sollen. Allerdings lässt sich diese Einstellung nur dann ändern, wenn für den Ordner die Option deaktiviert ist, dass Änderungen vom übergeordneten Ordner verwendet werden. Dazu müssen Sie in Windows 7 die Option *Vererbbare Berechtigungen des übergeordneten Objektes einschließen* deaktivieren. Anschließend öffnet sich ein Fenster, bei dem Sie mit *Hinzufügen* die bereits gesetzten Berechtigungen übernehmen.

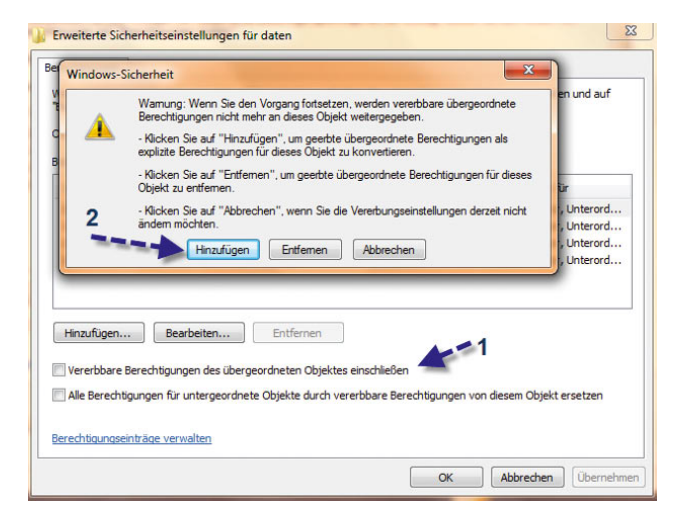

Abbildung 7.47 Berechtigungen sollten bei der Deaktivierung der Vererbung kopiert werden.

Wählen Sie an dieser Stelle *Entfernen*, übernimmt Windows keine Berechtigungen des übergeordneten Ordners, und Sie müssen alles manuell vergeben. Bei der Auswahl, für welche Objekte Sie die erweiterten Berechtigungen setzen wollen, stehen verschiedene Optionen zur Auswahl. Über *Bearbeiten* legen Sie fest, für welches Objekt die gesetzten Berechtigungen übernommen werden sollen.

- 1. *Nur diesen Ordner* Windows setzt die Berechtigungen nur für diesen Ordner. Die Einstellungen gelten nicht für darin enthaltene Unterordner oder Dateien.
- 2. *Diesen Ordner, Unterordner und Dateien* Das System wendet die Berechtigungen auf die komplette

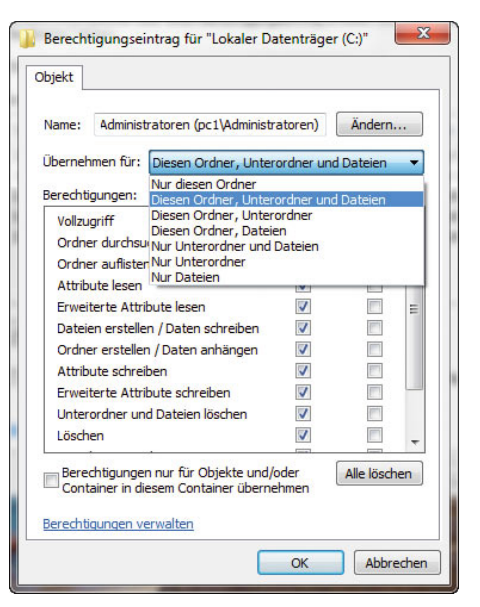

Abbildung 7.48 Auswählen des Objektes, für das Sie die erweiterten Berechtigungen setzen

Verzeichnisstruktur an, auch für alle Verzeichnisse und Dateien unterhalb dieses Verzeichnisses.

- 3. *Diesen Ordner, Unterordner* Windows setzt die neuen Rechte nur auf dieses Verzeichnis und alle Unterverzeichnisse. Dateien sind davon ausgenommen.
- 4. *Diesen Ordner, Dateien* Die Berechtigungen gelten nur für dieses Verzeichnis und die darin enthaltenen Dateien.
- 5. *Nur Unterordner und Dateien* Dieses Verzeichnis ist von der Vergabe der Berechtigungen ausgenommen. Die Rechte gelten nur für die im Verzeichnis enthaltenen Dateien und andere Verzeichnisse. *Nur Unterordner* – Nur Unterordner sind betroffen, nicht das Verzeichnis selbst.
- 6. *Nur Dateien* Nur Dateien werden verwendet, keinerlei Verzeichnisse.

Setzen Sie nach der Auswahl die erweiterten Berechtigungen. Über die Schaltfläche *Alle löschen* können Sie die Liste der gesetzten Berechtigungen wieder löschen. Auch bei Dateien gibt es eine Unterteilung in Standardund erweiterte Berechtigungen.

### So setzen Sie diese Berechtigungen optimal

Im folgenden Abschnitt zeigen wir Ihnen Schritt für Schritt, wie Sie Berechtigungen am besten auf ein Verzeichnis konfigurieren:

- 1. Um Berechtigungen für ein Verzeichnis oder eine Datei zu setzen, wählen Sie in den Eigenschaften des Verzeichnisses oder der Datei die Registerkarte *Sicherheit*.
- 2. Im oberen Bereich sehen Sie, welche Benutzer oder Gruppen bereits Berechtigungen für das Verzeichnis haben.
- 3. Klicken Sie im oberen Bereich auf eine Gruppe oder einen Benutzer, sehen Sie dessen Standardrechte im unteren Bereich.
- 4. Über die Schaltfläche *Bearbeiten* können Sie die Berechtigungen steuern.

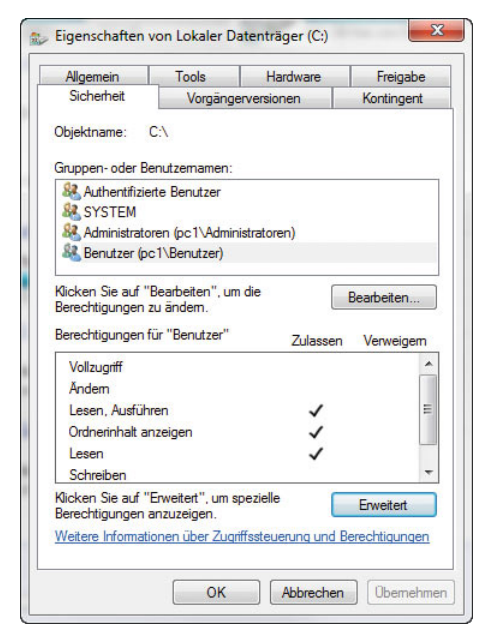

Abbildung 7.49 Bearbeiten von Berechtigungen für ein Verzeichnis

5. Klicken Sie auf *Hinzufügen*, um neue Benutzer oder Gruppen der Liste hinzuzufügen, oder auf *Entfernen*, um eine Gruppe zu löschen.

- 6. Wollen Sie Benutzer hinzufügen, klicken Sie erst auf *Hinzufügen* und anschließend im neuen Fenster auf *Erweitert*.
- 7. Klicken Sie im neuen Fenster auf *Jetzt suchen*. Windows zeigt dann alle Benutzerkonten und Gruppen an, die Sie auf dem Computer angelegt haben.
- 8. Wählen Sie das Benutzerkonto aus, dem Sie Rechte erteilen wollen.
- 9. Das Benutzerkonto steht jetzt in der Liste, und Sie können zunächst Standardrechte erteilen. Was die verschiedenen Rechte bedeuten, ist nachfolgend erläutert.

#### Berechtigungen und deren Bedeutung

- **»** *Vollzugriff* Erlaubt den vollen Zugriff auf das Verzeichnis oder die Datei. Bei Verzeichnissen bedeutet das, dass Benutzer Dateien hinzufügen und löschen dürfen. Bei Dateien stehen alle Funktionen zur Verfügung. Dazu gehört auch die Veränderung von Zugriffsberechtigungen. Mit diesem Recht sollten Sie vorsichtig umgehen.
- **»** *Ändern* Die Berechtigungen sind im Vergleich mit dem Vollzugriff auf das Schreiben, Lesen, Ändern und Löschen beschränkt. Benutzer können keine Berechtigungen erteilen, sonst aber alles mit den Dateien machen.
- **»** *Lesen, Ausführen* Für Programmdateien relevant, da diese ausgeführt werden dürfen. Fehlt dieses Recht, darf ein Benutzer keine Programme starten, die in diesem Verzeichnis gespeichert sind.
- **»** *Ordnerinhalt auflisten (nur bei Verzeichnissen)* Benutzer dürfen den Inhalt des Verzeichnisses anzeigen. Die Inhalte der Dateien im Verzeichnis lassen sich aber nicht anzeigen.
- **»** *Lesen* Definiert, dass eine Datei gelesen, aber nicht ausgeführt oder geöffnet werden darf.
- **»** *Schreiben* Die Datei darf verändert, jedoch nicht gelöscht werden. Anwender dürfen nur Daten hinzufügen.

Manchmal zeigt Windows die Registerkarte zur Steuerung der Verzeichnisrechte nicht an.

**TIPP** Zeigt der Explorer bei Ihnen die Registerkarte *Sicherheit* nicht an, ist normalerweise noch der Assistent für einfache Dateifreigaben aktiviert. Sie finden die Einstellungen für den Freigabe-Assistenten im Windows-Explorer über *Organisieren/ Ordner- und Suchoptionen*. Klicken Sie auf die Registerkarte *Ansicht*, und deaktivieren Sie das Kontrollkästchen *Freigabe-Assistent verwenden (empfohlen)*.

Der Objektbesitzer ist der Anwender mit den umfangreichsten Rechten für ein Verzeichnis oder eine Datei. Vor allem wenn Anwender versehentlich auch den Administrator von der Berechtigungsliste streichen, kommt dem Objektbesitzer eine besondere Bedeutung zu. Dieser kann dann nämlich auf den Administrator geändert werden. So lassen sich auch versehentlich gesperrte Verzeichnisse durch die Hintertür wieder öffnen:

- 1. Um den Besitzer einer Datei festzustellen oder zu ändern, öffnen Sie zunächst die Eigenschaften des Objekts, wählen dort die Registerkarte *Sicherheit*.
- 2. Anschließend klicken Sie die Schaltfläche *Erweitert*.
- 3. Auf der Registerkarte *Besitzer* sehen Sie unter *Aktueller Besitzer* den Besitzer dieses Objekts. Es gibt zwei Möglichkeiten, den Besitzer zu ändern: Administratoren haben die Berechtigung, den Besitz selbst zu übernehmen oder auf einen anderen Benutzer zu übertragen, wogegen alle Anwender lediglich anderen Anwendern die spezielle Berechtigung, Besitzrechte zu übernehmen, zuweisen können, woraufhin diese anschließend den Besitz übernehmen.
- 4. Um den Besitz zu übernehmen, klicken Sie auf *Bearbeiten* und wählen dann Ihr Konto aus der Liste *Besitzer ändern nach* aus.
- 5. Wenn Sie den Besitz einem anderen Anwender übertragen wollen, der nicht in der Liste aufgeführt ist, können Sie dieses Konto über *Weitere Benutzer oder Gruppen* hinzufügen.
- 6. Wollen Sie den Besitzer nicht nur für dieses Verzeichnis, sondern auch für alle Unterordner und darin enthaltenen Dateien ersetzen, aktivieren Sie das Kontrollkästchen *Besitzer der Objekte und untergeordneten Container ersetzen*.

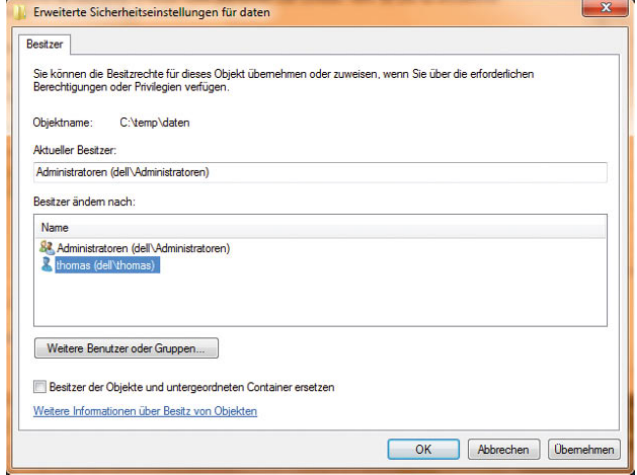

Abbildung 7.50 Ändern eines Besitzers von Verzeichnissen

# 7.7.3 Tools für die Verwaltung von Berechtigungen auf Dateien oder Verzeichnissen

Microsoft hat im Jahr 2006 den bekannten Softwarehersteller und Windows-Spezialisten Sysinternals übernommen und deren meist kostenlose und sehr mächtige Tools in das Microsoft TechNet integriert. Sie finden alle Tools auf der TechNet-Internetseite (*http:// technet.microsoft.com*). Die meisten Tools müssen Sie nicht installieren, sondern können diese gleich nach dem Entpacken sofort verwenden. Bei manchen Programmen handelt es sich um Werkzeuge mit grafischer Oberfläche, andere sind befehlszeilenorientiert. Alle haben gemeinsam, dass sie nur wenige Kilobyte groß sind, aber extrem hilfreich sein können, vor allem wenn es um die Fehlersuche in Windows-Netzwerken geht. Im Forum für Sysinternals finden Sie noch viele Anregungen und Tipps sowie Hilfen. Microsoft hat die komplette Sammlung in einer einzigen Datei zum Download bereitgestellt. So können Sie sich das lästige Herunterladen der einzelnen Programme sparen. Zu den Tools gehören etwa Autoruns, Diskmon, Filemon, Portmon, Regmon und der Process Explorer, mit denen sich die Aktivitäten eines Rechners und der darauf laufenden Anwendungen sehr gut beobachten lassen. Auch der RootkitRevealer zum Aufspüren von Rootkits gehört zu der Sammlung. Auf den folgenden Internetseiten erhalten Sie ausführliche Informationen zu den Tools:

### *http://www.microsoft.com/technet/sysinternals http://forum.sysinternals.com http://www.microsoft.com/technet/sysinternals/ utilities/sysinternalssuite.mspx http://www.ryanvm.net/forum/viewtopic.php?t=1735*

*AccessChk* gibt in der Befehlszeile eine ausführliche Liste aus, welche Rechte ein Benutzer auf Dateien, Dienste oder der Registry hat. Mit dem Tool lässt sich schnell ein Überblick gewinnen, wie bestimmte Zugriffsrechte für einzelne Benutzer gesetzt sind. Die Syntax und der Umgang mit dem Tool zeigen wir in einem eigenen Kasten. *AccessEnum* bietet eine grafische Oberfläche, mit der Sie für eine komplette Verzeichnisstruktur die Berechtigungen eines Benutzers anzeigen. Bei *AccessEnum* handelt es sich sozusagen um die grafische Oberfläche von *AccessChk*. Der Download enthält beide Dateien, da *AccessEnum* das Programm *AccessChk* zum Abprüfen der Berechtigungen nutzt. Die Bedienung ist sehr einfach und ideal für das Aufdecken von Sicherheitslücken aufgrund mangelhaft gesetzter Berechtigungen. Sie können sich in der Oberfläche ein Verzeichnis aussuchen und dieses auf Berechtigungen scannen lassen. Auch verweigerte Rechte zeigt das Tool an.

Vor allem wenn Sie viele Verzeichnisse mit Berechtigungen versehen, verlieren Sie schnell den Überblick, wer denn auf welche Ordner Zugriff hat. Mit dem Zusatztool *Accesschk* erhalten Sie einen zuverlässigen und umfangreichen Bericht über die Berechtigungsstruktur auf dem Computer. Die Syntax für das Programm lautet:

### *accesschk [-s][-i|-e][-r][-w][-n][-v][[-k][-c]|[-d]] <Benutzername> <Datei, Verzeichnis, Registrykey oder Dienst>*

- *-c* Diese Option verwenden Sie, wenn es sich um einen Dienst handelt. Der Platzhalter \* zeigt die Rechte für alle Systemdienste an.
- *-d* Verarbeitet nur Verzeichnisse.
- *-k* Diese Option dient der Überwachung von Registry-Werten, zum Beispiel *HKLM\SOFTWARE*.
- *-n* Zeigt nur Objekte an, für die kein Zugriff besteht.
- *-r* Zeigt nur Leserechte an.
- *-w* Zeigt nur Schreibrechte an.

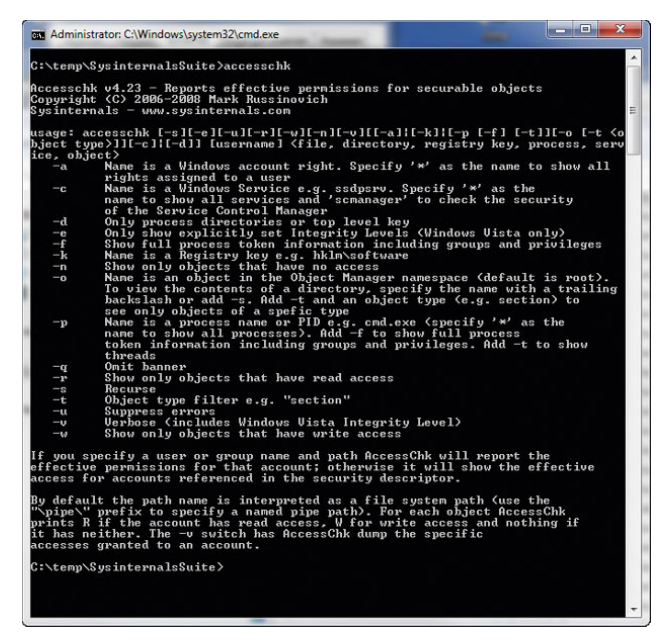

Abbildung 7.51 Accesschk ist ein mächtiges Befehlszeilentool für die Verwaltung von Berechtigungen in Windows

Geben Sie nur den Befehl *Accesschk* ein, zeigt das Tool alle verfügbaren Optionen und deren Bedeutung ausführlicher an.

### Beispiele

Wollen Sie die Rechte des Benutzers *Administrator* für das Verzeichnis *C:\Windows\System32* anzeigen, verwenden Sie den Befehl *accesschk administrator c:\ windows\system32*. Bei jeder Datei erhalten Sie die Information, ob Leserechte (R), Schreibrechte (W) oder beides (RW) bestehen. Hängen Sie am Ende des Befehls noch die Option *|more* an, pausiert die Anzeige bei jeder Seite, und Sie können durch Tastendruck weiterschalten. Mit der Option *>Datei.txt* leiten Sie die Ausgabe in eine Datei um, die nach der Ausführung zur Verfügung steht. In der Befehlszeile sehen Sie bei dieser Angabe keine Meldung.

Mit dem Befehl *accesschk <Benutzer> –cw \** zeigt das Programm an, auf welche Windows-Dienste die Benutzergruppe oder der Benutzer Schreibrechte hat. Wollen Sie die Zugriffsberechtigungen für einen Benutzer für einen bestimmten Registrykey überprüfen, ist beispielsweise der Befehl *accesschk –kns contoso\tami hklm\* *software* ideal. Das Tool eignet sich hervorragend, um Computer auf Sicherheitsschwachstellen zu untersuchen, auch innerhalb von Skripten.

| Help<br>File<br><b>Options</b>                                                               |                      |                                           |      |            |
|----------------------------------------------------------------------------------------------|----------------------|-------------------------------------------|------|------------|
| AccessEnum displays who has access to items within a directory or registry key:              |                      |                                           |      | Directory. |
| C:\Windows\SoftwareDistribution\WuRedir\7971F918-A847-4430-9279-4A52D1EFE18D\muv4muredir.cab |                      |                                           |      |            |
|                                                                                              |                      |                                           |      | Registry.  |
| Path                                                                                         | Read                 | Write                                     | Deny |            |
| C:\Windows                                                                                   | Administratoren. Ben | Administratoren, NT                       |      |            |
| C:\Windows\Root                                                                              | Administratoren, Ben | NT SERVICE\Truste                         |      | Ξ          |
| C:\Windows\CSC\v206                                                                          | 222                  | 777                                       | 777  |            |
| C:\Windows\CSC\v2.0.6\*                                                                      | Zuariff verweigert   |                                           |      |            |
| C:\Windows\debug\WIA                                                                         | Administratoren, NT- | Administratoren NT-                       |      |            |
| C:\Windows\diagnostics                                                                       | Administratoren, Ben | NT SERVICE\Truste                         |      |            |
| C:\Windows\Help\Corporate                                                                    | Administratoren, Ben | Administratoren                           |      |            |
| C:\Windows\Help\OEM                                                                          | Administratoren, Ben | Administratoren                           |      |            |
| C:\Windows\inf\TAPISRV\0407                                                                  | Administratoren, Ben | NT SERVICE\Truste                         |      |            |
| C:\Windows\Installer                                                                         | leder                | Administratoren                           |      |            |
| C:\Windows\LiveKemelReports                                                                  | Administratoren      | Administratoren                           |      |            |
| C:\Windows\Logs\CBS\CBS.log                                                                  |                      | Administratoren, NT- Administratoren, NT- |      |            |
| C:\Windows\Logs\DPX\setupact.log                                                             |                      | Administratoren, NT- Administratoren, NT- |      |            |
| C:\Windows\Loas\DPX\setuperr.log                                                             |                      | Administratoren NT- Administratoren NT-   |      |            |
| C:\Windows\Logs\HomeGroup                                                                    | Administratoren NT   | Administratoren NT                        |      |            |
| C:\Windows\Logs\SystemRestore                                                                | Administratoren      | Administratoren                           |      |            |
| C:\Windows\Logs\WindowsBackup                                                                | Administratoren      | Administratoren                           |      |            |
| C:\Windows\Microsoft NET\Framework\v3                                                        | Administratoren, NT  | Administratoren                           |      |            |
| C:\Windows\ModemLoas                                                                         |                      | Administratoren NT- Administratoren NT-   |      |            |
| C:\Windows\Panther\LInattendGC\dianem                                                        | Administratoren NT.  | Administratoren NT.                       |      |            |

Abbildung 7.52 AccessEnum zeigt in einer grafischen Oberfläche die Berechtigungsstruktur für einzelne Verzeichnisse an.

Den Verzeichnisnamen zeigt das Tool in der Spalte *Path* an, während der Eintrag für das Anwenderkonto in der Spalte *Read* zu finden ist. Ein Anwender, der beispielsweise die Schreibrechte auf das Verzeichnis *Windows\ System32* und alle darunter liegenden Verzeichnisse besitzt, aber über kein Schreibrecht auf das Verzeichnis *Windows* verfügt, steht mit dem Eintrag *Windows\Systems32* und dem Namen des Kontos in der Spalte *Write*. Besitzt beispielsweise eine Gruppe den Lesezugriff auf ein Verzeichnis, während sie aber dieses Leserecht auf das übergeordnete Verzeichnis nicht hat, zeigt das Tool nur die entsprechende Gruppe an. Das Menü *Option* stellt zwei Einstellmöglichkeiten zur Verfügung. Die erste Option mit der Bezeichnung *Show Local System Account* ist standardmäßig ausgewählt. Bei Deaktivierung dieser Option ignoriert das Tool die Zugriffsrechte, die sich auf den lokalen System-Account (NT-Autorität/

System) beziehen. Dieses Konto verwenden nur Windows-Dienste und die Kernkomponenten des Betriebssystems. Die zweite Option trägt die Bezeichnung *File Display Options*. Durch Auswahl dieser Option zeigt AccessEnum eine Datei grundsätzlich immer dann an, wenn die Zugriffsrechte von denen des übergeordneten Verzeichnisses abweichen. Mit einem Klick auf die Spaltenüberschriften lassen sich die Einträge auf- oder absteigend sortieren. Über die Schaltfläche *Registry* lassen sich Registryschlüssel scannen.

#### ShareEnum – die Netzwerkversion von AccessEnum

*ShareEnum* ist ein ähnliches Tool wie *AccessEnum* und hat die Funktion, alle Freigaben und deren Sicherheitseinstellungen anzuzeigen. Das Tool kann entweder einen IP-Bereich oder alle PCs und Server einer Domäne (oder aller Domänen im Netzwerk) auf Freigaben scannen. Damit das Tool auch zuverlässig alle Informationen anzeigt, sollte die Anmeldung mit Domänenadmin-Konto erfolgen, da nur dieses Konto Rechte auf allen PCs und Servern der Domäne hat. In Netzwerken ohne Domänen lässt sich zur Anmeldung auch das Administratorkonto verwenden. Allerdings muss dazu auf allen beteiligten Computern das Kennwort exakt gleich sein. Das Tool zeigt nicht nur die Freigaben an, sondern auch den lokalen Pfad der Freigabe auf dem Computer.

Über die Schaltfläche *Refresh* startet ShareEnum einen neuen Scanvorgang. Wollen Sie nur einen einzelnen Computer scannen, geben Sie als IP-Bereich als Startund Endadresse die gleiche IP-Adresse an. Das Tool zeigt in einem einzelnen Fenster alle Freigaben im Netzwerk mit den entsprechenden Zugriffsberechtigungen an.

Neben den Berechtigungen im Dateisystem gibt es noch den Objektbesitzer. Der Objektbesitzer darf festlegen, wer weitere Berechtigungen auf die Datei oder den Ordner erhält. Objektbesitzer ist standardmäßig der Anwender, der eine Datei erstellt. Wie Sie den Objektbesitzer anzeigen oder ändern, zeigen wir Ihnen in einem eigenen Kasten.

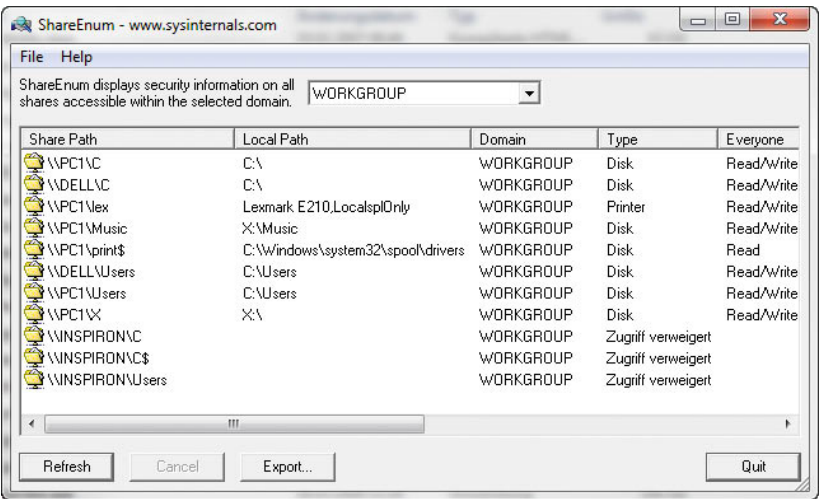

#### Abbildung 7.53

ShareEnum zeigt übersichtlich alle Freigaben und die gesetzten Berechtigungen im Netzwerk an.

#### Anzeigen aller Freigaben

Sie können in der Computerverwaltung alle Freigaben Ihres Computers verwalten. Sie finden die Verwaltung der Freigaben in der Systemsteuerung über *System und Sicherheit/Verwaltung/Computerverwaltung*.

Alternativ können Sie die Computerverwaltung über *Start*, Rechtsklick auf *Computer* und Auswahl von *Verwalten* starten oder über *Start/Ausführen/compmgmt. msc*.

**TIPP** Sie können die Verwaltung der Freigaben auch über *Start/Ausführen/fsmgmt.msc* öffnen.

Im Bereich *Freigegebene Ordner* stehen Ihnen an dieser Stelle drei verschiedene Untermenüs zur Verfügung, über die Sie Freigaben verwalten und überprüfen können:

- **»** *Freigaben* Wenn Sie auf diesen Menüpunkt klicken, werden Ihnen alle Freigaben angezeigt, die derzeit auf dem Computer verfügbar sind. Über das Kontextmenü dieses Menüpunktes können Sie neue Freigaben erstellen, über das Kontextmenü der einzelnen Freigaben können Sie die Einstellungen der jeweiligen Freigabe konfigurieren.
- **»** *Sitzungen* Über diesen Menüpunkt werden Ihnen alle aktuell über das Netzwerk verbundenen Benutzer angezeigt. Sie können die Benutzer per Rechtsklick vom Computer entfernen.

| Computerverwaltung (Lokal)<br>忁<br>4 System<br>Aufgabenplanung                                                                                                    | Freigabename                                                                                                    | Ordnerpfad                                                                          | Typ                                                                                                    | Anzahl der Clientverbindungen | Beschreibung                                                                               | <b>Aktionen</b>         |  |
|----------------------------------------------------------------------------------------------------|----------------------------------------------------------------------------------------------------|-------------------------------------------------------------------------------------|----------------------------------------------------------------------------------------------------|-------------------------------|--------------------------------------------------------------------------------------------|-------------------------|--|
|                                                                                                    | 22 ADMINS                                                                                                    | C:\Windows                                                                          | Windows                                                                                                    | n                             | Remoteverwaltung                                                                           | Freigaben               |  |
| B<br>Ereignisanzeige<br><b>Freigegebene Ordner</b><br>$4 - 32$<br><b>RE</b> Freigaben<br>Sitzungen<br><b>22</b> Geöffnete Dateien<br>Lokale Benutzer und Gruppen<br>SF.<br>$\circ$<br>Leistung<br>Geräte-Manager<br>۵<br>Datenspeicher<br>Datenträgerverwaltung<br>昌<br>Dienste und Anwendungen | uza CS<br>eas DS<br><sub>22</sub> daten<br>gain ES<br>$92.8$ IS<br><sub>22</sub> IPCS<br><sub>23</sub> temp<br><sub>22</sub> Users | C <sub>1</sub><br>D:<br>C:\temp\daten<br>E:\<br>$E\setminus$<br>C:\temp<br>C:\Users | <b>Windows</b><br><b>Windows</b><br>Windows<br>Windows<br><b>Windows</b><br>Windows<br>Windows<br><b>Windows</b> | n<br>$\Omega$<br>$\Omega$     | Standardfreigabe<br>Standardfreigabe<br>Standardfreigabe<br>Standardfreigabe<br>Remote-IPC | <b>Weitere Aktionen</b> |  |

Abbildung 7.54 Verwaltung der Freigaben in der Computerverwaltung

**»** *Geöffnete Dateien* – Hier werden alle Dateien angezeigt, die derzeit von verbundenen Benutzern über Freigaben auf dem Computer geöffnet sind. Hier können Sie die Dateien auch schließen.

### Anzeigen der geöffneten Dateien in der Befehlszeile – openfiles.exe

Mit dem Befehlszeilenprogramm *openfiles.exe* können Administratoren Dateien und Ordner, die auf einem System geöffnet wurden, auflisten bzw. trennen. Vor jedem Dateinamen sehen Sie eine ID und den Namen des jeweiligen Benutzers. Greifen mehrere Benutzer gleichzeitig auf eine Datei zu, zeigt Openfiles diese Datei unter zwei unterschiedlichen ID-Kennungen entsprechend zwei Mal an. Damit geöffnete Dateien angezeigt werden, müssen Sie zunächst das Systemflag *Maintain Objects List* aktivieren. Mit dem Befehl *openfiles /local on* wird das Systemflag eingeschaltet. Der Befehl *openfiles /local off* schaltet ihn aus. Erst nach der Aktivierung dieses Flags werden mit *openfiles.exe* geöffnete Dateien angezeigt. Nachdem Sie das Flag gesetzt haben, müssen Sie den Computer neu starten. Wenn Sie nach dem Neustart in der Befehlszeile *openfiles* eingeben, werden die geöffneten Dateien angezeigt.

Möchte man feststellen, welche Dateien auf einem wechselbaren Datenträger (zum Beispiel USB-Stick) geöffnet sind, so empfiehlt sich der Befehl *openfiles |find /i "z:"*, wobei *z:* der Laufwerkbuchstabe des USB-Sticks ist.

Wenn Sie noch offene Dateien auf Ihrem System vorfinden und diese schließen möchten, verwenden Sie den Befehl *openfiles /disconnect /id <id>* oder *openfiles /disconnect /a <user>*. Als *<id>* wird die von openfiles mitgeteilte ID eingetragen, als *<user>* die mitgeteilte Nutzerkennung.

#### Weitere Profitools für Netzwerke

Im Folgenden stellen wir Ihnen in aller Kürze ein paar sehr interessante Zusatztools vor, die in kleinen Netzwerken durchaus sinnvolle Verwendung finden können. Laden Sie sich die Tools über eine Suchmaschine Ihrer Wahl jeweils in der neusten Version herunter. So stellen Sie sicher, dass das jeweilige Tool Windows 7 uneingeschränkt unterstützt.

#### FileZilla Server 0.9.31

FileZilla Server ist das Gegenstück des FTP-Clients FileZilla. Mit dem Tool lässt sich ein stabiler und zuverlässiger FTP-Server aufbauen. Die Open-Source-Lösung ermöglicht eine Rechteverwaltung, IP-Sperrlisten und speichert Zugriff in Protokolldateien. Einer der Vorteile von FileZilla ist auch die einfache Konfiguration. Aus diesem Grund ist der Server auch im XAMPP-Packet enthalten. Neben der herkömmlichen und unverschlüsselten Übertragung unterstützt FileZilla auch SSL und TLS.

#### Free Axence NetTools

Bei Free Axence NetTools handelt es sich um eine Sammlung verschiedener Werkzeuge für die Netzwerkverwaltung. So zeigt das Tool alle eingehenden und ausgehenden Verbindungen mit Zielport und -dienst an, scannt das Netzwerk nach Geräten, um Informationen zu diesen darzustellen, und misst die Leistung des Netzwerks. Ping-Anfragen zeigt das Tool in einem Diagramm an. Außerdem wird eine Routenverfolgung mitgeliefert, die das Bordmittel-Befehlszeilen-Werkzeug Tracert ersetzt.

#### GSNMTool

Mit der Freeware GSNMTool lassen sich TCP/IP-basierte Netzwerke überwachen und die verbundenen Clients anzeigen. Dabei spielt es keine Rolle, ob auf den Clients Windows oder Linux installiert ist. Auch Router, geöffnete Ports oder Netzwerkdrucker werden angezeigt. Auf den Clients im Netzwerk muss kein Agent für die Funktionalität installiert werden. Fällt ein überwachtes Gerät aus, protokolliert GSNMTool den Ausfall und informiert per Nachrichtendienst einen Administrator auf bis zu zwei Computern oder versendet E-Mails. Neben der IP-Adresse werden auch die MAC-Adresse sowie der DNS-Name des überwachten Geräts angezeigt. Der Vorteil von GSNMTool im Vergleich zu anderen Tools in dieser Sammlung sind die ausführlichen Informationen, ohne dass ein Agent auf den Rechnern im Netzwerk installiert werden muss.

#### IPCheck Server Monitor

Bei IPCheck Server Monitor handelt es sich um ein Überwachungstool für Server und Netzwerkressourcen.

Das Tool arbeitet dazu nicht nur mit einfachem Ping, sondern enthält verschiedene Agenten für die Zielsysteme, zum Beispiel per HTTP, SNMP, DNS und POP3- Überwachen. So lassen sich neben der Erreichbarkeit eines Servers im Netzwerk auch die Verfügbarkeit von Serverdiensten wie Webserver, Mailserver oder DNS-Server zuverlässig überwachen. Fällt ein Serverdienst aus, informiert das Tool per Mail, ICQ, SMS oder sogar per Pager. Vor allem die umfassende Überwachung der einzelnen Serverdienste sowie die Erweiterbarkeit der Überwachungslösung mit weiteren, kostenpflichtigen Funktionen stellt ein Vorteil gegenüber den anderen Lösungen in dieser Sammlung dar.

#### SMARQ 2.7

Auch bei SMARQ handelt es sich um ein Überwachungsprogramm für Netzwerke. Der Vorteil des Tools liegt darin, dass zusätzliche Automatisierungsaufgaben durchgeführt werden können. SMARQ kann Skripte zeitgesteuert ausführen und Software sowie Patches auf den Zielsystemen verteilen. Außerdem sind eine kleine Intrusion-Detection-Funktion enthalten, ein Webinterface und eine Berechtigungsstruktur zur Delegierung von Administrationsaufgaben. SMARQ ist die einzige Lösung in dieser Sammlung, die neben einer Serverüberwachung auch eine kleine Intrusion-Detection-Funktion enthält. So stellt das Tool nicht nur fest, ob die zu überwachenden Computer im Netzwerk erreichbar sind, sondern auch, ob sich diese überhaupt mit dem Netzwerk verbinden dürfen.

#### Kiwi Syslog Daemon

Der Kiwi Syslog Daemon sammelt Statusmeldungen und Logdateien von Computern, Routern oder anderen Netzwerkgeräten ein und stellt diese übersichtlich dar. Die Meldungen können in Textdateien, Datenbanken mit ODBC-Zugriff oder der Windows-Ereignisanzeige zusammengefasst oder an weitere Syslog-Server weitergeleitet werden. Auch eine farbliche Hervorhebung einzelner Meldungen ist möglich. Im Gegensatz zur reinen Echtzeitüberwachung von Serverdiensten wertet das Tool also Statusmeldungen aus und versendet diese auf Wunsch auch per Mail oder führt Programme aus, wenn ein bestimmter Status eintritt, zum Beispiel ein Router ausfällt.

### 7.7.4 Vererbung von Berechtigungen

Grundsätzlich gilt bei Verzeichnisstrukturen das Prinzip der Vererbung. Das heißt, eine Berechtigung, die ein Benutzer auf ein Verzeichnis erhält, erhält er auch auf die darin enthaltenen Verzeichnisse und Dateien. Geben Sie einem Benutzerkonto die Berechtigung *Ändern* auf ein Verzeichnis, sehen Sie in den untergeordneten Verzeichnissen, dass der Benutzer die gleichen Berechtigungen hat. Allerdings sind die entsprechenden Felder grau unterlegt. Damit zeigt Windows an, dass die Berechtigungen nicht explizit in diesem Verzeichnis zugewiesen sind, sondern vom übergeordneten Ordner vererbt wurden. Wählen Sie in den Eigenschaften des jeweiligen Ordners auf der Registerkarte *Sicherheit* die Schaltfläche *Erweitert*. Wichtig ist bei Windows 7 in diesem Dialogfeld das Kontrollkästchen *Vererbbare Berechtigungen des übergeordneten Objektes einschließen*, nachdem Sie auf die Schaltfläche *Berechtigungen ändern* geklickt haben. Durch diese Auswahl übernimmt Windows Berechtigungen von übergeordneten Verzeichnissen im Verzeichnisbaum. Ist dieses Kontrollkästchen nicht aktiviert, wendet Windows auf das Verzeichnis nur die direkt definierten Berechtigungen an. Eine Vererbung von Zugriffsrechten lässt sich damit gezielt auf der Ebene von Unterverzeichnissen unterbrechen. Darüber besteht mit dem Kontrollkästchen *Alle Berechtigungen für untergeordnete Objekte durch vererbbare Berechtigungen von diesem Objekt ersetzen*

| "Bearbeiten" klicken. | Berechtigungen                                                                                                    |                  |            | Weitere Informationen über einen Berechtigungseintrag erhalten Sie, indem Sie die Berechtigung auswählen und auf |
|-----------------------|----------------------------------------------------------------------------------------------------|------------------|------------|----------------------------------------------------------------------------------------------------|
| Objektname:           | C: \brenner                                                                                                    |                  |            |                                                                                                    |
|                       | Berechtigungseinträge:                                                                                                    |                  |            |                                                                                                    |
| Typ                   | Name                                                                                                    | Berechtigung     | Geerht von | Libernehmen für                                                                                                  |
| Zulassen              | Administratoren (dell'Ad                                                                                                    | Vollzugriff      | C:         | Diesen Ordner, Unterord                                                                                          |
|                       | Zulassen SYSTEM                                                                                                    | Vollzugriff      | C:V        | Diesen Ordner, Unterord                                                                                          |
|                       | Zulassen Benutzer (dell'Benutzer)                                                                                                    | Lesen, Ausführen | C:         | Diesen Ordner, Unterord                                                                                          |
|                       | Zulassen Authentifizierte Benutzer                                                                                                    | Ändern           | C:         | Diesen Ordner, Unterord                                                                                          |
| Hinzufügen            | Bearbeiten<br>V Vererbbare Berechtigungen des übergeordneten Objektes einschließen<br>v Alle Berechtigungen für untergeordnete Objekte durch vererbbare Berechtigungen von diesem Objekt ersetzen | Entfernen        |            |                                                                                                    |
|                       |                                                                                                    |                  |            |                                                                                                    |

Abbildung 7.55 Vererbte Berechtigungen zeigt Windows in den erweiterten Optionen an.

die Möglichkeit, dass Windows die für dieses Verzeichnis definierten Berechtigungen auf alle untergeordneten Dateien und Verzeichnisse kopiert. Alle bereits konfigurierten Berechtigungen setzt das Betriebssystem dann zurück. In der Liste der erweiterten Berechtigungen steht der Vererbungsstatus in der Spalte *Geerbt von*. Wie Sie die Vererbung nach unten erzwingen, zeigen wir Ihnen in einem eigenen Abschnitt.

## 7.7.5 Effektive Berechtigungen und das Verwenden von Gruppen

Effektive Berechtigungen sind schlussendlich exakt die Berechtigungen, die schließlich bei einem Anwender durch die verschiedenen Einstellungen auch tatsächlich ankommen. Um die effektiven Berechtigungen anzuzeigen, öffnen Sie in den Eigenschaften des Verzeichnisses die Registerkarte *Sicherheit* und dann die erweiterten Einstellungen. Wählen Sie die Registerkarte *Effektive Berechtigungen* aus. Sie sehen alle speziellen Berechtigungen, die der Benutzer hat. Um die Berechtigungen für einen anderen Benutzer anzuzeigen, wählen Sie über *Auswählen* ein anderes Konto aus.

| Berechtigungen Überwachung Besitzer                                                                                                    | Effektive Berechtigungen |  |           |
|----------------------------------------------------------------------------------------------------|--------------------------|--|-----------|
| Die folgende Liste enthält die Berechtigungen, die der ausgewählten Gruppe oder Benutzer allein auf Grundlage der<br>Gruppenmitgliedschaft erteilt würden. |                          |  |           |
| Objektname:<br>C:\brenner                                                                                                    |                          |  |           |
| Gruppen- oder Benutzemame:                                                                                                    |                          |  |           |
| <b>Benutzer</b>                                                                                                    |                          |  | Auswählen |
| Effektive Berechtigungen:                                                                                                    |                          |  |           |
| Vollzugriff                                                                                                    |                          |  | ▴         |
| Cordner durchsuchen / Datei ausführen                                                                                                    |                          |  |           |
| Ordner auflisten / Daten lesen                                                                                                    |                          |  |           |
| Attribute lesen                                                                                                    |                          |  | Ξ         |
| Enveitede Attribute lesen                                                                                                    |                          |  |           |
| Dateien erstellen / Daten schreiben                                                                                                    |                          |  |           |
| Ordner erstellen / Daten anhängen                                                                                                    |                          |  |           |
| Attribute schreiben                                                                                                    |                          |  |           |
| Enveiterte Attribute schreiben                                                                                                    |                          |  |           |
|                                                                                                    |                          |  |           |
| Wie werden die effektiven Berechtigungen bestimmt?                                                                                                    |                          |  |           |
|                                                                                                    |                          |  |           |

Abbildung 7.56 Anzeigen der effektiven Berechtigungen für ein Verzeichnis

Die Vergabe von Zugriffsberechtigungen sollte in größeren Umgebungen möglichst immer an Gruppen erfolgen, da damit der geringste administrative Aufwand entsteht. Wenn ein weiterer Benutzer Berechtigungen für ein Verzeichnis erhalten soll, müssen Sie keine Berechtigungen mehr ändern, sondern das Benutzerkonto nur der jeweiligen Gruppe zuweisen. Nachdem sich der Anwender neu am Computer angemeldet hat, sind die Berechtigungen sofort aktiv. Ebenso lassen sich die Zugriffsberechtigungen einzelnen Benutzern entziehen, indem Sie diese einfach aus der Gruppe entfernen. In kleineren Netzwerken legen Sie dazu einfach mit der Benutzerverwaltung Gruppen an und weisen die Benutzerkonten zu. In Windows-Domänen empfiehlt Microsoft folgende Berechtigungsstruktur:

- **»** Eine domänenlokale Gruppe erhält Berechtigung auf einen Ordner oder eine Freigabe.
- **»** Globale Gruppe(n) werden in die lokale Gruppe aufgenommen.
- **»** Benutzerkonten der Anwender sind Mitglieder der einzelnen globalen Gruppen.

Auf Verzeichnisse im Dateisystem sollten die Administratoren außerdem möglichst immer *Vollzugriff* erhalten. Der Sinn dieses Konzepts liegt darin, dass Sie nicht ständig Berechtigungen für Ordner ändern müssen, da nur die domänenlokale Gruppe Zugriff erhält. Die Benutzerkonten der Anwender sind Mitglied in globalen Gruppen. Diese Gruppen lassen sich auch in andere domänenlokalen Gruppen in anderen Active Directory-Domänen aufnehmen, also mehrfach nutzen. Das hat in großen Organisationen den Vorteil, dass Freigaben sehr effizient überall bereitgestellt werden können.

### Beispiel für ein Gruppenmodell für Berechtigungen in größeren Unternehmen

Mitgliedschaften und Änderungen sollten auf ein Minimum reduziert sein, damit die Verwaltung nicht zu kompliziert ist. Es sollten möglichst keine einzelnen Benutzerkonten zu den Berechtigungen auf Freigabe- oder Dateiebene hinzugefügt werden. Eine Anpassung von Berechtigungen für einzelne Dateien ist nur in Ausnahmen sinnvoll und lässt sich oft dadurch umgehen, dass Sie für diese Dateien eigene Verzeichnisse erstellen. In der Abbildung sehen Sie ein Beispiel für eine komplexere Berechtigungsstruktur in Windows-Domänen:

1. Domänenlokale Gruppen können globale Gruppen aus der kompletten Gesamtstruktur in Active Directory aufnehmen, lassen sich aber selbst nicht in anderen Domänen verwenden.

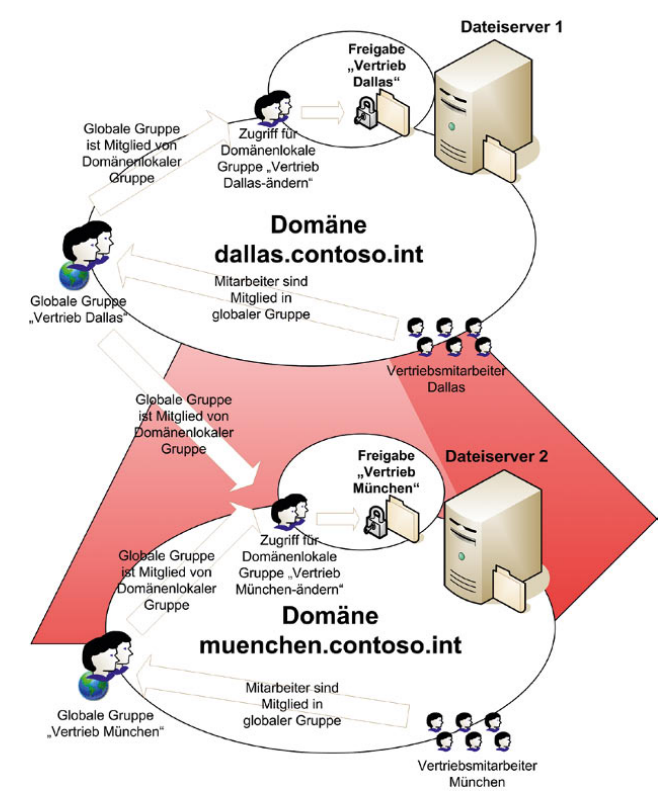

Abbildung 7.57 Beispiel einer komplexeren Berechtigungsstruktur in mehreren Windows-Domänen

2. Globale Gruppen können nur Benutzerkonten aus der eigenen Domäne enthalten, haben aber dafür die Möglichkeit, dass sie sich überall in Active Directory verwenden lassen.

Die Vertriebsmitarbeiter in Dallas können durch dieses Konzept sowohl auf die Freigabe in Dallas als auch auf die Freigabe in München zugreifen. Wenn neue Mitarbeiter Zugriff erhalten müssen, kann dies durch Aufnahme in die entsprechende globale Gruppe recht schnell erledigt werden.

# 7.7.6 Überwachung von Dateien und Verzeichnissen

In den meisten Fällen kann eine Überwachung der Zugriffe auf Verzeichnisse nützlich sein. Bei der Überwachung hält Windows in Logdateien fest, wer bestimmte Operationen auf Dateien und Verzeichnissen ausführt. Die Aktivierung der Überwachung von Verzeichnissen

aktivieren Sie am besten über lokale Richtlinien oder über Gruppenrichtlinien in Windows-Domänen. Nachdem Sie die Überwachung für den Computer im Allgemeinen aktiviert haben, müssen Sie die eigentliche Überwachung für die entsprechenden zu überwachenden Dateien und Verzeichnisse aktivieren. Öffnen Sie dazu die Eigenschaften des Objekts, und wählen Sie auf der Registerkarte *Sicherheit* die Schaltfläche *Erweitert*. Auf der Registerkarte *Überwachung* sehen Sie, welche Operationen Windows protokolliert. Damit Sie die bei der Überwachung anfallenden Protokolldaten sinnvoll bearbeiten können, sollten Sie von diesen Einschränkungsmöglichkeiten Gebrauch machen und nur das Nötigste protokollieren. Über *Bearbeiten* legen Sie fest, welche Gruppen/Benutzer das System überwachen soll. Wie bei den NTFS-Berechtigungen gilt auch hier das Prinzip der Vererbung, das Sie bei Bedarf ausschalten können. Nachdem Sie *Hinzufügen* gewählt haben, können Sie über *Ändern* den zu überwachenden Benutzer auswählen. Wie schon bei der Vergabe spezieller NTFS-Berechtigungen können Sie wieder angeben, inwieweit sich diese Einstellungen auf untergeordnete Objekte und Verzeichnisse auswirken. Wählen Sie anschließend im Feld *Zugriff* aus, welche Zugriffe Windows protokollieren soll.

| Überwachung           |                                                                                                    |             |                           |                      |
|-----------------------|----------------------------------------------------------------------------------------------------|-------------|---------------------------|----------------------|
|                       | Wählen Sie den Eintrag und klicken Sie auf "Bearbeiten", um die Details für den Überwachungseintrag anzuzeigen.                            |             |                           |                      |
| Objektname:           | C: \brenner                                                                                                    |             |                           |                      |
| Überwachungseinträge: |                                                                                                    |             |                           |                      |
| Typ                   | <b>Name</b>                                                                                                    | Zuariff     | Geerbt von                | Libernehmen für      |
| Erfolgreich           | Administratoren (dell'Ad                                                                                                    | Vollzugriff | <nicht geerbt=""></nicht> | Diesen Ordner, Unter |
|                       |                                                                                                    |             |                           |                      |
| Hinzufügen            | Bearbeiten                                                                                                    | Entfernen   |                           |                      |
|                       | Vererbbare Überwachungseinträge des übergeordneten Objektes einschließen                                                                   |             |                           |                      |
|                       | Bestehende vererbbare Überwachungseinträge aller untergeordneten Objekte durch vererbbare<br>Überwachungseinträge dieses Objektes ersetzen |             |                           |                      |

Abbildung 7.58 Konfigurieren der Überwachung für ein Verzeichnis

Die Anzeige der Protokollierung erfolgt in der Ereignisanzeige. Diese starten Sie am schnellsten über den Befehl *Start/Ausführen/eventvwr*. In der Ereignisanzei-

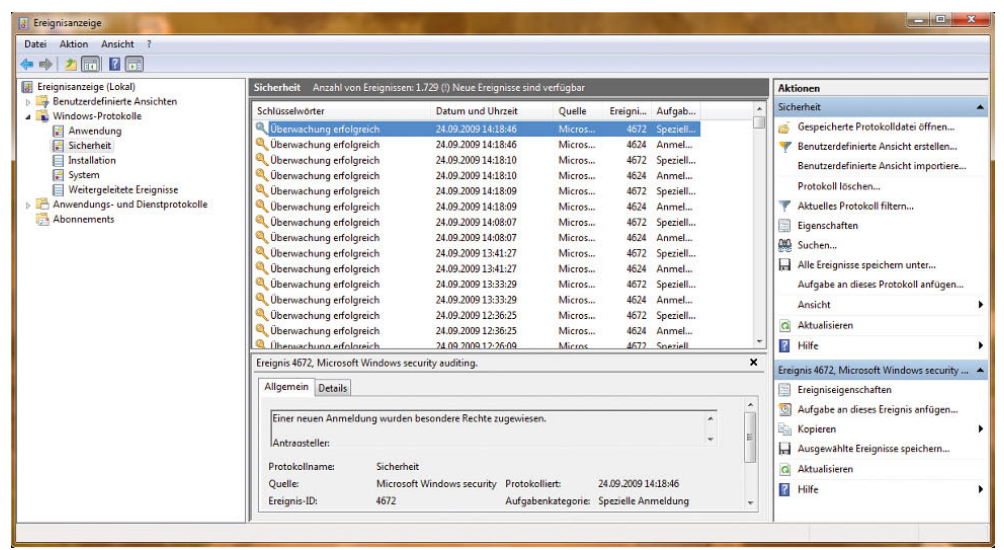

# Abbildung 7.59 Die Anzeige des Sicherheits-

protokolls für die Überwachung von Dateizugriffen

ge finden Sie die protokollierten Zugriffsversuche im Protokoll *Sicherheit* unterhalb des Knotens *Windows-Protokolle*. Die mit einem Schlüssel gekennzeichneten Einträge stehen für erfolgreiche Zugriffe, wogegen ein Schloss für fehlgeschlagene Zugriffe steht.

Genauere Informationen zu einem Eintrag bekommen Sie, wenn Sie ihn öffnen. Ein einzelner Zugriff erzeugt eine ganze Reihe von Einträgen im Sicherheitsprotokoll.

Auch wenn Sie Berechtigungen in einem Verzeichnis vergeben, kommt es durchaus vor, dass Dateien verändert oder sogar gelöscht werden. Natürlich will es dann kein Anwender gewesen sein. Mit der Objektüberwachung können Sie genau feststellen, wann welche Anwender mit welchen Rechten auf Dateien zugegriffen haben:

1. Öffnen Sie die lokale Richtlinie für den Computer über den Befehl *gpedit.msc*, den Sie im *Ausführen*-

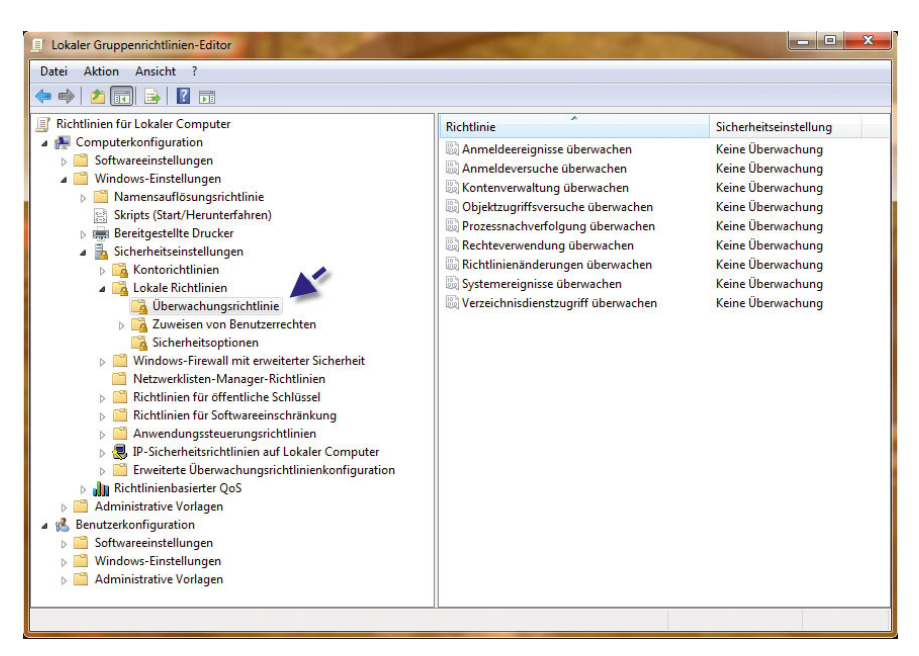

Abbildung 7.60 Aktivieren von Überwachungsrichtlinien Dialogfeld oder im Suchfeld des Startmenüs eingeben. Diese Option steht allerdings in den Home-Editionen von Windows 7 nicht zur Verfügung.

- 2. Es öffnet sich der Richtlinien-Editor.
- 3. Navigieren Sie zu *Computerkonfiguration/Windows-Einstellungen/Sicherheitseinstellungen/Lokale Richtlinien/Überwachungsrichtlinien*.
- 4. In den Standardeinstellungen ist die Überwachung zunächst nicht aktiviert. Nach der Aktivierung der einzelnen Optionen müssen Sie noch auswählen, ob Windows erfolgreiche und/oder fehlgeschlagene Zugriffsversuche protokollieren soll.

## 7.7.7 Die Freigabe von Verzeichnissen mit Berechtigungen

Auch Freigaben lassen sich mit Berechtigungen versehen, die sich zusätzlich zu den Berechtigungen auf Dateisystemebene setzen lassen. Die Verbindung der Clients zu einer Freigabe erfolgt zunächst zu einem Server. Das kann auch ein ganz normaler Computer sein, der im Heimnetzwerk steht. Der Client sieht nicht die physischen Festplatten auf dem Server und die dort definierten Verzeichnisstrukturen. Der Benutzer muss

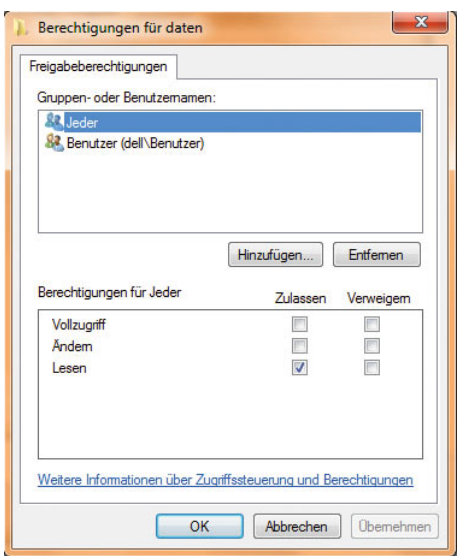

Abbildung 7.61 Auch Freigaben lassen sich mit Berechtigungen versehen und mit den Berechtigungen auf dem Dateisystem kombinieren.

nicht wissen, welche Festplatten es auf den Servern gibt und wie diese strukturiert sind, sondern soll nur die Bereiche sehen, die für ihn relevant sind. Für Freigaben lassen sich vollkommen unabhängig von Berechtigungen auf Dateisystemebene eigene Zugriffsberechtigungen definieren. Damit lassen sich Freigaben als weitere Ebene der Sicherheit einsetzen.

Administratoren können übrigens über die Standardfreigabe *\\<Computername>\<Laufwerk>\$* auf die komplette Festplatte über das Netzwerk zugreifen. Diese Freigaben werden Admin-Freigaben genannt. Nur Administratoren haben Zugriff darauf. Über die Schaltfläche *Berechtigungen* bei der Erstellung von Freigaben lassen sich Zugriffsrechte für die Freigabe konfigurieren. Aus diesen Berechtigungen und den Rechten für Dateien und Verzeichnisse, die im NTFS definiert sind, bildet Windows die Schnittmenge. Es gelten grundsätzlich die engsten Einschränkungen der Zugriffsberechtigungen. Wenn ein Benutzer *Vollzugriff* auf die Freigabe hat und ein Verzeichnis im NTFS nur lesen darf, darf er es auch tatsächlich nur lesen. Hat er andersherum im NTFS Vollzugriff und ist auf die Freigabe nur das Leserecht gesetzt, darf er auf das Verzeichnis über das Netzwerk nur lesend zugreifen. Er kann allerdings lokal auf dem Computer oder über andere, überlappende Freigaben, die diese Einschränkung nicht haben, mit mehr Rechten zugreifen. Die Gruppe *Jeder* hat für neu erstellte Freigaben meistens nur lesende Rechte. Benutzer und Gruppen, die Zugriffsberechtigungen erhalten sollen, nehmen Sie über die Schaltfläche *Hinzufügen* in die Berechtigungsliste mit auf. Die effektiven Berechtigungen bei einem Zugriff über eine Freigabe ermittelt Windows folgendermaßen: Unabhängig voneinander prüft das Betriebssystem erst die Berechtigung für den Zugriff über die Freigabe aus den zugewiesenen Berechtigungen sowie den Berechtigungen für Gruppen, in denen der Anwender Mitglied ist. Beim Vergleich der Berechtigungen erhält der Anwender jetzt die am stärksten einschränkende Berechtigung.

### Versteckte Freigaben aus Sicherheitsgründen verwenden

Auch wenn es möglich ist, die Zugriffsberechtigungen auf eine Freigabe so einzustellen, dass einem unbefugten Anwender der Zugriff auf die Dateien und Verzeichnisse der Freigabe verwehrt bleibt, zeigt Windows Freigaben immer an, unabhängig von den zugewiesenen Berechtigungen. Anwender dürfen zwar nicht zugreifen, sehen aber den freigegebenen Ordner. Spezielle Freigaben lassen sich aber vor Anwendern verstecken. Um zu verhindern, dass Anwender eine Freigabe sehen, verstecken Sie die Freigabe, indem Sie dem Freigabenamen ein Dollarzeichen anhängen. Sie können sich mit dieser Freigabe jetzt nur noch durch direkte Eingabe des Freigabenamens (inklusive des Dollarzeichens) verbinden. In der Netzwerkumgebung zeigt Windows die Freigabe nicht mehr an. Für die Verwaltung der Windows-Computer erstellt Windows bei der Installation einige Standardfreigaben. Dabei handelt es sich ausnahmslos um versteckte Freigaben, die ausschließlich für die Verwendung durch den Administrator gedacht sind. Die Berechtigungen für diese Freigaben sollten Sie nicht verändern. Alle Festplattenlaufwerke gibt Windows, wie bereits erwähnt, für den Zugriff durch den Administrator komplett frei. Dies gilt nicht für CDoder DVD-Laufwerke. Da Sie bei der Installation eines Windows-Computers frei angeben können, in welchem Verzeichnis der Installationsassistent die Windows-Dateien installieren soll, gelangen Sie über die Freigabe *\\<Computername>\Admin\$* zum Windows-Verzeichnis.

In Unternehmensnetzwerken sollten auf der Ebene der Freigaben die gleichen Gruppen berechtigt sein wie auf NTFS-Ebene. So entsteht keine Verwirrung bei der Berechtigungsfreigabe, und Sie erreichen die maximale Sicherheit. Ist der Server oder Computer Mitglied einer Domäne, verwendet Windows für die Zuweisung der Berechtigung die Anmeldedaten des angemeldeten Benutzers. Wenn Sie sich am PC mit dem gleichen Benutzernamen und Kennwort anmelden wie auf dem PC oder Server, auf dem Sie die Freigabe öffnen, müssen Sie keine Authentifizierung eingeben, auch dann nicht, wenn beide PCs in der gleichen Active Directory-Gesamtstruktur sind. Hier erkennt Windows automatisch, dass es sich um den entsprechenden Benutzer handelt. Wenn Sie allerdings von einem anderen Computer im Netzwerk die *c\$-*Freigabe öffnen wollen, erhalten Sie häufig ein Authentifizierungsfenster angezeigt, obwohl Sie an beiden Computern mit dem gleichen Benutzernamen und Kennwort angemeldet, beide Benutzer in der jeweiligen Administratorengruppe Mitglied und die Freigaben im Netzwerk- und Freigabecenter aktiviert sind. Dieses Problem tritt aber nur zwischen Computern in verschiedenen Gesamtstrukturen auf oder die nicht Mitglied einer Domäne sind. Ursache dafür ist, dass noch der Freigabe-Assistent aktiviert ist, der einen solchen Zugriff nicht gestattet. Um den Zugriff auf eine Freigabe über das Netzwerk, zum Beispiel *c\$*, zu ermöglichen, deaktivieren Sie am besten diesen Assistenten.

## 7.7.8 Dateien mit dem Encrypting File System (EFS) absichern

Dieses Dateisystem erlaubt die Verschlüsselung von Informationen auf der lokalen Festplatte. Das EFS (verschlüsselndes Dateisystem) lässt sich lokal einsetzen. Um Dateien lokal zu verschlüsseln, rufen Sie die Eigenschaften im Kontextmenü der Datei oder des Verzeichnisses, das verschlüsselt werden soll, auf. Dort wählen Sie die Schaltfläche *Erweitert* aus. Im angezeigten Dialogfeld findet sich das Kontrollkästchen *Inhalt verschlüsseln, um Dateien zu schützen*. Durch Auswahl dieses Kontrollkästchens wird das EFS genutzt.

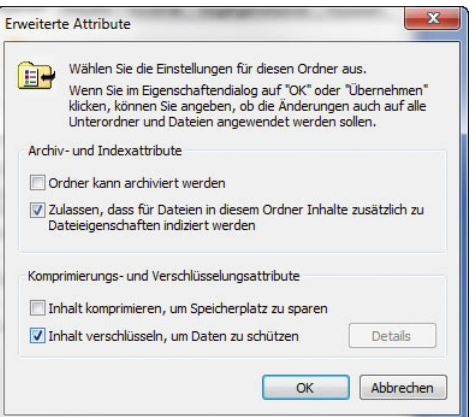

Abbildung 7.62 Dateien lassen sich in Windows auch mit Bordmitteln verschlüsseln.

Die Verschlüsselung und der Zugriff auf diese Informationen erfolgen transparent für die Anwender. Beachten Sie, dass das Clientbetriebssystem die Ver- und Entschlüsselung unterstützen muss. Sie benötigen mindestens Windows 2000 Professional, um verschlüsselte Dateien auf dem Server oder auf lokalen Festplatten ablegen zu können. Eine gemeinsame Nutzung verschlüsselter Dateien ist sogar erst ab Windows XP Professional und natürlich auch bei Windows Vista/7 möglich. EFS verschlüsselt die Daten auf der Festplatte und entschlüsselt die Daten nur, wenn die zur Verschlüsselung verwendeten Anmeldeinformationen eingegeben sind. Wenn ein Benutzer die Verschlüsselung für einen Ordner festlegt, verschlüsselt EFS automatisch Folgendes:

- **»** Alle neu im Ordner erstellten Dateien.
- **»** Alle Textdateien, die in den Ordner kopiert oder verschoben werden.
- **»** Optional die meisten vorhandenen Dateien und Unterordner, mit der ausdrücklichen Ausnahme von Windows-Systemdateien und Benutzerprofilen.

EFS verwendet einen öffentlichen Schlüssel zum Verschlüsseln von Dateien. Daher sind für die Verschlüsselung ein Paar aus öffentlichem und privatem Schlüssel und ein öffentliches Schlüsselzertifikat erforderlich. Zur Verwendung von EFS müssen die Benutzer im Besitz von EFS-Zertifikaten sein, für die die beiden folgenden Optionen verfügbar sind:

- **»** Public Key Infrastructure (PKI, Infrastruktur öffentlicher Schlüssel): Es kann eine Public Key Infrastructure (PKI) bereitgestellt werden.
- **»** Selbst signierte Zertifikate: Selbst signierte Zertifikate werden automatisch vom Betriebssystem generiert.

Windows XP, Windows Vista und Windows 7 generieren EFS-Zertifikate automatisch. Die Benutzer erhalten ein Zertifikat, indem sie eine Datei verschlüsseln. Jeder Benutzer, der sich beim Computer anmeldet, kann Dateien verschlüsseln. EFS generiert ein eindeutiges Zertifikat und ein Schlüsselpaar für jeden Benutzer. Sofern ein Benutzer die verschlüsselten Dateien nicht für andere freigibt, kann kein Benutzer auf Dateien zugreifen, die einem anderen Benutzer gehören. EFS nutzt das EFS-Zertifikat eines Benutzers, um den Inhalt einer Datei zu verschlüsseln. Den privaten Schlüssel legt Windows in verschlüsselter Form mit in der Datei ab. Dieser lässt sich auch zur Wiederherstellung der Datei nutzen. EFS arbeitet mit dem symmetrischen DESX-Algorithmus zur Dateiverschlüsselung und dem RSA-Algorithmus zur Verschlüsselung der privaten Schlüssel. Durch eine mögliche Wiederherstellung des privaten Schlüssels ist eine Entschlüsselung von Dateien durch sogenannte Wiederherstellungs-Agenten möglich. Falls keine Zertifikatdienste verfügbar sind, beispielsweise in einer Arbeitsgruppe, generiert EFS automatisch im lokalen System ein selbst signiertes Zertifikat für den aktuellen Benutzer und verwendet dieses Zertifikat für die Verschlüsselung. Beachten Sie, dass andere Benutzer die Datei immer noch umbenennen oder löschen können. Der Dateiinhalt ist vor dem Auslesen durch unberechtigte Personen geschützt, aber die Datei selbst nicht durch das Löschen. Alternativ zur grafischen Oberfläche können Sie auch den Befehl *Cipher* in der Befehlszeile einsetzen, um Dateien zu ver- und entschlüsseln oder sich den Status anzeigen zu lassen:

- **»** *cipher /e /s:c:\vertraulich* verschlüsselt das Verzeichnis *c:\vertraulich* und alle darunter liegenden Verzeichnisse und Dateien.
- **»** *cipher /d /s:c:\vertraulich* entschlüsselt die Daten im Verzeichnis *c:\vertraulich* und allen darunter liegenden Verzeichnissen.

Einige Hindernisse können Ihnen bei der Nutzung von EFS im Wege stehen oder sogar eine erfolgreiche Wiederherstellung der Daten verhindern. Als Administrator sollten Sie diese Klippen kennen, damit Sie nicht erst im Fehlerfall bemerken, dass eine Datei nicht mehr zugänglich ist. Sie können eine Datei nicht gleichzeitig verschlüsseln und komprimieren. Wenn Sie eine bereits verschlüsselte Datei komprimieren, entschlüsselt Windows automatisch die Datei. Setzen Sie keine NTFS-Laufwerke, sondern FAT16 oder FAT32 ein, können Sie die Verschlüsselung nicht nutzen. Dies bedeutet, dass es unmöglich ist, eine verschlüsselte Datei auf CD zu brennen oder auf Diskette zu kopieren, ohne die Verschlüsselung zu verlieren. Kopieren Sie eine verschlüsselte Datei, entschlüsselt Windows diese während des Kopierens im Hauptspeicher des PC. Am Zielort verschlüsselt Windows nur dann wieder, wenn der Zielordner ebenfalls das Attribut *Verschlüsselt* besitzt. Wenn Sie also eine lokal verschlüsselte Datei auf den Server kopieren, verliert diese ihre Verschlüsselung, falls Sie im Serververzeichnis nicht vorher ebenfalls die Verschlüsselung aktivieren. Systemdateien können natürlich nicht verschlüsselt werden. Arbeiten Sie nicht in einer Windows-Domäne, hat nur der lokale Administrator die Möglichkeit der Datenwiederherstellung. Sollte also die lokale Benutzerdatenbank einmal kaputtgehen oder das Administratorkennwort unauffindbar verschwinden, ist eine Wiederherstellung der verschlüsselten Dateien dieses PC unmöglich. Achten Sie in diesem Fall darauf, dass Sie von jedem Einzelsystem eine Systemstatussicherung besitzen. Hier ist die Benutzerdatenbank enthalten. Einige Anwendungen zerstören die Zertifikate der zusätzlichen Benutzer beim Schreiben in die Datei. Nur speziell angepasste Programme, beispielsweise Office 2007, behalten die EFS-Zertifikate aller Benutzer bei der Dateibearbeitung bei.

#### Wiederherstellung von verschlüsselten Dateien

Wichtig ist nicht nur das Verschlüsseln, sondern auch die Wiederherstellung von Dateien für den Fall, dass ein Benutzer nicht mehr im System verfügbar oder sein Kennwort nicht bekannt ist. Das Sichern eines Wiederherstellungsschlüssels hilft sicherzustellen, dass Sie die verschlüsselten Daten für den Fall wiederherstellen können, dass der Benutzer, der das EFS-Verschlüsselungszertifikat besitzt, die Daten nicht entschlüsseln kann. Die Sicherung für den Wiederherstellungsschlüssel muss mithilfe des Kontos des Wiederherstellungs-Agenten erfolgen, das über das Dateiwiederherstellungszertifikat und den privaten Schlüssel in seinem privaten Informationsspeicher verfügt. Der standardmäßige Wiederherstellungs-Agent ist der Domänenadministrator im Netzwerk. Damit ein Konto mithilfe von EFS verschlüsselte Daten lesen oder wiederherstellen kann, richten Sie das Konto als Wiederherstellungs-Agent ein. In einer Domänenumgebung ist es ratsam, für diesen Zweck Domänenkonten zu verwenden. Ein Wiederherstellungs-Agent kann für jeden Standort, jede Domäne oder Organisationseinheit in einer Active Directory-Gesamtstruktur erstellt werden.

Standardmäßig ist das eingebaute Administratorkonto für eine Domäne ein Wiederherstellungs-Agent. Zum Entschlüsseln von EFS-Dateien genügt es nicht unbedingt, lokale Administratorrechte auf dem betreffenden System zu haben, sondern Sie müssen als Wiederherstellungs-Agent in der Datei eingetragen sein, um diese wieder in Klartext zu verwandeln. Wer zum Wiederherstellungs-Agenten wird und damit automatisch entsperrenden Zugriff auf verschlüsselte Dateien hat, muss mithilfe sogenannter Wiederherstellungsrichtlinien bereits vor der Verschlüsselung der ersten Dateien festgelegt werden. Wenn Sie die Wiederherstellungs-Agenten in einem laufenden System ändern, wirkt sich dies nicht immer auf alle verschlüsselten Dateien aus.

Speziell lokal auf den Arbeitsstationen verschlüsselte Dateien bleiben an den alten Wiederherstellungs-Agenten gebunden, auch wenn Sie Richtlinien in der Domäne verändern. Sie können für jede verschlüsselte Datei in den Eigenschaften unter *Erweitert/Details* überprüfen, welche Benutzer die Datei wiederherstellen und dabei die Verschlüsselung aufheben können. Wenn Sie nichts weiter konfiguriert haben, gibt es zwei Standardfälle für die Wiederherstellung von Dateien:

Auf einem lokalen System (Arbeitsgruppe) wird automatisch der lokale Administrator als Wiederherstellungs-Agent eingetragen.

Innerhalb einer Domäne gibt es ein Wiederherstellungszertifikat, das standardmäßig der Gruppe *Administratoren* in der Domäne zugewiesen ist. Diese Zuweisung können Sie jedoch mithilfe von Richtlinien verändern und somit das Recht zur Dateiwiederherstellung an jeden beliebigen Domänenbenutzer übertragen.

Ein Datensicherungsprogramm, dessen Dienstkonto der Gruppe *Backup-Operatoren* angehört, kann den verschlüsselten Inhalt der Dateien auch ohne Wiederherstellungsfunktion auslesen. Der Inhalt bleibt dabei jedoch verschlüsselt und wird nicht im Klartext auf das Sicherungsmedium übertragen. Geben Sie dem Dienstkonto, das Sie für das Backup einsetzen, nicht die Funktion des Wiederherstellungs-Agenten, sonst entschlüsselt Windows Ihre Dateien während des Backups und schreibt diese im Klartext auf das Band.

Um die Wiederherstellung von Dateien durch andere Benutzer als den Domänenadministrator zu ermöglichen, können Sie eigene Wiederherstellungs-Agenten einrichten. Diese Personen können dann – auch ohne Administratorrechte – auf alle Dateien zugreifen. Der Wiederherstellungs-Agent sollte das Datenwiederherstellungszertifikat und den privaten Schlüssel auf einen Datenträger exportieren, diesen an einem sicheren Ort verwahren und den privaten Schlüssel aus dem System löschen. Auf diese Weise kann nur die Person Daten für das System wiederherstellen, der der Aufbewahrungsort des privaten Schlüssels bekannt ist. Die Anzahl der Wiederherstellungs-Agenten sollte auf ein Minimum beschränkt sein. Wenn Sie Zertifikatdienste in einem Netzwerk konfigurieren und eine benutzerdefinierte Zertifikatvorlage zum Ausstellen von EFS-Zertifikaten verwenden, aktivieren Sie nicht die Option *Benut-*

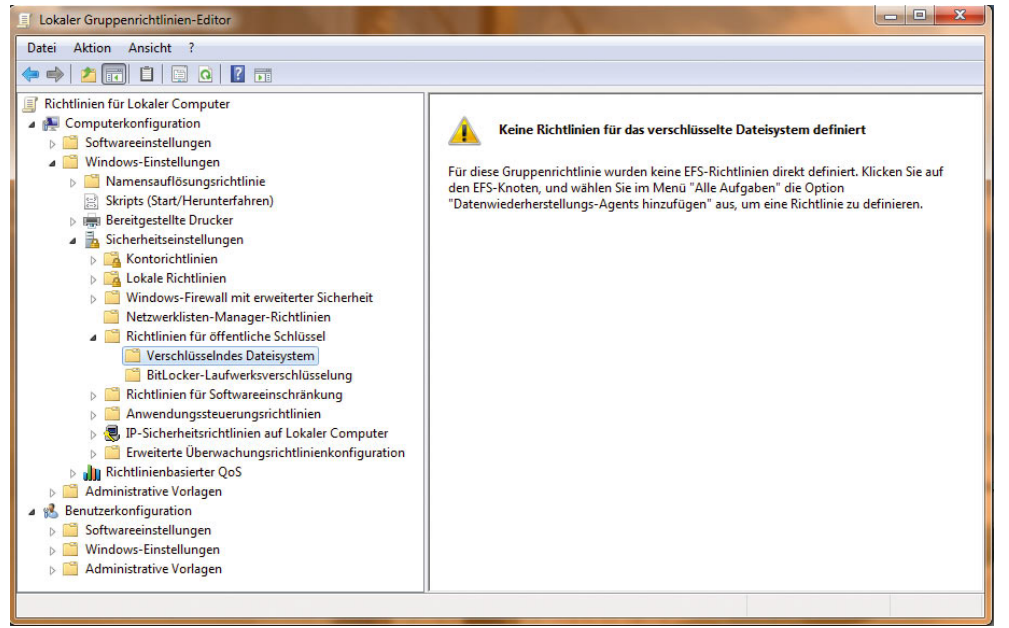

Abbildung 7.63 Hinzufügen eines Wiederherstellungs-Agenten zum EFS-Dateisystem über Richtlinien

*zer zur Eingabe während der Registrierung auffordern und Benutzereingabe beim Verwenden eines privaten Schlüssels anfordern*. Diese Option verhindert, dass EFS den privaten Schlüssel für die Ver- oder Entschlüsselung verwendet. Um einen Benutzer als Wiederherstellungs-Agenten auf einem lokalen System einzusetzen, rufen Sie die lokale Sicherheitsrichtlinie mit *Start/Ausführen/ gpedit.msc* auf (nicht bei den Home-Versionen). Klicken Sie auf *Computerkonfiguration/Windows-Einstellungen/Sicherheitseinstellungen/Richtlinien für öffentliche Schlüssel/Verschlüsselndes Dateisystem*. Falls der Benutzer bereits ein EFS-Wiederherstellungszertifikat besitzt, wählen Sie im Kontextmenü den Befehl *Wiederherstellungs-Agenten hinzufügen* aus.

In diese Liste müssen Sie den Wiederherstellungs-Agenten eintragen. Klicken Sie auf *Verzeichnis durchsuchen*, wenn sich der Computer in einer Active Directory-Domäne befindet, um einen Wiederherstellungs-Agenten auszuwählen. Möglicherweise erhalten Sie bei der Auswahl eines Benutzers eine Fehlermeldung. In diesem Fall müssen Sie erst ein EFS-Wiederherstellungszertifikat für den Benutzer erstellen. Klicken Sie dazu auf *Abbrechen*, und wählen Sie im Kontextmenü der Richtlinie *Dateisystem wird verschlüsselt* den Eintrag *Dateiwiederherstellungs-Agenten erstellen* aus. Sie werden von

einem Assistenten durch die Erstellung des passenden Zertifikats geführt. Achten Sie darauf, dass Sie nur ein EFS-Wiederherstellungszertifikat pro Benutzer erstellen, da das Management von mehreren Zertifikaten des gleichen Typs pro Benutzer sehr umständlich ist; Sie können dann nicht mehr die Automatikfunktionen des Betriebssystems verwenden. Um einen anderen Benutzer als Wiederherstellungs-Agenten in der gesamten Domäne einzusetzen, rufen die Sicherheitsrichtlinie für Domänencontroller auf. Da die Entschlüsselung von Dateien ein sensibles Thema und in größeren Unternehmen nicht immer der Vollzugriff auf alle Daten gewünscht ist, können durch den Einsatz verschiedener Gruppenrichtlinien auch unterschiedliche Wiederherstellungs-Agenten für die Container, in denen sich die Computer befinden, konfiguriert werden.

### 7.7.9 Der Assistent zum Erstellen von Freigaben

Über *Start/Ausführen/shrpubw* starten Sie den Assistenten zur Erstellung von Freigaben. Nach einem Klick auf *Weiter* können Sie im nächsten Fenster des Assistenten den Ordner auswählen, den Sie im Netzwerk zur Verfügung stellen wollen.

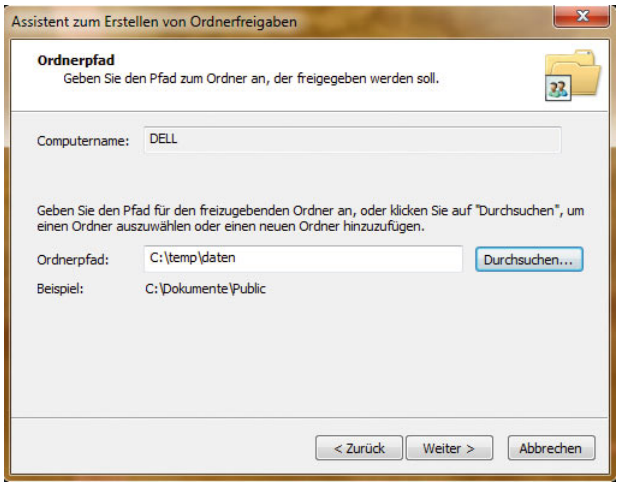

Abbildung 7.64 Auswahl des Ordners zur Freigabe von Verzeichnissen

Auf der nächsten Seite legen Sie den Freigabenamen fest sowie die Offline-Verfügbarkeit der Freigabe. Wenn eine Freigabe offline verfügbar ist, kann diese zum Beispiel mithilfe von Offline-Dateien synchronisiert werden.

| verwenden können.   | Legen Sie fest, wie Benutzer diese Freigabe im Netzwerk anzeigen und                                                                                    |
|---------------------|----------------------------------------------------------------------------------------------------|
|                     | Geben Sie Informationen über die Freigabe ein. Klicken Sie auf "Andern", um die<br>Offlineverwendungseinstellungen von Inhalten für Benutzer zu ändern. |
| Freigabename:       | Daten                                                                                                    |
| Freigabepfad:       | <b><i><u>VDELL VDaten</u></i></b>                                                                                                    |
| Beschreibung:       | Wichtige Daten-Dokumente                                                                                                    |
| Offlineeinstellung: | Ausgewählte Dateien und Programme sind offline verfügb<br>Ändern                                                                                        |
|                     |                                                                                                    |
|                     |                                                                                                    |

Abbildung 7.65 Festlegen des Freigabenamens über den Freigabe-Assistenten

Auf der letzten Seite des Assistenten legen Sie schließlich fest, welche Berechtigungen Anwender über das Netzwerk auf die Freigabe bekommen sollen. Über die Schaltfläche *Fertig stellen* wird die Freigabe abgeschlossen.

# 7.8 Erstellen einer Freigabe für Drucker

Neben Dateien können auch Drucker im Netzwerk freigegeben werden. Normalerweise ist ein Drucker meistens direkt mit einem Computer im Netzwerk verbunden. Damit andere Benutzer auf diesen Drucker zugreifen können, muss dieser auf dem Computer freigegeben werden. Um einen Drucker freizugeben, schließen Sie diesen zunächst an einem Rechner an und installieren den Treiber. Stellen Sie sicher, dass der Drucker lokal drucken kann. Im nächsten Schritt können Sie diesen Drucker im Netzwerk freigeben. Gehen Sie dazu folgendermaßen vor:

- 1. Klicken Sie in der Druckersteuerung den Drucker an, und wählen Sie aus dem Menü *Druckereigenschaften* aus.
- 2. Öffnen Sie die Registerkarte *Freigabe*.
- 3. Aktivieren Sie das Kontrollkästchen *Drucker freigeben*, und geben Sie einen Namen für die Freigabe ein. Wählen Sie, wie bei den Dateifreigaben, einen kurzen Namen, damit die Verbindung über das Netzwerk für andere Benutzer nicht zu kompliziert wird.

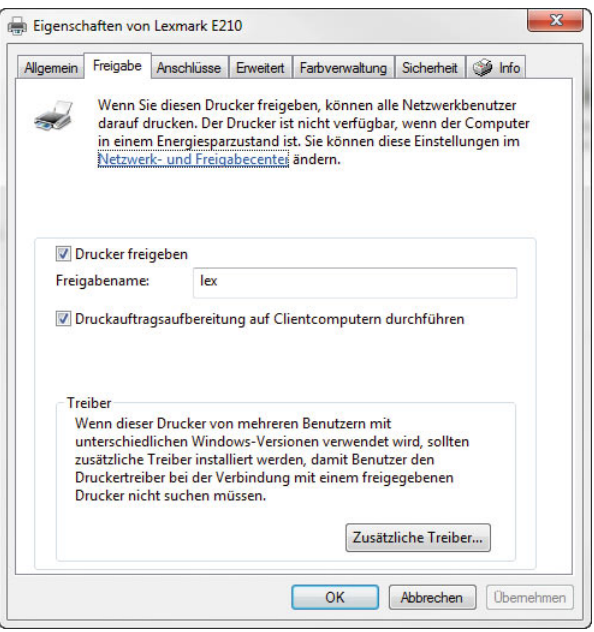

Abbildung 7.66 Freigeben eines Druckers im Netzwerk und Konfiguration der Freigabe

Schließen Sie das Fenster mit *OK*, der Drucker ist ab jetzt im Netzwerk.

### Verbinden eines freigegebenen Druckers

Damit ein anderer Computer auf einem freigegebenen Drucker auch drucken kann, muss dieser auf dem entsprechenden Computer installiert sein.

- 1. Drucker können über *Start/Geräte und Drucker* installiert werden.
- 2. Klicken Sie im entsprechenden Fenster auf die Schaltfläche *Drucker hinzufügen*.
- 3. Wählen Sie als Option *Einen Netzwerk-, Drahtlosoder Bluetoothdrucker hinzufügen* aus.

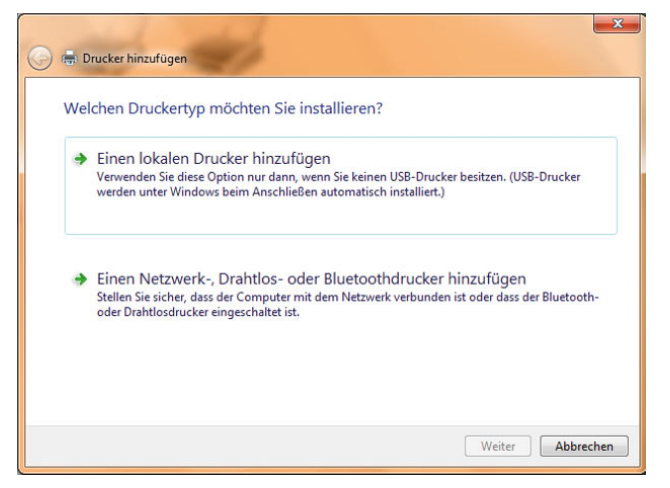

Abbildung 7.67 Installation eines Druckers über das Netzwerk

- 4. Im Anschluss sucht Windows 7 freigegebene Drucker im Netzwerk. Falls dieser nicht gefunden wird, können Sie die Verbindung auch manuell herstellen. Brechen Sie dazu den Suchvorgang mit *Der gesuchte Drucker ist nicht aufgeführt* ab. Zeigt der Assistent den Drucker an, können Sie diesen markieren und mit *Weiter* auf dem Rechner verbinden lassen.
- 5. Findet Windows den Drucker nicht und haben Sie die manuelle Installation ausgewählt, aktivieren Sie die Option *Einen Drucker im Netzwerk über den Namen auswählen*. Geben Sie als Bezeichnung des Druckers folgende Syntax ein: *\\<IP-Adresse des Computers, auf dem der Drucker angeschlossen ist oder den*

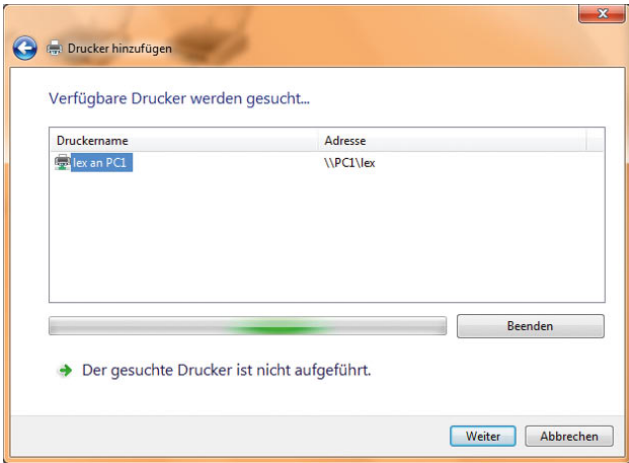

Abbildung 7.68 Windows zeigt freigegebene Drucker im Netzwerk an.

*Namen>\<Freigabenames des Druckers>*. Der Treiber des Druckers wird jetzt installiert, und der Anwender des Computers kann auf den Drucker zugreifen wie auf einen lokal installierten Drucker. Erscheint eine Fehlermeldung, stellen Sie sicher, dass auf beiden Computer die Windows-Firewall den Datei- und Druckdienst nicht blockiert.

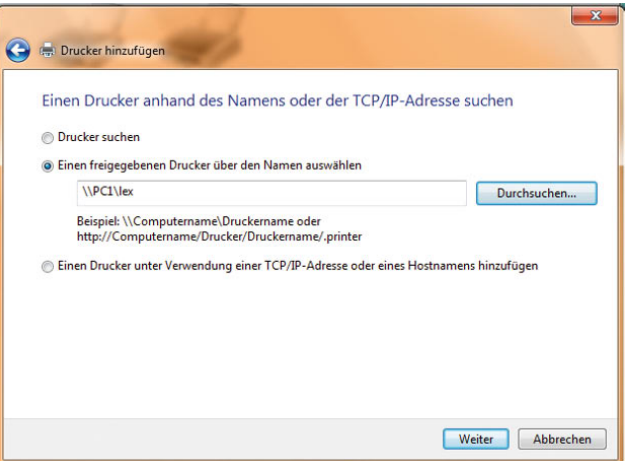

Abbildung 7.69 Manuelle Installation eines Netzwerkdruckers

**TIPP** Sie können einen freigegebenen Drucker auch über *Start/Ausführen* und dann über die Eingabe *\\<Computer mit Druckerfreigabe oder IP-Adresse des Computers>\<Freigabename>* verbinden.

# 7.9 Netzwerksupport mit dem Remotedesktop

Mit dem Remotedesktop kann Ihr Computer über das Internet oder das Netzwerk ferngesteuert werden. Sie können aber auch selbst von der Ferne auf den Desktop Ihres Computers zugreifen. In der Home Edition ist allerdings nur die Remoteunterstützung integriert, mit der Sie Hilfe über das Internet von einem Bekannten anfordern können. Dieser kann sich dann eine begrenzte Zeit mit dem Desktop Ihres Computers verbinden und Ihnen helfen. Diese Funktion ist vor allem sinnvoll, wenn Sie bei einem bestimmten Problem nicht weiterkommen und Unterstützung benötigen. Damit diese Supportfunktion genutzt werden kann, müssen Sie diese in Windows 7 zunächst aktivieren beziehungsweise konfigurieren.

- 1. Öffnen Sie zunächst *Systemsteuerung/System und Sicherheit/System*, und klicken Sie in der linken Fensterspalte auf den Link *Remoteeinstellungen*.
- 2. Aktivieren Sie im Bereich *Remoteunterstützung* das Kontrollkästchen *Remoteunterstützungsverbindungen mit diesem Computer zulassen*, wenn Sie neben dem Remotedesktop auch Remoteunterstützungen benötigen, also beide Benutzer alle Eingaben auf dem Desktop sehen sollen.

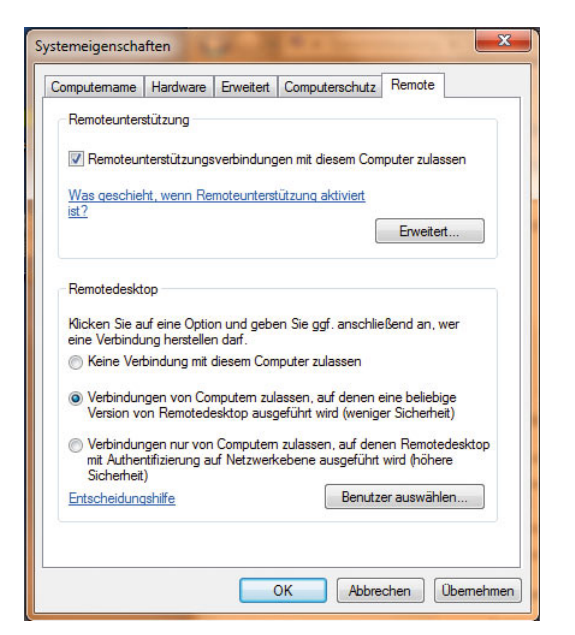

Abbildung 7.70 Aktivieren des Remotedesktops in Windows 7

- 3. Als Nächstes können Sie Berechtigungen festlegen, die für den Remotebenutzer gelten sollen, und aktivieren, welchen Verbindungsaufbau Sie genehmigen wollen. Der Bereich Remotedesktop steht allerdings in der Home Premium Edition nicht zur Verfügung.
- 4. Klicken Sie anschließend auf die Schaltfläche *Benutzer auswählen* und dann auf *Hinzufügen/Erweitert/ Jetzt suchen*. Wählen Sie den entsprechenden Benutzer aus. Sie können auch zuvor einen eigenen Benutzer anlegen, den Sie für diesen Dienst nutzen.

### Herstellen einer Verbindung mit dem Remotedesktop

Um eine Verbindung über den Remotedesktop herzustellen, kann der Anwender das Tool *Start/Alle Programme/Zubehör/Remotedesktopverbindung* verwenden. Alternativ können Sie auch über das Suchfeld des Startmenüs den Befehl *mstsc.exe* eingeben. Als Nächstes müssen Sie die IP-Adresse oder den Namen des Rechners eingeben, mit dem Sie sich verbinden wollen. Es erscheint ein Fenster, über das Sie sich am Computer authentifizieren müssen. Innerhalb des Clientprogramms können Sie auch verschiedene Einstellungen vornehmen.

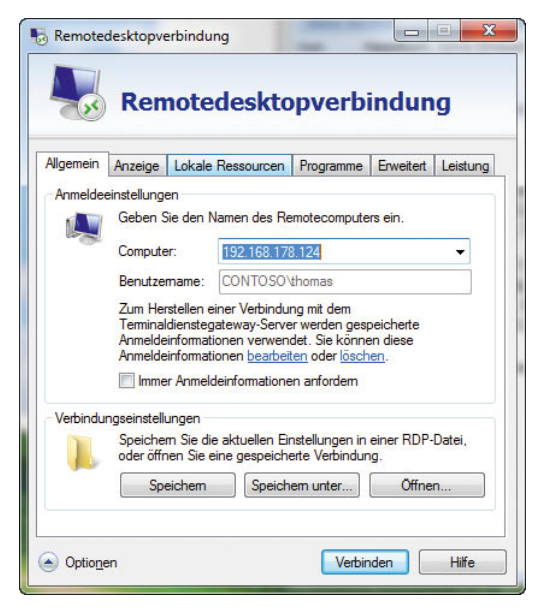

Abbildung 7.71 Verbindungsaufbau mit einem Computer durch die Remotedesktopverbindung

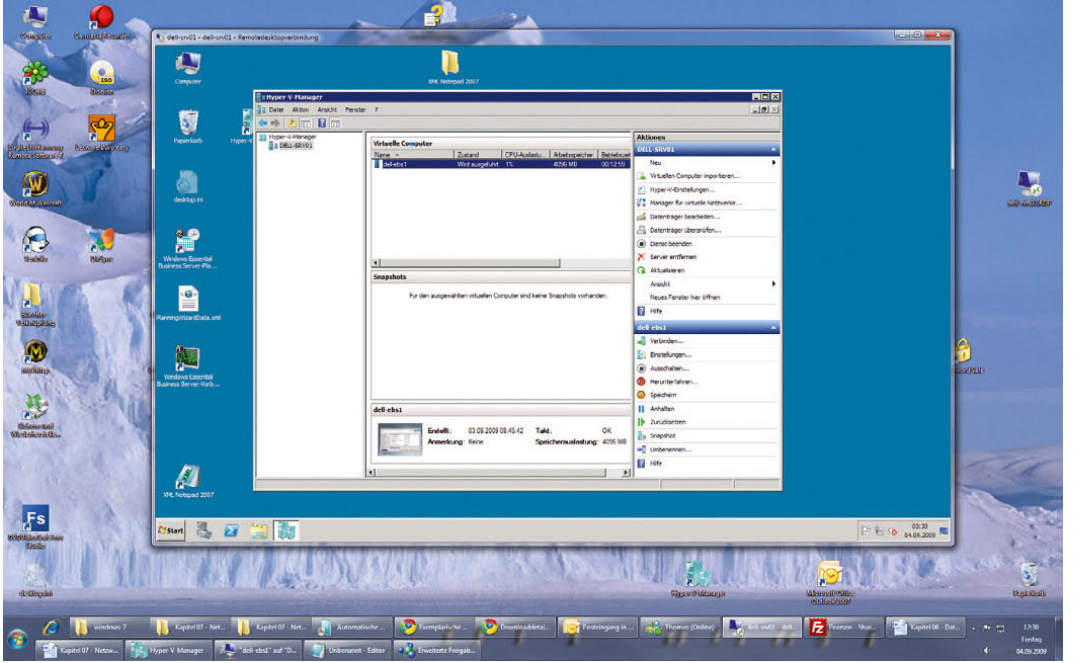

Abbildung 7.72 Verbinden über den Remotedesktop mit einem Server

Achten Sie auch darauf, dass der Port TCP 3389 in der Firewall bzw. der Dienst *Remotedesktop* in der Firewall als Ausnahme zugelassen wird. Verbinden Sie sich, erscheint ab und an ein Zertifikatfehler, den Sie einfach bestätigen. Anschließend sehen Sie den Desktop des Computers, mit dem Sie sich verbinden. Allerdings sieht der Anwender, der vor dem PC sitzt, jetzt nichts mehr.

Wenn Sie sich mit dem *Remotedesktop* an einem Computer anmelden, wird ein bereits am Bildschirm angemeldeter Benutzer abgemeldet. Wenn beide Anwender sehen sollen, was auf dem Bildschirm angezeigt wird, sollten Sie die *Remoteunterstützung* konfigurieren.

# 7.10 Drahtlosnetzwerke (Wireless LANs, WLANs) mit Windows 7

Die Verwaltung und Anbindung von Funknetzwerken (Wireless LANs, WLANs) wurden in Windows 7 wesentlich vereinfacht und besser in das System integriert. Microsoft bezeichnet in Windows 7 WLANs als *Drahtlosnetzwerke*. Da immer mehr Unternehmen und Privathaushalte WLAN einsetzen, hat Microsoft auch diese Funktion in Windows 7 bereits bei der Produktentwicklung integriert und nicht, wie bei Windows XP, quasi erst mit dem Service Pack 2 nachgereicht. Die Konfiguration der WLAN-Anbindung ist in Windows 7 wesentlich vereinfacht, und es sind zusätzliche Dialogfelder hinzugekommen. Um Windows 7 mit einem WLAN zu verbinden, muss eine WLAN-fähige Netzwerkkarte im Computer oder Notebook eingebaut und installiert werden. Wenn Sie ein aktuelles Notebook haben, ist normalerweise bei den meisten Modellen bereits eine WLAN-Karte integriert. Diese Karte können Sie im BIOS des Notebooks bzw. über die Funktionstasten der Notebook-Tastatur aktivieren.

# 7.10.1 Allgemeine Informationen zur Verwendung von WLANs mit Windows 7

In diesem Abschnitt gehen wir kurz auf die wichtigsten Informationen ein, die Sie für einen sicheren und stabilen Betrieb eines Funknetzwerks kennen sollten. Die eleganteste und modernste Art, Computer miteinander zu vernetzen, ist das Wireless LAN (WLAN). Es werden keinerlei Kabel zwischen den Geräten benötigt, da sämtliche Daten per Funk übertragen werden. Somit ermöglicht ein WLAN einem Computer die Kommunikation mit einem Netzwerk mit Funk als Transportmedium. Das Herzstück eines drahtlosen Netzwerks ist der Access Point, über den der Datenaustausch stattfindet.

#### Hardware für WLAN

Um mit einem Computer oder Notebook eine Verbindung mit einem drahtlosen Netzwerk herzustellen, brauchen Sie zunächst eine WLAN-Netzwerkkarte. Für den Einsatz im Standardcomputer werden in der Regel Karten verwendet. Diese Karten lassen sich ohne größeren Aufwand in den Computer einbauen und abhängig vom verwendeten Betriebssystem in Betrieb nehmen. Natürlich sollten Sie vor dem Kauf prüfen, ob Ihr Computer noch einen freien Steckplatz besitzt und ob die Karte unter Windows 7 unterstützt wird. Gegenüber USB-Adaptern muss beim Einbau einer Netzwerkkarte der Computer geöffnet werden. Ein Access Point ist ein eigenständiges Wireless-LAN-Gerät, das nicht mit einem Computer verbunden werden muss. Vergleichbar mit einem Netzwerk-Switch, fungiert der Access Point als Vermittlungsstelle des Netzwerks. Mitglieder eines drahtlosen Netzwerks unterhalten sich normalerweise nicht direkt miteinander, sondern senden alle Daten zum Access Point. Der Access Point nimmt diese Daten entgegen und leitet sie an den entsprechenden Empfänger im Netzwerk weiter. Ein Access Point kann mit einem kabelgebundenen Netzwerk kombiniert werden. Sie können Computer an den Access Point anschließen und zusätzlich Computer oder Notebooks mit Funknetzwerkkarten.

Jeder WLAN-Adapter unterstützt zwei verschiedene Betriebsmodi. Ähnlich wie beim kabelgebundenen Netzwerk müssen Computer nicht unbedingt über einen Switch miteinander verbunden sein, sondern können sich direkt miteinander unterhalten. Diese Betriebsart wird *Ad-hoc-Modus* genannt. Wird das WLAN mit einem oder mehreren Access Points betrieben, spricht man vom *Infrastruktur-Modus*.

Nähern sich zwei Computer mit WLAN-Adaptern im Adhoc-Modus, können diese ohne weitere Maßnahmen miteinander kommunizieren. Der Datenverkehr wird nicht wie beim Infrastruktur-Modus durch einen Access Point geregelt, sondern erfolgt von Computer zu Computer. Dementsprechend verhält es sich mit der Performance von WLANs im Ad-hoc-Modus.

Werden mehr als drei WLAN-Geräte miteinander verbunden, kann es aufgrund von WLAN-spezifischen Funkkanalzugriffsmethoden zu Verbindungsabbrüchen im WLAN kommen. Die Reichweite von Ad-hoc-Netzwerken ist im Regelfall (abhängig von Hindernissen und Witterungsverhältnissen) auf ca. 30 m begrenzt.

Anders als bei Ad-hoc-Netzen besteht bei WLANs im Infrastruktur-Modus keine direkte Verbindung zwischen zwei oder mehreren Computern. Ein Access Point regelt den Datenverkehr zwischen den verschiedenen Clientcomputern. Ein solcher Access Point kann beliebig viele Computer bedienen.

Jeder Access Point besitzt einen *SSID (Service Set Identifier)*. Diese Stationskennung können Sie im Access Point eingeben und frei wählen. Access Points können miteinander gekoppelt werden, um die Reichweite zu erhöhen.

# 7.10.2 Vorbereitungen für den Einsatz eines WLANs

Um den Access Point zu konfigurieren, müssen Sie sich mit der Weboberfläche verbinden. Meistens sind diese Menüs mit *Wireless* oder *WLAN* beschriftet. An dieser Stelle können Sie alle Einstellungen von Verschlüsselung über SSID und Broadcast bis zur Konfiguration einer manuellen IP-Adresse vornehmen. Bevor Sie mit der Absicherung des Systems beginnen, sollten Sie zuerst überprüfen, ob die Access-Point-Funktion am Gerät aktiviert ist.

Achten Sie darauf, dass Sie den neuesten Windows 7-kompatiblen Treiber für die WLAN-Karte Ihres Computers verwenden. Eine Übersicht der Support-Homepages von fast allen Hardware-Herstellern finden Sie unter *www.treiber.de* oder *www.heise.de/ct/treiber*.

Wenn der Treiber über eine Setup-Routine verfügt, wird die Installation besonders einfach.

## 7.10.3 Konfiguration von Windows 7 zur Anbindung an ein WLAN

Um die Konfiguration durchzuführen, öffnen Sie das *Netzwerk- und Freigabecenter* von Windows 7. Klicken Sie in Windows 7 mit der linken Maustaste auf das Netzwerksymbol in der Taskleiste, zeigt Windows alle verfügbaren Netzwerke an, auch WLANs.

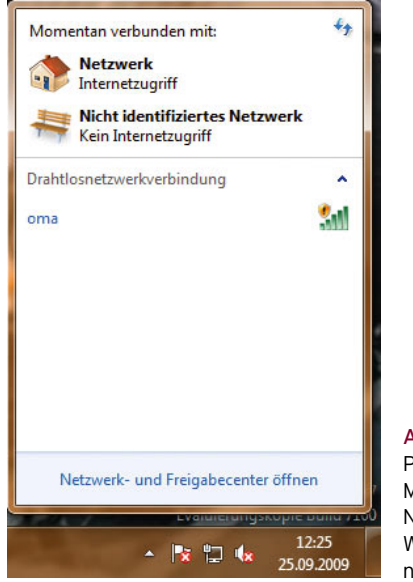

Abbildung 7.73 Per Klick mit der linken Maustaste auf das Netzwerksymbol zeigt Windows 7 Drahtlosnetzwerke an.

Klicken Sie im Aufgabenbereich des Netzwerk- und Freigabecenters auf den Link *Verbindung mit einem Netzwerk herstellen*, oder wählen Sie das neue Netzwerk in der Netzwerkliste aus. Anschließend lässt sich leicht eine Verbindung herstellen.

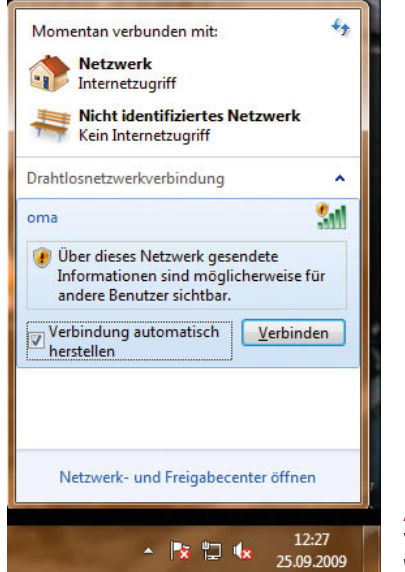

Abbildung 7.74 Verbindung mit einem WLAN herstellen

Hat sich Windows erfolgreich verbunden, verwandelt sich das Netzwerksymbol in eine Anzeige für ein WLAN, ansonsten ändert sich die Funktion der Schaltfläche nicht. Wollen Sie die Eigenschaften der Netzwerkverbindung aufrufen, klicken Sie diese mit der rechten Maustaste an, und wählen Sie *Status*.

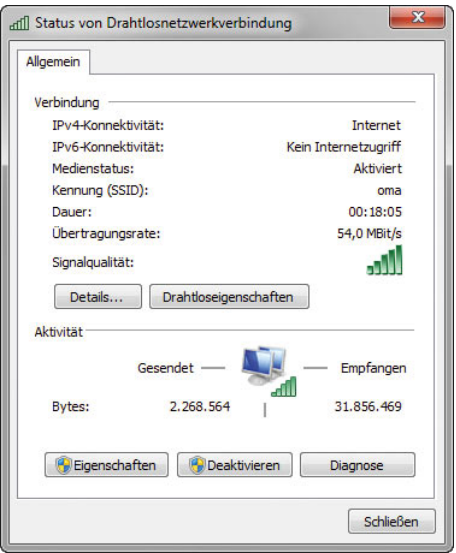

Abbildung 7.75 Status eines Funknetzwerks anzeigen

Zeigt Windows Ihren Access Point nicht an, klicken Sie im Netzwerk- und Freigabecenter auf den Link *Neue Verbindung oder neues Netzwerk einrichten*. Es erscheint ein neues Fenster, in dem Sie mehrere Möglichkeiten haben, ein Netzwerk unter Windows 7 einzurichten:

- **»** Verbindung mit dem Internet herstellen
- **»** Ein neues Netzwerk einrichten
- **»** Manuell mit einem Drahtlosnetzwerk verbinden
- **»** Verbindung mit dem Arbeitsplatz herstellen
- **»** Wählverbindung einrichten
- **»** Ein drahtloses Ad-hoc-Netzwerk (Computer zu Computer) einrichten

Um sich mit einem WLAN zu verbinden, wählen Sie die Option *Manuell mit einem Drahtlosnetzwerk verbinden*. Es erscheint wiederum ein neues Fenster, in dem Sie die Daten zu Ihrem WLAN eintragen können. Im Feld *Netzwerkname* tragen Sie die SSID Ihres WLAN ein.

Im Feld *Verschlüsselungstyp* tragen Sie die Verschlüsselungsvariante ein, die Sie auch auf dem Access Point konfiguriert haben. Bevor Sie fortfahren, lesen Sie sich zunächst den nächsten Abschnitt über die Sicherheit in Funknetzwerken durch.

| möchten.                                              | Geben Sie Informationen für das Drahtlosnetzwerk ein, das Sie hinzufügen                                                                               |                    |
|-------------------------------------------------------|----------------------------------------------------------------------------------------------------|--------------------|
| Netzwerkname:                                         | oma                                                                                                    |                    |
| Sicherheitstyp:                                       | [Wählen Sie eine Option aus]                                                                                                    |                    |
| Verschlüsselungstyp:                                  | Keine Authentifizierung (Offen)<br><b>WFP</b><br><b>WPA2-Personal</b>                                                                                  |                    |
| Sicherheitsschlüssel:<br>Diese Verbindung auto 802.1x | <b>WPA-Personal</b><br><b>WPA2-Enterprise</b><br><b>WPA-Enterprise</b>                                                                                 | Zeichen ausblenden |
|                                                       | Verbinden, selbst wenn das Netzwerk keine Kennung aussendet<br>Warnung: Bei Auswahl dieser Option ist der Datenschutz dieses Computers ggf. gefährdet. |                    |
|                                                       |                                                                                                    |                    |

Abbildung 7.76 Eingeben der Daten zur Verbindung mit dem WLAN

# 7.10.4 Aufbau eines WLAN-Ad-hoc-Netzwerks

Viele Anwender, vor allem mobile Benutzer, benötigen oft Informationsaustausch zwischen mehreren Computern oder Notebooks. Auch wenn ein Notebook oder Computer über UMTS mit dem Internet verbunden ist, besteht die Möglichkeit, dass sich andere Anwender mit ihren Computern oder Notebooks über WLAN mit dem UMTS-Computer verbinden, um Verbindung ins Internet aufzubauen. Diese Verbindung funktioniert ähnlich wie Internet Connection Sharing (ICS) in Windows XP, ist aber wesentlich effizienter einzurichten und auch stabiler. Für ein Ad-hoc-WLAN-Netzwerk wird außerdem kein Access Point benötigt, sondern lediglich die Funknetzwerkkarten der einzelnen Computer. Damit eine solche Verbindung funktioniert, muss der Anwender, mit dem sich die anderen Computer oder Notebooks per WLAN verbinden wollen, ein Ad-hoc-Netzwerk erstellen. Um ein Ad-hoc-Netzwerk zu erstellen, gehen Sie auf dem Quellcomputer folgendermaßen vor:

- 1. Rufen Sie zunächst über das Netzwerksymbol in der Informationsleiste das Netzwerk- und Freigabecenter auf.
- 2. Klicken Sie in der linken Fensterspalte auf den Link *Drahtlosnetzwerke verwalten*.
- 3. Klicken Sie auf *Hinzufügen*.
- 4. Klicken Sie auf *Ad-hoc-Netzwerk erstellen*.
- 5. Im Anschluss startet der Assistent, mit dessen Hilfe Sie ein Ad-hoc-Netzwerk erstellen können.

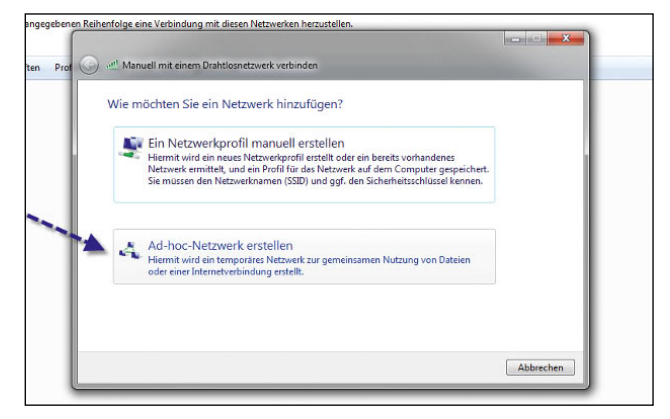

Abbildung 7.77 Erstellen eines Ad-hoc-Netzwerks

- 6. Bestätigen Sie das Begrüßungsfenster des Assistenten mit *Weiter*, und geben Sie zunächst die Bezeichnung des Ad-hoc-Netzwerks ein.
- 7. Legen Sie im Anschluss den Sicherheitstyp sowie den Sicherheitsschlüssel fest.
- 8. Nachdem Sie die Daten eingetragen haben, wird eine Zusammenfassung angezeigt, und Sie können die Erstellung abschließen. Im Abschlussfenster können Sie festlegen, ob Sie auch die gemeinsame Internetverbindung für den Rechner verwenden wollen. Computer, die sich mit dem Ad-hoc-Netzwerk verbinden, können dann die Internetverbindung des Rechners verwenden, auf dem Sie das Netzwerk aktiviert haben. Startet der Assistent nicht automatisch, können Sie die Einstellungen auch auf der Registerkarte *Freigabe* in den Eigenschaften der drahtlosen Netzwerkverbindung aufrufen.

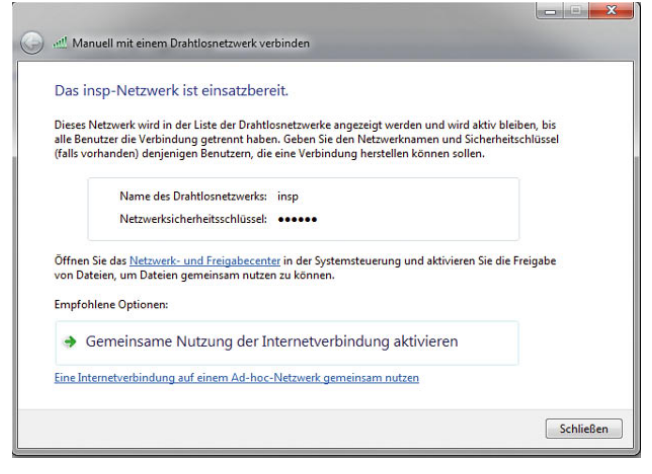

Abbildung 7.78 Ad-hoc-Netzwerk für das Internet nutzen

**TIPP** Wenn Sie das Ad-hoc-Netzwerk dazu verwenden, um eine DFÜ-Verbindung auf einem Computer zum Internet für andere Computer freizugeben (ISDN, DSL oder UMTS), sollen Sie darauf achten, dass Sie die Bindungsreihenfolge der Netzwerkverbindungen so einstellen, dass die RAS-Verbindungen ganz oben stehen:

- 1. Sie finden diese Einstellungen über *Start/Ausführen/ ncpa.cpl*.
- 2. Wählen Sie im Anschluss in der Menüleiste die Option *Erweitert* und dann *Erweiterte Einstellungen.*  Wenn die Menüleiste nicht eingeblendet wird, können Sie diese einblenden lassen, indem Sie auf die Alt -Taste drücken.
- 3. Auf der Registerkarte *Adapter und Bindungen* können Sie die Bindungsreihenfolge anpassen.
- 9. Wenn Sie auf dem Computer das Ad-hoc-Netzwerk eingerichtet haben, können sich andere Anwender mit ihrem Computer mit diesem Netzwerk verbinden. Um den Verbindungsaufbau zu konfigurieren, sollten diese Anwender das Netzwerk- und Freigabecenter öffnen. In den meisten Fällen sollte das Netzwerk aber bereits zu sehen sein, wenn Sie mit der linken Maustaste auf das Netzwerksymbol in der Taskleiste klicken. Funktioniert das nicht, können Sie die Netzwerkerkennung auf beiden Computern im Netzwerk- und Freigabecenter aktivieren.
- 10. Als Nächstes sollten Sie auf den Link *Neue Verbindung oder neues Netzwerk einrichten* klicken.
- 11. Im folgenden Fenster wählen Sie die Option *Manuell mit einem Drahtlosnetzwerk verbinden* aus.

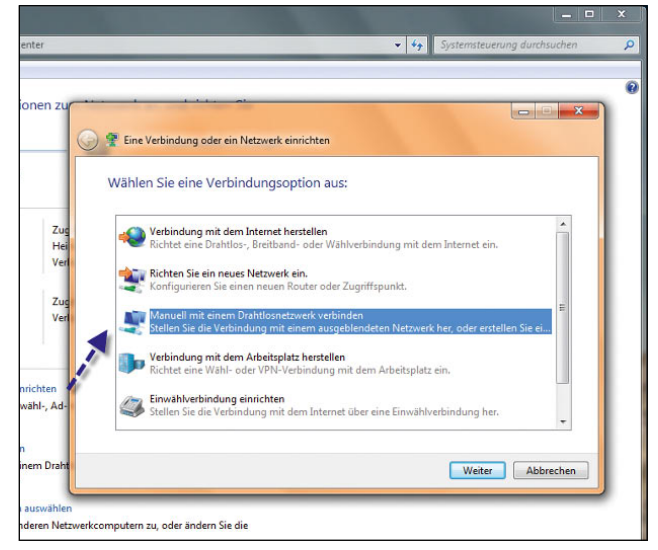

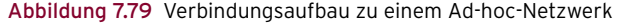

- 12. Im nächsten Fenster müssen Sie die Daten eintragen, die bei der Erstellung des Ad-hoc-Netzwerks vorgegeben sind. Hier tragen Sie die Bezeichnung des Netzwerks ein, den Verschlüsselungstyp und das Kennwort.
- 13. Belassen Sie den Verschlüsselungstyp auf AES. Der erweiterte Verschlüsselungsstandard (Advanced Encryption Standard, AES) ist eine Form der Verschlüsselung, die 2001 von der Regierung der Vereinigten Staaten übernommen wurde. AES bietet eine sicherere Verschlüsselung als der zuvor verwendete Datenverschlüsselungsstandard (Data Encryption Standard, DES).
- 14. Aktivieren Sie die Optionen *Diese Verbindung automatisch starten* und *Verbinden, selbst wenn das Netzwerk keine Kennung aussendet*.
- 15. Im Anschluss wird die Verbindung aufgebaut. Über den Link *Gesamtübersicht anzeigen* im Netzwerkund Freigabecenter können Sie sich den Verbindungsweg anzeigen lassen.

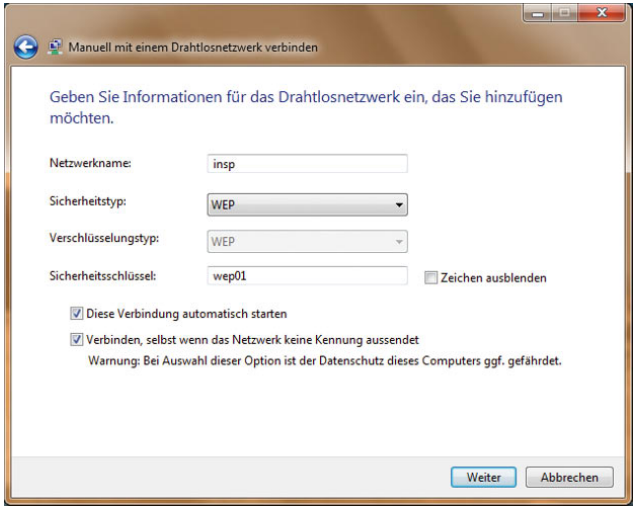

Abbildung 7.80 Konfiguration des Verbindungsaufbaus zu einem Ad-hoc-Netzwerk

### 7.10.5 Sicherheit in WLANs

Aufgrund der Problematik, dass bei einem drahtlosen Netz die Daten durch sich frei ausbreitende Funkwellen übertragen werden, sollten Sie der Absicherung Ihres WLAN besondere Aufmerksamkeit schenken.

Durch den Einsatz von Funkwellen muss ein Angreifer nicht bis in Ihre Firma vordringen. In der Regel reicht die Sendeleistung eines WLAN über den gewünschten Abdeckungsbereich hinaus. Die Art eines Netzwerkangriffs, bei der nicht in das entsprechende Gebäude eingedrungen werden muss, wird als Parking Lot Attack (Parkplatz-Attacke) bezeichnet.

Durch das Plug&Play-Networking bei WLANs entstehen weitere Probleme. Die Anbindung, Authentifizierung und Identifizierung der WLAN-Teilnehmer sollen möglichst automatisiert erfolgen. Derzeit sind fast alle gängigen WLAN-Geräte mit Sicherheitsmechanismen ausgestattet, doch haben diese erhebliche Sicherheitslücken oder sind in der Grundeinstellung der Geräte deaktiviert. Untersuchungen zeigen immer wieder, dass noch ein sehr großer Teil von WLANs durch keinen der derzeit bekannten Sicherheitsmechanismen geschützt ist.

Zunächst sollten Sie sich darüber Gedanken machen, welche Möglichkeiten ein unerwünschter Teilnehmer an Ihrem WLAN hat. Hat es ein Angreifer geschafft, sich mit Ihrem Wireless LAN zu verbinden, wird dieser grundsätzlich als normales Netzwerkmitglied Ihres WLAN behandelt. Dies hat zur Folge, dass Informationen, die Sie anderen Benutzern im Netzwerk bereitstellen, eingesehen, manipuliert oder im schlimmsten Fall vernichtet werden können.

Auch ohne eine direkte Teilnahme an Ihrem bestehenden Windows-Netzwerk wird es dem Angreifer aufgrund niedriger Sicherheitsstandards relativ einfach gemacht, auf nicht freigegebene Dateien zuzugreifen. Ein Angreifer könnte zum Beispiel mit einem Protokollierungstool den gesamten Datenverkehr aufzeichnen und die gesammelten Daten zu einem späteren Zeitpunkt auslesen. Es wird relativ schnell deutlich, dass die Absicherung und richtige Konfiguration in Bezug auf Sicherheit extrem wichtig sind.

Funktionen wie *SSID Broadcast* der Wireless Access Points machen es unerwünschten Teilnehmern besonders einfach, drahtlose Netzwerke aufzuspüren und sich mit diesen zu verbinden. Die gezielte Suche nach drahtlosen Netzwerken, um diese abzuhören oder in sie einzubrechen, wird als *Wardriving* bezeichnet. Der Begriff Wardriving ist namentlich angelehnt an den Begriff *Wardialing*, eine beliebte Hackermethode der 80er-Jahre, bei der über Zufallsprinzip verschiedene Telefonnummern angerufen wurden, um zu überprüfen, ob auf der Gegenseite ein Computer die Verbindung entgegennimmt.

Inzwischen haben sich in Hackerkreisen Gruppen gebildet, die sich auf das Aufspüren unverschlüsselter Funknetze spezialisiert haben. Beim Wardriving versucht der Angreifer, zunächst ein WLAN ausfindig zu machen. Bei der Fahrt durch ein Industrie- oder Wohngebiet dauert es in der Regel nicht besonders lange, bis die ersten Netzwerke auf dem Bildschirm angezeigt werden.

Ist es dem Wardriver gelungen, ein Netzwerk aufzuspüren, beginnt er in der Regel damit, den Datenstrom abzulauschen. Im Anschluss daran wird er sich eine Schwachstelle suchen, um eine Verbindung mit dem Netzwerk herzustellen.

Bei vollständig unverschlüsselten Netzwerken braucht der Angreifer nicht nach einer Lücke im System zu suchen, sondern kann sofort und ohne Umwege am Netzwerk teilnehmen. Sie können sich gegen Wardriving und andere unerwünschte Zugriffe auf Ihr Wireless LAN

schützen. Es liegt auf der Hand, dass es zwingend erforderlich ist, die verfügbaren Sicherheitsmechanismen richtig zu konfigurieren und zu aktivieren, um sich vor Übergriffen und Missbrauch zu schützen.

#### WEP-Protokoll

Für die Absicherung eines Funknetzwerks wird oft das WEP-Protokoll (Wired Equivalent Privacy) verwendet. Das Protokoll hat jedoch einige Sicherheitslücken und kann durch Auslesen der Verschlüsselung in wenigen Sekunden geknackt werden. Das WEP-Protokoll ist dennoch eine wichtige Sicherheitskomponente; geringer Schutz ist besser als gar keiner. Bei der Verschlüsselung mit WEP legt der Anwender auf seinem Access Point einen WEP-Key fest. Ein WEP-Key ist eine Zeichenkette von Zahlen und Buchstaben. Gültige Zeichen beim WEP-Key sind die Zahlen 0 bis 9 und die Buchstaben a bis f sowie A bis F. Grundlage für die Berechnung der Zufallszahlen ist der vom Anwender festgelegte WEP-Key, ein rein statischer Schlüssel, der auf allen Access Points und Clients zum Einsatz kommt.

Dieses Verfahren birgt Sicherheitsrisiken, ein Angreifer kann versuchen, den Schlüssel rechnerisch zu rekonstruieren. Nur sehr wenige WLAN-Lösungen sehen für jeden Client einen eigenen Schlüssel vor. Der WEP-Key wird vom Benutzer definiert und sollte möglichst aus einer komplexen Zahlen- und Buchstabenreihe bestehen.

Um die Sicherheit zu erhöhen, sollte der definierte WEP-Key in regelmäßigen Abständen geändert werden. Nachteilig wirkt sich allerdings der sinkende Datendurchsatz aus, der durch den Ver- und Entschlüsselungsvorgang verursacht wird. Der verwendete WEP-Key muss jeder Station im drahtlosen Netzwerk bekannt sein, sonst kann kein Zugriff erfolgen.

Für den Fall, dass Ihr Access Point oder einer Ihrer Computer keine Verschlüsselung mit WPA (siehe den folgenden Abschnitt) unterstützt, können Sie die ältere WEP- (Wireless Equivalent Privacy-)Verschlüsselung nutzen. Sie können Ihr Netzwerk mit WEP weitgehend vor Attacken schützen, allerdings erreichen Sie nie denselben Schutz wie mit WPA. Aus diesem Grund ist es empfehlenswert, schon vor der Anschaffung zu überprüfen, ob die gewünschte Hardware WPA-tauglich ist oder noch besser WPA2-tauglich (siehe den folgenden Abschnitt).

Bei der Eingabe des WEP-Schlüssels gilt es zu beachten, dass Sie nur die Zeichen a bis f und 0 bis 9 verwenden dürfen. Bei einer 128-Bit-Verschlüsselung muss der Schlüssel zudem exakt 26 Zeichen lang sein. Bei der Vergabe des WEP-Schlüssels sollten Sie auf sich wiederholende Zeichen verzichten und den Key so komplex wie möglich gestalten. Ein WEP-Key für eine 128-Bit-Verschlüsselung wäre zum Beispiel F384baCe13D61bfA-95deE38c7c. WEP kann mit aktuellen Computern und entsprechenden Programmen in Sekundenschnelle gehackt werden.

#### WPA-Protokoll

Die Abkürzung *WPA* steht für *Wi-Fi Protected Access*. Mithilfe der WPA-Verschlüsselung können Sie Ihr drahtloses Netzwerk relativ unkompliziert und schnell absichern. Der Pre-Shared Key ist ein Schlüssel, der dem Access Point und allen WLAN-Teilnehmern zur Verfügung stehen muss. Mithilfe dieses Master-Schlüssels ändert der Access Point in regelmäßigen Intervallen die Verschlüsselung. Dieser Vorgang wird dynamischer Schlüsselwechsel genannt.

Wie beim Verwaltungskennwort für den Access Point empfiehlt es sich, für den PSK eine komplexe Reihe aus Buchstaben, Zahlen und Sonderzeichen zu wählen.

Der PSK sollte zudem aus mindestens 20 Zeichen bestehen. Zum Aktivieren von WPA mit PSK am Access Point öffnen Sie dessen Verwaltungswebseite. Wenn Sie die WPA-Verschlüsselung erfolgreich aktiviert haben, erhöht sich die Sicherheit Ihres drahtlosen Netzwerks um ein Vielfaches. Zusammen mit den anderen Methoden haben Sie Ihr WLAN bestmöglich abgesichert.

#### WPA2

WPA2 stellt eine deutlich verbesserte Variante seiner Vorgängerversion WPA dar. Durch ein neu aufgenommenes Verschlüsselungsverfahren mit der Bezeichnung *AES-CCM (Advanced Encryption Standard – Counter with CBC-MAC)* konnte die Sicherheit gegenüber WPA nochmals erheblich verbessert werden. Das Verfahren stellt allerdings auch deutlich höhere Anforderungen an die Hardware, sodass Geräte, die mit WPA umgehen können, nicht unbedingt auch WPA2 beherrschen.

Klicken Sie im Anschluss doppelt auf das WLAN. Anschließend werden Sie mit dem WLAN verbunden, und auch die Signalstärke wird angezeigt.

Die Konfiguration des WLAN können Sie im Netzwerkund Freigabecenter über den Link *Adaptereinstellungen ändern* in der linken Fensterspalte durchführen. Im daraufhin geöffneten Fenster können Sie die Konfiguration des WLAN-Adapters in Windows 7 genauso vornehmen wie die Konfiguration des normalen Netzwerkadapters.

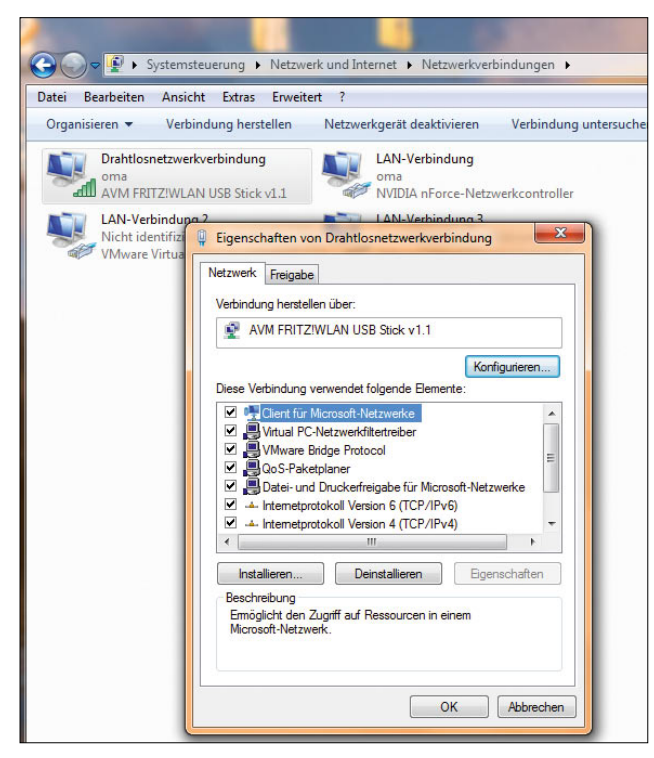

Abbildung 7.81 Konfigurieren der WLAN-Verbindung in Windows 7

Um die Eigenschaften eines WLAN zu konfigurieren, klicken Sie links im Aufgabenbereich auf *Drahtlosnetzwerke verwalten*. Hier können Sie die Einstellungen anpassen, die Sie bei der Einrichtung vorgenommen haben. Sie können sich an mehrere WLANs anbinden und jeweils auswählen, mit welchem Netzwerk Sie aktuell verbunden werden wollen, wenn Sie zum Beispiel mit einem Notebook viel unterwegs sind.

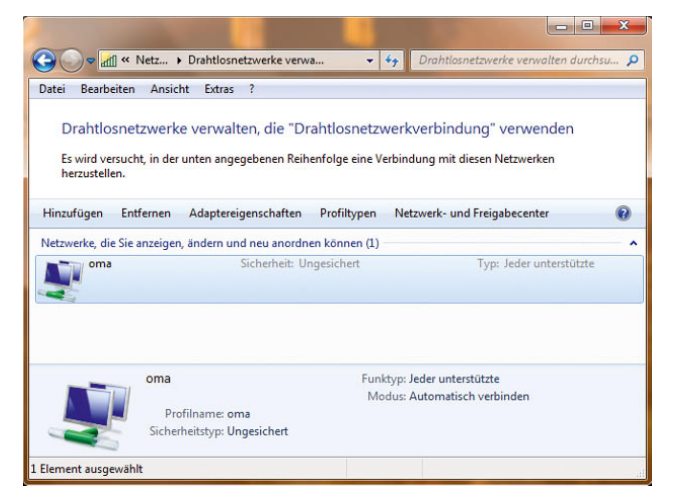

Abbildung 7.82 Verwalten von WLANs in Windows 7

# 7.10.6 Zusätzliche Sicherheitsmaßnahmen beim Einsatz eines WLAN

Auch wenn Windows 7 ein sehr sicheres Betriebssystem ist, sollten Sie zusätzliche Sicherheitsmaßnahmen beim Einsatz von WLANs berücksichtigen.

Im ersten Schritt sollten Sie den DHCP-Server des Access Points möglichst deaktivieren. DHCP ist für die automatische Vergabe von IP-Adressen zuständig. Ein Angreifer wird zunächst versuchen, eine IP-Adresse zu bekommen. Diese Aktion reduziert die Angriffsfläche und ist ein wichtiger Bestandteil für den Schutz eines WLAN. Bevor Sie den DHCP-Server deaktivieren, sollten Sie auf allen Computer zunächst eine statische IP-Adresse eintragen. In größeren Unternehmen ist das natürlich schlecht umsetzbar.

Der SSID (Service Set Identifier) steht für den Namen Ihres drahtlosen Netzwerks. Abhängig vom Hersteller werden im Auslieferungszustand Standardnamen vergeben. Der SSID kann bei eingeschaltetem SSID Broadcast, also der automatischen Übertragung des SSID, von jedem eingesehen werden. Der Name des Netzwerks sollte aber in keinem Fall Rückschlüsse auf die Herkunft oder sonstige Informationen des Netzwerks zulassen. Am besten vergeben Sie einen kryptischen Namen, der keinerlei Rückschlüsse auf Sie bzw. Ihr Netzwerk zulässt.

Durch die Funktion *SSID Broadcast* wird der Name des Netzwerks vom Access Point in regelmäßigen Intervallen im Netzwerk veröffentlicht. Im Auslieferungszustand ist die SSID-Broadcast-Funktion auf den Access Points fast immer aktiviert. Aus diesem Grund sollten Sie das Broadcasting auf dem Access Point nachträglich deaktivieren, so ist das Netzwerk quasi unsichtbar.

Nachdem die Funktion *SSID Broadcast* deaktiviert wurde, können sich nur noch Geräte mit dem drahtlosen Netzwerk verbinden, denen der Netzwerkname bekannt ist. Um das SSID Broadcasting zu deaktivieren, stellen Sie eine Verbindung mit der Verwaltungswebseite des Access Points her. Achten Sie in diesem Fall darauf, dass in Windows 7 der SSID Ihres WLANs manuell eingetragen ist und nicht automatisch gesucht wird.

Zusätzlich sollten Sie grundsätzlich das Standardkennwort am Access Point durch ein komplexes Kennwort ersetzen, das Sie möglichst regelmäßig ändern sollten. Verzichten Sie bei der Wahl des Kennworts auf Wörter, die in Wörterbüchern stehen. Ein Angreifer könnte ein solches Kennwort mit einem sogenannten Brute-Force-Angriff (Wörterbuchattacke) knacken und sich Zugriff verschaffen. Bei einem Brute-Force-Angriff gibt ein Hackerprogramm alle bekannten Wörter in sehr kurzer Zeit ein und kann sich dadurch recht schnell Zugriff verschaffen. Zusätzlich sollten Sie auf Namen oder Geburtstage verzichten, da diese Kennwörter relativ schnell erraten werden können. Es empfiehlt sich, ein Kennwort aus Buchstaben, Zahlen und Sonderzeichen zu generieren, beispielsweise »DNiz98%s!«, gebildet aus dem Satz »Dieses Netzwerk ist zu 98 % sicher!«.

Eine weitere sehr effektive Methode, ein drahtloses Netzwerk vor unbefugten Zugriffen zu schützen, ist die Filterung von MAC-Adressen. Jedes Netzwerkgerät, jeder Computer, jede Netzwerkkarte, jeder Printserver oder Access Point verfügt über eine eindeutige Nummer. Diese Nummer wird MAC-Adresse genannt. Diese eindeutige Nummer macht jedes Netzwerkgerät weltweit einmalig. In einem drahtlosen Netzwerk können Sie diese MAC-Adressen für sich nutzen. Durch die Eindeutigkeit von MAC-Adressen können Sie Ihren Access Point veranlassen, nur die Verbindung mit einem vordefinierten Satz von MAC-Adressen zu erlauben. Meldet sich eine MAC-Adresse am Access Point, die nicht in der Liste der erlaubten Adressen enthalten ist, wird der Access Point die Verbindung verweigern. Leider bietet diese Methode keinen vollständigen Schutz, da es diverse Möglichkeiten gibt, MAC-Adressen zu fälschen. Kennt ein potenzieller Angreifer nur eine MAC-Adresse

auf der Liste der erlaubten Adressen, ist es ein Leichtes für ihn, die entsprechende Adresse zu fälschen und eine Verbindung mit dem WLAN aufzubauen. Doch als zusätzliche Schutzmaßnahme hat sich die Filterung von MAC-Adressen durchaus bewährt und sollte in jedem Fall aktiviert werden.

Bevor Sie die Filterung von MAC-Adressen aktivieren, sollten Sie sich alle MAC-Adressen, die mit dem Access Point Verbindung aufnehmen sollen, notieren. Sie sollten in diesem Punkt sehr sorgfältig vorgehen, da Sie sich schnell selbst vom System aussperren können, wenn Sie nur eine Ziffer der MAC-Adresse falsch eingeben.

Zum Ermitteln der MAC-Adressen Ihrer Netzwerkkarten können Sie den Befehl *ipconfig* verwenden. Die korrekte Syntax wäre *ipconfig /all*. Um diesen Befehl eingeben zu können, sollten Sie über *Start/Ausführen/cmd* eine Befehlszeile öffnen. Wenn Sie sich alle benötigten MAC-Adressen notiert haben, können Sie mit der Konfiguration des Access Points beginnen und dort die Adressen eintragen.

| $\mathcal{R}$<br>ŢП.<br><b>But Administrator: C:\Windows\system32\cmd.exe</b>                                                                                                    |  |
|----------------------------------------------------------------------------------------------------|--|
| WINS-Proxy aktiviert : Nein                                                                                                    |  |
| Drahtlos-LAN-Adapter Drahtlosnetzwerkverbindung:                                                                                                    |  |
| Medienstatus. Hedium getrennt<br>Verbindungsspezifisches DNS-Suffix:<br>Beschreibung. : AUM FRITZ!WLAN USB Stick u1.1<br>Physikalische Adresse 80-1A-4F-49-4A-30<br>DHCP aktiviert. 3a<br>Autokonfiguration aktiviert : Ja                                 |  |
| Ethernet-Adapter Bluetooth-Netzwerkverbindung:<br>Medienstatus. Hedium getrennt<br><b>Verbindungsspezifisches DNS-Suffix:</b><br>Beschreibung. : Bluetooth-Gerat (PAN)<br>Physikalische Adresse 80-09-DD-10-78-42                                          |  |
| DHCP aktiviert. 3a<br>Autokonfiguration aktiviert : Ja                                                                                                    |  |
| Ethernet-Adapter LAN-Verbindung:                                                                                                    |  |
| Uerbindungsspezifisches DNS-Suffix:<br>Beschreibung. : Realtek PCIe GBE Family Controller<br>Autokonfiguration aktiviert : Ja<br>Uerbindungslokale IPv6-Adresse .: fe80::a573:a241:fd88:fdfbx11(Bevorzugt)<br>$IPu4-Adwese$ $I92.168.178.26$ (Reunivaluat) |  |

Abbildung 7.83 Anzeigen der MAC-Adresse für eine WLAN-Karte mit *ipconfig /all*

Mit der Batchdatei *getmac.bat*, die Sie auf der Seite *http://www.wintotal.de/Software/index.php?id=2574* im Internet herunterladen können, werden alle MAC-Adressen in einem Netzwerk in der Befehlszeile ausgelesen. Geben Sie dazu den Befehl *getmac <Subnetz Startadresse> <Endadresse>* ein. In diesem Beispiel werden mit *getmac 10.0.0 1 20* die MAC-Adressen aller Rechner im Subnetz *10.0.0* von der IP-Adresse *10.0.0.1* bis zur Adresse *10.0.0.20* ausgelesen. Danach werden die Ergebnisse in der Textdatei *used\_ips.txt* ausgegeben, die im gleichen Verzeichnis angelegt wird, aus dem Sie *getmac.bat* star-
ten. Mit diesem kostenlosen Tool erhalten Sie schnell alle verfügbaren MAC-Adressen in einem IP-Bereich.

Fast alle Access Points bieten die Funktion *Remote Management* an. Diese Funktion erlaubt es, den Access Point von jedem beliebigen Computer über das Internet zu verwalten. Natürlich wird für diese Verwaltung ein Kennwort benötigt, was aber für einen Angreifer mit genügend Ausdauer kein großes Problem darstellt. Um wirklich alle Lücken zu schließen, sollten Sie diese Funktion am Access Point unbedingt deaktivieren. Häufig ist diese Funktion bereits von den Herstellern deaktiviert und kann bei Bedarf aktiviert werden.

**TIPP** Eine sehr interessante Ausführung über Sicherheit in WLANs finden Sie auf der Internetseite *http://www.microsoft.com/germany/technet/ technetmag/issues/2005/11/guide\_to\_wlan\_security. mspx*

### 7.10.7 Hotspots – öffentliche WLANs

Eine weitere Möglichkeit, ins Internet zu gelangen, sind sogenannte Hotspots. Hotspots sind öffentlich zugängliche Funknetzwerke zum Beispiel an Flughäfen, in Bahnhöfen oder Innenstädten.

Wenn Sie ein Notebook mit Funknetzwerkkarte besitzen und sich im Bereich eines Hotspots befinden, können Sie im Internet surfen. Im Grunde genommen sind die Funknetzwerke, die in diesem Kapitel beschrieben sind, genau die Technologie, mit der Hotspots funktionieren.

Sie können in der Innenstadt bei einem Espresso oder Cappuccino bequem im Internet surfen oder Ihre E-Mails abrufen. Da Sie sich über Wireless LAN (WLAN) mit dem Internet verbinden, fallen nicht so hohe Kosten an wie bei der Verbindung über eine Mobilfunkkarte oder einen Stick per UMTS oder GPRS. Die Geschwindigkeit und die Stabilität der Verbindung sind deutlich höher. Hotspots sind meistens gekennzeichnet und fallen recht schnell auf. Oft sind sie über Breitbandanschlüsse an das Internet angebunden und aus diesem Grund sehr schnell. Meistens verkaufen die Provider den Zugang auf Zeitbasis. Viele Hotspots an Bahnhöfen, Flughäfen oder sonstigen öffentlichen Orten sind kostenlos. Informieren Sie sich beim lokalen Betreiber, was der Zugang kostet und ob es einen kostenlosen Zugang gibt.

Viele Provider oder Mobilfunkbetreiber bieten ihren Kunden an, ihre Hotspots überall nutzen zu können. Die Abrechnung der Nutzung erfolgt über die Abrechnung des Internetzugangs oder die Telefonrechnung. Um sich an einem Hotspot anzumelden, gehen Sie genauso vor, wie Sie sich an Ihrem eigenen Funknetz verbinden. Zunächst müssen Sie Windows das Netzwerk suchen lassen und sich verbinden. Da die öffentlichen Hotspots von Natur aus offen sein sollen, gibt es selten WEP oder die beschriebene WPA-Verschlüsselung. Der Verbindungsaufbau zu einem Hotspot ist daher ähnlich einfach wie zu einem ungesicherten Access Point. Sie müssen keine besonderen Einstellungen am Internet Explorer vornehmen.

Wenn Sie Ihr Notebook oder Ihren Computer auf statische IP-Adressen umgestellt haben, müssen Sie für das Nutzen eines Hotspots normalerweise auf DHCP zurückstellen. Schauen Sie sich die Anleitung in diesem Kapitel an, und machen Sie sich mit der Bedienung vertraut. Nach der Umstellung sollten Sie Ihren Computer neu booten, damit Sie von dem Hotspot eine Adresse zugeteilt bekommen. Meistens öffnet sich eine spezielle Internetseite, die Sie über den weiteren Umgang mit dem Hotspot informiert und die Abrechnungsmodalitäten erläutert.

Im Internet finden Sie unter folgenden Adressen eine Auflistung von Hotspots:

- **»** www.mobileaccess.de
- **»** www.portel.de/hotspot\_portel
- **»** www.hotspot-locations.de (weltweites Angebot)

## 7.11 Konfiguration der Netzwerkverbindungen

In den vorangegangenen Abschnitten in diesem Kapitel wurde auf die wichtigsten Bereiche der Netzwerkverwaltung eingegangen, die Sie für den produktiven Betrieb eines Netzwerks mindestens beherrschen müssen. Im folgenden Abschnitt gehen wir die Konfiguration von Windows 7 für fortgeschrittene Netzwerknutzer durch, die das System noch optimieren bzw. erweiterte Einstellungen vornehmen wollen. Das Gute an Windows 7 ist,

dass auch die erweiterten Einstellungen im Netzwerk über das Netzwerk- und Freigabecenter erreicht werden können.

### 7.11.1 Verwalten der Netzwerkstandorte

Bei der Einrichtung der Netzwerkverbindung haben Sie festgelegt, mit welcher Art von Netzwerk sich Ihr Computer verbunden hat. Sie konnten festlegen, ob es sich um ein privates Netzwerk oder ein öffentliches Netzwerk handelt. Diese Einstellungen können nachträglich angepasst werden.

Vor allem Anwender mit Notebooks können die Sicherheit ihres Computer erhöhen, wenn sie die Konfiguration der Netzwerkverbindungen abhängig vom Standort vornehmen. Über den Link im Bereich *Aktive Netzwerke anzeigen* des Netzwerk- und Freigabecenters lässt sich festlegen, um welches Netzwerk es sich handelt.

Sobald Sie nicht mehr mit Ihrem Firmennetzwerk verbunden sind, sollten Sie möglichst immer die Option *Öffentliches Netzwerk* wählen, damit Ihr Computer vor Angriffen aus dem Netzwerk geschützt ist. An dieser Stelle können Sie dem neuen Netzwerkstandort auch eine entsprechende Bezeichnung geben, die bei der nächsten Verbindung automatisch angezeigt wird. Klicken Sie nach der Auswahl des Netzwerkstandortes auf *Weiter*, und schließen Sie die Konfiguration ab.

Wenn Ihr Computer oder Notebook für ein öffentliches Netzwerk konfiguriert wurde, ist sichergestellt, dass andere Rechner Ihren Computer im Netzwerk nicht finden können, er ist aber durchaus auf anderen Wegen erreichbar. Machen Sie sich daher keine Illusionen, dass Ihr Computer vor allen Gefahren geschützt ist, wenn Sie den Netzwerkstandort als *Öffentliches Netzwerk* konfigurieren.

Wenn Sie die Verbindung als *Heimnetzwerk* konfigurieren, können andere Benutzer im Netzwerk Ihren Computer in der jeweiligen Netzwerksuche finden.

Über den Link *Gesamtübersicht anzeigen* öffnet sich ein neues Fenster, in dem alle Computer und Netzwerkgeräte angezeigt werden, sofern Ihr Computer diese im Netzwerk findet. Diese Karte ist mehr eine Spielerei, da Sie nie sicher sein können, ob alle Geräte gefunden werden. Auf jeden Fall erhalten Sie durch diese Karte zumindest eine Übersicht über das Netzwerk. Damit die Erkennung funktioniert, muss die Netzwerkerkennung im Netzwerk- und Freigabecenter aktiviert werden.

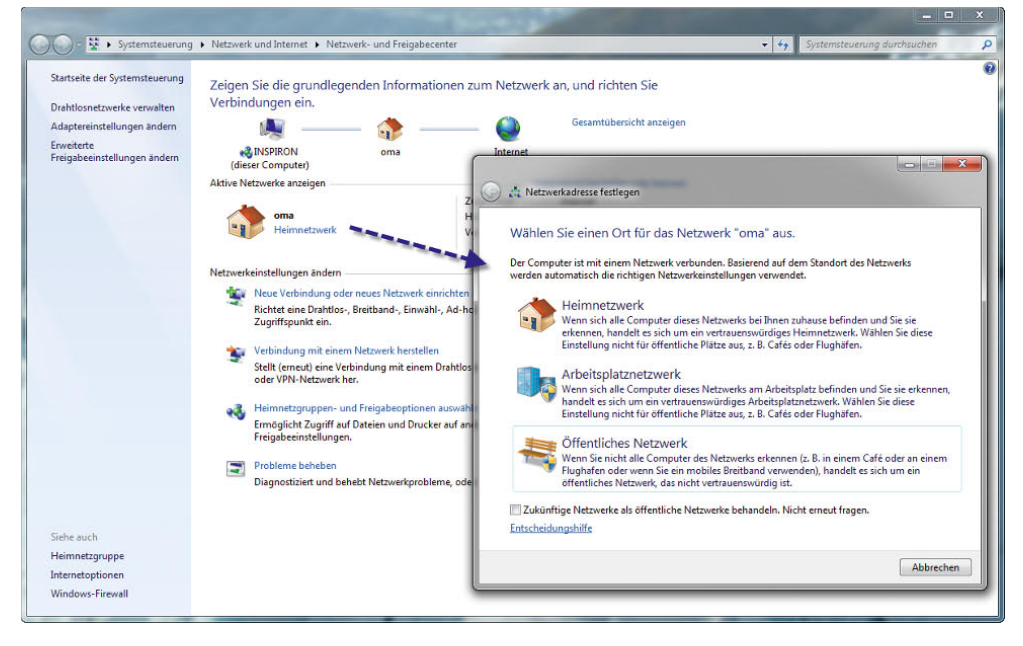

Abbildung 7.84 Konfiguration des Netzwerkstandortes

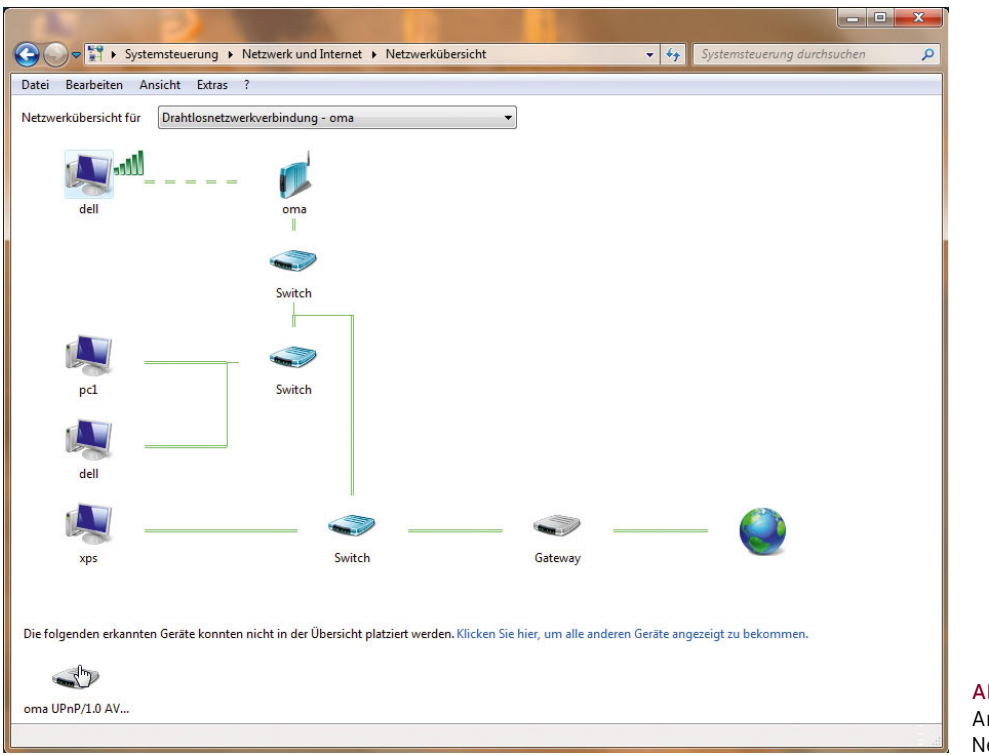

Abbildung 7.85 Anzeigen einer kleinen Netzwerkübersicht

Dieser Bereich ist extrem hilfreich, wenn Sie auf einem Computer Netzwerk- oder Verbindungsprobleme untersuchen wollen.

Über den Link *Probleme beheben* im Netzwerk- und Freigabecenter ganz unten können Sie eventuell vorhandene Fehler von Windows überprüfen lassen und erhalten Hilfestellungen bzw. Vorschläge zur Behebung von Fehlern. Wenn Sie auf einen Computer in der Gesamtübersicht des Netzwerks doppelt klicken, werden die Freigaben auf dem Computer angezeigt und können geöffnet werden. Diese Funktion steht aber nur dann zur Verfügung, wenn Sie das Netzwerk als *Heimnetzwerk* markiert haben. Bei öffentlichen Netzwerken kann diese Funktion nicht genutzt werden.

Wenn Sie im Netzwerk- und Freigabecenter auf die einzelnen Symbole klicken, welche die Verbindungen in Ihrem Netzwerk darstellen, können Sie direkt die notwendigen Programme starten, um den Teil des Netzwerks zu durchsuchen. Wenn Sie zum Beispiel auf das Symbol *Internet* klicken, öffnet sich der Internet Explorer mit der Startseite. So können Sie schnell überprüfen, ob die Verbindung zum Internet tatsächlich hergestellt werden kann.

Ein Klick auf das Computer-Symbol öffnet den Windows-Explorer, ein Klick auf das Netzwerksymbol öffnet die Netzwerkumgebung.

## 7.11.2 Erweiterte Verwaltung der Netzwerkverbindungen

Zu Beginn dieses Kapitels haben wir Ihnen gezeigt, wie Sie die Netzwerkverbindungen konfigurieren können, damit Sie eine Verbindung zum Netzwerk aufbauen können. Ihnen stehen zur Konfiguration der Netzwerkverbindungen allerdings noch zahlreiche weitere Möglichkeiten zur Verfügung, die wir im folgenden Abschnitt ausführlicher besprechen. Zum Aufbau einer Netzwerkkonnektivität sind diese Konfigurationen allerdings nicht notwendig. Auf der Startseite des Netzwerkund Freigabecenters werden Ihnen einige der Netzwerkverbindungen bereits angezeigt. Eine ausführliche Liste aller Netzwerkverbindungen auf dem Computer

erhalten Sie jedoch über den Link *Adaptereinstellungen ändern*. Nachdem Sie den Link angeklickt haben, öffnet sich ein Fenster, in dem alle Netzwerkverbindungen des Computers angezeigt werden sowie deren aktuellen Verbindungsstatus. Wenn eine Netzwerkverbindung aktiviert ist, aber keine Netzwerkverbindung herstellen kann, wird die entsprechende Verbindung mit einem roten X angezeigt. Sie sollten beim Einsatz mehrerer Netzwerkverbindungen diese entsprechend benennen, da Windows die Bezeichnung nur durchnummeriert. Der Name einer Netzwerkverbindung beeinflusst nicht deren Konnektivität, sondern lediglich deren Bezeichnung in Windows. Sie können die Bezeichnung von Netzwerkverbindungen über das Kontextmenü ändern. Wenn Sie eine Netzwerkverbindung mit der rechten Maustaste anklicken, stehen Ihnen verschiedene Möglichkeiten zur Verfügung, die nur diese eine Verbindung betreffen.

| <b>Bearbeiten</b><br>Datei<br>Ansicht<br>Extras<br><b>Enveitert</b>                                                                                           | 2                                                                                                    |
|----------------------------------------------------------------------------------------------------|----------------------------------------------------------------------------------------------------|
| Organisieren v<br>Netzwerkgerät deaktivieren                                                                                                    | Verbindung untersuchen<br>Verbindung umbenennen                                                                                                    |
| Drahtlosnetzwerkverbindung<br>oma<br>AVM FRITZ!WLAN USB Stick v1.1<br>LAN-Verbindung 2<br>Nicht identifiziertes Netzwerk<br>VMware Virtual Ethernet Adapter f | LAN-Verbindung<br>oma<br>ABBDIA - Cassa Alaboradorestrally<br>Deaktivieren<br><b>Status</b><br>Diagnose<br>Verbindungen überbrücken<br>Verknüpfung erstellen<br>Löschen<br>Umbenennen<br>Eigenschaften |

Abbildung 7.86 Kontextmenü einer LAN-Verbindung

Grundsätzlich stehen Ihnen an dieser Stelle verschiedene Möglichkeiten zur Verfügung. Aktionen, die sich derzeit für diese Verbindung nicht durchführen lassen, werden als inaktiv dargestellt. Wir zeigen Ihnen die einzelnen Möglichkeiten auf den nächsten Seiten.

- **»** *Deaktivieren* Wenn Sie diese Option auswählen, wird die Verbindung vom Netzwerk getrennt, auch wenn sie konfiguriert wurde und Verbindung hat. Die Verbindung verursacht keinerlei Fehlermeldungen mehr, und die entsprechende Netzwerkkarte wird im Geräte-Manager deaktiviert. Die Karte verhält sich so, als wäre sie gar nicht installiert.
- **»** *Status* Wenn Sie diesen Menüpunkt auswählen, werden Ihnen ausführliche Informationen über die

Konfiguration der Netzwerkverbindung angezeigt sowie die Datenpakete, die über das Netzwerk gesendet wurden. Wenn Sie eine Netzwerkverbindung ausführlicher überprüfen wollen, bietet sich dieser Menüpunkt an. Es öffnet sich ein neues Fenster, über das Sie zahlreiche Informationen erhalten und Konfigurationen vornehmen können. Sie erkennen zunächst, mit welcher Geschwindigkeit die Verbindung aufgebaut worden ist, wie lange die Netzwerkverbindung besteht und wie viele Datenpakete empfangen und gesendet worden sind.

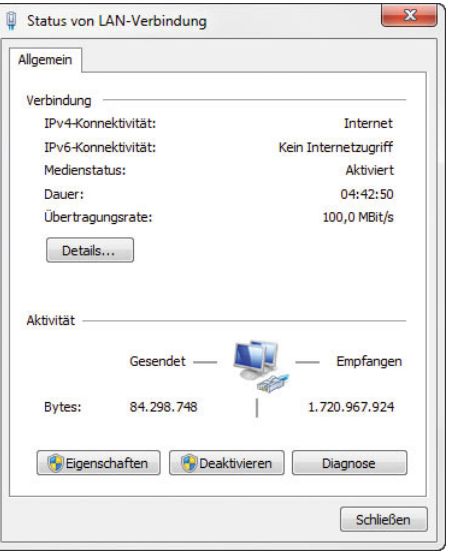

Abbildung 7.87 Status einer Netzwerkverbindung

Wenn Sie auf die Schaltfläche *Details* klicken, werden Ihnen ausführlichere Informationen über die Konfiguration der Netzwerkverbindung angezeigt. Sie erkennen die IP-Adresse, die MAC-Adresse sowie eine Vielzahl weiterer Informationen, die vor allem bei der Fehlersuche hilfreich sein können.

Neben dieser Schaltfläche stehen Ihnen noch drei weitere Schaltflächen zur Verfügung, über die Sie die Netzwerkverbindung konfigurieren können:

- **»** Eigenschaften
- **»** Deaktivieren
- **»** Diagnose

Die beiden Schaltflächen *Eigenschaften* und *Deaktivieren* erfordern administrative Berechtigungen, was durch das Windows-Schutzschild auf den Schaltflächen symbolisiert wird. Zu den Eigenschaften der Netzwerkverbindung kommen Sie auch über das Kontextmenü. Wir besprechen diese im nächsten Abschnitt. Die Schaltfläche *Deaktivieren* hat die gleiche Auswirkung wie die Auswahl der entsprechenden Option aus dem Kontextmenü.

| Eigenschaft              | Wert                                                |
|--------------------------|-----------------------------------------------------|
| Verbindungsspezifisches  |                                                     |
| Beschreibung             | NVIDIA nForce-Netzwerkcontroller                    |
| Physikalische Adresse    | 00-1A-A0-4B-0D-49                                   |
| DHCP-aktiviert           | Ja.                                                 |
| IPv4-Adresse             | 192 168 178 23                                      |
| IPv4-Subnetzmaske        | 255 255 255 0                                       |
| Lease emalten            | Freitag, 25. September 2009 10:44:16                |
| Lease läuft ab.          | Montag. 5. Oktober 2009 10:44:16                    |
| IPv4-Standardgateway     | 192 168 178 1                                       |
| IPv4-DHCP-Server         | 192 168 178 1                                       |
| <b>IPv4-DNS-Server</b>   | 192.168.178.1                                       |
| IPv4-WINS-Server         |                                                     |
| NetBIOS über TCPIP ak Ja |                                                     |
|                          | Verbindungslokale IPv6- fe80::48c6:7121:9b8af34f%11 |
| IPv6-Standardgateway     |                                                     |
| <b>IPv6-DNS-Server</b>   |                                                     |

Abbildung 7.88 Detaillierte Informationen einer Netzwerkverbindung

Wenn Sie auf die Schaltfläche *Diagnose* klicken, versucht Windows 7 festzustellen, warum eine bestimmte Netzwerkverbindung nicht funktioniert. Auch diese Option ist über das Kontextmenü der Verbindung zu erreichen.

Sobald Sie die Diagnose gestartet haben, schlägt Windows eine Fehlerbehebungsmaßnahme vor. Lesen Sie sich die Meldung durch, bevor Sie eine andere Maßnahme durchführen, und überprüfen Sie, ob der entsprechende Fehler bereits durch die Hinweise von Windows 7 gelöst werden können. Sie können auf die einzelnen Optionen der Diagnose klicken, um die vorgeschlagene Option automatisch durchführen zu lassen. Im Anschluss versucht Windows 7, automatisch den Fehler zu beheben und die Netzwerkverbindung wiederherzustellen. Oft liegt beim Einsatz von DHCP nur ein Fehler in der DHCP-Konfiguration vor.

**»** *Verbindungen überbrücken* – Wenn Sie diese Option aus dem Kontextmenü einer Netzwerkverbindung auswählen, können Sie den Windows 7-Computer als Verbindung zwischen zwei Netzwerken einsetzen. Dazu wird eine Netzwerkkarte mit einem Netzwerk verbunden und eine zweite Netzwerkkarte mit einem anderen Netzwerk. Die beiden Netzwerkverbindungen müssen IP-Adressen in unterschiedlichen Subnetzen haben. Um eine Netzwerkbrücke aufzubauen, also zwei verschiedene Netzwerke physikalisch über den Windows 7-Computer miteinander zu verbinden, müssen Sie zunächst die erste Verbindung auswählen, dann die Strg-Taste auf der Tastatur drücken und dann die zweite Verbindung auswählen. Wenn Sie dann aus dem Kontextmenü die Option *Verbindungen überbrücken* auswählen, startet Windows 7 den Assistenten zum Aufbau einer Netzwerkbrücke.

Die Netzwerkbrücke bietet eine einfache und kostengünstige Möglichkeit zur Verbindung von LAN-Segmenten. Eine Konfiguration ist nicht erforderlich, und Sie müssen auch keine zusätzliche Hardware wie Router oder Brücken erwerben. Die Netzwerkbrücke automatisiert die Konfiguration, die für die Weiterleitung von Datenverkehr zwischen Netzwerken erforderlich ist. Die Netzwerkbrücke kann den Datenverkehr von einem LAN-Segment zu einem anderen LAN-Segment weiterleiten und ermöglicht so, dass alle Computer miteinander kommunizieren können.

## 7.11.3 Eigenschaften von Netzwerkverbindungen und erweiterte Verwaltung von Netzwerkverbindungen

Wenn Sie aus dem Kontextmenü einer Netzwerkverbindung die Eigenschaften aufrufen oder über den Status einer Netzwerkverbindung zur gleichen Konfiguration gelangen, können Sie das Verhalten der Netzwerkverbindung ausführlich konfigurieren. Bereits zu Beginn des Kapitels haben wir Ihnen gezeigt, wie Sie die IP-Adresse Ihres Computers anpassen können. Meistens wird in Netzwerken derzeit noch das Internetprotokoll Version 4 verwendet. Der neue Standard Version 6 ist derzeit eher selten im Einsatz. Für die Konfiguration einer LAN-Verbindung stehen Ihnen in den Eigenschaften einige Möglichkeiten zur Verfügung, die wir im Folgenden ausführlicher besprechen werden.

Über die Schaltfläche *Konfigurieren* können Sie die Einstellungen der Netzwerkkarte anpassen. Diese Einstellungen haben zunächst nichts mit den Netzwerkprotokollen zu tun, sondern ausschließlich mit dem Verhalten der Netzwerkkarte im Netzwerk. Normalerweise müssen an dieser Stelle keine Einstellungen vorgenommen werden. Wenn Sie Anpassungen vornehmen, sollten Sie genau wissen, was Sie tun, da Experimente an dieser Stelle schnell zu einem Ausfall der Netzwerkverbindung führen können. Sie stellen hier zum Beispiel ein, wie hoch die Netzwerkgeschwindigkeit in Ihrem Netzwerk ist. Nachdem Sie auf die Schaltfläche *Konfigurieren* geklickt haben, erscheint ein neues Fenster mit mehreren Registerkarten.

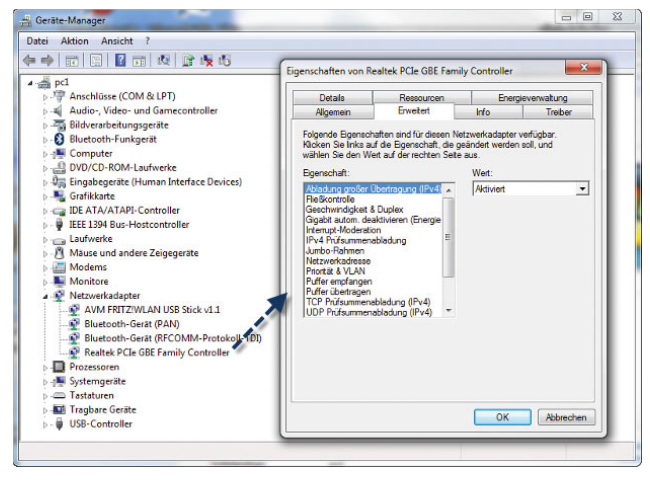

Abbildung 7.89 Konfiguration der Netzwerkkarte

Die Registerkarte *Allgemein* ist zunächst weniger interessant, da hier nur ein paar Informationen zur Netzwerkkarte angezeigt werden.

Auf der Registerkarte *Erweitert* werden die Einstellungen angezeigt, die der Treiber der Netzwerkkarte unterstützt. Die angezeigten Optionen und Einstellungsmöglichkeiten sind je nach installierter Netzwerkkarte und zugehörigem Treiber unterschiedlich oder gar nicht vorhanden.

Die wichtigste Einstellung auf dieser Registerkarte sind die Optionen des Duplexmodus und der Geschwindigkeit des Netzwerks. Die Bezeichnung der Menüs und die einstellbaren Werte sehen bei den verschiedenen Treibern der Netzwerkkarte unterschiedlich aus, aber Sie können immer zwischen Standardwerten auswählen. Standardmäßig steht die Erkennung der Netzwerkgeschwindigkeit auf *Automatisch*.

Wenn Sie hier Einstellungen ändern, mit denen andere Netzwerkgeräte nicht funktionieren, kann der Computer keine Verbindung mehr zum Netzwerk herstellen. Wenn Sie daher Verbindungsprobleme bei einem Computer haben und die IP-Konfiguration korrekt ist, sollten Sie überprüfen, welche Netzwerkgeschwindigkeit für die Karte eingestellt ist.

Die wichtigste Einstellung in diesem Bereich ist der Duplexmodus. Dieser legt fest, wie die Daten im Netzwerk von diesem Computer aus empfangen und gesendet werden können.

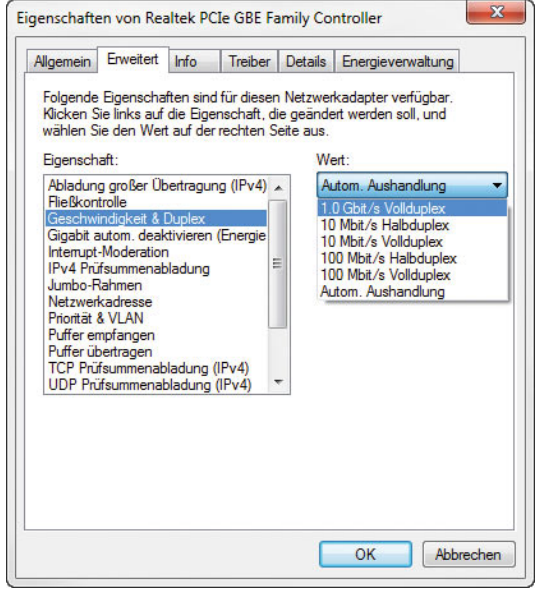

Abbildung 7.90 Konfiguration der Übertragungsrate und des Duplexmodus

Grundsätzlich können Netzwerkkarten hauptsächlich in zwei verschiedenen Modi betrieben werden:

**»** *Vollduplex* – Bei diesem Modus kann der Computer gleichzeitig Daten aus dem Netzwerk empfangen und Daten an das Netzwerk senden. Diese Übertragungsvariante ist die schnellste, wird aber nicht von allen Netzwerkgeräten, vor allem älteren, unterstützt.

**»** *Halbduplex* – Bei diesem Modus können keine Daten gleichzeitig empfangen und gesendet werden, sondern immer nur jeweils in eine Richtung. Da die Daten zwar auch in beide Richtungen fließen können, aber nicht gleichzeitig, ist die Geschwindigkeit etwas geringer.

Auf der Registerkarte *Energieverwaltung* können Sie konfigurieren, ob Windows 7 das Gerät zeitweise deaktivieren kann, wenn es nicht benötigt wird. Standardmäßig darf Windows Geräte ausschalten, um Energie zu sparen, zum Beispiel auch, um in den Energiesparmodus zu wechseln.

**TIPP** Wenn Ihr Notebook Probleme hat, in den Energiesparmodus zu wechseln, sollten Sie auf dieser Registerkarte überprüfen, ob Windows das Gerät ausschalten darf.

Manche Netzwerkkarten haben Probleme, eine erneute Verbindung zum Netzwerk aufzubauen, wenn sie durch Windows deaktiviert wurde. Im Normalfall kommen aktuelle Geräte jedoch mit den Einstellungen zurecht. Ansonsten sind bei der Konfiguration von Netzwerkkarten keine weiteren Einstellungen zu beachten. Interessanter sind hier die Einstellungen der einzelnen Netzwerkprotokolle und -dienste, die für eine Netzwerkverbindung standardmäßig bereits aktiviert sind. An dieser Stelle sollten Sie keine Dienste oder Protokolle deinstallieren, ohne zu wissen, wofür diese benötigt werden.

**ACHTUNG** Teilweise werden auch Dienste und Protokolle in den anderen Netzwerkverbindungen deinstalliert, wenn Sie diese für eine bestimmte Netzwerkverbindung deinstallieren. Wenn Sie Computer untereinander vernetzen und Dateien oder Drucker freigeben, werden die beiden Dienste *Client für Microsoft-Netzwerke* und *Datei- und Druckerfreigabe für Netzwerke* dringend benötigt und sollten keinesfalls deinstalliert werden.

Sie können neben der Deinstallation von Diensten oder Protokollen auch einen Dienst für eine einzelne Netzwerkkarte deaktivieren. In diesem Fall müssen Sie in den Eigenschaften der Netzwerkverbindung nur das Häkchen bei dem Dienst entfernen. Da in den meisten Computer ohnehin nur eine Netzwerkkarte eingebaut ist, macht eine solche Deaktivierung selten Sinn.

**TIPP** Der Dienst *QoS-Paketplaner* (Quality Of Service) ist dafür zuständig, dass der Computer immer genügend Ressourcen zur Verfügung stellt, um auf Netzwerkpakete zu antworten. Wenn Sie zum Beispiel viele Downloads gleichzeitig aus dem Internet downloaden und parallel eine große Datenmenge auf andere Computer im Netzwerk verteilen, sorgt der QoS-Paketplaner dafür, dass eine minimale Anzahl an Bandbreite zur Verfügung bleibt. Manche »Experten« raten dazu, diesen Dienst zu deinstallieren, da er eine gewisse Bandbreite selbst verbraucht. Allerdings benötigen die wenigsten Unternehmen heutzutage wirklich jede kleine Menge Bandbreite, sondern profitieren besser davon, dass die Verbindung stabil bleibt. Wenn Sie das Gefühl haben, Ihr Computer ist im Netzwerk zu langsam, wird die Geschwindigkeit sicherlich nicht dadurch steigen, indem Sie diesen Dienst deaktivieren oder deinstallieren. Sie können dies aber ohne Probleme selbst testen und bei Leitungsproblemen den QoS testweise deaktivieren.

#### Eigenschaften von TCP/IP und DHCP

Das wichtigste Protokoll für die Verbindung in Netzwerke stellt TCP/IP dar. Bereits zu Beginn dieses Kapitels sind wir auf die Konfiguration des Protokolls eingegangen. Sie können entweder eine manuelle Konfiguration durchführen, also eine sogenannte statische IP-Adresse vergeben, oder mit einem DHCP-Server arbeiten.

Die meisten DSL-Router werden heute zusätzlich mit einem DHCP-Server ausgeliefert. Dieser sollte allerdings aus Sicherheitsgründen deaktiviert werden. Standardmäßig ist Windows für die automatische IP-Adressierung mithilfe von DHCP (Dynamic Host Configuration Protocol) konfiguriert.

DHCP ist ein TCP/IP-Standard für die vereinfachte Verwaltung der IP-Konfiguration und -Zuweisung in einem Netzwerk. DHCP verwendet einen DHCP-Server zum dynamischen Zuweisen von IP-Adressen. DHCP-Server enthalten eine Datenbank mit IP-Adressen, die Hosts im Netzwerk zugewiesen werden können.

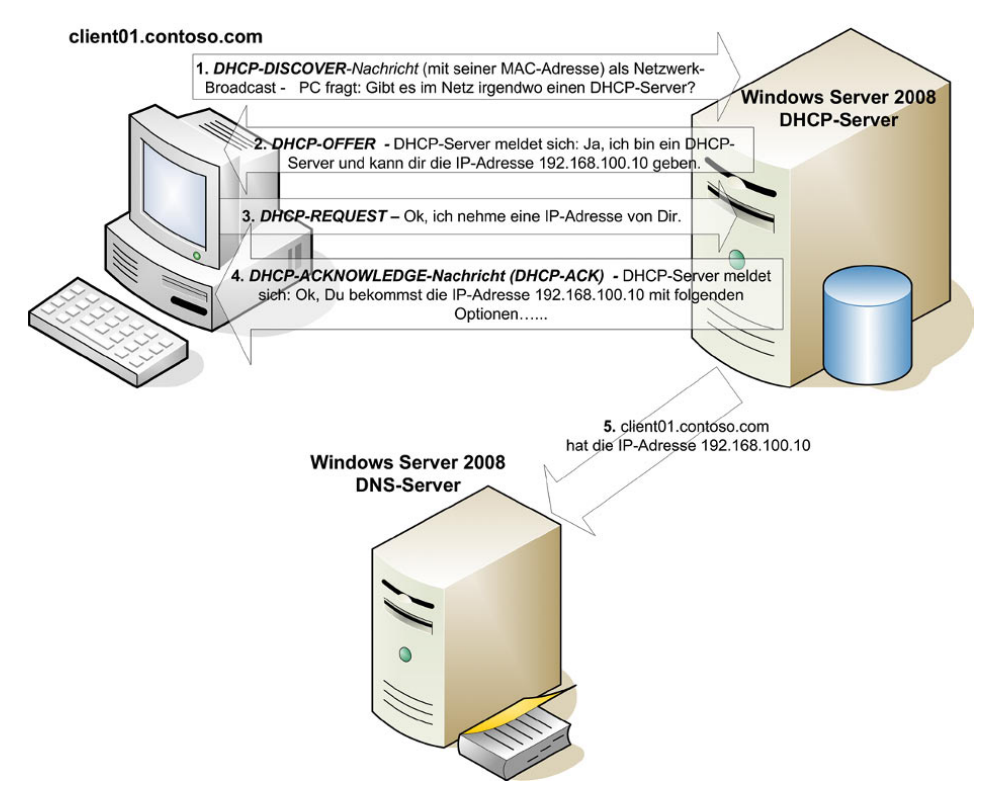

Abbildung 7.91 Ablauf bei der Zuteilung dynamischer IP-Adressen über DHCP

Um DHCP in einem Netzwerk zu verwenden, muss für die Hosts in diesem Netzwerk DHCP aktiviert sein. Zum Aktivieren von DHCP müssen Sie das Kontrollkästchen *IP-Adresse automatisch beziehen* aktivieren. Über Protokolle wie BOOTP oder DHCP können IP-Adressen beim Hochfahren des Rechners über einen entsprechenden Server zugewiesen werden. Auf dem Server wird dazu vom Administrator ein Bereich von IP-Adressen definiert, aus dem sich weitere Rechner beim Hochfahren eine Adresse entnehmen können. Diese Adresse wird an den Rechner geleast, also für eine bestimmte Zeit vergeben. Rechner, die feste Adressen benötigen, können im Ethernet-Netzwerk über ihre MAC-Adresse identifiziert werden und eine dauerhafte Adresse erhalten.

Vorteil hierbei ist die zentrale Verwaltung der Adressen. Mit DHCP kann einem Host, der auch als DHCP-Client bezeichnet wird, aus einer dem Subnetz zugewiesenen Adressdatenbank automatisch eine IP-Adresse zugewiesen werden. Wenn ein Computer für einen bestimmten Zeitraum offline ist, kann DHCP seine IP-Adresse auch erneut zuweisen.

#### APIPA (Automatic Private IP Addressing)

Für den Fall, dass kein DHCP-Server für das automatische Zuweisen einer IP-Adresse erreicht werden kann, bestimmt Windows 7 eine Adresse in der für Microsoft reservierten IP-Adressierungsklasse, die von 169.254.0.1 bis 169.254.255.254 reicht.

Diese Adresse wird verwendet, bis ein DHCP-Server gefunden wird. Diese Methode des Beziehens einer IP-Adresse wird als automatische IP-Adressierung bezeichnet. Bei dieser Methode wird kein DNS, WINS oder Standardgateway zugewiesen, da diese Methode nur für ein kleines Netzwerk mit einem einzigen Netzwerksegment entworfen wurde. DNS und Standardgateway wurden bereits zu Beginn dieses Kapitels besprochen. WINS steht für *Windows Internet Name Service* und ist der Vorgänger der dynamischen DNS-Aktualisierung. Während DNS für die Namensauflösung mit voll qualifizierten Domänennamen zuständig ist, werden mit WINS NetBIOS-Namen aufgelöst. WINS wird nur in Unternehmensnetzwerken verwendet.

#### Anzeigen der IP-Adresse

Es können Situationen auftreten, in denen Sie die IP-Adressinformationen für einen bestimmten Computer anzeigen müssen. Dies ist der Fall, wenn Ihr Computer beispielsweise nicht mit anderen Computern im Netzwerk kommuniziert oder wenn andere Computer nicht mit Ihrem Computer kommunizieren können. In solchen Situationen müssen Sie die IP-Adresse der anderen Computer kennen, um die Ursache des Problems bestimmen zu können.

Im Dialogfeld *Eigenschaften von Internetprotokoll (TCP/IP)* können Sie statische TCP/IP-Informationen anzeigen. Windows 7 enthält ein Befehlszeilendienstprogramm mit der Bezeichnung *ipconfig*, um TCP/IP-Informationen anzuzeigen. Mit diesem Dienstprogramm werden die TCP/IP-Konfigurationsoptionen auf einem Host überprüft, aber nicht festgelegt. Zu diesen Optionen zählen die IP-Adresse, die Subnetzmaske und das Standardgateway. Die Befehlssyntax für dieses Dienstprogramm lautet *ipconfig*. Starten Sie das Programm am besten über eine Befehlszeile (*Start/Ausführen/ cmd*).

Mit *ipconfig* können Sie jedoch nicht bestimmen, ob die IP-Adresse mithilfe der statischen oder der dynamischen Methode zugewiesen wurde.

Ausführlichere Informationen erhalten Sie mit dem Dienstprogramm *ipconfig*, wenn Sie die Option */all* mit angeben. Um *ipconfig* mit dieser Option zu verwenden, geben Sie an der Eingabeaufforderung *ipconfig /all* ein. Auf dem Bildschirm werden die Informationen zu allen TCP/IP-Konfigurationsoptionen angezeigt. Nun sehen Sie, ob DHCP aktiviert ist. Ist dies der Fall und wird eine IP-Adresse für einen DHCP-Server angezeigt, bedeutet dies, dass die IP-Adresse mithilfe von DHCP bezogen wurde.

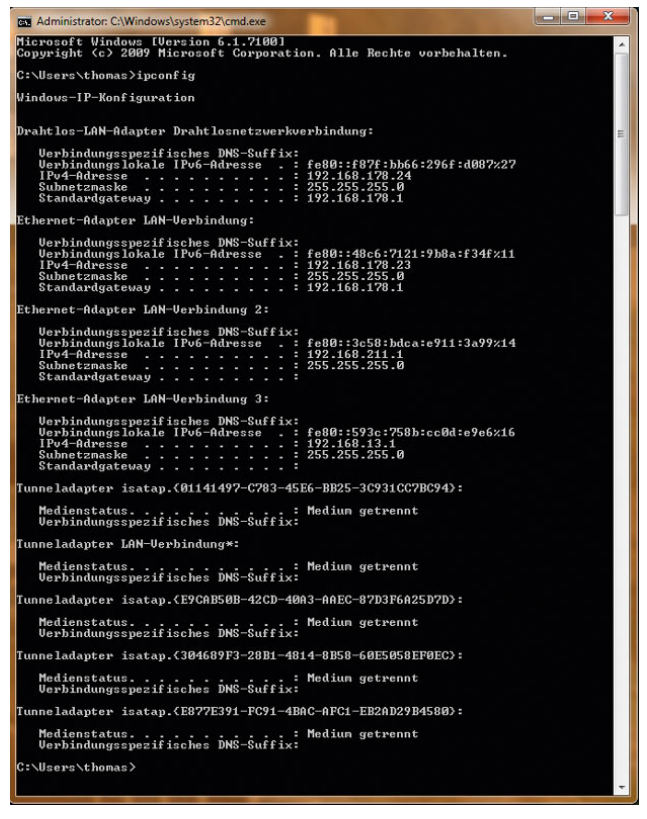

Abbildung 7.92 Überprüfen der IP-Adressen mit *ipconfig*

Zusätzlich lassen sich beim Aufruf von *ipconfig* noch die beiden Optionen */renew* und */release* angeben:

- **»** *ipconfig /release* Entfernt die IP-Adresse vom Client und fordert keine neue an. Wenn ein Client Probleme hat, eine Verbindung mit einem DHCP-Server herzustellen, sollten Sie immer zuerst die IP-Adresse beim Client zurücksetzen.
- **»** *ipconfig /renew* Fordert vom DHCP-Server eine erneute Verlängerung des Lease oder eine neue IP-Adresse an. Sollte der Befehl nicht funktionieren, geben Sie zunächst *ipconfig /release* ein.

## 7.11.4 Bindungsreihenfolge der Netzwerkverbindungen konfigurieren

Wenn Sie mehrere Netzwerkkarten in Ihrem Computer eingebaut haben, werden Netzwerkpakete nicht immer an alle Netzwerkkarten gleichzeitig verschickt, sondern immer in einer bestimmten Reihenfolge. Damit die Antwortzeiten im Netzwerk optimiert werden, bietet es sich natürlich an, wenn Sie die Reihenfolge so konfigurieren, dass Ihre produktive Netzwerkkarte (meistens wird sowieso nur eine verwendet) in der Reihenfolge ganz oben steht:

- 1. Damit Sie diese Reihenfolge festlegen können, sollten Sie zunächst im *Netzwerk- und Freigabecenter* auf den Link *Adaptereinstellungen ändern* klicken.
- 2. Aktivieren Sie im Anschluss über *Organisieren/Layout* die Menüleiste. Alternativ können Sie die Menüleiste vorübergehend über die [Alt]-Taste einblenden.
- 3. Klicken Sie im Menü auf *Erweitert/Erweiterte Einstellungen*.
- 4. Es öffnet sich ein neues Fenster, über das Sie unter anderem die Bindungsreihenfolge der Netzwerkkarten einstellen können.

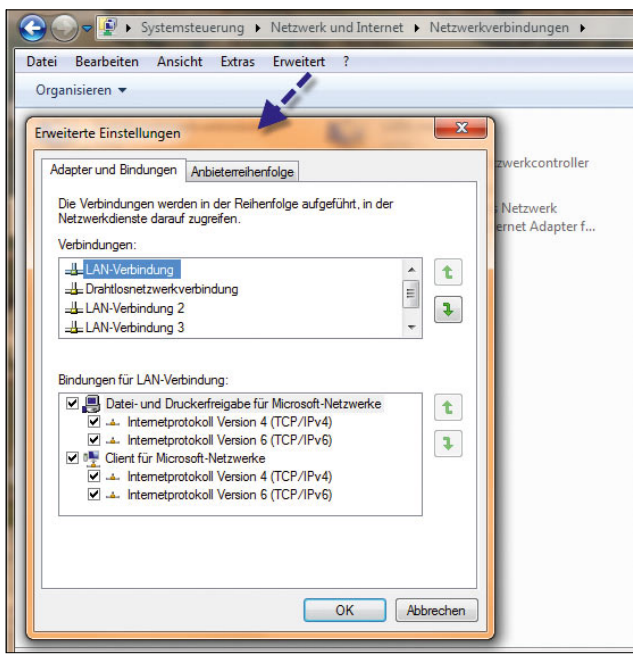

Abbildung 7.93 Konfiguration der Bindungsreihenfolge

5. Klicken Sie dazu auf der Registerkarte *Adapter und Bindungen* im Bereich *Verbindungen* auf die ausgewählte LAN-Verbindung und dann auf die Schaltflächen mit den Pfeilen, damit die gewünschte Verbindung ganz nach oben gesetzt wird.

# 7.12 Mit Windows 7 über das Netzwerk ins Internet

Wenn Sie mit Windows 7 ins Internet wollen, empfehlen wir Ihnen, einen DSL-Router zu verwenden anstatt über DFÜ eine Verbindung zum Provider zu erstellen. Während DFÜ-Verbindungen lokal auf dem PC erstellt werden müssen, wird beim Einsatz eines DSL-Routers der PC über ein Netzwerkkabel mit dem Router verbunden. Diese Verbindung ist stabiler und sicherer (wegen der integrierten Firewall). Beim Einsatz eines DSL-Routers übernimmt dieser die Einwahl für Sie. Der notwendige Schutz vor Angreifern aus dem Internet ist nach der Installation durch die Windows-Firewall und den Windows Defender bereits gegeben.

## 7.12.1 Verbinden von Windows 7 über einen DSL-Router mit dem Internet

Nachdem Sie Ihren DSL-Anschluss und Ihren DSL-Tarif beantragt haben, schickt Ihnen der Provider die notwendigen Daten und Geräte zu. Das Datum der Aktivierung Ihres DSL-Anschlusses wird Ihnen ebenfalls mitgeteilt. Am Tag der Aktivierung sollten Sie zunächst kontrollieren, ob alles zur Verfügung steht, was Sie für den DSL-Anschluss zum Internet benötigen:

- **»** DSL-Splitter
- **»** DSL-Modem oder Kombigerät mit DSL-Router
- **»** Wenn Sie kein Kombigerät bestellt haben, benötigen Sie DSL-Splitter, -Modem und -Router als eigenständige Geräte. Meistens werden allerdings DSL-Router mit integriertem DSL-Modem geliefert. Das sollten Sie vor der Bestellung der Hardware abklären.
- **»** Bedienungsanleitung des DSL-Routers
- **»** Netzwerkkabel vom DSL-Router zu Ihrem PC
- **»** DSL-Anschlusskabel vom DSL-Modem zum DSL-Router
- **»** Anschlusskabel vom DSL-Splitter zum DSL-Modem
- **»** Zugangsdaten des Internet-Providers und Hinweise, wie diese im DSL-Router eingetragen werden müssen.

#### Anschluss der notwendigen Verbindungen

Die Verkabelung der Geräte unterscheidet sich darin, ob Sie über einen ISDN- oder analogen Anschluss verfügen. Wenn Sie ein Kombigerät gekauft haben, ist die Verkabelung ebenfalls etwas anders, da keine Verbindung vom Modem zum Router hergestellt werden muss. Auf den folgenden Seiten erfahren Sie genauer, wie Sie beim Anschluss Ihrer Geräte vorgehen sollen.

#### Installation bei analogem Anschluss ohne Kombigerät (DSL-Modem und DSL-Router sind eigenständige Geräte)

Wenn Sie DSL an einem analogen Anschluss anschließen, müssen Sie keinen NTBA, keine Telefonanlage und kein ISDN-Telefon berücksichtigen. Der NTBA ist das Bauteil beim Einsatz von ISDN, an dem Sie die Telefonanlage, die ISDN-Karte oder Ihre ISDN-Geräte anschließen. Sie benötigen nur Ihr Telefon, den PC, den DSL-Splitter, das DSL-Modem und den DSL-Router bzw. ein entsprechendes Kombigerät.

Zunächst müssen Sie den DSL-Splitter mit der TAE-Telefondose an der Wand verbinden. Der DSL-Splitter wiederum hat drei zusätzliche Buchsen, an die Sie Ihr Telefon, Fax und Ihren Anrufbeantworter anschließen können. Schließen Sie zunächst den DSL-Splitter an und dann an diesen Ihr analoges Telefon, Ihren Anrufbeantworter oder Ihr Fax. Ihr Telefon sollte nach diesem Schritt wie gewohnt funktionieren.

Am entsprechenden Anschluss des DSL-Splitters wird ein Kabel zum DSL-Modem gelegt. Während der DSL-Splitter die Aufgabe hat, das Telefonsignal vom DSL-Signal zu trennen, hat das DSL-Modem die Aufgabe, die abgesplitteten DSL-Signale zu verarbeiten. Wenn das DSL-Modem einen Stromanschluss hat, können Sie ihn als Nächstes einstecken.

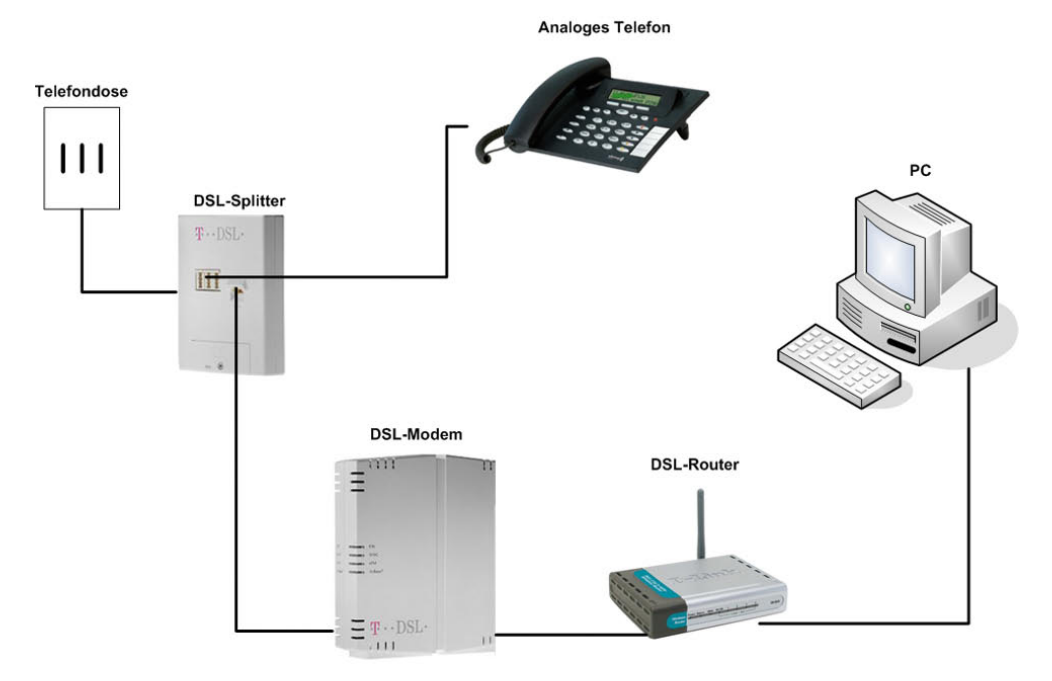

Abbildung 7.94 Anschluss eines PC an DSL bei einem analogen Telefonanschluss

**TIPP** Am DSL-Modem befindet sich eine Leuchtdiode, die mit *Sync*, *DSL* oder ähnlich beschriftet ist (lesen Sie dazu in der Anleitung des Geräts nach). Wenn Sie das Modem aktivieren, leuchtet dieses Licht zunächst rot, was bedeutet, dass noch kein Signal von der DSL-Gegenstelle empfangen wird, oder es blinkt. Dieses Licht sollte nach einigen Minuten dauerhaft grün leuchten, was signalisiert, dass das DSL-Modem eine Verbindung zu der Gegenstelle aufgebaut hat. Leuchtet dieses Licht weiter rot oder blinkt, sollten Sie den Support des Internet-Providers anrufen, da dieser messen kann, ob Ihr Modem erreicht wird oder nicht. Wenn Sie DSL bei einem anderen Anbieter, zum Beispiel der Telekom, gebucht haben, sollten Sie hier nachfragen, in jedem Fall jedoch kann der Support Ihres Internetanbieters helfen.

Im weiteren Schritt wird an das DSL-Modem der DSL-Router angeschlossen. Am DSL-Router ist der Anschluss für DSL als WAN oder DSL gekennzeichnet.

Der PC wird mit einem Netzwerkkabel an den DSL-Router angeschlossen. Der Steckplatz ist mit *LAN* oder ähnlich gekennzeichnet.

#### Installation bei analogem Anschluss mit Kombigerät (DSL-Modem und DSL-Router in einem Gerät)

Wenn Sie ein Kombigerät einsetzen, entfällt die Verkabelung von DSL-Modem zu DSL-Router und von DSL-Router zu PC. Es wird einfach wie zuvor der DSL-Splitter an das DSL-Modem angeschlossen und das DSL-Modem an den PC. Die entsprechenden Anschlüsse bei solchen Kombigeräten sind eindeutig beschrieben und nicht zu verwechseln. Überprüfen Sie jedoch bei jedem Steckvorgang, ob Sie das Gerät mit dem richtigen Anschluss am DSL-Router bzw. Kombigerät verbinden. Sie können recht schnell einen Schaden am Gerät verursachen, wenn Sie unsachgemäß verkabeln.

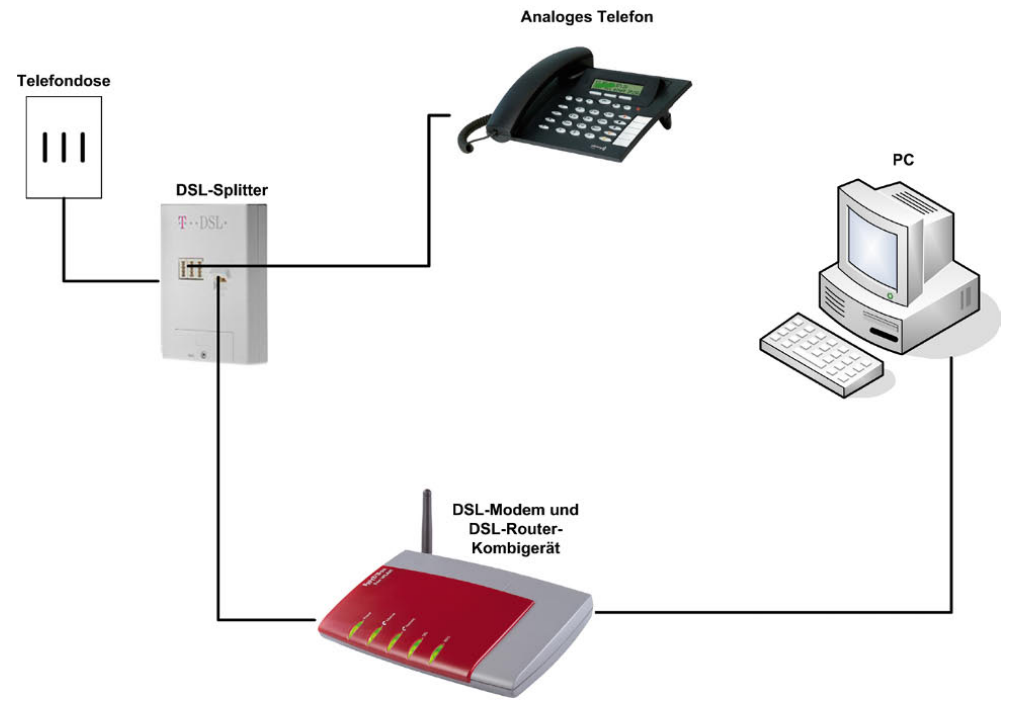

Abbildung 7.95 Anschluss von DSL bei einem Kombigerät mit analogem Anschluss

#### Installation von DSL bei ISDN

Wenn Sie ISDN verwenden, ist es zunächst unerheblich, ob Sie ein Kombigerät oder getrennte Geräte für DSL-Router und DSL-Modem einsetzen. Die Unterschiede liegen lediglich in der Verkabelung des Telefons.

Nach dem Anschluss sollten Ihre Telefone fehlerfrei funktionieren. Schalten Sie als Nächstes Ihren PC an. Am DSL-Router muss das Licht am entsprechenden LAN-Anschluss leuchten. Das zeigt an, dass der PC korrekt mit dem DSL-Router verkabelt ist.

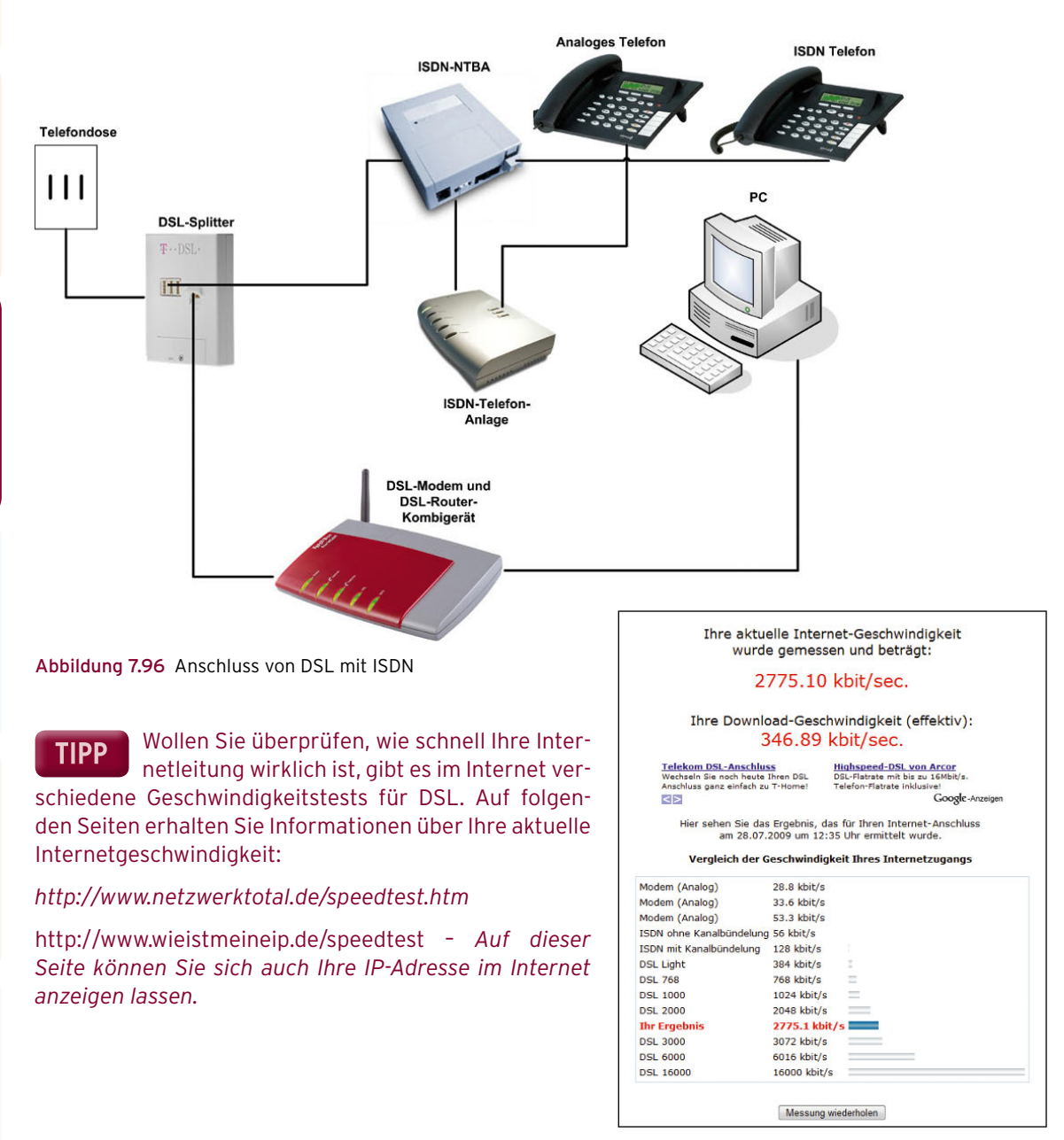

Abbildung 7.97 Mit Speedtests im Internet testen Sie Ihre aktuelle Geschwindigkeit.

### 7.12.2 Verbindungsaufbau mit dem Provider

Im nächsten Schritt müssen Sie den DSL-Router so konfigurieren, dass er mit dem Internetprovider eine Verbindung aufbaut. Das DSL-Modem ist lediglich dazu da, die DSL-Leitung herzustellen und in Funktion zu halten. Ohne DSL-Modem ist kein Verbindungsaufbau zum Provider möglich. Es ist sehr wichtig, dass die DSL-Verbindung grün angezeigt wird, wodurch signalisiert wird, dass das Modem eine DSL-Verbindung hat. Ohne diese Verbindung ist eine weitere Konfiguration nicht möglich.

Die Konfigurationsoberflächen der verschiedenen DSL-Router unterscheiden sich deutlich. Die Konfiguration von DSL-Routern erfolgt immer über eine Weboberfläche. Sie konfigurieren Ihren DSL-Router, indem Sie mit dem Internet Explorer eine Verbindung über das Netzwerk zum DSL-Router aufbauen. Die komplette Konfiguration wird über den Internet Explorer durchgeführt.

Der erste Schritt besteht darin, zwischen DSL-Router und Ihrem PC eine Netzwerkverbindung herzustellen. Über diese Netzwerkverbindung werden Sie zukünftig die Verbindung mit dem Internet aufbauen.

#### Netzwerkeinstellungen des PC anpassen

Um eine Verbindung zu Ihrem Router herzustellen, müssen Sie ihn zunächst wie beschrieben mit dem PC verkabeln und einschalten. Stellen Sie zunächst sicher, dass die Leuchtdiode des LAN-Anschlusses Ihres PC und die Leuchtdiode des Ports am DSL-Router, an den Sie den PC angeschlossen haben, leuchten.

Die Konfiguration des Routers erfolgt über das Netzwerk mit dem Internet Explorer. Wenn Sie den PC mit dem Router verbunden haben, sollte die Netzwerkverbindung in den meisten Fällen bereits hergestellt sein. In den vorangegangenen Abschnitten haben Sie gelesen, wie die IP-Adressierung eines PC und von Netzwerkgeräten durchgeführt wird. Die meisten Router sind mit einer Funktionalität ausgestattet, die sich DHCP nennt. DHCP ist die Abkürzung für *Dynamic Host Control Protocol*.

Bei DHCP nimmt der Router die Funktion eines sogenannten DCHP-Servers ein. Ein DHCP-Server hat eine gewisse Anzahl von IP-Adressen in seinem Vorrat, die er an PCs automatisch verteilen kann. Dazu müssen die Geräte so konfiguriert sein, dass sie eine IP-Adresse von einem DHCP-Server annehmen. Die meisten Betriebssysteme, auch Windows XP und Windows Vista, sind standardmäßig so eingestellt. Wenn Ihr Router als DHCP-Server konfiguriert ist, hat Ihr PC automatisch eine IP-Adresse beim Start erhalten.

Es ist allerdings nicht immer sichergestellt, dass diese DHCP-Funktion eingestellt und aktiviert ist. Wenn die DHCP-Konfiguration des Routers nicht korrekt durchgeführt wurde, erhalten Sie keine IP-Adresse. Aber das ist kein Problem, Sie können die IP-Adresse an Ihrem PC sowie am DSL-Router auch manuell vergeben. Man spricht in einem solchen Fall von einer statischen IP-Adresse im Unterschied zu einer dynamischen IP-Adresse bei DHCP.

#### Testen des Verbindungsaufbaus zum DSL-Router

Zunächst müssen Sie in der Bedienungsanleitung nachlesen, wie Sie eine Verbindung zum DSL-Router herstellen können. Jeder Hersteller verwendet andere Möglichkeiten.

**TIPP** Wenn Sie eine AVM Fritz!Box einsetzen, müssen Sie zur Konfiguration zum Beispiel *fritz. box* in das Adressfeld Ihres Internet Explorers eingeben und bestätigen.

Damit die Verbindung zum DSL-Router und die DHCP-Funktion funktionieren, hat der Hersteller den Router vorkonfiguriert. Der Router braucht eine statische IP-Adresse und den dazugehörigen DHCP-Pool, um IP-Adressen an verbundene Computer vergeben zu können. In der Bedienungsanleitung finden Sie die IP-Adresse des Routers.

Oft wird darauf hingewiesen, dass Sie mit einer bestimmten URL eine Verbindung zu Ihrem Router herstellen sollen. URL ist die Abkürzung für *Uniform Resource Locator*. Um eine Verbindung zu Ihrem Router herzustellen, müssen Sie als Nächstes den Internet Explorer auf Ihrem Rechner starten. Geben Sie den Benutzernamen und das Kennwort an, um sich am DSL-Router zu authentifizieren. Diese Daten stehen in der Anleitung zu Ihrem Router. Nachdem Sie die Daten eingegeben haben, sollte sich die Konfigurationsoberfläche des Routers aufbauen. Erscheint das Authentifizierungsfenster wieder, haben Sie sich vertippt. Geben Sie die Daten noch einmal ein.

**TIPP** Stellen Sie während der Konfiguration sicher, dass die beschriebene Authentifizierung zu Ihrem Router aktiviert ist, und ändern Sie das Standardkennwort des Routers zum nächstmöglichen Zeitpunkt auf ein Kennwort Ihrer Wahl ab. Wählen Sie aber kein einfaches Kennwort wie den Familiennamen oder Ähnliches. Wenn Ihr DSL-Router über eine WLAN-Funktionalität verfügt und der DHCP-Server aktiviert ist, kann jeder außerhalb Ihres Hauses mit einem Notebook eine Verbindung zu Ihrem Router aufbauen. Der Eindringling kann auf Ihre Kosten surfen oder Unsinn im Internet anstellen, für den Sie haften.

#### Keine Verbindung zum DSL-Router – Fehlersuche und Netzwerkkonfiguration

Wenn sich das Konfigurationsfenster nicht öffnet und keine Authentifizierung durchgeführt werden muss, ist die Verbindung zu Ihrem Router nicht hergestellt. Sie müssen sich auf die Fehlersuche begeben:

- 1. Als Erstes sollten Sie sicherstellen, dass der DSL-Router eingeschaltet ist und die LEDs leuchten.
- 2. Überprüfen Sie als Nächstes, ob das Netzwerkkabel zwischen Router und PC korrekt angeschlossen ist. (Achtung! Sie können für die Verbindung zwischen Router und PC kein ISDN-Kabel verwenden, sondern nur ein Netzwerkkabel.)
- 3. Überprüfen Sie, ob die Leuchtdioden am LAN-Anschluss des PC aktiv sind. Es sollten zwei Dioden zu sehen sein. Eine Diode leuchtet ständig und zeigt an, dass das Kabel mit einem anderen Netzwerkgerät verbunden ist und generell funktioniert. Die zweite Diode sollte möglichst blinken und dadurch anzeigen, dass Netzwerkverkehr zwischen den beiden Geräten stattfindet. Wenn eine Diode leuchtet, sind Sie schon einen Schritt weiter, es kann nur noch an der Konfiguration liegen. Leuchtet keine Diode, steckt das Kabel entweder am falschen Anschluss des Routers oder ist defekt. Das Kabel muss in einem Anschluss stecken, der mit LAN, PC1-4 oder ähnlich beschriftet ist. Probieren Sie, ob ein anderes Kabel funktioniert.
- 4. Im folgenden Beispiel hat unser DSL-Router die IP-Adresse 10.0.0.1. Die Adresse Ihres eigenen Routers entnehmen Sie bitte der zugehörigen Dokumenta-

tion. Es ist wichtig, dass Sie Ihrem PC eine IP-Adresse zuweisen, die zum selben Subnetz wie die des Routers gehört. Am einfachsten geben Sie Ihrem PC die nächstfolgende Adresse. Wenn Ihr Router die IP-Adresse 192.168.170.1 hat, weisen Sie Ihrem PC die IP-Adresse 192.168.170.2 zu.

- 5. Tragen Sie in das Feld *IP-Adresse* eine IP-Adresse ein, die sich im selben Subnetz befindet wie die des Routers. Fast alle Router verwenden als Subnetzmaske ein C-Klasse-Netz 255.255.255.0. Um eine richtige IP-Adresse in diesem Bereich zu wählen, müssen die ersten drei Stellen identisch mit der Adresse des Routers sein. In diesem Beispiel wäre das 10.0.0.x Wählen Sie als letzte Stelle eine Zahl, die sich von der des Routers unterscheidet. Im Beispiel habe ich die 3 gewählt. Die IP-Adresse des PC ist 10.0.0.3. Wenn Ihr Router die IP-Adresse 192.168.0.253 hat, wählen Sie zum Beispiel 192.168.0.10. Die ersten drei Zahlengruppen sind gleich, die letzte unterscheidet sich. Tragen Sie bei Subnetzmaske noch das C-Klasse-Netz ein (255.255.255.0).
- 6. Unter *Standardgateway* tragen Sie die IP-Adresse des DSL-Routers ein. Das Standardgateway hat die Aufgabe, alle Netzwerkanfragen, die nicht zum internen Netzwerk geschickt werden, ins Internet zu schicken. Dazu muss der PC wissen, wie die Adresse dieses Standardgateways lautet.
- 7. Bei *DNS-Server* tragen Sie ebenfalls die IP-Adresse des Routers ein. Ein DNS-Server ist dafür zuständig, IP-Adressen und Namen im Internet zu verbinden. Ohne diesen Eintrag werden Sie später mit Ihrem Webbrowser zwar ins Internet kommen, es kann sich aber keine Seite aufbauen, weil der Webbrowser nicht weiß, wo er die Internetseiten finden kann.

Zur Überprüfung der Netzwerkverbindung verwenden Sie den Ping-Befehl. Dieser Befehl ist Bestandteil des Betriebssystems. Er dient dazu zu überprüfen, ob sich zwei Netzwerkgeräte miteinander verbinden können. Dazu schickt der pingende PC ein Netzwerkpaket zu einer IP-Adresse. Diese Adresse antwortet auf das Paket. Das Ergebnis wird daraufhin auf Ihrem Bildschirm angezeigt. Antwortet die Gegenstelle ohne Fehler, können Sie davon ausgehen, dass die Netzwerkverbindung funktioniert. Um ein anderes Netzwerkgerät anzupingen, gehen Sie folgendermaßen vor:

- 1. Öffnen Sie eine Befehlszeile (*Start/Ausführen/cmd* oder *<del>*<sub>I</sub></del>+**R** und Eingabe von *cmd*).
- 2. Im nächsten Schritt geben Sie den Befehl *ping* gefolgt von einem Leerzeichen und der IP-Adresse Ihres DSL-Routers ein.
- 3. Erst wenn der Router diese Pakete fehlerfrei zurückschickt, können Sie sicher sein, dass die Netzwerkverbindung einwandfrei funktioniert. Wenn der Verbindungsaufbau zur Weboberfläche noch immer nicht funktioniert, können Sie ein physikalisches Verbindungsproblem ausschließen. Wenn Sie keine Antwort auf Ihre Pakete oder eine Fehlermeldung erhalten, überprüfen Sie noch einmal ganz genau, ob Sie die richtigen IP-Einstellungen vorgenommen haben und sich kein Tippfehler eingeschlichen hat.

Wenn Sie den Router gebraucht gekauft haben, überprüfen Sie, ob Sie irgendwo eine Taste zum Zurücksetzen auf die Werkseinstellungen finden.

**TIPP** Normalerweise ist die Firewall bei den einzelnen DSL-Routern bereits standardmäßig aktiviert. Überprüfen Sie aber in den Einstellungen, ob die Firewall Ihres DSL-Routers eingeschaltet ist. Meistens finden Sie diese Einstellungen unter Firewall, SPI-Firewall oder irgendeiner Bezeichnung mit NAT (Network Address Translation).

Die Firewall in DSL-Routern ist eine sogenannte *Stateful Inspection-Firewall*. Sie lässt Datenpakete von Ihrem internen Netz ohne Probleme nach außen. Versucht aber ein Angreifer, von außerhalb eine Verbindung aufzubauen, lässt das die Firewall nicht zu. Es gibt Hunderte Programme, die von verschiedenen Internetnutzern dazu verwendet werden, das Internet nach Routern mit deaktivierter Firewall zu durchsuchen, um Schaden anzurichten. Es findet kein gezielter Angriff statt, sondern Sie werden nur Opfer des Zufalls, wenn Sie sich nicht schützen. Nach meinen Erfahrungen kommt es oft binnen einer Minute, nachdem man sich ins Internet eingewählt hat, zu einem Angriff. Die Firewall des Routers ist die erste Bastion vor Angriffen aus dem Internet.

### 7.12.3 Testen der Internetverbindung und Fehlerbehebung

Wenn Sie alles richtig gemacht haben, können Sie den Internet Explorer öffnen und eine Verbindung zum Internet aufbauen. Geben Sie dazu in der Adressleiste die Adresse einer Internetseite ein, zum Beispiel *http// www.spiegel.de*.

Wenn die Seite aufgebaut wird, sind Sie mit der Konfiguration Ihres Routers fertig, und alles funktioniert. Wird die Seite nicht aufgebaut, sollten Sie nochmals ein paar Dinge überprüfen:

- 1. Der wichtigste Punkt ist, dass der Router eine Verbindung zum Internet hergestellt hat. Testen Sie das zunächst. Sie finden in der Webverwaltungsoberfläche Ihres Routers irgendwo einen Menüpunkt, in dem Sie darüber informiert werden, dass die Verbindung aufgebaut wurde. Diese Informationen erfahren Sie in der Anleitung zu Ihrem Router.
- 2. Wenn der Router eine Internetverbindung aufgebaut hat, kann es nur an der Verbindung von Ihrem PC zum Router liegen, dass der Aufbau nicht funktioniert.
- 3. Wenn der Router keine Verbindung aufbaut, liegt es am Router. Überprüfen Sie über die Weboberfläche, ob dem Router eine IP-Adresse vom Provider für die WAN-Schnittstelle zugeteilt wurde.
- 4. Im nächsten Schritt sollten Sie eine Befehlszeile öffnen (*Start/Ausführen/cmd*).
- 5. Überprüfen Sie, ob Ihr PC die Namen aus dem Internet in eine IP-Adresse umwandeln kann. Dazu ist der Eintrag des DNS-Servers vorgesehen. Um das zu überprüfen, geben Sie in der Kommandozeile den Befehl *nslookup* ein. Dieses Programm dient zur Überprüfung, ob eingegebene Namen im Internet Explorer zu einer IP-Adresse aufgelöst werden können. Wenn Sie *nslookup* starten, kann es durchaus sein, dass eine Fehlermeldung erscheint und der Name des DNS-Servers nicht aufgelöst werden kann. Das ist nicht weiter schlimm und kann von Ihnen ignoriert werden. Nur wenn eine Meldung kommt, dass kein DNS-Server für diese Verbindung konfiguriert ist, haben Sie sich wahrscheinlich während der IP-Konfiguration vertippt.
- 6. Geben Sie den Namen *www.test.de* ein. Das Programm sollte den Namen ohne Fehlermeldung in eine IP-Adresse auflösen.
- 7. Wie Sie sehen, hat der PC mit dem Namen *www.test. de* im Internet eine IP-Adresse. Notieren Sie sich die IP-Adresse. Ist kein DNS-Server konfiguriert, müssen Sie sich in den IP-Einstellungen Ihres PC vertippt haben. Korrigieren Sie diesen Fehler, und versuchen Sie es noch einmal.
- 8. Geben Sie in Ihrem Internet Explorer in die Adressleiste *http://* gefolgt von der IP-Adresse Ihrer *nslookup*-Ausgabe ein, im Beispiel *http://217.110.104.154*. Es sollte sich die Startseite der Stiftung Warentest öffnen. In diesem Fall ist alles in Ordnung.
- 9. Überprüfen Sie als Nächstes, ob in den IP-Einstellungen Ihres Rechners die IP-Adresse des DSL-Routers bei der DNS-Konfiguration eingetragen ist, wie ich es beschrieben habe. Wenn Sie alle Daten richtig eingetragen haben, sollten Sie ohne Probleme ins Internet kommen.
- 10. Wenn Sie den Internet Explorer öffnen und eine Adresse eingeben, sollte der Verbindungsaufbau funktionieren.

#### **TIPP** Über das Internet auf den eigenen PC zugreifen

Vielen Anwendern passiert es oft, dass sie gerade bei Freunden oder auf der Arbeit sind und von zu Hause eine wichtige Datei benötigen. Auch wenn Sie Dateien zur Verfügung stellen wollen, gibt es oft bessere Möglichkeiten als das Offline-Brennen auf CD/DVD oder das Versenden per E-Mail. In Zeiten, in denen so gut wie jeder Haushalt mit DSL an das Internet angebunden ist und Flatrates mit DSL 6000 oder gar 16.000 schon fast zum guten Ton gehören, ist die Datenübertragung ins Internet eine echte Alternative zu den herkömmlichen Austauschmethoden. Setzen Sie eine Fritz!Box mit integriertem USB-Port ein, können Sie auf bequemstem Weg einen FTP-Server betreiben, auf den Sie auch über das Internet zugreifen können. Sie müssen dazu kein EDV-Crack sein, die Einrichtung ist kinderleicht. Die Fritz!Box bietet neben dieser möglichen Anbindung auch den Zugriff über das Internet auf diese Daten an. Sie müssen dazu weder die Firmware der Fritz!Box hacken noch zusätzliche Software aufspielen. In den meisten Fällen reicht ein ausgedienter USB-Stick mit 256 MB oder 1 GB aus, alternativ kaufen Sie sich einen günstigen für wenige Euro. Schließen Sie diesen an die Fritz!Box an, und richten Sie ihn ein. Die Konfiguration eines USB-Speichers über die Fritz!Box finden Sie im Menü *Einstellungen/USB-Zubehör/Massenspeicher*.

#### **TIPP** Zuverlässiger Zugriff trotz wechselnder IP-Adresse

Für den dauerhaften Zugriff auf einen Computer über das Internet haben Sie das Problem, dass sich die IP-Adresse bei jeder Einwahl, spätestens einmal am Tag ändert. So funktioniert der Zugriff unter Umständen nach ein paar Minuten schon nicht mehr, weil die zugrunde liegende IP-Adresse geändert wurde. Sie können sich bei dem kostenlosen Domänenbetreiber *dyndns.org* eine kostenloses Konto reservieren, zum Beispiel *meiernsu.dyndns.org*. Sobald sich Ihr Router neu einwählt und sich die IP-Adresse ändert, wird diese durch den Router auf das Konto im Internet gepusht. Unterstützt Ihr Router diese Funktion nicht, gibt es auf der Seite von dyndns.org auch Clients für den Computer, der diese Aufgabe dann übernimmt. Dadurch ist sichergestellt, dass die Internet-Adresse *meier-nsu.dyndns.org* immer zu genau der IP-Adresse zeigt, die Ihr Computer aktuell im Internet hat. Wenn Sie zukünftig auf das heimische Netzwerk zugreifen, geben Sie als Adresse nicht mehr die IP-Adresse an, sondern verwenden *meier-nsu. dyndns.org*. Damit Sie diese Funktion nutzen können, müssen Sie sich bei *www.dyndns.org* ein kostenloses Konto anlegen. Am schnellsten finden Sie die Anmeldeseite für neue Konten unter *www.dyndns.com/account/ create.html*. Nachdem Sie ein Konto angelegt haben, können Sie den kostenlosen Service *Dynamic DNS* nutzen. Suchen Sie sich einen kostenlosen Domänennamen aus der Vielzahl an Möglichkeiten aus. Sobald Sie die Konfiguration vorgenommen haben, können Sie die Adresse auch schon nutzen.

## 7.12.4 DSL als DFÜ-Verbindung – Verwenden des Internetverbindungs-Assistenten

Neben der Verwendung eines DSL-Routers können Sie auch mit Windows-Bordmitteln eine Internetverbindung herstellen. Windows 7 stellt dazu einen eigenen Assistenten zur Verfügung, den Sie über das *Netzwerk- und Freigabecenter* starten. Klicken Sie dazu auf *Neue Verbindung oder neues Netzwerk einrichten*, und wählen Sie dann *Verbindung mit dem Internet herstellen* aus.

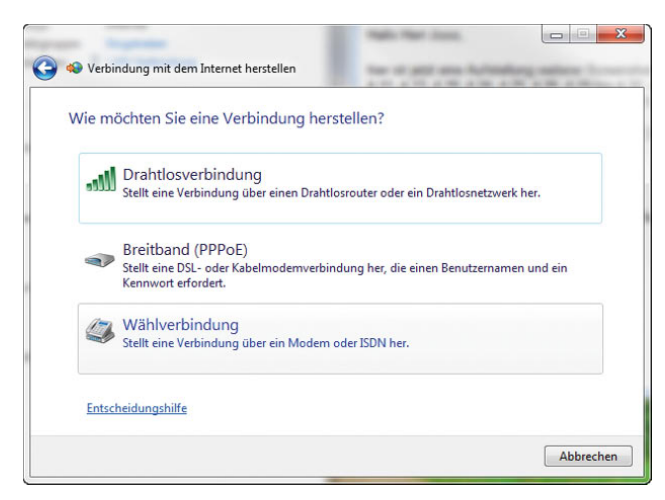

Abbildung 7.98 Verbindungsaufbau mit dem Internet über den Internetverbindungs-Assistenten

Nachdem der Assistent gestartet ist, können Sie entweder eine Drahtlosverbindung einrichten, über die Ihr PC mit dem Internet verbunden wird, zum Beispiel zu einem öffentlichen Hotspot oder einem lokalen WLAN-Router, oder Sie können eine Wählleitung für DSL erstellen.

Der Verbindungsaufbau zu einem WLAN läuft identisch ab wie bereits in diesem Kapitel erläutert. Wenn Sie eine DSL-Wählleitung einrichten wollen, verwenden Sie die Option *Breitband (PPPoE)* zum Verbindungsaufbau zu Ihrem Provider. Tragen Sie im Feld zur Konfiguration der DSL-Verbindung die Informationen ein, die Sie von Ihrem Provider erhalten haben.

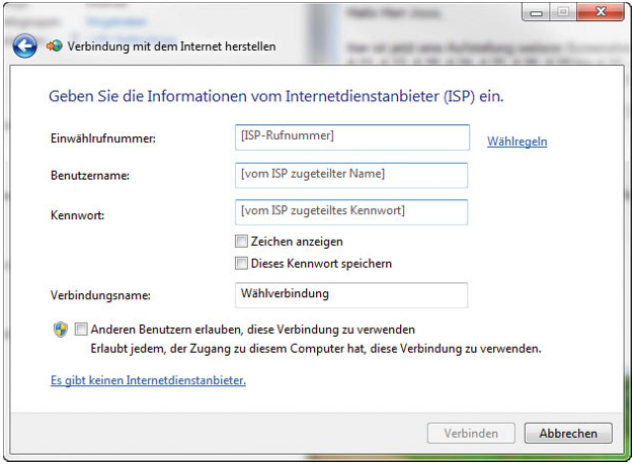

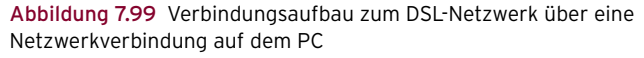

## 7.12.5 Direkter Verbindungsaufbau – Wählverbindungen (DFÜ)

Neben der Möglichkeit, eine DSL-Verbindung über das Internet herzustellen, bietet Windows 7 auch die Möglichkeit, für den Verbindungsaufbau zum Internet oder zum DFÜ-Server eines Unternehmens eine direkte Wählverbindung herzustellen. Bei dieser Verbindung wird ein Modem oder eine ISDN-Karte verwendet. Sie erreichen den Assistenten für die Erstellung einer DFÜ-Verbindung über das Netzwerk- und Freigabecenter, über den Link *Neue Verbindung oder neues Netzwerk einrichten/Wählverbindung einrichten*.

Auf der ersten Seite des Assistenten können Sie die Telefonnummer zu Ihrem Provider hinterlegen. Zusätzlich können Sie eine Bezeichnung für die Verbindung definieren, mit der diese in den Netzwerkverbindungen angezeigt wird. Auf der Seite geben Sie auch die Authentifizierungsoptionen ein. Anschließend erstellt der Assistent die Verbindung.

**TIPP** Sie können die Netzwerkverbindungen, die DFÜ-Verbindungen und die VPN-Verbindungen auf einem PC über *Start/Ausführen/ncpa.cpl* anzeigen lassen.

| Organisieren v                                                                    |                                                                                   | BE.                                                  |
|-----------------------------------------------------------------------------------|-----------------------------------------------------------------------------------|------------------------------------------------------|
| Drahtlosnetzwerkverbindung<br>Nicht verbunden<br>Intel(R) PRO/Wireless 2200BG Net | LAN-Verbindung<br>Netzwerk, gemeinsam genutzt<br>Broadcom 440x10/100 integrienter | Wahlverbindung<br>Nicht verfügbar - Gerät nicht vorh |

Abbildung 7.100 Anzeigen einer erstellten Wählverbindung

**HINWEIS** Bevor eine Wählverbindung eingerichtet werden kann, sollten Sie sicherstellen, dass auf dem PC bereits ein Modem oder eine ISDN-Karte eingebaut ist.

Um eine Verbindung aufzubauen, wählen Sie entweder über das Kontextmenü die Option *Verbinden* oder klicken doppelt auf die Verbindung.

#### Verwalten einer DFÜ-Verbindung

Sie können die Einstellung dieser Verbindung optimieren, wenn Sie mit der rechten Maustaste deren Eigenschaften aufrufen. Auf der Registerkarte *Allgemein* können Sie die Rufnummer des Einwahl-Servers anpassen und festlegen. Auf der Registerkarte *Optionen* können Sie einige Optimierungen vornehmen. Wenn Sie zum Beispiel beim Verbindungsaufbau das Kennwort der Verbindung speichern lassen, können Sie durch Deaktivieren der Option *Name, Kennwort, Zertifikat usw. abfragen* den Verbindungsaufbau beschleunigen. Klicken Sie nach der Deaktivierung dieser Option doppelt auf die Verbindung, wird sie ohne weitere Zwischenfrage sofort hergestellt.

Die Wahlwiederholungsoptionen sind im Grunde genommen selbsterklärend, und die Schaltfläche *PPP-Einstellungen* wird eigentlich nie benötigt. Hier können Sie die Datenkomprimierung auf Softwarebasis oder LCP-Erweiterungen aktivieren. Verbindungen, die unter Verwendung von *PPP (Point-to-Point-Protokoll)* erstellt wurden, müssen den Standards entsprechen, die in

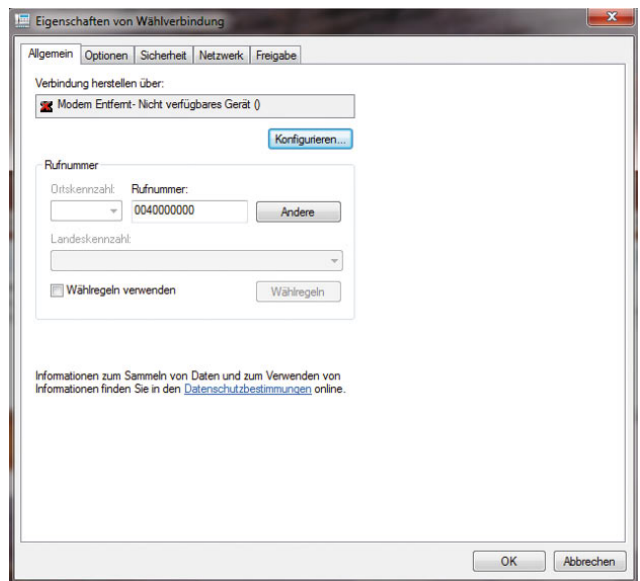

Abbildung 7.101 Erweiterte Optionen einer DFÜ-Verbindung am Beispiel einer DFÜ-VPN-Verbindung

PPP-RFCs festgelegt sind. Nachdem eine physikalische oder logische Verbindung mit einem PPP-basierten RAS-Server hergestellt ist, wird unter Verwendung der folgenden Aushandlungen eine PPP-Verbindung eingerichtet:

- 1. PPP verwendet *LCP (Link Control Protocol)*, um Verknüpfungsparameter wie die maximale PPP-Datenblockgröße, die Verwendung von Multilink und die Verwendung eines bestimmten PPP-Authentifizierungsprotokolls auszuhandeln. Link-Control-Protokoll (LCP) konfiguriert die PPP-Datenblockerstellung. Die PPP-Datenblockerstellung bestimmt, auf welche Weise die Daten zu Datenblöcken zusammengefasst werden, bevor sie im WAN übertragen werden. Das standardmäßige PPP-Datenblockformat stellt sicher, dass RAS-Programme aller Hersteller miteinander kommunizieren können und Datenpakete von jeder RAS-Software erkennen, die den PPP-Standards entspricht.
- 2. Der RAS-Client und der RAS-Server tauschen Nachrichten entsprechend dem ausgehandelten Authentifizierungsprotokoll aus. Wenn EAP (Extensible Au-

thentication Protocol) verwendet wird, handeln der Client und der Server eine bestimmte EAP-Methode aus, die als EAP-Typ bekannt ist. Dann werden Nachrichten dieses EAP-Typs ausgetauscht. Die Nutzung von EAP ist die von Microsoft favorisierte Variante für Wählverbindungen und erlaubt eine einheitliche Authentifizierung eines Nutzers über LAN, WLAN und WAN.

3. Wenn für die DFÜ-Verbindung Rückruf konfiguriert ist, wird die physikalische Verbindung beendet, und der RAS-Server ruft den RAS-Client zurück.

Das Dialogfeld *PPP-Einstellungen* enthält auch die Option *Mehrfachverbindungen für Einzelverbindungen aushandeln*. Diese Option ermöglicht die Trennung von verschiedenen Kanälen mit hoher und niedriger Priorität unter Verwendung einer Einzelverbindung.

## 7.12.6 Windows 7 als VPN-Server oder VPN-Client einrichten

Windows 7 kann so eingerichtet werden, dass eine Einwahl per VPN auf den Rechner erfolgen kann.

#### VPN-Server mit Windows 7 erstellen

So besteht die Möglichkeit, über das Internet auf den heimischen Rechner zuzugreifen. Um die Einrichtung vorzunehmen, gehen Sie folgendermaßen vor:

- 1. Öffnen Sie das Netzwerk- und Freigabecenter per Rechtsklick auf das Netzwerksymbol in der Taskleiste.
- 2. Klicken Sie auf *Adaptereinstellungen ändern*. Diesen Bereich erreichen Sie übrigens auch, wenn Sie *ncpa. cpl* im Suchfeld des Startmenüs eingeben.
- 3. Klicken Sie dann auf *Datei/Neue eingehende Verbindung*.
- 4. Es öffnet sich ein neues Fenster, und Sie können auswählen, welchen Benutzern Sie die Einwahl gestattet. Am besten legen Sie über *Benutzer hinzufügen* einen eigenen Benutzer für die Einwahl fest.
- 5. Auf der nächsten Seite des Assistenten aktivieren Sie die Option *Über das Internet*.

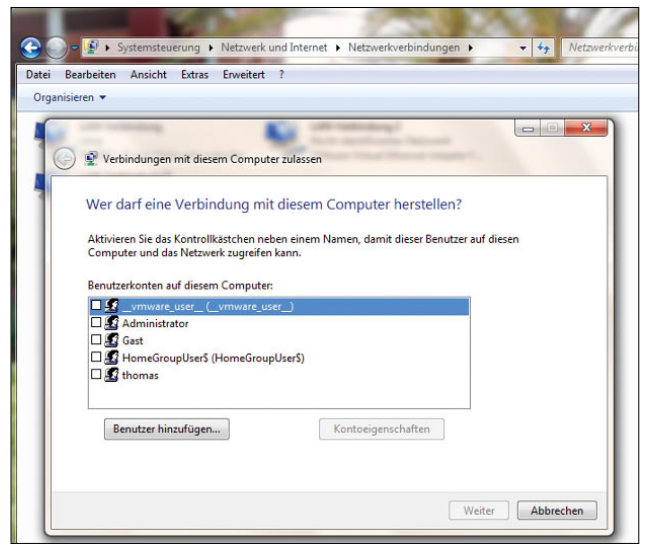

Abbildung 7.102 Erstellen einer neuen eingehenden Verbindung

6. Auf dem nächsten Fenster belassen Sie die Standardauswahl und bestätigen das Erstellen der Verbindung. Anschließend wird die VPN-Verbindung angezeigt. Die Einstellungen können jederzeit über die Eigenschaften der Verbindung angepasst werden.

Damit die Einwahl per VPN funktioniert, muss noch festgelegt werden, welche IP-Adresse VPN-Clients erhalten sollen. Standardmäßig verwendet Windows 7 DHCP, verteilt die Adressen also automatisch. Diese Einstellungen können aber auch manuell vorgegeben werden. Sie können dazu den Assistenten fortführen oder nach der Einrichtung die Einstellung auch manuell anpassen.

- 1. Rufen Sie die Eigenschaften der eingehenden Verbindung auf.
- 2. Wechseln Sie auf die Registerkarte *Netzwerk*.
- 3. Rufen Sie die Eigenschaften von *Internetprotokoll Version 4* auf.
- 4. Aktivieren Sie die Option *IP-Adressen angeben*.
- 5. Anschließend kann der Adresspool eingegeben werden, der VPN-Clients zugewiesen wird. Achten Sie aber darauf, nur Adressen zu verwenden, die nicht bereits intern eingesetzt werden.

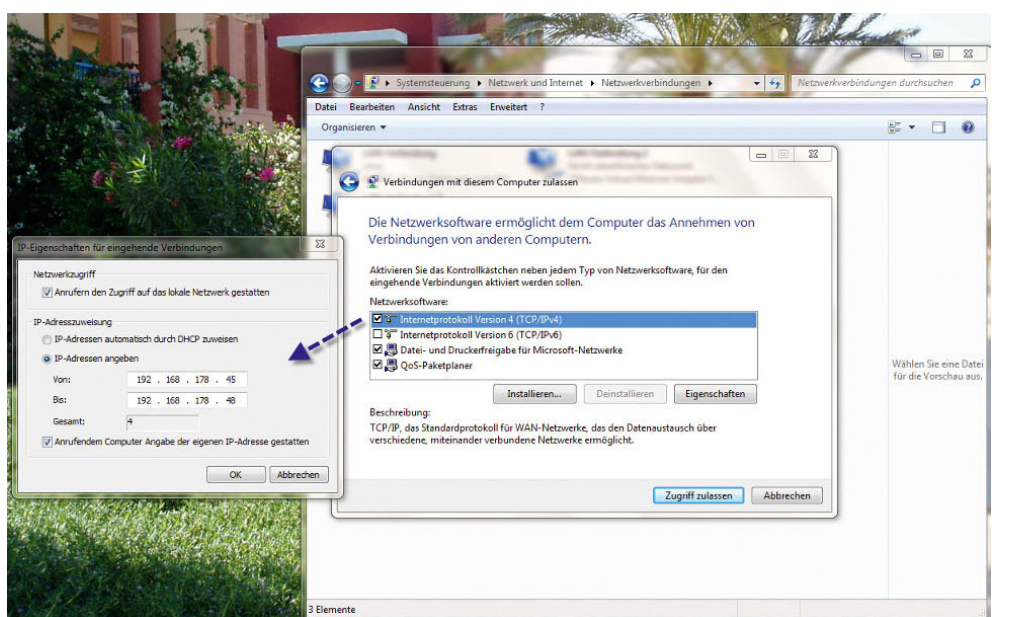

Abbildung 7.103 Festlegen der IP-Adressen für eingehende VPN-Verbindungen

In Verbindung mit einem DynDNS-Account (siehe weiter vorne in diesem Kapitel) und einer Fritz!Box können Sie so auch über das Internet auf Ihren Rechner zu Hause zugreifen.

**HINWEIS** Da die Verschlüsselung und der Transport der einzelnen VPN-IP-Pakete durch das GRE-Protokoll (*Generic Routing Encapsulation*) durchgeführt werden, müssen Sie darauf achten, dass die Hardware-Firewall bzw. der DSL-Router, den Sie vor dem PC im Internet platzieren, dieses Protokoll beherrscht. Bei vielen preisgünstigen Modellen ist das nicht der Fall. In diesem Fall können Sie kein PPTP-VPN mit einem Windows 7-PC aufbauen. Sie sollten daher bereits den Erwerb der Hardware-Firewall, die vor dem PC im Internet steht, in die Planung einbeziehen. Windows 7 verwendet das Point-To-Point-Tunneling-Protocol (PPTP) für den VPN-Aufbau. Bei PPTP werden einzelne *PTP-Pakete (Point-To-Point)* in sogenannte *GRE-Pakete (Generic Routing Encapsulation)* verpackt und verschickt. Die meisten Experten stufen PPTP mittlerweile als sicher ein, auch wenn die Verschlüsselung nicht so stark ist wie die von L2TP. PPTP ermöglicht die verschlüsselte Einkapselung verschiedener Netzwerkprotokolle. Nachdem die Authentifizierung durchgeführt ist, wird die Verbindung verschlüsselt. Die Verschlüsselung baut auf

dem Kennwort der Authentifizierung auf. Je komplexer das Kennwort ist, umso besser ist die Verschlüsselung. PPTP nutzt zwei Kommunikationskanäle, einen zur Verwaltung und einen zum Datenaustausch. Der Verwaltungschannel ist eine TCP-Verbindung zum Port 1723 auf den PC. Der Datenkanal nutzt GRE (Generic Routing Encapsulation) auf TCP/UDP Port 47.Aus diesem Grund sollten Sie auf dem Router auch diese beiden Ports an den PC weiterleiten lassen.

#### Erstellen einer neuen VPN-Verbindung

Sie können den Assistenten zum Aufbau einer VPN-Verbindung über den Link *Neue Verbindung oder neues Netzwerk einrichten* im Netzwerk- und Freigabecenter starten. Wählen Sie im Anschluss die Option *Verbindung mit dem Arbeitsplatz herstellen*. Es startet der Assistent zur Einrichtung eines VPN mit dem Arbeitsplatz.

Im Anschluss startet der Assistent zur Einrichtung eines VPN-Clients. Ihnen stehen innerhalb des Assistenten zwei Möglichkeiten zur Verfügung. Sie können für die Einwahl entweder eine vorhandene Internetverbindung verwenden oder mit einem Modem oder einer ISDN-Karte eine Wählverbindung einrichten. Wenn Sie zur Einrichtung einer VPN-Verbindung die Option *Die Internetverbindung (VPN) verwenden* anklicken, können Sie

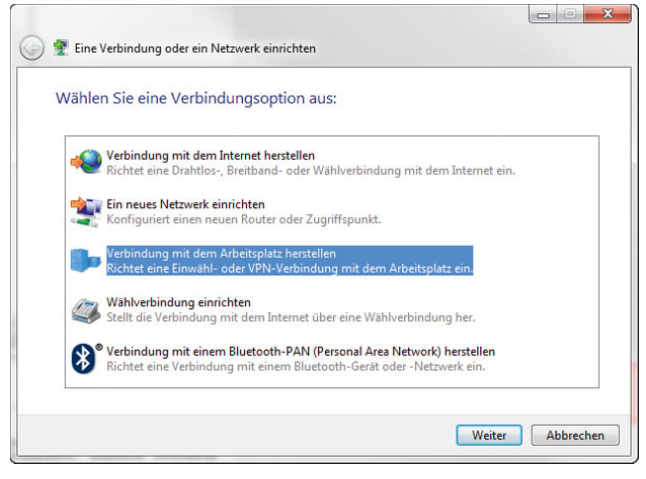

Abbildung 7.104 Herstellen einer VPN-Verbindung in Windows 7

auf dem nächsten Fenster zunächst auswählen, ob Sie eine neue Internetverbindung einrichten oder nur die VPN-Verbindung konfigurieren wollen, weil der Computer bereits mit dem Internet verbunden ist.

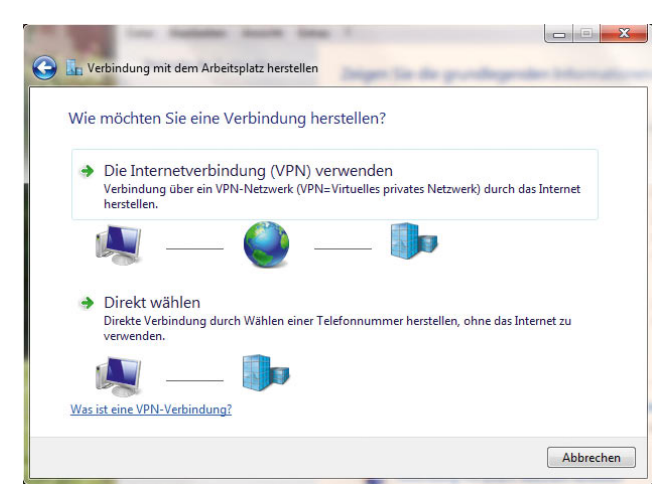

Abbildung 7.105 Erstellen einer VPN-Verbindung zum heimischen PC

Als Nächstes muss festgelegt werden, wie der VPN-Server erreicht werden kann, also dessen IP-Adresse oder der vollständige Name. Zusätzlich können Sie eine Bezeichnung für die Verbindung hinterlegen, mit der diese in den Netzwerkverbindungen angezeigt wird. Auf der nächsten Seite des Assistenten geben Sie schließlich die Authentifizierungsoptionen ein. Anschließend wird die

Verbindung erstellt und als bereit angezeigt. Die VPN-Verbindung wird mit dem festgelegten Namen bei den Netzwerkverbindungen im Netzwerk- und Freigabecenter angezeigt. Um eine Verbindung aufzubauen, wählen Sie entweder über das Kontextmenü die Option *Verbinden* oder klicken doppelt auf die VPN-Verbindung. Klicken Sie dann auf *Verbinden*. Die Verbindung sollte sehr schnell hergestellt werden, wenn die Daten stimmen. Ab jetzt ist der Client mit dem VPN verbunden, was Sie an dem kleinen Symbol in der Taskleiste erkennen können. Wenn Sie doppelt auf diese Verbindung klicken, können Sie deren Eigenschaften und den Datenverkehr überprüfen. In diesem Dialogfeld kann die Verbindung auch wieder getrennt werden.

Sie können die Einstellung diese Verbindung optimieren, wenn Sie mit der rechten Maustaste deren Eigenschaften aufrufen. Auf der Registerkarte *Allgemein* können Sie die IP-Adresse oder den FQDN des VPN-Servers anpassen und festlegen, dass vor dem Verbindungsaufbau zuerst eine andere Verbindung gestartet werden soll, zum Beispiel eine DFÜ-Verbindung oder eine PPoE-Verbindung zu Ihrem Internetprovider. Auf der Registerkarte *Optionen* können Sie einige Optimierungen vornehmen. Wenn Sie zum Beispiel beim Verbindungsaufbau das Kennwort der Verbindung speichern lassen, können Sie durch Deaktivieren der Option *Name, Kennwort, Zertifikat usw. abfragen* den Verbindungsaufbau beschleunigen. Klicken Sie nach der Deaktivierung dieser Option doppelt auf die Verbindung, wird diese ohne weitere Zwischenfrage sofort hergestellt. Wenn sich ein Client über das VPN verbindet, wird der Verkehr seines PC zum Internet blockiert. Das hat den Vorteil, dass keine Viren oder Trojaner aus dem Internet in Ihr Firmennetzwerk übertragen werden können. Vor allem wenn Sie bei der Erstellung der Firewall-Richtlinie den gesamten Datenverkehr von den VPN-Clients zum internen Netzwerk zulassen, spielt dieser Punkt eine wichtige Rolle.

Manchmal ist es jedoch nicht gewollt, dass der Internetverkehr auf dem Client-PC blockiert wird, wenn sich der Client per VPN einwählt. Sie können diese Blockade deaktivieren.

Navigieren Sie dazu auf dem Client-PC in den Eigenschaften der VPN-Verbindung über die Registerkarte *Netzwerk/Internetprotokoll (TCP/IP)/Eigenschaften/* *Erweitert*, und deaktivieren Sie die Option *Standardgateway für das Remotenetzwerk verwenden*. Danach ist der Internetverkehr wieder möglich.

#### Fehlerhafte VPN-Verbindung reparieren

Auf manchen Computern kann es passieren, dass Systemdateien für die Verbindung zum VPN-Server defekt sind. Der beste Weg besteht dann darin, diese zu deinstallieren und neu zu installieren. Zur Deinstallation geben Sie die beiden folgenden Befehle ein:

*netcfg -u ms\_l2tp netcfg -u ms\_pptp* 

Die erneute Installation erfolgt über:

*netcfg -l %windir%\inf\netrast.inf -c p -i ms\_pptp netcfg -l %windir%\inf\netrast.inf -c p -i ms\_l2tp*

Starten Sie anschließend den Rechner neu.

### 7.12.7 Anpassen der Zeiteinstellungen in Windows 7

Klicken Sie in Windows 7 auf die Uhr im Infobereich der Taskleiste, zeigt Windows den Kalender und eine Uhr an. Der Vorteil dieses Kalenders gegenüber Windows XP ist, dass Sie bequem zwischen den Tagen navigieren können und nicht gleich das Datum des PC geändert wird. Seit Windows Vista ist der Kalender versehentlichen Änderungen geschützt. Zusätzlich wird in Windows 7 jetzt auch das Datum angezeigt.

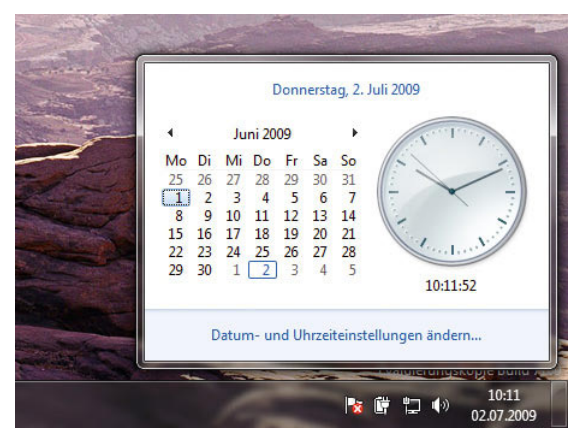

Abbildung 7.106 Uhrzeit und Datum in Windows 7

Erst wenn Sie auf den Link *Datum- und Uhrzeiteinstellungen ändern* klicken, können Sie die Uhrzeit und das Datum von Windows ändern.

**TIPP** Auf der Registerkarte *Internetzeit* bei der Konfiguration des Datums und der Uhrzeit können Sie über die Schaltfläche *Einstellungen ändern* erkennen, dass Windows seine Zeit vom Server *time. windows.com* erhält. Dieser Server steht allerdings nicht immer zuverlässig zur Verfügung. Sie können an dieser Stelle auch den Server *ptbtime1.ptb.de* der Physikalisch-Technischen Bundesanstalt Braunschweig eintragen. Wenn Sie auf die Schaltfläche *Jetzt aktualisieren* klicken, können Sie testen, ob der Verbindungsaufbau funktioniert.

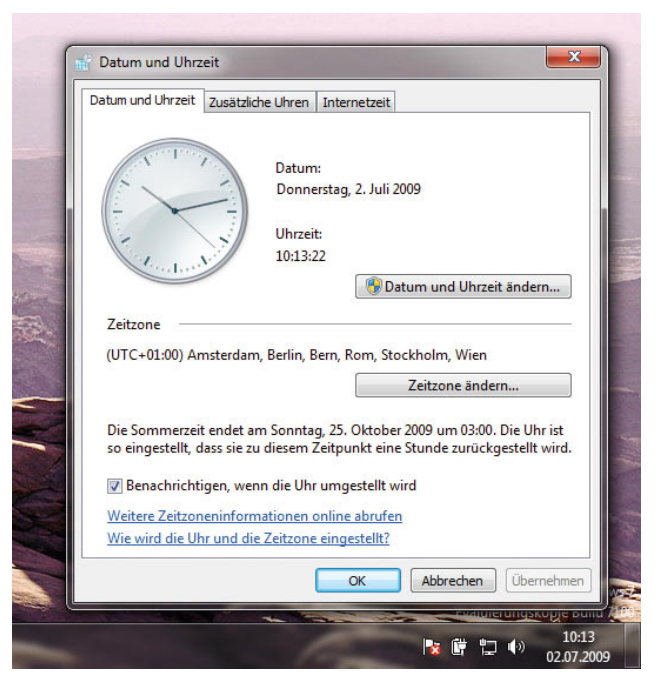

Abbildung 7.107 Konfiguration der Zeit in Windows

Durch den automatischen Abgleich der Uhrzeit mit einem Zeitserver können Sie sicher sein, dass die Uhrzeit immer korrekt ist, und müssen nicht immer wieder die Uhr überprüfen.

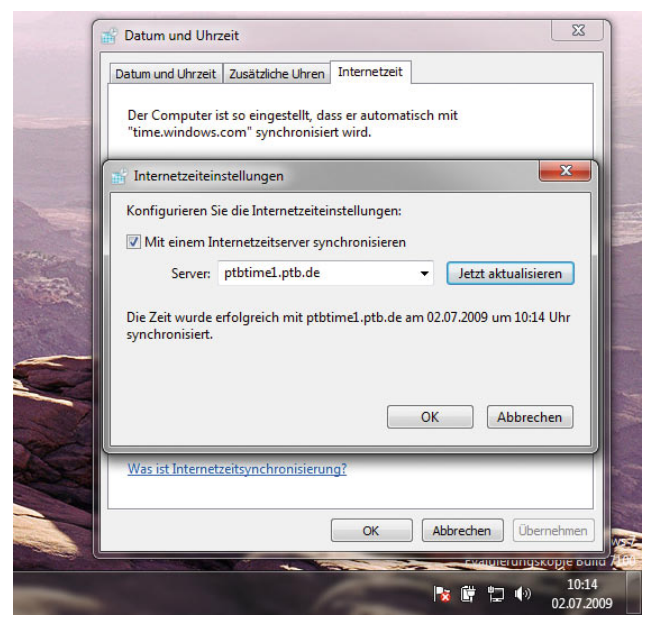

Abbildung 7.108 Ändern des Zeitservers in Windows

## 7.13 Remoteunterstützung über das Internet

Eine häufig genutzte Funktion zur Unterstützung von Anwendern über das Internet ist die Remoteunterstützung. Bei dieser Funktion schickt ein Hilfe suchender Anwender einem Bekannten eine Einladung, die einen Link erhält, über den sich dieser mit dem PC verbinden kann. Der Verbindungsaufbau findet dazu über den bereits beschriebenen Remotedesktop statt. Um die Remoteunterstützung zu verwenden, müssen Sie jedoch nicht erst den Remotedesktop aktivieren. Obwohl die Namen ähnlich sind und in beiden Fällen eine Verbindung mit einem Remotecomputer hergestellt wird, dienen der Remotedesktop und die Remoteunterstützung unterschiedlichen Zwecken. Sie können den Remotedesktop verwenden, um von zu Hause eine Verbindung mit dem Computer in Ihrem Büro herzustellen. Sie verwenden die Remoteunterstützung, um remote Hilfestellung zu geben oder Hilfe zu erhalten. So könnte zum Beispiel ein Freund oder ein Mitarbeiter des technischen Supports auf Ihren Computer zugreifen, um Ihnen bei der Beseitigung eines Computerproblems zu helfen oder Ihnen ein bestimmtes Verfahren zu zeigen. Auf dieselbe Weise können Sie einem anderen Benutzer helfen. In beiden Fällen sehen Sie und die andere Person denselben Computerbildschirm. Wenn Sie beschließen, Ihrem Helfer ebenfalls die Steuerung Ihres Computers zu ermöglichen, können Sie und Ihr Helfer den Mauszeiger steuern. Die Konfiguration dieser beiden Technologien findet getrennt voneinander statt.

### 7.13.1 Remoteunterstützung mit Bordmitteln

Mit der Windows-Remoteunterstützung steht einer Person, der Sie vertrauen, ein Verfahren zur Verfügung, um eine Verbindung mit Ihrem Computer herzustellen und Ihnen den Weg zu einer Problemlösung schrittweise aufzuzeigen, auch wenn sich diese Person nicht in der Nähe aufhält. Damit sichergestellt ist, dass nur Personen, die Sie darum gebeten haben, mithilfe der Windows-Remoteunterstützung eine Verbindung mit Ihrem Computer herstellen können, werden alle Sitzungen verschlüsselt und sind durch ein Kennwort geschützt.

Es sind nur einige Schritte notwendig, um eine Person mithilfe einer Sofortnachricht oder einer E-Mail einzuladen, eine Verbindung mit Ihrem Computer herzustellen. Nach dem Herstellen der Verbindung kann diese Person Ihren Computerbildschirm sehen und sich mit Ihnen über die angezeigten Inhalte austauschen. Mit Ihrer Erlaubnis kann der Helfer sogar seine Maus und seine Tastatur verwenden, um die Steuerung über Ihren Computer zu übernehmen und Ihnen zu zeigen, wie ein Problem behoben werden kann. Auf dieselbe Weise können Sie auch einem anderen Benutzer helfen.

**TIPP** Um eine Remoteunterstützung anzufordern, müssen Sie zunächst eine Einladung erstellen und die Sitzung konfigurieren. Der schnellste Weg, diese Sitzung zu konfigurieren, führt über *Start/Ausführen/msra*. Im Anschluss öffnet sich ein neues Fenster, und Sie können die Remoteunterstützung über einen Assistenten konfigurieren.

Damit Sie die Remoteunterstützung verwenden können, muss zuvor sichergestellt sein, dass diese auf Ihrem PC tatsächlich aktiviert ist. Die Remotedesktopverbindung gibt es in der Home Premium Edition nicht. Hier steht nur die Remoteunterstützung zur Verfügung.

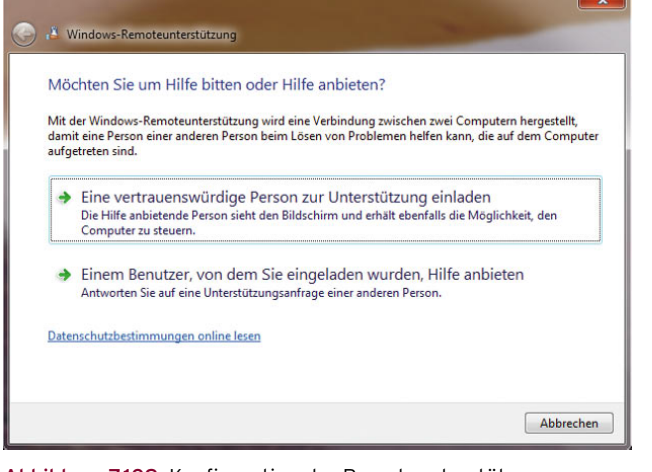

Abbildung 7.109 Konfiguration der Remoteunterstützung

**TIPP** Sie aktivieren die Remoteunterstützung über *Start/Systemsteuerung/System und Sicherheit/System/Remoteeinstellungen* oder *Erweiterte Systemeinstellungen/Remote/Remoteunterstützungsverbindungen mit diesem Computer zulassen*.

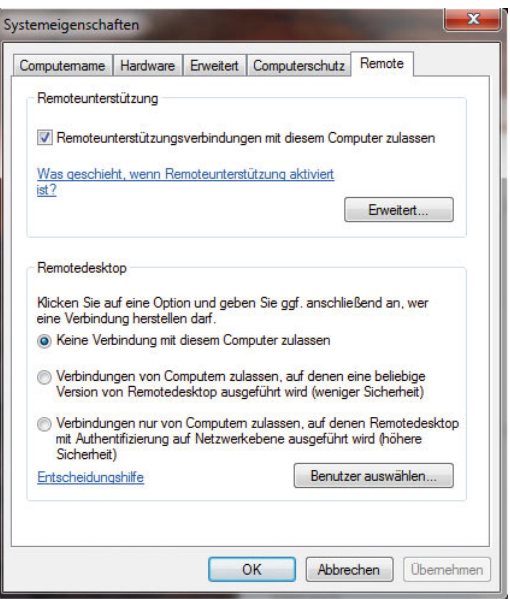

Abbildung 7.110 Aktivieren der Remoteunterstützung in Windows 7

Nachdem Sie die Remoteunterstützung einmalig aktiviert haben, können Sie zukünftig ohne weitere Meldungen Remoteunterstützungsanforderungen absenden. Wenn Sie die Remoteunterstützung aktivieren, werden folgende Aktionen durchgeführt:

- **»** Sie können Windows-Remoteunterstützungseinladungen mithilfe einer E-Mail oder einer Datei senden und empfangen.
- **»** Sie können Sofortnachrichten verwenden, um sich mit der Person auszutauschen, der Sie helfen oder die Sie unterstützt.
- **»** Die Windows-Remoteunterstützung wird von der Windows-Firewall zugelassen, sodass die Kommunikation mit dem Computer des Helfers möglich ist.
- **»** Der Teredo-Dienst wird gestartet. Dieser Dienst ermöglicht es dem Helfer, über die meisten Router (verkabelt oder drahtlos), welche die Netzwerkadressübersetzung (NAT) verwenden, eine Verbindung mit Ihrem Computer herzustellen. Der Dienst fordert bei einem Microsoft Teredo-Server eine IPv6-Adresse für die Remoteverbindung an.

Wenn Sie über *Start/Ausführen/msra* eine Einladung erstellen, können Sie diese entweder direkt als E-Mail versenden oder in einer Datei speichern und über eine Sofortnachricht zum Beispiel per Messenger versenden. Die Einladungsdatei enthält die IP-Adresse Ihres PC im Internet, über die der Helfer auf Ihren PC zugreifen kann.

**TIPP** Für den Verbindungsaufbau wird eine Terminalserversitzung mit dem RDP-Protokoll verwendet. Dieses Protokoll benötigt eine Verbindung zum Port 3389, der standardmäßig auf den meisten Firewalls nicht geöffnet ist. Achten Sie daher darauf, dass Sie diesen Port von Ihrem DSL-Router auf Ihren PC weiterleiten müssen, damit diese Verbindung funktioniert.

**TIPP** Durch die Trennung der Internetverbindung hat Ihr Computer eine neue IP-Adresse im Internet erhalten, da diese bei jedem Verbindungsaufbau neu zugewiesen wird. Aus diesem Grund läuft der Verbindungsaufbau mit der Remoteunterstützung ins Leere, wenn nach der Erstellung der Einladung der PC vom Internet getrennt und wieder verbunden wird.

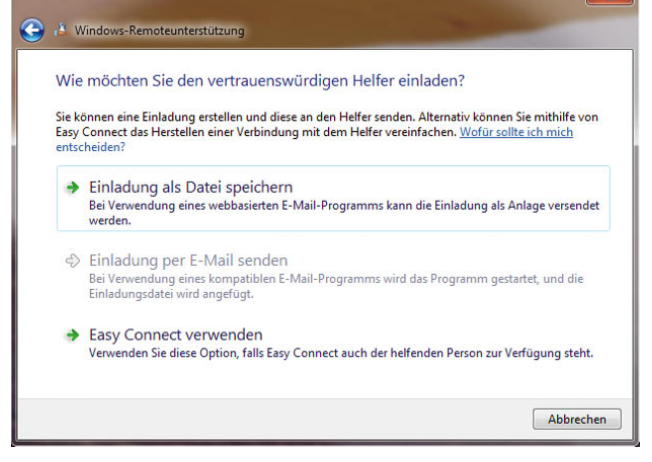

Abbildung 7.111 Erstellen einer Einladung zur Remoteunterstützung

Neu in Windows 7 ist die Easy Connect-Methode für den Verbindungsaufbau zum Client. Die Technik hinter Easy Connect ist das Microsoft Peer Name Resolution Protocol (PNRP) und IPv6. Allerdings funktioniert diese Technik nur zwischen zwei Windows 7-Computern. Damit sich der Client am Rechner, den er unterstützen soll, authentifizieren kann, verwendet er ein Kennwort, das von Windows 7 automatisch erstellt wird.

| Windows-Remoteunterstützung                                                                                             |
|----------------------------------------------------------------------------------------------------|
| Chat C: Einstellungen B Problembehandlung @ Hilfe                                                                       |
| Teilen Sie dem Helfer das Easy Connect-Kennwort mit.                                                                    |
| 9G3JQS3BCDQZ                                                                                                    |
| Wenn Easy Connect von Ihrem Helfer nicht verwendet werden kann, können Sie diese Einladung<br>in einer Datei speichern. |
| 4) Auf eingehende Verbindung wird gewartet                                                                              |

Abbildung 7.112 Das Easy Connect-Kennwort weitergeben

Sie können detaillierte Einstellungen für die Remoteunterstützung über die Schaltfläche *Erweitert* auf der Registerkarte *Remote* durchführen. Hier können Sie auch festlegen, wie lange eine Einladung gültig sein soll und ob nur Windows Vista-/7-PCs eine Verbindung zu Ihrem Computer herstellen dürfen.

**TIPP** Wenn Sie mit dem, was diese Person auf Ihrem Computer macht oder sieht, nicht mehr einverstanden sind, klicken Sie auf *Abbrechen* oder *Frei*gabe beenden bzw. drücken die Esc<sup>-</sup>Taste, um die Sitzung zu beenden.

## 7.13.2 Remoteunterstützung mit Freeware – TeamViewer versus **CrossLoop**

Software für die Fernwartung gibt es zuhauf. Viele Lösungen wie die verschiedenen VNC-Varianten sind kostenlos, bieten dafür aber oft weniger Leistung als professionelle Lösungen wie Dameware oder Radmin. Aber unabhängig vom Preis hat fast jede Software das gleiche Problem: Der Zugriff über das interne Netzwerk stellt kein Problem dar. Soll aber über das Internet, eine Firewall oder einen Proxy-Server per HTTPS auf einen Rechner zugegriffen werden, zum Beispiel für den Anwendersupport für kleinere Niederlassungen oder Heimarbeitsplätze, spielen die wenigsten Anwendungen mit. Hier setzen die beiden Freeware-Programme Team-Viewer und CrossLoop an. Beide ermöglichen mit sehr schlanken Clients Fernwartungszugriffe auf Rechner im internen Netzwerk, aber auch über das Internet, selbst durch Firewalls und Proxy-Server hindurch. In diesem Abschnitt zeigen wir Ihnen die Möglichkeiten der beiden Tools auf. Beide Applikationen unterstützen neben Windows XP auch Windows Vista und aktuelle Versionen auch Windows 7. Windows 95/98 und 2000 werden von TeamViewer zusätzlich unterstützt.

#### **TeamViewer**

Bei der für Privatanwender kostenlosen Anwendung TeamViewer handelt es sich um eine Fernwartungssoftware oder auch Desktop-Sharing-Software genannt. Der Preis für Unternehmen ist angesichts der Leistungen durchaus verschmerzbar und in verschiedene Bereiche untergliedert. Die Software ist ein Traum für alle Administratoren, die regelmäßig Support über das Internet oder über geroutete und durch Firewall geschützte Netzwerke bereitstellen müssen, also kleinere Niederlassungen oder Heimarbeitsplätze betreuen. Die Software kann so installiert werden, dass ein Anwender diese erst starten muss, bevor ein Zugriff erfolgen kann. Diese Variante ist vor allem als Support-Lösung interessant, weil so keine Überwachung der Mitarbeiter stattfinden kann. So lassen sich Betriebsräte leichter überzeugen, die Software zu genehmigen. Es gibt aber auch die Möglichkeit, während der Installation den sogenannten Host-Modus zu verwenden. In diesem Fall startet die Anwendung automatisch als Systemdienst, und der Zugriff auf den Rechner ist auch möglich, ohne dass ein Anwender angemeldet ist. So kann zum Beispiel auf Heimarbeitsplätze oder Server zugegriffen werden, vor denen nicht ständig ein Mitarbeiter sitzt.

Die Verwendung der Software ist denkbar einfach. Zunächst muss eine kleine Anwendung von der Internetseite *www.teamviewer.com* heruntergeladen und auf dem Computer installiert oder direkt gestartet werden, auf den zugegriffen werden soll. Auch auf dem Computer, der über das Internet zugreift, muss die Anwendung installiert oder direkt gestartet werden. Eine Installation ist nicht zwingend vorgeschrieben, der Start ist auch ohne vorherige Installation möglich. Dadurch kann die Anwendung auch von einem USB-Stick aus betrieben werden. Die ausführbare Datei und das Installationspaket sind identisch. Beim Start der Anwendung kann der Modus ausgewählt werden. Für beide Varianten reichen normale Benutzerrechte aus. Ein Administratorkonto wird nicht benötigt, da keine Treiber ausgetauscht oder Systemdateien verändert werden. Auch Firewall, Proxy-Server oder DSL-Router müssen nicht angepasst werden, der Verkehr darf problemlos passieren. Nach der Installation, beziehungsweise dem Start der Anwendung, wird automatisch von einem zentralen Server beim Hersteller eine ID und ein Passwort generiert. Beim ersten Start erhalten Sie eine Fehlermeldung der Firewall und müssen die Blockierung aufheben.

Auf dem zugreifenden Computer kann jetzt über die Schaltfläche *Mit Partner verbinden* eine Sitzung zum anderen Computer aufgebaut werden. Dabei werden die ID und das Kennwort der aktuellen Sitzung auf dem Host benötigt. Nach wenigen Sekunden wird das Fenster aufgebaut und die Fernwartung beginnt. Das Pro-

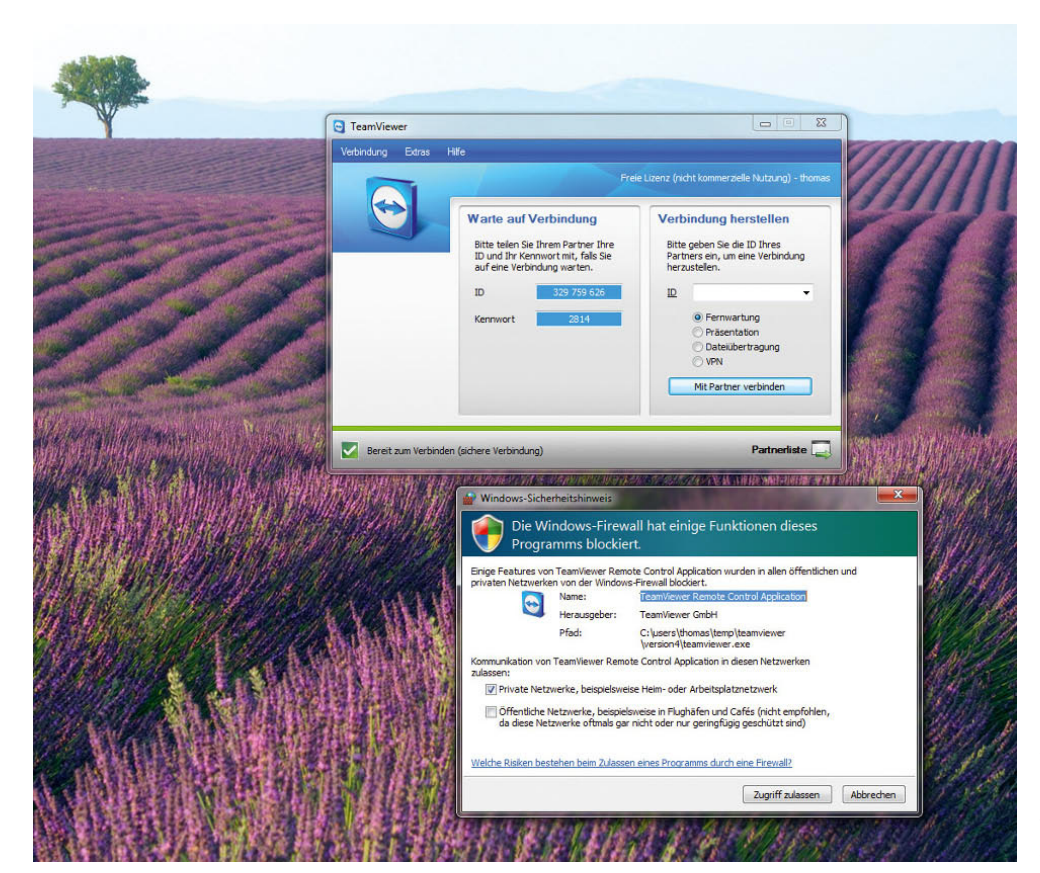

Abbildung 7.113

Beim Starten einer Team-Viewer-Sitzung wird ein Ticket erstellt, das nur für diese Sitzung gültig ist.

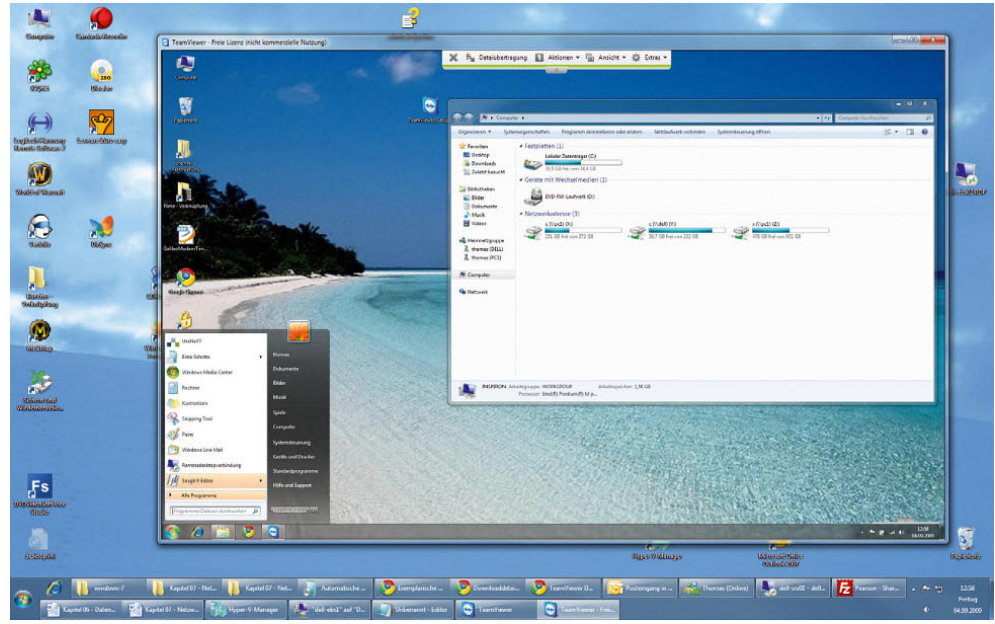

Abbildung 7.114 Nach dem Verbindungs-

aufbau kann ein Administrator sehr effizient und bequem die Fernwartung durchführen.

gramm erkennt automatisch, ob die Verbindung über ein Netzwerk oder das Internet hergestellt wird, und stellt die Datenübertragung entsprechend der Bandbreite ein, sodass immer eine optimale Leistung bei der Fernwartung erzielt wird. Auf der Internetseite des Herstellers gibt es ausführliche Hilfen, wenn die Computer zum Beispiel hinter hochsicher konfigurierten Firewalls positioniert sind. Auch hier ist der Zugriff grundsätzlich möglich. Über ein Chat-Fenster können die beiden Teilnehmer miteinander kommunizieren. Auch Dateien lassen sich zwischen den beiden Computern austauschen. Damit keine ungewollten Daten ausgetauscht werden, muss der Client-PC dem Datenaustausch zustimmen. Aber auch das kann in den Einstellungen des Hosts vorgegeben werden. Bricht der Datenaustausch während der Übertragung ab, muss mit der Datenfluss nicht neu begonnen werden, sondern der Client überträgt die restlichen Daten bei der nächsten Verbindung.

Sind am Computer, auf den über die Fernwartung zugegriffen wird, mehrere Monitore angeschlossen, kann in TeamViewer zwischen diesen Monitoren umgeschaltet werden. Wird nach dem Beenden der Sitzung die Anwendung beendet, kann kein Anwender über TeamViewer auf den Computer zugreifen, bis erneut eine Sitzung erstellt und die ID und das Kennwort weitergegeben wurden. Natürlich kann diese Konfiguration angepasst werden, damit auch eine Fernwartung auf Server stattfinden kann. In diesem Fall erfolgt der Zugriff nicht über eine ID, sondern eine entsprechende Authentifizierung muss stattfinden. Der Zugriff funktioniert auch, wenn der zugreifende Computer über einen Proxy-Server mit dem Internet verbunden ist. Dazu wird die Proxy-Konfiguration aus dem Internet Explorer ausgelesen. Wer einen anderen Browser einsetzt, zum Beispiel Mozilla Firefox, muss die Daten manuell in die Software eintragen. Dazu steht beim Start unten im Fenster ein Symbol zu der sogenannten DynGate-Konfiguration zur Verfügung.

TeamViewer kommuniziert mit einer RSA Public-/Private Key Exchange-Verschlüsselung und RC4 Session Encoding. Der Datenverkehr kann daher nicht von Dritten mitgeschnitten werden. Die Software kann auch zu Präsentationszwecken genutzt werden. Dazu wird einfach der eigene Desktop kurzfristig freigegeben, und Kunden greifen über das Internet auf den Rechner zu. Vor allem Vertriebsmitarbeiter erleichtern sich dadurch das Leben, und diese Funktion ist schnell eingerichtet, ohne dass ein IT-Spezialist vor Ort sein muss. Da die Software nicht nur unter Windows 7 läuft, sondern komplett kompatibel ist, wird die Fernwartung auch nicht durch die Benutzerkontensteuerung ausgebremst. Entsprechende Meldungen werden an den zugreifenden Rechner geschickt, der diese dann bestätigen kann, ohne dass die Fernwartung unterbrochen wird.

#### CrossLoop

Die Freeware CrossLoop von der Internetseite *http:// www.crossloop.com/* funktioniert ähnlich wie TeamViewer. Auch hier kann problemlos über das Internet zugegriffen werden, ohne dass Einstellungen auf Routern oder der Firewall vorgenommen werden müssen. Die Anwendung basiert grundsätzlich auf TightVNC, was auch durch das Symbol beim Starten der Anwendung verdeutlicht wird. Neben Windows XP/Vista und Windows 2000 wird ebenfalls Windows 7 unterstützt, aber kein Windows 95/98 oder ME. Im Gegensatz zu TeamViewer ermöglicht CrossLoop keinen direkten Start ohne Installation, kann also auch nicht über einen USB-Stick gestartet werden. Nach dem Start des Clients stehen zwei Registerkarten zur Verfügung. Über *Zugriff* wird eine Sitzung auf einem anderen Computer aufgebaut, über *Zugang* kann ein Anwender eines anderen Computers auf den Computer zugreifen. Schnell fällt auf, dass die Bedienung und der Umgang wesentlich unkomfortabler sind als bei TeamViewer. Bei unseren Tests mussten wir mehrere Anläufe machen, um eine Sitzung aufzubauen, während bei TeamViewer dieser Vorgang wesentlich schneller abgeschlossen ist. Es fällt auf den ersten Blick auch schwer zu erkennen, welche Aufgabe denn die einzelnen Registerkarten haben, da die Bezeichnungen nicht gerade leicht verständlich sind. Bevor eine Verbindung aufgebaut werden kann, muss auf beiden Seiten auf *Verbinden* geklickt werden. Bei TeamViewer macht die Oberfläche einen professionelleren und vor allem Windows-konformen Eindruck. Der zugreifende Anwender braucht für den Zugriff die Daten auf der Registerkarte *Zugang* des Hosts-PC. Sind beide Computer mit dem CrossLoop-Server im Internet verbunden, erfolgt der Aufbau des Desktops.

Auch bei CrossLoop wird der Datenverkehr verschlüsselt, hier mit 128 Bit. Wie beim TeamViewer sind für den Zugriff auf den Host-PC ein Benutzername und ein Kennwort notwendig. Im Falle von CrossLoop ist dieser Zugangscode sogar zwölfstellig. Auch wenn CrossLoop kompatibel zu Windows 7 ist, meckert der Windows-Defender ab und zu beim Zugriff und meldet einen po-

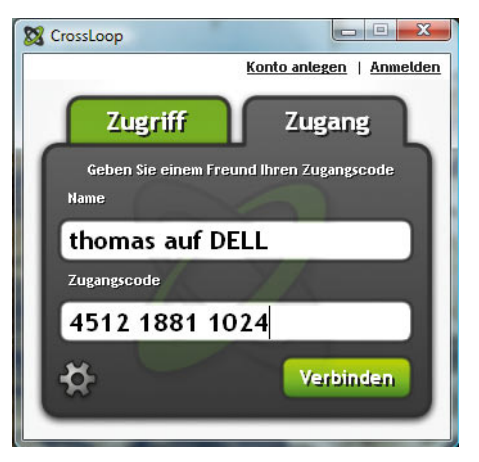

Abbildung 7.115 Nach dem Start von CrossLoop stehen zwei Registerkarten für die Verwaltung der Anwendung zur Verfügung.

tenziellen Angreifer. Unbedarfte Anwender werden hier schnell verschreckt. Die Geschwindigkeit von CrossLoop ist ähnlich zu TeamViewer, wobei nach unseren Tests auch hier TeamViewer die Nase etwas vorne hat, vor allem bei langsamen Verbindungen. CrossLoop bietet die Möglichkeit, ein eigenes Konto beim Hersteller anzulegen, über das zum Beispiel eine Historie des Zugriffs und weitere Funktionen zur Verfügung gestellt werden. Leider fehlen bei CrossLoop die Möglichkeiten eines Chatfensters. Dieses Problem kann aber auch notfalls über ein geöffnetes Notepad-Fenster gelöst werden. So ist der Chat zwar nicht so bequem, aber immerhin möglich. Datenaustausch ist über ein Symbol im Fenster möglich. Auch hier kann der Anwender entscheiden, ob die Datei empfangen werden soll oder blockiert wird. Durch eine Schaltfläche im Client kann die Fernwartung, wie bei TeamViewer auch, umgekehrt werden. So kann der Host zum zugreifenden Computer werden. Auf diese Weise können sich Anwender schnell gegenseitig bei Problemen helfen. Für jede Sitzung kann konfiguriert werden, ob der zugreifende Rechner nur beobachten darf oder ihm auch Maus und Tastatur zur Verfügung stehen. Über die Einstellungen im Programm kann auch der Zugriff über einen Proxy-Server konfiguriert werden.

Für den Zugriff auf den Desktop ist bei CrossLoop immer die Zustimmung des Anwenders notwendig. Aus diesem Grund ist der Zugriff auf Heimarbeitsplätze oder Server nicht möglich, falls niemand den Zugriff bestätigt.

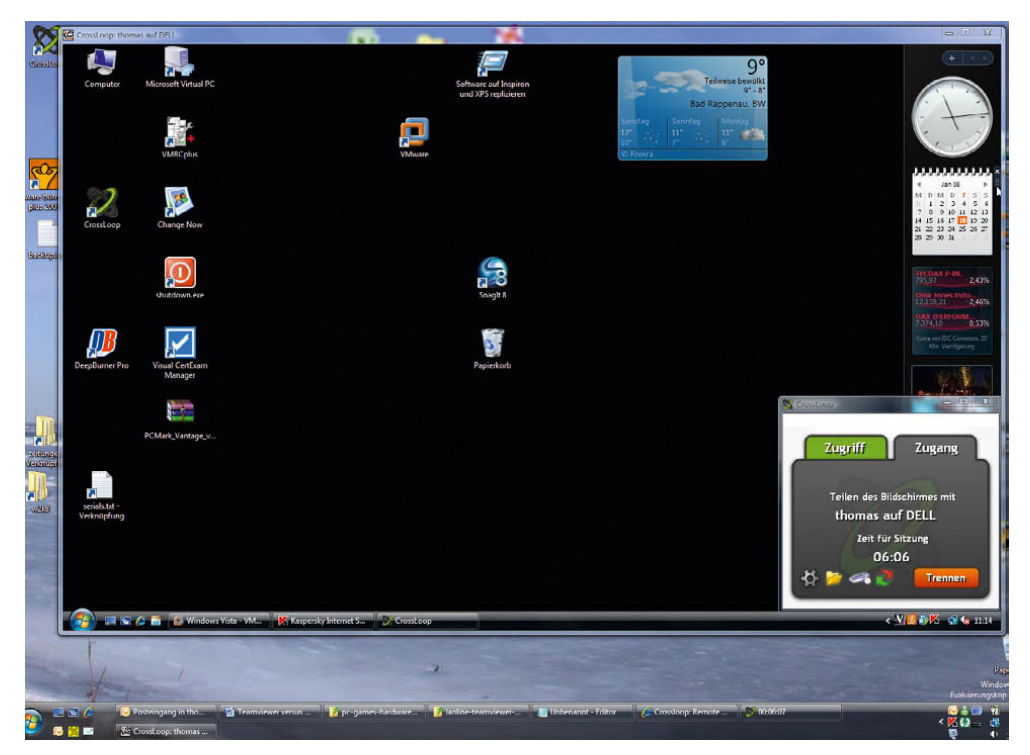

Abbildung 7.116 Mit CrossLoop kann ein anderer Computer ferngesteuert werden, Möglichkeiten zum Chatten fehlen aber.

#### Fazit

Beide Lösungen bieten ihre Vorteile und erfüllen ihren Zweck. Wer auf TeamViewer setzt, kann die Anwendung erst ohne Kosten testen und dann lizenzieren, wenn die Leistung stimmt. Wer eine schnelle Verbindungsmöglichkeit zu Fernwartungszwecken sucht, die auch von ungeübten Anwendern bedient werden kann, findet mit beiden Lösungen zufriedenstellende Ergebnisse, auch wenn TeamViewer etwas besser gefällt. Da TeamViewer sehr rasch einsatzbereit ist, eignet sich die Software auch für einen schnellen Ad-hoc-Zugriff auf einen Rechner und erspart so manche Fahrt zum Kunden. Bei unseren Tests hat TeamViewer die Nase vorne, da der Umgang mit der Software intuitiver und stabiler ist. Während sich TeamViewer auch auf professionelle Anwender konzentriert, liegt der Schwerpunkt bei Cross-Loop klar bei Privatanwendern. Dafür steht CrossLoop kostenlos zur Verfügung, während Unternehmen für TeamViewer bezahlen müssen. Durch die Möglichkeit, als Systemdienst zu starten beziehungsweise gar nicht erst installiert werden zu müssen, eignet sich Team-Viewer auch zur Fernwartung von Servern und unbeaufsichtigten Heimarbeitsplätzen. Auch hier scheidet CrossLoop aus. Neben TeamViewer und CrossLoop ist LogMeIn, von der Internetseite *www.logmein.com* eine weitere Lösung in diesem Bereich.

## 7.14 Gemeinsames Nutzen einer Internetverbindung in einem Netzwerk

Auch mit Windows 7 haben Sie die Möglichkeit, eine Internetverbindung eines PC von anderen Computern im Netzwerk zu nutzen. Im Allgemeinen wird diese Funktion *Internet Connection Sharing (ICS)* genannt. Diese Art der Verbindung kann allerdings aufgrund der Stabilität und da der PC, über den die Internetleitung hergestellt wird, immer eingeschaltet sein muss, nicht empfohlen werden. Ideal ist der Einsatz eines Routers mit WLAN-Fähigkeit. So können Sie mehrere Anwender in Ihrem Netzwerk über einen Router anbinden, ohne dass bestimmte PCs eingeschaltet werden müssen. Wenn Sie aber dennoch die gemeinsame Nutzung einer Internetverbindung verwenden wollen, können Sie diese Funktion auf einem Windows Vista- oder Windows 7-PC einrichten.

Zuerst benötigen Sie einen sogenannten *Hostcomputer*, der über eine Internetverbindung verfügt sowie über eine separate Verbindung mit den anderen Computern in Ihrem Netzwerk. Im Anschluss aktivieren Sie die gemeinsame Nutzung der Internetverbindung. Die anderen Computer im Netzwerk stellen eine Verbindung mit dem Hostcomputer her und können über die gemeinsam genutzte Internetverbindung des Hostcomputers auf das Internet zugreifen. Gehen Sie zur Einrichtung folgendermaßen vor:

- 1. Öffnen Sie die Netzwerkverbindungen auf dem PC. Sie können die Konfiguration der Netzwerkverbindungen am schnellsten über *Start/Ausführen/ncpa. cpl* starten oder, wie bereits beschrieben, über das Netzwerk- und Freigabecenter.
- 2. Klicken Sie mit der rechten Maustaste auf die Internetverbindung, die gemeinsam genutzt werden soll, und anschließend auf *Eigenschaften*.
- 3. Klicken Sie auf die Registerkarte *Freigabe*, und aktivieren Sie das Kontrollkästchen *Anderen Benutzern im Netzwerk gestatten, diese Internetverbindung des Computers als Internetverbindung zu verwenden*.

**TIPP** Die Registerkarte *Freigabe* ist nicht verfügbar, wenn nur eine Netzwerkverbindung vorhanden ist.

Falls erforderlich, aktivieren Sie auch das Kontrollkästchen *Anderen Benutzern im Netzwerk gestatten, die gemeinsame genutzte Internetverbindung zu steuern oder zu deaktivieren*. Wenn Sie es optional anderen Benutzern im Netzwerk ermöglichen möchten, im Netzwerk ausgeführte Dienste zu nutzen, klicken Sie auf *Einstellungen* und wählen die Dienste aus, die Sie zulassen möchten. Wenn Sie die gemeinsame Nutzung der Internetverbindung aktivieren, erhält die LAN-Verbindung eine neue statische IP-Adresse und eine neue Konfiguration. Die PCs im Netzwerk sollten daraufhin eine IP-Adresse aus dem gleichen Subnetz bekommen.

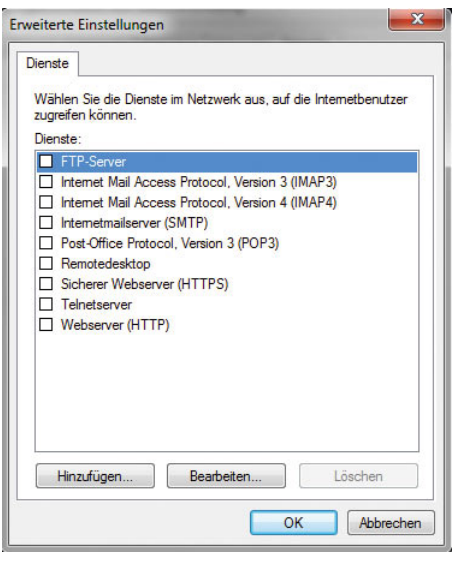

Abbildung 7.117 Aktivierung der gemeinsamen Internetnutzung

# 7.15 Verwenden von Befehlszeilentools für Netzwerkinformationen

Mithilfe von Befehlszeilentools können Sie schnell Informationen über Ihren Computer und Ihr Netzwerk abrufen und diese zur Diagnose von Netzwerkproblemen einsetzen. Die Befehle in diesem Thema beziehen sich auf TCP/IP-Netzwerke. Wir gehen in diesem Abschnitt auf die häufigsten Fragen zur Ermittlung von Netzwerkinformationen in der Befehlszeile ein.

- **»** Wie ermittle ich den Computernamen? – Geben Sie in der Befehlszeile *hostname* ein.
- **»** Wie ermittle ich die IP-Adresse meines Computers? – Geben Sie in der Befehlszeile *ipconfig* ein.
- **»** Wie ermittle ich die physikalische Adresse meines Computers (MAC-Adresse, Media Access Control)? – Geben Sie in der Befehlszeile *ipconfig /all* ein. Falls Ihr Computer mit mehreren Netzwerkadaptern ausgestattet ist, wird die physikalische Adresse für jeden Adapter einzeln aufgeführt.
- **»** Wie erhalte ich eine neue IP-Adresse? Geben Sie in der Befehlszeile *ipconfig /release* ein. Hierdurch geben Sie Ihre aktuelle IP-Adresse frei. Geben Sie in der Befehlszeile als Nächstes *ipconfig /renew* ein, um eine neue IP-Adresse zu erhalten.
- **»** Wie löse ich anhand des DNS-Namens (Domain Name System) eine IP-Adresse auf? – Geben Sie in der Befehlszeile *ping <DNS-Name>* ein. Dieser Vorgang wird *Reverse-Lookup* genannt.
- **»** Wie teste ich die Kommunikation mit einem anderen Computer? – Geben Sie in der Befehlszeile *ping <IP-Adresse>* des zu testenden Computers ein.

## 7.16 Windows 7 und Active Directory-Domänen

Die meisten Unternehmen werden Windows 7-Computer in einer Windows-Domäne aufnehmen. In einem Unternehmensnetzwerk können die Hauptvorteile der Microsoft-Betriebssysteme, sei es auf Ebene der Server oder der Clients, erst sinnvoll ausgespielt werden, wenn eine Active Directory-Domäne gebildet wird.

**HINWEIS** Nur Computer mit Professional, Enterprise und Ultimate Edition von Windows 7 können Mitglied in Windows-Domänen werden, bei den anderen Editionen fehlt diese Unterstützung. Dies muss vor allem beim Erwerb neuer Notebooks beachtet werden, die meist mit der Windows 7 Home Premium Edition verkauft werden. Diese Version ist nicht domänenfähig.

### 7.16.1 Notwendige Netzwerkeinstellungen für die Domänenaufnahme

Grundsätzlich ist der Ablauf mit dem unter Windows XP/Vista nahezu identisch. Der erste Schritt, einen Windows 7-Computer in eine Windows-Domäne aufzunehmen, ist es, den Computer mit dem Netzwerk zu verbinden und zu überprüfen, ob ein Domänencontroller mit dem Ping-Befehl ganz ohne Namensauflösung erreicht werden kann. Erst wenn sichergestellt ist, dass der Domänencontroller auf Netzwerkebene erreicht werden kann, sollten Sie weitere Schritte durchführen. Dieser Test macht vor allem in Verbindung mit der Windows-Firewall Sinn.

Der nächste wichtige Schritt ist das Eintragen eines DNS-Servers in den IP-Einstellungen eines Windows 7-Computers. Erst wenn ein DNS-Server eingetragen wurde, der die DNS-Zone der Active Directory-Domäne auflösen kann, ist eine Aufnahme in eine Windows-Domäne möglich. Diese Einstellung findet in den Netzwerkeinstellungen der LAN-Verbindung statt.

#### Erweiterte Netzwerkeinstellungen für die Domänenaufnahme

Über die Schaltfläche *Erweitert* in den Eigenschaften des Netzwerkadapters erreichen Sie weitere Einstellungen, um die Namensauflösung per DNS oder WINS im Netzwerk optimal einzustellen. Normalerweise werden Sie hier keine Einstellungen vornehmen müssen, da bereits die Standardeinstellungen ausreichen. Für manche Netzwerke kann jedoch eine Nachjustierung sinnvoll sein. Ob das bei Ihnen notwendig ist, erfahren Sie auf den folgenden Seiten.

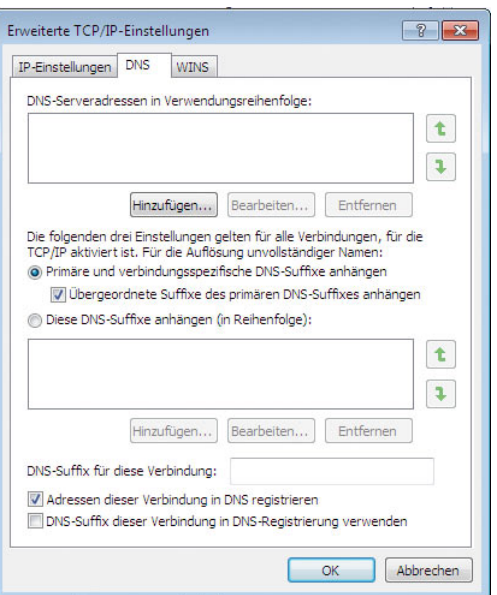

Abbildung 7.118 Aufrufen der erweiterten Konfiguration von TCP/IPv4

Wenn Sie erweiterte Einstellungen anpassen, sollten Sie darauf achten, sich die Standardeinstellungen zu notieren, da diese später nicht einfach nachzuvollziehen sind, wenn Sie wieder Änderungen vornehmen müssen.

#### Windows Internet Name Service (WINS)

Auf der Registerkarte *WINS* können Sie einen WINS-Server eintragen, sofern Sie einen solchen im Netzwerk betreiben. Zu jeder Active Directory-Domäne gehört ein WINS-Server. WINS steht für *Windows Internet Name Service* und ist der Vorgänger der dynamischen DNS-Aktualisierung. Während DNS für die Namensauflösung mit voll qualifizierten Domänennamen zuständig ist, werden mit WINS NetBIOS-Namen aufgelöst. Damit sich die Server und Computer beim WINS registrieren und Daten aus WINS abfragen können, müssen Sie in den IP-Einstellungen die WINS-Server eintragen. Auf den Arbeitsstationen können Sie diese Einstellungen auch mithilfe eines DHCP-Servers verteilen.

Auf der Registerkarte *DNS* werden schließlich notwendige Einstellungen vorgenommen, um Windows 7 besser in eine Windows-Domäne einzubinden. Wie bereits erwähnt, sollten an dieser Stelle nur Experten Änderungen vornehmen, die genau wissen, was sie tun. Für eine generelle Aufnahme von Windows 7 in eine Domäne sind hier keine Änderungen vorzunehmen. Wir zeigen Ihnen auf den folgenden Seiten anhand von Beispielen, wann hier Änderungen sinnvoll sein können. Die weiteren Einstellungen sind sehr wichtig für das Verständnis von DNS und die Namensauflösung im Active Directory. Zunächst sind standardmäßig immer nur die folgenden Optionen aktiviert:

- **»** Primäre und verbindungsspezifische DNS-Suffixe anhängen
- **»** Übergeordnete Suffixe des primären DNS-Suffixes anhängen
- **»** Adressen dieser Verbindung in DNS registrieren

Die einzelnen Optionen spielen bei der Namensauflösung in einer DNS-Infrastruktur eine erhebliche Rolle:

**»** *Primäre und verbindungsspezifische DNS-Suffixe anhängen* – Durch die Aktivierung dieser Option wird festgelegt, dass der Rechner versucht, bei der Auflösung von Rechnernamen immer automatisch das konfigurierte primäre DNS-Suffix des eigenen Computernamens anzuhängen. Wollen Sie zum Beispiel einen Rechnernamen mit der Bezeichnung *dc01* auflösen, versucht der Rechner eine Namensauflösung nach *dc01.contoso.com*, wenn das primäre DNS-Suffix des Computers *contoso.com* ist.

- **»** *Übergeordnete Suffixe des primären DNS-Suffixes anhängen* – Diese Option bedeutet, dass auch die Namen von übergeordneten Domänen bei der Namensauflösung verwendet werden. Wenn Sie zum Beispiel in einer untergeordneten Domäne mit der Bezeichnung *muenchen.de.contoso.com* einen Servernamen *dc05* auflösen wollen, versucht der Rechner zunächst die Auflösung über *dc05.muenchen. de.contoso.com*, falls dies das primäre DNS-Suffix des Computers ist. Im Anschluss wird versucht, den Namen über *dc05.de.contoso.com* und dann über *dc05.contoso.com* aufzulösen, da diese Domänen der Domäne *muenchen.de.contoso.com* übergeordnet sind.
- **»** *DNS-Suffix für diese Verbindung* Zusätzlich haben Sie noch die Möglichkeit, in diesem Bereich ein weiteres beliebiges DNS-Suffix einzutragen. Wenn der Rechner den eingegebenen Namen bei seinem konfigurierten DNS-Server nicht über sein eigenes primäres DNS-Suffix finden kann, versucht er es mit dem DNS-Suffix in diesem Feld. Wollen Sie zum Beispiel den Servernamen *dc06* auflösen, versucht der Computer zunächst die Auflösung in *dc06.contoso. com*, sofern das sein primäres DNS-Suffix ist. Tragen Sie im Feld *DNS-Suffix für diese Verbindung* noch ein Suffix in der Form *muenchen.de.microsoft.com* ein, versucht der Computer, auch den Namen nach *dc06. muenchen.de.microsoft.com* aufzulösen.
- **»** *Adressen dieser Verbindung in DNS registrieren* – Auch diese Option ist bereits standardmäßig aktiviert. Ein DNS-Server unter Windows Server 2003/2008 hat die Möglichkeit, Einträge dynamisch zu registrieren. Durch dieses dynamische DNS müssen Hosteinträge nicht mehr manuell durchgeführt werden. Sobald sich ein Rechner im Netzwerk anmeldet, versucht er, seinen FQDN beim konfigurierten DNS-Server automatisch einzutragen, sofern diese Option nicht deaktiviert wurde. Dieser Punkt ist für die interne Namensauflösung in einem Active Directory-Netzwerk von sehr großer Bedeutung.

Außer den standardmäßig aktivierten Optionen gibt es noch weitere Möglichkeiten, die Sie in diesem Fenster konfigurieren können.

**»** *Diese DNS-Suffixe anhängen* – Wenn Sie diese Option aktivieren, können Sie DNS-Suffixe konfigurieren, nach denen unvollständige Rechnernamen aufgelöst werden. Aktivieren Sie diese Option, werden weder das primäre DNS-Suffix des Servers noch die DNS-Suffixe dieser Verbindung verwendet. Es werden die DNS-Suffixe in der Reihenfolge angehängt, die im Feld *Diese DNS-Suffixe anhängen (in Reihenfolge)* konfiguriert sind. Achten Sie bei der Konfiguration darauf, dass möglichst das DNS-Suffix der Windows-Domäne, in der dieser Server Mitglied ist, als erstes in dieser Liste eingetragen ist. Diese Option wird häufig verwendet, um die Namensauflösung in Gesamtstrukturen mit mehreren Strukturen zu lösen. Dazu werden in der Reihenfolge alle Strukturen der Gesamtstruktur eingetragen, um eine Namensauflösung innerhalb des Active Directory zu gewährleisten. Vor allem beim Einsatz von Exchange Servern ist diese Option sehr nützlich, wenn die Exchange-Server über mehrere Strukturen und Domänen verteilt sind. Standardmäßig ist diese Option nicht aktiviert.

**»** *DNS-Suffix dieser Verbindung in DNS-Registrierung verwenden* – Wenn Sie diese Option aktivieren, wird der Computer-Name im DNS mit seinem Computernamen und seinem primären DNS-Suffix registriert, also seinem *FQDN (Fully Qualified Domain Name)*. Zusätzlich wird der Name mit dem DNS-Suffix auch beim DNS-Server registriert, das im Bereich *DNS-Suffix für diese Verbindung* konfiguriert ist. Diese Option ist ebenfalls nicht standardmäßig aktiviert.

Wenn Sie schnell und effizient Servernamen in verschiedenen DNS-Zonen auflösen wollen, aktivieren Sie auf den Computer in den IP-Einstellungen über die Schaltfläche *Erweitert* auf der Registerkarte *DNS* die Option *Diese DNS-Suffixe anhängen (in Reihenfolge)*. Tragen Sie als Nächstes zuerst den Namensraum der eigenen Struktur ein, und hängen Sie danach die Namensräume der anderen Strukturen an.

Der Sinn dieser Konfiguration ist die schnelle Auflösung von Servern in den anderen Strukturen. Wenn Sie zum Beispiel den Domänencontroller *dc1* in der Struktur *contoso.com* auflösen wollen, müssen Sie immer *dc1.contoso.com* eingeben, wenn Ihr Computer nicht Mitglied dieser Struktur ist. Diese Einstellung ist nur optional, erleichtert aber die Stabilität der Namensauflösung in Ihrem Active Directory. Sie sollten diese Einstellung auf

jedem Domänencontroller sowie auf jedem Exchange-Server in Ihrer Gesamtstruktur durchführen sowie auf Computern von Administratoren oder Powerusern, die ständig Verbindung zu anderen Domänen aufbauen müssen. Zuerst sollten immer die eigene Domäne und der eigene Namensraum eingetragen werden, bevor andere Namensräume abgefragt werden.

Wenn Sie diese Maßnahme durchgeführt haben, können Sie mit *nslookup* den Effekt überprüfen. Sie können an dieser Stelle lediglich *dc1* eingeben. Der Server befragt seinen bevorzugten DNS-Server, ob ein Server mit dem Namen *dc1.microsoft.com* gefunden wird, wenn es sich hier um Ihr primäres DNS-Suffix handelt. Da dieser Server unter Umständen in dieser Domäne nicht vorhanden ist, wird der nächste Namensraum abgefragt. Das ist in diesem Beispiel *contoso.com*.

Viele Administratoren tragen auf ihrem DNS-Server einfach einen neuen statischen Hosteintrag ein, der auf die IP-Adresse des Servers des anderen Namensraumes zeigt. Diese Vorgehensweise ist aber nicht korrekt, auch wenn sie grundsätzlich funktioniert. Es wird in diesem Fall nämlich nicht der richtige DNS-Name des entsprechenden Servers zurückgegeben, sondern der Servername mit der Zone des DNS-Servers, in die der Server als Host eingetragen wurde. Vor allem in größeren Active Directorys sollten Administratoren darauf achten, die Konfigurationen so vorzunehmen, dass sie auch formal korrekt sind. Das hilft oft, unbedachte Probleme zu vermeiden.

Wenn Sie zum Beispiel in der Zone *microsoft.com* einen neuen Eintrag *dc1* für den Domänencontroller *dc1. contoso.com* erstellen, der auf die IP-Adresse des Servers verweist, wird der Name als *dc1.microsoft.com* aufgelöst, obwohl der eigentliche Name des Servers *dc1. contoso.com* ist. Dadurch funktioniert zwar die Auflösung, aber es wird ein falscher Name zurückgegeben.

#### Überprüfung und Fehlerbehebung der DNS-Einstellungen

Öffnen Sie nach der Konfiguration bzw. der Aufnahme des Computers in die Domäne eine Befehlszeile, und geben Sie den Befehl *nslookup* ein. Die Eingabe des Befehls darf keinerlei Fehlermeldungen verursachen. Es muss der richtige FQDN des DNS-Servers und seine IP-Adresse angezeigt werden. Sollte das nicht der Fall sein, gehen Sie Schritt für Schritt vor, um den Fehler einzugrenzen:

- 1. Überprüfen Sie, ob das primäre DNS-Suffix mit dem Zonennamen übereinstimmt. Das primäre DNS-Suffix der Domäne wird automatisch beim Aufnehmen in die Domäne zugewiesen.
- 2. Stellen Sie als Nächstes fest, ob die IP-Adresse des DNS-Servers richtig in den IP-Einstellungen des Computers eingetragen wurde.

### 7.16.2 Erstellen eines Computerkontos für den Computer in der Domäne

Nachdem Sie die IP-Einstellungen korrekt vorgenommen haben, besteht der nächste Schritt darin, dass Sie für den Computer in der Windows-Domäne ein Domänenkonto erstellen. Dieses Konto kann ohne Weiteres auch direkt auf dem Windows 7-Computer erstellt werden, es ist dazu lediglich eine Authentifizierung eines Benutzerkontos notwendig, das berechtigt ist, Computerkonten in der Domäne zu erstellen.

Um einen Windows 7-Computer in eine Windows-Domäne aufzunehmen, öffnen Sie am besten zunächst das Startmenü, klicken dann mit der rechten Maustaste auf den Menüpunkt *Computer* und wählen im zugehörigen Kontextmenü den Eintrag *Eigenschaften*. Es öffnet sich ein neues Fenster, über das Sie die Domänenmitgliedschaft des Computers anpassen können. Klicken Sie dazu im Bereich *Einstellungen für Computernamen, Domäne und Arbeitsgruppe* auf *Einstellungen ändern*. Wie Sie sehen, wird neben dieser Einstellung das bekannte Schild in den Windows-Farben angezeigt. Dieses Symbol wird immer angezeigt, wenn für die Ausführung der besagten Aufgabe administrative Berechtigungen benötigt werden. Sobald Sie auf den Link *Einstellungen ändern* klicken, erscheint möglicherweise zunächst eine Meldung der Benutzerkontensteuerung (UAC), die Sie bestätigen müssen. Nachdem Sie diese Meldung bestätigt haben, werden die Eigenschaften des Computers angezeigt, und die Anzeige wechselt automatisch auf die Registerkarte *Computername*.

Auf der Registerkarte *Computername* können Sie eine Beschreibung des Computers eintragen, die auch in den Verwaltungswerkzeugen von Active Directory angezeigt wird. Über die Schaltfläche *Ändern* können Sie am

effizientesten einer Domäne beitreten oder den Namen des Computers ändern. Über die Schaltfläche *Netzwerk-ID* wird ein Assistent gestartet, der Sie bei der Aufnahme unterstützt. Da die Domänenaufnahme keine allzu langwierige Aufgabe ist, benötigen Sie im Grunde genommen keinen Assistenten und können dadurch über die Schaltfläche *Ändern* schneller zum Ziel gelangen.

Wenn Sie den Assistenten verwenden, können Sie auf der ersten Seite auswählen, ob Ihr Computer in einem Unternehmen oder privat eingesetzt wird. Auf der nächsten Seite des Assistenten können Sie auswählen, ob der Computer in einer Domäne oder einer Arbeitsgruppe betrieben wird. Bei der Domäne findet die Verwaltung der Computer- und Benutzerkonten zentral auf einem Domänencontroller statt, bei einer Arbeitsgruppe müssen Benutzerkonten und Freigaben lokal auf den Computer erstellt werden.

Auf der nächsten Seite müssen Sie zunächst den Net-BIOS-Namen der Domäne eingeben sowie ein Benutzerkonto in der Domäne mit Berechtigungen, neue Computerkonten erstellen zu dürfen. Wenn Sie sich an dieser Stelle vertippen, erscheint noch keine Fehlermeldung, da der Zugriff auf die Domäne erst am Ende durchgeführt wird. Auf der nächsten Seite des Assistenten geben Sie nochmals die NetBIOS-Bezeichnung der Domäne ein sowie den Namen Ihres Computer, wie dieser in der Domäne aufgenommen werden soll. Wichtig ist an dieser Stelle, dass Sie den Namen der Domäne eingeben, in die der Computer aufgenommen wird. Das muss nicht immer genau die Domäne sein, in der sich auch Ihr Benutzerkonto befindet. Allerdings ist das unter Windows Server 2003/2008 eigentlich immer so. Bei Domänen unter Windows NT 4.0 wurden Benutzerkonten und Ressourcen bzw. Computer in verschiedenen Domänen aufgenommen, was Sicherheitsgründe hatte bzw. darin begründet lag, dass die maximale Anzahl von Objekten begrenzt war. Active Directory-Domänen haben in dieser Hinsicht keine Einschränkungen mehr, sodass Benutzerdomäne und Computerdomäne normalerweise immer identisch sind. Im Anschluss versucht der Computer, Verbindung zu der Domäne aufzubauen. Gelingt das nicht, erscheint eine Fehlermeldung, die Sie detailliert darüber informiert, warum eine Domänenaufnahme nicht möglich ist. Meistens liegt ein solcher Fehler darin begründet, dass der DNS-Server in den IP-Einstellungen nicht stimmt oder der Computer keine Verbindung zum Domänencontroller herstellen kann, weil der Netzwerkverkehr blockiert wird oder die IP-Adresse des Computers nicht stimmt. Überprüfen Sie daher an dieser Stelle diese Einträge.

Wenn Sie die beschriebenen Einstellungen ohne Assistent ändern wollen, klicken Sie auf die Schaltfläche *Ändern*. Es erscheint ein neues Fenster, in dem Sie den Namen Ihres Computer und die Domäne eintragen können, zu der Ihr Computer Verbindung aufbauen soll. Tragen Sie an dieser Stelle den NetBIOS- oder den DNS-Namen der Domäne ein. Wenn Sie auf *OK* klicken, baut der Computer Verbindung zur Domäne auf, und Sie müssen sich mit einem Benutzerkonto authentifizieren, das Computerkonten in die Domäne aufnehmen darf. Wenn Sie auf *OK* klicken, authentifiziert sich Ihr Computer an der Domäne und teilt Ihnen mit, ob die Aufnahme funktioniert. Wenn alle Daten korrekt eingetragen worden sind, erhalten Sie eine Meldung, dass Sie der Domäne beigetreten sind. Nachdem Sie den erfolgreichen Beitritt zu der Windows-Domäne bestätigt haben, müssen Sie Ihren Computer neu starten.

### 7.16.3 Erste Anmeldung an der Windows-Domäne

Nachdem Ihr Computer neu gestartet wurde, erhalten Sie die Meldung, dass Sie die Tastenkombination  $\sqrt{(\text{Strg}) + (\text{Alt}) + (\text{Entf})}$  auf der Tastatur drücken müssen, damit das Anmeldefenster erscheint. Diese Meldung wird aus Sicherheitsgründen angezeigt, damit auf dem Computer keine Trojaner oder Viren die Anmeldung der Domäne vortäuschen können, um an geheime Benutzerdaten zu gelangen. Erst wenn Sie diese Tastenkombination gedrückt haben, erscheint das bekannte Anmeldefenster von Windows 7. Allerdings wird nicht unbedingt gleich die Anmeldung an der Domäne angezeigt. Nach der ersten Anmeldung am Computer nach der Aufnahme in der Domäne wird unter Umständen noch der Anmeldenamen am lokalen Computer angezeigt. Sie erkennen das daran, dass Ihr Benutzernamen zusammen mit Ihrem Computernamen angezeigt wird, was die lokale Anmeldung an der Domäne symbolisiert. Sie können sich auch nach der Aufnahme in einer Domäne ohne Weiteres lokal anmelden, erhalten dann aber ein anderes Benutzerprofil als mit dem Benutzerkonto in der Domäne. Wenn Sie auf die Schaltfläche *Benutzer wechseln* im Anmeldebildschirm klicken, erscheint eine neue Ansicht. Über die Auswahl der Option *Anderer Benutzer* können Sie ein Domänenkonto auswählen, mit dem Sie sich am Computer anmelden können.

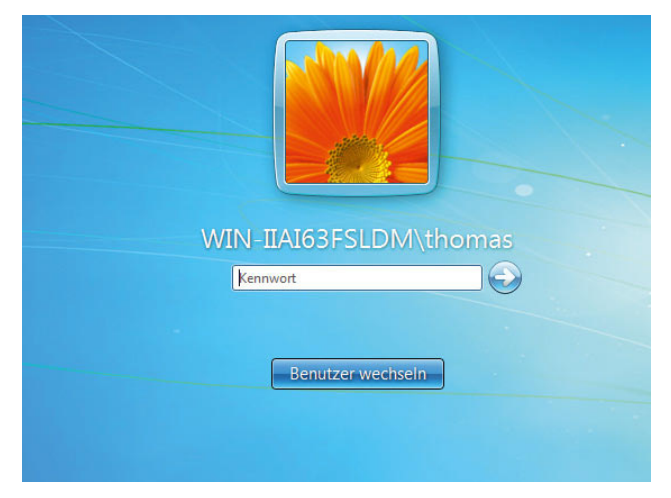

Abbildung 7.119 Anmelden mit einem anderen Benutzer am Computer

Wenn Sie die Option *Anderer Benutzer* ausgewählt haben, erscheint ein Anmeldebildschirm, über den Sie sich an der Domäne authentifizieren können. Geben Sie an dieser Stelle am besten im oberen Feld den Namen Ihrer Domäne gefolgt von einem Rückstrich (Backslash =  $\iota$ ) und dann dem Benutzernamen und dem Kennwort des Domänenkontos an. In den meisten Fällen erkennt Windows 7 jedoch, dass eine Anmeldung an der Domäne erfolgen soll, und bietet diese automatisch im Anmeldefenster an.

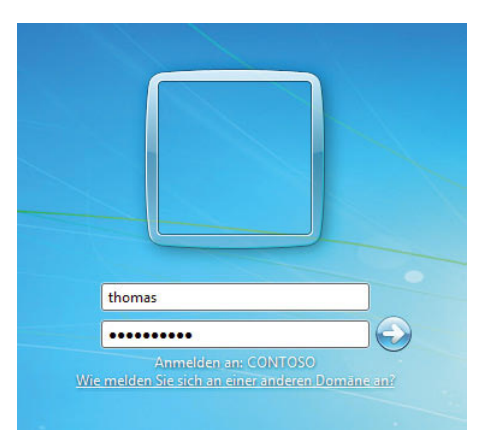

Abbildung 7.120 Anmeldung an der Domäne
Klicken Sie im Anschluss entweder auf das blaue Symbol mit dem Pfeil neben dem Kennwort oder auf der Tastatur auf  $\Box$ , um die Anmeldung vorzunehmen. Im Anschluss authentifiziert sich der Computer an der Domäne, und es wird ein komplett neues Benutzerprofil erstellt. Wenn Sie sich das nächste Mal am Computer anmelden, hat sich der Computer die Anmeldung an der Domäne gemerkt und zeigt diese auch im Anmeldebildschirm an. An dieser Stelle reicht jetzt die Angabe des Kennworts, und Sie werden an der Domäne angemeldet. Wenn Sie sich an Ihrem Computer lokal anmelden wollen, wählen Sie einfach wieder die Schaltfläche *Benutzer wechseln* aus.

**HINWEIS** Das lokale Administratorkonto in Windows 7 wird deaktiviert. Einzige Ausnahme: Wenn Windows 7 während einer Aktualisierung von Vista erkennt, dass der Administrator das einzig aktive lokale Konto mit administrativen Berechtigungen ist,

bleibt das Konto auch unter Windows 7 aktiv.

Solange auf Computern, die keiner Domäne angehören, weitere aktive, administrative Accounts existieren, kann der Administrator nicht im abgesicherten Modus genutzt werden. Stattdessen muss eines der normalen Konten zur Anmeldung verwendet werden. Wird allerdings das letzte lokale Konto mit administrativen Berechtigungen herabgestuft, gelöscht oder deaktiviert, dann kann der Administrator im abgesicherten Modus für ein Disaster Recovery genutzt werden.

Computer, die Mitglied einer Domäne sind, werden anders behandelt. Hier kann der standardmäßig deaktivierte, lokale Administrator-Account nicht zur Anmeldung im abgesicherten Modus benutzt werden. Dadurch kann sich kein Standardbenutzer über diesen Weg lokal mehr Rechte verschaffen. Ein Mitglied der Gruppe der Domänenadministratoren kann sich jedoch an jedem Domänenmitglieds-Computer anmelden und dort lokale administrative Konten für die weitere Verwaltung erzeugen, falls keine existieren.

Sollte sich kein Domänenadministrator angemeldet haben, muss der Computer im Falle eines Ausfalls im abgesicherten Modus mit Netzwerkzugriff gestartet werden, um darüber dann einen Domänenadministrator anmelden zu können. Dessen Anmeldung wird lokal nicht zwischengespeichert. Sollte der Computer allerdings aus der Domäne entfernt werden, tritt das Verhalten eines Computers wieder in Kraft, der nicht Mitglied einer Domäne ist.

Als Benutzer von Windows 7 sollte man sich im Klaren darüber sein, dass man immer mindestens den Benutzernamen und das Kennwort von einem administrativen Konto seines Computers nicht vergessen sollte. Ansonsten kommen Sie möglicherweise in die Situation, dass Sie sich nicht mehr an dem Computer anmelden können. Um diesem Szenario vorzubeugen, sollten Sie entweder die Kennwortdaten aufschreiben und an einem sicheren Ort verwahren oder den Assistenten zum Erstellen einer Kennwortrücksetzungsdiskette benutzen. Seit Windows Vista unterstützt dieser USB-Wechselmedien und setzt kein Diskettenlaufwerk mehr voraus.

# 7.16.4 Erste Schritte in der Windows-Domäne

Sobald Sie sich an der Domäne angemeldet haben, können Sie über den bereits beschriebenen Weg die Eigenschaften des Computerkontos aufrufen. Sie erkennen am Computernamen, dass dieser automatisch mit dem primären DNS-Suffix der Active Directory-Domäne ergänzt wurde.

#### Anzeigen des Computernamens und des DNS-Suffixes der Active Directory-Domäne

Außerdem sehen Sie auf der Registerkarte *Computername* zusätzlich, welcher Domäne Ihr Computer beigetreten ist. Sie können die Domänenmitgliedschaft jederzeit wieder rückgängig machen und aus der Domäne austreten. Dazu können Sie den gleichen Weg verwenden, den Sie bereits zur Aufnahme in die Domäne durchgeführt haben.

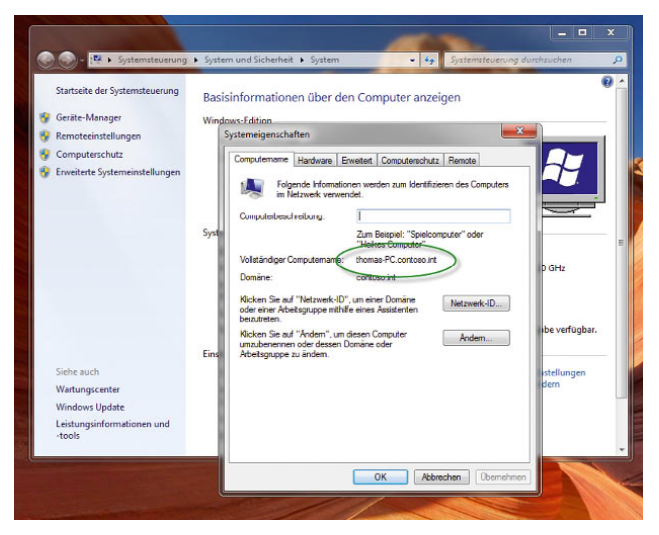

Abbildung 7.121 Name des Computers mit DNS-Suffix ergänzt

#### Überprüfen der Benutzermitgliedschaften der Domänen-Benutzergruppen

Im Anschluss daran, können Sie überprüfen, ob die Domänen-Benutzergruppen in die lokalen Gruppen des Computers aufgenommen worden sind.

**HINWEIS** Wenn ein Computer in eine Domäne aufgenommen wird, wird automatisch die Gruppe *Domänen-Admins* in die lokale *Gruppe Administratoren* aufgenommen. Die Domänen-Benutzergruppe *Domänen-Benutzer* wird in die lokale Gruppe *Benutzer* aufgenommen. Sie können die lokale Benutzerverwaltung über *Start/Ausführen/lusrmgr.msc* aufrufen.

Durch die Aufnahme dieser beiden Gruppen wird sichergestellt, dass zum einen die Administratoren der Domäne über administrative Berechtigungen in der Domäne verfügen und die Benutzerkonten der Domäne die Möglichkeit erhalten, sich an den einzelnen Arbeitsstationen der Domäne zu authentifizieren.

#### Anzeigen der Netzwerkeigenschaften von Domänen-Computern

Wenn Sie mit der linken Maustaste auf das Netzwerksymbol in der Informationsleiste klicken, wird Ihnen angezeigt, an welcher Domäne der Computer angeschlossen ist.

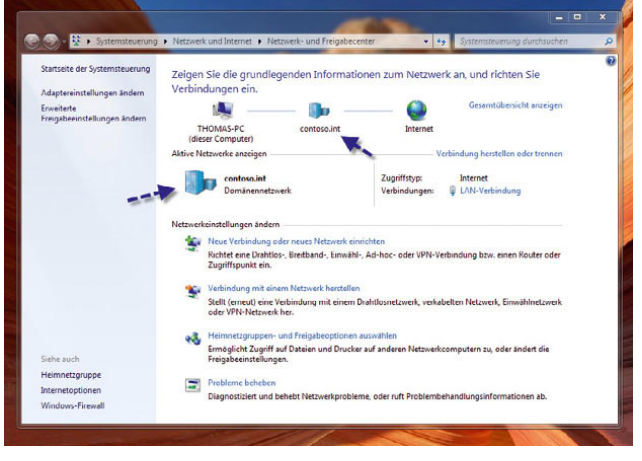

Abbildung 7.122 Anzeigen der Verbindung zur Domäne

Hier wird Ihnen der DNS-Name der Domäne angezeigt. Wenn Sie das Netzwerk- und Freigabecenter öffnen, wird zum einen die Verbindung zur Domäne angezeigt und zum anderen die Netzwerkverbindung zum Domänennetzwerk erklärt*.*

Innerhalb eines Domänennetzwerks werden die automatischen Freigaben und die Erkennung der Freigaben für andere Computer zunächst standardmäßig deaktiviert.

**TIPP** Wenn Sie auf dem Domänencontroller im Snap-In *Active Directory-Benutzer und -Computer* die Eigenschaften eines Windows 7-Computers aufrufen, können Sie sich auf der Registerkarte *Betriebssystem* auch die Edition anzeigen lassen, also ob es sich um die Professional, Enterprise oder Ultimate Edition handelt. Damit die Anzeige fehlerfrei dargestellt wird, sollte auf dem Domänencontroller Windows Server 2008 mit Service Pack 2 installiert sein.

Sie können dieses Snap-In auf dem Domänencontroller über *Start/Ausführen/dsa.msc* aufrufen.

**HINWEIS** Die Verwaltungstools von Windows Server 2003/2008 sind nicht auf Windows 7 lauffähig. Microsoft bietet die Remoteserver-Verwaltungstools speziell für Windows 7 an. Suchen Sie den Download am besten über *www.microsoft.de*.

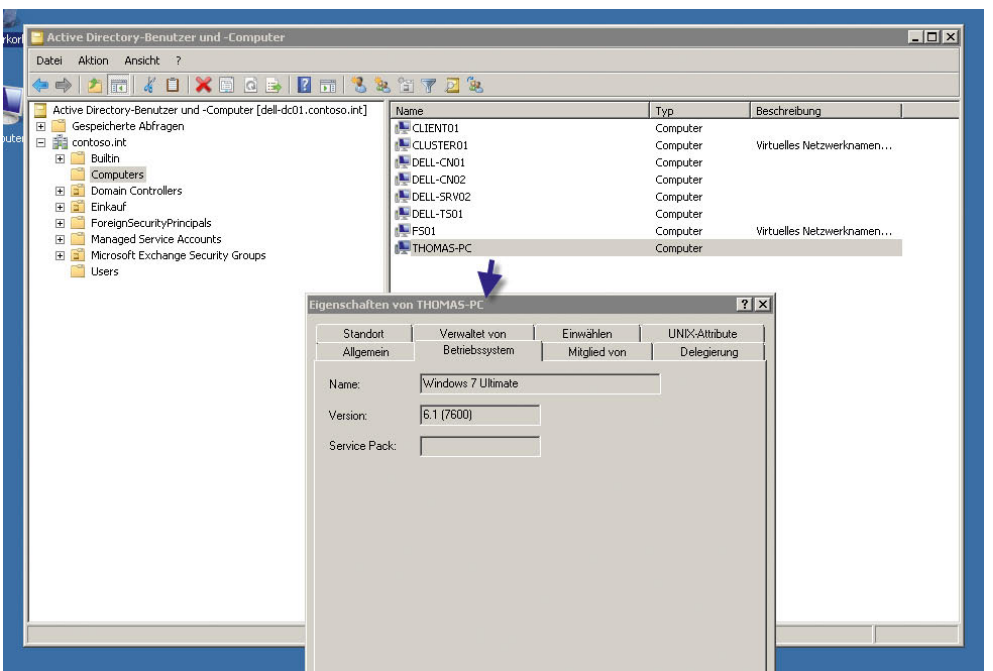

Abbildung 7.123 Anzeigen der Computerkonto-Eigenschaften eines Windows 7-Computers

# 7.16.5 Druckerinstallation in einem Active **Directory**

Wenn auf Computern in einem Active Directory Drucker freigegeben werden, werden diese automatisch im Verzeichnis, also dem Active Directory, veröffentlicht. Veröffentlichte Drucker können auf anderen Computern in einem Active Directory sehr einfach installiert werden. Die Installation eines solchen Druckers erfolgt genau identisch zur Installation von freigegebenen Druckern ohne Active Directory. Um einen Drucker im Active Directory zu veröffentlichen, besteht die Möglichkeit, diese Option auf der Registerkarte *Freigabe* in den Eigenschaften des Druckers mit der Option *Im Verzeichnis anzeigen* die Veröffentlichung zu aktivieren oder zu deaktivieren. Standardmäßig wird ein Drucker immer im Active Directory veröffentlicht, wenn der Computer Mitglied der Domäne ist. Windows 7 kann natürlich auch die veröffentlichten Drucker von anderen Computern finden. Während der Druckerinstallation wählen Sie einfach auf dem entsprechenden Fenster die Option *Einen Drucker im Verzeichnis anhand des Standorts oder der Druckerfunktion suchen* aus*.* Wenn Sie bei der Druckerinstallation die Installation eines Netzwerkdruckers auswählen, werden normalerweise im Active Directory veröffentlichte Drucker bereits automatisch gefunden.

Sie können gefundene Drucker entweder per Doppelklick auf dem Computer installieren oder über einen Rechtsklick das Kontextmenü aufrufen und dort den Drucker verbinden bzw. dessen Eigenschaften aufrufen.

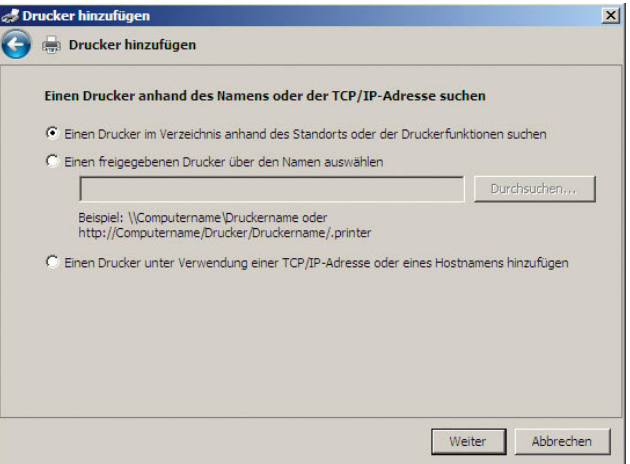

Abbildung 7.124 Automatisches Finden von veröffentlichten Druckern im Active Directory

# 7.17 IP-Routing unter Windows 7

Sie können über die IP-Eigenschaften von Netzwerkkarten immer nur ein Standardgateway festlegen. Wenn IP-Pakete zu Hosts geschickt werden sollen, die außerhalb des konfigurierten Subnetzes liegen, werden diese von Windows immer an das konfigurierte Standardgateway geschickt.

**HINWEIS** Auch wenn in einen Computer mehrere Netzwerkkarten eingebaut sind, kann immer nur ein Standardgateway pro Computer festgelegt werden. Wenn Sie aber Pakete zu unterschiedlichen Netzwerken schicken wollen, können Sie in Windows manuelle Routen erstellen. Diese Routen werden mit dem Befehl *route* in der Befehlszeile erstellt.

Wenn Ihre Routinginfrastruktur das *Routing Information Protocol (RIP)* für IPv4 verwendet, können Sie unter Windows den RIP-Listener aktivieren, mit dessen Hilfe der Computer andere Routen im Netzwerk automatisch erlernen kann, indem er gesendete RIP-Meldungen abhört und anschließend der Routingtabelle IPv4-Routen hinzufügt.

Wenn die Routinginfrastruktur RIP nicht unterstützt, können Sie die RIP-Überwachung natürlich nicht verwenden. Alternativ können Sie den Befehl *route add -p* verwenden, um Routen manuell der IPv4-Routingtabelle hinzuzufügen.

**HINWEIS** Für IPv6 müssen Sie den Befehl *netsh interface ipv6 add route* verwenden, um manuelle Routen zu erstellen. IPv6 wird später in diesem Kapitel behandelt.

Das Standardgateway können Sie entweder über DHCP mitgeben oder auf einem der eingebauten Netzwerkkarten manuell festlegen. Alle Netzwerkpakete, die nicht an das interne Netzwerk gesendet werden können und für die keine manuelle Route hinterlegt ist, werden zum Standardgateway geschickt. Das Standardgateway muss sich im gleichen Subnetz befinden wie die IP-Adresse des Computers. Die zweite Schnittstelle des Standardgateways bzw. weitere Schnittstellen befinden sich in anderen Subnetzen. Wenn Sie eine

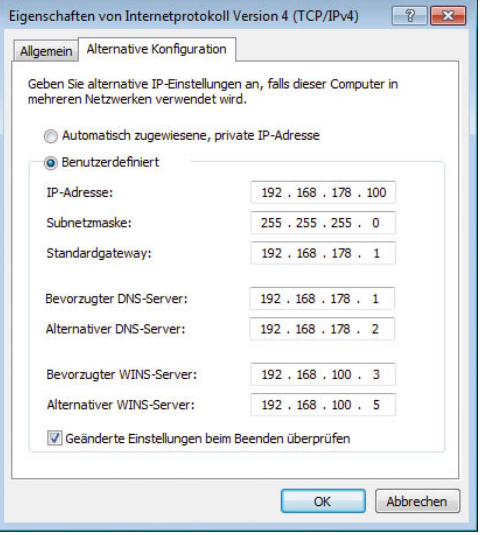

Abbildung 7.125 Hinterlegen des Standardgateways für die alternative Konfiguration

alternative Konfiguration angeben (nur IPv4), ist das Standardgateway die IP-Adresse auf der Registerkarte *Alternative Konfiguration* im Feld *Standardgateway*. Die alternative Konfiguration steht nur dann für IPv4 zur Verfügung, wenn Sie DHCP verwenden. Findet der Client keinen DHCP-Server, verwendet er automatisch die Daten der alternativen Konfiguration.

### 7.17.1 Aktivieren des RIP-Listeners

Um den RIP-Listener zu aktivieren, gehen Sie folgendermaßen vor:

- 1. Klicken Sie auf *Start/Systemsteuerung*.
- 2. Klicken Sie auf *Programme*.
- 3. Klicken Sie auf *Windows-Features aktivieren oder deaktivieren*.
- 4. Aktivieren Sie das Kontrollkästchen *RIP-Listener*, und klicken Sie dann auf *OK*.

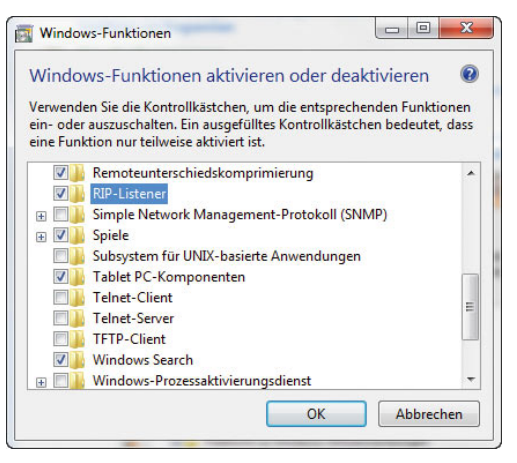

Abbildung 7.126 Hinzufügen des RIP-Listeners

# 7.17.2 Manuelles Erstellen von Routen in IPv4

In den meisten Netzwerken ist es sinnvoller, Routen manuell in der Befehlszeile zu erstellen. Um manuelle Routen zu erstellen, wird der Befehl *route.exe* in der folgenden Syntax verwendet:

*route -p add <Ziel> mask <Netzmaske> Gateway metric <Metrik> if <Schnittstelle>.*

Die einzelnen Parameter haben folgende Funktionen:

- **»** Mit der Option *–p* wird festgelegt, dass die Route auch nach dem Booten des Computers noch vorhanden ist. Standardmäßig werden die Routen beim Neustart wieder gelöscht.
- **»** Die Option *add* fügt eine Route hinzu, mit *del* kann eine Route gelöscht werden.
- **»** *Ziel* Das Ziel kann entweder eine IP-Adresse oder ein Subnetzpräfix, eine IP-Adresse für eine Hostroute oder 0.0.0.0 für die Standardroute sein.
- **»** *Mask* Die Subnetzmaske kann entweder die korrekte Subnetzmaske für eine IP-Adresse oder ein Subnetzpräfix, 255.255.255.255 für eine Hostroute oder 0.0.0.0 für die Standardroute sein. Wenn keine Angabe gemacht wird, wird die Subnetzmaske 255.255.255.255 verwendet.
- **»** *Gateway* Gibt die Weiterleitungs-IP-Adresse oder die IP-Adresse des nächsten Hops an, über die die durch das Netzwerkziel und die Subnetzmaske definierten Adressen erreichbar sind. Bei Remoterouten, die über mindestens einen Router erreichbar sind, ist die Gatewayadresse die direkt erreichbare IP-Adresse eines angrenzenden Routers.
- **»** *Metrik* Gibt eine ganzzahlige Kostenmetrik (im Bereich von 1 bis 9.999) für die Route an. Sie wird verwendet, wenn mehrere Routen in der Routingtabelle zur Wahl stehen, die der Zieladresse eines weitergeleiteten Pakets entsprechen. Es wird die Route mit der niedrigsten Metrik ausgewählt. Die Metrik kann die Anzahl der Hops, die Geschwindigkeit und Zuverlässigkeit des Pfads, den Pfaddurchsatz oder administrative Eigenschaften widerspiegeln.
- **»** *If* Gibt den Schnittstellenindex der Schnittstelle an, über die das Ziel erreichbar ist. Eine Liste der Schnittstellen und ihrer Schnittstellenindizes können Sie mit dem Befehl *route print* anzeigen. Sie können für den Schnittstellenindex sowohl Dezimalals auch Hexadezimalwerte verwenden. Stellen Sie Hexadezimalwerten 0x voran. Wenn Sie den if-Parameter nicht angeben, wird die Schnittstelle anhand der Gatewayadresse ermittelt.

# 7.18 Internetprotokoll Version 6 – IPv6

IPv6, das Internet Protocol Version 6 (auch IPnG, Internet Protocol Next Generation), ist der Nachfolger des gegenwärtig im Internet noch überwiegend verwendeten Internet Protocol in der Version 4. Beide Protokolle sind Standards für die Netzwerkschicht des OSI-Modells und regeln die Adressierung und das Routing von Datenpaketen durch ein Netzwerk.

Das alte IPv4 bietet einen Adressraum von etwas über 4 Milliarden IP-Adressen, mit denen Computer und andere Geräte angesprochen werden können. In den Anfangstagen des Internets, als es nur wenige Rechner gab, die eine IP-Adresse brauchten, galt dies als weit mehr als

ausreichend. Eine IPv6-Adresse ist 128 Bit lang (IPv4: 32 Bit). Damit gibt es etwa  $3.4 \times 10^{38}$  (340,28 Sextillionen) IPv6-Adressen. IPv6-Adressen werden in hexadezimaler Notation mit Doppelpunkten geschrieben, die die Adresse in acht Blöcke mit einer Länge von jeweils 16 Bit unterteilen. Beispiel einer IPv6-Adresse:

#### *2001:0db7:85b3:07d3:1319:8a2d:437a:63d4*

Eine oder mehrere 16-Bit-Gruppen mit dem Wert 0000 können durch zwei aufeinanderfolgende Doppelpunkte ersetzt werden. Die resultierende Adresse darf höchstens einmal zwei aufeinanderfolgende Doppelpunkte enthalten. *2001:0db8::1428:57ab* ist gleichbedeutend mit *2001:0db8:0000:0000:0000:0000:1428:57ab*, aber *2001::25de::cade* ist nicht korrekt, da nicht nachvollzogen werden kann, wie viele 16-Bit-Gruppen durch die zwei Doppelpunkte jeweils ersetzt wurden. Führende Nullen einer 16-Bit-Gruppe dürfen ausgelassen werden, *2001:db8::28:b* ist gleichbedeutend mit *2001:0db8::0028:000b*.

Netzmasken, wie sie bei IPv4 verwendet wurden, gibt es bei IPv6 nicht. Die ersten 64 Bit der IPv6-Adresse dienen üblicherweise der Netzadressierung, die letzten 64 Bit werden zur Host-Adressierung verwendet. Beispiel: Hat ein Netzwerkgerät die IPv6-Adresse

*2001:0db7:85b3:07d3:1319:8a2d:437a:63d4*, so stammt es aus dem Subnetz *2001:0db7:85b3:07d3::/64.*

Microsoft Windows 7 und Windows Server 2008 nutzen beide den *Next Generation TCP/IP-Stack*. Hierbei handelt es sich um einen neu entworfenen TCP/IP-Protokollstack, in den sowohl IPv4 (Internet Protocol version 4) als auch IPv6 (Internet Protocol version 6) integriert sind. Wenn eine DNS-Abfrage beispielsweise eine IPv6 und IPv4-Adresse zurückgibt, dann versucht der Stack zuerst, über IPv6 zu kommunizieren. Die Bevorzugung von IPv6 gegenüber IPv4 bietet IPv6-fähigen Anwendungen eine bessere Netzwerkkonnektivität.

IPv6-Verbindungen sind in der Lage, IPv6-Technologien wie Teredo zu nutzen. Teredo ist eine IPv6-Technologie, die durch ein oder mehrere NATs voneinander getrennte IPv6/IPv4-Knoten eine End-To-End-Kommunikation mit globalen IPv6-Adressen ermöglicht. IPv6-Netzwerkverkehr auf Basis von Teredo kann ein NAT ohne eine Neukonfiguration des NAT oder eine Änderung der Anwendungsprotokolle passieren. Teredo ist in Windows XP/Vista Service Pack 2 und Windows Server 2003 Service Pack 1 enthalten. Es wird außerdem unter Windows 7 (standardmäßig aktiviert) und Windows Server 2008 (standardmäßig deaktiviert) zur Verfügung stehen. Teredo ist auf Domänencomputern aktiviert. Bei Teredo-Netzwerkverkehr handelt es sich um IPv6-Pakete, die in IPv4-UDP-Nachrichten gekapselt wurden.

Die standardmäßige Aktivierung von IPv6 und die Bevorzugung von IPv6 haben keine negativen Auswirkungen auf die IPv4-Konnektivität. In Netzwerken, in denen keine IPv6-DNS-Einträge zur Verfügung stehen, wird beispielsweise nicht über IPv6-Adressen kommuniziert. Um die Vorteile einer IPv6-Konnektivität zu nutzen, müssen Netzwerkanwendungen aktualisiert werden. IPv6 bietet gegenüber IPv4 die folgenden Vorteile:

- **»** Größerer Adressraum Der 128-Bit-Adressraum von IPv6 bietet genügend Platz, um jedes Gerät im bestehenden und zukünftigen Internet mit einer eigenen, global gültigen Adresse auszustatten.
- **»** Effizienteres Routing Durch den überarbeiten IPv6-Header und das neue Adressierungsschema, das eine hierarchische Routing-Infrastruktur unterstützt, können IPv6-Router den entsprechenden Netzwerkverkehr schneller weiterleiten.
- **»** Einfache Konfiguration IPv6-Hosts können sich entweder über DHCP oder mithilfe eines lokalen Routers selbst konfigurieren.
- **»** Verbesserte Sicherheit Die IPv6-Standards beheben einige der Sicherheitsprobleme von IPv4. Sie bieten einen besseren Schutz vor Adress- und Portscans. Sie schreiben vor, dass IPv6-Implementierungen IPsec (Internet Protocol security) unterstützen müssen.

Windows 7 unterstützt bereits nach der Installation das neue IP-Protokoll Version 6 (IPv6). Wenn Sie die Eigenschaften der Netzwerkverbindung anzeigen lassen, sehen Sie, dass IPv6 automatisch mit den Netzwerkverbindungen verknüpft wird.

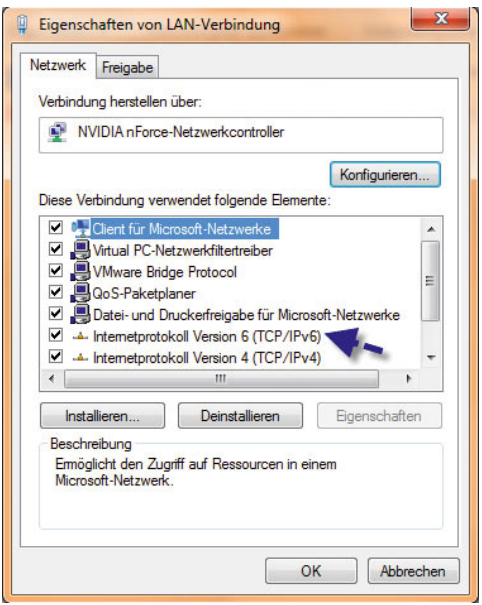

Abbildung 7.127 Konfiguration von IPv6 für die Netzwerkverbindung

Im Gegensatz zu Windows XP wird also IPv6 automatisch installiert und auch aktiviert. Wie IPv4 konfiguriert sich IPv6 automatisch, kann jedoch auch manuell angepasst werden.

IPv6 wurde so entworfen, dass es einfacher als IPv4 zu konfigurieren ist. IPv6 kann sich automatisch selbst konfigurieren, auch ohne DHCPv6 (Dynamic Host Configuration Protocol for IPv6). Alle IPv6-Knoten konfigurieren für jede physische oder logische IPv6-Schnittstelle automatisch eine lokale Adresse mit dem Präfix *fe80::/64*. Diese Adressen können nur zur Kommunikation mit benachbarten Knoten verwendet werden. Sie werden nicht im DNS registriert, und wenn Daten an eine solche Adresse gesendet werden sollen, ist zusätzlich eine *Zonen-ID* notwendig.

Wenn Sie einen Computer mit Windows 7 für IPv6 konfigurieren, sind folgende automatische Einstellungen möglich:

**»** Ein IPv6-Host sendet eine Multicast-Nachricht und empfängt eine oder mehrere Router-Nachrichten. In diesen Router-Nachrichten finden sich *Subnet-Präfi-*

*xe* (diese nutzt der IPv6-Host zum Festlegen weiterer IPv6-Adressen und zum Hinzufügen von Routen zur IPv6-Routingtabelle) und weitere Konfigurationsparameter (zum Beispiel das Standardgateway).

**»** Über DHCPv6 erhält der IPv6-Host *Subnet-Präfixe* und andere Konfigurationsparameter. Oft wird DHCPv6 bei IPv6-Hosts unter Windows zum Beispiel dazu genutzt, die IPv6-Adressen der DNS-Server zu konfigurieren, was über die Routererkennung nicht möglich ist.

# 7.18.1 Konfiguration von IPv6

Neben der automatischen Konfiguration ist auch eine manuelle Konfiguration von IPv6 möglich. Windows 7 stellt dazu eine grafische Oberfläche bereit, unterstützt aber auch die Konfiguration in der Befehlszeile über den Befehl *netsh*.

Wenn Sie in den Eigenschaften der Netzwerkverbindung die Eigenschaften von IPv6 aufrufen, können Sie verschiedene Einstellungen vornehmen.

- **»** *IPv6-Adresse automatisch beziehen* Hier wird konfiguriert, dass die IPv6-Adressen für diese Verbindung oder diesen Adapter automatisch festgelegt werden.
- **»** *Folgende IPv6-Adresse verwenden* IPv6-Adresse und das Standardgateway für diese Verbindung oder diesen Adapter.
- **»** *IPv6-Adresse* Hier können Sie eine IPv6-Unicastadresse angeben.
- **»** *Subnetzpräfixlänge* Hier können Sie die Länge des Subnetz-Präfix für die IPv6-Adresse festlegen. Bei IPv6-Unicastadressen sollte dies 64 sein (der Standardwert).
- **»** *Standardgateway* Hier können Sie die IPv6-Unicastadresse des Standardgateways angeben.
- **»** *DNS-Serveradresse automatisch beziehen* Hier wird konfiguriert, dass die IPv6-Adresse des DNS-Servers im Netzwerk über DHCPv6 bezogen wird.
- **»** *Folgende DNS-Serveradressen verwenden* Hier können Sie die Adressen des primären und sekundären DNS-Servers manuell festlegen.

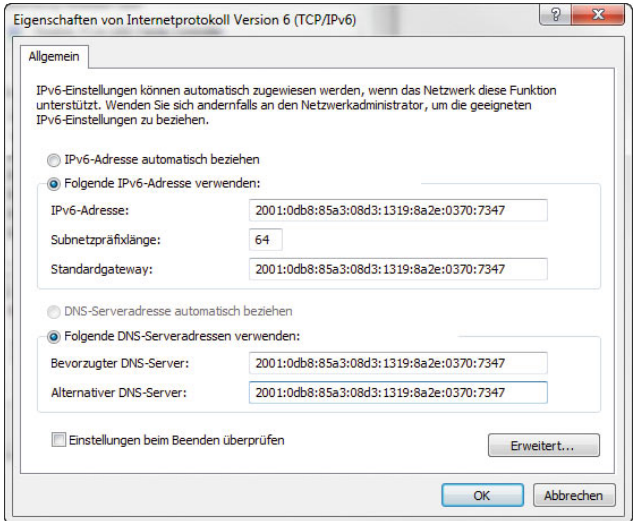

Abbildung 7.128 Manuelle Konfiguration von IPv6

Über die Schaltfläche *Erweitert* kommen Sie wie bei IPv6 zu weiteren Einstellmöglichkeiten für IPv6. Auf der Registerkarte *IP-Einstellungen* können Sie die IPv6- Adressierung des Computers detaillierter spezifizieren:

**»** Für jede IPv6-Unicastadresse müssen Sie eine IPv6- Adresse und eine Subnet-Präfixlänge angeben. Die Schaltfläche *Hinzufügen* steht nur dann zur Verfügung, wenn die Option *Folgende IPv6-Adresse ver-*

*wenden* bei den Einstellungen für die IPv6-Adresse gesetzt ist.

- **»** Für jedes Standardgateway müssen Sie eine IPv6- Adresse angeben. Außerdem müssen Sie angeben, ob die Metrik für dieses Gateway über die Verbindungsgeschwindigkeit beziehungsweise über die Geschwindigkeit des Adapters ermittelt werden soll oder ob Sie die Metrik selbst festlegen möchten. Die Schaltfläche *Hinzufügen* steht nur dann zur Verfügung, wenn die Option *Folgende IPv6-Adresse verwenden* aktiviert wurde.
- **»** Sie können festlegen, ob eine bestimmte Metrik für die IPv6-Adressen oder die Standardgateways verwendet oder ob diese über die Verbindungsgeschwindigkeit oder die Geschwindigkeit des Adapters ermittelt werden soll. Die Metrik wird verwendet, wenn mehrere Routen in der Routingtabelle zur Wahl stehen, die der Zieladresse eines weitergeleiteten Pakets entsprechen. Es wird die Route mit der niedrigsten Metrik ausgewählt. Die Metrik kann die Anzahl der Hops, die Geschwindigkeit und Zuverlässigkeit des Pfads, den Pfaddurchsatz oder administrative Eigenschaften widerspiegeln.

Auf der Registerkarte DNS können im Grunde genommen die gleichen Einstellungen vorgenommen werden wie auf der entsprechenden Karte für IPv4.

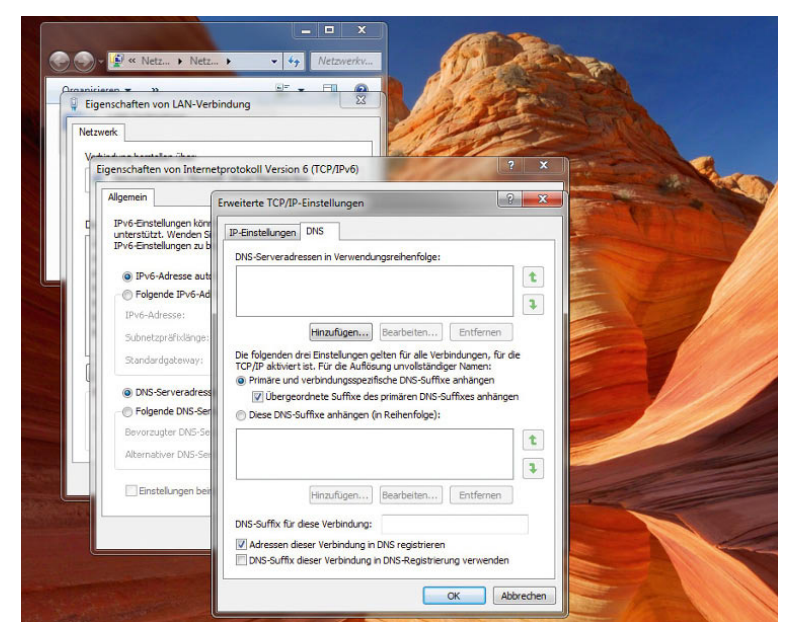

Abbildung 7.129 Erweiterte DNS-Konfiguration für IPv6

# 7.18.2 Konfiguration von IPv6 in der Befehlszeile mit netsh.exe

Neben der Möglichkeit, IPv6 in der grafischen Oberfläche zu konfigurieren, besteht zusätzlich die Möglichkeit, die Konfiguration über die Befehlszeile durchzuführen. Für diese Konfiguration wird *netsh.exe* verwendet.

#### Manuelles Festlegen einer IPv6-Adresse

Mit dem Befehl *netsh interface ipv6 add address* können Sie IPv6-Adressen konfigurieren. Hierbei gilt die folgende Syntax:

*netsh interface ipv6 add address interface=<Schnittstellenname\_oder\_Index> address=<IPv6\_Adresse>/<Länge\_Prefix> type=<unicast>|anycast validlifetime=<Zeit>|infinite preferredlifetime=<Zeit>|infinite store=active|persistent*

Die einzelnen Optionen haben folgende Bedeutung:

- **»** *interface* Der Name der Verbindung oder des Adapters oder der Index der Schnittstelle.
- **»** *address* IPv6-Adresse (optional gefolgt von der Länge des Subnetz-Präfix – standardmäßig 64).
- **»** *type* Type der IPv6-Adresse Unicast (Standard) oder Anycast.
- **»** *validlifetime* Die Lebensdauer, für die die Adresse gültig ist. Dieser Zeitraum kann in Tagen, Stunden, Minuten und Sekunden angegeben werden (zum Beispiel 1d2h3m4s). Standardmäßig ist die Lebensdauer unbegrenzt.
- **»** *preferredlifetime* Der Zeitraum, über den die Adresse bevorzugt wird. Er kann in Tagen, Stunden, Minuten und Sekunden angegeben werden (zum Beispiel 1d2h3m4s). Standardwert für diese Einstellung ist »unbegrenzt«.
- **»** *store* Wie die IPv6-Adresse gespeichert werden soll – entweder *activ* (die Adresse wird beim System-Neustart entfernt) oder *persistent* (die Adresse bleibt beim System-Neustart erhalten, was auch die Standardeinstellung ist).

Mit dem folgenden Befehl können Sie zum Beispiel die IPv6-Unicastadresse *1002:db6::281d:1283::1* für die Schnittstelle *LAN* persistent und mit unbegrenzter Lebensdauer konfigurieren:

*netsh interface ipv6 add address "LAN" 1002:db6::281d:1283::1*

# 7.18.3 Manuelles Festlegen eines Standardgateways

Mit dem Befehl *netsh interface ipv6 add route* können Sie ein Standardgateway konfigurieren und eine Standardroute (::/0) hinzufügen. Die Syntax dieses Befehls finden Sie im Abschnitt »Erstellen manueller Routen für IPv6«.

#### Festlegen eines DNS-Servers für eine IPv6-Verbindung

Auch die DNS-Server können für eine IPv6-Verbindung manuell festgelegt werden. Um DNS-Server hinzuzufügen, nutzen Sie den Befehl *netsh interface ipv6 add dnsserver*. Dabei verwenden Sie folgende Syntax:

*netsh interface ipv6 add dnsserver* 

*interface=<Schnittstellenname> address=<IPv6-Adresse> index=<Reihenfolge>*

Standardmäßig wird der DNS-Server an das Ende der Liste gesetzt. Wenn Sie jedoch hier einen Wert angeben, wird der DNS-Server an die entsprechende Position der Liste gesetzt. Um zum Beispiel einen DNS-Server mit der Adresse *1002:db6::281d:1283::1* und der Schnittstelle *LAN* hinzuzufügen, verwenden Sie den folgenden Befehl:

*netsh interface ipv6 add dnsserver "LAN" 1002:db6::281d:1283::1*

# 7.18.4 Erstellen manueller Routen für IPv6

Wie für IPv4 können auch für IPv6 manuelle Routen erstellt werden. Allerdings wird beim Erstellen manueller Routen für IPv4 der Befehl *route.exe* verwendet, während für IPv6 der Befehl *netsh* verwendet wird. Die Syntax zur Erstellung einer manuellen Route für IPv6 ist:

#### *netsh interface ipv6 add route prefix=<IPv6- Adresse>/<ganze Zahl>*

*interface=<Zeichenfolge> nexthop=<IPv6-Adresse> siteprefixlength=<ganze Zahl> metric=<ganze Zahl> publish=<Wert> validlifetime=<ganze Zahl>|infinite preferredlifetime=<ganze Zahl> store=<Wert>* 

Die einzelnen Optionen dieses Befehls haben folgende Funktion:

- **»** *prefix* Adresse oder Subnetzpräfix, für die oder das eine Route hinzugefügt wird
- **»** *interface* Schnittstellenname oder -index
- **»** *nexthop* Gatewayadresse, wenn das Präfix nicht auf Verbindung ist
- **»** *siteprefixlength* Präfixlänge für die ganze Website, falls sie auf Verbindung ist
- **»** *metric* Metrische Route
- **»** *publish* Stellt einen der folgenden Werte dar. Wenn *publish* auf *age* festgelegt wird, enthält die Routenankündigung die verbleibende Gültigkeitsdauer bis zum Löschen. Wenn *publish* auf *yes* festgelegt wird, wird die Route niemals gelöscht, unabhängig vom Wert der Gültigkeitsdauer, und jede Routenankündigung enthält dieselbe angegebene Gültigkeitsdauer. Wenn *publish* auf *no* oder *age* festgelegt wird, wird die Route nach Ablauf der Gültigkeitsdauer gelöscht.
	- **—** *no* Nicht in Routenankündigungen angekündigt (Standard)
	- **—** *age* In Routenankündigungen angekündigt mit sinkender Gültigkeitsdauer
	- **—** *yes* In Routenankündigungen angekündigt mit unveränderter Gültigkeitsdauer
- **»** *Validlifetime* Die Gültigkeitsdauer einer Route in Tagen, Stunden, Minuten und Sekunden (z. B. 1d2h3m4s). Der Standardwert ist *infinite*.
- **»** *preferredlifetime* Die bevorzugte Gültigkeitsdauer der Route. Standardmäßig entspricht dieser Wert der Gültigkeitsdauer.
- **»** *store* Stellt einen der folgenden Werte dar:
	- **—** *active*  Änderung wird nur bis zum nächsten Starten beibehalten
	- **—** *Persistent* Änderung ist dauerhaft (Standard)

### 7.18.5 Deaktivieren von IPv6

Unter Windows 7 ist es nicht möglich, IPv6 zu deinstallieren. Sie können IPv6 jedoch deaktivieren:

- **»** Sie können in den Eigenschaften der Netzwerkverbindung den Haken bei IPv6 entfernen, um IPV6 zu deaktivieren.
- **»** Alternativ können Sie einen neuen DWORD-Wert mit der Bezeichnung *DisabledComponents* und dem Wert *0xFF* erstellen. Erstellen Sie diesen Wert im Schlüssel *HKEY\_LOCAL\_MACHINE\SYSTEM\ CurrentControlSet\Services\Tcpip6\Parameters*. Durch diese Aktion wird IPv6 für alle LAN-Schnittstellen deaktiviert.
- **»** Um IPv6 für eine Schnittstelle zu deaktivieren, können Sie auch den Befehl *netsh netio add bindingfilter framing ipv6 fl68 block persistent* verwenden. Um IPv6 wieder zu aktivieren, verwenden Sie den Befehl *netsh netio delete bindingfilter framing ipv6 fl68 persistent*.

# **Teil 4 Zubehör und Sicherheit**

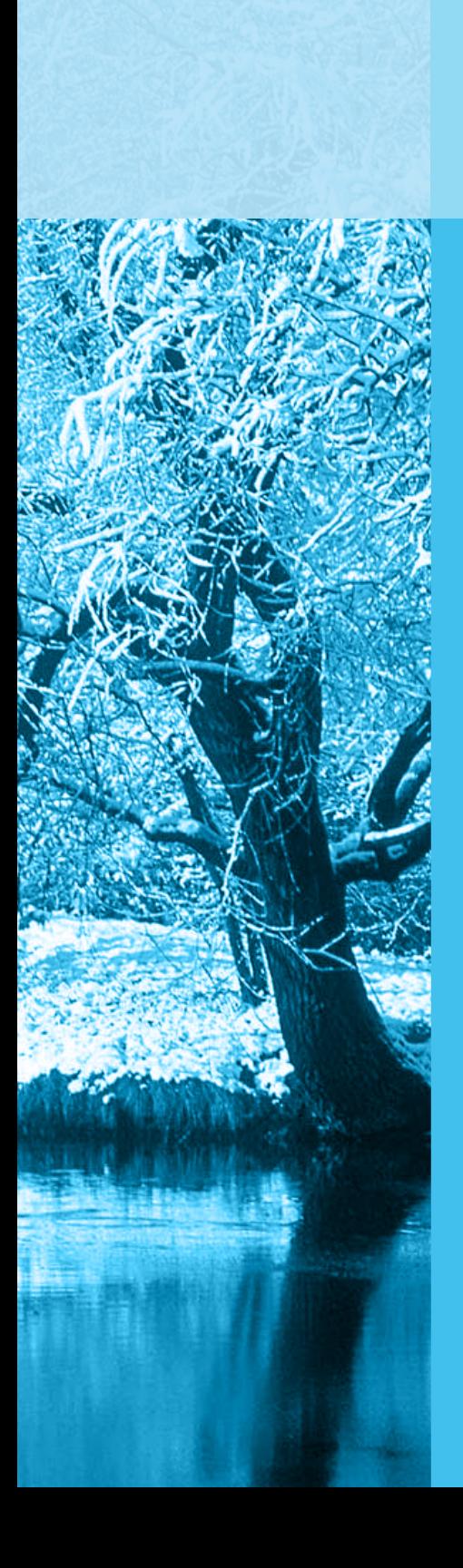

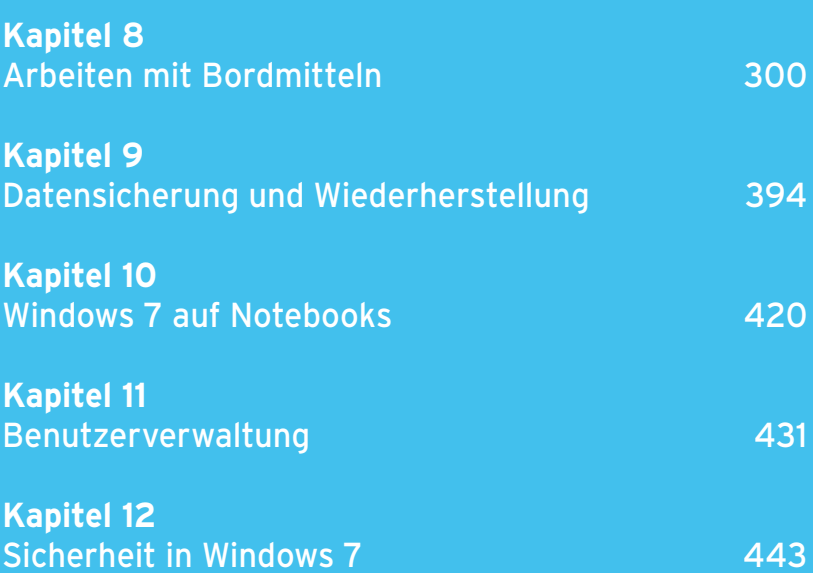

<span id="page-300-0"></span>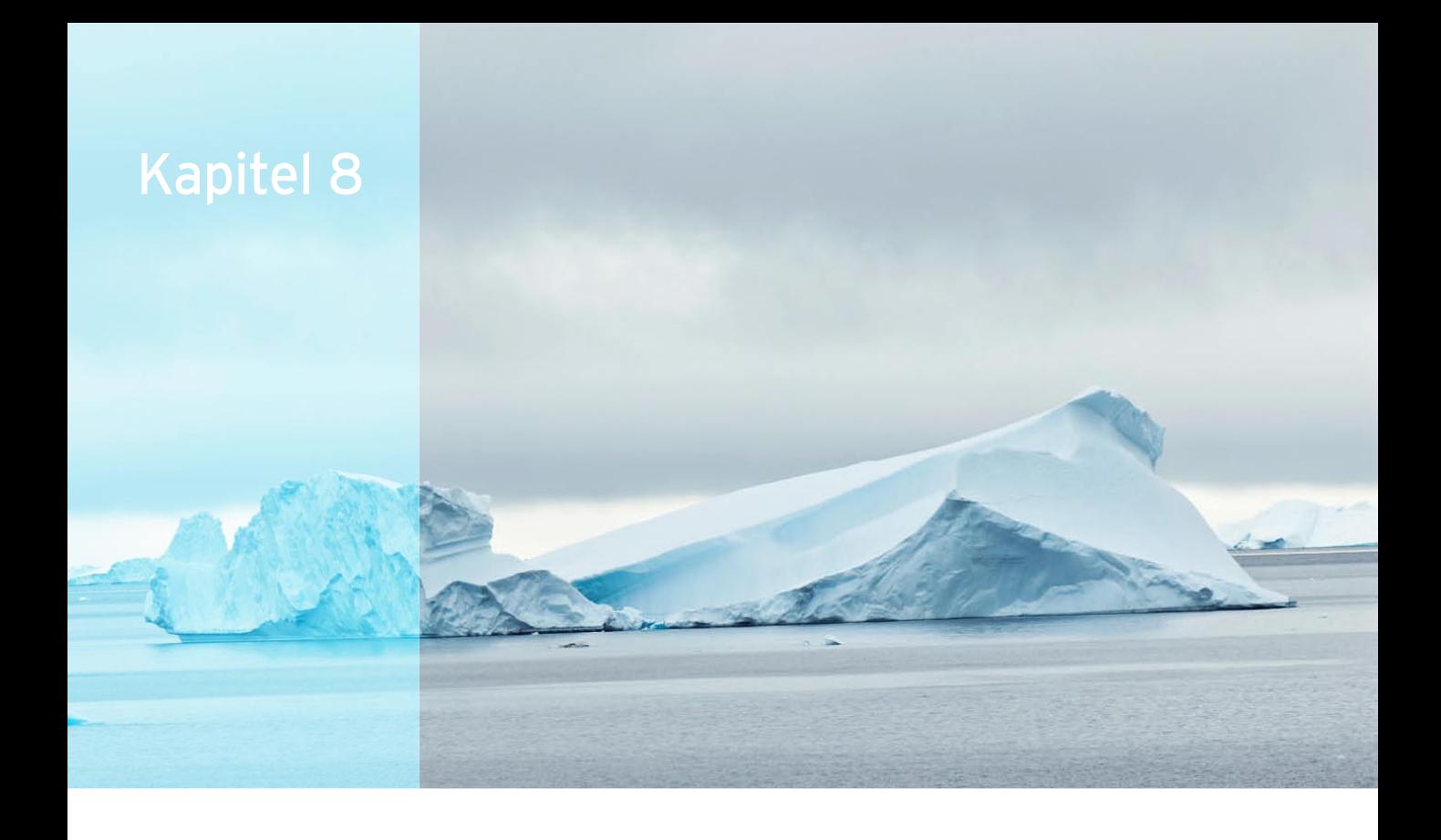

# Arbeiten mit Bordmitteln

In diesem Kapitel zeige ich Ihnen die Programme, die Microsoft mit Windows ausliefert oder als Windows Live nachliefert. Wir zeigen Ihnen den Umgang mit dem Windows Media Player und Anwendungen wie *WordPad*. Ein großer Vorteil der neuen WordPad-Version in Windows 7 ist die Möglichkeit, Office-Dokumente zu bearbeiten. Aus diesem Grund ist der Nutzen des Tools deutlich größer als noch unter Windows 7.

# 8.1 Basisprogramme und Zusatzwerkzeuge

Im folgenden Abschnitt erfahren Sie, wie Sie die Standard-Bordmittel von Windows 7 einsetzen, die häufig wenig Beachtung finden, aber dennoch in vielen Bereichen durchaus nützlich sein können. Vor allem Word-Pad hat mittlerweile den Status eines vollwertigen Programms, das den meisten Anwendern schon genügt. Aber auch Taschenrechner und andere Tools hat Microsoft erheblich überarbeit.

# 8.1.1 WordPad – Textverarbeitung mit **Bordmitteln**

Die wichtigste Neuerung des Windows-internen Textverarbeitungsprogramms WordPad ist die Möglichkeit, Office-Dokumente lesen und schreiben zu können. Natürlich kann auch die neue Version nicht alle Features von Word bieten, aber die integrierten Funktionen reichen den meisten Anwendern sicherlich aus. Auch die Oberfläche des Programms hat Microsoft an Office 2007/2010 angepasst und deutlich optimiert. In den folgenden Abschnitten zeigen wir Ihnen, wie Sie mit Word-Pad arbeiten können. Sie starten WordPad am schnellsten, indem Sie *wordpad* im Suchfeld des Startmenüs eingeben oder über *Alle Programme/Zubehör*.

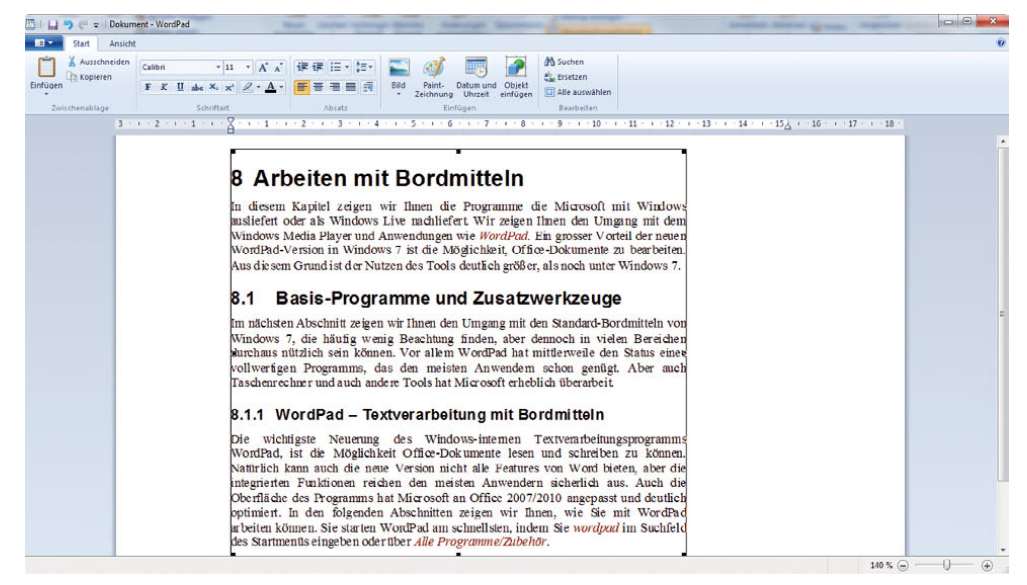

Abbildung 8.1 Die neue Oberfläche von WordPad

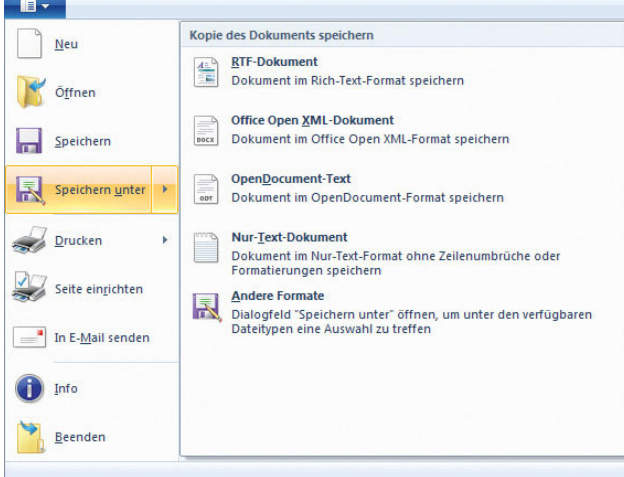

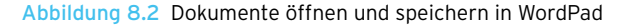

Die Bedienoberfläche für aktuelle Dokumente ist recht ähnlich zu anderen Textverarbeitungsprogrammen und weitestgehend selbsterklärend. Dokumente öffnen und Optionen konfigurieren Sie, wenn Sie auf das Symbol oben links im Fenster klicken.

Haben Sie ein Dokument geöffnet oder erstellt, schalten Sie im oberen Bereich mit zwei Registerkarten mit der Bezeichnung *Start* und *Ansicht* zwischen den Ansichtsoptionen und den Konfigurationsmöglichkeiten hin und her.

Im oberen Bereich stellt WordPad eine sogenannte Symbolleiste für den Schnellzugriff zur Verfügung, auf der Sie verschiedene Aktionen, die Sie häufiger benötigen, hinterlegen können. Diese Funktionen, wie zum Beispiel das Speichern, stehen dann in jedem Fenster im oberen Bereich der Titelleiste zur Verfügung. Sie können diese Leiste konfigurieren, wenn Sie auf den kleinen Pfeil neben der Symbolleiste für den Schnellzugriff klicken.

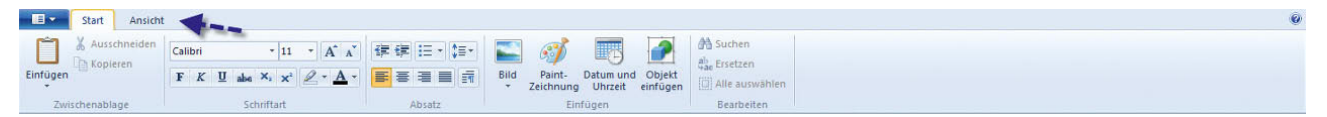

Abbildung 8.3 Über die beiden Registerkarten *Start* und *Ansicht* wechseln Sie zwischen den Einstellungen.

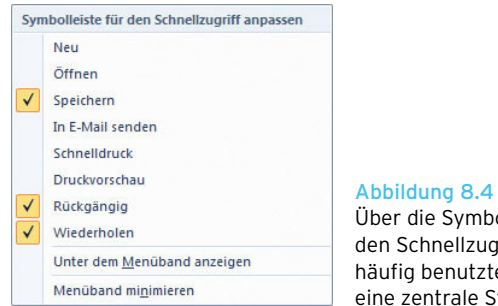

Über die Symbolleiste für den Schnellzugriff legen Sie häufig benutzte Symbole an eine zentrale Stelle.

Die restliche Verwaltung und Formatierung von Dokumenten führen Sie im Hauptfenster auf der Registerkarte *Start* durch. Diese Möglichkeiten decken sich weitgehend mit den Vorgängerversionen von WordPad und sind so weit selbst erklärend.

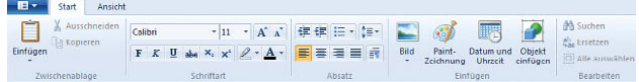

Abbildung 8.5 Die Formatierungsleiste von WordPad in Windows 7

# 8.1.2 Paint – rudimentäres Grafikprogramm etwas aufgebohrt

Auch das Windows-interne Grafikprogramm Paint hat Microsoft überarbeitet. Sie finden auch dieses Tool in der Programmgruppe *Zubehör*. Alternativ starten Sie Paint, wenn Sie *mspaint* in das Suchfeld des Startmenüs eingeben. Die Oberfläche und Steuerungsmöglichkeiten von Paint sind sehr ähnlich zu WordPad. Lesen Sie sich daher auch den vorhergehenden Abschnitt durch.

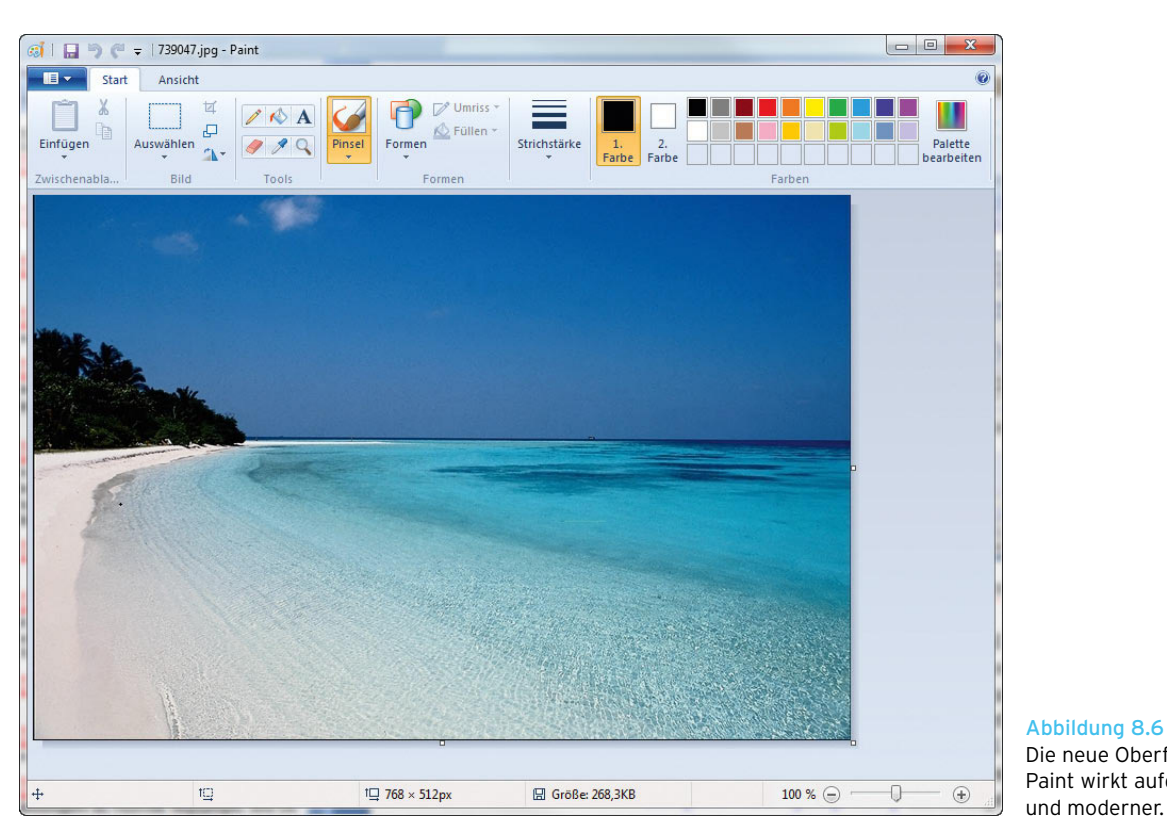

Abbildung 8.6 Die neue Oberfläche von Paint wirkt aufgeräumter

**TIPP** Anwender, die kein Geld für teure und komplizierte Fotobearbeitungssoftware ausgeben wollen, können sich die kostenlose Lösung Paint. NET von der Internetseite *http://www.getpaint.net* herunterladen. Die Software bietet umfassende Möglichkeiten. Das Tool passt perfekt zu Windows, da Bildbearbeitungen mit Paint.NET wesentlich effizienter sind. Teilweise noch etwas mächtiger als Paint.NET ist die ebenfalls kostenlose Software *GIMP*. Diese kann von der Internetseite *http://www.gimp.org* heruntergeladen werden.

 $R$ echner

# 8.1.3 Windows-Taschenrechner – Windows 7-Edition

Den Taschenrechner hat Microsoft in Windows 7 komplett überarbeitet und stark erweitert. Aufrufen können Sie das Tool über *Alle Programme/Zubehör* oder indem Sie *calc* in das Suchfeld des Startmenüs eingeben.

Neben den beiden Standardansichten *Standard* und *Wissenschaftlich* bietet der Taschenrechner jetzt auch Unterstützung für Programmierer und zur Statistikberechnung. Außerdem lassen sich Einheiten umrechnen, Berechnungen mit dem Datum durchführen und zahlreiche weitere Spezialfunktionen nutzen.

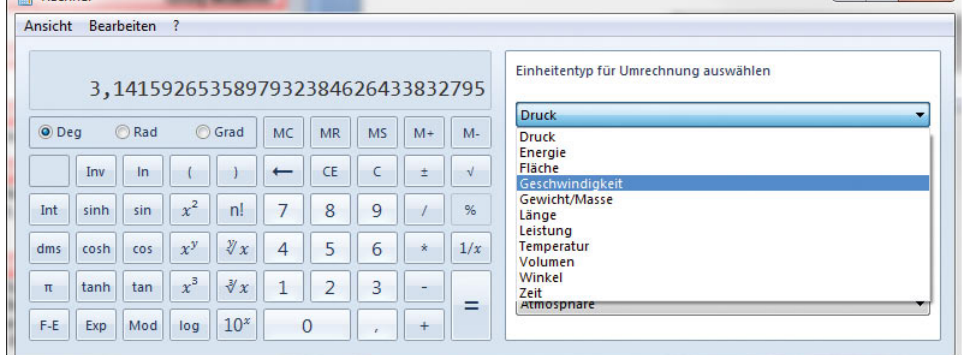

Abbildung 8.7 Die Oberfläche des neuen Taschenrechners

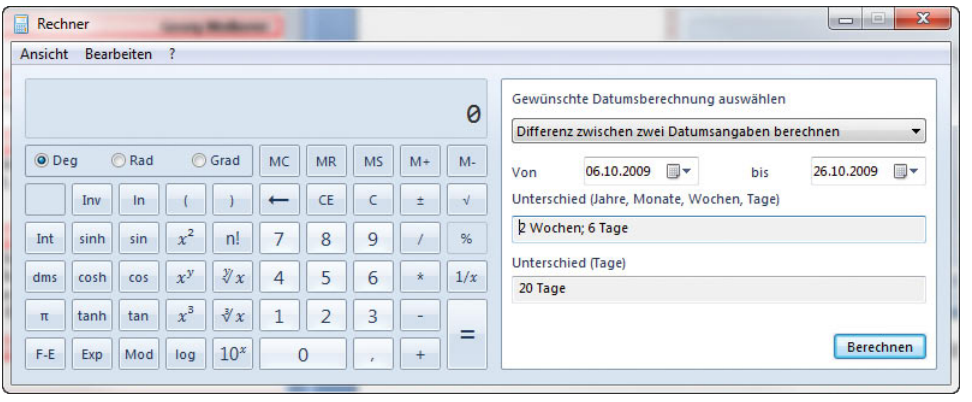

Abbildung 8.8 Mit dem Windows-Rechner Datumsberechnungen durchführen

Weiterhin können Sie über den Taschenrechner auch spezielle Berechnungen für Hypotheken, Benzinverbrauch und Leasinggebühren durchführen. Diese finden Sie über den Menüpunkt *Arbeitsblätter* im *Ansicht*-Menü. Auch die Umrechnung von Einheiten bietet oft hilfreiche Unterstützung, wenn kein richtiger Taschenrechner zur Hand ist.

# 814 Kurznotizen auf dem Bildschirm

Eine weitere Neuerung sind die digitalen Kurznotizen. Diese blenden ein kleines buntes Fenster auf dem Desktop an, das Sie an spezielle Aufgaben erinnern soll, ähnlich wie Zettel, die Sie an einen Bildschirm kleben. Sie finden diese Funktion im Menü *Alle Programme/Zubehör* oder indem Sie *stikynot* in das Suchfeld des Startmenüs eingeben. Starten Sie das Tool, blendet es sofort einen gelben Zettel auf dem Desktop ein, und Sie können einen Text eingeben.

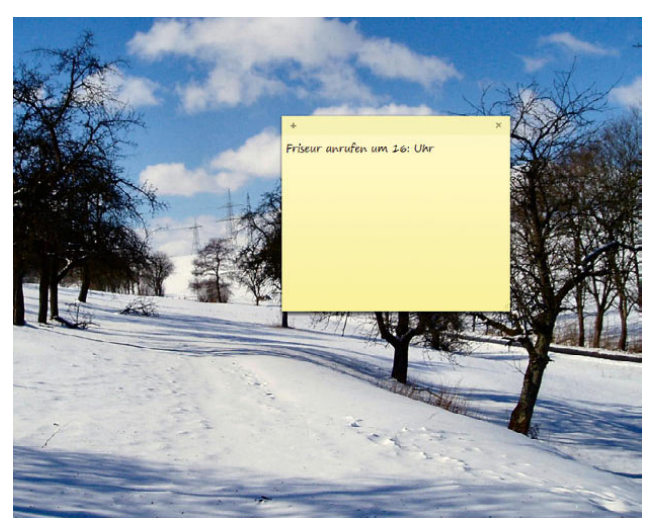

Abbildung 8.9 Kurznotizen unter Windows 7

Sie können den Zettel mit der Maus frei auf dem Monitor positionieren, vergrößern, den Text ändern oder schließen. Per Rechtsklick auf den Zettel konfigurieren Sie die Farbe des Zettels. Ihnen stehen verschiedene Farben zur Verfügung, die Sie auch miteinander vermischen können. Jeder Zettel kann eine andere Farbe haben. Klicken Sie auf das +-Zeichen am oberen linken Bereich, können Sie weitere Zettel bequem und schnell einfügen.

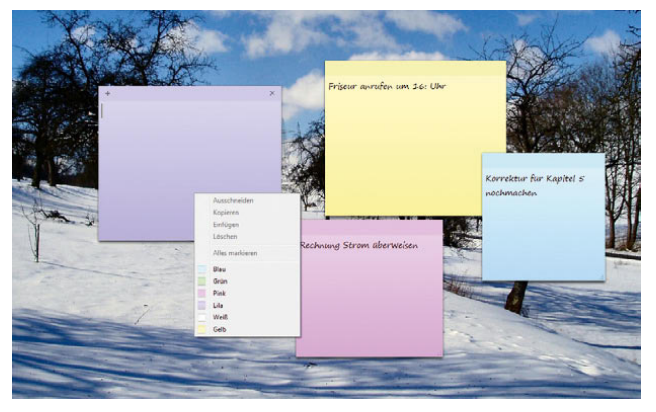

Abbildung 8.10 Kurznotizen bieten viele Möglichkeiten und Farben, um die Übersicht zu behalten.

**HINWEIS** Auch wenn Sie Windows herunterfahren oder neu starten, bleiben die Zettel auf dem Monitor, wenn Sie Windows wieder neu starten. Nur wenn Sie die einzelnen Zettel mit dem X-Zeichen oben rechts schließen, verschwinden diese.

# 8.1.5 Snipping Tool – Bildschirmfotos schnell und einfach

Das Snipping Tool starten Sie über *Alle Programme/ Zubehör*. Mit diesem Programm können Sie durch Ziehen mit der Maus einen Bereich des Desktops in die Zwischenablage kopieren und direkt als Grafikdatei abspeichern. Diese Funktion ist wesentlich effizienter als das Drücken der Druck]-Taste und das Kopieren eines ganzen Fensters.

**TIPP** Einen Screenshot des kompletten Bildschirms erstellen Sie, wenn Sie die Druck]-Taste drücken. Anschließend können Sie das Foto in eine Bildbearbeitung, zum Beispiel Paint, einfügen. Wollen Sie nur das aktive Fenster in die Zwischenablage kopieren, verwenden Sie die Tastenkombination  $[At]+[Druck]$ . Diese Funktionen stehen auch ohne das Snipping Tool zur Verfügung.

Mit dem Snipping Tool können Sie gezielt einzelne Bereiche markieren, als Datei abspeichern und so zum Beispiel per Mail versenden oder ausdrucken. Sie können nach dem Erstellen des Screenshots das Bild ganz grob bearbeiten, abspeichern oder direkt per Mail versenden.

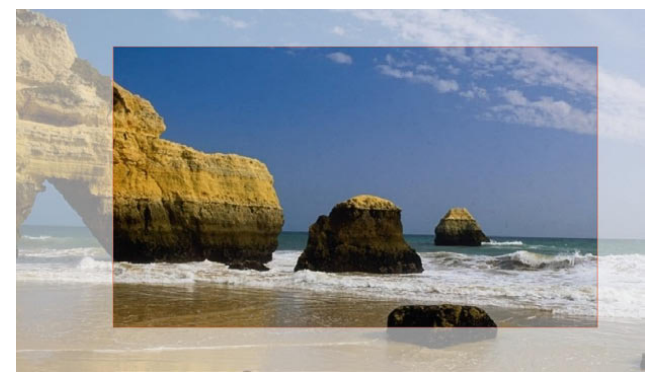

Abbildung 8.11 Erstellen von Screenshots mit dem Snipping Tool

Nachdem Sie den zu kopierenden Bereich ausgewählt haben, zeigt das Snipping Tool diesen für die Bearbeitung an.

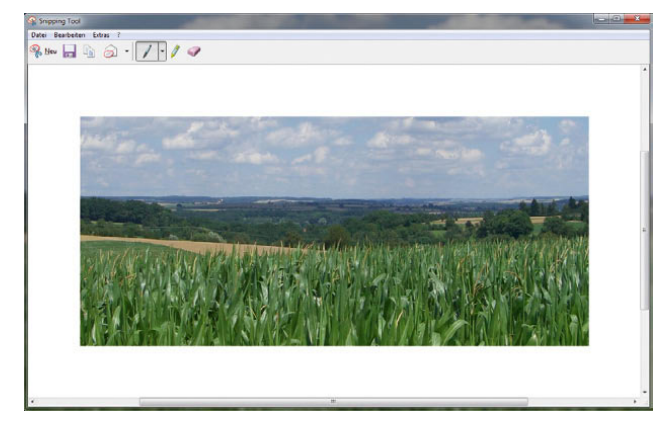

Abbildung 8.12 Bearbeiten eines Screenshots

Starten Sie das Tool, blendet sich der Desktop aus, und Sie können mit der Maus einen Rahmen um die Bereiche ziehen, von denen Sie ein Bildschirmfoto erstellen wollen. Klicken Sie auf *Neu*, können Sie einen neuen Screenshot erstellen. Durch den kleinen Pfeil neben *Neu* können Sie zuvor festlegen, wie Sie den Screenshot erstellen wollen. Dabei stehen Ihnen verschiedene Möglichkeiten zur Verfügung.

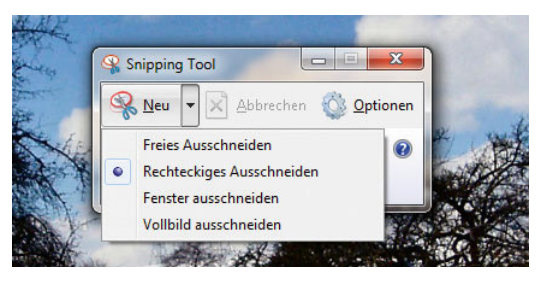

Abbildung 8.13 Auswählen der verschiedenen Möglichkeiten zum Erstellen von Screenshots

**»** *Freies Ausschneiden* – Aktivieren Sie diesen Menüpunkt, können Sie mit der Maus einen freien Bereich wählen. Dabei zieht die Maus dann kein Rechteck, sondern verhält sich wie eine Schere.

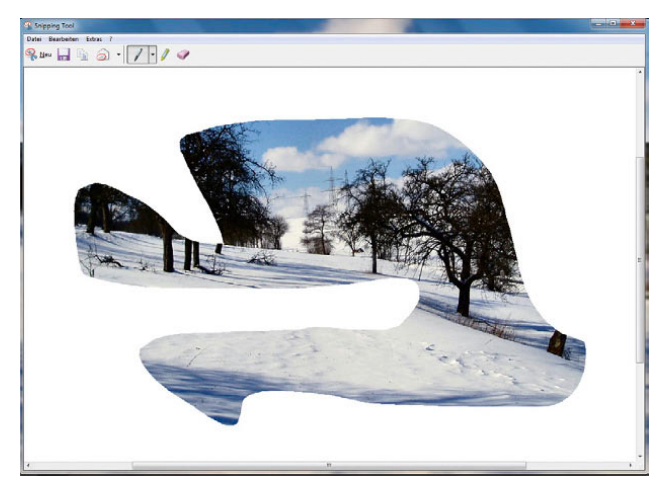

Abbildung 8.14 Mit dem freien Ausschneiden im Snipping Tool erstellen Sie auch kleine Kunstwerke

- **»** *Rechteckiges Ausschneiden* Diese Funktion ist standardmäßig aktiv, wenn Sie das Tool das erste Mal starten. Bei weiteren Starts bleibt die jeweils aktivierte Ausschneidefunktion aktiv. Sie ziehen einen Rahmen um den Teil des Desktops, den Sie fotografieren wollen.
- **»** *Fenster ausschneiden* Fahren Sie mit der Maus über ein Fenster, markiert das Tool automatisch das ganze Fenster. Die Funktion ist ähnlich zu  $[Alt]+[Druck]$ .

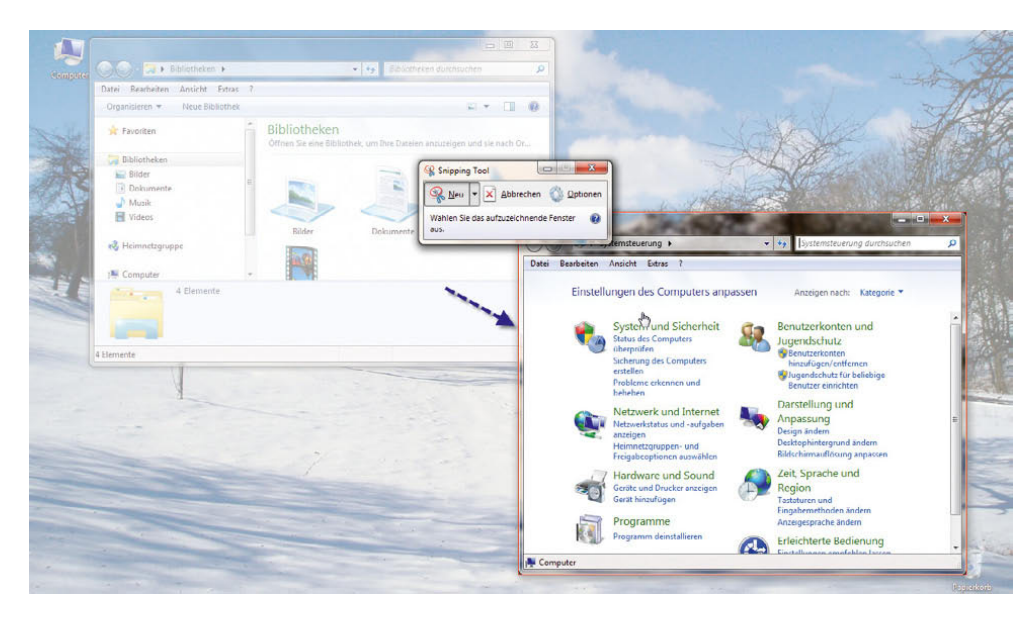

Abbildung 8.15 Auswählen einzelner Fenster im Snipping Tool

**»** *Vollbild ausschneiden* – Diese Funktion erstellt ein Bildschirmfoto des kompletten Desktops, genauso wie die Druck -Taste.

Die Grundeinstellungen des Tools nehmen Sie über die Schaltfläche *Optionen* vor. Hier stehen Ihnen einige Möglichkeiten zur Verfügung, um das Tool an Ihre Anforderungen anzupassen.

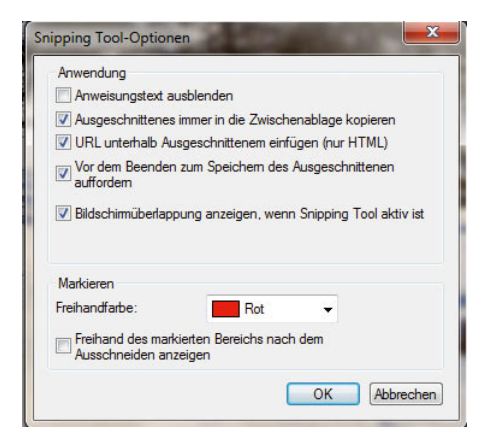

Abbildung 8.16 Optionen des Snipping Tools konfigurieren

Aktivieren Sie das Kontrollkästchen *Anweisungstext ausblenden*, zeigt das Tool keinen Hinweis mehr an, wie Sie einen Screenshot erstellen sollen. Das ist zum Beispiel sinnvoll für Anwender, die viele Screenshots benötigen.

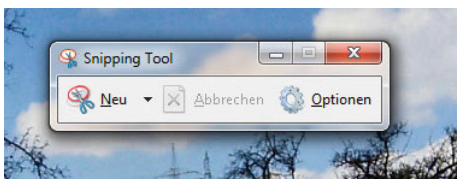

Abbildung 8.17 Das Snipping Tool ohne Hinweistext verwenden

Über das Kontrollkästchen *Ausgeschnittenes immer in die Zwischenablage kopieren* legen Sie fest, dass der Screenshot nicht nur in der Bearbeitung des Snipping Tools zur Verfügung steht, sondern auch für andere Anwendungen, in die Sie das Foto einfügen wollen. Die anderen Einstellungen sind weitgehend selbsterklärend. Nachdem Sie ein Foto erstellt haben, öffnet sich der Editor des Snipping Tools, mit dem Sie das Bild speichern und nachbearbeiten können.

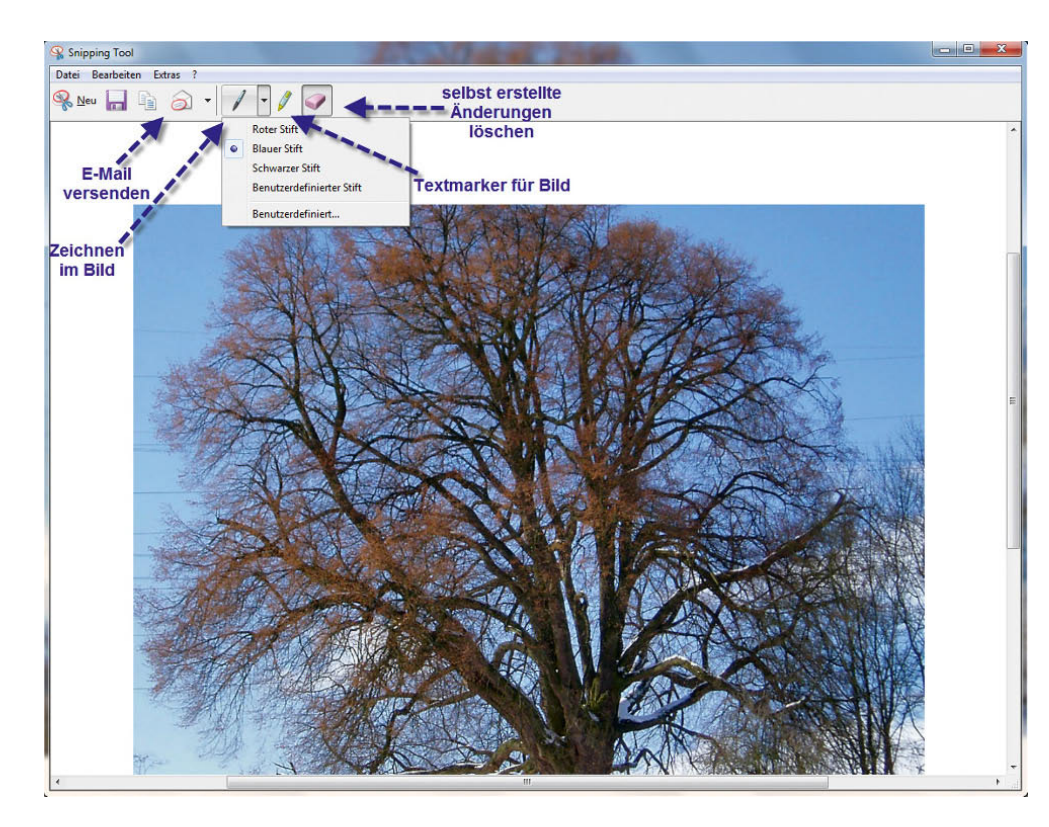

Abbildung 8.18 Screenshots lassen sich nachbearbeiten.

# 8.2 Spielen unter Windows 7

Vor allem für Computerspiele ist Windows das wichtigste Betriebssystem. In Windows 7 ist das neue DirectX 11 enthalten, das eine wesentlich bessere Grafikdarstellung unterstützt. Damit DirectX 11 verwendet wird, müssen allerdings die Grafikkarte und das Spiel diese neue Funktion unterstützen.

In den Kapiteln zu Beginn dieses Buches sind wir bereits darauf eingegangen, wie Sie überprüfen können, ob Ihre Grafikkarte zumindest DirectX 9 unterstützt, damit die neue Aero-Oberfläche und die Windows 7-Effekte funktionieren. Für aktuelle Spiele ist es unter Umständen notwendig, dass Sie die Installation der aktuellen DirectX-Variante überprüfen und auf eventuelle Fehler bzw. mangelnde Performance testen können. Für so gut wie alle aktuellen Spiele ist DirectX eine wichtige Komponente. DirectX besteht aus verschiedenen Komponenten:

**»** Direct3D – Mit dieser Technologie können dreidimensionale Animationen dargestellt werden. Je schneller der Computer eine Animation verarbeiten kann, desto realistischer werden die 3D-Objekte, Licht und Bewegung auf dem Monitor angezeigt.

- **»** DirectDraw DirectDraw unterstützt die Generierung von 2D-Effekten. Die Grafikkarte des Computers und zahlreiche Softwareprogramme kommunizieren per DirectDraw miteinander, bevor sie die fertigen visuellen Effekte und Bilder an den Monitor senden.
- **»** DirectSound DirectSound bietet eine Verbindung zwischen Softwareprogrammen und der Sound-Hardware auf dem Computer. Mit DirectSound verfügen Multimedia-Softwareprogramme, z. B. Spiele und Filme, über Hardwarebeschleunigung, Tonmischfunktionen und Zugriff auf die Soundkarte.
- **»** DirectShow DirectShow unterstützt verschiedenste Audio- sowie Videoformate und ermöglicht die Videoaufnahme, DVD-Wiedergabe, Videobearbeitung und -mischung, hardwarebeschleunigte Videodecodierung und Abstimmung auf analoge und digitale Fernsehrundfunksignale.

#### Testen von DirectX mit dxdiag.exe

Um die Funktion von DirectX zu überprüfen bzw. die installierte DirectX-Variante anzuzeigen, starten Sie das DirectX-Diagnoseprogramm. Dieses Programm starten Sie über den Befehl *dxdiag*, den Sie im Suchfeld des Startmenüs eingeben.

Auf der Registerkarte *System* erhalten Sie allgemeine Informationen zum PC sowie die installierte DirectX- Variante. Eine weitere Informationsquelle ist die Registerkarte *Anzeige*, auf der Sie detaillierte Informationen zur eingebauten Grafikkarte und zum installierten Treiber erhalten. Hier werden auch eventuelle Probleme zwischen der Grafikkarte und der installierten DirectX-Variante angezeigt.

Auf den Registerkarten *Sound* und *Eingabe* erhalten Sie Informationen über die eingebaute Soundkarte sowie die Tastatur und die Maus.

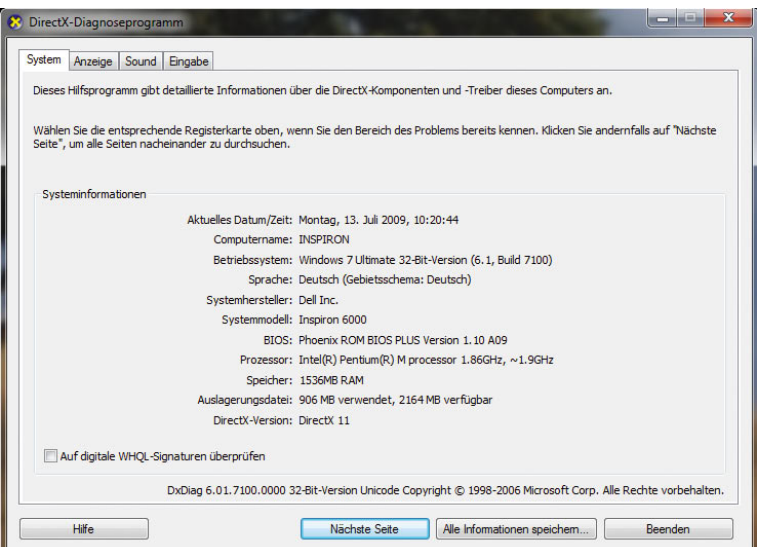

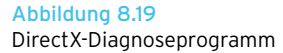

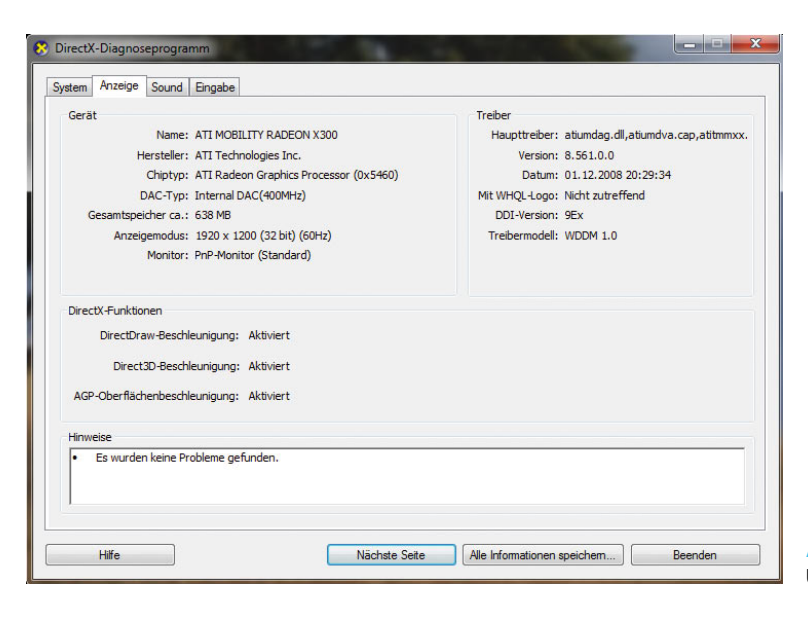

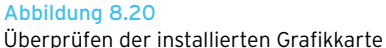

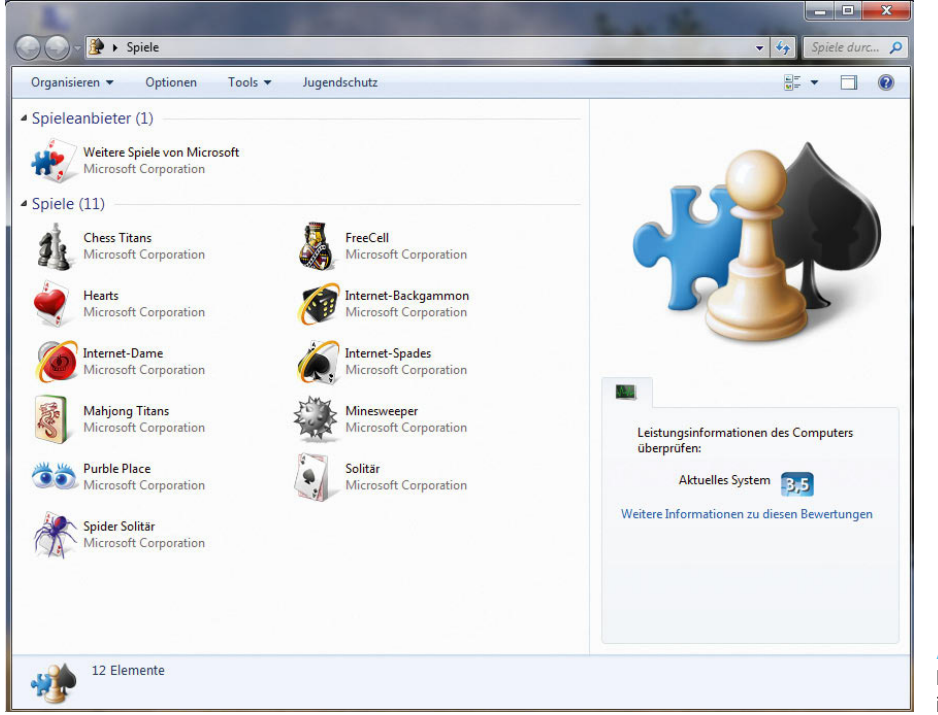

Abbildung 8.21 Der neue Spiele-Explorer in Windows 7

Microsoft hat auch die in Windows enthaltenen Spiele erweitert. In Windows gibt es jetzt einige zusätzliche Spiele wie zum Beispiel Chess Titans. Wer zwischendurch eine angenehme Partie Schach spielen will, muss nicht mehr unbedingt auf zusätzliche Software setzen, sondern kann bereits mit Windows-Bordmitteln loslegen.

**TIPP** Windows-Spiele sind in Windows 7 Professional und Windows 7 Enterprise nicht standardmäßig installiert. Klicken Sie zum Installieren der Spiele auf *Systemsteuerung/Programme/Windows-Features aktivieren oder deaktivieren*. Aktivieren Sie das Kontrollkästchen *Spiele*, und klicken Sie dann auf *OK*. Bei den Home-Editionen und in Ultimate sind die Spiele standardmäßig installiert.

Der zentrale Anlaufpunkt für Spiele ist der Spiele-Explorer, den Sie direkt über das Startmenü erreichen. Der Explorer zeigt, neben den Bordmittel-Programmen, auch Spiele an, die Sie nachträglich installieren können.

Neben Schach gibt es noch ein Mahjong-Spiel mit der Bezeichnung Mahjong Titans, Internet Backgammon sowie einige andere. Auch die Standardspiele von Windows XP und Windows Vista sind in Windows 7 noch verfügbar:

- **»** Bei *Minesweeper* müssen Sie alle unter einem aus Quadraten bestehenden Spielfeld verborgenen Minen finden. Klicken Sie auf ein Quadrat, um seinen Inhalt aufzudecken. Einige Quadrate enthalten Nummern, die Ihnen bei der Suche nach benachbarten Minen helfen. Wenn Sie auf ein Quadrat mit einer Mine klicken, explodieren alle Minen auf dem Brett, und das Spiel ist vorbei.
- **»** *Hearts* ist ein Kartenspiel, das Sie in Runden gegen drei Computergegner spielen. Vermeiden Sie das Aufnehmen unerwünschter Karten – alle Herzkarten und die Pik-Königin. Der Spieler mit der niedrigsten Wertung gewinnt.
- **»** *Solitär* basiert auf *Klondike*, der beliebtesten Variante von Solitär. Um zu gewinnen, müssen Sie vier

Kartenstapel, einen in jeder Farbe, in aufsteigender Reihenfolge (Ass bis König) anlegen. Zum Anlegen dieser Stapel ziehen Sie aus sieben Spalten von Karten. *Spider Solitär* ist eine Variante von Solitär, bei der zwei Kartenstapel (104 Karten) verwendet werden. Das Ziel ist es, mit möglichst wenigen Spielzügen alle Karten von den zehn Stapeln im oberen Teil des Fensters zu nehmen. Zum Abnehmen von Karten legen Sie einen vollständigen Stapel in absteigender Reihenfolge (König bis Ass) an.

# 8.3 Multimedia in Windows 7

In Windows XP und Windows Vista hat Microsoft zahlreiche Multimediaprogramme integriert, die allerdings in Windows 7 nicht mehr direkt enthalten sind. So steht die Windows-Fotogalerie oder der Windows Movie Maker nicht mehr als Bordmittel zur Verfügung, lässt sich aber sehr leicht als Windows Live Fotogalerie nachinstallieren. Weiterhin gibt es den Windows Media Player in der neuen Version 12. Vor allem der Media Player ist ein interessantes Tool, um die heimische MP3- Sammlung optimal und ohne Zusatztools zu verwalten.

# 8.3.1 Windows Media Player 12 – MP3s und Musik effizient verwalten

Die Bedienung und das Aussehen des neuen Media Players haben sich im Vergleich zu seinen Vorgängerversionen in Windows XP und Windows Vista verändert. Jedoch bietet die Oberfläche noch immer das bisherige übersichtliche Menü an, Dateien können synchronisiert und direkt gebrannt werden, ohne dass ein zusätzliches Brennprogramm installiert sein muss. Der Bibliotheksbereich bietet die Ansichten von Covern der enthaltenen Musikstücke oder Videos. Wenn ein Bild fehlt, kann es über das Kontextmenü mit dem Befehl *Albumgrafik einfügen* aus der Zwischenablage importiert werden. Drag&Drop direkt aus einer Webseite, wie zum Beispiel bei iTunes, funktioniert dagegen nicht. Die Suche in den Bibliotheken wurde verbessert. Hier hat Microsoft einige Funktionen vom bekannten Player Winamp übernommen. Es ist jetzt auch möglich, einzelnen Musikstücke ein Rating von einem bis fünf Sternen zu geben. Die Bewertung wird in den Windows-Explorer übernommen und kann zur Dateisuche verwendet werden. Ebenfalls optimiert wurde die Synchronisierung mit mobilen Geräten. Der Media Player kann jetzt auch direkt Bilder von digitalen Kameras übernehmen.

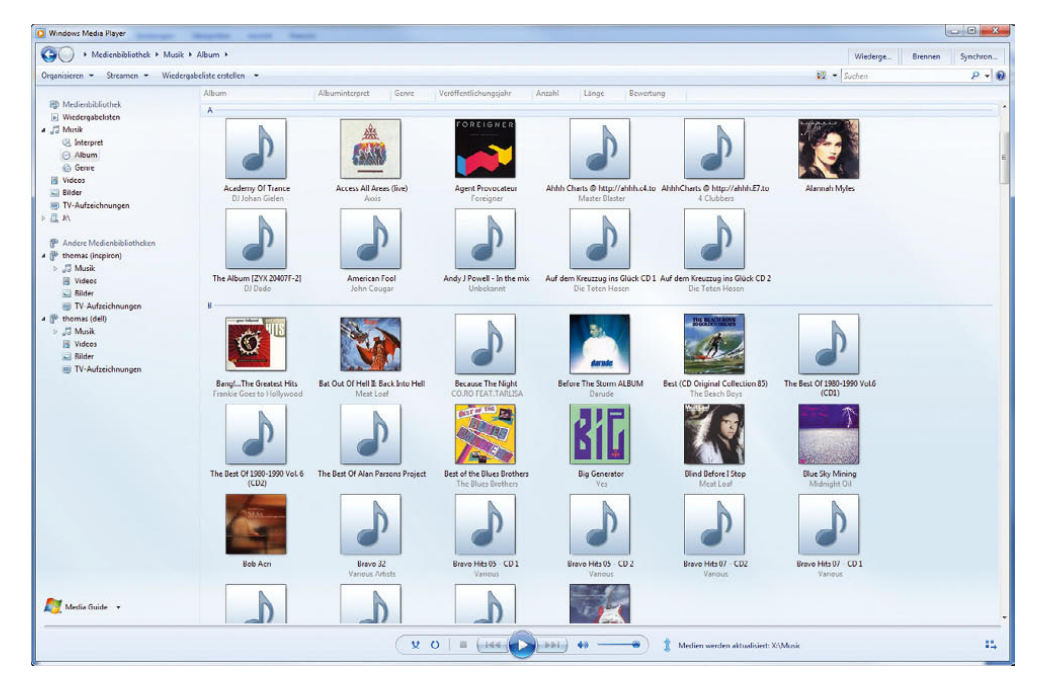

Abbildung 8.22 Der neue Windows Media Player 12

Klicken Sie auf ein Lied oder eine CD doppelt, beginnt der Media Player mit dem Abspielen dieser Datei. Auf der Registerkarte *Wiedergabe* können Sie jetzt beispielsweise weitere Lieder oder ganze CDs per Drag&Drop in die Liste aufnehmen. Anschließend können Sie die Liste mit der Schaltfläche *Liste speichern* ablegen.

| Wiedergeben                                                                | <b>Brennen</b>                     | Synchronisier |
|----------------------------------------------------------------------------|------------------------------------|---------------|
| Liste speichern                                                            | Liste löschen                      | $P - 7$       |
|                                                                            | Sleep Away                         |               |
|                                                                            | <b>ROCHERON</b>                    |               |
|                                                                            | <b>Bob Acri</b><br><b>Bob Acri</b> |               |
|                                                                            |                                    |               |
| Shop                                                                       |                                    |               |
|                                                                            | Unbenannte Liste                   | ⇛             |
|                                                                            |                                    | 3:20          |
|                                                                            |                                    | 5:48          |
| ఆ<br>Sleep Away - Bob Acri<br>Kalimba - Mr. Scruff<br>Kalimba - Mr. Scruff |                                    | 5:48          |

Abbildung 8.23 Abspeichern und Wiedergeben von Listen

#### Die eigene CD-Sammlung verwalten und zu MP3-Dateien umwandeln (rippen)

Legen Sie eine Ihrer CDs in das Laufwerk des Computers, und starten Sie den Windows Media Player, zeigt dieser in den meisten Fällen das Plattencover sowie den Namen der Titel an. Dazu muss Ihr Computer mit dem Internet verbunden sein. Sind die Daten nicht aktualisiert, können Sie die CD im Media Player mit der rechten Maustaste anklicken und *Albuminformationen suchen* und dann *Albuminformationen aktualisieren* angeben.

**TIPP** Durch Drücken von **F6** vergrößert sich schrittweise die Anzeige des Plattencovers. Verwenden Sie & +F6, wenn Sie die Ansicht verkleinern wollen.

Sie können auf dieser Basis dann die CDs Ihrer Sammlung als MP3-Datei digitalisieren. Klicken Sie dazu zunächst auf die Schaltfläche *Kopiereinstellungen*. Hier legen Sie fest, in welches Format mit welcher Qualität Sie die CD umwandeln wollen. Stellen Sie bei Audioqualität möglichst 320 Kbit/s ein, da ansonsten die Qualität der

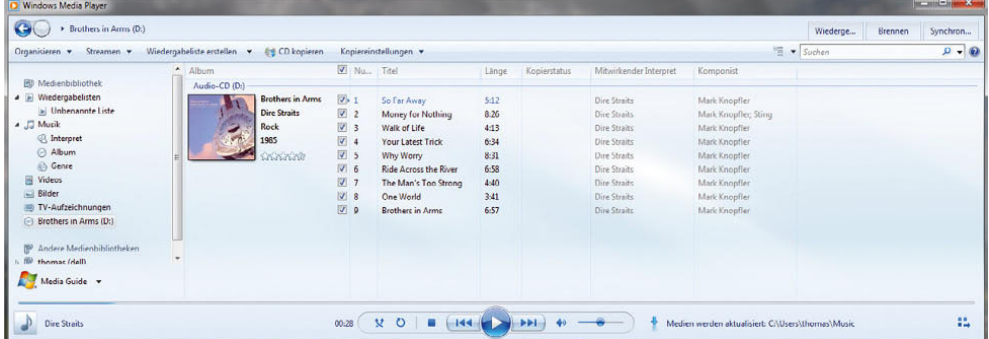

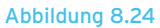

Windows Media Player zeigt Cover und Titel der Lieder an, wenn diese im Internet verfügbar sind.

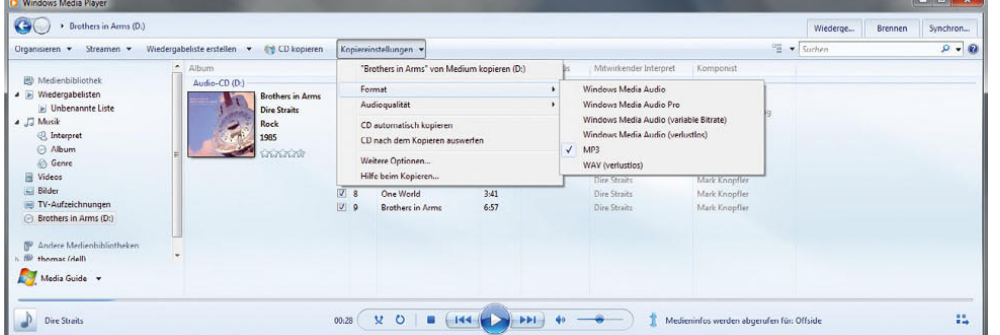

Abbildung 8.25 Umwandeln von CDs zu MP3 MP3 zu schlecht ist. Je geringer die Qualität, je kleiner die Datei, aber auch umso schlechter die Qualität.

Über den Menüpunkt *Organisieren/Optionen* können Sie auf der Registerkarte *Musik kopieren* festlegen, welches Format Sie beim Kopieren standardmäßig verwenden wollen und wo der Media Player die MP3-Dateien speichern soll.

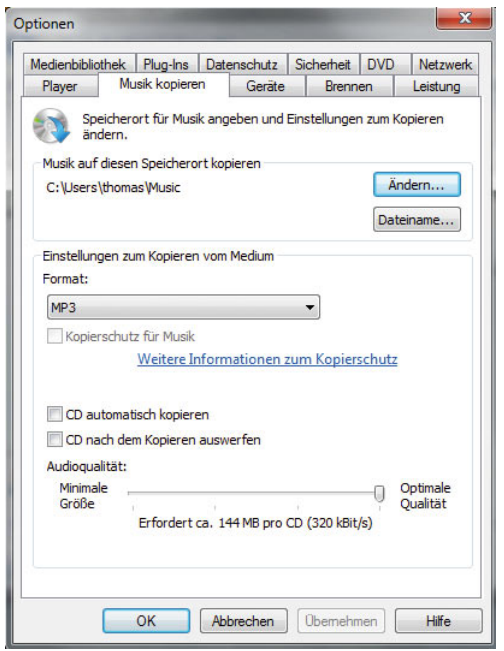

Abbildung 8.26 Festlegen der Kopieroptionen zum Umwandeln von MP3-Dateien

Über die Schaltfläche *Dateiname* legen Sie fest, welche Daten der Songtitel und des Albums in den Namen der MP3-Datei einfließen sollen. Auch die Reihenfolge zum Aufbau lässt sich so festlegen.

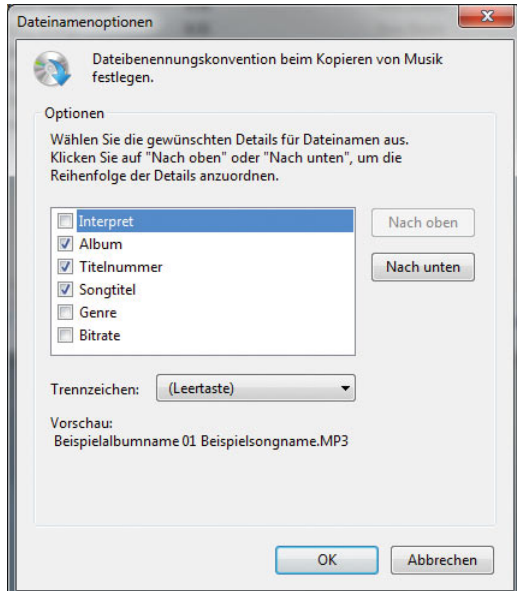

Abbildung 8.27 Festlegen des Dateinamens für die MP3-Dateien

Klicken Sie nach der Konfiguration der gewünschten Optionen auf die Schaltfläche *CD kopieren*. Anschließend beginnt der Media Player mit der Umwandlung und zeigt den Status im Fenster an.

| <b>Brothers in Arms (D:)</b>          |                                                 |                                           |                              |       |                             | Wiederge<br>Brennen     | Synchron      |
|---------------------------------------|-------------------------------------------------|-------------------------------------------|------------------------------|-------|-----------------------------|-------------------------|---------------|
| Organisieren <b>v</b><br>Streamen -   | Wiedergabeliste erstellen +<br>Kopieren beenden |                                           | Kopiereinstellungen          |       |                             | $\frac{5m}{2}$ - Suchen | $0 - 0$       |
|                                       | $\hat{\phantom{a}}$<br>Album                    |                                           | Nu Titel                     | Länge | Kopierstatus                | Mitwirkender Interpret  | Komponist     |
| <b>ED</b> Medienbibliothek            | Audio-CD (D:)                                   |                                           |                              |       |                             |                         |               |
| a D Wiedergabelisten                  | <b>Brothers in Arms</b>                         | $\Box$ 1                                  | So Far Away                  | 5:12  | In Medienbibliothek kopiert | Dire Straits            | Mark Knopfler |
| Del Unbenannte Liste                  | <b>Dire Straits</b>                             | $\sqrt{2}$                                | Money for Nothing            | 8:26  | Won Medium kopieren (40%)   | Dire Straits            | Mark Knopfler |
| $\triangleleft$ $\triangleleft$ Musik | <b>Rock</b>                                     | $V$ 3                                     | Walk of Life                 | 4:13  | Ausstehend                  | Dire Straits            | Mark Knopfler |
| <b>B</b> Interpret                    | 1985                                            | $\overline{\mathbf{v}}$<br>$\overline{4}$ | <b>Your Latest Trick</b>     | 6:34  | Ausstehend                  | Dire Straits            | Mark Knopfler |
| Album                                 | <b>CALL AND THE</b>                             | $\sqrt{5}$                                | Why Worry                    | 8:31  | Ausstehend                  | Dire Straits            | Mark Knopfler |
| <b>Genre</b>                          |                                                 | $\overline{\mathbf{v}}$<br>6              | <b>Ride Across the River</b> | 6:58  | Ausstehend                  | Dire Straits            | Mark Knoofler |
| 國<br>Videos                           |                                                 | <b>V</b><br>-7                            | The Man's Too Strong         | 4:40  | Ausstehend                  | Dire Straits            | Mark Knopfler |
| Bilder                                |                                                 | $\overline{\mathbf{v}}$<br>8              | One World                    | 3:41  | Ausstehend                  | Dire Straits            | Mark Knopfler |
| TV-Aufzeichnungen<br>叫                |                                                 | $\sqrt{9}$                                | <b>Brothers in Arms</b>      | 6:57  | Ausstehend                  | Dire Straits            | Mark Knopfler |
| Brothers in Arms (D:)                 |                                                 |                                           |                              |       |                             |                         |               |
| 假<br>Andere Medienbibliotheken        |                                                 |                                           |                              |       |                             |                         |               |
| b 50<br>thomas (dell)                 | $\overline{\phantom{a}}$                        |                                           |                              |       |                             |                         |               |
| Media Guide -                         |                                                 |                                           |                              |       |                             |                         |               |

Abbildung 8.28 Windows Media Player zeigt den Status der Umwandlung an.

Nach der Umwandlung finden Sie die Dateien in einem entsprechenden Verzeichnis in dem Ordner, den Sie in den Optionen festgelegt haben, standardmäßig natürlich in der *Musik*-Bibliothek. Neben den Liedern befindet sich im Verzeichnis auch das Bild des Plattencovers, allerdings ist diese Datei versteckt [\(Abbildung 8.29](#page-313-0)).

Innerhalb der Bibliothek aktualisieren Sie die Daten der Sammlung über das Kontextmenü des jeweiligen Albums [\(Abbildung 8.30](#page-313-1)).

#### Synchronisieren mit MP3-Player

Wenn das Mobilgerät das Standard-Media-Transport-Protocol (MTP) unterstützt, wird es beim Anschließen automatisch im Media Player angezeigt. Der Media Player zeigt den Speicherinhalt und den noch freien Speicher an und kann über den Befehl *Synchronisieren* Daten mit dem externen Gerät austauschen. Wissen Sie nicht, ob Ihr Player das Protokoll unterstützt, schließen Sie ihn einfach an und überprüfen, ob er die einzelnen

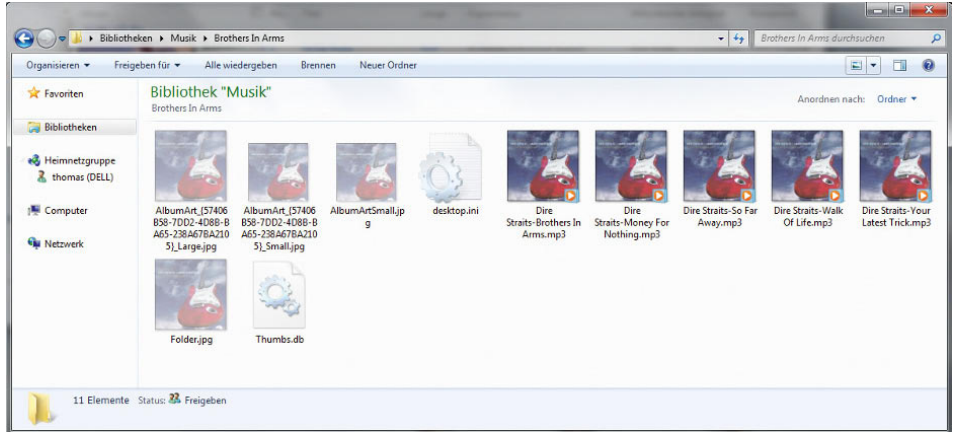

#### <span id="page-313-0"></span>Abbildung 8.29

<span id="page-313-1"></span>Nach der Umwandlung befinden sich die MP3- Dateien im Musik-Verzeichnis des Computers.

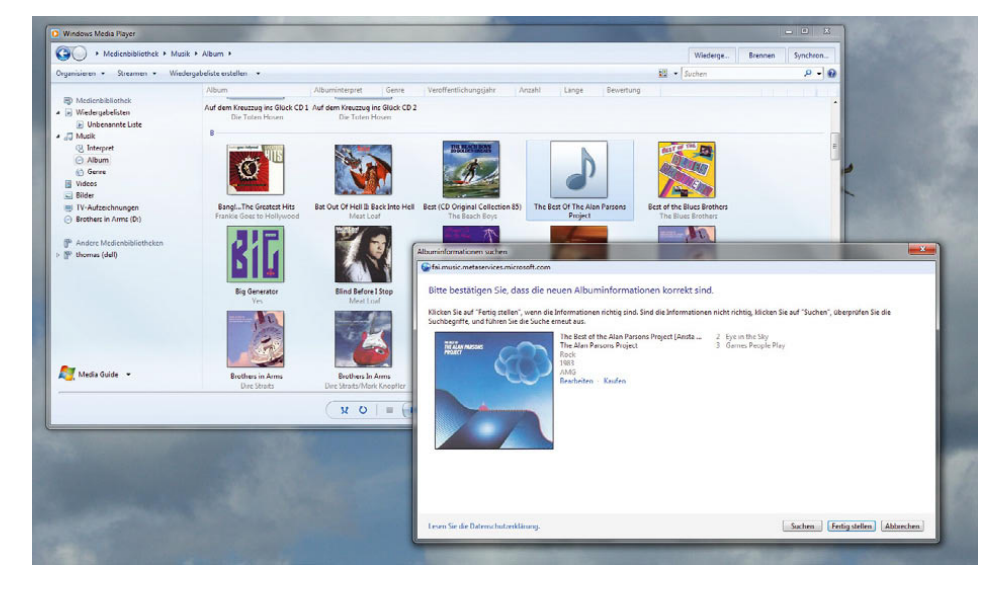

Abbildung 8.30 Der Media Player aktualisiert die Daten von CDs über das Internet.

Funktionen unterstützt. Im Player wird unter Synchronisierung der Vorgang verstanden, bei dem digitale Mediendateien aus der Bibliothek im Media Player auf ein tragbares Gerät kopiert werden. Danach können Sie die Dateien auf dem Gerät wiedergeben. Der Media Player synchronisiert standardmäßig die gesamte Bibliothek. Das heißt, Sie müssen nicht manuell Daten kopieren, sondern können den Media Player als Automatismus einsetzen.

Wenn Ihre Bibliothek im Laufe der Zeit immer größer wird, passt sie möglicherweise nicht mehr auf Ihr tragbares Gerät. Danach legt der Media Player anhand der Wiedergabelisten in Ihrer Bibliothek Prioritäten fest, um Ihre Favoriten zuerst zu synchronisieren. Während der Synchronisierung werden die Dateien mit geringerer Priorität vom Gerät entfernt, um Platz für die Dateien mit höherer Priorität zu schaffen. (Die Dateien bleiben in Ihrer Bibliothek.) Der Media Player erstellt in der folgenden Reihenfolge Prioritäten für Ihre Wiedergabelisten:

- 1. Von Ihnen erstellte Wiedergabelisten
- 2. Automatisch mit fünf Sternen bewertete Musik
- 3. Im letzten Monat hinzugefügte Musik
- 4. Mit vier oder fünf Sternen bewertete Musik
- 5. Im letzten Monat wiedergegebene Musik
- 6. Im letzten Monat aufgenommene Bilder
- 7. Mit vier oder fünf Sternen bewertete Bilder
- 8. In der letzten Woche hinzugefügte TV-Sendungen
- 9. Mit vier oder fünf Sternen bewertete Videos
- 10. Besonders häufig wiedergegebene Musik
- 11. Alle Musikdateien
- 12. Alle Bilder
- 13. Alle Videos

Um zu überprüfen, welche Dateien in einer Wiedergabeliste enthalten sind, gehen Sie wie folgt vor:

- 1. Klicken Sie auf die Schaltfläche *Synchronisieren*, zeigen Sie auf das Gerät, und klicken Sie dann auf *Synchronisierung einrichten*.
- 2. Klicken Sie in der Liste *Ausgewählte Wiedergabelisten* auf eine Wiedergabeliste, um festzustellen, welche Dateien als Bestandteil der Wiedergabeliste synchronisiert werden.

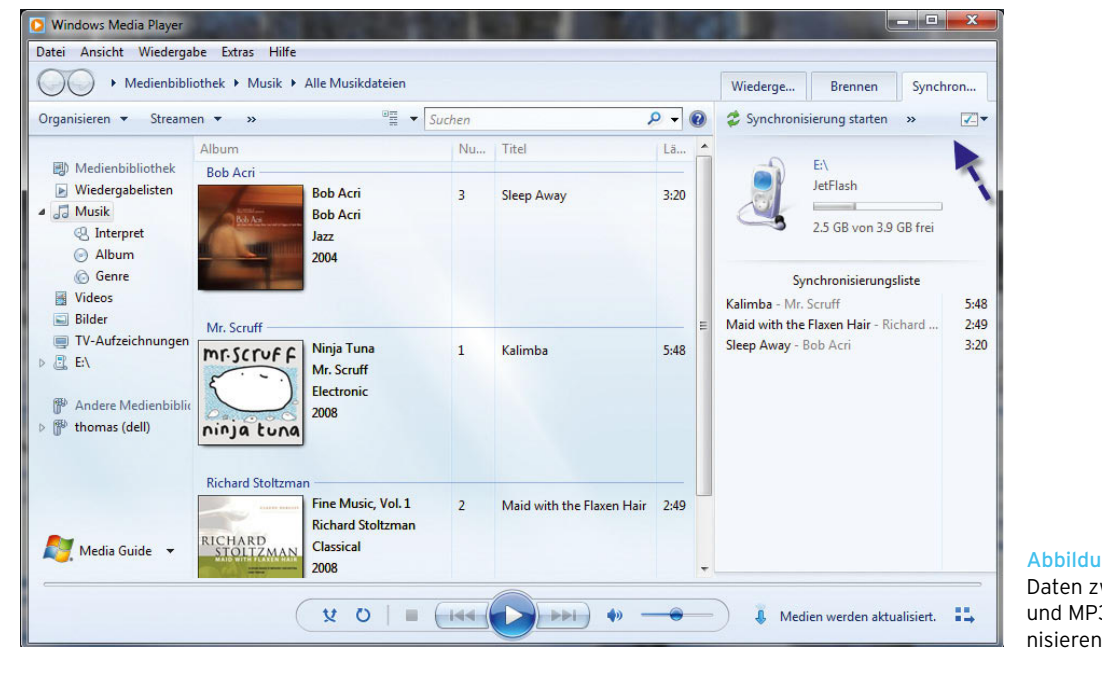

Abbildung 8.31 Daten zwischen Computer und MP3-Player synchro-

**HINWEIS** Jede Media Player-Bibliothek kann unterschiedliche Player synchronisieren. Wenn Sie dieses Limit erreicht haben und ein weiteres Gerät hinzufügen, wird eine Fehlermeldung angezeigt. Diese weist Sie darauf hin, dass Sie eine vorhandene Synchronisierungspartnerschaft entfernen müssen. Hierzu müssen Sie ein Gerät aus der Bibliothek entfernen.

Wenn Sie nächstes Mal eine Synchronisierung ausführen möchten, schließen Sie das Gerät an den Computer an, holen die Registerkarte *Synchronisieren* in den Vordergrund und klicken dann auf *Synchronisierung starten*.

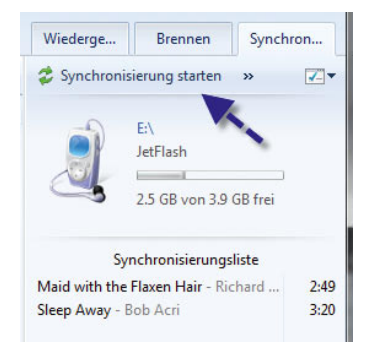

Abbildung 8.32 Starten der Synchronisierung mit dem MP3-Player

#### Medienbibliotheken verstehen und verwenden

Die Medienbibliothek ist der Ort, an dem Windows Media Player alle Musiktitel, Videos und Bilder auflistet, die sich auf Ihrem Computer befinden. Zum Anzeigen der Medienbibliothek starten Sie den Windows Media Player und klicken auf die Schaltfläche *Medienbibliothek*.

**HINWEIS** Die Ordner *Musik*, *Videos* und *Bilder* in Windows enthalten die eigentlichen Dateien auf dem Computer, wohingegen die Medienbibliothek des Media Players lediglich Verknüpfungen zu diesen Dateien enthält.

Wenn Sie auf die Schaltfläche *Medienbibliothek* klicken, wird die zuletzt angezeigte Medienkategorie angezeigt. Sie können die anderen Medientypen in der Medienbibliothek anzeigen, indem Sie eine andere Medienkategorie auswählen, z. B. Bilder, Video oder TV-Aufzeichnungen.

Wenn Sie den Media Player das erste Mal starten, durchsucht er automatisch einige Ordner auf Ihrem Computer im Hinblick auf Musik-, Video- und Bilddateien und fügt diese Dateien zur Medienbibliothek hinzu. Wenn Sie Dateien zu diesen Ordnern hinzufügen oder daraus entfernen, wird die Medienbibliothek vom Player automatisch

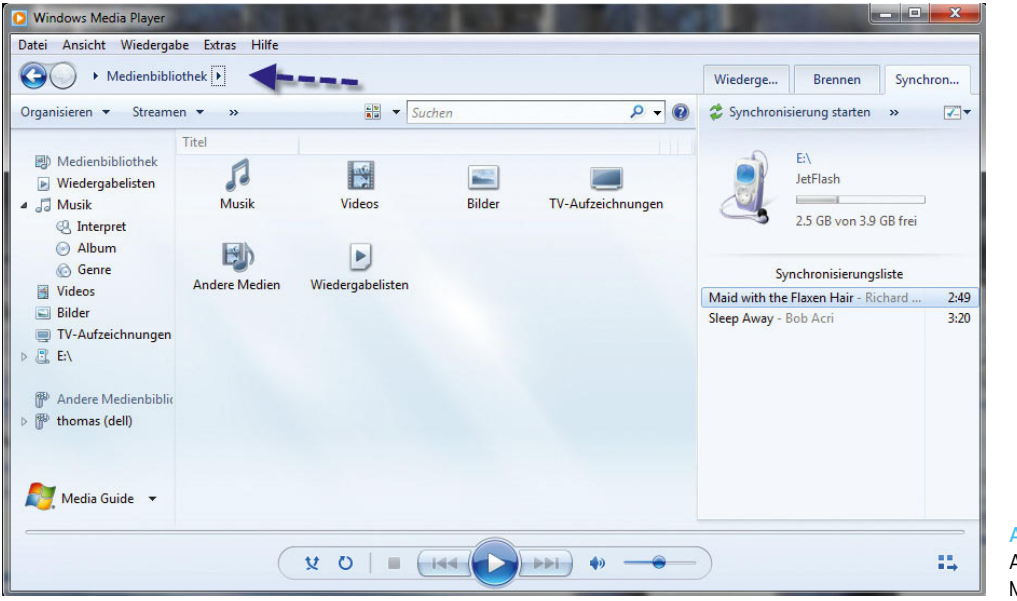

Abbildung 8.33 Auswählen der angezeigten Medienkategorie

entsprechend aktualisiert. Sie können ändern, welche Ordner vom Media Player überwacht werden, falls Sie einige Ihrer Mediendateien in einem Ordner speichern, der noch nicht überwacht wird. Wenn Sie eine Datei auf Ihrem Computer oder im Internet wiedergeben, wird die Datei automatisch vom Player zur Medienbibliothek hinzugefügt, falls sie dort noch nicht enthalten ist. Eine Datei, die Sie von einem Wechselmedium oder einem freigegebenen Netzwerkordner wiedergeben, wird vom Media Player dagegen nicht automatisch hinzugefügt. Um zusätzliche Ordner der Überwachung hinzuzufügen, gehen Sie folgendermaßen vor:

- 1. Klicken Sie auf *Medienbibliothek* und wählen im daraufhin geöffneten Menü die entsprechende Bibliothek aus.
- 2. Klicken Sie auf der linken Seite im Player die Bibliothek mit der rechten Maustaste an, und wählen Sie zum Beispiel die Option *Musikbibliothek verwalten* aus. Anschließend können Sie der Bibliothek weitere Ordner hinzufügen.

|                                         | Windows Media Player                                                       |                                                      |                           |                   |
|-----------------------------------------|----------------------------------------------------------------------------|------------------------------------------------------|---------------------------|-------------------|
| Datei                                   | Ansicht<br>Wiedergabe<br>٠                                                 | Hilfe<br><b>Extras</b><br>Medienbibliothek ▶ Musik ▶ |                           |                   |
| Organisieren                            | Streamen v                                                                 | Wiedergabeliste erstellen                            |                           | 릚                 |
| 團<br>Þ.<br>JJ                           | Medienbibliothek<br>Wiedergabelisten<br>Musik                              | Titel<br>Hauptansichten                              |                           |                   |
| 匾                                       | Öffnen<br>Musikbibliothek verwalten                                        | Navigationsbereich anpassen                          | Album                     | Alle Musikdateien |
| $\blacksquare$<br>▭<br>且 EN<br>b.<br>b. | <b>Bilder</b><br>TV-Aufzeichnungen<br>Andere Medienbiblio<br>thomas (dell) | Bewertung<br>Ordner                                  | Mitwirkender<br>Interpret | Komponist         |

Abbildung 8.34 Hinzufügen von neuen Ordnern zur Medienbibliothek

#### Wiedergabelisten effizient gestalten

Wiedergabelisten können beliebige Kombinationen aus Musiktiteln, Videos oder Bildern sein. Wiedergabelisten bieten eine Möglichkeit, um Elemente, die Sie regelmäßig hören oder ansehen möchten, zu gruppieren. Sie können Wiedergabelisten auch verwenden, um Elemente zu gruppieren, die Sie auf eine CD brennen oder mit einem tragbaren Gerät synchronisieren möchten.

Standardmäßig werden die Elemente in einer Wiedergabeliste in der Reihenfolge wiedergegeben, in der sie in der Liste angezeigt werden. Sie können die Reihenfolge der Elemente ändern, indem Sie ihre Position innerhalb der Liste mittels Drag&Drop ändern oder alle Elemente in der Liste in zufälliger Reihenfolge anordnen.

**TIPP** Standardmäßig werden Wiedergabelisten mit der Erweiterung *\*.wpl* gespeichert. Sie können Wiedergabelisten auch mit der Erweiterung *\*m3u* (zum Beispiel für Winamp) oder *\*.asx* speichern und auch lesen.

Der Inhalt einer *regulären Wiedergabeliste* ändert sich nur, wenn Sie Elemente manuell hinzufügen oder aus der Wiedergabeliste entfernen. Wenn Sie Elemente zur Medienbibliothek hinzufügen, aus der Medienbibliothek entfernen oder ändern, ändert sich der Inhalt einer *automatischen Wiedergabeliste* automatisch auf der Grundlage von Kriterien, die Sie zuvor angegeben haben. Um eine automatische Wiedergabeliste zu erstellen, gehen Sie folgendermaßen vor:

- 1. Klicken Sie in der Symbolleiste auf das kleine Dreieck rechts neben dem Eintrag *Wiedergabeliste erstellen*.
- 2. Wählen Sie *Automatische Wiedergabeliste erstellen* aus.
- 3. Geben Sie einen Namen für die Wiedergabeliste in das Feld *Name der automatischen Wiedergabeliste* ein.
- 4. Wählen Sie die Kriterien aus, die Sie für die automatische Wiedergabeliste verwenden möchten. Um ein Kriterium zu entfernen, markieren Sie es, und klicken Sie dann unten im Dialogfeld auf die Schaltfläche *Entfernen*.

**TIPP** In Kapitel 7 finden Sie im Bereich der Heimnetzwerkgruppe noch Informationen, wie Sie im Windows Media Player Daten aus dem Heimnetzwerk einbinden.

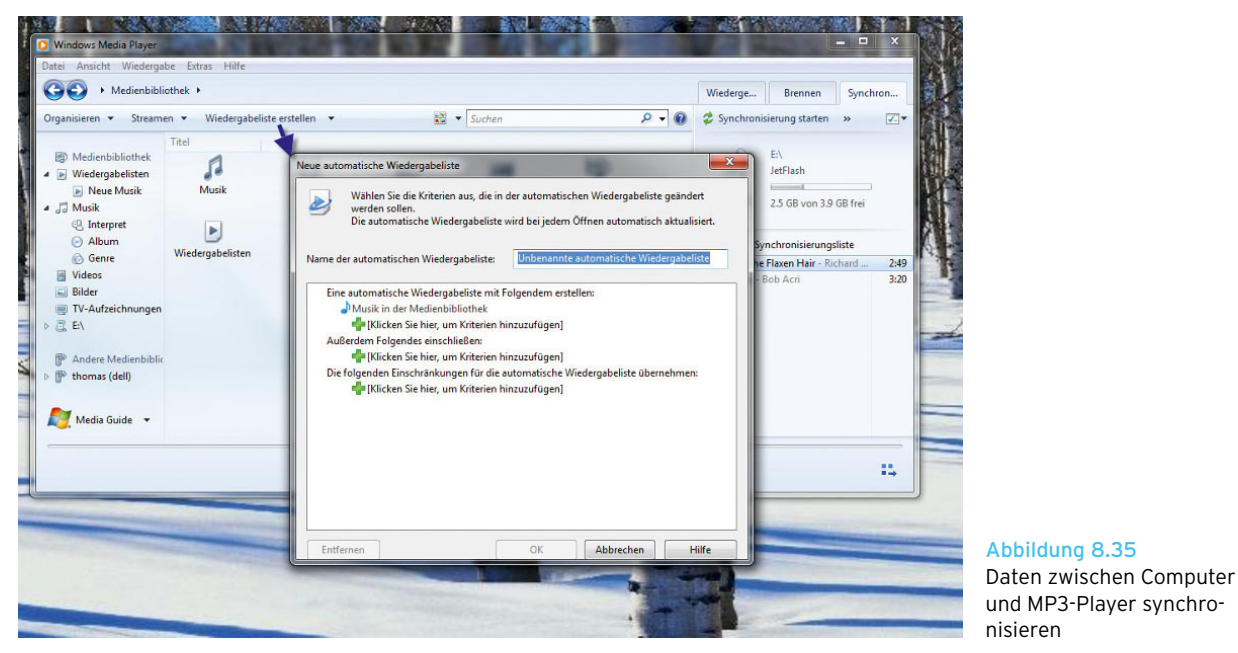

Abbildung 8.36 Auswahl der Kriterien für eine automatische Wiedergabeliste

er festzulegen, klicken Sie auf *Organisieren* und dann Daten von Liedern aus dem Internet aktualisiert.*Optionen*.

Um weitere Einstellungen für den Windows Media Play-Hier steuern Sie zum Beispiel, dass der Media Player

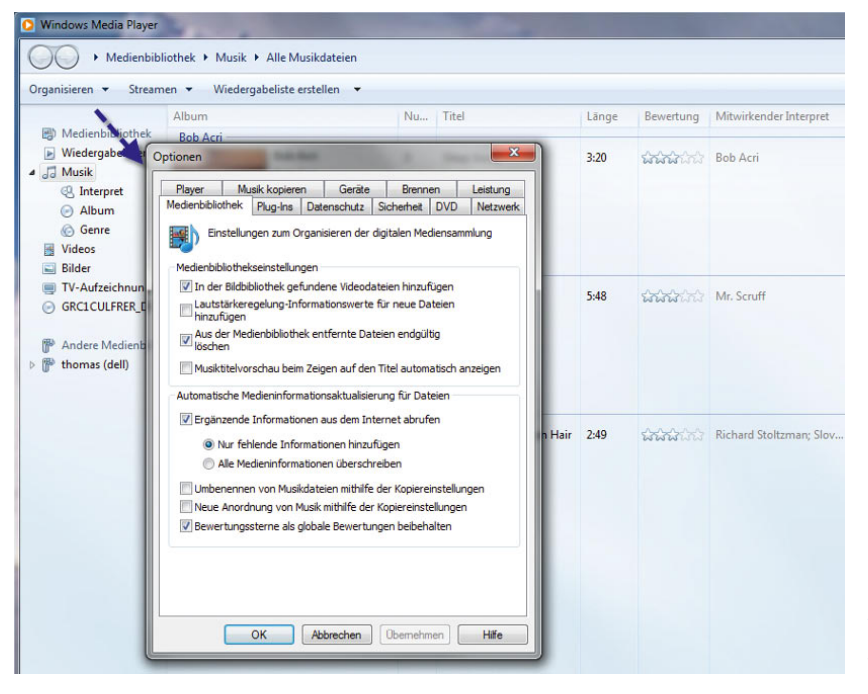

Abbildung 8.37 Einstellen der Optionen von Windows Media Player

**TIPP** Kommen Sie mit dem Windows Media Player nicht zurecht, gibt es auch haufenweise Freeware-Tools im Internet. Zum Abspielen von Videos ist zum Beispiel der VLC-Player ein optimales Hilfsmittel. Sie finden das kleine Tool unter *http://www.videolan. org/vlc/*. Zur Wiedergabe von MP3-Dateien eignet sich Winamp. Diesen Player finden Sie über *www.winamp. com*.

#### Eigene Media-Daten und Songs verwalten

Haben Sie Daten in die Medienbibliotheken aufgenommen, versucht der Media Player, selbstständig die Informationen mithilfe des Internets zu aktualisieren. Klicken Sie mit der rechten Maustaste auf ein Album oder ein Lied, stehen Ihnen verschiedene Optionen zur Verfügung.

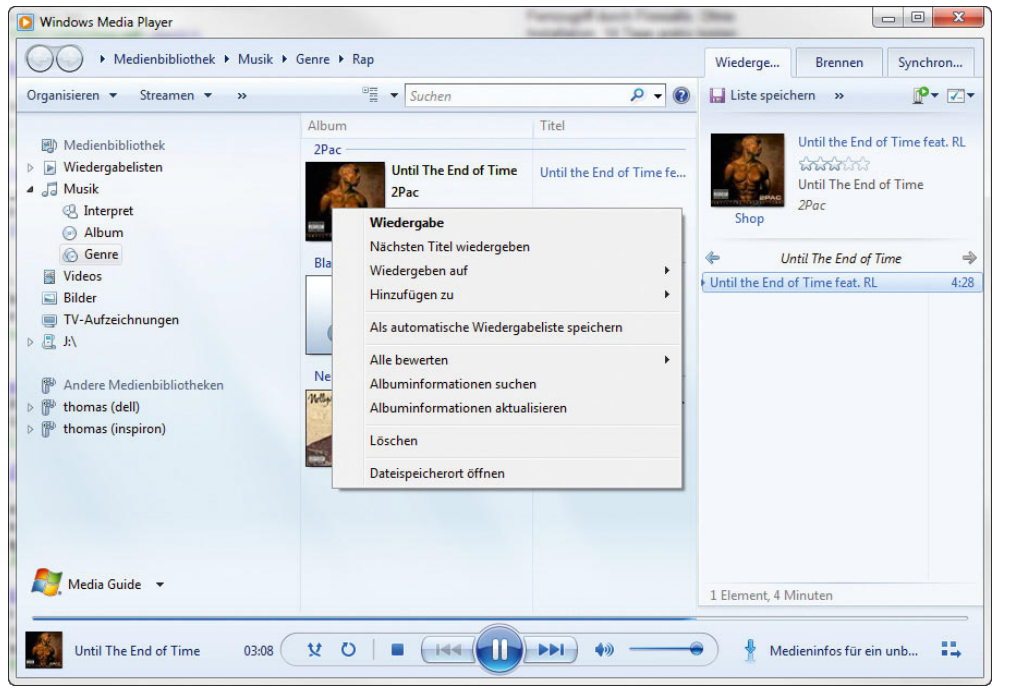

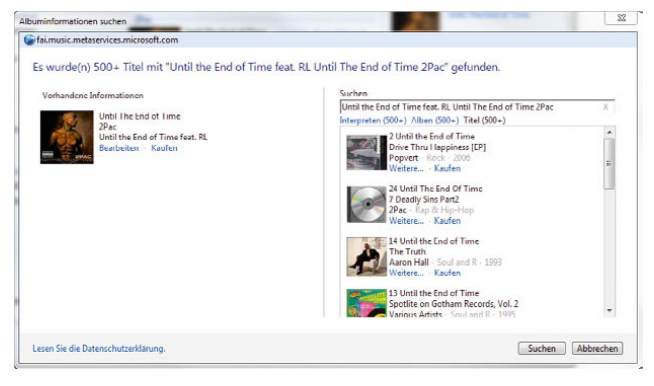

Abbildung 8.39 Abrufen von Informationen über ein Album aus dem Internet

Abbildung 8.38 Verwalten der heimischen CD-Sammlung

Neben der Wiedergabe auf dem lokalen Spieler oder einem Spieler im Netzwerk (siehe nächsten Abschnitt) können Sie Lieder als Wiedergabelisten speichern, bewerten, den Speicherort öffnen oder über *Albuminformationen suchen* Daten aus dem Internet abrufen. Anschließend baut der Media Player Daten zum Internet auf und sucht nach gleichen oder ähnlichen Titeln und dazugehörigen Alben.

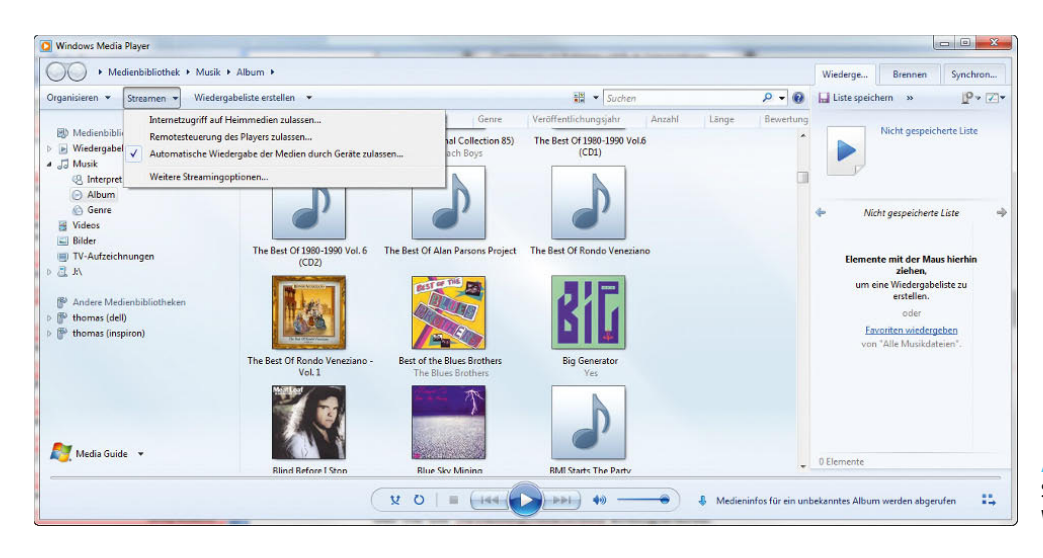

Abbildung 8.40 Streamingfunktionen des Windows Media Players

#### Daten im Netzwerk streamen und über das Internet auf heimische Daten zugreifen

Starten Sie den Media Player, finden Sie im oberen Bereich das Menü *Streamen*, über das Sie die Streamingfunktionen konfigurieren.

Über diesen Menüpunkt können Sie zum einen aktivieren, dass Dateien auf dem lokalen Rechner auch im Netzwerk zur Verfügung stehen, und zwar direkt über den Media Player, oder Sie können mit der Option *Internetzugriff auf Heimmedien zulassen* Dateien auch über das Internet zur Verfügung stellen. Wählen Sie diese Aktion, müssen Sie den Zugriff zuerst aktivieren und über den Assistenten in der Firewall freischalten.

Sie können auf der Seite mit *Online-ID verknüpfen* festlegen, dass Anwender sich erst mit ihrer Windows Live ID authentifizieren müssen, um Zugang zu erhalten. Dazu verknüpfen Sie zunächst ein lokales Anmeldekonto auf dem PC mit einer Windows Live ID. Hauptsächlich dient dieser Zugriff dazu, selbst von unterwegs auf Dateien des heimischen Media Players zuzugreifen.

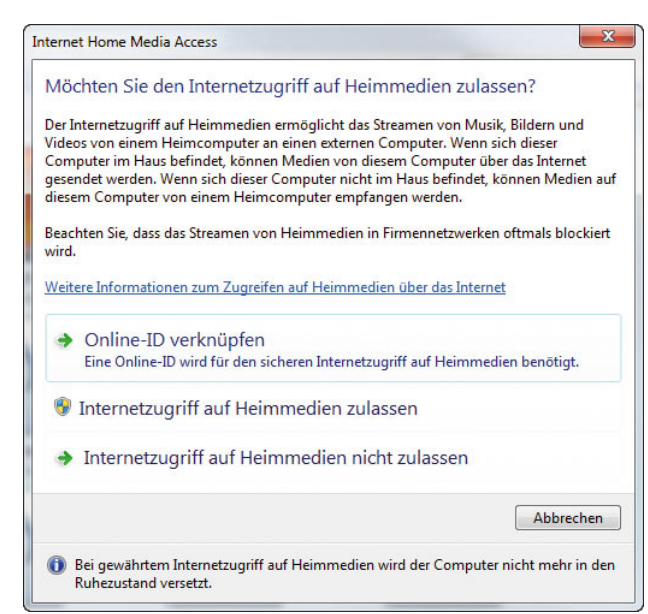

Abbildung 8.41 Aktivieren der Verfügbarkeit von Daten des Media Players über das Internet

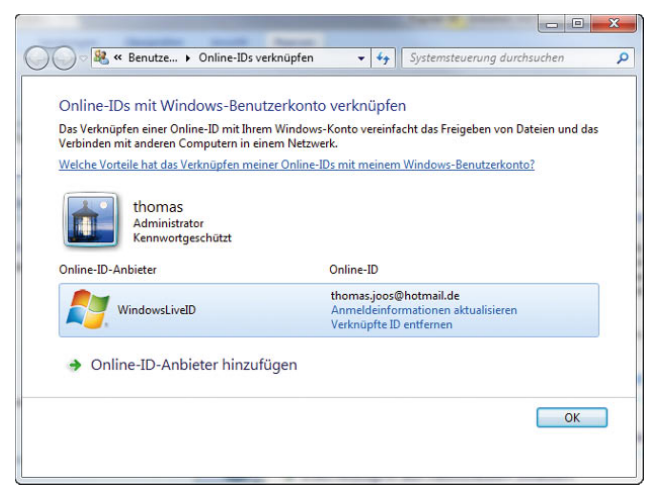

Abbildung 8.42 Verknüpfen lokaler Benutzerkonten mit Windows Live IDs für den Benutzerzugriff

Haben Sie auf dem Quell-PC die Windows Live ID verknüpft, müssen Sie auf dem Notebook oder Computer, von dem Sie auf die Daten zugreifen wollen, die gleiche Windows Live ID verknüpfen. Starten Sie diesen Media Player, sucht dieser im Internet nach der gleichen Windows Live ID und zeigt freigegebene Daten an. Der generelle Ablauf ist dann folgender:

- 1. Sie aktivieren den Internetzugriff wie beschrieben auf dem Quell-PC.
- 2. Sie verknüpfen die Windows Live ID mit dem Media Player auf dem Quell-PC und melden sich an.
- 3. Sie aktivieren den Internetzugriff wie beschrieben auf dem Ziel-PC.
- 4. Sie verknüpfen die Windows Live ID mit dem Media Player auf dem Ziel-PC und melden sich an.
- 5. Auf dem Ziel-PC finden Sie die freigegebenen Daten im Navigationsbereich unter *Andere Medienbibliotheken*.

**ACHTUNG** Geben Sie Ihre Daten für den Zugriff über das Internet frei, muss der Computer zu Hause natürlich eingeschaltet sein, wenn Sie unterwegs sind und auf die Daten zugreifen wollen. Neben der Konfiguration auf Ihren Computern müssen Sie auch auf einem eventuell vorhandenen DSL-Router/ einer Firewall eine Portfreigabe einrichten. Verwenden Sie dazu den internen TCP-Port 10245. Den externen Port erfahren Sie, wenn Sie den Assistenten zur Problembehebung für Verbindungen aufrufen, den wir im folgenden Abschnitt beschreiben.

Um Probleme zu lösen, rufen Sie im Media Player *Streamen*/*Internetzugriff auf Heimmedien zulassen* auf und klicken dann auf *Verbindungen diagnostizieren*.

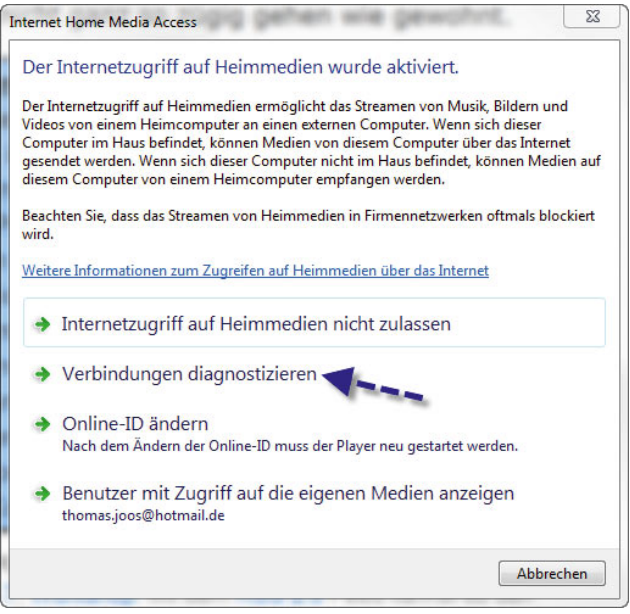

Abbildung 8.43 Verbindungsprobleme diagnostizieren

Anschließend startet der Assistent, um die Verbindungen zu testen. Bei Problemen erhalten Sie Links, wie Sie diese lösen können. Am häufigsten treten Fehler auf, wenn die Portweiterleitungen auf dem DSL-Router nicht eingerichtet sind.

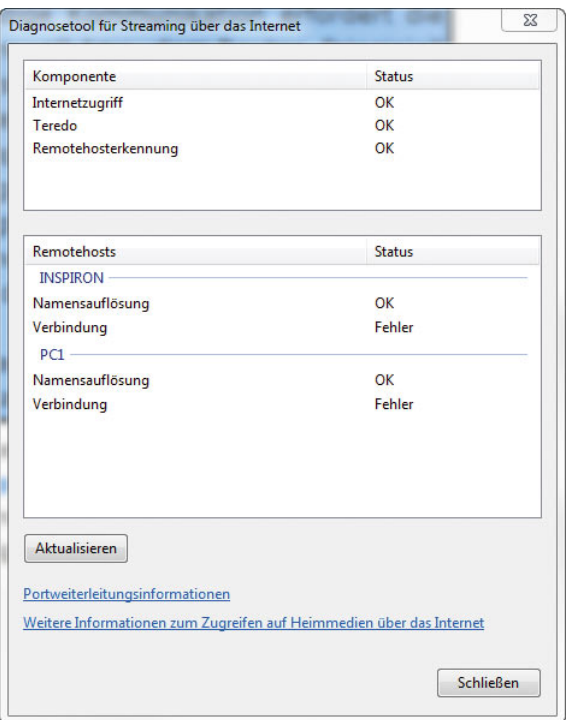

Abbildung 8.44 Verbindungstests für den Internetzugriff für Media-Dateien

Klicken Sie auf den Link *Portweiterleitungsinformationen*, sehen Sie die Informationen, die Windows empfiehlt, um Ports auf dem Router weiterzuleiten, sowie die genauen Portnummern.

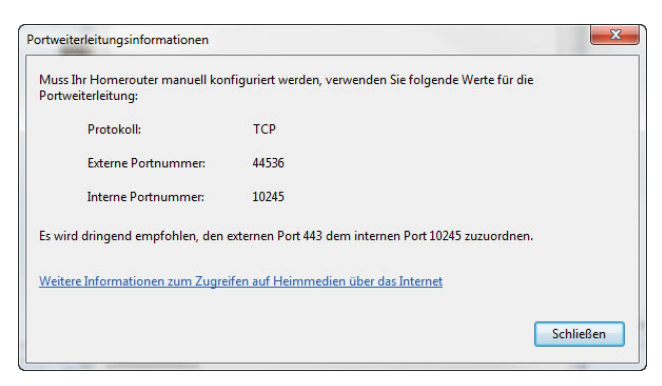

Abbildung 8.45 Anzeigen der Ports, die Sie auf dem DSL-Router für den Internetzugriff freischalten müssen.

#### Windows Media Player fernbedienen

Über den Menüpunkt *Streamen/Remotesteuerung des Players zulassen* können Sie konfigurieren, dass andere Media Player im Netzwerk Daten an den lokalen Player übertragen dürfen. Rufen Sie dazu die Option auf, und lassen Sie den Zugriff zu.

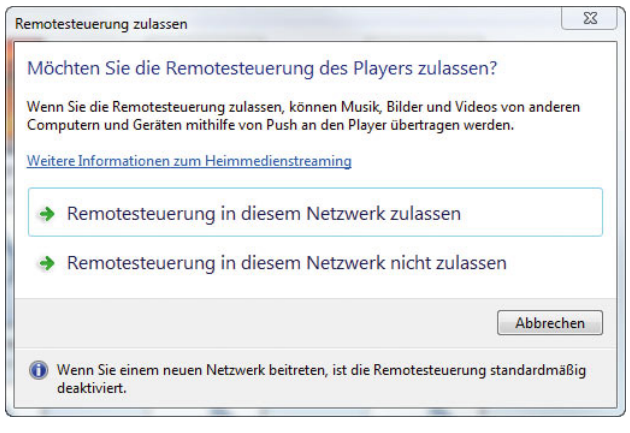

Abbildung 8.46 Remotezugriff für Media Player aktivieren

Übe den Menüpunkt *Streamen/Weitere Streamingoptionen* können Sie steuern, welche Geräte auf den lokalen Media Player und dessen Daten zugreifen dürfen.

| Wählen Sie Medienstreamingoptionen für Computer und Geräte aus.<br>Medienbibliothek benennen: thomas<br>Standardeinstellungen auswählen |               |              |                 |
|----------------------------------------------------------------------------------------------------|---------------|--------------|-----------------|
| Geräte anzeigen in: Lokales Netzwerk                                                                                                    | Alle zulassen |              | Alle blockieren |
| Medienprogramme auf diesem PC und Remoteverbindunge<br><b>KID</b><br>Der Zugntt mit Standardeinstellungen ist zulässig.                 | Anpassen      | Zugelassen - |                 |
| DFLL<br><b>ABO</b><br>Der Zugriff mit Standardeinstellungen ist zulässig.                                                               |               | Zugelassen   |                 |
| thomas (INSPIRON: Windows Media Player)<br>Der Zugriff mit Standardeinstellungen ist zulässig.                                          |               | Zugelassen   |                 |
| <b>XPS</b><br>Der Zugriff mit Standardeinstellungen ist zulössig.                                                                       |               | Zugelassen   |                 |
| Allen Geräten wird Zugriff auf die freigegebenen Medien gewährt.                                                                        |               |              |                 |
| Heimnetzgruppen- und Freigabeoptionen auswählen<br>Energieoptionen auswählen<br>Weitere Informationen uber das Medienstreaming          |               |              |                 |
| Datenschutzbestimmungen online lesen                                                                                                    |               |              |                 |
|                                                                                                    |               |              |                 |

Abbildung 8.47 Steuern der Streamingoptionen im Media Player

Haben Sie die Remotesteuerung zugelassen, wählen Sie auf dem Windows Media Player, auf dem Sie das Lied konfigurieren wollen, das ferngesteuert abzuspielen ist, aus. Klicken Sie dann auf das Symbol für *Wiedergeben auf* und wählen dann den entsprechenden Media Player aus. Anschließend überträgt der Quell-Player das Lied und startet die Wiedergabe auf dem Zielplayer.

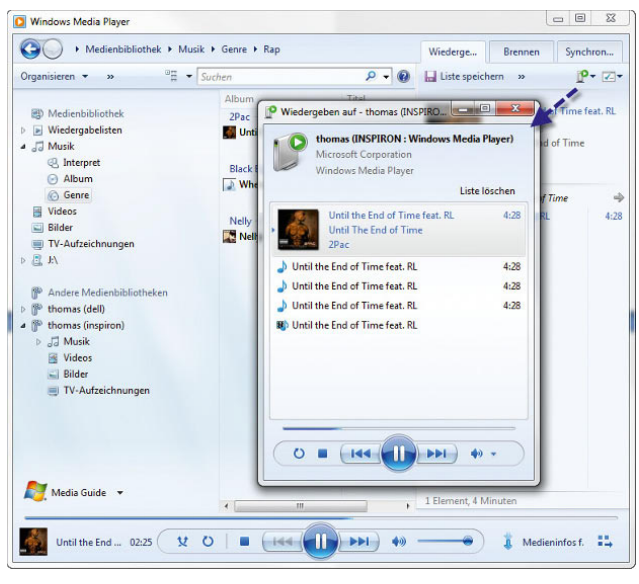

Abbildung 8.48 Remotesteuerung für Windows Media Player im Netzwerk verwenden

# 8.3.2 Windows Live Fotogalerie – Fotos einfach und schnell verwalten

Die neue Windows Live Fotogalerie erinnert stark an Apples iPhoto. In die Galerie können Sie Fotos oder Bilder integrieren und sehr leicht und effizient verwalten. Bilder und Filme können Sie vielschichtig sortieren und katalogisieren. Auch eine Bewertung der Bilder ist möglich. Im Gegensatz zu Windows Vista ist in Windows 7 die Fotogalerie nicht mehr standardmäßig integriert. Sie können aber eine erweiterte und verbesserte Version über die Windows Live-Produkte herunterladen. Das Einzige, was Sie dazu benötigen, ist eine Windows Live ID, die Sie auf der Windows Live-Webseite ebenfalls einfach erstellen können. Zwar gibt es eine Vielzahl an Zusatzprogrammen im Internet, die Windows Live Fotogalerie hat aber den Vorteil, sich sehr effizient in Windows zu integrieren. Sie finden die Einstiegsseite über

*www.windowslive.com*. Von dort können Sie alle oder nur die Sie interessierenden Windows Live-Programme beziehen. Laden Sie sich nach der Anmeldung die Installationsdatei herunter. Im Installationsprogramm können Sie auswählen, welche Windows Live-Programme Sie installieren wollen.

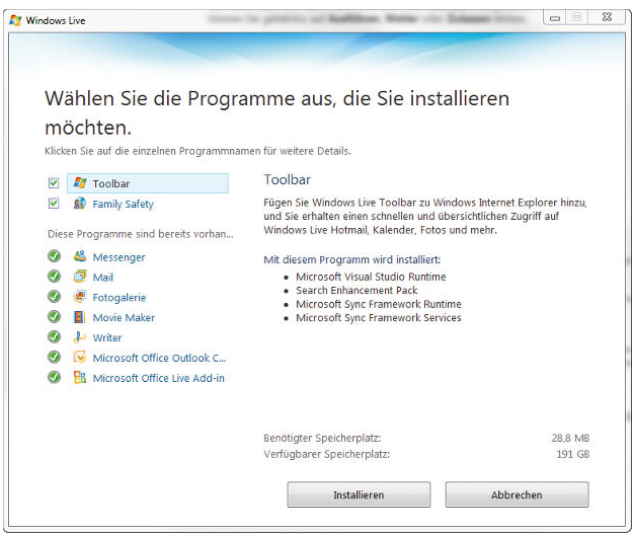

Abbildung 8.49 Windows Live-Programme über den Assistenten installieren

Wir widmen uns auf den nächsten Seiten etwas ausführlicher der Fotogalerie. Mit der Fotogalerie können Sie alle auf Ihrem PC bereits vorhandenen und noch zu importierenden Bilder verwalten. Der folgende Abschnitt geht auf den Umgang mit der Fotogalerie ein, die zur Verwaltung von Bildern ein sehr wertvolles Hilfsmittel ist und den Kauf zusätzlicher Software meist nicht mehr nötig macht.

#### Praxisworkshop »Fotoverwaltung mit der Windows Live Fotogalerie«

Nach der Installation können Sie die Windows Live Fotogalerie über *Alle Programme/Windows Live/Windows Live Fotogalerie* starten. In Windows Live ist mit der Windows-Fotogalerie bereits ein sehr mächtiges Tool enthalten, das zur Verwaltung der eigenen Schnappschüsse mehr als geeignet ist. Das neue Programm ist für die Anzeige und Verwaltung digitaler Bilder verantwortlich. Unter Windows XP wurden diese Aufgaben noch im

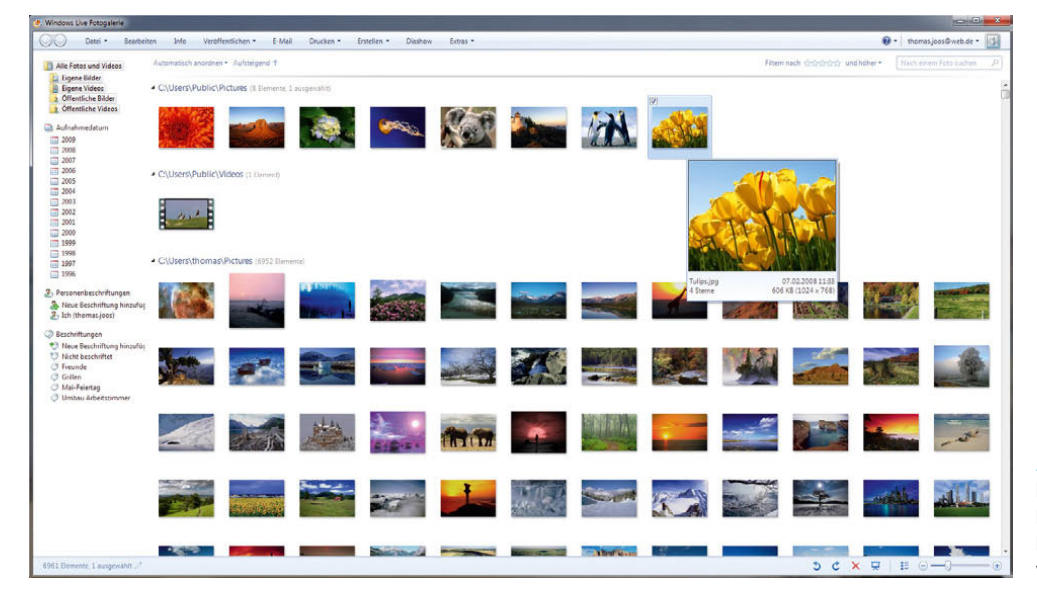

Abbildung 8.50 Mit der Windows Live Fotogalerie lässt sich jede Fotosammlung effizient verwalten.

normalen Explorer erledigt, in Windows Vista mit dem Vorgänger, der Windows-Fotogalerie. Wir zeigen Ihnen in diesem Abschnitt, wie Sie ohne großen Aufwand die neue Windows-Fotogalerie für sich nutzen können. Die neue Windows-Fotogalerie erinnert stark an Apples iPhoto. Für die meisten Anwender reichen die Funktionen der Windows-Fotogalerie vollkommen aus. Wer mehr Funktionen möchte, kann die ebenfalls kostenlosen Tools Google Picasa oder Adobe Photoshop Album Starter Edition verwenden. In die Windows-Fotogalerie können Sie Fotos oder Bilder integrieren, die Windows in einer Voransicht anzeigt. Durch die neue Windows-Suche können Sie bewertete Bilder nach deren Klassifizierung anzeigen. Ebenfalls wichtig ist die Tag-Funktion, die von MP3-Dateien bekannt ist. Informationen zu einem Bild lassen sich unter Windows 7, wie bei einem Song, mit der Datei speichern. Durch diese Tags können Sie Bilder deutlich effizienter sortieren und verwalten. Neue Bilder können Sie direkt von Digitalkameras oder USB-Sticks integrieren.

Beschriftungen ermöglichen die einfache Organisation eines großen Bildbestandes, ohne die Ordnerstruktur verändern zu müssen. Hierbei handelt es sich um geeignete Wörter, die den Inhalt des Fotos beschreiben. Die Zuordnung kann gleich beim Import geschehen, oder Sie holen das später nach. Das Beschriften von Bildern erleichtert die spätere Suche deutlich, da die Fotogalerie zum Beispiel Bilder mit einer bestimmten Beschriftung anzeigen kann.

#### Bilder und neue Verzeichnisse in die Windows-Fotogalerie importieren

Die Fotogalerie starten Sie über *Alle Programme/Windows Live/Windows Live Fotogalerie*.

Vorhandene Bilder auf der Festplatte des PC importieren Sie über *Datei/Ordner zur Galerie hinzufügen*. Über diesen Weg können Sie nicht nur Bilder verwalten, sondern auch die eigene Videosammlung. Am besten wählen Sie für den Import den obersten Ordner in der Hierarchie der Fotos aus. Die Fotogalerie scannt das Verzeichnis sowie alle untergeordneten Verzeichnisse durch und integriert die Fotos in das Programm. Bei einer großen Anzahl von Bildern kann dieser Vorgang durchaus eine Stunde und länger dauern, während der Sie aber problemlos mit dem Computer weiterarbeiten können. Im ersten Schritt sollten Sie daher zunächst alle Bilder Ihrer Sammlung in die Galerie aufnehmen. Haben Sie neue Bilder in den Verzeichnissen gespeichert, integriert die Windows-Fotogalerie diese später automatisch.
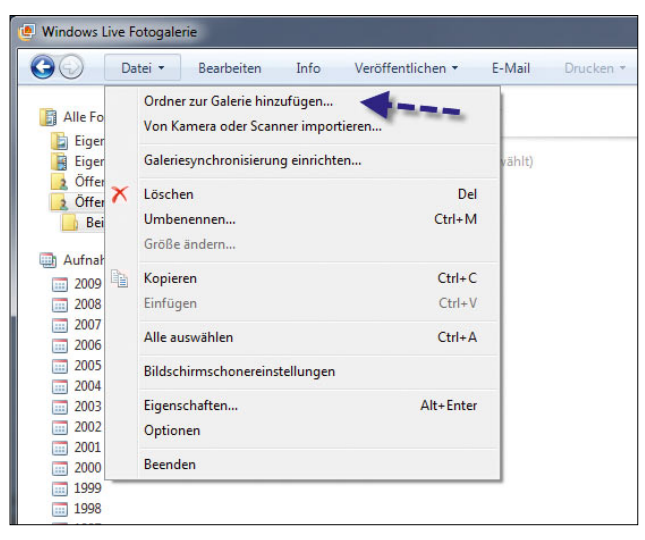

Abbildung 8.51 Bevor Sie mit der Fotogalerie in Windows arbeiten, sollten Sie zunächst alle vorhandenen Bilder integrieren.

#### Bilder von Digitalkameras importieren und sortieren

Neue Bilder lassen sich direkt von Digitalkameras importieren. Dazu steht über das Menü *Datei* die Option *Von Kamera oder Scanner importieren* zur Verfügung. Nach dem Starten des Scanvorgangs wählen Sie zunächst das Gerät aus, von dem Sie Fotos importieren wollen. Oft erkennt Windows Digitalkameras nicht direkt als solche, sondern als USB-Speicher. Das ermöglicht dennoch problemlos einen Importvorgang.

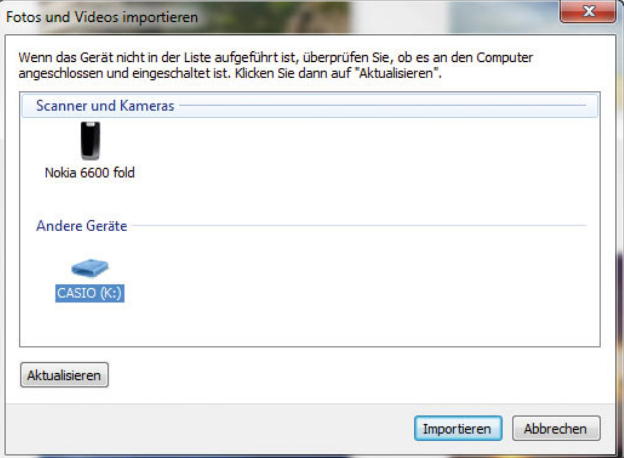

Abbildung 8.52 Erkennt Windows die Digitalkamera lediglich als Wechseldatenträger, kann dennoch über die Schaltfläche *Importieren* mit dem Importvorgang begonnen werden.

Als Nächstes können Sie die Bilder mit einer Markierung versehen, über die später eine Sortierung erfolgen kann. Das Datum müssen Sie an dieser Stelle nicht ein-

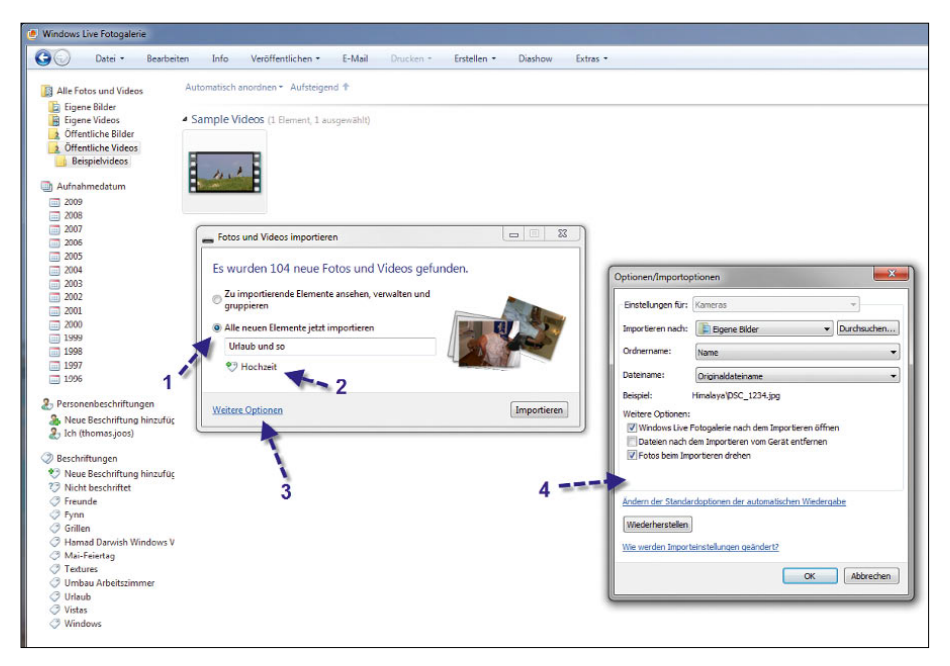

Abbildung 8.53

Der Importvorgang lässt sich an die eigenen Bedürfnisse anpassen.

geben, das erfolgt automatisch. Zusätzlich können Sie über den Link *Weitere Optionen* den Import ausführlicher konfigurieren.

Sie können zum Beispiel auswählen, in welchen Ordner Sie die Bilder importieren wollen, ob die Galerie einen Unterordner anlegen und wie der Assistent die Bilder bezeichnen soll. Durch diese kurze Auswahl lassen sich Bilder einfach in die Fotogalerie importieren und gleich im richtigen Verzeichnis ablegen, sodass auch außerhalb der Fotogalerie eine Ordnung auf der Festplatte herrscht.

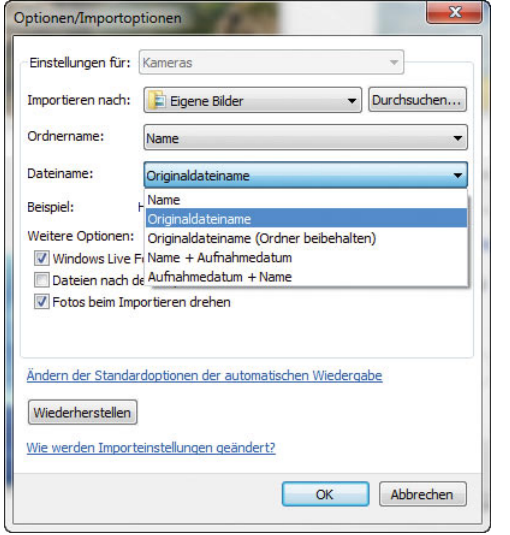

Abbildung 8.54 Konfigurieren des Importvorgangs für Bilder

Nachdem Sie die Einstellungen getroffen haben, importiert Windows die Bilder mit *Importieren* auf den PC in das ausgewählte Verzeichnis. Der Assistent benennt die Bilder automatisch um. Durch diese Funktion sortieren Sie Bilder von Digitalkameras optimal und können sehr strukturiert, ohne größeren Aufwand, Ihre Fotosammlung in den Griff kriegen. Außerdem landen nicht alle Bilder im gleichen Verzeichnis oder müssen manuell sortiert werden.

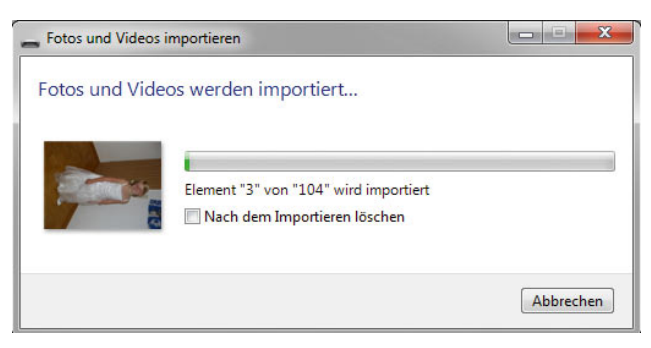

Abbildung 8.55 Nach der Einstellung der Optionen importiert Windows Bilder automatisch.

Nachdem die Bilder erfolgreich importiert sind, öffnet sich die Windows-Fotogalerie und zeigt das Verzeichnis mit dessen Inhalt an. Im Windows-Explorer kann dazu noch das entsprechende Verzeichnis angezeigt werden, in dem die Bilder abgelegt worden sind. Außerdem erhalten Sie eine Information, dass Windows neue Bilder importiert hat.

| Datei *                                    | Bearbeiten<br>Info               | Veröffentlichen *                                                                 | E-Mail | Drucken * |
|--------------------------------------------|----------------------------------|-----------------------------------------------------------------------------------|--------|-----------|
| <b>Ell</b> Alle Fotos und Videos           |                                  | Automatisch anordnen * Aufsteigend +                                              |        |           |
| <b>Eigene Bilder</b><br>Eigene Videos<br>自 |                                  | <b>4 Sample Videos</b> (1 Element, 1 ausgewählt)                                  |        |           |
| Öff<br>Öff<br>В                            | <b>O</b> Die neuen Fotos ansehen | Sie haben neue Fotos oder Videos importiert. Klicken Sie hier, um sie anzuzeigen. |        | x         |
| Aufnahmedatum                              |                                  |                                                                                   |        |           |
| 2009<br>332<br>2008                        |                                  |                                                                                   |        |           |

Abbildung 8.56 Die Fotogalerie zeigt an, in welchem Verzeichnis sich neue Bilder befinden.

## Autostart-Funktionen beim Anschluss der Digitalkamera konfigurieren

Beim Anschluss einer Digitalkamera an Windows 7 verhält sich diese zunächst wie ein ganz normaler USB-Stick, es wird die Autostart-Option aktiviert, die auch beim Anschließen eines USB-Sticks startet. Beim Anschluss von Digitalkameras oder USB-Sticks stehen bezüglich Bildern drei Möglichkeiten zur Verfügung.

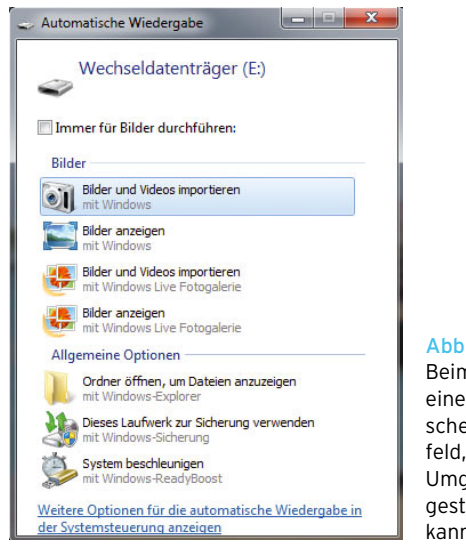

Abbildung 8.57 Beim Anschließen einer Kamera erscheint ein Dialogfeld, über das der Umgang mit Bildern gesteuert werden kann.

Wählen Sie die Option *Bilder und Videos importieren* aus, scannt Windows 7 den Stick oder die Kamera nach Bildern. Weitere Möglichkeiten des Menüs sind das Anzeigen von Bildern ohne das Importieren, entweder über

die Fotogalerie oder das Windows Media Center, zum Beispiel für die Ausgabe an einem Fernseher. Aktivieren Sie das Kontrollkästchen *Immer für Bilder durchführen*, erscheint dieses Menü nicht mehr, wenn eine Kamera oder ein USB-Stick mit Bildern angeschlossen wird. Es wird immer die ausgewählte Standardoption durchgeführt. Diese Standardoption legen Sie über *Systemsteuerung/Programme/Standardprogramme/Einstellungen für automatische Wiedergabe ändern* fest. Alternativ kann die Einstellung zurückgesetzt werden, wenn beim Importieren der Bilder die Optionen aufgerufen werden.

#### Aufnahmedatum in der Fotogalerie anzeigen

Zu jedem Bild lässt sich in der Fotogalerie das Aufnahmedatum als Info anzeigen. Klicken Sie mit der rechten Maustaste auf einen Zwischenraum zwischen den Bildern und wählen aus dem Kontextmenü *Ansicht*. Hier kann die Option *Miniaturansichten mit Aufnahmedaten* ausgewählt werden. Anschließend zeigt die Fotogalerie die Bilder mit Aufnahmedatum an. Sie können an dieser Stelle weitere Optionen auswählen, um die Ansicht zu verbessern.

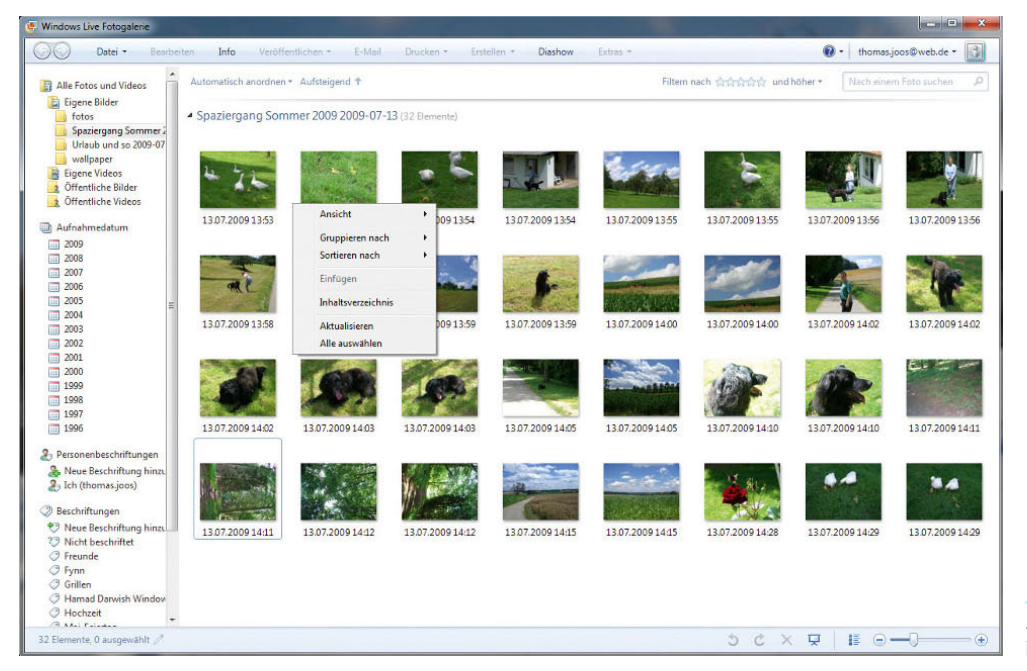

Abbildung 8.58 Anpassen der Ansicht in der Fotogalerie

## Konfigurieren der Vorschau

Wird mit der Maus über ein Bild gefahren, wird dessen Vorschau vergrößert; es werden ausführlichere Informationen zum Bild angezeigt.

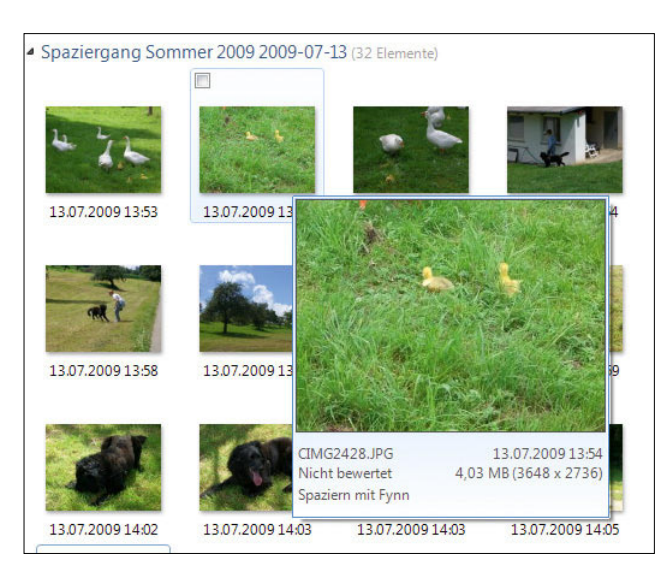

Abbildung 8.59 Anzeigen einer Vorschau für Fotos

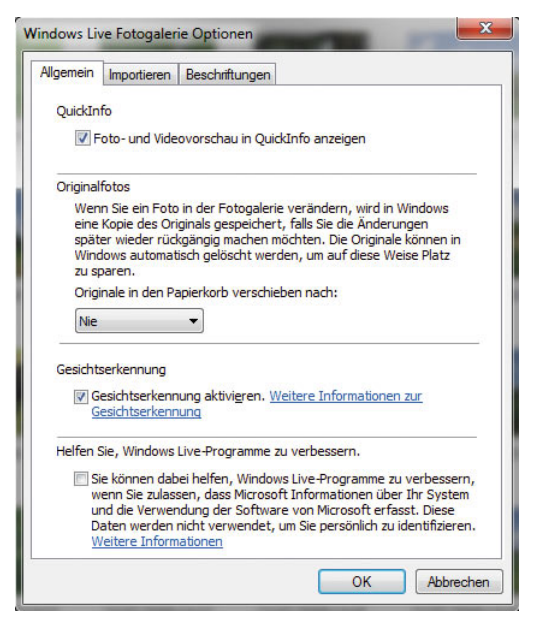

Abbildung 8.60 Anpassen der Optionen in der Fotogalerie

Wenn diese Vorschau nicht angezeigt wird, ist sie deaktiviert. Die Vorschau lässt sich über die Optionen einoder ausschalten:

- 1. Klicken Sie im Menü *Datei* auf *Optionen*.
- 2. Aktivieren Sie das Kontrollkästchen *Foto- und Videovorschau in QuickInfo anzeigen*, und klicken Sie anschließend auf *OK*.

Die Größe der Vorschaubilder kann in der Fotogalerie über den Schieberegler der Zoomfunktion stufenlos und in Echtzeit angepasst werden.

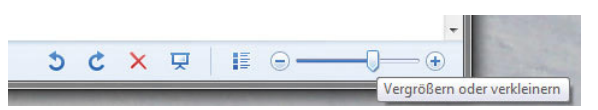

Abbildung 8.61 Anpassen der Größe der Vorschaubilder in der Fotogalerie

Klicken Sie auf das Symbol direkt neben der Zoomfunktion, können Sie zwischen der Detail- und Vorschauansicht hin- und herschalten. Mit den beiden Drehschaltern können Vorschaubilder nach links oder rechts gedreht werden. Das ist vor allem für Bilder sinnvoll, die im Hochformat aufgenommen wurden. Klicken Sie doppelt auf ein Vorschaubild, stellt die Fotogalerie das Bild in der Vollansicht dar. Auch in der Vollansicht eines Bildes steht die Zoomfunktion zur Verfügung. Wenn Sie in das Bild klicken und die linke Maustaste gedrückt haben, können Sie den vergrößerten Bereich des Bildes verschieben. Zoomen können Sie auch mit dem Mausrad.

Wollen Sie wieder die Standardgröße des Bildes anzeigen, können Sie auf die Schaltfläche klicken, die das Bild wieder an die Fenstergröße anpasst.

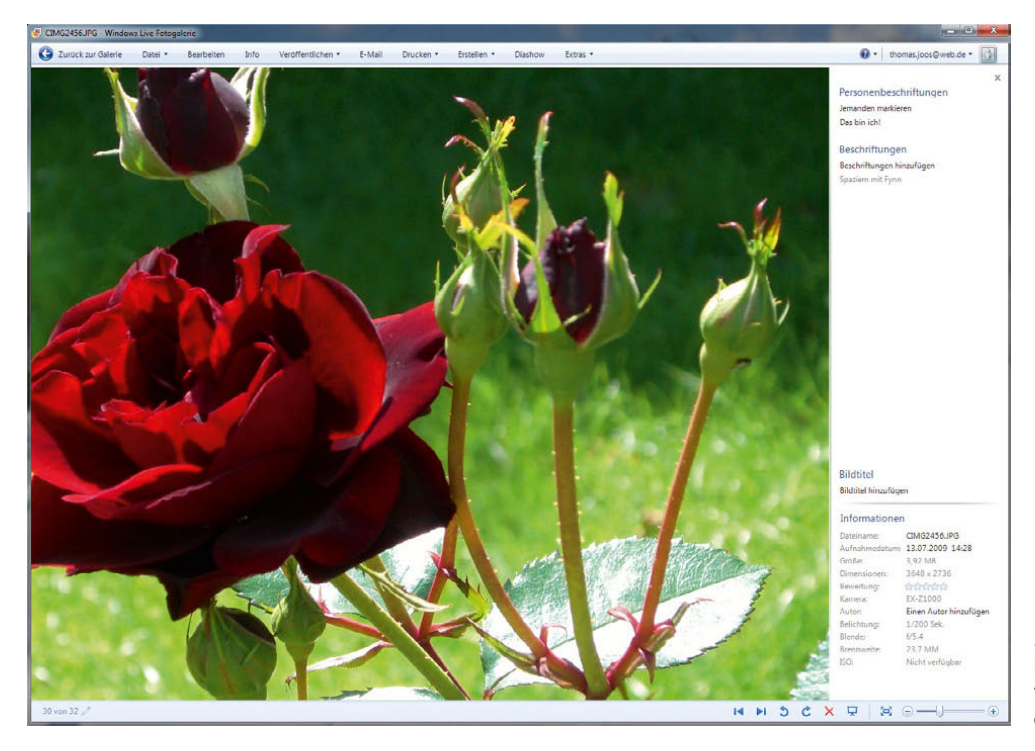

Abbildung 8.62 Bilder lassen sich vergrößern, auch einzelne Abschnitte.

Klicken Sie ein Bild mit der rechten Maustaste an, stehen verschiedene Möglichkeiten zur Verfügung. Unter anderem können Sie das Bild als Hintergrundbild verwenden oder die Einstellungen des Bildes anpassen. Das funktioniert natürlich auch im Vollbildmodus.

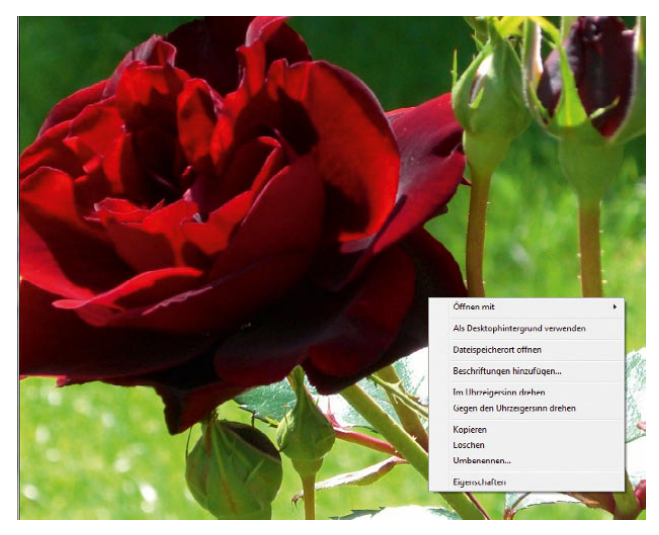

Abbildung 8.63 Für Bilder stehen im Kontextmenü weitere Optionen zur Verfügung.

## Bilder nach Schlüsselwörtern suchen lassen

Damit auch bei Tausenden Bildern die Verwaltung noch übersichtlich bleibt, ist die Suche nach Bildern in der Fotogalerie optimal gelöst worden: Auf der linken Seite der Fotogalerie stehen verschiedene Filter zur Verfügung, über die sich zum Beispiel nur die Bilder mit einem bestimmten Aufnahmedatum anzeigen lassen. Sie können sich durch die einzelnen Jahre bis zu den Monaten und innerhalb der Monate sogar zu den Tagen durchklicken. Die Fotogalerie zeigt dann nur noch Bilder an, die dem ausgewählten Datum entsprechen.

In der Fotogalerie kann auf dieser Basis der eingegebenen Schlüsselwörter bei den Importvorgängen nach den dazugehörigen Bildern gesucht werden. Auch die Bewertung der Bilder lässt sich in die Suche einbeziehen. In der linken Navigationsleiste sehen Sie alle eingegebenen Schlüsselwörter und können mit einem Mausklick auf das jeweilige Schlüsselwort die entsprechenden Bilder anzeigen. Sie können auch die verschiedenen Suchoptionen miteinander kombinieren und so zum Beispiel nur die Bilder mit dem Schlüsselwort *Spaziergang*, die im Juli 2009 aufgenommen wurden, anzeigen lassen. Klicken Sie dazu auf die entsprechende Beschriftung,

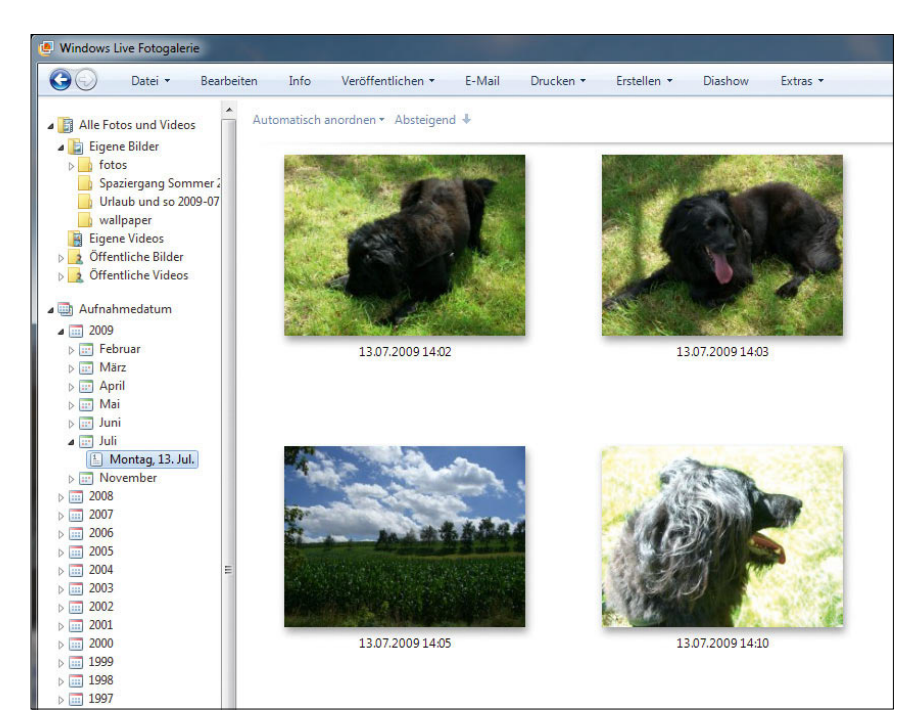

Abbildung 8.64 Filtern von Bildern über das Aufnahmedatum

halten Sie die Strg-Taste gedrückt, und klicken Sie die Markierungen an, die noch berücksichtigt werden sollen. Die Fotogalerie zeigt nur die Bilder an, die diesen Bedingungen entsprechen.

|    | Neue Beschriftung hinzufügen                                |
|----|-------------------------------------------------------------|
| 29 | Nicht beschriftet                                           |
|    | Freunde                                                     |
|    | Fynn                                                        |
|    | Grillen                                                     |
|    | Hamad Darwish Windows Vista Background Wallpaper Collection |
|    | Hochzeit                                                    |
|    | Mai-Feiertag                                                |
|    | Spaziern mit Fynn                                           |
|    | <b>Textures</b>                                             |
|    | Umbau Arbeitszimmer                                         |
|    | Urlaub                                                      |
|    | <b>Vistas</b>                                               |
|    | Windows                                                     |

Abbildung 8.65 Verwenden von Beschriftungen für die Bildersuche

Aus der Fotogalerie können einzelne Bilder über die Schaltfläche *E-Mail* direkt per Mail versendet werden. Markieren Sie ein Bild, und klicken Sie auf die Schaltfläche *E-Mail*, öffnet die Fotogalerie das E-Mail-Programm und fügt das oder die ausgewählten Bilder der E-Mail als Anlage hinzu. Sie können dazu zum Beispiel Windows

Live Mail verwenden. Wir zeigen Ihnen diesen kostenlosen Mail-Client am Ende des Kapitels. Über die Schaltfläche *Erstellen* können Fotos mit dem internen Windows 7-Brennprogramm auf CD oder DVD gebrannt werden. Auch das Drucken ist direkt über die Fotogalerie möglich. Außerdem können Sie das Foto mit dem Windows Live Writer gleich als Bild für einen Blog wiederverwenden. Mehrere Bilder, die Sie nacheinander aufnehmen, können Sie zu einer Panoramaansicht zusammenführen. Auch dazu steht ein Menübefehl zur Verfügung.

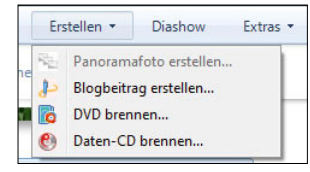

Abbildung 8.66 Brennen von CD/DVD oder Erstellen von Blogbeiträgen über die Fotogalerie

## Bilder mit der Fotogalerie bearbeiten

Neben einer Verwaltungsfunktion ist in der Fotogalerie auch eine rudimentäre Bildbearbeitungsfunktion integriert. Bilder können über die Schaltfläche *Bearbeiten* bearbeitet werden, und es lassen sich verschiedene Einstellungen zur Belichtung, zu Farben oder zum Rote-Augen-Effekt anpassen.

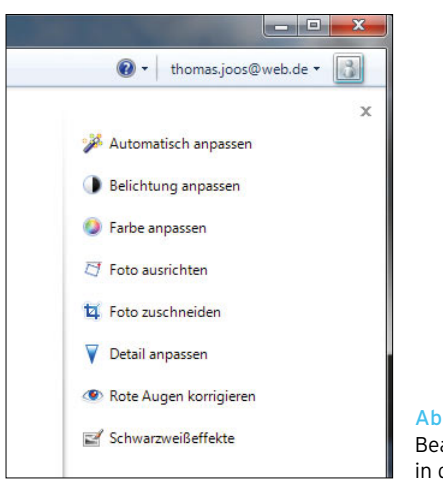

Abbildung 8.67 Bearbeiten von Bildern in der Fotogalerie

Zur Reparatur stehen Ihnen die folgenden Möglichkeiten zur Verfügung:

*Automatisch anpassen* – Optimiert automatisch die Helligkeit, den Kontrast und die Farbe des Bildes.

*Belichtung anpassen* – Ermöglicht die manuelle Anpassung von Helligkeit und Kontrast.

*Farbe anpassen* – Ermöglicht die manuelle Anpassung von Farbtemperatur, Farbton und Sättigung.

*Foto ausrichten* – Mit dieser Funktion können Sie Bilder etwas drehen, wenn Sie zum Beispiel ein Foto etwas schräg aufgenommen haben.

*Foto zuschneiden* – Ermöglicht das Zuschneiden des Bildes, um störende Elemente zu entfernen, einen bestimmten Teil zu fokussieren oder die Proportionen zu ändern.

*Detail anpassen* – Mit dieser Funktion können Sie Bildschärfe und -fehler ausgleichen.

*Rote Augen korrigieren* – Entfernt das rote Aussehen von Augen, das durch den reflektierten Blitz beim Auftreffen auf die Netzhaut des Auges verursacht wird.

*Schwarzweißeffekte* – Mit dieser Funktion können Sie Zusatzfunktionen und -effekte aktivieren, um ein Bild schwarz-weiß einzufärben [\(Abbildung 8.68\)](#page-330-0).

Bearbeiten Sie in der Fotogalerie mithilfe des Bearbeitungsbereiches ein Bild, speichert Windows automatisch eine Kopie des Originalbilds, sodass der Originalzustand

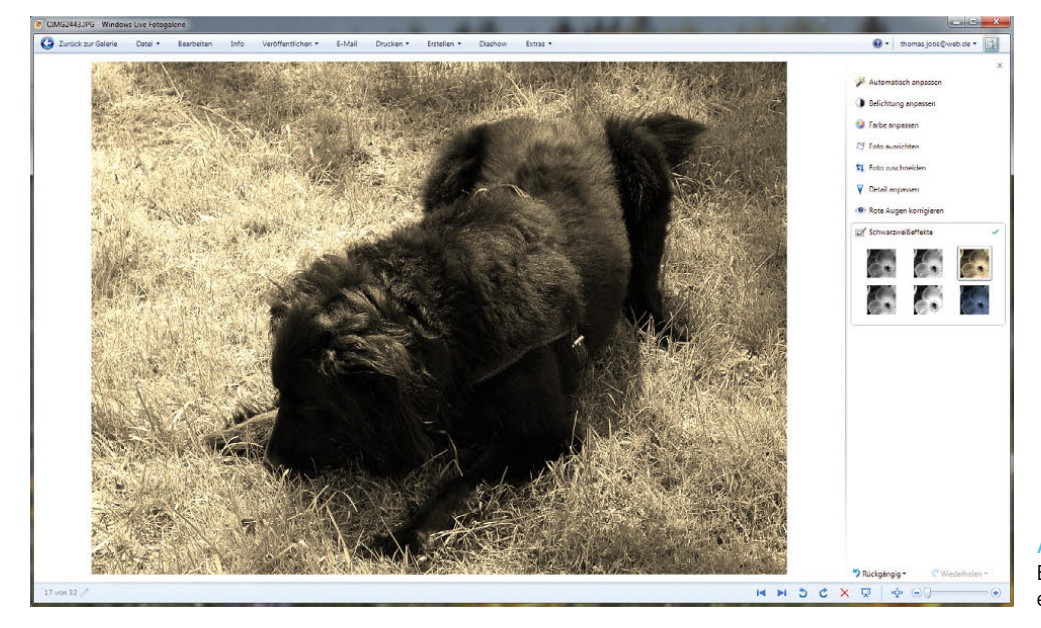

<span id="page-330-0"></span>Abbildung 8.68 Bilder in Schwarz-Weiß einfärben

wiederhergestellt werden kann. Wollen Sie Änderungen rückgängig machen, gehen Sie folgendermaßen vor:

Um den letzten Zustand des Bildes wiederherzustellen, öffnen Sie das zuvor geänderte Bild erneut.

- 1. Klicken Sie im Menü auf *Bearbeiten*.
- 2. Jetzt steht unten im Bild der Befehl *Wiederherstellen* zur Verfügung.
- 3. Klicken Sie auf den kleinen Pfeil neben dem Befehl *Wiederherstellen*.
- 4. Selektieren Sie dann *Auf das Original zurücksetzen*.

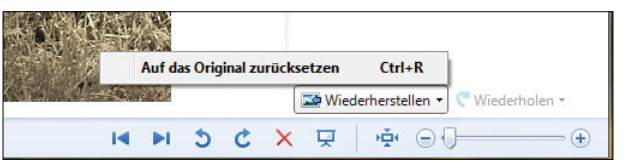

Abbildung 8.69 Bilder lassen sich in der Windows-Fotogalerie bearbeiten, und der Originalzustand kann wiederhergestellt werden.

## Bilder als Diashow wiedergeben

Die Bilder können durch einen Klick als Diashow wiedergegeben werden. Eine Diashow lässt sich über die Navigationsleiste steuern, und es besteht die Möglichkeit, sie mit Esc zu beenden. Bewegen Sie innerhalb der Diashow die Maus, erscheint das Steuermenü. Klicken Sie auf die Schaltfläche *Designs*, und wählen Sie aus, wie die Übergänge der Bilder dargestellt werden sollen. Hier können über die Diashow sehr effekt- und stilvolle Vorführungen von Bildern erstellt werden, die in dieser Art vor Windows Vista nicht möglich waren. In Windows 7 sind dazu die gleichen Funktionen integriert.

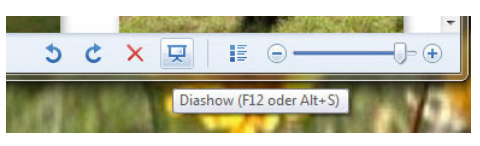

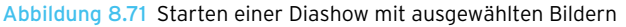

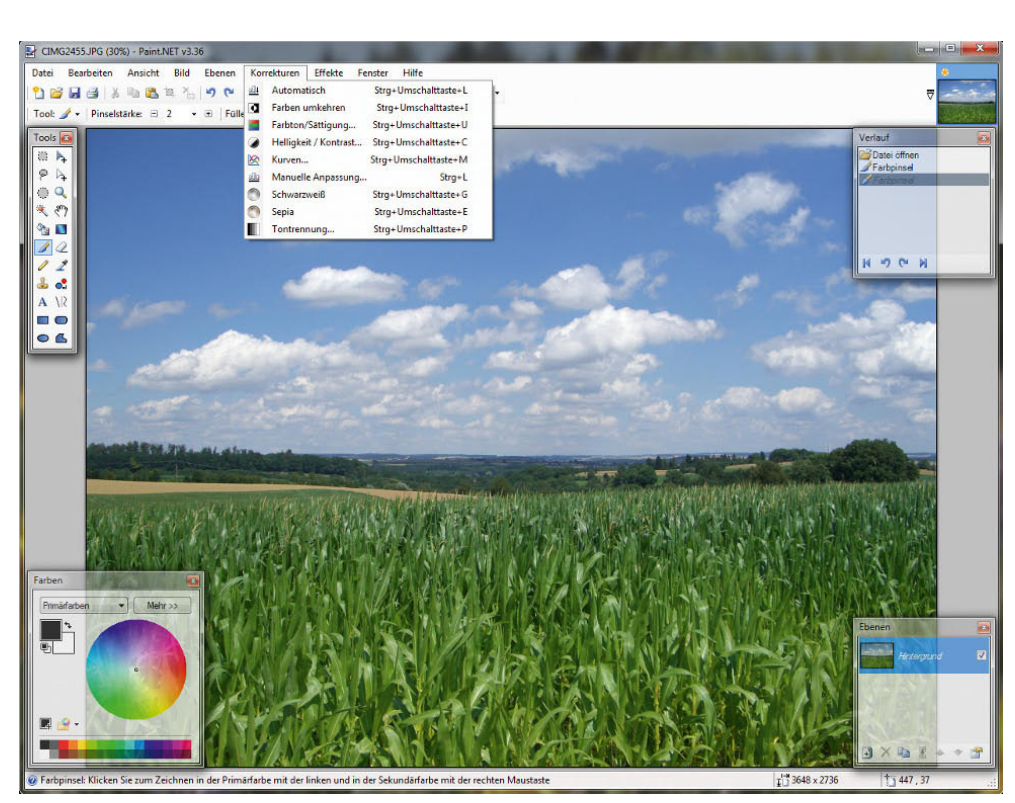

#### Abbildung 8.70

Die Bearbeitung von Bildern ist mit Paint.NET wesentlich besser als in der Fotogalerie oder mit sonstigen Windows-Bordmitteln.

#### Filme aus Fotos erstellen

In der Windows Live Fotogalerie können Sie mehrere Bilder auswählen und diese direkt aus der Fotogalerie an den Windows Live Movie Maker übergeben, der aus den Bildern einen Film erstellt. Achten Sie darauf, dass Sie den Movie Maker über das Windows Live-Installationsprogramm installieren lassen: Nachdem Sie die Bilder markiert haben, wählen Sie *Film erstellen* über das Menü *Erstellen* aus. Anschließend startet automatisch der Movie Maker, und die Bilder werden importiert. Die Bilder können per Drag&Drop zu einem Film zusammengestellt werden. Zusätzlich lassen sich Übergänge und Effekte über den Menüpunkt *Visuelle Effekte* auf die entsprechenden Flächen im neuen Film ziehen. Über *Ausgabe* erstellt der Movie Maker schließlich eine Videodatei.

#### Zusatztool zur Erstellung von Filmen

Mit dem kostenlosen Zusatztool Microsoft Fotostory 3 lassen sich im Handumdrehen aus den eigenen Digitalfotos professionelle Diashows mit professionellen Effekten erzeugen. Das Tool ist zwar nicht mehr ganz neu, funktioniert aber noch einwandfrei unter Windows 7. Sie können es über die Seite *http://tinyurl.com/lp2pvq* direkt bei Microsoft herunterladen. Besonders erwähnenswert sind Zoom-Effekte, die über das Bild wandern und Bewegung in die Diashow bringen. Auch Songs oder Sprachkommentare können hinterlegt werden. Sobald die Diashow fertig ist, lässt sie sich als Videodatei im WMV-Format speichern und beispielsweise auf dem Fernseher betrachten. Zwar sind auch mit den Bordmitteln viele Effekte möglich, aber mit Microsoft Fotostory sind diese wesentlich schöner.

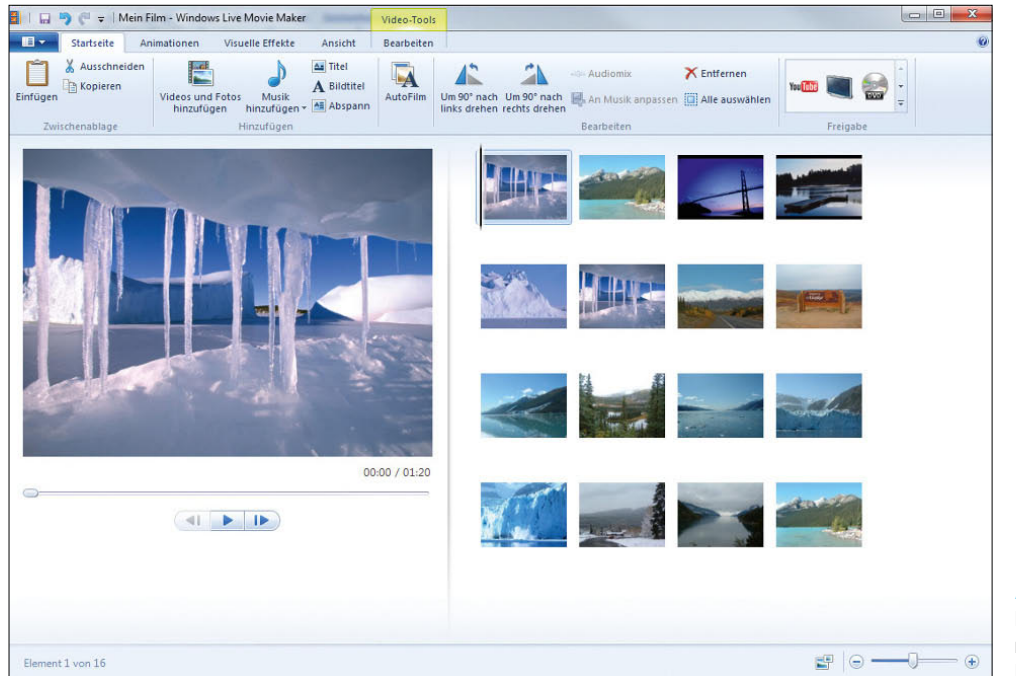

Abbildung 8.72 Filme aus Fotos erstellen mit dem Windows Live Movie Maker

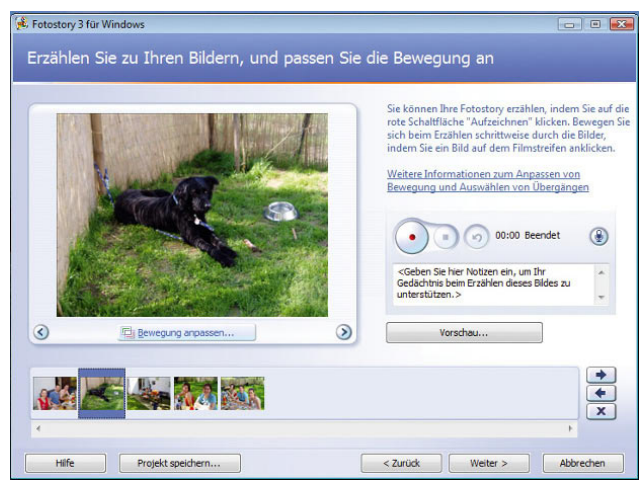

Abbildung 8.73 Microsoft Fotostory 3.0 führt über einen Assistenten durch die Erstellung eines Films und ermöglicht zahlreiche Effekte.

## Bilder markieren (taggen)

Führen Sie folgende Schritte aus, um Bildern Markierungen hinzuzufügen:

- 1. Wählen Sie in der Fotogalerie die zu markierenden Bilder aus.
- 2. Klicken Sie auf die Schaltfläche *Info*, wenn auf der rechten Seite der Windows-Fotogalerie der Bereich zur Bearbeitung der Beschriftungen nicht angezeigt wird.
- 3. Geben Sie im Fenster den Namen der Markierung in das Feld *Beschriftungen hinzufügen* ein, und drücken Sie die <a>
<a>
<a>
<a>
<a>
<a>
<a>
Charkierung wird allen</a>
<a>
<a>
<a>
Charkierung wird allen ausgewählten Bildern hinzugefügt. Auf diese Weise können Sie beliebig viele Markierungen hinzufügen.
- 4. Über das Fenster können Sie auch die Bewertung der Bilder nach Sternen konfigurieren. In der Bildersuche können Sie dann Bilder abhängig von der Bewertung anzeigen lassen.

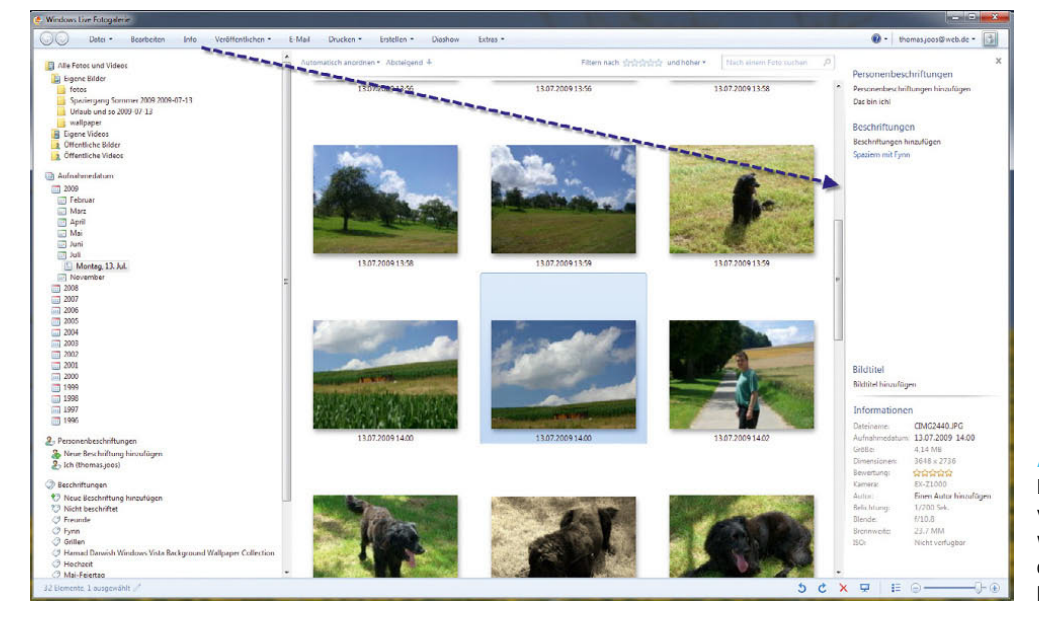

#### Abbildung 8.74

Bildern können Bewertungen von 0 bis 5 Sternen zugewiesen werden, nach denen die Ansicht gefiltert werden kann.

Die Beschriftungen übernimmt die Fotogalerie anschließend in die Navigationsleiste auf der linken Seite. Durch Anklicken der erstellten Beschriftung in der Fotogalerie lassen sich die Bilder durch einen Mausklick anzeigen.

#### Online-Fotodienste – Digitalbilder entwickeln lassen

Ein interessanter Nutzen des Internets sind die Online-Fotodienste. Bilder können von Digitalkameras in die Windows-Fotogalerie übernommen und bequem zu einem Online-Fotodienst hochgeladen werden, der die Bilder ausdruckt und zuschickt. Diese ausgedruckten Bilder sind von normalen Fotos fast nicht mehr zu unterscheiden, teilweise sogar besser. Der Preis unterscheidet sich nicht von der Entwicklung eines Films. Der Konkurrenzkampf zwischen den Online-Fotodiensten ist enorm. Kunden profitieren vom Service und von den günstigen Preisen. Es gibt mittlerweile zahlreiche Online-Fotodienste, die Ihre Bilder nicht nur ausdrucken, sondern die Möglichkeit bieten, aus diesen Bildern ein Buch zu drucken. Die Bilder müssen nicht mehr in ein Album geklebt werden, sondern werden in ein gebundenes Buch, sogar mit Texten, integriert. Meistens wird dazu ein kostenloses Programm vom Anbieter heruntergeladen, mit dem das Buch nach eigenen Vorstellungen erstellt wird. Anschließend wird die Datei per Internet oder CD zum Online-Fotodienst zurückgeschickt. Nach ein paar Tagen wird das ausgedruckte Buch per Post zugestellt, ein perfektes Geschenk.

Einen guten Service in diesem Bereich bietet zum Beispiel *www.fotobuch.de*. Einer der besten, günstigsten und beliebtesten Online-Fotodienste ist *www.pixaco.de* (jetzt Snapfish) Im Gegensatz zu *www.fotobuch.de* entwickeln viele Online-Fotodienste lediglich zugeschickte Bilder und senden diese zurück. Vergleichen Sie zunächst Preise und Qualität im Internet, bevor Sie sich für einen Anbieter entscheiden. Pixaco gehört mittlerweile zum Hewlett Packard-Konzern und liefert gute Qualität bei günstigen Preisen. Aus diesem Grund ist der Dienst auch unter dem HP-Namen *www.snapfish.de* bekannt. Ein weiterer sehr guter Online-Dienst ist *www. fotokasten.de*. Der Dienst ist bekannt für einen guten Service, schnellen Versand und eine sehr gute Qualität der Fotos. Die Bilder können im Webbrowser zum Anbieter hochgeladen werden. Sie können bei *fotokasten. de* Bilder bis zu einer Größe von 50 x 75 cm bestellen. Weitere Dienste finden Sie unter:

- **»** *www.onlineprint24.de*
- **»** *www.bildpartner.de*
- **»** *www.pixum.de*
- **»** *www.pixelnet.de*
- **»** *www.bilderjoker.de*
- **»** *www.bilder-planet.de*
- **»** *www.fotoquelle.de*
- **»** *www.otto-bilderservice.de*
- **»** *www.colormailer.de*
- **»** *www.klickbilderbox.de*

Welchem Anbieter Sie vertrauen, hängt von Ihren persönlichen Vorlieben und Erfahrungen ab. Alle hier aufgezählten Dienste gehören zu den bekanntesten und beliebtesten im Internet und liefern hervorragende Qualität ab. Ein weiterer bekannter Bilderdienst ist *www.bildernet.de*. Die meisten Online-Fotodienste entwickeln die Bilder in eigenen Labors und sind daher bei Anforderungen des Papiers und der Chemikalien für Fotofreaks besonders interessant. Viele Anbieter schicken Testfotos zu, damit sich der Kunde einen Überblick über die Qualität des Dienstes verschaffen kann. Große Märkte wie Media Markt oder Schlecker entwickeln die Bilder meistens in Großlabors, die bei der Entwicklung überhaupt nicht flexibel und meistens sogar teurer sind. Ein wichtiges Kriterium für die Auswahl eines Online-Fotodienstes ist die Upload-Möglichkeit. Irgendwie müssen die Bilder zum Anbieter kommen. Viele Anbieter führen den Upload über den Webbrowser aus. Dazu wird im Internet Explorer mit sogenannten ActiveX-Elementen gearbeitet.

Diese ActiveX-Elemente erweitern die Möglichkeit des Webbrowsers um neue Funktionen. Wenn Sie statt des Internet Explorers Mozilla Firefox einsetzen, können bei vielen Anbietern keine Bilder hochgeladen werden, da ActiveX-Elemente nur beim Internet Explorer möglich sind. Bei DSL ist die Download-Geschwindigkeit deutlich höher als die Upload-Geschwindigkeit. Wenn viele Bilder hochgeladen werden sollen, überprüfen Sie zunächst, wie groß die Datenmenge ist. Während des Uploads wird die Internetgeschwindigkeit deutlich reduziert.

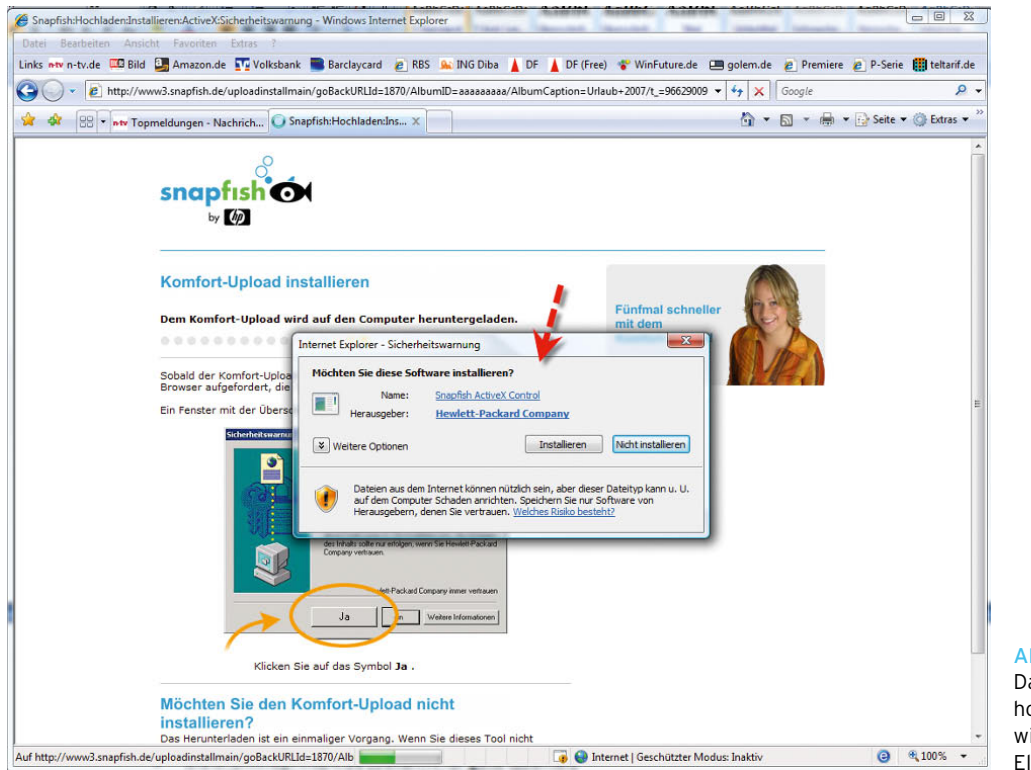

#### Abbildung 8.75

Damit Bilder zum Fotodienst hochgeladen werden können, wird meistens ein Active X-Element benötigt.

## Tipps und Tricks zu Online-Fotodiensten

Die Bestellung von Fotos bei Online-Diensten ist nichts anderes als das Hochladen der Bilder zum Anbieter. Sie sollten ein paar Dinge beachten, damit die Entwicklung Ihrer Bilder nicht in Frust ausartet. Viele Digitalkameras liefern mittlerweile Auflösungen von 2.560 x 1.920 und mehr. Sollen Bilder auf ein normales Fotoformat wie 9 x 13 entwickelt werden, benötigen Sie keine hohen Auflösungen. Je höher die Auflösung der Bilder ist, umso länger dauert der Upload. Wenn Bilder im Format 9 x 13 entwickelt werden sollen, reicht eine Auflösung von 1.280 x 960 vollkommen aus. Sie sollten mit einem speziellen Programm wie beispielsweise den beiden Freeware-Programmen IrfanView (*www.irfanview.com*) oder Xnview (*www.xnview.com*) die Auflösung der Bilder anpassen. Die optimalen Auflösungen für die einzelnen Bilder finden Sie in folgender Tabelle aufgelistet:

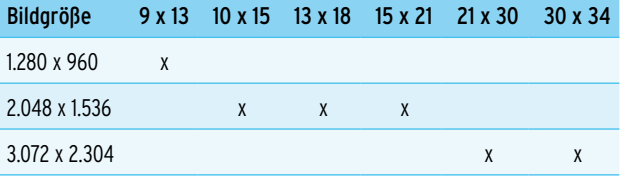

Jedes Mal, wenn ein Bild von einem hochwertigen Format im JPEG-Format gespeichert wird, verringert sich die Dateigröße, aber auch die Qualität wird schlechter. Vermeiden Sie es, Bilder häufiger zu verändern und immer wieder im JPEG-Format zu speichern. Irgendwann wird der Ausdruck verwaschen und unscharf werden. Wenn Bilder bearbeitet werden, sollten diese ins TIFF-Format umgewandelt und erst vor dem Hochladen zum Online-Bilderdienst in das JPEG-Format konvertiert werden. Wurden die Bilder bereits mit einem Bildbearbeitungsprogramm optimiert, sollten es vermieden werden, beim Hochladen zum Anbieter eine weitere Optimierung durchzuführen. Bei zusätzlichen Optimierungen werden die Bilder meistens schlechter.

Bilder werden auf dem Monitor vollkommen anders angezeigt als auf Ausdrucken. Sie sollten daher Ihren Monitor möglichst nahe an den Ausdruck anpassen (kalibrieren). So kann ein Überblick gewonnen werden, wie die Bilder später auf Papier aussehen werden. Viele Anbieter stellen dazu ein Tool zur Verfügung, mit dessen Hilfe die Kalibrierung durchgeführt werden kann. Um den Monitor anzupassen, wird dieses Programm (oft das Digital Quality Tool) benötigt. Zusätzlich wird noch ein Referenzausdruck des Anbieters, mit dessen Hilfe Monitor und Ausdruck angepasst werden können, benötigt. Bei der Darstellung der Bilder auf dem Bildschirm nutzt die Fotogalerie das neue Windows 7-Farbmanagement. Wenn für den Monitor ein falsches Farbprofil eingestellt ist, kann dieses gegen ein anderes ausgetauscht oder gelöscht werden. Sie finden die Farbverwaltung in der *Systemsteuerung*, in der Sie nach dem Menüpunkt *Farbverwaltung* suchen. Wählen Sie auf der Registerkarte *Geräte* den Monitor aus und aktivieren die Option *Eigene Einstellungen für dieses Gerät verwenden*. Anschließend können die Farbprofile geändert oder gelöscht werden. Über *Hinzufügen* lassen sich weitere Profile laden.

| Farbprofil verknüpfen                                                   | $\mathbf{x}$                 |
|-------------------------------------------------------------------------|------------------------------|
| Wählen Sie eins der auf dem System installierten Profile aus.           |                              |
| <b>Name</b>                                                             | <b>Dateiname</b>             |
| WCS-Geräteprofile                                                       |                              |
| Virtuelles sRGB-Gerätemodellprofil                                      | wsRGB.cdmp                   |
| Virtuelles scRGB-Gerätemodellprofil                                     | wscRGB.cdmp                  |
| <b>ICC-Profile</b>                                                      |                              |
| <rgr ifc61966-2.1<="" td=""><td>sRGB Color Space Profile.icm</td></rgr> | sRGB Color Space Profile.icm |
| Agfa: Swop Standard                                                     | <b>RSWOP.icm</b>             |
| Durchsuchen                                                             | Abbrechen<br>OK              |
| Entfernen<br>Hinzufügen                                                 | Als Standardprofil festlegen |

Abbildung 8.76 Unter Windows 7 kann das Farbprofil angepasst werden.

Zwischen den Online-Fotodiensten herrscht ein unerbittlicher Preiskampf. Vergleichen Sie daher vor Bestellungen zunächst den aktuellen Preis. Vor allem wenn viele Fotos entwickelt werden sollen, kann seit der letzten Bestellung ein anderer Anbieter günstiger geworden sein. Auf der Internetseite *www.billige-fotos.de* können regelmäßig die Preise der verschiedenen Anbieter verglichen werden.

## 8.3.3 Windows Live Movie Maker

Der Windows Movie Maker ist bereits von Windows XP bekannt, wurde aber in Bedienung und Oberfläche an Windows 7 komplett angepasst. Das Tool gehört seit Windows 7 nicht mehr zu den Bordmitteln, lässt sich aber leicht über die Windows Live-Suite über *www. windowslive.com* kostenlos in Windows integrieren.

#### Erste Schritte mit dem Windows Movie Maker

Sie starten den Windows Movie Maker über *Alle Programme/Windows Live/Windows Live Movie Maker*. Mit dem Windows Movie Maker können Sie Filme entweder selbst erstellen, Filme aus Bildern erstellen oder bereits existierende Filme von Digitalkameras verwalten. Der Movie Maker kann Effekte integrieren, aber auch Übergänge produzieren. Viele Amateurfilmer erhalten mit dem Movie Maker ein ausreichendes Werkzeug, um Filme in Windows 7 zu erstellen und zu verwalten. Windows Live Movie Maker unterstützt zahlreiche Formate. Sie können beliebige Dateien in diesen Formaten in den Windows Movie Maker importieren. Haben Sie den Movie Maker geöffnet, können Sie über die Schaltfläche *Videos und Fotos hinzufügen* zunächst auswählen, aus welchen Filmen und Fotos Sie einen Film erstellen wollen.

**TIPP** Wenn Sie mehrere Dateien auf einmal markieren und in den Windows Movie Maker laden wollen, gehen Sie so vor wie auch beim Markieren von mehreren Dateien an anderen Stellen des Windows-Explorers:

- **»** Markieren Sie die erste Datei, die Sie importieren möchten, halten Sie die  $\boxed{\hat{v}}$ -Taste gedrückt, und markieren Sie dann die letzte Datei. Alle dazwischen liegenden Dateien werden ebenfalls markiert.
- **»** Markieren Sie die Dateien, und halten Sie dabei die Strg -Taste gedrückt. Alle Dateien, die Sie anklicken, werden markiert.

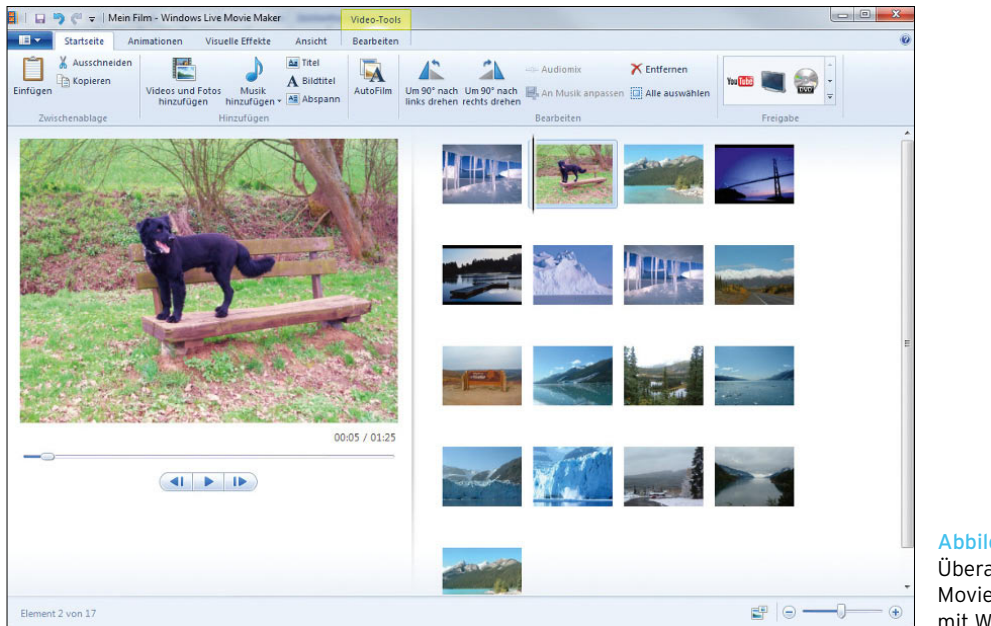

Abbildung 8.77 Überarbeiteter Windows Movie Maker in Windows 7 mit Windows Live

Über *Musik hinzufügen* wählen Sie einen Soundtrack aus, der während des Abspielens des Films parallel eingebettet sein soll. Klicken Sie auf einzelne Bilder, können Sie mit *Bildtitel* jeweils einen Text angeben, der über das Bild gelegt wird. Über die Registerkarte *Format* können Sie dann wiederum diesen Text bearbeiten und festlegen, zu welchem Zeitpunkt des Films dieser erscheinen soll.

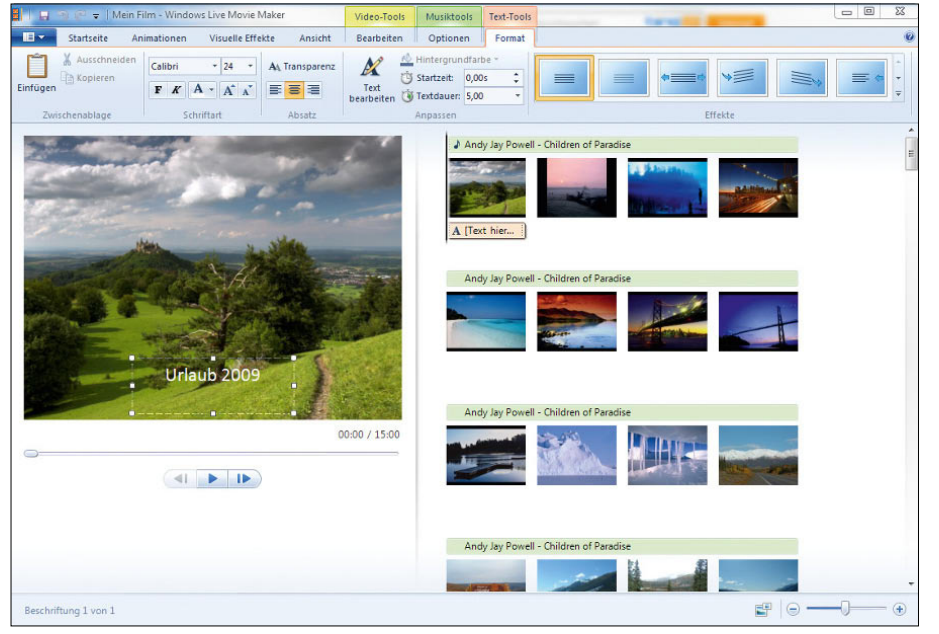

Abbildung 8.78 Eingeben von Bildtexten zu einzelnen Bildern des Films Über die Formatierungsschaltflächen stehen Ihnen noch verschiedene Effekte für die Texte zur Verfügung. Im Vorschaufenster sehen Sie dann eine kleine Vorschau, wie der Effekt beim Text aussehen würde. Klicken Sie auf ein Bild, können Sie über die Registerkarte *Visuelle Effekte* einen speziellen Effekt auswählen, der nur für dieses Bild gilt, auch hier sehen Sie eine Vorschau. Über die Registerkarte *Animationen* legen Sie wiederum fest, wie das Bild im Film eingeblendet werden soll. Der Ablauf beim Erstellen eines Films sieht also folgendermaßen aus:

- 1. Sie öffnen die Bilder und Filme, die Sie in den Film integrieren wollen.
- 2. Sie legen einen *Titel*, einen *Abspann* und *Bildtitel* für die einzelnen Bilder fest.
- 3. Über *Visuelle Effekte* oder *Animationen* steuern Sie, wie Bilder eingeblendet und dargestellt werden sollen.
- 4. Mit *Musik hinzufügen* steuern Sie den Soundtrack des Films.

Klicken Sie sich durch die verschiedenen Menüs des Movie Makers. Sie sehen im Vorschaufenster immer sofort, was die Änderungen bewirken, die Sie in den Film integrieren. Die Funktionen sind in den meisten Fällen selbsterklärend.

#### Filme abspeichern und veröffentlichen

Haben Sie den Film erstellt, können Sie über die Startseite den Film entweder speichern oder im Internet, beispielsweise bei YouTube, veröffentlichen. Klicken Sie dazu auf die Registerkarte *Startseite* und dann auf die Art, wie Sie das Video veröffentlichen wollen.

Sie können auch über das Speichern-Menü festlegen, ob Sie das Projekt, mit dem Sie den Film bearbeiten, speichern und wie Sie den Film auf der Festplatte speichern wollen.

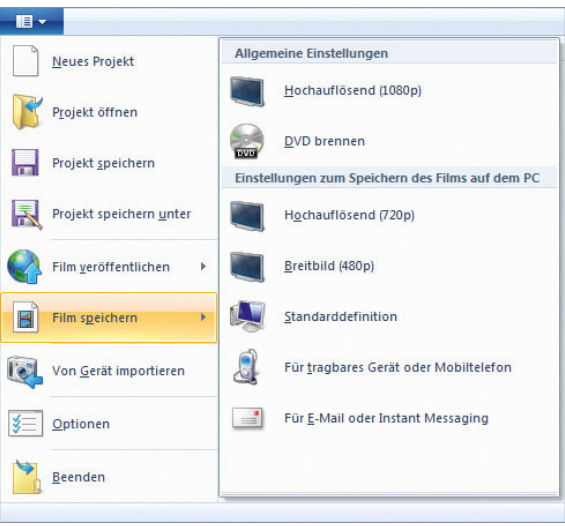

Abbildung 8.80 Festlegen der Optionen zum Speichern eines Films

Wollen Sie einen Film bei YouTube veröffentlichen, wählen Sie diese Art der Veröffentlichung auf der Registertarte *Startseite* aus und melden sich mit Ihrem kostenlosen YouTube-Konto an. Anschließend können Sie die Daten des Films eingeben und mit *Veröffentlichen* auf YouTube hochladen.

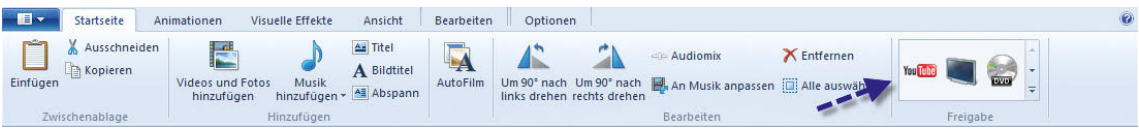

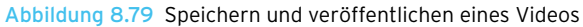

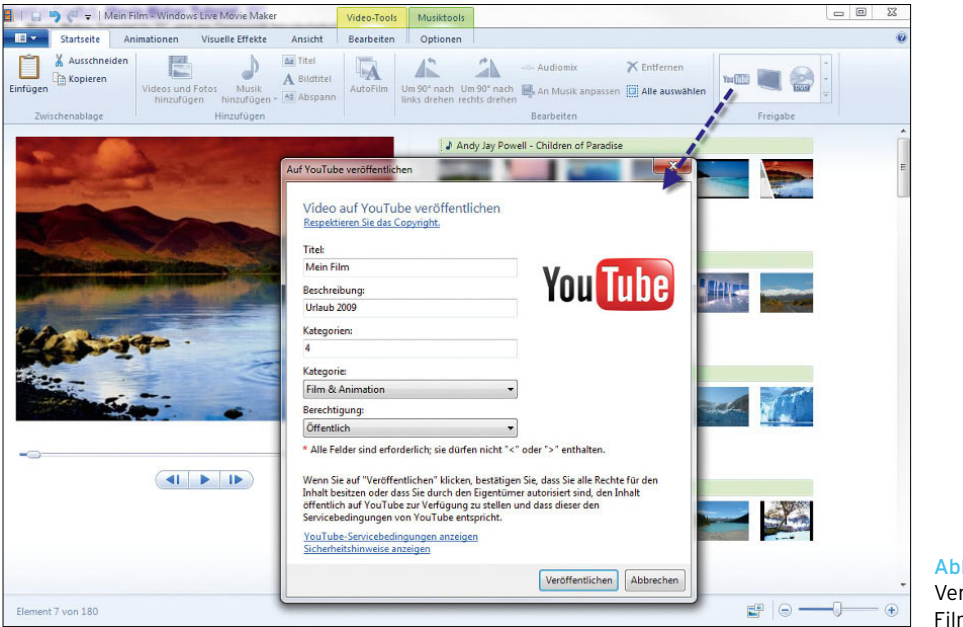

Abbildung 8.81 Veröffentlichen eines Films bei YouTube

## 8.3.4 Windows DVD Maker

Der DVD Maker war bereits in Windows Vista enthalten und verwendet zur Erzeugung der DVDs als Ausgangsmaterial MPEG-1, MPEG-2 oder ein anderes konformes Format. Der DVD Maker kann auch DVD-Menüs erstellen und bietet dazu bereits einige Vorlagen und Effekte an. Für die meisten Anwender, vor allem für Einsteiger, wird die Erstellung von DVDs auf Basis leicht verständlicher Assistenten kein Problem darstellen und zu sehr guten Ergebnissen führen.

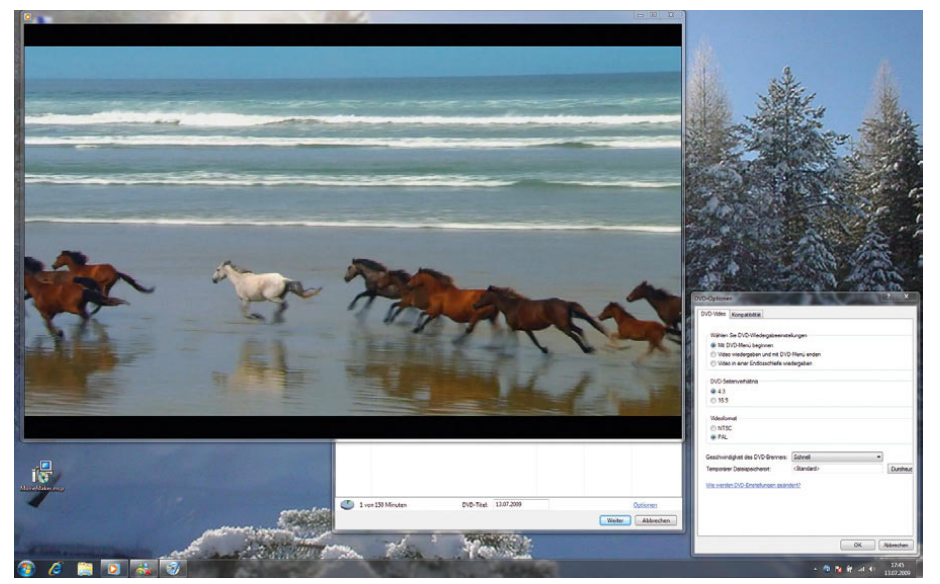

Abbildung 8.82 Erstellen von DVDs mit dem Windows DVD Maker

DVD Maker kann bis zu zwölf Kapitel auf der DVD erzeugen, bietet allerdings nicht die Möglichkeit, die Bitrate oder die Qualität der Videos zu bearbeiten. Mit Windows 7 können ohne Weiteres auch DVD-R- und DVD-RW-Medien beschrieben werden. Diese werden im ISO- oder im UDF-Format (Versionen 1.02–2.50) geschrieben. Auch Multisession-Medien bereiten keinerlei Probleme, CDs und auch DVDs bleiben standardmäßig für weiteres Beschreiben geöffnet.

#### Erstellen von DVDs mit dem Windows DVD Maker

Sie starten den DVD Maker über *Alle Programme/ Windows DVD Maker*. Wenn Sie den DVD Maker gestartet haben, besteht der erste Schritt darin, dass Sie die Dateien auswählen, die Sie der DVD hinzufügen wollen. Über die Schaltfläche *Elemente hinzufügen* können Sie über den Windows-Explorer auswählen, welche Dateien in welcher Reihenfolge auf die DVD gebrannt werden sollen. Sie können Elemente mit der entsprechenden Schaltfläche auch wieder von der DVD-Zusammenstellung entfernen.

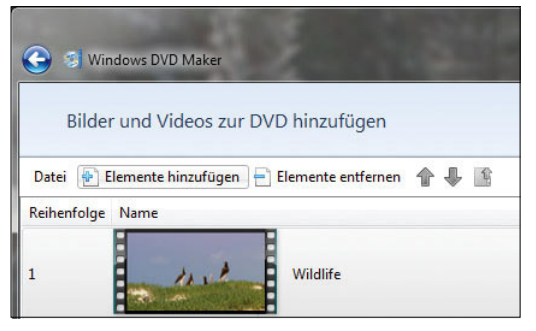

Abbildung 8.83 Hinzufügen von Elementen zur DVD

Sie können an dieser Stelle auch wieder mithilfe der  $\boxed{\hat{\sigma}}$  - oder Strg -Taste mehrere Dateien auf einmal auswählen, die im Anschluss der DVD hinzugefügt werden. Über den Link *Optionen* rechts unten im DVD Maker lässt sich ein Dialogfeld öffnen, in dem Sie das Abspielverhalten und die Einstellungen der DVD anpassen können.

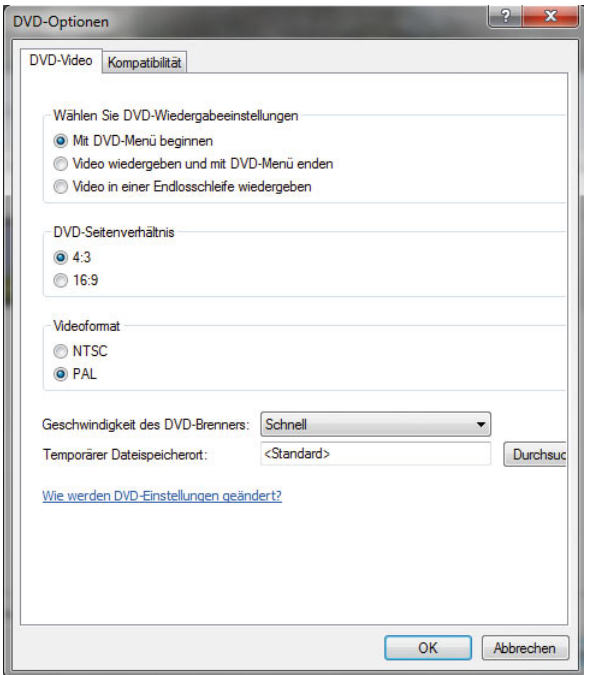

Abbildung 8.84 Einstellen der DVD-Optionen

- **»** Wenn das DVD-Menü nach dem Einlegen des Datenträgers in einen DVD-Player angezeigt werden soll, klicken Sie auf *Mit DVD-Menü beginnen*.
- **»** Wenn das Video automatisch nach dem Einlegen des Datenträgers in einen DVD-Player wiedergegeben und das Menü am Ende angezeigt werden soll, klicken Sie auf *Video wiedergeben und mit DVD-Menü enden*.
- **»** Wenn das Video automatisch abgespielt und immer wieder wiederholt werden soll, klicken Sie auf *Video in einer Endlosschleife wiedergeben*. Das Menü der DVD wird angezeigt, wenn Sie auf dem DVD-Player auf die Menü-Taste klicken.
- **»** Mit der Option *DVD-Seitenverhältnis* können Sie festlegen, ob das Video und die DVD-Menüs im Seitenverhältnis 16:9 (Breitbild) oder 4:3 (Standard) angezeigt werden.
- **»** Mit der Option *Videoformat* stehen NTSC und PAL zur Verfügung. Üblicherweise müssen Sie diese Einstellung nicht ändern, sofern Sie nicht beabsichti-

gen, Ihre DVD Freunden oder Familienmitgliedern zur Verfügung zu stellen, die in einem anderen Land bzw. einer anderen Region leben. Das standardmäßig ausgewählte Videoformat richtet sich nach den Einstellungen unter Regions- und Sprachoptionen in der Systemsteuerung.

- **»** Die Option *Geschwindigkeit des DVD-Brenners* ermöglicht es Ihnen, die Geschwindigkeit beim Brennen der DVD auszuwählen. Die Standardeinstellung für diese Option ist *Schnell*. Um die Lesequalität der DVD zu erhöhen, können Sie die Brenngeschwindigkeit verringern. Oft können dann DVD-Player gebrannte DVDs besser lesen.
- **»** Wenn Sie den Speicherort für temporäre Dateien ändern möchten, die beim Erstellen einer DVD angelegt werden, klicken Sie auf *Durchsuchen*, wählen den gewünschten neuen Ordner aus und bestätigen mit *OK*. Achten Sie darauf, dass auf dem entsprechenden Laufwerk noch etwa 5 GB freier Speicherplatz vorhanden sein müssen.

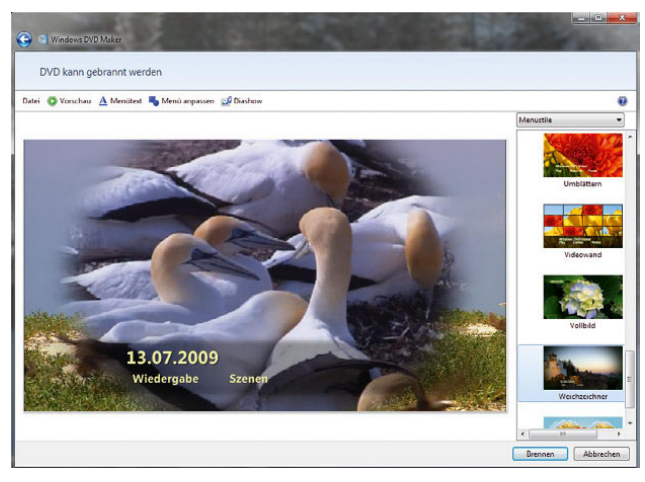

Abbildung 8.85 Erstellen eines Menüs für die DVD

Auf der nächsten Seite des Assistenten können Sie das Menü der DVD erstellen. Auf der rechten Seite des Fensters stehen Ihnen verschiedene Menüstile zur Verfügung. Über die Schaltfläche *Menü anpassen* können Sie den ausgewählten Standardstil entsprechend Ihren Wünschen abändern. Sie können die Schriftart des Menüs sowie das Aussehen der Schaltflächen anpassen.

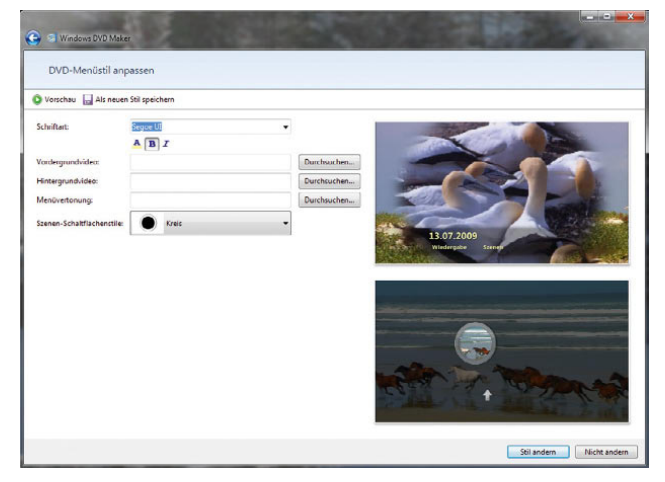

Abbildung 8.86 Anpassen des DVD-Menüs

Über die Schaltfläche *Vorschau* können Sie sich anzeigen lassen, wie das Menü auf der echten DVD aussehen würde. Sie können die Vorschau über die Zurücktaste wieder verlassen und innerhalb des Menüs navigieren wie bei einem DVD-Player. Auf der Hauptseite zur DVD-Erstellung können Sie den Menütext und die Schriftart festlegen, mit denen das Menü angezeigt werden soll. Hier können Sie auch die Beschreibung der einzelnen Menüpunkte anpassen.

## Erstellen einer Diashow zum Abspielen auf DVD-Player

Sie können auf der DVD auch eine Diashow erstellen und passende Musik hinterlegen oder weitere Einstellungen der Bildfolge konfigurieren. Diese Einstellungen nehmen Sie über die Schaltfläche *Diashow* vor.

- **»** Klicken Sie auf *Musik hinzufügen*, navigieren Sie zu den Musikdateien, die Sie hinzufügen möchten, und bestätigen Sie mit *Öffnen*. Wenn Sie mehrere Audiodateien hinzugefügt haben und die Reihenfolge für die Wiedergabe der Musikdateien in der Diashow ändern möchten, klicken Sie auf eine Audiodatei, die Sie verschieben möchten, und klicken anschließend auf *Nach oben* oder *Nach unten*.
- **»** Um die Anzeigedauer für die einzelnen Bilder in der Diashow anzugeben, wählen Sie die Dauer (in Sekunden) im Feld *Bildlänge* aus.

**»** Um die Art von Übergang auszuwählen, der zwischen Bildern verwendet werden soll, wählen Sie einen Übergangstyp im Feld *Übergang* aus.

| <b>Windows DVD Maker</b>                        |                                         |                  |              |
|-------------------------------------------------|-----------------------------------------|------------------|--------------|
| Diashoweinstellungen ändern                     |                                         |                  |              |
| <b>D</b> Vorschau                               |                                         |                  |              |
| Musik für Diashow:                              |                                         |                  |              |
| Song                                            | Länge                                   | Musik hinzufügen |              |
| Maid with the Flaxen Hair<br>Kalimba            | 0:02:49<br>0:05:48                      | Nach oben        |              |
|                                                 |                                         | Nach unten       |              |
|                                                 |                                         | <b>Entfernen</b> |              |
|                                                 | Musiklänge: 0:08:37<br>Diashow: 0:00:00 |                  |              |
| Diashowlänge an die Musiklänge anpassen         |                                         |                  |              |
| Sekunden<br><b>Bildlänge:</b><br>7.0            |                                         |                  |              |
| Überblenden<br>Übergang:                        |                                         |                  |              |
| V Zoom- und Schwenkeffekte für Bilder verwenden |                                         |                  |              |
|                                                 |                                         | Diashow andern   | Nicht ändern |

Abbildung 8.87 Anpassen der Einstellungen für eine Diashow

Wenn Sie alle Einstellungen vorgenommen haben, können Sie die DVD über die Schaltfläche *Brennen* fertigstellen. Legen Sie einen passenden Rohling in das Laufwerk ein, und klicken Sie auf *Brennen*. Nach dem Brennvorgang können Sie weitere Kopien dieser DVD erstellen. Entnehmen Sie dazu die fertige DVD, legen Sie eine neue beschreibbare DVD ein, und klicken Sie dann auf *Eine weitere Kopie dieses Datenträgers erstellen*.

## 8.4 Das Media Center in Windows 7

Während unter Windows XP das Media Center noch in der eigenen Version Windows XP Media Center Edition zur Verfügung stand, wurden die Media Center-Funktionen in Windows 7 fest integriert. Das Media Center ist die zentrale Schaltstelle für die Verbreitung und Anzeige aller möglichen Multimediadaten im Haushalt. Optimal ist natürlich die Ausgabe an einem PC und einer angeschlossenen Stereoanlage.

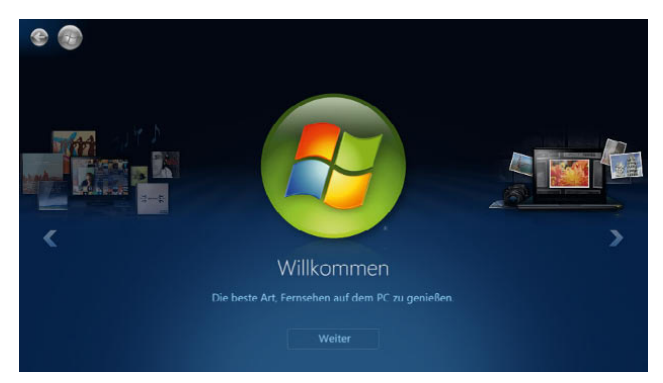

Abbildung 8.88 Windows Media Center in Windows 7

**TIPP** Auf folgenden Internetseiten erhalten Sie wertvolle Hinweise und Downloads zum Windows Media Center:

- **»** *www.shark007.net* Codec-Packs für Windows 7 und für das Media Center
- **»** *www.mediabrowser.tv* Grafische Effekte
- **»** *www.runtime360.com* Erweiterung für Xbox 360 und Media Center-Streaming
- **»** *www.theme7mc.com* Themes für Media Center
- **»** *www.mce-community.de* Community für Media Center-Anwender
- **»** *www.thegreenbutton.com* Forum der Media Center-Entwickler
- **»** *www.missingremote.com* Stellt auch andere Media Center-Lösungen vor

## 8.4.1 Erste Einrichtung des Media Centers

Nach dem ersten Aufruf des Media Centers startet zunächst ein Assistent, der bei der Einrichtung helfen soll. Sie können das Setup entweder weitgehend automatisiert durchlaufen lassen oder die benutzerdefinierte Variante auswählen. Bei der Auswahl der benutzerdefinierten Einrichtung stehen Ihnen natürlich mehr Möglichkeiten zur Verfügung. Aus diesem Grund geht der folgende Abschnitt auf diese Auswahlmöglichkeiten etwas näher ein.

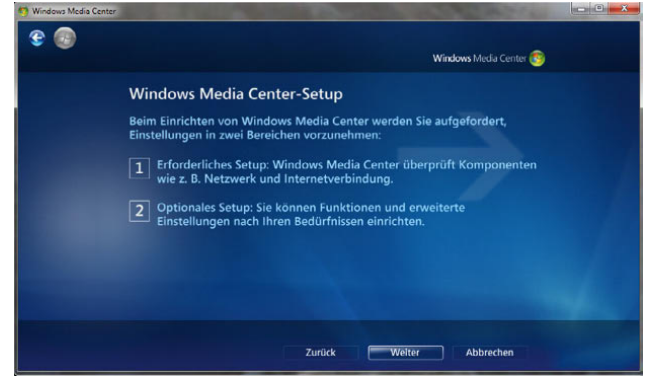

Abbildung 8.89 Auswahl der Einrichtungsoption des Media Centers

Als Nächstes erscheint der Willkommensbildschirm. Nachdem Sie ihn bestätigt haben, müssen zunächst die Netzwerk- und Internetverbindungen des PC konfiguriert werden. Bei Bedarf können Sie die einzelnen Einstellungen selbst anpassen, wenn der Assistent keine Verbindung finden kann. Die nächsten Seiten der Einrichtung sind weitgehend selbsterklärend. Wenn Sie die Internetverbindung eingerichtet haben, können Sie testen, ob sich das Media Center erfolgreich verbinden kann.

Nachdem die Einrichtung abgeschlossen wurde und Sie alle Fragen des Assistenten beantwortet haben, können Sie im Anschluss die optionale Einrichtung durchführen. Der Assistent blendet weitere Fenster ein, über die Sie die Lautsprecher und die Bildschirmanzeige konfigurieren können. Nachdem auch die optionale Einrichtung abgeschlossen ist, können Sie mit dem Media Center arbeiten, und der normale Startbildschirm wird angezeigt.

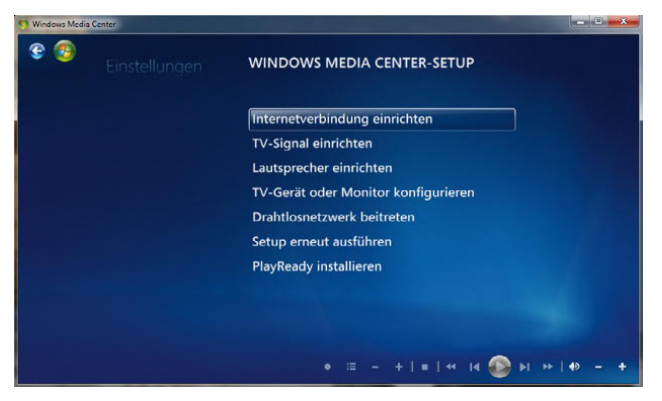

Abbildung 8.90 Konfiguration der Einstellungen für das Media Center

## 8.4.2 Die neue Bedienoberfläche im Windows Media Center

Die Bedienoberfläche wurde im Vergleich zu Windows XP Media Center Edition deutlich aufpoliert.

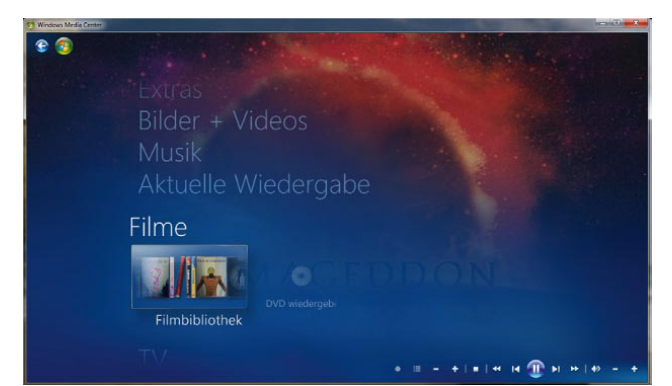

Abbildung 8.91 Neue Oberfläche des Media Centers

Die altbackenen Farben in XP wurden jetzt durch ein elegantes dunkles Blau ersetzt, die Schriften wurden etwas verdünnt, sodass die Anzeige einfach ansprechender aussieht.

Das Startmenü des Media Centers ist zum einen in einen vertikalen und zum anderen in einen horizontalen Balken aufgeteilt. Bei der Navigation durch die eigenen Bibliotheken kann zwischen verschiedenen Perspektiven gewechselt werden. Außer nach Alben können auch nach Tracks oder Künstlern gruppierte Darstellungen gewählt werden. Über die Fernbedienung können Suchbegriffe eingegeben werden. Fotos werden übersichtlich indexiert, und es kann automatisch nach dem Erstellungszeitpunkt gefiltert werden. Die komplette Navigation geht einfach effizienter vonstatten als noch in der Vorgängerversion.

Dank des Windows Media Centers in Windows 7 ist es so einfach wie nie zuvor, Ihre sämtlichen digitalen Unterhaltungsmedien mithilfe der Maus und Tastatur oder einer Fernbedienung auf Ihrem PC oder Fernseher zu suchen, wiederzugeben und zu verwalten. Sie können Ihre digitalen Unterhaltungsmedien auf vielfältige Weise organisieren, um das gewünschte Element besser finden und anzeigen zu können. Durch Optionen wie Miniaturansichten können Sie bei der Suche nach CDs, Fotos, Filmen oder TV-Programmen das gewünschte Objekt schneller bestimmen. Sie können durch die Media Center-Menüs navigieren und dabei weiter den Film, das TV-Programm oder die Fotos auf dem Bildschirm verfolgen bzw. betrachten. Bei der Navigation durch die Media Center-Menüs können Sie das im Vollbildmodus angezeigte Programm weiter laufen lassen.

In die Xbox 360 ist eine Windows Media Center-Erweiterung integriert. Die Windows Media Center-Erweiterungen ermöglichen, dass Sie den PC im Büro lassen und Ihre Musik, Fotos, Filme und Fernsehprogramme überall im Haus über die erweiterten Media Center-Menüs wiedergeben können. Wenn die Xbox 360 an das Fernsehgerät und die Stereoanlage angeschlossen ist, können Sie sich auf dem Sofa bequem zurücklehnen und mithilfe der grünen Taste auf der Fernbedienung auf Ihre gesamte digitale Musiksammlung zugreifen. Das Windows Media Center in Windows 7 bietet völlig neue Möglichkeiten, Musiktitel anzuzeigen und anzuhören.

Hauptmenüpunkte wie *TV + Filme*, *Musik* und *Bilder + Videos* werden weiterhin vertikal angesteuert, die jeweiligen Unterfunktionen sind nun aber horizontal zu erreichen. Bei der Vorgängerversion unter Windows XP war die Auswahl erst in der nächsten Ebene möglich.

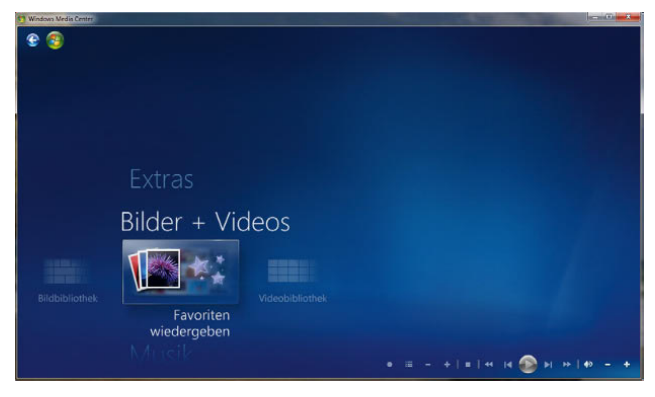

Abbildung 8.92 Hauptmenü des Media Centers

Da die Bibliotheken auf der verbesserten Mediendatenbank von Windows Media Player basieren, können sie deutlich flüssiger durchforstet werden: Das Blättern in mehreren Hundert Alben oder Fotos funktioniert ohne Unterbrechungen. Für die Bedienung stellt dies einen großen Fortschritt dar.

Über den Medienelementen befinden sich Menüpunkte, die je nach Bibliothek verschiedene Ansichten der Inhalte zeigen. So bietet der Bereich *Musik* beispielsweise die Möglichkeit, nach Album, Künstler, Genre, Titel, Wiedergabeliste und Komponist zu gruppieren.

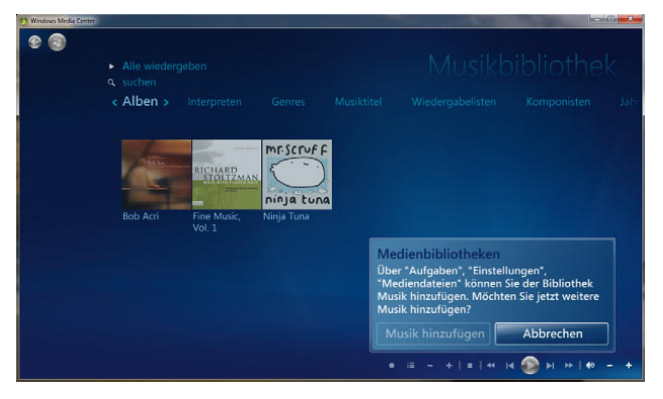

Abbildung 8.93 Verwalten von Musikbibliotheken im Media Center

Während die Bibliothek für TV-Aufzeichnungen deutlich überarbeitet wurde, gibt es bei der TV-Funktion selbst kaum Neuerungen. So werden zwar nach wie vor zwei Tuner unterstützt, um parallel zum Live-TV eine andere Sendung aufnehmen zu können, eine Picture-in-Picture-Funktion ist aber auch weiterhin nicht enthalten.

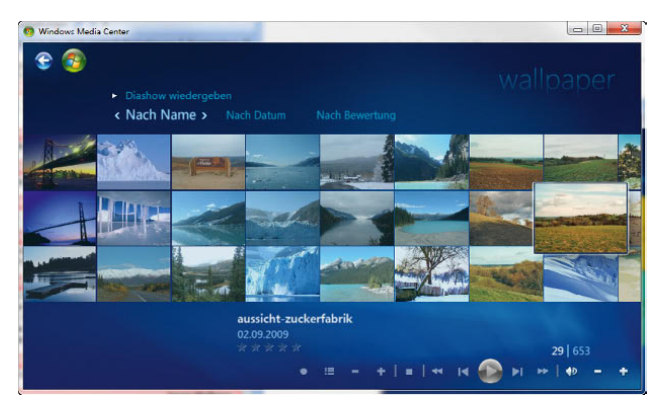

Abbildung 8.94 Filmbibliotheken lassen sich intuitiv im Media Player verwalten.

In den Windows 7-Editionen mit Media Center-Funktion liefert Microsoft auch einen MPEG-Decoder mit aus. Erfreulich ist, dass die neue Media Center-Edition auch die Möglichkeit bietet, TV-Aufzeichnungen als Video-DVD zu brennen, die sich auf einem Standard-Player wiedergeben lässt.

## 8.5 Windows-Fax und -Scan

Mit Windows-Fax und -Scan können Sie über eine ISDN-Karte oder ein Modem Faxnachrichten versenden. Wenn Sie parallel noch einen Scanner an Ihren PC anschließen, können Sie auch normale Dokumente über das Programm einscannen und gleich faxen. Ihr PC wird durch diese Funktion also quasi zu einem Faxgerät. Natürlich ist es auch möglich, dass Sie Faxe mit dem Computer empfangen können. Sie können das Programm auch so konfigurieren, dass die Faxe nicht von Ihrem PC aus gesendet werden, sondern über einen Faxserver. So können mehrere Anwender über einen gemeinsamen Computer Faxe versenden. Empfangene Faxe können auf einem Computer direkt per E-Mail an einen anderen Benutzer weitergeleitet werden. Dies setzt allerdings voraus, dass Sie entweder Windows Live Mail eingerichtet haben oder mit einem anderen E-Mail-Programm arbeiten. Windows-Fax und -Scan ist kein Mailclient, sondern es übergibt das angekommene Fax als Anhang an Ihr Standard-E-Mail-Programm.

Wenn Sie ein Fax empfangen haben, können Sie wie bei einem E-Mail-Programm darauf antworten, indem Sie auf die Schaltfläche *Antworten* klicken.

## 8.6 Verbindung mit Netzwerkprojektor

Es gibt immer mehr Beamer und Projektoren, die an das Netzwerk angeschlossen sind. Mit dem Zusatztool *Verbindung mit Netzwerkprojektor* können Sie einen Windows 7-PC über eine solche Netzwerkverbindung mit dem Projektor verbinden und die Anzeige über diesen Projektor laufen lassen. Sie starten das Programm über *Alle Programme/Zubehör/Verbindung mit Netzprojektor*. Sobald Sie das Programm gestartet haben, können Sie entweder automatisch nach einem solchen Projektor suchen lassen oder eine manuelle Adresse eingeben. Dadurch ist es möglich, eine Präsentation durchzuführen, ohne den Beamer an den VGA-Anschluss des PC anzuschließen.

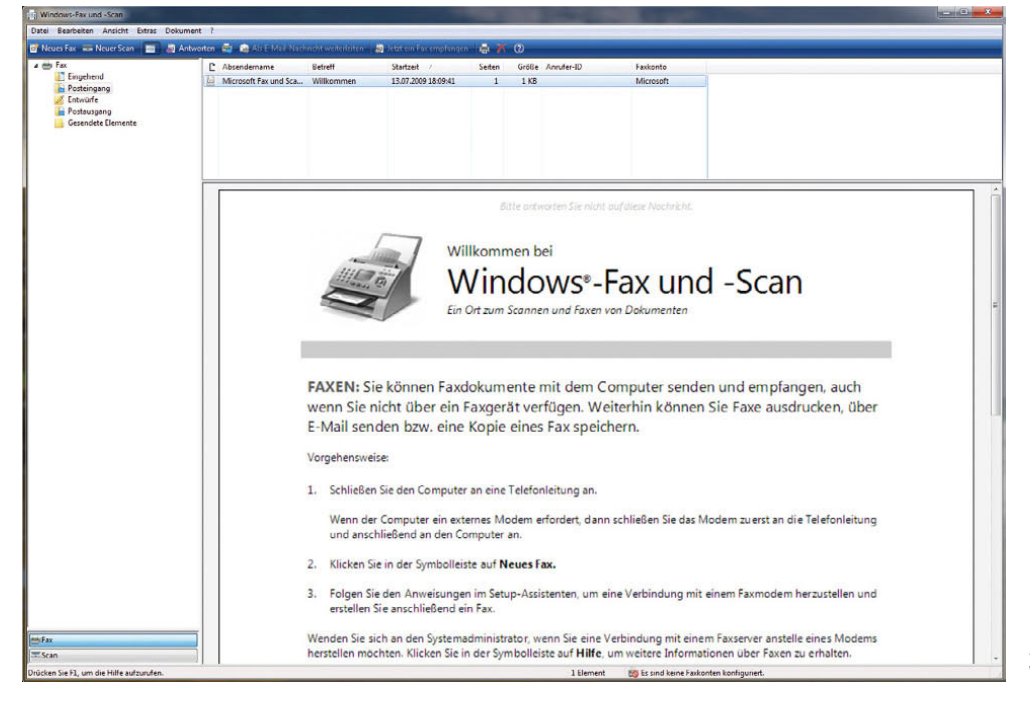

Abbildung 8.95 Windows-Fax und -Scan

**TIPP** Sie können das Konfigurationsprogramm zur Anbindung an Projektoren mit Netzwerkanschluss auch über den Befehl *netproj* starten, den Sie im Suchfeld des Startmenüs eingeben.

| Wie soll die Verbindung mit einem Projektor hergestellt werden?                                                                                                    |  |
|----------------------------------------------------------------------------------------------------|--|
| Nach einem Projektor suchen (empfohlen)<br>Suchen Sie nach Projektoren, die mit dem lokalen Netzwerk verbunden sind.                                                                                                    |  |
| Die Projektornetzwerkadresse eingeben<br>Wenn Sie die Netzwerkadresse des zu verwendenden Projektors kennen, geben Sie die<br>Adresse hier ein.<br>Beispiel: "http://Server/Projektoren/Projektor1" oder "\\Server\Projektoren\Projektor1" |  |
| Häufig gestellte Fragen zu Netzwerkprojektoren                                                                                                    |  |

Abbildung 8.96 Windows 7 mit Netzwerkprojektoren verbinden

Es besteht bei der Verbindung zum Netzwerkprojektor auch die Möglichkeit, den Desktop auf diesen Projektor wie für jeden anderen zusätzlichen Monitor zu erweitern. So können die Zuschauer der Präsentation nur das sehen, was Sie auf dem Monitor anzeigen wollen, nicht die ganzen anderen Symbole und Programme.

# 8.7 Spracherkennung und erleichterte Bedienung

In Windows 7 wurde die Unterstützung für Anwender mit Behinderung deutlich überarbeitet. Damit auch Anwender mit Sehschwäche oder sonstigen gesundheitlichen Einschränkungen, welche die Arbeit mit dem PC beeinträchtigen, optimal mit dem Computer arbeiten können, hat Microsoft die bereits in Windows XP vorhandenen Eingabehilfen nochmals deutlich überarbeitet und optimiert. Auch die Spracherkennung ist in Windows 7 integriert. Mit ihr kann Windows 7 selbst gesteuert werden, und es besteht die Möglichkeit, in Anwendungen Texte zu diktieren. Die Funktionen für die erleichterte Bedie-

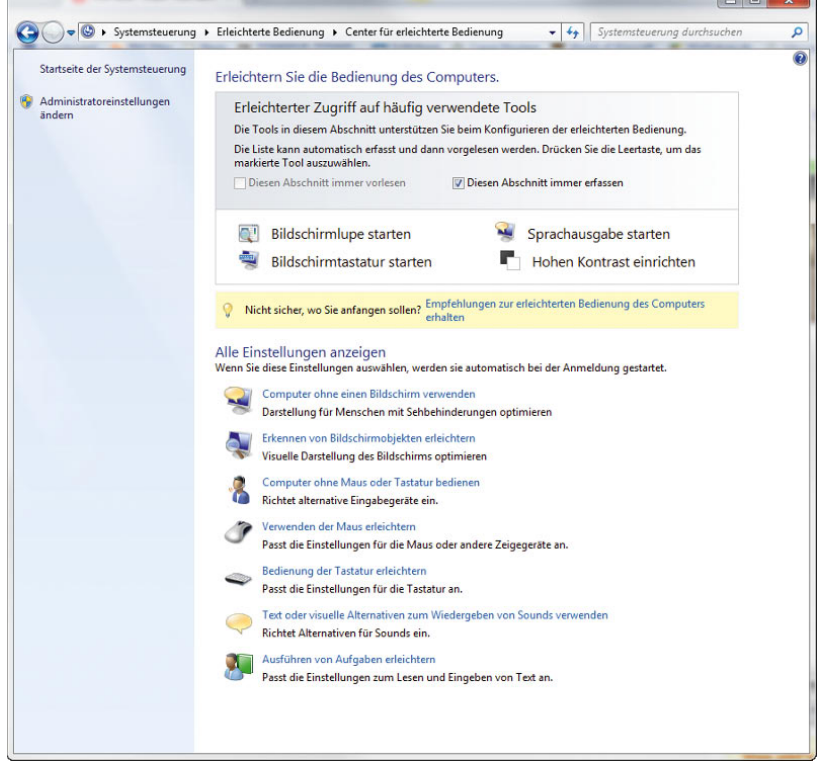

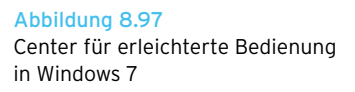

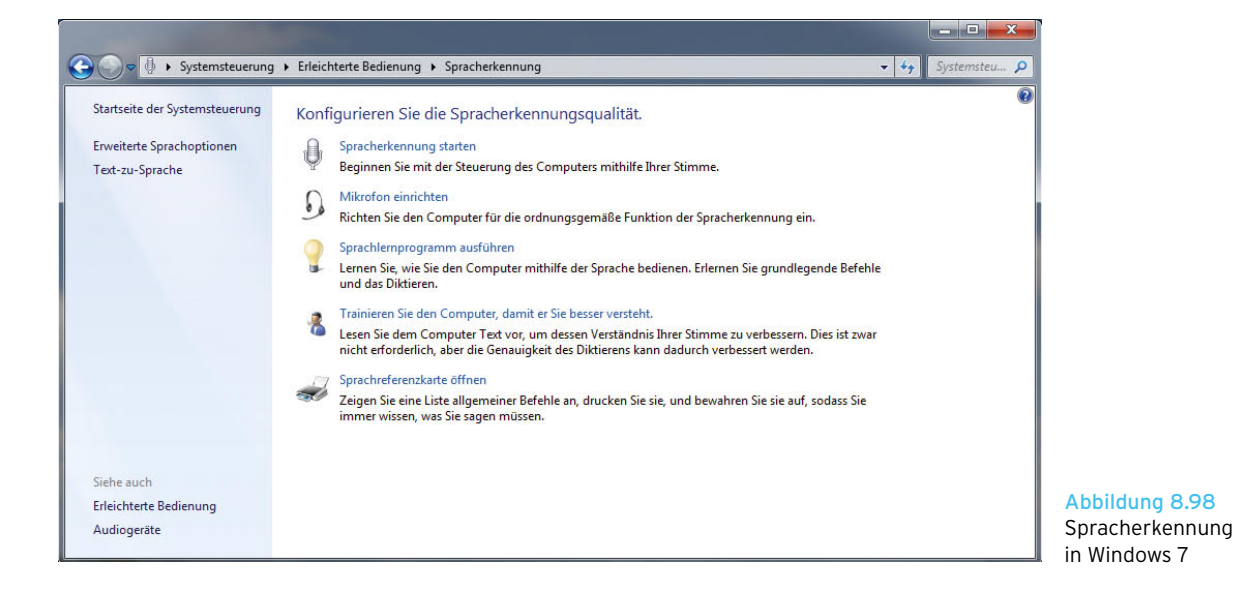

nung werden über *Systemsteuerung/Erleichterte Bedienung/Center für erleichterte Bedienung* konfiguriert.

Die Spracherkennung kann über *Systemsteuerung/Erleichterte Bedienung/Spracherkennungsoptionen* konfiguriert werden.

## 8.7.1 Spracherkennung verwenden

Die Spracherkennung wurde mit Windows Vista eingeführt. Sie können mit der Spracherkennung sowohl Windows direkt steuern als auch Texte in Applikationen diktieren. Nachdem Sie die Konfiguration der Spracherkennung gestartet haben, stehen Ihnen im Fenster fünf Optionen zur Verfügung:

- **»** *Spracherkennung starten* Hier findet beim ersten Aufruf die maßgebliche Einrichtung der Spracherkennung statt.
- **»** *Mikrofon einrichten* Hier konfigurieren Sie Ihr Mikrofon bzw. Headset, damit die Zusammenarbeit mit der Spracherkennung gut funktioniert.
- **»** *Sprachlernprogramm ausführen* Über diese Option können Sie die Möglichkeiten der Spracherkennung erlernen und üben. Jeder Anwender, der sich mit der Spracherkennung auseinandersetzen will, sollte dieses Programm verwenden.
- **»** *Trainieren Sie den Computer, damit er Sie besser versteht* – Mit dieser Funktion können Sie die Sprach-

erkennung an Ihre Stimme anpassen, damit die Erkennungsrate optimal funktioniert.

**»** *Sprachreferenzkarte öffnen* – Über diese Funktion können Sie eine Liste der Befehle ausdrucken, die von der Spracherkennung unterstützt werden.

## 8.7.2 Konfiguration der Spracherkennung

Bevor Sie über den Link *Spracherkennung starten* die Spracherkennung aktivieren (siehe nächster Abschnitt), sollten Sie diese zunächst konfigurieren. Der erste Schritt während dieser Konfiguration sind die Einrichtung und Anpassung des Mikrofons. Die Konfiguration des Mikrofons starten Sie über den Link *Mikrofon einrichten*.

Im ersten Bildschirm zur Einrichtung der Spracherkennung müssen Sie zunächst festlegen, welche Art von Mikrofon Sie einsetzen. Auf den folgenden Seiten richten Sie es vollständig ein. Nachdem Sie die Einrichtung abgeschlossen haben, ist der Computer für das Verwenden der Spracherkennung bereit.

**TIPP** Nach der Einrichtung des Mikrofons sollten Sie über den Link *Sprachlernprogramm ausführen* etwas mit der Spracherkennung üben. Das Sprachlernprogramm ist sehr gut gemacht und auch für ungeübte Benutzer ein optimaler Einstiegspunkt.

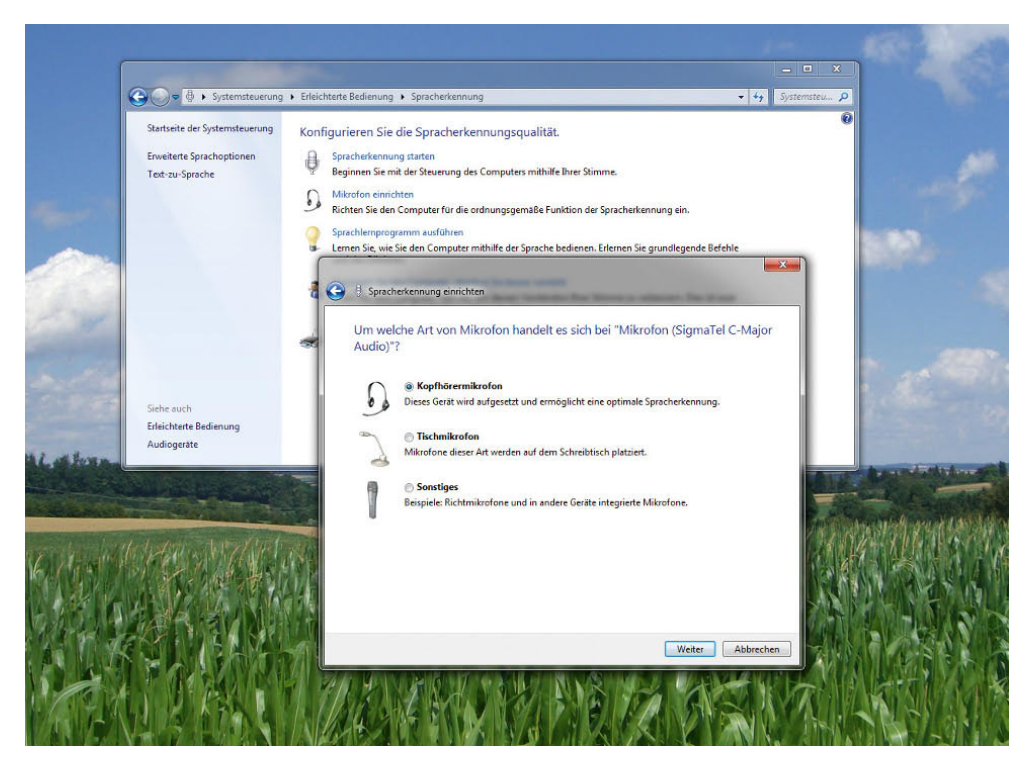

Abbildung 8.99 Konfiguration des Mikrofons für die Spracherkennung

## 8.7.3 Starten der Spracherkennung

Über den Link *Spracherkennung starten* wird die Spracherkennung aktiviert und die Symbolleiste für die Spracherkennung auf dem Bildschirm angezeigt. Zeitgleich zeigt Windows die Spracherkennung auch im Info bereich der Taskleiste an. Klicken Sie mit der rechten Maustaste auf das Symbol für die Spracherkennung, können Sie im Kontextmenü verschiedene Aufgaben durchführen, um die Spracherkennung zu konfigurieren. Sie können über dieses Kontextmenü auch das Sprachlernprogramm starten und die Sprachreferenzkarte öffnen und ausdrucken.

**TIPP** Wenn Sie wollen, dass die Spracherkennung bei jedem Systemstart automatisch ausgeführt wird, starten Sie diese zunächst einmal manuell und klicken mit der rechten Maustaste auf das Symbol der Sprachsteuerung. Öffnen Sie im Kontextmenü das Untermenü *Optionen*, und wählen Sie den Befehl *Beim Starten ausführen* aus.

Sie sollten sich mit den Befehlen der Spracherkennung auseinandersetzen, die Sie über den Link *Sprachreferenzkarte öffnen* anzeigen können. Über den Link *Computer für bessere Spracherkennung trainieren* können Sie die Spracherkennung für Ihre Stimme optimieren. Dadurch wird die Erkennungsrate optimiert.

# 8.8 Center für erleichterte Bedienung

Dieses starten Sie am besten über *Systemsteuerung/ Erleichterte Bedienung*. Hier stehen Ihnen an zentraler Stelle alle Möglichkeiten zur Verfügung, die Bedienung von Windows 7 für ältere oder auch behinderte Menschen anzupassen. Windows 7 ist sogar in der Lage, Texte vorzulesen, sodass auch in ihrer Sehkraft eingeschränkte Anwender mit Windows arbeiten können. Der folgende Abschnitt geht näher auf die einzelnen Möglichkeiten des Centers für erleichterte Bedienung ein.

## 8.8.1 Optimale Konfiguration der erleichterten Bedienung

Da viele Anwender den Überblick darüber verlieren, welche Eingabehilfen sie benötigen, unterstützt Windows sie bei der Auswahl und der Einrichtung. Sie können im Center für die erleichterte Bedienung auf den Link *Empfehlungen zur erleichterten Bedienung des Computers erhalten* klicken.

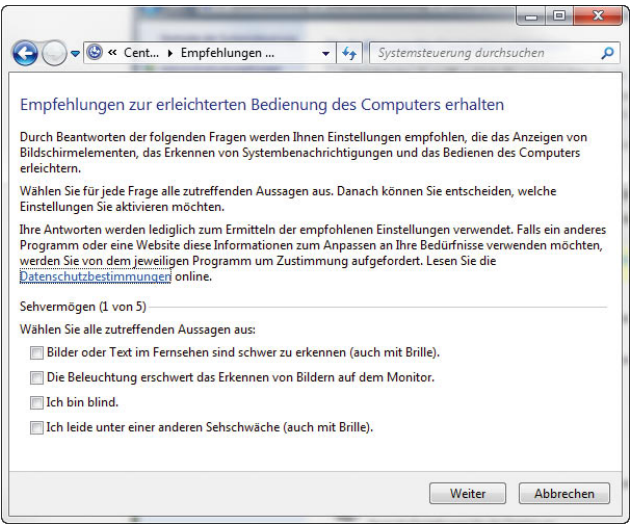

Abbildung 8.100 Assistenten zur Unterstützung der Einrichtung der Eingabehilfen

Im Anschluss startet ein Assistent, der Sie über mehrere Fenster durch die optimale Konfiguration führt. Auf der ersten Seite des Assistenten werden Fragen zu Sehschwächen gestellt. Hier können Sie durch Aktivieren der jeweiligen Kontrollkästchen angeben, welche Behinderungen Windows berücksichtigen soll.

Im nächsten Fenster stellt Windows Fragen zur Beweglichkeit. Auch hier können Sie wieder auswählen, wo Sie Schwierigkeiten haben. Auf der dritten Seite erhalten Sie Fragen zum Hörvermögen, auf deren Basis der Assistent später verschiedene Empfehlungen auch für hörgeschädigte Anwender unterbreiten kann. Auf der nächsten Seite stellt der Assistent Fragen zum eigenen Sprachvermögen. Hier kann Windows 7 entscheiden, ob der Einsatz der Spracherkennung überhaupt sinnvoll ist. Als Letztes stellt der Assistent Fragen zu kognitiven Behinderungen wie zum Beispiel Vergesslichkeit oder

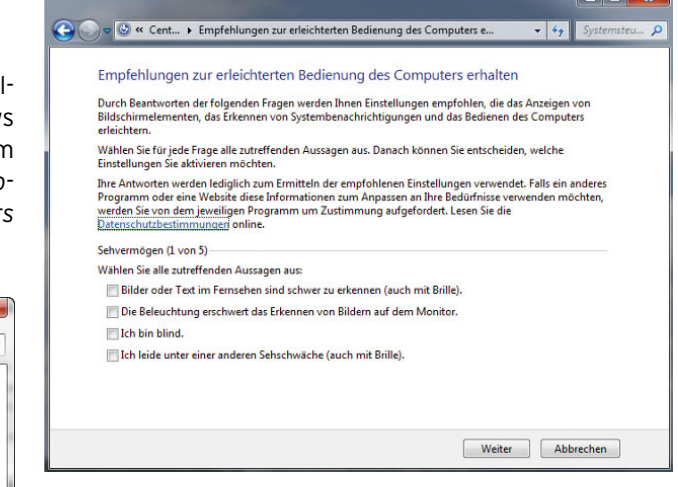

Abbildung 8.101 Assistent zur erleichterten Bedienung von Windows 7

Lernschwächen. Im Anschluss schlägt Windows umfassende Anpassungen von Windows 7 vor, die Sie einzeln prüfen und dann aktivieren oder deaktivieren können. Sie können auch die Einstellungen der einzelnen Optionen festlegen und anpassen, abhängig vom Grad der Behinderung. Durch diesen Assistenten ist es nicht mehr notwendig, alle Möglichkeiten und Funktionen von Windows 7 zur erleichterten Bedienung zu kennen. Es reicht vollkommen aus, wenn Sie den Assistenten durcharbeiten und die Empfehlungen von Windows 7 durchgehen, entsprechend konfigurieren und direkt im Assistenten auch aktivieren.

## 8.8.2 Funktionen des Centers für erleichterte Bedienung

Der folgende Abschnitt beschäftigt sich mit einzelnen Funktionen und Möglichkeiten, die das Center für erleichterte Bedienung unterstützt.

## Die wichtigsten Eingabehilfen in Windows 7

Im oberen Bereich des Centers werden die vier Funktionen angezeigt, die am häufigsten verwendet werden, eine schnelle Unterstützung bieten und durch weitere Einstellungen angepasst werden können. Sie können also recht schnell eine Hilfestellung aktivieren, mit deren Unterstützung Sie Windows 7 optimal an Ihre Bedürfnisse anpassen können.

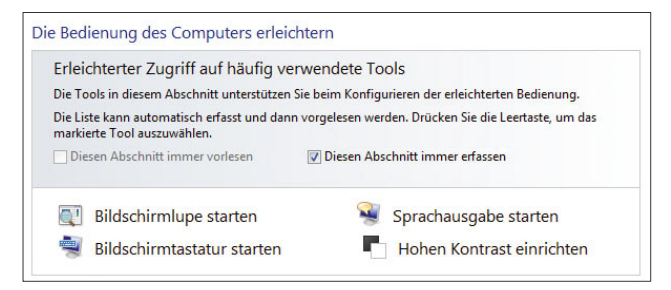

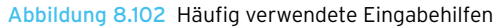

- **»** *Bildschirmlupe starten* Diese Funktion zeigt standardmäßig am oberen Bildschirmrand, ähnlich einer Lupe, eine vergrößerte Anzeige des Bildschirms rund um den Mauszeiger an. Sie können den Grad der Vergrößerung sowie weitere Einstellungen im Konfigurationsfenster der Bildschirmlupe definieren. Der vergrößerte Bereich bleibt auch bei maximierten Fenstern immer im Vordergrund. Wenn Sie mit der Maus in den vergrößerten Bereich klicken und die linke Maustaste gedrückt halten, können Sie ihn auf dem Bildschirm an eine andere Stelle verschieben.
- **»** *Bildschirmtastatur starten* Mit dieser Funktion wird auf dem Bildschirm eine Tastatur angezeigt, die über die Maus oder die Spracherkennung bedient werden kann. Über das Menü der Bildschirmtastatur können Sie verschiedene Einstellungen vornehmen, zum Beispiel Tastaturen mit einer unterschiedlichen Anzahl von Tasten festlegen.
- **»** *Sprachausgabe starten* Mithilfe der Sprachausgabe liest Windows 7 in einer sehr deutlichen Sprache den Inhalt des Bildschirms während der Navigation der Maus vor. Auch Bildbeschreibungen und Systemmeldungen werden vorgelesen. Sie können die Stimme auswählen, mit der das Programm vom Bildschirm vorlesen soll. Nach dem Start der Sprachausgabe können Sie auch verschiedene Einstellungen vornehmen, um sie an Ihre Bedürfnisse anzupassen. Vor allem Anwender mit Sehschwäche erhalten durch diese zusätzliche Funktion eine enorme Hilfestellung.
- **»** *Hohen Kontrast einrichten* Mit dieser Funktion wird ein neues Fenster gestartet, über das Sie Einstel-

lungen zur Optimierung der Anzeige von Windows 7 vornehmen können, damit sich Symbole, Texte und Fenster voneinander abheben. Die Windows 7 Aero-Effekte werden deaktiviert, und Anwender mit leichter Sehschwäche können einfacher navigieren. Bevor der hohe Kontrast von Windows aktiviert wird, müssen Sie zunächst die verschiedenen Optionen konfigurieren. Diese können jederzeit nachgebessert werden. Bei der Aktivierung des hohen Kontrastes können Sie auch die anderen Bereiche zur Anpassung der Visualisierung konfigurieren.

**TIPP** Der hohe Kontrast kann durch die Tastenkombination linke  $\boxed{At}$  + linke  $\boxed{\hat{f}}$  +  $\boxed{Druck}$ aktiviert und wieder deaktiviert werden.

#### Computer ohne einen Bildschirm verwenden

Wenn Sie diesen Menüpunkt aufrufen, erscheint ein neues Fenster, über das Sie den PC so einrichten können, dass er zukünftig ohne Bildschirm betrieben werden kann. Dieser Einsatz ist zum Beispiel für stark sehbehinderte Menschen sinnvoll. In diesem Fenster können Sie einstellen, dass Windows-Info-Fenster automatisch nach einer bestimmten Zeit ausgeblendet werden, ohne dass dies der Anwender bestätigen muss.

Über dieses Fenster können Sie auch die Sprachausgabe aktivieren sowie die Animationen deaktivieren, da sie ohne Monitor natürlich ohnehin nicht gesehen werden. Auch wenn ein Bildschirm angeschlossen ist, können Sie den Computer für den Einsatz ohne Bildschirm konfigurieren, die aktivierten Optionen werden dennoch eingesetzt. Dadurch können in einem Haushalt Personen mit und ohne Behinderung am gleichen PC arbeiten.

Alle weiteren Einstellmöglichkeiten bieten ebenfalls jeweils eigene Fenster, über die sich Einstellungen konfigurieren und so anpassen lassen, dass behinderte Anwender optimal mit Windows 7 arbeiten können. Gehen Sie die einzelnen Menüs durch, auch wenn Sie den Assistenten zur Einrichtung verwendet haben, damit Sie alle Funktionen der erleichterten Bedienung aktivieren, die Sie benötigen. Unter Umständen werden nicht alle Optionen eingeblendet, wenn Sie den Assistenten verwenden. Dennoch ist der Assistent der optimale Einstieg.

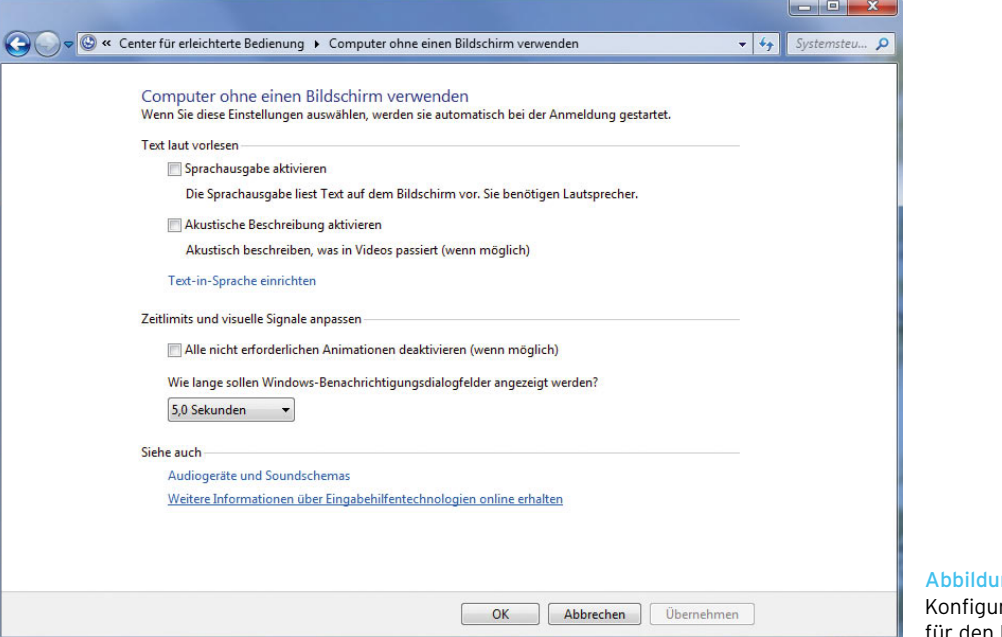

#### na 8.103 ration des Computers

Einsatz ohne Bildschirm

## 8.8.3 Tastenkombinationen für die erleichterte Bedienung

Viele Elemente in diesem Bereich lassen sich auch über Tastenkombinationen steuern. Die wichtigsten Kombinationen in diesem Bereich sind:

- **»** Rechte  $\textcircled{r}$  acht Sekunden lang drücken Aktivieren und Deaktivieren der Anschlagverzögerung
- **»** Linke Alt + linke  $\hat{v}$  +  $\hat{v}$  Druck Aktivieren bzw. Deaktivieren des hohen Kontrasts
- **»** Linke  $\boxed{\text{Alt}}$  + linke  $\boxed{\text{d}}$  +  $\boxed{\text{Num}\text{D}}$  Aktivieren bzw. Deaktivieren der Tastaturmaus
- **»**  $\boxed{\theta}$  fünfmal drücken Aktivieren bzw. Deaktivieren der Einrastfunktion
- **»** Num<sup>®</sup> fünf Sekunden lang drücken Aktivieren bzw. Deaktivieren der Umschalttasten
- **»** Ý+U Öffnen des Centers für die erleichterte Bedienung

# 8.9 Internet Explorer 8

In Windows 7 ist der Internet Explorer 8 integriert. Anwender können im Internet Explorer 8 die Ausführung einzelner Plug-Ins und ActiveX-Elemente explizit bestätigen oder die Ausführung generell deaktivieren. Sobald der Internet Explorer eine vermeintliche Phishingseite öffnen will, wird der Benutzer gewarnt. Wenn Sie nicht sicher sind, ob es sich bei einer Seite um eine Phishingseite handelt, können Sie diese auch manuell im Internet Explorer überprüfen lassen. Wir zeigen Ihnen im folgenden Abschnitt, wie Sie mit dem Internet Explorer effizient und sicher im Internet unterwegs sind.

Installieren Sie den Internet Explorer 8, erreichen Sie die am häufigsten besuchten Seiten auch, wenn Sie in der Taskleiste das Symbol des Internet Explorers mit der rechten Maustaste anklicken oder mit der Maus auf den Desktop ziehen.

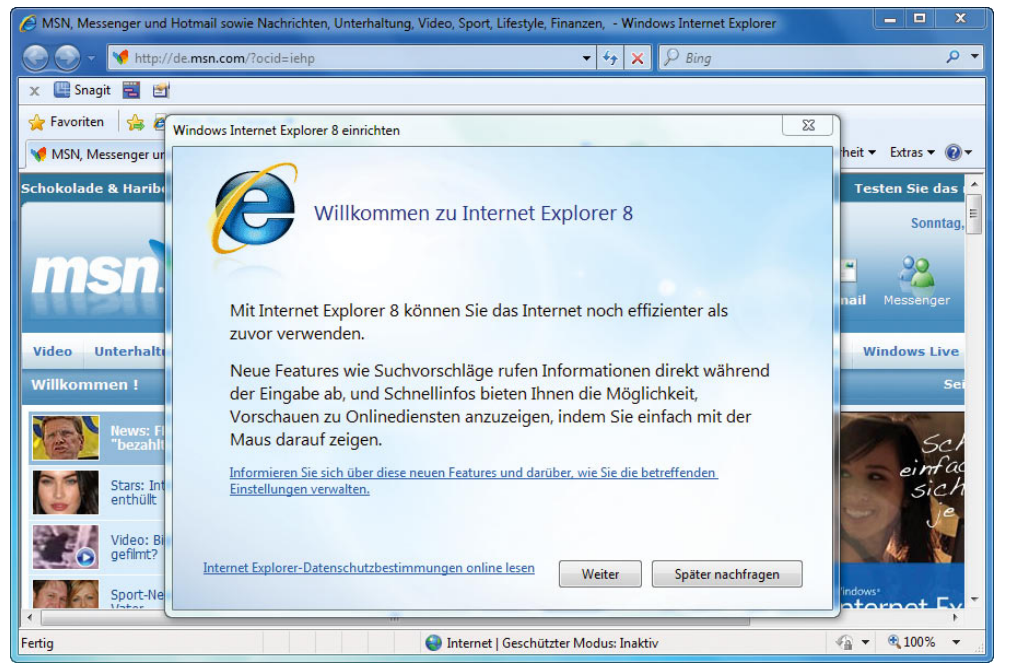

Abbildung 8.104 Der neue Internet Explorer 8

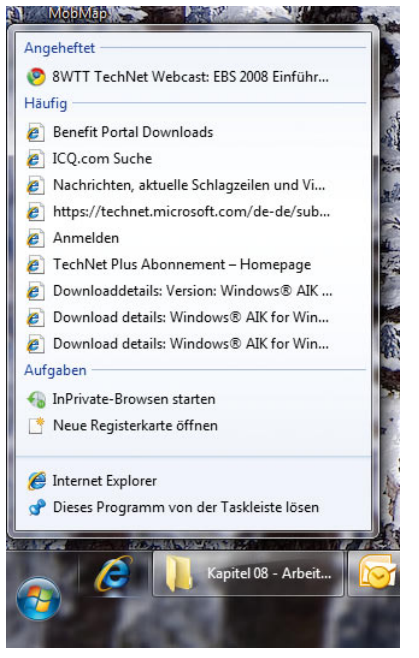

#### Abbildung 8.105

Der Internet Explorer blendet über das Kontextmenü in der Taskleiste ebenfalls eine Liste wichtiger Aufgaben und zuletzt besuchter Webseiten ein.

**TIPP** Langsamer Aufbau von Internetseiten durch automatische Einstellungen beheben Werden Internetseiten im Internet Explorer erst nach einiger Zeit aufgebaut, ist nicht immer die Internetleitung oder der Provider schuld. Manchmal liegen die Probleme direkt beim Browser. Überprüfen Sie über *Extras/ Internetoptionen* auf der Registerkarte *Verbindungen* durch Klicken auf die Schaltfläche *LAN-Einstellungen*, ob die Option *Automatische Suche der Einstellungen* aktiviert ist. Wenn ja, deaktivieren Sie diese Option. Bleibt diese aktiviert, versucht der Browser, erst im Netzwerk einen Proxy-Server zu finden. Diese Funktion wird von vielen Unternehmen genutzt, bremst den Browser aber stark aus. Deaktivieren Sie diese Option, versucht der Browser sofort, die Seite aufzubauen, und sucht nicht erst nach einem Proxy-Server.

**TIPP** Baut der Internet Explorer Seiten langsam auf, kann es auch daran liegen, dass eine wichtige Systemdatei nicht im System registriert ist. Durch Eingabe des Befehls *regsvr32 urlmon.dll* kann der Zugriff beschleunigt werden.

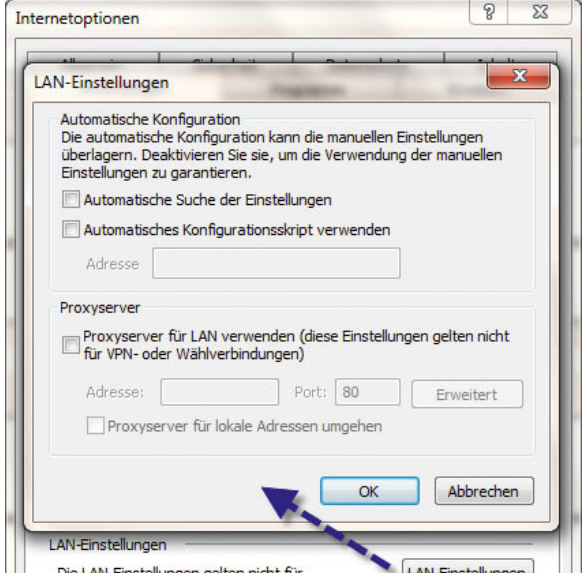

Abbildung 8.106 Deaktivieren der automatischen Proxysuche im Internet Explorer 8

Grundsätzlich unterscheidet sich der Internet Explorer 8 in der Bedienung nicht vom Internet Explorer 7, ist aber schneller und bietet ein paar neue Funktionen. Interessant sind zum Beispiel die Web Slices, die, ähnlich zu RSS-Feeds, aktuelle Nachrichten von Internetseiten anzeigen, ohne dass diese geöffnet sein müssen. Ändern sich die Informationen eines Web Slice, formatiert der IE diesen als fett, und mit einem Klick können Sie Informationen abrufen. Interessant für die Bedienung ist, dass die Adressleiste des Explorers jetzt auch als Suchleiste dient. So können Sie in der Adressleiste einen Suchbegriff eingeben, den der IE dann mit der eingestellten Standardsuchmaschine sucht. Registerkarten verwalten Sie im Internet Explorer 8 in Gruppen, die sich farblich markieren und zusammen verwalten lassen. Die Registerkarten laufen jetzt in einem eigenen Prozess, das verhindert den Absturz des kompletten Browsers.

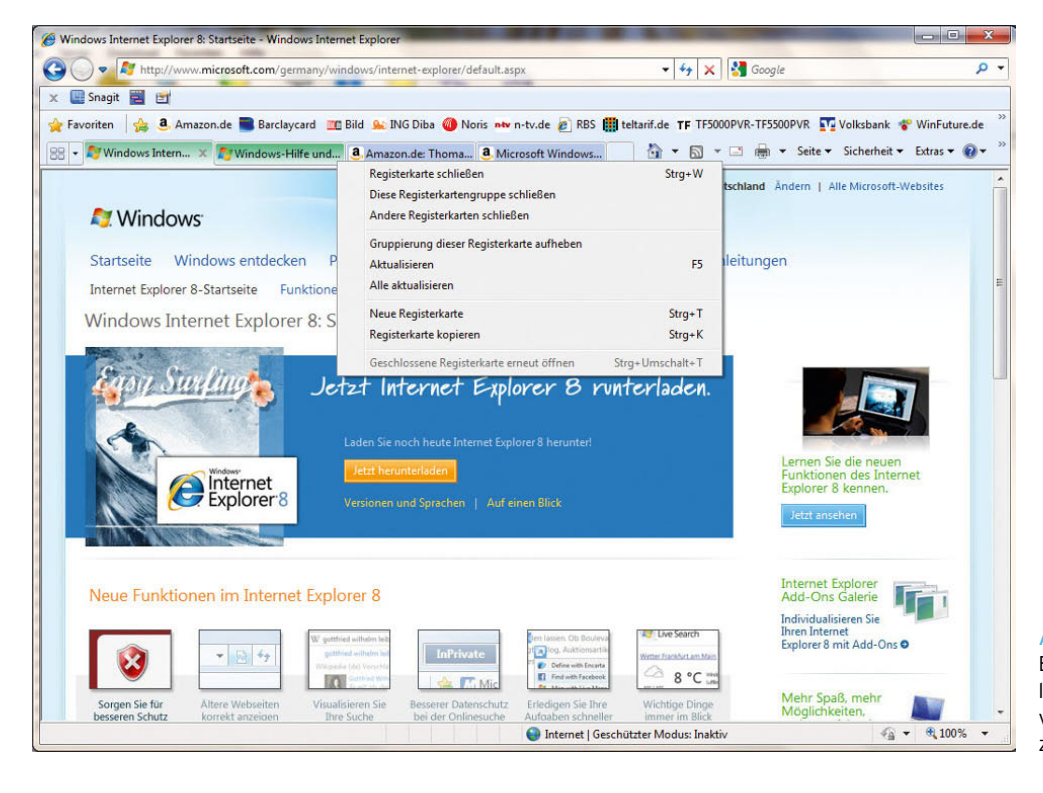

Abbildung 8.107

Einzelne Registerkarten lassen sich jetzt effizienter verwalten und in Gruppen zusammenfassen.

## **TIPP** IE7Pro – Add-On und mehr für Internet Explorer 7 und 8

IE7Pro erweitert den Internet Explorer sowohl in der Version 7 als auch in der Version 8 um eine Reihe praktischer Einstellungsmöglichkeiten und zusätzliche Funktionen. Das Tool bindet sich in den Internet Explorer 7 und 8 ein. Folgende Funktionen sind enthalten:

- **»** Werbefilter
- **»** Vereinfachung der Suchanfragen
- **»** Die Positionierung der Menüleiste kann geändert werden.
- **»** Die Suchleiste kann ausgeblendet werden.
- **»** Verlauf für jede einzelne Registerkarte kann abgerufen werden.
- **»** Nach einem Browserabsturz können vorher besuchte Webadressen wiederhergestellt werden. Dieser Schutz ist im IE 8 jetzt auch standardmäßig aktiviert.

Sie können das Tool von der Internetseite *http://www. ie7pro.com* herunterladen.

## Ausspionieren verhindern – der InPrivate-Modus

Eine neue Sicherheitsfunktion ist der *InPrivate*-Modus. Aktivieren Sie über die Schaltfläche *Sicherheit* diesen Modus, speichert der Internet Explorer keinerlei temporäre Daten wie Cookies oder Verlauf.

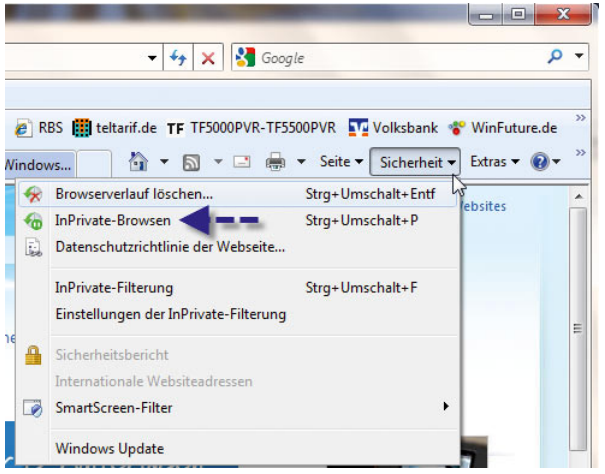

Abbildung 8.109 Sitzungen im Internet Explorer lassen sich jetzt besser absichern.

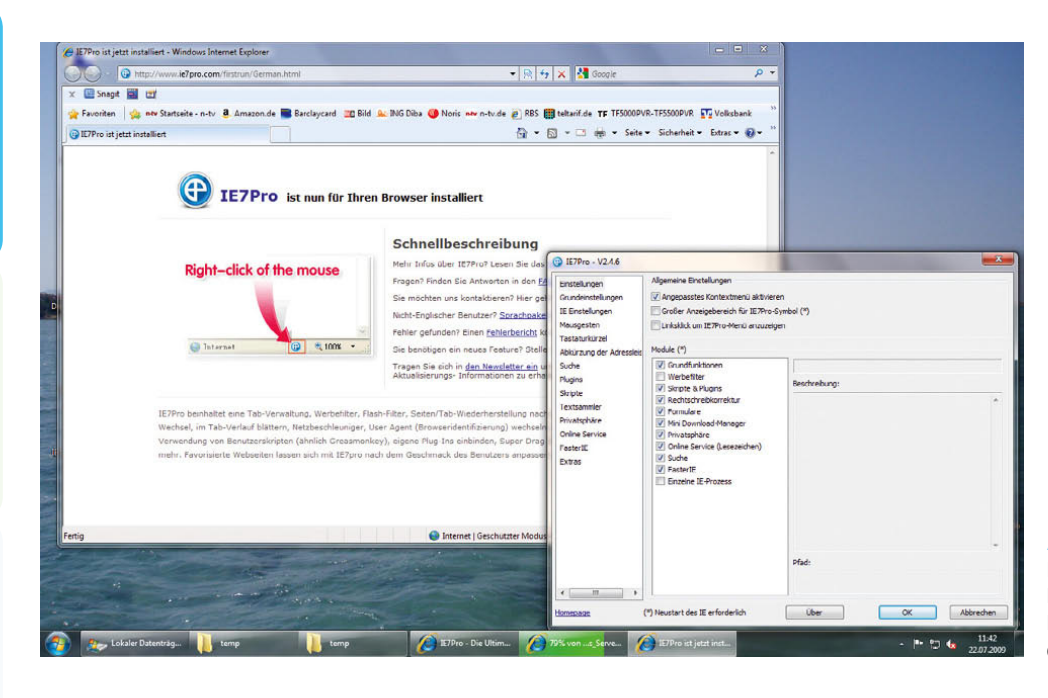

Abbildung 8.108

IE7-Pro für den Internet Explorer 8 erweitert dessen Funktionen und verbessert die Sicherheit.

Ebenfalls Bestandteil des neuen Internet Explorers ist der neue Phishingschutz mit der Bezeichnung *Smart-Screen-Filter*. Dieser warnt jetzt mit deutlicheren Hinweisen und schützt effizienter vor Malware. Standardmäßig ist beim IE8 die Datenausführungsverhinderung aktiviert und verhindert so, dass Angreifer durch Ausnutzung eines Speicherüberlaufs Schadcode ausführen können.

## 8.9.1 SmartScreen-Filter im Internet Explorer 8

Der SmartScreen-Filter prüft in einer bestimmten Reihenfolge beim Öffnen einer Internetseite, ob es sich um eine Phishingseite handelt. Verlassen Sie sich allerdings nicht zu sehr auf diesen Schutz. Wie der Windows-Defender, sollte der Phishingschutz im Internet Explorer eher als rudimentärer zusätzlicher Schutz verstanden werden, nicht als zuverlässiger Schutz vor allen Phishing angriffen. Der Filter geht dabei folgendermaßen in drei Stufen vor:

- 1. Bei diesem Phishingschutz werden Internetseiten zunächst mit einer internen Liste des Internet Explorers verglichen, die bereits einige bekannte Seiten enthält.
- 2. Im nächsten Schritt überprüft der Filter, ob die Seite verdächtig aussieht, also zum Beispiel nur aus einer IP-Adresse besteht.
- 3. Als Nächstes sendet der Internet Explorer den Link zu einem Server bei Microsoft, auf dem eine umfassende Datenbank von Phishingseiten gepflegt wird. Gerade dieser Bereich wird vielen Anwendern nicht gefallen, da dadurch Microsoft theoretisch das Surfverhalten der Nutzer nachvollziehen könnte. Dieser Filter lässt sich nicht einzeln abschalten. Wenn keine Daten zu Microsoft gesendet werden sollen, müssen Sie den kompletten Phishingschutz deaktivieren.

Die Konfiguration des Phishingfilters im Internet Explorer 8 finden Sie über *Sicherheit/SmartScreen-Filter.* Ist der Filter im Internet Explorer aktiviert, werden Internetseiten beim Aufbau in Echtzeit überprüft. Hier können Sie den Phishingfilter deaktivieren oder dem Online-Dienst von Microsoft eine Internetseite melden.

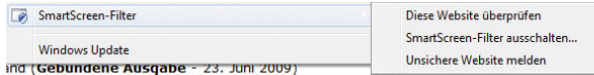

Abbildung 8.110 Phishingschutz im Internet Explorer 8

## 8.9.2 Bedienung des Internet Explorers 8

Die Bedienung des IE8 ist weitgehend identisch mit der Bedienung der Vorgängerversionen. Einige Funktionen sind neu hinzugekommen, andere wurden in der Oberfläche an eine andere Stelle integriert. Der folgende Abschnitt geht ausführlicher auf die Bedienung des IE8 ein.

Der oberste Bereich wird *Titelleiste* genannt. In der Titelleiste wird der Name der Internetseite angezeigt. Was in der Titelleiste des Internet Explorers angezeigt wird, kann der Programmierer der Internetseite, auf der Sie sich gerade befinden, bestimmen.

Amazon.de: Thomas Joos - Bücher - Windows Internet Explorer

Abbildung 8.111 Die Titelleiste des Internet Explorers

Falls aktiviert, befindet sich unterhalb der Titelleiste die *Menüleiste*. Hinter jedem Menü stecken verschiedene Funktionen. Damit der Internet Explorer funktioniert, müssen Sie keine Änderungen am Programm vornehmen oder Optionen einstellen. Bereits nach der Installation ist der Internet Explorer vollständig einsatzbereit.

**TIPP** Die standardmäßige Menüleiste können Sie überall in Windows 7 durch Drücken der [Alt]-Taste vorübergehend einblenden.

Bearbeiten Ansicht  $Datei$ **Eavoriten** Extras  $\mathbf{r}$ 

Abbildung 8.112 Auch die Menüleiste gibt es noch im Internet Explorer 8.

Unterhalb der Menüleiste auf der rechten Seite des Browsers befindet sich die Symbolleiste. Über die Symbolleiste können Sie einzelne Einstellungen vornehmen.

☆ ▼ 图 ▼ □ ● ▼ Seite ▼ Sicherheit ▼ Extras ▼ Abbildung 8.113 Symbolleiste des Internet Explorers

- 88 A Windows Internet Explorer... A Windows-Hilfe und -Anlei... **8.** Amazon.de: Thomas J... X a, Microsoft Windows Small ... teltarif.de - Kommunikati...
- Abbildung 8.114 Verwaltung der Registerkarten im Internet Explorer

Unterhalb der Titelleiste befindet sich die Adressleiste. In der Adressleiste geben Sie die Internetseite an, die Sie besuchen wollen. Links neben der Menüleiste werden die Registerkarten der Registerbrowsen-Funktionen angezeigt. Hier können Sie zwischen den verschiedenen Seiten im Internet Explorer hin und her wechseln sowie neue Registerkarten öffnen, wenn Sie auf den äußeren Bereich rechts neben der letzten Registerkarte klicken.

Ganz unten im Internet Explorer befindet sich die Statusleiste. Hier werden Ihnen Informationen über die besuchte Internetseite dargestellt und der Ladestatus der Internetseite, die gerade geladen wird.

Unabhängig davon, auf welchen Internetseiten Sie sich bewegen, bleiben die Steuerungsoptionen des Internet Explorers immer gleich. Es ändert sich der Inhalt der Internetseiten, aber nicht die Bedienung.

Sie können innerhalb des Internet Explorers mit dem Scrollrad Ihrer Maus die jeweils angezeigte Webseite durchblättern. Zwar können Sie auch mit den Pfeiltasten auf der Tastatur innerhalb einer Internetseite blättern oder die Bildlaufleiste am rechten Rand benutzen, aber die Navigation mit einem Scrollrad ist bequemer.

Mit den Schaltflächen *Zurück* und *Vor* links neben der Adressleiste des Internet Explorers können Sie auf zurückliegende oder vorhergehende Seiten zurücksurfen, die Sie besucht haben.

| a view http://winfuture.de/             | NinFuture.de - Das Windows Online Magazin - Windows Internet Explorer |                                       |
|-----------------------------------------|-----------------------------------------------------------------------|---------------------------------------|
|                                         | Microsoft: Eigene Geschäfte bald neben                                |                                       |
|                                         | WinFuture.de - Das Windows Online Magaz                               | <b>Trn Bild</b><br><b>Q.</b> ING Diba |
| teltarif.de - Kommunikation ganz einfac |                                                                       | Hilfe und -Anlei<br>$a_A$             |
| Verlauf                                 | Stra+Umschalt+H                                                       |                                       |

Abbildung 8.115 Vor- und Zurücktasten im Internet Explorer

Mit der kleinen Pfeiltaste nach unten können Sie Internetseiten auch direkt auswählen, zu denen der Internet Explorer vor- und zurückspringen soll. Wenn der Ladevorgang einer Seite zu lange dauert, können Sie ihn mit der Schaltfläche *Abbrechen* rechts in der Adressleiste abbrechen. Die geladenen Teile der Seite werden angezeigt, aber keine weiteren mehr aus dem Internet heruntergeladen.

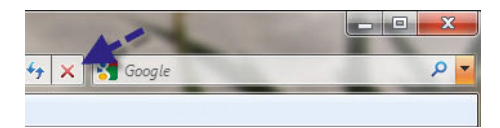

Abbildung 8.116 Abbrechen des Ladevorgangs im Internet Explorer

Wird eine Internetseite nicht korrekt angezeigt, können Sie den Ladevorgang für diese Seite wiederholen lassen. Die Internetseite wird in diesem Fall neu geladen und aktualisiert angezeigt. Für diese Funktion stellt die Adressleiste ein eigenes Symbol zur Verfügung. Sie sehen das Symbol links von der Abbrechen-Schaltfläche.

Alternativ können Sie auch die F5<sup>-</sup>Taste drücken, um die Seite neu aufbauen zu lassen.

Eine weitere Option des Internet Explorers ist die Möglichkeit, zu seiner persönlichen Startseite im Internet zurückzukehren. Sie können jede beliebige Seite im Internet als Ihre Startseite definieren und mit einem Klick auf das Symbol für die Startseite (das Haus) auf der Symbolleiste zurückkehren.

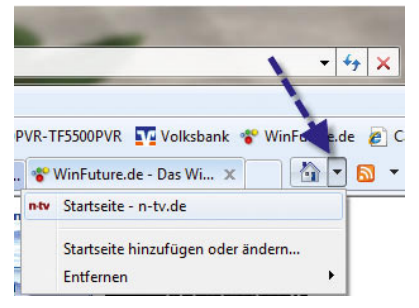

Abbildung 8.117 Aufrufen und verwalten der Startseite im Internet Explorer

## 8.9.3 Startseite im Internet Explorer konfigurieren

Wenn Sie die Startseiten des Internet Explorers festlegen wollen, starten Sie zunächst den Internet Explorer und gehen auf die gewünschte Internetseite. Sie können die Startseite jederzeit wechseln. Ist die gewünschte Seite im Internet Explorer aufgebaut, klicken Sie in der Menüleiste auf *Extras* und wählen den Eintrag *Internetoptionen*. Mithilfe des daraufhin angezeigten Dialogfeldes können Sie außer der Startseite noch alle anderen Optionen des Internet Explorers einstellen. Zunächst interessiert uns hier nur die Registerkarte *Allgemein* und dort der Bereich *Startseite*. Sie können in diesem Bereich die Internetseite, die als Startseite festgelegt werden soll, manuell eintragen oder mit der Schaltfläche *Aktuelle Seite* die Internetseite als Startseite übernehmen, die derzeit im Internet Explorer geöffnet ist. Mit der Schaltfläche *Standardseite* setzen Sie die Startseite auf die Windows Live-Internetseite zurück, die zu Beginn eingestellt war. Mit der Schaltfläche *Leere Seite* öffnet sich bei jedem Start des Internet Explorers keine Internetseite, sondern der Bildschirm bleibt leer. Dadurch startet der Internet Explorer etwas schneller, da er keine Seite laden muss.

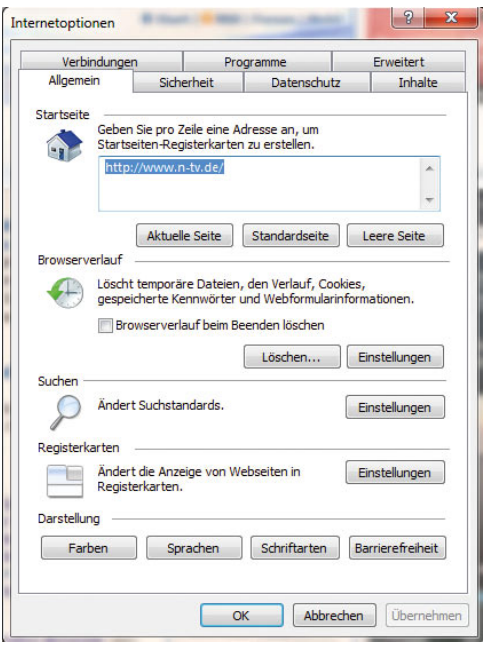

Abbildung 8.118 Festlegen einer Startseite im Internet Explorer und Anpassen der allgemeinen Optionen

**TIPP** Sie können im Feld zur Konfiguration der Startseite mehrere Links getrennt durch  $\Box$ angeben, sodass beim Starten des Internet Explorers jeder hinterlegte Link in einer eigenen Registerkarte geöffnet wird.

## 8.9.4 Favoriten im Internet Explorer

Mit dem Menüpunkt *Zu Favoriten hinzufügen* können Sie die derzeit geöffnete Internetseite den Favoriten hinzufügen. Wenn Sie die Seite beim nächsten Mal besuchen wollen, brauchen Sie nur nach einem Klick auf die Schaltfläche *Favoriten* die gewünschte Seite auszuwählen.

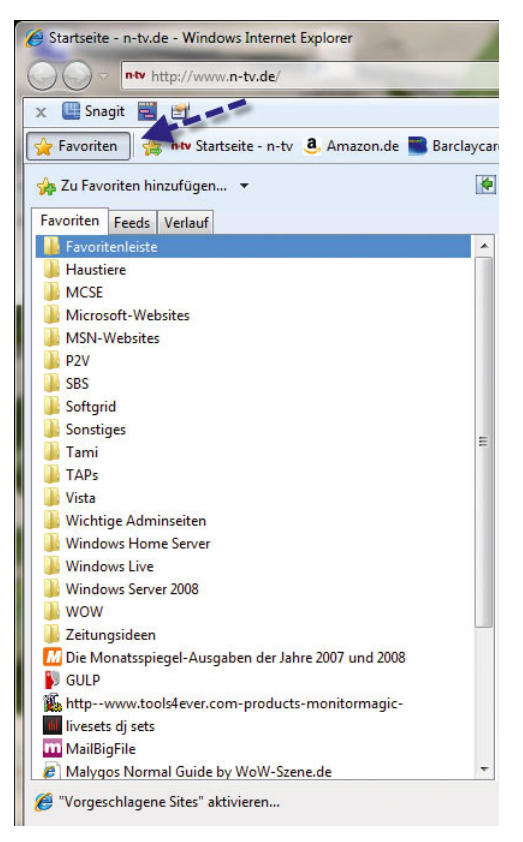

Abbildung 8.119 Hinzufügen von Favoriten zum Internet Explorer

Wenn Sie einen Favoriten hinzufügen, müssen Sie zunächst festlegen, unter welchem Namen dieser in den Favoriten abgespeichert werden soll. Der Internet Explorer schlägt bereits einen Namen vor, der im Quellcode der Internetseite von dem Programmierer hinterlegt wurde. Sie sollten den Namen eines Favoriten immer so kurz wie möglich wählen, damit die verschiedenen Favoriten nicht zu unübersichtlich angeordnet werden.

Sie können Favoriten in Ordner verschieben, um mehr Ordnung zu erhalten. Über den Menüpunkt *Favoriten verwalten* können Sie später jederzeit Ihre verschiedenen Favoriten sortieren.

**TIPP** Ein weitaus bequemerer Weg ist es, die Favoriten über den Windows-Explorer verwalten. Jeder abgelegte Favorit wird als Datei im Ordner *C:\ Benutzer\<Anmeldenamen>\Favoriten* abgelegt.

Wenn Sie mit dem Explorer in diesem Ordner neue Verzeichnisse anlegen und Ihre einzelnen Favoriten einfach per Drag&Drop in diese Verzeichnisse ziehen, werden Sie genau so im Internet Explorer angezeigt.

Vor allem bei einer großen Anzahl von Favoriten ist die Verwaltung über den Windows-Explorer bequemer und effizienter. Sie sollten vor allem bei einer großen Anzahl von Favoriten ab und zu eine Sicherung des Verzeichnisses vornehmen.

Wenn Sie Ihren PC neu installieren müssen, sind ohne vorhandene Sicherung alle Favoriten verloren. Wenn Sie nach der Neuinstallation einfach den Inhalt des gesicherten Ordners in den neuen Ordner *Favoriten* kopieren, sind alle Favoriten wiederhergestellt.

#### Importieren und Exportieren von Favoriten

Wenn Sie den Internet Explorer auf mehreren Computern verwenden, können Sie die Favoriten auf einem Computer speichern und auf einem anderen importieren.

## Exportieren von Favoriten

Um Favoriten zu importieren oder zu exportieren, gehen Sie folgendermaßen vor:

1. Klicken Sie auf das kleine Dreieck neben der Schaltfläche *Favoriten hinzufügen* und anschließend auf *Importieren und Exportieren*.

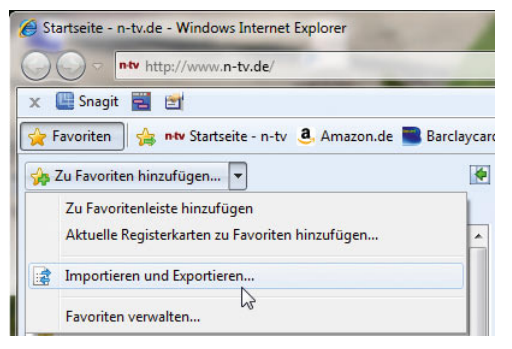

Abbildung 8.120 Importieren und Exportieren von Favoriten

- 2. Klicken Sie im Import-/Export-Assistenten auf *Weiter*.
- 3. Wählen Sie die Favoriten aus, und klicken Sie auf *Weiter*.
- 4. Wählen Sie den Favoritenordner aus, den Sie exportieren möchten. Möchten Sie alle Favoriten exportieren, wählen Sie den Ordner der obersten Ebene aus und klicken danach auf *Weiter*.

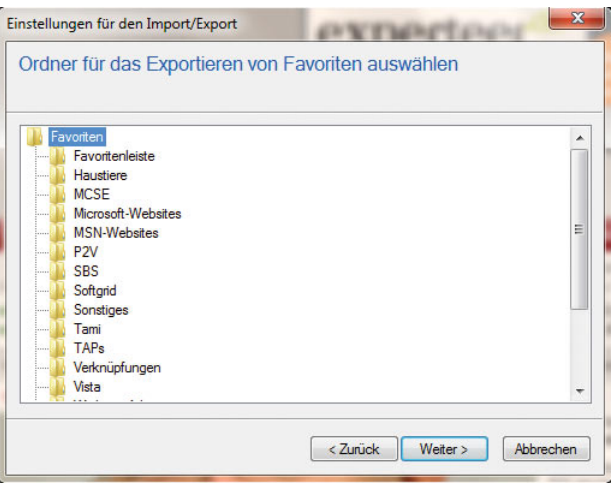

Abbildung 8.121 Auswahl der zu exportierenden Favoriten

5. Standardmäßig erstellt eine Internet Explorer in Ihrem Dokumentenordner eine Datei namens *bookmark.htm*. Wenn Sie einen anderen Namen verwenden oder die exportierten Favoriten in einem anderen Ordner speichern möchten, geben Sie diesen hier an.

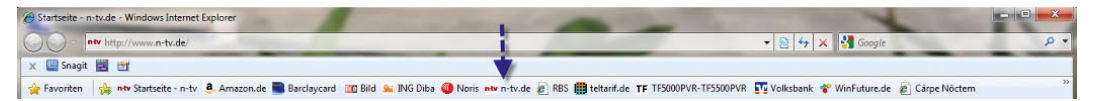

Abbildung 8.122 Favoritenleiste des Internet Explorers

- 6. Klicken Sie auf *Weiter*. Wenn bereits eine Datei mit diesem Namen vorhanden ist, werden Sie gefragt, ob sie ersetzt werden soll. Klicken Sie auf *Ja*, wenn Sie die Datei ersetzen lassen möchten. Anderenfalls klicken Sie auf *Nein* und geben einen neuen Dateinamen ein.
- 7. Klicken Sie auf *Fertig stellen*. Der Importvorgang wird erfolgreich abgeschlossen, und Sie erhalten eine Meldung.

#### Importieren von Favoriten

Sie können Favoriten auf dem gleichen Weg auch wieder importieren, zum Beispiel nach einer Neuinstallation oder wenn Sie die Favoriten auch auf einem anderen PC nutzen wollen. Gehen Sie dazu folgendermaßen vor:

- 1. Klicken Sie wieder auf die Schaltfläche *Favoriten hinzufügen* und anschließend auf *Importieren und Exportieren*.
- 2. Klicken Sie im Import-/Export-Assistenten auf *Weiter*.
- 3. Wählen Sie *Aus Datei importieren* aus, und klicken Sie auf *Weiter*.
- 4. Standardmäßig importiert Internet Explorer die Favoriten von der Datei *bookmark.htm* in Ihrem Dokumentenordner, Sie können aber auch den Import einer anderen Datei veranlassen.
- 5. Klicken Sie auf *Durchsuchen*, und wählen Sie eine Datei aus.
- 6. Wählen Sie den Ordner aus, in den die Lesezeichen importiert werden sollen, und klicken Sie anschließend auf *Weiter*.
- 7. Klicken Sie auf *Fertig stellen*.

**TIPP** Favoriten aus früheren Versionen von Internet Explorer können ebenfalls in den Internet Explorer 8 importiert werden. Um eine Liste der Favoriten zu drucken, öffnen Sie *bookmark.htm* im Internet Explorer und klicken auf die Schaltfläche *Drucken*.

## 8.9.5 Favoritenleiste in Internet Explorer 8

Mit der Favoritenleiste vom Internet Explorer können Sie Ihre bevorzugten Webseiten mit einem einzigen Klick öffnen. Sie können diese Symbolleiste im Internet Explorer ein- und ausblenden. In dieser Leiste werden alle Favoriten gespeichert, die Sie im Ordner *Links* in den Favoriten ablegen.

Wenn Sie die Favoritenleiste einblenden, diese aber nicht vollständig sichtbar ist, klicken Sie mit der rechten Maustaste darauf und wählen im Kontextmenü den Eintrag *Symbolleisten fixieren*. Anschließend können Sie die Symbolleiste so anordnen, wie es für Sie optimal ist. Um ein Element von der Favoritenleiste zu entfernen, klicken Sie mit der rechten Maustaste darauf und wählen im Kontextmenü den Befehl *Löschen*.

## 8.9.6 Verlauf – das Logbuch des Internet Explorers

Der Internet Explorer merkt sich jede einzelne Internetseite, die Sie aufrufen, und speichert sie in einem Tagebuch, dem Verlauf, ab. Sie können den Verlauf manuell leeren und seine Konfiguration anpassen. Um die Eigenschaften des Verlaufs anzupassen bzw. ihn zu leeren, gehen Sie wieder über die Schaltfläche *Extras* zu den *Internetoptionen*. Auf der Registerkarte *Allgemein* finden Sie im mittleren Bereich die Konfiguration des Verlaufs.

Sie können in den Optionen steuern, über welchen Zeitraum der Verlauf die Internetseiten speichern soll, und Sie können an dieser Stelle mit der Schaltfläche *Löschen* den Inhalt komplett löschen. Alternativ führt der Verlauf auch direkt über das Menü zur Schaltfläche *Extras*. Der Verlauf wird angezeigt, wenn Sie die Schaltfläche des Favoritencenters anklicken. Sie können innerhalb des Favoritencenters die Favoriten anzeigen, die RSS-Feeds sowie über die Schaltfläche *Verlauf* die letzten besuchten Seiten. Hier lassen sich die Seiten nach verschiedenen Kriterien anzeigen.
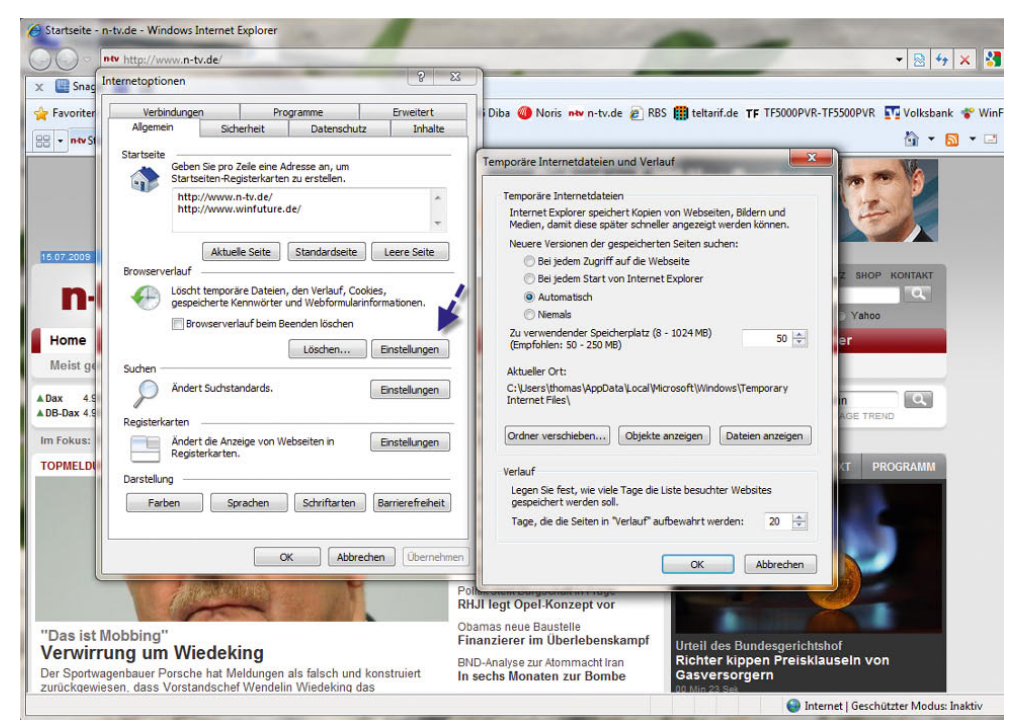

Abbildung 8.123 Konfiguration des Browserverlaufs im Internet Explorer

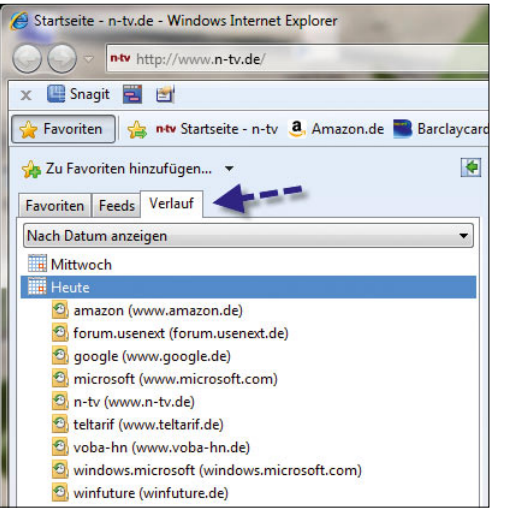

Abbildung 8.124 Anzeigen des Verlaufs im Internet Explorer

# 8.9.7 Schnellinfos, vorgeschlagene Sites und Web Slices

Zwei maßgebliche Neuerungen im Internet Explorer 8 sind die Schnellinfos und die Web Slices. Schnellinfos stellen Verknüpfungen auf Internetseiten dar, mit denen Sie häufige Aufgaben erledigen können, zum Beispiel Texte vom Englischen ins Deutsche übersetzen. Web Slices sind eine Art von RSS-Feeds, bei denen Sie ausgewählte Informationen immer auf einem Blick zur Verfügung haben. Der IE formatiert bei Änderungen eines Web Slice diesen fett, und per Klick können Sie Informationen abrufen. Vorgeschlagene Sites sind eine neue Funktion, bei welcher der Internet Explorer ähnliche Internetseiten mit gleichem Inhalt zum Besuch vorschlägt.

### Schnellinfos effizient verwenden

Markieren Sie einen Text auf einer Webseite, blendet der Internet Explorer das Schnellinfo-Symbol ein.

Die gleiche Aufgabe erhalten Sie, wenn Sie nach dem Markieren den Text mit der rechten Maustaste anklicken. Anschließend zeigt der Internet Explorer die verfügbaren Schnellinfos an.

<span id="page-361-0"></span>Auf diese Weise können Sie beispielsweise Text übersetzen lassen oder E-Mails verfassen. Lassen Sie den Text übersetzen, öffnet sich ein neues Übersetzungsfenster im Internet Explorer [\(Abbildung 8.126\)](#page-361-0).

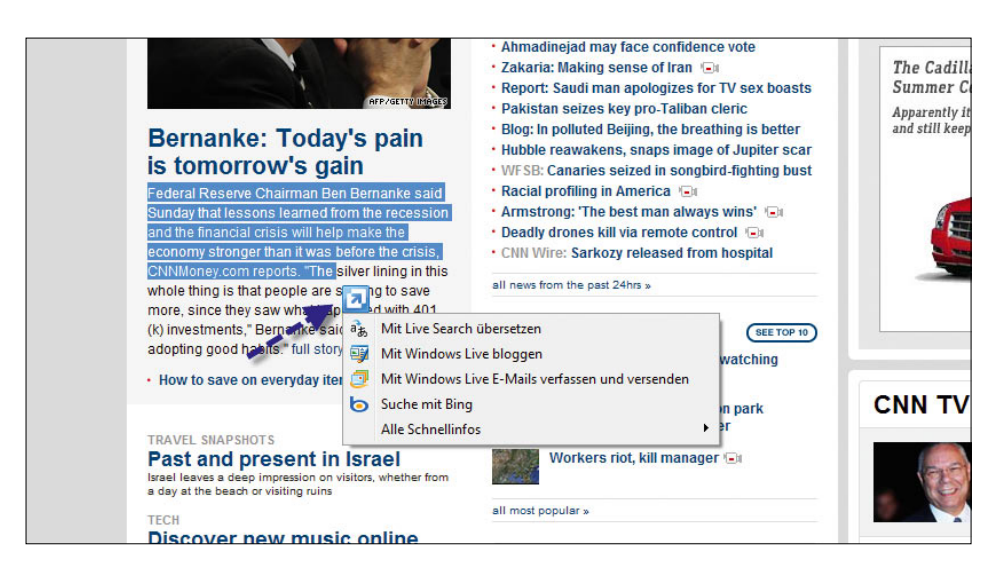

Abbildung 8.125 Verwenden von Schnellinfos im Internet Explorer

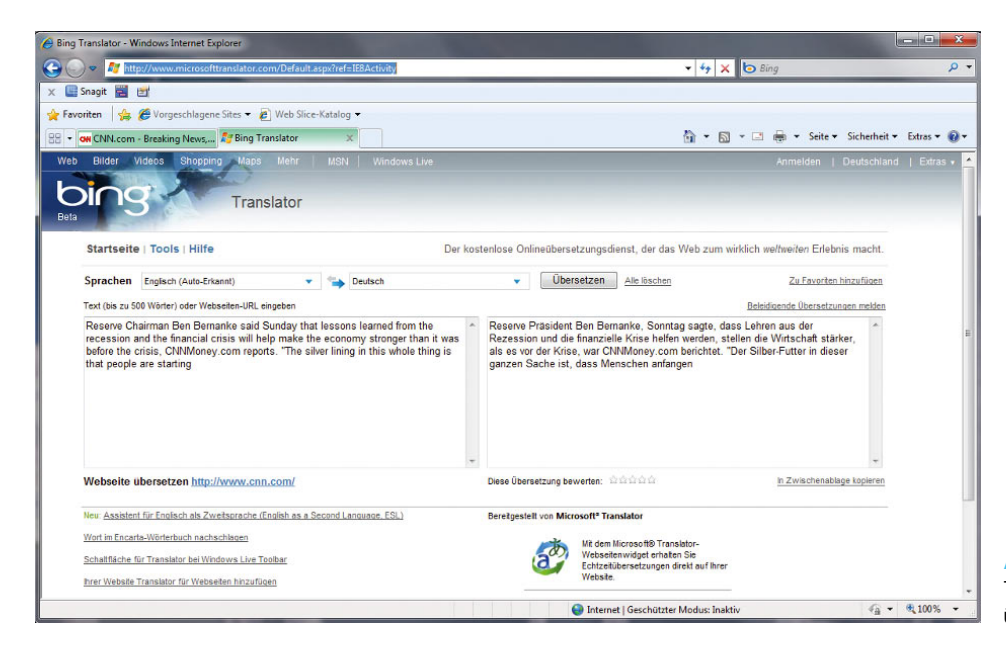

Abbildung 8.126 Texte mit dem Internet Explorer übersetzen lassen

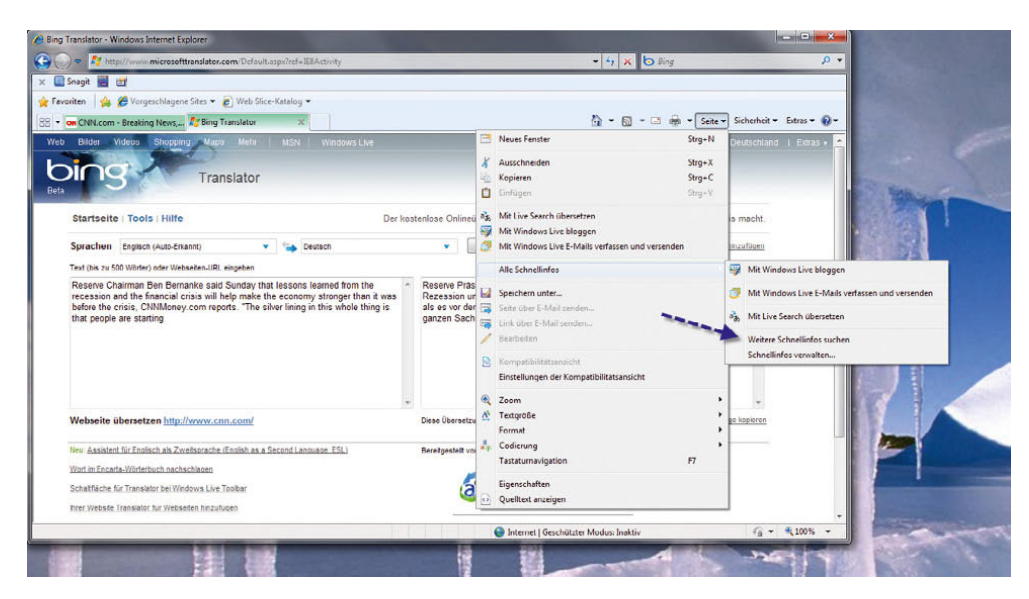

Abbildung 8.127 Mehr Schnellinfos in den Internet Explorer einbinden

Neben den standardmäßigen vorhandenen Schnellinfos können Sie über den Internet Explorer weitere installieren lassen. Klicken Sie dazu auf die Schaltfläche *Seite*, und wählen Sie *Alle Schnellinfos/Weitere Schnellinfos suchen* aus.

Anschließend öffnet sich eine neue Internetseite, die alle aktuell verfügbaren Schnellinfos anzeigt. Sie können beliebige Schnellinfos auswählen und durch die Schaltfläche *Dem Internet Explorer hinzufügen* diese auf Ihrem Rechner installieren.

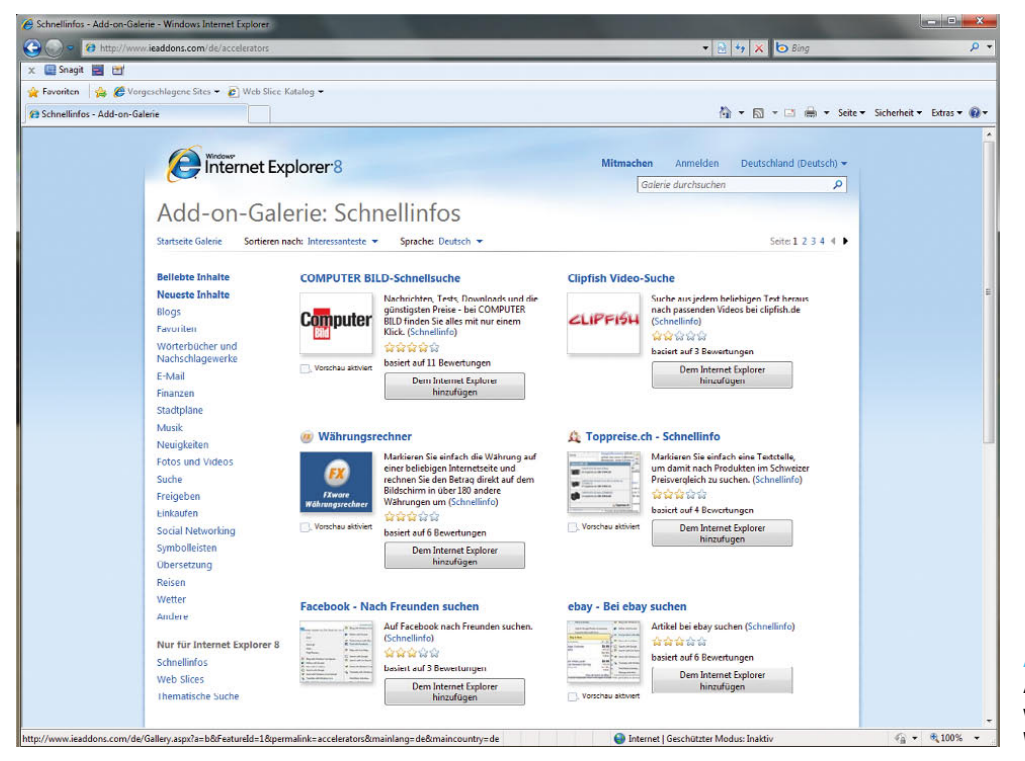

Abbildung 8.128 Auswählen und installieren weiterer Schnellinfos für Webseiten

Über den Menüpunkt *Schnellinfos verwalten* können Sie Schnellinfos wieder vom System entfernen oder diese zeitweise deaktivieren.

| Add-Ons verwalten                                                       |                                                                                                    |                     |                      | $R-$                 |
|-------------------------------------------------------------------------|----------------------------------------------------------------------------------------------------|---------------------|----------------------|----------------------|
| Internet Explorer-Add-Ons anzeigen und verwalten                        |                                                                                                    |                     |                      |                      |
| Add-On-Typen<br>Symbolicisten und Erweiterungen<br><b>OSuchanbieter</b> | Name<br>Blaggen<br><b>EV</b> Mit Windows Live bloggen                                                        | Adresse<br>live.com | Kategorie<br>Bloggen | Status<br>Standard   |
| <b>Zischnellinfos</b><br><b>ChinPrivate Filterung</b>                   | E-Mail<br>Mit Windows Live E-Mails verfa live.com<br>Übersetzen<br><sup>a</sup> b Mit Live Search übersetzen | live.com            | E-Mail<br>Übersetzen | Standard<br>Standard |
|                                                                         | Wählen Sie die Schnellinfo aus, die angezeigt oder geändert werden soll.                                     |                     |                      |                      |
|                                                                         |                                                                                                    |                     |                      |                      |
|                                                                         |                                                                                                    |                     |                      |                      |
|                                                                         |                                                                                                    |                     |                      |                      |
| Weitere Schnellinfos suchen<br>Wedere Informationen zu Schnellinford    |                                                                                                    |                     |                      | Schließen            |

Abbildung 8.129 Verwalten der installierten Schnellinfos

#### Web Slices verwenden

Web Slices sind Microsofts Antwort auf RSS-Feeds, nur moderner und grafisch aufwendiger. Um Web Slices zu verwenden, muss eine geöffnete Webseite diese unterstützen und zur Verfügung stellen. Dazu bindet der Internet Explorer ein neues Symbol in die Favoritenleiste ein. Über den Link *http://ieaddons.com/de/webslices*

können Sie weitere einbinden. Haben Sie einen Web Slice angebunden, zeigt der Internet Explorer diesen in der Favoritenleiste an. Klicken Sie auf den Link, öffnet sich keine Webseite, sondern Sie sehen Nachrichten der jeweiligen Seite.

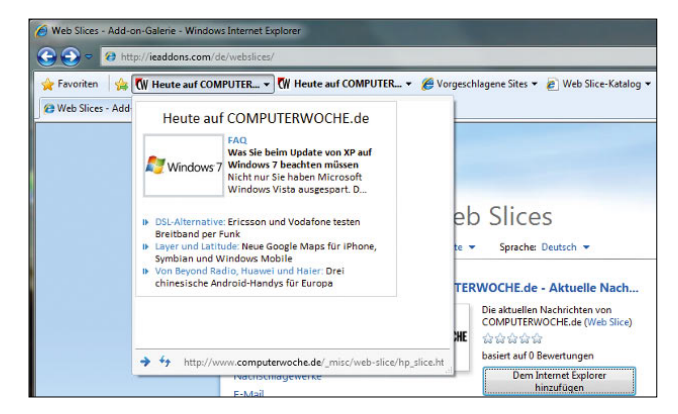

Abbildung 8.130 Web Slices im Internet Explorer verwenden

Über das Kontextmenü des Web Slice löschen Sie diesen aus dem Internet Explorer wieder. Sie können das generelle Verhalten des Internet Explorers bezüglich der Web Slices über *Extras/Internetoptionen* auf der Registerkarte *Inhalt* steuern.

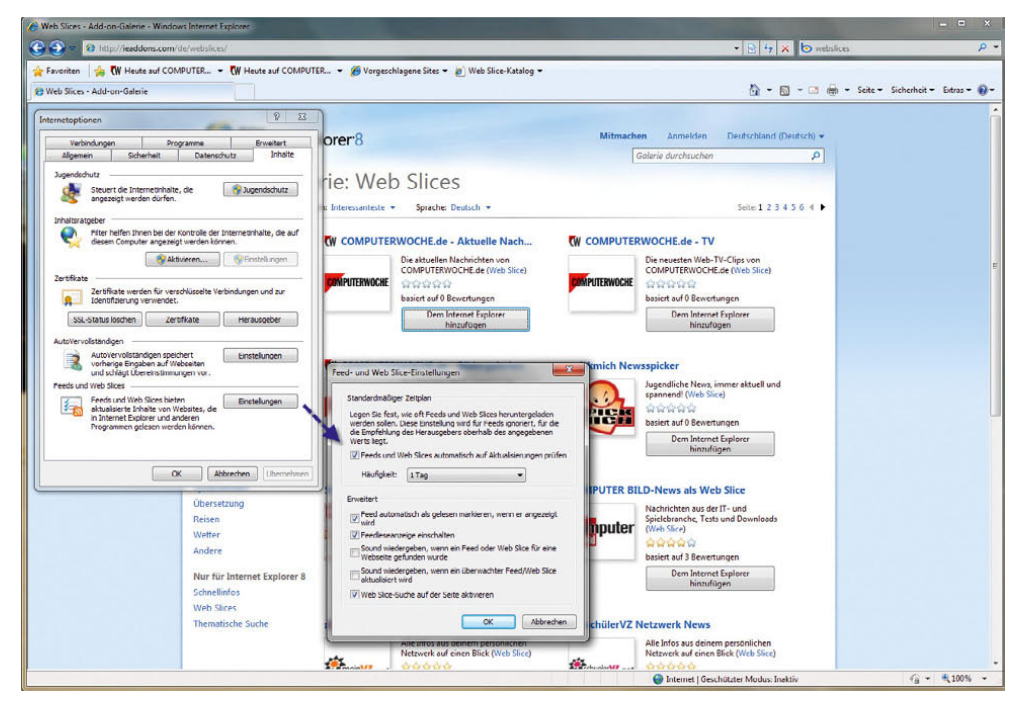

Abbildung 8.131 Konfigurieren der allgemeinen Einstellungen von Web Slices

### Vorgeschlagene Sites

Ebenfalls eine Möglichkeit zur effizienten Informationsbeschaffung sind die vorgeschlagenen Sites. Diese müssen Sie bei der Einrichtung aktivieren. Haben Sie diese nicht aktiviert, besteht die Möglichkeit, das über den Link *Vorgeschlagene Sites* zu tun. Nach der Aktivierung deaktivieren Sie diese Funktion auf Wunsch wieder über das Menü zur Schaltfläche *Extras*.

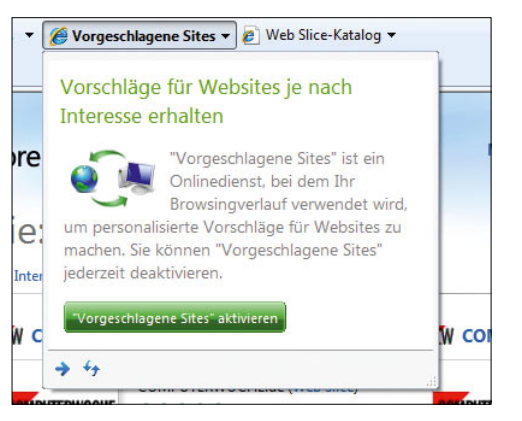

Abbildung 8.132 Nachträgliche Aktivierung der vorgeschlagenen Sites

Klicken Sie nach der Aktivierung beim Besuch einer Internetseite auf den Link *Vorgeschlagene Sites*, zeigt der Internet Explorer ähnliche Webseiten zu der aktuell besuchten Seite an [\(Abbildung 8.133](#page-364-0)).

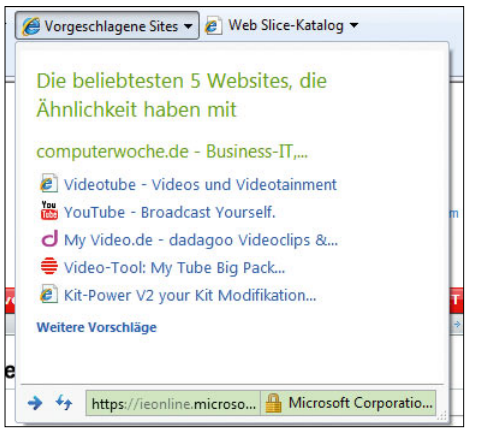

Abbildung 8.133 Anzeigen ähnlicher Webseiten im Internet Explorer 8

# <span id="page-364-0"></span>8.9.8 Optimale Recherche mit dem Internet Explorer

Ebenfalls verbessert ist die Suchfunktion des Internet Explorers. So können Sie Suchbegriffe jetzt auch direkt im Adressfeld eingeben. Findet der Internet Explorer keine Webseite, gibt er das Ergebnis zur Suche weiter.

### Auf einer Internetseite nach Text suchen

Wollen Sie auf einer Webseite nach einem bestimmten Text suchen, verwenden Sie am besten die Tastenkombination  $\sqrt{\text{Strg}} + F$ . Der Internet Explorer zeigt eine neue Leiste an, über die Sie Text auf der gerade geöffneten Seite suchen können [\(Abbildung 8.134\)](#page-364-1).

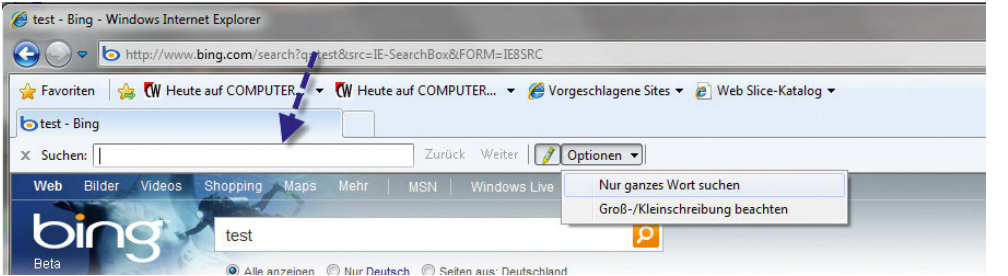

<span id="page-364-1"></span>Abbildung 8.134 Die verbesserte Suchfunktion auf Internetseiten

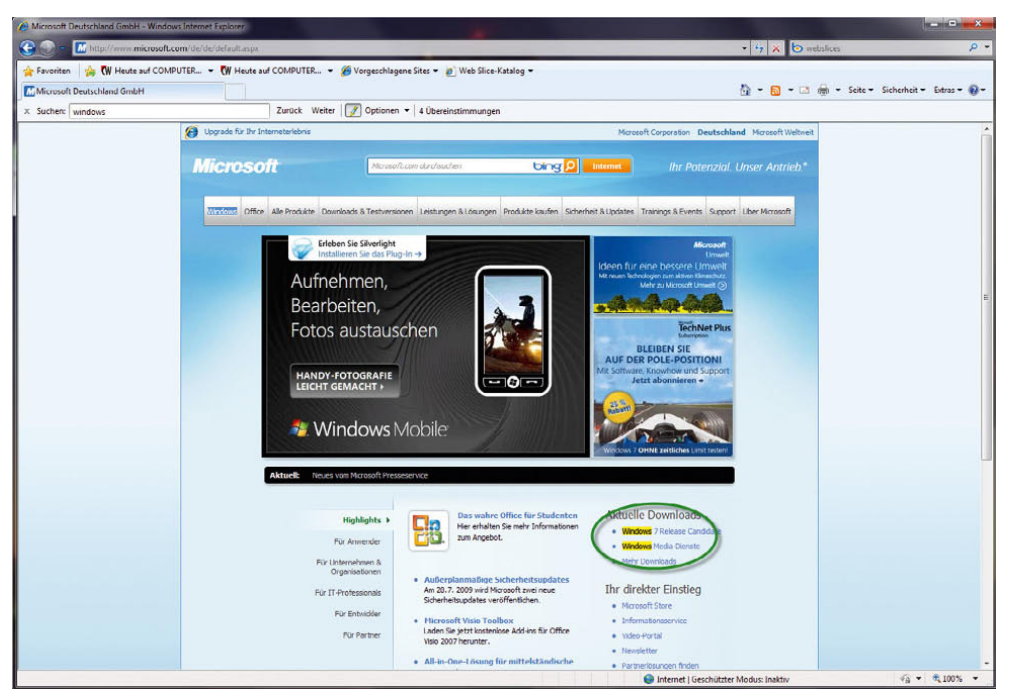

Abbildung 8.135 Der Internet Explorer zeigt Suchergebnisse farblich markiert an.

Über die Alt-Taste blenden Sie die klassische Menüleiste des Internet Explorers ein. Hier starten Sie die Suche über *Bearbeiten/Auf dieser Seite suchen*. Findet der Internet Explorer den eingegebenen Suchbegriff, sehen Sie in der Suchleiste, wie oft der Text gefunden wurde. Die Suchbegriffe markiert der Internet Explorer außerdem noch farblich.

#### Im Internet suchen

Wollen Sie nach Internetseiten recherchieren, geben Sie den Suchbegriff entweder in der Adressleiste oder in das Suchfeld ein. Anschließend präsentiert der Internet Explorer die Ergebnisse der Suche. Leider verwendet die Suche nicht den Marktführer Google. Dieses Problem können Sie aber leicht beheben. Klicken Sie dazu auf den kleinen Pfeil neben der Suchleiste, und wählen Sie *Weitere Anbieter suchen* aus.

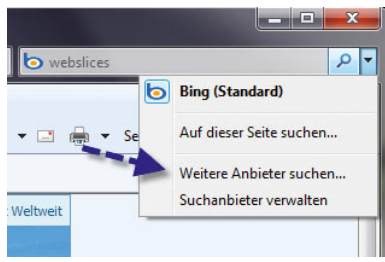

#### Abbildung 8.136 Auswählen weiterer Suchanbieter im

Internet Explorer

Wählen Sie auf der nächsten Seite anschließend den oder die Suchanbieter aus, den Sie hinzufügen wollen. Einen der Suchanbieter können Sie auch als Standardsuchmaschine verwenden. Diesen durchsucht der Internet Explorer zuerst.

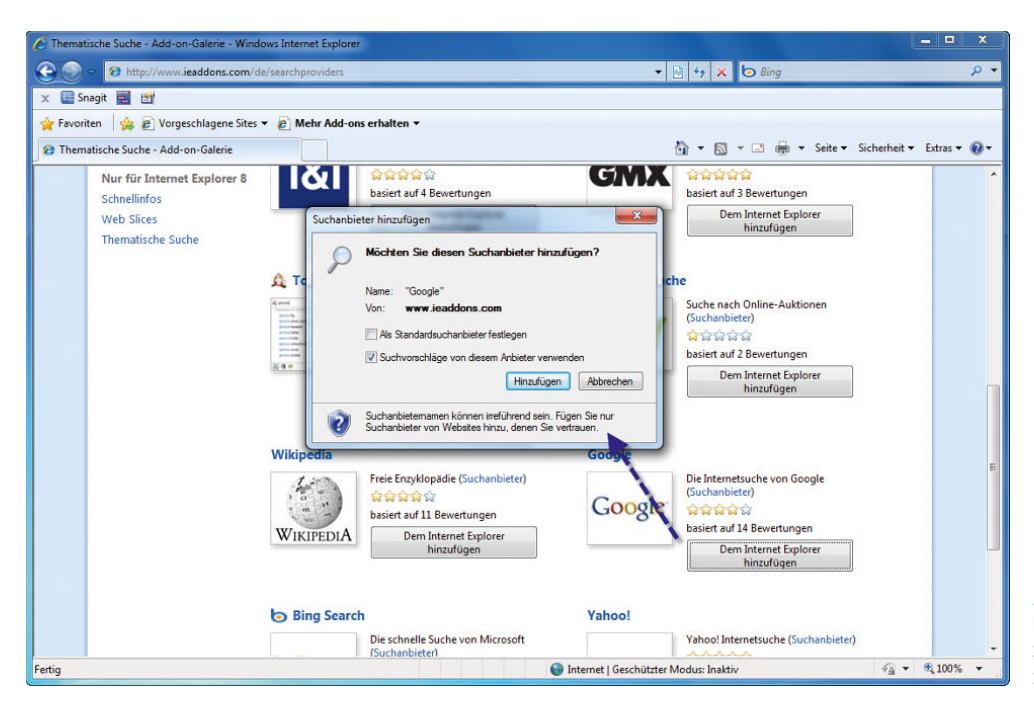

Geben Sie einen Suchbegriff ein, erhalten Sie von der Suchleiste auch verschiedene Vorschläge zur Vervollständigung.

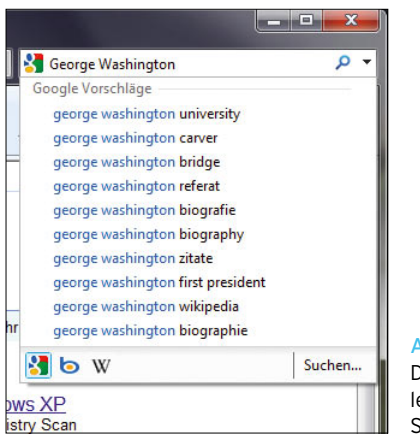

Abbildung 8.138 Die intelligente Suchleiste vervollständigt Suchbegriffe

Sie können über das Drop-down-Menü aus der jeweiligen Suchliste einen installierten Anbieter auswählen. Haben Sie die Suchmaschine ausgewählt, zeigt der Browser eventuell sogar Fotos und weitere Informationen zum Suchbegriff an.

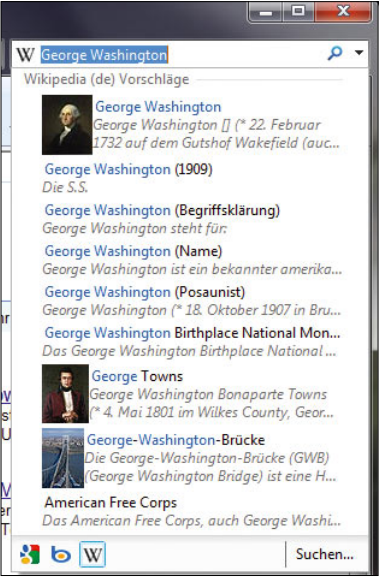

Abbildung 8.137

Hinzufügen eines weiteren Suchanbieters zur Internet-Suche

> Abbildung 8.139 Die Wikipedia zeigt zu Suchbegriffen mehr Informationen und Bilder an.

Auch die Adressleiste hat Microsoft überarbeitet. Diese zeigt je nach Eingabe der Adresse auch weitere Möglichkeiten zur Vervollständigung an. Bereits besuchte Seiten finden Sie genauso in der Liste wie Vorschläge zu ähnlichen Domänennamen.

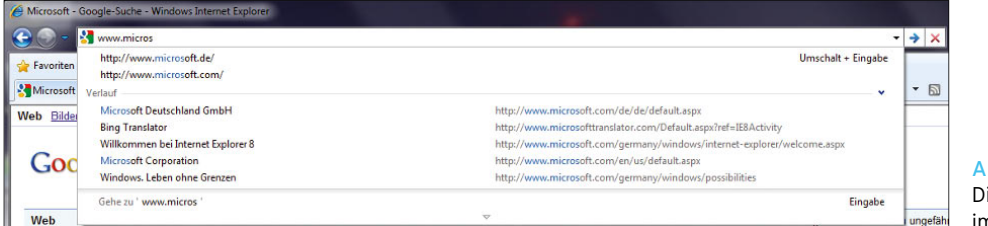

Abbildung 8.140 Die intelligente Adressleiste im Internet Explorer

# 8.9.9 Drucken einer Internetseite

Leider sind nicht alle Internetseiten darauf ausgelegt, ausgedruckt zu werden, sodass bei vielen der Ausdruck nicht so gut aussieht wie der Inhalt im Internet Explorer. Bevor Sie eine Internetseite endgültig ausdrucken, sollten Sie nachsehen, ob es nicht innerhalb der Seite einen Link gibt, der die Seite an die Druckausgabe anpasst. Viele Internetseiten bieten eine druckoptimierte Darstellung an, die Sie einfach über einen Link auf der Seite starten können. Über den Menübefehl *Datei/Drucken* oder das Menü zum *Drucken*-Symbol in der Symbolleiste können Sie die Druckvorschau starten.

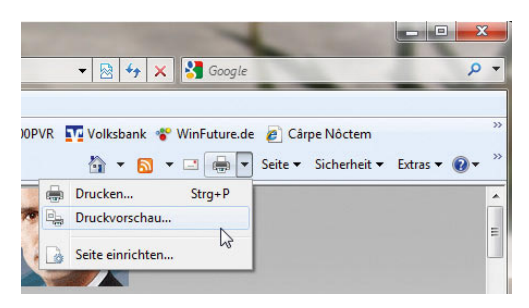

Abbildung 8.141 Aufrufen der Druckvorschau für eine Internetseite

In der Druckvorschau können Sie sehen, wie der Ausdruck der Seite auf dem Papier aussehen könnte. Beachten Sie beim Ausdruck von Internetseiten mit Bildern den enormen Tintenverbrauch für die Bilder, falls Sie dazu einen Tintendrucker einsetzen.

**TIPP** Wenn Sie nur ein bestimmter Text einer Internetseite interessiert, sollten Sie ihn mit der Maus markieren und über  $\text{Strg}$ + $\text{C}$  in die Zwischenablage kopieren. Anschließend können Sie den Text in ein neues Word- oder WordPad-Dokument einfügen und ausdrucken. Die Windows-interne Textverarbeitung *WordPad* können Sie über *Alle Programme/Zubehör/ WordPad* starten.

Sie sollten auf jeden Fall nicht sofort eine Internetseite ausdrucken, sondern erst in der Druckvorschau überprüfen, wie der Ausdruck aussehen wird. Der Internet Explorer 8 ist für den Ausdruck von Webseiten optimiert worden. In der Druckvorschau können Sie die Option *An Größe anpassen* auswählen. In diesem Fall passt der Internet Explorer den Ausdruck automatisch auf das für den aktuellen Drucker eingestellte Papierformat an, sodass Sie die Seite optimal ausdrucken können. In der Druckvorschau können Sie noch das Papierformat festlegen und über die Schaltflächen in der Menüleiste die Ausrichtung der Seite bestimmen. Durch diese Möglichkeiten werden Webseiten jetzt deutlich effizienter ausgedruckt, allerdings immer noch mit Werbung und Bildern, was sich auf den Tinten- oder Tonerverbrauch schlägt. Öffnen Sie über den Menübefehl *Datei/Drucken* das Dialogfeld *Drucken*. Hier können Sie über die Registerkarte *Optionen* den Ausdruck noch zusätzlich optimieren. Die beiden Optionen *Alle durch Links verbundenen Dokumente drucken* und *Liste der Links drucken* sollten Sie sofort wieder vergessen. Wenn Sie alle Dokumente drucken lassen, die durch Links mit einer Internetseite verbunden sind, können leicht Hunderte von Seiten ausgedruckt werden, die Sie wahrscheinlich gar nicht brauchen. Sie können über die Druckoptionen die einzelnen Frames einer Internetseite drucken lassen.

Frames ist der englische Begriff für Rahmen und beschreibt den speziellen Aufbau einer Internetseite in speziell aufgetrennte Bereiche, Rahmen oder Frames genannt. Frames teilen Internetseiten in verschiedene Bereiche auf, die unterschiedlich durch den Programmierer konfiguriert werden können.

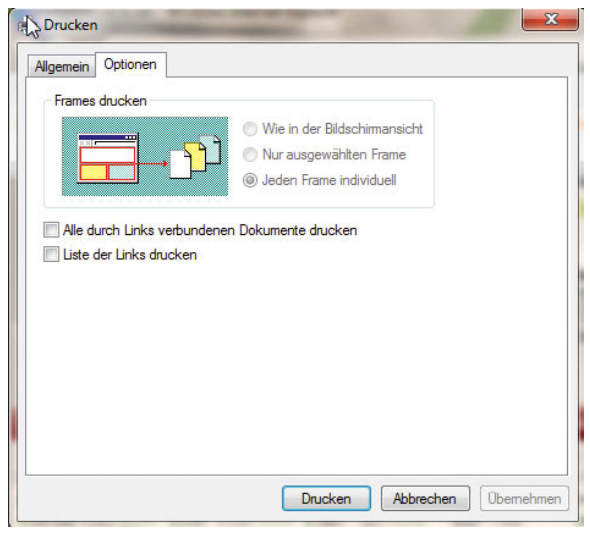

Abbildung 8.142 Konfiguration der Druckoptionen im Internet Explorer 8

Mit Frames können Dokumente innerhalb von Webseiten unabhängig voneinander verschoben und angesteuert werden. Theoretisch kann die Datenmenge, die vom Webserver übertragen wird, reduziert werden, da nur der Frame aktualisiert werden muss, dessen Dokument man neu darstellen will.

Frames werden oft von verschiedenen Browsern nicht korrekt angezeigt, machen Probleme beim Ausdrucken und sind schwerer zu navigieren. Für das Surfen im Internet brauchen Sie Frames nicht zu erkennen, sie spielen nur beim Ausdrucken bzw. Programmieren einer Internetseite eine Rolle.

# 8.9.10 Registerbrowsen mit dem Internet Explorer 8

Eine weitere herausragende Neuerung im Internet Explorer 8 ist die Möglichkeit, mehrere Internetseiten in einem Internet Explorer-Fenster auf mehreren Registerkarten anzuzeigen. Diese Funktion wird allgemein *Registerbrowsen* oder *Tabbed Browsing* genannt und wird auch von vielen anderen Browsern unterstützt.

Im Internet Explorer wird diese Funktion *Registerbrowsen* genannt. Die einzelnen Registerkarten werden über einen eigenen Bereich im Internet Explorer 8 gesteuert.

Die verschiedenen Registerkarten werden mit dem Namen der dargestellten Internetseite angezeigt. Sie können durch Klicken mit der Maus zwischen den Seiten wechseln.

WinFuture.de - Das Windo... FV Windows. Leben ohne G... X **BB** - ntv Startseite - n-tv.de

Abbildung 8.143 Verwenden der Registerkarten im Internet Explorer 8

Mit der Schaltfläche am linken Rand werden alle Registerkarten gleichzeitig in einem Fenster dargestellt. Sie erhalten dadurch einen Überblick, welche Internetseiten derzeit im Internet Explorer in verschiedenen Registerkarten geöffnet sind [\(Abbildung 8.144\)](#page-368-0).

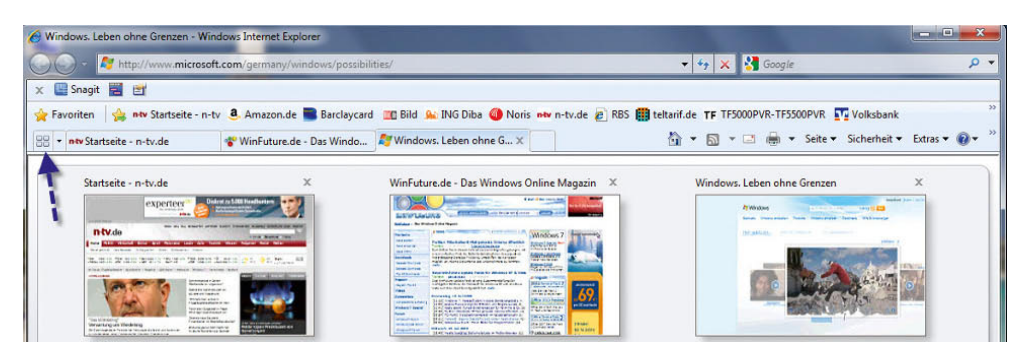

<span id="page-368-0"></span>Abbildung 8.144 Anzeigen aller geöffneten Registerkarten auf einem Fenster

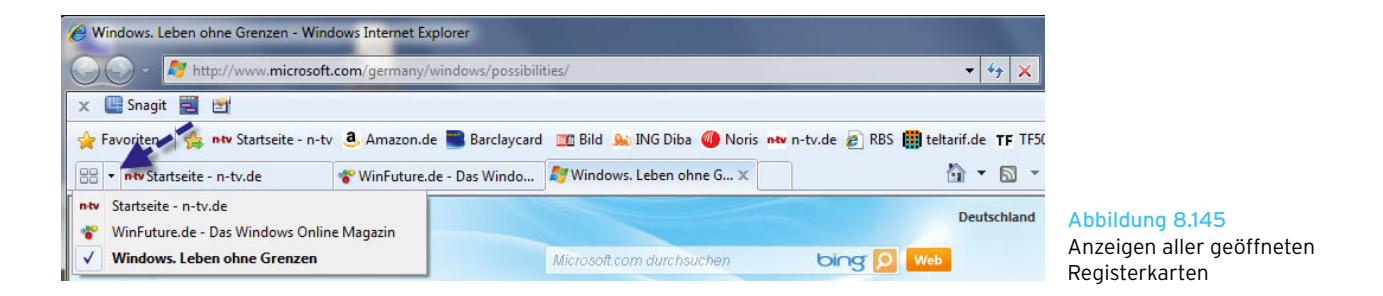

Über das Symbol mit dem kleinen Pfeil können Sie ein Menü öffnen, das alle Internetseiten enthält, die derzeit auf verschiedenen Registerkarten geöffnet sind ([Abbil](#page-369-0)[dung 8.145\)](#page-369-0).

Wenn Sie mit der Maus über eine Registerkarte fahren, erscheint das Symbol, um diese eine Registerkarte zu schließen. Wenn Sie mit der Maus auf das Symbol rechts neben der letzten Registerkarte im Fenster klicken, können Sie eine neue, leere Registerkarte öffnen ([Abbil](#page-369-1)[dung 8.146\)](#page-369-1).

<span id="page-369-0"></span>Wenn Sie im Internet Explorer mit der rechten Maustaste auf einen Link klicken, können Sie aus dem Kontextmenü auswählen, dass dieser Link in einer neuen Registerkarte geöffnet werden soll. Alle bereits geöffneten Internetseiten bleiben davon unbeeinträchtigt. Der Internet Explorer gruppiert solche geöffneten Links zu Registerkartengruppen, die farblich markiert sind und sich auch gemeinsam schließen lassen (Abbildung 8.147).

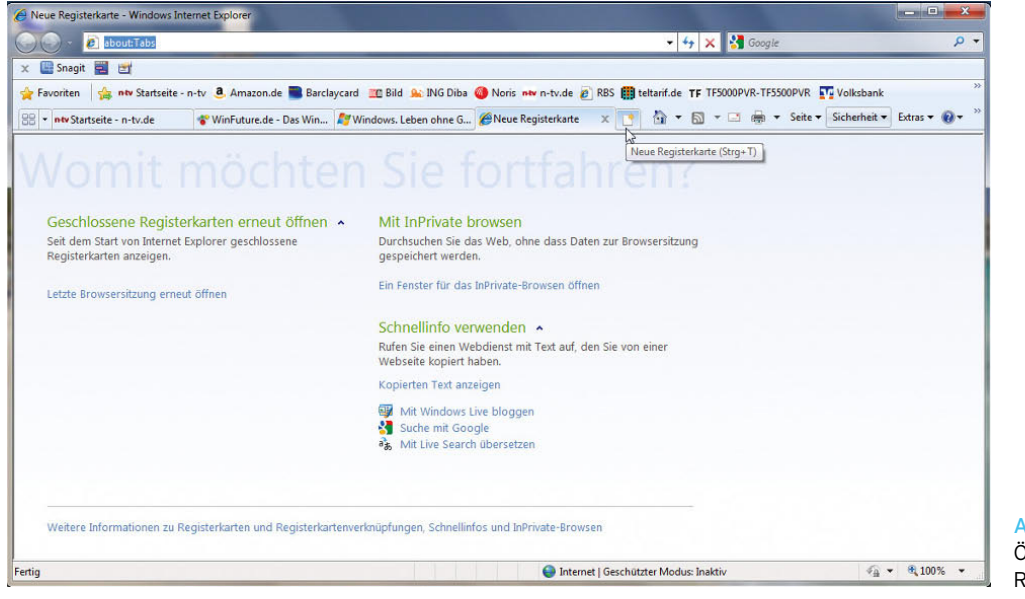

<span id="page-369-1"></span>Abbildung 8.146 Öffnen einer neuen, leeren Registerkarte

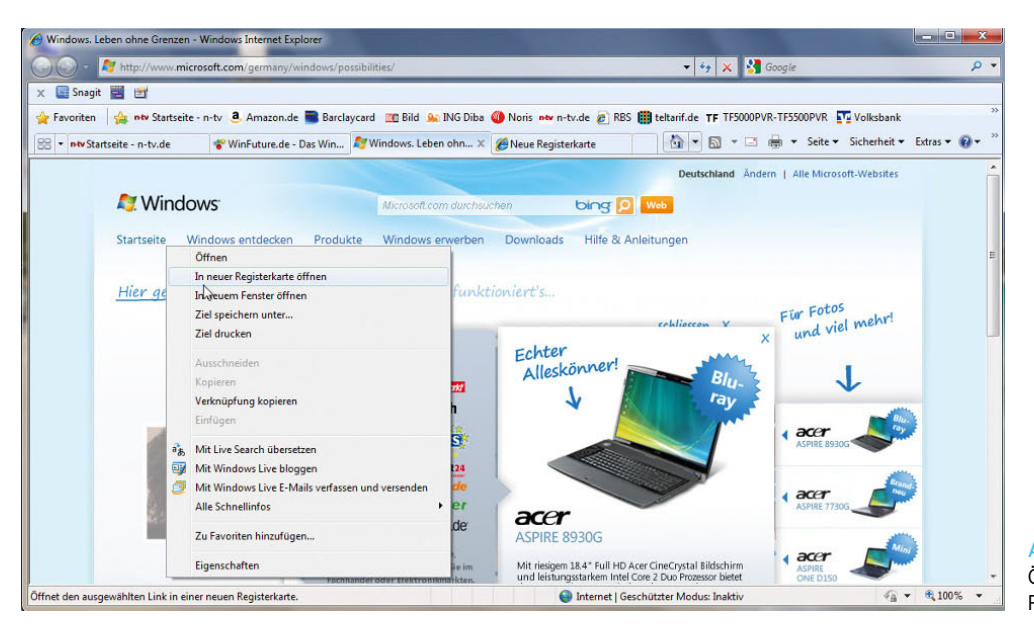

Abbildung 8.147 Öffnen von Links in neuen Registerkarten

**TIPP** Können Sie den Inhalt einer Internetseite nicht richtig lesen, besteht im Internet Explorer 8 auch die Möglichkeit, den Inhalt von Internetseiten vergrößert darzustellen.

Optimal können Sie diese Funktion über die folgenden Tastenkombinationen durchführen:

- $\sqrt{\text{Strg}(t+1)}$  Zoomfaktor erhöhen  $(+10\%)$
- **»**  $\boxed{\text{Strg}} + \boxed{-}$  Zoomfaktor verringern (-10%)
- **»**  $\boxed{\text{Strg} + 0}$  Zoom auf 100%

Alternativ können Sie die Zoomfunktion auch über das entsprechende Zoomsymbol in der Statusleiste rechts unten im Internet Explorer einstellen. Halten Sie bei einer Maus mit Scrollrad zum Vergrößern oder Verkleinern die Strg-Taste gedrückt, während Sie das Rad drehen. Wenn Sie auf die Schaltfläche *Vergrößerungsstufe ändern* klicken, werden zyklisch die Vergrößerungsstufen 100%, 125% und 150% angewendet, sodass Sie die Webseite schnell vergrößern und wieder verkleinern können.

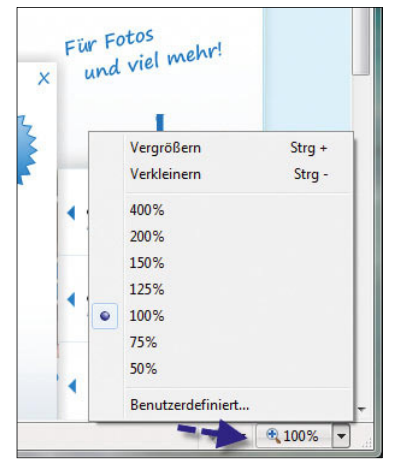

Abbildung 8.148 Zoomen in Internetseiten

Die detaillierten Einstellungen für Registerkarten im Internet Explorer 8 können Sie im Bereich *Registerkarten* über *Extras/Internetoptionen/Allgemein* konfigurieren. Sie können an dieser Stelle die einzelnen Einstellungen anpassen oder die Standardeinstellungen wiederherstellen.

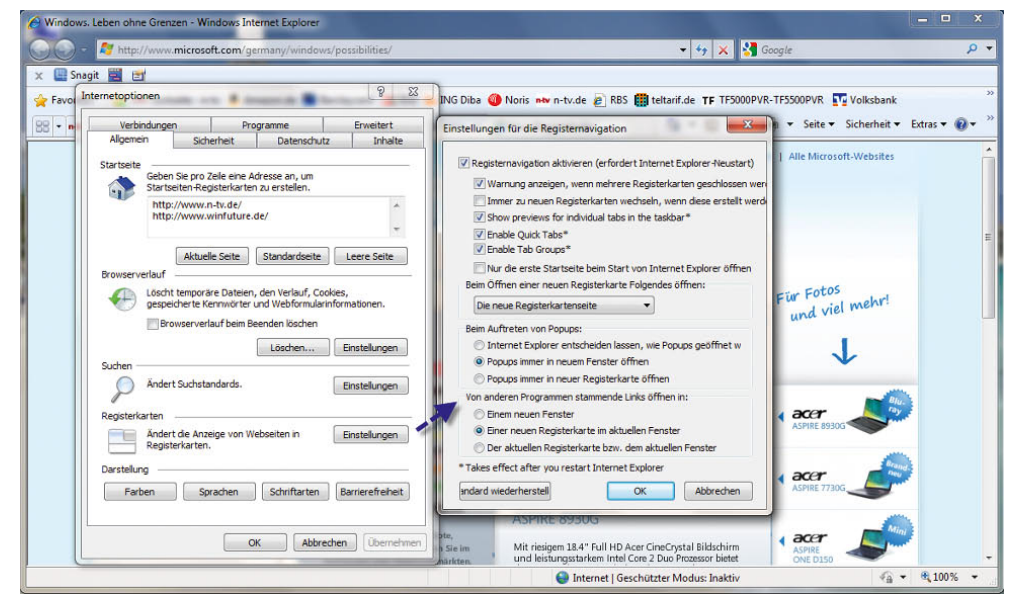

#### Abbildung 8.149 Konfiguration der Registerkarten im Internet Explorer

#### Tastenkombinationen für das Registerbrowsen

- **»**  $\sqrt{$  Strg + Klicken Öffnen von Links in einer neuen Registerkarte im Hintergrund
- **»**  $\sqrt{\text{Strg}} + \hat{\theta}$  + Klicken Öffnen von Links in einer neuen Registerkarte im Vordergrund
- **»**  $\sqrt{\text{Strg}} + \sqrt{T}$  Öffnen einer neuen Registerkarte im Vordergrund
- **»** Strg +  $\boxed{+}$  oder Strg +  $\boxed{+}$  +  $\boxed{+}$  Umschalten zwischen Registerkarten
- **»** Strg + W Die aktuelle Registerkarte schließen (oder das aktuelle Fenster, wenn das Browsen mit Registerkarten deaktiviert ist)
- **»** Alt +  $\Box$  Öffnen einer neuen Registerkarte im Vordergrund aus der Adressleiste heraus
- **»**  $\sqrt{3}$  Strg + *n* (wobei n eine Zahl zwischen 1 und 8 ist) Wechseln zu einer Registerkarte mit einer bestimmten Nummer
- **»** Strg + 9 Wechseln zur letzten Registerkarte
- **»** Strg+Alt+F4 Schließen der anderen Registerkarten
- **»** Strg + Q Schnelle Registerkarten (Miniaturansicht) ein- und ausschalten

## 8.9.11 RSS-Feeds verwenden

Der Internet Explorer 8 hat einen integrierten RSS-Reader (Really Simple Syndication). RSS ist ein plattformunabhängiges, auf XML basierendes Format. Im Gegensatz zu HTML-Seiten sind RSS-Dateien sehr logisch und ohne zusätzlichen Ballast in Form von Design- und Layout-Elementen aufgebaut. Für Nutzer liegen die Vorteile von RSS vor allem in der Zeitersparnis: So ist es möglich, Webseiten schnell und effektiv auf Änderungen und aktuelle Inhalte zu prüfen, ohne diese mitsamt Grafiken und Bannern direkt besuchen zu müssen. Sobald eine Internetseite RSS-Feeds anbietet, wird dies im RSS-Symbol des Internet Explorers angezeigt, und Sie können diese abonnieren.

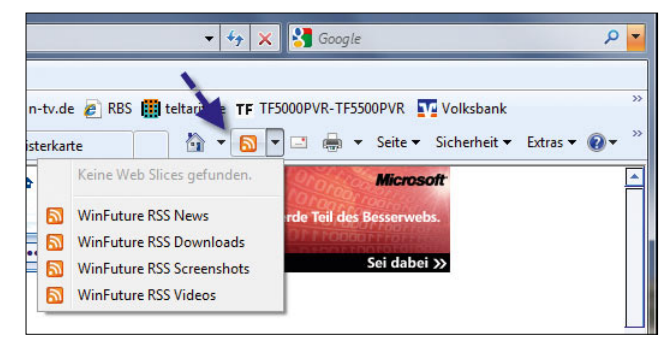

Abbildung 8.150 Integrierter RSS-Reader im Internet Explorer 8

Mit dem Internet Explorer 8 werden also keine speziellen Tools für RSS-Feeds mehr benötigt. Da immer mehr Internetseiten RSS-Feed anbieten, können Sie dadurch wertvolle Informationen schnell und effizient darstellen, vor allem in Verbindung mit der Minianwendung, die RSS-Feeds darstellen kann. Informationen aus dem Internet lassen sich dadurch darstellen, ohne den Internet Explorer geöffnet zu haben. Sobald eine Internetseite einen RSS-Feed anbietet, wird das Symbol im Internet Explorer aktiviert.

**TIPP** Eine ausführliche Liste von Internetseiten mit interessanten RSS-Feeds finden Sie auf den Seiten:

- **»** http://www.rss-verzeichnis.de
- **»** http://dmoz.org/World/Deutsch/Computer/ Datenformate/Markup\_Languages/XML/RSS/

Sobald Sie auf das RSS-Feed-Symbol im Internet Explorer klicken, öffnet sich eine neue Seite im Internet Explorer, die den Feed darstellt und auf der Sie über einen speziellen Link den Feed abonnieren können. Wenn Sie einen Feed abonnieren, ist dieser an den verschiedenen Stellen in Windows 7 verfügbar.

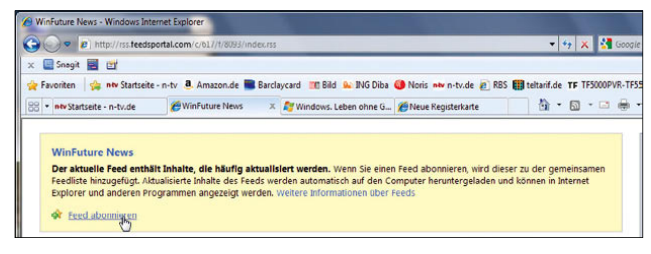

Abbildung 8.151 Abonnieren eines RSS-Feeds im Internet Explorer

Neben der möglichen Anzeige eines Feeds im Internet Explorer ist natürlich der bequemste und effizienteste Weg die Anzeige eines Feeds in der Minianwendung für RSS-Feeds. Wählen Sie dazu die Minianwendung *Feedschlagzeilen* aus.

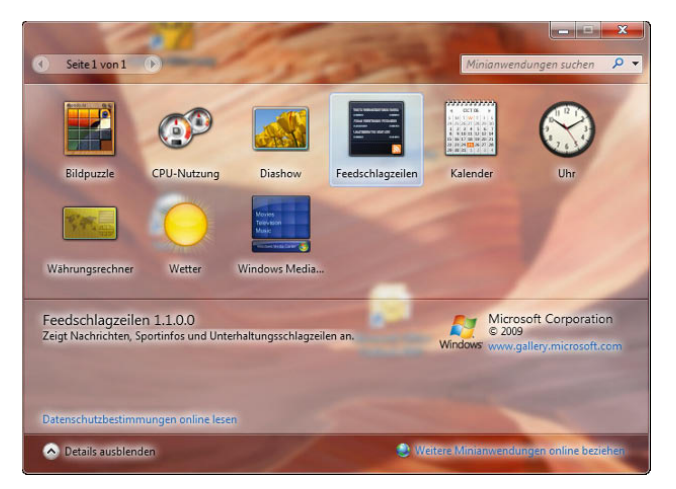

Abbildung 8.152 Hinzufügen der Minianwendung *Feedschlagzeilen* zum Windows-Desktop

Nachdem Sie die Minianwendung hinzugefügt haben, können Sie per Klick auf das Symbol mit dem Schraubschlüssel des Gadgets aus Ihren abonnierten Feeds denjenigen Feed auswählen, der angezeigt werden soll. Sie können auch mehrmals die Minianwendung *Feedschlagzeilen* hinzufügen und für jede einen anderen Feed auswählen.

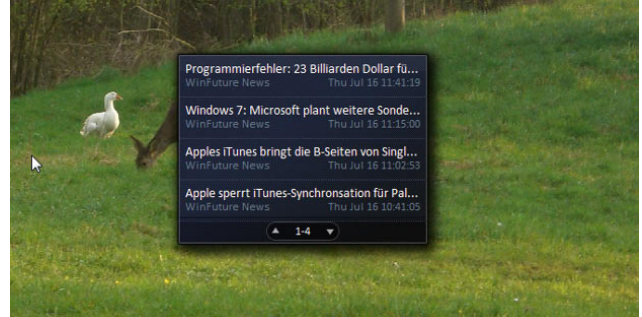

Abbildung 8.153 Anzeigen der RSS-Feed auf dem Desktop

Wenn Sie auf eine Schlagzeile klicken, wird die entsprechende Nachricht ausführlich angezeigt. Dazu wird allerdings eine bestehende Internetverbindung benötigt.

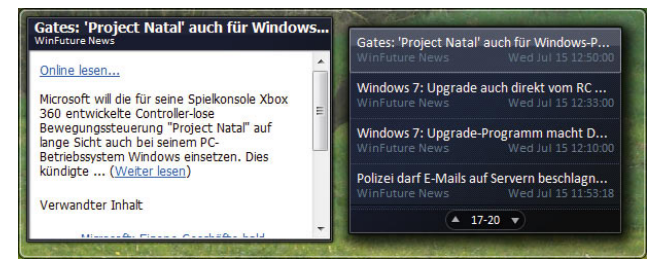

Abbildung 8.154 Anzeigen ausführlicher Nachrichten im RSS-Reader

# 8.9.12 Popupblocker verwenden

Der Internet Explorer 8 enthält einen Popupblocker, der unerwünschte Popup-Fenster blockiert. Popup-Fenster blenden auf manchen Internetseiten unerwünschte Werbung ein, die beim Lesen ziemlich stören können. Sie können den Grad der Blockierung auswählen, von der Blockierung sämtlicher Popup-Fenster bis zum Zulassen einzelner Popup-Fenster, die Sie sehen möchten. Wenn der Popupblocker eingeschaltet ist, wird in der Informationsleiste eine Meldung angezeigt. Der Popupblocker ist standardmäßig aktiviert. Um ihn aus- oder wieder einzuschalten, führen Sie folgende Schritte aus:

- 1. Klicken Sie auf die Schaltfläche *Extras* und dann auf *Popupblocker*.
- 2. Klicken Sie zur Deaktivierung des Popupblockers auf *Popupblocker ausschalten*.
- 3. Klicken Sie zur Aktivierung des Popupblockers auf *Popupblocker einschalten*.

**TIPP** Um ein Popup-Fenster auf einer bestimmten Webseite temporär zuzulassen, klicken Sie auf die Informationsleiste, wenn Sie benachrichtigt werden, dass ein Popup-Fenster gesperrt wurde. Klicken Sie auf *Popups vorübergehend zulassen*.

Sie können die Anzeige eines Popup-Fensters zulassen, indem Sie  $\sqrt{\text{Strg}} + \sqrt{\text{Alt}}$  drücken, wenn Sie auf einen Link klicken, über den eine Website mit Popup-Fenstern geöffnet wird.

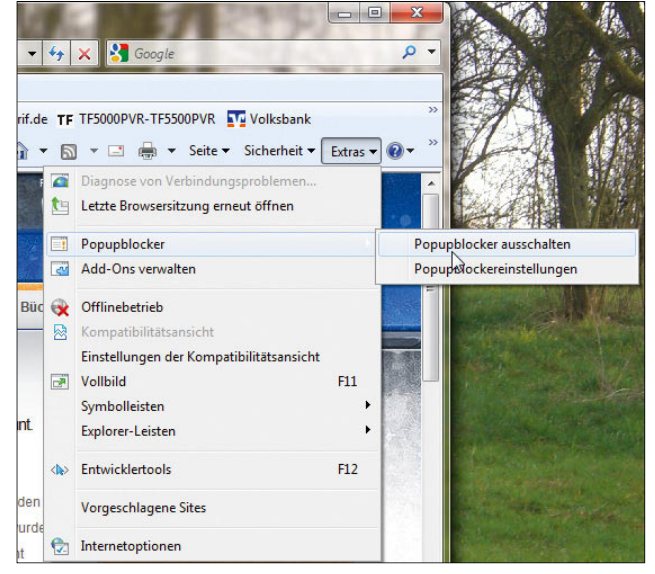

Abbildung 8.155 Popupblocker im Internet Explorer ein- und ausschalten

Um Popups auf einer bestimmten Internetseite dauerhaft zuzulassen, gehen Sie folgendermaßen vor:

- 1. Klicken Sie auf *Extras/Popupblocker/Popupblockereinstellungen*.
- 2. Geben Sie in das Feld *Adresse der Website, die zugelassen werden soll* die Adresse der Website ein, deren Popup-Fenster Sie sehen möchten, und klicken Sie dann auf *Hinzufügen*.

Der Internet Explorer blockiert keine Popup-Fenster von Websites in den Inhaltszonen des lokalen Intranets und der vertrauenswürdigen Sites. Wenn Popup-Fenster von diesen Websites blockiert werden sollen, müssen Sie die Sites aus diesen Zonen entfernen. Aus Sicherheitsgründen werden Eingabedialogfelder, die von Skripten auf Websites erstellt werden, unabhängig von Ihren allgemeinen Popupblockereinstellungen immer blockiert.

**TIPP** Wenn Sie alle Popup-Fenster im Internet Explorer blockieren wollen, gehen Sie folgendermaßen vor:

- 1. Klicken Sie auf *Extras/Popupblocker/Popupblockereinstellungen*.
- 2. Wählen Sie unter *Filterungsstufe* die Stufe *Hoch: Alle Popups blocken*.

Möchten Sie bei dieser Einstellung Popups anzeigen, die gesperrt werden, müssen Sie beim Öffnen des Fensters  $\sqrt{\text{Strg}} + \sqrt{\text{Alt}}$  gedrückt halten.

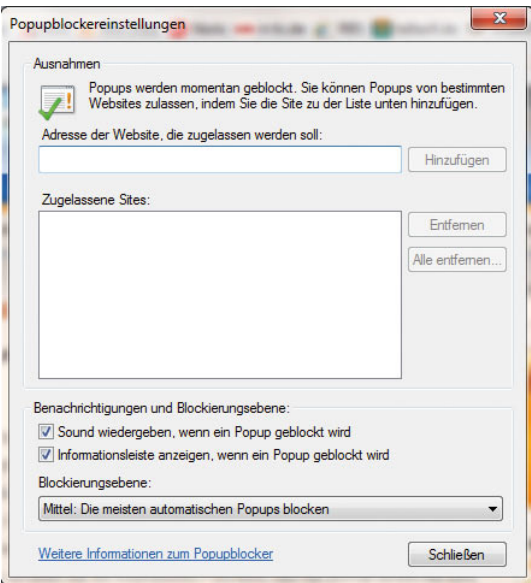

Abbildung 8.156 Konfiguration des Popupblockers

**TIPP** Sie können Popup-Fenster auch als eigene Registerkarten im Internet Explorer anzeigen lassen. Gehen Sie dazu folgendermaßen vor:

- 1. Klicken Sie auf *Extras/Internetoptionen*.
- 2. Klicken Sie auf die Registerkarte *Allgemein* und dann im Bereich *Registerkarten* auf *Einstellungen*.
- 3. Klicken Sie im Dialogfeld *Einstellungen für Registerbrowsen* auf *Popups immer in neuer Registerkarte öffnen* und dann zweimal auf *OK*.

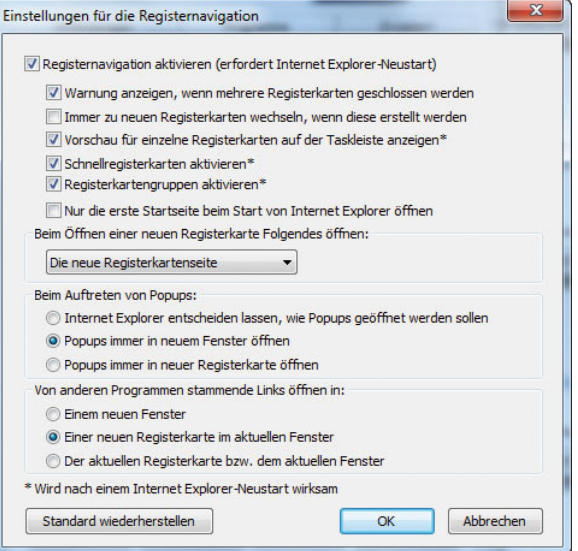

Abbildung 8.157 Konfiguration zum Anzeigen von Popups auf einer eigenen Registerkarte

# 8.9.13 Internet Explorer 8-Informationsleiste

Surfen Sie auf eine Internetseite, die eine bestimmte Komponente installieren will, oder wollen Sie eine Datei herunterladen, die potenziell gefährlich ist, erscheint im Internet Explorer oben eine Informationsleiste, die Sie über die mögliche Gefahr informiert. Klicken Sie mit der Maustaste auf die Informationsleiste, erscheint ein Menü, über das Sie die Aktion, vor der Sie die Informationsleiste warnt, durchführen können.

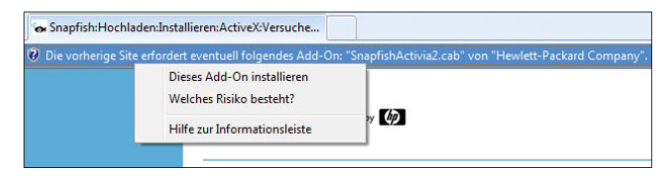

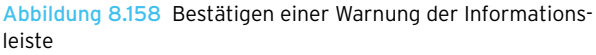

Handelt es sich bei dem zu installierenden Element um eine kritische Erweiterung oder die Installation einer eventuell unsicheren Komponente, erscheint vor der Installation eine weitere Sicherheitsmeldung, die Sie bestätigen müssen.

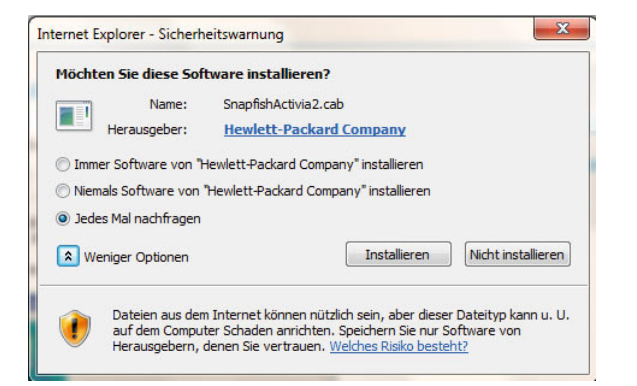

Abbildung 8.159 Sicherheitswarnung bei der Installation eines ActiveX-Elements

In der Informationsleiste des Internet Explorers werden zusätzlich Informationen zur Sicherheit, zu Downloads, blockierten Popup-Fenstern und anderen Vorgängen angezeigt. Standardmäßig informiert Sie die Informationsleiste über folgende Aktionen des Internet Explorers:

- **»** Wenn eine Website versucht, ein ActiveX-Steuerelement auf Ihrem Computer zu installieren oder auf unsichere Weise auszuführen.
- **»** Wenn eine Website versucht, ein Popup-Fenster zu öffnen.
- **»** Wenn eine Website versucht, eine Datei auf den Computer herunterzuladen.
- **»** Wenn eine Website versucht, aktive Inhalte auf dem Computer auszuführen.
- **»** Wenn sich Ihre Sicherheitseinstellungen unterhalb der empfohlenen Stufe befinden.
- **»** Wenn Sie auf eine Webseite im Intranet zugreifen, die Intranetadressüberprüfung aber nicht eingeschaltet haben.
- **»** Wenn Sie Internet Explorer mit deaktivierten Add-Ons gestartet haben.
- **»** Wenn Sie ein aktualisiertes ActiveX-Steuerelement oder Add-On-Programm installieren müssen.
- **»** Wenn die Adresse der Webseite mit fremdsprachigen Buchstaben oder Symbolen angezeigt werden kann, die betreffende Sprache aber nicht installiert ist.

So verhindern Sie, dass die Informationsleiste Dateiund Software-Downloads blockiert:

- 1. Klicken Sie auf die Schaltfläche *Extras* und dann auf *Internetoptionen*.
- 2. Klicken Sie auf der Registerkarte *Sicherheit* auf *Stufe anpassen*.
- 3. Um die Informationsleiste bei Dateidownloads zu deaktivieren, klicken Sie im Abschnitt *Download* der Liste unter *Automatische Eingabeaufforderung für Dateidownloads zulassen* auf *Aktivieren*.
- 4. Um die Informationsleiste für ActiveX-Steuerelemente zu deaktivieren, klicken Sie im Listenabschnitt *ActiveX-Steuerelemente und Plug-Ins* unter *Automatische Eingabeaufforderung für ActiveX-Steuerelemente* auf *Aktivieren*.
- 5. Klicken Sie auf *OK* und dann auf *Ja*, um die Änderungen zu bestätigen, und klicken Sie dann erneut auf *OK*.

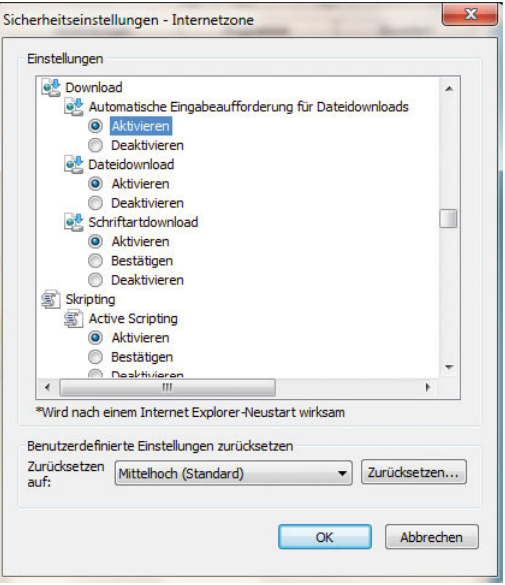

Abbildung 8.160 Deaktivieren der Informationsleiste für Dateidownloads

### Was sind aktive Inhalte, und warum schränkt Internet Explorer ihre Verwendung ein?

Aktive Inhalte sind interaktive oder animierte Inhalte auf Websites. Sie enthalten ActiveX-Steuerelemente und Webbrowser-Add-Ons. Internet Explorer beschränkt diese Inhalte, da sie gelegentlich Fehlfunktionen enthalten oder unerwünschte Inhalte liefern können. Sie können auch verwendet werden, um Informationen von Ihrem Computer zu sammeln, Daten auf dem Computer zu beschädigen, Software ohne Ihre Einwilligung zu installieren oder einer anderen Person die Remotesteuerung des Computers zu ermöglichen.

**TIPP** Wenn Internet Explorer aktive Inhalte beschränkt, die Sie zulassen möchten, klicken Sie auf die Informationsleiste und dann auf *Geblockte Inhalte zulassen*.

# 8.9.14 Löschen der temporären Internetdateien

Wenn Sie das erste Mal eine Internetseite ansteuern, die Cookies verwendet, werden diese häufig auf der lokalen Platte gespeichert. Auf diese Cookies (engl. für Kekse) werden Sie im Internet noch öfter stoßen. Cookies sind kleine Dateien, die im temporären Internetverzeichnis Ihres Webbrowsers gespeichert werden. Sie dienen dazu, dass eine Webseite Sie wiedererkennt, wenn Sie diese erneut besuchen. Die meisten Cookies sind harmlos und können bedenkenlos installiert werden.

#### Temporäre Internetdateien entfernen

Cookies sind im Grunde genommen nur kleine Textdateien, die auf dem lokalen PC gespeichert werden. In regelmäßigen Abständen sollten Sie diesen temporären Speicher leeren, da hier auch andere Dateien liegen, die unnötig Speicherplatz belegen. Starten Sie dazu den Internet Explorer, und öffnen Sie über den Schaltflächenbefehl *Sicherheit/Browserverlauf löschen* das gleichnamige Dialogfeld. Sie können in diesem Bereich die temporären Dateien oder nur die Cookies sehr effizient löschen. Es schadet sicherlich nicht, wenn Sie alle paar Monate oder nach Bedarf in diesem Verzeichnis etwas aufräumen und die Dateien löschen lassen. Wenn Sie viele Dateien im temporären Verzeichnis gesammelt haben, wird der Löschvorgang natürlich etwas länger dauern, als wenn Sie nur wenige Dateien gesammelt haben.

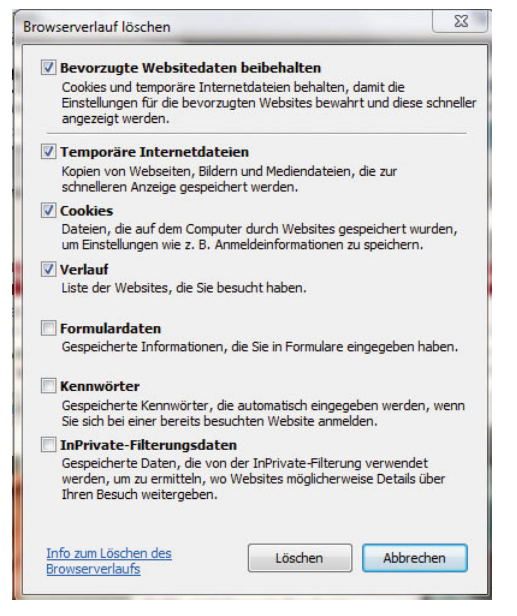

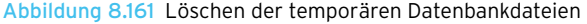

**TIPP** Internet Explorer 8: Temporäre Dateien beim Beenden automatisch löschen Internet Explorer 8 bietet die Möglichkeit, beim Beenden des Browsers die temporären Internetdateien automatisch zu löschen. Gehen Sie dazu folgendermaßen vor:

- 1. Klicken Sie im Schaltflächenmenü *Extras* auf *Internetoptionen*.
- 2. Öffnen Sie die Registerkarte *Erweitert*.
- 3. Aktivieren Sie im unteren Drittel der Liste zu den Einstellungen das Kontrollkästchen *Leeren des Ordners temporäre Internetdateien beim Schließen des Browsers*.
- 4. Bestätigen Sie die Änderungen.

# 8.9.15 Verwalten von Add-Ons im Internet Explorer 8

Eine weitere interessante Funktion im Internet Explorer 8 ist die Möglichkeit, zusätzliche Add-Ons zu installieren oder installierte Add-Ons zu deaktivieren. Sie können diese Add-Ons über *Extras/Add-Ons verwalten* konfigurieren.

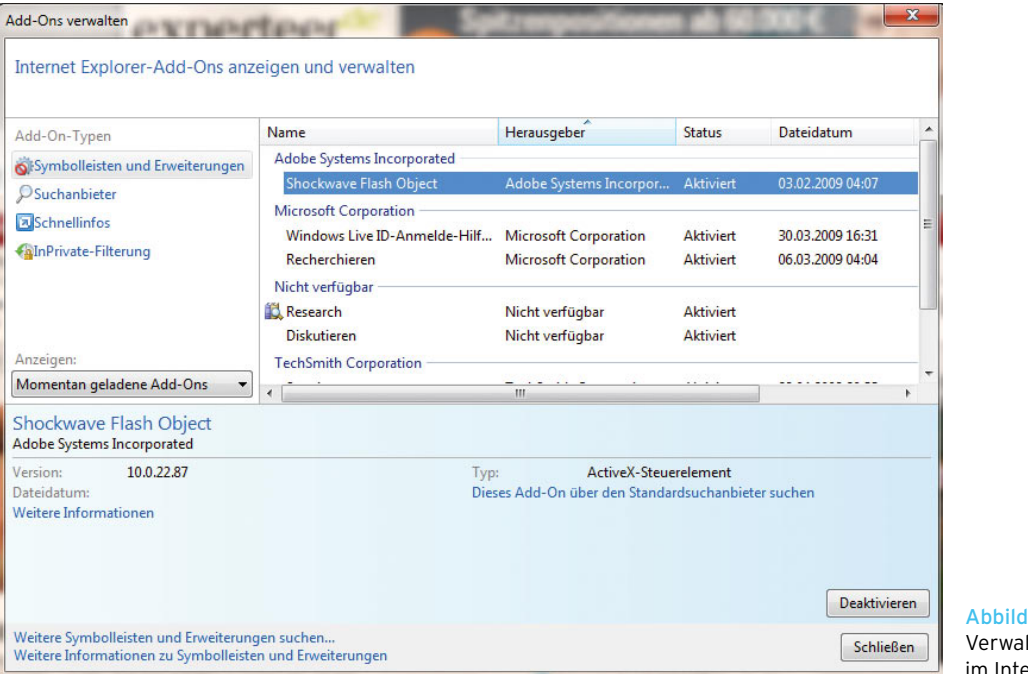

ung 8.162 Verwalten von Add-Ons ernet Explorer 8

Wenn Sie den Menüpunkt *Add-Ons aktivieren bzw. deaktivieren* auswählen, können Sie die installierten Add-Ons anzeigen lassen und direkt in diesem Fenster entweder löschen oder zumindest deaktivieren, falls Sie diese nicht benötigen.

**TIPP** Viele störende Werbeinhalte im Internet bestehen aus Flash-Seiten. Wenn Sie zum Beispiel das Add-On *Shockwave Flash Object* deaktivieren, wird diese Werbung nicht mehr angezeigt. Wenn Sie auf eine Seite zugreifen, die jedoch dringend Flash benötigt, können Sie das Add-On temporär wieder aktivieren.

# 8.9.16 Sicherheitszonen im Internet Explorer 8

Der Internet Explorer teilt die Internetseiten in verschiedene Sicherheitszonen auf. Sie können manuell einzelne Seiten selbst einer Zone zuweisen. Abhängig von der zugewiesenen Zone werden unterschiedliche Sicherheitseinstellungen des Internet Explorers angewendet.

Die Konfiguration der verschiedenen Sicherheitszonen finden Sie im Internet Explorer über *Extras/Internet-* *optionen* auf der Registerkarte *Sicherheit*. Insgesamt unterteilt der Internet Explorer Webseiten in vier Zonen:

- **»** *Internet* Die Sicherheitsstufe der Internetzone wird standardmäßig auf alle Websites angewendet. Die Sicherheitsstufe dieser Zone ist auf »Mittelhoch« eingestellt. Die einzigen Websites, auf die diese Sicherheitseinstellungen nicht angewandt werden, sind die in der Zone des lokalen Intranets und diejenigen, die Sie eigens in die Zonen der vertrauenswürdigen oder eingeschränkten Sites verschoben haben.
- **»** *Lokales Intranet* Die Sicherheitsstufe der Zone des lokalen Intranets wird auf Websites und Inhalte angewendet, die in einem Unternehmensnetzwerk gespeichert sind. Die Sicherheitsstufe dieser Zone ist auf »Mittel« oder »Niedrig« eingestellt.
- **»** *Vertrauenswürdige Sites* Die Sicherheitsstufe der Zone für vertrauenswürdige Sites wird auf Sites angewendet, bei denen Sie davon ausgehen, dass sie weder Ihren Computer noch die Daten darauf beschädigen, und die Sie daher ausdrücklich als vertrauenswürdig festgelegt haben. Die Sicherheitsstufe für vertrauenswürdige Sites ist auf »Mittel« eingestellt.

**»** *Eingeschränkte Sites* – Wenn Sie eine Site zur eingeschränkten Zone hinzufügen, wird sie dadurch nicht gesperrt, aber daran gehindert, Skripte oder aktive Inhalte zu verwenden. Die Sicherheitsstufe für eingeschränkte Sites ist auf »Hoch« gesetzt und kann nicht geändert werden.

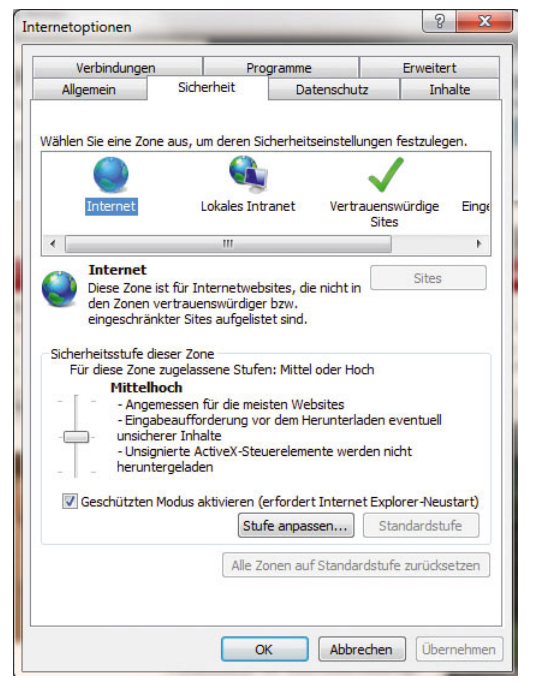

Abbildung 8.163 Verwalten der Sicherheitszonen im Internet Explorer

Sie können nicht nur die Standardsicherheitsstufen verwenden, sondern auch die einzelnen Sicherheitseinstellungen anpassen, indem Sie auf die Schaltfläche *Stufe anpassen* klicken.

Um eine bestimmte Internetseite einer dieser Zonen zuzuweisen, gehen Sie folgendermaßen vor:

- 1. Browsen Sie zu der Website, die Sie einer bestimmten Sicherheitszone zuweisen möchten.
- 2. Klicken Sie auf die Schaltfläche *Extras* und dann auf *Internetoptionen*.
- 3. Aktivieren Sie die Registerkarte *Sicherheit*, und klicken Sie dann auf eine Sicherheitszone (Lokales Intranet, Vertrauenswürdige Sites oder Eingeschränkte Sites).
- 4. Klicken Sie auf *Sites*.
- 5. Wenn Sie auf *Lokales Intranet* geklickt haben, klicken Sie auf *Erweitert*.
- 6. Die Website sollte im Feld *Diese Website zur Zone hinzufügen* angezeigt werden.
- 7. Klicken Sie auf *Hinzufügen*.
- 8. Handelt es sich um eine http-Seite, stellen Sie sicher, dass die Option *Für Sites dieser Zone ist eine Serverüberprüfung (https:) erforderlich* deaktiviert ist.
- 9. Klicken Sie auf *Schließen*.

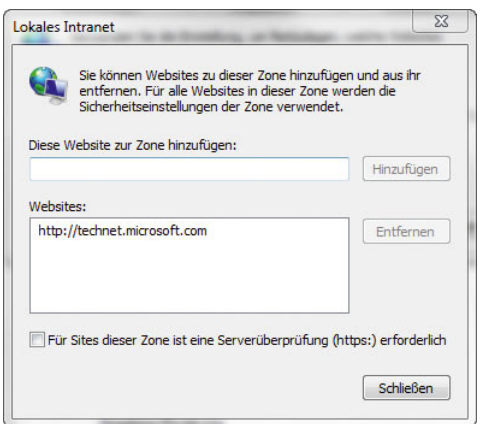

# 8.9.17 Sichere Internetseiten und SSL-Verschlüsselung im Internet Explorer 8

Sobald eine solche sichere Verbindung aufgebaut wird, erscheint im Internet Explorer oben neben der Adressleiste ein kleines Schloss.

Die Verschlüsselung wird durch ein von der Website bereitgestelltes Dokument ermöglicht, ein sogenanntes *Zertifikat*. Informationen, die Sie an die Website senden, werden auf Ihrem Computer verschlüsselt und auf der Website entschlüsselt. Unter normalen Umständen können diese Informationen während der Übertragung nicht gelesen oder manipuliert werden. Zertifizierungsstellen sind die Organisationen, die Zertifikate ausstellen. Sie erstellen öffentliche Schlüssel und überprüfen die Echtheit der öffentlichen Schlüssel von Personen oder anderen Zertifizierungsstellen. Zudem überprüfen

Abbildung 8.164 Hinzufügen von Webseiten zu sicheren Internetseiten

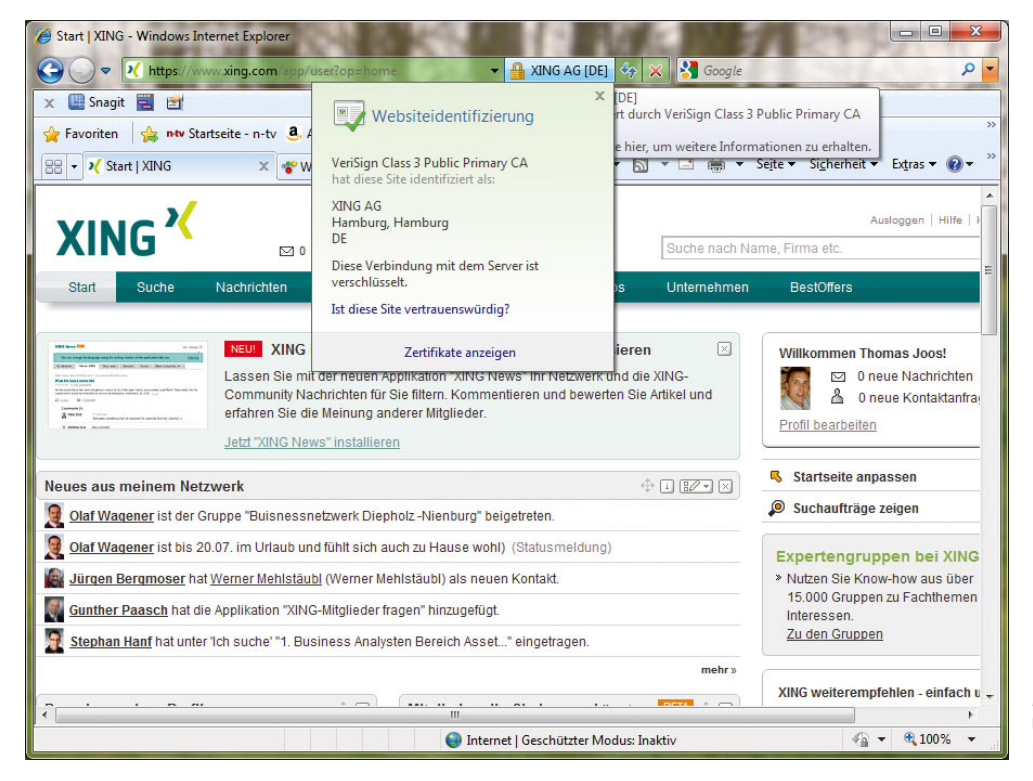

Abbildung 8.165 Überprüfen von sicheren Internetseiten

sie die Identität einer Person oder Organisation, die ein Zertifikat anfordert.

Zertifikate dienen hauptsächlich zum Überprüfen der Identität einer Person einer Internetseite, zum Authentifizieren eines Dienstes oder zum Verschlüsseln von Dateien. Normalerweise müssen Sie sich nicht um Zertifikate kümmern. Wenn Sie mit der Maus auf dieses Schloss klicken, erhalten Sie eine Information, von welchem Unternehmen das Zertifikat ausgestellt worden ist, mit dem die gerade besuchte Internetseite gesichert wird. Hier erhalten Sie auch schnell einen Überblick, ob es sich bei der besuchten Seite um die gleiche Internetdomäne handelt wie die auf dem Zertifikat.

Ein nicht vertrauenswürdiges Zertifikat ist ein Zertifikat, das von einer Zertifizierungsstelle gesperrt wurde. Wenn eine Zertifizierungsstelle entdeckt, dass bei der Anforderung eines Zertifikats falsche Identifizierungsinformationen angegeben wurden, wird das Zertifikat gesperrt. Gesperrte Zertifikate können nicht mehr verwendet werden.

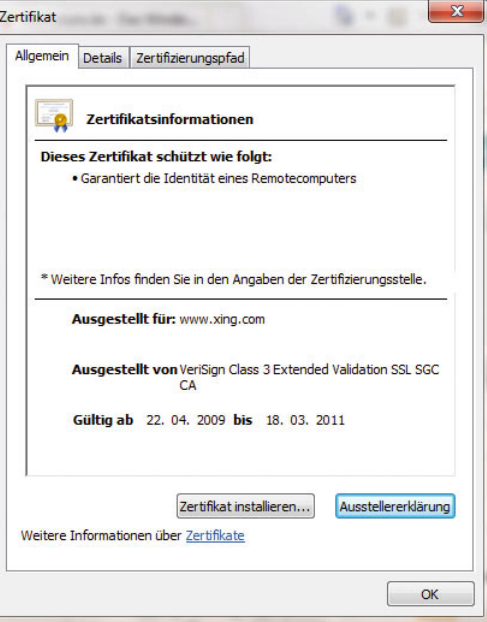

Abbildung 8.166 Anzeigen eines Zertifikates

Wenn Sie auf den Link *Zertifikate anzeigen* klicken, werden Ihnen ausführlichere Informationen über das Zertifikat mitgeteilt. Hier erfahren Sie zum Beispiel, wie lange das Zertifikat gültig ist und ob Sie den besuchten Internetseiten vertrauen können. Normalerweise werden Zertifikate automatisch bereitgestellt.

**ACHTUNG** Auch wenn die Verbindung zwischen Ihrem Computer und der Website verschlüsselt ist, bildet das keine Garantie dafür, dass Sie der Website vertrauen können. Selbst wenn die gesendeten und erhaltenen Informationen verschlüsselt sind, können Dritte möglicherweise erkennen, mit welcher Website Sie Verbindung aufnehmen. Wenn diese Drittpartei die Website kennt, kann sie eine ziemlich gute Vorstellung von dem haben, was Sie auf dieser Site tun.

Besuchen Sie eine Website, die eine sichere Verbindung verwendet, dann können Sie an der Farbe der Sicherheitsstatusleiste erkennen, ob das Zertifikat gültig ist. Außerdem wird angezeigt, auf welcher Stufe die Überprüfung durch die Zertifizierungsorganisation ausgeführt wurde.

- **»** Rot Das Zertifikat ist nicht mehr aktuell, ungültig oder weist einen Fehler auf.
- **»** Gelb Die Echtzeit des Zertifikats oder der Zertifizierungsstelle, die das Zertifikat ausgegeben hat, kann nicht überprüft werden. Ursache dafür kann ein Problem mit der Website der Zertifizierungsstelle sein.
- **»** Weiß Die Kommunikation zwischen Ihrem Browser und der Website ist verschlüsselt.
- **»** Grün Das Zertifikat verwendet eine erweiterte Prüfung. Das bedeutet, dass die Kommunikation zwischen Ihrem Browser und der Website verschlüsselt ist und dass die Zertifizierungsstelle bestätigt hat, dass der Besitzer oder Betreiber der Website ein Unternehmen ist, das legal der im Zertifikat und auf der Sicherheitsstatusleiste angegebenen Rechtsordnung unterworfen ist. Die Zertifizierungsstelle macht keine Aussagen zu den Geschäftspraktiken der Website.

#### Was bedeutet es, wenn ich sowohl sicheren als auch nicht sicheren (gemischten) Inhalt habe?

Sicherer und nicht sicherer Inhalt (gemischter Inhalt) bedeutet, dass eine Webseite versucht, Elemente sowohl mit sicheren (HTTPS/SSL) als auch nicht sicheren (HTTP) Webserververbindungen anzuzeigen. Dies geschieht häufig bei Online-Shops und Sites von Finanzdienstleistern, die Bilder, Banner oder Skripte von einem nicht gesicherten Server anzeigen. Bei der Anzeige von gemischtem Inhalt besteht die Gefahr, dass eine nicht sichere Webseite oder ein Skript Zugriff auf Informationen aus dem Bereich des sicheren Inhalts gewinnt.

Wenn Sie Probleme bei der Verwendung von Sites mit gemischtem Inhalt haben, dann können Sie vorübergehend festlegen, dass Internet Explorer gemischten Inhalt zulässt. Führen Sie dazu die folgenden Schritte aus:

- 1. Klicken Sie auf die Schaltfläche *Extras* und dann auf *Internetoptionen*.
- 2. Klicken Sie auf die Registerkarte *Sicherheit*, und klicken Sie dann auf die Schaltfläche *Stufe anpassen*.
- 3. Ändern Sie die Einstellung *Gemischte Inhalte anzeigen* im Abschnitt *Verschiedenes* auf *Aktivieren*. Wenn Sie die Einstellung auf *Bestätigung* belassen, erhalten Sie jedes Mal eine Meldung, wenn eine Seite gemischten Inhalt anzeigen will.

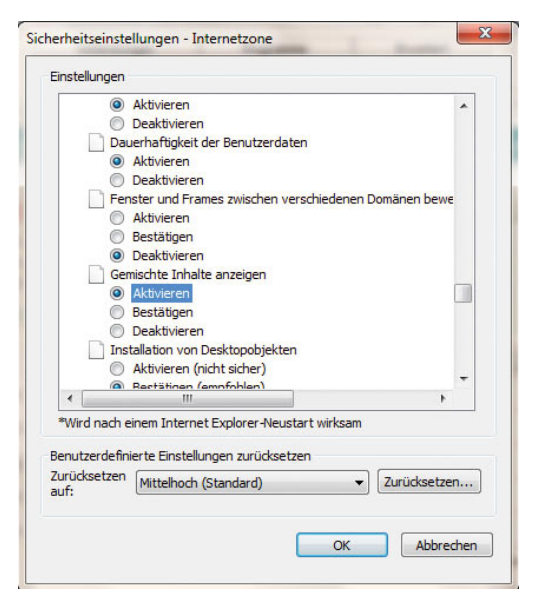

Abbildung 8.167 Aktivierung der Anzeige von gemischtem Inhalt

### Welche Arten von Zertifikaten gibt es?

- **»** Verschlüsselndes Dateisystem (EFS) Verschlüsseln und Entschlüsseln von Dokumenten.
- **»** Serverauthentifizierung Überprüfen der Identität eines Servers für Computer, die eine Verbindung mit diesem herstellen.
- **»** Clientauthentifizierung Überprüfen der Identität eines Computers für einen Server, mit dem der Computer eine Verbindung herstellt.
- **»** Sichere E Mail Verschlüsseln und digitales Signieren von E Mail-Nachrichten.
- **»** Codesignatur Überprüfen des Herausgebers eines Programms. Wenn Sie zum Beispiel ein ActiveX-Programm herunterladen, wird durch seine digitale Signatur überprüft, ob es von der Organisation herausgegeben wurde, die als Herausgeber aufgeführt ist.
- **»** Dateiwiederherstellung Wiederherstellen von verschlüsselten Dateien, wenn das EFS-Zertifikat versehentlich gelöscht oder beschädigt wurde.

# 8.9.18 Anpassen der Internet Explorer-Symbolleisten

Der Internet Explorer verfügt über mehrere Symbolleisten, die Sie bereits kennengelernt haben:

- **»** Menüleiste
- **»** Favoritenleiste
- **»** Befehlsleiste

Sie können die Schaltflächen auf der Befehlsleiste nach Ihren Vorlieben anpassen. Gehen Sie dazu folgendermaßen vor:

- 1. Klicken Sie mit der rechten Maustaste auf die Befehlsleiste.
- 2. Zeigen Sie auf *Anpassen* und dann auf *Befehle hinzufügen oder entfernen*.

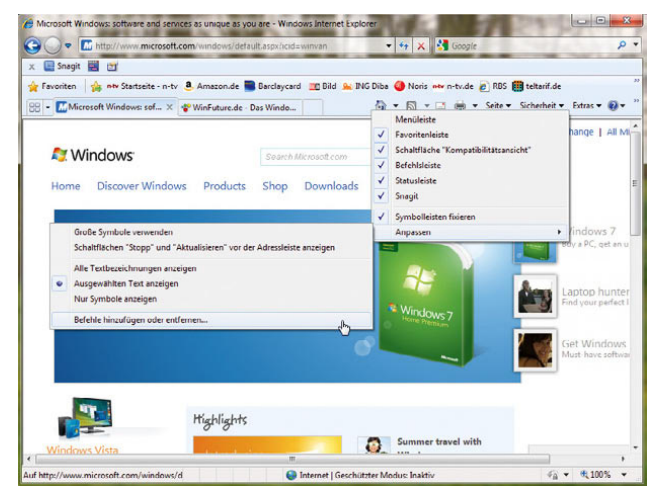

Abbildung 8.168 Anpassen der Befehlszeile im Internet Explorer

Im Anschluss können Sie verschiedene Aufgaben durchführen:

**»** Um eine Schaltfläche hinzuzufügen, wählen Sie sie aus der Liste *Verfügbare Schaltflächen* aus und klicken dann auf *Hinzufügen*.

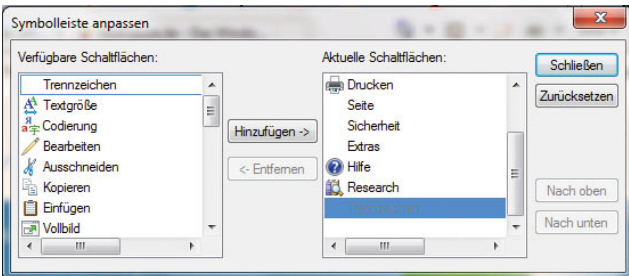

Abbildung 8.169 Anpassen der Befehlsleiste

- **»** Um eine Schaltfläche zu entfernen, wählen Sie sie in der Liste *Aktuelle Schaltflächen* aus und klicken dann auf *Entfernen*.
- **»** Um die Reihenfolge zu ändern, in der die Schaltflächen angezeigt werden, klicken Sie in der Liste *Aktuelle Schaltflächen* auf eine Schaltfläche und dann auf *Nach oben* oder *Nach unten*.
- **»** Um die Schaltflächen der Befehlsleiste wieder auf ihre Standardeinstellungen zurückzusetzen, klicken Sie auf *Zurücksetzen*.

Das Menü zur Anpassung der Befehlsleiste bietet darüber hinaus noch weitere Funktionen an:

- **»** Um auf allen Schaltflächen eine Beschriftung anzuzeigen, klicken Sie auf *Alle Textbezeichnungen anzeigen*.
- **»** Um auf einigen Schaltflächen eine Beschriftung anzuzeigen, klicken Sie auf *Ausgewählten Text anzeigen*.
- **»** Um alle Beschriftungen abzuschalten, klicken Sie auf *Nur Symbole anzeigen*.
- **»** Klicken Sie mit der rechten Maustaste auf die Befehlsleiste, und klicken Sie dann auf *Anpassen*. Aktivieren Sie *Große Symbole verwenden*, wenn Sie größere Symbole angezeigt bekommen wollen.
- **»** Um die Symbole zu verkleinern, führen Sie diese Schritte erneut durch, deaktivieren dabei aber *Große Symbole verwenden*.
- **»** Klicken Sie mit der rechten Maustaste auf die Befehlszeile, und klicken Sie dann auf *Symbolleisten fixieren*, um das Häkchen zu entfernen (wenn kein Häkchen angezeigt wird, überspringen Sie diesen Schritt). Ziehen Sie die Trennleiste der Befehlsleiste nach links oder rechts.

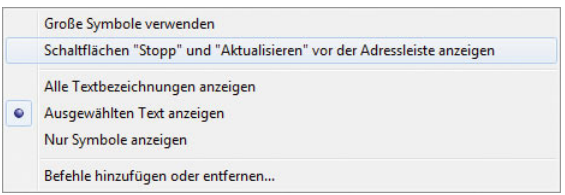

Abbildung 8.170 Erweiterte Optionen für Befehlsleisten

# 8.9.19 Zurücksetzen von Internet Explorer auf die Standardeinstellungen

Durch das Zurücksetzen auf die Standardeinstellungen überführen Sie Internet Explorer in den Zustand, den er bei der Installation auf Ihrem Computer hatte. Dies ist bei der Behebung von Fehlern nützlich, die möglicherweise durch die Änderung von Einstellungen nach der Installation verursacht wurden.

**TIPP** Durch das Zurücksetzen von Internet Explorer auf die Standardeinstellungen werden Ihre Favoriten und Feeds nicht gelöscht.

### Folgende Daten werden beim Zurücksetzen gelöscht:

- **»** Browserverlauf, temporäre Internetdateien, Cookies, Formulardaten und gespeicherte Kennwörter.
- **»** Eingegebene URL-Informationen, Offline-Webseiten, Menüerweiterungen.
- **»** Websites, die zur Intranet-, zur vertrauenswürdigen und zur eingeschränkten Zone hinzugefügt wurden.
- **»** Websites, die auf der Registerkarte *Datenschutz* hinzugefügt wurden.
- **»** Websites, für die in den Popupblockereinstellungen die Verwendung von Popup-Fenstern zugelassen wurde.
- **»** Explorer-Liste der zuletzt verwendeten Elemente.
- **»** Startseite
- **»** Suchanbieter, Einstellungen für Browsen mit Registerkarten
- **»** Farben, Sprachen, Schriftarten und Eingabehilfeneinstellungen (Registerkarte *Allgemein*)
- **»** Sicherheitseinstellungen für alle Zonen (Registerkarte *Sicherheit*)
- **»** Einstellungen auf der Registerkarte *Erweitert*
- **»** Einstellungen auf der Registerkarte *Datenschutz*
- **»** Einstellungen für Popupblocker, AutoVervollständigen, Phishingfilter und Zoom
- **»** Einstellungen für Seiteneinrichtung, Symbolleiste und Textgröße
- **»** Feedeinstellungen (Synchronisation und Benachrichtigung, nicht die Feeds an sich)
- **»** ActiveX-Steuerelemente, die sich nicht auf der Liste der vorab zugelassenen Elemente befinden (werden auf einen Zustand zurückgesetzt, in dem sie wieder neu bestätigt werden müssen).
- **»** Symbolleisten, Browserhilfsobjekte und Browsererweiterungen sind deaktiviert.

### Folgende Einstellungen werden beim Zurücksetzen beibehalten:

- **»** Favoriten
- **»** Feeds
- **»** Einstellungen des Inhaltsratgebers
- **»** Vorab zugelassene ActiveX-Steuerelemente
- **»** Pfadeinstellungen für temporäre Internetdateien (Cache)
- **»** Zertifikatinformationen
- **»** Internetprogramme (E-Mail-, Instant-Messaging- und andere Programme für die Nutzung des Internets)
- **»** Einstellungen für Internetverbindung, Proxy und VPN
- **»** Standardwebbrowsereinstellung

#### Internet Explorer 8 zurücksetzen

Um den Internet Explorer zurückzusetzen, gehen Sie folgendermaßen vor:

- 1. Schließen Sie alle geöffneten Internet Explorer- oder Windows-Explorer-Instanzen.
- 2. Klicken Sie auf die Schaltfläche *Extras* und dann auf *Internetoptionen*.
- 3. Klicken Sie auf der Registerkarte *Erweitert* auf *Zurücksetzen* (Abbildung 8.171).
- 4. Klicken Sie im Dialogfeld *Internet Explorer-Einstellungen zurücksetzen* auf *Zurücksetzen* (Abbildung 8.172).
- 5. Wenn Internet Explorer die Wiederherstellung der Standardeinstellungen beendet hat, klicken Sie auf *Schließen* und dann auf *OK*.
- 6. Schließen Sie den Internet Explorer. Die Änderungen treten beim nächsten Start von Internet Explorer in Kraft.

**TIPP** Wenn Sie alle sichtbaren Fenster schließen, beim Zurücksetzen aber dennoch eine Fehlermeldung erhalten, werden möglicherweise nicht sichtbare Programme ausgeführt. Starten Sie Windows neu, öffnen Sie den Internet Explorer, und versuchen Sie erneut, die Einstellungen zurückzusetzen.

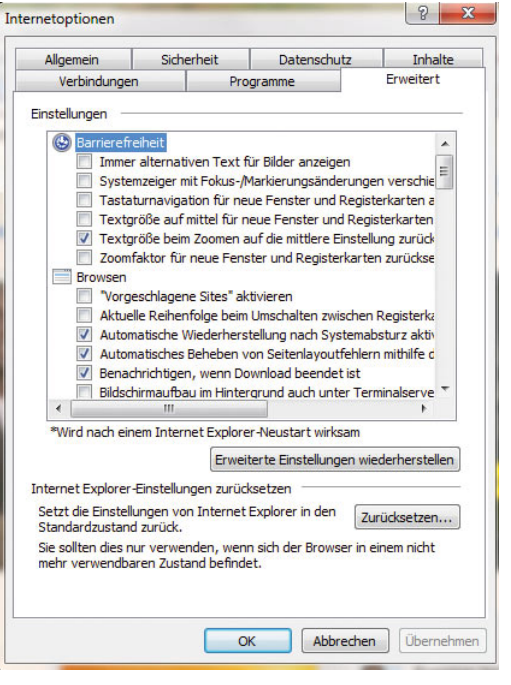

Abbildung 8.171 Zurücksetzen des Internet Explorers

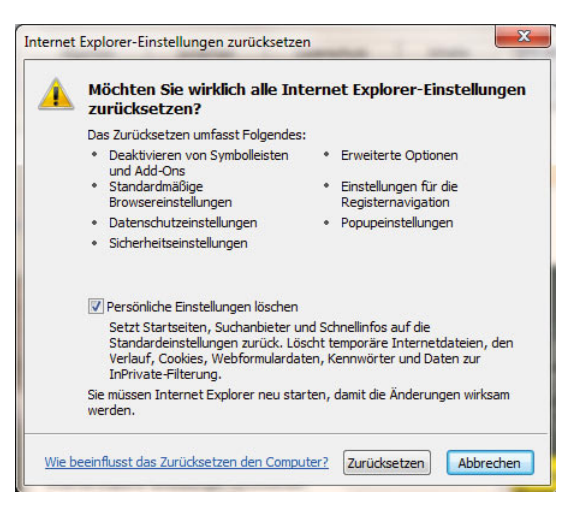

Abbildung 8.172 Bestätigen des Zurücksetzens des Internet Explorers

# 8.10 Windows Live Mail

Microsoft hat mit Vista auch eine neue Namensgebung für alte Produkte definiert sowie einige neue Programme in Windows integriert. Aus dem alten *Outlook Express* wurde *Windows Live Mail*. Das frühere Adressbuch heißt jetzt *Windows-Kontakte*. In Windows 7 sind diese Programme wieder aus den Bordmitteln entfernt worden, aber als Live-Version weiterhin kostenlos installierbar. Sie finden Windows Live Mail mit integrierten Kontakten und einem Kalender über *www.windowslive. com*. Bei diesen Programmen hat Microsoft auch die Speicherstruktur geändert. Einzelne E-Mails und Kontakte werden nicht mehr als Archive in verschiedenen Verzeichnissen abgelegt, sondern als einzelne Dateien. Diese Änderung macht die Sicherung und Wiederherstellung von E-Mails und Kontakten wesentlich einfacher. Die Bedienung ist im Grunde genommen weitgehend identisch geblieben.

# 8.10.1 Einrichtung eines E-Mail-Kontos in Windows Live Mail

Um mit Windows Live Mail die E-Mails von Ihrem Provider abzurufen und zu lesen bzw. um E-Mails verschicken zu können, müssen Sie zunächst ein E-Mail-Konto einrichten. Gehen Sie dazu folgendermaßen vor:

- 1. Starten Sie zunächst Windows Live Mail, und klicken Sie dann auf *E-Mail-Konto hinzufügen*.
- 2. Im folgenden Fenster geben Sie Ihre E-Mail-Adresse, das Kennwort für den E-Mail-Server und Ihren Namen ein, den die Empfänger Ihrer E-Mails in der Ansicht ihres E-Mail-Programms enthalten. Außerdem sollten Sie das Kontrollkästchen *Servereinstellungen für das E-Mail-Konto manuell konfigurieren* aktivieren. In diesem Fall können Sie in den Einstellungen genau festlegen, von welchem Server Ihre Mails heruntergeladen werden sollen.

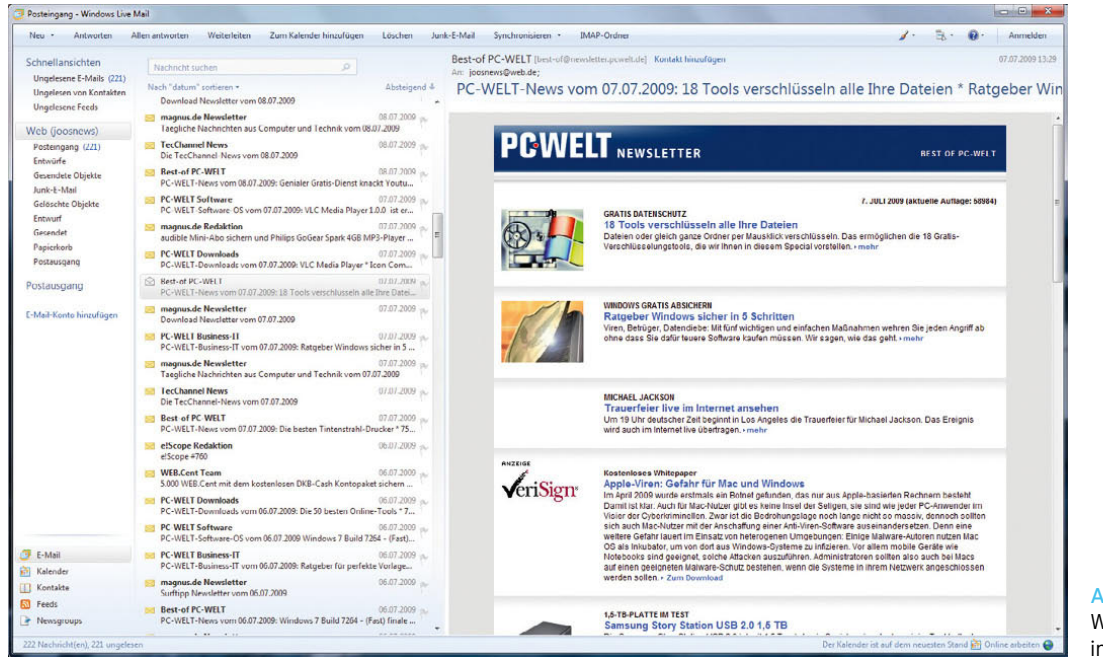

Abbildung 8.173 Windows Live Mail in Windows 7

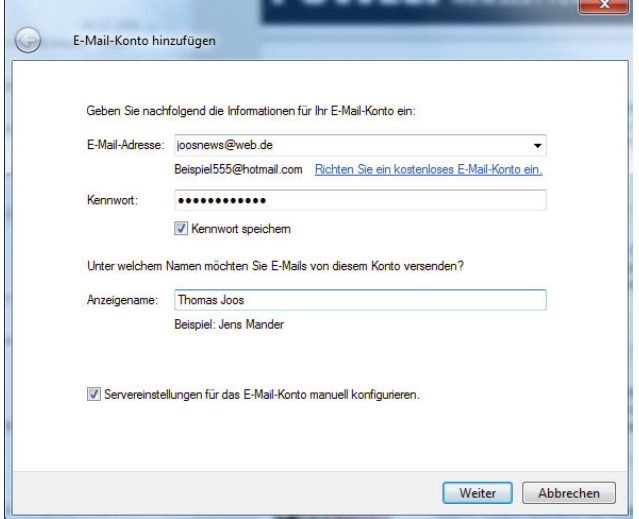

Abbildung 8.174 Festlegen der Daten für das neue E-Mail-Konto

3. Im nächsten Fenster müssen Sie den Typ des Posteingangs- und Postausgangsservers sowie deren Name oder IP-Adresse festlegen. Sie können für den Empfang von E-Mails aus dem Internet entweder POP3 oder IMAP auswählen, während SMTP zum Versenden Ihrer E-Mails ins Internet zuständig ist.

**HINWEIS** Der hauptsächliche Unterschied zwischen den beiden Protokollen POP3 und IMAP ist, dass bei POP3 die E-Mails vom Posteingangsserver des Providers auf Ihren PC heruntergeladen und anschließend auf dem Server gelöscht werden. Bei IMAP verbleiben die E-Mails auf dem Server des Providers, sie werden nur in Ihrem Posteingang angezeigt. Da die E-Mails auf dem Server erhalten bleiben, verringert sich der Datenverkehr zwischen Client und Internet, und Sie können E-Mails im Postfach löschen, wenn Sie diese nicht mehr lesen wollen. Damit Sie auf ein Postfach per IMAP zugreifen können, müssen Sie online sein. Wenn keine Internetverbindung besteht, können Sie Ihre E-Mails nicht lesen. POP3 lädt komplette E-Mails aus dem Internet herunter und zeigt sie im Posteingang an. Sie können die E-Mails offline lesen und bearbeiten. Wenn Sie nicht nur von zu Hause auf Ihr privates Postfach zugreifen, sondern von unterwegs, sind die E-Mails auf dem Postfach gelöscht und nur noch auf Ihrem PC zu lesen. Wenn Sie die E-Mails mit IMAP anzeigen lassen, können Sie von mehreren PCs oder Notebooks auf Ihr Postfach zugreifen.

Die E-Mails werden im E-Mail-Programm angezeigt, aber nur teilweise heruntergeladen. Der größte Teil der E-Mail

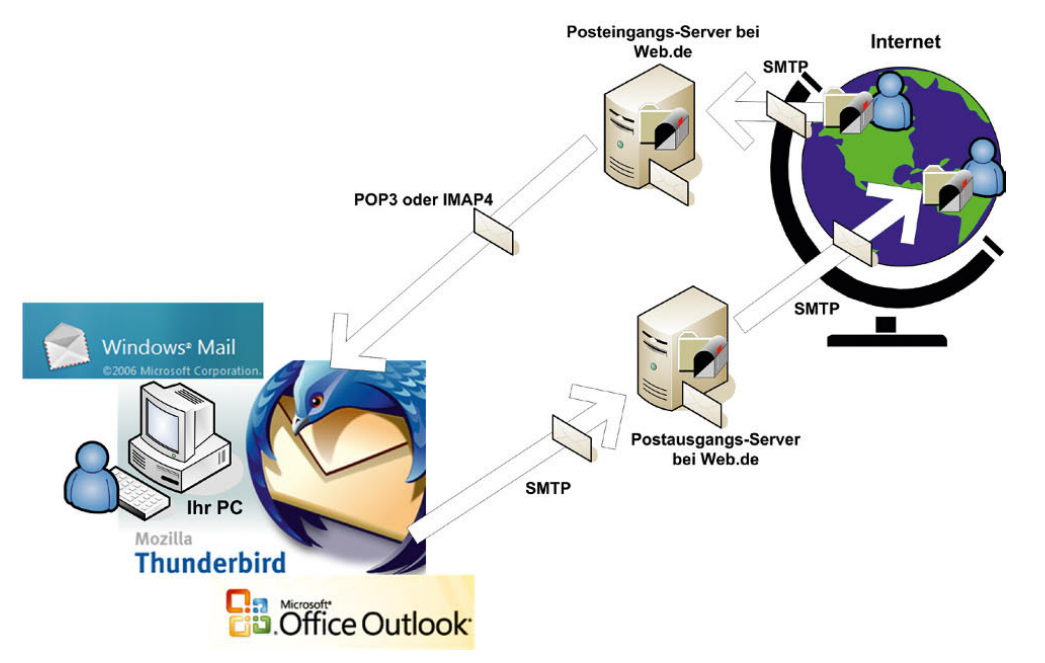

Abbildung 8.175 So funktionieren die E-Mail-Protokolle im Internet

bleibt auf dem Server. POP3 ist nur in der Lage, E-Mails herunterzuladen und zu löschen. Das Protokoll ist sehr eingeschränkt. IMAP kann nicht nur die E-Mails anzeigen, sondern eine Ordnerstruktur darstellen. Wenn Sie bei Ihrem Provider im Postfach mehrere Unterordner anlegen, kann darauf mit IMAP zugegriffen werden. Dadurch können Sie E-Mails im Clientprogramm sortieren und verwalten. Welches Protokoll Sie verwenden, ist Geschmacksache. Ich persönlich arbeite lieber mit dem effizienteren IMAP. Nicht jeder Provider bietet allerdings den Zugriff über IMAP oder POP3 an.

4. Nachdem Sie sich entschieden haben, welches Protokoll Sie zum Empfangen von E-Mails verwenden wollen, müssen Sie noch den entsprechenden Server des Providers eintragen. Sie finden die Servernamen des Providers in der jeweiligen Hilfe zum Postfach. Für die meisten Provider haben wir Ihnen die Namen in aufgelistet:

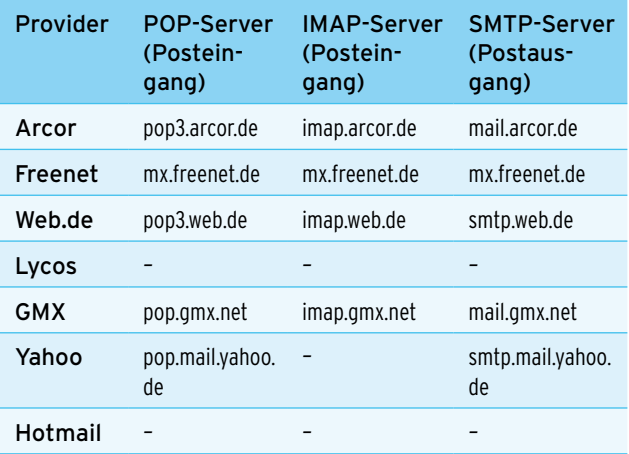

Tabelle 8.1 Posteingangs- und Postausgangsserver der am meisten verbreiteten Provider

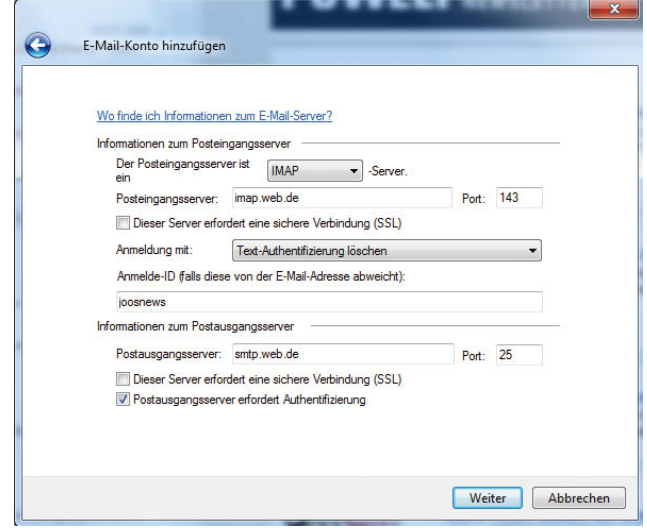

Abbildung 8.176 Konfiguration der Anmeldung am Postfach

5. Im Anschluss können Sie die Einrichtung des E-Mail-Kontos fertigstellen. Sie können die E-Mails entweder gleich herunterladen oder erst später. Bei den meisten Providern müssen Sie sich zum Versenden von E-Mails am Postausgangsserver authentifizieren. Um diese Authentifizierung zu konfigurieren, rufen Sie über einen Rechtsklick die Eigenschaften des erstellten E-Mail-Kontos auf. Auf der Registerkarte *Allgemein* geben Sie die Bezeichnung des Kontos auf dem Rechner ein. Verwenden Sie zur besseren Übersicht, wenn Sie zum Beispiel mehrere Konten mit Windows Live Mail verwalten, als Kontennamen Ihre E-Mail-Adresse, die beim entsprechenden Konto hinterlegt ist. Auf der Registerkarte *Server* aktivieren Sie das Kontrollkästchen *Server erfordert Authentifizierung*, klicken anschließend auf *Einstellungen* und aktivieren die Option *Gleiche Einstellungen wie für den Posteingangsserver verwenden*.

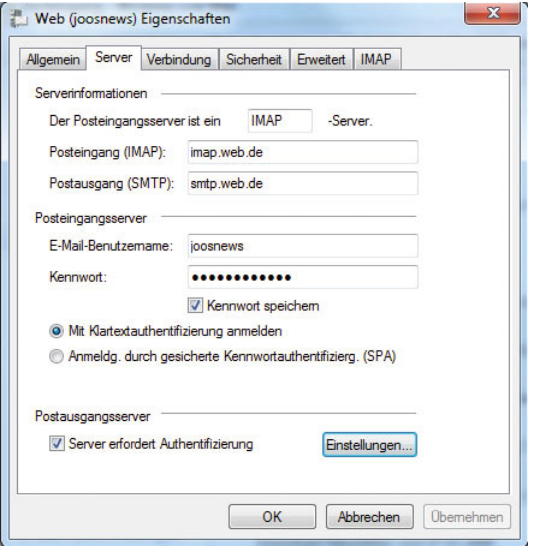

Abbildung 8.177 Konfiguration der Authentifizierung für den Postausgangsserver in Windows Live Mail

# 8.10.2 Problembehandlung in Windows Live Mail

Im folgenden Abschnitt finden Sie die wichtigsten Konfigurationsmöglichkeiten für den Fall beschrieben, dass einzelne Probleme mit Windows Live Mail auftauchen.

#### Ich kann keine E-Mail-Nachrichten empfangen.

Starten Sie den Webbrowser, und versuchen Sie, eine Webseite zu öffnen. Wenn die Verbindung mit der Webseite nicht möglich ist, funktioniert die Internetverbindung nicht.

Überprüfen Sie die Eigenschaften des E-Mail-Kontos, um sicherzustellen, dass die Kontoinformationen ordnungsgemäß eingegeben wurden:

- 1. Klicken Sie mit der rechten Maustaste auf das E-Mail-Konto in Windows Live Mail und dann auf *Eigenschaften*.
- 2. Klicken Sie auf die Registerkarte *Server*. Stellen Sie sicher, dass die verschiedenen Einträge unter *Serverinformationen* und *Posteingangsserver* stimmen.
- 3. Klicken Sie auf *Synchronisieren*, um erneut zu versuchen, E-Mail-Nachrichten abzurufen.

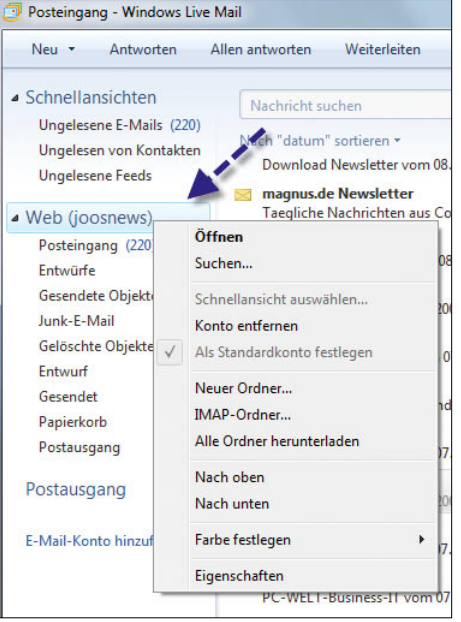

Abbildung 8.178 Eigenschaften eines E-Mail-Kontos aufrufen

Wenn die Kontoinformationen korrekt waren, Sie aber dennoch keine E-Mail-Nachrichten senden oder empfangen können, müssen Sie Windows Live Mail möglicherweise so konfigurieren, dass eine sichere Verbindung zum E-Mail-Server verwendet wird:

- 1. Klicken Sie mit der rechten Maustaste auf das E-Mail-Konto in Windows Live Mail und dann auf *Eigenschaften*.
- 2. Klicken Sie auf die Registerkarte *Erweitert*.
- 3. Aktivieren Sie unter *Posteingang* das Kontrollkästchen *Dieser Server erfordert eine sichere Verbindung (SSL)*.
- 4. Aktivieren Sie unter *Postausgang* das Kontrollkästchen *Dieser Server erfordert eine sichere Verbindung (SSL)*, wenn beim Senden von E-Mail-Nachrichten Probleme auftreten.
- 5. Klicken Sie auf *Synchronisieren*, um erneut zu versuchen, E-Mail-Nachrichten abzurufen.

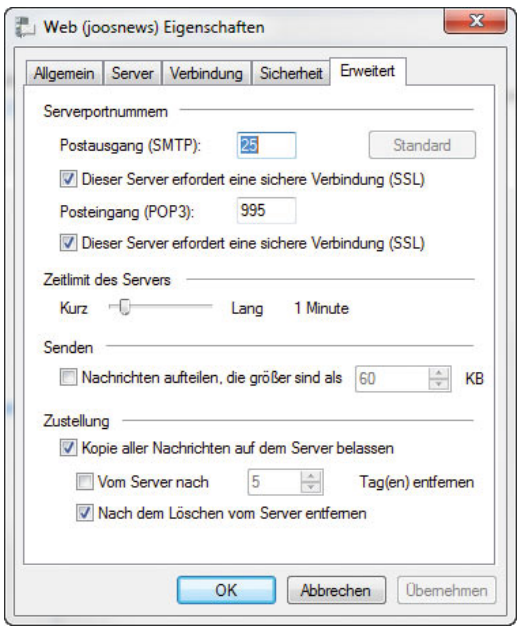

Abbildung 8.179 Konfiguration von Windows Live Mail für eine sichere Übertragung

### Ich kann E-Mail-Nachrichten empfangen, aber nicht senden.

Wenn Sie E-Mail-Nachrichten empfangen, aber nicht senden können, hat Windows Live Mail Probleme, eine ordnungsgemäße Verbindung mit dem Postausgangsserver herzustellen.

Falls es bislang noch nie möglich war, E-Mail-Nachrichten zu senden, haben Sie das E-Mail-Konto höchstwahrscheinlich nicht ordnungsgemäß eingerichtet. Führen Sie daher zuerst die Schritte zum Überprüfen der E-Mail-Kontoinformationen aus, die im vorherigen Abschnitt beschrieben sind. Wenn Sie sichergestellt haben, dass die E-Mail-Kontoinformationen ordnungsgemäß eingegeben sind, müssen Sie eventuell die Authentifizierungseinstellungen ändern, sodass Sie sich beim Senden von Nachrichten mit Ihrem E-Mail-Benutzernamen und -kennwort anmelden:

1. Klicken Sie mit der rechten Maustaste auf das E-Mail-Konto in Windows Live Mail und dann auf *Eigenschaften*.

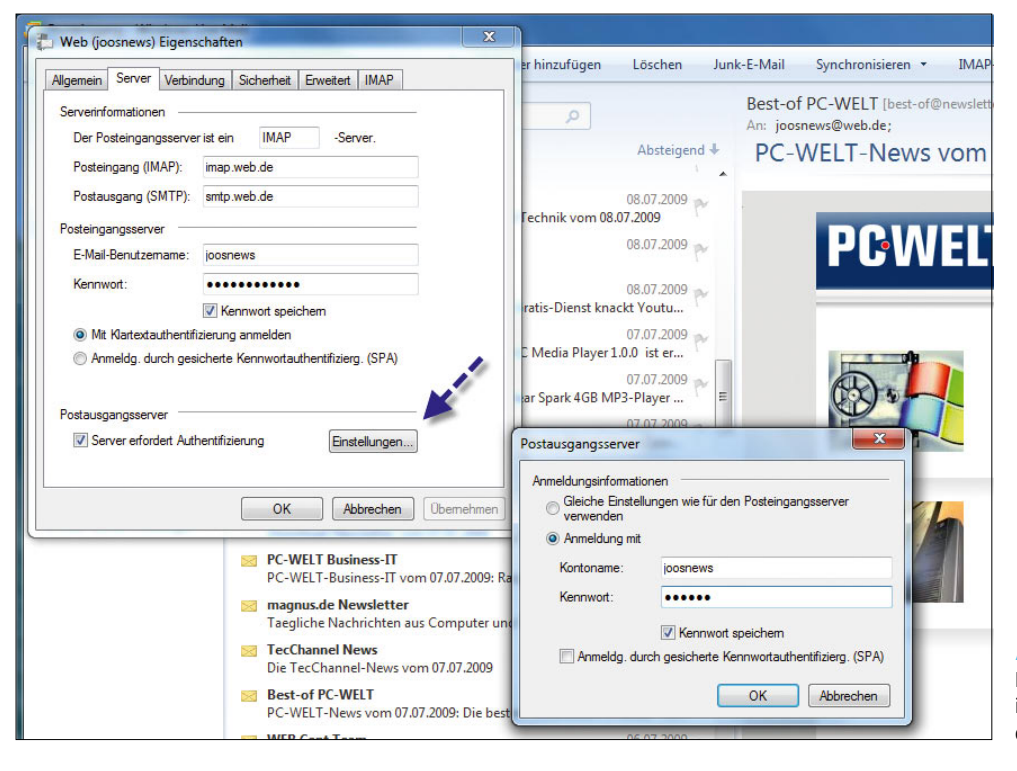

Abbildung 8.180 Konfiguration der Anmeldeinformationen für Postausgangsserver

- 2. Klicken Sie auf die Registerkarte *Server*, und aktivieren Sie dann unter *Postausgangsserver* das Kontrollkästchen *Server erfordert Authentifizierung*.
- 3. Wenn die Kontoinformationen zum Senden von E-Mail-Nachrichten nicht mit den Informationen identisch sind, die Sie beim Empfangen von Nachrichten verwenden, klicken Sie auf *Einstellungen*.
- 4. Klicken Sie auf *Anmeldung mit*, und geben Sie die Benutzernamen- und Kennwortinformationen ein.

### Ich kann Dateianlagen nicht anzeigen oder speichern.

In Windows Live Mail ist der Zugriff auf bestimmte Anlagentypen blockiert, die ein potenzielles Risiko für den Computer darstellen. Dateien mit den Dateinamenerweiterungen EXE, PIF und SCR blockiert das Programm zum Beispiel. Blockiert Windows Live Mail eine E-Mail-Anlage, zeigt die Software auf der Informationsleiste eine Meldung an. Außerdem sehen Sie den Namen der blockierten Anlage. Sie können den Zugriff auf blockierte Anlagen ermöglichen:

1. Rufen Sie die allgemeinen Optionen von Windows Live Mail über die Symbolleiste oben rechts auf, und klicken Sie auf *Sicherheitsoptionen*.

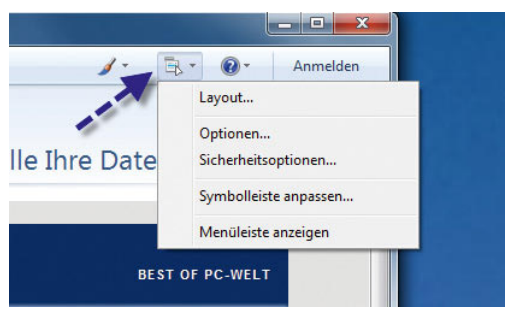

Abbildung 8.181 Aufrufen der Sicherheitsoptionen in Windows Live Mail

2. Deaktivieren Sie auf der Registerkarte *Sicherheit* das Kontrollkästchen *Speichern oder Öffnen von Anlagen, die möglicherweise einen Virus enthalten könnten, nicht zulassen*, und klicken Sie dann auf *OK*.

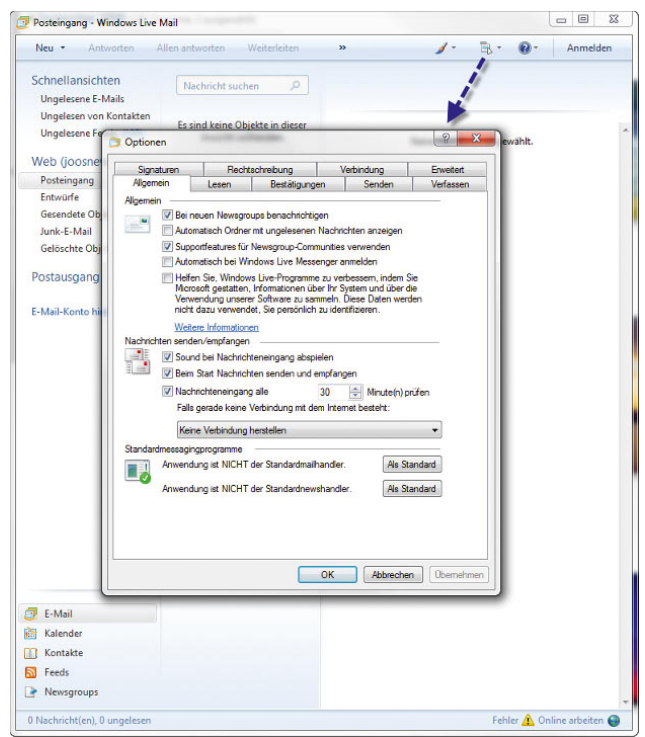

Abbildung 8.182 Zulassen von gesperrten Dateianlagen in Windows Live Mail

3. Nachdem Sie diese Einstellung geändert haben, müssen alle offenen Nachrichten, die blockierte Anlagen enthalten, geschlossen und erneut geöffnet werden.

### Die Links in einer Nachricht, die ich erhalten haben, funktionieren nicht.

Wenn Windows Live Mail feststellt, dass es sich bei einer Nachricht möglicherweise um eine Phishing-E-Mail handelt, wird der Zugriff auf alle Links in dieser Nachricht blockiert. Wenn Sie sich sicher sind, dass die Nachricht einwandfrei ist, und die Links in der Nachricht aktivieren möchten, müssen Sie die Nachricht öffnen und dann auf der Informationsleiste auf *Blockierung aufheben* klicken.

Wenn ich im Webbrowser auf einen E-Mail-Link klicke, wird nicht Windows Live Mail, sondern ein anderes E-Mail-Programm geöffnet.

Das deutet darauf hin, dass ein anderes Programm als Standard-E-Mail-Programm festgelegt ist. So legen Sie Windows Live Mail als Standard-E-Mail-Programm fest:

- 1. Klicken Sie oben rechts auf das Symbol zum Aufrufen der Optionen und dann auf *Optionen*.
- 2. Klicken Sie neben *Anwendung ist NICHT der Standardmailhandler* auf *Als Standard*. Wenn die Schaltfläche *Als Standard* nicht verfügbar ist, wurde Windows Live Mail bereits als Standard-E-Mail-Programm festgelegt.

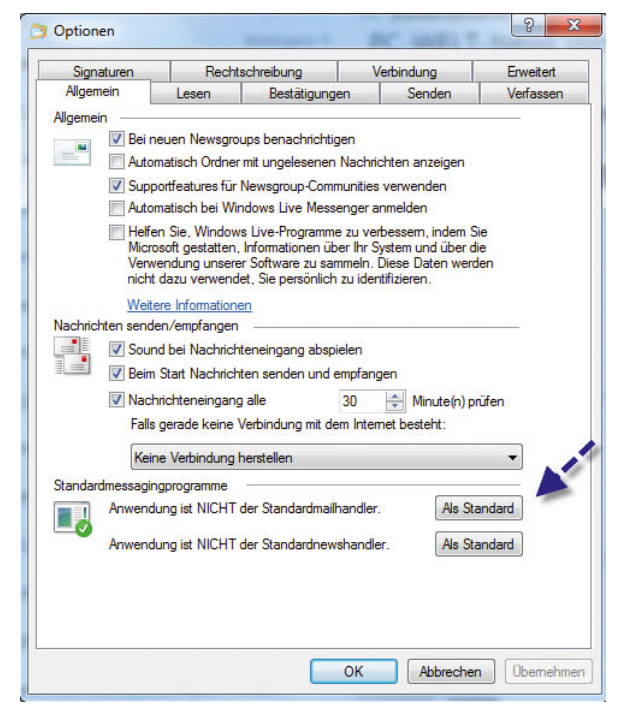

Abbildung 8.183 Festlegen von Windows Live Mail als Standardprogramm

Wenn ich nach E-Mail-Nachrichten suche, werden nicht alle Nachrichten, die den Suchkriterien entsprechen, im Suchergebnis angezeigt.

Wenn in Windows Live Mail eine Nachricht heruntergeladen wird, werden die E-Mail-Adressen und der Nachrichtentitel sofort zum Suchindex hinzugefügt. Der Nachrichtentext wird jedoch zusammen mit allen anderen Windows-Dateien indiziert und möglicherweise nicht sofort zum Index hinzugefügt. Warten Sie ein paar Minuten, und führen Sie die Suche dann erneut aus.

In Windows Live Mail wird nur der derzeitig ausgewählte Ordner nach Nachrichten durchsucht.

# 8.10.3 Lesen von E-Mail-Nachrichten im Offline-Modus

In Windows Live Mail können Sie E-Mail-Nachrichten auf den Computer herunterladen, sodass Sie sie offline lesen und beantworten können:

- 1. Klicken Sie oben rechts auf das Symbol zum Aufrufen der Optionen und dann auf *Optionen*.
- 2. Klicken Sie auf der Registerkarte *Allgemein* unter *Falls gerade keine Verbindung mit dem Internet besteht* auf *DFÜ-Verbindung nur beim Onlinearbeiten herstellen*, und klicken Sie dann auf *OK*.

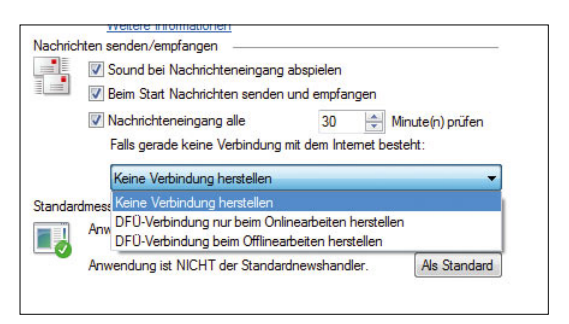

Abbildung 8.184 Offline-Verfügbarkeit von E-Mails einstellen

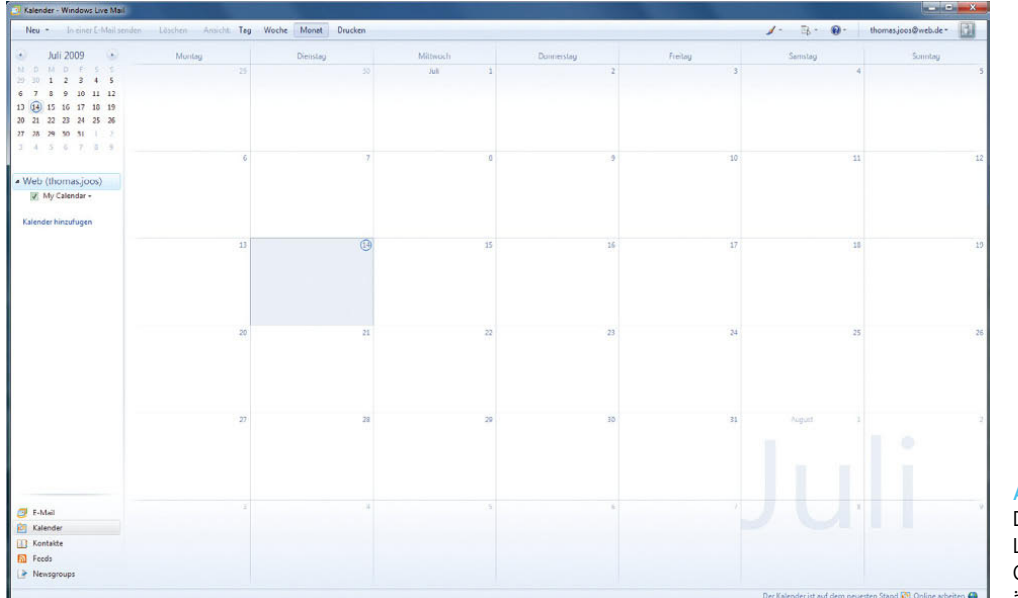

#### Abbildung 8.185

Der Kalender in Windows Live Mail erinnert stark an Outlook und bietet einen ähnlichen Funktionsumfang.

## 8.10.4 Windows Live Kalender

Eine interessante Erweiterung zur privaten Terminplanung in Windows Live Mail ist der Kalender. Mit dem Kalender verwalten Sie Ihre Termine in Windows, ohne zusätzliche Programme installieren zu müssen. Der Windows-Kalender hat ähnliche Funktionen wie der Kalender in Outlook. In diesem Abschnitt stellen wir Ihnen den Windows-Kalender und dessen Nutzen näher vor.

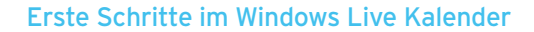

Über das Menü *Ansicht* schalten Sie zwischen einer Tages-, Wochen- und Monatsansicht um. Der Kalender besteht aus verschiedenen Bereichen, die sich vergrößern oder verkleinern lassen. Ganz oben befindet sich die Menüleiste, über welche die meisten Funktionen erreichbar sind. Über das Menü *Neu* erstellen Sie neue Termine und Aufgaben oder nehmen allgemeine Einstel-

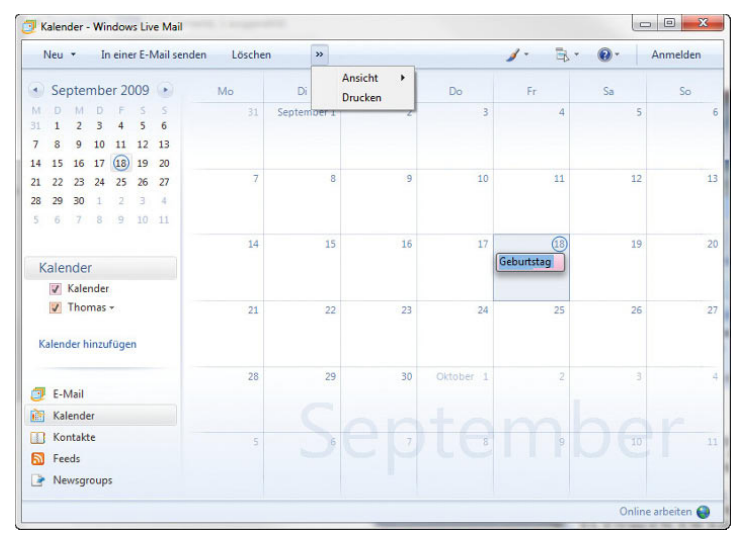

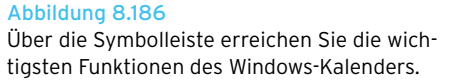

lungen vor. Im Detailbereich tragen Sie die Daten von neuen Terminen oder Aufgaben ein. Über die Schaltfläche *Drucken* wählen Sie aus, welchen Datumsbereich mit welcher Kalenderansicht Sie ausdrucken wollen.

Im Kalenderbereich sehen Ihre und die abonnierten Kalender. Klicken Sie mit der rechten Maustaste in den Bereich, stehen Ihnen verschiedene Optionen zur Verfügung. Über den Menübefehl *Kalender hinzufügen* legen Sie, parallel zum aktuellen Kalender, einen neuen an. Denkbar ist ein solcher Einsatz zum Beispiel, wenn Sie im Haushalt gemeinsame Termine oder Geburtstage verwalten und sie nicht in die einzelnen Kalender eintragen wollen. Die Anzeige der einzelnen Termine unterscheiden sich farblich, was der besseren Übersicht dient. Die Farbe des Kalenders lässt sich im Detailbereich auf der rechten Seite konfigurieren. In der Ansicht in der Mitte zeigt der Kalender nur die Termine, die in den aktivierten Kalendern eingetragen sind. Entfernen Sie im Kalenderbereich den Haken bei einem Kalender, werden die Termine in der Mitte nicht mehr angezeigt.

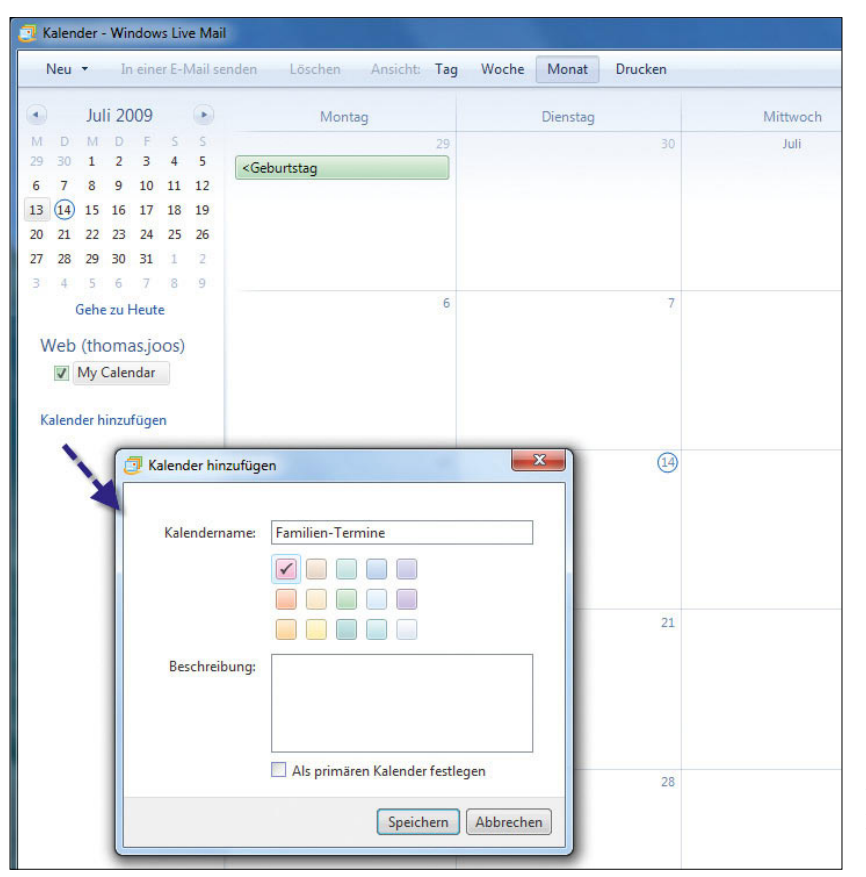

#### Abbildung 8.187

Sie können mit dem Kalender aus Windows Live Mail auch mehrere Kalender gleichzeitig verwalten.

### Termine mit dem Kalender erstellen

Erstellen Sie neue Termine, tragen Sie die Detailinformationen bei der Erstellung auf der rechten Seite im Detailbereich des Kalenders ein. Hier legen Sie zudem die Bezeichnung des Termins fest und an welchem Ort dieser stattfindet. Zusätzlich legen Sie hier fest, welchen Kalender dieser Termin betrifft, wenn Sie mit mehreren Kalendern arbeiten. Weitere Informationen sind die Dauer des Termins oder ob es sich bei dabei um einen ganztägigen Termin handelt. Ganztägige Termine zeigt der Kalender ganz oben am jeweiligen Tag an.

Sie können für regelmäßige Termine auch Wiederholungen konfigurieren, zum Beispiel für den wöchentlichen Turnabend oder Geburtstage.

Eine weitere interessante Möglichkeit zur Verwendung des Kalenders ist, Termine zusammen mit anderen Benutzern im Haushalt zu verwalten, um Termine besser koordinieren zu können. Dadurch können Sie bei der Erstellung eines Termins andere Teilnehmer einladen. Erstellen Sie einen neuen Termin, können Sie anderen Benutzern über die Schaltfläche *In einer E-Mail senden* Informationen zu dem Termin zusenden.

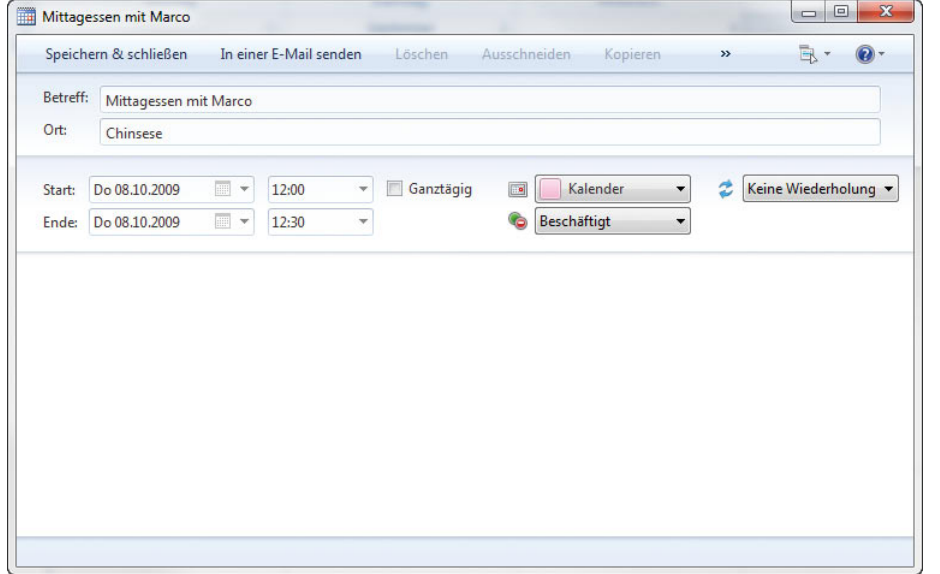

#### Abbildung 8.188

Für Termine geben Sie alle notwendigen Informationen im Detailbereich des Kalenders ein.

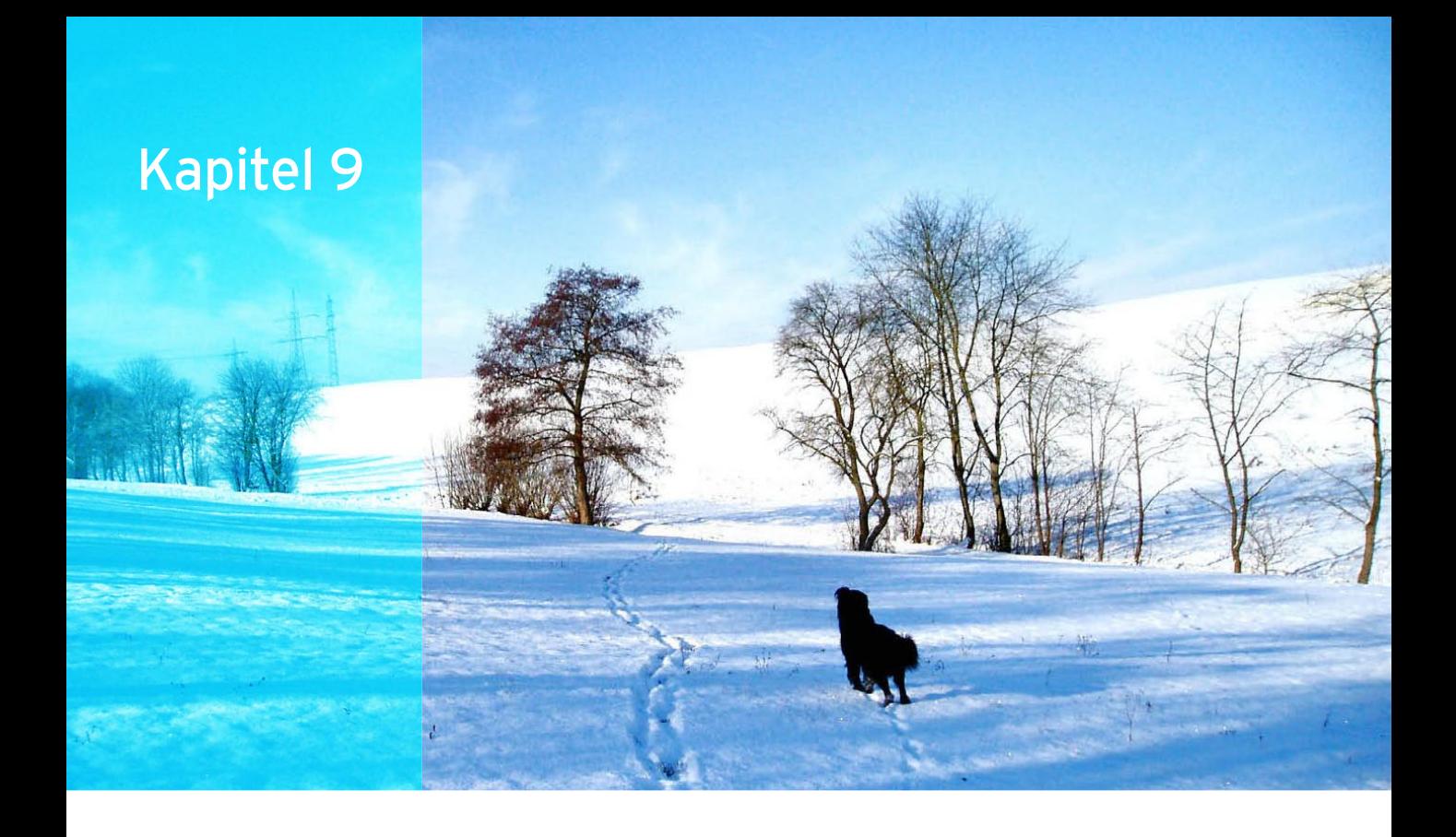

# Datensicherung und Wiederherstellung

In diesem Kapitel zeigen wir Ihnen, wie Sie in Windows 7 Daten wiederherstellen können. Neben der Möglichkeit, einzelne Dateien zu sichern und wiederherzustellen, kann Windows 7 auch das komplette Betriebssystem auf einfachem Wege sichern und genauso wiederherstellen. Sie sollten alle Dateien sichern, die nur schwer oder überhaupt nicht ersetzt werden können. Ebenfalls gesichert werden sollten Dateien, die häufig geändert werden. Bilder, Videos, Musik, Projekte und Finanzdaten sind Beispiele für Dateien, die gesichert werden sollten. Programme hingegen müssen nicht gesichert werden, da Sie die Originaldatenträger zum Neuinstallieren verwenden können und Programme in der Regel viel Speicherplatz beanspruchen.

Das Datensicherungsprogramm wurde in Windows 7 ebenfalls deutlich überarbeitet. Auch eine vernünftige Datensicherungsstrategie gehört zum Einsatz eines PC.

# 9.1 Einstieg in die Datensicherung

Das Windows 7-Sicherungsprogramm starten Sie am besten über *Start/Alle Programme/Wartung/Sichern und Wiederherstellen*. Es öffnet sich das zentrale Fenster zur Verwaltung von Sicherungen und Wiederherstellungen in Windows 7.

# 9.1.1 Erstellen einer einfachen Datensicherung

Klicken Sie nach dem Aufruf des Fensters *Sichern und Wiederherstellen* auf den Link *Sicherung einrichten.*

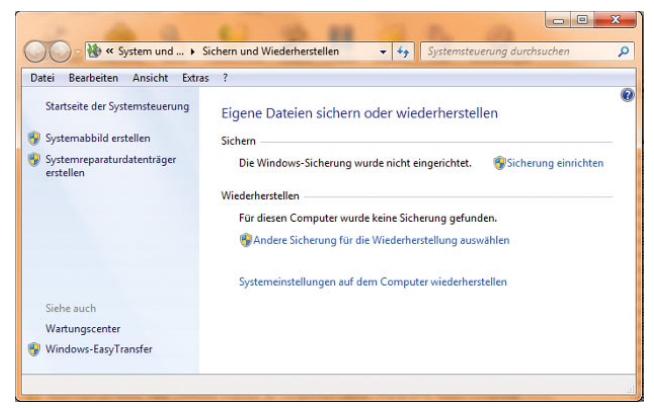

Abbildung 9.1 Sichern von Daten in Windows 7

Es startet ein Assistent, der Sie bei der Einrichtung der Datensicherung unterstützt. Im nächsten Fenster können Sie auswählen, wo Sie die Daten sichern wollen. Entweder sichern Sie die Daten auf Festplatte oder auf DVD. Das Sicherungsprogramm unterstützt auch DVD-RW-Medien.

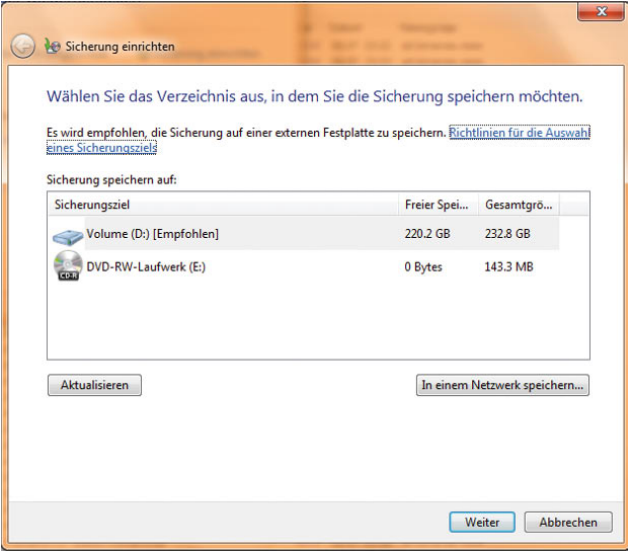

Abbildung 9.2 Auswählen des Sicherungsmediums

Über die Schaltfläche *In einem Netzwerk speichern* können Sie Freigaben im Netzwerk als Sicherungsmedium nutzen. Allerdings steht die Speicherung in Freigaben nicht in der Home Premium Edition zur Verfügung. Auf der nächsten Seite können Sie Windows die Auswahl überlassen oder selbst auswählen, welche Daten Sie sichern wollen.

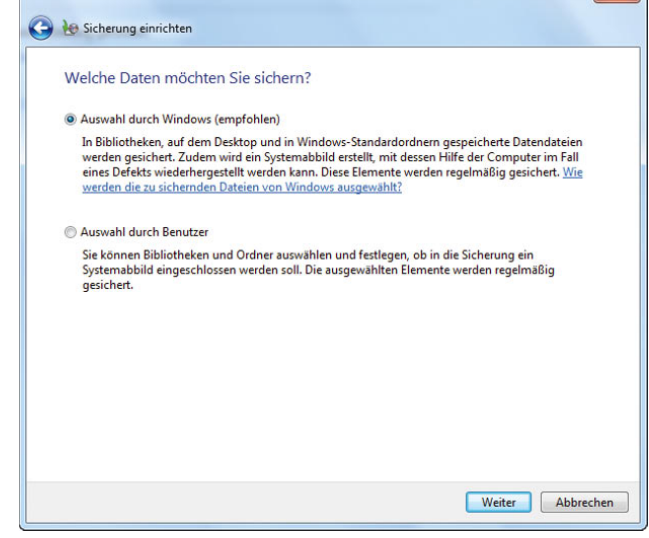

Abbildung 9.3 Auswahl der Sicherungsmethode

Abhängig von Ihrer Auswahl wählen Sie auf der nächsten Seite aus, welche Daten Sie in die Sicherung mit einbeziehen wollen. Die Datensicherung ermöglicht außerdem eine komplette Sicherung der Betriebssystempartition. Diese Sicherung können Sie nur verwenden, um das Betriebssystem bei einem Totalausfall wiederherzustellen.

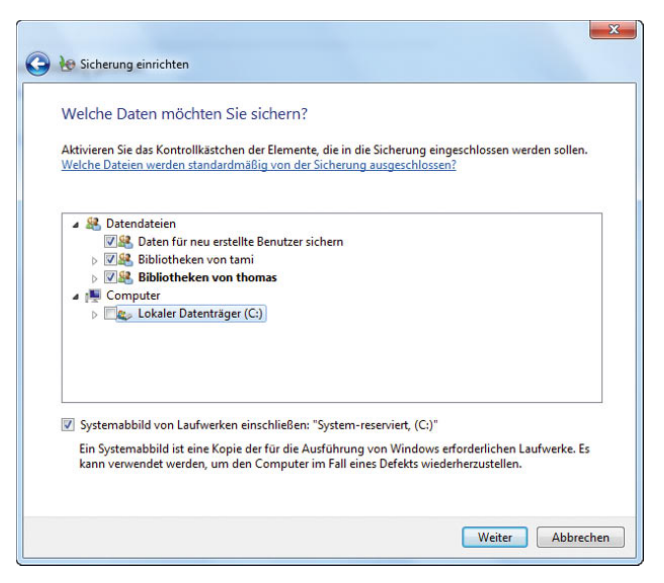

Abbildung 9.4 Auswahl der zu sichernden Daten
Im nächsten Fenster können Sie konfigurieren, wann der Sicherungstask durchlaufen soll und ob Sie eine regelmäßige Sicherung durchführen wollen. Hier besteht auch die Möglichkeit, genau zu steuern, wie sich zukünftig die Sicherung verhalten soll, damit Sie nicht jeden Sicherungstask manuell konfigurieren müssen. Mit der Datensicherung kann auch über die Schaltfläche *Einstellungen speichern und Sicherung ausführen* sofort begonnen werden.

| Sicherungseinstellungen prüfen |                                                                  |                                                                                                    |
|--------------------------------|------------------------------------------------------------------|----------------------------------------------------------------------------------------------------|
| Sicherungsspeicherort:         | Volume (D:)                                                      |                                                                                                    |
| Sicherungszusammenfassung:     |                                                                  |                                                                                                    |
| Elemente                       |                                                                  | In Sicherung einbezogen                                                                                                    |
| Alle Benutzer<br>Systemabbild  |                                                                  | Standardmäßige Windows-Ord<br>Eingeschlossen                                                                                        |
|                                |                                                                  |                                                                                                    |
|                                |                                                                  |                                                                                                    |
| Zeitplan:<br>A                 | Möglicherweise wird zum Wiederherstellen eines Systemabbilds ein | Immer am Sonntag um 19:00 Zeitplan änderri<br>EFS-Zertifikate werden in diese Sicherung nicht eingeschlossen. Weitere Informationen |

Abbildung 9.5 Konfiguration des Zeitpunktes der Datensicherung

**HINWEIS** Wenn Sie eine Kopie der Dateien auf eine CD oder DVD brennen oder eine Kopie auf einer externen Festplatte speichern, müssen Sie bei jeder Sicherung alle Dateien und Ordner, die gesichert werden sollen, manuell auswählen. Zudem müssen Sie daran denken, alle neuen oder geänderten Dateien und Ordner regelmäßig zu sichern. Dies kann zeitaufwendig und mühsam sein.

Bei Verwendung des Assistenten zum Sichern von Dateien verfolgt Windows, welche Dateien und Ordner neu sind oder geändert wurden. Wenn Sie eine neue Sicherung erstellen, können Sie alle Daten auf dem Computer sichern oder nur die Dateien, die sich seit der letzten Sicherung geändert haben. Wenn Sie die automatische

Sicherung einrichten, werden die Dateien und Ordner regelmäßig von Windows gesichert, und Sie müssen nicht selbst daran denken.

Der Assistent zum Sichern von Dateien sichert die am häufigsten verwendeten Dateitypen. Die folgenden Dateien sind nicht enthalten:

- **»** Dateien, die über das verschlüsselnde Dateisystem (Encrypting File System, EFS) verschlüsselt wurden (EFS ist nicht enthalten in Windows 7 Starter und Windows 7 Home Premium).
- **»** Systemdateien (Dateien, die von Windows ausgeführt werden müssen)
- **»** Programmdateien
- **»** Dateien auf Festplatten, die über das FAT-Dateisystem formatiert wurden.
- **»** Webbasierte E-Mail, die nicht auf der Festplatte gespeichert ist.
- **»** Dateien im Papierkorb
- **»** Temporäre Dateien
- **»** Benutzerprofileinstellungen

Sobald Sie eine Sicherung konfiguriert haben, können Sie im Sicherungsfenster von Windows 7 per Klick eine aktualisierte Sicherung erstellen. Dabei verwendet Windows die Daten, die Sie bei der ersten Einrichtung eingegeben haben. Sie können diese Einstellungen aber jederzeit anpassen. Im Fenster zeigt Windows an, wie viel Platz noch auf dem Sicherungsfenster zur Verfügung steht, wie groß die Sicherung ist und an welchem Speicherplatz Windows Daten speichert. Außerdem sehen Sie hier, wann Windows die letzte Sicherung durchgeführt hat und wann die nächste Sicherung durchgeführt wird. Während der Sicherung können Sie über die Schaltfläche *Details anzeigen*, ein Fenster öffnen, das Ihnen zum Beispiel anzeigt, welche Datei Windows gerade sichert. Über dieses Fenster lässt sich eine laufende Sicherung auch abbrechen. Sie sollten möglichst schnell nach der Installation von Windows die Sicherung einrichten. Erst dann ist sichergestellt, dass Sie über das Datensicherungsfenster in Windows schnell und einfach Daten wieder herstellen können.

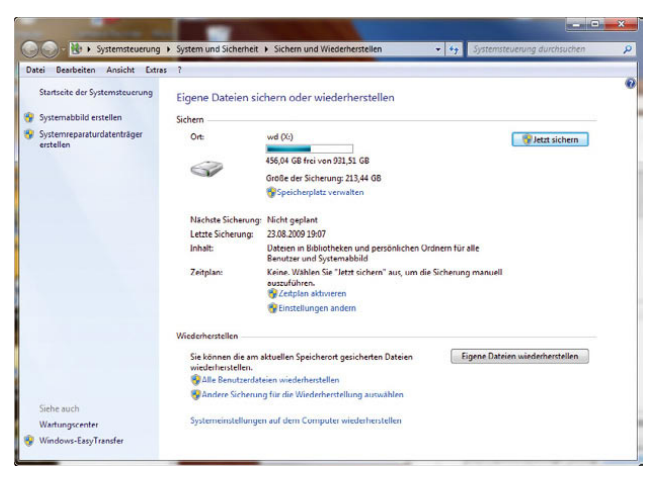

Abbildung 9.6 Nach der erstellten Datensicherung lassen sich im Sicherungsfenster von Windows einfach Daten wiederherstellen.

## 9.1.2 Verwalten und Anpassen der **Sicherungen**

Nachdem Sie eine Sicherung angelegt haben und Windows diese durchgeführt hat, stehen Ihnen auf der Sicherungsseite verschiedene Optionen zur Verfügung, mit denen Sie die Einstellungen anpassen und die Sicherung überprüfen können.

#### Verwalten der Datensicherungen

Klicken Sie auf den Link *Speicherplatz verwalten*, öffnet sich ein neues Fenster, in dem Windows anzeigt, wo der Sicherungsassistent seine Daten speichert. Außerdem können Sie an dieser Stelle über den Link *Durchsuchen* ein Explorer-Fenster öffnen, das den Inhalt des Datenträgers anzeigt. Im Fenster sehen Sie die Größe der Datensicherungen und erhalten Informationen darüber, wie viel Speicherplatz alle Datensicherungen auf dem Datenträger belegen. Klicken Sie auf die Schaltfläche *Sicherungen anzeigen*, öffnet sich ein weiteres Fenster, in dem Sie alle angelegten Sicherungen sehen sowie den Zeitpunkt, wann Windows diese Sicherungen angelegt hat. Haben Sie Systemabbilder von Windows erstellt, zeigt Ihnen das Fenster diese Sicherungen ebenfalls an und bietet Ihnen die Möglichkeit, diese Sicherungen zu überprüfen und Einstellungen zu ändern.

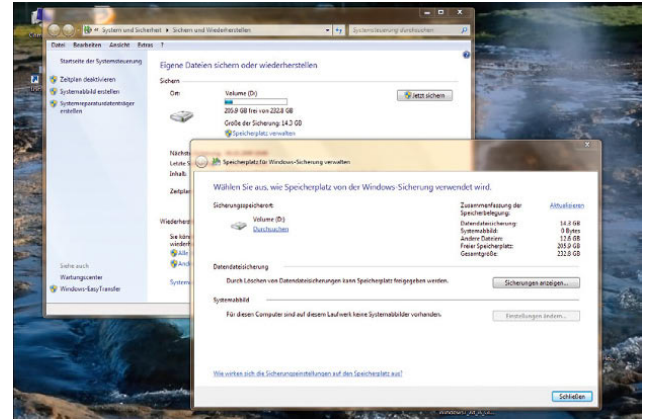

Abbildung 9.7 Verwaltung des Speicherplatzes von Datensicherungen

#### Anpassen der Datensicherung

Wollen Sie die Einstellungen für Ihre Datensicherung korrigieren, klicken Sie im Bereich *Zeitplan* auf *Einstellungen ändern*. An dieser Stelle passen Sie nicht nur den Zeitplan an, sondern auch den Speicherplatz und welche Daten der Assistent sichern soll. Nach einem Klick auf diesen Link startet der gleiche Assistent wie zu Beginn der Einrichtung einer Datensicherung.

#### Automatische Sicherung deaktivieren

Wollen Sie Sicherungen manuell durchführen, können Sie per Klick auf den Link *Zeitplan deaktivieren* die automatische Ausführung abschalten. Durch einen weiteren Klick auf *Zeitplan aktivieren* kann Windows wieder automatisch sichern. Deaktivieren Sie den Zeitplan, müssen Sie zur Durchführung einer Sicherung auf die Schaltfläche *Jetzt sichern* klicken, da Windows keine automatische Sicherung mehr erstellt, nachdem der Zeitplan deaktiviert ist.

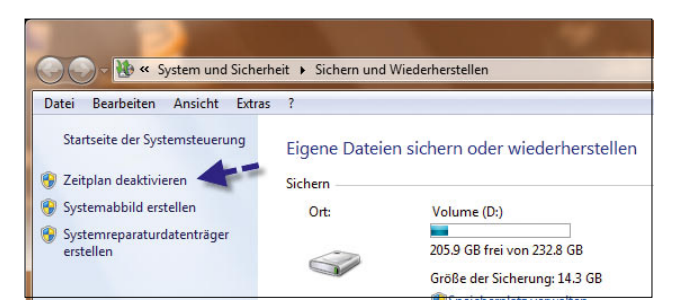

Abbildung 9.8 Die automatische Sicherung lässt sich auch deaktivieren.

### 9.1.3 Wiederherstellen von Dateien

Wenn Sie Dateien wiederherstellen möchten, stehen Ihnen im Fenster *Sichern und Wiederherstellen* im Bereich *Wiederherstellen* verschiedene Möglichkeiten zur Verfügung:

- **»** Eigene Dateien wiederherstellen
- **»** Alle Benutzerdateien wiederherstellen
- **»** Andere Sicherung für die Wiederherstellung auswählen
- **»** Systemeinstellungen auf dem Computer wiederherstellen

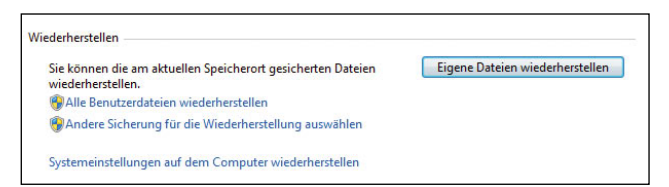

Abbildung 9.9 Windows bietet verschiedene Optionen zur Wiederherstellung an.

#### Wiederherstellen von Dateien oder Verzeichnissen

Wollen Sie Dateien wiederherstellen, die Ihnen gehören, klicken Sie auf die Schaltfläche *Eigene Dateien wiederherstellen*. Durch Auswahl des Links *Alle Benutzerdateien wiederherstellen* können Sie auch Dateien anderer Benutzer des Computers wiederherstellen. Es öffnet sich ein Assistent, über den Sie auswählen können, welche Daten Windows wiederherstellen soll. Über den Link *Anderes Datum auswählen* können Sie eine ältere Sicherung zur Wiederherstellung verwenden als die die von Windows zuletzt durchgeführte. Das ist zum Beispiel sinnvoll, wenn die wiederherzustellende Datei in der letzten Sicherung gar nicht oder in der falschen Version zur Verfügung steht.

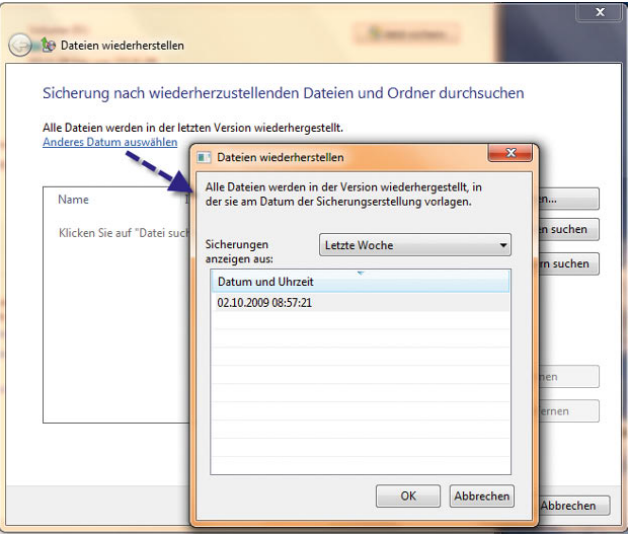

Abbildung 9.10 Über einen Assistenten lässt sich das Datum der Sicherung auswählen.

Haben Sie die Wiederherstellung über *Eigene Dateien wiederherstellen* gestartet, können Sie über die Schaltfläche *Suchen* den Dateinamen oder eine Markierung eingeben und Dateien zur Wiederherstellung auszuwählen. Findet der Assistent die Datei, klicken Sie auf das Kästchen neben der Datei und dann auf *OK*. Anschließend zeigt der Assistent die Datei im Hauptfenster zur Wiederherstellung an.

| Suchen<br>nach:  | ad                        |                               |                  | Suchen |
|------------------|---------------------------|-------------------------------|------------------|--------|
| Name             |                           | Im Ordner                     | Anderungsdatum   | ▲      |
|                  | AdExplorer.chm            | C:\temp                       | 24.09.2009 12:58 | Ξ      |
|                  | ADExplorer.exe            | C:\temp                       | 24.09.2009 12:58 |        |
|                  | ADInsight.chm             | C:\temp                       | 24.09.2009 12:58 |        |
|                  | ADInsight.exe             | C:\temp                       | 24.09.2009 12:58 |        |
|                  | adrestore.exe             | C:\temp                       | 24.09.2009 12:58 |        |
|                  | & avmadd32.DLL            | C:\temp                       | 07.05.2009 02:01 |        |
|                  | LoadOrd.exe               | C:\temp                       | 24.09.2009 12:58 |        |
|                  | $e$ readme.htm            | C:\temp                       | 07.05.2009.02:01 |        |
|                  | readme.htm                | C:\temp\client                | 07.05.2009 02:01 |        |
| <b>Downloads</b> |                           | C:\Users\thomas               | 09.06.2009 17:49 |        |
|                  | 60BB338E-AED5-4B30-BC35   | C:\Users\thomas\AppData\Local | 25.09.2009 12:52 |        |
|                  | Device Metadata           | C:\Users\thomas\AppData\Local | 25.09.2009 11:55 |        |
|                  | downloads                 | C:\Users\thomas\AppData\Local | 20.09.2009 09:38 |        |
|                  | {27ADA968-AD09-11DE-800   | C:\Users\thomas\AppData\Local | 29.09.2009 17:02 |        |
|                  | 02 Music added in the las | C:\Users\thomas\AppData\Local | 10.09.2009 09:28 |        |
|                  | Blue Gradient.jpg         | C:\Users\thomas\AppData\Local | 20.03.2009 16:26 |        |

Abbildung 9.11 Suchen der Dateien, die Sie wiederherstellen wollen

Über die Schaltfläche *Nach Dateien suchen* öffnet sich ein Explorer-Fenster, das die Sicherung wie ein normales Verzeichnis anzeigt. Hier können Sie sich wie durch jedes andere Verzeichnis durchklicken und Dateien per Doppelklick für die Wiederherstellung auswählen. Die Schaltfläche *Nach Ordnern suchen* bietet die gleiche Möglichkeit, fügt bei Auswahl aber gleich das ganze Verzeichnis hinzu, nicht nur eine einzelne Datei.

|                              | Alle Dateien werden in der letzten Version wiederhergestellt. |                                      |                     |
|------------------------------|---------------------------------------------------------------|--------------------------------------|---------------------|
| Anderes Datum auswählen      |                                                               |                                      |                     |
| Name                         | Im Ordner                                                     | Änderungsdatum                       | Suchen              |
|                              |                                                               |                                      |                     |
| desktop.ini<br>accesschk.exe | C:\Users\thomas\Music                                         | 09.06.2009 17:49                     | Nach Dateien suchen |
| AdExplorer.chm               | C:\temp                                                       | 24.09.2009 12:58<br>24.09.2009 12:58 | Nach Ordnern suchen |
| adrestore.exe                | C:\temp                                                       | 24.09.2009 12:58                     |                     |
|                              | C:\temp                                                       | 07.05.2009 02:01                     |                     |
| $e$ readme.htm<br>downloads  | $C:\temp$<br>C:\Users\thomas\AppD 20.09.2009 09:38            |                                      |                     |
| a thomas.contact             | C:\Users\thomas\Cont 09.06.2009 17:49                         |                                      |                     |
| Contacts                     | C:\Users\thomas 09.06.2009 17:49                              |                                      |                     |
|                              |                                                               |                                      | <b>Entfernen</b>    |
|                              |                                                               |                                      | Alle entfernen      |

Abbildung 9.12 Auswählen der Dateien und Verzeichnisse, die Windows wiederherstellen soll

Klicken Sie auf *Weiter*, können Sie auswählen, ob der Assistent die Dateien am Ort wiederherstellen soll, an dem diese vorher gespeichert waren, oder ob ein anderer Ort verwendet werden soll. Klicken Sie auf *Wiederherstellen*, kopiert der Assistent die Daten aus der Sicherung an den ausgewählten Speicherort und meldet die erfolgreiche Wiederherstellung. Über den Link *Wiederhergestellte Dateien anzeigen* öffnet sich ein Explorer-Fenster mit den wiederhergestellten Dateien.

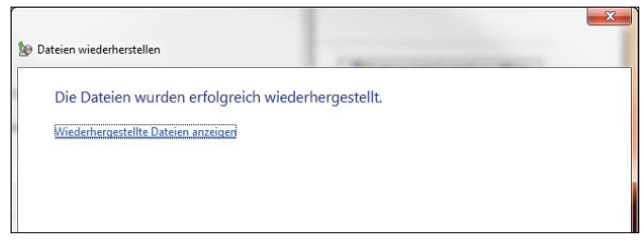

Abbildung 9.13 Erfolgreicher Abschluss einer Wiederherstellung

Zur Wiederherstellung des kompletten Betriebssystems kommen wir noch in einem eigenen Abschnitt in diesem Kapitel.

# 9.2 Schattenkopien – vorherige Versionen von Dateien wiederherstellen

Über das Kontextmenü von Dateien können Sie Daten aus Schattenkopien wiederherstellen. Die Idee ist, dass Änderungen auf einem Datenträger regelmäßig erfasst und gesichert werden. Auf diese Weise entstehen sozusagen »Schnappschüsse« des Systems zu unterschiedlichen Zeitpunkten. Damit lassen sich das System und einzelne Dateien wiederherstellen. Benutzer können wieder auf frühere Versionen von Dateien zurückgreifen, indem sie diese aus einer Schattenkopie wiederherstellen. Diese Art der Sicherung hat nichts mit der normalen Sicherung zu tun, sondern läuft vollkommen parallel. Sobald Windows einen Systemwiederherstellungspunkt erstellt (siehe später in diesem Kapitel), erstellt das Betriebssystem auch Schattenkopien. Auch bei der Erstellung einer normalen Datensicherung erstellt Windows Schattenkopien.

Der hauptsächliche Nutzen der Schattenkopien liegt darin, dass versehentlich gelöschte oder veränderte Dateien sehr schnell gerettet werden können. Es muss kein Band in ein Laufwerk gelegt werden, es wird kein Sicherungsprogramm benötigt, der Anwender muss nur in den Eigenschaften des Verzeichnisses, in dem sich die besagte Datei befindet, eine ältere Version der Sicherung wiederherstellen. Je nach Berechtigungsstruktur kann auch jeder Benutzer selbst seine Dateien zurückholen. In jedem Fall wird viel Zeit gespart und werden Nerven geschont. Die Schattenkopien belegen auch bei relativ großen Datenträgern nur eine begrenzte Menge Speicherplatz.

Sie können auf die Schattenkopien in den Eigenschaften des Laufwerks oder von einzelnen Verzeichnissen über die Registerkarte *Vorgängerversionen* zugreifen.

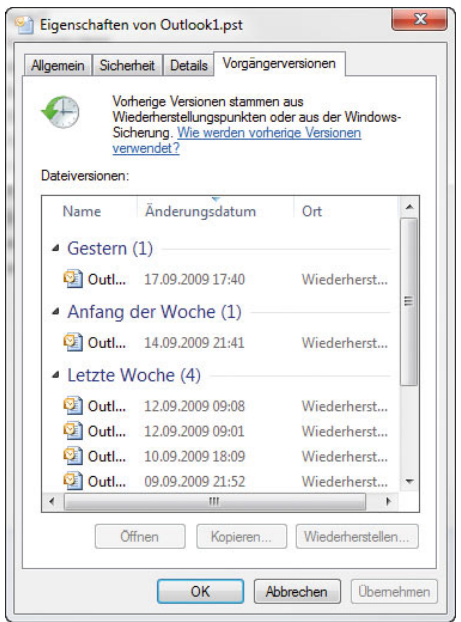

Abbildung 9.14 Wiederherstellen von Dateien aus Schattenkopien

**HINWEIS** Schattenkopien der eingebauten Datenträger werden automatisch beim Einrichten eines Systemwiederherstellungspunktes erstellt. Dieser Bereich wird im nächsten Abschnitt besprochen.

## 9.2.1 Wiederherstellen gelöschter Dateien oder Verzeichnisse aus Schattenkopien

Wenn Sie eine Datei bzw. einen Ordner versehentlich löschen oder umbenennen, können Sie eine Schattenkopie dieser Datei bzw. dieses Ordners wiederherstellen. Dazu müssen Sie jedoch den Speicherort der Datei oder des Ordners kennen. Führen Sie die folgenden Schritte zum Wiederherstellen gelöschter oder umbenannter Dateien oder Ordner aus:

- 1. Öffnen Sie in der Ordnerliste den Ordner, in dem die Datei bzw. der Ordner enthalten war.
- 2. Klicken Sie mit der rechten Maustaste auf den Ordner (ohne eine Datei oder einen Ordner zu markieren), und klicken Sie dann auf *Vorgängerversionen wiederherstellen*. Wenn Sie sich nicht mehr an den genauen Datei- oder Ordnernamen oder den Speicherort erinnern können, geben Sie einen Teil des Namens in das Suchfeld unter *Dokumente* ein.
- 3. Doppelklicken Sie auf eine vorherige Ordnerversion, die die wiederherzustellende Datei bzw. den Ordner enthält. (Wenn eine Datei beispielsweise heute gelöscht wurde, wählen Sie eine Ordnerversion von gestern aus, worin die Datei enthalten sein sollte.)
- 4. Ziehen Sie im Ordner die wiederherzustellende Datei bzw. den Ordner an einen anderen Speicherort, z. B. auf den Desktop oder in einen anderen Ordner.
- 5. Die Version der Datei bzw. des Ordners wird am ausgewählten Speicherort gespeichert.

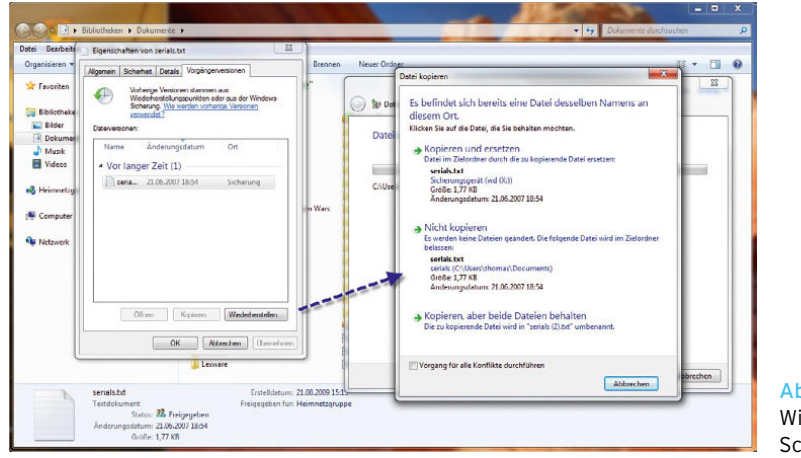

Abbildung 9.15 Wiederherstellen von Schattenkopien

# 9.3 Windows 7-Systemwiederherstellungsoptionen

Wenn Windows 7 nicht mehr korrekt funktioniert, bietet die Installations-DVD mit den Systemwiederherstellungsoptionen zahlreiche Möglichkeiten, um Windows 7 wieder zum Laufen zu bringen. Es gibt sogar die Option, ein erstelltes Image wieder zurückzuspielen, falls Windows 7 komplett ausgefallen ist.

Sie müssen dazu mit der Windows 7-DVD booten und im Fenster zur Auswahl der Installationsvariante *Computerreparaturoptionen* auswählen.

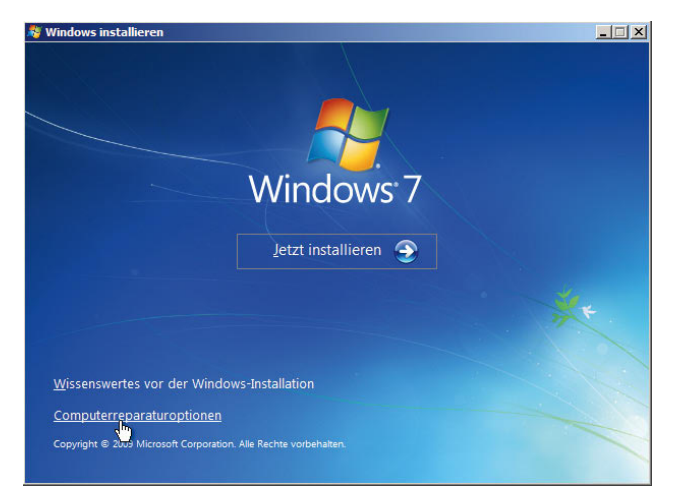

Abbildung 9.16 Auswahl der Computerreparaturoptionen

Als Nächstes sucht der Assistent ein installiertes Windows, das Sie über die Computerreparaturoptionen wiederherstellen können. Im Fenster können Sie entweder auswählen, dass Windows einen Systemwiederherstellungspunkt verwenden oder das komplette Windows wiederherstellen soll. Stellen Sie Windows mit einem Systemabbild wieder her, gehen alle Ihre Daten verloren, da Windows sich quasi komplett neu installiert und alle Daten auf den Zeitpunkt zurücksetzt, an dem das Abbild erstellt wurde.

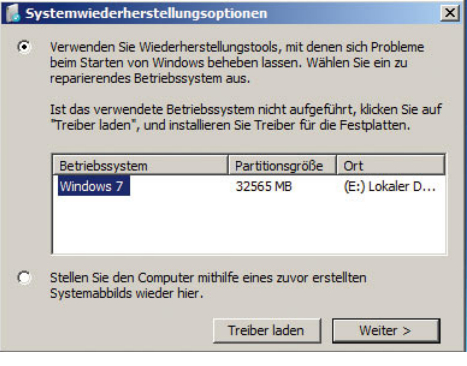

Abbildung 9.17 Auswählen der Systemwiederherstellungsoptionen in Windows

Im Anschluss erscheint ein Menü, mit dessen Hilfe Sie verschiedene Möglichkeiten haben, ein fehlerhaftes Windows 7 zu reparieren. Die Befehlszeile in Windows 7 bietet wesentlich mehr Funktionen als die doch sehr eingeschränkte Wiederherstellungskonsole in Windows 2000 oder XP. Die Befehlszeile in den Windows 7-Systemwiederherstellungsoptionen kennt die meisten bekannten Befehle, die zur Reparatur von Datenträgern benötigt werden. Es können Dateien kopiert, das Dienstprogramm *chkdsk* ausgeführt und Datenträger formatiert werden.

|      | Systemwiederherstellungsoptionen                                              | $\times$ |
|------|-------------------------------------------------------------------------------|----------|
|      | Wählen Sie ein Wiederherstellungstool aus                                     |          |
|      | Betriebssystem: Windows 7 auf (E:) Lokaler Datenträger                        |          |
|      | Systemstartreparatur                                                          |          |
|      | Probleme, die den Start von Windows verhindern, automatisch beheben           |          |
|      | Systemwiederherstellung                                                       |          |
|      | Windows auf einen früheren Status wiederherstellen.                           |          |
|      | Systemabbild-Wiederherstellung                                                |          |
|      | Stellt den Computer mithilfe eines zuvor erstellten Systemabbilds wieder her. |          |
|      | <b>Windows-Speicherdiagnose</b>                                               |          |
|      | Computer auf Speicherhardwarefehler überprüfen                                |          |
| GR 1 | <b>Eingabeaufforderung</b>                                                    |          |
|      | Eingabeaufforderungsfenster öffnen                                            |          |
|      | Herunterfahren<br>Neu starten                                                 |          |

Abbildung 9.18 Systemwiederherstellungsoptionen in Windows 7

# 9.4 Sicherung des Systemstatus in Windows 7

Auch wenn Windows 7 wesentlich stabiler ist als die Vorgängerversionen, besteht dennoch die Möglichkeit, dass fehlerhafte Treiber oder Applikationen das System so beeinträchtigen, dass es wiederhergestellt werden muss. Neben den Möglichkeiten der Systemabbild-Wiederherstellung, die Sie durch das Booten mit der Windows 7-DVD erreichen, können Sie Windows 7 auch mit der Systemwiederherstellung reparieren. Bei der Systemwiederherstellung ersetzt Windows Betriebssystemdateien mit älteren Versionen, die noch funktioniert haben, Ihre Daten bleiben, im Gegensatz zur Systemabbild-Wiederherstellung, erhalten. Die Systemwiederherstellung wirkt sich auf Windows-Systemdateien, Programme und Registrierungseinstellungen aus. Es können auch Änderungen an Skripten, Batchdateien und anderen Typen von ausführbaren Dateien auf dem Computer vorgenommen werden. Die Systemwiederherstellung hat keine Auswirkung auf persönliche Dateien, wie z. B. E-Mails, Dokumente oder Fotos, sodass damit keine gelöschten Dateien wiederhergestellt werden können. Wenn Sie über Sicherungen der Dateien verfügen, können Sie diese Dateien aus einer Sicherung wiederherstellen.

Um die Systemwiederherstellung in Windows 7 zu konfigurieren, gehen Sie über *Systemsteuerung/System und Sicherheit/System*. Klicken Sie auf der linken Seite auf das Menü *Computerschutz*.

Hier haben Sie zwei Möglichkeiten:

- **»** Computer zu einem früheren Zeitpunkt wiederherstellen
- **»** Wiederherstellungspunkt erstellen

Windows erstellt bei Änderungen im System, wie zum Beispiel bei der Installation von Patches oder von neuen Treibern, automatisch Wiederherstellungspunkte. Sie können hier Partitionen auswählen und Einstellungen vornehmen, wie sich die Systemwiederherstellung verhalten soll.

Um einen Wiederherstellungspunkt zu erstellen, klicken Sie auf der Registerkarte *Computerschutz* die Schaltfläche *Erstellen*. Nach Ihrer Eingabe einer Beschreibung und Bestätigung wird ein Wiederherstellungspunkt erstellt, und Sie können bei Problemen zu diesem Wiederherstellungspunkt zurücksichern. Beachten Sie aber, dass jeder Wiederherstellungspunkt entsprechend Speicherplatz auf der Festplatte benötigt.

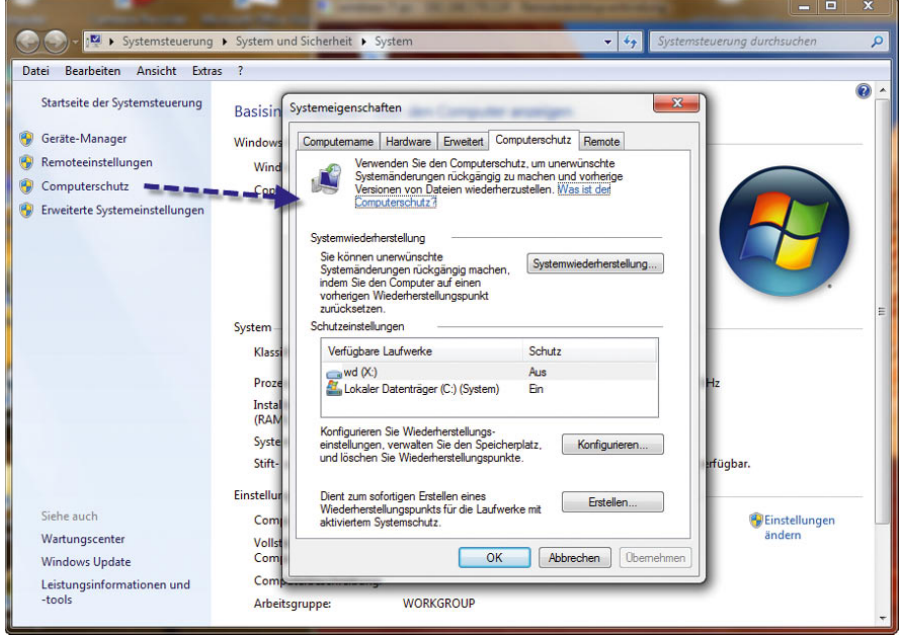

Abbildung 9.19 Systemwiederherstellung in Windows 7

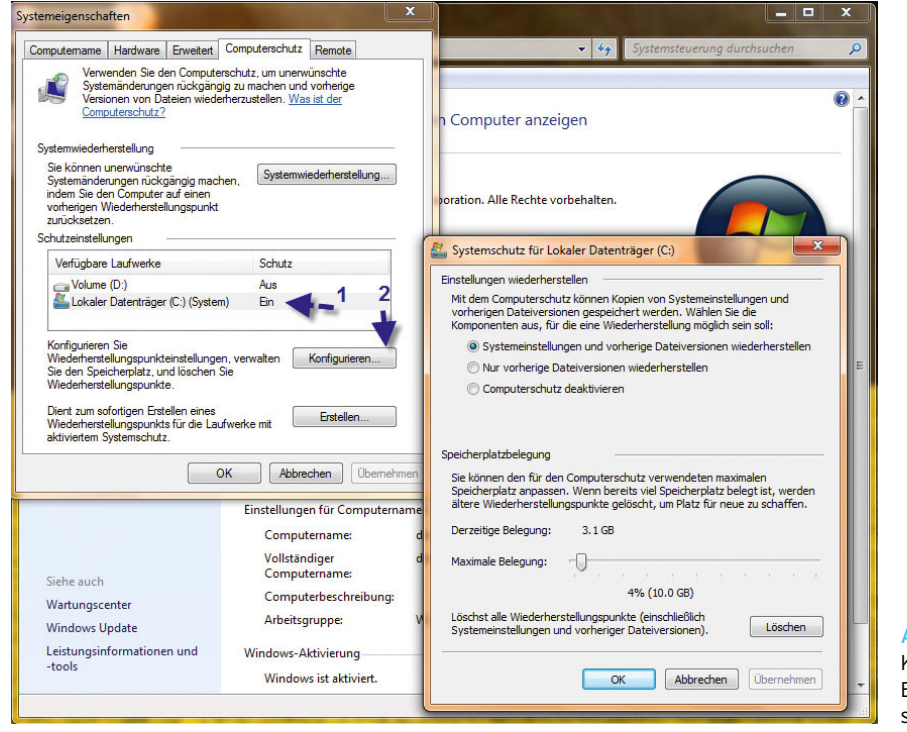

Abbildung 9.20 Konfiguration und Erstellen von Wiederherstellungspunkten

**HINWEIS** Zum Speichern der Wiederherstellungspunkte werden auf jeder Festplatte, für die der Computerschutz aktiviert ist, mindestens 300 MB freier Speicherplatz benötigt. Für die Systemwiederherstellung werden bis zu 15 Prozent des Speicherplatzes auf jedem Datenträger verwendet. Wird der zur Verfügung stehende Speicherplatz mit Wiederherstellungspunkten gefüllt, löscht die Systemwiederherstellung ältere Wiederherstellungspunkte, um Platz für neue Wiederherstellungspunkte zu schaffen. Die Systemwiederherstellung kann nicht auf Festplatten ausgeführt werden, die kleiner als 1 GB sind.

Wollen Sie Anpassungen für die Systemwiederherstellung vornehmen, markieren Sie zunächst das Laufwerk, für das Sie die Systemwiederherstellung anpassen wollen, und klicken dann auf *Konfigurieren*. Im folgenden Fenster können Sie festlegen, welche Daten Windows bei der Erstellung und Sicherung berücksichtigen soll.

Im Hauptfenster können Sie auch das System zu einem bestimmten Zeitpunkt wiederherstellen. Klicken Sie auf die Schaltfläche *Systemwiederherstellung.* Im Anschluss startet der Assistent, und Sie können den Wiederherstellungszeitpunkt auswählen, zu dem das System wiederhergestellt werden soll [\(Abbildung 9.21\)](#page-404-0).

**TIPP** Schließen Sie bei der Erstellung eines Wiederherstellungspunktes bzw. bei der Systemwiederherstellung alle anderen Programme, die nicht benötigt werden. Die Systemwiederherstellung lässt sich auch im abgesicherten Modus von Windows 7 starten. Bei jeder Verwendung der Systemwiederherstellung erstellt Windows zuvor einen weiteren Wiederherstellungspunkt, sodass sich die Änderungen rückgängig machen lassen. Wenn Sie die Systemwiederherstellung verwenden, während sich der Computer im abgesicherten Modus befindet, können Sie den Wiederherstellungsvorgang nicht rückgängig machen. Sie können jedoch die Systemwiederherstellung erneut ausführen und dabei einen anderen Wiederherstellungspunkt auswählen, falls einer vorhanden ist [\(Abbildung 9.22](#page-404-1)).

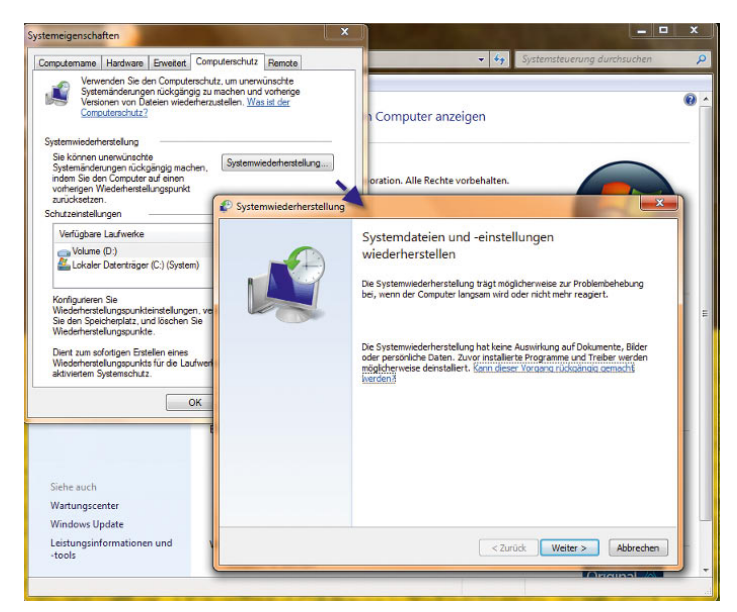

Abbildung 9.21 Starten des Assistenten für die Systemwiederherstellung

# 9.5 Windows 7 funktioniert nicht mehr – was ist zu tun?

Wenn Windows gestartet wird, aber nicht einwandfrei oder zu langsam ausgeführt wird, versuchen Sie folgende Möglichkeiten:

<span id="page-404-0"></span>**»** *Letzte als funktionierend bekannte Konfiguration* – Mit dieser erweiterten Startoption wird Windows mithilfe der Registrierungseinstellungen und Treiber gestartet, die beim letzten erfolgreichen Start des Computers verwendet wurden. Sie erreichen die Windows 7-Startoptionen, wenn Sie beim Starten

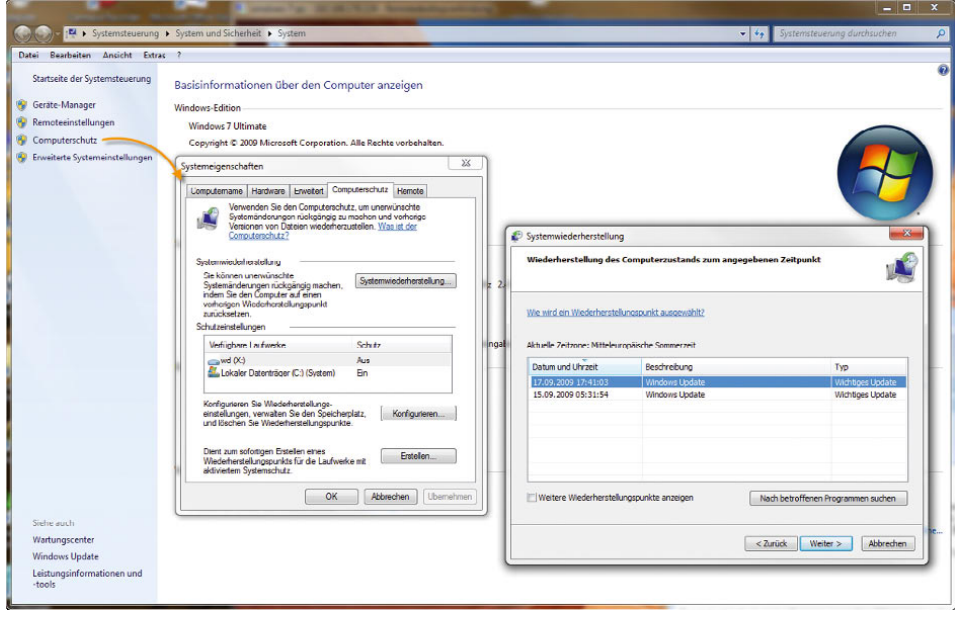

Abbildung 9.22 Auswahl des Wiederher-

<span id="page-404-1"></span>stellungspunkts für die Systemwiederherstellung des PC F8 drücken. Dabei handelt es sich um eine Windows-Startoption, bei der die letzten ordnungsgemäß funktionsfähigen Systemeinstellungen verwendet werden. Jedes Mal, wenn Sie den Computer ausschalten und Windows erfolgreich heruntergefahren wird, werden wichtige Systemeinstellungen in der Registrierung gespeichert. Wenn ein Problem auftritt, können Sie den Computer mit diesen Einstellungen starten. Wenn beispielsweise ein neuer Treiber für die Grafikkarte Probleme verursacht oder eine fehlerhafte Registrierungseinstellung den ordnungsgemäßen Start von Windows verhindert, können Sie den Computer mit der letzten als funktionierend bekannten Konfiguration starten.

Versuchen Sie es mit der letzten als funktionierend bekannten Konfiguration, wenn Windows nicht gestartet werden kann, beim letzten Einschalten des Computers jedoch noch fehlerfrei gestartet wurde. Sie müssen F8 drücken, bevor das Windows-Logo angezeigt wird. Wenn das Windows-Logo angezeigt wird, müssen Sie den Vorgang wiederholen. Sind auf dem Computer mehrere Betriebssysteme installiert, markieren Sie das gewünschte Betriebssystem mit den Pfeiltasten, und drücken Sie dann F8. Markieren Sie auf dem Bildschirm mit der Überschrift *Erweiterte Windows-Startoptionen* mit den Pfeiltasten die Option *Letzte als funktionierend bekannte Konfiguration*, und drücken Sie dann die [13]-Taste. Sind auf dem Computer mehrere Betriebssysteme installiert, markieren Sie mit den Pfeiltasten das Betriebssystem, das mit der letzten als funktionierend bekannten Konfiguration gestartet werden soll, und drücken Sie dann die <a>[</a>-Taste. Windows startet dann wieder normal.

**»** Wenn mit der Option *Letzte als funktionierend bekannte Konfiguration* kein Erfolg erzielt wird, können Sie versuchen, mithilfe des abgesicherten Modus das Problem zu identifizieren und zu beheben. Wenn der Computer nur noch im abgesicherten Modus gestartet werden kann, wird das Problem möglicherweise durch neu installierte Hardware oder Programme verursacht. Wenn ein kürzlich installiertes Programm Probleme verursacht, deinstallieren Sie das Programm. Wenn durch ein Gerät, das Sie vor Kurzem hinzugefügt haben, Probleme verursacht werden, können Sie das Gerät mithilfe des GeräteManagers deaktivieren. Wenn Sie gerade erst einen Treiber aktualisiert haben und nun Probleme auftreten, versuchen Sie, die Aktualisierung rückgängig zu machen.

Wenn das System ernsthaft beschädigt wurde, müssen Sie Windows unter Umständen neu installieren. Bei einer benutzerdefinierten Installation von Windows werden alle Dateien auf dem Computer gelöscht und Windows neu installiert. Verwenden Sie diese Möglichkeit daher nur, wenn alle anderen Möglichkeiten zur Wiederherstellung erfolglos waren. Nach der Installation müssen Sie Ihre Programme ebenfalls neu installieren und Ihre Dateien aus Sicherungskopien wiederherstellen.

# 9.6 Robocopy – Robust File Copy **Utility**

Robocopy ist ein Befehlszeilenprogramm, das ähnlich wie Xcopy funktioniert, aber deutlich mehr Möglichkeiten bietet. Mit Robocopy sind sehr komplexe Dateireplizierungsaufgaben möglich. Zum Beispiel kann man mit Robocopy vollständig gespiegelte Duplikate von zwei Dateistrukturen einschließlich aller Unterverzeichnisse und Dateien anlegen, ohne dass dabei unnötige Dateien kopiert werden müssten. Nur neue und aktualisierte Dateien am Quellspeicherort werden kopiert. Robocopy unterstützt außerdem alle verbundenen Dateiinformationen, einschließlich der Datums- und Zeitstempel, Sicherheitszugriffssteuerungslisten (ACL) und vieles mehr.

Vor allem für kleinere Unternehmen und Poweranwender kann die Datensicherung per Skript über *robocopy. exe* sehr effizient sein und wird auch schon bei vielen Unternehmen praktiziert. Mit dem Tool lassen sich ohne großen Aufwand sehr effiziente Backup-Strategien erstellen. Robocopy unterstützt das Logging in Protokolldateien, kann allerdings nicht auf Bandlaufwerke zugreifen, sondern ist hauptsächlich für die Datensicherung auf externe Festplatten oder Netzlaufwerke gedacht. Robocopy kann auch Windows-Berechtigungen mitkopieren und Dateien verschieben, nicht nur kopieren.

Robocopy verfügt über eine Vielzahl von Schaltern und kann zum Beispiel per Skript ein Verzeichnis mit einem anderen abgleichen. Es ist auch möglich, nur veränderte Dateien zu kopieren und gelöschte Dateien des einen Verzeichnisses auf dem anderen zu löschen. Mit diesen Möglichkeiten können kleinere oder auch mittlere Unternehmen Ihren Fileserver schnell und leicht spiegeln und so Datenverlust vorbeugen, unabhängig von einem Datensicherungskonzept.

Robocopy kann Verzeichnisse mit Unterverzeichnissen kopieren. Sie können einzelne Dateien ausschließen. Robocopy kann Zeitstempel der Dateien auslesen und so auf Basis des Erstellungs- oder Änderungsdatums Dateien kopieren oder auch löschen. Wenn Sie häufiger ein Verzeichnis über das Netzwerk spiegeln wollen, können Sie mit Robocopy deutlich Zeit sparen, da Sie zum Beispiel nur veränderte Dateien kopieren müssen und bereits vorhandene einfach übergehen können.

### 9.6.1 Befehlszeilenreferenz von Robocopy

Wenn Sie mit Robocopy arbeiten, müssen Sie die Datei *robocopy.exe* auf den Server oder die Arbeitsstation kopieren, auf der Sie den Job erstellen wollen oder die Batchdatei liegt, die Robocopy verwendet. Die Befehlzeile von Robocopy sieht folgendermaßen aus:

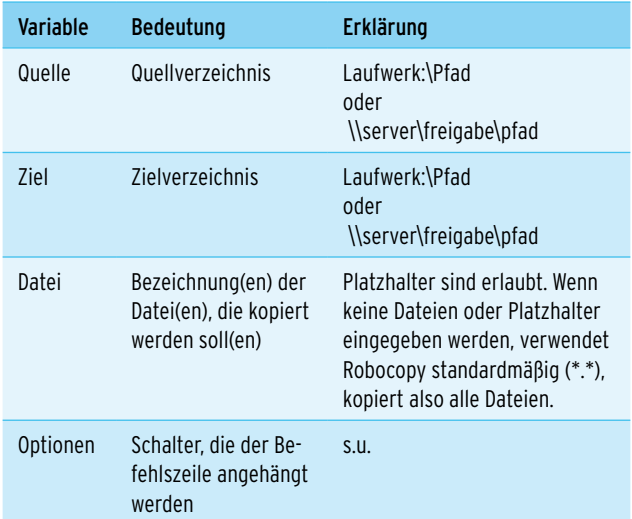

*Robocopy <Quelle> <Ziel>< Datei(en)>/< Option>*

Tabelle 9.1 Befehlssyntax von Robocopy

Quelle und Ziel können ein Verzeichnis, ein Laufwerk oder auch ein UNC-Pfad sein (*\\SERVER\FREIGABE*). Die Schalter werden hinter dem Befehl angehängt. Sie können beliebig viele Schalter miteinander kombinieren. Robocopy hat eine Vielzahl von Schaltern:

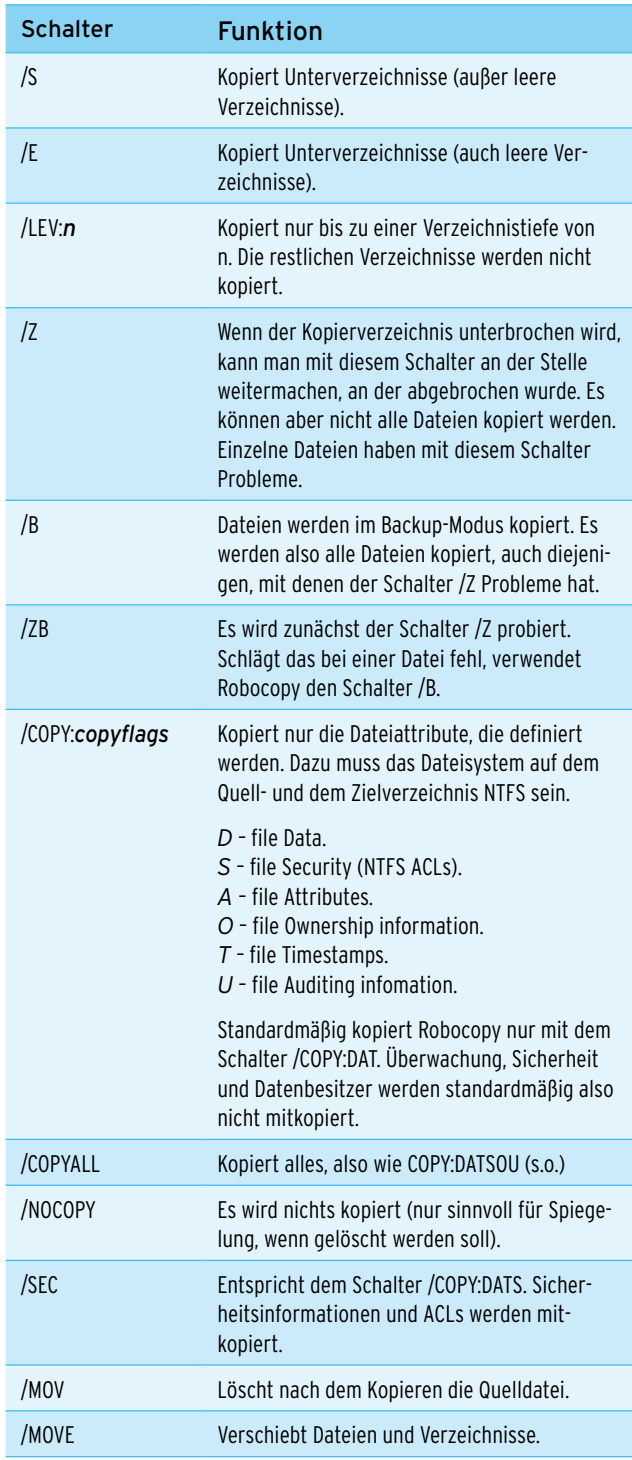

Tabelle 9.2 Optionen von Robocopy

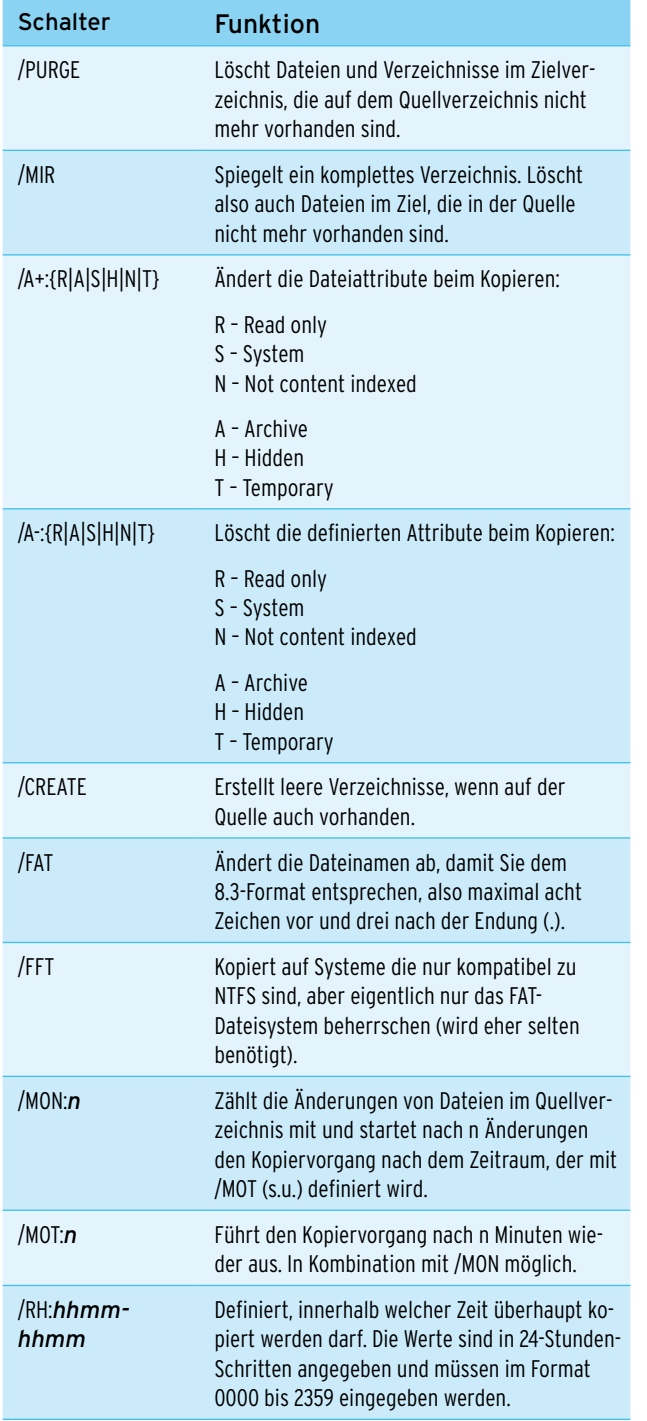

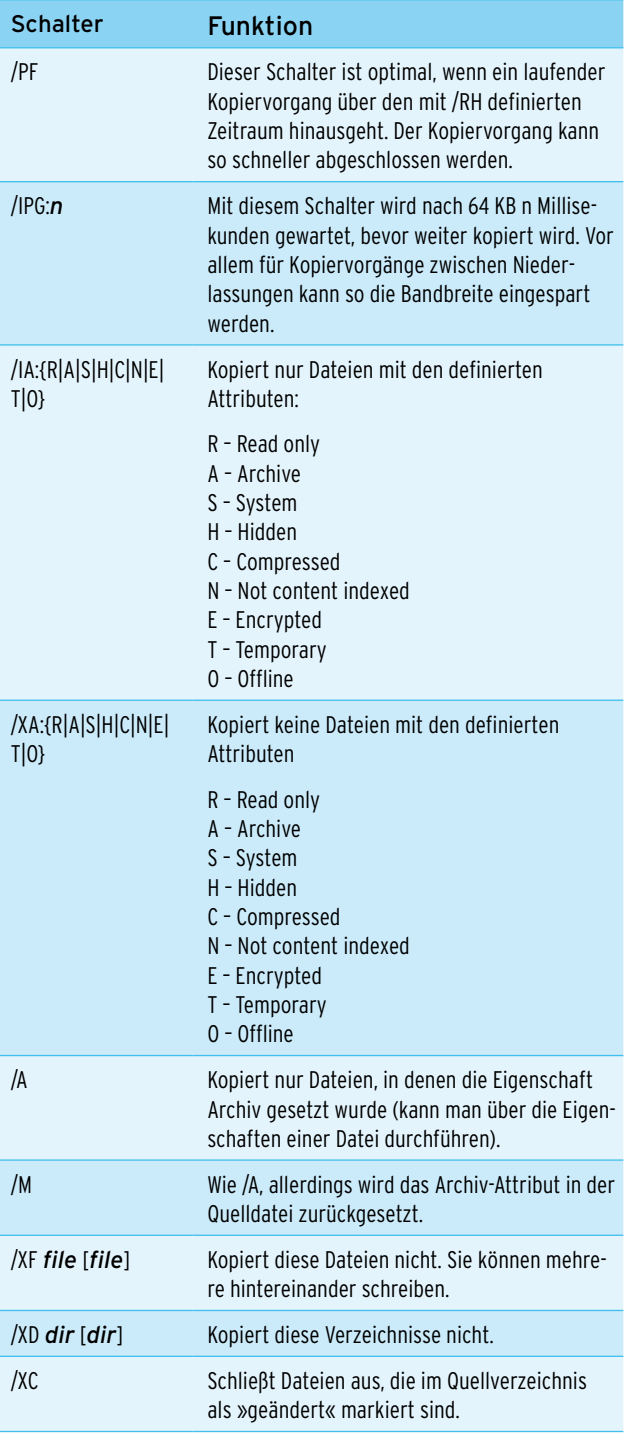

Tabelle 9.2 Optionen von Robocopy (Forts.)

Tabelle 9.2 Optionen von Robocopy (Forts.)

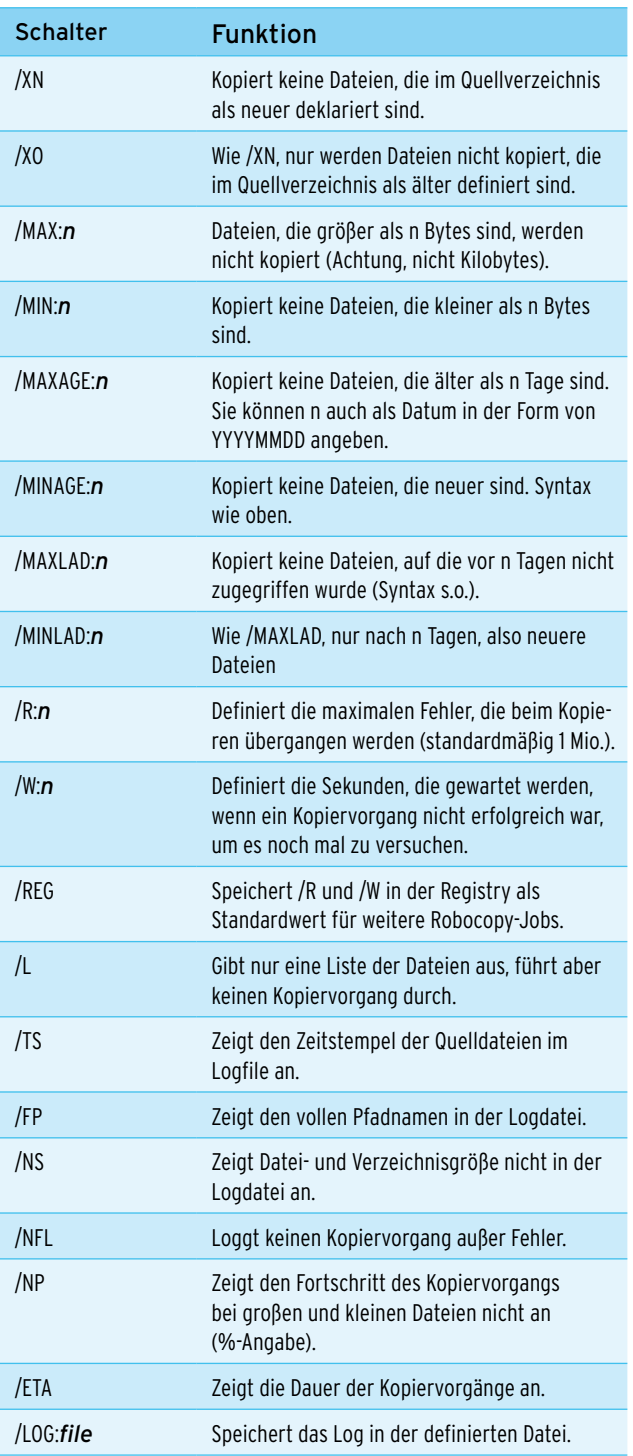

Tabelle 9.2 Optionen von Robocopy (Forts.)

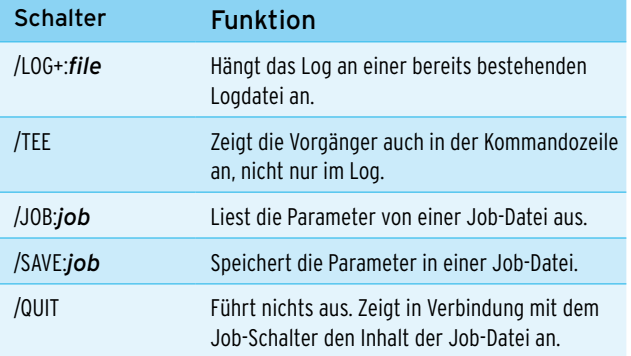

Tabelle 9.2 Optionen von Robocopy (Forts.)

## 9.6.2 Anmerkungen zum Umgang mit Robocopy

Wenn der Kopiervorgang einer Datei aus irgendwelchen Gründen fehlschlägt (beispielsweise ist die Datei in Benutzung oder der Zugriff wurde verweigert), versucht Robocopy innerhalb eines definierten Zeitraums einige Versuche, um den Kopiervorgang noch erfolgreich abzuschließen. Robocopy wartet standardmäßig 30 Sekunden und 1 Mio. Versuche, um den Kopiervorgang durchzuführen. Diese beiden Werte lassen sich mit den Schaltern /W und /R steuern sowie mit /REG als Standard in der Registry festlegen. Bei jedem Vorgang werden die Schalter /W und /R zunächst verwendet, bevor der Standard aktiv wird. Sind in der Befehlszeile /R und /W nicht gesetzt, greifen die Standardwerte.

#### Festlegen von Quell- und Zielverzeichnis

Wenn Sie Datei- oder Verzeichnisnamen kopieren wollen, die ein Leerzeichen beinhalten, geben Sie den Pfad in Anführungszeichen an, zum Beispiel:

*Robocopy "\fs01\einkauf\lieferanten 2009" \fs01\archiv\ einkauf*

Alle Schalter werden von links nach rechts gelesen und ausgeführt.

Experimentieren Sie zunächst ein bisschen mit den Schaltern in einer Testumgebung oder zumindest mit einem Testverzeichnis, um das für Sie optimale Ergebnis herauszuholen. Nach meiner Erfahrung verwenden die meisten Administratoren den Schalter */MIR*, weil auf diese Weise schnell und einfach ein Spiegel eines Fileservers oder eines wichtigen Verzeichnisses angelegt wird. So kommen Sie schneller an fehlerhaft gelöschte oder veränderte Dateien und müssen nicht zuerst mit Ihrem Datensicherungsgerät Bänder einlesen und komplizierte Wiederherstellungsvorgänge starten.

## 9.6.3 Grafische Oberflächen für Robocopy – CopyRite XP und Robocopy GUI

Da die Bedienung von Robocopy durch die vielen möglichen Optionen nicht gerade einfach ist, bietet das kostenlos erhältliche Tool Robocopy GUI XP eine enorme Hilfe. Das Tool, das Microsoft kostenlos auf der *http:// technet.microsoft.com/de-de/magazine/2006.11.utility spotlight.aspx* zur Verfügung stellt, hilft bei der Erstellung von Robocopy-Aufgaben. In dem Tool können die Quell- und Zielpfade sowie alle gewünschten benutzerdefinierten Optionen oder Filter angegeben werden.

Robocopy GUI erweitert außerdem die Funktionalität des klassischen Robocopy. Durch die Multithreading-Fähigkeit können Sie ein Robocopy-Skript erstellen und ausführen. Parallel können Sie mit der Entwicklung eines anderen Skripts beginnen, während das erste Skript immer noch läuft. Sie können Skripte auch speichern. Die wichtigste Funktion besteht darin, dass Sie mit der Robocopy GUI die eigenen Standardeinstellungen abspeichern können.

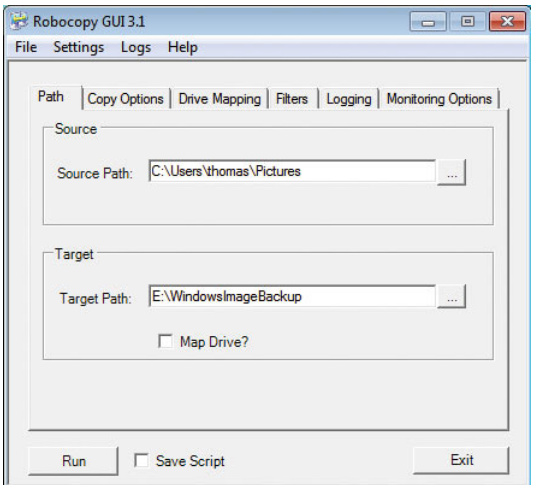

Abbildung 9.23 Mit der Robocopy GUI erstellen Sie eigene Skripte für die Datensicherung per Robocopy.

**TIPP** Robocopy GUI beinhaltet darüber hinaus eine eigene Hilfedatei sowie eine integrierte Kopie des vollständigen Robocopy-Referenzhandbuchs. Diese Referenz enthält einen vollständigen Index aller Robocopy-Befehle und der gesamten Syntax.

## 9.7 Bluescreens verstehen und beheben

Seit es Windows gibt, gibt es auch Bluescreens. So gut wie jeder Windows-Anwender kennt den blauen Bildschirm mit den kryptischen Fehlermeldungen. Was viele ärgert, soll das System jedoch schützen. In diesem Abschnitt gehen wir darauf ein, was Bluescreens sind, wie diese entstehen und wie man sie vermeiden kann. Bluescreens werden von Profis auch oft als Stopp-Fehler bezeichnet. Sobald eine solche Meldung erscheint, ist Windows nicht mehr funktionsfähig, und der Betrieb wird unterbrochen. Wurden geöffnete Dateien nicht gespeichert, können sogar Daten verloren gehen. In diesem Abschnitt werden nicht alle Arten von Bluescreens aufgelistet, da es über 150 verschiedene Varianten gibt. Die möglichen Ursachen sowie deren Behebung sind allerdings häufig recht ähnlich. Eine ausführliche Liste aller möglichen Bluescreens unter Windows finden Sie auf der Seite *http://msdn2.microsoft.com/en-us/library/ ms793688.aspx*. Diese Listen werden aber für das Verständnis von Bluescreens eher selten benötigt und dienen eher der allgemeinen Information oder auch als letzte Anlaufstelle, wenn die übrigen Maßnahmen keine Abhilfe schaffen.

## 9.7.1 Ursachenforschung

Ein Bluescreen ist in fast allen Fällen kein Fehler, der durch Windows oder eine Anwendung verursacht wird. Hauptsächlich sind fehlerhafte Treiber schuld, dass Windows aufgibt und mit einem Fehler abstürzt. Bluescreens kamen unter Windows 9x/ME, NT 4.0 und 2000 deutlich häufiger vor als unter XP. Bei Vista und Windows 7 treten diese noch wesentlich seltener auf, bedeuten in diesem Fall dafür aber auch oft größere Schwierigkeiten. Neben fehlerhaften Treibern kommen Bluescreens auch sehr häufig dann vor, wenn Hardware defekt ist. Am häufigsten liegen dann Probleme mit dem Arbeitsspeicher oder einer überhitzten CPU vor. Ebenfalls weit verbreitet sind defekte Festplattencontroller oder Hauptplatinen. Auch wenn Windows an einem Dateizugriff scheitert, weil die Platte defekt ist, bedeutet das oft eine Ankündigung eines Plattenausfalls. Solche Fehler äußern sich aber auch oft durch entsprechende Geräusche der Festplatte und Abstürze anderer Art, zum Beispiel das Einfrieren des Systems. Bei einem Bluescreen läuft Windows noch stabil genug, um den Fehler zu protokollieren und sich selbst sofort zu beenden.

Bei Windows 7 treten Bluescreens meist nach der Installation falscher Treiber auf. Wurde zum Beispiel ein nicht kompatibler XP-Treiber installiert, kann dieser einen Fehler verursachen. Das liegt daran, dass Windows 7 bei der Hardware-Verwaltung anders vorgeht als XP, gerade um Systemabstürze durch fehlerhafte Treiber zu verhindern. Unter der 64-Bit-Version von Windows 7 treten häufig Bluescreens auf, wenn neben der CPU nicht alle Komponenten des Computers 64-Bit-tauglich sind. Achten Sie am besten bereits beim Kauf darauf, nur 64-Bitkompatible Komponenten zu erwerben. Damit Windows 7 mit 64 Bit installiert werden kann, reicht es nicht aus, dass nur die CPU 64-Bit-tauglich ist.

Erscheint ein Bluescreen und haben Sie die Einstellungen in Windows so vorgenommen, wie wir es am Ende des Abschnitts empfehlen, erhalten Sie eine recht aussagekräftige Fehlermeldung, die als erster Anhaltspunkt für die Internetrecherche dienen kann. Meistens wird eine achtstellige Hexadezimalzahl angegeben, außerdem eine kurze Beschreibung des Fehlers, oft *IRQ\_ NOT\_LESS\_OR\_EQUAL* oder *INACCESSIBLE\_BOOT\_DE-VICE*. Manchmal wird auch die Datei angezeigt, die den Fehler verursacht hat – meistens eine *\*.sys*-Datei, also ein Treiber. Diese Datei muss nicht zwangsläufig schuld am Bluescreen sein, kann aber in die Internetrecherche mit einbezogen werden, um die Ursache und damit das Suchergebnis einzugrenzen. Am Ende des Abschnitts stellen wir Ihnen Tools vor, mit denen Sie die Protokolldateien analysieren können und die weitere Hinweise zur Fehlersuche im Internet liefern.

#### Warum sind fehlerhafte Treiber schuld?

Vor allem unter Windows NT 4.0 oder 9x, aber auch noch unter XP wurden Treiber im Kernelmodus betrieben, arbeiten also im gleichen Bereich des Arbeitsspeichers wie der Kern des Betriebssystems. Schreibt ein Treiber durch Programmierfehler in einen Arbeitsspeicherbereich, in dem sich bereits Daten eines anderen Treibers oder sogar des Systems befinden, werden diese Daten überschrieben. Das Betriebssystem »weiß« jedoch nichts von diesem Vorgang und findet beim Versuch, auf seine Daten zuzugreifen, nicht mehr den erwarteten Inhalt vor. Aus diesem Grund stellt Windows sofort seinen Betrieb ein und meldet den Fehler dann als Bluescreen. Würde das System nicht so vorgehen, könnten durch die ungültigen Bereiche im Arbeitsspeicher Daten zerstört oder im Falle von Hardware-Treibern sogar die Hardware eines Computers in Mitleidenschaft gezogen werden. Solche Kernelzugriffe von Treibern hat Microsoft in Windows 2000 und XP verringert und mit Windows 7 nahezu abgeschafft, sodass Bluescreens in diesem Bereich eher selten auftreten. Verliert ein Teil des Arbeitsspeichers durch einen physikalischen Defekt jedoch Daten, kann auch unter Windows 7 ein Bluescreen erscheinen. Übrigens: Bluescreens gibt es auch unter Unix oder Linux, werden hier aber als »Kernel panic« bezeichnet. Auch bei diesen Betriebssystemen haben die gleichen Umstände Schuld am Absturz.

#### Arbeitsspeicher-Diagnose

Treten auf einem Computer oft Bluescreens auf, obwohl Sie nur aktuelle und offizielle Treiber einsetzen und das System nicht übertaktet haben, liegt dies wahrscheinlich am RAM. In diesem Fall können Sie den Arbeitsspeicher mit Testprogrammen überprüfen. Unter Windows 7 gibt es dazu das Windows-Speicherdiagnose-Tool, das Sie über den Befehl *mdsched.exe* im Suchfeld des Startmenüs aufrufen. Für die Diagnose wird der Computer neu gestartet und der Speicher in einer eigenen Umgebung getestet. Anschließend startet Windows 7 wieder und meldet, ob Bereiche des Speichers defekt sind. Für andere Windows-Versionen oder ausführlichere Tests hilft Windows Memory Diagnostic, das von der Seite *http://oca.microsoft.com/de/windiag.asp* heruntergeladen werden kann. Das Tool erstellt eine Boot-Diskette oder eine bootfähige CD, von der Sie starten und mit der Sie dann den Arbeitsspeicher ausführlich testen lassen.

Der Standardtest läuft zweimal durch, was etwa eine halbe Stunde dauert. Drücken Sie während des Testlaufs die Taste [T], startet ein erweiterter Testlauf. Dieser prüft das RAM noch gründlicher, läuft dafür aber auch ein paar Stunden. Meldet das Programm keinen

|                                                     | Test name:   | and zeroes. | MATS+ (cache enabled) |  | Test description: Identifies most basic faults using walking ones                                         | Pass: 1 Test: 1 of 6 |  |
|-----------------------------------------------------|--------------|-------------|-----------------------|--|----------------------------------------------------------------------------------------------------|----------------------|--|
| Pass progress:<br>Test progress:<br>Range progress: |              |             |                       |  |                                                                                                    |                      |  |
| Pass                                                | Test         | Cache       |                       |  | System MeMory Map                                                                                         |                      |  |
|                                                     | MATS+        |             | <b>On</b> Active      |  | $[0.08930000 - 0.0001000]$<br>$[0.0100000 - 00100001]$<br>[884de888 - 3feff888]<br>$1989999 - 9999991151$ |                      |  |
|                                                     | Results Pass | Test        | Cache Address         |  | Expected                                                                                                  | Actual               |  |

Abbildung 9.24 Nach der Erstellung einer bootfähigen CD lässt sich der Arbeitsspeicher eines Computers effizient testen.

Fehler im RAM, können Sie nahezu sicher sein, dass der Bluescreen nicht durch den Arbeitsspeicher verursacht wurde. Findet die Software hingegen Fehler, erscheint eine entsprechende Meldung. Mithilfe dieser Meldung erfahren Sie, welcher Speicherriegel defekt ist und ausgetauscht werden muss. Eine Alternative für den Test des Arbeitsspeichers ist das Entfernen oder Ersetzen der Speicherriegel. Läuft der Computer anschließend problemlos, ist der jeweilige Riegel oder die Bank auf der Hauptplatine defekt. Funktioniert der Rechner auch dann noch, wenn ein funktionsfähiger RAM-Riegel in die ursprüngliche Speicherbank gesteckt wurde, ist der entfernte Arbeitsspeicher höchstwahrscheinlich schuld am Absturz. Stürzt der Computer weiterhin ab, tauschen Sie die Riegel erneut. Hilft diese Vorgehensweise nicht, ist zwar das Problem nicht gelöst, allerdings können Sie dann sicher sein, dass es nicht am Arbeitsspeicher liegt.

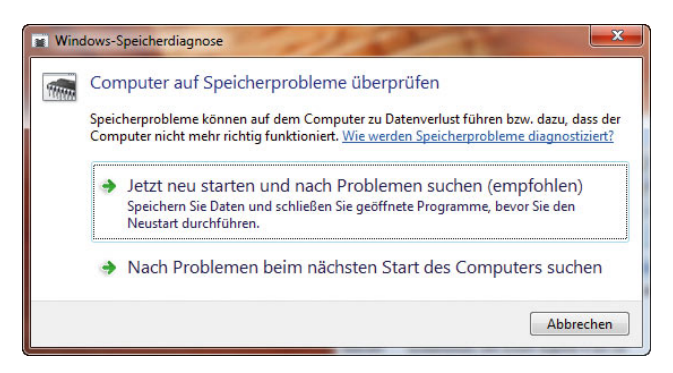

Abbildung 9.25 Windows 7 enthält ein eigenes Tool zur Diagnose des Arbeitsspeichers, das Sie über *mdsched.exe* starten.

Nach dem nächsten Start bootet Windows neu und testet den Arbeitsspeicher, allerdings nicht so effizient und aussagekräftig wie die Diagnose-CD, die Sie sich selbst erstellen können.

|         | Windows überprüft, ob Speicherprobleme vorhanden sind                                                                                  |  |
|---------|----------------------------------------------------------------------------------------------------|--|
|         | Dies kann einige Minuten dauern.                                                                                                    |  |
|         | Testdurchgang wird ausgeführt 1 von 2: 19% abgeschlossen<br>Gesamtteststatus: 09% abgeschlossen                                        |  |
| Status: | Bisher wurden keine Probleme gefunden.                                                                                                 |  |
|         | Manchmal wird der Test noch ausgeführt, auch wenn er nicht aktiv zu sein<br>scheint. Warten Sie, bis der Testvorgang abgeschlossen ist |  |
|         | Der Computer wird später automatisch neu gestartet. Die Testergebnisse werden<br>nach der Anmeldung noch einmal angezeigt.             |  |

Abbildung 9.26 Windows 7 kann den physikalischen Arbeitsspeicher des Computers testen.

Ist der Test abgeschlossen, startet Windows neu und meldet, ob Fehler gefunden wurden oder nicht. Dazu erscheint über die Taskleiste ein entsprechendes Informationsfenster.

#### 9.7.2 Bluescreens vs. Blackscreens

Die schwarzen Blackscreens tauchen auf, bevor das Betriebssystem ordnungsgemäß gestartet wurde, und verhindern, dass der Bootvorgang fortgesetzt wird. Diese Screens äußern sich darin, dass – wie bei Bluescreens – Fehler gemeldet werden oder der Bildschirm komplett schwarz bleibt. Der hauptsächliche Unterschied zwischen Black- und Bluescreens ist, dass die blaue Version im laufenden Betrieb auftritt, das Betriebssystem also starten, aber nicht stabil laufen kann. Blackscreens deuten darauf hin, dass eventuell bereits während des Rechnerstarts in der BIOS-Phase Probleme bestehen. Nach dieser kommt die Boot-Phase, in welcher der Computer versucht, ein Betriebssystem zu finden und dieses zu starten.

#### Blackscreens beheben

Treten Fehler in einer dieser zwei Phasen auf, ist der Fehler oft leicht zu finden. Bei BIOS-Problemen werden Meldungen angezeigt oder Sie hören bestimmte Töne, die auf defekte Hardware schließen lassen. Das Mainboard-Handbuch hilft bei der Interpretation dieser Fehlercodes und verrät Ihnen so, welche Komponente die Schuld trägt. In der Boot-Phase hingegen erscheinen hauptsächlich Meldungen, wenn das Betriebssystem nicht gefunden werden kann, zum Beispiel wenn eine Diskette im Laufwerk liegt und die Bootreihenfolge so eingestellt ist, dass von dieser gebootet wird.

Auch wenn wichtige Startdateien von Windows nicht gefunden werden können, schlägt der Bootvorgang natürlich fehl. Solche Fehler können ohne Weiteres auch unter Windows 7 auftreten. Fehlerbehebungen in diesem Fall sind recht einfach: Bei BIOS-Problemen muss die entsprechende Hardware getauscht oder ein eventueller Einbaufehler korrigiert werden. Fehler in der BIOS-Phase kommen häufig nach Hardware-Änderungen oder -Einbauten vor und lassen schlimmstenfalls auf eine defekte Hauptplatine schließen. Beep-Codes sind dann zu hören, wenn der Computer noch nicht mal anfangen kann zu starten. Das liegt häufig an fehlerhaften oder falsch eingebauten Arbeitsspeicherriegeln. Erscheint nach dem Bootvorgang eine Fehlermeldung, die auf Probleme mit der Festplatte schließen lässt, wurde diese vom System nicht erkannt – im Falle älterer PATA-Platten ist oft eine falsche Jumperung die Ursache. Bei Problemen in der Boot-Phase müssen Sie den ursprünglichen Zustand des Betriebssystems wiederherstellen. Auf der Windows 7-DVD finden Sie dazu die Systemstartreparatur, wenn Sie von der DVD booten und die Computerreparaturoptionen aufrufen. Hier kann der Master Boot Record von Windows 7 automatisch repariert werden.

Wurden beim Starten des Computers die BIOS- sowie die Boot-Phase fehlerfrei überwunden, lädt das Betriebssystem seine Treiber und die Benutzeroberfläche. Diese Phase wird auch als Kernel-Phase bezeichnet. Hier auftretende Blue- oder Blackscreens lassen sich wesentlich schwerer beheben. Meistens liegt in diesem Fall ein Problem mit einem Treiber vor. Haben Sie vor dem letzten Bootvorgang einen neuen Treiber installiert und erscheint jetzt ein Blue- oder Blackscreen, ist wahrscheinlich dieser neue Treiber schuld. In diesem

Fall ist die beste Wahl zur Fehlerbehebung, beim Booten des Computers F8 zu drücken. Anschließend erscheint das Boot-Menü von Windows. Über die Option *Letzte als funktionierend bekannte Konfiguration* werden alle Änderungen seit dem letzten Start des Betriebssystems rückgängig gemacht und der alte Treiber wieder geladen. Diese Option funktioniert aber nur dann, wenn der letzte Betriebssystemstart funktioniert hat und erst der neue Treiber das System mit einem Blue- oder Blackscreen zum Absturz bringt.

Treten in unregelmäßigen Abständen Bluescreens auf und haben Sie Ihren Arbeitsspeicher getestet, sind häufig fehlerhafte Treiber schuld. Hier hilft oft ein Rundumschlag, also die Aktualisierung aller wichtigen Systemtreiber. Suchen Sie für die wichtigsten Komponenten wie Chipsatz, Grafikkarte, Soundkarte usw. Häufig funktioniert auch die erneute Installation des letzten Service Packs, da hier die meisten Systemdateien inklusive der Standardtreiber ausgetauscht werden. Überprüfen Sie im Geräte-Manager, ob unbekannte oder deaktivierte Geräte angezeigt werden, und stellen Sie sicher, dass für diese Komponenten Treiber installiert werden. Entfernen Sie unnötige Geräte vom Computer wie Digitalkameras, Scanner und externe Platten, bis Sie sicher sind, an welchem Gerät der Fehler liegt. Setzen Sie Betatreiber ein, zum Beispiel für die Grafikkarte, ersetzen Sie diese gegen offizielle Treiber, um sicherzustellen, dass nicht diese den Fehler verursachen. Deaktivieren Sie im BIOS nicht verwendete Komponenten auf dem Mainboard, etwa On-Board-Grafikchips.

#### Versteckte Treiber finden und entfernen

Über den Menüpunkt *Ausgeblendete Geräte anzeigen* im Geräte-Manager lassen sich Komponenten anzeigen, deren Treiber zwar installiert wurden, aber nicht mehr benötigt werden. So besteht die Möglichkeit, veraltete Gerätetreiber vom PC zu entfernen, da diese das System unnötig belasten und eventuell ebenfalls für Bluescreens verantwortlich sind. Wenn Sie den Menüpunkt auswählen, werden allerdings nur die Systemkomponenten angezeigt, die Windows zum Schutz des Systems vor dem Anwender versteckt. Damit auch jene Geräte angezeigt werden, die im System installiert wurden, aber nicht mehr vorhanden sind, müssen Sie den Geräte-Manager über einen speziellen Weg aufrufen. Gehen Sie dazu folgendermaßen vor:

- 1. Öffnen Sie die Eingabeaufforderung.
- 2. Tippen Sie den Befehl *set devmgr\_show\_nonpresent\_devices=1* ein.
- 3. Starten Sie über den Befehl *start devmgmt.msc* den Geräte-Manager.
- 4. Aktivieren Sie *Ansicht/Ausgeblendete Geräte anzeigen*. Sofern ältere Treiber auf dem PC vorhanden sind, werden diese jetzt angezeigt. Im Anschluss können Sie nach den nicht mehr benötigten Geräten suchen und sie entfernen.

## 9.7.3 Optimale Windows-Einstellungen bei Bluescreens

Windows 7 ist standardmäßig so eingestellt, dass nach einem Bluescreen automatisch der Rechner neu gestartet wird. Das hat zwar den Vorteil, dass der Computer dann recht schnell wieder zur Verfügung steht. Allerdings kann in diesem Fall auch die entsprechende Fehlermeldung nicht gelesen werden. Erscheint der Bluescreen nach jedem Start, verfällt der Computer in eine Schleife, da nach jedem Bluescreen erneut gestartet wird. Die möglichen Einstellungen, wie sich Windows nach einem Bluescreen verhalten soll, finden Sie unter Windows 7 über *Systemsteuerung/System und Sicherheit/System.* Klicken Sie dann links auf *Erweiterte Systemeinstellungen*. Klicken Sie im Bereich *Starten und Wiederherstellen* auf die Schaltfläche *Einstellungen*. Zunächst sollten Sie das Kontrollkästchen *Automatisch Neustart durchführen* deaktivieren. Diese Einstellung ist nur auf Servern sinnvoll, ein gewöhnlicher PC kann schließlich auch manuell neu gestartet werden. Im Bereich *Debuginformationen* wählen Sie über das Dropdown-Menü aus, welche Art von Informationen protokolliert werden soll. Am besten ist die Variante *Kleines Speicherabbild* geeignet, da andere Informationen ohnehin eher verwirrend sind. Die hier protokollierten Informationen können übrigens mit den *Microsoft Debugging Tools* ausgelesen werden, die wir im nächsten Abschnitt besprechen. Hier legen Sie auch fest, in welchem Ordner das Speicherabbild mit dem Fehler abgelegt werden soll.

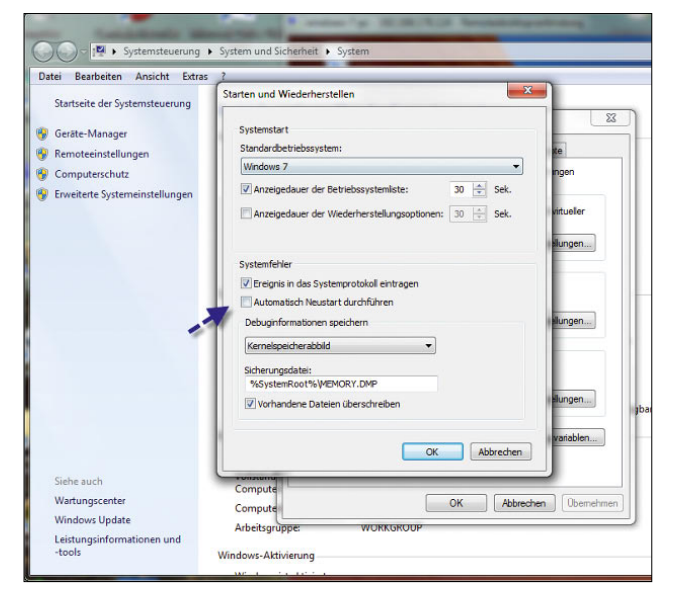

Abbildung 9.27 Systemstarteinstellungen von Windows konfigurieren

## 9.7.4 Den Fehlern mit Zusatztools auf der Spur

Helfen die beschriebenen Wege nicht, Bluescreens auf Ihrem System zu vermeiden, hilft entweder die komplette Neuinstallation des Betriebssystems oder zusätzliche Test-Software. Wie der Arbeitsspeicher getestet wird, haben wir bereits beschrieben. In den folgenden Abschnitten gehen wir auf weitere Freeware-Tools ein, die für die Systemdiagnose bei Bluescreens wertvolle Hilfe leisten.

#### Speedfan und Prime 95

Ein wichtiger Helfer bei der Suche nach der Ursache von Bluescreens ist Speedfan von der Seite *http://www. almico.com/speedfan.php*. Nach der Installation des Tools wird die Temperatur der CPU angezeigt. Vor allem bei übertakteten Systemen bietet das Tool eine unersetzliche Hilfe bei der Überwachung der Prozessortemperatur. Ebenfalls interessant ist die Registerkarte *S.M.A.R.T* des Tools. Hier werden Fehler der Festplatten angezeigt, wenn diese die SMART-Technologie (Self Monitoring Analysis And Reporting Technology) unterstützen und Sie diese Funktion im BIOS aktiviert haben.

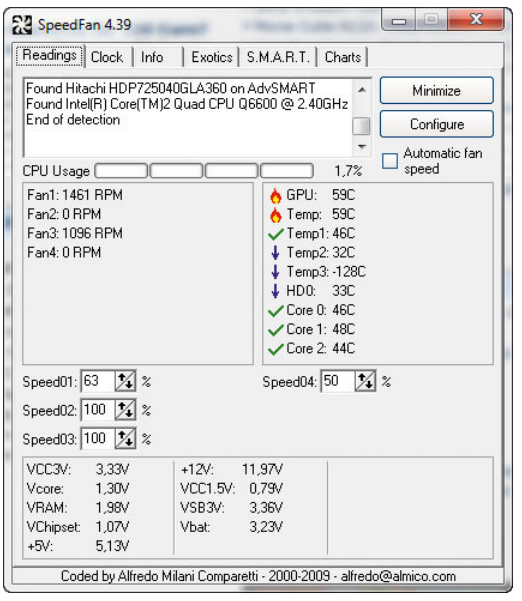

Abbildung 9.28 Die Freeware Speedfan überwacht Prozessortemperatur und Lüfter.

Hier sollten keinerlei Fehler gemeldet werden, ansonsten können Sie davon ausgehen, dass Ihre Festplatte defekt ist. Neben Fehlern erhalten Sie auf dieser Registerkarte ausführliche Informationen über die Leistung und den physikalischen Zustand der Festplatte. Mit der Freeware Prime 95, die Sie von der Seite *http://www. chip.de/downloads/Prime95\_15729123.html* herunterladen können, wird die CPU unter Last gesetzt und damit überprüft. Auch dieses Tool ist bei übertakteter CPU ein notwendiges Werkzeug, um die Stabilität des Computers zu prüfen und so Bluescreens zu vermeiden.

#### Micrsoft Debugging Tools

Mit der Freeware *Microsoft Debugging Tools* von der Seite *http://www.microsoft.com/whdc/devtools/debugging/ default.mspx* werden die Meldungen von Bluescreens verständlich aufbereitet. Das Tool analysiert die Protokolldatei, die beim Auftreten des Bluescreens erzeugt worden ist. Der Inhalt lässt Rückschlüsse auf den Ursprung des Fehlers zu. Achten Sie aber darauf, dass solche Protokolldateien nur dann erzeugt werden, wenn für das Laufwerk C die Auslagerungsdatei aktiviert ist. Haben Sie die Auslagerungsdatei auf ein anderes Laufwerk verschoben, werden solche Dateien nicht erstellt. Das Tool steht auch für 64-Bit-Systeme zur Verfügung. Nach der Installation starten Sie das Programm zur

Analyse über *Start/Alle Programme/Debugging Tools für Windows/WinDbg*. Über das Menü *File/Symbol File Path* tragen Sie am besten noch den Befehl *SRV\*c:\ websymbols\*http://msdl.microsoft.com/download/symbols* ein. Dieser bewirkt, dass das Programm automatisch notwendige Ressourcen aus dem Internet herunterlädt, wenn diese für die Analyse benötigt werden. Eine ausführliche Anleitung zur Bluescreen-Analyse finden Sie auf der Seite *http://www.microsoft.com/whdc/ devtools/debugging/debugstart.mspx*.

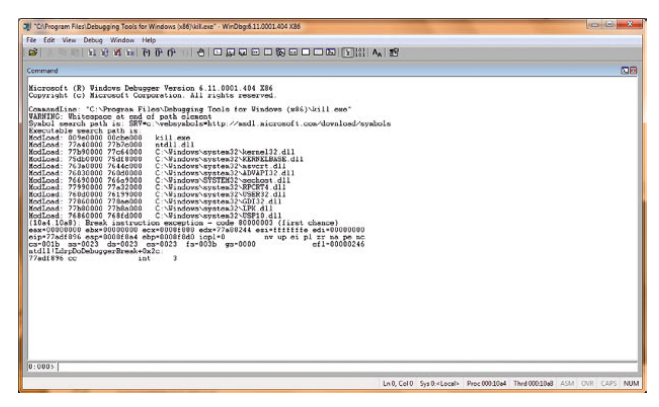

Abbildung 9.29 Fehlerdiagnose mit den Debugging-Tools

Öffnen Sie eine Dumpdatei, also das Protokoll des Bluescreens, wird ein Fenster mit zwei Bereichen geöffnet: *Command* und *Disassembly*. Den meisten Anwendern reichen die Informationen unter *Command*. Die Daten unter *Disassembly* sind hauptsächlich für Programmierer gedacht, die Fehler in eigenen Anwendungen oder Treibern suchen. Interessant ist der Bereich *Bugcheck Analysis*. Hier wird ein Fehlercode angezeigt, der auch sehr gut für die Recherche im Internet geeignet ist. Auch in der Microsoft Knowledge Base unter *http:// support.microsoft.com* finden Sie oft ausführliche Hinweise. Verwenden Sie in der Knowledge Base übrigens am besten immer die englischen Artikel. Die deutschen Versionen sind meistens schlecht maschinell übersetzt. Durch die Eingabe des Befehls *!analyze –v* in einer Eingabeaufforderung werden weitere Informationen angezeigt, die ebenfalls der Recherche dienen. In der Zeile *Probably caused by* wird die Datei angezeigt, die wahrscheinlich den Fehler verursacht hat. Zusammen mit den anderen Informationen ist auch diese Information für die Suche im Internet sehr hilfreich. Über den Befehl *lm v m<Dateiname>* erhalten Sie weitere Infos. Geben Sie den Dateinamen ohne Endung und direkt hinter *m* an, ohne Leerzeichen. Wird eine bestimmte Datei gemeldet, weißt diese auf den entsprechenden Treiber hin. Geben Sie den Namen der Datei dann gefolgt vom Begriff »Bluescreen« in eine Suchmaschine ein.

# 9.8 Praxis: Windows 7-Wiederherstellungskonsole im Griff

Eine der wichtigsten Neuerungen in Windows 7 im Vergleich zu Windows XP, die es aber auch schon in Windows Vista gab, ist die imagebasierte Installation. Im Gegensatz zu Windows XP extrahiert das Installationsprogramm nicht jede einzelne Systemdatei, sondern kopiert ein Standardabbild des Betriebssystems auf die Festplatte, das dann an den jeweiligen Computer durch die Installation angepasst wird. Durch diese neue Installationsvariante lässt sich Windows 7 deutlich schneller installieren als Windows XP. Dazu kommt, dass es keinen textorientierten DOS-Teil der Installation mehr gibt, sondern alles in einer grafischen Oberfläche, auch Preinstallation Environment (PE) genannt, abläuft. Bestandteil dieses Preinstallation Environment ist noch die sogenannte Recovery Environment (RE), mit der sich ein nicht mehr lauffähiges Windows 7 wieder reparieren lässt. Windows 7 stellt dazu zahlreiche Möglichkeiten zur Verfügung, die wir Ihnen in diesem Abschnitt vorstellen. Im Gegensatz zu vorherigen Windows-Versionen bis XP ist diese Revovery Environment durchaus in der Lage, auch erhebliche Fehler der Windows-Installation zu beheben und so manches Windows 7 nach einem Absturz wieder zu reanimieren.

## 9.8.1 Windows Recovery Environment im Praxiseinsatz

Die Wiederherstellungskonsole startet beim Booten mit der Windows 7-DVD per Klick auf den Link *Computerreparaturoptionen*. In einer übersichtlichen Oberfläche stehen nach dem Start die verschiedenen Optionen der Wiederherstellungskonsole zur Verfügung. Bevor Windows 7 diese Auswahl anzeigt, überprüft der Assistent zunächst den Computer, ob eine Windows 7-Installation vorhanden ist, die repariert werden muss.

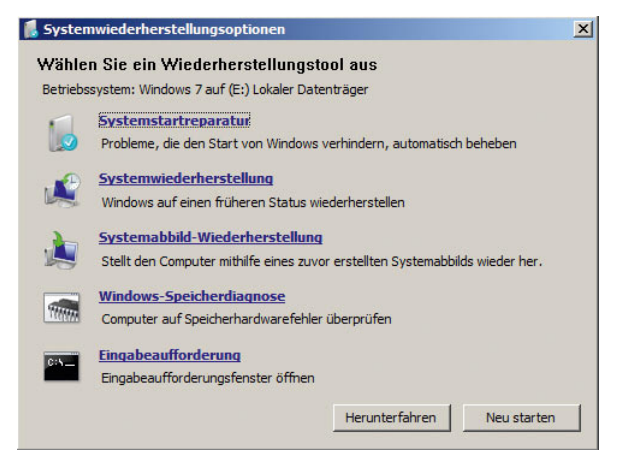

Abbildung 9.30 Die Windows-Wiederherstellungskonsole stellt verschiedene Optionen zur Verfügung, um ein defektes Windows 7 zu reparieren.

Neben der *Systemstartreparatur*, welche die Startdateien von Windows 7 repariert, wenn das Betriebssystem nicht mehr booten will, findet sich hier auch die Option *Systemwiederherstellung*. Diese repariert Windows durch das Zurücksetzen auf Systemwiederherstellungspunkte, die Windows 7 in regelmäßigen Abständen automatisch erstellt. Die Option *Systemabbild-Wiederherstellung* setzt eine vollständige PC-Sicherung zurück, die in den Datensicherungsfunktionen über die Systemsteuerung erstellt wurde. Allerdings steht diese vollständige Datensicherung nur Anwendern der Professional, Enterprise und Ultimate Edition zur Verfügung. Wer die Home-Editionen von Windows 7 einsetzt, bleibt außen vor. Das Windows-Speicherdiagnose-Tool testet den Arbeitsspeicher des Computers auf physikalische Defekte und kann auch aus Windows heraus gestartet werden.

Über die *Eingabeaufforderung* steht dem Anwender eine Möglichkeit zur Verfügung, mit DOS-Befehlen Windows 7 wieder zu reparieren oder zumindest seine Daten zu kopieren. Mit den beiden Befehlen *bootrec /scanos* gefolgt von *bootrec /rebuildbcd* reparieren Sie zum Beispiel die Startkonfigurationsdateien. Auch der Befehl *bootrec /fixmbr* kann kleinere Fehler im Startbereich der Festplatte reparieren. Allerdings ist der Weg über die Systemstartreparatur oft besser.

## 9.8.2 Die Systemstartreparatur – das Herzstück von WinRE

Wenn Windows 7 nicht mehr startet, weil die Startdateien des Systems defekt sind, stellt die Systemstartreparatur den besten Weg dar, um Windows 7 wieder zu reparieren. Da der Start lediglich bestätigt werden muss und Anwender nichts konfigurieren müssen, kommen auch Anfänger mit dieser Funktion sehr leicht zurecht. Die Systemstartreparatur kümmert sich um den Master Boot Record (MBR), repariert wichtige Dateien und prüft zusätzlich die Festplatte auf Defekte. Auch wenn die Installation von Service Packs oder Patches fehlschlägt und Windows nicht mehr startet, kann das die Systemstartreparatur in den meisten Fällen problemlos reparieren. Selbst eine defekte Registrierungsdatenbank erkennt der Assistent und behebt Fehler. Die Dauer der Reparatur kann variieren, aber über eine Stunde dauern, abhängig davon, was der Assistent alles reparieren muss. Die Änderungen speichert die Systemstartreparatur in der Protokolldatei *srt-trail.txt*, die im Verzeichnis *\Windows\System32\LogFiles\Srt* liegt.

# 9.9 Systemwiederherstellungspunkt zurücksetzen – Windows 7 reparieren, wenn es nicht mehr läuft

Startet Windows 7 nach einer Änderung nicht mehr, besteht die Möglichkeit, über die Windows Recovery Environment einen älteren Zustand des Betriebssystems wiederherzustellen. Gehen Sie dazu folgendermaßen vor:

- 1. Booten Sie von der Windows 7-DVD, und klicken Sie im Fenster *Windows installieren* auf die Schaltfläche *Weiter*.
- 2. Wählen Sie auf dem nächsten Fenster die Option *Computerreparaturoptionen*.
- 3. Im Fenster *Systemwiederherstellungsoptionen* wählen Sie die Windows-Installation aus, die repariert werden soll, und klicken auf *Weiter*.
- 4. Im nächsten Fenster klicken Sie auf *Systemwiederherstellung*. Bei der Systemwiederherstellung werden keine Dokumente überschrieben, nur Systemdateien.
- 5. Nach kurzer Zeit startet der Assistent für die Systemwiederherstellung. Auf der Startseite klicken Sie auf *Weiter*.
- 6. Als Nächstes wählen Sie den letzten Systemwiederherstellungspunkt aus.

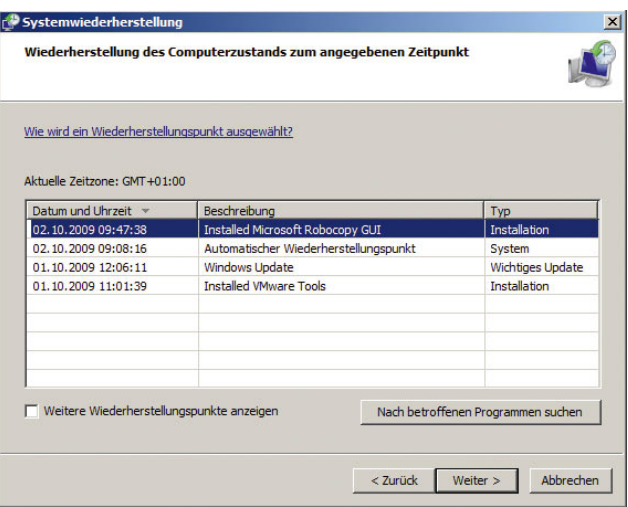

Abbildung 9.31 Abbildung 9.2: Auswählen der Systemwiederherstellung über WinRE

- 7. Auf der nächsten Seite wird die Partition ausgewählt, die wiederhergestellt werden soll. Normalerweise wird hier nur C ausgewählt. Klicken Sie anschließend auf *Weiter*. Hier reicht es, den Systemdatenträger wiederherzustellen.
- 8. Klicken Sie zum Beginn der Wiederherstellung auf *Fertig stellen*, und bestätigen Sie das Bestätigungsfenster mit *Ja*. Anschließend beginnt die Wiederherstellung des Systems.
- 9. Bei der nächsten Anmeldung erscheint noch ein Fenster, das Sie darüber informiert, dass ein Systemwiederherstellungspunkt zurückgesetzt wurde.

# 9.10 Statusmeldungen beim Herunterfahren und Starten von Windows über Richtlinien erweitern

Bei der Fehlersuche kann es manchmal sinnvoll sein, wenn Sie sich alle Meldungen von Windows anzeigen lassen, die beim Starten eigentlich erzeugt, aber unterdrückt werden. Gehen Sie dazu folgendermaßen vor:

- 1. Starten Sie durch Eingabe von *gpedit.msc* die Konfigurationsoberfläche der lokalen Richtlinien. Dieses Programm gibt es in den Home-Editionen nicht.
- 2. Navigieren Sie zu *Computerkonfiguration/Administrative Vorlagen/System*.
- 3. Im rechten Fenster klicken Sie doppelt auf *Ausführliche im Vergleich zu normalen Meldungen*.
- 4. Klicken Sie dann auf *Aktiviert*, und bestätigen Sie die Eingabe.
- 5. Achten Sie darauf, dass die Richtlinie *Statusmeldungen zu Neustart, Herunterfahren, Anmeldung und Abmeldung entfernen* mit *Nicht konfiguriert* eingestellt ist.
- 6. Schließen Sie das Fenster wieder. Beim Herunterfahren werden jetzt mehr Informationen angezeigt.

### Statusmeldungen beim Herunterfahren und Starten von Windows über Registry erweitern

- 1. Öffnen Sie mit *regedit* den Registrierungs-Editor.
- 2. Navigieren Sie zu *HKEY\_LOCAL\_MACHINE\SOFT-WARE\Microsoft\Windows\CurrentVersion\Policies\ System*.

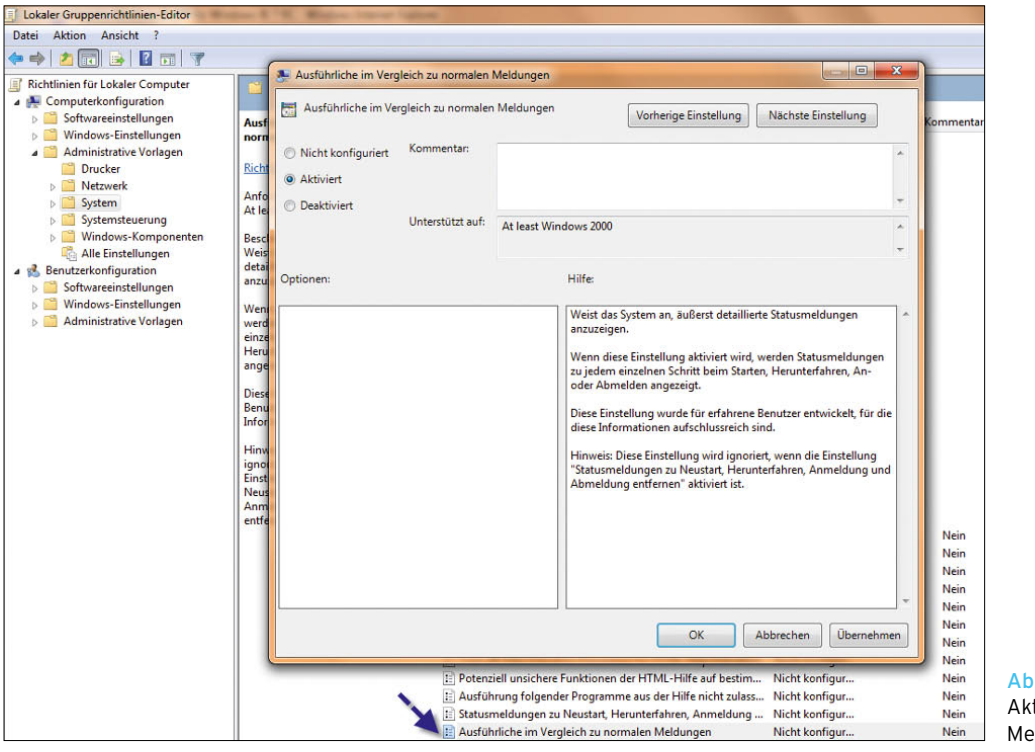

#### bildung 9.32

tivieren der ausführlichen Meldungen beim Booten

- 3. Erstellen Sie einen neuen DWORD-Wert mit der Bezeichnung *VerboseStatus*. Geben Sie dem DWORD-Wert den Wert 1.
- 4. Stellen Sie sicher, dass der Wert *DisableStatusMessages* im Schlüssel *HKEY\_LOCAL\_MACHINE\SOFT-WARE\Microsoft\Windows\CurrentVersion\Policies\ System* nicht vorhanden oder auf 0 gesetzt ist.

## 9.11 Vollständiges Computerabbild erstellen

Bei Windows 7 in den Editionen Ultimate, Professional und Enterprise kann der komplette Computer mit Systemdateien und Dokumenten als Image, zum Beispiel auf eine externe Festplatte, gesichert werden. Gehen Sie dazu folgendermaßen vor:

- 1. Starten Sie die *Systemsteuerung*.
- 2. Wählen Sie den Link *Sichern und Wiederherstellen*.
- 3. Klicken Sie auf den Link *Systemabbild erstellen*.
- 4. Wählen Sie den Laufwerksbuchstaben des kompatiblen externen Laufwerks aus, und klicken Sie auf *Weiter*.
- 5. Klicken Sie auf *Sicherung starten*, damit der Computer komplett gesichert wird.
- 6. Die Sicherung wird jetzt abgeschlossen und steht als Wiederherstellungsoption über WinRE zur Verfügung.

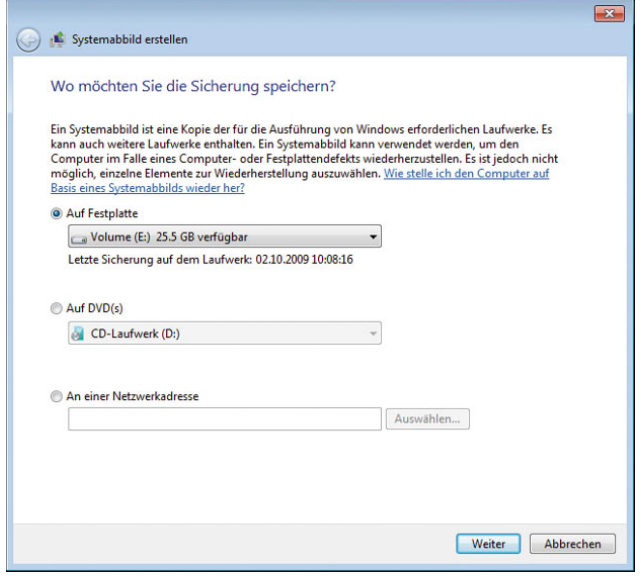

Abbildung 9.33 Erstellen eines Systemabbilds

## 9.12 Windows mit dem Systemreparaturdatenträger schützen

Windows 7 bietet die Möglichkeit, eine DVD zu brennen, mit der Sie Ihr Betriebssystem bei einem Absturz leicht wieder herstellen können. Diese Funktion wird als Systemreparaturdatenträger bezeichnet. Sie finden das Tool über die Systemsteuerung unter *System und Sicherheit/Sichern und Wiederherstellen*. Um den Datenträger zu erstellen, klicken Sie auf *Systemreparaturdatenträger erstellen*.

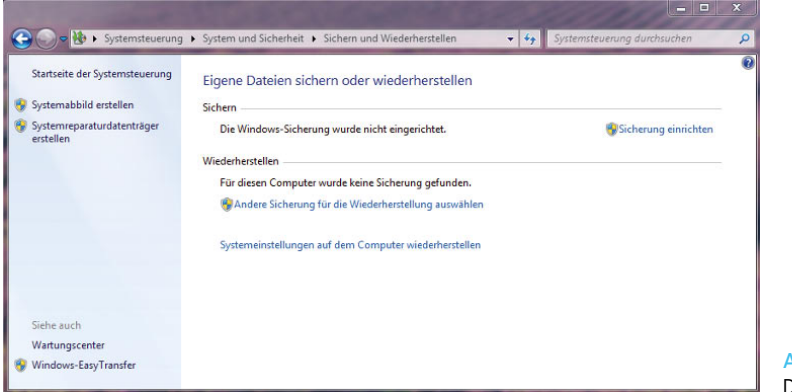

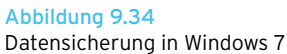

Um den Datenträger zu erstellen, reicht es, wenn Sie den Link anklicken und die CD in den Brenner einlegen. Anschließend startet der Assistent, erstellt die Daten und brennt die CD.

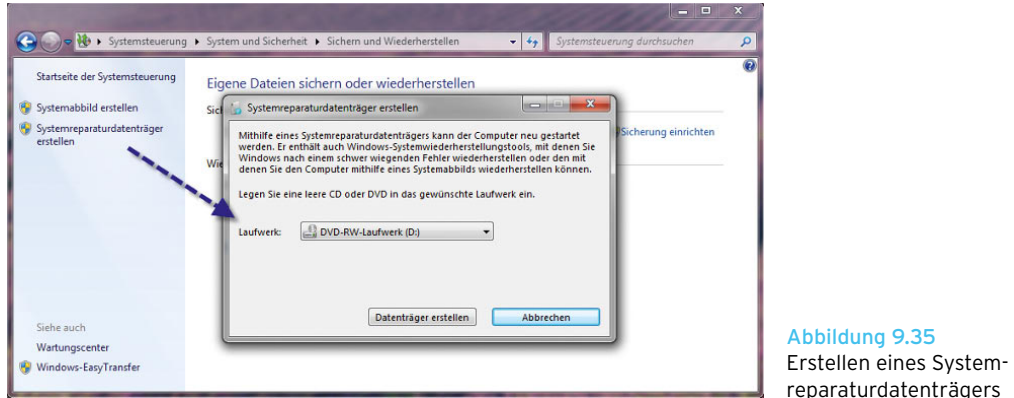

Um Windows zu reparieren, booten Sie den Rechner mit der CD, und folgen Sie den Anweisungen. Der Datenreparaturdatenträgers

träger versucht, den Bootmanager zu reparieren, und stellt Systemwiederherstellungspunkte wieder her.

# Kapitel 10

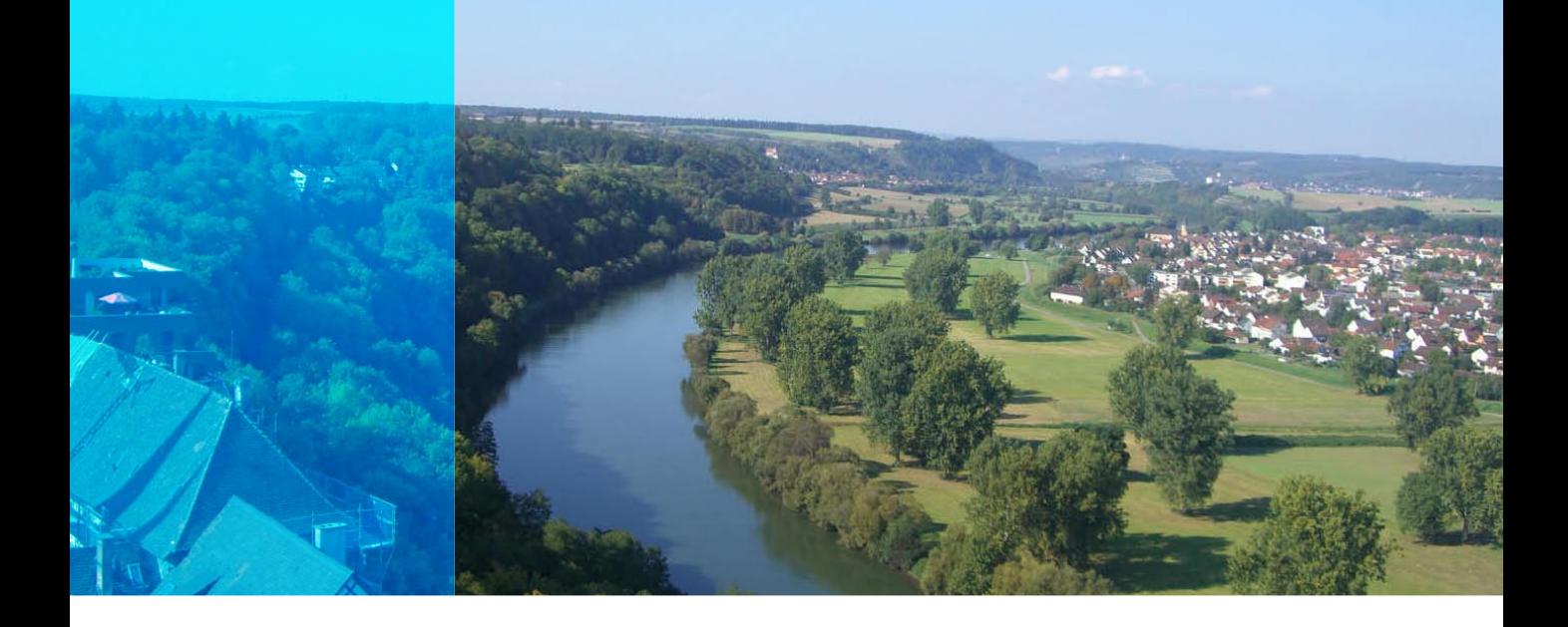

# Windows 7 auf Notebooks

In den letzten Jahren hat sich die Verbreitung von Notebooks auch im Privatkundenbereich bemerkbar gemacht. Seit einiger Zeit nimmt der Umsatz tragbarer Computer, wie Laptops, Notebooks, Tablet PCs und Ultra-Mobile PCs, schneller zu als der Umsatz von Desktop-Computern. In den einzelnen Kapiteln dieses Buches sind wir bereits auf Themen eingegangen, die Notebooks und normale PCs betreffen, zum Beispiel WLAN, Sicherheit usw. Dieses Kapitel geht hauptsächlich auf die Energieverwaltung ein und jene Themen, die insbesondere für Notebook-Benutzer interessant sind. Das Mobilitätscenter bietet beispielsweise in einem übersichtlichen Fenster die Konfiguration der wichtigsten Einstellungen. Sie starten das Fenster per Rechtsklick auf das Akku-Symbol in der Taskleiste und Auswahl von *Windows-Mobilitätscenter*.

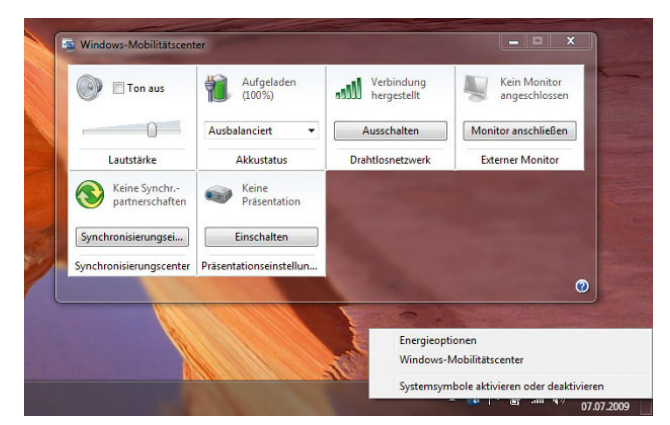

Abbildung 10.1 Das Windows-Mobilitätscenter für die Steuerung der Einstellungen für Notebooks

Im Mobilitätscenter können der WLAN-Adapter sowie zusätzliche Monitore, der Präsentationsmodus, der Akku, Synchronpartnerschaften und die Lautstärke konfiguriert werden.

**TIPP** Sie können das Windows-Mobilitätscenter auch über das Startmenü durch Eingabe von *mblctr.exe* im Suchfeld starten bzw. eine Verknüpfung dieser Datei auf dem Desktop anlegen, um auf einem Notebook schnell auf die wichtigsten Funktionen zugreifen zu können. Alternativ können Sie auch einfach nur die Tastenkombination  $\boxed{1+|X|}$  drücken.

Beim Einsatz auf einem Notebook wird der aktuelle Zustand des Akkus in der Informationsleiste angezeigt. Fahren Sie mit der Maus auf das Akku-Symbol in der Taskleiste, um einen genauen Ladezustand des Akkus zu erhalten, oder klicken Sie auf das Symbol für die Energieeinstellungen.

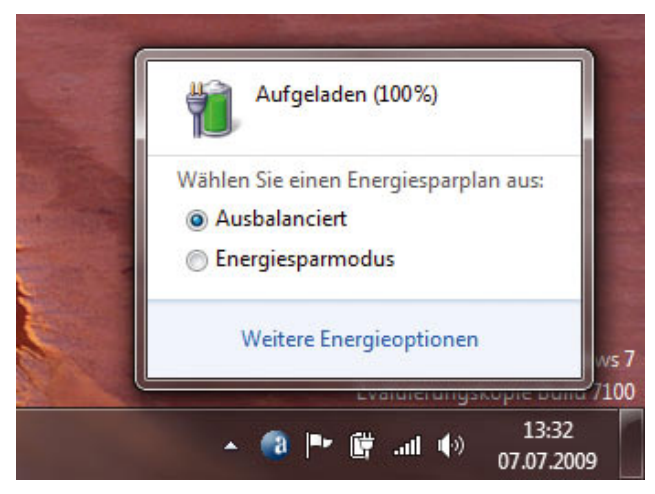

Abbildung 10.2 Anzeigen der Akku-Informationen über die Informationsleiste

Wenn das Notebook am Stromnetz angeschlossen ist und nicht über den Akku läuft, wird das durch ein eigenes Symbol angezeigt. Wenn Sie mit der linken Maustaste auf das Akku-Symbol klicken, können Sie den *Energiesparplan* auswählen. Wir kommen in diesem Kapitel noch ausführlicher auf dieses Thema.

Windows 7 bietet eine effiziente Möglichkeit, den Stromverbrauch einzelner Komponenten und Programme in einem Bericht festzuhalten.

Dazu gehen Sie folgendermaßen vor:

- 1. Klicken Sie auf *Start/Alle Programme/Zubehör*.
- 2. Klicken Sie mit der rechten Maustaste auf *Eingabeaufforderung*.
- 3. Wählen Sie im Kontextmenü den Eintrag *Als Administrator ausführen*.
- 4. Geben Sie in der Befehlszeile den Befehl *powercfg / energy* ein.
- 5. Windows 7 erstellt jetzt einen HTML-Bericht.

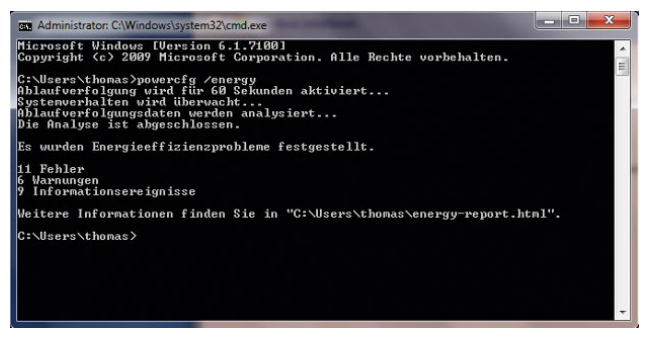

Abbildung 10.3 Erstellen eines Energieberichtes für Windows 7

6. Den Bericht können Sie sich anschließend in einem Browser anzeigen lassen. Er enthält wertvolle Tipps, wie Sie Ihr Notebook für einen möglichst langen Betrieb konfigurieren können.

|                                | CAUsers\thomas\energy-report.html                                                                                                    | - + X + Couple                                                                                                    | $\rho$ . |
|--------------------------------|----------------------------------------------------------------------------------------------------|----------------------------------------------------------------------------------------------------|----------|
| El Sneok MM 1911               |                                                                                                    |                                                                                                    |          |
|                                |                                                                                                    | Financien 1 8. Amazon.de Barclaycard ID Sid & RIG Dias O Noris are n-tude 2 RIG EB teltand.de TF TF5000PVR-TF5500PVR TV Volksbank * WinFuture.de 2 Cape Nocters |          |
|                                |                                                                                                    |                                                                                                    |          |
|                                | 88 - 27 Windows Virtual PC: Downl <sup>2</sup> C/Wsers\thomas\energ X                                                                                                    | ◎ - 同 - □ 曲 - Seite - Sichetheit - Edma - @ -                                                                                                    |          |
|                                | Energieeffizienzdiagnose-Bericht                                                                                                    |                                                                                                    |          |
| Computername                   | DELL                                                                                                    |                                                                                                    |          |
| <b>Uberprüfungszeit</b>        | 2009-09-10T09:56:23Z                                                                                                    |                                                                                                    |          |
| Überprüfungsdauer 60 Sekunden  |                                                                                                    |                                                                                                    |          |
| Systemhersteller               | Dell Inc.                                                                                                    |                                                                                                    |          |
| Systemproduktname Inspiron 531 |                                                                                                    |                                                                                                    |          |
| BIOS-Datum                     | 06/15/2007                                                                                                    |                                                                                                    |          |
| BIOS-Version                   | 1.0.3                                                                                                    |                                                                                                    |          |
| Betriebssystembuild 7100       |                                                                                                    |                                                                                                    |          |
| Plattformrolle                 | <b>PlatformRoleDesktop</b>                                                                                                    |                                                                                                    |          |
| Netzhetrieb                    | true                                                                                                    |                                                                                                    |          |
| Prozessanzahl                  | 53                                                                                                    |                                                                                                    |          |
| Threadanzahl                   | 656                                                                                                    |                                                                                                    |          |
| Berichts-GUID                  | {babcac69-d7dc-46fa-b96d-ba795ffee66e}                                                                                                    |                                                                                                    |          |
| <b>Analyseergebnisse</b>       |                                                                                                    |                                                                                                    |          |
| <b>Fehler</b>                  |                                                                                                    |                                                                                                    |          |
|                                | Energierichtlinie:Energieplancharakter ist "Höchstleistung" (Netzbetrieb)<br>Der aktuelle Energieplancharakter ist "Höchstleistung", wenn das System im Netzbetrieb ausgeführt wird.                  |                                                                                                    |          |
|                                | Energierichtlinie:Standbyzeitlimit ist deaktiviert (Netzbetrieb)                                                                                                    |                                                                                                    |          |
|                                | Der Computer ist nicht so konfigunert, dass nach einer Zeit der Inaktivität automatisch der Wechsel in den Standbymodus erfolgt.                                                                      |                                                                                                    |          |
|                                | Energierichtlinie:Minimaler Prozessorleistungszustand ist 100 % (Netzbetrieb)<br>Der Prozessor ist nicht zum automatischen Reduzieren des Energieverbrauchs basierend auf der Aktivität konfiguriert. |                                                                                                    |          |
| festpelegt.                    | Energierichtlinie:PCI Express-ASPM ist deaktiviert (Netzbetrieb)                                                                                                    | Die aktuelle Energierichtlinie für die Energieverwaltung für den laufenden Betrieb von PCI Express (Active State Power Management, ASPM) ist auf "Aus"          |          |
| Fertig                         |                                                                                                    | $46 - 6100$ %<br><b>Ju Computer   Geschützter Modus Insktiv</b>                                                                                                 |          |

Abbildung 10.4 Anzeigen des Berichts zum effizienten Umgang mit der Energie des Notebooks

## 10.1 Präsentationen mit Windows 7

Häufig werden Notebooks dazu verwendet, Präsentationen durchzuführen. Für die meisten Anwender ist es sehr lästig, jedes Mal die Einstellungen des PC für die Präsentation einzurichten und danach die Einstellungen für die tägliche Arbeit vorzunehmen. Über das Projektorsymbol im Bereich *Präsentation* können mobile Benutzer innerhalb eines Fensters die notwendigen Anpassungen für die Präsentation vornehmen.

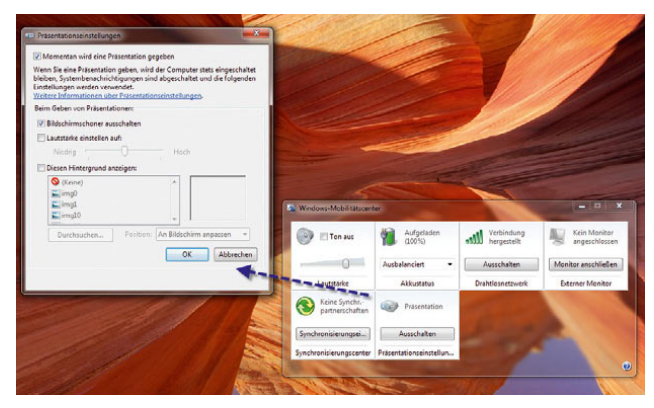

Abbildung 10.5 Einstellungen von Windows 7 für eine Präsentation

So können Hintergrundbilder festgelegt werden, damit nicht unbedingt das Familienbild bei der Vorführung vor der Geschäftsführung angezeigt wird, die Lautstärke kann eingestellt und die angeschlossenen Bildschirme oder die Einstellungen für den Beamer können konfiguriert werden. Vor allem die Konfiguration der verschiedenen Auflösungen für Bildschirm und Beamer macht hier Sinn. Nachdem die Einstellungen einmal vorgenommen wurden, können diese durch einen Mausklick aktiviert oder wieder deaktiviert werden.

# 10.2 Energieoptionen konfigurieren

Über den Link *Energieoptionen*, den Sie über einen Rechtsklick auf das Akku-Symbol starten, können Sie sehr detaillierte Angaben machen, wie sich Ihr Notebook bezüglich des Energieverbrauchs und der Leistung verhalten soll [\(Abbildung 10.6\)](#page-422-0).

Für Anwender, die keine einzelnen Optionen festlegen wollen, stehen bereits vorgefertigte Energiesparpläne zur Verfügung. Auf der linken Seite des Fensters sehen Sie die dazugehörigen Aufgaben, mit deren Hilfe Sie die mobilen Einstellungen weiter anpassen können. Sie können an dieser Stelle die standardmäßig angelegten Energiesparpläne verwenden, anpassen oder eigene Pläne erstellen. Für jeden Energiesparplan lassen sich erweiterte Einstellungen aufrufen und so für jeden Anwender individuell alle möglichen Energiesparoptionen konfigurieren ([Abbildung 10.7](#page-423-0)).

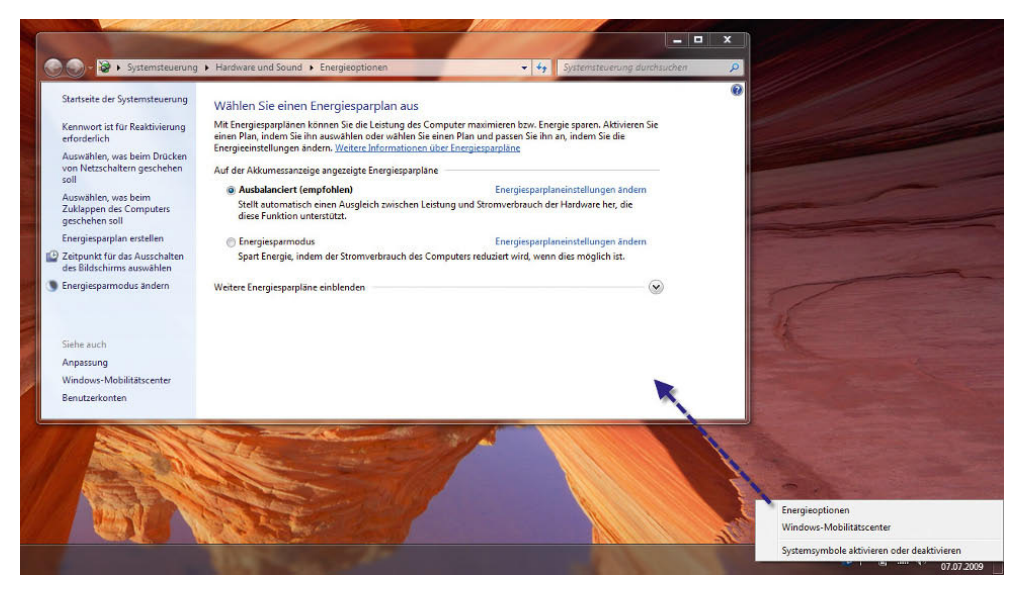

<span id="page-422-0"></span>Abbildung 10.6 Konfiguration der Energieoptionen in Windows 7

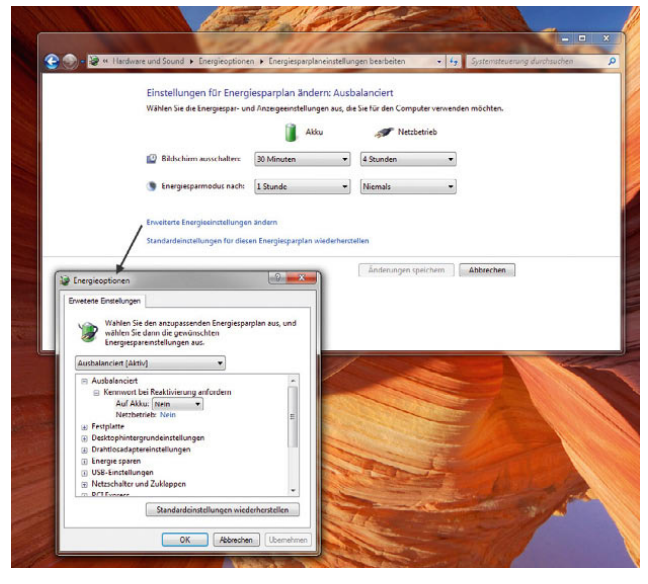

Abbildung 10.7 Erweiterte Konfiguration eines Energiesparplans

## <span id="page-423-0"></span>10.2.1 Erstellen eines benutzerdefinierten Energiesparplans

Wenn Sie mit den Standardeinstellungen und den hinterlegten Möglichkeiten zur Konfiguration dieser nicht bereits ausreichend Ihre Anforderungen umsetzen können, besteht auch die Option, eigene Energiesparpläne zu erstellen. Sie finden diese Einstellungen in der Systemsteuerung über *Energieoptionen* und dann den Link *Energiesparplan erstellen*. Auf der ersten Seite des Assistenten legen Sie zunächst eine Bezeichnung für den Energiesparplan fest sowie einen Standardplan, der Ihren Vorstellungen am ehesten entspricht. Diese Einstellungen werden dann in Ihren neuen Energiesparplan übernommen, können aber angepasst werden. Nachdem

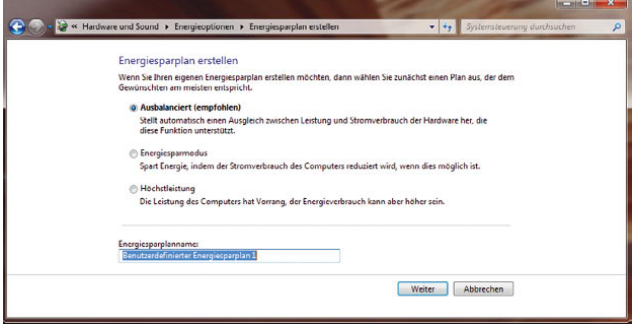

Abbildung 10.8 Erstellen eines eigenen Energiesparplans

Sie diese Einstellungen vorgenommen haben, gelangen Sie mit *Weiter* zur nächsten Seite des Assistenten.

Auf der nächsten Seite legen Sie fest, nach welcher Zeit der Monitor ausgeschaltet werden soll, wenn das Notebook im Akkumodus läuft und das Notebook am Strom angeschlossen ist. Hier legen Sie auch fest, wann das Notebook in den Energiesparmodus wechseln soll.

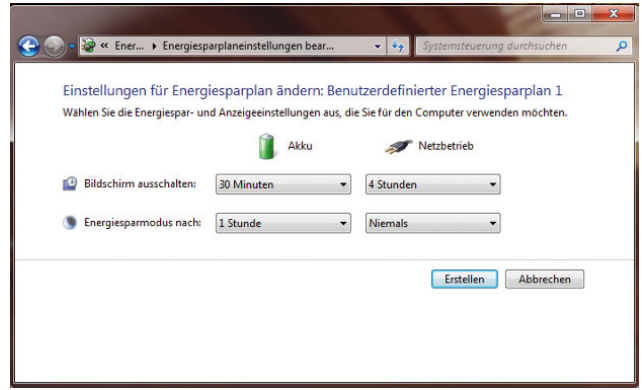

Abbildung 10.9 Konfiguration eines eigenen Energiesparplans

Wenn Sie auf *Erstellen* klicken, wird der Energiesparplan übernommen, aktiviert und auf der Seite der Energiesparpläne angezeigt. Sie können den benutzerdefinierten Energiesparplan genauso anpassen wie die Standardenergiesparpläne. Rufen Sie dazu die Energieoptionen auf und klicken neben dem Energiesparplan auf den Link *Energiesparplan ändern*. Auf der nächsten Seite können Sie erweiterte Einstellungen über den Link *Erweiterte Energieeinstellungen ändern* vornehmen. Klicken Sie sich durch die einzelnen Einstellungen, und wählen Sie

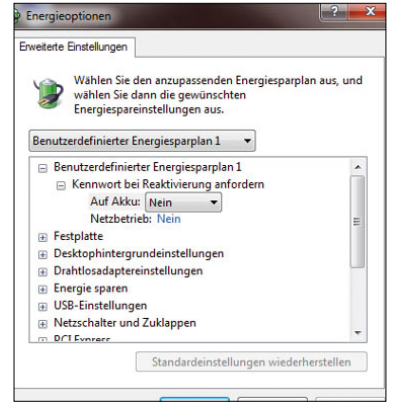

Abbildung 10.10 Erweiterte Einstellungen für Energiesparpläne

jeweils aus, wie sich Windows im Akkumodus oder bei angeschlossener Stromversorgung verhalten soll.

## 10.2.2 Netzschalter und Notebook-Deckel konfigurieren

Wie unter Windows XP und Windows Vista können Sie auch bei Windows 7 konfigurieren, wie sich das Notebook verhalten soll, wenn Sie den Ausschaltknopf oder Energiesparschalter (den einige wenige Notebooks noch haben) drücken bzw. das Notebook zuklappen. Viele Benutzer stört es, wenn das Notebook herunterfährt oder in den Energiesparmodus geht, wenn der Deckel geschlossen wird.

Diese Einstellungen können Sie über *Energieoptionen*  per Klick auf den Link *Auswählen, was beim Zuklappen des Computers geschehen soll* konfigurieren. Hier können Sie, wieder abhängig vom Batteriemodus oder Netzbetrieb, festlegen, wie sich das Notebook beim jeweiligen Anlass verhalten soll. Sie können hier auch bestimmen, dass nach der Reaktivierung ein Kennwort erfordert wird. Sie können an dieser Stelle meistens zwischen den Optionen *Herunterfahren*, *Energie sparen* und *Ruhezustand* auswählen:

**»** *Energie sparen* – Hierbei handelt es sich um die gleiche Aktion, die auch durchgeführt wird, wenn der entsprechende Schalter im Startmenü betätigt wird. Diese Option steht nur auf Notebooks zur Verfügung, nicht auf normalen PCs. Hier ist diese Option abgeblendet dargestellt, wenn der PC keine Energiesparoptionen unterstützt. In diesem Fall wird der derzeitige Stand des Computers gespeichert, und er wird in den Energiesparmodus versetzt. Der PC ist dabei allerdings nicht vollkommen ausgeschaltet, der Arbeitsspeicher wird noch mit Strom versorgt. Beim Starten des PC muss nicht erst neu gebootet werden, sondern der Zustand beim Beenden wird sehr schnell wiederhergestellt. Es kommt keine Zwischenfrage mehr, sondern die Aktion wird sofort durchgeführt.

- **»** *Ruhezustand* Bei der Auswahl dieser Option wird der Inhalt des Arbeitsspeichers abgespeichert und der PC ausgeschaltet. Im Gegensatz zum Energiesparmodus wird der PC auch komplett ausgeschaltet. Aus dem Ruhezustand wird er schneller wieder zum aktuellen Stand beim Speichern zurückgeführt als bei einem Neustart. Diese Option steht nur auf Notebooks zur Verfügung, nicht auf normalen PCs. Hier ist diese Option abgeblendet dargestellt, wenn der PC keine Energiesparoptionen unterstützt.
- **»** *Herunterfahren* Beim Auswählen dieser Option wird der Computer herunterfahren und bei aktueller Hardware auch automatisch ausgeschaltet.

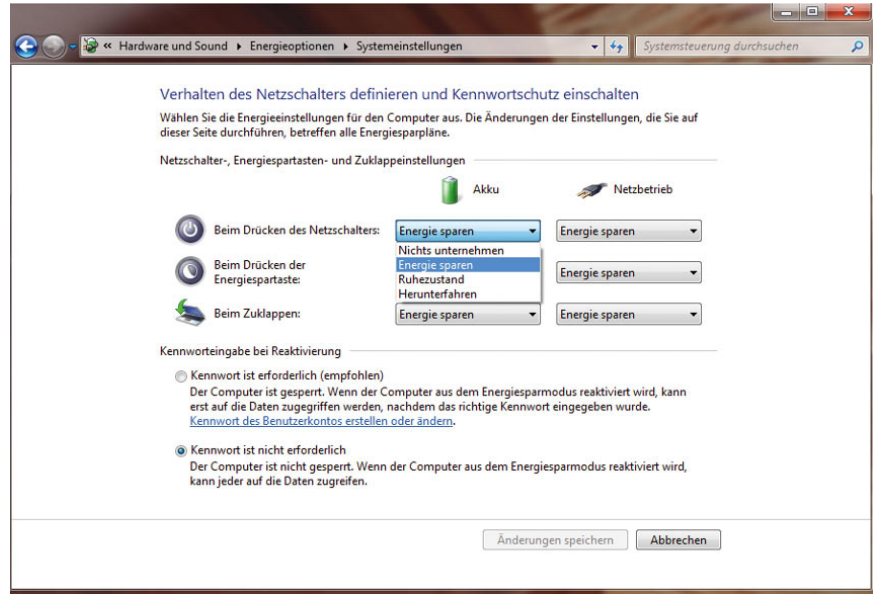

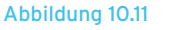

Auswählen, wie sich Windows beim Ausschalten des Computers verhalten soll

# 10.3 Offlinedateien für den mobilen Einsatz unter Windows 7

Mit den Offlinedateien haben Sie die Möglichkeit, Dateien aus dem Netzwerk, zum Beispiel von einem Dateiserver, auch dann verfügbar zu machen, wenn Sie mit einem Notebook unterwegs sind. Dazu wird auf dem Notebook eine Kopie der entsprechenden Datei erstellt, sodass diese auch ohne Netzwerkverbindung zur Verfügung steht. Sie können die entsprechenden Dateien auf dem Notebook bearbeiten, wenn Sie nicht mit dem Netzwerk verbunden sind. Bei der nächsten Verbindung werden die Dateien mit dem Server synchronisiert, sodass die Dateien auf dem Server und dem Notebook wieder übereinstimmen.

## 10.3.1 So funktionieren Offlinedateien

Die Verwaltung der Offlinedateien unter Windows 7 findet über das *Synchronisierungscenter* statt, das Sie über *Alle Programme/Zubehör* im Startmenü finden. Über den Link *Offlinedateien verwalten* öffnet sich ein neues Fenster, in dem Sie entsprechende Einstellungen vornehmen können. In Zusammenarbeit mit Windows 7 wurde diese Funktion insoweit verbessert, dass der

Zugriff auf die konfigurierten Offlinedateien im Online-Modus, also wenn sich ein mobiler Anwender mit dem Netzwerk verbindet, deutlich schneller abgewickelt wird. Die generelle Umschaltung zwischen Offline- und Online-Modus wurde extrem beschleunigt. Vor allem bei der Zusammenarbeit mit der verbesserten Synchronisierung in Windows 7 sind Offlinedateien jetzt wesentlich effizienter als unter Windows XP.

Offline-Dateien sind vor allem im Unternehmenseinsatz interessant. Konnte unter Windows Server 2003 oder auch Windows XP auf eine einzige Datei in einem offline verfügbaren Verzeichnis nicht zugegriffen werden, wurde der komplette Ordner als Offline gekennzeichnet, was nicht sehr effizient war. In Windows Server 2008, Windows Vista und Windows 7 werden nur die Dateien, die nicht online verfügbar sind, offline verwendet, alle anderen Dateien im Verzeichnis bleiben weiterhin online verfügbar. In den Eigenschaften jeder Offlinedatei können spezielle Einstellungen für Offlinedateien vorgenommen werden. Nachdem das System für den Offlinebetrieb aktiviert ist, können Sie Ordner und Dateien von Servern für den Offlinebetrieb verfügbar machen. Hier gibt es Steuerungsmöglichkeiten sowohl vom Client als auch vom Server aus. Vom Client aus verwenden Sie den Befehl *Immer offline verfügbar*, der sich im

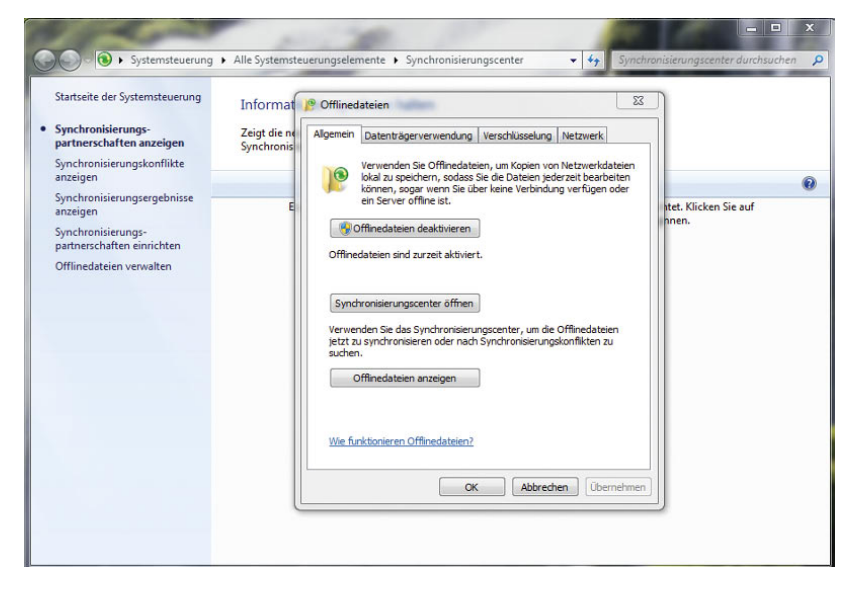

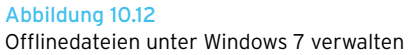

Kontextmenü findet, wenn Sie eine Freigabe, eine Datei oder ein Verzeichnis auf einem Server markiert haben, die oder das für den Offlinezugriff freigegeben ist.

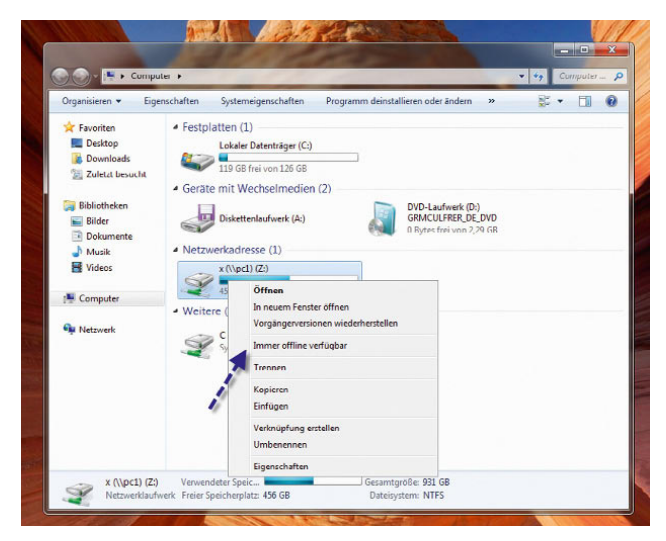

Abbildung 10.13 Freigaben lassen sich offline verfügbar machen.

Sie können auf diese Weise einzelne Dateien, ganze Verzeichnisse oder ein komplettes Netzlaufwerk offline verfügbar machen. Achten Sie aber darauf, dass es sich bei Offlinedateien um Kopien von Dateien aus dem Netzwerk handelt und der Speicherplatz mit der Anzahl der Offlinedateien zunimmt. Sie sollten daher möglichst nur Dateien offline verwenden, die Sie auch tatsächlich benötigen, nicht gleich alle auf einmal. Bei der ersten Auswahl dieser Option bereitet Windows den Computer vor und nimmt die Dateien und Verzeichnisse in den Offlinemodus mit auf.

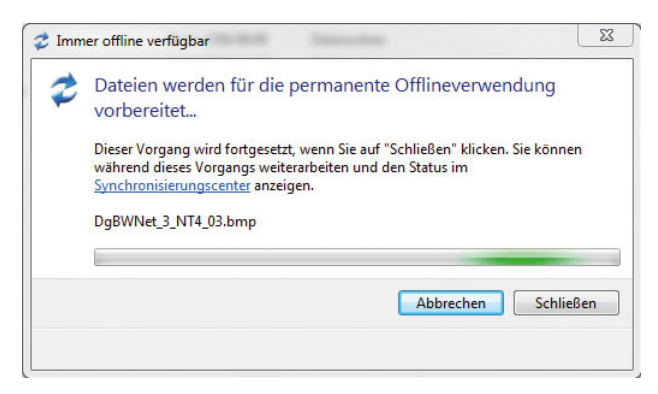

Abbildung 10.14 Windows bereitet Offlinedateien vor.

Vom Server aus kann die Nutzung von Offlinedateien über die Freigabe gesteuert werden. Beim Erstellen von Freigaben findet sich die Option *Zwischenspeichern*. Wenn diese ausgewählt wird, kann gesteuert werden, ob das Zwischenspeichern von Dateien in dem freigegebenen Ordner zugelassen wird oder nicht. Standardmäßig wird das manuelle Zwischenspeichern von Dateien zugelassen.

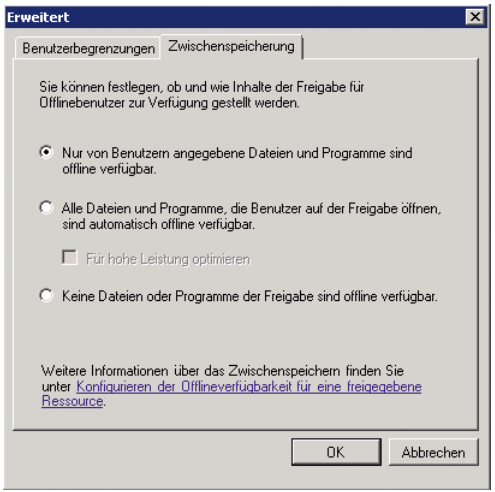

Abbildung 10.15 Konfigurieren von Offlinedateien unter Windows Server 2008

Wenn die Option *Keine Dateien oder Programme der Freigabe sind offline verfügbar* aktiviert ist, erscheint der Befehl *Immer offline verfügbar* auf dem Client nicht. Es werden drei Varianten für das Zwischenspeichern von Dokumenten unterschieden:

Mit *Nur von Benutzern angegebene Dateien und Programme sind offline verfügbar* können die Benutzer auswählen, indem Sie die entsprechende Option im Kontextmenü der Freigabe oder des Verzeichnisses innerhalb der Freigabe verwenden.

*Alle Dateien und Programme, die Benutzer auf der Freigabe öffnen, sind automatisch offline verfügbar* bewirkt, dass alle Dokumente und ausführbaren Dateien in dieser Freigabe lokal gecacht werden, auf die irgendwann zugegriffen wird. In diesem Fall muss sich der Benutzer nicht mehr darum kümmern, die Dokumente offline verfügbar zu machen.

Über das Kontrollkästchen *Für hohe Leistung optimieren* lässt sich festgelegen, dass ausführbare Dateien aus dieser Freigabe auf dem Client verfügbar bleiben, wenn sie einmal genutzt wurden. In diesem Fall sollten die Zugriffsberechtigungen für die Freigabe auf Lesen gesetzt sein, um zu verhindern, dass Windows veränderte Programme zurückspeichert.

Sie können die Einstellungen der Synchronisierungseigenschaften von Offlinedateien im Synchronisierungscenter von Windows 7 anpassen. Das Synchronisierungscenter finden Sie über *Alle Programme/Zubehör/ Synchronisierungscenter*. Bei der Synchronisation kann es zu Konflikten kommen. Dies ist immer dann der Fall, wenn eine Datei im Offlinebetrieb und wenn sie vor der Synchronisation auf dem Server ebenfalls verändert wurde. Der Client erkennt dies über einen Vergleich der Speicherungsdaten dieser Dateien und zeigt bei der Synchronisation Meldungen an. Bei einem Konflikt kann entweder die eigene Version der Datei übernommen oder die eigene Datei unter einem anderen Namen abgespeichert werden. Es gibt keine Funktion, mit der die Inhalte von Dateien synchronisiert werden könnten. Allerdings gibt es Anwendungsprogramme wie Microsoft Word, die entsprechende Funktionen bereitstellen und zwei parallel geänderte Dateien zusammenführen können.

## 10.3.2 Arbeiten mit Offlinedateien

Als Bestätigung, dass eine Datei oder der Ordner offline verfügbar ist, klicken Sie erneut mit der rechten Maustaste auf die Datei oder den Ordner. Überprüfen Sie, ob ein Häkchen neben *Immer offline verfügbar* angezeigt wird. Eine Kopie der Datei auf der Festplatte wird mit der Netzwerkkopie synchronisiert, sobald die Netzwerkverbindung wieder hergestellt wird. Wenn Sie eine Datei als Offlinedatei markieren, erhält diese ein neues Dateisymbol, dass die Datei als Offlinedatei kennzeichnet.

Wenn Sie einen ganzen Ordner als offline verfügbar markieren, erhält auch dieser ein spezielles Symbol. Um eine Datei offline zu bearbeiten, auch wenn Sie mit dem Netzwerk verbunden sind, öffnen Sie den Netzwerkordner und klicken in der Symbolleiste auf *Offlinebetrieb*. Diese Schaltfläche wird nur angezeigt, wenn Sie diesen Ordner bereits offline verfügbar gemacht haben. Sie können den Offlinebetrieb auch aktivieren, wenn Sie mit

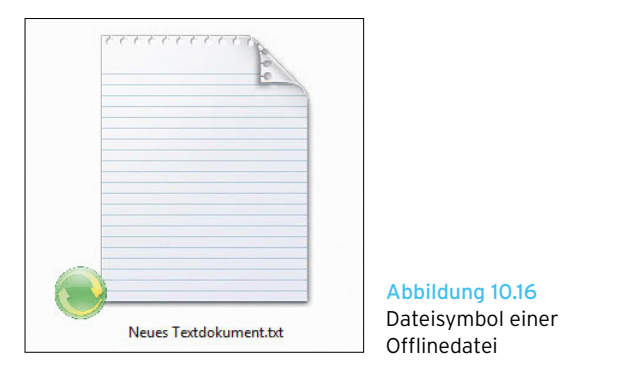

dem Netzwerk verbunden sind. So können Sie sicherstellen, dass Sie auf jeden Fall die Offlinekopie der Datei bearbeiten, nicht die Quelldatei im Netzwerk. Wenn Sie die Bearbeitung der Offlinedateien abgeschlossen haben und wieder die Dateien im Netzwerkordner bearbeiten möchten, klicken Sie in der Symbolleiste auf *Onlinebetrieb*.

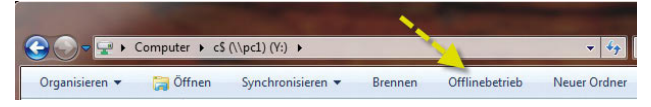

Abbildung 10.17 Aktivieren des Offline- und des Onlinebetriebs für Offlinedateien

Durch Aktivierung des Onlinebetriebs werden alle offline vorgenommenen Änderungen mit den Dateien im Netzwerk synchronisiert. Um festzustellen, ob Sie offline arbeiten, gehen Sie folgendermaßen vor:

- 1. Öffnen Sie den Netzwerkordner mit der zu bearbeitenden Datei.
- 2. Überprüfen Sie den Status unten im Detailfenster. Wenn der Status *Offline* lautet, arbeiten Sie an einer Offlinekopie der Datei auf dem Computer. Lautet der Status *Online*, arbeiten Sie an der Datei im Netzwerk. Außerdem zeigt Windows für offline verfügbare Ordner den grünen Kreis an und für nicht verfügbare Ordner ein X, das kennzeichnet, dass Sie keinen Zugriff auf diese Dateien haben. Zusätzlich erkennen Sie, ob Sie im Offlinebetrieb sind, wenn Sie oben im Menü den Onlinebetrieb aktivieren können und umgekehrt.

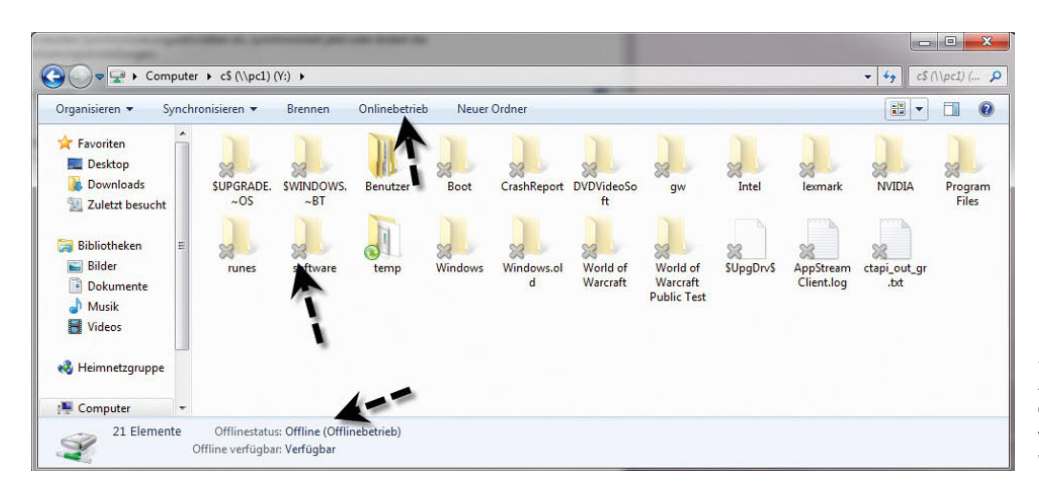

#### Abbildung 10.18

Anzeigen des Offline- und Onlinebetriebs an den verschiedenen Stellen im Windows-Explorer

Wenn Sie mit Offlinedateien in verschiedenen Ordnern arbeiten, können Sie alle Dateien anzeigen, ohne jeden Ordner einzeln öffnen zu müssen:

- 1. Öffnen Sie wie beschrieben die Verwaltung der Offlinedateien in Windows über das Synchronisierungscenter.
- 2. Holen Sie die Registerkarte *Allgemein* in den Vordergrund, und klicken Sie darin auf *Offlinedateien anzeigen*.

## 10.3.3 Synchronisieren der Offlinedateien mit dem Server

Windows synchronisiert die Offlinedateien automatisch, jedoch nicht kontinuierlich. Manchmal empfiehlt es sich, die Offlinedateien sofort zu synchronisieren, beispielsweise dann, wenn die Verbindung zum Netzwerk demnächst getrennt wird und sichergestellt sein muss, dass die neuesten Dateiversionen im Netzwerk gespeichert

sind. Wenn Sie erstmalig Offlinedateien einrichten, wird im Infobereich der Taskleiste neben der Uhr ein neues Symbol integriert, welches das Synchronisierungscenter darstellt. Wenn Sie mit der rechten Maustaste auf das Symbol klicken, können Sie auf die wichtigsten Funktionen zugreifen, zum Beispiel *Alle synchronisieren*. Das Symbol befindet sich eventuell bei dem Pfeil links, über den Sie die weniger aktiven Symbole erreichen.

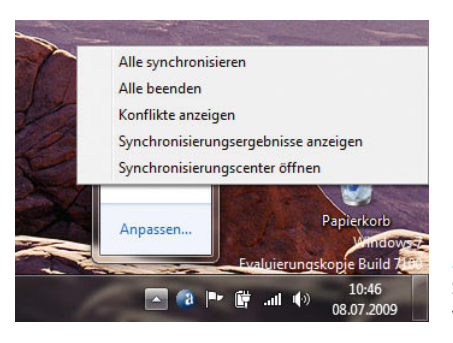

Abbildung 10.19 Synchronisieren von Offlinedateien

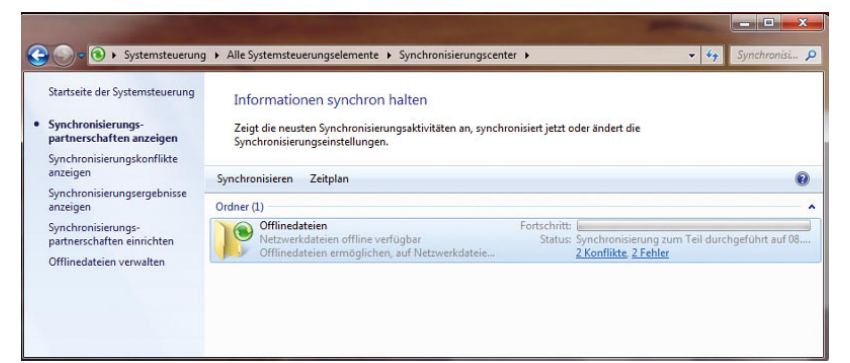

Abbildung 10.20 Synchronisieren von Offlinedateien im Synchronisierungscenter

Neben dieser Möglichkeit können Sie die Synchronisierung auch auf anderem Wege erreichen:

- 1. Öffnen Sie das Synchronisierungscenter.
- 2. Klicken Sie auf die Synchronisierungspartnerschaft *Offlinedateien* und dann auf der Symbolleiste auf *Synchronisieren*.

Wenn Sie nur den Inhalt eines bestimmten Ordners synchronisieren möchten, öffnen Sie den Ordner und klicken dann in der Symbolleiste auf *Synchronisieren*. Zum Synchronisieren einer einzelnen Datei klicken Sie mit der rechten Maustaste auf die Datei und anschließend auf *Synchronisieren*. Nachdem Sie Offlinedateien aktiviert und eingerichtet haben, werden diese als eine Synchronisierungspartnerschaft im Synchronisierungscenter angezeigt. Hierüber können Sie auch eventuelle Konflikte erkennen sowie weitere Einstellungen vornehmen. Sie erreichen den Zeitplan, einschließlich Konfliktanzeige und Eigenschaften, über das Kontextmenü.

Zusätzlich können Sie in den Eigenschaften eines offline verfügbaren Ordners auf der Registerkarte *Offlinedateien* den aktuellen Stand des Ordners einsehen. Hier

können Sie auch die Offlineverfügbarkeit des Ordners steuern und die Synchronisierung aktivieren. Wenn Sie im Synchronisierungscenter die Synchronisierungspartnerschaft der Offlinedateien öffnen, können Sie über die Schaltfläche *Zeitplan* genau einstellen, wann die Offlinedateien synchronisiert werden sollen. Auf der ersten Seite des Assistenten können Sie zunächst festlegen, für welche übergeordnete Netzlaufwerke Sie den Zeitplan für die Synchronisierung steuern wollen. Auf der nächsten Seite legen Sie fest, ob die Synchronisierung zeitabhängig erfolgen soll oder nach einer bestimmten Aktion, zum Beispiel der Anmeldung am PC. Wählen Sie zur Synchronisierung die Option *Nach Zeitplan* aus, können Sie auf der nächsten Seite festlegen, zu welchem Zeitpunkt die Synchronisierung stattfinden soll. Hier können Sie auch einstellen, wie oft die Synchronisierung stattfinden soll und in welchen Abständen sie wiederholt wird. Über die Schaltfläche *Weitere Optionen* lässt sich detailliert einstellen, wann die Synchronisierung starten soll und wann nicht. Hier können vor allem für Notebooks Einstellungen vorgenommen werden, die eine Synchronisierung verhindern, um die Akkulaufzeit zu erhöhen.

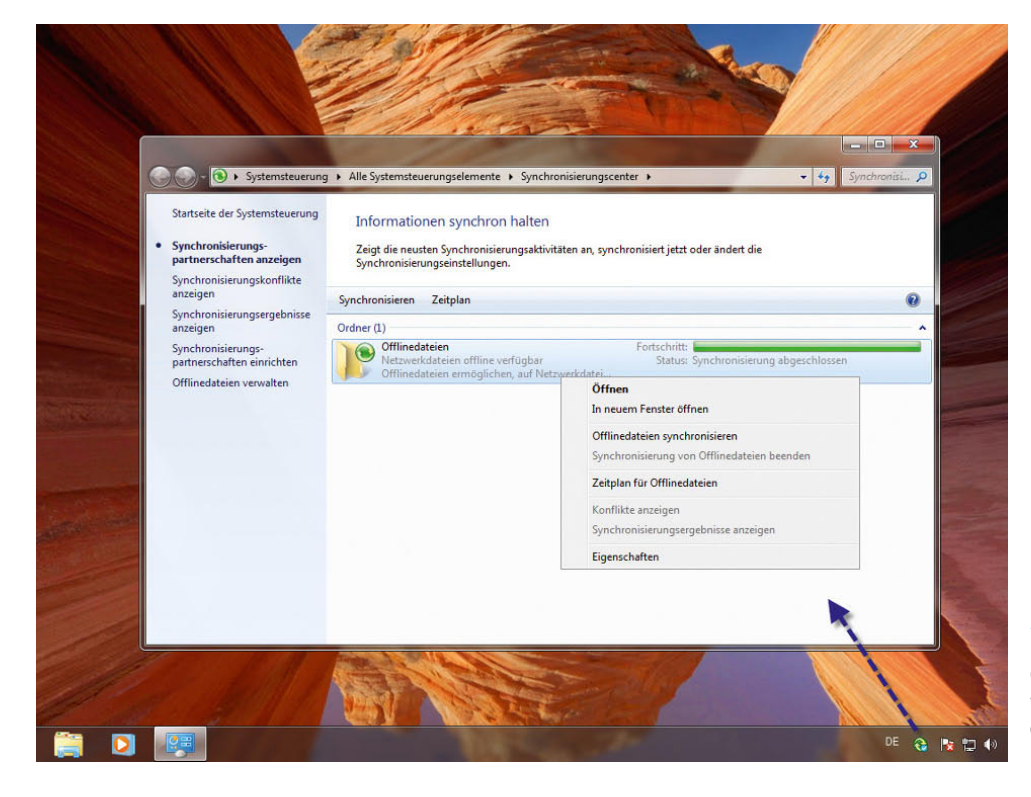

Abbildung 10.21

Das Kontextmenü für Offlinedateien bietet weitere Möglichkeiten der Verwaltung und Fehlersuche.

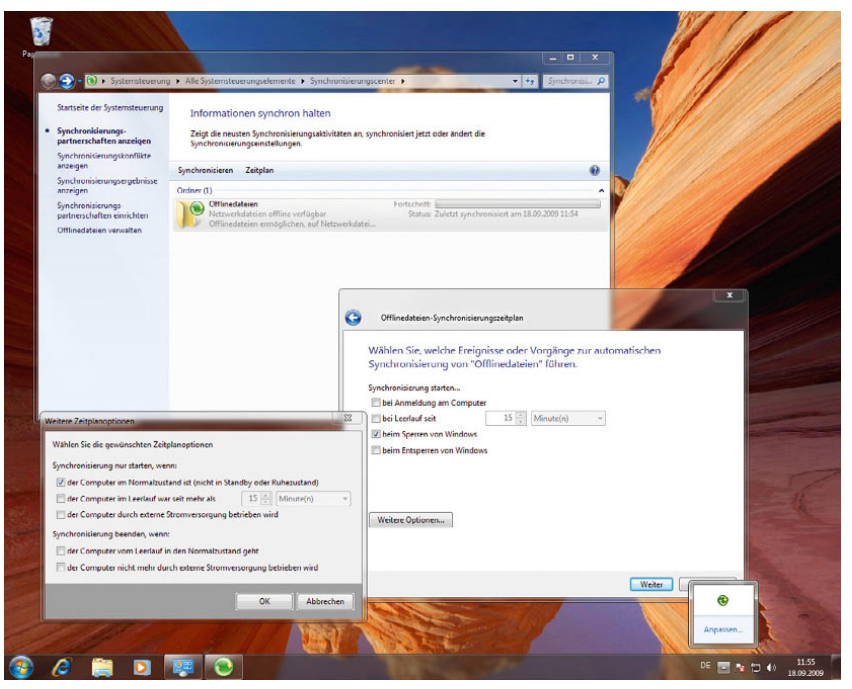

Abbildung 10.22 Festlegen des Zeitplans für die Synchronisierung

Wollen Sie als Synchronisierungsoption keine Zeiten konfigurieren, sondern spezielle Ereignisse, wie zum Beispiel die Anmeldung oder das Sperren des PC, wählen Sie die Option *Über ein Ereignis oder einen Vorgang* auf der Startseite des Assistenten. Im Anschluss stellt Ihnen Windows 7 die Ereignisse zur Verfügung, die eine Synchronisierung auslösen. Über die Schaltfläche *Weitere Optionen* erreichen Sie die gleichen Detaileinstellungen wie bei der Synchronisierung nach Zeitplan.

## 10.3.4 Konfiguration der Speicherplatzverwendung von Offlinedateien

Die Größe und Anzahl der Offlinedateien bestimmen den Umfang des verwendeten Speicherplatzes auf der Festplatte, den die Offlinedateien belegen. Um festzustellen, wie viel Speicherplatz die Offlinedateien belegen, öffnen Sie die Verwaltung der Offlinedateien und wechseln zur Registerkarte *Datenträgerverwendung*. Hier sehen Sie, wie viel Speicherplatz von den Offlinedateien belegt wird.

Über die Schaltfläche *Limits ändern* können Sie den Speicherplatz steuern, der auf dem Notebook für Offlinedateien zur Verfügung steht.

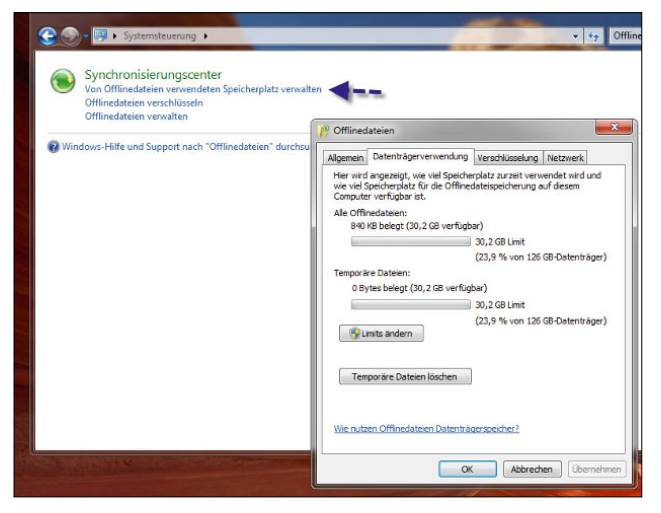

Abbildung 10.23 Konfigurieren des Speicherplatzes für Offlinedateien

Offlinedateien werden nur dann verschlüsselt, wenn Sie dies entsprechend auswählen. Sie können über die Registerkarte *Verschlüsselung* das Verschlüsseln von Offlinedateien aktivieren. Beim Verschlüsseln der Offlinedateien verschlüsseln Sie nur die auf dem Computer gespeicherten Offlinedateien, nicht die Netzwerkversionen der Dateien.

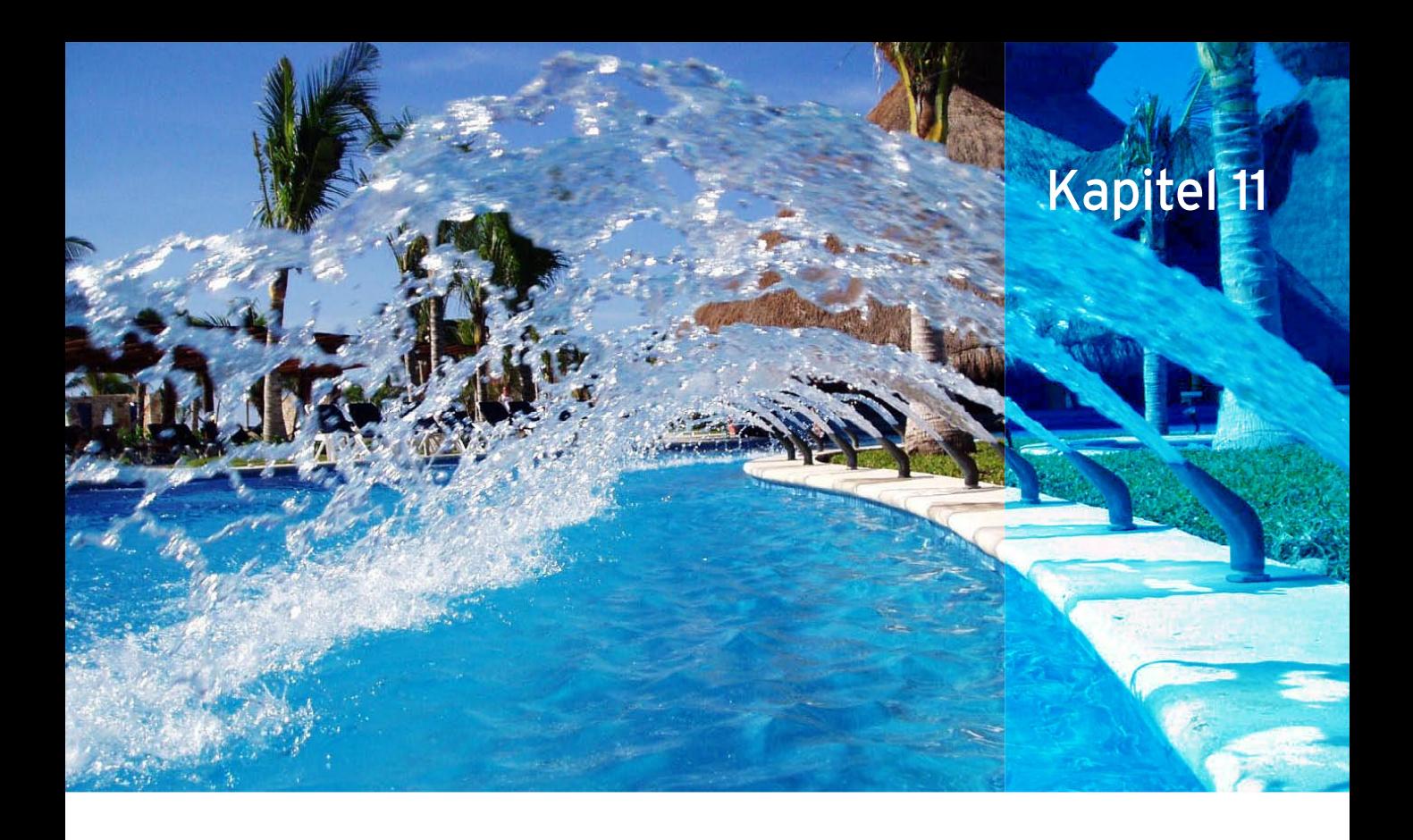

# Benutzerverwaltung

Wenn Sie die verschiedenen Sicherheitseinstellungen Ihres PC nutzen wollen, sollten Sie für jeden Anwender in Ihrem Haushalt einen eigenen Benutzer anlegen. Bei der Installation von Windows 7 wird bereits ein Standardnutzer angelegt, der Administrator-Benutzer wird deaktiviert. Der Jugendschutz, den Sie für jedes Benutzerkonto hinterlegen können, ist Thema in Kapitel 12. In Kapitel 12 gehen wir auch detaillierter auf das Administratorkonto in Windows 7 ein.

**TIPP** Das lokale Administratorkonto in Windows 7 wird automatisch deaktiviert. Zur Konfiguration des Administratorkontos öffnen Sie das Startmenü und klicken mit der rechten Maustaste auf den Menübefehl *Computer*. Wählen Sie im Kontextmenü den Eintrag *Verwalten* aus, doppelklicken Sie zunächst in der Navigationsleiste der Computerverwaltung auf *Lokale Benutzer und Gruppen* und anschließend im mittleren Fensterbereich auf *Benutzer*. Danach aktivieren Sie durch Doppelklick das Benutzerkonto *Administrator* und entfernen das Häkchen bei *Konto ist deaktiviert*. Achten Sie aber darauf, dem Administrator ein Kennwort zuzuweisen. Sie können die Benutzerverwaltung auch direkt über das Startmenü durch Eingabe von *lusrmgr.msc* im Suchfeld starten. Alternativ können Sie auch eine Eingabeaufforderung öffnen und den Befehl *net user administrator /active:yes* eingeben.

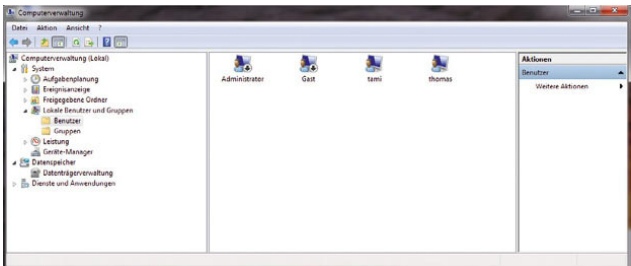

Abbildung 11.1 Lokale Benutzerverwaltung in Windows 7
Die Verwaltung der Benutzer findet nach Aufruf der *Systemsteuerung* über den Link *Benutzerkonten und Jugendschutz* statt oder indem Sie im Startmenü auf das Foto Ihres Benutzerkontos klicken.

| <b>Bearbeiten</b><br>Extras<br>Datei<br>Ansicht                                                                                                    | $\rightarrow$                                                                                                    |
|----------------------------------------------------------------------------------------------------|----------------------------------------------------------------------------------------------------|
| Startseite der Systemsteuerung<br>System und Sicherheit<br>Netzwerk und Internet<br>Hardware und Sound<br>Programme<br><b>Renutzerkonten und</b><br>Jugendschutz<br>Darstellung und Anpassung<br>Zeit, Sprache und Region | Benutzerkonten<br>Eigenes Kontobild ändern   14 Benutzerkonten hinzufügen/entfernen<br>Eigenes Windows-Kennwort ändern<br>Jugendschutz<br>Uugendschutz für beliebige Benutzer einrichten<br><b>Windows CardSpace</b><br>В<br>Informationskarten für die Anmeldung an Onlinediensten verwalten<br>Anmeldeinformationsverwaltung<br>Verwalten Sie Windows-Anmeldeinformationen. |
| Erleichterte Bedienung                                                                                                    | Mail                                                                                                    |

Abbildung 11.2 Benutzerverwaltung in Windows 7

Über den Link *Benutzerkonten* können Sie gezielt Einstellungen speziell für Benutzerkonten durchführen, neue Benutzerkonten erstellen oder vorhandene Benutzerkonten verwalten.

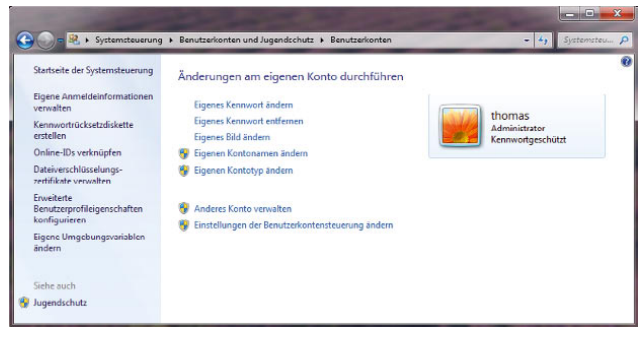

Abbildung 11.3 Konfiguration von Benutzerkonten in Windows 7

**TIPP** Die Computerverwaltung können Sie auch über Eingabe von *compmgmt.msc* im Suchfeld des Startmenüs starten. Die Benutzerverwaltung alleine starten Sie mit dem Befehl *lusrmgr.msc*.

# 11.1 Verwalten des eigenen Benutzerkontos

Wenn Sie die Benutzerverwaltung über die Systemsteuerung gestartet haben, stehen Ihnen Assistenten und Möglichkeiten zur Verfügung, die über die Computerverwaltung teilweise nur über verschiedene Stellen erreicht werden können, teilweise gar nicht. Auf der Verwaltungsseite des eigenen Benutzerkontos stehen Ihnen verschiedene Optionen zur Verfügung:

**»** *Eigenes Kennwort ändern* – Mit dieser Option können Sie das Anmeldekennwort für Ihr Benutzerkonto sowie die Beschreibung des Kennwortes ändern, das Sie bei der Installation festgelegt haben. Hier müssen Sie zunächst das alte Kennwort und dann zweimal das neue Kennwort eingeben. Anschließend legen Sie die Beschreibung des Kennworts fest, die im Anmeldebildschirm angezeigt wird, wenn Sie sich nicht mehr an das Kennwort erinnern. Achten Sie darauf, dass dieser Hinweis angezeigt wird, auch wenn andere Benutzer im Haushalt versuchen, sich anzumelden. Verwenden Sie daher keinen zu offensichtlichen Hinweis.

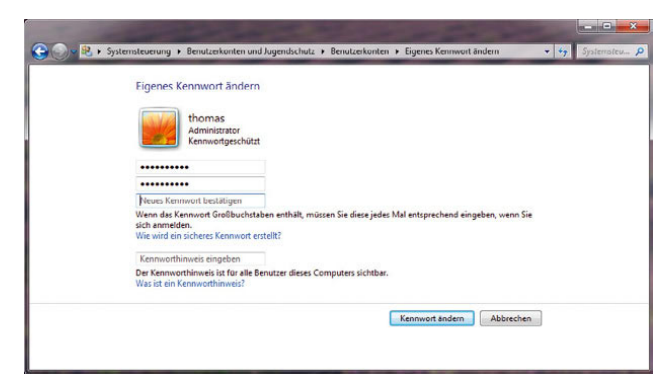

Abbildung 11.4 Ändern des eigenen Benutzerkennwortes

- **»** *Eigenes Kennwort entfernen* Wenn Sie diese Option auswählen, wird das gesetzte Kennwort des Benutzerkontos nach der korrekten Eingabe des Kennwortes entfernt. Das betreffende Benutzerkonto ist von jetzt an nicht mehr durch ein Kennwort geschützt.
- **»** *Eigenes Bild ändern* Mit dieser Option wird das Anmeldebild (nicht das Hintergrundbild) Ihres Konto geändert. Dieses Bild wird im Startmenü und im Anmeldefenster als Synonym für Ihr Benutzerkonto

angezeigt. Sie können aus den Standardbildern ein Bild oder ein anderes auf der Festplatte des PC auswählen. Wenn Sie ein anderes Bild auswählen, wird es entsprechend verkleinert dargestellt. Sie müssen daher kein besonderes Format oder keine spezielle Größe beachten. Es genügt, wenn Sie ein Bild über den Link *Nach weiteren Bildern suchen* auswählen.

#### **TIPP** Die Benutzerbilder finden Sie im Verzeichnis *C:\ProgramData\Microsoft\User Account Pictures*.

*C:\Benutzer\All Users\Microsoft\User Account Pictures* ist auch ein Weg, genauso wie *C:\Benutzer\All Users\ Anwendungsdaten\Microsoft\User Account Pictures*, da der Ordner *C:\Users\All Users\Anwendungsdaten* ein Link auf *C:\ProgramData* ist; *C:\Dokumente und Einstellungen\All Users\Anwendungsdaten\Microsoft\User Account Pictures* ist auch möglich, da *C:\Dokumente und Einstellungen* ein Link auf *C:\Users* ist. Auf viele der verlinkten Verzeichnisse kann nicht direkt zugegriffen werden, da diese nur der systeminternen Umleitung und der Kompatibilität mit älteren Anwendungen dienen.

Letztendlich zeigt alles auf *C:\ProgramData\Microsoft\ User Account Pictures*. Der Ordner ist versteckt, Sie müssen daher zuvor die versteckten Dateien und Ordner über das Menü *Organisieren* einblenden.

| Neues Bild für das eigene Konto auswählen                                                                                          |
|----------------------------------------------------------------------------------------------------|
| thomas<br>Administrator<br>Kennwortgeschützt<br>Das ausgewählte Bild wird auf der Willkommenseite und auf dem Startmenü angezeigt. |
| <b>BEE</b><br>$\sim$                                                                                                    |
| $C$ if $W \leqslant x$                                                                                                    |
| $\mathbb{Z}^n$<br>$\bullet$<br>陰.                                                                                                  |
| <b>TANGE</b>                                                                                                    |
| Nach weiteren Bildern suchen                                                                                                    |

Abbildung 11.5 Ändern des Benutzerkonto-Bildes

**»** *Eigenen Kontonamen ändern* – Über diesen Link können Sie den Anmeldenamen Ihres Benutzerkontos abändern, das Kennwort des Kontos bleibt dabei aber erhalten.

**»** *Eigenen Kontotyp ändern* – Über die Auswahl dieses Links können Sie Ihr Benutzerkonto von einem normalen Benutzerkonto mit eingeschränkten Rechten in ein Administratorkonto abändern und umgekehrt. Standardbenutzer können nahezu uneingeschränkt mit dem PC arbeiten, während Administratoren Systemeinstellungen ändern dürfen und Software installieren können. Sie sollten möglichst nur wenigen Benutzern Ihres PC administrative Rechte geben, am besten nur einem. Die anderen Benutzer können dann mit eingeschränkten Rechten arbeiten. Sie können für sich selbst ein zusätzliches Benutzerkonto anlegen, mit dem Sie regelmäßig arbeiten, und sich nur mit dem Administrator-Benutzerkonto anmelden, wenn Sie Software installieren wollen. Dadurch wird Ihr Computer noch effizienter vor Angriffen geschützt.

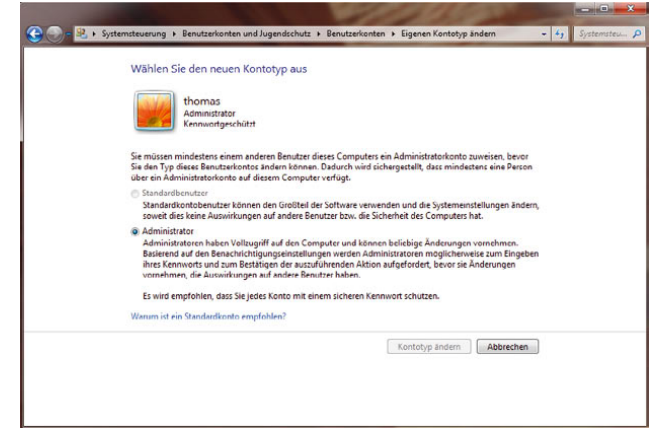

Abbildung 11.6 Ändern des Kontotyps des eigenen Benutzerkontos

- **»** *Anderes Konto verwalten* Auf diesen Link gehen wir später noch näher ein. Hier können Sie ein anderes Computerkonto auf Ihrem PC auswählen, das Sie entsprechend verwalten können, um die besprochenen Einstellungen anzupassen.
- **»** *Einstellungen der Benutzerkontensteuerung ändern* – Hier können Sie die Benutzerkontensteuerung konfigurieren, die für administrative Tätigkeiten jedes Mal ein Fenster anzeigt. Für jedes Menü und jede Schaltfläche, das/die mit einem Schild in Windows-Farben gekennzeichnet ist, erscheint eine Meldung der Benutzerkontensteuerung.

### 11.1.1 Erweiterte Verwaltung von Benutzerkonten

Auf der linken Seite des Fensters zur Benutzerverwaltung stehen weitere Aufgaben zur Verfügung, welche die erweiterte Benutzerverwaltung betreffen.

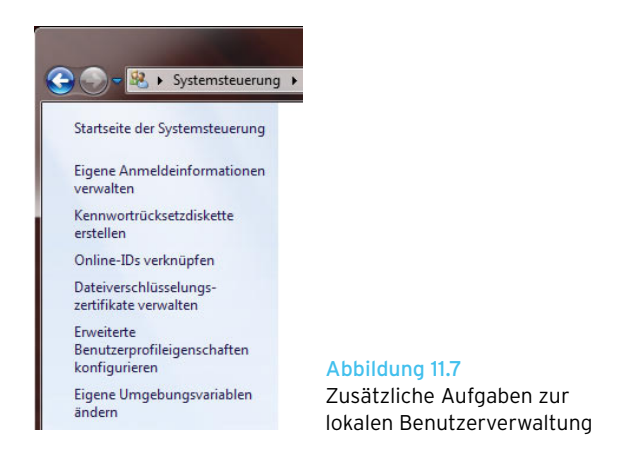

#### Erstellen einer Kennwortrücksetzdiskette

Mit der Option *Kennwortrücksetzdiskette erstellen* können Sie eine Diskette erstellen, mit deren Hilfe Sie das Kennwort Ihres Benutzerkontos noch vor der Anmeldung ändern können. Diese Diskette kann verwendet werden, wenn Sie zum Beispiel Ihr Kennwort vergessen haben. Sie können die Informationen der Kennwortrücksetzdiskette auch auf einem USB-Stick speichern. Wenn Sie ein Diskettenlaufwerk oder einen USB-Stick am PC angeschlossen haben, können Sie den Assistenten aufrufen. Im Anschluss startet der Assistent für die Anmeldung bei vergessenen Kennwörtern.

Im nächsten Fenster werden Sie gebeten, eine Diskette oder einen USB-Stick in das Laufwerk einzulegen. Geben Sie im nun folgenden Fenster das aktuelle Kennwort ein. Dieses Kennwort wird in verschlüsselter Form auf dem USB-Stick oder der Diskette gespeichert. Mit diesem Stick können Sie sich anmelden, wenn Sie das Kennwort für Ihr Benutzerkonto vergessen haben. Dazu wird im Anmeldefenster ein Hinweis angezeigt, wenn Sie das Kennwort für das betreffende Benutzerkonto falsch eingegeben haben. Wenn Sie den USB-Stick mit den Kontorücksetzinformationen angeschlossen haben, können Sie anschließend das Kennwort ändern und sich anmelden. Alternativ können Sie natürlich das Kennwort auch durch den konfigurierten Hinweis erraten.

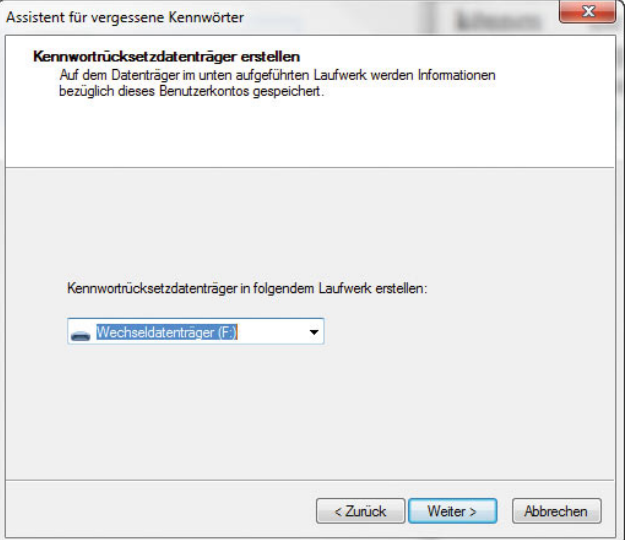

Abbildung 11.8 Assistent für vergessene Kennwörter

#### Eigene Anmeldeinformationen verwalten

Über den Link *Eigene Anmeldeinformationen verwalten*  im Aufgabenbereich können Sie die Anmeldeinformationen für Server oder andere PCs im Netzwerk hinterlegen. Wenn ein entsprechender Server oder ein PC im Netzwerk eine Anmeldung erfordert, wird zunächst überprüft, ob für den PC Anmeldedaten an dieser Stelle hinterlegt sind. Sind hier Anmeldeinformationen vorhanden, werden diese ohne Benutzereingabe übernommen. Mit dieser Funktion können Sie die Netzwerkanmeldung für andere PCs oder Server hinterlegen und müssen sich nicht jedes Mal neu authentifizieren. Sie können an dieser Stelle nicht nur die Anmeldeinformationen für Server hinterlegen, sondern auch die Daten für die Anmeldung an Webseiten. Wenn sich Benutzerkennwörter ändern, können Sie diese Änderung ebenfalls hier hinterlegen.

Erstellte Anmeldedaten lassen sich aus dem Tresor löschen oder nachträglich bearbeiten. Über die beiden Links *Tresor sichern* und *Tresor wiederherstellen* können Sie die hinterlegten Informationen sichern und müssen so auf anderen PCs oder bei einer Neuinstallation die Daten nicht neu einpflegen, sondern können diese durch die Wiederherstellung importieren.

|                                | > Systemsteuerung > Benutzerkonten und Jugendschutz > Anmeldeinformationsverwaltung                                                                    | Systemsteu P<br>$-17$                                                                       |  |
|--------------------------------|----------------------------------------------------------------------------------------------------|---------------------------------------------------------------------------------------------|--|
| Startseite der Systemsteuerung | Anmeldeinformationen für automatisches Anmelden speichern<br>Kennwörter in Tresoren speichern, um sich mühelos bei Computern ader Websites anzumelden. | Mit der Anmeldeinformationsverwaltung können Sie Anmeldeinformationen wie Benutzernamen und |  |
|                                | Windows-Tresor<br>Standardspeicherort<br>für Tresor                                                                                                    |                                                                                             |  |
|                                | Treor wederherdellen<br>Windows-AnmeldeInformationen                                                                                                   |                                                                                             |  |
|                                | Es sind keine Windows-Anmeldeinformationen vorhanden.                                                                                                  | Windows-Anmeldeinformationen hinzufügen                                                     |  |
|                                | Zertifikatbasierte Anmeldeinformationen                                                                                                    | Zertifikatbasierte Anmeldeinformationen hinzufügen                                          |  |
|                                | Es sind keine Zertifikate vorhanden.                                                                                                    |                                                                                             |  |
|                                | <b>Generische Anmeldeinformationen</b>                                                                                                    | Generische Anmeldeinformationen hinzufügen                                                  |  |
| Siehe auch                     | Keine generischen Anmeldeinformationen.                                                                                                    |                                                                                             |  |
| Benutzerkonten                 |                                                                                                    |                                                                                             |  |

Abbildung 11.9 Verwalten von Netzwerkanmeldedaten

|                                | « Benutzerkonten und Jugendschutz » Anmeldeinformationsverwaltung                                                                                                    | $\bullet$ $\bullet$ $\bullet$ Systemsteuerung durchsuchen |  |
|--------------------------------|----------------------------------------------------------------------------------------------------|-----------------------------------------------------------|--|
| Startseite der Systemsteuerung | Anmeldeinformationen für automatisches Anmelden speichern                                                                                                    |                                                           |  |
|                                | Mit der Anmeldeinformationsverwaltung können Sie Anmeldeinformationen wie Benutzernamen und<br>Kennwörter in Tresoren speichern, um sich mühelos bei Computern oder Websites anzumelden. |                                                           |  |
|                                | <b>Windows-Tresor</b><br>Standardspeicherort<br>fur Tresor                                                                                                    |                                                           |  |
|                                | Trecor cichern Trecor wiederherstellen<br><b>Windows-Anmeldeinformationen</b>                                                                                                    | Windows-Anmeldeinformationen hinzufügen                   |  |
|                                | DELL-SRV01                                                                                                    | Geändert: 03.09.2009 (w)                                  |  |
|                                | TERMSRV/192.168.178.110                                                                                                    | Geändert: 26.08.2009 (v                                   |  |
|                                | TERMSRV/192.168.178.240                                                                                                    | Geändert: 26.08.2009 V                                    |  |
|                                | TERMSRV/192.168.178.242                                                                                                    | Geandert: 27.08.2009 V                                    |  |
|                                | TERMSRV/dell-srv01                                                                                                    | Geandert: 01.09.2009 (v)                                  |  |
|                                | Zertifikatbasierte Anmeldeinformationen                                                                                                    | Zertifikatbasierte Anmeldeinformationen hinzufügen        |  |
|                                | Es sind keine Zertifikate vorhanden.                                                                                                    |                                                           |  |
|                                | Generische Anmeldeinformationen                                                                                                    | Generische Anmeldeinformationen hinzufügen                |  |
|                                | thomas.joos@hotmail.de                                                                                                    | Geändert: Heute (w)                                       |  |
|                                | thomas.joos@web.de                                                                                                    | Geändert: 04.09.2009 (M                                   |  |
|                                | virtualapp/didlogical                                                                                                    | Geändert: 26.08.2009 (v                                   |  |
| Siehe auch                     | Windowsl ives(token):name=thomas.joos@hotmail.de                                                                                                    | Geändert: 06.09.2009 V                                    |  |
| Renutzerkonten                 |                                                                                                    |                                                           |  |

Abbildung 11.10 Verwalten von Netzwerkkennwörtern

#### Verwalten und Erstellen von Zertifikaten für die Dateiverschlüsselung

Wenn Sie mit dem verschlüsselnden Dateisystem (Encrypting File System, EFS) arbeiten oder mit anderen Funktionen, die benutzerdefinierte Zertifikate benötigen, können Sie die hinterlegten Zertifikate über den Link *Dateiverschlüsselungszertifikate verwalten* konfigurieren und überwachen. Wenn Sie auf den betreffenden Link klicken, startet der Assistent, mit dem Sie Zertifikate erstellen und vorhandene Zertifikate verwalten können. Nach einem Klick auf *Weiter* können Sie ein Zertifikat auswählen, das angezeigt werden soll, oder ein neues Zertifikat erstellen. Wenn Sie ein vorhandenes Zertifikat auswählen, können Sie das auf der folgenden Seite sichern lassen. Bei einer Neuinstallation besteht so die Möglichkeit, mithilfe dieses Zertifikats auf die verschlüsselten Informationen zurückzugreifen. Im Anschluss können die verschlüsselten Dateien und Verzeichnisse auf dem Datenträger aktualisiert werden, damit bei einer späteren Wiederherstellung der Zugriff auf die Daten mit dem gesicherten Zertifikat weiterhin möglich ist. Alternativ können Sie statt der Sicherung ein eigenes Zertifikat erstellen oder ein Zertifikat von einer SmartCard integrieren. Wenn der PC Mitglied in einer Windows-Domäne ist, besteht darüber hinaus die Möglichkeit, ein Zertifikat von einer eigenen Zertifizierungsstelle zu beziehen.

# 11.2 Verwalten von Benutzerprofilen

Alle persönlichen Einstellungen der einzelnen Benutzer auf einem PC werden in einem sogenannten Benutzerprofil gespeichert. Hierbei handelt es sich um ein eigenes Verzeichnis, auf das nur der jeweilige Benutzer Zugriff hat. In diesem Verzeichnis liegen die persönlichen Daten und die Einstellungen des Desktops. Dieses Profil ist ein Verzeichnis mit dem Namen des Benutzeranmeldenamens des jeweiligen Anwenders im Verzeichnis *C:\ Benutzer*. Dieses Verzeichnis ist neu in Windows 7 und Windows Vista. Unter Windows XP hat dieses Verzeichnis noch die Bezeichnung *C:\Dokumente und Einstellungen* getragen. Wenn Sie ein Profil löschen, wird es neu erstellt, sobald sich der Benutzer erneut am PC anmeldet. Alle Einstellungen des Benutzers werden beim Löschen zurückgesetzt, das Profil ist also vollkommen leer und wird neu erstellt. Beachten Sie aber, dass beim Löschen eines Profils alle Daten des entsprechenden Benutzers verloren gehen. Sie sollten diese daher vorher möglichst sichern.

Über den Link *Erweiterte Benutzerprofileigenschaften konfigurieren* in der Benutzerverwaltung der Systemsteuerung können Sie sich alle Benutzerprofile auf einem PC anzeigen lassen und diese löschen. Sie sehen an dieser Stelle auch die Größe des jeweiligen Profils. Im Verzeichnis werden mehrere Unterordner angezeigt. Die persönlichen Daten jedes Benutzers liegen in seinem eigenen Verzeichnis, auf das nur er selbst sowie die Administratoren Zugriff haben.

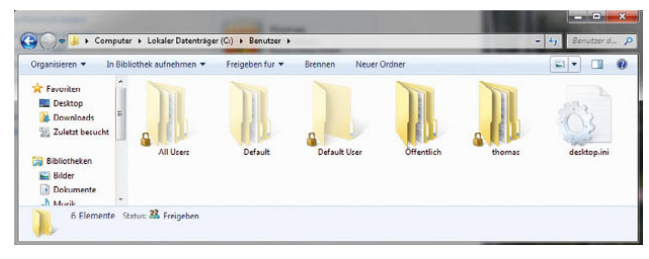

Abbildung 11.11 Anzeigen der Benutzerprofile in Windows 7

**HINWEIS** Die Benutzerprofile werden zunächst als Kopie des Standardprofils, des *Default Users*, erzeugt. Zusätzlich gibt es einen Ordner *All Users*, der ebenfalls für Benutzerprofile verwendet wird. Während der Ordner *Default User* die Einstellungen für neu zu erstellende Benutzerprofile für alle Benutzer enthält, finden sich in *All Users* die Einstellungen für die bereits erstellten Profile, die für alle Nutzer der Arbeitsstation gelten. Damit diese beiden Verzeichnisse angezeigt werden, müssen Sie die versteckten Dateien und die Systemdateien einblenden lassen. Die Benutzerprofile erhalten auch die Inhalte und Verknüpfungen der Startmenüs.

|                                                                                                    |                                                                                                    |                                                                                                    |          |                         |                  | $\widehat{\mathbf{Q}}$ |
|----------------------------------------------------------------------------------------------------|----------------------------------------------------------------------------------------------------|----------------------------------------------------------------------------------------------------|----------|-------------------------|------------------|------------------------|
| Startseite der Systemsteuerung                                                                             | Benutzerprofile                                                                                                    |                                                                                                    |          |                         | $\Sigma$         |                        |
| Eigene Anmeldeinformationen<br>verwalten<br>Kennwortrücksetzdiskette<br>erstellen<br>Online-IDs verknüpfen | Benutzerprofile speichern Desktopeinstellungen und andere<br>Informationen über ein Benutzerkonto, Sie können auf tedem<br>Computer, den Sie verwenden, ein anderes Profil erstellen. Sie<br>Auf diesem Computer gespeicherte Profile: | können aber auch ein servergespeichertes Profil wählen, das<br>auf jedem Computer, den Sie verwenden, gleich ist. |          |                         |                  |                        |
| Dateiverschlüsselungs-<br>zertifikate verwalten                                                            | <b>Name</b>                                                                                                    | Große Typ                                                                                                    |          | <b>Status</b>           | Ge               |                        |
| Erweiterte<br>Benutzerprofileigenschaften<br>konfigurieren                                                 | pc1\Administrator<br>pc1\thomas<br>Standardprofil                                                                                                    | 3.15 MB Lokal<br>58,8 GB Lokal<br>1,58 MB Lokal                                                                   |          | Lokal<br>Lokal<br>Lokal | 18<br>21<br>21   |                        |
| Eigene Umgebungsvariablen<br>ändern                                                                        |                                                                                                    |                                                                                                    |          |                         |                  |                        |
|                                                                                                    |                                                                                                    | Typ ändern                                                                                                    | Löschen  |                         | Kopieren nach    |                        |
|                                                                                                    | Öffnen Sie die Systemsteuerungsoption Benutzerkonten, um<br>Benutzerkonten zu erstellen.                                                                                                    |                                                                                                    |          |                         |                  |                        |
|                                                                                                    |                                                                                                    |                                                                                                    | $\alpha$ |                         | <b>Abbrechen</b> |                        |

Abbildung 11.12 Verwalten von Benutzerprofilen in Windows 7

### 11.2.1 Änderungen in den Benutzerprofilen

Wie bereits erwähnt, werden Benutzerprofile in Windows 7 im Ordner *C:\Benutzer\<Benutzername>* gespeichert. Die Tiefe der Ordnerstruktur innerhalb des Profils hat Microsoft wesentlich reduziert, auch die Bezeichnung der Ordner ist jetzt wesentlich selbsterklärender, und es ist leichter, innerhalb der Ordnerstruktur eines Profils die wesentlichen Verzeichnisse zu finden.

| Organisieren <del>v</del> | In Bibliothek aufnehmen        | $\mathbf{Q}$<br>Neuer Ordner<br>联<br>Freigeben für *<br><b>Brennen</b> |
|---------------------------|--------------------------------|------------------------------------------------------------------------|
| <b>Eavonten</b>           | <b>Anwendungsdaten</b>         | <b>DR</b> Netzwerkumgebung                                             |
| Desktop                   | AppData                        | <b>Pictures</b>                                                        |
| <b>Downloads</b>          | <b>Cookies</b>                 | <b>Recent</b>                                                          |
| Zuletzt besucht           | $-$ Desktop                    | SendTo                                                                 |
|                           | <b>InDownloads</b>             | <b>Exil Startmenü</b>                                                  |
| <b>Bibliotheken</b>       | Druckumgebung                  | Suchvorgänge                                                           |
| Bilder                    | <b>Digene Dateien</b>          | temp                                                                   |
| E<br><b>Dokumente</b>     | <b>Eigene Dokumente</b>        | Dal Vorlagen                                                           |
| Musik                     | <b>Jeigene Musik</b>           | NTUSER.DAT                                                             |
| <b>N</b> Videos           | <b>Eligene Videos</b>          | ntuser.dat.LOG1                                                        |
|                           | Favoriten                      | ntuser.dat.LOG2                                                        |
| e& Heimnetzgruppe         | Gespeicherte Spiele            | NTUSER.DAT(5e85c0c8-2e15-11de-b41c-001e0bcd1824).TM.blf                |
|                           | Kontakte                       | NTUSER.DAT(5e85c0c8-2e15-11de-b41c-001e0bcd1824).TMContainer           |
| Computer                  | <b>ALinks</b>                  | NTUSER.DAT(5e85c0c8-2e15-11de-b41c-001e0bcd1824).TMContainer           |
|                           | <b>ER</b> Lokale Einstellungen | ntuser.ini                                                             |
| <b>WE Netzwerk</b>        | 111.                           |                                                                        |

Abbildung 11.13 Ordnerstruktur innerhalb eines Benutzerprofils

Zur Abwärtskompatibilität hat Microsoft noch einige Verknüpfungen eingefügt, die in den vorangegangenen Windows-Versionen noch verwendet wurden oder die direkt auf ein anderes Verzeichnis verweisen, wie zum Beispiel das Startmenü. In [Tabelle 11.1](#page-437-0) zeigen wir Ihnen die einzelnen Verzeichnisse im Benutzerprofil von Windows 7 sowie deren Gegenpart in Windows XP, wo sich die Benutzerprofile noch im Ordner *C:\Dokumente und Einstellungen* befunden haben.

In Windows 7 wurden ebenfalls Änderungen vorgenommen, wie die Daten von Applikationen gespeichert werden. Unter Windows XP war es nicht einfach möglich festzustellen, welche Daten von Applikationen computerbezogen waren und welche benutzerspezifisch sind. Zu dem Zweck der Vereinheitlichung von anwendungsspezifischen Daten hat Microsoft den Ordner *AppData* im Benutzerprofil eingeführt.

Dieser Ordner enthält die drei Unterordner:

- **»** Local
- **»** LocalLow
- **»** Roaming

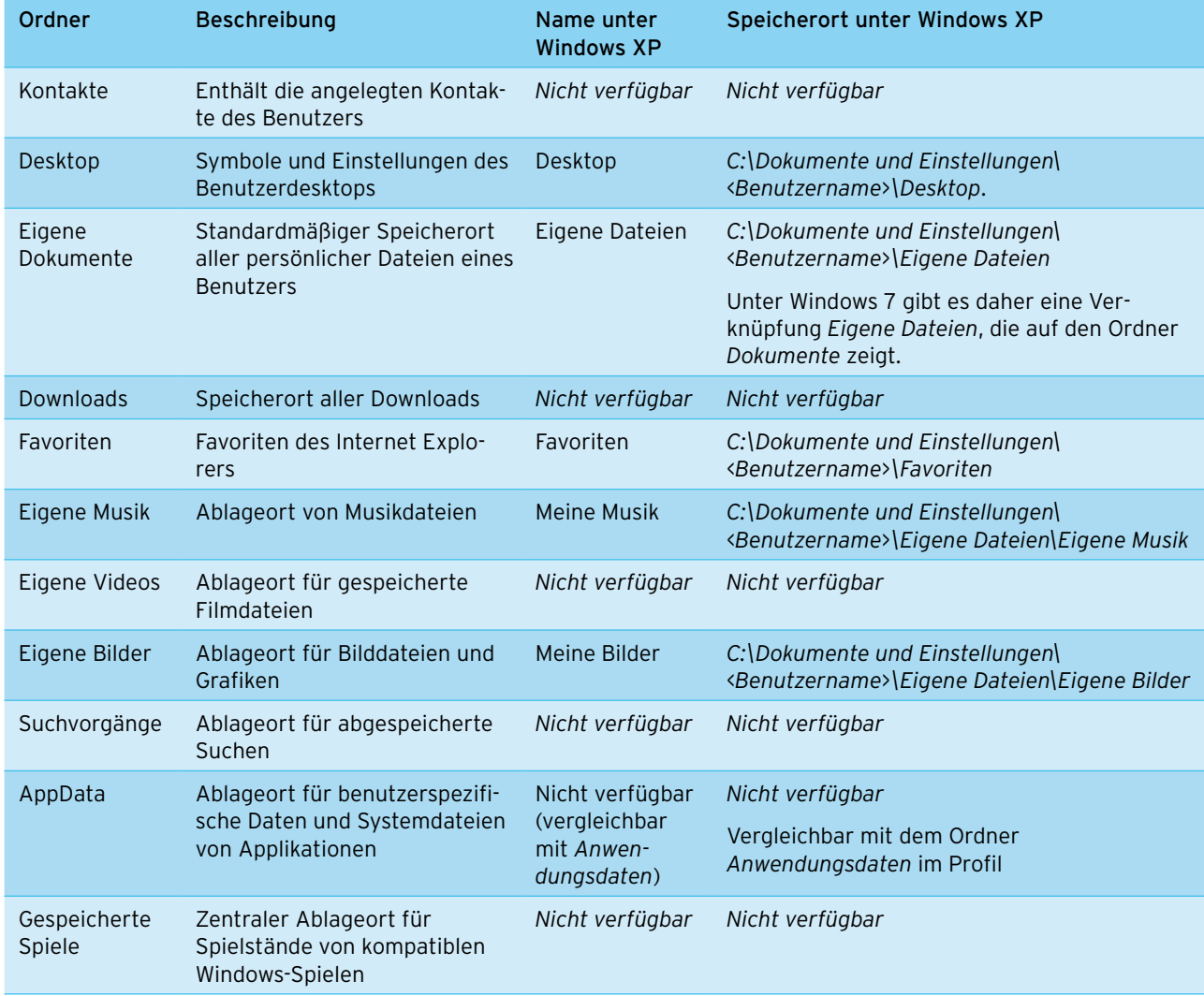

<span id="page-437-0"></span>Tabelle 11.1 Ordner im Profilverzeichnis

In den beiden Verzeichnissen *Local* und *LocalLow* werden Daten von Anwendungen gespeichert, die nicht mit dem Benutzer bei der Verwendung verschiedener Arbeitsstationen mitwandern. Hier handelt es sich vor allem um maschinenbezogene Daten oder um Daten, die ein Benutzerprofil unnötig aufblähen würden.

Das Verzeichnis *Local* ist im Endeffekt identisch mit dem Verzeichnis *C:\Dokumente und Einstellungen\ <Benutzername>\Lokale Einstellungen\Anwendungsdaten* in Windows XP.

Der Ordner *Roaming* enthält die Daten, die benutzerspezifisch sind und für servergespeicherte Profile verwendet werden können. Diese Daten können mit dem Benutzer auf verschiedene Arbeitsstationen »mitwandern«. Dieser Ordner entspricht dem Ordner *C:\Dokumente und Einstellungen\<Benutzername>\Anwendungsdaten* in Windows XP.

Sie sollten diese Zusammenhänge verstehen, bevor Sie in einem Unternehmen servergespeicherte Profile in Verbindung von Windows 7- und Windows XP-Arbeits-

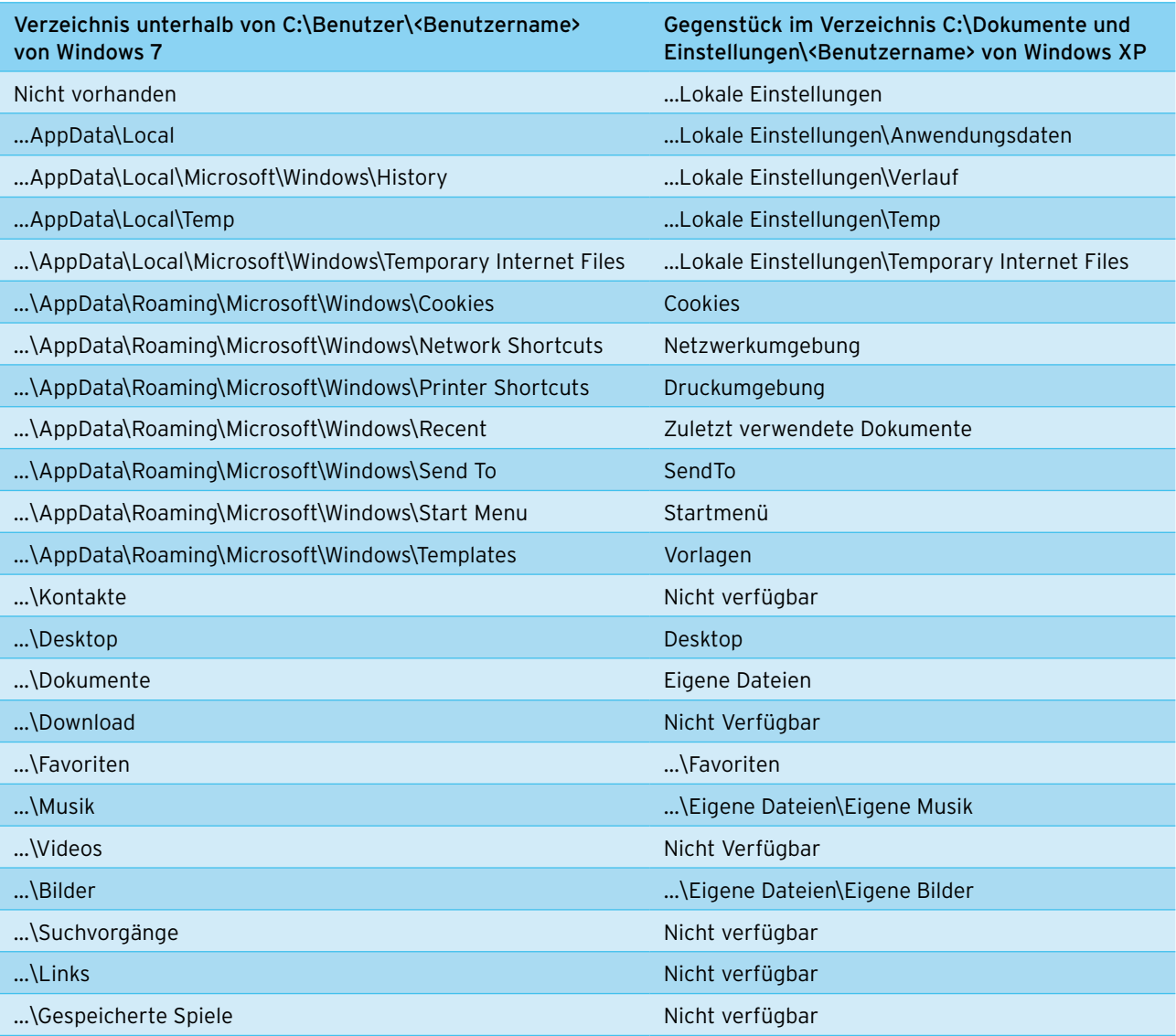

<span id="page-438-0"></span>Tabelle 11.2 Vergleiche von verschiedenen Profilverzeichnissen zwischen Windows XP und Windows 7

stationen verwenden. In [Tabelle 11.2](#page-438-0) haben wir Ihnen die einzelnen wichtigen Verzeichnisse im Profil eines Benutzers von Windows 7 im Vergleich zum entsprechenden Ordner unter Windows XP aufgelistet.

#### Das All Users-Profil

Unter den Vorgängerversionen von Windows 7 und Windows Vista hat das Verzeichnis *All Users* die Inhalte zur Verfügung gestellt, die für alle Anwender auf dem PC gegolten haben. So war es möglich, durch Bearbeitung eines einzelnen Verzeichnisses die Einstellungen aller Benutzer anzupassen.

Beispiel für den Einsatz von *All Users* ist das Startmenü oder der Inhalt des Desktops, der sich immer aus dem eigenen Benutzerprofil und dem Inhalt des Ordners *All Users* zusammensetzt. Wenn zum Beispiel eine Verknüpfung in das Verzeichnis *\All Users\Startmenü* kopiert wurde, wurde es bei allen Benutzern des PC im Startmenü angezeigt.

In Windows 7 gibt es das Verzeichnis *C:\Benutzer\All Users* nur noch als Verknüpfung, die auf den Ordner *C:\ ProgramData* verweist. Hier wird wiederum auf das Profil *Öffentlich* unter *C:\Benutzer* verlinkt.

**HINWEIS** Der Papierkorb ist jetzt in Windows 7 Bestandteil des Profils. Unter Windows XP war der Papierkorb noch nicht benutzerspezifischer Teil des Profils. Der Papierkorb wird in Windows 7 als versteckte Datei im Hauptverzeichnis des Profils gespeichert.

### 11.2.2 Verbindungspunkte (Junction Points)

Die meisten Anwendungen sind bereits standardmäßig kompatibel zu den neuen Verzeichnissen des Profils in Windows 7. Meistens sind daher keinerlei Änderungen notwendig. In Windows 7 wurde dazu die Unterstützung von älteren Dateipfaden integriert. Alle Pfade sind auch für ältere Anwendungen vollkommen transparent.

Manche Anwendungen haben unter Umständen dennoch Probleme mit den neuen Verzeichnisstrukturen. Microsoft hat für die Unterstützung solcher Anwendungen auf dem Dateisystem Verbindungspunkte eingerichtet. Ein solcher Verbindungspunkt verweist ähnlich wie eine Verknüpfung auf einen anderen Pfad auf dem PC, in dem schließlich die gesuchten Daten liegen. Für alle notwendigen Systemverzeichnisse unter Windows XP hat Microsoft in Windows 7 Verbindungspunkte eingerichtet.

#### Beispiel

Das Verzeichnis *C:\Benutzer\<Benutzername>\Dokumente* in Windows 7 stellt das neue Verzeichnis für *C:\ Dokumente und Einstellungen\<Benutzername>\Eigene Dateien* in Windows XP dar.

Damit auch ältere Applikationen, die zum Beispiel Zugriff auf den Ordner *Eigene Dateien* haben müssen, weiterhin funktionieren, hat Microsoft einen Verbindungspunkt *Eigene Dateien* im Profil unter Windows 7 eingerichtet. Solche Verbindungspunkte gibt es massenweise in Windows XP an verschiedener Stelle. Im Windows-Explorer werden diese durch einen Verknüpfungspfeil gekennzeichnet.

Sie können sich in der Befehlszeile die Verbindungspunkte und deren Zielverzeichnisse anzeigen lassen. Wechseln Sie dazu in das entsprechende Verzeichnis, und geben Sie den Befehl *dir /ad* ein. Sie erhalten eine Auflistung über den Inhalt des Verzeichnisses, und Verbindungspunkte werden als Verbindung angezeigt.

Wenn Sie im Windows-Explorer per Doppelklick auf einen solchen Verbindungspunkt klicken, erhalten Sie meistens die Meldung, dass der Zugriff verweigert wird. Das gilt aber nur für den manuellen Zugriff über den Verbindungspunkt, nicht für Applikationen und nicht für das Zielverzeichnis an sich.

**HINWEIS** *Verbindungspunkte (Junction Points)* sind eine Funktion im NTFS-Dateisystem und haben nichts mit Ordnerumleitung oder Verknüpfungen zu tun, sondern sind eine eigenständige Funktion.

# 11.3 Anlegen und konfigurieren neuer Benutzer

Die Sicherheits- und Berechtigungsstruktur von Windows 7 sowie der integrierte Jugendschutz machen erst dann Sinn, wenn jeder PC-Nutzer über ein eigenes Benutzerkonto verfügt, mit dem er sich am PC anmeldet. Auf Basis dieses Benutzerkontos können Berechtigungen erteilt werden, der Jugendschutz kann festgelegt sowie überwacht und alle Dateien eines Benutzers können getrennt von den anderen Benutzern gespeichert werden. Der Datenaustausch zwischen den Konten findet über den öffentlichen Ordner statt.

Neue Benutzer können Sie entweder über die *Systemsteuerung/Benutzerkonten und Jugendschutz/Benutzerkonten hinzufügen* erstellen. Oder Sie benutzen *Systemsteuerung/Benutzerkonten und Jugendschutz/ Benutzerkonten/Anderes Konto verwalten* und gelangen so zum gleichen Fenster. Auch über das Startmenü durch Eingabe von *lusrmgr.msc* im Suchfeld, einen Rechtsklick auf *Benutzer* und Auswahl des Kontextmenüeintrags *Neuer Benutzer* können Sie Benutzer anlegen. Sie können auch über *Start*, Rechtsklick auf *Computer* und Auswahl von *Verwalten/Lokale Benutzer und Gruppen/Benutzer/Neuer Benutzer* vorgehen. Allerdings steht Ihnen an dieser Stelle kein Assistent zur Seite. Sie können nach dem Anlegen eines neuen Benutzers über diesen Weg das Benutzerkonto über den Weg *Start/Systemsteuerung/Benutzerkonten und Jugendschutz/Benutzerkonten/Anderes Konto verwalten* an Ihre Bedürfnisse anpassen. Idealerweise sollten Sie Benutzer immer am besten über den Weg in der Systemsteuerung anlegen.

Es öffnet sich ein neues Fenster, in dem Sie entweder neue Benutzerkonten anlegen oder vorhandene Konten bearbeiten können. Über den Link *Neues Konto erstellen* lässt sich ein neues Benutzerkonto mit allem, was dazugehört, anlegen.

| v + Systemsteu O<br>R 32 « Denutzerkonten und Jugendschutz » Benutzerkonten » Konten verwalten » Neues Konto erstellen                                                                                                    |
|----------------------------------------------------------------------------------------------------|
| Benennen Sie das Konto und wählen Sie einen Kontotyp aus.                                                                                                    |
| Dieser Name wird auf der Willkommenseite und auf dem Startmenü angezeigt.                                                                                                    |
| tame                                                                                                    |
| Standardbenutzer<br>Standardkontobenutzer konnen den Großteil der Software verwenden und die Systemeinstellungen andern,<br>soweit dies keine Auswirkungen auf andere Benutzer bzw. die Sicherheit des Computers hat.                                                                                                    |
| Administrator<br>Administratoren haben Vollzugriff auf den Computer und können beliebige Anderungen vornehmen.<br>Basierend auf den Benachrichtigungseinstellungen werden Administratoren möglicherweise zum Eingeben<br>ihres Kennworts und zum Bestätigen der auszuführenden Aktion aufgefordert, bevor sie Änderungen<br>vornehmen, die Auswirkungen auf andere Benutzer haben. |
| Es wird empfohlen, dass Sie jedes Konto mit einem sicheren Kennwort schützen.<br>Warum ist ein Standardkonto empfohlen?                                                                                                    |
| Abbrechen<br>Konto erstellen                                                                                                    |
|                                                                                                    |
|                                                                                                    |
|                                                                                                    |
|                                                                                                    |

Abbildung 11.14 Erstellen eines neuen Benutzerkontos

Auf der ersten Seite des Assistenten legen Sie den Anmeldenamen des Kontos sowie den Kontotyp fest. Sie sollten möglichst wenige Konten mit Administratorberechtigungen anlegen und immer mit Standardbenutzern arbeiten. Sollte das auf Dauer nicht praktikabel sein, können Sie einzelne Konten auch zu Administratorkonten umwandeln. Gehen Sie dazu über *Start/ Systemsteuerung/Benutzerkonten und Jugendschutz/ Benutzerkonten/Anderes Konto verwalten*. Klicken Sie im Anschluss auf die Schaltfläche *Konto erstellen*. Sie müssen kein Kennwort für das Benutzerkonto festlegen, das Kennwort kann der entsprechende Benutzer selbst wählen. Wenn Sie das neu erstellte Konto anklicken, öffnet sich ein neues Fenster, über das Sie die bereits besprochenen Aufgaben für dieses neue Benutzerkonto konfigurieren können. Über dieses Menü können Sie auch den Jugendschutz konfigurieren. Den Jugendschutz können Sie jederzeit für einzelne Benutzerkonten hinterlegen.

### 11.3.1 Erweiterte Verwaltung von Benutzerkonten

Über den bereits besprochenen Weg der Computerverwaltung bzw. durch Aufruf von *lusrmgr.msc* über das Suchfeld des Startmenüs können Sie Benutzerkonten ohne den Assistenten der Systemsteuerung konfigurieren. Zwar stehen Ihnen hier nicht alle Funktionen zur Verfügung wie in der Systemsteuerung, allerdings sind hier Funktionen verfügbar, die nicht in der Systemsteuerung hinterlegt sind, zum Beispiel die Möglichkeit, Benutzerkonten zu aktivieren oder zu deaktivieren.

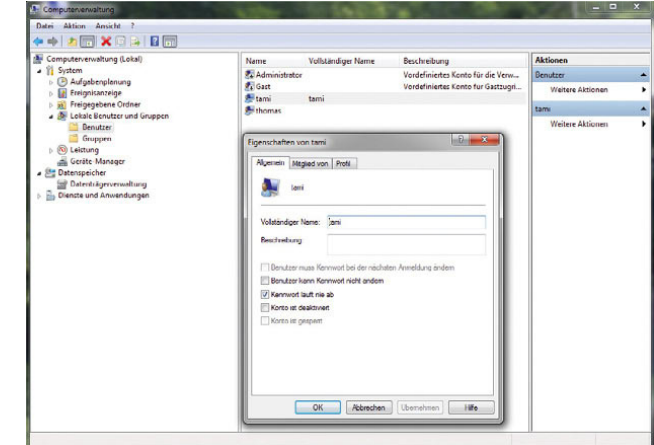

Abbildung 11.15 Erweiterte Benutzerverwaltung

Hier können Sie auch Gruppen verwalten, wenn Sie intern nicht nur mit Berechtigungen auf Benutzerebene, sondern auch auf Gruppenebene arbeiten wollen, um zum Beispiel Berechtigungen für ein gemeinsam genutztes Laufwerk zu vergeben.

Der Benutzer *Gast* ist ein sehr eingeschränktes Konto, das die temporäre Anmeldung zulässt, sobald es aktiviert wird, um zum Beispiel Anwendern die Arbeit am PC zu ermöglichen, die sich normalerweise nicht anmelden können bzw. dürfen. Sie sollten allerdings aus Sicherheitsgründen dieses Konto nicht aktivieren. Alle anderen Konten können Sie bearbeiten, wenn Sie auf diese im Fenster doppelklicken oder im Kontextmenü den Befehl *Eigenschaften* aufrufen. Zur Verwaltung stehen Ihnen drei Registerkarten zur Verfügung.

Die wichtigsten Einstellungen werden über die Registerkarte *Allgemein* durchgeführt. Hier stehen Ihnen einige Funktionen zur Verfügung, die hauptsächlich das Kennwort betreffen.

- **»** *Benutzer kann Kennwort nicht ändern* Wenn Benutzer die Tastenkombination  $\overline{Str}$ + $\overline{Alt}$ + $\overline{Ent}$ drücken, können sie ihr eigenes Kennwort ändern. Wenn Sie diese Option aktivieren, ist die Änderung des Kennworts durch den Benutzer nicht möglich.
- **»** *Kennwort läuft nie ab* Sie können in den Gruppenrichtlinien des PC einstellen, dass Kennwörter nach gewisser Zeit geändert werden müssen. Ist diese Option gesetzt, wird für dieses Konto eine entsprechende Anforderung außer Kraft gesetzt. Für Privat-PCs ist die Konfiguration von Kennwortänderungen nicht sinnvoll.
- **»** *Konto ist deaktiviert* Wenn diese Option gesetzt ist (standardmäßig für Administrator und Gast), kann sich der Benutzer nicht anmelden, auch wenn das Konto vorhanden ist.
- **»** *Konto ist gesperrt* Auch diese Einstellung ist eher für Firmen-PCs gedacht. Wenn ein Anwender ein paar Mal ein falsches Kennwort eingibt, wird das Konto gesperrt. Eine Anmeldung ist erst wieder möglich, nachdem die Sperrung aufgehoben wurde.

Weitere Einstellungen können über die Registerkarte *Mitglied von* konfiguriert werden. Hierüber können Sie festlegen, ob ein Benutzerkonto über administrative Rechte verfügt oder lediglich über normale Benutzerrechte.

Wenn das Benutzerkonto in der Gruppe *Administratoren* vorhanden ist, handelt es sich um ein Administratorkonto. Ist es in der Gruppe *Benutzer* aufgelistet, handelt es sich um ein normales Benutzerkonto. Sie können die Gruppenmitgliedschaft an dieser Stelle ändern. Es zählt bei Berechtigungen immer das Konto mit den meisten Rechten. Wenn ein Konto also in der Gruppe *Benutzer* und *Administratoren* vorhanden ist, handelt es sich um ein Administratorkonto. Die Registerkarte *Profil* spielt auf Privat-PCs keine Rolle. Weitere Einstellmöglichkeiten ergeben sich, wenn Sie mit der rechten Maustaste ein Benutzerkonto anklicken und die entsprechende Aufgabe aus dem Kontextmenü auswählen. Hier können Sie das Kennwort des Benutzerkontos ändern, das Konto löschen und den Anmeldenamen umbenennen.

# 11.4 Allgemeines zu Ordnerumleitungen und servergespeicherten Profilen

Auch unter Windows 7 besteht die Möglichkeit, Profile serverbasiert zu konfigurieren und Ordner umzuleiten. Da der Aufbau der Profile geändert wurde, müssen hier teilweise neue Wege gegangen werden. Die Synchronisation von Clients und Server für servergespeicherte Profile wurde in Windows 7 stark verbessert, sodass längere Anmeldezeiten oder zu große Profile der Vergangenheit angehören. Insgesamt bietet Windows 7 die Möglichkeit, an bis zu zehn Ordner innerhalb des Profils auf ein Serverlaufwerk umzuleiten. Bei der Ordnerumleitung werden Pfade zum Dokumentenverzeichnis oder zu dem Startmenü auf einen Server umgeleitet. Dadurch ist sichergestellt, dass die Daten der Anwender sicher auf einem Server gespeichert werden, aber dennoch transparent zugreifbar sind, wenn ein Anwender zum Beispiel seinen *Dokumente*-Ordner öffnet.

Durch die Ordnerumleitung können wichtige Benutzerdaten aus dem servergespeicherten Profil herausgenommen werden und stehen auch auf mehreren Arbeitsstationen in Echtzeit zur Verfügung, wenn alle Arbeitsstationen Zugriff auf den gleichen Server haben. Die Größe der Profile wird reduziert, die Anmeldezeit verkürzt. Außerdem hat Microsoft einen neuen Bereich für die Umleitung von Ordnern aus dem Benutzerprofil entwickelt, mit dessen Hilfe die Ordnerumleitung per Gruppenrichtlinien deutlich effizienter durchgeführt werden kann. Sie finden die Ordnerumleitungen im Gruppenrichtlinienverwaltungs-Editor von Windows Server 2008 unter *Benutzerkonfiguration/Richtlinien/ Windows-Einstellungen/Ordnerumleitungen*.

Mit diesem Snap-In können auch die Ordnerumleitungen für Windows XP und Windows 2000 konfiguriert werden. Die effizienteste Möglichkeit, um Ordner umzuleiten, ist über eine Gruppenrichtlinie in einer Active Directory-Domäne. Small Business Server 2008 bietet

dazu auch die Möglichkeit, Ordner abhängig von einer Sicherheitsgruppe umzuleiten, sodass für unterschiedliche Abteilungen im Unternehmen unterschiedliche Ordner im Netzwerk als Umleitung verwendet werden können. Bei der Umleitung können Sie die Ordner in vordefinierte Verzeichnisse auf den Servern umleiten oder für jeden Anwender in einem spezifischen Ordner automatisch ein Verzeichnis für die Ordnerumleitung anlegen lassen. Die Einstellungen in den Richtlinien für die Ordnerumleitung sind selbsterklärend.

Die Pfade in den Benutzerprofilen von Windows XP sind identisch mit Windows 2000. Windows 7 lädt standardmäßig keine servergespeicherten Profile von älteren Windows-Versionen wie XP oder 2000. Durch die Pfadunterschiede laden PCs mit Windows XP oder 2000 auch keine Windows 7-Profile. Servergespeicherte Profile von einem Windows 7-PC erhalten bei der Speicherung auf einem Server ein v2 als Zusatz, das kenntlich macht, dass es sich bei diesem Profil um ein servergespeichertes Profil eines Windows 7-PCs handelt. Wenn Sie servergespeicherte Profile für Windows 7-PCs einsetzen wollen, muss auf mindestens einem Domänencontroller Small Business Server 2003 mit SP1 oder R2 installiert sein. Am besten werden die servergespeicherten Benutzerprofile von Small Business Server 2008 unterstützt.

Wenn Sie im Unternehmen Windows 7-PCs und Windows XP-PCs einsetzen und sich Anwender mit servergespeicherten Profilen an beiden Windows-Versionen anmelden können, müssen Sie einige Punkte beachten. Sie können bei der Ordnerumleitung zum Beispiel den Inhalt der einzelnen Ordner in die gleichen Verzeichnisse freigeben, dadurch können die Gruppenrichtlinien sicherstellen, dass der Inhalt sowohl bei der Anmeldung unter Windows XP als auch unter Windows 7 funktioniert. Durch diese Art und Weise lassen sich zum Beispiel auch die Favoriten und der Ordner *Eigene Dateien* (unter Windows 7 *Dokumente* genannt) in einen gemeinsamen Ordner umleiten.

#### Umleiten der Verzeichnisse AppData und Desktop

Das Verzeichnis *AppData* spielt bei der Ordnerumleitung eine wichtige Rolle, da hier die maßgeblichen Unterschiede zur Verzeichnisstruktur eines Profils zwischen Windows XP und Windows 7 bestehen. Um die Ordnerumleitung für Windows 7 durchzuführen, lassen Sie über den beschriebenen Weg der Gruppenrichtlinien zunächst den Ordner *AppData* in ein Verzeichnis im Netzwerk, zum Beispiel *\\<Servername>\<Freigabe>\% username%\AppData*, umleiten. Deaktivieren Sie auf dem Server die Option in der Richtlinie, dass die Umleitung auch für Windows 2000, 2003 oder XP Gültigkeit hat.

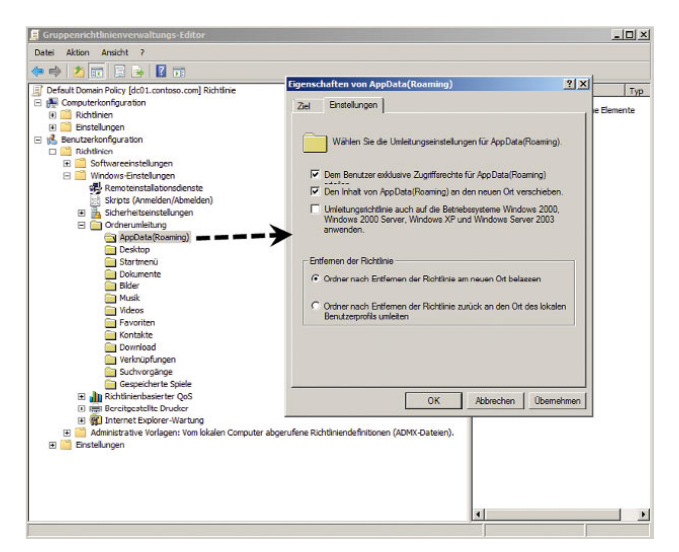

Abbildung 11.16 Konfigurieren der Ordnerumleitung für das Verzeichnis *AppData* unter Small Business Server 2008 oder Windows Server 2008

Gehen Sie bei der Umleitung für den Desktop analog vor. Hier können Sie jedoch die Option aktivieren, dass die Umleitung auch für PCs mit Windows 2000, 2003 und XP Gültigkeit hat.

#### Umleiten der Ordner Eigene Dateien/Dokumente und des Startmenüs

Der Ordner *Eigene Dokumente* in einem Profil in Windows 7 entspricht dem Ordner *Eigene Dateien* unter Windows XP. Bei der Umleitung dieses Ordners sollten Sie sicherstellen, dass der Pfad außerhalb des Benutzerprofils auf einem Server liegt. Hier können Sie auch die Option aktivieren, dass die Umleitung auch für PCs mit Windows 2000, 2003 und XP Gültigkeit hat. Wenn Sie das Startmenü auf einen Server auslagern wollen, können Sie das ebenfalls in dieser Richtlinie tun und zusätzlich auch die Richtlinie für Windows XP-, 2000 und 2003-Rechner aktivieren.

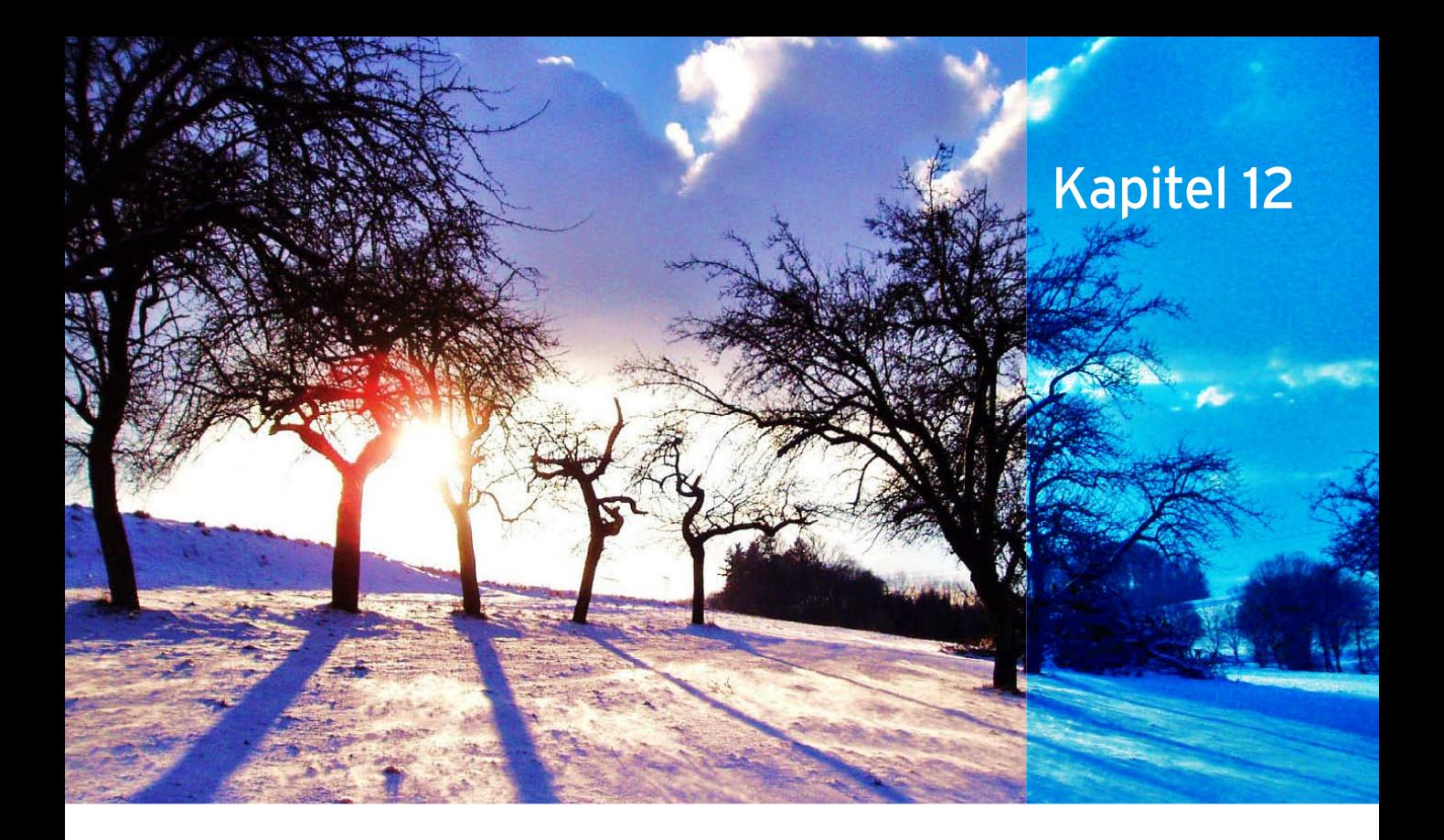

# Sicherheit in Windows 7

Bevor wir in diesem Kapitel ausführlicher auf die Sicherheitsfunktionen in Windows 7 eingehen, beschreiben wir auf den nächsten Seiten zusammenfassend die wichtigsten Neuerungen bezüglich der Sicherheit. Bei der Entwicklung von Windows 7 hat Microsoft Wert darauf gelegt, dass die Entwickler regelmäßig geschult werden, wie man Funktionen sicher integrieren kann. Alle neuen Funktionen in Windows 7 sind bereits in der Entwicklung auf Angriffsmöglichkeiten hin überprüft und bezüglich der Sicherheit optimiert worden. Angreifer haben die Windows-Dienste oft für Angriffe auf das Betriebssystem genutzt, da diese erfahrungsgemäß über eine hohe Berechtigungsstufe verfügt haben. In Windows

7 sind die Berechtigungen dieser Dienste deutlich eingeschränkt. Die Dienste dürfen grundsätzlich nur noch die Aktionen durchführen, für die sie auch tatsächlich vorgesehen sind. Bevor wir Ihnen die Sicherheitsfunktionen im Betriebssystem zeigen, beschreiben wir zunächst, wie Sie einen Virenscanner auf dem Betriebssystem installieren. In Windows 7 ist zwar der Windows Defender enthalten, hierbei handelt es sich aber um keinen Virenschutz. Einer der besten und kostenlosen Antivirenprogramme derzeit ist avast!. Das Programm ist für Privathaushalte kostenlos und sehr zuverlässig, was verschiedene Tests bei der Stiftung Warentest und dem PC Magazin zeigen. Außerdem schützt das Tool nicht nur zuverlässig und ohne ständige Meldungen Ihre Dateien, sondern auch Instant Messaging-Programme, das Netzwerk und Ihren Webbrowser. Setzen Sie noch keinen Antivirenprogramm ein, können wir Ihnen den Einsatz von avast! uneingeschränkt empfehlen.

# 12.1 avast! – kostenloser Virenscanner für Windows 7

Im folgenden Abschnitt zeigen wir Ihnen, wie Sie Ihr Windows 7 schnell und zuverlässig mit einem Virenschutz absichern, und das noch vollkommen kostenlos.

**HINWEIS** Stiftung Warentest schreibt in seinem Test über Internetschutzprogramme vom 17.04.2009, Zitat in Auszügen: »avast! kostenlos und gut … Das Antivirenprogramm avast! Antivirus ist das beste kostenlose Programm«.

Wenn Sie ein anderes Antivirenprogramm bevorzugen, sollten Sie dennoch die nächsten Abschnitte durcharbeiten, da viele Einstellungen bei allen Virenscannern identisch oder zumindest ähnlich sind. Wenn Sie noch keinen Virenscanner installiert haben, umso besser. Nach dem nächsten Abschnitt haben Sie einen guten Virenscanner, der Ihren PC hervorragend schützt, ohne dass Sie einen Cent dafür ausgeben. Bevor Sie das Produkt kostenlos einsetzen können, müssen Sie sich beim Hersteller registrieren.

Sie brauchen hier keine Angst um Ihre Daten zu haben, da Alwil, der Hersteller, sehr seriös ist. Wenn Sie avast! ohne gültige Registrierung installieren, läuft das Produkt eingeschränkt nur 60 Tage. Nach der Registrierung erhalten Sie an Ihre E-Mail-Adresse eine E-Mail mit der Seriennummer geschickt. Mit dieser Nummer können Sie avast! ein Jahr kostenlos verwenden. Nach dem Jahr können Sie sich für ein weiteres Jahr registrieren, dazu erhalten Sie eine neue Seriennummer. Diese Vorgehensweise gilt auch für kommerzielle Produkte und ist kein größerer Aufwand, vor allem wenn man bedenkt, dass Sie durch das Programm schnell über 50 Euro sparen können. Sie finden avast! Antivirus auf der CD-ROM zum Buch.

### 12.1.1 Installation von avast! Antivirus

Laden Sie sich das Produkt von der Website des Herstellers herunter, und speichern Sie die nach der Registrierung zugeschickte Seriennummer in einer Textdatei ab. So können Sie bei einer eventuellen Neuinstallation des PC schnell avast! wieder installieren und haben gleich die Seriennummer zur Hand.

Die Installation starten Sie durch einen Doppelklick auf die Installationsdatei. Je nach Einstellung erscheint die Benutzerkontensteuerung, wenn Sie diese nicht deaktiviert haben. Nachdem Sie die Meldung der Benutzerkontensteuerung bestätigt haben, startet die Installation von avast!. Bestätigen Sie den Willkommensbildschirm, und fahren Sie mit der Installation fort. Die meisten Fenster in avast! sind selbsterklärend, und Sie können einfach jeweils auf die Schaltfläche *Weiter* klicken.

Im Fenster zur Auswahl der Konfiguration können Sie festlegen, welche Installationsvariante avast! durchführen soll. Für die meisten Anwender ist die Standardinstallation in Ordnung. Sie können nach der Installation aktuell nicht benötigte Agenten deaktivieren und diese nutzen, wenn Sie die entsprechende Funktion unter Windows verwenden. In avast! ist auch ein rudimentärer Netzwerkschutz enthalten, der die Windows-Firewall ergänzt. Sie sollten diesen Schutz ebenfalls installieren lassen. Nach der Installation sollten Sie den PC unbedingt neu starten, denn erst danach ist der Virenschutz aktiviert.

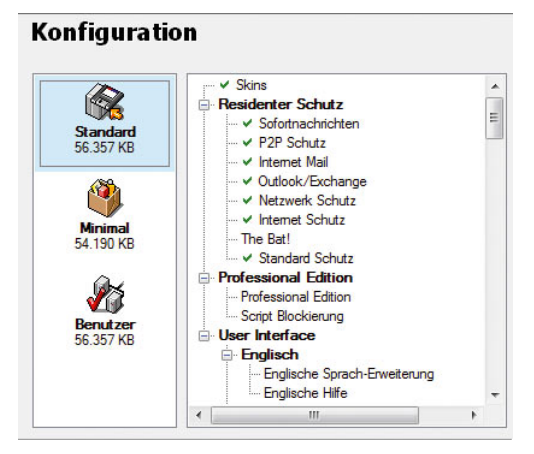

Abbildung 12.1 Abschluss der Installation

Nach der Installation, erscheint eine Meldung, mit der Sie Ihren Computer nach der Installation zunächst nach Viren scannen lassen können. Das sollten Sie nur tun, wenn Sie Verdacht haben, dass ein Virus auf dem Rechner ist. Ansonsten schließen Sie zunächst die Installation und Einrichtung ab. Starten Sie den Computer nach der Installation neu.

### 12.1.2 Konfiguration von avast! Antivirus

Nachdem Sie die Installation abgeschlossen haben, werden in der Taskleiste zwei Symbole angezeigt. Zusätzlich meldet das Wartungscenter, dass der Virenscanner nicht aktuell ist. Der erste Schritt nach der Installation von avast! besteht darin, das Produkt zu konfigurieren. Im Anschluss findet die erste Einrichtung statt.

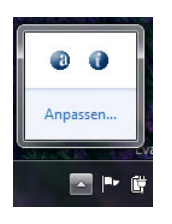

Abbildung 12.2 Anzeigen der avast!-Symbole nach der Installation

Zunächst können Sie die beiden Symbole zu einem Symbol zusammenführen. Das hat den Vorteil, dass die Informationen in der Taskleiste nicht durch zu viele Symbole ineffizient dargestellt werden. Alle notwendigen Informationen und Konfigurationen von avast! können dann über ein Symbol durchgeführt werden. Klicken Sie mit der rechten Maustaste auf das Symbol mit dem »*i*«, und wählen Sie im Kontextmenü den Eintrag *Mit avast! Symbol vereinen* aus. Wollen Sie, dass das avast!-Symbol dauerhaft angezeigt und nicht ausgeblendet wird, klicken Sie auf den Link *Anpassen* in der Taskleiste, wenn Sie auf den Pfeil klicken, der die ausgeblendeten Symbole anzeigt. Wählen Sie dann im folgenden Fenster bei avast! die Option *Symbol und Benachrichtigungen anzeigen*.

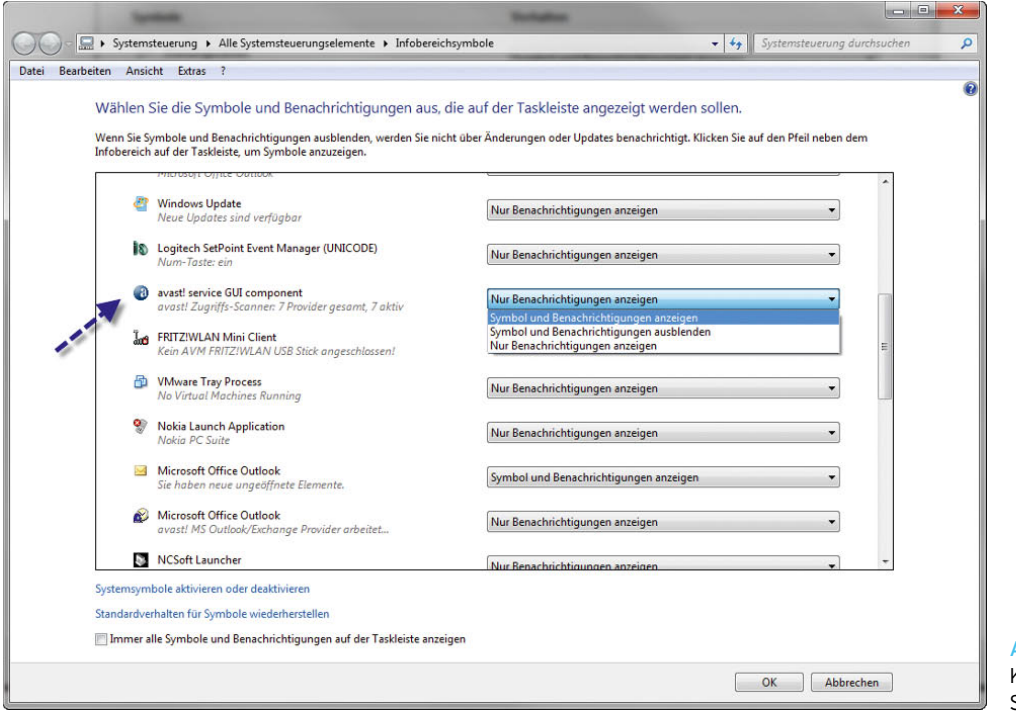

Abbildung 12.3 Konfigurieren des avast!-

Symbols für die Taskleiste

Bevor Sie avast! weiter konfigurieren, sollten Sie zunächst die nach der Registrierung per E-Mail zugeschickte Seriennummer in der Konfiguration eintragen. Erst dann ist das Produkt vollwertig für ein Jahr einsetzbar.

Klicken Sie dazu mit der rechten Maustaste das blaue avast!-Symbol in der Taskleiste an, und wählen Sie im Kontextmenü den Eintrag *Über avast!* aus. Es öffnet sich ein neues Fenster, in dem Sie alle Informationen über das Produkt sowie den Stand der Antivirusdateien erhalten.

Wenn Sie auf die Schaltfläche *Lizenzschlüssel* klicken, können Sie die Seriennummer des Produktes eingeben. Geben Sie die Nummer mit dem Bindestrich ein. Das Einfügen der Nummer direkt aus der Textdatei funktioniert auch.

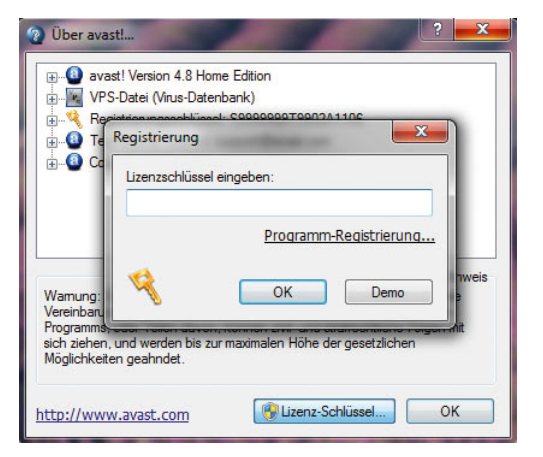

Abbildung 12.4 Registrierung von avast! Antivirus

Klicken Sie auf *OK*, nachdem Sie die Seriennummer eingetragen haben. avast! überprüft im Anschluss die Nummer und meldet in einem neuen Fenster, ob die Seriennummer akzeptiert wurde. Im Anschluss können Sie zur Konfiguration des Produktes übergehen.

Klicken Sie dazu wieder das avast!-Symbol mit der rechten Maustaste an, und wählen Sie im Kontextmenü den Eintrag *Programm/Einstellungen* aus. Der erste und wichtigste Programmpunkt ist die Einstellung der Aktualisierungen der Definitionsdateien und des Programms. Wählen Sie im Programmfenster den Menüpunkt *Update (Einfach)* aus. Hier können Sie einstellen, dass avast! sowohl seine Virendefinitionen als auch seine Programmdateien selbstständig automatisch aktualisiert. Dadurch ist sichergestellt, dass das Programm immer auf dem aktuellsten Stand ist und Sie sich um die Aktualisierung nicht kümmern müssen. Lassen sich zunächst ohne weitere Einstellungen die Virusdatenbank und das Programm aktualisieren, jeweils über den Link *Update jetzt*. Anschließend erscheint ein Fenster, dass Sie über die Aktualisierung informiert. Zusätzlich können Sie über das Kontextmenü des Taskleisten-Symbols und die Auswahl von *Über avast!* das Datum der Virusdatenbank überprüfen.

| Über avast!                                                                                                    |                  |         |
|----------------------------------------------------------------------------------------------------|------------------|---------|
| avast! Version 4.8 Home Edition<br>$\overline{+}$                                                                                                    |                  |         |
| VPS-Datei (Virus-Datenbank)                                                                                                    |                  |         |
| Kompilierungsdatum: 20.09.2009                                                                                                    |                  |         |
| Datei-Version: 090920-0                                                                                                    |                  |         |
| Registrierungsschlüssel: W22968985H1400A0511<br>中 3                                                                                                    |                  |         |
| Technischer Support: support@avast.com                                                                                                    |                  |         |
| Copyright 1988-2009, ALWIL Software                                                                                                    |                  |         |
|                                                                                                    |                  | Hinweis |
| Wamung: Dieses Programm ist durch das Urheberrecht und internationale<br>Vereinbarungen geschützt. Unauthorisiertes Kopieren oder Verteilen des<br>Programms, oder Teilen davon, können zivil- und strafrechtliche Folgen mit<br>sich ziehen, und werden bis zur maximalen Höhe der gesetzlichen<br>Möglichkeiten geahndet. |                  |         |
| http://www.avast.com                                                                                                    | Lizenz-Schlüssel | OK      |

Abbildung 12.5 Überprüfen der Virusdatenbank von avast!

Über die Schaltfläche *Details* können Sie die Aktualisierung noch etwas anpassen. Zunächst sollten Sie hier den *stillen Modus* aktivieren. Sie erhalten dann keine störenden Meldungen mehr, sondern avast! aktualisiert sich im Hintergrund. Wenn während der Aktualisierung Fehler auftreten, erhalten Sie trotzdem eine entsprechende Fehlermeldung angezeigt.

Sie sollten auch möglichst in diesem Fenster das automatische Aktualisierungsintervall von standardmäßig 240 Minuten auf 60 Minuten abändern. avast! überprüft dann jede Stunde, ob neue Virendefinitionen verfügbar sind, und installiert diese. Die restlichen Optionen des Programms sind selbsterklärend. Standardmäßig ist avast! allerdings bereits zuverlässig konfiguriert, und Sie müssen nicht unbedingt alle Menüpunkte zur Konfiguration durchgehen.

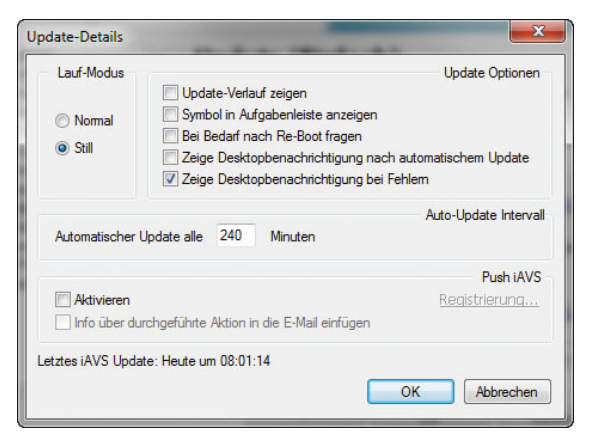

Abbildung 12.6 Konfiguration der Updates von avast!

Sie können nach einem Klick mit der rechten Maustaste auf das avast!-Symbol mit dem Kontextmenübefehl *Aktualisieren* sowohl die Programmdateien als auch die Virendefinitionen nach der ersten Konfiguration manuell auf den neuesten Stand bringen. Danach sollte auch die entsprechende Meldung im Windows 7-Wartungscenter verschwinden. Hier können Sie auch überprüfen, ob die Virendefinitionen auf dem neuesten Stand sind. Sobald avast! einen Fehler findet oder die Virendefinitionen nicht aktuell sind, erhalten Sie vom Wartungscenter eine Warnung. Befinden sich alle Daten auf dem aktuellsten Stand, wird auch dieser Zustand im Wartungscenter angezeigt.

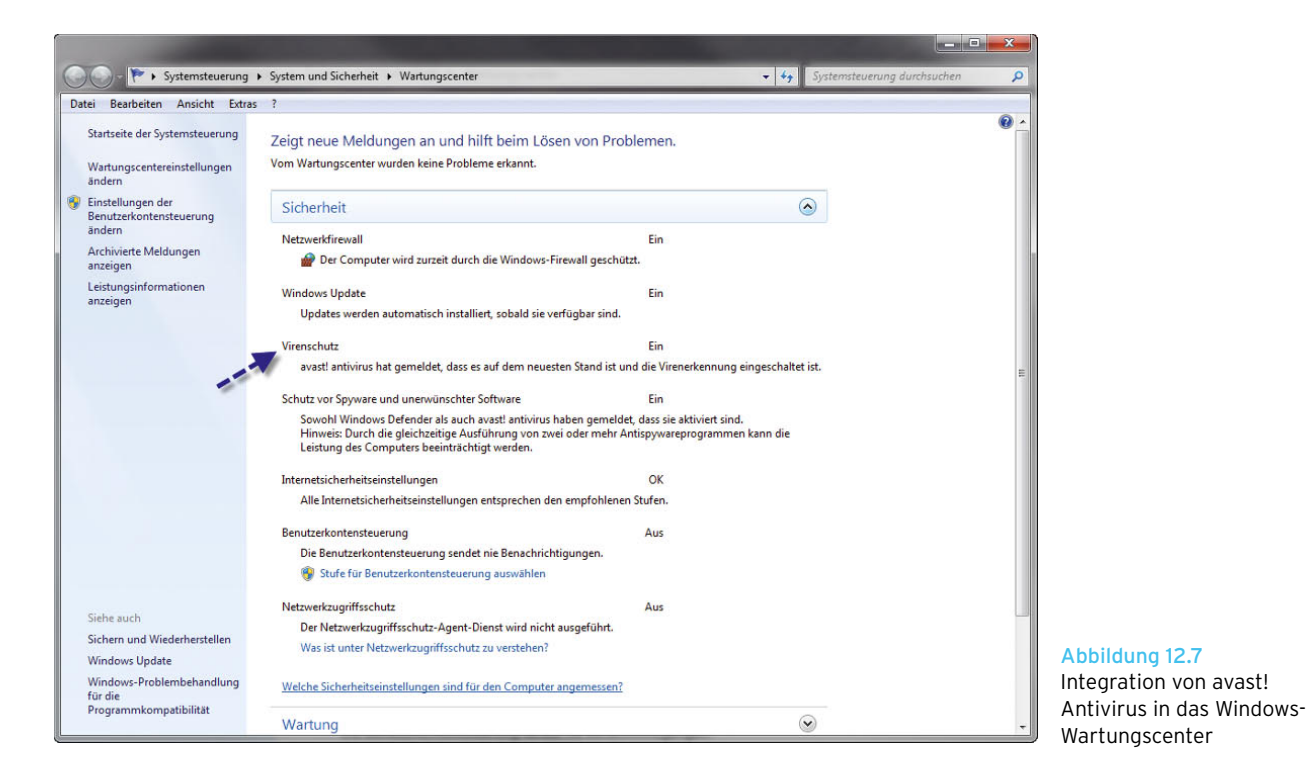

# 12.1.3 Überprüfung von avast! mit einem Testvirus

Bisher sieht avast! wunderbar aus, aber es wurde noch kein Virus gemeldet. Sie haben keine Ahnung, ob das Programm überhaupt zuverlässig funktioniert. Zu jeder Installation eines Virenscanners gehört ein Test, ob das Programm überhaupt funktioniert.

Aus diesem Grund haben Antivirusspezialisten ein Testvirus entwickelt, das keinen Schaden anrichtet und sich in keine Datei einnistet. Das Testvirus wird aber von Antivirenprogrammen als Virus erkannt, und das Programm reagiert entsprechend. Sie können nicht hundertprozentig sicher sein, dass ein Antivirenprogramm jedes Virus erkennt, aber anhand eines Tests erkennen Sie recht schnell, ob das Programm überhaupt etwas erkennt.

Um die Überprüfung Ihrer Sicherheit durchzuführen, starten Sie zunächst Ihren Internet Explorer. Geben Sie in das Adressfeld *http://www.defense.at/securitypaper/ eicar-testvirus.html* ein. Sie gelangen so zu einer Webseite, über die Sie Ihren PC auf Sicherheitslöcher überprüfen können.

avast! Antivirus zeigt unterschiedliche Meldungen an, wenn ein Virus gefunden werden. Wird ein Virus in einer Datei entdeckt, erscheint eine Meldung, in der Sie darauf hingewiesen werden, dass die Datei verseucht ist. Sie brauchen an dieser Stelle nicht beunruhigt zu sein, da das Virus in diesem Moment keine Aktion durchführen kann. Sie sollten ausnahmslos jede Datei, die ein Virus aufweist, löschen lassen. Versuchen Sie nur in Ausnahmefällen, wenn es sich um sehr wichtige Daten handelt, die Datei zu reparieren. Wenn avast! ein Virus nicht gleich löschen kann, erscheint eine Meldung, dass erst beim nächsten Systemstart eine Bereinigung stattfinden kann. Starten Sie in diesem Fall immer den PC sofort neu, damit sichergestellt ist, dass das Virus gelöscht wurde.

# 12.1.4 Konfiguration der einzelnen Sicherheitsprovider in avast! Antivirus

Bei avast! handelt es sich nicht nur um einen Virenscanner, der ständig im Hintergrund darüber wacht, ob sich eine Virusdatei einschleichen will. avast! hat verschiedene Programmteile, die unterschiedliche Bereiche des PC ständig überwachen. Wenn Sie mit der rechten Maustaste auf das avast!-Symbol klicken, erreichen Sie die Steuerung dieser einzelnen Programmbereiche über den Kontextmenübefehl *On-Access Schutz Steuerung*.

Es öffnet sich ein neues Fenster, über das Sie die einzelnen Optionen noch genauer steuern können. Die Standardeinstellungen sind allerdings für die meisten

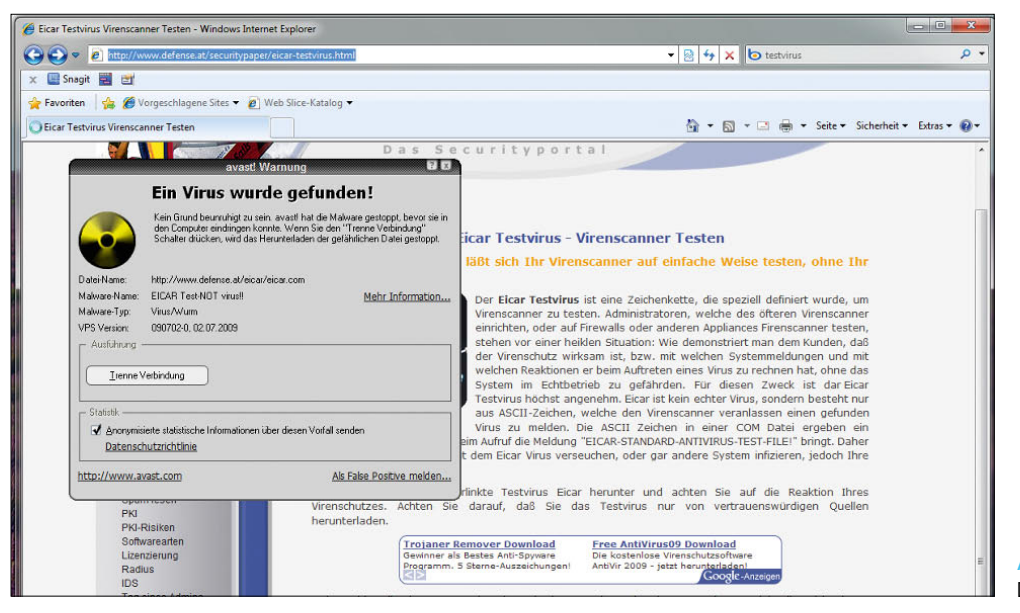

Abbildung 12.8 Downloaden von Testviren

Benutzer ausreichend. Sie sollten an dieser Stelle nur Änderungen vornehmen, wenn Sie genau wissen, was Sie tun. Nach der Installation sind standardmäßig alle Optionen des Programms aktiviert, auch diejenigen, die Sie nicht benötigen. Sie können über die Schaltfläche *Details* alle Steuerungen dieser Optionen anzeigen lassen.

| avast! $\bf 4.8$ antivirus <sup>protection</sup><br>Ξ<br><b>Hoch</b><br><b>Benutzer</b><br><b>Normal</b><br>Anpassen<br>Netzwerk Schutz<br><b>Provider Aktionen</b><br>Version 4 8-1335<br>Start<br>Pause<br><b>Beenden</b><br>Outlook/Exchange<br>Zuletzt geprüft:<br><b>Version 4 8-1335</b>                    | $\mathbf x$ | <b>Provider Konfiguration</b> | <b>Internet Mail</b><br>Der Provider läuft derzeit.<br>Wirkungsgrad: | a) avast! On-Access Scanner<br>Installierte Provider:<br><b>Internet Mail</b><br>Version 4.8-1335 |  |
|----------------------------------------------------------------------------------------------------|-------------|-------------------------------|----------------------------------------------------------------------|---------------------------------------------------------------------------------------------------|--|
|                                                                                                    |             |                               |                                                                      |                                                                                                   |  |
| Anzahl geprüft:<br>$\mathbf{0}$<br>Anzahl infiziert:                                                                                                    |             |                               | Zuletzt infiziert:                                                   |                                                                                                   |  |
| <b>P2P Schutz</b><br>Residenter Schutz<br>Aufgaben-Name:<br><b>Version 4 8-1335</b><br>Laufzeit:<br>1:34:04<br>Der avast! Zugriffs-Schutz basiert auf sog, residenten Providem. Die residenten Provider sind spezielle Module<br>zum Schutz bestimmter Sub-Systeme Ihres Computers, wie Datei-System oder E-mail. |             |                               |                                                                      |                                                                                                   |  |

Abbildung 12.9 Konfiguration des Zugriffsschutzes in avast!

Wie Sie hier sehen, schützt Sie avast! vor Viren in Internet-E-Mails sowie in Windows Live Mail, und zusätzlich wird der Netzwerkverkehr überwacht.

# 12.1.5 Durchführen eines manuellen Scanvorgangs in avast!

Wenn ein neues Antivirenprogramm installiert wird, sollten Sie im Anschluss daran immer erst einen manuellen Scanvorgang durchführen, um sicherzustellen, dass sich keine Viren auf dem PC befinden. Der On-Access-Schutz von avast! reagiert wie andere Virenscanner erst dann, wenn ein Virus versucht, eine Aktion durchzuführen. Befindet sich ein Virus nur in einer Datei und »schläft«, wird der Scanner nicht aktiv. Der nächste Schritt besteht darin, dass Sie Ihren PC nach Viren scannen lassen. Sie sollten diese Prüfung in regelmäßigen Abständen durchführen, mindestens alle paar Monate. Sie können einen gewissen Schutz vor Gefahren aus dem Internet erreichen, allerdings gehört ein regelmäßiges Scannen nach Viren zu den Aufgaben, die Sie durchführen sollten. Ein manueller Scanvorgang untersucht jede Datei Ihres PC nach Viren. Um den Scanvorgang mit avast! durchzuführen, starten Sie avast! Antivirus über das Symbol auf dem Desktop oder in der entsprechenden Programmgruppe. Nach dem Aufruf von avast! scannt das Programm zunächst den Arbeitsspeicher des PC sowie seine eigenen Programmdateien auf eventuell vorhandene Viren, um sicherzustellen, dass der Arbeitsbereich des Programms geschützt ist. Im Anschluss daran öffnet sich avast! mit einem speziellen Informationsfenster und seiner Steuerkonsole. Zunächst müssen Sie einen Bereich auswählen, den avast!

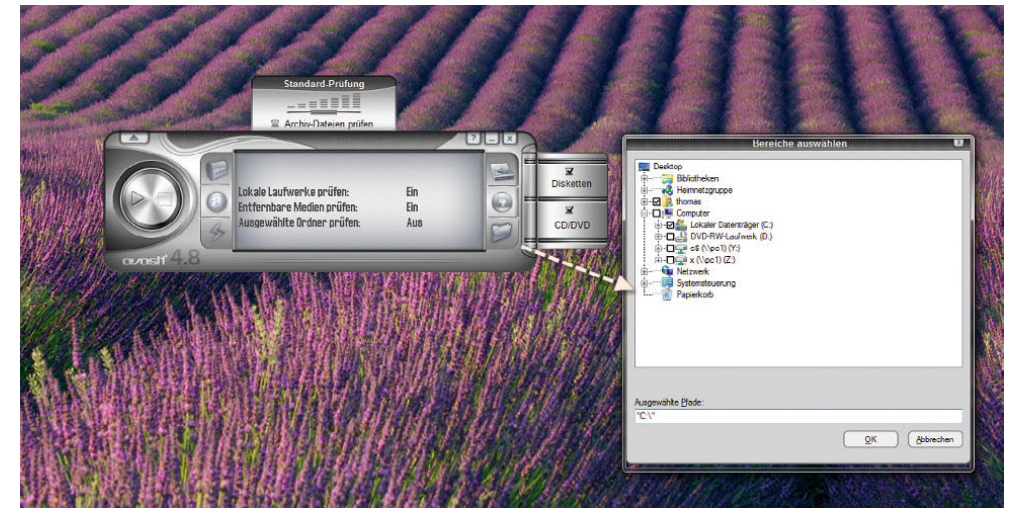

Abbildung 12.10 Konfiguration eines manuellen Scanvorgangs in avast!

scannen soll. Normalerweise verwendet man an dieser Stelle alle lokalen Laufwerke und Festplatten.

Wenn Sie über einzelne Bereiche des Programms mit der Maus fahren, erhalten Sie eine kurze Information angezeigt. Wählen Sie die lokalen Laufwerke zum Scannen aus, ziehen Sie den Schieberegler auf Intensiv-Prüfung, und klicken Sie auf das Play-Symbol, damit der Scanvorgang startet. Der Scanvorgang dauert unterschiedlich lange, abhängig von der Anzahl der Dateien, die sich auf Ihrem PC befinden. Ist der Scanvorgang abgeschlossen und erhalten Sie keine Fehlermeldung angezeigt, können Sie davon ausgehen, dass Ihr System sauber ist.

**HINWEIS** Alternativ können Sie auch Avira Antivir verwenden, das ebenfalls auf der Buch-CD beiliegt.

# 12.2 Allgemeine Tipps zur Sicherheit

Bevor wir Ihnen zeigen, wie Sie Ihren PC optimal absichern, sollten Sie gewisse Tipps zukünftig berücksichtigen, wenn Sie zum Beispiel Passwörter im Internet für verschiedene Dienste festlegen müssen:

- 1. Verwenden Sie keine Vornamen aus dem Bekanntenkreis, diese sind viel zu leicht zu erraten.
- 2. Verwenden Sie keine Telefonnummer, Autokennzeichen oder sonstige PINs, zum Beispiel die Ihrer EC-Karte.
- 3. Nehmen Sie als Passwort nicht den Benutzernamen, für den Sie ein Passwort festlegen wollen.
- 4. Geben Sie das Kennwort unter keinen Umständen irgendwie weiter. Wenn Sie es notieren, bewahren Sie es an einem Ort auf, an dem es keiner findet (also nicht unter der Tastatur, am Monitor oder unter der Ablage auf dem Schreibtisch).
- 5. Lassen Sie den Bildschirm nie unbeaufsichtigt. Wenn Sie Ihren Arbeitsplatz verlassen, sollten Sie den Bildschirm sperren ( $\mathbb{F}+\lceil L \rceil$ ). Zudem sollten Sie den Bildschirmschoner so einstellen, dass dieser bei der Reaktivierung ein Kennwort verlangt.

Standardmäßig wird der Bildschirmschoner in Windows 7 aktiviert, und bei Reaktivierung des PC muss das Kennwort des angemeldeten Benutzers eingegeben werden. Die Konfiguration dieser Sicherheitsmaßnahme finden Sie, wenn Sie mit der rechten Maustaste auf den Desktop klicken und im Kontextmenü den Eintrag *Anpassen* auswählen. Über den Link *Bildschirmschoner* können im daraufhin geöffneten Dialogfeld die entsprechenden Einstellungen vorgenommen werden.

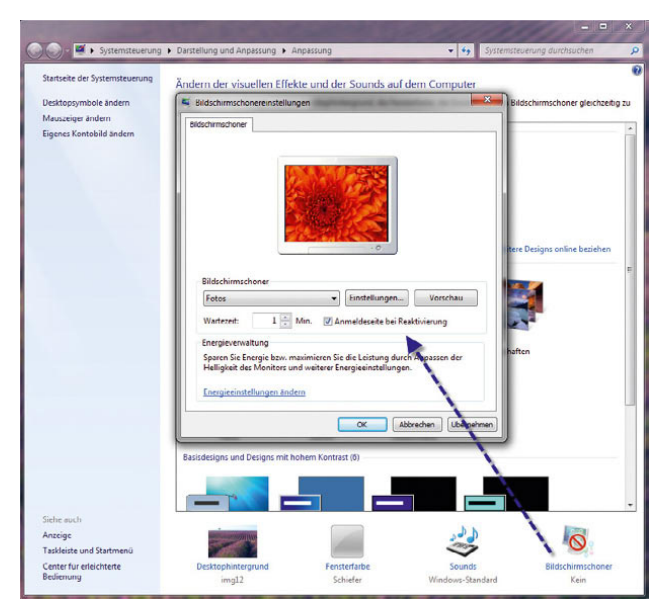

Abbildung 12.11 Aktivierung des Bildschirmschoners in Windows 7 mit Anmeldeseite

- 6. Surfen Sie mit anderen PCs als Ihrem eigenen nicht auf Seiten, auf denen Sie Ihr Kennwort eingeben müssen, oder setzen Sie es danach im Unternehmen zurück. In vielen öffentlichen PCs wurden von Personen mit krimineller Energie sogenannte Keylogger installiert, dass heißt, Tastatureingaben und damit Kennwort werden mitgeloggt.
- 7. Machen Sie Passwörter so sicher wie möglich, und verwenden Sie möglichst viele Zeichen, vermischt mit Zahlen und Sonderzeichen.
- 8. Verwenden Sie keine Kennwörter aus Wörterbüchern, diese können mit aktuellen PCs in Sekunden geknackt werden.
- 9. Ändern Sie von Zeit zu Zeit Ihre Kennwörter.
- 10. Verwenden Sie keine einfachen Kennwörter, die sich aus einer direkten Tastenfolge wie beispielsweise 12345 oder qwertzui zusammensetzen.
- 11. Verwenden Sie in einem Passwort möglichst alle verschiedenen Optionen. Die verschiedenen Optionen sind Buchstaben, Groß- und Kleinschreibung, Zahlen und Sonderzeichen. Vermischen Sie diese verschiedenen Möglichkeiten, und seien Sie kreativ. Sie können durchaus den Namen Ihrer Kinder verwenden, wenn Sie die Zeichen umdrehen, das Geburtsjahr anhängen und noch drei bis vier Sonderzeichen verwenden.

# 12.3 Lokale Administrator-Konten

In Windows 7 hat Microsoft im Vergleich zu den Versionen vor Vista auch einige Änderungen bezüglich der Benutzerkonten und des lokalen Administrator-Kontos durchgeführt. In diesem Abschnitt gehe ich näher auf die lokalen Administrator-Konten ein.

Das neu angelegte Konto verfügt nicht in allen Bereichen des Systems über volle Benutzerrechte. Aus diesem Grund müssen einige Bereiche über das Administrator-Konto ausgeführt werden. Dazu genügt es, wenn Sie das entsprechende Programm mit der rechten Maustaste anklicken und aus dem Kontextmenü die Option *Als Administrator ausführen* auswählen.

In Windows 7 werden Standardbenutzerkonten zusätzliche Berechtigungen gewährt, sodass Benutzer allgemeine Aufgaben ausführen können. Die neuen Berechtigungen ermöglichen nun die Anzeige der Systemuhr und des Kalenders, die Änderung der Zeitzone, die Bearbeitung der Sicherheitseinstellungen für Drahtlosnetzwerke, die Änderung der Energieeinstellungen sowie den Download und die Installation von wichtigen Aktualisierungen über Windows Update.

Darüber hinaus ist die Festplattendefragmentierung in Windows 7 ein automatisch erfolgender Prozess. Aktionen, die Administratorrechte erfordern, sind durch ein Schild-Symbol gekennzeichnet, sodass es für Benutzer ersichtlich ist, welche Konfigurationen sie ändern dürfen und welche nicht.

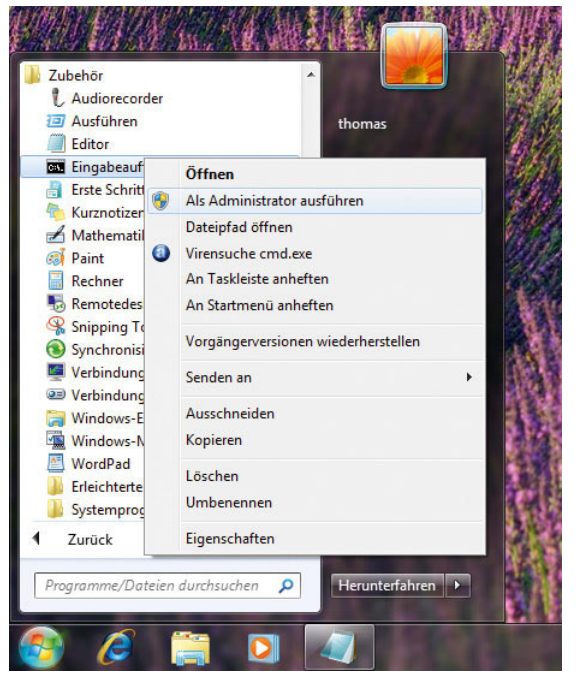

Abbildung 12.12 Ausführen einer Applikation als Administrator

Zur Konfiguration des Administrator-Kontos gehen Sie über *Start,* klicken mit der rechten Maustaste auf *Computer* und wählen im Kontextmenü den Eintrag *Verwalten*. Markieren Sie im linken Navigationsbereich den Eintrag *Lokale Benutzer und Gruppen/Benutzer*. Anschließend öffnen Sie durch einen Doppelklick auf *Administrator* im mittleren Fensterbereich das zugehörige Eigenschaftenfenster und entfernen das Häkchen neben *Konto ist deaktiviert*.

#### **TIPP** Alternativ können Sie auch eine Eingabeaufforderung öffnen und den Befehl *net user administrator /active:yes* eingeben.

Solange auf Computern, die keiner Domäne angehören, weitere aktive, administrative Konten existieren, kann der Administrator nicht im abgesicherten Modus genutzt werden. Wird allerdings das letzte lokale Konto mit administrativen Berechtigungen herabgestuft, gelöscht oder deaktiviert, kann der Administrator im abgesicherten Modus für eine komplette Wiederherstellung des PC genutzt werden (auch Desaster Recovery genannt).

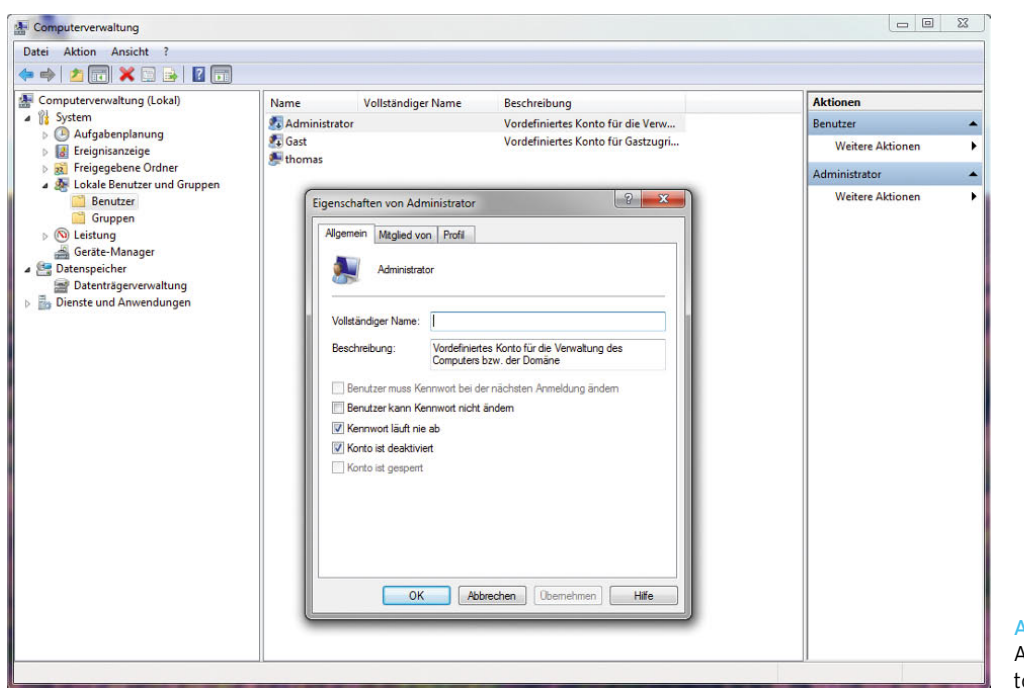

Abbildung 12.13 Aktivierung des Administrator-Kontos in Windows 7

Computer, die Mitglied einer Domäne sind, werden anders behandelt. Hier kann der standardmäßig deaktivierte, lokale Administrator-Account nicht zur Anmeldung im abgesicherten Modus benutzt werden. Dadurch kann sich kein Standardbenutzer über diesen Weg lokal mehr Rechte verschaffen. Ein Mitglied der Gruppe der Domänenadministratoren kann sich jedoch an jedem Domänenmitglied anmelden und dort lokale administrative Konten für die weitere Verwaltung erzeugen, falls keine existieren.

Sollte sich kein Domänenadministrator angemeldet haben, muss der Computer bei einem Ausfall im abgesicherten Modus mit Netzwerkzugriff gestartet werden, um darüber dann einen Domänenadministrator anmelden zu können. Dessen Anmeldung wird lokal nicht zwischengespeichert. Sollte der Computer allerdings aus der Domäne entfernt werden, tritt das Verhalten eines PC wieder in Kraft, der nicht Mitglied einer Domäne ist.

Als Benutzer von Windows 7 sollte man sich im Klaren darüber sein, dass man immer mindestens den Benutzernamen und das Kennwort von einem administrativen Konto seines Computers nicht vergessen sollte. Ansonsten kommt man möglicherweise in die Situation, dass man sich nicht mehr an dem Computer anmelden kann. Um diesem Szenario vorzubeugen, sollten Sie entweder die Kennwortdaten aufschreiben und an einem sicheren Ort verwahren oder den Assistenten zum Erstellen einer Kennwortrücksetzdiskette benutzen. Dieser unterstützt auch USB-Wechselmedien und setzt nicht zwangsläufig ein Diskettenlaufwerk voraus.

# 12.4 Absicherung der Windows-Dienste

Windows-Dienste stellen einen großen Teil der Angriffsfläche eines PC dar. Mit den Windows-Diensten stellt Microsoft wichtige Funktionalitäten des Systems zur Verfügung, zum Beispiel die Windows-Suche oder die Windows-Firewall.

### 12.4.1 Allgemeine Infos zu den Diensten

Windows 7 schränkt die Anzahl der ausgeführten Dienste ein. In Windows 7 erhält jeder Dienst einen *Service Security Identifier (SID)*. Durch diese Funktion verfügt jeder Dienst über eine eigene Identität. Diese ermöglicht, dass eine Steuerung der Zugriffsrechte erfol-

gen kann. Sie können nun explizit Berechtigungen auf Ressourcen konfigurieren, die nur einem bestimmten Dienst zur Verfügung stehen. So können Sie verhindern, dass andere Dienste oder Benutzer auf diese Ressourcen zugreifen. Normale Anwender müssen allerdings keine Änderungen an den Berechtigungen von Diensten durchführen, dennoch sollten Sie die Hintergründe kennen, mit denen in Windows 7 Dienste abgesichert ausgeführt werden:

- **»** Dienste werden unter Konten mit weniger Rechten ausgeführt (zum Beispiel *LocalService* oder *NetworkService*, beide lokale Benutzerkonten auf einem PC).
- **»** Nicht benötigte Windows-Berechtigungen werden für jeden Dienst beseitigt (zum Beispiel das Debugging-Recht). Dadurch können einzelne Dienste nicht zum Angriff auf Systemfunktionalitäten genutzt werden.
- **»** Schreibversuche auf Ressourcen, die einer Dienst-SID nicht explizit genehmigt wurden, schlagen fehl.
- **»** Diensten werden Netzwerk-Firewallrichtlinien zugewiesen. Diese verhindern einen Netzwerkzugriff außerhalb der normalen Grenzen des Dienstes. Die Firewall-Richtlinie ist direkt mit der SID verknüpft.

# 12.4.2 Windows 7-Systemdienste aufräumen

In den einzelnen Kapiteln dieses Buches sind wir bereits im einen oder andern Fall auf die Systemdienste von Windows eingegangen. Die Dienste steuern betriebssysteminterne Funktionen, die von Windows benötigt werden. Manche Dienste können unter Umständen jedoch deaktiviert werden, was eine Steigerung der Performance sowie eine Reduzierung des verwendeten Arbeitsspeichers mit sich bringt. Auch für einzelne Arbeitsstationen kann die Deaktivierung von Diensten sinnvoll sein.

#### Optimieren der Systemdienste

Im nächsten Abschnitt gehen wir mit Ihnen die Systemdienste durch und zeigen Ihnen, welche Sie beenden und dem Starttyp *Deaktiviert* zuweisen können. Dadurch benötigt Windows teilweise deutlich weniger Arbeitsspeicher, und auch die CPU-Last fällt entscheidend, da nicht benötigte Windows-Komponenten abgeschaltet werden. Bevor Sie Optimierungsmaßnahmen durchführen, sollten Sie zunächst Windows 7 im Leerlauf ohne gestartete Programme hochfahren. Überprüfen Sie mit dem Task-Manager, wie viel Arbeitsspeicher der Computer vor den Optimierungsmaßnahmen benötigt. Im Anschluss können Sie nach den Optimierungsmaßnahmen genau erkennen, was Ihre Maßnahme gebracht hat. Sie sollten auch jeden deaktivierten Dienst dokumentieren, damit Sie die einzelnen Dienste wieder aktivieren können, wenn durch die Deaktivierung Probleme auftreten. Eventuell sollten Sie vor den Optimierungsmaßnahmen einen Systemwiederherstellungspunkt erstellen. Gehen Sie zur Erstellung folgendermaßen vor:

- 1. Öffnen Sie das Startmenü.
- 2. Klicken Sie mit der rechten Maustaste auf *Computer* und wählen dann die *Eigenschaften* aus.
- 3. Klicken Sie im neuen Fenster auf der rechten Seite auf *Computerschutz*.
- 4. Klicken Sie auf *Erstellen*, und geben Sie dem Systemwiederherstellungspunkt einen Namen.

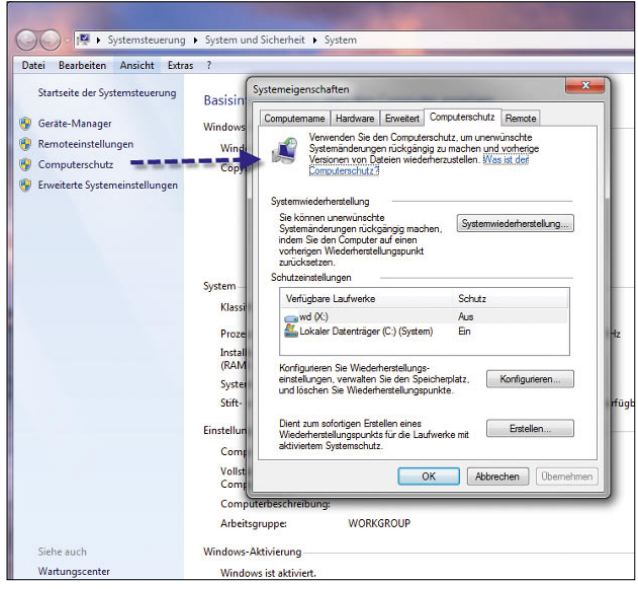

Abbildung 12.14 Vor der Optimierung der Dienste sollte ein Wiederherstellungspunkt erstellt werden.

Sollte bei der Optimierung etwas schiefgehen, starten Sie Windows im abgesicherten Modus oder booten mit der Windows 7-DVD und stellen den Systemwiederherstellungspunkt über die *Computerreparaturoptionen* wieder her. Gegenüber Windows XP verhält sich Windows 7 bezüglich der Systemdienste wesentlich intelligenter. So sind zum Beispiel einige Dienste bereits standardmäßig deaktiviert, die vom System nicht benötigt werden. Dienste, die den Starttyp *Manuell* haben, aber aktuell nicht gestartet sind, werden von Windows 7 gestartet, wenn die entsprechende Funktion benötigt wird. Viele automatisch gestartete Dienste können auch unter Windows 7 deaktiviert werden. So beschleunigt sich der Systemstart, und der Speicherverbrauch wird reduziert. Wenn Sie nicht sicher sind, ob Sie einen automatisch gestarteten Systemdienst wirklich benötigen, setzen Sie diesen auf *Manuell* und arbeiten mit Windows weiter. Wenn der Dienst durch Windows 7 nicht wieder gestartet wird und Sie fehlerfrei arbeiten können, besteht die Möglichkeit, den Dienst zu deaktivieren.

Sie finden die Konfiguration der Windows-Systemdienste im Startmenü. Klicken Sie dort mit der rechten Maustaste auf *Computer*, und wählen Sie im daraufhin geöffneten Kontextmenü den Eintrag *Verwalten*. Doppelklicken Sie anschließend im Fenster der Computerverwaltung zunächst auf den Eintrag *Dienste und Anwendungen* und dann auf *Dienste*.

Schneller geht der Start über die Eingabe von *services. msc* in das Suchfeld des Startmenüs. Auch über *msconfig* können Sie auf der Registerkarte *Dienste* auf die Systemdienste zugreifen und diese aktivieren oder deaktivieren. In der Befehlszeile können Sie die gestarteten Dienste über *net start* anzeigen lassen. Eine weitere Möglichkeit ist der Befehl *sc query*, der deutlich mehr Informationen liefert. Dienste lassen sich in der Befehlszeile über *net stop <Dienstname>* stoppen und über *net start <Dienstname>* wieder starten. In der folgenden Tabelle gehen wir ausführlicher auf die Systemdienste von Windows 7 ein. Klicken Sie doppelt auf einen Dienst, um dessen Einstellungen anzuzeigen. Über das neue Fenster können Sie den Dienst beenden und dessen Starttyp festlegen. Das Informationsfenster der Dienste zeigt in fünf Spalten die wichtigsten Informationen über den entsprechenden Dienst an:

**»** *Name* – In dieser Spalte sehen Sie die Bezeichnung des Systemdienstes.

- **»** *Beschreibung*  Diese Spalte enthält eine ausführliche Beschreibung, welche Aufgabe der Systemdienst hat.
- **»** *Status* Hier erkennen Sie, ob der Dienst gestartet ist oder gerade gestartet oder beendet wird.
- **»** *Starttyp* Hier erkennen Sie einen der drei Starttypen des Dienstes. Dienste, die auf *Automatisch* stehen, werden mit dem Start von Windows automatisch mit gestartet. Dienste mit dem Starttyp *Manuell* werden nicht automatisch gestartet, können aber manuell gestartet werden. Dienste mit dem Starttyp *Deaktiviert* können nicht manuell gestartet werden, dazu muss dem Dienst erst der Starttyp *Manuell* zugewiesen werden.
- **»** *Anmelden als* Hier erhalten Sie Informationen, mit welchem Benutzerkonto der Dienst gestartet wird. Die meisten Dienste starten als Systemkonto, hier ist es selten nötig, Änderungen vorzunehmen. Oft wurden die Windows-Dienste in der Vergangenheit für Angriffe auf das Betriebssystem genutzt, da diese erfahrungsgemäß über eine hohe Berechtigungsstufe verfügt haben. In Windows 7 wurden die Berechtigungen dieser Dienste deutlich eingeschränkt. Die Dienste dürfen grundsätzlich nur noch die Aktionen durchführen, für die sie auch tatsächlich vorgesehen sind.

Wenn Sie einen Systemdienst doppelklicken oder mit der rechten Maustaste die Eigenschaften aufrufen, können Sie die Einstellungen des Dienstes anpassen. Interessant an dieser Stelle ist hauptsächlich die Registerkarte *Allgemein*. Hier können Sie über das Dropdown-Menü *Starttyp* festlegen, wie der Dienst gestartet werden soll. Über die Schaltflächen *Starten*, *Beenden*, *Anhalten* und *Fortsetzen* können Sie den Status des Dienstes anpassen. Hier werden hauptsächlich die beiden Schaltflächen *Starten* und *Beenden* verwendet.

# 12.5 Virtualisierung von Systemordnern und der Registry

Bei Windows XP scheiterte das Arbeiten ohne administrative Berechtigungen oft daran, dass Softwareinstallationen fehlerhaft durchgeführt wurden oder die

entsprechenden Rechte zur Ausführung gefehlt haben. Die Probleme lagen meist darin begründet, dass die entsprechenden Programme in den Windows-Ordner schreiben wollten, was die Sicherheitseinstellungen nicht genehmigt haben. Diese Konfiguration ist zwar sicher, aber nicht ganz stabil, da die Anwendungen nun mal nicht laufen. Um dieses Problem zu umgehen, haben sich einfach die meisten Benutzer als Administrator angemeldet. In Windows 7 wird diese Technik angepasst. Windows 7 legt für jeden Benutzer einen virtuellen Ordner an, auf den er Schreibrechte hat. Während der Arbeit wird dieser virtuelle Ordner über den Windows-Ordner gelegt, sodass es für Programme erscheint, als ob die Dateien im echten Windows-Ordner liegen. Da diese Technik neu in Windows 7 eingeführt wurde, muss die Zukunft erst zeigen, ob diese Änderung stabil und auch sicher ist.

Diese Vorgehensweise wird auch für einzelne Bereiche der Registry durchgeführt. Unter Windows 7 können viele ältere Anwendungen, die nicht für die Nutzung von Standardbenutzerkonten entworfen wurden, ohne Änderungen weiterhin eingesetzt werden – und zwar dank der Virtualisierung von Dateisystem und Registrierung. Dieses Feature stellt jeder Anwendung seine eigene virtuelle Version einer Ressource, in die geschrieben werden soll, zur Verfügung. Wenn eine Anwendung zum Beispiel versucht, in eine Datei im Ordner *Programme* zu schreiben, dann stellt Windows 7 dieser Anwendung seine eigene private Kopie der entsprechenden Datei zur Verfügung. Durch die Virtualisierung besteht außerdem standardmäßig die Möglichkeit einer Protokollierung beim Zugriff auf geschützte Bereiche.

Viele Anwendungen, die auf Windows XP nicht als Standardbenutzer ausgeführt werden können, lassen sich aufgrund der Funktion für Datei- und Registrierungsvirtualisierung ohne Änderungen auf Windows 7 ausführen. In Windows XP werden die meisten Anwendungen unterbrochen, wenn sie versuchen, in geschützte Bereiche des Dateisystems oder der Registrierung zu schreiben, für die der Standardbenutzer keine Zugriffsberechtigung besitzt. Windows 7 verbessert die Kompatibilität, indem Schreibzugriffe (und nachfolgende Lesezugriffe auf Dateien und Registrierungen) an einen speziellen Speicherort innerhalb dieses Benutzerprofils umgeleitet werden.

Wenn zum Beispiel eine Anwendung versucht, in die unter *C:\Programme\contoso\settings.ini* gespeicherte Datei zu schreiben, und der Benutzer hierfür keinen Schreibzugriff besitzt, wird dieser in das Verzeichnis *C:\Benutzer\Benutzername\AppData\Local\VirtualStore\ Programme\contoso\settings.ini* umgeleitet. Wenn eine Anwendung versucht, in den Registrierungsschlüssel *HKLM\SOFTWARE\Contoso\* zu schreiben, wird diese Aktion automatisch an *HKCU\Software\Classes\Virtual-Store\MACHINE\SOFTWARE\Contoso* umgeleitet.

# 12.6 Benutzerkontensteuerung (User Account Control, UAC)

Diese neue Funktion dient hauptsächlich dazu, den PC vor ungewollten Änderungen zu schützen. Wenn ein Benutzer angemeldet ist und eine Tätigkeit durchführen will, die administrative Rechte benötigt, erscheint das Warnfenster der Benutzerkontensteuerung, und der Anwender muss die Authentifizierungsdaten eines Administrator-Kontos eingeben. Wenn der Anwender jedoch bereits über Administratorberechtigungen verfügt, erscheint ein Warnfenster, das zuerst bestätigt werden muss, bevor die Aktion durchgeführt wird. Dadurch sind jetzt erstmalig in Windows auch Administrator-Konten davor geschützt, ungewollte Änderungen am System durchzuführen. Bei den Vorgängerversionen bis einschließlich Windows XP gehörten viele Benutzerkonten zur lokalen Gruppe der Administratoren. Dies liegt daran, dass für die Installation, Aktualisierung und Ausführung vieler Anwendungen entsprechende Rechte benötigt werden. Viren können die administrativen Rechte ausnutzen und Dateien beschädigen, Systemkonfigurationen ändern und sogar vertrauliche Daten für Dritte verfügbar machen. Hauptziel der Benutzerkontensteuerung ist die Reduzierung der Angriffsfläche des Betriebssystems. Hierzu arbeiten alle Benutzer als Standardbenutzer. Der administrative Zugriff ist auf autorisierte Prozesse eingeschränkt. Diese Einschränkung minimiert die Möglichkeiten der Benutzer, Änderungen vorzunehmen, die sich auf die Stabilität des Computers auswirken können oder den Computer versehentlich für Malware oder Viren anfällig machen.

**HINWEIS** Unter Windows 7 arbeiten die Mitglieder der lokalen Administratorengruppe standardmäßig mit normalen Benutzerrechten. Erst wenn eine Anwendung definitiv administrative Berechtigungen benötigt, werden dem Konto administrative Berechtigungen erteilt, und der Anwender erhält eine entsprechende Meldung.

Mit der Benutzerkontensteuerung können Administratoren die meisten Anwendungen, Komponenten und Prozesse mit eingeschränkten Privilegien ausführen – sie haben aber gleichzeitig die Möglichkeit, bestimmte Aufgaben oder Anwendungen mit administrativen Rechten auszuführen. Wenn ein Benutzer einen Task ausführt, für den administrative Rechte notwendig sind (zum Beispiel die Installation einer Anwendung), dann benachrichtigt Windows 7 den Benutzer und fragt entsprechende Anmeldeinformationen ab. Wenn der Benutzer als Administrator angemeldet ist, muss er die entsprechende Aktion lediglich bestätigen, es ist keine erneute Authentifizierung notwendig.

Unter Windows 7 haben Standardbenutzer zusätzliche Privilegien. Diese sind zur Ausführung von Standardaufgaben notwendig. Die entsprechenden Privilegien haben nur minimale Auswirkungen auf das System und stellen ein geringes Risiko dar. Natürlich haben Administratoren trotzdem die Möglichkeit, diese Privilegien zu entfernen. Zu den neuen Berechtigungen für Standardbenutzer gehören:

- **»** Anzeigen der Systemuhr und des Kalenders
- **»** Ändern der Zeitzone
- **»** Installation von Wired Equivalent Privacy (WEP), um eine Verbindung zu einem WLAN aufzubauen
- **»** Ändern der Anzeigeeinstellungen
- **»** Ändern der Energiesparoptionen
- **»** Installation von Schriftarten
- **»** Hinzufügen von Druckern und anderen Geräten, für welche die Installation von Treibern erforderlich ist
- **»** Erstellen und Konfigurieren von VPN-Verbindungen
- **»** Herunterladen und Installieren von Updates mit einem UAC-kompatiblen Installer.

Außerdem handelt es sich bei der Defragmentierung nun um einen automatischen Prozess – die Benutzer müssen die Defragmentierung also nicht mehr von Hand aktivieren.

Die Gruppe *Hauptbenutzer* war in den Windows-Versionen vor Vista dazu da, den Benutzern bestimmte administrative Rechte zu geben. Mit der Benutzerkontensteuerung werden Hauptbenutzer nicht mehr benötigt. Standardbenutzer können die meisten normalen Konfigurationsaufgaben auch so ausführen.

Ältere Anwendungen, die administrative Rechte benötigen, können mit der Virtualisierung arbeiten. Bisher war es nicht einfach festzustellen, welche Aktionen dem nicht administrativen Benutzer erlaubt waren und welche nicht. Dieses Problem wird durch ein neues Symbol beseitigt, das für alle Befehle verwendet wird, für die administrative Rechte nötig sind. Dieses Symbol finden Sie im gesamten Betriebssystem wieder. Das Symbol stellt einen Schild in den Windows-Farben dar.

## 12.6.1 Verwaltung der Benutzerkontensteuerung

Auch wenn die Benutzerkontensteuerung gut gemeint ist, hat diese doch vor allem für Power-Anwender manchmal den Nachteil, dass sehr viele Anpassungen am System erst bestätigt werden müssen. Die Benutzerkontensteuerung (User Account Control, UAC) blendet dazu den Desktop aus und zeigt ein Meldungsfeld an. Vor allem bei der Einrichtung eines PC nervt diese Sicherheitseinstellung oft. Viele Power-Anwender wollen diese Schutzfunktion daher zunächst anpassen, bevor sie Windows 7 an ihre Bedürfnisse anpassen. Sie finden die Konfiguration der Benutzerkontensteuerung über das Wartungscenter, das Sie über die kleine Fahne an der rechten Seite des Taskmenüs starten. Wählen Sie im Wartungscenter den Link *Einstellungen der Benutzerkontensteuerung ändern* aus. Anschließend erscheint ein neues Fenster, in dem Sie über einen Schieberegler festlegen können, wann die Benutzerkontensteuerung eingreifen soll und wann nicht.

Manchmal muss im Anschluss der PC neu gestartet werden, damit die Änderung aktiv wird. Nach dem Neustart des Rechners ist die Benutzerkontensteuerung an die Stufe angepasst, und Sie können Einstellungen an Ihrem PC durchführen, ohne jedes Mal ein Meldungsfeld bestätigen zu müssen.

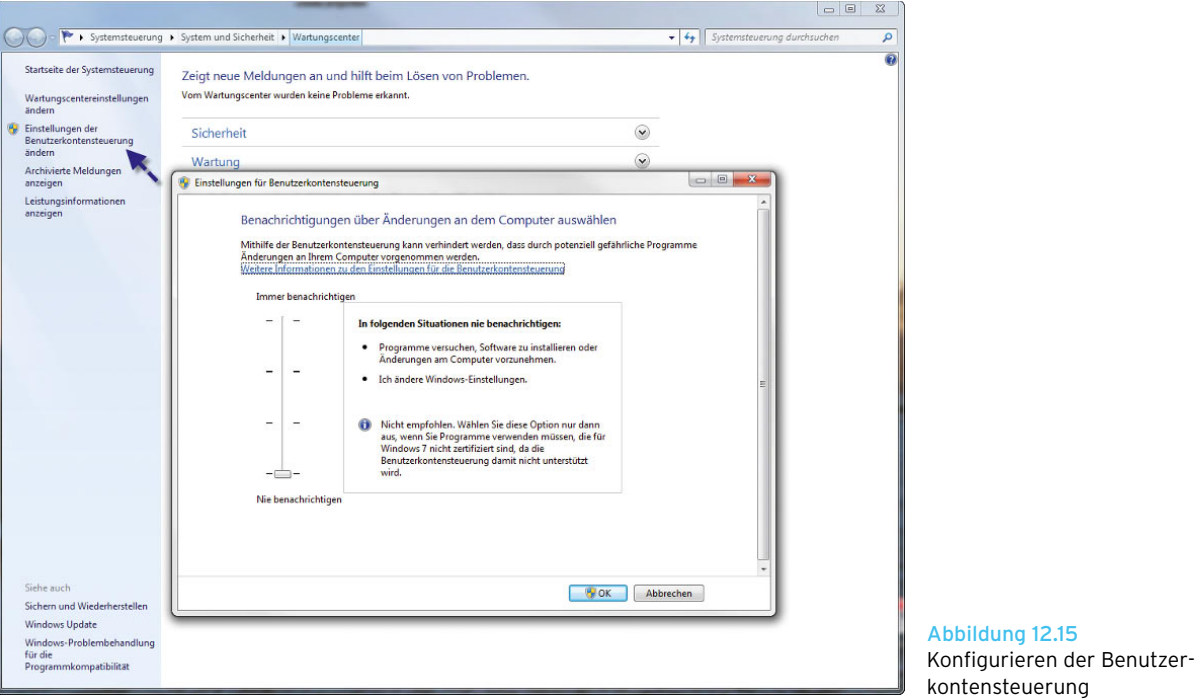

**TIPP** Auf PCs in Unternehmen oder Computern mit Windows 7 Ultimate, Professional oder Enterprise lässt sich das Verhalten der Benutzerkontensteuerung auch per Gruppenrichtlinie konfigurieren. Die dazu notwendigen Einstellungen finden Sie über

*Computerkonfiguration/Windows-Einstellungen/Sicherheitseinstellungen/Lokale Richtlinien/Sicherheitsoptionen*. Auf PCs, die nicht Bestandteil einer Domäne sind, kann der Editor für lokale Gruppenrichtlinien für lokale Einstellungen auch über *gpedit.msc* aufgerufen werden.

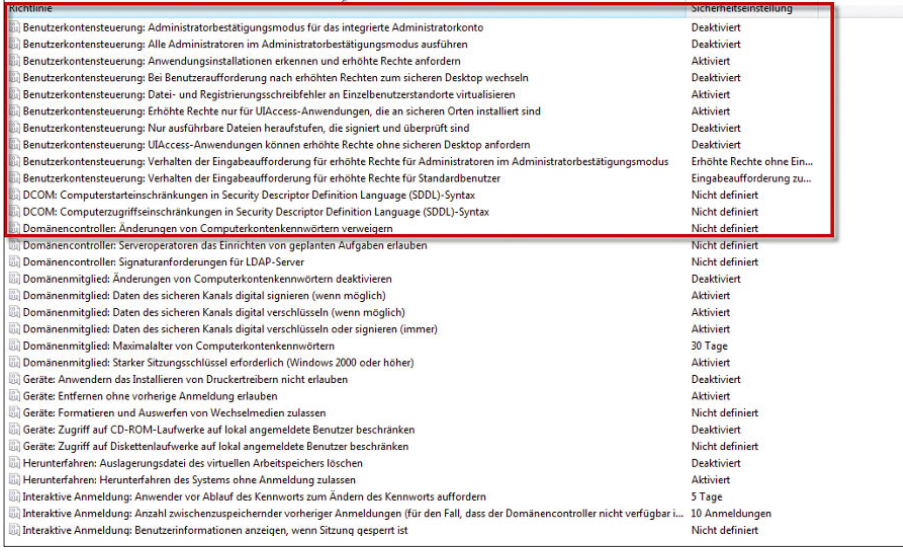

#### Abbildung 12.16

Konfiguration der Benutzerkontensteuerung über Gruppenrichtlinien

#### **TIPP** Sie können die Benutzerkontensteuerung über *msconfig* auf der Registerkarte *Tools* deaktivieren.

Markieren Sie die Option zur Deaktivierung der Benutzerkontensteuerung, und klicken Sie auf *Starten*. Im Anschluss erscheint eine Befehlszeile, welche die erfolgreiche Ausführung bestätigt.

#### Benutzerkontensteuerung in Windows 7 Home Premium konfigurieren

Geben Sie dazu im Suchfeld des Start-Menüs *regedit* ein. Danach exportieren Sie erst einmal zur Sicherheit die Registrydatei (*Datei/Exportieren*) an eine sichere Stelle. Mit einem Doppelklick darauf können Sie dann die gleich beschriebenen Änderungen wieder rückgängig machen.

Öffnen Sie danach den Pfad *HKEY\_LOCAL\_MACHINE\ SOFTWARE\Microsoft\Windows\CurrentVersion\Policies\ System*. Dort gibt es drei Binärwerte, die für die Administrierung interessant sind:

**»** Wenn Sie *ConsentPromptBehaviorAdmin* auf 0 stellen, unterdrücken Sie die Abfrage nach Administratorrechten auf dem Rechner. Der Wert »5« bewirkt die gleiche Einstellung, als wenn Sie in der Ultimate Edition von Windows 7 den Schieberegler auf die Position *Nur benachrichtigen, wenn Änderungen an meinem Computer von Programmen vorgenommen werden (Desktop nicht abblenden)* schieben. Zusammen mit dem Wert 1 *PromptOnSecureDesktop* ergibt der Wert 5 bei *ConsentPromptBehaviorAdmin* die gleiche Funktion wie der Standardwert der Benutzerkontensteuerung in der Ultimate Edition. Setzen Sie den Wert auf 2, handelt Windows wie bei der Reglereinstellung *In folgenden Situationen immer benachrichtigen*.

- **»** *ConsentPromptBehaviorUser* regelt die Benutzersteuerung der Standardanwender (0 deaktiviert, 3 angeschaltet) ebenfalls bezüglich Administratorrechte-Abfrage.
- **»** *PromptOnSecureDesktop* unterdrückt das Abdunkeln des Desktops (von 1 auf 0 schalten), wenn Windows 7 nach Administratorrechten fragt.

### 12.6.2 Arbeiten mit der Benutzerkontensteuerung

Wenn Sie wollen, dass eine Applikation immer im Administrator-Modus gestartet wird, weil diese zum Beispiel zu dem neuen Windows 7-Modell nicht kompatibel ist, können Sie die ausführende Datei mit der rechten Maustaste anklicken und die Eigenschaften dieser Datei

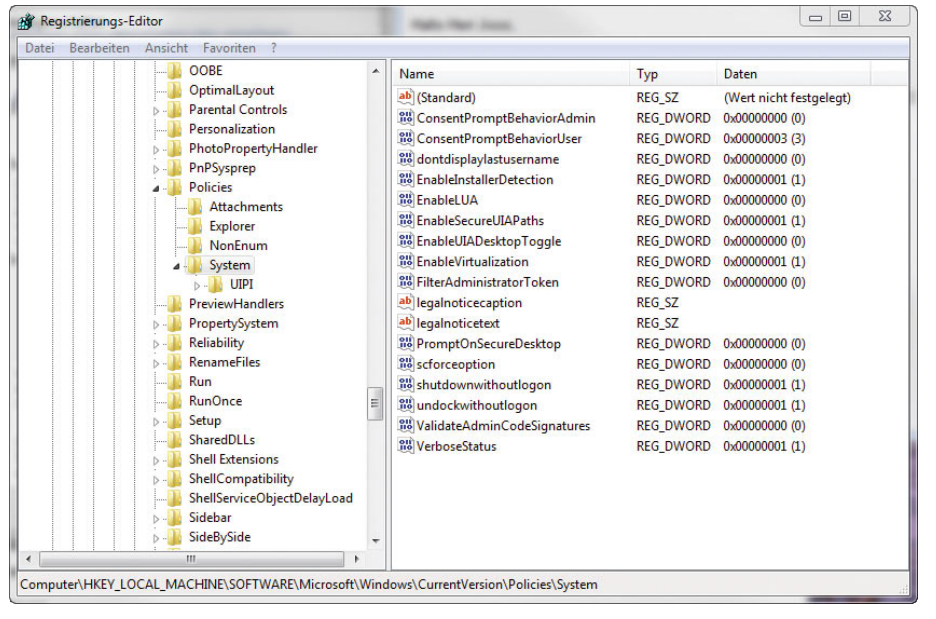

Abbildung 12.17

Deaktivieren der Benutzerkontensteuerung über die **Registry** 

aufrufen. Wechseln Sie auf die Registerkarte *Kompatibilität*. Aktivieren Sie das Kontrollkästchen *Programm als Administrator ausführen*. Wenn diese Option nicht zur Verfügung steht, benötigt dieses Programm zur Funktion keine administrativen Berechtigungen, oder Sie sind nicht als ein Administrator angemeldet und dürfen die Option nicht setzen.

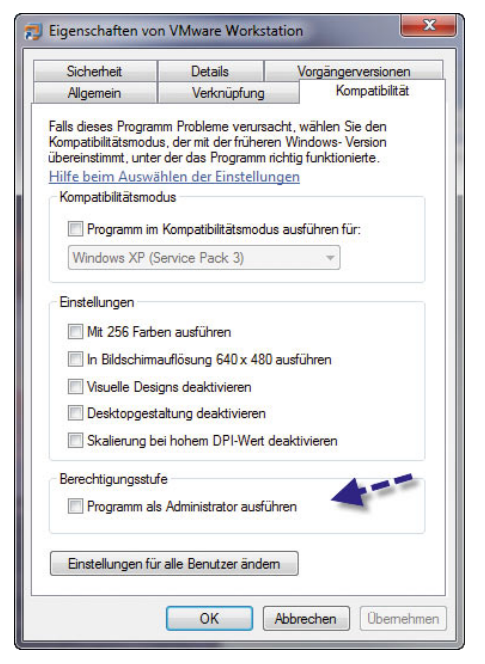

Abbildung 12.18 Starten eines Programms mit dauerhaften Administratorberechtigungen

# 12.7 Windows-Defender

Der Spyware-Killer *Windows-Defender* gehört zum Standardinstallationsumfang von Windows 7 und kann das System auch im laufenden Betrieb überwachen sowie automatisch scannen. Windows-Defender wird vom Wartungscenter überwacht.

**ACHTUNG** Auch wenn Windows-Defender eine zusätzliche Möglichkeit darstellt, um Windows 7 abzusichern, ersetzt das Programm keinesfalls einen Virenscanner. Sie sollten Windows-Defender nur als zusätzlichen Schutz neben Programmen wie Spybot S&D, AdAware und einem zuverlässigen Virenscanner sehen.

| Der Computer wird überprüft                            |                                                            |                  |
|--------------------------------------------------------|------------------------------------------------------------|------------------|
|                                                        |                                                            | <b>Abbrechen</b> |
| Dieser Vorgang kann einige Minuten dauern.<br>Scantyp: | Schnellüberprüfung                                         |                  |
| Startzeit:                                             | 14:27                                                      |                  |
| Verstrichene Zeit:                                     | 00:00:05                                                   |                  |
| Überprüfte Ressourcen: 1064                            |                                                            |                  |
| Ressource:                                             | C:\Windows\Microsoft.NET\Framework\v2.0.50727\mscorsvw.exe |                  |
|                                                        |                                                            |                  |

Abbildung 12.19 Windows-Schutz mit dem Windows-Defender

Nach dem Aufruf von Windows-Defender sehen Sie auf der Startseite, wann das System zuletzt gescannt wurde und wann die letzte Aktualisierung stattgefunden hat bzw. wie der Status von Windows-Defender derzeit ist. Auf der Startseite können keine Einstellungen vorgenommen werden.

|                                      | Startseite & Überprüfung   + (2 Verlauf (3 Extras (2)   +       |  |
|--------------------------------------|-----------------------------------------------------------------|--|
|                                      |                                                                 |  |
|                                      | Schutz gegen Spyware und möglicherweise unerwünschte Software   |  |
|                                      |                                                                 |  |
|                                      | Es wurde keine unerwünschte oder schädliche Software ermittelt. |  |
| Der Computer wird normal ausgeführt. |                                                                 |  |
|                                      |                                                                 |  |
|                                      |                                                                 |  |
| Überprüfungsstatistik                |                                                                 |  |
| Scantyp:                             | Schnellüberprüfung                                              |  |
| Startzeit                            | 14.27                                                           |  |
| Verstrichene Zeit:                   | 00:00:44                                                        |  |
| Überprüfte Ressourcen: 23047         |                                                                 |  |
| <b>Status</b>                        |                                                                 |  |
| Letzte Überprüfung:                  | Heute um 14:27 (Schnellüberprüfung)                             |  |
| Überprüfungszeitplan:                | Täglich gegen 02:00 (Schnellüberprüfung)                        |  |
| Echtzeitschutz:                      | Ein                                                             |  |
|                                      | Version 1.61.835.0, erstellt am 02.07.2009 um 09:40             |  |
| Antispywaredefinitionen:             |                                                                 |  |

Abbildung 12.20 Startfenster von Windows-Defender

### 12.7.1 Windows 7 mit dem Windows-Defender scannen

Wenn Sie oben im Fenster auf den Link *Überprüfung* klicken, beginnt Windows-Defender, die Festplatte mit einer vollständigen Überprüfung nach Schädlingen zu durchsuchen. Nach dem ersten durchgeführten Scanvorgang wird beim Klicken auf den Link *Überprüfung* eine Schnellüberprüfung der wichtigsten Bereiche des Betriebssystems durchgeführt. Wenn Sie beim ersten Start von Windows-Defender nur eine Schnellüberprüfung durchführen wollen, klicken Sie auf das kleine Dreieck neben dem Link *Schnellüberprüfung*.

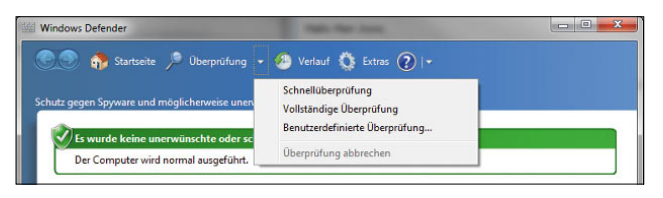

Abbildung 12.21 Schnellüberprüfung des PC mit Windows-Defender

Dadurch können Sie durch wenige Mausklicks überprüfen, ob auf dem System Schädlinge erkannt wurden, und diese entfernen. Während des Scanvorgangs können Sie in Windows-Defender keine weiteren Einstellungen vornehmen, da alle Schaltflächen blockiert sind. Wie bereits erwähnt, sollten Sie sich nicht blind auf den Windows-Defender verlassen, sondern parallel auf jeden Fall einen Virenscanner einsetzen, zum Beispiel den kostenlos verfügbaren avast!. Wenn Sie auf das kleine Dreieck neben dem Link *Überprüfung* klicken, können Sie entweder eine vollständige Systemüberprüfung durchführen, die wesentlich sicherer ist, aber auch länger dauert, oder einen benutzerdefinierten Scanvorgang starten, bei dem Sie die Einstellungen selbst vornehmen können.

Über den Link *Verlauf* können Sie sich die aktuellen Aktionen von Windows-Defender anzeigen lassen und Applikationen, die blockiert wurden. Sie sollten den Verlauf in regelmäßigen Abständen löschen, damit Sie den Überblick behalten, welche Anwendungen blockiert wurden und welche Schädlinge Windows-Defender erkannt hat. Wenn Sie den Verlauf nie löschen, verlieren Sie den Überblick über die Aktionen. Es macht durchaus Sinn, den Verlauf von Windows-Defender in regelmäßigen Abständen zu überprüfen.

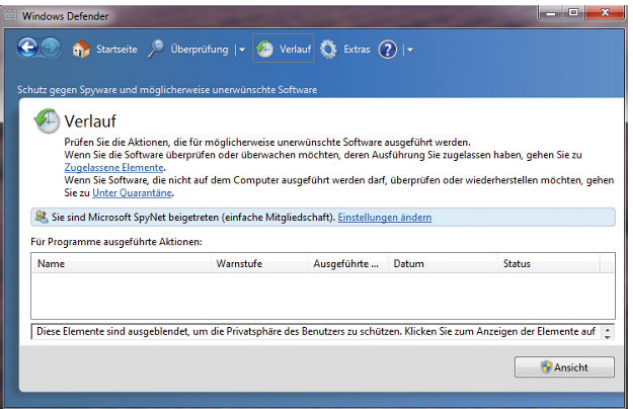

Abbildung 12.22 Verlauf von Windows-Defender anzeigen

### 12.7.2 Windows-Defender konfigurieren

Über den Link *Extras* gelangen Sie zum Konfigurationsfenster von Windows-Defender. Erst hier können Sie alle relevanten Einstellungen des Programms vornehmen. Sie sollten sich nach der Installation von Windows 7 möglichst schnell mit den Einstellungen des Windows-Defender auseinandersetzen und das Tool so einstellen, dass es Ihren PC optimal schützt und Sie in der Bedienung von Windows 7 nicht beeinträchtigt.

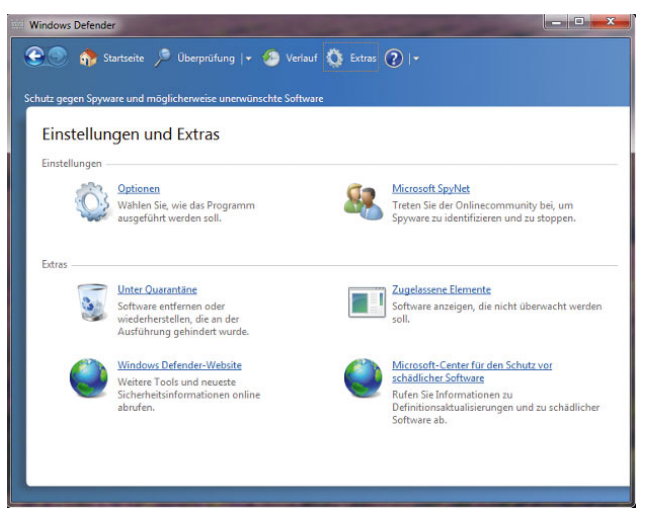

Abbildung 12.23 Konfigurationsfenster von Windows-Defender

Über den Link *Optionen* lässt sich ein wesentlich ausführlicheres Konfigurationsfenster von Windows-Defender öffnen.

Im Fenster *Optionen* werden die wichtigsten Einstellungen vorgenommen, und es ist dazu in verschiedene Bereiche untergliedert. Der erste Bereich ist die Konfiguration der automatischen Überprüfung. Hier legen Sie fest, ob der Computer automatisch überprüft werden soll, in welchem Rhythmus, zu welcher Uhrzeit und mit welcher Methode. Zusätzlich können Sie hier einstellen, dass Windows-Defender vor dem Scanvorgang zunächst nach aktuellen Definitionen im Internet suchen soll. Im nächsten Bereich legen Sie diese Standardaktionen für die einzelnen Warnstufen fest. Hier sollten Sie immer *Entfernen* auswählen, damit Schädlinge ohne großen Aufwand automatisch vom System entfernt werden.

| Schutz gegen Spyware und möglicherweise unerwünschte Software | Computer automatisch überprüfen (empfohlen)             |
|---------------------------------------------------------------|---------------------------------------------------------|
| Optionen                                                      | Häufigkeit:                                             |
| Automatische Überprüfung                                      | Täglich                                                 |
| Standardaktionen                                              | Geschätzte Zeit:                                        |
| Echtzeitschutz                                                | 02:00                                                   |
| Ausgeschlossene Dateien und                                   | Typ:                                                    |
| Ausgeschlossene Dateitypen                                    | Schnellüberprüfung                                      |
| Erweitert                                                     | V Vor Überprüfung nach aktualisierten Signaturen suchen |
| Administrator                                                 | V Überprüfung nur im Systemleerlauf ausführen           |
| $^{\rm{III}}$<br>k.<br>$\epsilon$                             |                                                         |

Abbildung 12.24 Konfiguration der Standardaktionen von Windows-Defender

Microsoft unterscheidet in diesem Bereich zwischen vier Warnstufen:

- **»** *Schwerwiegend* Programme, die den Computer stark beeinträchtigen und Daten zerstören können. Diese Daten sollten sofort vom System entfernt werden.
- **»** *Hoch* Programme, die möglicherweise Ihre persönlichen Informationen sammeln und den Datenschutz beeinträchtigen oder den Computer beschädigen, z. B. durch Sammeln von Informationen oder Ändern von Einstellungen, in der Regel, ohne dass Sie

davon wissen oder Ihre Zustimmung dazu gegeben haben.

- **»** *Mittel* Programme, die möglicherweise den Datenschutz beeinträchtigen oder Änderungen am Computer vornehmen, die sich negativ auf Ihre Arbeit am Computer auswirken können, z. B. indem persönliche Informationen gesammelt oder Einstellungen geändert werden.
- **»** *Niedrig* Möglicherweise unerwünschte Software, die u. U. Informationen über Sie oder Ihren Computer sammelt oder die Funktionsweise des Computers ändert, die aber in Übereinstimmung mit den bei der Installation der Software angezeigten Lizenzbedingungen ausgeführt wird.

#### Echtzeitschutz in Windows-Defender konfigurieren

Im nächsten Bereich der Optionen stellen Sie den Echtzeitschutz von Windows-Defender ein.

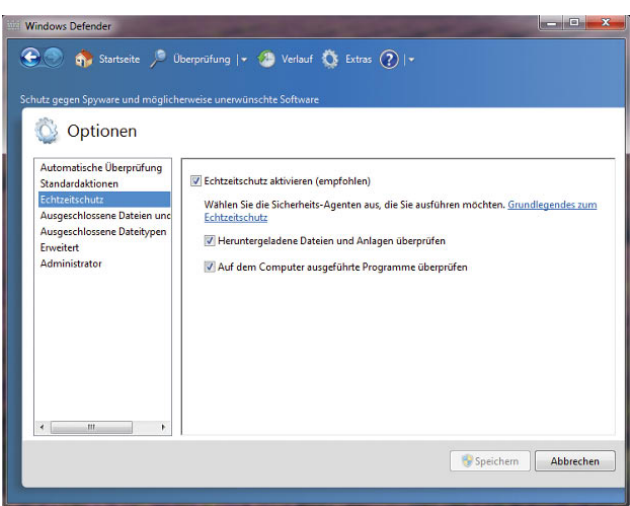

Abbildung 12.25 Optionen des Echtzeitschutzes von Windows-Defender

Sie können den Echtzeitschutz für einzelne Optionen deaktivieren oder generell ausschalten. Da der Echtzeitschutz das System durchaus mehr oder weniger zuverlässig schützt, sollten Sie diesen aktiviert lassen, vor allem da die Performance des PC nicht merklich beeinträchtigt wird. Der Echtzeitschutz wird durch verschiedene Agenten gewährleistet. Diese können einzeln aktiviert oder deaktiviert wird.

Der nächste Bereich sind die erweiterten Optionen. Hier wird zum Beispiel festgelegt, dass auch Archive, also zum Beispiel *\*.zip*-Dateien, überprüft werden. Die Heuristik hat die Aufgabe, Schädlinge auch dann zu erkennen, wenn diese nicht in den Definitionsdateien enthalten sind. Windows-Defender untersucht dazu Prozesse und Dienste auf verdächtiges Verhalten. Die Heuristik kann natürlich nicht so zuverlässig Schädlinge erkennen, wie diese durch Definitionsdateien entdeckt werden. Sie sollten die Heuristik dennoch aktivieren, um den Schutz Ihres Systems zu erhöhen.

Der Windows-Defender geht dabei genauso vor wie die Heuristik in Antivirenprogrammen und untersucht Programme auf ein potenziell schädliches Verhalten, um darauf zu schließen, ob es sich um einen Schädling handelt. Wenn Sie über ein bestimmtes Programm ständig Meldungen erhalten, Sie aber sicher sind, dass es sich nicht um einen Schädling handelt, können Sie das Verzeichnis oder die Datei in diesem Bereich von der Prüfung ausschließen. Oft werden zum Beispiel die Quarantänebereiche anderer Anti-Malware-Programme fehlerhaft als Schädling erkannt.

Der letzte Bereich in den Optionen sind die Administratoroptionen. Hier können Sie einstellen, wie der Windows-Defender verwendet werden kann. Sie sollten hier die Einstellungen so belassen, wie sie standardmäßig sind.

**HINWEIS** Achten Sie darauf, dass Sie auf die Schaltfläche *Speichern* klicken, wenn Sie Einstellungen in den Optionen von Windows-Defender verändert haben. Ist die Benutzerkontensteuerung aktiviert, müssen Sie die Speicherung bestätigen, was Sie wieder am Schutzschild in den Windows-Farben neben der Schaltfläche erkennen.

### 12.7.3 Quarantäne und zugelassene Elemente

Über den Link *Unter Quarantäne* im Fenster *Einstellungen und Extras* können Sie sich alle Schädlinge anzeigen lassen, die Windows-Defender vom System entfernt hat. Diese Dateien werden in der Quarantäne noch vorgehalten, um sie im Notfall wiederherzustellen. Sie sollten die Quarantäne in regelmäßigen Abständen überprüfen und Elemente entfernen lassen, die definitiv nicht mehr

benötigt werden. Wenn Windows-Defender versehentlich ein Programm entfernt hat, das Sie noch benötigen, können Sie es über dieses Fenster wiederherstellen.

Der Link *Zugelassene Elemente* im Fenster *Einstellungen und Extras* zeigt Ihnen die Programme an, die Sie auf dem PC zugelassen haben, obwohl der Windows-Defender diese filtern würde. Zukünftig werden die hier angezeigten Elemente von Windows-Defender nicht mehr überprüft. Aus diesem Grund sollten Sie sehr vorsichtig mit entsprechenden Bestätigungen umgehen.

# 12.8 Windows-Firewall

Die neue Windows-Firewall kann jeglichen eingehenden Netzwerkverkehr ablehnen, der nicht als Antwort auf eine Anfrage von Ihrem Computer eingeht oder für den keine Ausnahme konfiguriert wurde (unverlangt eingehender Netzwerkverkehr). Dies ist bei einer Firewall die wichtigste Funktion. Sie sorgt dafür, dass der Computer nicht durch Viren und Würmer infiziert wird. Die neue Windows-Firewall kann jedoch auch den ausgehenden Netzwerkverkehr überwachen. Ein Netzwerkadministrator kann zum Beispiel Ausnahmen konfigurieren, die alle an bestimmte Ports gesendeten Pakete blockieren.

**HINWEIS** Standardmäßig blockiert die Windows 7-Firewall jeglichen eingehenden Netzwerkverkehr – es sei denn, er erfolgt aufgrund von Anfragen, oder es wurde eine Ausnahme konfiguriert. Die Firewall lässt ausgehenden Netzwerkverkehr automatisch zu, solange darauf keine konfigurierte Ausnahme zutrifft.

Zusammenfassend lässt sich festhalten, dass die neue Windows-Firewall in Windows 7 gegenüber den früheren Versionen Windows XP SP2 und Windows Server 2003 SP1 einige deutliche Weiterentwicklungen erfahren hat. Im Vergleich zu Windows Vista gibt es keine großartigen Neuerungen.

- **»** Sie unterstützt eingehenden und ausgehenden Netzwerkverkehr. Die Firewall von Windows XP blockiert nur eingehenden Netzwerkverkehr.
- **»** Es gibt ein neues Snap-In für die Microsoft Management Console (MMC).
- **»** Es wurden Einstellungen für die Firewall-Filterung und für IPsec (Internet Protocol Security) integriert.
- **»** Ausnahmen können jetzt für Active Directory-Konten und -Gruppen, für Quell- und Ziel-IP-Adressen, für IP-Protokollnummern, für Quell- und Ziel-TCPund UDP-Ports, für alle oder bestimmte TCP- und UDP-Ports, für bestimmte Schnittstellen, für bestimmte Dienste und für ICMP- und ICMPv6-Netzwerkverkehr konfiguriert werden.

Die Standardkonfiguration der Windows-Firewall erreichen Sie über *Start/Systemsteuerung/System und Sicherheit/Windows-Firewall*.

Auf der linken Seite können Sie verschiedene Aktionen vornehmen, zum Beispiel neuen Programmen gestatten, im Netzwerk zu kommunizieren. Sie können die detaillierte Konfiguration der Firewall über die entsprechende Managementkonsole aufrufen. Nur an dieser Stelle können detailliert konfigurierte Regeln erstellt werden.

Innerhalb dieser Konsole können neben den Einstellungen für die Firewall auch Funktionen im Bereich IPsec konfiguriert werden.

Durch diese Kombination der beiden Technologien erhalten Unternehmen einige Vorteile:

- **»** Die Konflikte und der Aufwand für die Koordination zwischen beiden Technologien werden verringert.
- **»** Die Firewall-Regeln werden intelligenter.
- **»** Integration in Active Directory (Benutzer-/Computergruppen)
- **»** Filterung des ausgehenden Datenverkehrs
- **»** Konzipiert für den Einsatz in Unternehmensnetzwerken
- **»** Vereinfachte Richtlinien für den Schutz des Systems reduzieren den Aufwand für die Verwaltung.

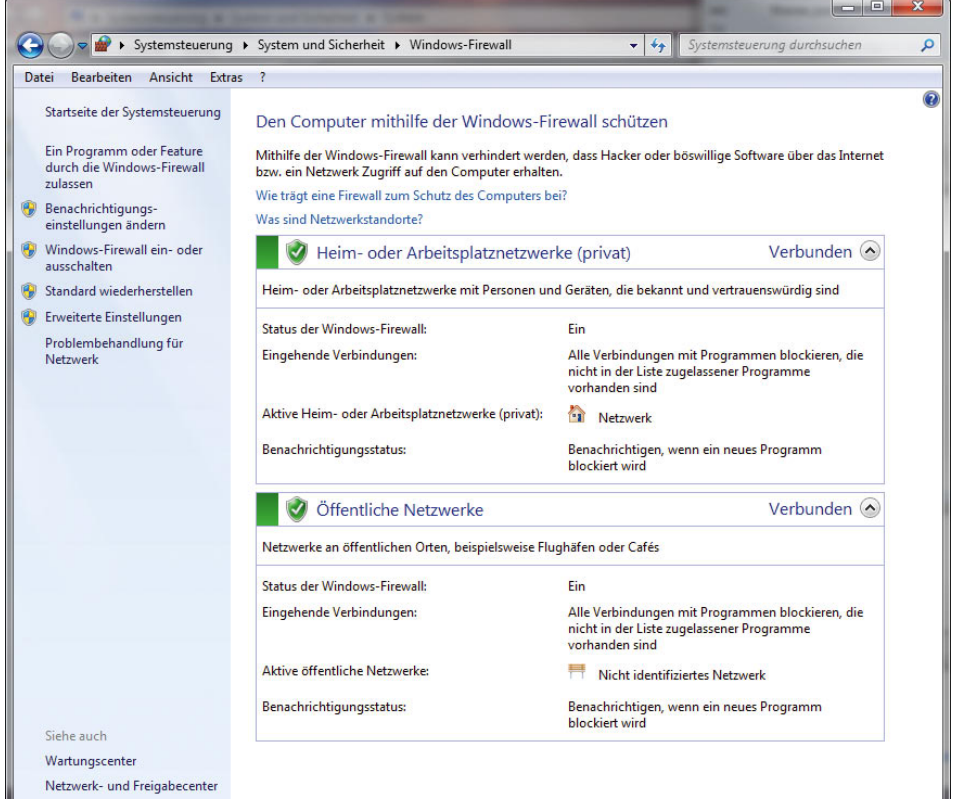

Abbildung 12.26 Konfigurationskonsole der Windows-Firewall

Die Konsole starten Sie am schnellsten über *Start/Ausführen/wf.msc*. Auf der linken Seite können die entsprechenden Regeln zur Konfiguration ausgewählt werden. Hier gibt es folgende Möglichkeiten:

- **»** *Eingehende Regeln* Hier werden die konfigurierten Ausnahmen für den eingehenden Netzwerkverkehr angezeigt.
- **»** *Ausgehende Regeln* Hier werden die konfigurierten Ausnahmen für den ausgehenden Netzwerkverkehr angezeigt.
- **»** *Verbindungssicherheitsregeln* Hier werden die Regeln für den geschützten Netzwerkverkehr angezeigt.
- **»** *Überwachung* Hier werden Informationen zu den aktuellen Ausnahmen, den Sicherheitsregeln der Verbindungen und den Sicherheitszuordnungen angezeigt. Innerhalb des Gruppenrichtlinien-Editors wird dieser Unterpunkt nicht angezeigt.

#### Konfiguration der Firewall mit der Konsole

Markieren Sie zunächst auf der linken Seite den Eintrag *Eingehende Regeln* oder den Eintrag *Ausgehende Regeln*. Klicken Sie anschließend mit der rechten Maustaste auf den jeweiligen Eintrag, und wählen Sie im Kontextmenü den Befehl *Neue Regel* aus. Alternativ dazu können Sie auch den gewünschten Eintrag auf der linken Seite markieren und auf der rechten Seite des Fensters im Bereich *Aktionen* auf *Neue Regel* klicken. Es startet ein Assistent zum Erstellen neuer Regeln.

Sie können über den Assistenten mehrere Bedingungen für die Regel festlegen. Folgende Konfigurationen lassen sich vornehmen:

**»** *Programm* – Eine Ausnahme für eingehenden Netzwerkverkehr auf Basis eines Programmnamens. Sie müssen zusätzlich eine Aktion (zulassen, blockieren oder schützen), das Profil, auf das die Ausnahme angewendet wird (Standard, Domäne oder beide), und einen Namen für die Ausnahme angeben.

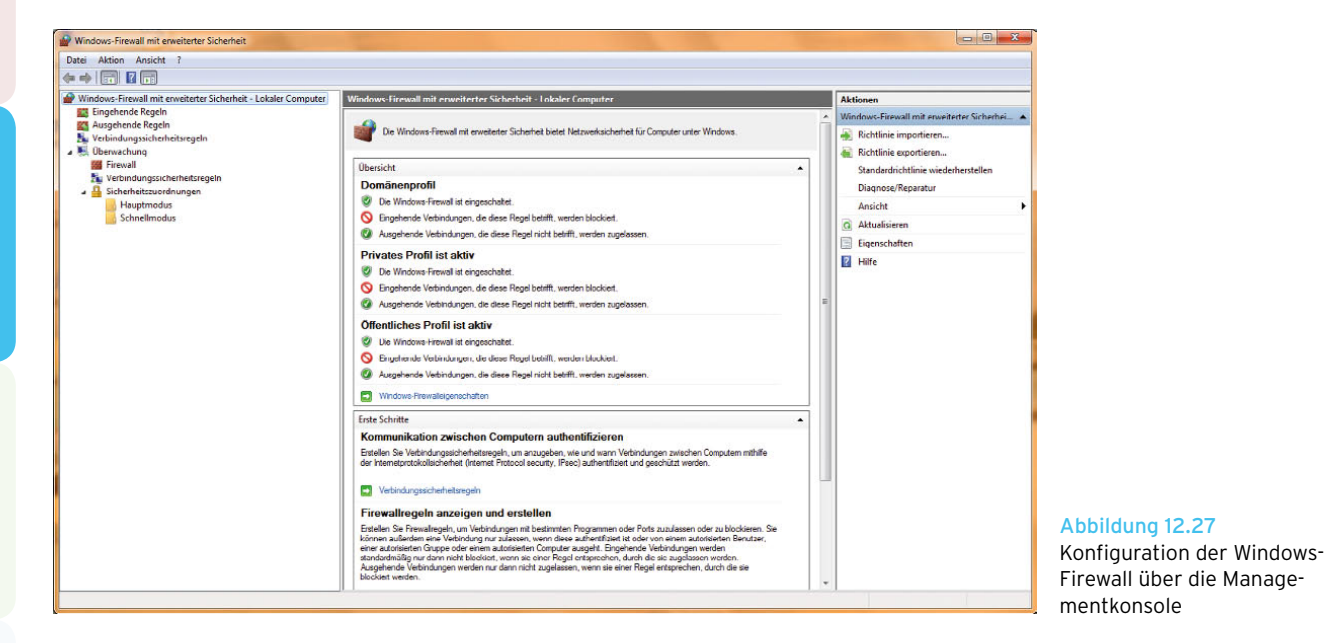

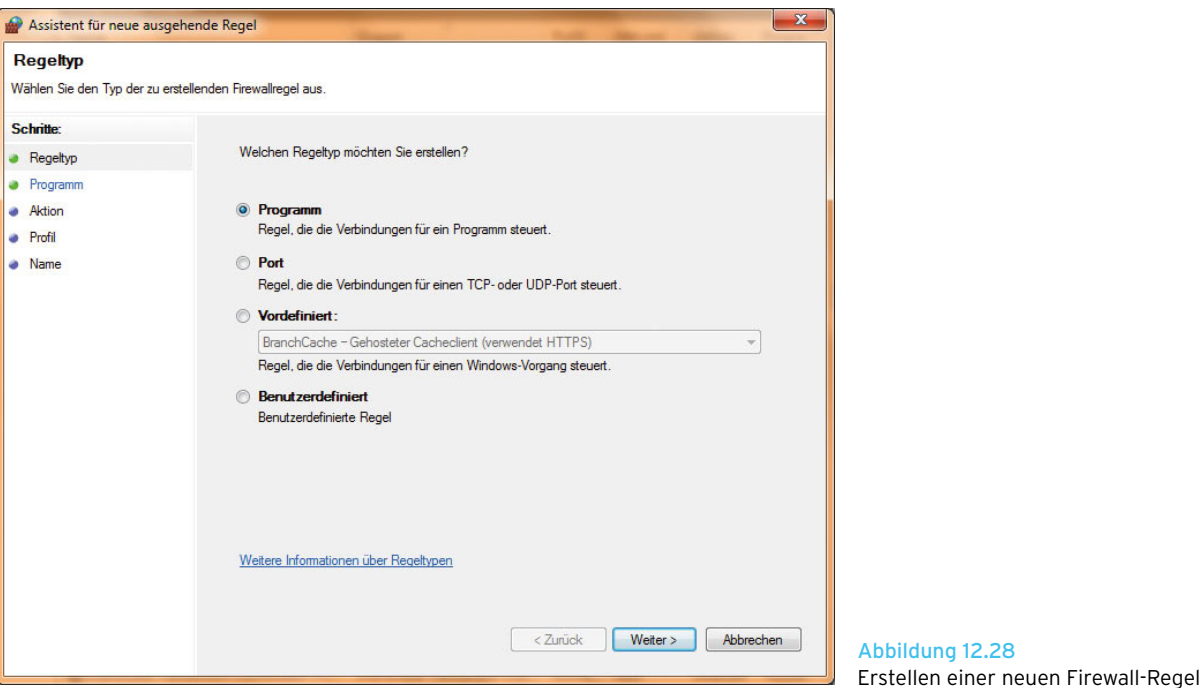

- **»** *Port* Eine Ausnahme auf Basis von TCP- oder UDP-Ports. Auch hier müssen Sie zusätzlich eine Aktion (zulassen, blockieren oder schützen), das Profil, auf das die Ausnahme angewendet wird (Standard, Domäne oder beide), und einen Namen für die Ausnahme angeben.
- **»** *Vordefiniert* Eine Ausnahme für einen vordefinierten Dienst. Hierzu gehören zum Beispiel Remoteunterstützung, Datei- und Druckerfreigabe, Remotedesktop, Universal Plug and Play (UPnP) Framework und ICMP-Echo-Requests (v4). Auch hier muss ein Name für die Ausnahme festgelegt werden.
- **»** *Benutzerdefiniert* Eine Ausnahme, die sich nicht auf ein Programm, einen Port oder einen vordefinierten Dienst bezieht. Mit dieser Option können Sie alle Konfigurationseinstellungen selbst festlegen. Auch hier müssen Sie wieder einen Namen angeben.

Nachdem Sie den Assistenten abgeschlossen haben, wird eine neue Regel im Detailbereich angezeigt. Wenn Sie die erweiterten Eigenschaften der Regel konfigurieren möchten, klicken Sie mit der rechten Maustaste auf die Regel und wählen anschließend im Kontextmenü den Eintrag *Eigenschaften* aus.

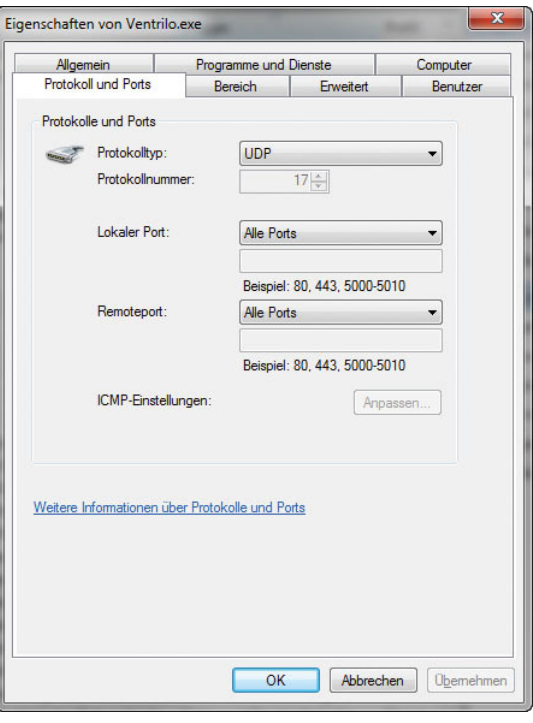

Abbildung 12.29 Eigenschaften von Firewall-Regeln

Hier gibt es mehrere Registerkarten:

- **»** *Allgemein* Name der Regel, Programm, auf das sich die Ausnahme bezieht, und Aktion (zulassen, blockieren oder schützen).
- **»** *Computer* Wenn als Aktion *schützen* definiert ist, dann werden hier die Computer- oder Benutzerkonten angezeigt, die geschützte Verbindungen aufbauen dürfen.
- **»** *Protokolle und Ports* IP-Protokoll, TPC- und UDP-Quellport und Zielport und ICMP- oder ICMPv6-Einstellungen.
- **»** *Bereich* Quell- und Zieladressen für die Ausnahme.
- **»** *Erweitert* Profile, Schnittstellentypen und Dienste, für welche die Ausnahme gilt.
- **»** *Programme und Dienste* Hier können Sie definieren, welches Programm oder welcher Dienst mit der Regel verwaltet wird.

#### Konfigurieren von Verbindungssicherheitsregeln in der Konsole

Klicken Sie auf der linken Seite mit der rechten Maustaste auf *Verbindungssicherheitsregeln*, und wählen Sie im Kontextmenü den Eintrag *Neue Regel* aus. Es startet ein Assistent zum Erstellen neuer Regeln.

Sie können über den Assistenten mehrere Bedingungen für die Regel festlegen. Folgende Konfigurationen lassen sich vornehmen:

**»** *Isolierung* – Legt anhand der Active Directory-Infrastruktur oder über den Status von Computern fest, welche Computer isoliert sind. Sie müssen angeben, wann eine Authentifizierung stattfinden soll (zum Beispiel bei eingehendem oder ausgehendem Netzwerkverkehr) und ob die Verbindung geschützt sein muss oder ob dies nur angefordert wird. Außerdem müssen Sie die Authentifizierungsmethode und einen Namen für die Regel festlegen. Die Isolation über den Status eines Computers nutzt die neue Network Access Protection-Plattform von Windows 7 und Windows Server 2008. Weitere Informationen zu diesem Thema finden Sie auf der Network Access Protection-Website.

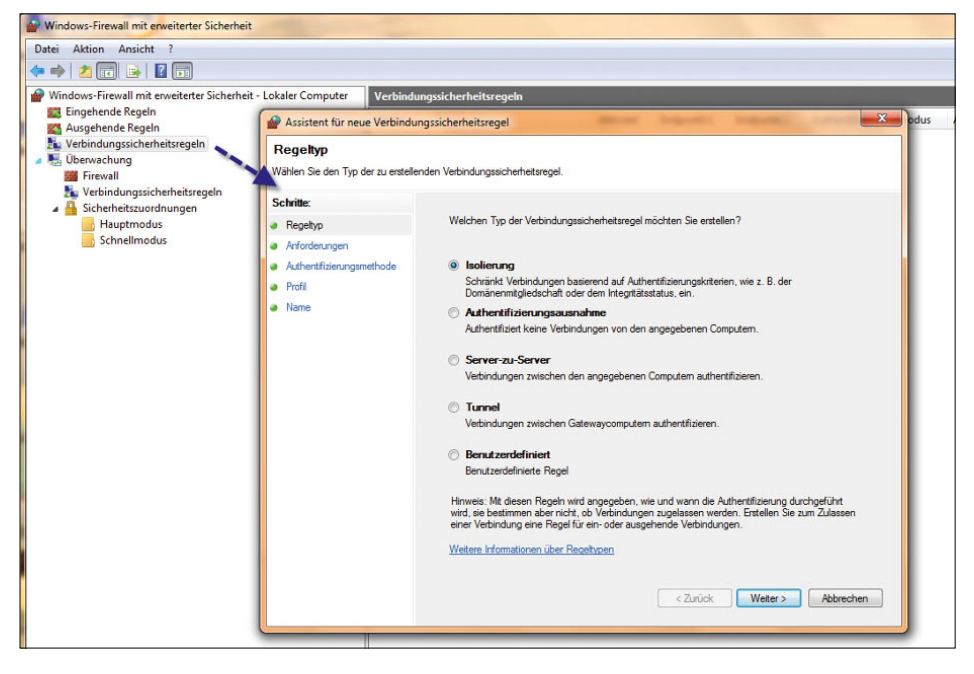

Abbildung 12.30 Erstellen einer neuen Verbindungssicherheitsregel

- **»** *Authentifizierungsausnahme* Legt anhand Ihrer IP-Adresse die Computer fest, die sich nicht authentifizieren müssen oder keine geschützte Verbindung benötigen.
- **»** *Server zu Server* Legt fest, wie die Verbindung zwischen Computern geschützt wird. Sie müssen Endpunkte (IP-Adressen) festlegen und angeben, wann die Authentifizierung stattfinden soll. Außerdem müssen die Authentifizierungsmethode und ein Name für die Regel festgelegt werden.
- **»** *Tunnel* Legt eine durch einen Tunnel geschützte Verbindung fest (zum Beispiel bei Verbindungen über das Internet). Sie müssen die Tunnel-Endpunkte über deren IP-Adressen angeben; außerdem natürlich die Authentifizierungsmethode und einen Namen für die Regel.
- **»** *Benutzerdefiniert* Erstellt eine frei konfigurierbare Regel.

Wenn Sie die erweiterten Eigenschaften der Regel konfigurieren möchten, klicken Sie mit der rechten Maustaste auf die Regel und wählen dann im Kontextmenü den Eintrag *Eigenschaften* aus. Hier gibt es mehrere Registerkarten.

**HINWEIS** Wenn Sie eine Ausnahme erstellen oder einen Port in der Firewall öffnen, erlauben Sie einem bestimmten Programm, Daten über die Firewall von oder zu Ihrem Computer zu senden. Wenn Sie einem Programm die Kommunikation über die Firewall erlauben (wenn Sie seine Blockierung aufheben), öffnen Sie dadurch förmlich eine winzige Tür in der Firewall. Jedes Mal, wenn Sie eine Ausnahme zulassen oder einen Port öffnen, damit ein Programm über die Firewall kommunizieren kann, wird Ihr Computer etwas weniger sicher. Je mehr Ausnahmen oder offene Ports Ihre Firewall hat, umso mehr Gelegenheiten haben Hacker und schädliche Software, eine dieser Öffnungen zu verwenden, um einen Wurm zu verbreiten, auf Ihre Dateien zuzugreifen oder mithilfe Ihres Computers schädliche Software an andere zu verteilen.

Erstellen Sie Ausnahmen und öffnen Sie Ports nur dann, falls Sie diese wirklich benötigen. Sind die Ports nicht mehr erforderlich, sollten Sie die Ausnahmen entfernen und die Ports schließen. Erstellen Sie keine Ausnahmen, und öffnen Sie keinen Port für ein Programm, das Sie nicht erkennen.

# 12.9 Automatische Windows-Updates

Bereits bei der Installation kann der Anwender auswählen, dass sich Windows automatisch aktualisieren soll, um vor neuen Sicherheitsgefahren gewappnet zu sein. Sie können ohne Weiteres auf diesen Schutz vertrauen und sollten ihn auch aktivieren.

#### 12.9.1 Windows Update-Schnelleinstieg

Auch versierten Anwendern ist es heutzutage nicht mehr zumutbar, ständig nach Produktupdates zu schauen und diese zu installieren. Anfänger werden erfreut darüber sein, dass sich Windows automatisch aktuell hält und keine Eingriffe ins System vorgenommen werden müssen. Die Konfiguration der automatischen Updates kann in der Systemsteuerung im Menü *System und Sicherheit* durchgeführt werden. Hier steht ein eigenes Menü zur Verfügung, mit dessen Hilfe die installierten Updates angezeigt werden können, manuell nach neuen Updates gesucht und die Konfiguration dieser Funktion angepasst werden kann.

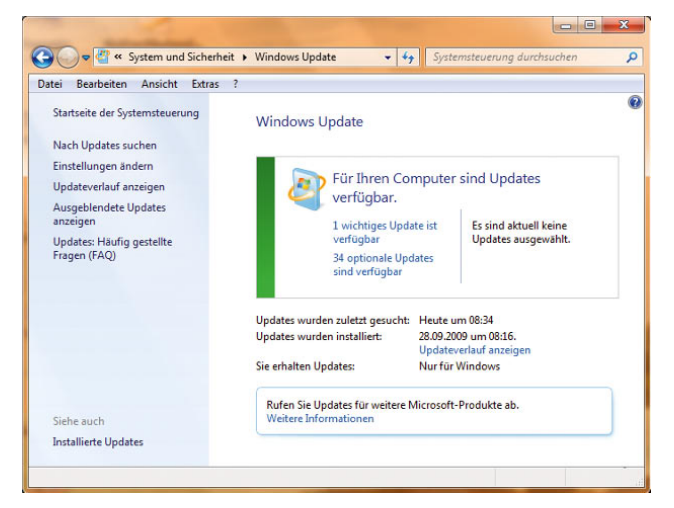

Abbildung 12.31 Konfiguration der automatischen Windows Updates in der Systemsteuerung
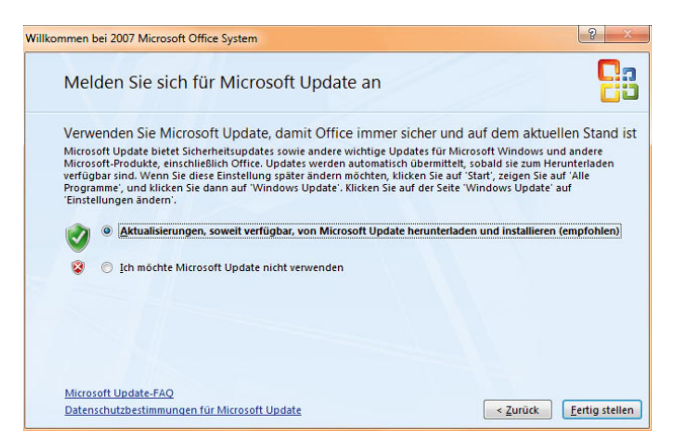

Abbildung 12.32 Zusätzliche Microsoft-Produkte mit Windows Update aktualisieren

Zusätzlich besteht die Möglichkeit, nicht nur Windows aktuell zu halten, sondern auch andere Produkte, die auf dem PC installiert sind. So lässt sich zum Beispiel Microsoft Office ständig automatisch aktualisieren. Diese Funktion ist vor allem für den Spamfilter von Outlook 2003/2007 interessant, der von Microsoft zwar ständig aktualisiert wird, aber von den wenigsten Anwendern genutzt wird. Um die Aktualisierung für weitere Microsoft-Produkte zu aktivieren, gibt es im jeweiligen

Installationsfenster des Programms die Möglichkeit, eine Anbindung per Windows Update durchzuführen.

Wenn Sie auf den Link *Nach Updates suchen* klicken, überprüft Windows 7, ob aktuell Updates im Internet verfügbar sind. Über den Link *Updateverlauf anzeigen* im Update-Fenster oder auf der linken Seite des Fensters können Sie sich anzeigen lassen, welche Updates heruntergeladen und installiert worden sind.

#### 12.9.2 Neue Updates installieren

Sind neue Updates verfügbar, zeigt Windows diese im Update-Fenster an. Sie können über die Schaltfläche *Updates installieren* die Aktualisierung des Rechners starten. Windows installiert dann aber nur die Updates, die im Fenster als wichtig angezeigt werden.

Wollen Sie weitere Updates installieren, klicken Sie auf den Link, der die wichtigen Updates anzeigt, oder auf den Link zur Anzeige der optionalen Updates. Sie können dann die jeweilige Aktualisierung zur Installation auswählen oder mit der rechten Maustaste ausblenden, sodass diese nicht mehr angezeigt wird. Neue Systemtreiber zeigt Windows Update oft auch bei den optionalen Updates ein. Ein Blick in dieses Fenster lohnt sich also oft.

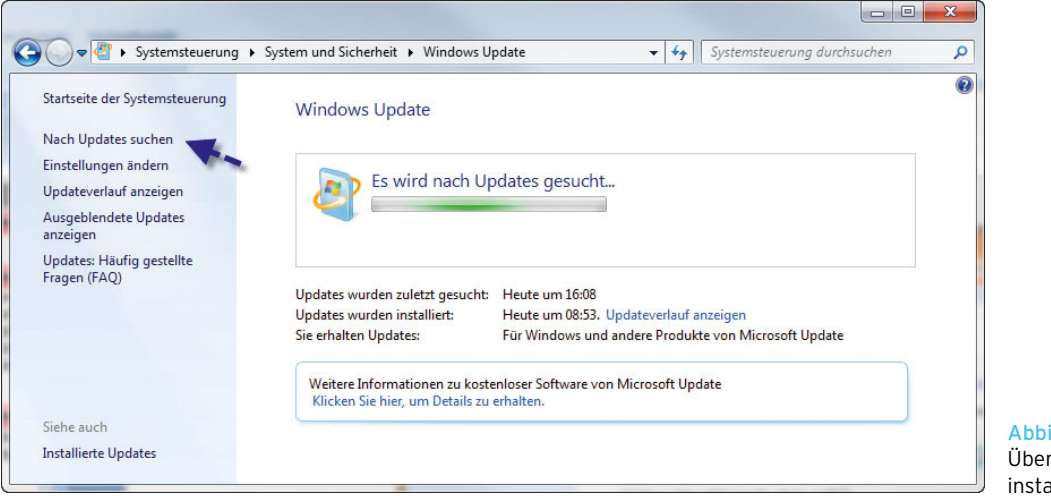

Abbildung 12.33 Überprüfen der zu installierenden Updates

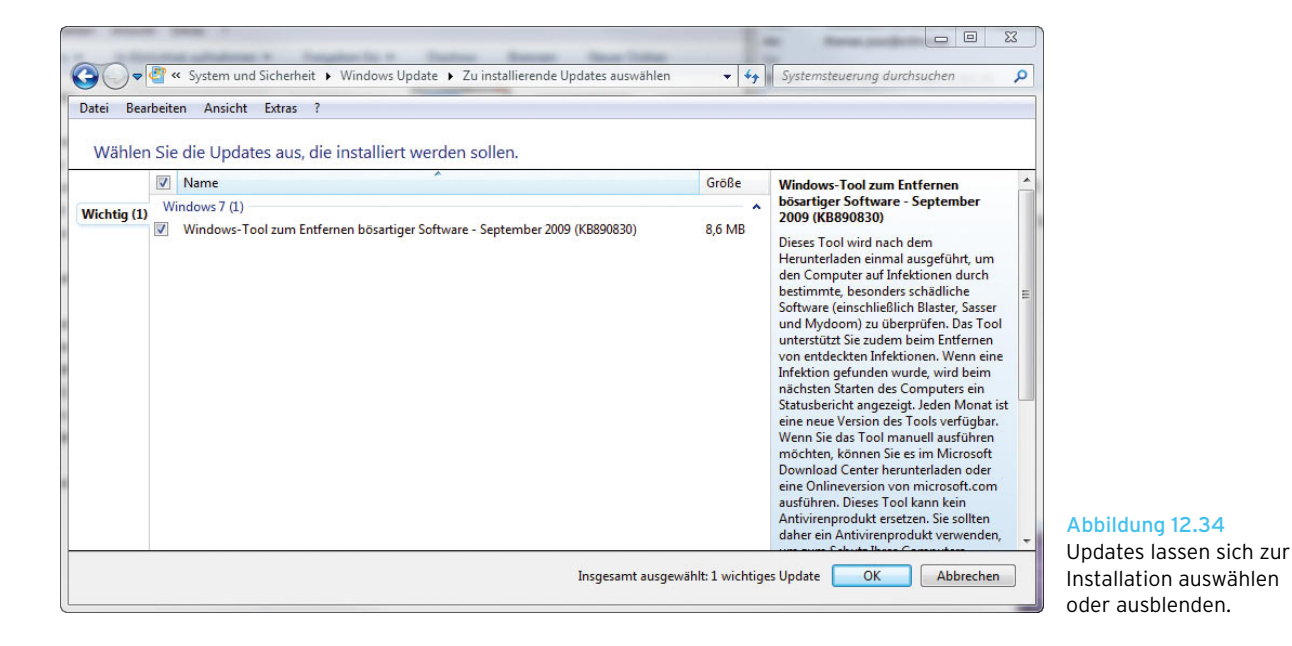

Haben Sie dann alle Updates entweder zur Installation ausgewählt oder im Falle der nervigen Sprachpakete über das Kontextmenü mit *Update ausblenden* abgewählt, sehen Sie im Hauptfenster von Windows Update, wie viele Daten das Programm herunterladen und installieren muss. Sprachpakete stehen nur für die Ultimate Edition von Windows 7 zur Verfügung. Klicken Sie dann auf *Updates installieren*, beginnt der Assistent mit der Installation.

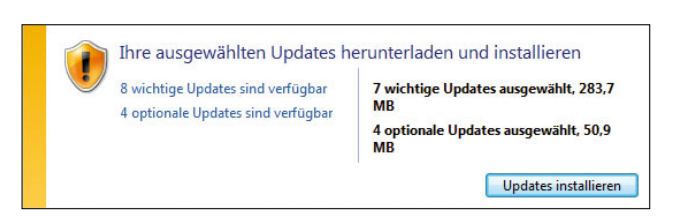

Abbildung 12.35 Updates auswählen und Installation starten

Abhängig von der ausgewählten Datenmenge dauert die Installation einige Zeit. Sie können problemlos parallel weiter mit dem Computer arbeiten, sollten aber

keine Programme installieren. Sie können den Download und die Installation jederzeit unterbrechen und weiterführen. Allerdings ist es effizienter, wenn Sie die Aktualisierung nach der Installation einmal durchführen lassen, damit der Rechner aktuell ist und damit auch abgesichert. Den aktuellen Status sehen Sie im Update-Fenster.

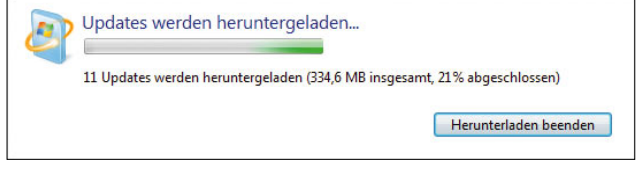

Abbildung 12.36 Windows zeigt den aktuellen Fortschritt der Aktualisierung im Update-Fenster an.

Nach der Installation erhalten Sie manchmal einen Hinweis, dass Sie den Rechner neu starten sollen. Bestätigen Sie diese Meldung. In der Regel muss Windows beim Herunter- und Hochfahren noch Aktionen für die Aktualisierung durchführen.

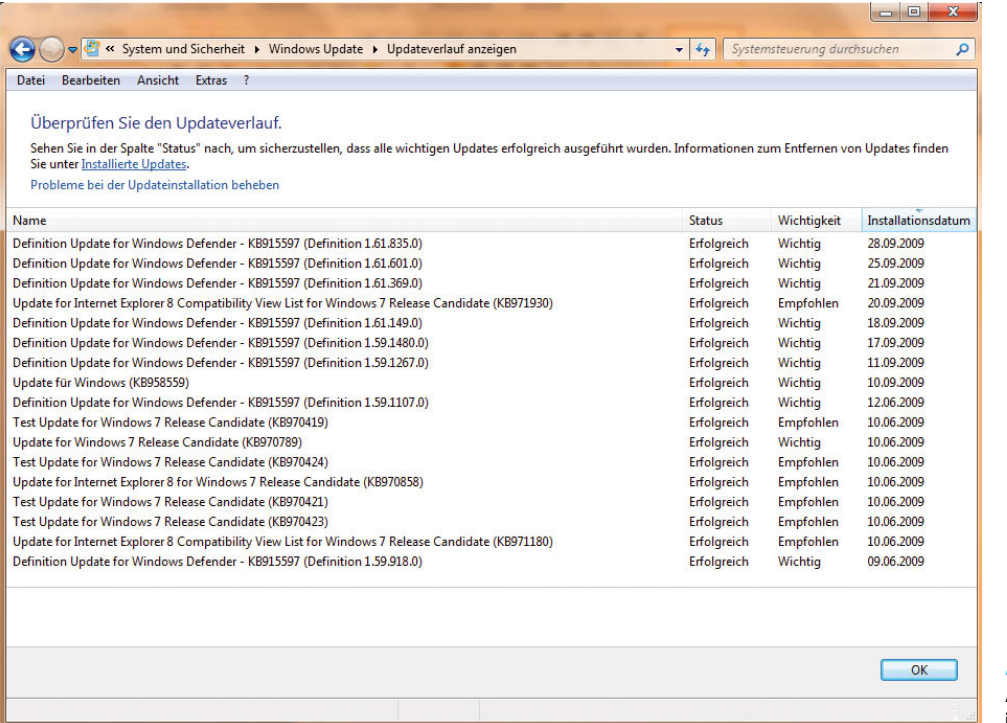

Über den Link *Einstellungen ändern* im Windows Update-Fenster öffnet sich ein Konfigurationsfenster, in dem Sie einstellen können, wie und wann Updates installiert werden sollen. Grundsätzlich können Sie hier zunächst konfigurieren, ob Windows 7 automatisch aktualisiert werden soll oder ob Sie die automatische Aktualisierung komplett deaktivieren wollen. Wenn Sie Windows 7 so konfigurieren, dass es sich automatisch aktualisiert, können Sie eine Uhrzeit einstellen, zu welcher die Aktualisierung durchgeführt wird. Wenn der PC zu diesem Zeitpunkt nicht gestartet ist, wird der Aktualisierungsvorgang automatisch im Hintergrund beim nächsten Start durchgeführt.

Hier können Sie auch einstellen, ob die Updates automatisch installiert werden sollen oder ob Sie die Installation manuell bestätigen wollen. Um sich viel Arbeit mit den Windows-Updates zu ersparen, sollten Sie die automatische Aktualisierung aktivieren. Vor allem als Anfänger haben Sie dadurch den Vorteil, dass Sie automatisch geschützt sind, ohne sich mit den technischen Einzelheiten der Windows-Updates auseinandersetzen zu müssen.

#### Abbildung 12.37 Anzeigen des Updateverlaufs in der Systemsteuerung

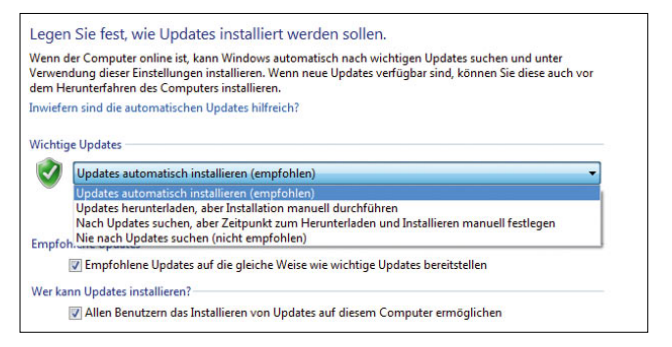

Abbildung 12.38 Konfiguration der automatischen Updates

Über den Link *Installierte Updates* links unten im Hauptfenster von Windows Update können Sie sich alle installierten Updates auf dem PC anzeigen lassen und bei Bedarf einzelne Updates deinstallieren. Hier können Sie auch sehen, wann diese Updates eingespielt worden sind. Über den Link *Ausgeblendete Updates anzeigen* können Sie sich die Aktualisierungen anzeigen lassen, die nicht in den installierten Updates angezeigt, sondern von Windows 7 automatisch ausgeblendet werden, nachdem Sie diese Auswahl im jeweiligen Kontextmenü für die Aktualisierung getroffen haben.

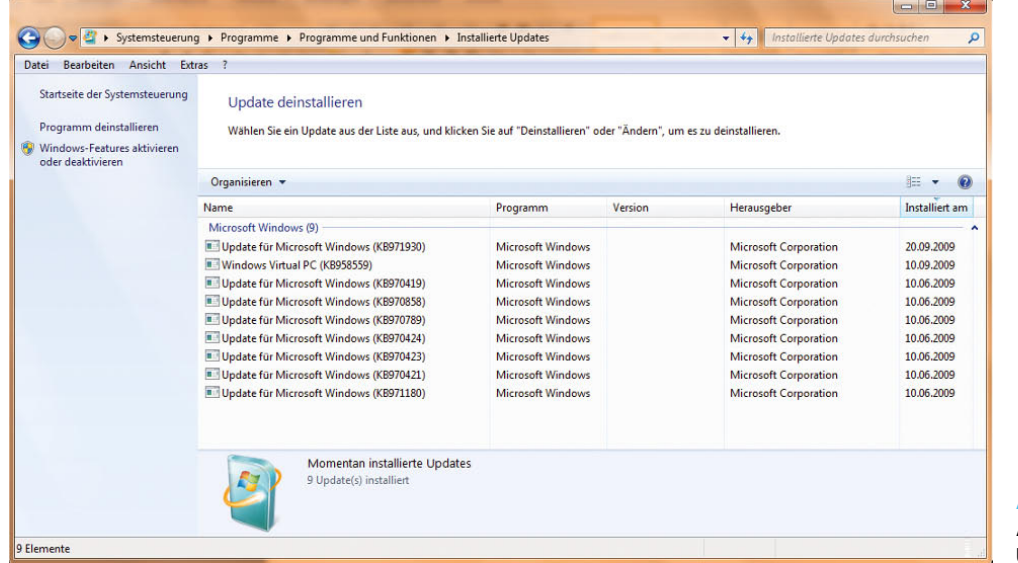

Abbildung 12.39 Anzeigen der installierten Updates

Sie können sich die installierten Patches in der Befehlszeile mit dem Befehl *wmic qfe* anzeigen lassen. Idealerweise lassen Sie die Ausgabe des Befehls durch Eingabe von *wmic qfe >c:\patches.txt* in eine Textdatei umleiten, die Sie nach der Erstellung besser lesen können als die Auflistung in der Befehlszeile.

### 12.9.3 Probleme und Systemabstürze beheben

Unter manchen Umständen kann es passieren, dass Windows nach Aktualisierungen nicht mehr funktioniert. Meistens liegen solche Probleme allerdings an fehlerhaften Treibern, die über die Windows Update-Funktion installiert werden, oder über nicht kompatible Programme und Fehlkonfigurationen auf dem Computer. Sie müssen dabei allerdings nicht verzweifeln, Microsoft bietet mehrere Möglichkeiten, Windows wieder zur reparieren, wenn es nach einer Aktualisierung nicht mehr funktioniert. Wir haben der Systemwiederherstellung ein eigenes Kapitel gewidmet, gehen aber im folgenden Abschnitt in aller Schnelle auf Wiederherstellungsmöglichkeiten nach fehlgeschlagenen Updates ein. Dabei berücksichtigen wir auf den folgenden Seiten die häufigsten Szenarien.

#### Windows startet, funktioniert aber nicht mehr ordnungsgemäß

Startet Windows noch, funktioniert aber nicht mehr korrekt, ist der schnellste Weg, einen Systemwiederherstellungspunkt vor der Installation der Updates zurücksetzen. Windows 7 fertigt bei jeder Installation einer Aktualisierung zunächst einen Systemwiederherstellungspunkt an. Wollen Sie diesen wiederherstellen, gehen Sie folgendermaßen vor:

- 1. Öffnen Sie die Systemsteuerung.
- 2. Klicken Sie auf *System und Sicherheit*.
- 3. Klicken Sie auf *System*.
- 4. Wählen Sie auf der linken Seite des *Fensters* die Option *Computerschutz* aus.
- 5. Klicken Sie im Bereich *Systemwiederherstellung* auf die Schaltfläche *Systemwiederherstellung*.
- 6. Wählen Sie den Systemwiederherstellungspunkt aus, den Windows vor der Installation der Updates erstellt hat.

Sie sollten aber anschließend überprüfen, welche Aktualisierung die Probleme verursacht hat, und diese von der zukünftigen Installation ausschließen, wie wir auf den vorangegangenen Seiten beschrieben haben.

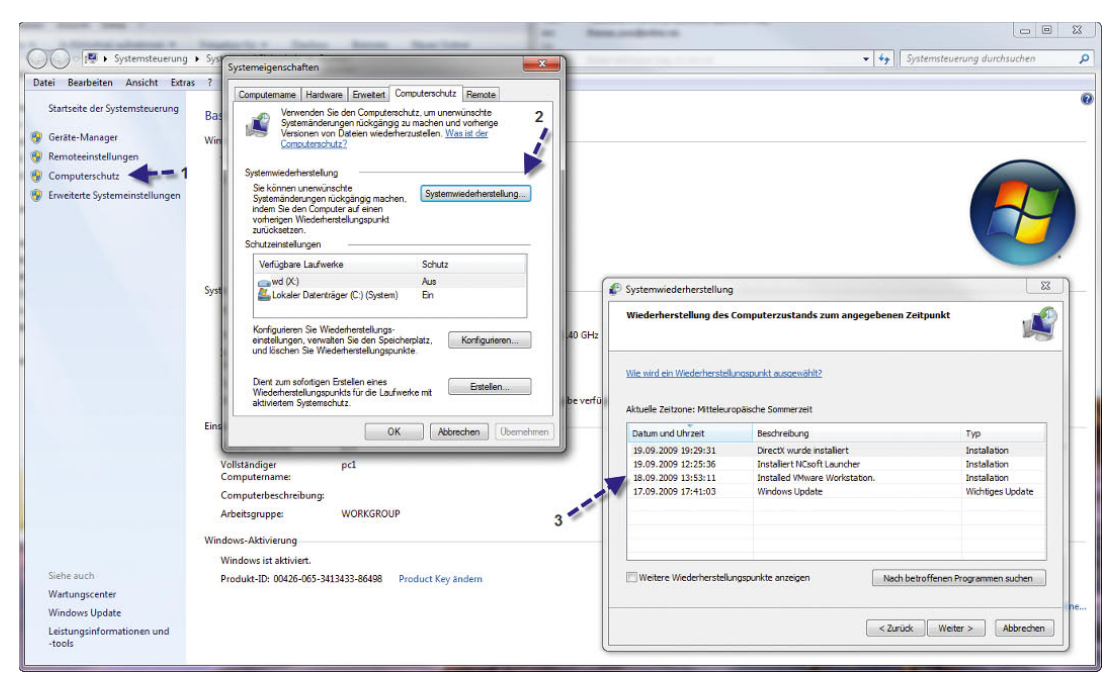

Abbildung 12.40 Zurücksetzen der Installation von Windows Updates

#### Ein installierter Treiber funktioniert nicht mehr

Ab und zu passiert es, dass Systemtreiber per Windows Update aktualisiert werden. Allerdings kann es dabei durchaus zu Problemen kommen, wenn der neue Treiber doch nicht ordnungsgemäß funktioniert. Sie können in Windows jederzeit einen installierten Treiber wieder auf die alte Version zurücksetzen. Gehen Sie dazu folgendermaßen vor:

- 1. Starten Sie den Geräte-Manager, indem Sie beispielsweise im Suchfeld des Startmenüs *devmgmt. msc* eingeben.
- 2. Klicken Sie das aktualisierte Geräte mit der rechten Maustaste an, und wählen Sie *Eigenschaften*.
- 3. Klicken Sie auf die Registerkarte *Treiber*.
- 4. Wurde ein neuer Treiber installiert, aktiviert sich die Schaltfläche *Vorheriger Treiber*. Klicken Sie auf diese Schaltfläche, ersetzt Windows den installierten Treiber gegen den vorher vorhandenen Treiber.

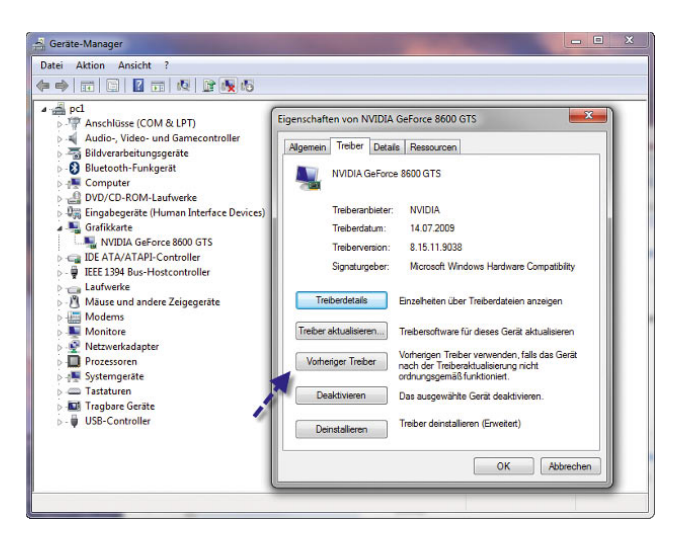

Abbildung 12.41 Zurücksetzen eines aktualisierten Treibers

#### Windows startet nach der Installation von Updates nicht mehr

In sehr seltenen Fällen kann es auch passieren, dass Windows nach der Aktualisierung von Treibern nicht mehr funktioniert. Auch in diesem Fall können Sie einen Systemwiederherstellungspunkt verwenden, wie wir bereits beschrieben haben. Die Vorgehensweise unterscheidet sich aber etwas von der Variante, wenn Windows noch startet:

- 1. Booten Sie von der Windows 7-DVD.
- 2. Klicken Sie im Fenster, in dem Sie die Installation von Windows 7 starten, auf den Link *Computerreparaturoptionen*.

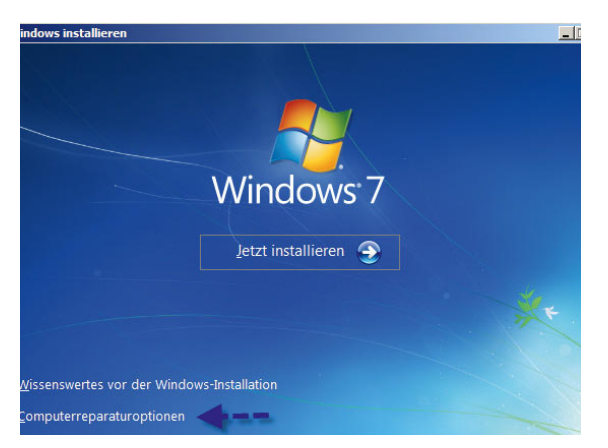

Abbildung 12.42 Starten der Computerreparaturoptionen

3. Wählen Sie Ihre Windows 7-Installation aus, und klicken Sie auf *Weiter*.

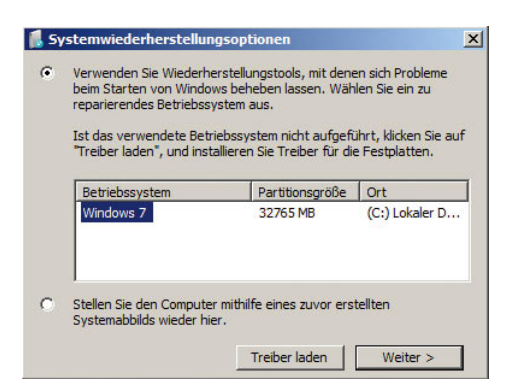

Abbildung 12.43 Auswählen der Windows-Installation, die Sie reparieren wollen

4. Klicken Sie im nächsten Fenster auf *Systemwiederherstellung*.

| Systemwiederherstellungsoptionen |                                                                               |  |  |  |
|----------------------------------|-------------------------------------------------------------------------------|--|--|--|
|                                  | Wählen Sie ein Wiederherstellungstool aus                                     |  |  |  |
|                                  | Betriebssystem: Windows 7 auf (C:) Lokaler Datenträger                        |  |  |  |
|                                  | <b>Systemstartreparatur</b>                                                   |  |  |  |
|                                  | Probleme, die den Start von Windows verhindern, automatisch beheben           |  |  |  |
|                                  | Systemwiederherstellung                                                       |  |  |  |
|                                  | Windows auf einen früheren Status wiederherstellen                            |  |  |  |
|                                  | Systemabbild-Wiederherstellung                                                |  |  |  |
|                                  | Stellt den Computer mithilfe eines zuvor erstellten Systemabbilds wieder her. |  |  |  |
|                                  | <b>Windows-Speicherdiagnose</b>                                               |  |  |  |
|                                  | Computer auf Speicherhardwarefehler überprüfen                                |  |  |  |
|                                  | Eingabeaufforderung                                                           |  |  |  |
|                                  | Eingabeaufforderungsfenster öffnen                                            |  |  |  |
|                                  |                                                                               |  |  |  |
|                                  | Herunterfahren<br>Neu starten                                                 |  |  |  |

Abbildung 12.44 Starten der Systemwiederherstellung

- 5. Windows startet den Assistenten zur Zurücksetzung eines Systemwiederherstellungspunktes.
- 6. Wählen Sie den Systemwiederherstellungspunkt aus, den Windows direkt vor der Installation der Updates automatisch installiert hat, und aktivieren Sie diesen.
- 7. Booten Sie anschließend Windows neu.

# 12.10 Jugendschutz für Benutzerkonten

Mit dem Jugendschutz lässt sich Windows so absichern, dass Kinder vor Zugriff auf gefährliche Inhalte geschützt werden. Die Bezeichnung *Jugendschutz* ist eigentlich nicht ganz korrekt. Mit dieser Funktion können auch in kleineren Unternehmen durchaus die Mitarbeiter in ihren Möglichkeiten eingegrenzt werden. Nach dem Aktivieren des Jugendschutzes für ein Benutzerkonto werden die Aktivitäten des Benutzers protokolliert.

**HINWEIS** Auf Computern in Windows-Domänen ist der Jugendschutz deaktiviert.

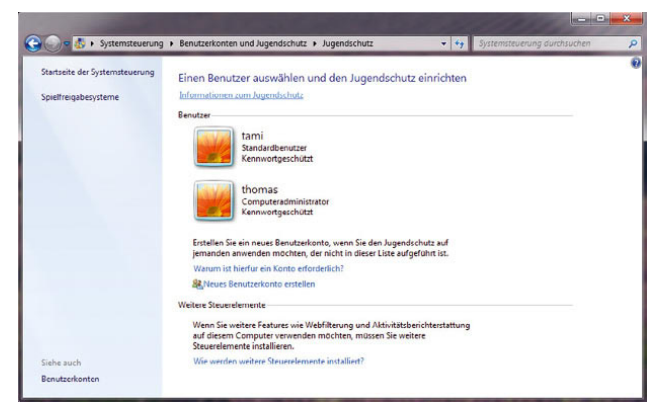

Abbildung 12.45 Konfiguration des Jugendschutzes in Windows 7

Beim ersten Start wählen Sie zunächst das Benutzerkonto aus, für das Sie den Jugendschutz aktivieren wollen. Der Jugendschutz kann nur für Standardbenutzerkonten aktiviert werden, nicht für Administrator-Konten. Nachdem Sie das Benutzerkonto ausgewählt haben, erscheint ein neues Fenster, über das sich der Jugendschutz aktivieren lässt. Nachdem Sie den Jugendschutz aktiviert haben, können Sie verschiedene Einstellungen vornehmen, die auf den folgenden Seiten ausführlicher erläutert werden.

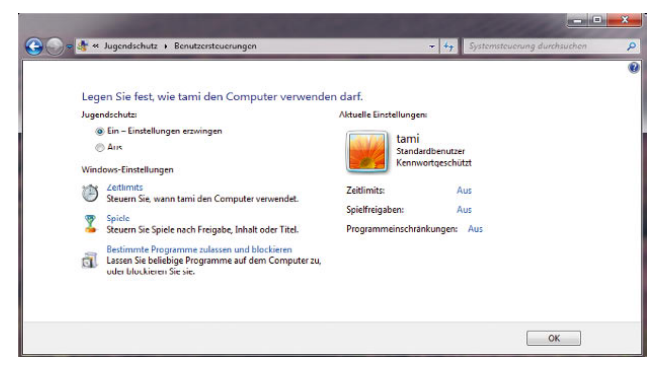

Abbildung 12.46 Konfiguration des Jugendschutzes für ein Benutzerkonto

In der Konfiguration können Sie zusätzlich eine Reihe von Einstellungen vornehmen, die im folgenden Abschnitt ausführlicher besprochen werden.

#### 12.10.1 Verwenden von Zeitlimits

Über den Link *Zeitlimits* können Sie festlegen, wann der Anwender den PC benutzen darf und sich anmelden kann.

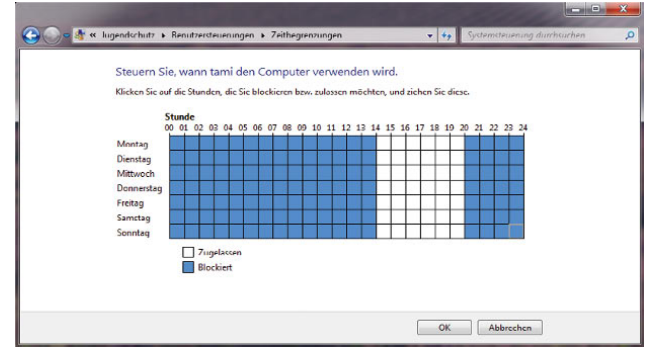

Abbildung 12.47 Verwenden von Zeitlimits für den PC

Markieren Sie die Zeiten, zu denen Sie nicht wollen, dass sich der Anwender am Computer anmelden darf. Sie können die Einstellungen jederzeit ändern

# 12.10.2 Blockieren von Spielen

Über den Link *Spiele* können Administratoren, basierend auf dem Spielbewertungssystem, genau festlegen, welche Spiele die Anwender überhaupt starten können und welche von Windows verweigert werden. Sie können Folgendes blocken:

- **»** Alle Spiele
- **»** Bestimmte Spiele Ihrer Wahl
- **»** Spiele mit bestimmten Altersfreigaben
- **»** Spiele mit bestimmten Inhaltsbewertungen
- **»** Kombination dieser Methoden

Wenn Windows 7 ein Spiel nicht erkennt, wird es vom Jugendschutz nicht geblockt. Wenn Sie ein nicht geblocktes Spiel entdecken, können Sie das Spiel der Liste der geblockten Programme manuell hinzufügen.

**TIPP** Um dem Benutzer generell das Spielen zu verbieten, klicken Sie unter *Darf <Benutzername> Spiele spielen?* auf *Nein*.

#### Blockieren von Spielen nach Altersfreigabe

Um die Spiele auf dem PC nach Altersfreigabe zu blockieren, gehen Sie folgendermaßen vor:

- 1. Aktivieren Sie den Jugendschutz für das entsprechende Konto.
- 2. Klicken Sie unter *Darf <Benutzername> Spiele spielen?* auf *Ja*.
- 3. Klicken Sie unter *Spiele nach Freigabe und Inhaltstypen blockieren bzw. zulassen* auf *Spielbewertungen festlegen*.
- 4. Klicken Sie unter *Welche Spiele darf <Benutzername> spielen?* auf die gewünschte Bewertungsebene.

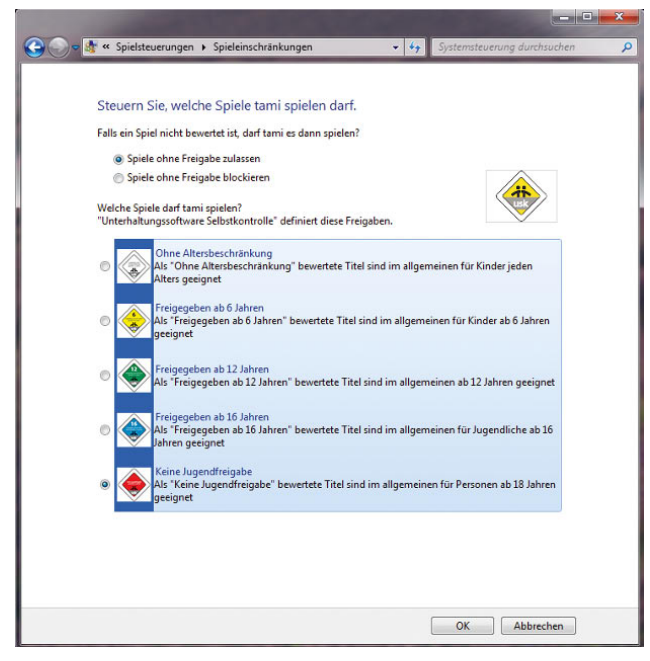

Abbildung 12.48 Spielesteuerung in Windows 7

Schließlich können Sie auch ganz speziell einzelne Spiele blockieren oder erlauben.

#### 12.10.3 Verwendung der Programmblockierung

Unter Windows 7 können nicht nur einzelne Spiele blockiert werden, sondern auch andere Programme. Sie können dadurch genau festlegen, welche Programme ein Anwender starten darf und welche nicht. Klicken Sie

dazu auf den Link *Bestimmte Programme zulassen oder blockieren* auf der Hauptseite des Jugendschutzes. Anschließend öffnet sich ein neues Fenster, und Sie können die installierten Programme zur Sperre auswählen oder speziell zulassen, welche Programme der Anwender benutzen darf.

|                                        | Überprüfen Sie die Programme, die verwendet werden dürfen: |                                                       |                            |   |
|----------------------------------------|------------------------------------------------------------|-------------------------------------------------------|----------------------------|---|
| Datei                                  | Beschreibung                                               | Produktname                                           |                            |   |
| C:\Program Files\Alwil Software\Avast4 |                                                            |                                                       |                            | ë |
| v ashDisp.exe                          | avast! service GUI component                               | avast! Antivirus                                      |                            |   |
| ashPopWz.exe                           | <b>Avast Mail Protection Wizard</b>                        | avast! Antivirus                                      |                            |   |
| ashQuick.exe                           | avast! Shell Extension Scanner                             | avast! Antivirus                                      |                            |   |
| <b>M. LashServ.exe</b>                 | avast! antivirus service                                   | avast! Antivirus                                      |                            |   |
| ashAvast.exe                           | <b>Splash screen for Avast!</b>                            | <unbekannt></unbekannt>                               |                            |   |
| ashBug.exe                             | <b>Bug Info Sending Utility</b>                            | <unbekannt></unbekannt>                               |                            |   |
| ashChest.exe                           | aswChestInterface application                              | <unbekannt></unbekannt>                               |                            |   |
| ashCosot.exe                           | avast! Consent dialog helper appli                         | <unbekannt></unbekannt>                               |                            |   |
| ashLogV.exe                            | avast! Log Viewer                                          | <unbekannt></unbekannt>                               |                            |   |
| ashMaiSv.exe                           | avast! e-Mail Scanner Service                              | <unbekannt></unbekannt>                               |                            |   |
| ashSimp2.exe                           | <b>Virus scanner</b>                                       | <unbekannt><br/><linbekannt></linbekannt></unbekannt> |                            |   |
| ashSimpl.exe<br><b>E.</b> ashSkPcc.exe | <b>Virus scanner</b>                                       | <unhekannt></unhekannt>                               |                            |   |
|                                        | Skin packer for avast! 4                                   |                                                       |                            |   |
| Dieser Liste ein Programm hinzufügen:  |                                                            |                                                       | Alle markieren             |   |
|                                        |                                                            |                                                       | Alle Markierungen aufheben |   |
| Durchsuchen                            |                                                            |                                                       |                            |   |

Abbildung 12.49 Sperren von Programmen über den Jugendschutz

# 12.11 Datenausführungsverhinderung

Die Datenausführungsverhinderung ist ein Sicherheitsfeature, das den Computer vor Schäden durch Viren schützt. Hierbei werden Programme überwacht, um die sichere Verwendung des Systemspeichers durch die betreffenden Programme sicherzustellen. Wenn ein Programm versucht, Code aus dem Speicher auf unzulässige Weise auszuführen, wird das Programm durch die Datenausführungsverhinderung (Data Execution Prevention, DEP) geschlossen. Dadurch können Angriffe durch Viren und Trojaner frühzeitig entdeckt werden. Die Datenausführungsverhinderung überwacht automatisch die wichtigsten Windows-Programme und -Dienste. Sie können den Schutz verbessern, indem Sie alle Programme durch die Datenausführungsverhinderung überwachen lassen.

Zur Konfiguration der Dateiausführungsverhinderung gelangen Sie mit den folgenden Schritten:

- 1. Rufen Sie die Systemsteuerung auf.
- 2. Klicken Sie zunächst auf den Link *System und Sicherheit*, dann auf *System* und anschließend im Bereich *Aufgaben* auf *Erweiterte Systemeinstellungen*.
- 3. Wählen Sie auf der nun geöffneten Registerkarte *Erweitert* im Bereich *Leistung* die Schaltfläche *Einstellungen*.
- 4. Aktivieren Sie im daraufhin geöffneten Dialogfeld *Leistungsoptionen* die Registerkarte *Datenausführungsverhinderung*.

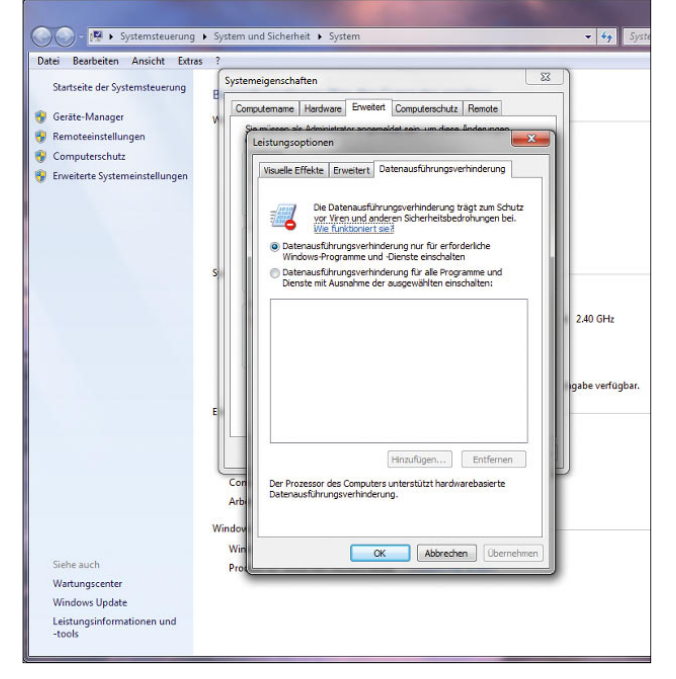

Abbildung 12.50 Konfiguration der Datenausführungsverhinderung

Normalerweise können Sie die Standardeinstellungen einfach übernehmen. Wenn Sie der Datenausführungsverhinderung bestimmte Programme hinzufügen wollen, können Sie dies auf der nun angezeigten Registerkarte durchführen.

Wenn die Datenausführungsverhinderung ein Programm immer wieder schließt, dem Sie vertrauen, können Sie die Datenausführungsverhinderung für das geschlossene Programm deaktivieren oder eine Version des Programms installieren, das zur Datenausführungsverhinderung kompatibel ist.

**HINWEIS** Die Datenausführungsverhinderung ist ein softwarebasiertes Feature von Windows. Manche Computerprozessoren verfügen ebenfalls über eine hardwarebasierte Datenausführungsverhinderung. Diese Prozessoren verwenden Hardware-Technologie, um zu verhindern, dass Programme Code in geschützten Speicherbereichen ausführen. Wenn Ihr Prozessor keine hardwarebasierte Datenausführungsverhinderung unterstützt, verwendet Windows die softwarebasierte Datenausführungsverhinderung zum Schutz des Computers.

# 12.12 Weitere Hinweise für einen sicheren PC

Neben den beschriebenen Anwendungen gibt es eine Vielzahl weiterer Tools, die den PC vor Schädlingen schützen.

Außer den beschriebenen Tools gehört zu einem sicheren Umgang mit dem Internet überlegtes Surfen. Bewegen Sie sich nicht auf Internetseiten, die einen illegalen Eindruck machen oder auf denen Hacker für kostenlose Software werben. Da der Microsoft Internet Explorer von allen Browsern am meisten verbreitet ist, ist er natürlich immer im Fokus von Angreifern und Hackern. Um Ihnen zu zeigen, welche Gefahren Ihrem Webbrowser drohen, können Sie auf der Seite des bekannten Heise-Verlags einen sogenannten Browsercheck durchführen. In diesem Check sind einige Sicherheitslöcher des Internet Explorers aufgeführt, die Sie testen können:

- **»** *http://www.heise.de/security/dienste/browsercheck/*
- **»** *http://www.heise.de/security/dienste/browsercheck/ demos/ie/*

Wenn Sie sich mit dem Thema intensiver auseinandersetzen möchten, sind vielleicht folgende Links hilfreich. Bei den hier aufgelisteten Internetseiten, auf denen Sie weitere Tools sowie Tipps und Tricks finden, handelt es

sich um die besten Seiten zum Thema Sicherheit im Internet:

- **»** *http://www.bsi-fuer-buerger.de*
- **»** *http://www.heise.de/security*
- **»** *http://www.trojaner-info.de/*

# **HINWEIS** Einbruchsüberwachung

Wollen Sie überprüfen, ob andere Anwender versuchen, sich unbefugt an Ihrem Computer anzumelden, können Sie folgendermaßen vorgehen:

- 1. Geben Sie im Suchfeld des Startmenüs *Lokale Sicherheitsrichtlinie* ein.
- 2. Navigieren Sie zu *Lokale Richtlinien* und dann *Überwachungsrichtlinie.*
- 3. Aktivieren Sie bei *Anmeldeversuche überwachen* die Option *Fehler*.
- 4. Das Überwachungsprotokoll finden Sie unter *Sicherheit* in der Windows-Ereignisanzeige (*eventvwr* im Suchfeld des Startmenüs eingeben).

# 12.13 BitLocker-Laufwerkverschlüsselung

BitLocker-Laufwerkverschlüsselung ist ein Windows 7 und Windows Server 2008-Feature zur Datenverschlüsselung. BitLocker verhindert, dass ein Dieb ein anderes Betriebssystem startet oder ein Tool verwendet und so die Datei- und Systemverschlüsselung von Windows 7 umgeht. Diese Funktion ist nur in der Enterprise- und der Ultimate-Edition von Windows 7 enthalten. Neu in Windows 7 ist die Möglichkeit, auch USB-Sticks mit Bit-Locker To Go zu verschlüsseln, nicht nur einen Systemdatenträger.

Im Idealfall nutzt das Feature TPM 1.2 (Trusted Platform Module), um die Daten des Benutzer zu schützen. Zur Aktivierung von BitLocker ist ein solches TPM-Modul aber nicht zwingend vorgeschrieben. TPM ist ein Mikrochip, der die Nutzung erweiterter Sicherheitsfeatures auf dem Computer ermöglicht. TPM ist in einigen neueren Computern integriert. Ein Computer mit TPM kann Verschlüsselungsschlüssel erstellen, die nur mit TPM entschlüsselt werden können. Der Bootloader von Win-

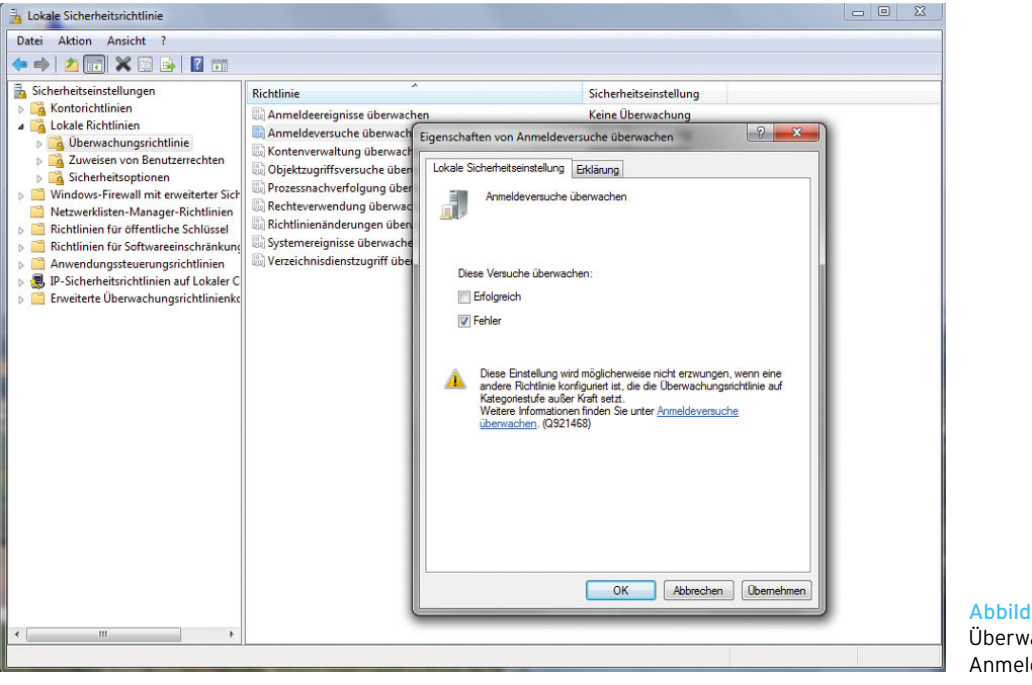

Abbildung 12.51 Überwachen nicht aktiver Anmeldeversuche

dows 7 ist in der Lage, die Register des TPM-Chips in jedem Schritt des Bootprozesses richtig zu setzen, sodass der TPM den Volume Encryption Key herausgibt, der für die Entschlüsselung der Festplatte benötigt wird. Deshalb ersetzt Windows 7 bei der Installation auch einen eventuell vorhandenen MBR mit seinem eigenen. Natürlich wäre auch der Einsatz eines anderen, TPMfähigen Bootloaders theoretisch denkbar, aber selten praktikabel.

**TIPP** Wenn Sie nicht wissen, ob Ihr PC einen TPM-Chip verbaut hat, können Sie die TPM-Verwaltungskonsole über *Start/Ausführen/tpm.msc* starten. Hier erhalten Sie eine entsprechende Meldung. Den ausführlichen Umgang mit dieser Konsole erfahren Sie in den folgenden Abschnitten.

TPM schützt Verschlüsselungsschlüssel durch einen eigenen Speicherstammschlüssel. Das Speichern des Speicherstammschlüssels im TPM-Chip anstatt auf der Festplatte bietet einen höheren Schutz vor Angriffen, die auf die Verschlüsselungsschlüssel ausgerichtet sind. Wenn Sie einen Computer starten, der über TPM verfügt, überprüft TPM das Betriebssystem auf Bedingungen, die ein Sicherheitsrisiko darstellen können. Zu diesen Bedingungen können Datenträgerfehler, Änderungen am BIOS oder sonstigen Startkomponenten oder ein Hinweis, dass die Festplatte aus einem Computer entfernt und in einem anderen Computer gestartet wurde, gehören. Erkennt TPM eines dieser Sicherheitsrisiken, sperrt BitLocker die Systempartition so lange, bis Sie ein BitLocker-Wiederherstellungskennwort zum Aufheben der Sperrung eingeben.

BitLocker schützt so mobile und stationäre Benutzer. BitLocker verbessert den Datenschutz, indem es zwei wichtige Aufgaben zusammenführt: die vollständig Verschlüsselung von Laufwerken und die Integritätsüberprüfung von Komponenten beim Systemstart.

BitLocker kann auch auf Computern ohne ein kompatibles TPM verwendet werden. In diesem Fall können Sie mit BitLocker zwar die Funktionen zur Volumeverschlüsselung verwenden, Sie erhalten jedoch nicht die zusätzliche Sicherheit durch die frühe Integritätsüberprüfung der Startdatei. Stattdessen wird die Identität des Benutzers beim Starten mithilfe eines USB-Sticks überprüft.

#### 12.13.1 Einführung in BitLocker

Die Laufwerkverschlüsselung schützt die Daten, indem sie verhindert, dass nicht autorisierte Benutzer diese Daten lesen. Sie erreicht dies, indem Sie den gesamten Windows-Datenträger verschlüsselt – inklusive der Auslagerungsdatei und der Datei für den Ruhezustand.

Die Integritätsprüfung beim Systemstart führt dazu, dass eine Datenentschlüsselung nur dann stattfindet, wenn die entsprechenden Komponenten unverändert und nicht kompromittiert sind und sich das verschlüsselte Laufwerk im entsprechenden Computer befindet.

BitLocker ist eng in Windows 7 integriert und stellt so eine nahtlose, sichere und einfach zu verwaltende Lösung für den Schutz von Daten in Unternehmen dar. Bit-Locker nutzt beispielsweise vorhandene Active Directory-Domänendienste, um Wiederherstellungsschlüssel zu hinterlegen. Außerdem steht eine Wiederherstel-

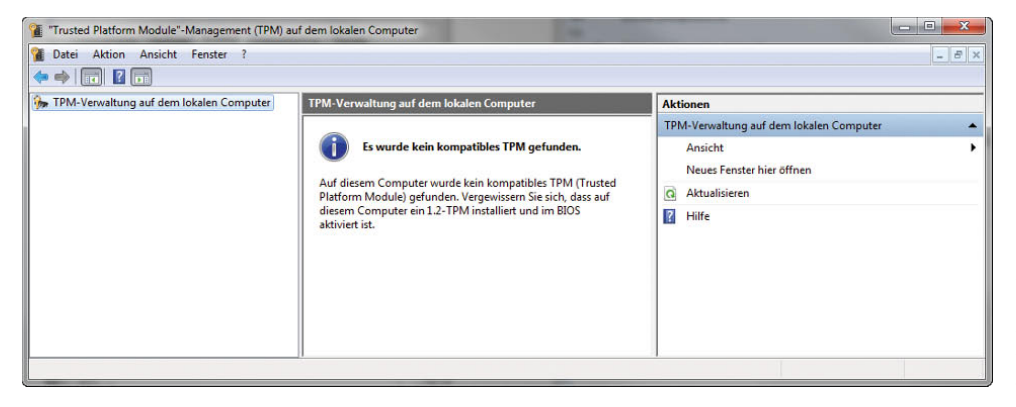

#### Abbildung 12.52

Über die Verwaltungskonsole lässt sich feststellen ob das TPM-Modul im Rechner aktiviert ist oder nicht.

lungskonsole zur Verfügung, die in die Bootkomponenten integriert ist.

#### **HINWEIS** BitLocker nutzt AES mit einer konfigurierbaren Länge von 128 oder 256 Bit. Die Konfiguration kann über Gruppenrichtlinien durchgeführt werden. Der erweiterte Verschlüsselungsstandard (Advanced Encryption Standard, AES) ist eine Form der Verschlüsselung. AES bietet eine sicherere Verschlüsselung als der zuvor verwendete Datenverschlüsselungsstandard (Data Encryption Standard, DES).

Die neue Möglichkeit, Laufwerke vollständig zu verschlüsseln, ist lediglich in der Enterprise und Ultimate Edition von Windows 7 enthalten.

BitLocker wird bei der Installation zwar automatisch mit installiert, aber noch nicht aktiviert oder konfiguriert. Diese Aufgabe fällt dem Anwender selbst zu. Die Konfiguration von BitLocker findet über *Systemsteuerung/ System und Sicherheit/BitLocker-Laufwerkverschlüsselung* statt.

#### 12.13.2 Voraussetzungen für BitLocker

Damit BitLocker überhaupt verwendet werden kann, muss Ihr PC oder Notebook über einige Voraussetzungen verfügen:

- **»** Verwendung von Windows 7 Enterprise Edition oder Windows 7 Ultimate Edition.
- **»** TPM-Chip der Spezifikation 1.2 sollte verbaut sein, muss aber nicht.
- **»** TCG 1.2-konformes BIOS ist ideal
- **»** USB-Support durch das BIOS in der Pre-Boot-Phase.
- **»** Einen USB-Stick für das Speichern des Wiederherstellungsschlüssels.
- **»** Auf dem PC müssen mindestens zwei Partitionen angelegt sein (es reichen auch verschiedene Partitionen auf einer physischen Festplatte, die Partitionen müssen nicht auf verschiedene physische Festplatten aufgeteilt sein). Eine Partition ist für das Betriebssystem vorbehalten (in der Regel Laufwerk

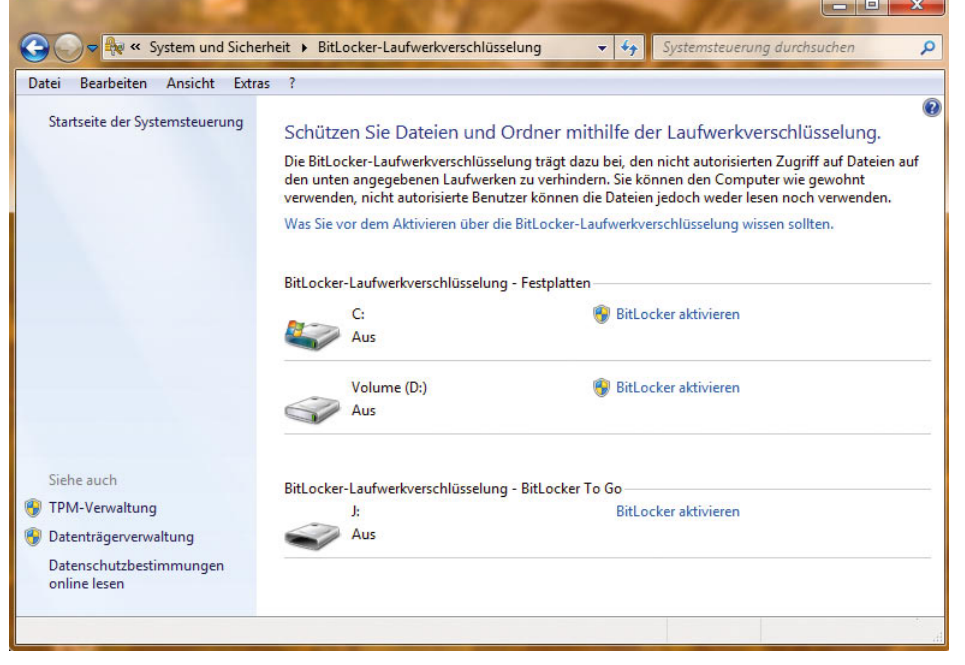

Abbildung 12.53 Konfiguration von BitLocker in der Systemsteuerung

C) und wird von BitLocker verschlüsselt, während die andere Partition die aktive Partition ist, die unverschlüsselt bleiben muss, damit der Computer gestartet werden kann. Die Größe der aktiven Partition muss mindestens 100 MB betragen.

Der Bootvorgang läuft so ab, dass zuerst diese Partition gestartet wird, der TPM entsperrt und der Schlüssel zum Entschlüsseln der Windows 7-Partition gelesen wird. Danach startet Windows 7 ganz normal. Die Entschlüsselung findet im laufenden Betrieb statt, wobei optimierte Verfahren dafür sorgen, dass hier kein signifikanter Performanceverlust eintritt. Die Windows 7-Partition selbst bleibt die ganze Zeit über verschlüsselt.

#### 12.13.3 Wie funktioniert BitLocker?

BitLocker lässt sich abhängig von der Ausstattung des PC und dem Sicherheitsbedürfnis des Anwenders in fünf verschiedenen Versionen betreiben:

- 1. PC ohne TPM-Chip Wenn im PC oder Notebook kein TPM-Chip integriert ist, wird für die Entschlüsselung der Daten ein Schlüssel auf einem USB-Stick gespeichert. Dieser muss mit dem PC verbunden sein, damit BitLocker booten kann.
- 2. PC mit TPM Hier werden die Daten mit der im TPM gespeicherten Prüfsumme entschlüsselt. Der Zugriff auf die Daten des PC kann auch hier nur lokal erfolgen.
- 3. TPM und PIN Zusätzlich muss bei jedem Neustart des PC eine vier- bis 20-stellige PIN eingetragen werden.
- 4. TPM und Startschlüssel Statt der PIN wird der Startschlüssel von einem USB-Stick bezogen, der mit dem PC bei jedem Startvorgang verbunden sein muss.
- 5. Recovery-Schlüssel Diese Funktion wird benötigt, wenn nach einem Angriff oder dem Einbau der Festplatte in ein neues Gerät weiterhin auf die Daten zugegriffen werden soll. Dieser kann als PIN eingegeben oder von einem USB-Stick gelesen werden.

**HINWEIS** BitLocker mit TPM schützt den PC, ohne dass der Benutzer etwas davon merkt. Das Entsperren des TPM, das Auslesen des Schlüssels und die Entschlüsselung gehen vollständig transparent ohne Benutzerinteraktion vonstatten. Solange ein Angreifer nicht die Anmeldedaten des Anwenders hat, kann er nicht auf die Daten zugreifen.

Die zusätzlichen Sicherungsoptionen einer PIN-Eingabe beim Start oder die Nutzung eines zusätzlichen USB-Sticks als Security-Token erhöhen den Schutz noch, haben aber auch einen Einfluss auf die Benutzbarkeit, da hier eine Aktion des Benutzers erforderlich ist.

Beim Booten überprüft BitLocker den Hashwert im TPM, bevor der PC gestartet werden kann. Dadurch ist auch sichergestellt, dass Boot-Sektorviren oder Rootkits nicht einfach den Schutz aushebeln können. Da sich der Hashwert ändert, wenn eine maßgebliche Komponente des PC ausgetauscht wird, zum Beispiel die Hauptplatine, oder die Platte in einen anderen PC eingebaut wird, verweigert BitLocker den Zugriff auf den Datenträger. Erst wenn die Integrität sichergestellt ist, lässt BitLocker den Zugriff zu. Die Integritätsprüfung von BitLocker umfasst folgende Komponenten:

- **»** BIOS
- **»** Master Boot Record (MBR)
- **»** Boot-Manager
- **»** NTFS-Boot-Sektor
- **»** NTFS-Boot-Block
- **»** Core Root of Trust of Measurement (CRTM)

Die Verschlüsselung erfolgt sektorbasiert. Die Basis der BitLocker-Verschlüsselung stellt der Full Volume Encryption Key (FVEK) dar, der die Daten direkt auf der Festplatte verschlüsselt. BitLocker unterstützt derzeit Schlüssel mit 128 bis 512 Bit. Die Standardverschlüsselung verwendet einen 128-Bit-AES-Algorithmus. Um auch nach der Deaktivierung von BitLocker auf verschlüsselte Daten auf der Platte zugreifen zu können, existiert ein sogenannter Clear Key. Dieser wird unverschlüsselt auf der Platte gespeichert und nutzt den Full Volume Encryption Key (FVEK), um trotz deaktiviertem BitLocker auf verschlüsselte Daten zuzugreifen. Auf den Clear Key kann nur zugegriffen werden, wenn Bit-Locker deaktiviert wurde. Nachdem BitLocker aktiviert ist, besteht kein Zugriff mehr auf den Clear Key.

**TIPP** Die beste Sicherheit erreichen Sie, indem Sie TPM 1.2 mit einem TCG-konformen BIOS und einem Startup-Key einsetzen. Ein Startup-Key stellt einen zusätzlichen Authentifizierungsfaktor dar, da entweder ein physischer Schlüssel (ein USB-Gerät) oder ein PIN erforderlich ist.

# 12.13.4 Optimale Festplattenkonfiguration für BitLocker erstellen

In diesem Abschnitt zeigen wir Ihnen Schritt für Schritt, wie BitLocker auf einem neuen PC eingerichtet werden kann. Dazu müssen verschiedene Aufgaben durchgeführt werden, die im Einzelnen nachfolgend besprochen werden. Ein weiterer Abschnitt beschäftigt sich mit der Einrichtung von BitLocker, wenn bereits Windows 7 installiert und dabei nur eine einzelne große Systempartition angelegt wurde. Die Konfiguration von BitLocker findet über *Systemsteuerung/System und Sicherheit/ BitLocker-Laufwerkverschlüsselung* statt.

Damit die BitLocker-Laufwerkverschlüsselung verwendet werden kann, sollten vor der Installation von Windows 7 die Partitionen des PC vorbereitet werden:

- 1. Booten Sie zunächst mit der Windows 7-DVD.
- 2. Starten Sie die *Computerreparaturoptionen*. Diese Option erscheint auf dem zweiten Fenster der Windows 7-Installation
- 3. Wählen Sie bei Systemwiederherstellungsoptionen die Schaltfläche *Weiter* aus. In diesem Fenster wird natürlich noch kein Betriebssystem angezeigt, das repariert werden kann, da noch keines installiert worden ist. Wenn in Windows 7 kein passender Treiber für den Datenträger integriert ist, kann dieser über die Schaltfläche *Treiber laden* integriert werden. Dieser Umstand sollte allerdings sehr selten vorkommen, meistens auf Computern mit integriertem RAID-Controller. Auf dem PC sollte möglichst noch kein Betriebssystem installiert sein. Wird auf der Festplatte, die für BitLocker eingerichtet werden soll, ein Betriebssystem gefunden, muss dieses neu installiert werden. Vorher sollten alle Daten gesichert werden, da nach der hier durchgeführten Einrichtung das Betriebssystem entfernt wird. Die Konfiguration von BitLocker bei bereits installiertem

Windows 7 ist etwas komplexer und wird später in diesem Kapitel noch ausführlich besprochen.

- 4. Wählen Sie als Nächstes die Option *Eingabeaufforderung* aus. Hierüber wird eine Befehlszeile gestartet, in der zur Einrichtung von BitLocker erst einige Befehle eingegeben werden müssen.
- 5. Als Nächstes müssen Sie mit dem Befehl *diskpart* die Partitionen für BitLocker vorbereiten. Geben Sie dazu die Befehle in der Reihenfolge ein wie in den nächsten Punkten beschrieben, und bestätigen Sie jeden Befehl mit der (Eingabe)-Taste. Bei diesem Ablauf werden zwei Partitionen erstellt. Die verschlüsselte Partition (C:) erhält den kompletten Festplattenplatz abzüglich des Platzes, den die Partition mit dem Bootmanager benötigt. Die Größe der Boot-Manager-Partition wird am besten auf 200 MB festgelegt, sie erhält den Laufwerkbuchstaben S:. ACHTUNG: Bei der hier beschriebenen Einrichtung werden alle auf der Festplatte vorhandenen Daten gelöscht:

*diskpart select disk 0 clean create partition primary size=200 assign letter=S active create partition primary assign letter=C list volume*

6. Anschließend müssen die Partitionen über die Befehlszeile noch formatiert werden. Geben Sie dazu die Befehle ein wie folgt beschrieben.

*format c: /y/q/fs:ntfs format s: /y/q/fs:ntfs exit*

7. Installieren Sie im Anschluss ganz normal auf Partition C: Windows 7. Lassen Sie dazu den Computer neu starten und beginnen mit der Windows 7-Installation von vorne. Klicken Sie dazu in den *Computerreparaturoptionen* auf *Neu Starten*, und booten Sie von der Windows 7-DVD. Achten Sie bei der Bootreihenfolge darauf, dass von der Windows 7-DVD gebootet wird, nicht von einer der neu erstellten und noch leeren Partitionen.

- 8. Bei der Auswahl der Partition für die Installation wählen Sie die größere Partition aus. In dieser legt Windows 7 die Systemdateien ab.
- 9. Wenn Sie ein kompatibles BIOS einsetzen, das auch über einen TPM-Chipsatz verfügt, müssen Sie diesen nach der Installation aktivieren. Stellen Sie also sicher, dass der TPM-Chip im BIOS des Computers tatsächlich aktiviert ist.
- 10. Aktivieren Sie nach der Installation von Windows 7 in der Systemsteuerung BitLocker. Diesen Bereich zeigen wir Ihnen im nächsten Abschnitt. Verfügt der Computer über einen TPM-Chip und haben Sie diesen im BIOS aktiviert, muss dieser nach der Installation zunächst initialisiert werden. Verfügt der PC über keinen TPM-Chip, können diese Schritte übersprungen werden. In diesem Fall werden die notwendigen Daten direkt auf einem USB-Stick gespeichert, den Sie danach natürlich sicher unter Verschluss halten müssen.

#### 12.13.5 Aktivieren und Initialisieren von TPM in Windows 7

Um das TPM auf einem PC zu initialisieren, muss der Chip zuvor aktiviert werden. Anschließend werden die TPM-Besitzrechte festgelegt. TPM kann auf einem Windows 7-PC nur mit einem Administrator-Konto konfiguriert werden. Gehen Sie dazu folgendermaßen vor:

- 1. Öffnen Sie über *Start/Ausführen/tpm.msc* die TPM-Verwaltungskonsole.
- 2. Klicken Sie unter *Aktionen* auf *TPM initialisieren*, um den TPM-Initialisierungs-Assistenten zu starten. Diese Option wird nur angezeigt, wenn ein TPM-Chip im PC verbaut worden ist. Ansonsten wird das Menü nicht angezeigt, beziehungsweise die einzelnen Menüpunkte sind deaktiviert.
- 3. Wenn das TPM ausgeschaltet ist, zeigt der TPM-Initialisierungs-Assistent das Dialogfeld *TPM-Sicherheitshardware einschalten* an. In diesem Dialogfeld werden Sie durch das Einschalten des TPM geführt. Um das TPM einzuschalten, muss das System neu gestartet werden.
- 4. Ist das TPM bereits eingeschaltet ist, zeigt der TPM-Initialisierungs-Assistent das Dialogfeld *TPM-Besitzerkennwort erstellen* an.
- 5. Starten Sie den PC neu.
- 6. Nach dem Neustart wird eine Bestätigungsaufforderung angezeigt, um sicherzustellen, dass keine bösartige Software versucht, das TPM einzuschalten, sondern ein physisch anwesender Benutzer.
- 7. Bevor das TPM zum Schützen Ihres Computers verwendet werden kann, muss es einem Besitzer zugeordnet sein. Beim Festlegen des TPM-Besitzers wird ein Kennwort zugewiesen, sodass nur der autorisierte TPM-Besitzer auf das TPM zugreifen und es verwalten kann. Mit dem TPM-Kennwort kann das TPM ausgeschaltet oder der Besitz wieder gelöscht werden. Um die TPM-Besitzrechte festzulegen, müssen Sie als Administrator angemeldet sein. Starten Sie erneut den TPM-Initialisierungs-Assistenten.
- 8. Wählen Sie im Dialogfeld *TPM-Besitzerkennwort erstellen* die Option *Kennwort automatisch erstellen (empfohlen)* aus.
- 9. Klicken Sie im Dialogfeld *TPM-Besitzerkennwort speichern* auf *Kennwort speichern*, und wählen Sie einen Speicherort für das Kennwort aus.
- 10. Klicken Sie nochmals auf *Speichern*. Die Kennwortdatei wird unter dem Namen *<Computername>.tpm* gespeichert.
- 11. Klicken Sie auf *Kennwort drucken*, wenn Sie das Kennwort ausdrucken möchten.
- 12. Klicken Sie auf *Initialisieren*. Der Initialisierungsprozess kann einige Minuten dauern.

# 12.13.6 Aktivieren der BitLocker-Laufwerkverschlüsselung ohne TPM-Chip

Bevor Sie BitLocker einschalten können, müssen Sie standardmäßig über ein eingeschaltetes und initialisiertes, kompatibles TPM verfügen, dessen Besitzrechte Sie übernommen haben. Sie müssen außerdem als Administrator angemeldet sein. Sollte kein TPM konfiguriert sein, zeigt Windows 7 beim Starten der Konfigurationsoberfläche zunächst eine Fehlermeldung an. Auch wenn

die Partitionierung nicht entsprechend vorgenommen wurde wie zu Beginn des Abschnitts beschrieben, erscheint eine Fehlermeldung. Die Fehlermeldung mit der Partitionierung lässt sich nicht ohne Weiteres beheben. Die Aktivierung von BitLocker ohne TPM lässt sicher recht einfach konfigurieren. Dazu ist es notwendig, in die lokale Sicherheitsrichtlinie des Computers zu wechseln. Alternativ können die folgenden Einstellungen auch über Gruppenrichtlinien in einem Active Directory vorgegeben werden. Gehen Sie zur Konfiguration der lokalen Sicherheitsrichtlinie folgendermaßen vor:

- 1. Starten Sie über *gpedit.msc* den Editor für lokale Gruppenrichtlinien.
- 2. Wechseln Sie im Navigationsbereich zum Eintrag *Computerkonfiguration/Administrative Vorlagen/Windows-Komponenten/BitLocker-Laufwerkverschlüsselung/Betriebssystemlaufwerke*.
- 3. Klicken Sie im rechten Bereich des Fensters doppelt auf die gewünschte Richtlinie zur Konfiguration der **Startoptionen**
- 4. Aktivieren Sie im Fenster die Option *Aktiviert*.
- 5. Stellen Sie sicher, dass das Kontrollkästchen *BitLocker ohne kompatibles TPM zulassen* aktiviert ist.
- 6. Klicken Sie auf *OK*.
- 7. Die Richtlinie erhält darauf in der Statusleiste den Status *Aktiviert*.
- 8. Nachdem die lokale Sicherheitsrichtlinie konfiguriert wurde, ist die Einstellung aber noch nicht in das System übernommen worden. Dazu muss entweder der Computer neu gestartet werden, oder Sie müssen in der Befehlszeile den Befehl *gpupdate /force* eingeben. Durch Eingabe dieses Befehls wird die konfigurierte Einstellung übernommen.

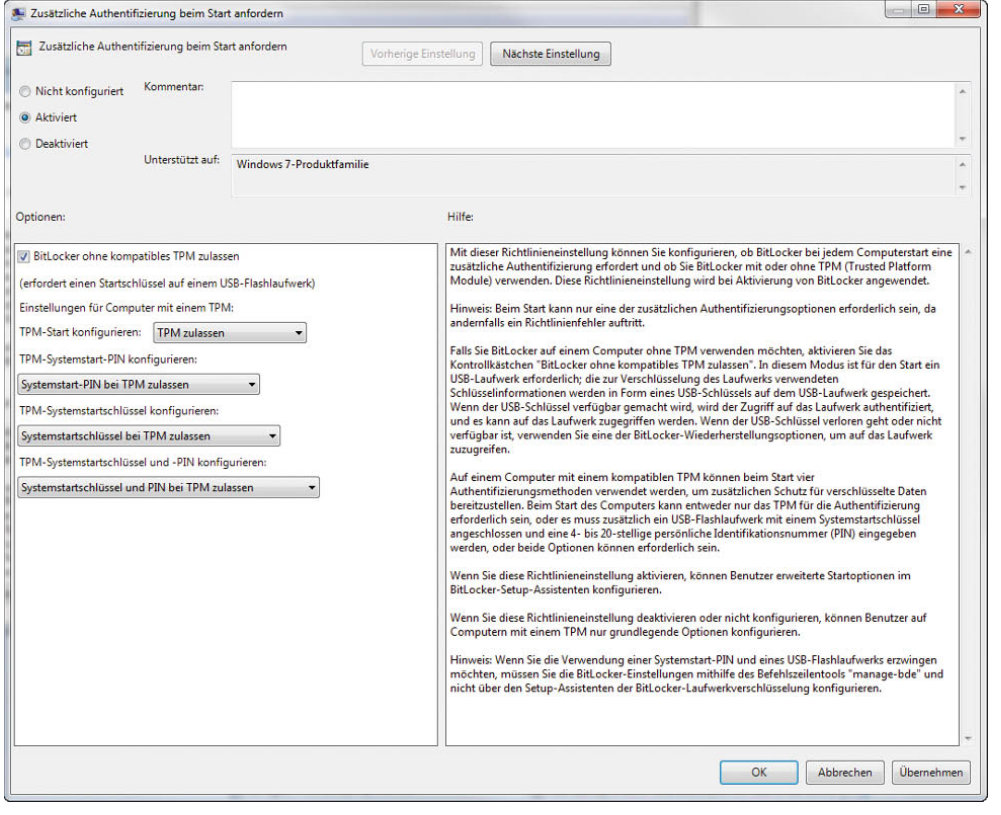

Abbildung 12.54

Beim Einsatz von BitLocker ohne TPM muss erst die lokale Sicherheitsrichtlinie angepasst werden.

- 9. Nachdem diese Aufgaben durchgeführt wurden, kann BitLocker aktiviert werden. Entspricht die Partitionierung der Festplatte den Vorgaben und wurde die lokale Sicherheitsrichtlinie entsprechend angepasst, wird kein Fehler mehr angezeigt, und BitLocker kann aktiviert werden:
- 10. Starten Sie die Konfigurationsoberfläche von BitLocker über *Systemsteuerung/System und Sicherheit/ BitLocker-Laufwerkverschlüsselung*. Damit BitLocker verwendet werden kann, muss der PC mindestens über zwei Partitionen verfügen, die Sie aber bereits zuvor über *diskpart* eingerichtet haben. Entspricht die Partitionierung nicht den Vorgaben, erscheint eine entsprechende Meldung.
- 11. Klicken Sie im Fenster auf *BitLocker aktivieren*.
- 12. Klicken Sie auf *BitLocker ohne zusätzliche Schlüssel verwenden*, *Bei jedem Start PIN anfordern* oder *Bei jedem Start Systemstartschlüssel anfordern* ist bei jedem Systemstart erforderlich. Wird BitLocker ohne TPM eingesetzt, kann bei der Einrichtung ohnehin nur die USB-Option verwendet werden. Klicken Sie daher auf *Bei jedem Start Systemstartschlüssel anfordern*. Bevor diese Meldung bestätigt wird, sollte der entsprechende USB-Stick mit dem PC verbunden werden.

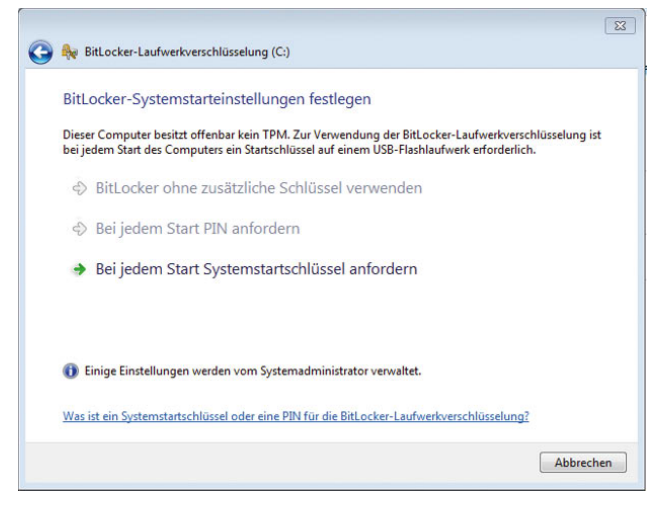

Abbildung 12.55 Auswählen der Startoptionen für BitLocker

13. Wird BitLocker ohne TPM eingerichtet oder soll der Schlüssel zusätzlich auf einem USB-Stick gespeichert werden, muss als Nächstes der USB-Stick ausgewählt werden, auf dem der Schlüssel zum Starten des PC gespeichert werden soll.

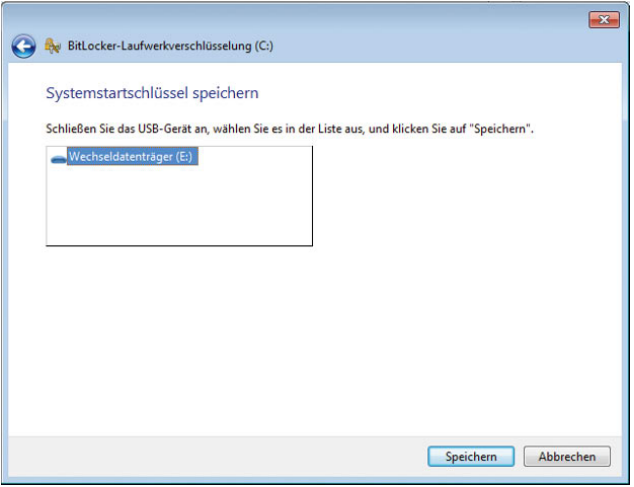

Abbildung 12.56 Auswählen des USB-Sticks, auf dem Sie den Schlüssel speichern

14. Im nächsten Dialogfeld *Wie soll der Wiederherstellungsschlüssel gespeichert werden?* werden die folgenden Optionen angezeigt: *Wiederherstellungsschlüssel auf einem USB-Flashlaufwerk speichern*, *Wiederherstellungsschlüssel in Datei speichern*, *Wiederherstellungsschlüssel drucken*. Das Kennwort für den Wiederherstellungsschlüssel ist erforderlich, um die verschlüsselten Daten des Volumes zu entsperren, wenn BitLocker in einen gesperrten Zustand wechselt. Sie können mit seiner Hilfe nicht die verschlüsselten Daten einer anderen BitLocker-Verschlüsselungssitzung wiederherstellen. Wählen Sie die gewünschten Optionen aus, um das Wiederherstellungskennwort aufzubewahren. Setzen Sie die Speicherung des Systemstartschlüssels auf einem USB-Stick ein, können Sie das Wiederherstellungskennwort auf dem gleichen Stick speichern lassen. Wichtig ist an dieser Stelle jedoch, dass dieser Stick keinesfalls in fremde Hände gelangen darf, da sonst der komplette Schutz des Computers ausgehebelt wird. Nach der Speicherung des Schlüssels auf dem Stick kann zusätzlich die Speicherung auf einem anderen Laufwerk oder das Ausdrucken aktiviert werden.

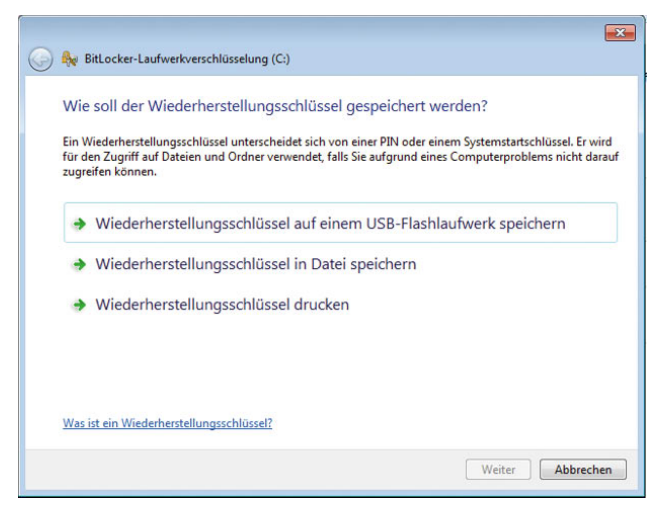

Abbildung 12.57 Speichern des Wiederherstellungsschlüssels von BitLocker

15. Nachdem der Wiederherstellungsschlüssel gespeichert und gedruckt wurde, kann BitLocker aktiviert werden. Zuvor müssen Sie die Aktivierung von Bit-Locker noch bestätigen. Zur Aktivierung und zur Überprüfung der Konfiguration wird der Computer daraufhin neu gestartet. Es müssen alle DVDs oder CDs aus den Laufwerken entfernt werden, damit sichergestellt ist, dass der Computer über die konfigurierte BitLocker-Infrastruktur gebootet wird. Beim nächsten Bootvorgang überprüft BitLocker, ob auf den gespeicherten Startschlüssel zugegriffen werden kann, und verschlüsselt die Festplatte nach dem Start von Windows. Nach dieser Einrichtung ist die Verschlüsselung aktiv. Wenn nicht mehr auf das TPM zugegriffen werden kann oder wenn jemand versucht, von einer Diskette zu starten um das Betriebssystem zu umgehen, wechselt der Computer in den gesperrten Modus, bis der Wiederherstellungsschlüssel bereitgestellt wird. Wurde der Computer neu gestartet, beginnt Windows 7 mit der Verschlüsselung der Daten. Abhängig von der Größe der Platte dauert dieser Vorgang mehrere Stunden. Der Computer steht zwar parallel zur Arbeit zur Verfügung, allerdings ist die Festplatte stark ausgelastet.

#### 12.13.7 Aktivieren von BitLocker bei bereits installiertem Windows 7

Sollte bei der Installation von Windows 7 die Voraussetzungen für BitLocker, also das Anlegen von zwei Partitionen, nicht durchgeführt worden sein, besteht auch die Möglichkeit, nachträglich eine zusätzliche Partition anzulegen. Dazu wird die Hauptpartition verkleinert, was mit Windows 7 ohne Weiteres möglich ist, und die zweite, notwendige Partition angelegt. Ist in dem Computer eine zweite Festplatte verfügbar, ist es nicht notwendig, die erste Partition zu verkleinern, da in diesem Fall die zweite Platte zur Ablage der Bootdateien verwendet wird. Wird die zweite Platte aber für andere Zwecke eingesetzt, sollte besser eine neue Partition mit der notwendigen Größe angelegt werden, um BitLocker einzurichten, was auch der empfohlene Weg ist.

**ACHTUNG** Die nachträgliche Anpassung der Systempartitionen für Windows 7 funktioniert nur auf Basis-Festplatten. Haben Sie Ihre Festplatten in dynamische Datenträger umgewandelt, müssen Sie Windows 7 neu installieren, um BitLocker ordnungsgemäß zu aktivieren. Sie finden die Festplattenverwaltung am schnellsten, wenn Sie *diskmgmt.msc* im Suchfeld des Startmenüs eingeben.

Wollen Sie BitLocker einrichten, nachdem Windows 7 installiert wurde, gehen Sie folgendermaßen vor:

- 1. Booten Sie zunächst mit der Windows 7-DVD.
- 2. Starten Sie die *Computerreparaturoptionen*, und gehen Sie in den Systemwiederherstellungsoptionen in die Eingabeaufforderung, wie wir bereits zu Beginn dieses Artikels beschrieben haben. Da sich bereits ein Betriebssystem auf dem Computer befindet, muss dieses zum Laden ausgewählt werden.
- 3. Nachdem Sie in der Eingabeaufforderung sind, muss mit dem Befehl *diskpart* die Partition für BitLocker vorbereitet werden. Bei der Neueinrichtung eines Computers kann dazu einfach eine neue Partition angelegt werden, wie wir zuvor beschrieben haben. Bei einer Einrichtung von BitLocker nach der Installation von Windows 7 wird die erste Partition zunächst verkleinert. Mit dem verkleinerten Raum wird anschließend eine neue Partition angelegt, auf der BitLocker die Bootmanager-Daten ablegen kann.

Dazu werden die folgenden Befehle verwendet. Nach jedem Befehl müssen Sie die Ausführung zunächst mit der  $\Box$ -Taste bestätigen:

*diskpart select disk 0 select partition 1 shrink minimum=200 create partition primary active*

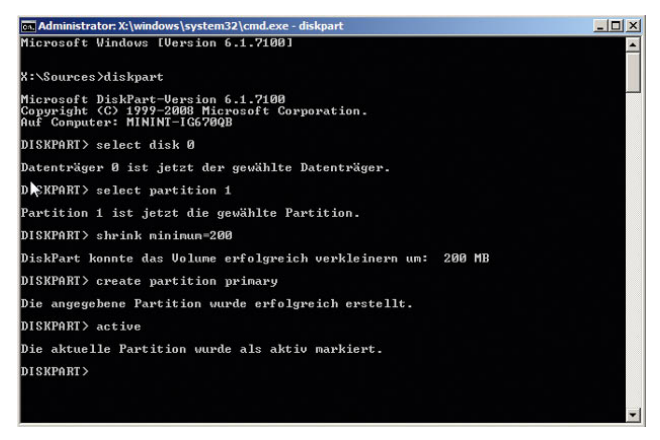

Abbildung 12.58 Für die Einrichtung von BitLocker wird die bestehende Partition verkleinert, damit eine Partition für BitLocker erstellt werden kann.

4. Schließen Sie das Diskpart-Fenster noch nicht, da noch weitere Befehle eingegeben werden müssen. Auch diese müssen wieder in der folgenden Reihenfolge eingegeben und anschließend bestätigt werden:

*assign letter=S format quick exit*

Nach der Eingabe dieser Befehle ist die Konfiguration mit *diskpart* abgeschlossen. Als Nächstes wird der Windows 7-Bootmanager von der Windows 7-DVD verwendet, um die notwendigen Systemdateien von Laufwerk C: auf die neu erstellte Partition S: zu transferieren. Lassen Sie dazu die Eingabeaufforderung geöffnet, und gehen Sie folgendermaßen vor:

1. *D:\boot\bootsect /nt60 ALL* (installiert den Windows 7-Bootmanager, wobei D: das Laufwerk mit der Setup-DVD ist)

2. Kopieren Sie in der gleichen Befehlszeile die Bootdateien von der Windows 7 C:-Systempartition auf die aktivierte Startpartition, in diesem Beispiel das Laufwerk S:. Geben Sie bei der Frage, ob es sich bei den zu kopierenden Dateien um eine Datei oder ein Verzeichnis handelt, *V* (für Verzeichnis) ein.

#### *xcopy C:\boot S:\boot\ /cherky*

3. Anschließend werden in der gleichen Befehlszeile noch weitere Befehle eingegeben, durch die der Bootmanager in das neue Laufwerk übertragen und entsprechend konfiguriert wird:

*attrib –r –s –h C:\bootmgr xcopy c:\bootmgr s:\ attrib +r +h +s c:\bootmgr attrib +r +h +s s:\bootmgr attrib +r +h +s s:\bootmgr chkdsk /f c: chkdsk /f s: exit* 

4. Schließen Sie das Fenster, und lassen Sie den PC neu starten. Anschließend sollte sich BitLocker, wie bereits beschrieben, einrichten lassen. Gehen Sie dazu genau so vor, wie bei der Einrichtung mit neu installiertem Windows 7.

# 12.13.8 Rettungsmöglichkeiten zur Wiederherstellung

Wenn Daten verschlüsselt werden, trägt der Anwender immer das Risiko, dass er selbst nicht mehr an die Daten kommt, wenn er die entsprechenden Schlüssel verliert. Es besteht auch die Möglichkeit, dass der TPM defekt, der Startschlüssel zerstört ist oder Sie Ihren PIN vergessen haben. Damit bei solchen Vorfällen, auch bei der Erweiterung des PC, die Daten noch zugänglich sind, gibt es die BitLocker-Recovery-Konsole.

**TIPP** Wenn Sie BitLocker aktivieren, legen Sie sich auf jeden Fall ein Wiederherstellungskennwort an. Dieser generierte Code besteht aus sechs Blöcken mit je acht Ziffern. Sie können ihn ausdrucken oder als Textdatei auf einem USB-Stick speichern. Das stellt im Übrigen ein ziemliches Sicherheitsrisiko dar, da jeder, der diesen Schlüssel besitzt, auf die BitLocker-Partition zugreifen kann.

Wenn Sie zum Beispiel eine mit BitLocker verschlüsselte Festplatte in einen anderen PC einbauen, benötigen Sie lediglich einen USB-Stick mit dem Wiederherstellungsschlüssel, um auf die Partition wieder zugreifen zu können.

#### Wiederherstellen von mit BitLocker geschützten Daten

Die Partition ist gesperrt, wenn der Datenträgerverschlüsselungsschlüssel nicht automatisch neu erstellt werden kann. Dafür gibt es verschiedene Ursachen:

- **»** Der Benutzer verliert/vergisst die PIN, oder er verliert den Systemstartschlüssel.
- **»** Ein Fehler in Bezug auf das TPM tritt auf.
- **»** Eine der früh verwendeten Startdateien wird geändert.
- **»** Der Computer wird bei versehentlich ausgeschaltetem TPM ausgeschaltet.
- **»** Der Computer wird bei versehentlich gelöschtem TPM ausgeschaltet.

**TIPP** Ein gesperrter Computer kann nicht die normalen Zahlen einer Standardtastatur annehmen, deshalb müssen Sie das Kennwort für den Wieder herstellungsschlüssel mit den Funktionstasten eingeben. F1 bis F9 stellen die Ziffern 1 bis 9 dar, F10 die Ziffer 0.

Um die Datenwiederherstellung zu testen, gehen Sie folgendermaßen vor:

- 1. Öffnen Sie über *Start/Ausführen/tpm.msc* die TPM-Verwaltungskonsole.
- 2. Klicken Sie unter *Aktionen* auf *TPM ausschalten*.
- 3. Wenn die Meldung *Das TPM ist ausgeschaltet und der Besitz des TPM wurde übernommen* angezeigt wird, schließen Sie die Konsole.
- 4. Entfernen Sie das USB-Laufwerk mit dem gespeicherten Wiederherstellungsschlüssel vom PC.
- 5. Schalten Sie den PC aus.
- 6. Wenn Sie den Computer erneut starten, werden Sie nach dem Kennwort für den Wiederherstellungsschlüssel gefragt, da die Startkonfiguration nach dem Verschlüsseln geändert wurde.
- 7. In der Wiederherstellungskonsole von BitLocker werden Sie aufgefordert, das USB-Laufwerk anzuschließen, auf dem sich der Systemstart- oder Wiederherstellungsschlüssel befindet.
- 8. Der Computer wird nach dem Anschluss neu gestartet. Sie müssen den Wiederherstellungsschlüssel nicht manuell eingeben.
- 9. In der Wiederherstellungskonsole von BitLocker werden Sie aufgefordert, das Kennwort für den Wiederherstellungsschlüssel einzugeben.

#### Ausschalten von BitLocker

Wenn Sie BitLocker ausschalten, können Sie sich entscheiden, ob Sie BitLocker temporär deaktivieren oder das Laufwerk entschlüsseln möchten. Wenn Sie Bit-Locker deaktivieren, können Sie TPM-Änderungen und Betriebssystemaktualisierungen durchführen. Durch das Entschlüsseln des Laufwerks wird das Volume wieder lesbar, und der Wiederherstellungsschlüssel wird gelöscht. Wenn ein Volume entschlüsselt wurde, müssen Sie einen neuen Wiederherstellungsschlüssel generieren, indem Sie den Verschlüsselungsvorgang erneut durchlaufen.

Suchen Sie auf dem Bildschirm BitLocker das Volume, für das Sie BitLocker ausschalten möchten, und klicken Sie auf *BitLocker Drive Encryption ausschalten*.

Klicken Sie im Dialogfeld *Welche Entschlüsselungsstufe möchten Sie anwenden?* auf *BitLocker deaktivieren* oder *Volume entschlüsseln*.

# 12.13.9 BitLocker und Active Directory-Domänen

Das Wiederherstellungskennwort von BitLocker kann in einer Datei oder auf einem oder mehreren USB-Geräten gespeichert oder einfach ausgedruckt werden. Ein Administrator kann außerdem eine Gruppenrichtlinie konfigurieren, um Wiederherstellungskennwörter automatisch zu generieren und diese in Active Directory zu sichern.

Der effizienteste Weg in einer Unternehmensumgebung ist es, diese durch BitLocker in Active Directory sichern zu lassen. Dies kann über Gruppenrichtlinien oder via WMI erreicht werden. Der Zugriff auf die Wiederherstellungsschlüssel ist dann zum Beispiel über Skripte oder LDAP-Befehle möglich. Eine weitere Möglichkeit ist die Speicherung von Schlüsseln auf USB-Geräten.

Active Directory kann sowohl zum Speichern von Wiederherstellungsinformationen für die Windows BitLocker-Laufwerkverschlüsselung als auch zum Speichern von TPM-Besitzerinformationen verwendet werden.

Die BitLocker-Wiederherstellungsinformationen werden in einem untergeordneten Objekt eines Computerkontos in Active Directory gespeichert. Das bedeutet, das Computerobjekt ist der Container für das BitLocker-Wiederherstellungsobjekt.

Für jedes Computerkonto können mehrere BitLocker-Wiederherstellungsobjekte vorhanden sein, da jedem BitLocker-aktivierten Volume mehrere Wiederherstellungskennwörter zugeordnet werden können.

Jedes BitLocker-Wiederherstellungsobjekt auf einem BitLocker-aktivierten Volume hat einen eindeutigen Namen und enthält eine GUID (Globally Unique Identifier) für das Wiederherstellungskennwort.

Der Name des BitLocker-Wiederherstellungsobjekts ist aufgrund der Einschränkungen von Active Directory auf 64 Zeichen begrenzt. Dieser Name enthält die GUID des Wiederherstellungskennworts sowie Datums- und Uhrzeitinformationen. Das Format lautet *<Datum und Uhrzeit der Objekterstellung><GUID des Wiederherstellungskennworts>*.

#### Beispiel:

#### 2006-09-30T15:18:43-06:10{064aADE1-122D-5173- A501-3554520B86D5}

Der allgemeine Name (Common Name, CN) von Active Directory für das BitLocker-Wiederherstellungsobjekt lautet *ms-FVE-RecoveryInformation* und enthält Attribute wie *ms-FVE-RecoveryPassword* und *ms-FVE-RecoveryGuid*.

Pro Computer ist immer nur ein TPM-Besitzerkennwort möglich, der Hash des TPM-Besitzerkennworts wird in Active Directory als ein Attribut des Computerkontos gespeichert. Die Speicherung erfolgt in Unicode. Das Attribut hat den allgemeinen Namen (CN) *ms-TPM-OwnerInformation*.

#### Anforderungen an Active Directory

Damit BitLocker- und TPM-Informationen in Active Directory gespeichert werden können, muss auf allen Domänencontrollern Windows Server 2003 mit Service Pack 1 oder Windows Server 2003 R2 vorhanden sein. Außerdem müssen auf Servern unter Windows Server 2003 Schemaerweiterungen installiert werden.

# 12.14 Verschlüsselndes Dateisystem (EFS)

Dieses Dateisystem erlaubt die Verschlüsselung von Informationen auf der lokalen Festplatte. Wenn ein Notebook abhanden kommt, sind die Informationen auf der lokalen Festplatte nur unzureichend geschützt. Wenn das System gestartet wird, kann ein Zugriff auf die Daten erfolgen.

Um Dateien lokal zu verschlüsseln, wird der Befehl *Eigenschaften* im Kontextmenü der Datei oder des Verzeichnisses, das verschlüsselt werden soll, gewählt. Dort kann die Schaltfläche *Erweitert* ausgewählt werden. Im angezeigten Dialogfeld findet sich die Option *Inhalt verschlüsseln*, um Dateien zu schützen. Durch Auswahl dieser Option wird das verschlüsselnde Dateisystem (Encrypting File System, EFS) genutzt.

Die Verschlüsselung und der Zugriff auf diese Informationen erfolgen transparent für die Anwender. Falls ein Verzeichnis für die Verschlüsselung ausgewählt wurde, fragt das System, ob die Einstellungen für untergeordnete Verzeichnisse übernommen werden sollen. Die Informationen werden auf der Festplatte verschlüsselt. Es ist nur unter sehr hohem Aufwand möglich, an diese Informationen zu gelangen.

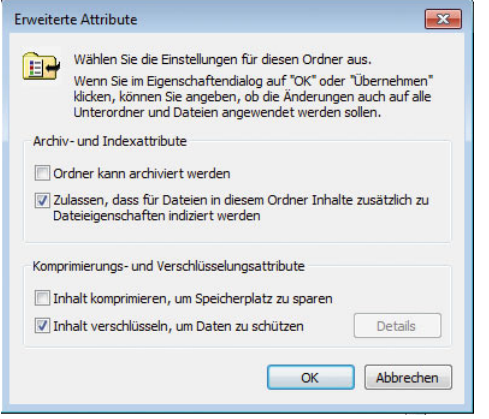

Abbildung 12.59 Verschlüsseln von Dateien in Windows 7

Nachdem Sie die Daten verschlüsselt haben, erinnert Sie Windows daran, den Dateischlüssel zu sichern, damit der Zugriff auf die Daten nicht verloren gehen kann.

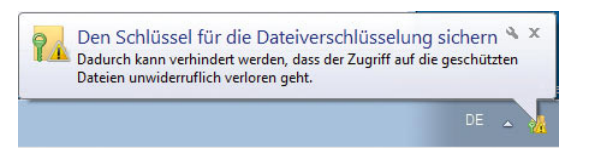

Abbildung 12.60 Windows will den Dateischlüssel sichern.

#### 12.14.1 Die Funktionsweise von EFS

Das verschlüsselnde Dateisystem (Encrypting File System, EFS) nutzt das EFS-Zertifikat eines Benutzers, um den Inhalt einer Datei zu verschlüsseln. Der private Schlüssel wird in verschlüsselter Form mit in der Datei abgelegt und kann zur Wiederherstellung der Datei genutzt werden. Die Verwaltung der Zertifikate findet über die Benutzerverwaltung statt.

EFS arbeitet mit dem symmetrischen DESX-Algorithmus zur Dateiverschlüsselung und dem RSA-Algorithmus zur Verschlüsselung der privaten Schlüssel. Durch eine mögliche Wiederherstellung des privaten Schlüssels ist eine Entschlüsselung von Dateien durch sogenannte Wiederherstellungs-Agenten möglich.

Alternativ zur grafischen Oberfläche können Sie auch den Befehl *cipher* auf der Kommandozeile einsetzen, um Dateien zu ver- und entschlüsseln oder sich den Status anzeigen zu lassen. Der Befehl *cipher /e /s:c:\* *vertraulich* beispielsweise verschlüsselt das Verzeichnis *c:\vertraulich* und alle darunter liegenden Verzeichnisse und Dateien.

*cipher /d /s:c:\vertraulich* entschlüsselt die Daten im Verzeichnis *c:\vertraulich* und allen darunter liegenden Verzeichnisse.

#### Verschlüsselung für mehrere Personen nutzen

Häufig ist es sinnvoll, vertrauliche Daten mit einer anderen Person zu teilen, beispielsweise zwischen zwei Geschäftsführern oder Chef und Sekretärin. Wenn Sie auch anderen Personen Zugriff auf Ihre verschlüsselten Dateien gewähren möchten, gehen Sie folgendermaßen vor:

- 1. Verschlüsseln Sie zuerst die Datei wie oben beschrieben.
- 2. Rufen Sie nochmals die Eigenschaften der Datei auf, klicken Sie auf *Erweitert* und danach auf *Details*. Sie erhalten eine Übersicht darüber, welche Benutzer auf die Datei zugreifen und welche Benutzer die Datei wiederherstellen und dabei die Verschlüsselung aufheben können.
- 3. Klicken Sie auf *Hinzufügen*, um nacheinander alle Benutzer einzutragen, die auf Ihre verschlüsselte Datei Zugriff erhalten sollen.

#### Welche Benutzer können Zugriff erhalten?

Sie können an dieser Stelle nur Benutzer eintragen, keine Gruppen. Die Benutzer benötigen außerdem jeweils ein Basis-EFS-Zertifikat.

#### 12.14.2 Wann sollte EFS nicht genutzt werden?

Einige Hindernisse können Ihnen bei der Nutzung von EFS im Wege stehen oder sogar eine erfolgreiche Wiederherstellung der Daten verhindern. Als Administrator sollten Sie diese Klippen kennen, damit Sie nicht erst im Fehlerfall bemerken, dass eine Datei nicht mehr zugänglich ist.

**»** Sie können eine Datei nicht gleichzeitig verschlüsseln und komprimieren. Wenn Sie eine bereits verschlüsselte Datei komprimieren und die erforderlichen Zertifikate besitzen, wird die Datei automatisch entschlüsselt.

- **»** Wenn Sie keine NTFS-Laufwerke, sondern FAT16 oder FAT32 einsetzen, können Sie die Verschlüsselung nicht nutzen. Dies bedeutet, dass es unmöglich ist, eine verschlüsselte Datei auf eine CD-ROM zu brennen oder auf eine Diskette zu kopieren, ohne die Verschlüsselung zu verlieren, da hier UDF als Dateisystem eingesetzt wird.
- **»** Wenn Sie eine verschlüsselte Datei kopieren, wird diese während des Kopierens im Hauptspeicher des PC entschlüsselt. Am Zielort wird die Datei nur dann wieder verschlüsselt, wenn der Zielordner ebenfalls das Attribut Verschlüsselt besitzt. Wenn Sie also eine lokal verschlüsselte Datei auf den Server kopieren, verliert diese ihre Verschlüsselung, falls Sie im Serververzeichnis nicht vorher ebenfalls die Verschlüsselung aktivieren.
- **»** Systemdateien können nicht verschlüsselt werden.

Einige Anwendungen zerstören die Zertifikate der zusätzlichen Benutzer beim Schreiben in die Datei. Nur speziell angepasste Programme, wie beispielsweise Office 2003 und 2007, behalten die EFS-Zertifikate aller Benutzer bei der Dateibearbeitung bei.

Im folgenden Abschnitt gehen wir einige Punkte zum Thema EFS durch, die häufig benötigt werden:

- **»** Mit der Option */g* des Befehls *xcopy.exe* können Sie verschlüsselte Dateien auf Laufwerke kopieren, die keine Verschlüsselung unterstützen. Die Dateien werden nach dem Kopiervorgang entschlüsselt gespeichert.
- **»** Wenn Dateien mit dem Windows-internen Datensicherungsprogramm gesichert werden, können diese verschlüsselt gesichert und verschlüsselt auf einem anderen Laufwerk gespeichert werden, sofern dieses Laufwerk das unterstützt.
- **»** Das EFS kann in der Standardkonfiguration ohne zusätzlichen Verwaltungsaufwand verwendet werden.
- **»** Für Benutzer empfiehlt sich die Verschlüsselung auf Ordnerebene.
- **»** Durch Kopieren oder Verschieben unverschlüsselter Dateien in einen verschlüsselten Ordner werden diese Dateien automatisch im neuen Ordner verschlüsselt. Der umgekehrte Vorgang entschlüsselt jedoch Dateien nicht automatisch.

# 12.15 Malwareschutz von Arbeitsstationen mit Freeware

Auch wenn in vielen professionellen Virenscannern mittlerweile ein Schutz gegen Spyware oder Malware enthalten ist, macht oft der zusätzliche Einsatz verschiedener Freeware-Sicherheitsprogramme Sinn, vor allem um einzelne Computer zu bereinigen, wenn die firmeninternen Mittel keine Lösung bringen. Im folgenden Abschnitt zeigen wir Ihnen die besten Freeware-Produkte, um Arbeitsstationen besser abzusichern. Jeder Anwender sollte in regelmäßigen Abständen seinen PC durchsuchen lassen und Schädlinge entfernen. Viele Softwarehersteller haben sich diesen Umstand zunutze gemacht und verkaufen Tools, die Spyware oder auch Malware vom Computer entfernen. Auf den folgenden Seiten zeigen wir Ihnen die besten, bekanntesten und kostenlosen Tools, mit denen Windows 7-PCs von Schädlingen gesäubert werden kann. Windows 7 bringt zwar mit dem Windows-Defender ein solches Tool bereits mit, allerdings reichen dessen Erkennungsraten bei Weitem nicht aus. Am besten setzen Sie zwei bis drei der besten kostenlosen Tools parallel ein, um Ihre Computer sauber zu halten.

#### 12.15.1 Spybot S&D – der Klassiker

Spybot S&D ist mittlerweile ein Klassiker im Bereich der Spyware-Bekämpfung. Sie können sich das Tool kostenlos von der Internetseite *www.safer-networking.de* herunterladen. Neben Windows XP/Vista unterstützt das Tool auch Windows 7 und glänzt mit hervorragenden Erkennungsraten. Der Download und die Installation des 4 MB großen Programms ist recht schnell abgeschlossen. Während der Installation können Sie neben dem Sypware-Scanner auch einen Echtzeitschutz für den Internet Explorer installieren. Diesen sollten Anwender allerdings nicht unbedingt auf produktiven PCs einsetzen, vor allem weil die Performance, Stabilität und das Verhalten des Internet Explorers im Internet beeinträchtigt werden können. Neben Spyware erkennt Spybot auch viele Trojaner, Keylogger und sonstige Schädlinge. Auch Cookies entfernt der Scanner zuverlässig.

Rufen Sie das Tool nach der Installation das erste Mal auf, erscheint ein Assistent, der Sie in Schritten durch die Einführung begleitet. Während der Einrichtung können PCs vor den schlimmsten Angreifern immunisiert

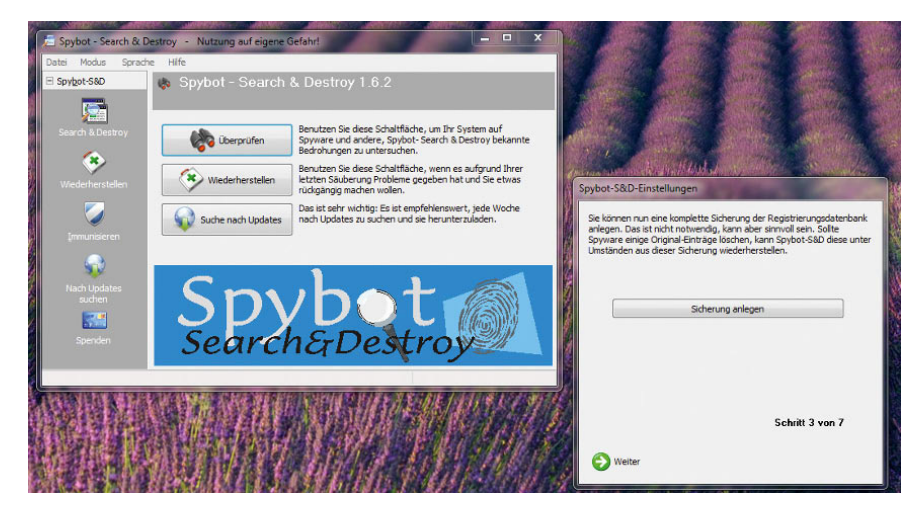

Abbildung 12.61 Nach der Installation unterstützt ein Assistent bei der Einrichtung.

werden. Vor dieser Immunisierung sollten Sie jedoch erst ein Update der Definitionsdateien durchführen, erst dann werden alle möglichen Immunisierungen durchgeführt. Geübtere Anwender können über das Menü *Modus* den *Erweiterten Modus* aktivieren, der mehr Einstellungsmöglichkeiten liefert. Gefundene Schädlinge werden entfernt, sind aber über das Menü *Wiederherstellen* noch verfügbar, wenn zum Beispiel eine bestimmte Anwendung dadurch nicht mehr startet. Erst wenn Sie die Schädlinge aus diesem Menü entfernen, sind diese vom System gelöscht. Achten Sie darauf, dass Sie die Definitionsdateien vor einem Start zunächst aktualisieren. Bei der Installation sollten Sie aber den permanenten Schutz des Tools nicht aktivieren. Dieser bietet keinen zuverlässigen Schutz und bremst den Computer nur aus. Es reicht, wenn Sie Ihren Computer ab und zu scannen lassen und den permanenten Schutz dem Virenscanner überlassen.

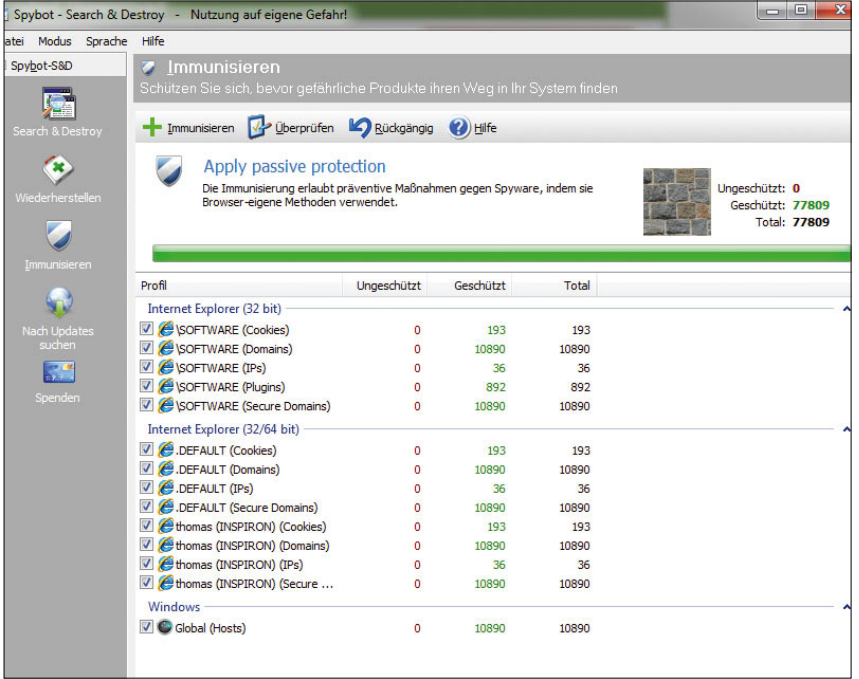

Abbildung 12.62

Spybot kann Windows auch vorbeugend vor vielen Angreifern schützen.

#### 12.15.2 Ad-Aware – der zweite Klassiker

Bei Scanvorgängen findet Ad-Aware oft Schädlinge, die von Spybot nicht gefunden werden und umgekehrt. Sie können das Tool von der Internetseite *www.lavasoft.de* herunterladen. Die Pro-Version des Tools kann PCs auch in Echtzeit vor dem Installieren der Spyware schützen. Für die meisten Anwender reicht aber die Freeware-Version vollkommen aus. Im Gegensatz zu Spybot S&D bietet das Tool keine Immunisierung an. Diese wird bei der zusätzlichen Installation von Spybot S&D aber ohnehin nicht benötigt. Bei der Installation von Ad-Aware können Sie auswählen, ob der PC bei jedem Neustart gescannt werden soll.

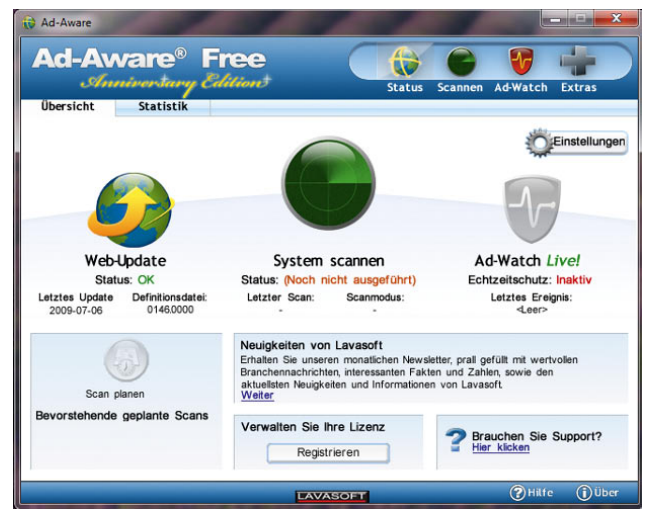

Abbildung 12.63 Mit Ad-Aware Windows von Malware befreien

Dies sollten Sie aus Performance-Gründen vermeiden und besser ab und zu manuell scannen lassen. Wie bei Spybot S&D sollten Sie vor jedem Scanvorgang erst die neuesten Definitionsdateien herunterladen lassen. Das geht bequem über die Verwaltungsoberfläche. Starten Sie über *System scannen* einen Scan, können Sie einen vollständigen Scan oder einen intelligenten Scan starten. Der vollständige Scan findet zuverlässiger Schädlinge, dauert dafür aber auch um einiges länger. Während des Scanvorgangs wird der PC stark belastet, sodass Sie nebenher nicht arbeiten sollten.

#### 12.15.3 Schnelle Windows-Übersicht mit **WinPatrol**

Die Freeware WinPatrol bindet sich nach der Installation in die Taskleiste ein. Mithilfe des »Scotty« genannten Programms zeigt das Tool in Echtzeit die laufenden Tasks, installierten Cookies, Autostart-Programme und Dienste an. Auch Browsererweiterungen werden von dem Tool angezeigt. Viele Schädlinge nutzen die Internet Explorer-Funktionalität und binden sich als Browsererweiterung in das System ein. Das Programm meldet, wenn Änderungen im System durchgeführt werden sollen, ähnlich einer Desktop-Firewall. Gestartete Programme lassen sich direkt aus Scotty beenden und sperren. Das Tool lässt sich zu einer Plus-Version erweitern, die dann noch erweiterte Informationen über gestartete Anwendungen liefert und diese in einer Datenbank speichern kann. Wird ein neues Programm installiert, meldet sich das Tool mit lautem »Bellen«, um zu zeigen, dass sich unter Umständen ein Angreifer eingenistet hat. Durch die Installation kann sich kein Schädling mehr unbemerkt auf einem Computer einnisten. Das Tool lässt sich von der Internetseite *http://www.winpatrol.com* herunterladen.

| 睭<br><b>Aktive Tasks</b><br>Cookies                                                                                                    | W.<br>Dateitypen | ঝ<br>D<br>Versteckte Dateien<br><b>Neu</b> |                   | $\mathscr K$<br>Ð<br><b>PLUS</b><br>Optionen |                              |
|----------------------------------------------------------------------------------------------------|------------------|--------------------------------------------|-------------------|----------------------------------------------|------------------------------|
| Startup-Programme<br>翾                                                                                                    | Startverzögerung | 僫<br><b>ActiveX</b>                        | <b>IE Helpers</b> | ۰<br>Tasks                                   | <b>Dienste</b>               |
| Scotty der Windows Wachhund meldet, dass Ihr PC die folgenden Programme automatisch lädt<br>und ausführt, wenn Sie MS Windows starten.<br>Versteckte Startupeinträge anzeigen (Die PLUS Version wird benötigt) |                  |                                            |                   |                                              | 2 <br>Hilfe<br>7.<br>Monitor |
| Titel                                                                                                    | Befehl           | Firma                                      | Typ               | Zuerst entdeckt                              |                              |
| avast!                                                                                                    | ashDisp.exe      | ALWIL Software                             | <b>HKLM RUN</b>   | 07/06/2009 13:36                             |                              |
| Ad-Watch                                                                                                    | AAWTray.exe      | Lavasoft                                   | <b>HKLM RUN</b>   | 07/06/2009 13:36                             |                              |
| WinPatrol [Freeware Edition]                                                                                                    | winpatrol.exe    | <b>BillP Studios</b>                       | <b>HKLM RUN</b>   | 07/06/2009 13:36                             |                              |
| Snagit                                                                                                    | Snagit32.exe     | TechSmith Corpo                            | STARTUP FO        | 07/06/2009 13:36                             |                              |
|                                                                                                    |                  | Entfernen                                  |                   |                                              | <b>Schließen</b>             |

Abbildung 12.64 WinPatrol überwacht Autostart-Programme und kann diese auch entfernen.

# 12.15.4 So entfernen Sie Viren, Trojaner und Spyware in einem Schritt

Die Freeware a-squared  $(a + b)$  Free ist eine wertvolle Ergänzung zu jedem Echtzeitvirenscanner und jeder Anti-Spyware-Toolsammlung. Das Tool findet neben Trojanern auch Würmer, Dialer und Spyware. Es können über 440.000 Trojaner, Würmer und Dialer identifiziert werden. Der Scanner überprüft zunächst alle aktiven Programme und Dienste auf Befall. Danach kommen ausgewählte Laufwerke oder Ordner an die Reihe. Das Tool greift auf Signaturen zurück, die ständig aktualisiert werden. Wird Malware gefunden, entfernt die Freeware diese restlos vom System. Da das Tool auf Trojaner spezialisiert ist, macht der Einsatz parallel zu einer Virenlösung und zusätzlichen Anti-Spyware-Programmen durchaus Sinn. Neben der Free-Version bietet der Hersteller die Shareware a-squared Personal an. Sie enthält zusätzlich einen Hintergrundwächter, der Programme in Echtzeit nach Malware und Rootkits scannt. Neben der anwenderfreundlichen Benutzeroberfläche bietet das Tool sehr gute Erkennungsraten. Außer einem detaillierten Scanvorgang können Sie auch Schnelltests durchführen. Gefundene Schädlinge werden ohne Wenn und Aber vom System entfernt, dazu ist keine kostenpflichtige Lizenz notwendig. Die aktuellen Definitionsdateien können über eine Schaltfläche im Tool bequem heruntergeladen und installiert werden. Die Software, die mit einer Benutzeroberfläche in Deutsch ausgestattet ist, kann unter *http://www.emsisoft.com/de/software/free/* heruntergeladen werden.

# 12.15.5 Kostenloses Sicherheitsprogramm von Microsoft

Neben dem in Windows 7 integrierten und für Windows XP frei erhältlichen Windows-Defender bietet Microsoft das kostenlose Tool Microsoft Tool zum Entfernen bösartiger Software zum Download an. Das Tool hat den Vorteil, dass es nicht installiert werden muss. Es gibt auch keine Definitionsdateien, mit denen Sie das Tool aktualisieren müssen. Der Sinn des Programms, das komplett ohne zusätzliche Optionen daherkommt, ist das schnelle und zuverlässige Scannen eines PC nach Schädlingen, um diese zu entfernen. Die Erkennungsrate des Tools beschränkt sich auf die wichtigsten und bekanntesten aktuellen Schädlinge. Die Bedienung ist

sehr einfach, und es gibt eine deutsche Benutzeroberfläche. Mit dem Tool können Sie einzelne Verzeichnisse auf Schädlinge überprüfen, eine Schnellüberprüfung starten oder das System vollständig überprüfen. Es erkennt weniger Spyware, sondern mehr Schädlinge wie Trojaner, Keylogger und bekannte Viren. Das Tool steht im Download Center von Microsoft unter *http://www. microsoft.com/downloads* zur Verfügung.

# 12.15.6 So testen Sie Programme gefahrlos und entfernen diese rückstandslos

Die Freeware Sandboxie schützt einen PC vor permanenten Veränderungen der Registry und Dateien, die sich durch eine Deinstallation nicht mehr entfernen lassen. Das Tool hängt sich dazu zwischen Applikationen und die Festplatte und fängt alle Änderungen am System ab. Diese Änderungen werden anschließend in einem eigenen Speicher abgelegt. Wird das entsprechende Programm, z. B. der Internet Explorer, geschlossen, muss nicht erst ein komplizierter Deinstallationsmechanismus ablaufen, der meistens nicht alle Daten wieder entfernt. Die Dateien und Änderungen werden aus dem internen Sandboxie-Speicher automatisch gelöscht. Das Programm schützt daher einen PC vor Änderungen und Angriffen.

Nach der Installation bindet sich das Tool in die Taskleiste ein und kann jederzeit gestartet werden. Starten Sie z. B. den Internet Explorer über die Applikation im Sandbox-Modus, kann der Browser keinerlei Änderungen auf dem Dateisystem abspeichern. Cookies, ActiveX-Controls und eventuelle Trojaner können sich nur in einem speziell abgeschirmten Raum bewegen. Sandboxie lässt dazu nur Lesezugriff auf die Festplatte zu, aber keinerlei Schreibvorgänge. Sie können jede beliebige Anwendung aus dem Tool heraus im Sandbox-Modus starten und absichern. Das hat vor allem für Profis den Vorteil, dass der Besuch gefährlicher Internetseiten keine Spuren auf dem heimischen PC hinterlässt. Für Anfänger ist die Applikation weniger geeignet, da der Umgang ein gewisses Verständnis für die Abläufe innerhalb des Systems voraussetzt. Mit etwas Übung können aber auch sicherheitsbewusste Anfänger durchaus mit der Applikation zurechtkommen. Die Download-Adresse für das Tool ist *http://www.sandboxie.com/*.

#### 12.15.7 Autostart-Programme reduzieren

Das größte Problem vieler Computer sind zu viele gestartete Programme beim Systemstart. Viele Tools und Zusatzprogramme klinken sich in die verschiedenen Autostart-Funktionen von Windows ein, das gilt auch für Schädlinge. Zum einen dauert dann das Starten des Computers unnötig lange, zum anderen benötigt jedes gestartete Programm Arbeitsspeicher, der bei jedem Computer irgendwann ausgeht. Ein wichtiger Schritt besteht daher darin, die Autostart-Programme zu identifizieren und die Programme auszuschalten, die nicht benötigt werden. Manuell ist das schon lange nicht mehr möglich, da Windows neben dem Autostart-Menü zahlreiche weitere Stellen hat, über die Programme beim Booten mit gestartet werden. Hilfe beim Identifizieren dieser Programme bietet das kostenlose Tool AutoRuns von Sysinternals, das mittlerweile zum Microsoft-Fundus gehört. Neben der Identifizierung von Trojanern und Viren, die beim Starten des Computers automatisch geladen werden, hilft das Tool, Systembremsen zu lösen, indem unnötige Programme aus den Autostart-Einträgen entfernt werden.

Das Tool kann von der Internetseite *http://www. sysinternals.com* heruntergeladen werden. Eine Installation ist nicht notwendig, da AutoRuns nach dem Entpacken sofort gestartet werden kann. Autostart-Einträge können direkt aus dem Tool heraus deaktiviert und gelöscht werden. Zunächst sollten nur Programme aus den Einträgen gelöscht werden, die bekannt sind. Unbekannte Einträge sollten von experimentierfreudigen Benutzern erst deaktiviert und dann entfernt werden, wenn die Deaktivierung keine Probleme bereitet. Um die Speicherfresser zu identifizieren, reicht es, den Task-Manager über einen Klick mit der rechten Maustaste auf die Taskleiste aufzurufen. Über die Registerkarte *Prozesse* kann nach dem Verbrauch des Arbeitsspeichers sortiert werden, indem auf die entsprechende Spalte geklickt wird.

#### 12.15.8 Windows aufräumen mit **Zusatztools**

Zu jedem Windows-Tuning-Vorgang und dem Entfernen von Schädlingen gehört auch das Aufräumen eines Windows-PC. Dazu sollten über die Systemsteuerung alle unnötigen Programme entfernt werden, da diese unnötig Systemressourcen verbrauchen, vor allem wenn diese manchmal noch im Hintergrund aktiv sind. Oft wird bei kostenlosen Programmen auch zusätzliche Werbesoftware installiert, welche die Startseite des Browsers ändert und das Surfverhalten ausspioniert. Windows bietet auch ein Bordmittel, das bei der zusätzlichen Bereinigung und dem Löschen unnötiger Dateien extrem hilfreich ist. Das Programm wird am schnellsten über *Cleanmgr* gestartet. Über einen Assistenten kann ausgewählt werden, welche Daten das Programm vom Computer entfernen kann.

#### 12.15.9 Trojaner-Jagd: Anzeigen der geöffneten Ports mit TCPView

Mit diesem Programm, das ebenfalls von Microsoft über *http://www.sysinternals.com* zur Verfügung gestellt wird, können in einer grafischen Oberfläche alle TCP- und UDP-Endpunkte eines Computers angezeigt werden. Zusätzlich wird angezeigt, welche Prozesse auf die Endpunkte und Ports zugreifen. Das Tool enthält noch das Programm *tcpvcon.exe*, das die gleichen Informationen wie TCPView in der Befehlszeile anzeigt, z. B. zur Verwendung in Skripten. Nach dem Start zeigt das Tool alle Verbindungen des Computers an und löst wenn möglich die IP-Adressen noch in DNS-Namen auf, damit die Anzeige der Informationen übersichtlicher wird. Einzelne Verbindungen können durch Rechtsklick beendet und damit geschlossen werden. Das Tool eignet sich hervorragend zur Überwachung von Netzwerkverbindungen auf Computern oder wenn Verdacht auf die Verseuchung durch einen Trojaner besteht. Außer auf Servern kann das Tool natürlich auch hervorragend auf Arbeitsstationen eingesetzt werden.

Das Tool verwendet als Grundlage das Windows-Bordmittel-Tool Netstat, ist aber wesentlich komfortabler zu bedienen und bietet schneller ausführlichere Informationen. Netstat ist beispielsweise nur in der Lage, offene Ports anzuzeigen, nicht aber den Prozess, der den Port geöffnet hat. Das ist ein sehr großer Vorteil von TCPView, da eine grundlegende Analyse nur durch die Kombination beider Informationen erreicht wird. Zu den Prozessen lassen sich weitere Informationen anzeigen. Wertvolle Hilfe bietet das Tool dabei nicht nur bei Verbindungen in Netzwerken, sondern auch für Verbindungen zum Internet. Die angezeigten Ports werden in Echtzeit aktualisiert und können auch farblich hervorgehoben werden, um diese besser nachverfolgen zu können.

#### 12.15.10Angry IP Scanner

Tools, mit denen nach Geräten im Netzwerk gescannt werden kann, gibt es zuhauf. Viele dieser Tools haben aber entweder den Nachteil, dass sie unnötig Geld kosten, für Unternehmen nicht kostenlos sind oder einfach zu viel Last verursachen. Außerdem müssen die meisten Scanner auf dem Rechner installiert werden, was nicht bei allen Unternehmen durch Software-Restriktionen möglich ist. Hier hat das Open-Source-Tool Angry IP Scanner von der Webseite *http://www.angryziber. com* die Nase vorn. Das Tool ist bei sehr vielen Administratoren beliebt, weil es extrem schlank ist und wenig Last verursacht. Um den Scanner zu verwenden, genügt es, die gerade mal 120 KB große Datei *ipscan.exe* von der Seite des Herstellers herunterzuladen und zu starten, eine Installation ist nicht notwendig. Dadurch ist das Tool auch leicht über USB-Sticks einzusetzen und extrem portabel. Werden Einstellungen geändert, speichert das Tool diese in der Registry des Rechners, auf dem es gestartet wird. Mit dem Menü *Utils* lassen sich diese Einträge aber wieder löschen.

Über die Download-Seite kann auch der Quellcode des Tools bezogen werden. Im Grunde genommen scannt das Tool mit einem einfachen Ping einen beliebigen Adressbereich auf vorhandene Netzwerkgeräte ab. In der Anzeige des Tools finden sich anschließend der Rechnername, der Name der Arbeitsgruppe oder Domäne und die MAC-Adresse der Rechner wieder. Außerdem wird angezeigt, ob das Gerät aktuell erreicht werden kann oder nicht. Die Ausgabe lässt sich aber nicht nur anzeigen, sondern auch in CSV-, XML- und HTML-Dateien exportieren.

Zur Namensauflösung macht der Scanner ein Reverse Lookup auf den DNS-Server, der auf dem Client eingetragen ist. Zusätzlich versucht Angry IP Scanner eine NetBIOS-Namensauflösung, die aber bei aktivierter Firewall auf dem Rechner oft misslingt. MAC-Adresse und Erreichbarkeit von Rechnern werden aber auch bei aktivierter Firewall angezeigt. Das Tool beherrscht neben dem Scannen von IP-Adressen auch das Suchen nach offenen Ports im Netzwerk, um dadurch zum Beispiel Sicherheitslücken zu schließen. Neben den Standardfunktionen lässt sich Angry IP Scanner noch mit

weiteren Plug-Ins erweitern. Diese Plug-Ins bauen auf Java auf, sodass jeder Java-Entwickler eigene Plug-Ins für Angry IP Scanner schreiben kann. Bereits fertige Plug-Ins werden als Java-Quellcode auf der Seite *http:// ipscan.svn.sourceforge.net/svnroot/ipscan/trunk/src/ net/azib/ipscan* zur Verfügung gestellt. Auf einer eigenen Dokumentationsseite werden die Funktion und Verwendung der Plug-Ins erläutert. Ein weiterer Vorteil ist die Möglichkeit, das Tool in der Befehlszeile zu verwenden, zum Beispiel für Batchdateien oder Skripte. Neben Windows in allen Versionen unterstützt das Tool auch Linux und Mac OS.

Durch die Open-Source-Lizenz kann der kleine Scanner bedenkenlos kopiert und auch im professionellen Umfeld überall verwendet werden. Wurde der Scanvorgang abgeschlossen, kann über *Command/Show* ausgewählt werden, welche Informationen über das Gerät angezeigt werden sollen. Beim Einsatz sollte darauf geachtet werden, dass ein installierter Virenscanner das Tool nicht irrtümlich als Trojaner oder Virus definiert. Manche Virenscanner von McAfee oder Symantec schlagen bei der Verwendung von Angry IP Scanner an, was grundsätzlich richtig ist. Schließlich könnte ein gewiefter Hacker das Tool unbemerkt auf den Rechner kopieren und über die Befehlszeilenoptionen starten lassen. Jeder gefundene Host wird in einem eigenen Thread gescannt, sodass mehrere IP-Adressen gleichzeitig überprüft werden können. Standardmäßig werden maximal 64 solcher Threads eröffnet, über den Menüpunkt *Options* kann diese Anzahl aber abgeändert werden. Wird die maximale Anzahl Threads erreicht, wird die nächste IP-Adresse erst dann gescannt, wenn wieder ein Thread frei wird. Beim Einsatz unter Windows 7 muss darauf geachtet werden, das maximal zehn gleichzeitige Netzwerkverbindungen geöffnet werden können, was das Scanergebnis verfälschen kann. Daher sollte beim Einsatz unter Windows die maximale Anzahl der Threads auf sieben oder acht gesetzt werden.

# 12.16 Sperren von Programmen mit AppLocker

Nicht nur für Unternehmen interessant, sondern auch für Privatrechner, ist die Möglichkeit, einzelne Applikationen per Richtlinien zu sperren. Auch neue Versionen solcher gesperrter Anwendungen sind dann gesperrt.

Der Schutz lässt sich nicht so leicht aushebeln. Allerdings funktioniert diese Technik nur in der Ultimate und Enterprise Edition von Windows 7.

#### 12.16.1 Workshop: So sperren Sie Programme

Um ein Programm vor der Ausführung zu sperren, gehen Sie folgendermaßen vor:

- 1. Geben Sie im Suchfeld des Startmenüs den Befehl *gpedit.msc* ein. Es öffnet sich der Editor für lokale Gruppenrichtlinien.
- 2. Navigieren Sie zu *Computerkonfiguration/Windows-Einstellungen/Sicherheitseinstellungen/Anwendungssteuerungsrichtlinien*.
- 3. Klicken Sie auf den Konsoleneintrag *AppLocker*.
- 4. Klicken Sie mit der rechten Maustaste auf *Ausführbare Regeln*.
- 5. Wählen Sie im Kontextmenü den Eintrag *Neue Regel erstellen* aus.
- 6. Überspringen Sie die Startseite des Assistenten.
- 7. Wählen Sie auf der nächsten Seite *Verweigern* als Grundlage für die Regel aus.
- 8. Wählen Sie im Drop-down-Menü die Gruppe oder den Benutzer aus, für den Sie den Zugriff sperren wollen [\(Abbildung 12.66](#page-497-0)).
- 9. Auf der nächsten Seite wählen Sie aus, ob Sie die ausführbaren Dateien eines Herstellers (*Herausgeber*), alle Programme in einem bestimmten Verzeichnis (*Pfad*) oder nicht signierte Dateien (*Dateihash*) sperren wollen.
- 10. Wählen Sie am einfachsten *Herausgeber* aus.
- 11. Klicken Sie im nächsten Fenster auf *Durchsuchen*, und wählen Sie die ausführbare Datei aus, die App-Locker sperren soll.

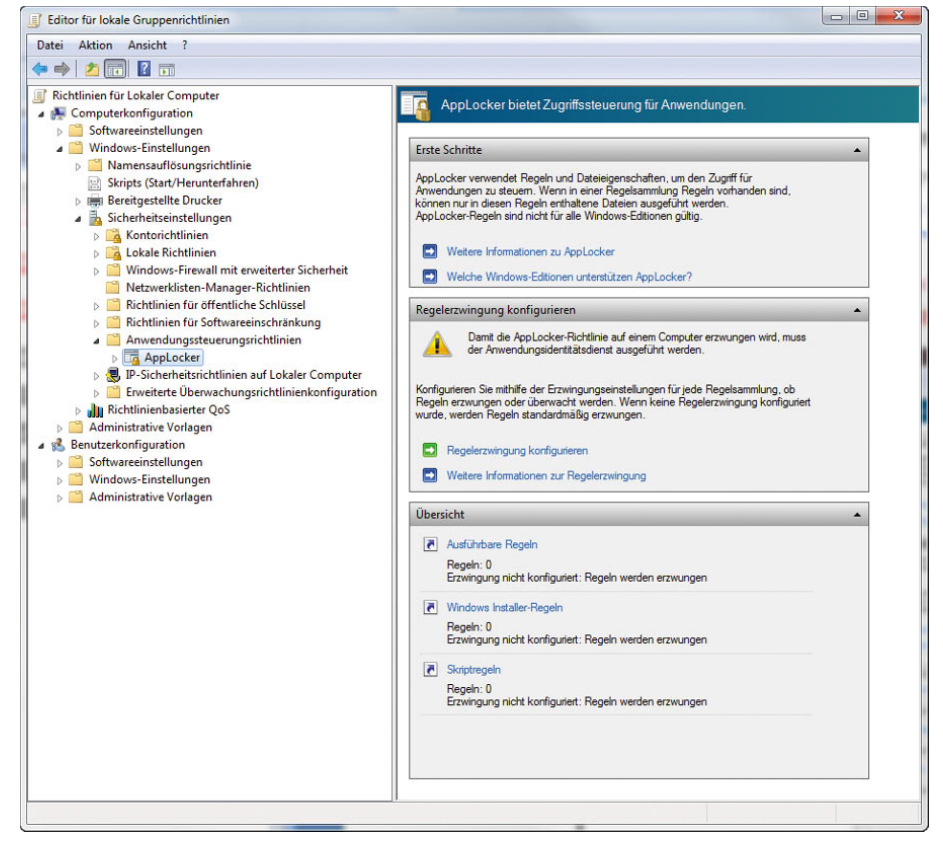

Abbildung 12.65 Sperren von Anwendungen über Richtlinien

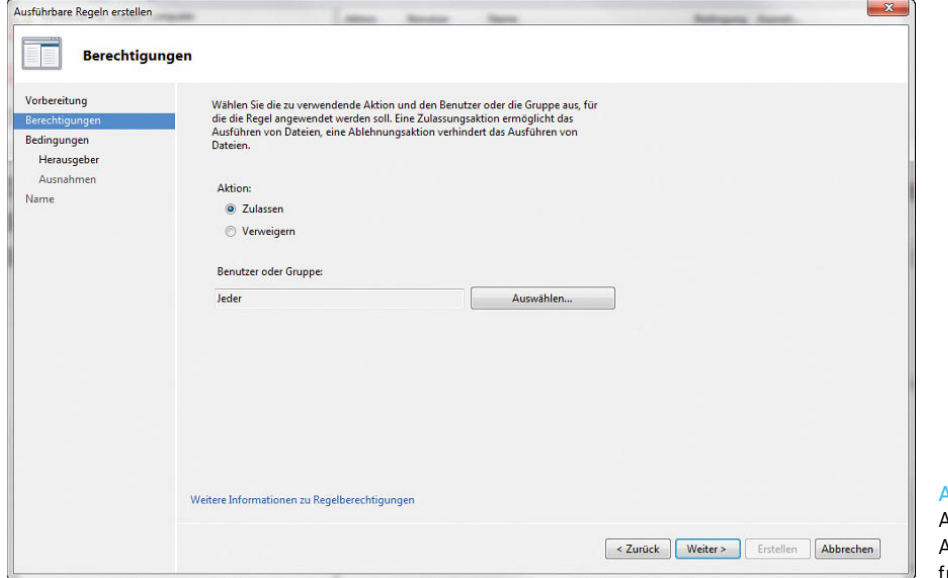

#### <span id="page-497-0"></span>Abbildung 12.66

Auswählen des Benutzers und der Aktion, welche die Sperregel ausführen soll

- 12. Per Schieberegler legen Sie fest, ob Sie nur die Version des Programms sperren wollen oder generell das komplette Programm unabhängig von der Version. Per Regler lässt sich auch festlegen, ob Sie alle Programme des Herstellers sperren wollen.
- 13. Auf der nächsten Seite legen Sie fest, ob Sie bestimmte Ausnahmen des Herstellers genehmigen wollen oder nicht. Schließen Sie den Assistenten ab.

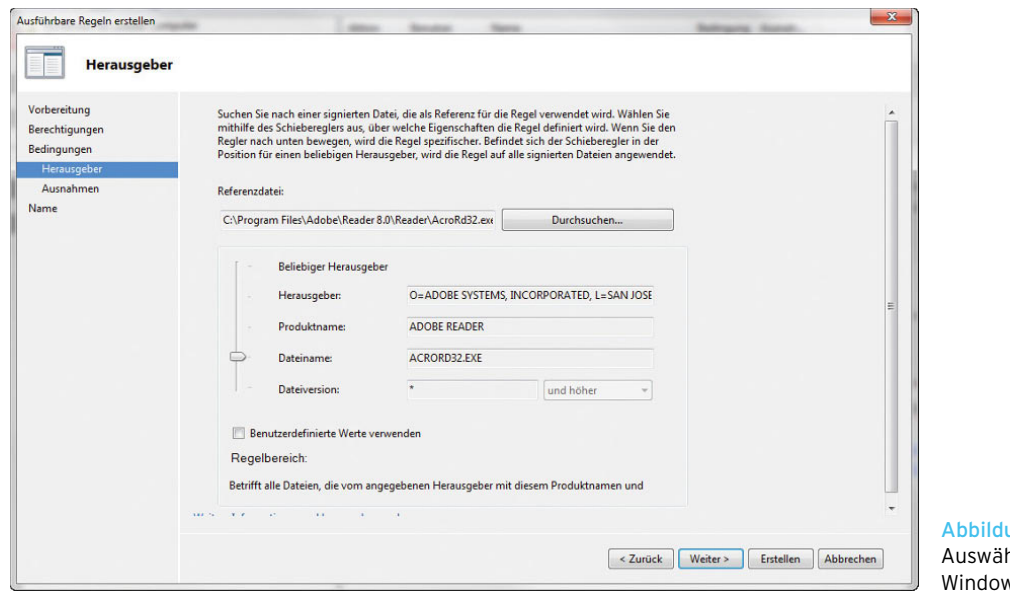

ung 12.67 hlen des Programms, das ws sperren soll

# **Teil 5 Windows für Profis**

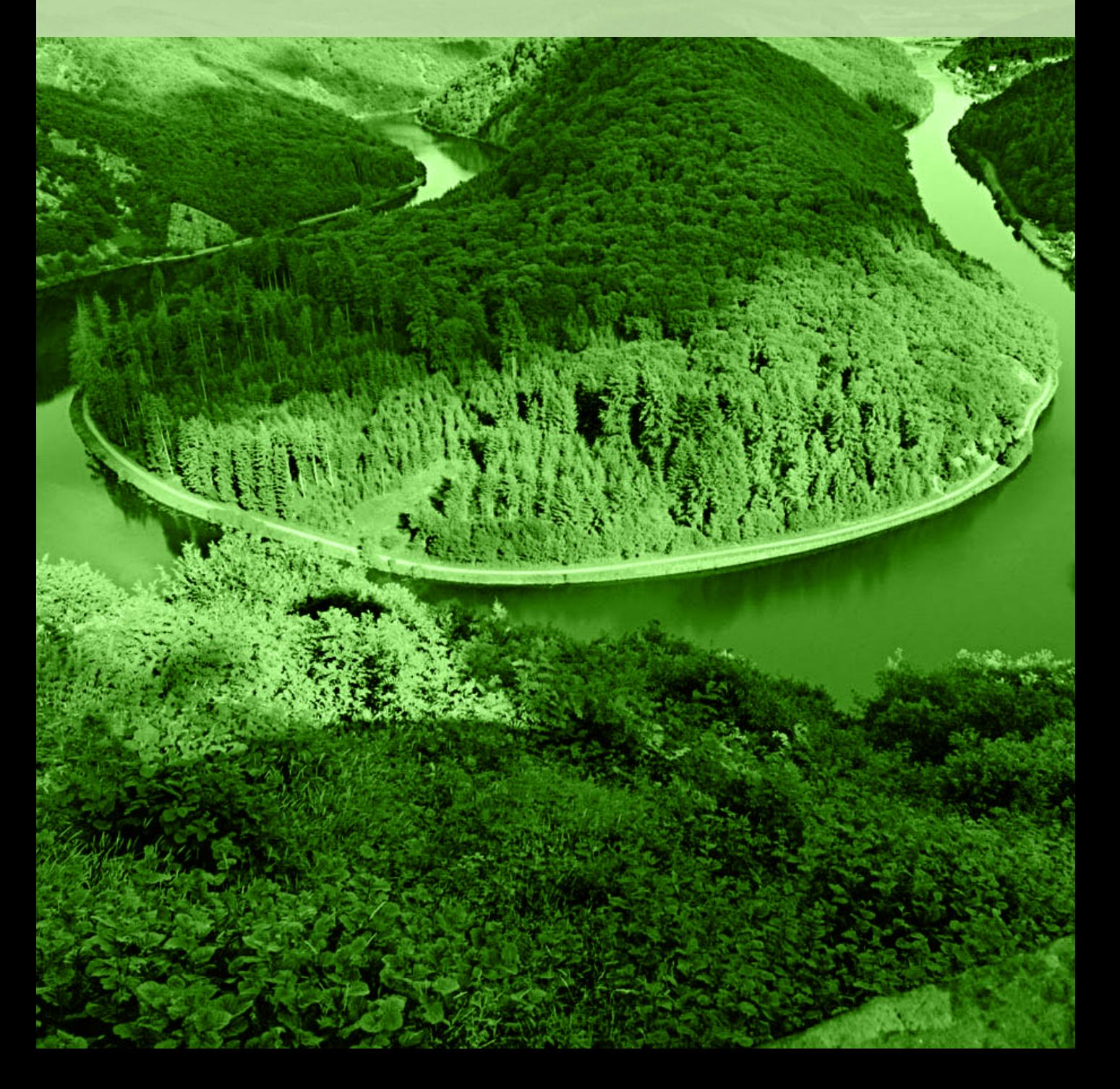

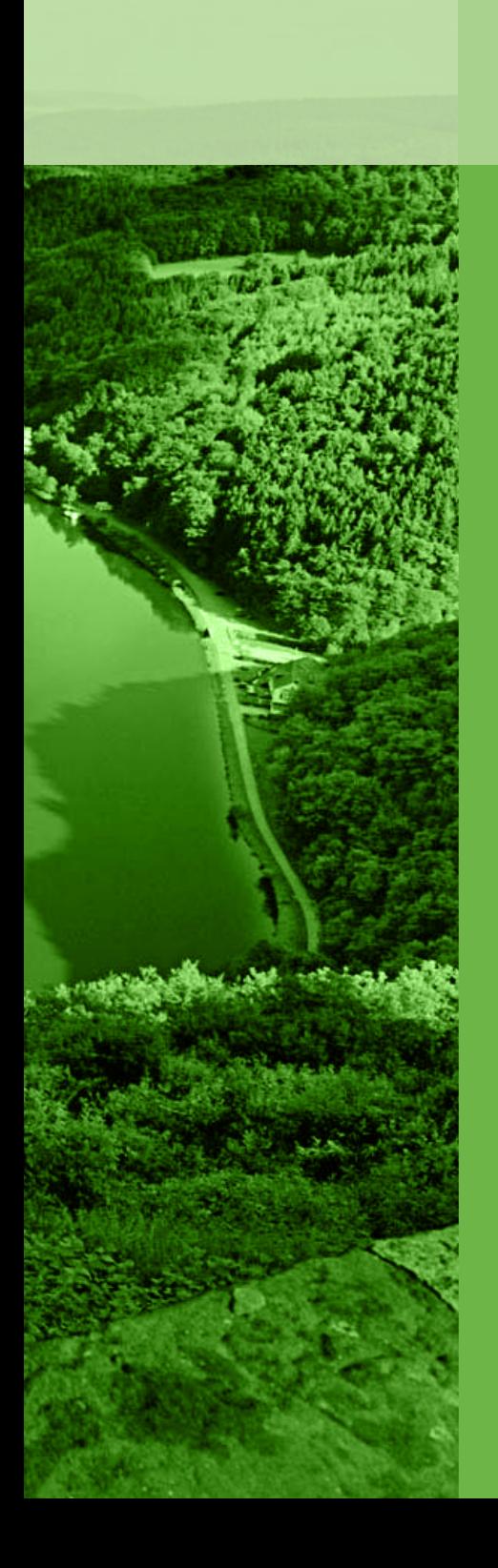

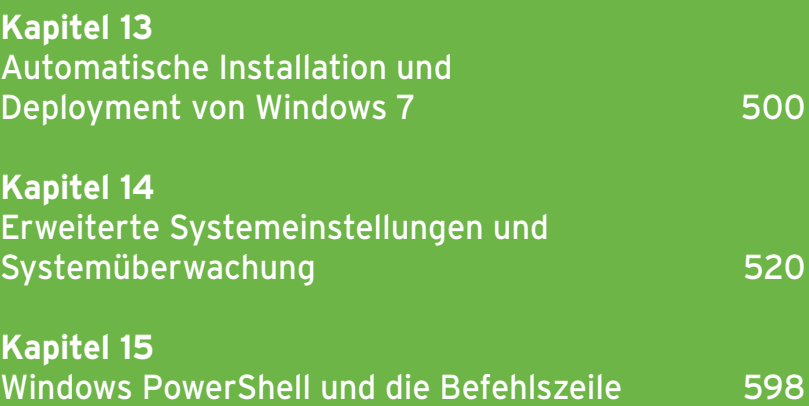

<span id="page-500-0"></span>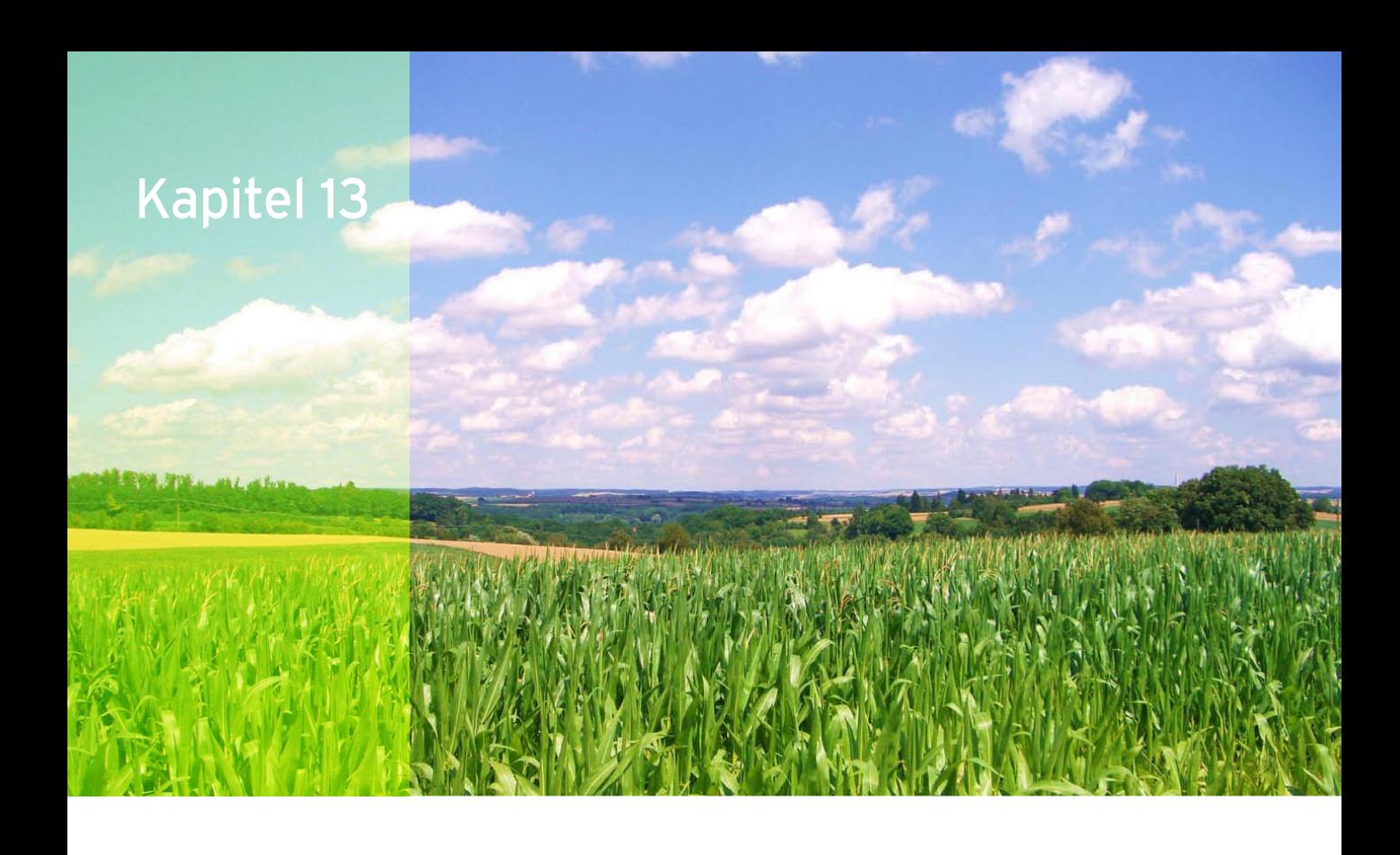

# Automatische Installation und Deployment von Windows 7

Windows 7 bietet im Zusammenspiel mit Windows Server 2008 (R2) einige Vorteile. So lassen sich zum Beispiel die Gruppenrichtlinieneinstellungen für die Benutzerkontensteuerung, die Windows-Firewall und die Installation und Verwendung von USB-Sticks zentral steuern. Windows 7 und Windows Server 2008 wurden ursprünglich als Teile desselben Projekts entwickelt und haben eine Reihe neuer Technologien in den Bereichen Netzwerk, Speicher, Sicherheit und Verwaltung gemein. Der neue Netzwerkzugriffsschutz (NAP) von Windows Server 2008 wird in Windows 7 unterstützt. Dabei überprüft ein zentraler Server verbundene Clients darauf, ob diese den notwendigen Sicherheitseinstellungen im

Netzwerk entsprechen. Die Suche von Windows Server 2008 über einen Windows 7-Client bietet aufgrund der auf beiden Systemen erweiterten Index- und Zwischenspeichertechnologien eine deutliche Verbesserung.

# 13.1 Windows 7-Bereitstellung in Unternehmen – Grundlagen

Mit Windows 7 stellt Microsoft auch zahlreiche kostenlose Zusatztools zur Verfügung, über die sich das Betriebssystem effizient im Unternehmen verteilen lässt. In diesem Kapitel zeigen wir Ihnen die wichtigsten Möglichkeiten und Techniken auf. Um Windows 7 in Unternehmen zu verteilen, unterstützt Microsoft Administratoren mit dem Windows Automated Installation Kit (WAIK). WAIK ist optimiert für Windows 7 und Windows Server 2008 R2. Dieses kostenlose Werkzeug stellt eine Umgebung bereit, mit der auch Installationen in großen Stückzahlen ausgerollt werden können. Die beiden vom

BDD 2007 unterstützten Bereitstellungsarten LTI (Lite Touch Installation) und ZTI (Zero Touch Installation) können Administratoren als einzelne Bereitstellungsmethode oder auch gemeinsam verwenden. Außerdem stellt Microsoft noch das Microsoft Deployment Toolkit 2010 zur Verfügung, das Unternehmen ebenfalls bei der Migration zu Windows 7 unterstützt.

**TIPP** Auf der Internetseite *http://blogs.technet. com/mapblog* finden Sie immer sehr interessante Informationen zum Thema Tools für die Migration zu neuen Windows-Versionen. Hier finden Sie auch viele Artikel zum Thema Migration zu Windows 7 und Windows Server 2008 R2.

Ebenfalls ein wichtiges Tool, das bei der Migration zu Windows 7 und Windows Server 2008 R2 unterstützt, ist das Microsoft Assessment und Planning (MAP) Toolkit. Informationen hierzu finden Sie ebenfalls auf der Webseite *http://blogs.technet.com/mapblog*.

#### 13.1.1 Das Windows Imaging-Format

Windows 7 arbeitet mit dem WIM-Imageformat (Windows Imaging). Statt eines sektorbasierten Imageformats ist das WIM-Format dateibasiert. Dies hat mehrere Vorteile. WIM ist hardwareunabhängig. Das bedeutet, Administratoren müssen nur ein Image für verschiedene Hardware-Konfigurationen erstellen. Mit WIM lassen sich mehrere Images in einer zentralen Datei speichern. Außerdem nutzt WIM eine Kompression und das Single-Instance-Verfahren, das reduziert die Größe von Imagedateien deutlich. Single-Instancing ist eine Technologie, bei der jede Datei nur einmal gespeichert wird. Wenn zum Beispiel Image 1, 2 und 3 alle die gleiche Datei A enthalten, dann sorgt Single-Instancing dafür, dass Datei A nur einmal tatsächlich gespeichert wird.

WIM-Images ermöglichen die Offline-Bearbeitung von Images. So können Administratoren Betriebssystemkomponenten, Patches und Treiber hinzufügen oder löschen, ohne ein neues Image erstellen zu müssen. Windows 7 stellt eine Programmierschnittstelle (API) für das WIM-Imageformat zur Verfügung, die WIMGA-PI. Diese kann von Entwicklern für die Arbeit mit WIM-Imagedateien genutzt werden. In Kombination mit Windows PE lassen sich diese Images auch erweitern oder

ändern, ohne dass Windows dazu komplett gestartet sein muss. So ist es beispielsweise möglich, einen Treiber auszutauschen, ohne das Administratorenimage komplett neu erstellen müssen. Ein weiterer Vorteil des WIM-Formats ist das sogenannte »non-destructive Deployment«. Das bedeutet, dass beim Einspielen des Image die Daten, die sich bereits auf der Festplatte befinden, nicht gelöscht oder überschrieben werden müssen. Bei Windows XP verhinderten technische Einschränkungen die Erstellung eines einzigen Image, das auf allen Computern funktioniert. Unterschiedliche HAL-Schichten (Hardware Abstraction Layer) bedeuteten, dass Administratoren mehrere Images pflegen müssen. In Windows 7 bestehen diese technischen Einschränkungen nicht mehr; das Betriebssystem ist in der Lage, die benötigte HAL festzustellen und sie automatisch zu installieren.

# 13.1.2 Windows Systemabbild-Manager, Antwortdateien und Kataloge

Windows Systemabbild-Manager (Windows System Image Manager, Windows-SIM) ist ein Tool, mit dem Administratoren einfach Antwortdateien auf XML-Basis erstellen. Das Tool ist Bestandteil des WAIK (Windows Automated Installation Kit). Auch Netzwerkfreigaben lassen sich so konfigurieren, dass diese Konfigurationen zur Verteilung von Windows 7 und zusätzliche Treiber enthalten. Die Antwortdatei enthält das Grundgerüst, das Windows für die einzelnen Konfigurationsphasen benötigt. Dadurch lassen sich Eingaben wie PC-Namen, Seriennummer und weitere Eingaben in einer Datei vorgeben, sodass während der Installation keinerlei Eingaben mehr notwendig sind. Die Katalogdatei eines Image (*\*.clg*) enthält die Einstellungen und Pakete, die in einem Image auf WIM-Basis enthalten sind. Da auch die normale Installation von Windows 7 auf einem WIM-Image basiert, finden Sie auf der Windows 7-Installations-DVD im Ordner *\sources* die *\*.clg*-Dateien der verschiedenen Windows-Editionen. WIM-Images haben als Dateityp die Bezeichnung *\*.wim*. In diesen Dateien ist festgelegt, welche Komponenten Windows 7 bei den einzelnen Windows 7-Editionen installiert. Windows 7-Antwortdateien speichern Sie am besten als *AutoUnattend.xml*. Beim Starten der Installation durchsucht Windows 7 standardmäßig das Stammverzeichnis von Laufwerken,

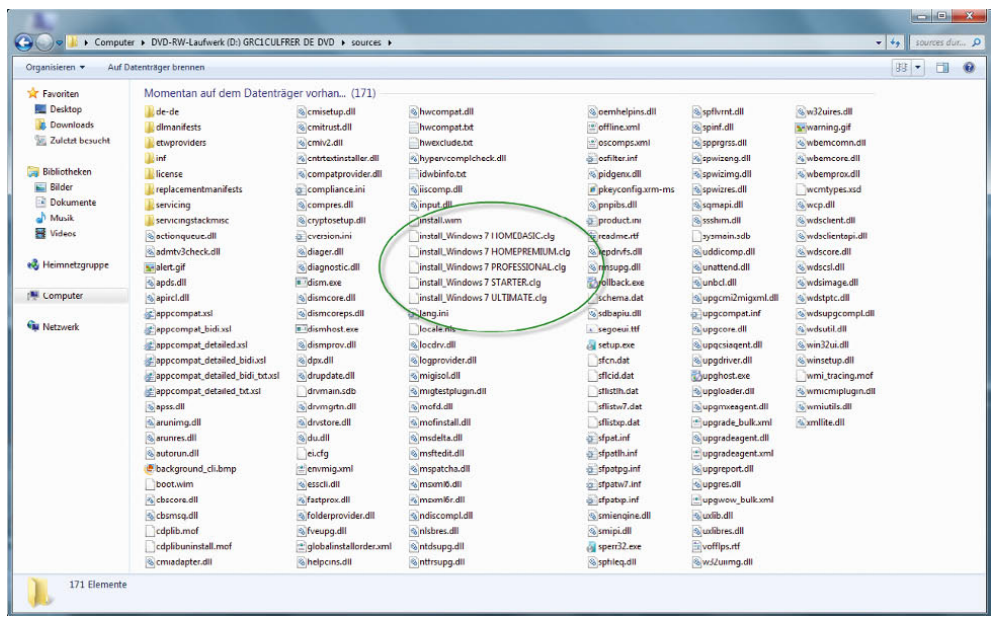

#### Abbildung 13.1 Das Installationsimage und die dazugehörigen Katalogdateien befinden sich auf dem Installationsmedium von Windows 7 und Windows

Server 2008.

auch USB-Sticks, auf eine Datei *AutoUnattend.xml* und verwendet die hinterlegten Antworten zur Installation.

#### 13.1.3 Windows Preinstallation Environment (Windows PE)

Bei Windows PE handelt es sich um eine Minimalversion von Windows 7, welche die Kernelfunktionen des Betriebssystems enthält. Auch die Basisinstallation von Windows 7 basiert auf Windows PE, es gibt keinen textorientierten Teil der Installation mehr wie noch bei Windows XP oder Windows Server 2003. Für Windows 7 gibt es daher keine DOS-Bootdisketten mehr, diese hat Microsoft ersatzlos durch Windows PE ersetzt. Während der Installation von Windows 7 lädt die Installationsroutine die Windows PE-Version auf der DVD *(\sources\ boot.wim*) mit einer Größe von etwa 140 MB. Auf dieser Basis wird dann Windows 7 installiert. Auch die Computerreparaturoptionen von Windows 7 sind auf Basis von Windows PE aufgebaut und keine eigenständigen Programme mehr. Mit Windows PE können Installationsvorbereitungen und die Bereitstellung von Windows 7 durchgeführt werden. Nachdem die Antwortdatei erstellt oder ein Master-PC installiert wurde, kann ein Image des PC erstellt werden, auf dessen Basis die Windows 7-Installationen im Netzwerk verteilt werden. Die dazu notwendigen Tools sind im WAIK enthalten, doch dazu später mehr.

# 13.1.4 Windows für die Erstellung von Images vorbereiten

Neben der Möglichkeit, Antwortdateien zu verwenden, können Sie auch einen Computer mit Windows 7 installieren und als Image zur automatisierten Installation verwenden. Microsoft stellt dazu das Tool *ImageX* aus dem WAIK zur Verfügung. Wenn Sie die Installation von Windows 7 auf dem Mastercomputer abgeschlossen haben, führen Sie in der Befehlszeile *sysprep.exe /oobe /generalize /shutdown* aus. Das Tool befindet sich im Verzeichnis *C:\Windows\system32\sysprep*. Bei diesem Vorgang bereinigt der Assistent den Computer von den Benutzer- und Computereinstellungen. Sysprep startet nur auf Computern, die sich in einer Arbeitsgruppe befinden. Die Ausführung auf Computern, die Mitglied einer Domäne sind, unterstützt Sysprep dagegen nicht. Um bei einem solch vorbereiteten Computer ein Image zu erstellen, sollten Sie eine Windows PE-CD verwenden oder Windows PE über die Windows-Bereitstellungsdienste im Unternehmen zur Verfügung stellen.

#### 13.1.5 Windows-Abbilder erstellen mit ImageX

ImageX basiert auf der Windows Imaging-Technologie (WIM) und ist das wichtigste Tool beim Rollout von Windows 7 und Windows Server 2008. Für ImageX ist keine grafische Oberfläche geplant, allerdings hat das Tool eine eigene API, sodass Dritthersteller Anwendungen schreiben können. Nachdem auf dem Mastercomputer Windows 7 oder Windows Server 2008 installiert und vorbereitet ist, booten Sie den Computer mit Windows PE. Anschließend verwenden Sie in der Befehlszeile den Befehl *Imagex.exe /compress fast /capture C: C:\meinimage.wim "<Beschreibung>" /verify*, um ein Image der Installation zu erstellen. Statt "mein-image.wim" können Sie eine beliebige Bezeichnung für das Image verwenden. Booten Sie einen Computer mit Windows PE, legt Windows drei Partitionen an:

- 1. C: In dieser Partition befindet sich die installierte Windows 7-Version, von der Sie ein Image erstellen.
- 2. D: Hierbei handelt es sich um die CD mit den Windows PE-Installationsdateien. Hier finden Sie auch ImageX.
- 3. X: Diesen Laufwerkbuchstaben verwendet Windows PE für die Laufzeitumgebung. Diese Partition befindet sich im Arbeitsspeicher.

Nachdem Sie die Erstellung des Image gestartet haben, beginnt ImageX, die angegebene Partition zu scannen und das Image zu erstellen. Das Image kann dann über die Windows-Bereitstellungsdienste von Windows Server 2008 im Unternehmen verteilt werden.

Sie können das bereitgestellte Image auch bearbeiten – und zwar so wie jeden anderen Ordner. Sie können zum Beispiel ein Betriebssystemimage bereitstellen, Gerätetreiber hinzufügen und die Bereitstellung wieder aufheben. Für das Mounten eines Image verwenden Sie den Befehl *imagex /mountrw <Pfad zum Image und \*.wim-Datei> <Pfad in den das Image gemounten wird>*. Mit dem Befehl *peimg.exe /inf=<Pfad zur \*.inf-Datei des Treibers> <Gemounteter Pfad>* kopieren Sie Treiber in das Image. Über *imagex /unmount /commit <Gemounteter Pfad>* heben Sie die Bereitstellung wieder auf und speichern die Änderungen. Das Image enthält jetzt den kopierten Treiber. Um das erstellte Image wieder auf andere Computer zu installieren, verwendet Windows PE, ImageX oder am besten die Windows-Bereitstellungsdienste.

# 13.1.6 Verteilen von Windows 7 über die Windows-Bereitstellungsdienste

Windows 7 lässt sich nicht über die Remote Installation Service-(RIS-)Technologie von Windows Server 2003 installieren. Der Nachfolger von RIS sind die Windows-Bereitstellungsdienste (Windows Deployment Services, WDS), die sich auch unter Windows Server 2003 nachträglich installieren lassen. WDS sind im Service Pack 2 für Windows Server 2003 enthalten und sind in Windows Server 2008 fest integriert. Mit WDS können Sie auch Windows Server 2003, XP und 2000 installieren. Außerdem unterstützen die WDS die WIM-Technologie. WDS ist ebenfalls für System Center Configuration Manager optimiert, den Nachfolger des System Management Servers (SMS) 2003. WDS kann 64-Bit-Betriebs-

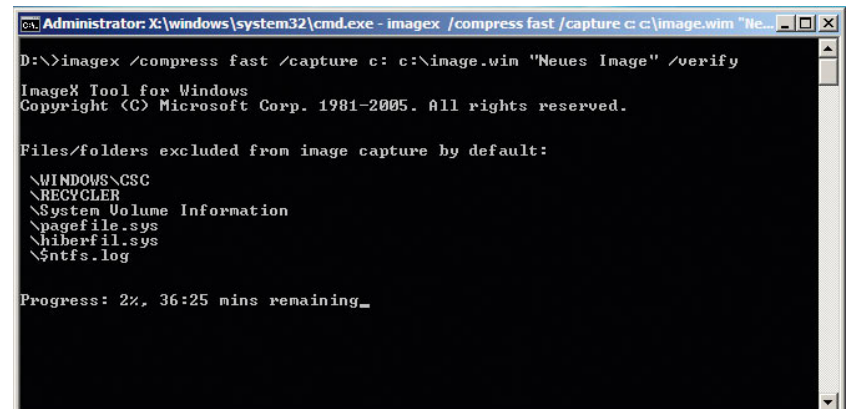

Abbildung 13.2 Mit ImageX wird in der Befehlszeile ein Image von einem Computer hergestellt.
systeme verteilen. Sie können in den Einstellungen von WDS festlegen, dass die Images entweder vollkommen automatisiert installiert werden oder dass einzelne Anwender die Möglichkeit haben, das Image selbst auszuwählen.

Wenn der Anwender sein Image selbst auswählen darf, sieht die Installation über WDS aus wie die Installation von Windows 7 mit der DVD, mit dem Unterschied, dass weniger Auswahlmöglichkeiten existieren. Der Anwender kann beim Booten selbst auswählen, welches WIM-Image er auf seinem PC installieren kann. Sobald der WDS-Server installiert und eingerichtet ist, können Sie Abbilder hinzufügen. Hier gibt es verschiedene Typen. Ein Startabbild kommt zum Einsatz, wenn auf dem Client Windows PE starten soll. Installationsabbilder dienen der Installation von Windows und erfordern eine Abbildgruppe. Eine Abbildgruppe ist ein Ordner, der sich unterhalb des Knotens *Installationsabbilder* befindet. Für alle Client-Computer, die keine Unterstützung für PXE bieten, gibt es die Möglichkeit, ein Startabbild zu exportieren. Somit lassen sich auch diese Client-Computer durch den WDS-Server bedienen. Diese Abbilder heißen Suchstartabbilder und erhalten vor der Generierung die Information, welchen Bereitstellungsserver sie verwenden. Aufzeichnungsabbilder bieten eine Alternative zum Befehlszeilenprogramm *ImageX. exe*, wenn Sie ein mit dem Dienstprogramm *Sysprep. exe* vorbereitetes Abbild aufzeichnen. Beim Start eines Clients mit einem Aufzeichnungsabbild ruft der Server das Aufzeichnungsdienstprogramm der Windows-Bereitstellungsdienste auf. Es führt den Benutzer durch die erforderlichen Schritte zum Aufzeichnen und Hinzufügen eines neuen Abbilds. Das Aufzeichnungsabbild müssen Sie als Startabbild hinzufügen.

Für das Booten über das Netzwerk (PXE), stellen die Bereitstellungsdienste verschiedene Network-Bootstrap-Programme (NBP) zur Verfügung. Das Tool *PXEboot.com* erfordert, dass der Benutzer beim Starten des Computers die Taste F12 drücken muss, um einen Netzwerkboot durchzuführen. Nutzen Sie *PXEboot.n12*, erfolgt der Boot über das Netzwerk ohne Drücken der Funktionstaste. Mit *AbortPXE.com* legen Sie fest, dass ein Computer direkt das nächst verfügbare Bootmedium nutzt. Es erfolgt kein Netzwerkboot. Steht in der Bootreihenfolge des Rechners das Booten über Netzwerk vor dem Booten von Festplatte und nutzen Sie *PXEboot.n12*, bootet der Client bei jedem Hochfahren über das Netzwerk und verwendet nicht das eigentliche Betriebssystem. Dieses Verhalten lässt sich dadurch vermeiden, indem Sie *PXEboot.com* nutzen oder *Abort-PXE.com* verwenden.

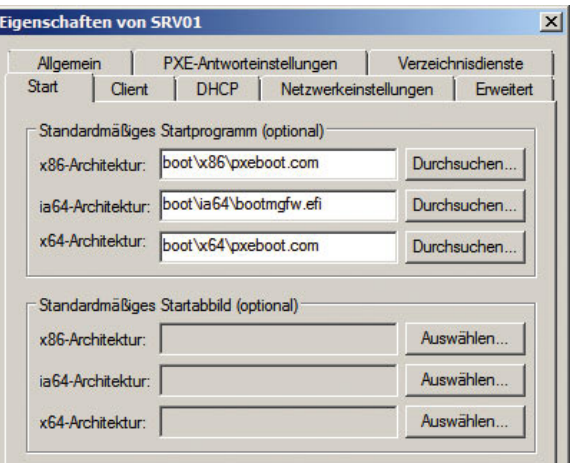

Abbildung 13.3 In der Konfiguration der Windows-Bereitstellungsdienste kann festgelegt werden, welche Netzwerk-Bootprogramme verwendet werden sollen.

## 13.1.7 Wie funktioniert die automatisierte Installation von Windows 7 über WDS?

Ein Client-Computer startet mit PXE im Netzwerk. Nach dem Laden des BIOS sendet das PXE-ROM auf der Netzwerkkarte eine Netzwerk-Dienstanforderung an den nächstgelegenen DHCP-Server. Mit der Anforderung sendet der Client seine GUID (Globally Unique Identifier). Der DHCP-Server erteilt dem Client eine IP-Lease mit Optionen für DNS (006), Domäne (015) und PXE-Server (060). Als Nächstes startet das Bootimage als Startabbild mit Windows PE, das in das RAM geladen wird. Über einen Eintrag in der Antwortdatei passt der Assistent die Festplatte an. Das Setup führt die in der Antwortdatei enthaltene Anmeldung an den WDS-Server aus. Existiert dieser Eintrag nicht, erhalten Sie eine Authentifizierungsanforderung. Um WDS auf einem Server zu installieren, sollten Sie im Netzwerk zunächst die Voraussetzungen schaffen. Sie benötigen

Active Directory, eine funktionsfähige DNS-Infrastruktur und einen DHCP-Server. Die Installation der WDS erfolgt unter Windows Server 2008 als Serverrolle, unter Windows Server 2003 durch das Hinzufügen von neuen Windows-Komponenten in der Systemsteuerung. Allerdings stehen die WDS unter Windows Server 2003 erst dann zur Installation bereit, wenn Sie das Service Pack 2 auf dem Server installieren. Nach der Installation finden Sie die Verwaltungskonsole über die Programmgruppe *Verwaltung*.

## 13.1.8 Verwalten und installieren von Abbildern

Die Installation von Client-Computern über die Windows-Bereitstellungsdienste (Windows Deployment Services, WDS) von Windows Server 2003/2008 (R2) erfolgt über die bereits erwähnten Abbilder. Bei Startabbildern handelt es sich um Images, die lediglich Windows PE 2.0, also die Installationsumgebung laden. Installationsabbilder sind die Abbilder, über die zum Beispiel Windows 7 installiert werden kann. Startabbilder kommen dann zum Einsatz, wenn Sie eine automatisierte Windows 7-Installation über Antwortdateien durchführen wollen. Bei dieser Installationsmethode findet die Installation von Windows 7 unabhängig von den Windows-Bereitstellungsdiensten über eine Antwortdatei statt. Der WDS startet dazu auf dem Client lediglich die Windows PE-Umgebung. Hier lässt sich entweder ein eigenes Abbild erstellen und bearbeiten, oder Sie verwenden das Standardabbild *boot.wim* aus dem Verzeichnis *\sources* auf der Windows 7-DVD. Dieses sollten Sie vorher auf die Festplatte des Servers kopieren. Sobald die Windows-Bereitstellungsdienste installiert und konfiguriert sind und Sie ein Startabbild hinzugefügt haben, können Computer über das Netzwerk gebootet werden. Achten Sie darauf, dass die Netzwerkkarte des Computers PXE beherrscht und der DHCP-Server korrekt mit der Option 60 konfiguriert ist. Sobald sich der Computer erfolgreich mit dem WDS-Server verbindet, erhält er eine IP-Adresse, und Windows PE wird auf diesem Computer gestartet.

## 13.1.9 Aktivierung für Unternehmenskunden – Volume Activation (VA) 2.0

Für Windows 7 gibt es keine Seriennummern, welche die notwendige Aktivierung übergehen. Für Windows XP und Office 2003 hat Microsoft noch die Volume Activation 1.0 eingesetzt. Bei dieser Aktivierung haben Unternehmenskunden Seriennummern erhalten, die keine Aktivierung benötigten. Bei der neuen Volume Activation 2.0 gibt es solche Möglichkeiten nicht mehr. Alle Produkte, die unter die VA 2.0 fallen, müssen immer aktiviert werden. Aktivieren Sie einen Computer mit Windows 7 nach 30 Tagen nicht, können Anwender mit dem System nicht mehr arbeiten. Microsoft stellt Tools und Funktionen wie das *Volume Activation Management Tool (VAMT)* zur Verfügung, über welche die Aktivierung mehrerer Computer automatisiert nach der Installation abgewickelt werden kann. Auch wenn Sie einen aktivierten Windows 7-PC klonen, müssen Sie das Abbild erneut aktivieren.

Größeren Unternehmen stellt Microsoft für die Aktivierung eine Serverfunktionalität mit der Bezeichnung *Key Management Service (KMS)* zur Verfügung, sodass die Aktivierung der Arbeitsstationen nicht über das Internet, sondern automatisiert über das Netzwerk erfolgt. Dieser Dienst setzt aber voraus, dass es im Netzwerk mindestens 25 PCs mit Windows Vista oder Windows 7 oder 5 Windows Server 2008-Computer gibt, wobei virtuelle Maschinen nicht mitgerechnet werden. Für Office 2007 gelten diese Einschränkungen übrigens nicht. Office 2007 fällt noch unter das Volume Activation 1.0. Für die Verwaltung und die Abfrage von Lizenzinformationen auf Windows 7- und Windows Server 2008-Computern stellt Microsoft das Skript *slmgr.vbs* zur Verfügung. Mit dem Befehl *slmgr.vbs –rearm* können Sie die Testphase zusätzlich noch dreimal um weitere 30 Tage verlängern. Der Befehl benötigt allerdings Administratorrechte. Bei aktivierter Benutzerkontensteuerung erhalten Anwender einen »Zugriff verweigert«-Fehler bei der Ausführung. Hier hilft es, eine Eingabeaufforderung über das Kontextmenü als Administrator zu starten, die Benutzerkontensteuerung zu bestätigen und dann den Befehl einzugeben. Aktivieren Sie die Computer mit KMS, müssen sich diese nach 180 Tage automatisch neu aktivieren. Gelingt dies nicht, haben Sie weitere 30 Tage Zeit, bis diese Clients ihre Funktion einstellen.

**TIPP** Auf der Internetseite *http://technet.microsoft.com/de-de/windows/dd197314.aspx* finden Sie ausführliche Informationen zur Volumenaktivierung von Windows Vista, die so auch für Windows 7 gilt.

Durch Eingabe des Befehls *slmgr.vbs –dli* zeigt Windows ausführliche Informationen über den Aktivierungszustand des Computers an. Bis das Informationsfenster zu sehen ist, kann es ein paar Sekunden dauern. Im Fenster sehen Sie, wie lange Windows 7 dem Anwender noch bis zur Aktivierung Zeit lässt. Bei manchen Computern funktioniert der Aufruf des Aktivierungsdialogs nicht immer zuverlässig. Im schlimmsten Fall müssen Sie Windows aktivieren, das System schafft es aber nicht, das dazugehörige Dialogfeld aufzurufen. In diesem Fall hilft die Eingabe des Befehls *slui* im Suchfeld des Startmenüs, um den Aktivierungsdialog zu starten. Der Befehl startet das Aktivierungsfenster von Windows 7. Hilft diese Eingabe nicht, führt oft *slui 0x5* zum Erfolg. Über den Befehl *slui 0x3* öffnet sich ein Dialogfeld, um einen neuen Produktschlüssel einzugeben.

Bei der Multiple Activation Key-(MAK-)Aktivierung findet ein ähnlicher Prozess statt wie bei MSDN- oder Action Pack-Versionen für Microsoft-Partner. Jeder Produktschlüssel kann für eine bestimmte Anzahl an Computern verwendet werden. Die MAK-Aktivierung muss im Gegensatz zur Verwendung von KMS nur einmal durchgeführt werden und erlaubt beliebige Änderungen an der Hardware des Computers. Vor allem bei mobilen Computern, die sich nicht ständig mit dem Netzwerk verbinden, ist die MAK-Aktivierung der bessere Weg, da keine ständige Verbindung zum KMS-Server benötigt wird und nur einmal aktiviert werden muss. Bei der Aktivierung über KMS müssen sich die Clients alle 180 Tage wieder mit dem Server verbinden, der den KMS-Dienst zur Verfügung stellt. Wie viele Clients mit einem MAK aktiviert werden können, hängt vom individuellen Vertrag zusammen, den das Unternehmen mit Microsoft geschlossen hat.

Eine weitere Möglichkeit, mehrere Windows 7- oder Windows Server 2008-Computer im Netzwerk zu aktivieren, ist das Volume Activation Management Tool (VAMT), das eine batchbasierte Aktivierung über das Internet unterstützt. Vor allem bei der MAK-Aktivierung bietet das leicht zu bedienende Tool wertvolle Unterstützung. Anstatt die MAK-Keys auf den Clients einzutragen, werden diese direkt im Tool verwaltet. Der Rechner, auf dem das VAMT installiert ist, fungiert als MAK-Proxy. Anschließend sammelt das Tool die Client-Computer ein und aktiviert diese nacheinander. Dazu stellt das VAMT eine Verbindung zum Aktivierungsserver bei Microsoft her und sendet die Aktivierungs-IDs zurück zu den Clients. Natürlich lassen sich MAK-Keys auch manuell auf den einzelnen Clients verwalten. Dies ist allerdings wesentlich unkomfortabler. Außerdem zeigt das Tool den Status aller Clients an. Es muss für den Einsatz nicht immer eine Domäne vorhanden sein. Alternativ können Sie in den Eigenschaften der einzelnen Computer alternative Anmeldedaten verwenden. Computer fügen Sie über den Menüpunkt *Actions/Add Computers* hinzu. Hier besteht die Möglichkeit, manuell Clients einzutragen, die Domäne zu durchsuchen oder eine Arbeitsgruppe zu verwenden.

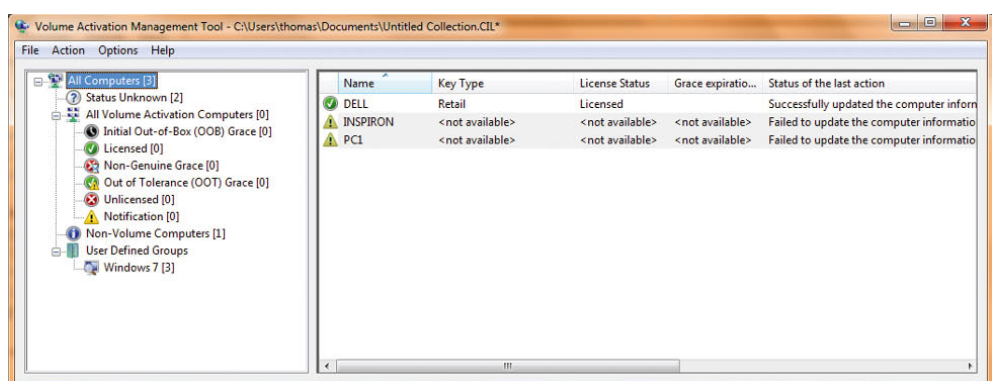

Abbildung 13.4

Mit dem VAMT überwachen Sie den Aktivierungsstatus Ihrer Windows 7-/Windows Vista-Computer im Netzwerk.

Volume Activation 2.0 unterstützt die zentrale Verwaltung der Volumenlizenzen über einen *Key Management Service (KMS)* oder über *Multiple Activation Keys (MAK)*. Der KMS-Dienst wird auf einem Computer mit einem eigenen Schlüssel aktiviert, der lediglich auf dem KMS-Host und nicht auf jedem einzelnen Computer zu finden ist. Der MAK wird auf den einzelnen Computern gespeichert, ist jedoch verschlüsselt und in einem vertrauenswürdigen Speicher aufgehoben, sodass Benutzer diesen Schlüssel nie zu sehen bekommen und auch nicht nachträglich auslesen können. Als Schlüssel verwendet Microsoft Cipher Block Chaining Message Authentication Code (CBC-MAC) mit dem Advanced Encryption Standard (AES) als grundlegende Verschlüsselungstechnologie. Standardmäßig benötigen Windows 7-Volumen-Lizenzversionen keine Eingabe eines Produktschlüssels während der Installation – der Computer muss lediglich innerhalb von 30 Tagen aktiviert werden. Volume Activation 2.0 erlaubt weiterhin Systemadministratoren die zentrale Verwaltung der eigenen Produktschlüssel. Dabei kann zwischen zwei verschiedenen Arten von Schlüsseln (MAK und KMS) und drei Aktivierungsmethoden (MAK Proxy Activation, MAK Independent Activation und KMS Activation ab 25 Windows 7-Clients) gewählt werden.

#### Multiple Activation Key (MAK)

Wenn Sie die Aktivierung per MAK über das Internet durchführen und einen Proxy-Server einsetzen, sollten Sie nicht mit der Standardauthentifizierung arbeiten, da der Aktivierungsprozesse keine Authentifizierungsinformationen übertragen kann. Wenn Sie Regeln auf der Firewall erstellen wollen, müssen Sie den Clients Zugriff auf die folgenden Internetseiten gewähren:

*http://go.microsoft.com/\* https://sls.microsoft.com/\* https://sls.microsoft.com:443 http://crl.microsoft.com/pki/crl/products/ MicrosoftRootAuthority.crl http://crl.microsoft.com/pki/crl/products/ MicrosoftProductSecureCommunications.crl http://www.microsoft.com/pki/crl/products/ MicrosoftProductSecureCommunications.crl http://crl.microsoft.com/pki/crl/products/ MicrosoftProductSecureServer.crl http://www.microsoft.com/pki/crl/products/ MicrosoftProductSecureServer.crl*

#### Key Management Service-(KMS-)Activation

Computer können sich auf zwei verschiedene Varianten mit dem KMS-Server verbinden, dabei werden für jede Aktivierung etwa 250 Bytes übertragen:

*Auto-discovery* – Bei dieser Variante wird die Verbindung durch einen SRV-Record auf den DNS-Servern gelöst, was innerhalb eines Active Directory der beste Weg ist. Für die Unterstützung der Funktion müssen die dynamischen Updates für die DNS-Zone aktiviert werden. Der Standardport für den Verbindungsaufbau zur Aktivierung ist 1688. Es wird eine RPC-over-TCP/IP-Verbindung aufgebaut. Der Port kann auch angepasst werden. Bei der Installation und Aktivierung des Key Management Service für die Volumenaktivierung 2.0 wird automatisch ein DNS-Eintrag erstellt, wenn die dynamische Aktualisierung der Zone aktiviert wurde. Sie können den SRV-Record für *Auto-discovery* auch manuell auf den DNS-Servern erstellen. Dazu sind folgende Daten zu verwenden:

*Name=vlmcs.\_TCP Type=SRV Priority = 0 Weight = 0 Port = 1688 Hostname = <FQDN des KMS host>*

Um die Funktionalität und den Verbindungsaufbau zu einem KMS-Host zu testen, können Sie mit Nslookup und der Syntax *nslookup –type=srv \_vlmcs.\_tcp* die Namensauflösung testen. Der Client muss dann zum Beispiel folgende Antwort erhalten:

*vlmcs.\_tcp.contoso.com SRV service location: priority = 0 weight = 0 port = 1688 svr hostname = KMS1.contoso.com*

Eine weitere Möglichkeit ist die manuelle Verbindung der Clients zum KMS-Host mit Direct Connection. Hier werden durch den Administrator ein spezieller KMS-Host und ein Port manuell festgelegt. Der Standardport für den Verbindungsaufbau zur Aktivierung ist auch hier 1688. Es wird eine RPC-over-TCP/IP-Verbindung aufgebaut. Mit Volumenlizenzschlüsseln ist es möglich, eine bestimmte Anzahl an Computern mit der gleichen Seriennummer zu installieren und anschließend zu aktivieren. Die Computer versuchen, sich in Active Directory per SRV-Record mit einem KMS-Server zu verbinden und sich selbstständig zu aktivieren. Ein KMS-Server aktiviert erst dann die Clients, wenn sich mindestens 25 Computer mit diesem verbunden haben. Die Clients versuchen sich nach der Installation alle zwei Stunden automatisch beim KMS zu aktivieren und müssen diese Aktivierung alle 180 Tage wiederholen.

Auch virtuelle Maschinen können über KMS aktiviert werden, allerdings werden diese nicht zu der Liste der 25 benötigten Clients dazugezählt. Eine virtuelle Maschine kann auch als KMS-Host betrieben werden, zählt aber nicht zu den fünf physischen Servern dazu, ab der die Aktivierung erst unterstützt wird. Für diesen Vorgang wird auf dem entsprechenden Computer ein KMS-Schlüssel hinterlegt, der einmalig bei Microsoft aktiviert werden muss. Dieser Dienst verursacht keine größere Benutzerlast, sodass auch die Installation auf einem Server zusammen mit anderen Diensten infrage kommt. Ein einzelner KMS kann Hunderttausende Clients verwalten. Bevor Sie die Aktivierung der Clients per KMS durchführen können, müssen einige Vorbereitungen getroffen werden:

Sie müssen einen KMS-Host mit den zugewiesenen Clientlizenzen installieren und auch Windows 7 oder Windows Server 2008 mit diesen Produktschlüsseln installieren.

Mit einem Windows 7-Schlüssel für KMS können nur Windows 7-Computer aktiviert werden. Mit einem Windows Server 2008-Schlüssel können nur Windows Server 2008-Computer aktiviert werden. Das heißt, auf dem KMS-Host muss jeweils ein Schlüssel für Windows 7 und für Windows Server 2008 integriert werden.

Damit sich die Clients mit dem KMS-Host verbinden können, müssen Sie sicherstellen, dass diese Verbindung zu dem KMS-Host über den TCP-Port 1688 aufbauen können. Schalten Sie diesen Port auf den Firewalls und Routern im Unternehmen frei.

Das Ereignisprotokoll auf dem KMS-Host wächst stark an, da viele Meldungen geschrieben werden. Erhöhen Sie daher die maximale Größe der Ereignisprotokolle, oder stellen Sie die Überschreibung ein, damit die Ereignisse verarbeitet werden können. Um das notwendige

Ereignisprotokoll zu konfigurieren, gehen Sie folgendermaßen vor:

- 1. Geben Sie den Befehl *eventvwr* über *Start/Ausführen* ein.
- 2. Öffnen Sie den Baum *Anwendungs- und Dienstprotokolle*.
- 3. Klicken Sie mit der rechten Maustaste auf *Key Management Service*, und rufen Sie die Eigenschaften auf.
- 4. Setzen Sie den Wert bei *Maximale Protokollgröße* auf *10384* oder einen anderen, höheren Wert.

#### Installation und Konfiguration eines KMS-Hosts

Der erste und wichtigste Schritt bei der Aktivierung per KMS ist der KMS-Host. Gehen Sie zur Installation eines KMS-Hosts folgendermaßen vor: Installieren Sie zunächst das zugewiesene Volumenlizenzmedium auf dem KMS-Host. Starten Sie den Computer neu, und melden Sie sich mit einem Benutzerkonto an, das über administrative Berechtigungen verfügt. Im nächsten Schritt wird der notwendige KMS-Schlüssel auf dem KMS-Host hinterlegt, dazu stellt Microsoft keine grafische Oberfläche zur Verfügung, Sie müssen den Schlüssel über ein Skript integrieren. Geben Sie dazu den Befehl *cscript C:\ windows\system32\slmgr.vbs –ipk <Volume License Key>* ein. Im Anschluss muss dieser Schlüssel bei Microsoft entweder telefonisch oder über das Internet aktiviert werden. Um den KMS-Schlüssel über das Internet zu aktivieren, geben Sie über *Start/Ausführen* den Befehl *cscript C:\windows\system32\slmgr.vbs –ato* ein. Zur telefonischen Aktivierung geben Sie im Suchfeld des Startmenüs den Befehl *slui 4* ein, und folgen Sie den Anweisungen.

Wenn Sie im Unternehmen MAK-Clients einsetzen, können diese zu KMS-Clients konvertiert werden. Um einen MAK-Client zu konvertieren, gehen Sie folgendermaßen vor: Melden Sie sich am Client mit einem administrativen Benutzerkonto an. Geben Sie in der Befehlszeile den Befehl *cscript \windows\system32\slmgr.vbs ipk <Produktschlüssel>* ein. Anschließend muss der Computer mit dem Befehl *cscript \windows\system32\slmgr. vbs –ato* erneut, dieses Mal über den KMS, aktiviert werden. Standardmäßig ist in Windows 7 und Windows Ser-

ver 2008 die Windows-Firewall bereits aktiviert. Wenn Sie mit dem bereits besprochenen Skript *slmgr.vbs* über das Netzwerk remote PCs aktivieren wollen, müssen Sie sicherstellen, dass die Windows-Firewall auf den einzelnen PCs das Skript nicht blockieren. Um einen Client manuell zu konfigurieren, gehen Sie folgendermaßen vor:

- 1. Öffnen Sie die Systemsteuerung, zum Beispiel über *Start/Systemsteuerung*.
- 2. Klicken Sie zunächst auf *System und Sicherheit*.
- 3. Klicken Sie auf *Windows-Firewall*.
- 4. Klicken Sie auf *Ein Programm oder Feature durch die Windows-Firewall kommunizieren lassen*.
- 5. Aktivieren Sie das Kontrollkästchen *Windows-Verwaltungsinstrumentation (WMI)*.

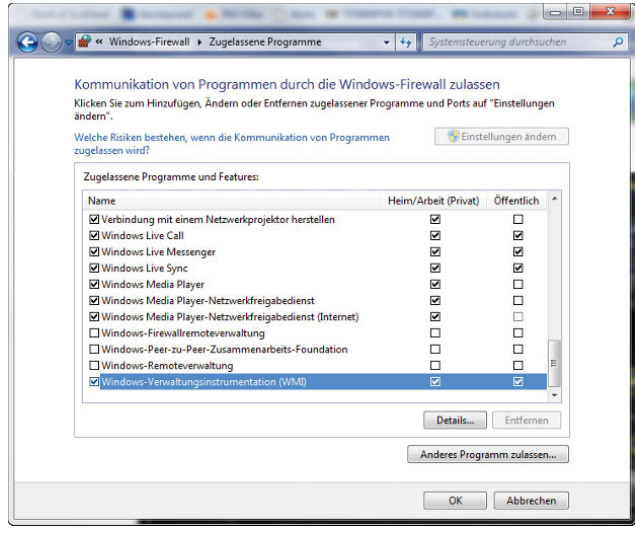

Abbildung 13.5 WMI-Verkehr in der Firewall freischalten

Alternativ können Sie diese Einstellung auch über Gruppenrichtlinien aktivieren. Wenn Sie mehrere Subnetze im Unternehmen einsetzen, reicht die vorangegangene Konfiguration allerdings nicht aus. In diesem Fall müssen Sie die erweiterte Konfiguration der Firewall starten. Die erweiterte Konfiguration der Firewall rufen Sie über *Start/Ausführen/wf.msc* auf.

# 13.2 Workshop: Erstellen einer Antwortdatei zur automatisierten Installation von Windows 7

Im folgenden Abschnitt zeigen wir Ihnen in mehreren Schritten, wie Sie eine automatisierte Installation von Windows 7 über eine Antwortdatei erstellen können. Eine solche Antwortdatei lässt sich auch von Heimanwendern erstellen.

**TIPP** Nach der Installation des Windows AIK finden Sie die Beispielantwortdatei *Corp\_autounattended\_sample.xml* unter *C:\Programme\Windows AIK\ Samples*.

## 13.2.1 Schritt 1 – Automatisieren der Windows-Installation

Zunächst zeigen wir Ihnen, wie Sie eine Antwortdatei erstellen, um Windows automatisiert zu installieren.

- 1. Installieren Sie das WAIK auf einem Computer.
- 2. Kopieren Sie die Datei *install.wim* von der Windows 7-DVD aus dem Verzeichnis *\sources* in ein temporäres Verzeichnis auf der Festplatte, zum Beispiel *c:\ unattend*.

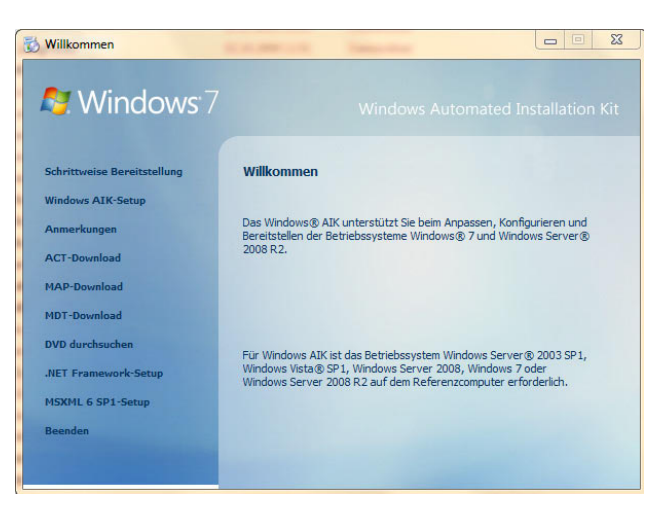

Abbildung 13.6 Zur Erstellung einer Antwortdatei benötigen Sie das kostenlose WAIK.

- 3. Starten Sie über *Alle Programme/Microsoft Windows AIK* den *Windows Systemabbild-Manager* (Windows System Image Manager).
- 4. Öffnen Sie über *Datei/Windows-Abbild auswählen* die zuvor kopierte Datei *install.wim* auf der Festplatte.

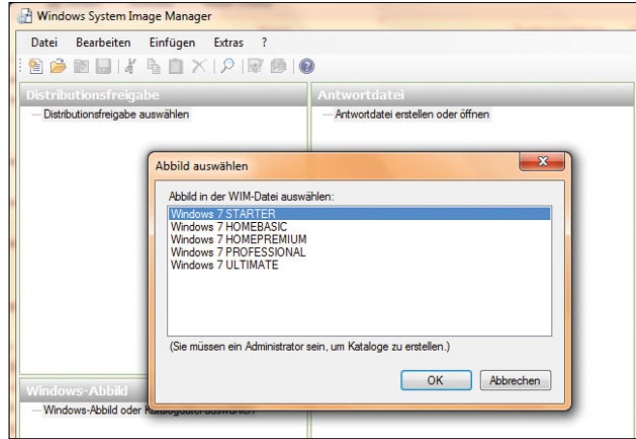

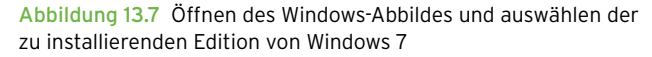

- 5. Wählen Sie aus, welche Windows 7-Edition Sie installieren wollen.
- 6. Bestätigen Sie das Erstellen einer neuen Katalogdatei. Das Paket wird jetzt eingelesen und im Windows System Image Manager angezeigt. Das Erstellen des Katalogs kann einige Zeit dauern.
- 7. Anschließend starten Sie die Erstellung einer neuen Antwortdatei über *Datei/Neue Antwortdatei*.
- 8. Die Antwortdatei wird mit ihren sieben verschiedenen Bereichen in der Mitte des Fensters angezeigt. Die Bereiche stellen die verschiedenen Phasen während der Installation dar ([Abbildung 13.8\)](#page-510-0).
- 9. Im Bereich *Windows-Abbild* erweitern Sie *Components*. Hier können Sie verschiedene Einstellungen vornehmen, um die Installation an Ihre Bedürfnisse anzupassen. Die wichtigsten Beispiele zeigen wir Ihnen in der nachfolgenden Anleitung. Klicken Sie hierzu mit der rechten Maustaste auf die Komponente, und wählen Sie die gewünschte Konfigurationsphase aus. So wird die Komponente der Antwortdatei in der Phase der Windows-Installation hinzugefügt.

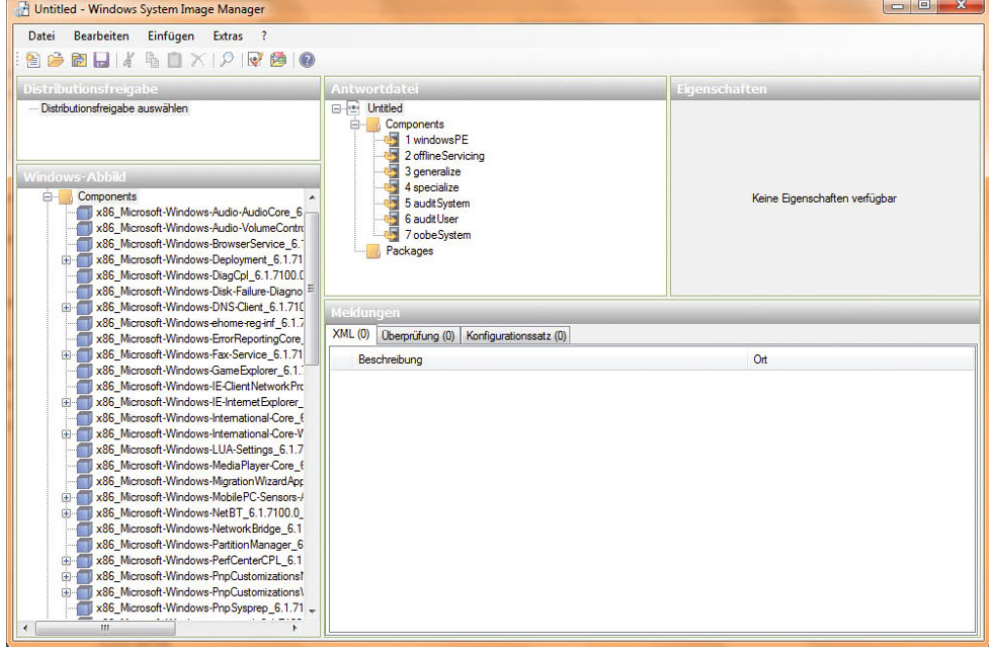

<span id="page-510-0"></span>Abbildung 13.8 Windows System Image Manager mit eingebundenem Abbild und erstellter Antwortdatei

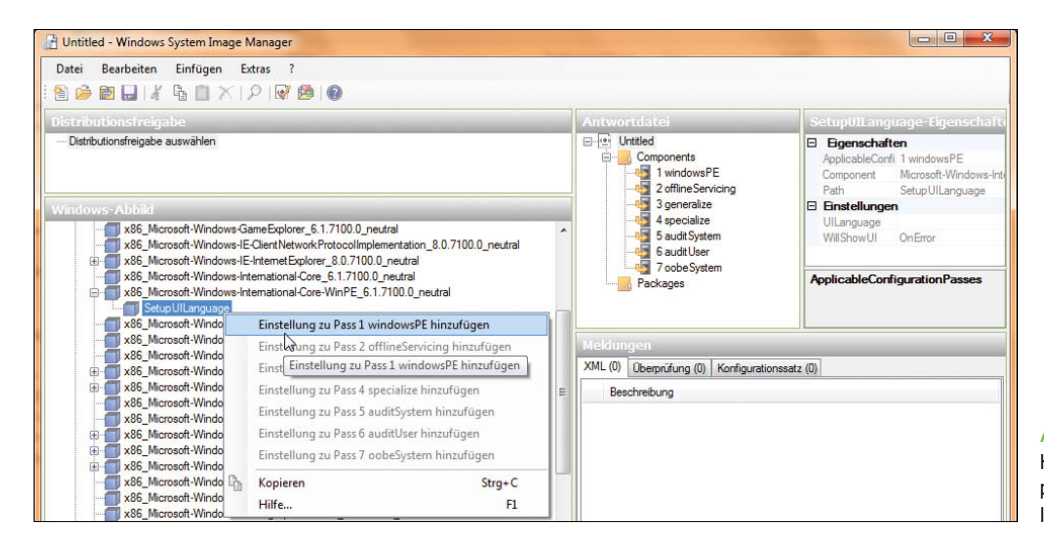

#### Abbildung 13.9 Hinzufügen der ersten Kom-

ponente zur automatisierten Installation

- 10. Klicken Sie unterhalb von *x86\_Microsoft-Windows-International-Core-WinPE\_...* mit der rechten Maustaste auf *SetupUILanguage* und wählen *Einstellungen zu Pass 1 windowsPE hinzufügen*.
- 11. Anschließend fügen Sie noch den Bereich *x86\_ Microsoft-Windows-Setup\UserData* zum gleichen Bereich hinzu.

| UserData                       |                                                         |          |
|--------------------------------|---------------------------------------------------------|----------|
| Produl                         | Einstellung zu Pass 1 windowsPE hinzufügen              |          |
| Windows<br>x86 Microsoft       | hr<br>Einstellung zu Pass 2 offlineServicing hinzufügen |          |
| x86 Microsoft                  | Einstellung zu Pass 1 windowsPE hinzufügen              |          |
| x86 Microsoft                  | Einstellung zu Pass 4 specialize hinzufügen             |          |
| x86 Microsoft<br>x86 Microsoft | Einstellung zu Pass 5 auditSystem hinzufügen            |          |
| x86 Microsoft                  | Einstellung zu Pass 6 auditUser hinzufügen              |          |
| x86 Microsoft                  | Einstellung zu Pass 7 oobeSystem hinzufügen             |          |
| x86 Microsoft                  |                                                         |          |
| x86 Microsoft                  | Kopieren                                                | $Stra+C$ |
| x86 Microsoft<br>x86 Microsoft | Hilfe                                                   | F1       |

Abbildung 13.10 Hinzufügen von weiteren Komponenten zur Antwortdatei

- 12. Die drei Bereiche *x86\_Microsoft-Windows-Shell-Setup\OOBE* (zu Bereich 7), *x86\_Microsoft-Windows-Shell-Setup\AutoLogon* (zu Bereich 7) und *x86\_ Microsoft-Windows-Shell-Setup* (zu Bereich 4) fügen Sie ebenfalls hinzu.
- 13. Im Bereich 4 bei der Antwortdatei können Sie über die rechte Maustaste alles unterhalb *x86\_Microsoft-Windows-Shell-Setup\_neutral* löschen, den Hauptpunkt *x86\_Microsoft-Windows-Shell-Setup\_neutral*  aber nicht.

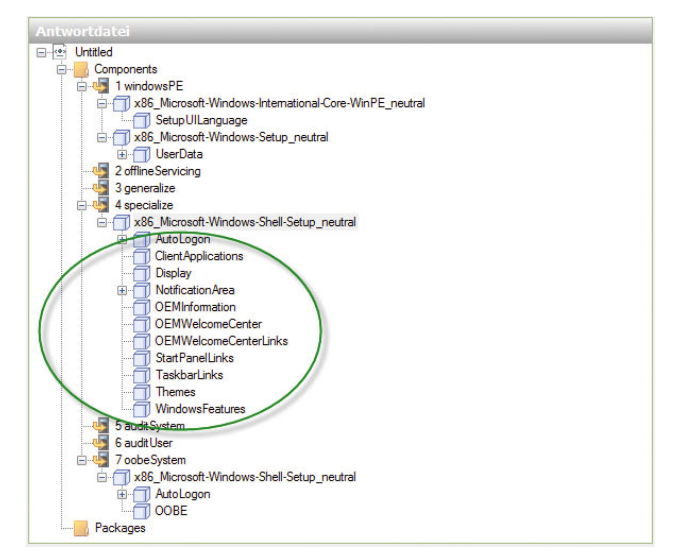

Abbildung 13.11 Löschen nicht benötigter Komponenten aus dem Bereich der Antwortdatei

- 14. Anschließend füllen Sie die verschiedenen Bereiche der Antwortdatei mit den Daten, die für die Installation notwendig sind. Klicken Sie auf *x86\_Microsoft-Windows-International-Core-WinPE*.
- 15. Hier werden die Spracheinstellungen unterhalb des Bereiches *Einstellungen* gesetzt. Dabei spielen die Werte *InputLocale* (Eingabe während der Installation), *SystemLocale* (Standardsprache der Programme), *UILanguage* (Standardsprache der Benutzeroberfläche) und *UserLocale* (Benutzereinstellung für

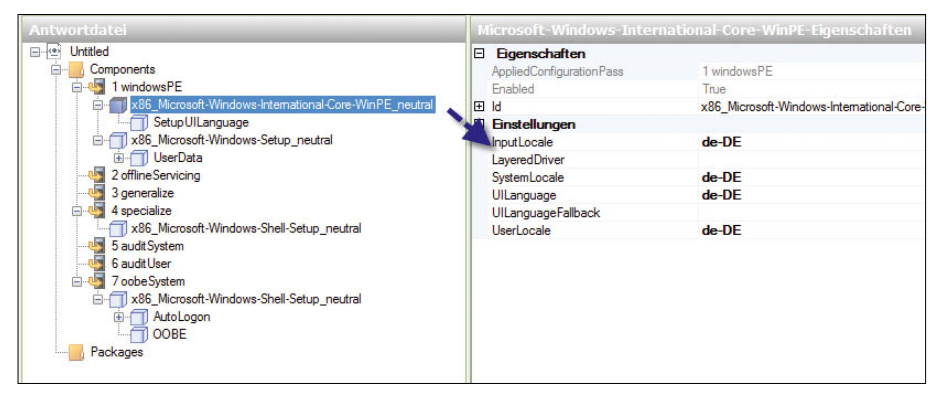

Abbildung 13.12 Einstellen der Spracheinstellungen des Betriebssystems

Datum, Zeit, Währung und Zahlen) eine wichtige Rolle. Tragen Sie bei diesen Werten jeweils *de-DE* ein.

- 16. Klicken Sie dann im Bereich *Antwortdatei* auf den Wert *SetupUILanguage*.
- 17. Bei *UILanguage* (Sprache der Menüs während der Installation) tragen Sie ebenfalls *de-DE* ein. Bei *Will-ShowUI* (legt fest, wann ein Meldefenster erscheinen soll) tragen Sie *OnError* ein.

| <b>Eigenschaften</b><br>Θ |                                            |
|---------------------------|--------------------------------------------|
| AppliedConfiguration Pass | 1 windowsPF                                |
| Component                 | Microsoft-Windows-International-Core-WinPE |
| Path                      | SetupUILanguage                            |
| <b>E</b> Einstellungen    |                                            |
| UlLanguage                | $de-DE$                                    |
| WillShowUI                | OnError                                    |

Abbildung 13.13 Festlegen der Sprache während der Installation

- 18. Klicken Sie als Nächstes bei *Antwortdatei* auf *User-Data*.
- 19. Bei *AcceptEula* tragen Sie *true* ein. In diesem Fall werden die Lizenzbedingungen (EULA) automatisch bestätigt. Bei *FullName* und *Organization* tragen Sie ein, für wen das Betriebssystem registriert ist.

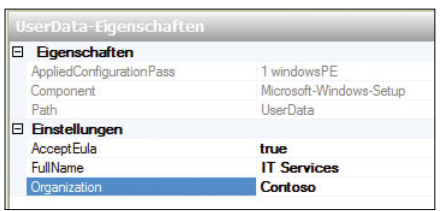

Abbildung 13.14 Festlegen erster Automatismen in der Antwortdatei

- 20.Klicken Sie danach bei *Antwortdatei* auf *ProductKey*. In den Einstellungen können Sie den Produktschlüssel von Windows 7 eintragen und wieder *OnError* bei *WillShowUI*.
- 21. Klicken Sie nun auf *x86\_Microsoft-Windows-Shell-Setup\_neutral* im Bereich 4. Bei *Computername* tragen Sie den Namen des Computers ein.
- 22.Klicken Sie als Nächstes auf *x86\_Microsoft-Windows-Shell-Setup\_neutral* im Bereich 7. Unter *Time-Zone* tragen Sie *W. Europe Standard Time* ein.
- 23. Klicken Sie jetzt auf *AutoLogon* im Bereich 7.
- 24.Bei *Enabled* tragen Sie *true* ein. Bei *LogonCount* setzen Sie den Wert mindestens auf *1*. Tragen Sie hier *2* ein, werden die ersten zwei Anmeldungen automatisch durchgeführt. Bei *Username* tragen Sie *Administrator* ein.
- 25.Klicken Sie dann im mittleren Bereich auf *Password* und geben dann im rechten Bereich das Kennwort unter *Value* an.
- 26.Wählen Sie im mittleren Bereich *OOBE*. Diese Option steht für die Out of the Box Experience, das Verhalten des Betriebssystems direkt nach der Installation.
- 27. Anschließend werden die Werte für OOBE auf der rechten Seite gepflegt. *HideEULAPage* wird auf *true* gesetzt. *NetworkLocation* (Netzwerkstandort, entweder *Home* oder *Work* auswählen.
- 28.Bei *ProtectYourPC* wird das Sicherheitsverhalten festgelegt (1 = Empfohlene Einstellungen, 2 = Nur automatische Updates aktivieren, 3 = Schutz deaktivieren).

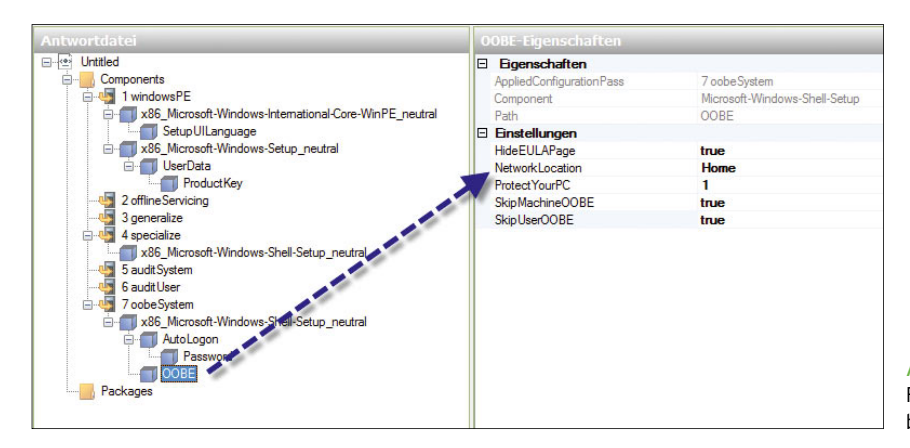

Abbildung 13.15 Festlegen des Verhaltens von Windows beim ersten Start

- 29.*SkipMaschineOOBE* legt fest, ob die Willkommensseite angezeigt wird, mit *true* wird diese ausgeblendet. Der Wert *true* bei *SkipUserOOBE* blendet das Willkommenscenter aus.
- 30.Im Anschluss daran überprüfen Sie die Antwortdatei über *Extras/Antwortdatei überprüfen* auf eventuelle Fehler.
- 31. Im Bereich *Meldungen* dürfen keine Fehler erscheinen. Nur die Meldung, dass die Einstellung *SkipOO-BE* veraltet ist, stellt kein Problem dar.
- ten Abschnitt. 32.Speichern Sie Antwortdatei über *Datei/Antwortdatei speichern* als *AutoUnattend.xml* ab. Die Erstellung der Datei ist damit abgeschlossen.
- 33. Speichern Sie die Datei auf einem USB-Stick und verbinden diese mit dem Rechner, auf dem Sie Windows 7 mit der Datei automatisiert installieren wollen. Booten Sie von der Windows 7-DVD, verwendet der Setup-Assistent die Antwortdatei zur automatisierten Installation.

**TIPP** Die Installation über diese Antwortdatei ist allerdings noch nicht vollkommen automatisiert. Dazu müssen Sie auch die Festplattenkonfiguration automatisch steuern. Dahin kommen wir im nächs-

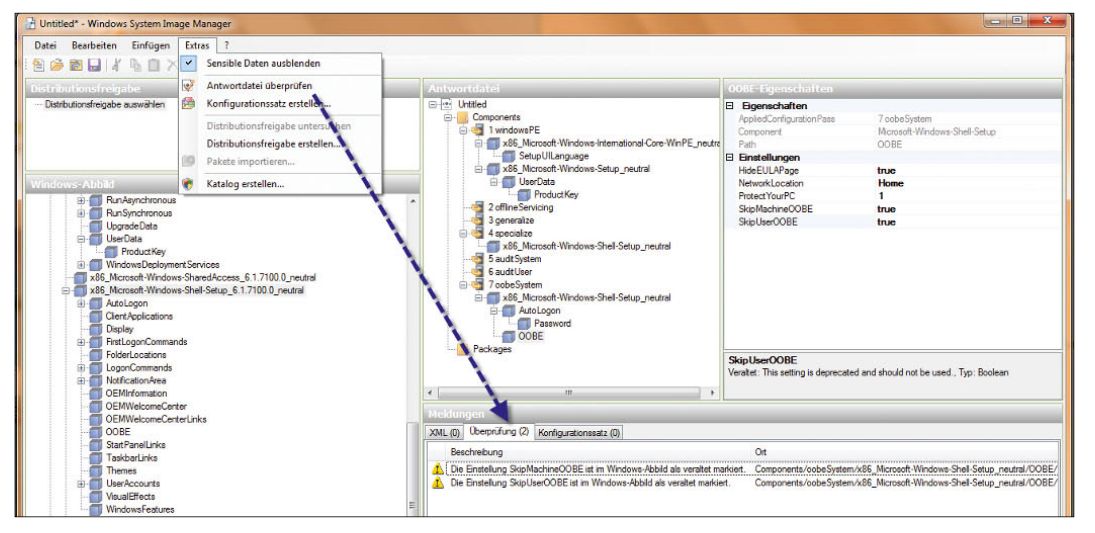

Abbildung 13.16 Antwortdateien lassen sich auf Konsistenz überprüfen.

## 13.2.2 Schritt 2 – Erweitern einer Antwortdatei zur automatisierten Partitionierung der Festplatten

Wollen Sie nicht nur die Windows-Installation automatisieren, sondern auch die Partitionierung der Festplatte, können Sie auch diese Vorgaben in der Antwortdatei hinterlegen.

- 1. Öffnen Sie die erstellte Antwortdatei *AutoUnattend. xml* im Windows-Systemabbild-Manager.
- 2. Erweitern Sie im Bereich *Windows-Abbild* die Komponente *x86\_Microsoft-Windows-Setup\_neutral* und dann *DiskConfiguration*.
- 3. Klicken Sie mit der rechten Maustaste auf *Disk*, und fügen Sie diesen Wert dem Bereich 1 hinzu.

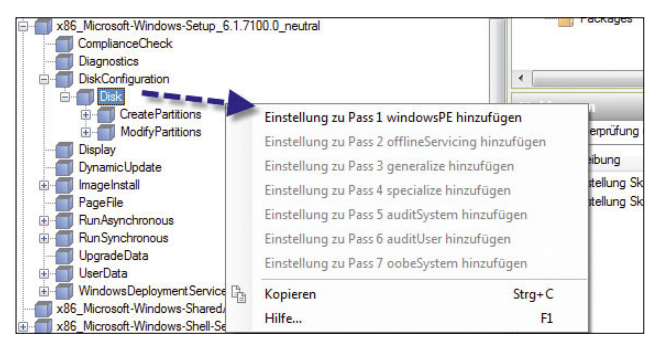

Abbildung 13.17 Hinzufügen der Festplattenkonfiguration zur Antwortdatei

- 4. Fügen Sie dann noch die Option *InstallTo* unter *x86\_ Microsoft-Windows-Setup\_neutral/ImageInstall/OS-Image* zum Bereich 1 hinzu.
- 5. Die hinzugefügten Werte konfigurieren Sie jetzt wieder im Bereich *Antwortdatei*. Klicken Sie mit der rechten Maustaste auf *CreatePartitions*, und wählen Sie *Neue CreatePartition* einfügen. Den Befehl können Sie so oft wiederholen, wie Sie Windows-Partitionen auf dem Rechner automatisch erstellen wollen.

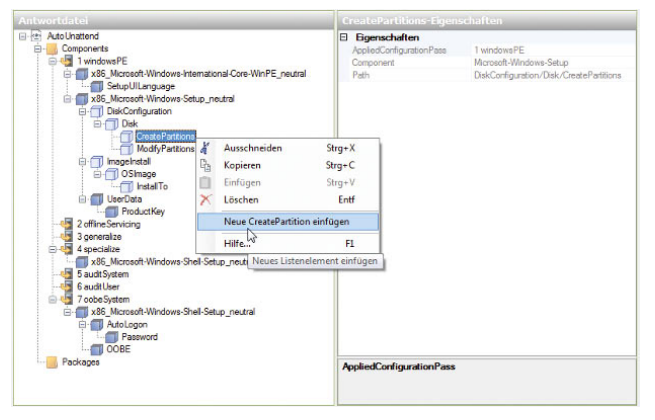

Abbildung 13.18 Erstellen von neuen Partitionen über die Antwortdatei von Windows 7

- 6. Klicken Sie mit der rechten Maustaste auf *Modify-Partitions*, und wählen Sie *Neue ModifyPartition einfügen*. Den Befehl müssen Sie so oft wiederholen, wie es Partitionen auf dem Computer geben soll. Wollen Sie eine Konfiguration mit zwei Partitionen, fügen Sie der Antwortdatei eine zweite Komponente *CreatePartition* und eine zweite Komponente *ModifyPartition* hinzu, indem Sie im Bereich *Windows-Abbild* mit der rechten Maustaste auf die Komponente klicken und anschließend die entsprechende Konfigurationsphase auswählen.
- 7. Klicken Sie dann auf *DiskConfiguration* und legen für den Wert *WillShowUI* wieder *OnError* fest.
- 8. Klicken Sie dann auf *Disk*. Beim Wert *DiskID* tragen Sie 0 ein. Windows wird dann auf der ersten Platte im Computer installiert. Mit *true* bei *WillWipeDisk* wird vor der Installation der Inhalt der Platte gelöscht.
- 9. Klicken Sie im mittleren Bereich auf *CreatePartition* unterhalb von *CreatePartitions*. Mit dem Wert *Extend* legen Sie im Gegensatz zu *true* mit *false* fest, dass der Assistent die Partition nicht auf gesamte Festplattengröße erweitert. Bei *Size* geben Sie den Wert in Megabyte ein, wenn Sie nicht die ganze Platte bei *Extend* verwenden, also *true* eintragen. Mit *Type* legen Sie die Art der Partition fest, bei der ersten am besten *Primary*. Bei *Order* tragen Sie 1 ein.

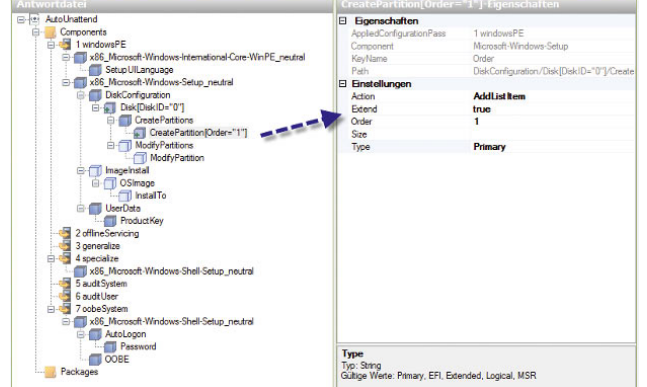

Abbildung 13.19 Erstellen einer leeren Partition für Windows 7

- 10. Als Nächstes klicken Sie den Eintrag *ModifyPartition* unterhalb von *ModifyPartitions* an. Hier konfigurieren Sie die erstellte Partition noch genauer. Der Wert *Active* setzt mit *true* die Partition auf aktiv, nur so kann Windows 7 von der Partition starten. Mit *Extend* und *true* verwendet Windows die gesamte Platte.
- 11. Die Option *Format* mit dem Wert *NTFS* legt das Dateisystem fest.
- 12. Mit *Label* können Sie den Namen des Laufwerks auf einen beliebigen Wert setzen.
- 13. Mit *Letter* konfigurieren Sie den Laufwerkbuchstaben, also am besten C.
- 14. *Order* auf 1 gibt die Reihenfolge an, in der die Partition angepasst werden soll, wenn Sie mehrere Partitionen erstellen lassen.
- 15. *PartitionID* mit dem Wert 1 legt die ID der Partition fest, welche modifiziert werden soll.
- 16. Nun klicken Sie im Bereich *Antwortdatei* auf *OS-Image*.
- 17. Bei *InstallToAvaiablePartition* tragen Sie *false* ein. Dann verwendet der Assistent nicht die erste verfügbare Festplatte zur Installation des Betriebssystems, sondern die in der Antwortdatei konfigurierte Partition (siehe nächster Schritt). Bei *WillShowUI* aktivieren Sie wieder *OnError*.

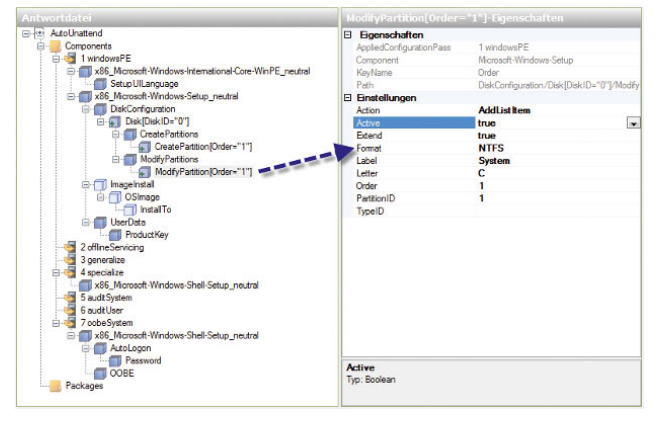

Abbildung 13.20 Konfigurieren der Partition von Windows 7

- 18. Klicken Sie dann im Bereich *Antwortdatei* auf *Install-To*. Hier legen Sie fest, auf welcher Platte daher bei *DiskID* der Wert 0 und auf welcher Partition Sie Windows 7 installieren wollen. Tragen Sie bei *PartitionID* den Wert 1 ein, also die erste Partition auf der ersten Platte.
- 19. Anschließend überprüfen Sie die Antwortdatei wieder über *Extras* und speichern anschließend wieder.

## 13.2.3 Schritt 3 – Computerabbild installieren

Wollen Sie jetzt Windows 7 mit der erstellten Antwortdatei installieren, benötigen Sie eine Windows 7-DVD, die Sie in das DVD-Laufwerk des Rechners einlegen. Sie müssen sicherstellen, dass der Computer von diesem Laufwerk bootet. Die weiteren Schritte zeigen wir Ihnen nachfolgend:

- 1. Schalten Sie den Computer ein, legen Sie die Windows 7-Produkt-DVD in das Laufwerk, und schließen Sie den USB-Stick an, der die Antwortdatei enthält (*AutoUnattend.xml*). Schließen Sie den USB-Stick an einem der primären USB-Anschlüsse des Computers an. Diese befinden sich meistens auf der Rückseite.
- 2. Starten Sie den Computer. Das Windows 7-Setup startet automatisch. Standardmäßig durchsucht das Setup-Programm das Stammverzeichnis aller Wechselmedien nach einer Antwortdatei mit dem Namen *AutoUnattend.xml*.

3. Um den Computer klonen zu können, sollten Sie nach der Installation noch den Befehl *sysprep* mit der Option */generalize* verwenden sowie die Option */oobe*, um die Windows-Willkommensseite beim nächsten Neustart zu aktivieren. Wählen Sie aus der Liste *Systembereinigungsaktion* die Option *Out-of-Box-Experience (OOBE) für System aktivieren* aus. Aktivieren Sie noch *Verallgemeinern*, und wählen Sie die Option *Herunterfahren* aus.

**ACHTUNG** Durch die Ausführung des Befehls werden Standardgerätetreiber aus dem Windows-Abbild entfernt. Wenn Sie während der Installation Standardgerätetreiber hinzufügen und das Windows-Abbild aufzeichnen möchten, legen Sie für die Einstellung *PersistAllDeviceInstalls* der Komponente *Microsoft-Windows-PnpSysprep* in der Antwortdatei die Option *True* fest. Bei Verwendung dieser Einstellung entfernt Sysprep die erkannten Gerätetreiber nicht.

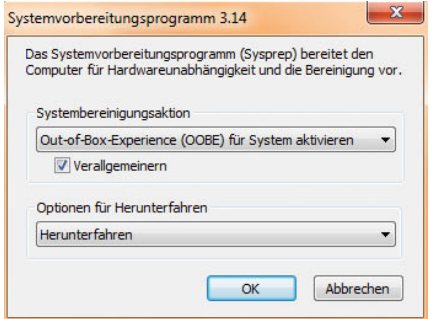

Abbildung 13.21 Vorbereiten eines Quellcomputers für das Klonen

**TIPP** Sie können Sysprep auch über eine Eingabeaufforderung ausführen, indem Sie den Befehl *c:\windows\system32\sysprep\sysprep.exe /oobe /generalize /shutdown* eingeben.

# 13.3 Erstellen einer Windows PE-CD und Anfertigen eines Windows-Image

Bei Windows PE handelt es sich um eine Minimalversion von Windows 7, welche die Kernelfunktionen enthält. Auch die Basisinstallation von Windows 7 und Windows Server 2008 (R2) basiert auf Windows PE, es gibt keinen textorientierten Teil der Installation mehr. Windows PE gehört zum Lieferumfang von Windows 7 sowie Windows Server 2008 und muss nicht mehr gesondert heruntergeladen und installiert werden. Für die beiden Betriebssysteme gibt es daher keine DOS-Bootdisketten mehr, diese werden ersatzlos durch Windows PE ersetzt. Trotz aller Funktionsvielfalt ist Windows PE kein normales Betriebssystem, sondern dient lediglich zur Installation oder Diagnose. Während der Installation lädt die Installationsroutine die Windows PE-Version auf der DVD mit einer Größe von etwa 140 MB *(\sources\ boot.wim*). Auch die Computerreparaturoptionen sind auf Basis von Windows PE aufgebaut. Mit Windows PE können Installationsvorbereitungen und Rollouts durchgeführt werden. Nachdem eine Antwortdatei erstellt oder ein Master-PC installiert wurde, wird ein Image des Computers erstellt, auf dessen Basis die Installation im Netzwerk verteilt werden kann. Im ersten Schritt wird eine CD erstellt, mit deren Hilfe Windows PE auf diesem Computer gestartet werden kann. Im Anschluss wird der Master-PC mit der Windows PE-CD gestartet und das Image erzeugt.

## 13.3.1 Vorbereiten und erstellen einer Windows-PE-CD

Wollen Sie eine Windows PE-CD erstellen, um Computer im Netzwerk mit der neuen PE-Umgebung zu booten, können Sie ebenfalls das Windows Automated Installation Kit (WAIK) für Windows 7 und Windows Server 2008 R2 verwenden. Gehen Sie zur Erstellung einer solchen Datei nach den folgenden Schritten vor. Auf der CD können Sie das Windows-eigene Tool *ImageX* kopieren, mit dem Sie ein Abbild des Betriebssystems erstellen können.

- 1. Installieren Sie das WAIK.
- 2. Klicken Sie auf *Alle Programme/Windows AIK/Eingabeaufforderung für Bereitstellungstools*.
- 3. Führen Sie den Befehl *copype.cmd <Systemvariante> <Verzeichnis>* aus. Als Systemvariante können Sie entweder *x86*, *amd64* oder *ia64* verwenden, abhängig davon, welches System Sie einsetzen. Als Verzeichnis geben Sie ein beliebiges Verzeichnis auf der Festplatte des Admin-PC an, zum Beispiel *C:\winpe*. Ein Beispiel für die Eingabe des Befehls ist: *copype. cmd x86 c:\winpe*. Das Verzeichnis müssen Sie vorher nicht erstellen, der Assistent erstellt dieses automatisch und legt die Dateien im Anschluss in diesem Verzeichnis ab.

| <b>DES</b> Administrator: Eingabeaufforderung für Bereitstellungstools                                                                                                    | e |
|----------------------------------------------------------------------------------------------------|---|
| Updating path to include disn, oscding, imagex                                                                                                    |   |
| C:\Program Files\Windows AIK\Tools\PETools\<br>C:\Program Files\Windows AIK\Tools\PETools\\x86<br>C:\Program Files\Windows AIK\Tools\PETools\\x86\Servicing;                                                                                                    |   |
| C:\Program_Files\Windows_AIK\Tools\PETools>copype.cmd_x86_c:\winpe                                                                                                    |   |
| Creating Windows PE custonization working directory                                                                                                    |   |
| c:\winpe                                                                                                    |   |
| 1 Datei(en) kopiert.<br>1 Datei(en) kopiert.<br>C:\Program_Files\Windows_AIK\Tools\PETools\x86\boot\bcd<br>C:\Program_Files\Windows_AIK\Tools\PETools\x86\boot\boot.sdi<br>C:\Program Files\Windows AIK\Tools\PETools\x86\boot\bootfix.bin<br>C:\Program Files\Windows AIK\Tools\PETools\x86\boot\etfsboot.com<br>C:\Program Files\Windows AIK\Tools\PETools\x86\boot\fonts\chs_boot.ttf |   |
| C:\Program Files\Windows AIK\Tools\PETools\x86\boot\fonts\cht_boot.ttf<br>C:\Program Files\Windows AIK\Tools\PETools\x86\boot\fonts\jpn_boot.ttf<br>C:\Program Files\Windows AIK\Tools\PETools\x86\boot\fonts\kor_boot.ttf                                                                                                    |   |

Abbildung 13.22 Kopieren der notwendigen PE-Daten

- 4. Anschließend sollten Sie zusätzliche Tools in dieses Verzeichnis kopieren, das Sie beim Starten von Windows PE benötigen, zum Beispiel *imagex.exe*, das Sie für das Erstellen von Images verwenden können. Sie finden *imagex.exe* unter *C:\Programme\Windows AIK\Tools\x86*. Kopieren Sie das Tool in das Unterverzeichnis *ISO* im gerade erstellten PE-Verzeichnis auf Ihrer Festplatte.
- 5. Im nächsten Schritt erstellen Sie die ISO-Datei, die schließlich die Windows PE-Installation enthält. Um die ISO-Datei zu erstellen, geben Sie den Befehl *Oscdimg –n –bc:\winpe\etfsboot.com c:\winpe\ISO c:\winpe\winpe.iso* ein. Achten Sie darauf, das Verzeichnis *ISO* auch mit Großbuchstaben zu schreiben.
- 6. Brennen Sie im Anschluss diese ISO-Datei auf CD, und booten Sie den Master-PC mit dieser CD.

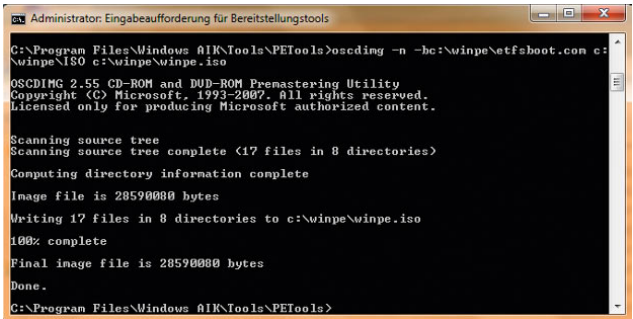

Abbildung 13.23 Erstellen einer ISO-Datei mit Windows PE

## 13.3.2 Images erstellen mit ImageX

ImageX basiert auf der Windows Imaginging-Technologie (WIM) und ist das wichtigste Tool beim Rollout von Windows 7 und Windows Server 2008. Idealerweise haben Sie das Tool auf die Windows PE-CD integriert. Nachdem Sie auf dem Master-Computer Windows 7 installiert und mit Sysprep die Erstellung des Image vorbereitet haben, booten Sie den Computer mit Windows PE. Anschließend geben Sie in der Befehlszeile den Befehl *Imagex.exe /compress fast /capture C: C:\mein-image. wim <Beschreibung> /verify* ein. Statt *mein-image.wim* kann eine beliebige Bezeichnung für das Image verwendet werden.

Beim Booten mit Windows PE legt das Betriebssystem Geben Sie dazu die folgenden Befehle ein: drei Partitionen an:

- **»** C: In dieser Partition befindet sich die installierte Windows 7- oder Windows Server 2008-Version, von der ein Image erstellt werden soll.
- **»** D: Hierbei handelt es sich um die CD mit den Windows PE-Installationsdateien. Hier finden Sie auch ImageX.
- **»** X: Dieser Laufwerkbuchstabe wird für die Laufzeitumgebung von Windows PE verwendet. Diese Partition wird im Arbeitsspeicher erstellt (RAM-Drive).

Nachdem die Erstellung des Image gestartet wird, beginnt ImageX, die angegebene Partition zu scannen und das Image zu erstellen. Das Image kann dann über die Windows-Bereitstellungsdienste im Unternehmen verteilt werden.

Sie können das bereitgestellte Image auch bearbeiten – und zwar so wie jeden anderen Ordner. Sie können zum Beispiel ein Betriebssystemimage bereitstellen, Gerätetreiber hinzufügen und die Bereitstellung wieder aufheben. Für das Mounten eines Image wird zum Beispiel der Befehl *imagex /mountrw <Pfad zum Image und \*.wim-Datei> <Pfad in den das Image gemounten wird>* verwendet. Mit dem Befehl *peimg.exe /inf=<Pfad zur \*.inf-Datei des Treibers> <Gemounteter Pfad>* werden Treiber in das Image kopiert. Über *imagex /unmount /commit <Gemounteter Pfad>* wird die Bereitstellung wieder aufgehoben. Das Image enthält jetzt den kopierten Treiber. Um das erstellte Image wieder auf andere Computer zu installieren, werden Windows PE, ImageX oder am besten die Windows-Bereistellungsdienste verwendet.

## 13.3.3 Installation von Windows 7 über ein ImageX-Image

Wollen Sie ein Image nur auf einem einzelnen Computer ohne die WDS installieren, booten Sie den Zielcomputer mit einem Windows PE-Datenträger und stellen sicher, dass der Datenträger korrekt konfiguriert ist. Sollte die Festplatte des Zielcomputers noch vollkommen leer sein, so können Sie mit dem Befehl *diskpart* auf dem Zielcomputer eine ausreichend große, aktive Partition erstellen.

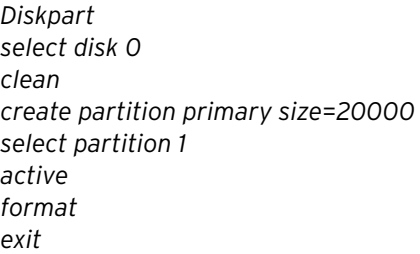

Im nächsten Schritt wird die Image-Datei von der Netzwerkfreigabe auf die lokale Festplatte des PC kopiert. Im Anschluss wird das Image mit dem Befehl *Imagex. exe /apply C:\mein-image.wim c:* auf dem Computer installiert.

#### Weitere Optionen von ImageX

Neben den beschriebenen Optionen kennt ImageX noch weitere:

- **»** */append* Hängt ein Image an eine vorhandene WIM-Datei an.
- **»** */apply* Stellt ein Image in einem bestimmten Laufwerk wieder her.
- **»** */capture* Erstellt ein Image in einer neuen WIM-Datei.
- **»** */commit* Übernimmt die Änderungen für eine WIM-Datei.
- **»** */compress* Legt die Kompression auf »keine«, »schnell« oder »maximal« fest. Die genaue Syntax erfahren Sie durch *imagex /?*.
- **»** */config* Verwendet die in der angegebenen Datei festgelegten erweiterten Optionen.
- **»** */delete* Löscht ein Image aus einer WIM-Datei mit mehreren Images.
- **»** */dir* Zeigt eine Liste der Dateien und Ordner in einem Image an.
- **»** */export* Überträgt ein Image von einer WIM-Datei zu einer anderen.
- **»** */info* Gibt die XML-Beschreibungen für eine bestimmte WIM-Datei zurück.
- **»** */ref* Legt die WIM-Referenzen für das Wiederherstellen fest.
- **»** */scroll* Gibt alle Ausgaben am Stück aus.
- **»** */split* Teilt eine vorhandene WIM-Datei in mehrere schreibgeschützte Teile.
- **»** */verify* Überprüft doppelte und extrahierte Dateien.
- **»** */mount* Stellt ein Image schreibgeschützt in einem bestimmten Ordner bereit.
- **»** */mountrw* Stellt ein Image mit Lese- und Schreibzugriff in einem bestimmten Ordner bereit. Durch diesen Befehl können Dateien ausgetauscht werden, und Sie können auf den Inhalt des Image zugreifen.
- **»** */unmount* Hebt die Bereitstellung eines Image in einem bestimmten Ordner auf.
- **»** */?* Gibt die möglichen Kommandozeilenparameter von ImageX aus.

#### Einschränkungen von ImageX

Bei allen Vorteilen von ImageX sollten Sie auch die Einschränkungen des Tools berücksichtigen, wenn Sie Images von PCs erstellen:

- **»** Mit ImageX können ausschließlich nur Vollversionen der Betriebssysteme verteilt werden, es können keine Aktualisierungen verteilt werden.
- **»** Mit ImageX können nur Images verwendet werden, die mit dem Windows Image-Format (WIM) erstellt wurden, es werden keine Images von Drittherstellern unterstützt, die auf Sektorbasis erstellt wurden (Acronis, Norton Ghost usw.).
- **»** Es können nur Images von Windows 7, Windows Vista, Windows Server 2008, Windows XP mit SP2 und Windows Server 2003 mit SP1 von ImageX gemountet werden. ImageX kann jedoch ohne Weiteres Images von allen Versionen von Windows 2000, XP und 2003 erstellen und installieren, diese aber nicht zur direkten Bearbeitung mounten.
- **»** Images können zum Anpassen und Konfigurieren nur auf NTFS-Partitionen gemountet werden. Wenn Images nur gelesen werden sollen, wird auch FAT, ISO und UDF unterstützt.
- **»** Bevor ein Image auf einen anderen Datenträger zurückgespielt werden kann, muss dieser mit Diskpart erstellt und konfiguriert werden.

# Kapitel 14

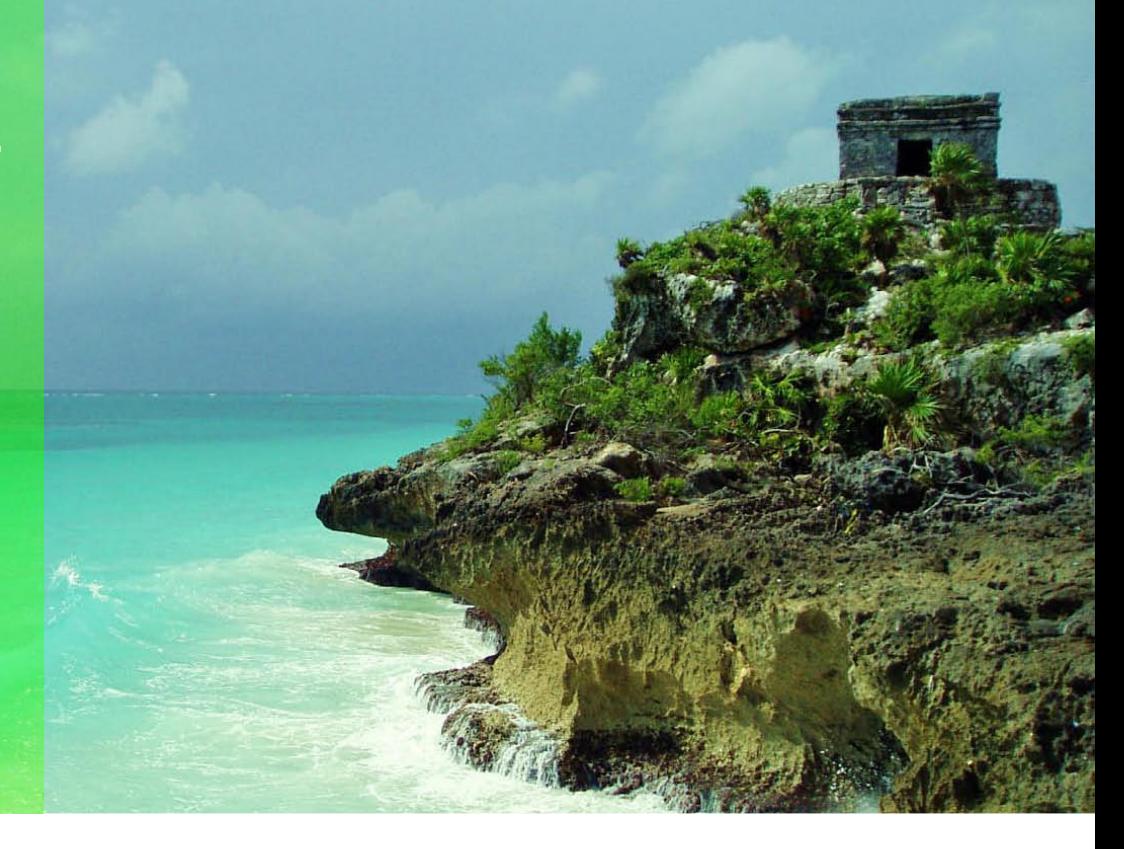

# Erweiterte Systemeinstellungen und Systemüberwachung

In diesem Kapitel erläutern wir die Funktionen von Windows 7, mit denen Sie das System überwachen und Fehler erkennen bzw. beheben. Darüber hinaus gehen wir in diesem Kapitel noch auf die Aufgabenplanung ein, über die Sie die verschiedenen Aufgaben der Systemüberwachung durchführen können, wenn diese automatisiert vorgenommen werden sollen. So können zum Beispiel direkt aus der Ereignisanzeige Aktionen an die Aufgabenplanung übergeben werden.

Die meisten Aufgaben der erweiterten Systemverwaltung finden über die Computerverwaltung statt ([Abbil](#page-521-0)[dung 14.1\)](#page-521-0). Die Computerverwaltung starten Sie über verschiedene Wege:

- 1. Startmenü öffnen, Rechtsklick auf *Computer ausführen* und im Kontextmenü *Verwalten* wählen.
- 2. Startmenü öffnen und im Suchfeld »compmgmt. msc« eintippen.
- 3. Tastenkombination **F**+R drücken, im Ausführen-Dialogfeld »compmgmt.msc« eintippen und mit der Faste bestätigen.

**TIPP** Die Einstellungen der automatischen Defragmentierung der Festplatten können Sie so abändern, dass diese Defragmentierung nicht mehr automatisch startet. Das macht zum Beispiel Sinn, wenn Sie auf ein Defragmentierungsprogramm eines Herstellers setzen. Geben Sie dazu den Befehl *dfrgui* in das Suchfeld des Startmenüs ein. Klicken Sie dann auf die Schaltfläche *Zeitplan konfigurieren* [\(Abbildung 14.2\)](#page-521-1). Dort können Sie den Haken bei *Ausführung nach Zeitplan* entfernen. Wollen Sie einen Bericht über die Defragmentierung aufrufen, geben Sie den Befehl *defrag c: -a –v* in das Suchfeld des Startmenüs ein.

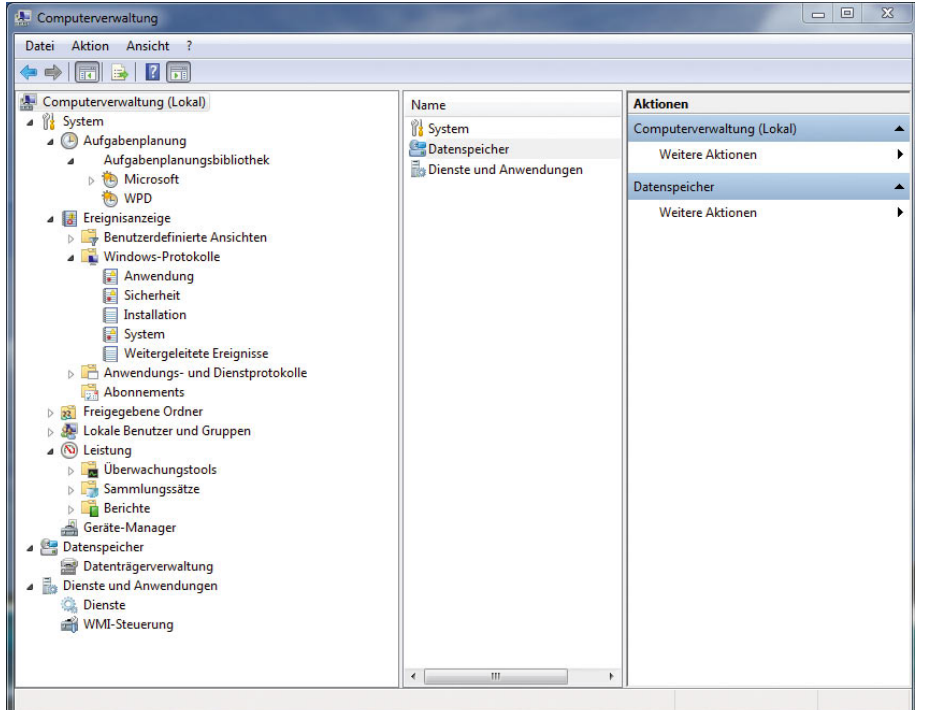

<span id="page-521-0"></span>Abbildung 14.1 Anzeigen der Computer-

```
verwaltung
```
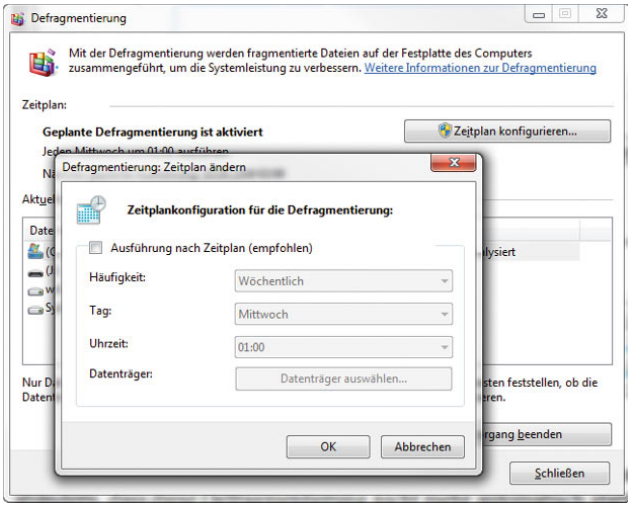

<span id="page-521-1"></span>Abbildung 14.2 Die automatische Ausführung der Defragmentierung lässt sich deaktivieren.

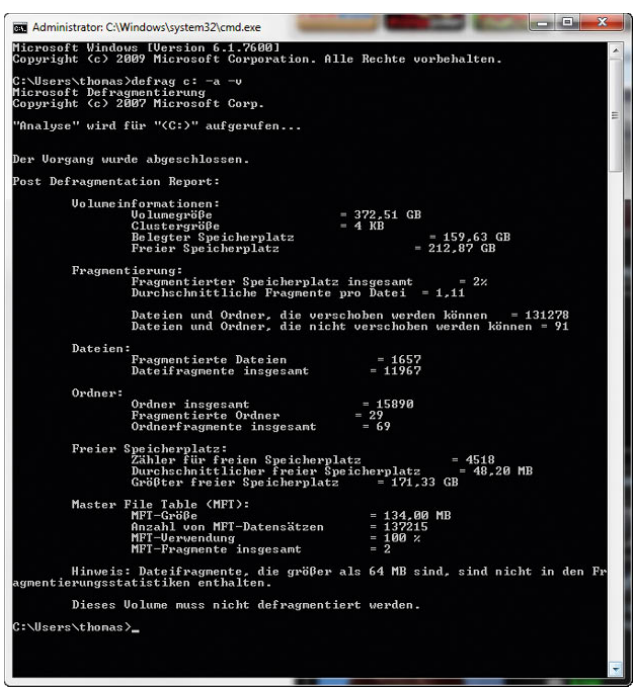

Abbildung 14.3 Aufrufen eines Berichtes der Defragmentierung

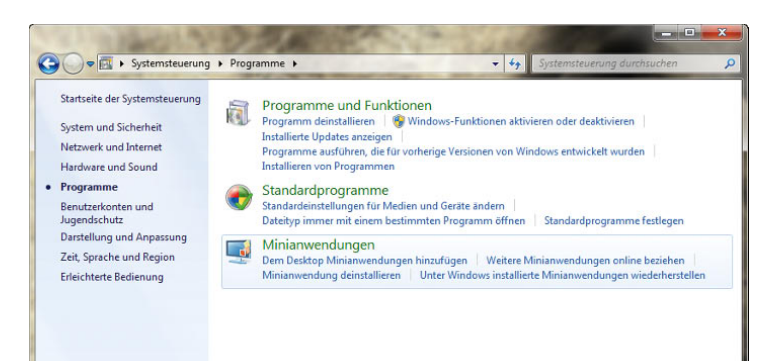

Abbildung 14.4 Verwaltung der installierten Applikationen in Windows 7

# 14.1 Hinzufügen und Verwalten von Systemkomponenten und Programmen

Nach der Installation von Windows 7 werden nicht alle Komponenten des Betriebssystems installiert bzw. aktiviert. Sie können über *Systemsteuerung/Programme/ Programme und Funktionen* die Verwaltung der installierten Applikationen steuern. Über diesen Programmpunkt werden alle installierten Programme von Drittherstellern und die Komponenten von Windows 7 verwaltet.

## 14.1.1 Installation und Verwaltung von Programmen

Wenn Sie Programme in Windows 7 installieren, werden sie im Fenster angezeigt, das Sie über den oben beschriebenen Weg aufrufen können. Wenn eine Applikation kein eigenes Deinstallationsprogramm mitliefert, können Sie die Anwendung in der Systemsteuerung mit der rechten Maustaste anklicken und die Option *Deinstallieren/Ändern* auswählen.

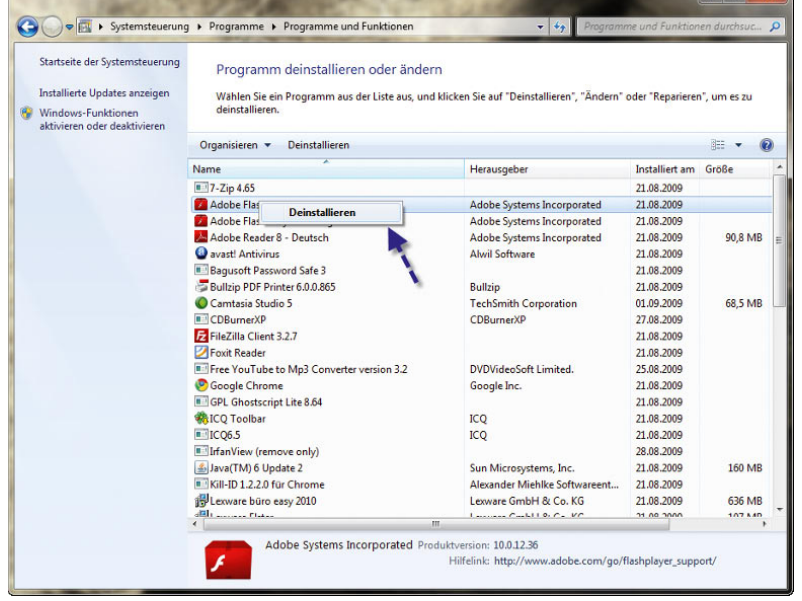

Abbildung 14.5 Deinstallation eines Programms über die Systemsteuerung

Im Anschluss startet die Deinstallationsroutine der Applikation, und das Programm wird aus der Liste in der Systemsteuerung und von der Festplatte entfernt.

#### 14.1.2 Verwalten der Windows-Updates

Über den Link *Installierte Updates anzeigen* im Aufgabenbereich des Fensters *Programm deinstallieren oder ändern* können Sie sich alle Aktualisierungen anzeigen lassen, die in Windows integriert wurden. Sie erhalten eine ausführliche Liste der installierten Updates für die einzelnen Programme sowie den Zeitpunkt der Installation ([Abbildung 14.6](#page-523-0)).

Auch hier können Sie einzelne Patches mit der rechten Maustaste anklicken und diese bei Bedarf deinstallieren,

falls die Installationsroutine dies unterstützt. Nicht alle Patches können jedoch aus dem System wieder entfernt werden.

## 14.1.3 Zusätzliche Windows-Funktionen aktivieren

Über den Link *Windows-Funktionen aktivieren oder deaktivieren* im Aufgabenbereich können Sie zusätzliche Funktionen von Windows installieren, die bei der Standardinstallation von Windows 7 nicht berücksichtigt wurden. Sie müssen lediglich ein Häkchen bei derjenigen Funktion setzen, die aktiviert bzw. nachinstalliert werden soll (Abbildung 14.7).

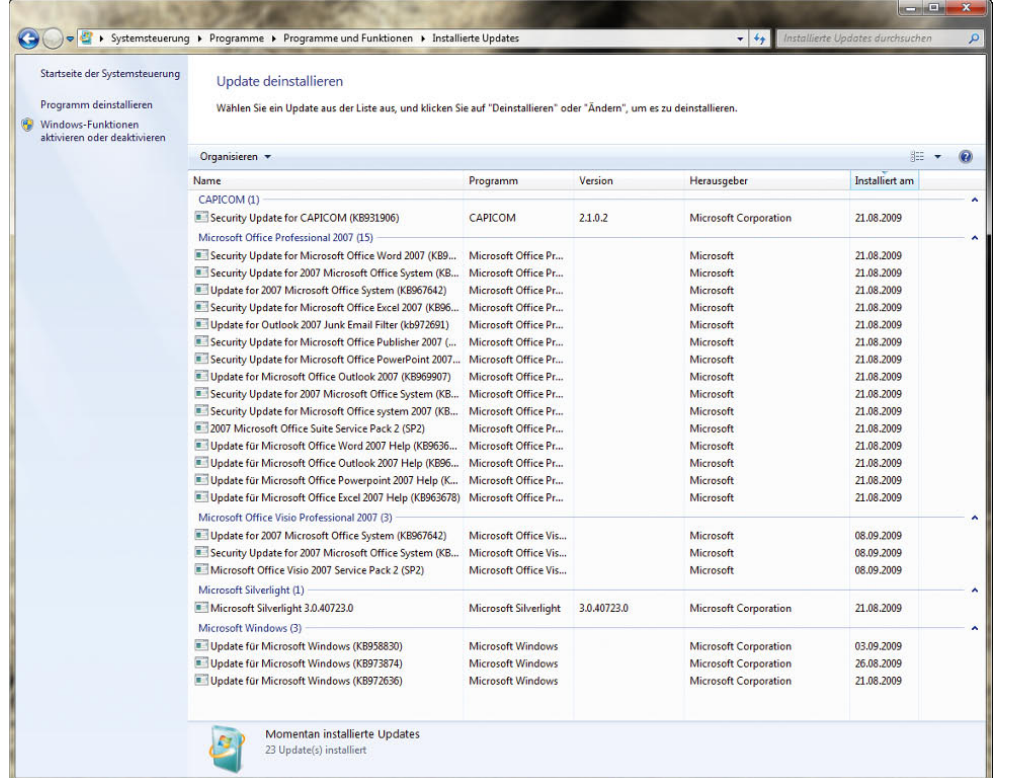

<span id="page-523-0"></span>Abbildung 14.6 Verwalten der Windows-Updates

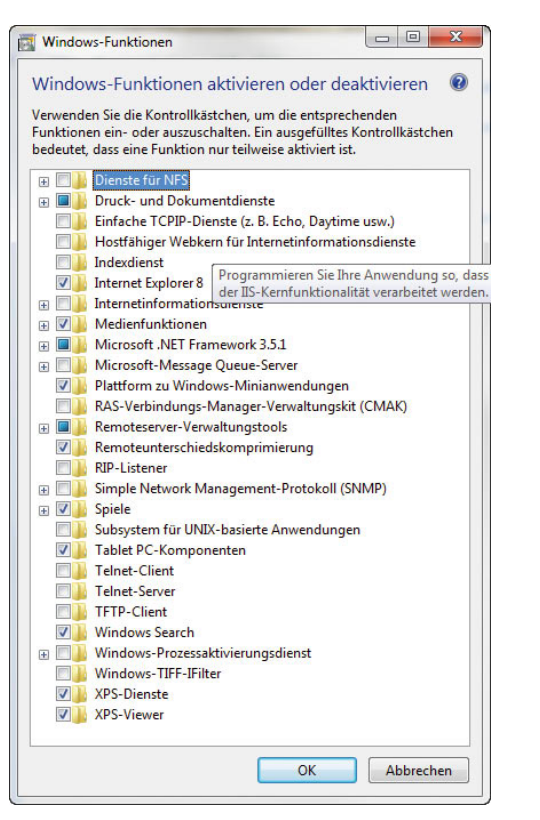

Abbildung 14.7 Verwalten der installierten Windows-Funktionen

# 14.2 Kompatibilitätsprobleme lösen

Viele Programme, die unter Windows XP, Windows 98 oder Windows 2000 noch problemlos ihren Dienst verrichtet haben, funktionieren unter Windows Vista oder Windows 7 nicht mehr oder nur eingeschränkt. In diesem Abschnitt gehen wir auf die häufigsten Probleme sowie deren Lösung ein.

**HINWEIS** In Kapitel 1 haben Sie die Neuerungen kennengelernt, die Windows 7 im Bereich der Windows XP-Kompatibilität bietet. Über Virtual PC und einen kostenlosen und virtuellen Windows XP-Computer, können in Windows 7 leicht alte Programme zum Laufen gebracht werden

#### Keine alten Systemprogramme verwenden

Auch wenn die meisten Anwendungen ans Laufen gebracht werden können, sollten Systemprogramme wie Virenscanner, Firewall, Registry- und Systemoptimierung oder Tuning-Programme, die nicht vom Hersteller als Windows 7-tauglich klassifiziert wurden, nicht unter Windows Vista eingesetzt werden. Warten Sie in diesem Fall auf eine neue Version, oder wechseln Sie das Programm. Anwendungen auf ein anderes Betriebssystem zu portieren, bringt meistens keine Probleme, entweder funktioniert das Programm, oder es funktioniert nicht. Werden jedoch nicht kompatible Systemprogramme weiterverwendet, bieten diese im besten Fall keinen Schutz. Im schlimmsten Fall bringen solche Programme Windows zum Absturz, zerstören Daten oder machen die Windows-Installation unbrauchbar.

#### Vorher Datensicherung erstellen

Sind Sie nicht sicher, ob eine Ihrer Anwendungen unter Windows 7 funktioniert, sollten Sie vor der Installation einen Systemwiederherstellungspunkt erstellen. Auch wenn die Anwendung eine Deinstallationsroutine hat, entfernt diese unter Umständen nicht alle Komponenten vom Computer. Hierbei werden die wichtigsten Systemeinstellungen gesichert. Funktioniert die Anwendung nicht ordnungsgemäß, deinstallieren Sie diese sicherheitshalber, und setzen Sie dann den Systemwiederherstellungspunkt zurück. Die Erstellung von Systemwiederherstellungspunkten finden Sie in Kapitel 9 beschrieben. Anwender, die Windows 7 Ultimate einsetzen, oder Unternehmen, die auf die Professional oder Enterprise Edition setzen, können zusätzlich noch auf die Systemabbild-Sicherung zurückgreifen. Diese funktioniert noch effizienter als der Systemwiederherstellungspunkt, weil der komplette Computer als Image gesichert wird und über die Computerreparaturoptionen der Windows 7-DVD wiederhergestellt werden kann. Die Erstellung dieser Sicherung findet über das gleiche Fenster statt wie die Erstellung eines Systemwiederherstellungspunktes. Die Daten werden am besten auf einer externen Platte gespeichert.

#### Kompatibilitätsmodus für Anwendungen aktivieren

Ein häufiges Problem, warum Anwendungen unter Windows 7 nicht funktionieren, ist die mangelnde Kompatibilität beim Zugriff auf Betriebssystemfunktionen. Was bei Systemprogrammen verheerend sein kann, ist für normale Anwendungen lösbar. Es besteht unter Windows 7 die Möglichkeit, Applikationen im Windows XP-Modus zu starten. In diesem Fall verhält sich Win-

dows 7 bei dieser Applikation nahezu wie Windows XP. Es werden aber dann auch viele Sicherheitseinstellungen von Windows übergangen, um die Applikation starten zu können. Diese Einstellungen finden Sie in den Eigenschaften von ausführbaren Dateien oder Verknüpfungen auf der Registerkarte *Kompatibilität*. Hier können das kompatible Betriebssystem, die Auflösung und weitere Einstellungen speziell für diese Anwendung vorgegeben werden. Experimentieren Sie etwas mit den Einstellungen, und testen Sie, ob die Anwendung funktioniert. Vor allem der Kompatibilitätsmodus für Windows XP wirkt oft Wunder.

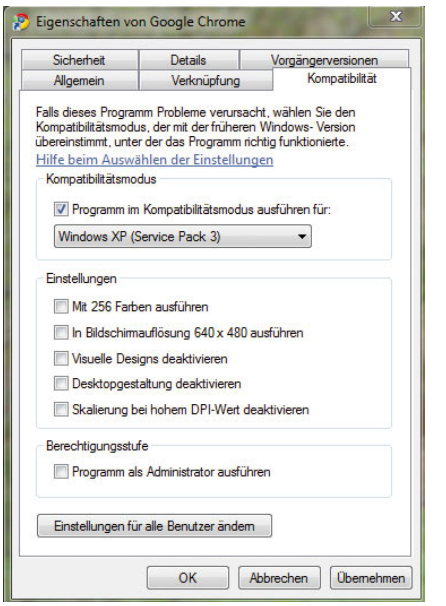

Abbildung 14.8 Anwendungen können in einem speziellen Kompatibilitätsmodus gestartet werden.

#### Berechtigungsprobleme lösen

Startet eine Anwendung nicht, liegt es häufig auch an den eingeschränkten Rechten in Windows 7. Selbst Administratoren haben standardmäßig weniger Rechte. Unterstützt die Anwendung die Benutzerkontensteuerung nicht, könnten Sie diese unter Umständen deaktivieren. Wollen Sie die Benutzerkontensteuerung nicht deaktivieren, können Sie die Berechtigungsprobleme unter Umständen auch dadurch lösen, dass Sie die Applikation über die Option *Als Administrator ausführen* im Kontextmenü der Datei starten. In diesem Fall wird die Benutzerkontensteuerung durch Windows aktiviert, nicht durch die Anwendung. Startet jetzt die Anwendung, können Sie in den Eigenschaften auf der Registerkarte *Kompatibilität* den Administratormodus dauerhaft für diese Anwendung aktivieren.

#### Dateiausführungsverhinderung

Ein Feature, das bereits unter Windows XP eingesetzt wird, verhindert oft auch den Start von Anwendungen unter Windows 7. Hierbei werden Programme überwacht, um die sichere Verwendung des Systemspeichers durch die Programme sicherzustellen. Wenn ein Programm versucht, Code aus dem Speicher auf unzulässige Weise auszuführen, wird das Programm durch die Datenausführungsverhinderung (Data Execution Prevention, DEP) geschlossen. Startet eine Anwendung nicht, hilft es entweder, diese Funktion zu deaktivieren oder die Anwendung von der Überprüfung auszunehmen. Zur Konfiguration der Dateiausführungsverhinderung gelangen Sie mit den folgenden Schritten:

- 1. Rufen Sie über das Startmenü die Systemsteuerung auf.
- 2. Klicken Sie auf den Link *System und Sicherheit*, dann auf *System* und anschließend im Aufgabenbereich auf *Erweiterte Systemeinstellungen*.
- 3. Wählen Sie auf der Registerkarte *Erweitert* im Bereich *Leistung* die Schaltfläche *Einstellungen*.
- 4. Aktivieren Sie im Dialogfeld *Leistungsoptionen* die Registerkarte *Datenausführungsverhinderung*.
- 5. Wenn die Dateiausführungsverhinderung ein Programm immer wieder schließt, dem Sie vertrauen, können Sie die Datenausführungsverhinderung für das geschlossene Programm deaktivieren.

#### Programmkompatibilitäts-Assistent

Manche Anwendungen, die Sie eventuell einsetzen möchten, sind unter Umständen nicht mit Windows 7 kompatibel. Mit dem Programmkompatibilitäts-Assistenten können Sie dem jeweiligen Programm vorgaukeln, dass es unter einem anderen Betriebssystem läuft. Systemprogramme von Drittherstellern sollten zwar auf diesem Weg nicht unbedingt installiert werden, aber es gibt durchaus Applikationen, die durch diesen Assistenten auch unter Windows Vista funktionieren, selbst wenn der Hersteller offiziell diese Windows-Version nicht unterstützt. Sie können diesen Assistenten über *Start/Systemsteuerung/Programme/Programme ausführen, die für vorherige Versionen von Windows entwickelt wurden* starten. Im ersten Schritt müssen Sie die ausführbare Datei der Applikation auswählen. Dann wählen Sie aus, ob Sie die empfohlenen Einstellungen verwenden möchten oder selbst Optionen festlegen wollen.

| Programmkompatibilität                                                                                                    | $\Sigma$ |
|----------------------------------------------------------------------------------------------------|----------|
| Problembehandlungsoption auswählen                                                                                                    |          |
| Empfohlene Einstellungen testen<br>Verwenden Sie diese Option, um mit den empfohlenen Kompatibilitätseinstellungen<br>einen Testlauf des Programms auszuführen. |          |
| Programmprobleme behandeln<br>Verwenden Sie diese Option, um auf Basis der festgestellten Probleme<br>Kompatibilitätseinstellungen auszuwählen.                 |          |
| <b>Abbrechen</b>                                                                                                    |          |

Abbildung 14.9 Starten des Assistenten für die Programmkompatibilität

Als Nächstes legen Sie die Probleme fest, welche die Applikation aktuell noch hat.

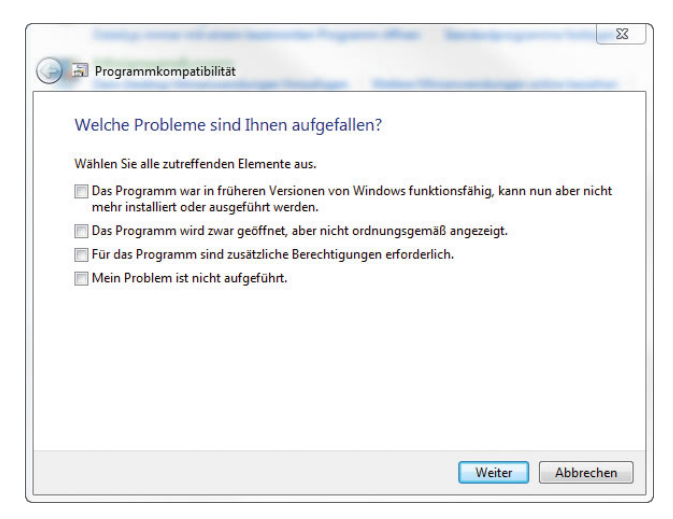

Abbildung 14.10 Auswählen der Probleme von älteren Anwendungen

Anschließend legen Sie das Betriebssystem fest, in dem die Anwendung zuletzt noch funktioniert hat.

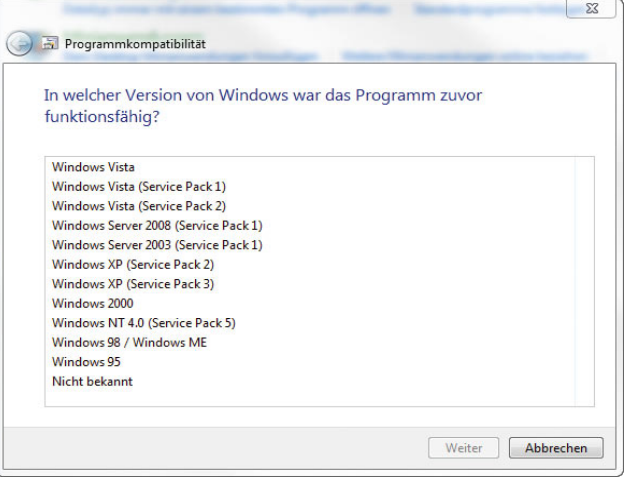

Abbildung 14.11 Festlegen des Betriebssystems, unter dem die Anwendung noch funktioniert

Auf der nächsten Seite legen Sie die Anzeigeoptionen der Applikation fest. Zum Schluss wird die Applikation testweise gestartet, und Sie können die konfigurierten Optionen so speichern, dass die Applikation zukünftig in diesem Kompatibilitätsmodus eingesetzt wird.

# 14.3 Festlegen von Standardprogrammen

Manche Verknüpfungen oder auch Hyperlinks im Internet bieten die Möglichkeit, dass direkt das verknüpfte Standardprogramm gestartet wird. Wenn Sie zum Beispiel einen Link in einer E-Mail anklicken, wird automatisch der als Standard definierte Webbrowser auf Ihrem PC gestartet. Wenn Sie dieses Standardprogramm ändern wollen, also zum Beispiel als Standardbrowser Mozilla Firefox und nicht den Internet Explorer von Microsoft verwenden wollen, können Sie es über den Menüpunkt *Standardprogramme* im Startmenü anpassen.

Über den Link *Standardprogramme festlegen* wird ein neues Fenster geöffnet, in dem Sie die Standardprogramme für einzelne Verknüpfungen bestimmen und jederzeit ändern können. Sie können durch diese Funk-

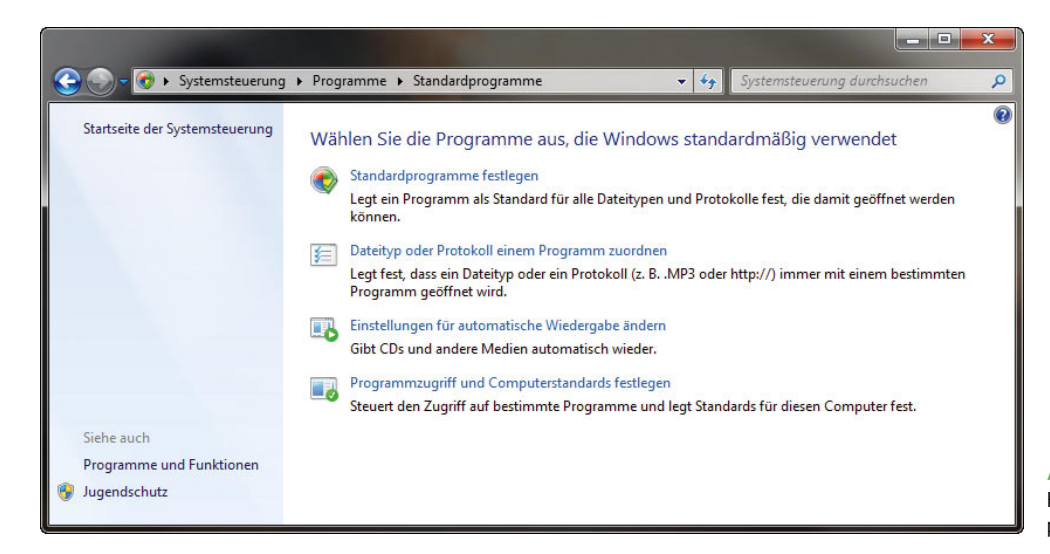

Abbildung 14.12 Festlegen der Standardprogramme in Windows 7

tion an zentraler Stelle vorgeben, welche Applikation für die einzelnen Funktionen als Standard definiert wird. Die an dieser Stelle festgelegten Optionen gelten nur für Ihr Benutzerkonto.

Die von Ihnen getroffene Auswahl hat keine Auswirkungen auf andere Benutzerkonten auf dem Computer. Wenn Sie den Programmzugriff für alle Benutzer des Computers ändern möchten, finden Sie entsprechende

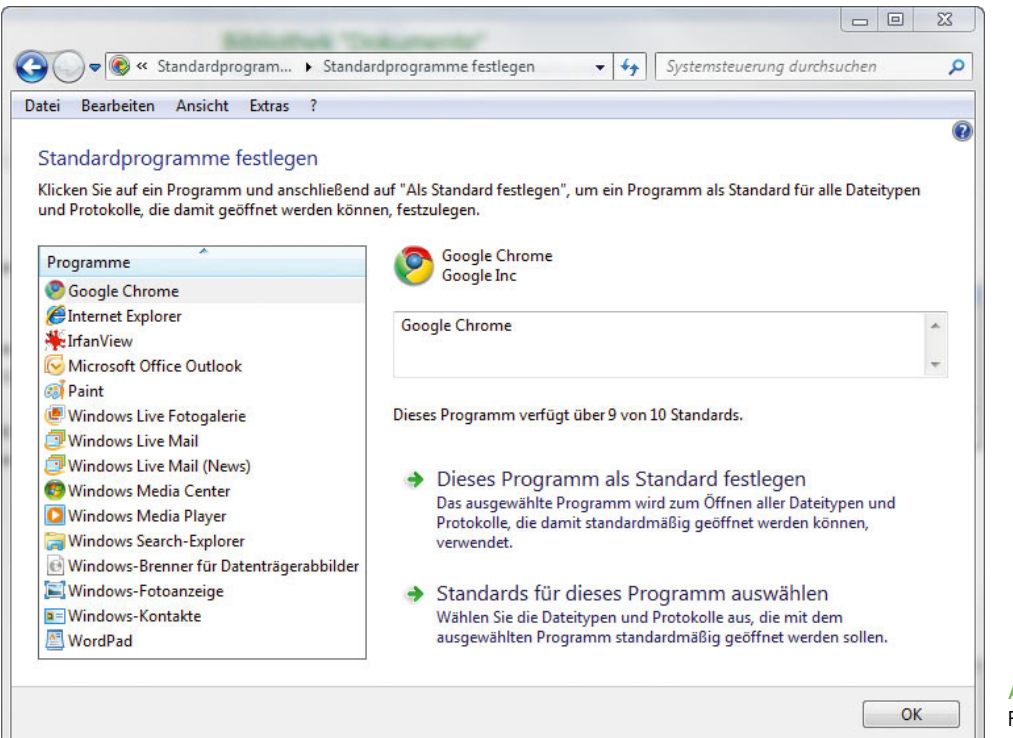

Abbildung 14.13 Festlegen der Standardprogramme in Windows 7

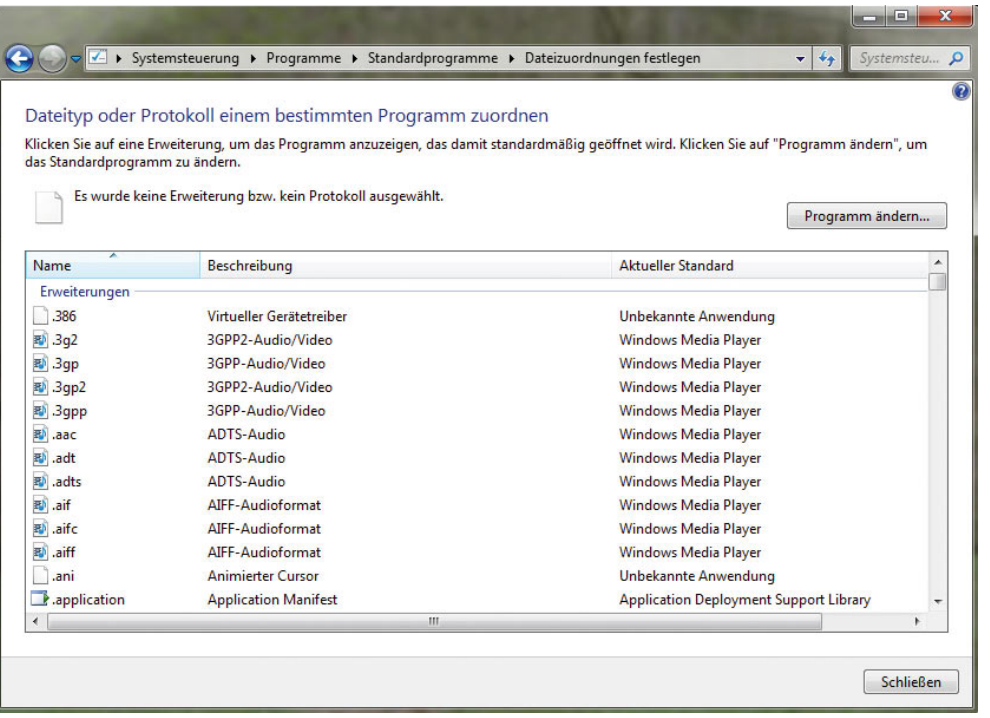

#### Abbildung 14.14 Zuordnen von Programmen zu einzelnen Dateitypen

Informationen unter *Programmzugriff und Computerstandards festlegen* im *Standardprogramme*-Fenster.

Im gleichen Fenster können Sie über den Link *Dateityp oder Protokoll einem Programm zuordnen* auf Basis einzelner Dateitypen oder Protokolle das Standardprotokoll definieren. So können Sie zum Beispiel festlegen, dass nicht alle Audiodateien mit dem Media Player geöffnet werden, sondern nur *\*.wmv*-Dateien. MP3- oder andere Dateien können Sie wiederum einem anderen Player zuordnen und Videodateien wieder einem anderen Player. Windows zeigt Ihnen alle registrierten Erweiterungen in alphabetischer Reihenfolge an.

Der Link *Einstellungen für automatische Wiedergabe ändern* im *Standardprogramme*-Fenster steuert das Autostartverhalten von Windows 7 beim Einlegen verschiedener Medien.

Über den Link *Programmzugriff und Computerstandards festlegen* im *Standardprogramme*-Fenster können Sie auf einen Schlag das Standardprogramm für eine komplette Funktionssammlung festlegen, zum Beispiel den Standardwebbrowser, das Standardmailprogramm oder das Standard-Instant-Messaging-Programm. Diese Einstellungen gelten dann für alle Benutzer dieses Computers.

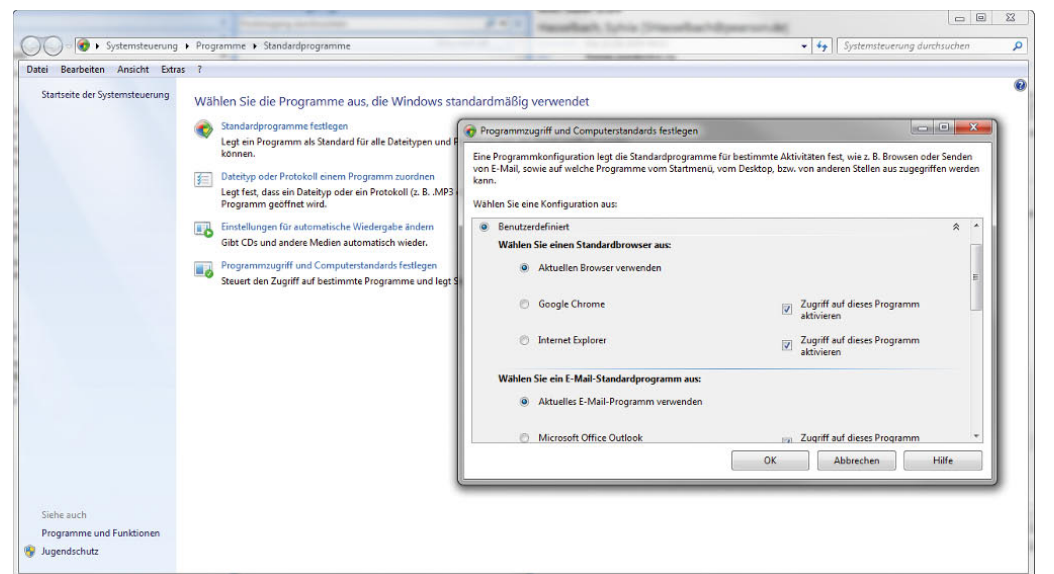

Abbildung 14.15 Festlegen der Standardprogramme für einzelne Kategorien

# 14.4 Aufgabenplanung

Die Aufgabenplanung hatte in Windows XP noch die Bezeichnung »Geplante Tasks«. Mithilfe der Aufgabenplanung können Sie wiederkehrende Aufgaben wie zum Beispiel die Datensicherung, Defragmentierung oder sonstige Tätigkeiten zu bestimmten Zeiten automatisch durchführen lassen, ohne dass Sie sich vor dem Com-

puter befinden. Die Aufgabenplanung wird durch einen eigenen Menüpunkt in der Computerverwaltung konfiguriert.

**TIPP** Sie können die Aufgabenplanung auch über *Systemsteuerung/System und Sicherheit/ Verwaltung/Aufgabenplanung* oder das Suchfeld im Startmenü über *taskschd.msc* aufrufen.

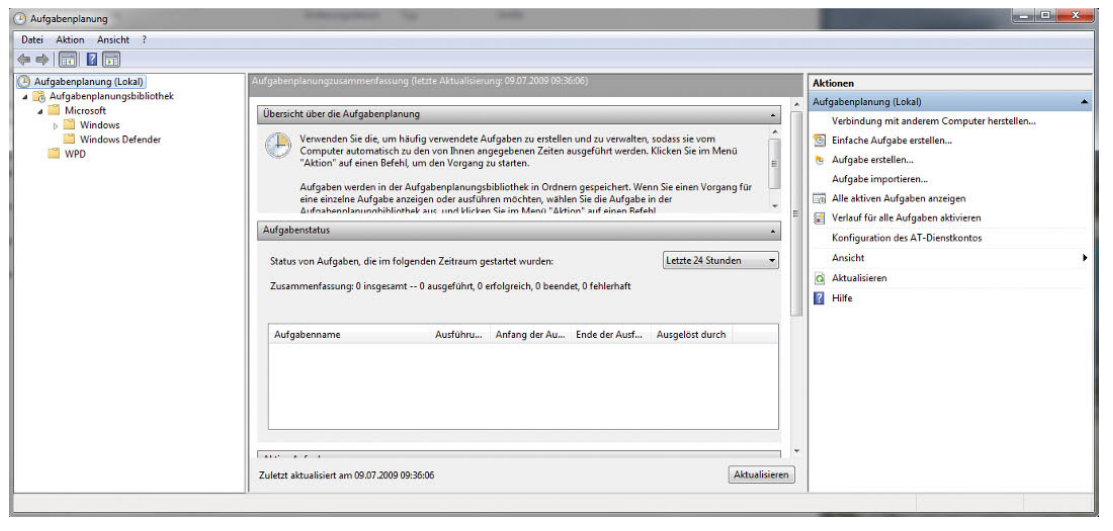

Abbildung 14.16 Aufgabenplanung in Windows 7

Das Hauptfenster der Aufgabenplanung ist in drei Bereiche untergliedert. Sie können die einzelnen Menüs ausblenden, wenn Sie mit der Maus auf den kleinen Pfeil am Ende des Balkens klicken.

- **»** *Übersicht über die Aufgabenplanung* Hier wird ein kurzer Hilfetext angezeigt, der die Möglichkeiten des Aufgabenplaners erläutert. Da dieser Text sich nicht dynamisch ändert, können Sie diesen Bereich normalerweise ausblenden.
- **»** *Aufgabenstatus* Dieser Bereich zeigt alle Aufgaben an, die auch von Windows 7 intern durchgeführt werden. Sie können einzelne Aufgaben anzeigen lassen und erkennen, wann diese ausgeführt wurden.
- **»** *Aktive Aufgaben* Hier werden alle Aufgaben angezeigt, die zwar aktiv, aber noch nicht durchgeführt sind. Hier können Sie per Doppelklick auf die einzelnen Aufgaben deren Konfiguration überprüfen und abändern. Hier werden auch einige Systemaufgaben angezeigt. Damit Sie die Einstellungen der Aufgabe ändern können, zum Beispiel den Zeitpunkt des Starts, können Sie im neuen Fenster, in dem die Konfiguration der Aufgabe angezeigt wird, doppelt auf die Aufgabe klicken. Es öffnet sich ein weiteres Fenster, über das Sie die Einstellungen anpassen können.

| Allgemein      | Trigger             | Aktionen                                                                     | Bedingungen                                     | Einstellungen                                                  | Verlauf (deaktiviert)                                                              |  |
|----------------|---------------------|------------------------------------------------------------------------------|-------------------------------------------------|----------------------------------------------------------------|------------------------------------------------------------------------------------|--|
| Name:          |                     |                                                                              |                                                 |                                                                | UpdateCheck S-1-5-21-3796380558-1704583913-535132931-1000                          |  |
| Speicherort:   |                     | <b>Games</b>                                                                 |                                                 |                                                                |                                                                                    |  |
| Autor:         |                     | <b>Microsoft Corporation</b>                                                 |                                                 |                                                                |                                                                                    |  |
| Beschreibung:  |                     | Führt eine Überprüfung auf Updates für die derzeit installierten Spiele aus. |                                                 |                                                                |                                                                                    |  |
|                |                     |                                                                              |                                                 |                                                                |                                                                                    |  |
|                |                     |                                                                              |                                                 |                                                                |                                                                                    |  |
|                |                     |                                                                              |                                                 |                                                                |                                                                                    |  |
|                | Sicherheitsoptionen |                                                                              |                                                 |                                                                |                                                                                    |  |
|                |                     |                                                                              |                                                 | Beim Ausführen der Aufgaben folgendes Benutzerkonto verwenden: |                                                                                    |  |
| thomas         |                     |                                                                              |                                                 |                                                                | Benutzer oder Gruppe ändern                                                        |  |
| $\circledcirc$ |                     |                                                                              | Nur ausführen, wenn der Benutzer angemeldet ist |                                                                |                                                                                    |  |
|                |                     |                                                                              | Unabhängig von der Benutzeranmeldung ausführen  |                                                                |                                                                                    |  |
|                |                     |                                                                              |                                                 |                                                                | Kennwort nicht speichern. Die Aufgabe greift nur auf lokale Computerressourcen zu. |  |
|                |                     | Mit höchsten Privilegien ausführen                                           |                                                 |                                                                |                                                                                    |  |
|                |                     |                                                                              |                                                 |                                                                |                                                                                    |  |
|                |                     |                                                                              | Konfigurieren für:                              | Windows® 7, Windows Server" 2008 R2                            |                                                                                    |  |

Abbildung 14.17 Konfiguration einer Aufgabe

Die Einheit für Vorgänge im Taskplaner ist ein *Task*. Ein Task besteht aus verschiedenen Startbedingungen, einschließlich Triggern, Bedingungen und Einstellungen sowie eine oder mehrere Aktionen genannte Ausführungsvorgänge.

Trigger sind Kriteriensätze, bei deren Erfüllung ein Task ausgeführt wird. Sie können zeit- oder ereignisabhängig sein, und es können Parameter wie Startzeitpunkte und Wiederholungskriterien angegeben werden.

Mit Bedingungen können Sie Tasks so einschränken, dass sie nur ausgeführt werden, wenn sich der Computer in einem bestimmten Zustand befindet. Ein Task wird nur ausgeführt, wenn ein Trigger erfüllt ist und alle für den Task definierten Bedingungen wahr sind. Beispielsweise können Sie mithilfe von Bedingungen erreichen, dass ein Programm beim Eintreten eines Ereignisses nur gestartet wird, wenn das Netzwerk verfügbar ist, oder dass eine Aktion zu einem bestimmten Zeitpunkt nur gestartet wird, wenn der Computer im Leerlauf ist.

Mit Einstellungen können Sie Ausführungsoptionen festlegen. Dadurch können Sie beispielsweise angeben, wie häufig eine fehlschlagende Aktion wiederholt werden soll.

Aktionen sind die auszuführenden Befehle, wenn die Trigger und Bedingungen erfüllt sind. Mit einer Aktion können Sie beispielsweise ein Programm starten oder eine E-Mail senden.

Wenn Sie eine Aufgabe aufgerufen haben, sehen Sie auf der rechten Seite der Managementkonsole, welche speziellen Aufgaben Sie durchführen können. Sie können zum Beispiel eine Aufgabe exportieren, um diese auf einem anderen Windows 7-Rechner zu importieren. Sie können Aufgaben deaktivieren, löschen oder sofort starten lassen.

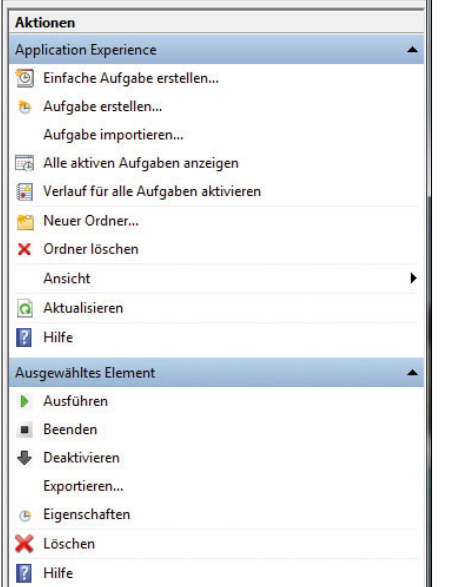

Abbildung 14.18 Für einzelne Aufgaben mögliche Aktionen

#### 14.4.1 Die Aufgabenplanung

Viele Funktionen der Aufgabenplanung sind in Windows 7 identisch mit Windows Vista. Für Anwender, die Vista übersprungen haben und noch mit Windows XP arbeiten, bietet die Aufgabenplanung viel Neues. Eine der leistungsstärksten Funktionen des Windows 7-Taskplaners im Vergleich zu Windows XP ist die Möglichkeit einen Task durch ein beliebiges, im Ereignisprotokoll aufgezeichnetes Ereignis auszulösen. Mithilfe dieser Funktion können Administratoren beim Auftreten eines bestimmten Ereignisses automatisch eine E-Mail senden oder ein Programm starten.

In Windows 7 können Sie Tasks, die abhängig vom Auftreten von Ereignissen gestartet werden sollen, sehr einfach mit dem Taskplaner-Assistenten einrichten. Ein Administrator kann in der Ereignisanzeige einfach das als Trigger zu verwendende Ereignis auswählen und mit nur einem Klick den Taskplaner-Assistenten starten, um den Task einzurichten. Durch die nahtlose Integration der Taskplaner-Benutzeroberfläche in die Ereignisanzeige können Sie einen durch ein Ereignis ausgelösten Task mit nur fünf Mausklicks erstellen. Klicken Sie das Ereignis mit der rechten Maustaste an, und wählen Sie die Option *Aufgabe an dieses Ereignis anfügen*.

Über Ereignisse hinaus unterstützt der Taskplaner von Windows 7 auch weitere Triggertypen, beispielsweise Trigger, die Tasks starten, wenn der Computer startet, sich ein Benutzer anmeldet oder sich der Computer im Leerlauf befindet. Mithilfe weiterer zusätzlicher Trigger können Administratoren Tasks einrichten, die abhängig vom Sitzungsstatus gestartet werden, z. B. beim Herstellen oder Trennen einer Verbindung mit einem Terminalserver oder beim Sperren und Entsperren einer Arbeitsstation. Mit dem Taskplaner können Sie Tasks weiterhin abhängig von Datum und Uhrzeit auslösen. Er stellt eine einfache Verwaltung von geplanten regelmäßigen Tasks zur Verfügung.

Im Taskplaner können Trigger genauer angepasst und so detaillierter festgelegt werden, wann Tasks gestartet und wie häufig sie ausgeführt werden sollen. Ein Admi-

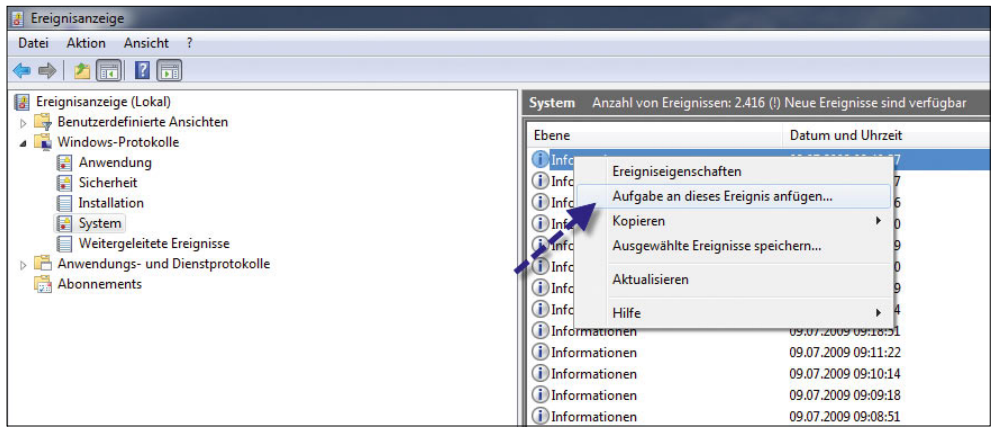

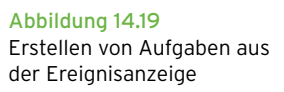

nistrator kann einem Trigger eine Verzögerung hinzufügen oder einen Task einrichten, der nach dem Auftreten des Triggers in regelmäßigen Intervallen wiederholt wird.

Für jeden Task können mehrere Bedingungen definiert werden. Durch Bedingungen können Sie Tasks so einschränken, dass sie nur ausgeführt werden, wenn sich der Computer in einem bestimmten Zustand befindet. Beispielsweise können Sie mit dem Taskplaner erreichen, dass ein Programm beim Eintreten eines Ereignisses nur gestartet wird, wenn das Netzwerk verfügbar ist, dass eine Aktion zu einem bestimmten Zeitpunkt nur gestartet wird, wenn der Computer im Leerlauf ist, oder dass eine Aktion beim Anmelden nur gestartet wird, wenn sich der Computer nicht im Akkubetrieb befindet.

Vor Windows 7 wurde jeder Task abhängig von einem einzelnen Trigger (normalerweise der Zeit) gestartet, und ein bestimmter Task konnte nur aus einer Aktion bestehen. Der Windows 7-Taskplaner ist beim Verknüpfen von Triggern und Aktionen wesentlich flexibler. In Windows 7 können mit einem bestimmten Task mehrere Trigger verbunden werden. Beispielsweise gilt eine bestimmte Fehlerbedingung möglicherweise nur beim Auftreten von drei verschiedenen Ereignissen als erfüllt. Ein Administrator kann einfach einen Task definieren, der nur gestartet wird, wenn alle drei Ereignisse auftreten. Für Tasks können nicht nur mehrere Trigger erforderlich sein, mit einem einzelnen Task können auch mehrere Aktionen gestartet werden.

Mit dem Taskplaner müssen Sie beim aufeinanderfolgenden Ausführen von Tasks keine Vermutungen mehr anstellen. Ein Administrator muss beispielsweise immer nachts um 1:00 Uhr einen bestimmten Batchprozess ausführen und nach dessen Abschluss die Ergebnisse des Prozesses drucken. Vor Windows Vista waren zum Automatisieren dieses Prozesses zwei Tasks erforderlich: ein um 1:00 Uhr gestarteter Task zum Ausführen der Batchdatei und ein zweiter Task zum Drucken der Ergebnisse. Windows 7 und Vista bieten hier Vereinfachungen. Der Administrator musste die Dauer zur Ausführung des Batchprozesses schätzen und den Drucktask so einrichten, dass er nach einem angemessenen Zeitraum gestartet wird. Wenn der Batchprozess beim Starten des Druckprozesses noch nicht abgeschlossen war (oder sogar fehlschlug), wurden die Ergebnisse

nicht gedruckt. Mit Windows 7 ist dieses Szenario einfach zu verwalten. Ein einzelner Task kann definiert werden, mit dem der Batchprozess um 1:00 Uhr ausgeführt wird, und nach dessen Abschluss können die Ergebnisse gedruckt werden.

Der Taskplaner stellt die Ausführung von Tasks auch dann sicher, wenn sich ein Computer zum geplanten Zeitpunkt im Stand-by-Modus befindet. Durch diese Funktionalität, durch die der Taskplaner einen Computer zum Ausführen eines Tasks aus dem Stand-by-Modus oder Ruhezustand reaktivieren kann, können Administratoren die Vorteile der verbesserten Stromsparmodi von Windows 7 nutzen, ohne darauf achten zu müssen, ob wichtige Tasks pünktlich ausgeführt werden. Neben dem Reaktivieren eines Computers zum Ausführen eines Tasks können Administratoren nun durch eine Option festlegen, dass ein Task ausgeführt wird, sobald der Computer verfügbar ist. Wenn Sie diese Option aktivieren und der geplante Ausführungszeitpunkt eines Tasks nicht eingehalten wurde, wird der Task beim nächsten Einschalten des Computers vom Taskplaner ausgeführt.

**TIPP** Für Administratoren, die statt mit der grafischen Oberfläche bevorzugt auf der Befehlszeile arbeiten, wurde das Befehlszeilendienstprogramm *schtasks.exe* so erweitert, dass es auch die Windows 7/Vista hinzugefügten Funktionen umfasst. Das API (Application Programming Interface) ist jetzt auch skriptfähig.

### 14.4.2 Erstellen einer neuen Aufgabe

Um eine manuelle Aufgabe zu erstellen, stehen Ihnen drei Möglichkeiten zur Verfügung. Nachdem Sie die Aufgabenplanung gestartet haben, werden auf der rechten Seite die Aktionen angezeigt, die Sie durchführen können. Um eine neue Aufgabe zu erstellen, gibt es drei Möglichkeiten:

- **»** *Einfache Aufgaben erstellen* Mithilfe dieser Aktion wird ein Assistent gestartet, der Sie bei der Erstellung einer neuen Aufgabe unterstützt.
- **»** *Aufgabe erstellen* Wenn Sie diese Aktion auswählen, öffnet sich ein Aufgabenfenster, in dem Sie auf verschiedenen Registerkarten ohne Unterstützung von Assistenten die Aufgabe konfigurieren können.

**»** *Aufgabe importieren* – Mit dieser Option können Sie Aufgaben importieren, die Sie vorher auf dem gleichen PC oder einem anderen Windows 7-PC exportiert haben.

| Allgemein     | <b>Trigger</b>         | <b>Aktionen</b>                    | Bedingungen                                                                                                    | Einstellungen                                                  |                                                                                    |
|---------------|------------------------|------------------------------------|----------------------------------------------------------------------------------------------------|----------------------------------------------------------------|------------------------------------------------------------------------------------|
| Name:         |                        | Datensicherung                     |                                                                                                    |                                                                |                                                                                    |
| Speicherort:  |                        |                                    |                                                                                                    |                                                                |                                                                                    |
| Autor         |                        | <b>INSPIRONthomas</b>              |                                                                                                    |                                                                |                                                                                    |
| Beschreibung: |                        | Datensicherung der Dokumente       |                                                                                                    |                                                                |                                                                                    |
|               | Sicherheitsoptionen    |                                    |                                                                                                    | Beim Ausführen der Aufgaben folgendes Benutzerkonto verwenden: |                                                                                    |
|               |                        |                                    |                                                                                                    |                                                                |                                                                                    |
|               | <b>INSPIRON\thomas</b> |                                    |                                                                                                    |                                                                | Benutzer oder Gruppe ändern                                                        |
|               |                        | Mit höchsten Privilegien ausführen | <sup>O</sup> Nur ausführen, wenn der Benutzer angemeldet ist<br>Unabhängig von der Benutzeranmeldung ausführen |                                                                | Kennwort nicht speichern. Die Aufgabe greift nur auf lokale Computerressourcen zu. |

Abbildung 14.20 Erstellen einer neuen Aufgabe

Wenn Sie den Assistenten zum Erstellen einfacher Aufgaben starten, können Sie zunächst die Bezeichnung der Aufgaben sowie deren Beschreibung festlegen. Auf der nächsten Seite des Assistenten bestimmen Sie, wann diese Aufgabe durchgeführt werden soll.

| Aufgabentrigger                       |                                                                          |
|---------------------------------------|--------------------------------------------------------------------------|
| Einfache Aufgabe erstellen<br>Trigger | Wann soll die Aufgabe gestartet werden?                                  |
| Aktion<br>Fertig stellen              | Täglich<br>Wöchentlich                                                   |
|                                       | Monatlich<br>Einmal                                                      |
|                                       | <b>Beim Start des Computers</b>                                          |
|                                       | <b>Beim Anmelden</b><br>Bei Protokollierung eines bestimmten Ereignisses |
|                                       |                                                                          |
|                                       |                                                                          |
|                                       |                                                                          |
|                                       | < Zurück<br>Weiter ><br>Abbrechen                                        |

Abbildung 14.21 Festlegen des Aufgabentriggers

Abhängig von der Auswahl des Aufgabentriggers können Sie die Ausführung der Aufgabe auf dem nächsten Fenster detailliert spezifizieren. Haben Sie beispielsweise die tägliche Ausführung einer Aufgabe definiert, können Sie auf der nächsten Seite festlegen, zu welcher Uhrzeit die Aufgabe durchgeführt werden soll. Als Nächstes legen Sie fest, welche Aktion diese Aufgabe durchführen soll. Sie können entweder ein Programm starten, was die häufigste Aufgabe ist, aber auch eine E-Mail schicken oder eine Meldung anzeigen lassen. Als ausführbares Programm können Sie zum Beispiel auch eine Batchdatei starten lassen. Auf der nächsten Seite des Assistenten wird Ihnen nochmals eine Zusammenfassung angezeigt. Sie können sich nach der Fertigstellung die Eigenschaften der Aufgabe anzeigen lassen und alle Werte anpassen, wenn Sie nachträglich Änderungen vornehmen wollen. Nachdem Sie die Aufgabe erstellt haben, wird diese bei den aktiven Aufgaben angezeigt. Sie können eine dieser Aufgaben doppelklicken, um das zugehörige Konfigurationsfenster zu öffnen. Hier können Sie die Aufgabe konfigurieren oder sofort starten lassen. An dieser Stelle lassen sich Aufgaben auch löschen oder lediglich deaktivieren.

## 14.4.3 Ereignisanzeige – Fehlerbehebung in Windows 7

Alle Fehler und Aktionen von Windows werden in den Ereignisanzeigen festgehalten und stehen Anwendern zur Verfügung, um Fehler zu beheben oder den PC zu überwachen. Wie die Aufgabenplanung wurde von Microsoft auch die Ereignisanzeige komplett überarbeitet und stellt jetzt wesentlich mehr Informationen zur Verfügung. Sie finden die Ereignisanzeige entweder über die Computerverwaltungskonsole oder indem Sie *eventvwr* in das Suchfeld des Startmenüs eingeben. Seit Windows Vista gibt es ein völlig neues Ereignisprotokollsystem. Das Gruppenrichtlinienmodul nutzt zum Beispiel das Windows Eventing 6.0-System und teilt Ereignisse in zwei besondere Protokolle auf. Das vertraute Systemprotokoll (das nun als ein administratives Protokoll betrachtet wird) enthält die Probleme der Gruppenrichtlinie. Falls im Gruppenrichtlinienmodul ein Fehler auftritt, sollte er im Systemprotokoll erscheinen und als sein Ursprung der Gruppenrichtliniendienst (nicht der Userenv-Prozess) angezeigt werden.

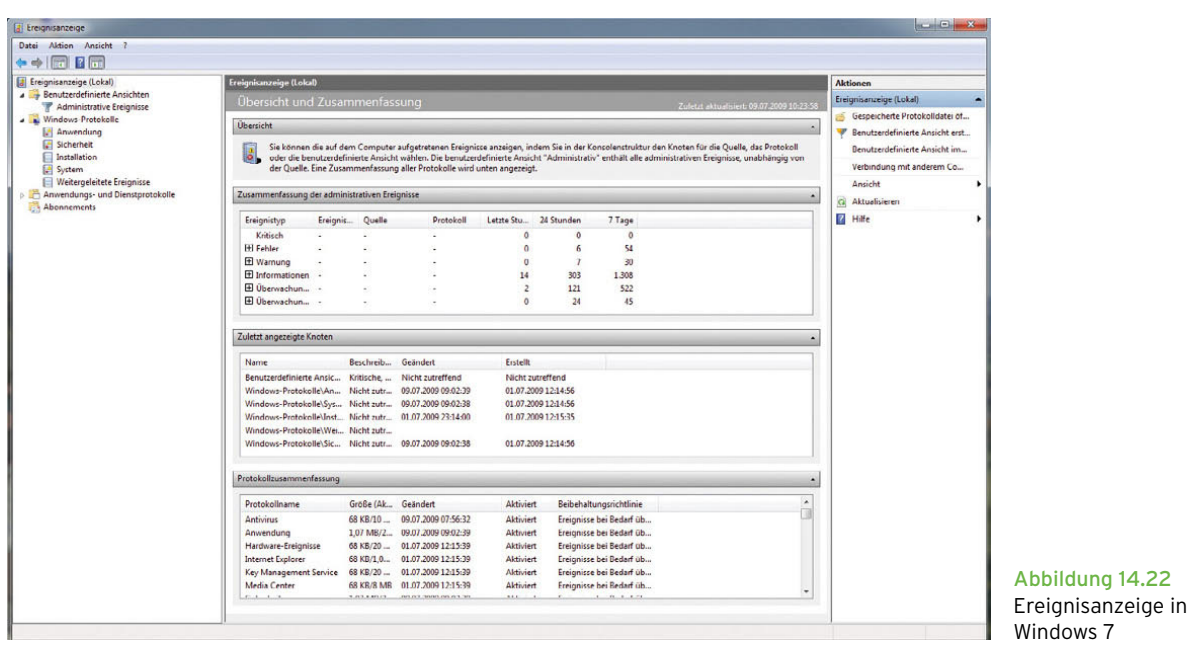

Ein Protokoll für Anwendungen und Dienste (bei dem es sich um ein Betriebsprotokoll handelt) wurde speziell für die Gruppenrichtlinie eingerichtet und speichert operative Ereignisse. Dieses Protokoll ersetzt im Wesentlichen die unhandliche Problembehandlungsdatei *userenv.log*, da jeder Schritt des Gruppenrichtlinienmoduls hier aufgeführt wird und leicht nachvollzogen werden kann.

Mithilfe dieser Protokolle ist es möglich, den allgemeinen Systemzustand zu überwachen. Anhand des Ereignisprotokolls können Sie nach Ereignissen suchen, die auf Probleme hinweisen. Darüber hinaus dienen diese Informationen zur Diagnose von Problemen. Sie können nach Programm- und Systemaktionen suchen, die zu einem Problem führen, und Details herausfinden, die Ihnen bei der Ermittlung der Grundursache behilflich sind. Zugleich lassen sich anhand dieser Informationen auch Leistungsprobleme beurteilen und beheben.

### 14.4.4 Ereignisse in Windows 7

Die Ereignisanzeige wurde in Windows Vista vollständig umgeschrieben. Da sie in Microsoft Management Console (MMC) 3.0 integriert ist, hat sich ihr Erscheinungsbild ebenfalls geändert. Es gibt immer noch eine hierarchische Struktur und eine Ereignisliste. Unter dem Knoten

*Windows-Protokolle* ist auch weiterhin der Zugriff auf die vertrauten Anwendungs-, System- und Sicherheitsprotokolle möglich.

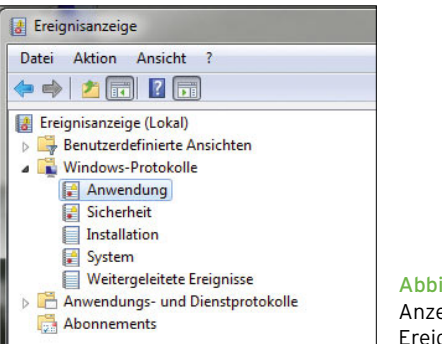

Abbildung 14.23 Anzeigen der Ereignisse

Allerdings wurden dem Stamm einige Knoten hinzugefügt, und unter dem Knoten Windows-Protokolle befindet sich jetzt das Protokoll *Weitergeleitete Ereignisse*. Das Protokoll wird zum Speichern von Ereignissen bei Remotecomputern verwendet.

Das auffälligste Feature ist der Vorschaubereich unterhalb der Ereignisliste. Er umfasst die Eigenschaften des aktuell ausgewählten Ereignisses. Das heißt, Sie müssen nicht mehr auf ein Ereignis doppelklicken, um sei-

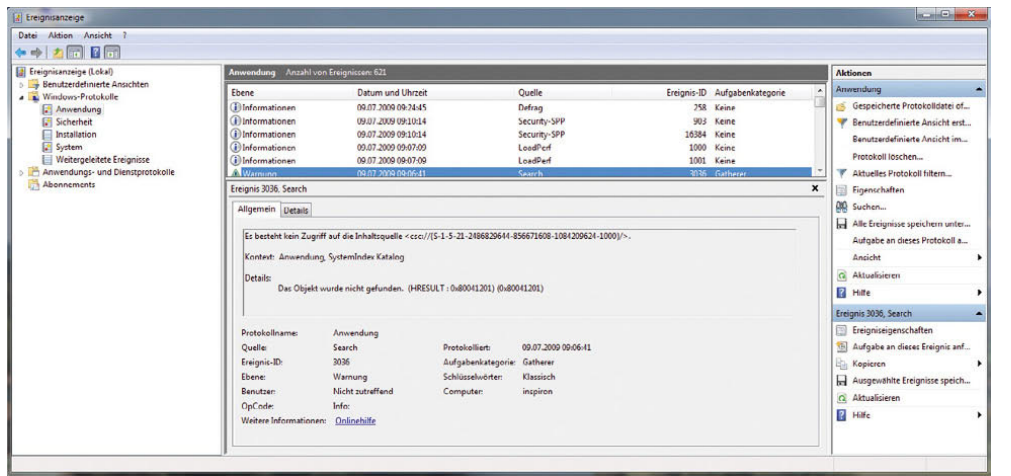

Abbildung 14.24 Ereignisvorschaubereich

ne Eigenschaften anzuzeigen, und auch nicht mehr mit Fenstern jonglieren.

Unter dem Knoten *Benutzerdefinierte Ansichten* werden administrative Ereignisse angezeigt. Hier finden sich alle Fehler und Warnungen aus den verschiedenen Protokolldateien, die für Administratoren von Interesse sind.

Windows 7 bietet die Möglichkeit, uninteressante Ereignisse hinauszufiltern, sodass Sie sich auf die Ereignisse konzentrieren können, die Ihnen wichtig sind. Hierzu wird eine protokollübergreifende Abfragesprache ver-

wendet, die vom Ereignisprotokolldienst unterstützt wird. Damit dies funktionieren kann, müssen alle Ereignisse einer klar definierten Struktur folgen. Der Ereignisvorschaubereich umfasst die Registerkarte *Details*. Bei Auswahl der Registerkarte im Dialogfeld wird die XML-Darstellung des Ereignisses angezeigt. Jede Ereignisprotokolldatei wird als eine Abfolge solcher strukturierten Ereigniselemente behandelt. Auf diese Weise wird eine logische und überschaubare Ansicht von Ereignisprotokoll- und Ereignisarchivdateien geboten. Die Daten werden intern in einem binären Format gespeichert.

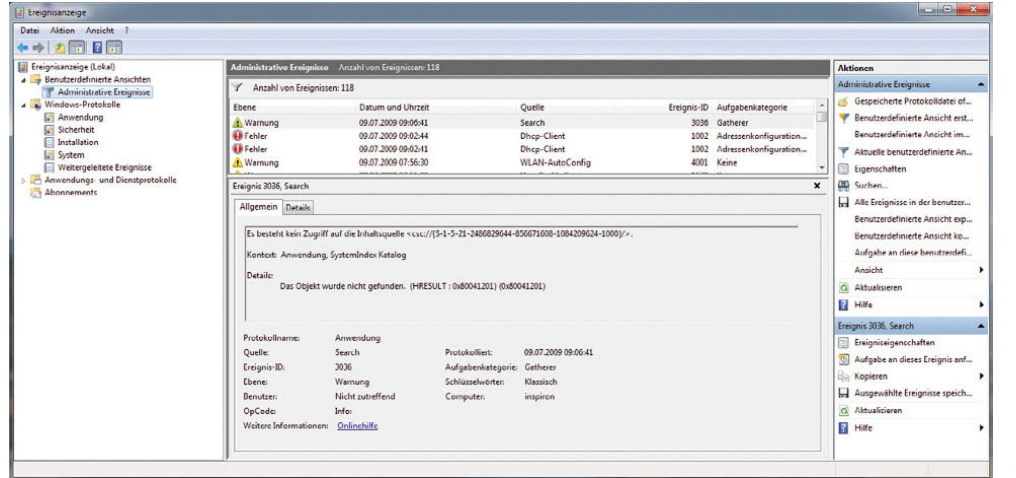

Abbildung 14.25 Anzeigen der administrativen Ereignisse

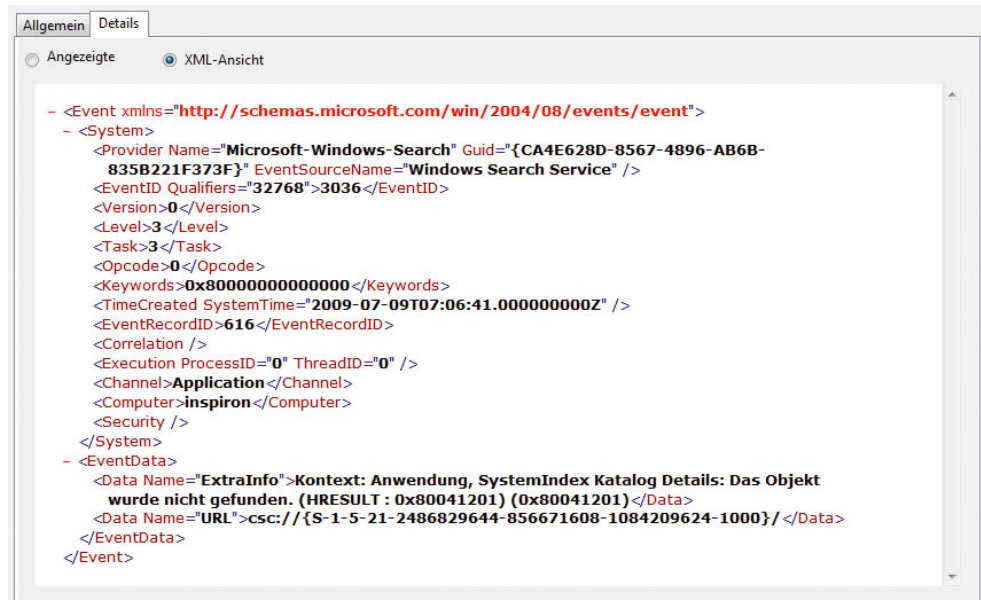

Abbildung 14.26 Anzeigen des XML-Codes eines Ereignisses

Im Bereich *System* der XML-Daten werden der Zeitpunkt angegeben, an dem das Ereignis eingetreten ist, sowie die Prozess-ID, die Thread-ID, der Computername und die Sicherheitskennung (Security Identifier, SID) des Benutzers. Ein Ereignis wird durch die Kombination seiner EventID (eine Zwei-Byte-Zahl) und seiner Version (eine Ein-Byte-Zahl) eindeutig definiert. Alle Ereignisse vom gleichen Ereignisanbieter, die dieselbe EventID und Version aufweisen, haben eine identische Struktur.

*Level:* Dieser Wert gibt den Schweregrad bzw. den Ausführlichkeitsgrad eines Ereignisses an. Allgemein werden die vordefinierten Werte 1 (Kritisch), 2 (Fehler), 3 (Warnung), 4 (Information) und 5 (Ausführlich) verwendet, jedoch kann ein Anbieter seine eigenen Werte bis zu einem Höchstwert von 255 definieren. Je höher der Wert, desto ausführlicher das Ereignis.

*Task:* Mit dieser Eigenschaft wird in der Regel der allgemeine Funktionsbereich eines Ereignisses angegeben (z. B. Drucken, Netzwerk oder Benutzeroberfläche). Sie kann sich auch auf die Unterkomponente eines Programms beziehen. Diese Eigenschaften werden in hohem Maße von Sicherheitsüberwachungsereignissen eingesetzt. Jeder Ereignisherausgeber kann für diese Zwei-Byte-Zahl eine eigene Gruppe von Werten festlegen.

## 14.4.5 Gängige Verwendungszwecke für Abfragen

Mit dem Windows-Taskplaner können Sie einer Abfrage eine Aufgabe anhängen. Jedes Mal, wenn ein Ereignis veröffentlicht wird, das der Abfrage entspricht, wird dann die entsprechende Aufgabe vom Taskplaner gestartet. Abfragen können zum Archivieren ausgewählter Ereignisse eingesetzt werden.

**TIPP** Die Ereignisanzeige wird durch einen eigenen Eintrag in der Konsolenstruktur der *Computerverwaltung* gestartet. Sie können diese auch über *Start/Systemsteuerung/System und Sicherheit/ Verwaltung/Ereignisanzeige* starten oder durch Eingabe von *eventvwr.msc* im Suchfeld des Startmenüs.

Vor allem in der Übersichtlichkeit der Anzeige hat Microsoft sehr viel bei der Ereignisanzeige im Vergleich zu Windows XP geändert. Wenn Sie diese starten, erhalten Sie im mittleren Bereich des Fensters eine Zusammenfassung aller Einträge, deren detaillierte Informationen Sie anzeigen können, wenn Sie auf einzelne Meldungen doppelklicken. Es öffnet sich eine neue Ansicht der Ereignisanzeige, über die Ihnen die detaillierten Informationen einer bestimmten Meldung angezeigt werden.

| gesendet).                        |                                            | Die IP-Adress-Lease 192.168.178.24 für die Netzwerkkarte mit der Netzwerkadresse 0x0012F03FC9E0<br>wurde vom DHCP-Server 0.0.0.0 verweigert (der DHCP-Server hat eine DHCPNACK-Meldung |                                            |                      |
|-----------------------------------|--------------------------------------------|----------------------------------------------------------------------------------------------------|--------------------------------------------|----------------------|
| Protokollname:                    |                                            | Microsoft-Windows-DHCP Client Events/Admin                                                                                                    |                                            | $\ddot{\phantom{1}}$ |
| <b>Quelle:</b>                    | <b>Dhcp-Client</b>                         | Protokolliert:                                                                                                    | 09.07.2009 09:02:44                        |                      |
| Ereignis-ID:                      | 1002                                       |                                                                                                    | Aufgabenkategorie: Adressenkonfigurations- |                      |
| Ebene:                            | Fehler                                     | Schlüsselwörter:                                                                                                    |                                            |                      |
| Benutzer:                         | <b>LOKALER DIENST</b>                      | Computer:                                                                                                    | inspiron                                   |                      |
| OpCode:<br>Weitere Informationen: | Die IP-Lease wurde verweige<br>Onlinehilfe |                                                                                                    |                                            |                      |

Abbildung 14.27 Anzeige einer detaillierten Fehlermeldung

Auf Basis dieser Fehlermeldung können Sie erkennen, welche Probleme Windows 7 mit einzelnen Komponenten erkannt hat. Sie sollten durchaus regelmäßig die Ereignisanzeigen auf Fehler überprüfen, da Sie hier schnell Fehler erkennen können, bevor diese gravierendere Auswirkungen haben.

**TIPP** Haben Sie den Fehler genauer eingegrenzt und Fehlermeldungen in der Ereignisanzeige und der Diagnose festgestellt, suchen Sie auf der Internetseite *www.eventid.net* gezielt nach diesen Fehlern. Auf dieser Seite gibt es zu so gut wie jedem Eintrag der Ereignisanzeige Hinweise und mögliche Lösungsansätze. Geben Sie den Fehler in Google und auf speziellen Seiten ein, wie zum Beispiel *www.experts-exchange. com*. Auch über *www.google.de/microsoft* finden Sie oft eine Lösung. Auch die Suche in der Microsoft Knowledge Base unter *http://support.microsoft.com* hilft oft. Suchen Sie allerdings in der englischen Knowledge Base immer nur nach englischen Begriffen. Die deutschen Artikel sind meist nur schlecht übersetzte Varianten der englischen Artikel.

Eine sehr bekannte Seite für Experten ist *www. expertenseite.de*. Auf dieser Seite finden Sie Unterstützung von zahlreichen Spezialisten in den verschiedensten Bereichen. Wenn Sie eine Frage stellen wollen, müssen Sie sich auf der Seite zunächst anmelden. Wenn jemand vor Ihnen bereits ein ähnliches Problem hatte, können Sie durch die Suche schnell an ein Ergebnis kommen, ohne sich anmelden zu müssen.

Die Internetseite *www.spotlight.de* ist sicherlich eine der meistbesuchten und beliebtesten Internetseiten in Deutschland. Ob Sie Fragen stellen oder beantworten wollen, bei Spotlight können Sie in den verschiedensten Bereichen aktiv sein. Die Internetseite erhält ständig Preise und Auszeichnungen von den verschiedensten PC-Zeitschriften. Auch wenn Sie kein aktuelles Problem haben, lohnt es sich, auf dieser Seite zu recherchieren. Sie können anderen helfen oder sich weiterbilden.

Neben der Zusammenfassung aller Ereignisanzeigen können Sie auch die einzelnen Inhalte der Ereignisanzeigen anzeigen lassen, wenn Sie im linken Menü das Protokoll anklicken. Die Ansicht der Ereignisanzeige ändert sich, und Sie sehen den kompletten Inhalt dieses Protokolls [\(Abbildung 14.28](#page-538-0)). Auch hier werden Ihnen alle Einträge angezeigt, und unten im Fenster sehen Sie die detaillierten Informationen zum jeweiligen Eintrag. Sie können auch auf einzelne Einträge doppelklicken. In diesem Fall öffnet sich ein neues Fenster mit den Details zu dieser Meldung. Wenn Sie ein Protokoll mit der rechten Maustaste anklicken, können Sie weitere Einstellungen vornehmen. Im Kontextmenü werden Ihnen zahlreiche Möglichkeiten angezeigt [\(Abbildung 14.29\)](#page-538-1).

- **»** *Gespeicherte Protokolldatei öffnen* Über diesen Menübefehl können Sie eine Protokolldatei öffnen, die Sie auf einem anderen PC oder dem lokalen PC über die Option *Ereignisse speichern unter* abgespeichert haben. Dadurch können Sie Protokolle per E-Mail versenden, und andere Benutzer können den Inhalt überprüfen.
- **»** *Benutzerdefinierte Ansicht erstellen* Über diesen Menübefehl können Sie die Anzeige der Ereignisanzeigen anpassen und als benutzerdefinierten Filter ablegen. In diesem Fall werden Ihnen nur noch die Ereignisse in Ihrer gespeicherten Ansicht angezeigt. Außerdem können Sie über den nächsten Menüpunkt Ansichten von anderen Rechnern importieren. Ansichten lassen sich als XML-Datei speichern.
- **»** *Protokoll löschen* Wenn Sie diesen Menübefehl auswählen, wird nicht das Protokoll gelöscht, sondern der Inhalt des Protokolls. Sie erhalten zuvor noch eine Meldung, ob das Protokoll wirklich gelöscht werden soll und ob Sie das Protokoll vorher speichern wollen. Wenn Sie das Protokoll zuvor speichern, entspricht das der Option *Ereignisse speichern unter*.

#### **Kapitel 14 •** Erweiterte Systemeinstellungen

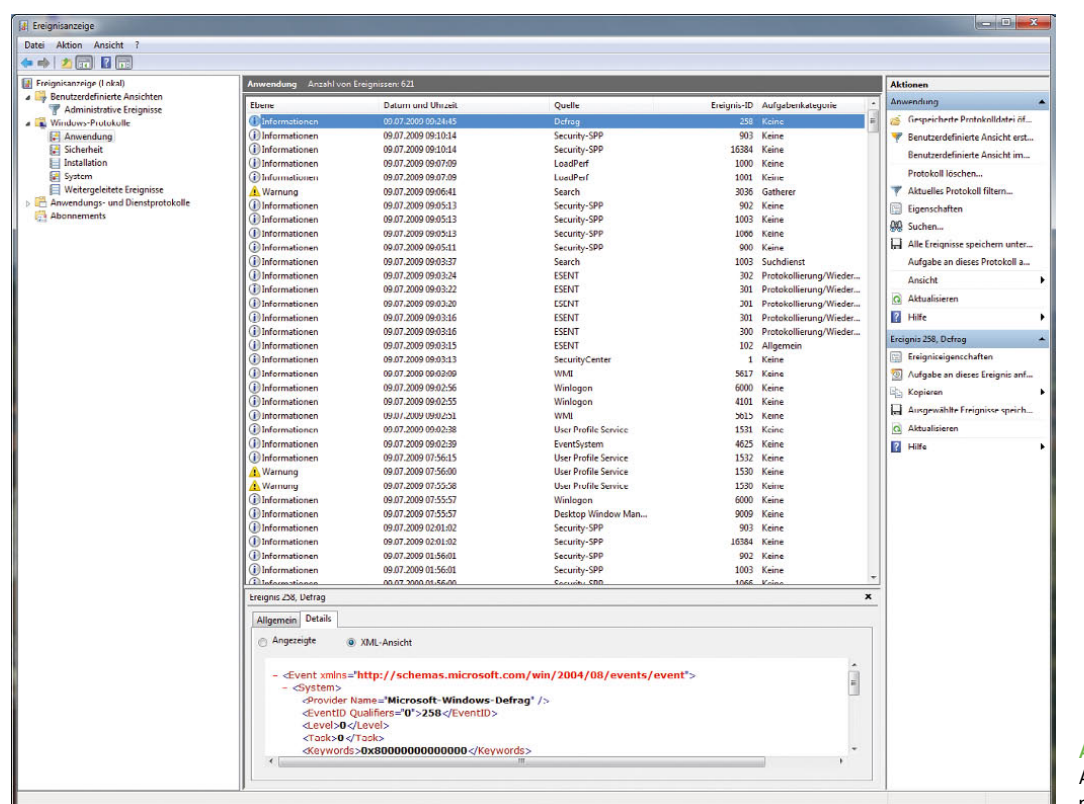

<span id="page-538-0"></span>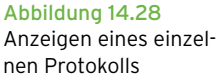

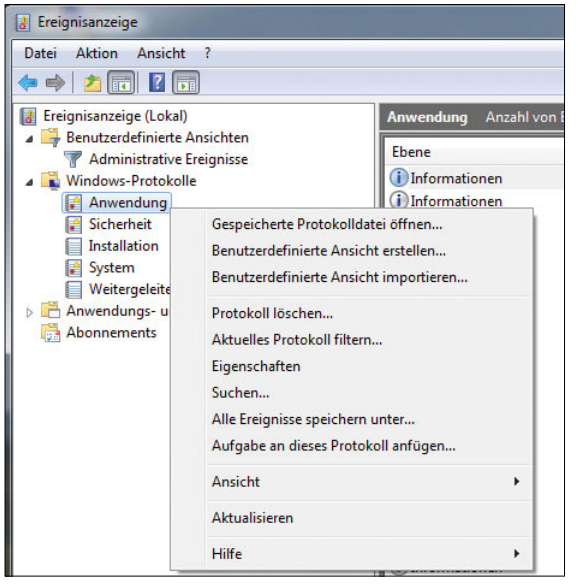

Abbildung 14.29 Kontextmenü von Protokollen in der Ereignisanzeige

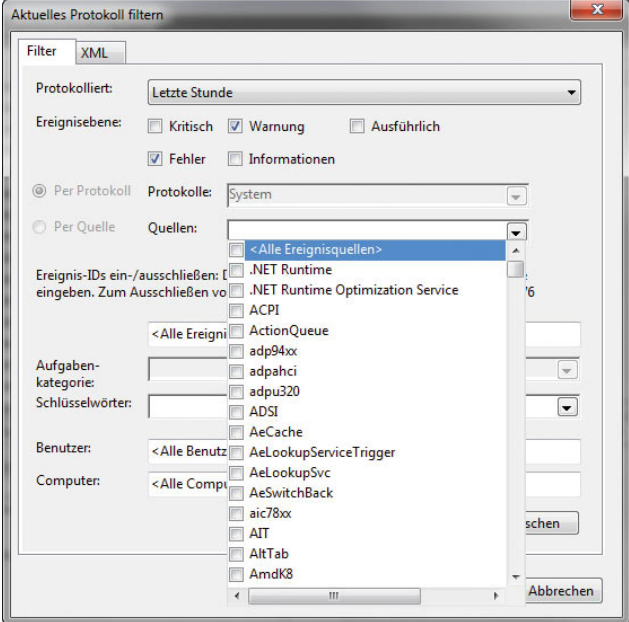

<span id="page-538-1"></span>Abbildung 14.30 Filtern eines Protokolls in der Ereignisanzeige

- **»** *Aktuelles Protokoll filtern* Dieser Menübefehl wird verwendet, wenn Sie keine eigene Ansicht des Protokolls erstellen wollen, sondern nur die aktuelle Ansicht gefiltert werden soll. Dadurch können Sie zum Beispiel nach einem bestimmten Fehler suchen und überprüfen, wann dieser aufgetreten ist.
- **»** *Eigenschaften* Über die Eigenschaften können Sie die Größe der einzelnen Protokolle festlegen bzw. bestimmen, wie sich Windows 7 beim Erreichen der maximalen Ereignisprotokollgröße verhalten soll.
- **»** *Aufgabe an dieses Protokoll anfügen*  Hiermit können Sie, wie bei einzelnen Ereignissen auch, Aufgaben durchführen lassen, wenn in einem Protokoll bestimmte Meldungen erscheinen. In den Aufgaben können Sie Batchdateien starten lassen, Meldungen und E-Mails verschicken, den Rechner neu starten und vieles andere.

# 14.5 Überwachung der Systemleistung – Zuverlässigkeitsund Leistungsüberwachung

Über den Eintrag *Leistung* in der Konsolenstruktur der Computerverwaltung können Sie sich die aktuelle Systemleistung Ihres PC anzeigen lassen und einige Auf-

**TIPP** Überprüfen Sie in der Ereignisanzeige, ob Fehler gemeldet werden, die mit dem Problem in Zusammenhang stehen können, wenn Sie eine Fehlerbehebung durchführen. Überprüfen Sie auch, ob parallel zu diesem Fehler in anderen Protokollen der Ereignisanzeige Fehler auftreten, die zur gleichen Zeit gemeldet werden, also unter Umständen auf einen Zusammenhang schließen lassen.

Überprüfen Sie, wann der Fehler in der Ereignisanzeige das erste Mal aufgetreten ist. Überlegen Sie genau, ob zu diesem Zeitpunkt irgendetwas verändert wurde, auch auf Basis der Ereignisprotokolle. Schauen Sie auch in anderen Protokollen der Ereignisanzeige nach, ob der Fehler mit anderen Ursachen zusammenhängt. Ein Fehler tritt selten ohne vorherige Änderung der Einstellung oder defekte Hardware auf, sondern meistens durch Änderungen am System oder die Installation von Applikationen und Tools.

Durch die Filtermöglichkeiten der Ereignisanzeige in Windows 7 können Fehler oft sehr genau eingegrenzt werden.

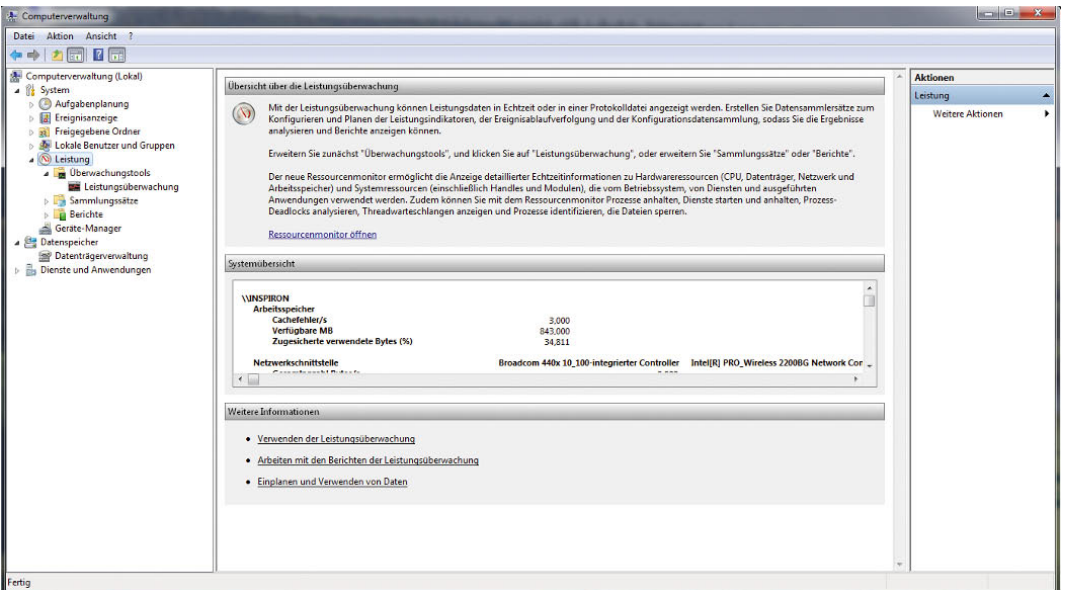

Abbildung 14.31 Anzeige der Systemleistung von Windows 7
gaben durchführen, das System zu testen und Fehler zu finden.

Wenn Sie die Konsole als Benutzer mit Administratorrechten starten, können Sie die Auslastung und Leistung von CPU, Datenträgern, Netzwerk und Speicher in Echtzeit überwachen. Klicken Sie dazu auf den Link *Ressourcenmonitor*. Durch Erweitern der Ressourcen können Sie zusätzliche Informationen anzeigen und überprüfen, welche Ressourcen welche Prozesse nutzen.

Der Bereich mit der Ressourcenübersicht enthält vier animierte Diagramme, die die Auslastung der CPU-, Datenträger-, Netzwerk- und Speicherressourcen des lokalen Computers in Echtzeit anzeigen. Unter den Diagrammen befinden sich vier erweiterbare Bereiche, in denen Einzelheiten zur jeweiligen Ressource angezeigt werden können. Klicken Sie zur Anzeige dieser Informationen auf den Abwärtspfeil rechts neben dem jeweiligen Balken:

## CPU

Im diesem Bereich wird die aktuelle Auslastung der CPU-Kapazität in Prozent angezeigt. Für die CPU stehen außerdem folgende Detailinformationen zur Verfügung:

- **»** Abbild Die Anwendung, die die CPU-Ressourcen nutzt.
- **»** PID Die Prozess-ID der Anwendungsinstanz.
- **»** Threads Die Anzahl der Threads, die aktuell für die Anwendungsinstanz aktiv sind.
- **»** CPU Die CPU-Zyklen, die aktuell für die Anwendungsinstanz aktiv sind.
- **»** Durchschnittliche CPU-Auslastung Die von der Anwendungsinstanz verursachte durchschnittliche CPU-Auslastung. Angezeigt wird der prozentuale Anteil an der Gesamtkapazität der CPU.

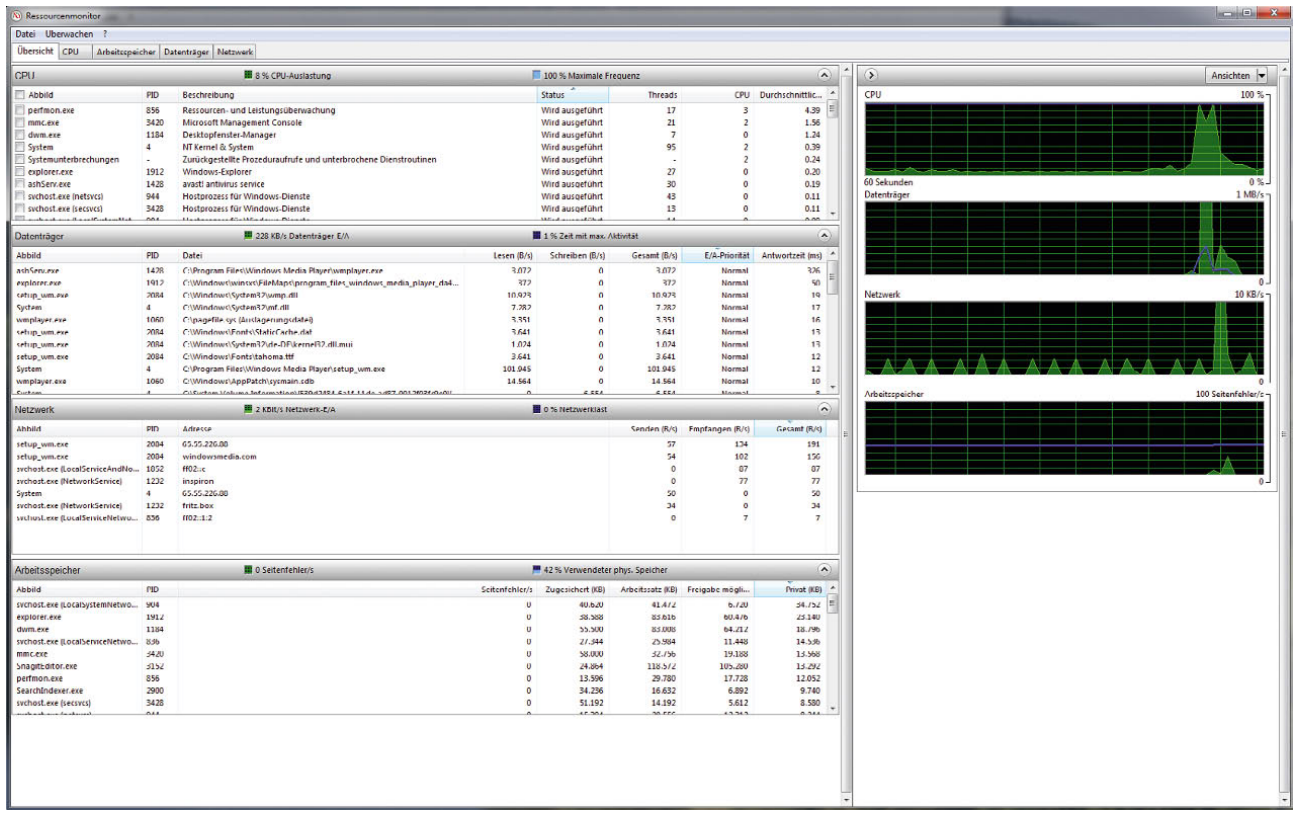

Abbildung 14.32 Ressourcenmonitor in Windows 7

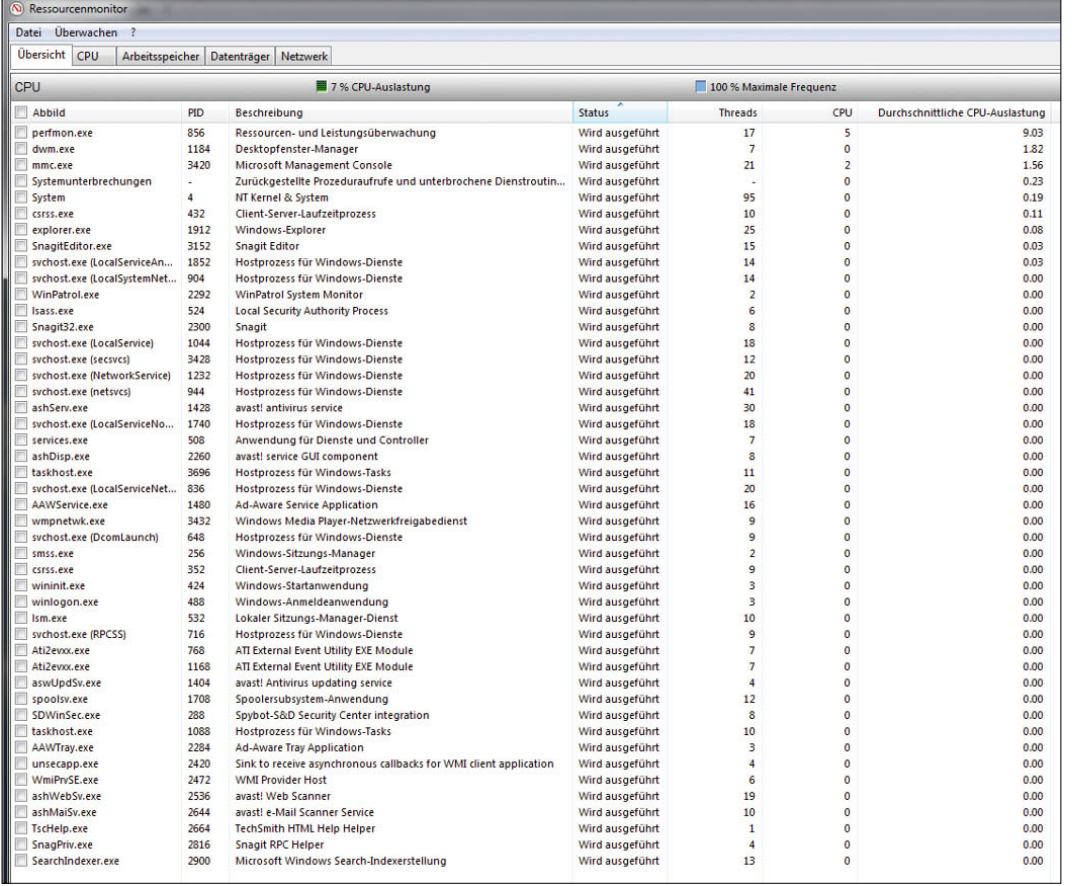

Abbildung 14.33 Überwachung der CPU im Leistungsmonitor

Ähnliche Bereiche gibt es für alle überwachten Ressourcen im Computer.

## 14.5.1 Die Leistungsüberwachung

Wenn Sie in der Konsolenstruktur auf den Eintrag *Leistung/Überwachungstools/Leistungsüberwachung* klicken, können Sie den PC noch genauer überwachen lassen. Die Leistungsüberwachung ist die neue Bezeichnung des Systemmonitors. In dieser werden die integrierten Windows-Leistungsindikatoren grafisch dargestellt. Es können Daten in Echtzeit oder Verlaufsdaten angezeigt werden. Sie können in der Leistungsüberwachung Leistungsindikatoren entweder per Drag&Drop hinzufügen oder hierfür benutzerdefinierte Datensammlergruppen (Data Collector Sets, DCS) erstellen.

Der Systemmonitor unterstützt verschiedene Ansichten für die visuelle Überprüfung der Daten in Leistungsprotokollen. Außerdem können benutzerdefinierte Ansichten in Form von Datensammlergruppen für die Verwendung in Leistungs- und Protokollfunktionen exportiert werden.

Über das grüne Pluszeichen können Sie weitere Leistungsindikatoren einblenden lassen. Wählen Sie zunächst den entsprechenden Indikator aus, und klicken Sie auf *Hinzufügen*. Sie können eine Beschreibung der Indikatorengruppe anzeigen, die aktuell in der Liste ausgewählt ist. Aktivieren Sie dazu das Kontrollkästchen *Beschreibung anzeigen* in der unteren linken Ecke des Bildschirms. Wenn Sie eine andere Gruppe auswählen, wird die zugehörige Beschreibung angezeigt.

### **Kapitel 14 •** Erweiterte Systemeinstellungen

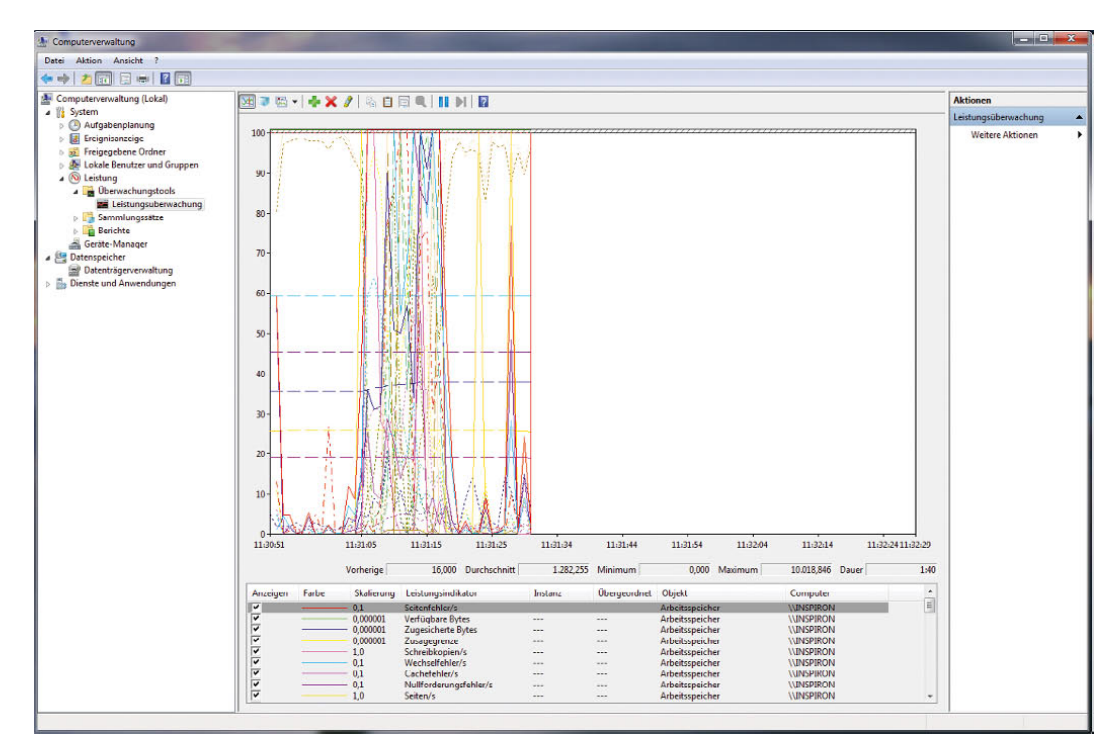

#### Abbildung 14.34 Anzeigen der Windows 7-Leistungsüberwachung

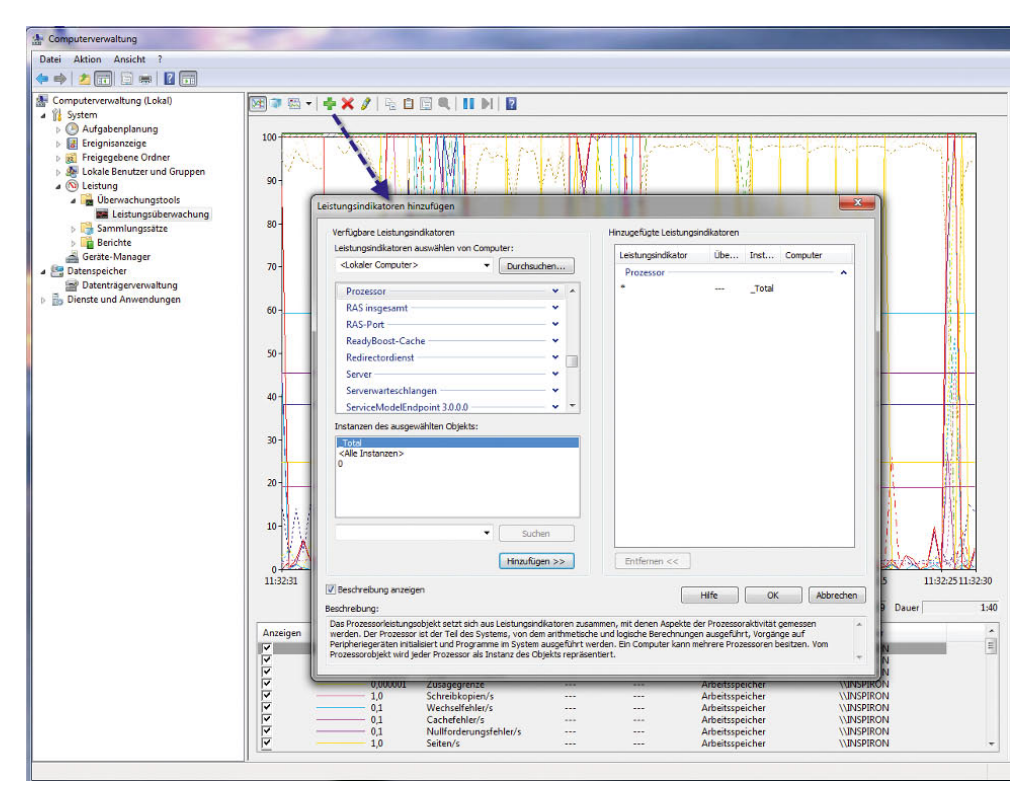

Abbildung 14.35 Beschreibung für Leistungsindikatoren anzeigen

Sie können die verfügbaren Indikatoren einer Gruppe anzeigen, indem Sie auf den Abwärtspfeil rechts neben dem Gruppennamen klicken. Zum Hinzufügen einer Indikatorengruppe markieren Sie den Gruppennamen und klicken auf *Hinzufügen >>*. Nachdem Sie einen Gruppennamen markiert haben, können Sie durch Klicken auf den Abwärtspfeil die enthaltenen Leistungsindikatoren anzeigen. Wenn Sie einen Indikator in der Liste markieren, bevor Sie auf *Hinzufügen >>* klicken, wird nur dieser Indikator hinzugefügt.

Sie können einen einzelnen Indikator hinzufügen, indem Sie auf den Abwärtspfeil neben dem Gruppennamen klicken, den gewünschten Indikator markieren und danach auf *Hinzufügen >>* klicken. Wenn Sie mehrere Indikatoren einer Gruppe auswählen möchten, klicken Sie bei gedrückter Strg-Taste auf die Namen in der Liste. Sobald alle gewünschten Indikatoren ausgewählt sind, klicken Sie auf *Hinzufügen >>*.

Wenn Sie nur eine bestimmte Instanz eines Indikators hinzufügen möchten, markieren Sie einen Gruppennamen in der Liste, wählen den gewünschten Prozess in der Liste im Bereich *Instanzen des gewählten Objekts* aus und klicken auf *Hinzufügen >>*. Derselbe Indikator kann von mehreren Prozessen generiert werden. Bei Auswahl einer Instanz werden nur diejenigen Indikatoren protokolliert, die vom gewählten Prozess erzeugt werden. Wenn Sie keine Instanz auswählen, werden alle Instanzen des Indikators protokolliert.

Sie können nach Instanzen eines Indikators suchen, indem Sie die Indikatorengruppe markieren oder die Gruppe erweitern und den gewünschten Indikator markieren, den Prozessnamen in das Feld unterhalb der Instanzenliste für das gewählte Objekt eingeben und auf *Suchen* klicken. Der eingegebene Prozessname wird in der Drop-down-Liste für eine weitere Suche angeboten.

## Beobachten der Indikatorendaten in Systemmonitor

Standardmäßig werden die Daten in der Leistungsüberwachung in Form eines Liniendiagramms angezeigt. Abgebildet werden Daten über einen begrenzten Zeitraum. Die Abtastung erfolgt von links nach rechts. Die x-Achse ist beschriftet. Mithilfe des Diagramms lassen sich Änderungen an den Aktivitäten der einzelnen Indikatoren über einen kurzen Zeitraum beobachten. Sie können Details für einen bestimmten Indikator anzeigen, indem Sie im Diagramm mit der Maus auf die entsprechende Indikatorlinie zeigen.

- **»** Mit dem Drop-down-Menü auf der Symbolleiste können Sie die Anzeige für die aktuelle Datensammlergruppe ändern. In der Histogrammansicht werden Daten in Echtzeit angezeigt. In dieser Ansicht lassen sich Änderungen an den Aktivitäten der einzelnen Indikatoren beobachten.
- **»** Die Berichtansicht enthält die Werte für den ausgewählten Indikator im Textform.
- **»** Unter dem Ansichtsfenster befindet sich eine Legende mit Angaben zu den einzelnen Leistungsindikatoren. Über die Kontrollkästchen der einzelnen Zeilen können Sie steuern, welche Indikatoren in der Ansicht dargestellt werden.

Wenn eine Zeile in der Legende ausgewählt ist, können Sie die zugehörige Indikatorlinie optisch hervorheben, indem Sie auf der Symbolleiste auf die Schaltfläche *Markierung* klicken. Durch erneutes Klicken auf diese Schaltfläche wird die ursprüngliche Anzeige wiederhergestellt.

Sie können die Eigenschaften für die Anzeige eines Indikators ändern. Klicken Sie dazu mit der rechten Maustaste auf die entsprechende Zeile in der Legende, und wählen Sie *Eigenschaften*. Daraufhin wird ein Dialogfeld geöffnet. Die Registerkarte *Daten* ist aktiviert. Passen Sie die Eigenschaften mithilfe der Drop-down-Menüs an.

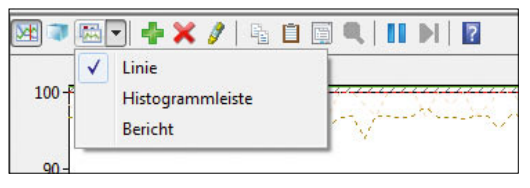

Abbildung 14.36 Die Anzeige in der Leistungsüberwachung lässt sich anpassen.

Mit der Schaltfläche *Anhalten* auf der Symbolleiste können Sie die Anzeige einfrieren, um die aktuelle Aktivität zu überprüfen. Wenn Sie die Anzeige wieder aktivieren möchten, klicken Sie auf die Schaltfläche *Wiedergabe*. Per Klick auf die Schaltfläche *Vorwärts* kann die Anzeige schrittweise durchlaufen werden.

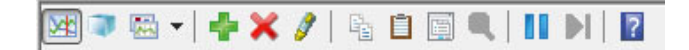

Abbildung 14.37 Über die Symbolleiste der Leistungsüberwachung lassen sich verschiedene Einstellungen vornehmen.

Fahren Sie mit der Maus über die Symbole in der Menüleiste, sehen Sie in einer Hilfe, was diese Schaltfläche für eine Aktion auslöst. Wenn die Anzeige des Liniendiagramms angehalten und anschließend wieder gestartet wird, ändert sich der auf der x-Achse dargestellte Zeitraum.

Die Leistungsüberwachung arbeitet mit sogenannten *Objekten*, die beobachtet werden können. Für jedes dieser Objekte wie zum Beispiel den Prozessor gibt es eine Reihe von Leistungsindikatoren wie *Prozessorzeit* oder *Interrupts/s*. Für einzelne Objekte gibt es zudem mehrere Instanzen. Das ist zum Beispiel beim Prozessor der Fall, wenn mit einem Multiprozessor-System gearbeitet wird. Beim Objekt *Prozesse* wird eine Instanz für jeden aktiven Prozess definiert.

#### Sammlungssätze

Die Echtzeitanzeige ist nur eine Möglichkeit, die Leistungsüberwachung zu nutzen. Nachdem Sie eine Kombination aus Datensammlern zusammengestellt haben, die nützliche Echtzeitinformationen über Ihr System liefern, können Sie diese als Sammlungssätze (Data Collector Set, DCS) speichern. Sammlungssätze bilden die Grundlage für die Leistungsüberwachung und Berichterstellung. Mit ihrer Hilfe lassen sich mehrere Datensammlungspunkte in einer Komponente zusammenfassen, die dann zum Überprüfen und Protokollieren genutzt werden kann.

Um einen Sammlungssatz zu erstellen, beginnen Sie mit der Anzeige der Leistungsindikatoren. Erweitern Sie in der Konsole die Hierarchiestruktur, klicken Sie mit der rechten Maustaste auf *Leistungsüberwachung*, zeigen Sie auf *Neu*, und klicken Sie auf *Sammlungssatz*.

Daraufhin wird der Assistent für die Erstellung einer neuen Datensammlergruppe gestartet. Die neue Datensammlergruppe enthält alle Informationen, die in der aktuellen Systemmonitoransicht ausgewählt sind. Alle von der Datensammlergruppe zusammengestellten Informationen werden im Stammverzeichnis gespeichert.

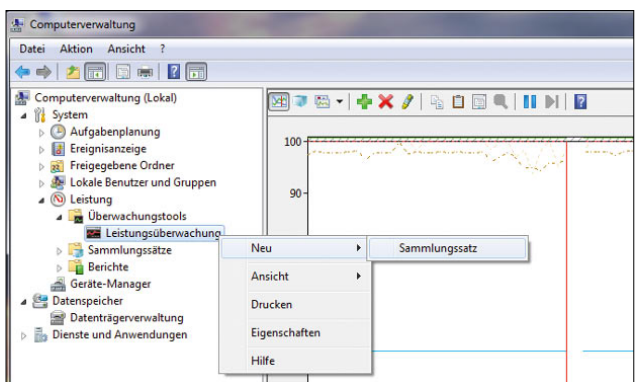

Abbildung 14.38 Erstellen eines Sammlungssatzes

Sie können diese Vorgabe auch ändern und einen anderen Speicherort angeben. Wenn Sie nicht den Standardbenutzer verwenden möchten, klicken Sie auf die Schaltfläche *Ändern* und geben den Namen und das Kennwort des gewünschten Benutzers ein. Der Sammlungssatz muss unter dem Konto eines Benutzers mit Administratorrechten ausgeführt werden.

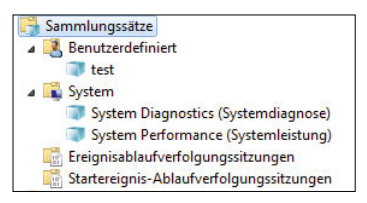

Abbildung 14.39

Sammlungssätze zeigt die Leistungsüberwachung in der Konsole unter einem eigenen Menü an.

#### Protokolle aus einem Sammlungssatz erstellen

Ein *Sammlungssatz* erstellt eine Protokolldatei. Sie haben die Möglichkeit, für jeden Satz Speicheroptionen zu konfigurieren. Sie können beispielsweise bestimmen, dass der Dateiname Angaben zum Protokoll enthalten soll, und die Dateigröße für bestimmte Protokolle begrenzen. Außerdem können Sie entscheiden, ob Daten überschrieben oder angehängt werden sollen. Klicken Sie in der Liste des Fensters mit der rechten Maustaste auf den Namen des Sammlungssatzes, der konfiguriert werden soll, und wählen Sie *Eigenschaften*. Auf der Registerkarte *Allgemein* können Sie eine Beschreibung oder Schlüsselwörter für die Datensammlergruppe eingeben. Auf der Registerkarte *Verzeichnis* ist das Stammverzeichnis als Standardverzeichnis festgelegt, in dem alle Protokolldateien für die Datensammlergruppe gespeichert werden.

| Datei Aktion Ansicht ?<br>$\blacksquare$ $\times$ $\blacksquare$ $\lhd$ $\blacksquare$ $\blacksquare$ $\blacksquare$                                                                                                    |                                                                                                    |                                                                                                    |                                    |               |
|----------------------------------------------------------------------------------------------------|----------------------------------------------------------------------------------------------------|----------------------------------------------------------------------------------------------------|------------------------------------|---------------|
| Computerverwaltung (Lokal)<br>184<br>System<br>Aufgabenplanung<br>Ereignisanzeige<br><b>RE</b> Freigegebene Ordner<br>Lokale Benutzer und Gruppen<br>(N) Leistung<br><b>D</b> Überwachungstools<br>Sammlungssätze<br><b>Benutzerdefiniert</b><br><b>A</b> System<br>System Diagnostics (Systemdiagnose)<br>System Performance (Systemleistung)<br>Ereignisablaufverfolgungssitzungen<br>Startereignis-Ablaufverfolgungssitzungen<br><b>Berichte</b><br>Geräte-Manager<br>Datenspeicher<br>Datenträgerverwaltung<br><b>Dienste und Anwendungen</b> | Name<br>Eigenschaften von System Diagnostics (Systemdiagnose)<br><b>Algemein</b><br>Name:<br><b>System Diagnostics</b><br>Beschreibung:<br>Generiert einen Bericht, der detaillerte Informationen zum Status der<br>okalen Hardwareressourcen, den Systemantwortzeiten und den<br>Prozessen auf dem lokalen Computer sowie Systeminformationen und<br>Konfigurationsdaten enthält. Dieser Bericht enthält Vorschläge zum<br>Schlüsselwörter:<br>Diagnostics<br>Ausführen als: | Typ<br>Verzeichnis Sicherheit Zeitplan Stoppbedingung Aufgabe<br>Hinzufügen<br>Entfernen<br>Ändern.                     | $Ar^*$                             | <b>Aktion</b> |
|                                                                                                    | OK<br>NTES Performance<br>Interactive Session Processes<br>Interactive Sessions<br>Processes<br>m                                                                                                    | Abbrechen<br><b>Obemehmen</b><br><b>NUTTINIUTOI</b><br>Konfiguration<br>Konfiguration<br>Konfiguration<br>Konfiguration | Hife<br>Ċ.<br>C:<br>C:<br>C:<br>ŕ, |               |

Abbildung 14.40 Bearbeitung von Sammlungssätzen

Auf der Registerkarte *Stoppbedingung* können Sie Kriterien für Bedingungen angeben, bei denen die Datensammlung angehalten wird. Wenn Sie das Kontrollkästchen *Maximale Dauer* aktivieren, können Sie festlegen, wie lange Daten gesammelt werden sollen. Ist dieses Kontrollkästchen deaktiviert, erfolgt die Datensammlung zeitlich unbegrenzt.

Im Bereich *Grenzen* können Sie durch Aktivieren des entsprechenden Kontrollkästchens einen Neustart der Datensammler vorsehen, wenn eine bestimmte Grenze erreicht ist. Auf diese Weise lassen sich segmentierte Protokolle erzeugen. Ist das Kontrollkästchen deaktiviert, erfolgt kein Neustart der Datensammlung, wenn eine der Grenzen erreicht ist.

Wenn Sie auf der Registerkarte *Zeitplan* ein Ablaufdatum festgelegt haben, das nach einer auf der Registerkarte *Stoppbedingung* definierten Bedingung liegt, hat die Stoppbedingung Vorrang.

## Leistungsüberwachung für Fortgeschrittene

Im folgenden Abschnitt gehen wir etwas genauer darauf ein, wie Sie einzelne Engpässe in Windows 7 entdecken können.

#### **Speicherengpässe**

Performanceprobleme können eine Reihe unterschiedlicher Ursachen haben. Ein weiteres Problem bei der Performanceanalyse ist, dass die Beseitigung eines Engpasses oft zum nächsten Engpass führt. Dafür gibt es viele Beispiele. Wenn mehr Speicher bereitsteht, zeigt sich oft, dass auch die Prozessorauslastung bereits an der Kapazitätsgrenze ist. Es gibt nun einige grundsätzliche Regeln für den Einsatz von Hauptspeicher. Die erste Regel lautet: Viel hilft viel, sowohl bei Hauptspeicher als auch beim Cache. Die zweite Regel besagt, dass die Auslagerungsdatei am besten auf einer anderen physischen Festplatte als der Systempartition aufgehoben ist. Der Preis dafür ist, dass dann keine Speicherdumps bei einem Systemfehler mehr durchgeführt werden können. Profis können Speicherdumps dazu nutzen, Fehler im Betriebssystem nachzuvollziehen. Allerdings werden diese Möglichkeiten heutzutage eher weniger genutzt, da zur Fehlerbehebung bessere Möglichkeiten und Tools zur Verfügung stehen. Die Auslagerungsdatei ist auch einer der Bereiche, die für das Speichermanagement die größte Bedeutung haben. Windows 7 lagert Informationen aus dem physischen Hauptspeicher in die Auslagerungsdatei aus, wenn nicht genügend Hauptspeicher zur Verfügung steht. Windows 7 kann zwar, ausreichend freie Festplattenkapazität vorausgesetzt, fast beliebig viel Speicher auslagern. Es ist aber relativ schnell der Punkt erreicht, an dem diese Auslagerung zu langsam wird. Die Überwachung der Auslagerung spielt daher bei der Analyse eine wichtige Rolle.

Die nahe liegende Konsequenz bei Speicherengpässen heißt mehr RAM. Nur ist das keineswegs immer die sinnvollste Konsequenz. In jedem Fall sollte zunächst untersucht werden, welche Prozesse für die hohe Speicherauslastung verantwortlich sind. Dazu wird das Objekt *Prozess* verwendet. Bei diesem werden die verschiedenen laufenden Prozesse angezeigt. Für die Analyse muss nun überlegt werden, welche Prozesse einen besonders hohen Speicherbedarf haben könnten.

### **TIPP** Verschieben der Auslagerungsdatei (Virtueller Arbeitsspeicher)

Windows lagert viele Prozesse in eine spezielle Datei, um den Arbeitsspeicher zu schonen. Diese Datei trägt die Bezeichnung Auslagerungsdatei. In Windows 7 ändert Windows die Bezeichnung dieser Datei zu *Virtueller Arbeitsspeicher*. Sie können die Auslagerungsdatei auf eine andere physische Festplatte des PC verschieben, damit Schreibzugriffe auf die Auslagerungsdatei nicht von Schreibzugriffen auf der Festplatte ausgebremst werden. Wenn keine zweite physische Festplatte zur Verfügung steht, macht ein Verschieben keinen Sinn, da die Auslagerung auf eine Partition, die auf derselben Platte liegt, keine positiven Auswirkungen hat.

Zusätzlich sollten Sie die Größe der Auslagerungsdatei auf das 2,5-Fache des tatsächlichen Arbeitsspeichers legen. Damit wird die Fragmentierung der Datei minimiert:

- 1. Die Einstellungen für die Auslagerungsdatei finden Sie über *Systemsteuerung/System und Sicherheit/ System*.
- 2. Klicken Sie auf den Link *Erweiterte Systemeinstellungen* und dann im Bereich *Leistung* auf die Schaltfläche *Einstellungen*.
- 3. Holen Sie die Registerkarte *Erweitert* in den Vordergrund, und klicken Sie im Bereich *Virtueller Arbeitsspeicher* auf die Schaltfläche *Ändern*.
- 4. Deaktivieren Sie das Kontrollkästchen *Auslagerungsdateigröße für alle Laufwerke automatisch verwalten*.
- 5. Aktivieren Sie die Option *Benutzerdefinierte Größe*.
- 6. Setzen Sie bei *Anfangsgröße* und bei *Maximale Größe* in etwa das 2,5-Fache Ihres Arbeitsspeichers ein. Dadurch ist sichergestellt, dass die Datei nicht fragmentiert wird, da sie immer die gleiche Größe hat. Setzen Sie die Größe der Auslagerungsdatei für das Laufwerk C: auf *0*.
- 7. Klicken Sie auf *Festlegen*.
- 8. Schließen Sie alle Fenster, und starten Sie den PC neu.

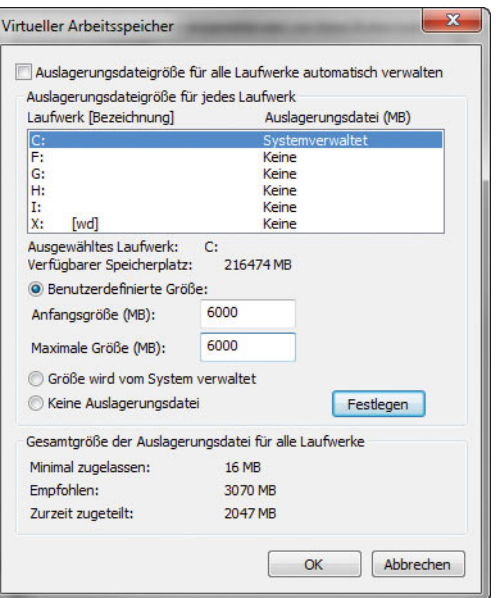

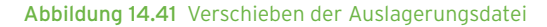

### Die Prozessorauslastung

Auch die Prozessorleistung kann natürlich einen solchen Flaschenhals darstellen. Zu wenig Hauptspeicher kann die Konsequenz haben, dass auch der Prozessor sehr stark belastet wird. Denn die Auslagerung von Seiten und viele andere Vorgänge gehen natürlich nicht spurlos am Prozessor vorbei. Er hat an der Verwaltung des Arbeitsspeichers einen relativ hohen Anteil. Da Eng pässe beim Hauptspeicher typischerweise deutlich kostengünstiger zu beheben sind als solche beim Prozessor, sollte diese Situation zunächst untersucht werden.

Die Auslastung ist kein Problem, wenn sie kurzzeitig über 90 % liegt oder wenn das öfter einmal vorkommt. Zum Problem wird sie, wenn sie über längere Zeiträume in diesem Bereich liegt. Aber auch dann muss man mit der Analyse noch etwas vorsichtig sein. Bei Mehrprozessorsystemen gilt das Augenmerk natürlich vor allem den Leistungsindikatoren aus dem Objekt *System*. Dort werden Informationen von mehreren Systemkomponenten zusammengefasst. So kann dort beispielsweise die Gesamtbelastung aller Prozessoren ermittelt werden.

Der Leistungsindikator *Gesamtprozessorzeit* gibt Aufschluss darüber, wie stark die Prozessoren ausgelastet

waren. Ergänzend sind aber auch hier die Leistungsindikatoren *Prozessorzeit* des Objekts *Prozessor* von Bedeutung. Wenn viele verschiedene Prozesse ausgeführt werden, ist eine einigermaßen gleichmäßige Lastverteilung fast sicher.

Bei einem einzelnen Prozess ist dagegen die Aufteilung in einigermaßen gleichgewichtige *Threads* wichtig. Ein Thread ist eine Ausführungseinheit eines Prozesses. Wenn ein Prozess mehrere Threads verwendet, können diese auf unterschiedlichen Prozessoren ausgeführt werden. Die Verteilung erfolgt entsprechend der Auslastung der einzelnen Prozessoren durch das System. Eine hohe Zahl von Warteschlangen bedeutet, dass mehrere Threads rechenbereit sind, ihnen aber vom System noch keine Rechenzeit zugewiesen wurde. Die Faustregel für diesen Wert ist, dass er nicht allzu häufig über zwei liegen sollte. Wenn die Auslastung des Prozessors im Durchschnitt relativ gering ist, spielt dieser Wert nur eine untergeordnete Rolle.

## 14.5.2 Der Task-Manager

Ein weiteres wichtiges Werkzeug für die Analyse der Performance und Fehlersuche ist der Task-Manager. Dieser zeichnet sich dadurch aus, dass er mit sehr wenig Aufwand genutzt werden kann. Sie können den Task-Manager durch einen Klick mit der rechten Maus auf die Taskleiste über dessen Kontextmenü aufrufen.

Alternativ können Sie den Task-Manager auch über die Tastenkombination  $\sqrt{Strg} + \sqrt{Alt} + \sqrt{Ent}$  aufrufen, oder indem Sie *taskmgr* im Startmenü eingeben. Im angezeigten Dialogfeld finden Sie verschiedene Schaltflächen vor. Mit einer können Sie auch direkt zum Task-Manager wechseln. Der Task-Manager stellt sechs Registerkarten bereit:

**»** Auf der Registerkarte *Anwendungen* erhalten Sie einen Überblick über die aktuell laufenden Anwendungen. Angezeigt wird der Status dieser Anwendungen. Darüber hinaus können Sie über das Kontextmenü der Anwendungen steuern, wie diese Anwendungen angezeigt werden sollen. Außerdem können Sie hier laufende Anwendungen (Tasks) beenden, zu Anwendungen wechseln oder über die Schaltfläche *Neuer Task* auch neue Anwendungen starten. Diese zuletzt genannte Funktion entspricht dem Befehl *Ausführen* aus dem Startmenü.

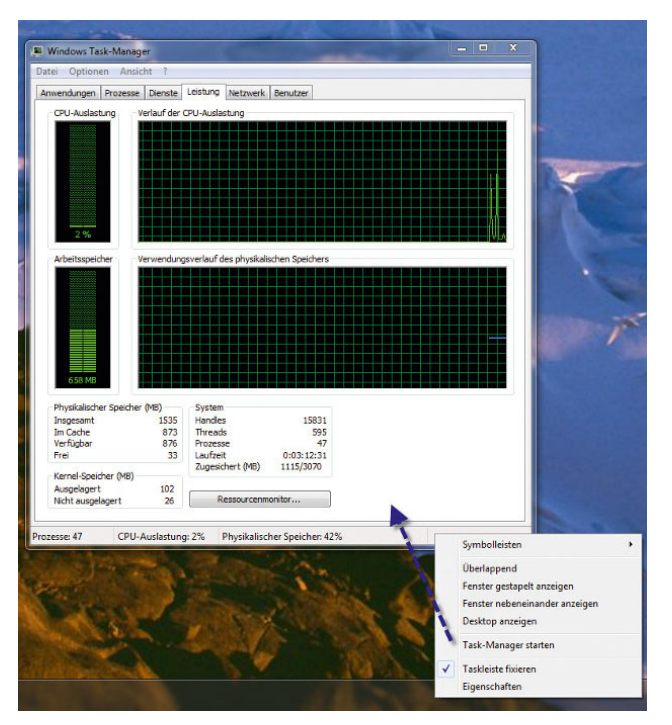

Abbildung 14.42 Aufrufen des Task-Managers über das Kontextmenü der Taskleiste

- **»** Noch interessanter ist die Registerkarte *Prozesse*. Hier erhalten Sie einen Überblick über die gerade aktiven Prozesse. Dabei handelt es sich nicht nur um Anwendungen, sondern auch um die gesamten Systemdienste, die im Hintergrund ausgeführt werden. Zu jedem dieser Prozesse werden Informationen über die *Prozess-ID (PID)*, den aktuellen Anteil an der Nutzung der CPU, die insgesamt in dieser Arbeitssitzung konsumierte CPU-Zeit sowie die aktuelle Speichernutzung angezeigt. Gerade diese letzte Information ist von besonderem Interesse, da sie darüber informiert, in welchem Umfang Anwendungen den Hauptspeicher tatsächlich nutzen – ohne dass man komplexe Parameter im Systemmonitor überwachen muss. Auch hier können Prozesse über die entsprechende Schaltfläche wieder beendet werden. Sie sollten damit allerdings sehr vorsichtig sein, da das Beenden eines Dienstes dazu führen kann, dass Ihr System nicht mehr korrekt ausgeführt wird.
- **»** Eine weitere Option, die über den Befehl *Priorität festlegen* im Kontextmenü der verschiedenen Pro-

zesse zur Verfügung steht, ist die Möglichkeit zur Prioritätssteuerung laufender Prozesse. Eine höhere Priorität führt dazu, dass ein Prozess mehr Rechenzeit zugewiesen erhält. Bei der Priorität *Echtzeit* erhält er die gesamte zuteilbare Rechenzeit. Die manuelle Zuordnung von Prioritäten sollte allerdings generell nur von Experten vorgenommen werden, da sie auch die gegenteilige Wirkung – nämlich ein deutlich langsameres System – haben kann, wenn hier falsche Einstellungen getroffen werden.

| Prozesse<br><b>Anwendungen</b>   | <b>Dienste</b> | Leistung  | Netzwerk  | <b>Benutzer</b>                                    |   |
|----------------------------------|----------------|-----------|-----------|----------------------------------------------------|---|
| Ahhildname                       | Benutze        | CPU       | Arbeitssp | Beschreibung                                       |   |
| AAWService                       | <b>SYSTEM</b>  | 00        | 2.380 K   | Ad-Aware Service Application                       |   |
| <b>AAWTray, exe</b>              | thomas         | 00        | 220K      | <b>Ad-Aware Tray Application</b>                   |   |
| ashDisp.exe                      | thomas         | 00        | 812K      | avast! service GUI component                       |   |
| ashMaiSv.exe                     | <b>SYSTEM</b>  | <b>DO</b> | 364K      | avast! e-Mail Scanner Service                      |   |
| ashServ.exe                      | <b>SYSTEM</b>  | nn        | 6.400K    | avast! antivirus service                           |   |
| ashWebSv.exe                     | <b>SYSTEM</b>  | 00        | 1.568K    | avast! Web Scanner                                 |   |
| aswUpdSv.exe                     | <b>SYSTEM</b>  | 00        | 280 K     | avast! Antivirus updating service                  | Ξ |
| Ati2evxx.exe                     | <b>SYSTEM</b>  | nn        | 148 K     | ATI External Event Utility EXE Module              |   |
| Ati2evxx.exe                     | <b>SYSTEM</b>  | 00        | 320 K     | ATI External Event Utility EXE Module              |   |
| csrss.exe                        | <b>SYSTEM</b>  | nn        | 456 K     | Client-Server-Laufzeitprozess                      |   |
| csrss.exe                        | <b>SYSTEM</b>  | nn        | 864K      | Client-Server-Laufzeitprozess                      |   |
| dwm.exe                          | thomas         | nn        | 17.148K   | Desktopfenster-Manager                             |   |
| explorer.exe                     | thomas         | nn        | 25,600 K  | Windows-Explorer                                   |   |
| iexplore.exe                     | thomas         | 00        | 7.408K    | <b>Internet Explorer</b>                           |   |
| iexplore.exe                     | thomas         | nn        | 28.352K   | <b>Internet Explorer</b>                           |   |
| Leerlaufprozess                  | <b>SYSTEM</b>  | 98        | 24K       | Zeit in Prozent, die der Prozessor im Leerlauf ist |   |
| kass.exe                         | <b>SYSTEM</b>  | CO        | 1.608K    | <b>Local Security Authority Process</b>            |   |
| km.exe                           | <b>SYSTEM</b>  | 00        | 500 K     | Lokaler Sitzungs-Manager-Dienst                    |   |
| SDWinSec.exe                     | <b>SYSTEM</b>  | 00        | 1.776K    | Spybot-S&D Security Center integration             |   |
| SearchIndexe                     | <b>SYSTEM</b>  | 00        | 3.632K    | Microsoft Windows Search-Indexerstellung           |   |
| services.exe                     | <b>SYSTEM</b>  | 00        | 2.020K    | Anwendung für Dienste und Controller               |   |
| smss.exe                         | <b>SYSTEM</b>  | 00        | 76 K      | Windows-Sitzungs-Manager                           |   |
| Snagit32.exe                     | thomas         | 00        | 4.284K    | Snagit                                             |   |
| SnagitEditor.exe                 | thomas         | nn        | 11.376K   | <b>Snagit Editor</b>                               |   |
| SnagPriv.exe                     | thomas         | 00        | 272K      | Snagit RPC Helper                                  |   |
| spoolsy.exe                      | <b>SYSTEM</b>  | nn        | 952K      | Spoolersubsystem-Anwendung                         |   |
| Prozesse aller Benutzer anzeigen |                |           |           | Prozess beenden                                    |   |

Abbildung 14.43 Verwalten von Prozessen im Task-Manager

- **»** Auf der Registerkarte *Dienste* lassen Sie sich den Ressourcenverbrauch auf Basis der Systemdienste anzeigen. Sie erreichen die Dienstesteuerung auch, wenn Sie services.msc in das Suchfeld des Startmenüs eingeben. Im Task-Manager sehen Sie allerdings noch die Startdatei des Dienstes. Diese steht in der Dienstesteuerung nur in den Eigenschaften.
- **»** Des Weiteren gibt es noch die Registerkarte *Leistung*. Dahinter verbirgt sich ein kleiner Systemmonitor, der die wichtigsten Informationen zur Systemauslastung in grafischer Form zur Verfügung stellt. In kleinen Fenstern wird die Auslastung der CPU und des Speichers zum aktuellen Zeitpunkt und im Zeitablauf dargestellt. Darunter findet sich eine Fülle von Informationen rund um die aktuelle

Speichernutzung. Von besonderem Interesse ist dabei das Verhältnis von insgesamt zugesichertem virtuellen Speicher und dem physisch vorhandenen Hauptspeicher. Wenn mehr virtueller Speicher zugesichert als im System vorhanden ist, muss auf jeden Fall ausgelagert werden. Eine optimale Systemgestaltung führt dazu, dass ausreichend physischer Hauptspeicher vorhanden ist beziehungsweise der Mittelwert des zugesicherten virtuellen Speichers zumindest nicht wesentlich über dem physischen Hauptspeicher liegt.

**»** Die Registerkarten *Netzwerk* und *Benutzer* ergänzen die Registerkarte *Leistung* mit weiteren aktuellen Informationen zur Systemleistung.

Über die Befehle im Menü *Optionen* können Sie einige Einstellungen zum Verhalten des Task-Managers vornehmen.

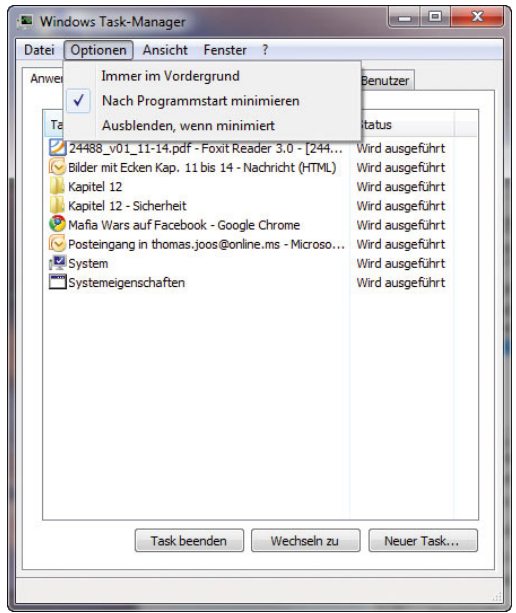

Abbildung 14.44 Optionen des Task-Managers konfigurieren

- **»** *Immer im Vordergrund* Sorgt dafür, dass der Task-Manager immer im Vordergrund steht, wenn er ausgeführt wird. Dann kann allerdings nicht mehr besonders gut mit anderen Anwendungen gearbeitet werden.
- **»** *Nach Programmstart minimieren* Wenn diese Option gewählt ist, wird der Task-Manager nach dem

Aufruf minimiert und lediglich im Infobereich der Taskleiste als kleines Symbol angezeigt.

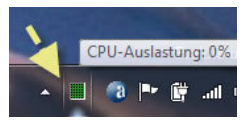

Abbildung 14.45 Anzeigen des Task-Managers in der Informationsleiste

- **»** *Ausblenden, wenn minimiert* Mit dieser Option wird definiert, dass der Task-Manager nicht in der Taskleiste auftaucht, wenn er minimiert ist. Es findet sich dann nur noch im Infobereich der Taskleiste ein Symbol, das über die aktuelle Nutzung des Prozessors informiert.
- **»** *16-Bit-Tasks anzeigen* ermöglicht die Anzeige älterer Anwendungen.

### Praxisbeispiele für den Einsatz des Task-Managers

Viele Dienste laufen über die Datei *svchost.exe*. Aus diesem Grund wird diese Datei auch oft mit einem Virus verwechselt. Diese Datei taucht als Prozess auf jedem Rechner einige Male im Task-Manager in der Liste der laufenden Prozesse auf. *svchost.exe* liegt im *System32*- Verzeichnis und wird beim Systemstart von Windows automatisch als allgemeiner Prozess gestartet. Der Prozess durchsucht beim Systemstart die Registry nach Diensten, die beim Systemstart geladen werden müssen. Dienste, die nicht eigenständig lauffähig sind, sondern über Dynamic Link Library-(DLL-)Dateien geladen werden, werden mithilfe der svchost.exe geladen. Auch wenn Windows läuft, kommt die *svchost.exe* immer dann ins Spiel, wenn Dienste über DLL-Dateien geladen werden müssen. Das Betriebssystem startet SVCHOST-Sessions, sobald solche benötigt werden, und beendet diese auch wieder, sobald sie nicht mehr gebraucht werden. Da unter Windows die unterschiedlichsten Dienste parallel laufen, können auch mehrere Instanzen der *svchost. exe* gleichzeitig in der Prozessliste auftauchen. Über den Befehl *tasklist /svc* in der Befehlszeile können Sie sich anzeigen lassen, welche Anwendungen auf die *svchost. exe* zurückgreifen. Alternativ können Sie die mit *der svchost.exe* verbundenen Dienste auch im Task-Manager anzeigen lassen. Gehen Sie dazu folgendermaßen vor:

1. Öffnen Sie den Task-Manager per Klick mit der rechten Maustaste auf die Taskleiste und Auswahl des Befehls *Task-Manager starten* im Kontextmenü.

- 2. Aktivieren Sie die Registerkarte *Prozesse*.
- 3. Klicken Sie mit der rechten Maustaste auf eine Instanz von *svchost.exe*, und klicken Sie im zugehörigen Kontextmenü auf *Zu Dienst(en) wechseln*. Die dem betreffenden Prozess zugeordneten Dienste werden auf der Registerkarte *Dienste* hervorgehoben.

| Anwendungen      | Prozesse                   |                                  | Dienste Leistung |                          | Netzwerk Benutzer        |                                                  |  |
|------------------|----------------------------|----------------------------------|------------------|--------------------------|--------------------------|--------------------------------------------------|--|
| Abbildname       |                            | Benutze                          | CPU              | Arbeitssp                | Beschreibung             |                                                  |  |
| WUDEHost.exe     |                            | LOKALE                           | 00               | 1.112K                   |                          | Windows Driver Foundation - Benutzermodus-Tr     |  |
| wmpnetwk.exe     |                            | NETZW                            | m                | 2.108K                   |                          | Windows Media Player-Netzwerkfreigabedienst      |  |
| WmiPrvSE.exe     | SYSTEM                     |                                  | nn               | 1.408K                   | <b>WMI Provider Host</b> |                                                  |  |
| WinPatroLexe     | thomas:                    |                                  | 00               | 2.196K                   |                          | <b>WinPatrol System Monitor</b>                  |  |
| winlogon.exe     | <b>SYSTEM</b>              |                                  | 00               | 192K                     |                          | Windows-Anmeldeanwendung                         |  |
| wininit.exe      | <b>SYSTEM</b>              |                                  | nn               | 132K                     |                          | Windows-Startanwendung                           |  |
| unsecapp.exe     | <b>SYSTEM</b>              |                                  | <sub>00</sub>    | 460 K                    |                          | Sink to receive asynchronous callbacks for WMI c |  |
| TscHelp, exe     | thomas                     |                                  | 00               | 244K                     |                          | TechSmith HTML Help Helper                       |  |
| taskmgr.exe      | thomas                     |                                  | 03               | 1.672K                   |                          | Windows Task-Manager                             |  |
| taskhost.exe     |                            | LOKALE                           | nn               | 2.936K                   |                          | Hostprozess für Windows-Tasks                    |  |
| taskhost, exe    | thomas                     |                                  | 00               | 1.360 K                  |                          | Hostprozess für Windows-Tasks                    |  |
| System           | <b>SYSTEM</b>              |                                  | nn               | 40 K                     | NT Kernel & System       |                                                  |  |
| sychost.exe      | <b>SYSTEM</b>              |                                  | 00               | 7.916K                   |                          | Hostprozess für Windows-Dienste                  |  |
| sychost.exe      |                            | Dateipfad öffnen                 |                  |                          |                          | bess für Windows-Dienste                         |  |
| sychost.exe      |                            |                                  |                  |                          |                          | bess für Windows-Dienste                         |  |
| sychost.exe      |                            | <b>Prozess heenden</b>           |                  |                          |                          | pess für Windows-Dienste                         |  |
| sychost.exe      | Prozessstruktur beenden    |                                  |                  |                          | pess für Windows-Dienste |                                                  |  |
| sychost.exe      | Debug                      |                                  |                  | bess für Windows-Dienste |                          |                                                  |  |
| sychost.exe      | <b>UAC-Virtualisierung</b> |                                  |                  | zess für Windows-Dienste |                          |                                                  |  |
| sychost.exe      |                            |                                  |                  | bess für Windows-Dienste |                          |                                                  |  |
| sychost.exe      |                            | Abbilddatei erstellen            |                  |                          |                          | bess für Windows-Dienste                         |  |
| sychost.exe      |                            | Priorität festlegen              |                  |                          | ٠                        | <b>Pess für Windows-Dienste</b>                  |  |
| spoolsy, exe     |                            |                                  |                  |                          |                          | subsystem-Anwendung                              |  |
| SnagPriv.exe     |                            | Eigenschaften                    |                  |                          |                          | <b>IPC Helper</b>                                |  |
| SnagitEditor.exi |                            | Zu Dienst(en) wechseln           |                  |                          |                          | ditor                                            |  |
| Snagit32.exe     |                            | V Prozesse der Benutzer anzeigen |                  |                          |                          |                                                  |  |

Abbildung 14.46 Anzeigen der Dienste, die mit svchost.exe gestartet wurden

### Beenden von Programmen über die Befehlszeile – Taskkill und Tasklist

Mit dem Befehlszeilentool *Tasklist* können Sie sich eine Liste der Anwendungen und Dienste mit der dazugehörigen PID (Prozess-ID) für alle Tasks anzeigen lassen. Der Befehl hat die Syntax *tasklist.exe /s <Computer>*.

Mit dem Parameter */s <Computer>* geben Sie den Namen oder die IP-Adresse eines Remotecomputers an. Sie können auch diese Liste zum späteren Ausdruck mit dem Befehl *tasklist > C:\tasks.txt* in eine Datei umleiten lassen.

Während Sie mit *tasklist.exe* eine Liste der Tasks ausgeben, können Sie mit *taskkill <PID>* einen Prozess beenden. Außerdem können Sie den Parameter */t* verwenden, um alle untergeordneten Prozesse zusammen mit dem übergeordneten Prozess abzubrechen.

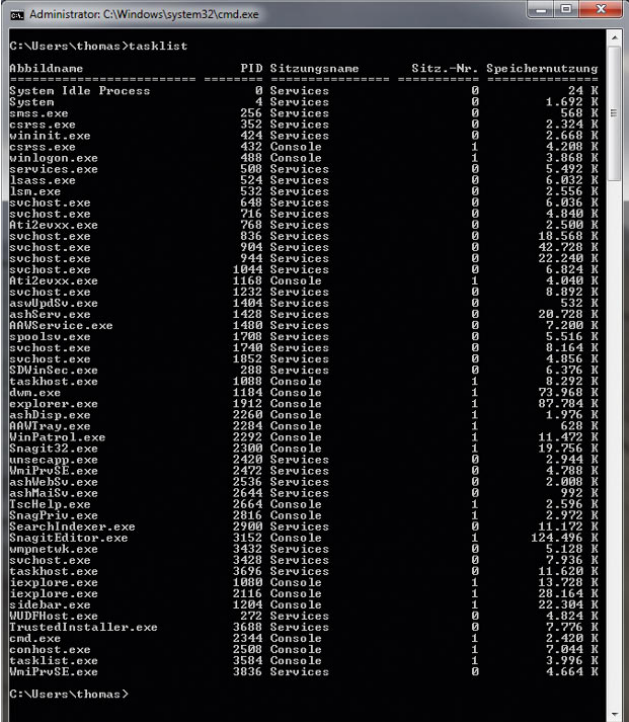

#### Abbildung 14.47 Anzeigen der laufenden Programme und Dienste in der Befehlszeile

# 14.6 Systemüberwachung in Windows 7

Neben den schon erwähnten Möglichkeiten, die Systemleistung von Windows 7 zu überwachen, stehen hauptsächlich noch drei weitere Arten zur Verfügung, die aktuelle Systemleistung eines PC zu beurteilen.

## 14.6.1 Windows-Leistungsindex

Der Windows-Leistungsindex ist eine Funktion, die es seit Windows Vista gibt, die durch eine Zahl die Leistung des PC angibt. Zum Abschluss der Installation misst Windows 7 die Leistung der einzelnen Komponenten und bewertet diese mit einer Benotung.

**TIPP** Der Windows-Leistungsindex bewertet mit einer einzigen simplen Zahl von 1.0 bis 7.9 die Leistung des Systems. Je höher die Zahl, umso besser die Leistung des Systems. Der Index richtet sich nach der geringsten Bewertung einer Komponente.

 $\blacksquare$   $\blacksquare$   $\blacksquare$   $\blacksquare$ 

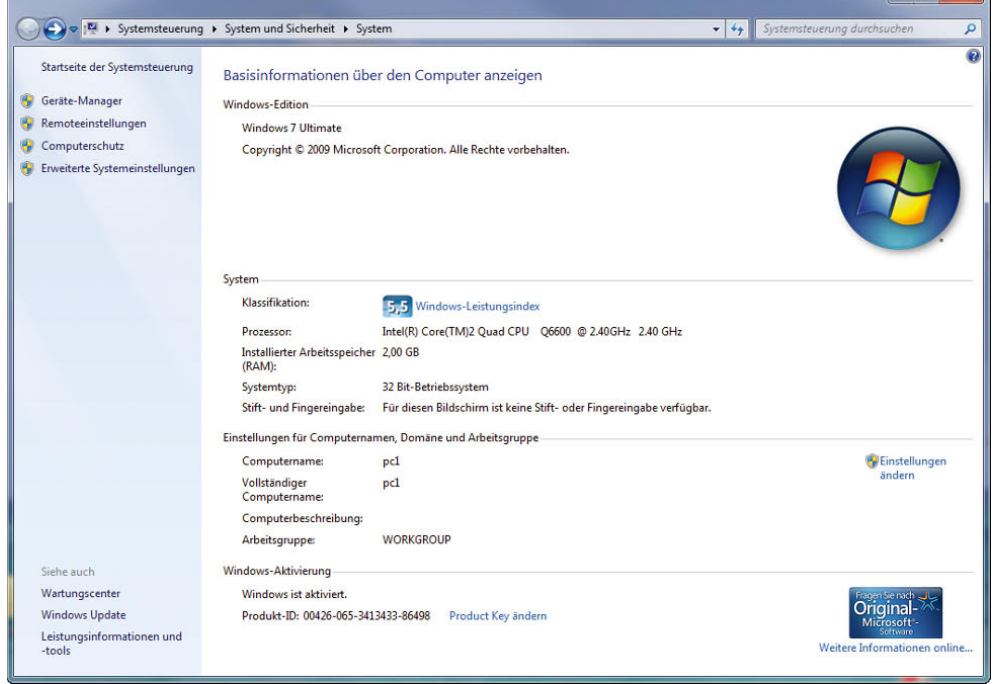

Abbildung 14.48 Überprüfen des Windows-Leistungsindex

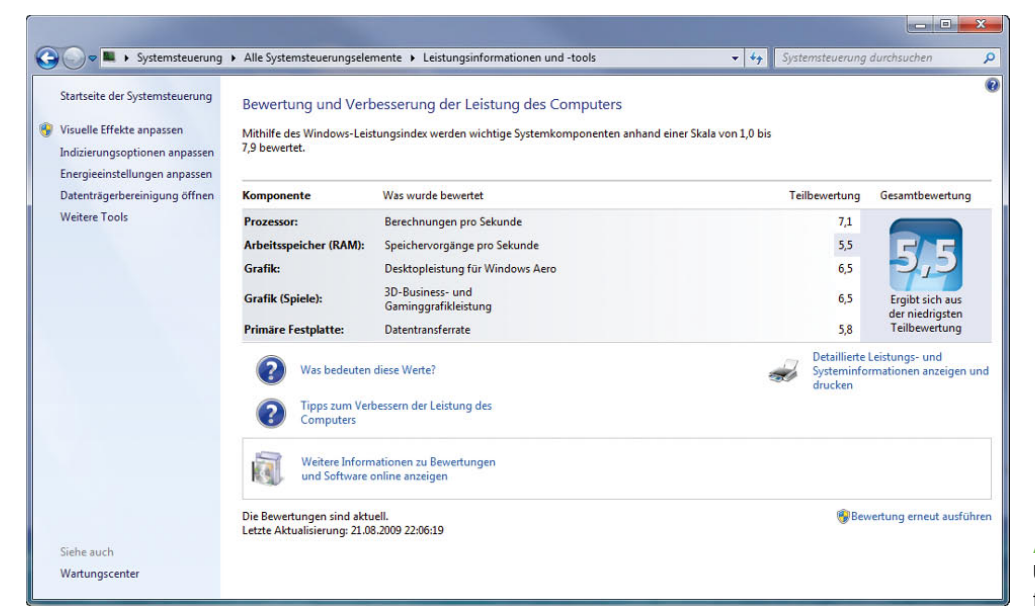

Abbildung 14.49 Überprüfen der Bewertung für einzelne Komponenten

| Komponente                                           | <b>Details</b>                     |                                                                         | Tellbewertung | Gesamtbewertung                  |
|------------------------------------------------------|------------------------------------|-------------------------------------------------------------------------|---------------|----------------------------------|
| Prozessor                                            |                                    | Intel(R) Core(TM)2 Quad CPU Q6600 @ 2.40GHz                             | 7.1           |                                  |
|                                                      | 2.00 GB                            |                                                                         | 5.5           |                                  |
| Arbeitsspeicher (RAM)                                |                                    |                                                                         |               |                                  |
| Grafik                                               | NVIDIA GeFurce 8600 GTS            |                                                                         | 6.5           |                                  |
| <b>Grafik (Spiele)</b>                               |                                    | 1023 MB insgesamt verfugbarer Grafikspeicher                            | 6,5           | Ergibt sich aus                  |
| <b>Primäre Festplatte</b>                            | 266GB frei (373GB gesamt)          |                                                                         | 5.8           | der niedrigsten<br>Teilbewertung |
| Windows 7 Ultimate                                   |                                    |                                                                         |               |                                  |
| System                                               |                                    |                                                                         |               |                                  |
| Hersteller                                           |                                    | MICRO-STAR INTERNATIONAL CO., LTD                                       |               |                                  |
| Modell                                               |                                    | MS-7360                                                                 |               |                                  |
| Gesamter Systemspeicher                              |                                    | 2,00 GB RAM                                                             |               |                                  |
| Systemtyp                                            |                                    | 32 Bit-Betriebssystem                                                   |               |                                  |
| Anzahl der Prozessorkerne                            |                                    | 4                                                                       |               |                                  |
| 64 Rit-fahin                                         |                                    | <b>In</b>                                                               |               |                                  |
| Speicher                                             |                                    |                                                                         |               |                                  |
| Gesamtgröße der Festplatte(n)                        |                                    | 1304 GB                                                                 |               |                                  |
| Datenträgerpartition (C:)                            |                                    | 266 GB frei (373 GB gesamt)                                             |               |                                  |
| Medienlaufwerk (D:)                                  |                                    | CD/DVD                                                                  |               |                                  |
| Medienlaufwerk (F:)                                  |                                    | CD/DVD                                                                  |               |                                  |
| Datenträgerpartition (X:)                            |                                    | 496 GB frei (932 GB gesamt)                                             |               |                                  |
| Grafik                                               |                                    |                                                                         |               |                                  |
| Grafikkartentyp                                      |                                    | NVIDIA GeForce 8600 GTS                                                 |               |                                  |
| Insgesamt verfügbarer Grafikspeicher                 |                                    | 1023 MB                                                                 |               |                                  |
| Dedizierter Grafikspeicher                           |                                    | 256 MB                                                                  |               |                                  |
| Dedizierter Systemarbeitsspeicher                    |                                    | 0 MB                                                                    |               |                                  |
|                                                      | Gemeinsam genutzter Systemspeicher | 767 MB                                                                  |               |                                  |
| Grafikkarten-Treiberversion                          |                                    | 8.15.11.9038                                                            |               |                                  |
| Auflösung des primären Monitors                      |                                    | 1920×1200                                                               |               |                                  |
| Auflösung des sekundären Monitors<br>DirectX-Version |                                    | 1680×1050                                                               |               |                                  |
|                                                      |                                    | DirectX 10                                                              |               |                                  |
| Netzwerk                                             |                                    |                                                                         |               |                                  |
| Netzwerkadapter                                      |                                    | Realtek RTL8168B/8111B Family PCI-E Gigabit Ethernet NIC<br>(NDIS 6.20) |               |                                  |
| Netzwerkadapter                                      |                                    | Bluctooth Gcrat (PAN)                                                   |               |                                  |
| Notizen                                              |                                    |                                                                         |               |                                  |

Abbildung 14.50 Überblick über die eingebaute Hardware eines PC

Wenn Sie auf den Link *Windows-Leistungsindex* klicken, werden Ihnen die Bewertungen aller Komponenten angezeigt. Das System erhält als Wert denjenigen der am schlechtesten bewerteten Komponente.

Über den Link *Bewertung erneut ausführen* startet erneut der Assistent zur Bewertung der Hardware. Dies ist zum Beispiel dann sinnvoll, wenn Sie die Hardware aufgerüstet haben oder ein verbesserter Treiber installiert wurde. Die Aktualisierung der Bewertung dauert einige Minuten.

**TIPP** Über den Link *Detaillierte Leistungs- und Systeminformationen anzeigen und drucken* erhalten Sie detaillierte Informationen über die eingebaute Hardware im Computer. Diese Informationen können Sie auch ausdrucken. Hier erhalten Sie auf einfache Weise einen Überblick über die wichtigsten Hardware-Komponenten eines PC.

### Kapitel 14 · Erweiterte Systemeinstellungen

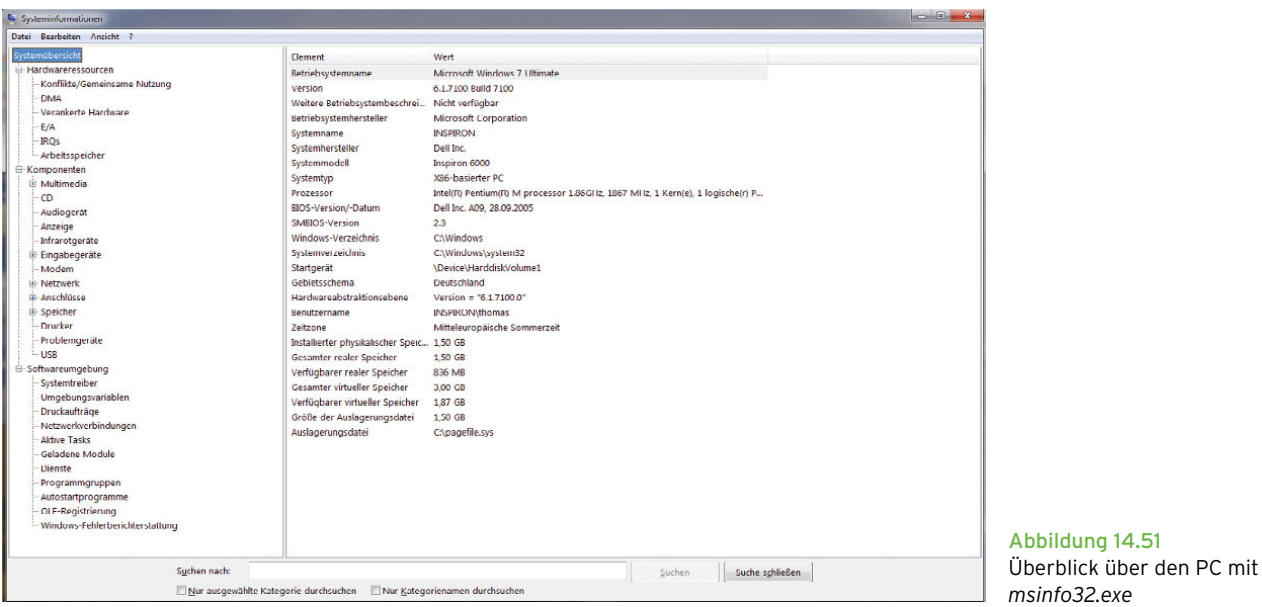

**TIPP** Über *msinfo32.exe* können Sie ebenfalls eine sehr ausführliche Übersicht über die eingebaute Hardware und die Ressourcen eines PC abrufen.

## 14.6.2 Problemaufzeichnung – Fehler in Windows nachstellen und beheben

Windows 7 bietet die Möglichkeit, Fehler in Windows aufzuzeichnen und für Spezialisten so aufzubereiten, dass diese den Fehler leicht nachstellen und überprüfen können. Diese Schritt-für-Schritt-Aufzeichnung von Fehlern hat die Bezeichnung *Problemaufzeichnung*. Am schnellsten starten Sie die Problemaufzeichnung, wenn Sie *psr* im Suchfeld des Startmenüs eingeben. Es öffnet sich die Oberfläche, mit der Sie die Aufzeichnung durchführen.

| <b>For Problemaufzeichnung</b> |                                                                                   |  |  |
|--------------------------------|-----------------------------------------------------------------------------------|--|--|
|                                | ● Aufzeichnung starten ● Aufzeichnung beenden ■ Kommentar hinzufügen 00:00:00 ● ▼ |  |  |

Abbildung 14.52 Probleme aufzeichnen in Windows 7

Um einen Fehler aufzuzeichnen und weitergeben zu können, gehen Sie folgendermaßen vor:

- 1. Tippen Sie *psr* im Suchfeld des Startmenüs ein.
- 2. Klicken Sie nach dem Start des Tools auf *Aufzeichnung starten*.
- 3. Gehen Sie exakt die Schritte in Windows oder dem jeweiligen Programm durch, die zum Fehler führen.
- 4. Durch Klicken auf *Kommentar hinzufügen* können Sie eigene Hinweise einfügen, wenn der Fehler nicht schnell offensichtlich ist.
- 5. Haben Sie den Fehler nachgestellt, klicken Sie auf *Aufzeichnung beenden*.
- 6. Speichern Sie die Datei als Archiv ab.

Das Tool speichert die Aufzeichnung als MHT-Datei, die Sie mit dem Internet Explorer öffnen können. Extrahieren Sie die Zip-Datei mit Rechtsklick, oder klicken Sie doppelt auf die Zip-Datei und dann auf die MHT-Datei. Sie sehen die Aufzeichnung des Problems als Dokument, das jeder nachvollziehen kann.

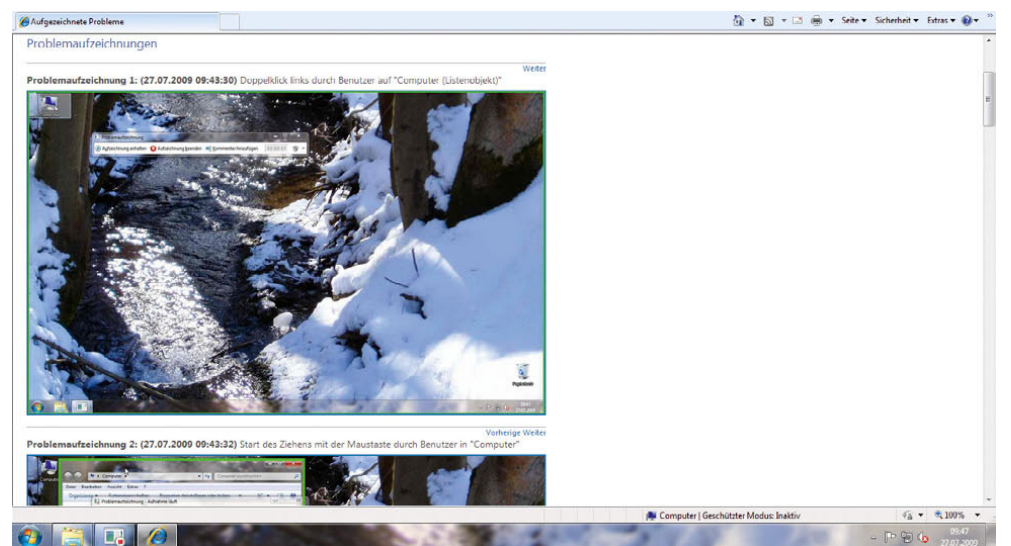

Abbildung 14.53 Aufgezeichnete Probleme im Internet Explorer nachvollziehen

## 14.6.3 Diagnose der Grafikdarstellung unter Windows 7

Über die Eingabe von *dxdiag* im Suchfeld des Startmenüs können Sie das Diagnoseprogramm von DirectX starten. Unter Windows 7 x64 klicken Sie nach dem Start des Programms auf die Schaltfläche *64-Bit-Version*. Das Programm testet den Computer anschließend und zeigt eventuelle Probleme mit DirectX und dem Grafikkartentreiber auf verschiedenen Registerkarten an. Dazu sehen Sie unten im Fenster einen Hinweiskasten, über den Sie Informationen erhalten, welche Treiberkomponenten unter Umständen Schwierigkeiten bereiten. Außerdem bietet das Programm allgemeine Informationen über die Systemkomponenten und den Grafikkartentreiber (Versionsnummer, beteiligte DLL-Dateien etc.). Die Tests dauern nicht sehr lange und die Hinweise enthalten erste Anhaltspunkte für die Problemsuche.

## 14.6.4 Alle Programme zur Leistungsverbesserung auf einen Blick

Über *Systemsteuerung/System und Sicherheit/System* über den Link unten links *Leistungsinformationen und -tools/Weitere Tools* wird unter Windows 7 ein neues Fenster geöffnet, über das verschiedene Informations-

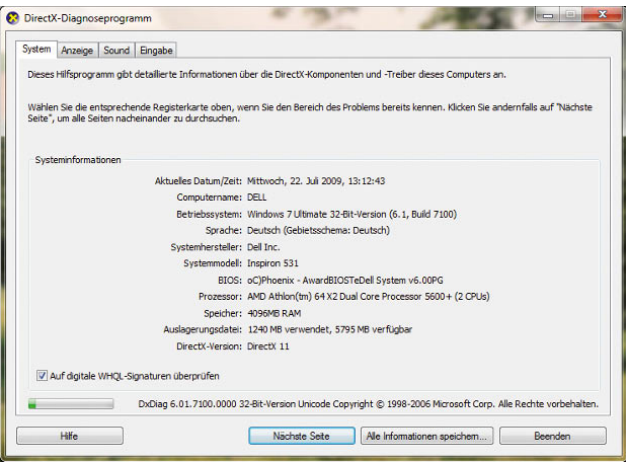

Abbildung 14.54 Mit *dxdiag* kann eine Diagnose des Computers zur Leistungsfähigkeit der Grafikkarte gestartet werden.

und Tuningprogramme gestartet werden können. Die hier angezeigten Programme können zwar auch auf anderen Wegen gestartet werden. Hier finden Sie jedoch alle Tuningmöglichkeiten und Stabilitätsberichte von Windows 7 auf einen Blick. Sie finden die Tools auch, wenn Sie *tools* im Suchfeld der Systemsteuerung eingeben und im Aufgabenbereich des anschließend geöffneten Fensters auf den Link *Weitere Tools* klicken.

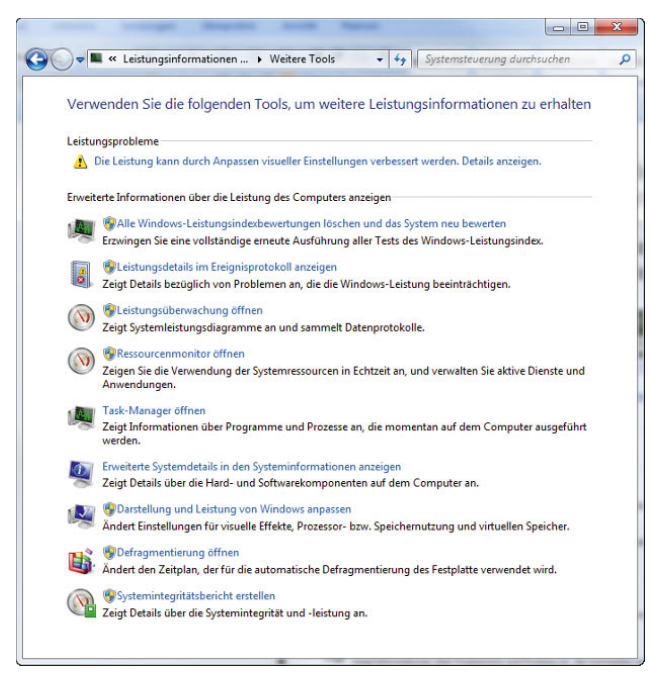

Abbildung 14.55 Alle Optimierungstools von Windows 7 lassen sich auf einen Blick anzeigen.

## 14.6.5 Überwachung der CPU und der Auslastung des Arbeitsspeichers über Minianwendungen

Sie können sich die Minianwendung zur Überwachung der CPU-Nutzung und der Auslastung des Arbeitsspeichers ebenfalls auf dem Desktop anzeigen lassen. Hier erhalten Sie zwar keine detaillierten Informationen, aber zumindest einen Überblick über die derzeitige CPU-Nutzung. Klicken Sie dazu mit der rechten Maustaste auf den Desktop, und wählen Sie *Minianwendungen* aus.

# 14.7 Die Registrierungsdatenbank verstehen

Die Registrierungsdatenbank, die auch kurz als Registrierung oder mit dem englischen Begriff *Registry* bezeichnet wird, beinhaltet sämtliche Konfigurationseinstellungen für Windows 7. Die Registry bildet eine feste Struktur aus Werten und Schlüsseln, die wiederum Unterschlüssel enthalten können. Jedem Schlüssel ist ein Wert zugewiesen. Dabei gibt es unterschiedliche Werte der Typen String, Binary usw.

## 14.7.1 Ein Überblick über die Registry

Wenn Sie die Registry mit dem Registrierungs-Editor betrachten, erinnert sie zunächst in gewisser Weise an den Windows Explorer. Auf oberster Hierarchieebene finden Sie den Arbeitsplatz, darunter die verschiedenen Schlüssel und Unterschlüssel, die mit dem Ordnersymbol versehen sind, sowie die Werte, die Sie sich wie Dateien vorstellen können. Die Werte können analog zu Dateien verschiedenen Typs sein. Um die Registry zu öffnen und später auch zu modifizieren, verwenden Sie das Programm *regedit.exe*. Geben Sie im Suchfeld des Startmenüs den Befehl *regedit* ein, um das Fenster des Registrierungs-Editors zu öffnen. Mithilfe dieses Editors können Sie Schlüssel und Werte hinzufügen, bearbeiten und löschen.

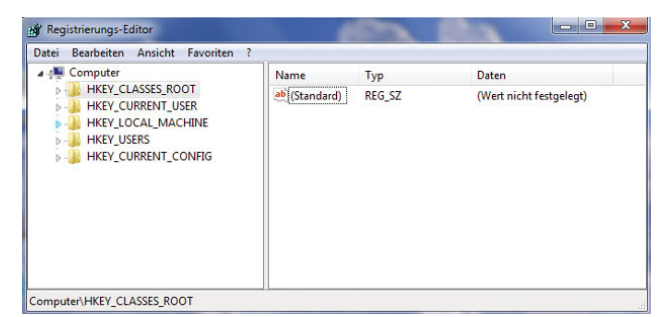

Abbildung 14.57 Der Registrierungs-Editor im Überblick

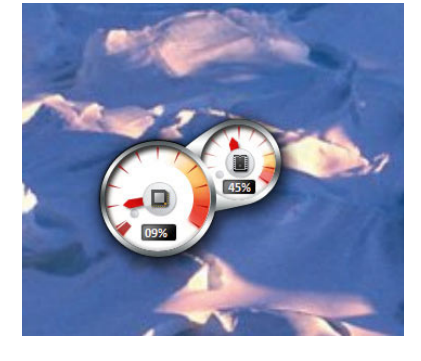

Abbildung 14.56 Überwachung der CPU und des Arbeitsspeichers durch Minianwendungen auf dem Desktop

Die Registry besteht aus fünf Hauptschlüsseln. Die Anzahl und Art der Unterschlüssel ist auf jedem System unterschiedlich und richtet sich nach dessen Hardware- und Software-Konfiguration. [Tabelle 14.1](#page-555-0) zeigt einen Überblick über die fünf Hauptschlüssel. Diese können nicht gelöscht werden.

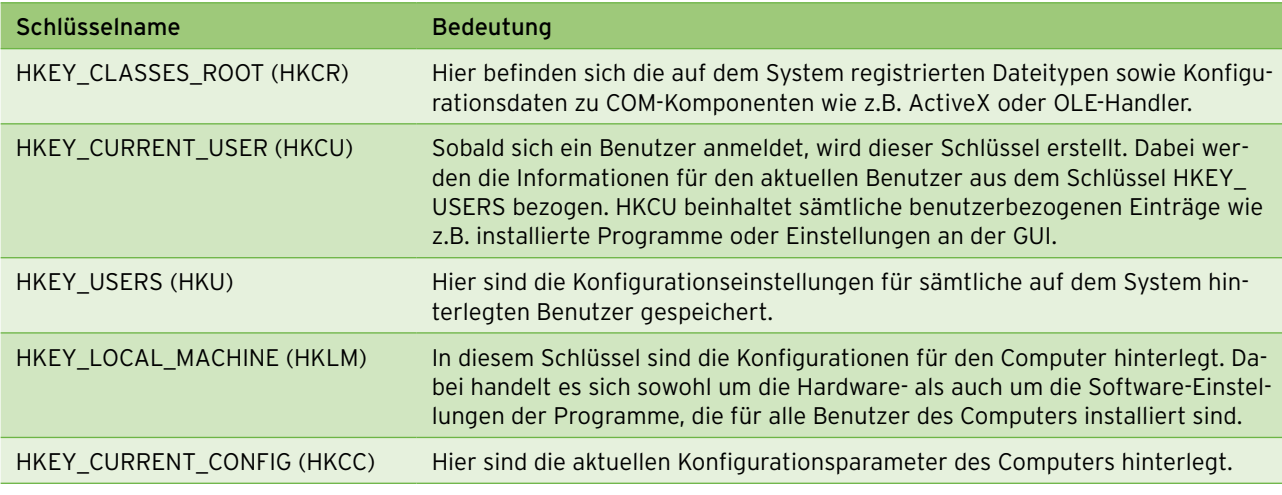

<span id="page-555-0"></span>Tabelle 14.1 Übersicht über die fünf Hauptschlüssel der Registry

## 14.7.2 Neuerungen im Registry-Aufbau im Vergleich zu Windows XP

Der Aufbau der Registry ist in Windows 7 nahezu identisch mit dem in Windows Vista. Im Vergleich zu XP ergeben sich jedoch zahlreiche Neuerungen. In Windows XP scheiterte das Arbeiten ohne administrative Berechtigungen oft daran, dass Softwareinstallationen fehlerhaft durchgeführt wurden oder die entsprechenden Rechte zur Ausführung gefehlt haben. Die Probleme lagen meist darin begründet, dass die entsprechenden Programme in den Windows-Ordner schreiben wollten, was die Sicherheitseinstellungen nicht genehmigt haben. Diese Konfiguration ist zwar sicher, aber nicht ganz stabil, da die Anwendungen nun mal nicht laufen. Um dieses Problem zu umgehen, haben sich einfach die meisten Benutzer als Administrator angemeldet. In Vista wird diese Technik angepasst. Windows 7 legt für jeden Benutzer einen virtuellen Ordner an, auf den er Schreibrechte hat. Während der Arbeit wird dieser virtuelle Ordner über den Windows-Ordner gelegt, sodass es für Programme erscheint, als ob die Dateien im echten Windows-Ordner liegen. Diese Vorgehensweise wird auch für einzelne Bereiche der Registry durchgeführt.

Unter Windows Vista und Windows 7 können viele ältere Anwendungen, die nicht für die Nutzung von Standardbenutzerkonten entworfen wurden, ohne Änderungen weiterhin eingesetzt werden – und zwar dank der Virtualisierung von Dateisystem und Registrierung. Dieses

Feature stellt jeder Anwendung seine eigene virtuelle Version einer Ressource, in die geschrieben werden soll, zur Verfügung. Wenn eine Anwendung zum Beispiel versucht, in eine Datei im Ordner *Programme* zu schreiben, dann stellt Windows 7 dieser Anwendung seine eigene private Kopie der entsprechenden Datei zur Verfügung. Durch die Virtualisierung besteht außerdem standardmäßig die Möglichkeit einer Protokollierung beim Zugriff auf geschützte Bereiche.

Viele Anwendungen, die auf Windows XP nicht als Standardbenutzer ausgeführt werden können, können aufgrund der Funktion für Datei- und Registrierungsvirtualisierung ohne Änderungen auf Windows 7 ausgeführt werden. In Windows XP werden die meisten Anwendungen unterbrochen, wenn sie versuchen, in geschützte Bereiche des Dateisystems oder der Registrierung zu schreiben, für die der Standardbenutzer keine Zugriffsberechtigung besitzt. Windows 7 verbessert die Kompatibilität, indem Schreibzugriffe (und nachfolgende Lesezugriffe auf Dateien und Registrierungen) an einen speziellen Speicherort innerhalb dieses Benutzerprofils umgeleitet werden.

Wenn zum Beispiel eine Anwendung versucht, in die unter *C:\Programme\contoso\settings.ini* gespeicherte Datei zu schreiben, und der Benutzer hierfür keinen Schreibzugriff besitzt, wird dieser in das Verzeichnis *C:\ Benutzer\<Benutzername>\AppData\Local\VirtualStore\Programme\contoso\settings.ini* umgeleitet. Wenn eine Anwendung versucht, in den Registrierungsschlüssel *HKLM\Software\Contoso\* zu schreiben, wird diese Aktion automatisch an *HKCU\Software\Classes\Virtual-Store\MACHINE\Software\Contoso* umgeleitet.

## 14.7.3 Tools zur Verwaltung der Registry

Neben dem herkömmlichen Tool zur Verwaltung der Registry bietet Windows 7 weitere Bordmittel, um die Registry zu bearbeiten. Sie finden die ausführliche Hilfe dieser Tools, wenn Sie in der Befehlszeile den Toolnamen mit der Bezeichnung */?* aufrufen. Meistens werden in Unternehmen folgende Befehle verwendet.

### Reg.exe – Registry in der Befehlszeile bearbeiten

Hierbei handelt es sich um ein Tool für die Befehlszeile, das Sie auch in Skripten verwenden können. Das kleine Programm bietet in vielerlei Hinsicht interessantere Fähigkeiten als der grafische Registrierungs-Editor *Regedit*. Mit *Reg.exe* lassen sich zum Beispiel einzelne Schlüsselstrukturen kopieren oder vergleichen. Zudem können Sie auch die Registry eines Rechners im Netzwerk damit anpassen, wenn Sie auf diesem über Administratorrechte verfügen. Sie wollen zum Beispiel auf einem PC für mehrere Benutzer alle Registry-Einstellungen ändern. Dann öffnen Sie zunächst die versteckte Registry-Datei *Ntuser.DAT* des jeweiligen Benutzers. Die Datei finden Sie in dessen Profil-Verzeichnis bei Windows 7 unter *C:\ Benutzer\<Benutzername>*. Geben Sie für jeden Benutzer einzeln den Befehl *reg load HKU\<Benutzername> <Benutzerordner>\ntuser.dat* ein.

Im zweiten Schritt vergleichen Sie alle Einträge eines Schlüssels mit denen Ihres eigenen Profils, indem Sie ebenfalls für jeden Benutzer einzeln die Zeile *reg compare HKU\<Benutzername>\ <Schlüssel> HKCU\ <Schlüssel> > c:\<Benutzer>.txt* eingeben. Die Unterschiede der beiden Registry-Schlüssel finden Sie anschließend in der Datei *C:\<Benutzer>.txt*.

Sie können die einzelnen Dateien einsehen, mit *fc.exe* vergleichen und einzelne Werte in der Registry anpassen, indem Sie die Werte neu setzen. Diese Option führen Sie mit *reg add <Schlüssel> /v <Eintrag> /t <Datentyp> /d <Wert>* durch. Im letzten Schritt entfernen Sie die mit *reg load* hinzugefügten Bereiche wieder aus Ihrer Registrierung, indem Sie für jeden Benutzer einzeln *reg unload HKU\<Benutzer>* eingeben. Der letzte Schritt ist

sehr wichtig. Denn wenn Sie ihn vergessen, können die anderen Benutzer sich nicht mehr anmelden, da der Zugriff auf die Registry für sie gesperrt ist.

## Regini.exe – Berechtigungen für die Registry bearbeiten

Mit diesem Befehlszeilentool können Sie Berechtigungen für einzelne Werte und Schlüssel steuern. Dieses Tool wird häufig in Skripten verwendet, die Applikationen automatisiert installieren, um sicherzustellen, dass normale Benutzerkonten über die notwendigen Rechte verfügen, die Applikation zu starten. Das Tool dient im Gegensatz von *reg.exe* nicht dazu, die Registry zu bearbeiten, sondern hauptsächlich die Berechtigungen gezielt anpassen zu können. Aber auch wenn Sie Registry-Änderungen auf PCs im Netzwerk verteilen wollen, ist das Tool geeignet. Im Vergleich zu *\*.reg*-Dateien bietet *Regini* mehr Funktionen, die auch das Löschen von Teilschlüsseln und Datenelementen sowie das Festlegen von Berechtigungen für Registrierungsschlüssel ermöglichen. *Regini* arbeitet mit der Syntax *regini <SkriptDateiName>*. Dabei ist *SkriptDateiName* der Pfad zu einer Skriptdatei, die zur Durchführung einer bestimmten Registrierungsänderung geschrieben wurde. Wenn sich das Skript in einem freigegebenen Netzwerkverzeichnis befindet, kann die UNC (Namenskonvention, Uniform Naming Convention) in der Pfadangabe verwendet werden. Zur Verteilung von Registrierungsänderungen, die mithilfe von *Regini* ausgeführt werden, muss das Programm jedem Zielcomputer zugänglich sein (unter Windows 7 gehört das Tool zu den Bordmitteln).

### Regsvr32.exe – Programme in der Registry anmelden

*Regsvr32.exe* ist ein Programm zum Registrieren von DLLs (Dynamic Links Libraries) und ActiveX-Steuerelementen (früher als benutzerdefinierte OLE-Steuerelemente bezeichnet) in der Registrierung. Damit zum Beispiel der Schemamaster eines Active Directory angezeigt werden kann, müssen Sie zunächst das Snap-In registrieren, welches das Schema anzeigt. Aus Sicherheitsgründen wird dieses Snap-In zwar installiert, jedoch nicht angezeigt. Geben Sie über *Start/Ausführen* den Befehl *regsvr32 schmmgmt.dll* ein. Sie erhalten daraufhin die Information, dass die DLL-Datei im System erfolgreich registriert wurde. Im Anschluss können Sie das Snap-In *Active Directory-Schema* in eine MMC

über *Datei/Snap-In hinzufügen* integrieren. In einigen Fällen kann es vorkommen, dass die Registrierung von einzelnen DLL-Dateien nicht stattfindet oder die eingetragenen Informationen aus der Registry gelöscht wurden. Wenn Ihnen die dafür benötigte DLL-Datei bekannt ist, können Sie diese neu in Ihrem System registrieren lassen.

## 14.7.4 Die Schlüssel in der Registry

Dieser Abschnitt gibt Ihnen einen detaillierten Überblick über die fünf Hauptschlüssel der Registry.

## Der Schlüssel HKEY\_CLASSES ROOT (HKCR)

Im Schlüssel HKCR werden sämtliche Informationen im Zusammenhang mit registrierten Dateitypen, Drag&Drop-Funktionen sowie COM-Komponenten hinterlegt. Alle Einträge dieses Hauptschlüssels sind auch

im Schlüssel *HKLM\SOFTWARE\Classes* abgelegt. Die Datentypen der Dateierweiterungen sind mit jeweils einem eigenen Schlüssel unter HKCR gespeichert. Zusätzlich besitzt dort jeder Schlüssel noch einen Unterschlüssel mit den Eigenschaften des Dateityps. Zu den Eigenschaften gehören beispielsweise das Icon oder die im Kontextmenü angezeigten Befehle für die Datei. Alle Dateitypen, die unter HKCR registriert sind, können per Doppelklick vom Benutzer geöffnet werden.

## Der Schlüssel HKEY\_CURRENT\_USER (HKCU)

Sobald sich ein Benutzer anmeldet, wird aus dem Schlüssel HKEY\_USERS der Unterschlüssel für sein Benutzerkonto mit seinen aktuellen Einstellungen für Desktop, Startmenü usw. in diesen Schlüssel kopiert. Nimmt er Änderungen an diesen Einstellungen vor, werden diese unter HKCU und zugleich auch im jeweiligen Schlüssel unter HKEY\_USERS gespeichert. Der Schlüssel HKCU enthält die in [Tabelle 14.2](#page-557-0) genannten Unterschlüssel.

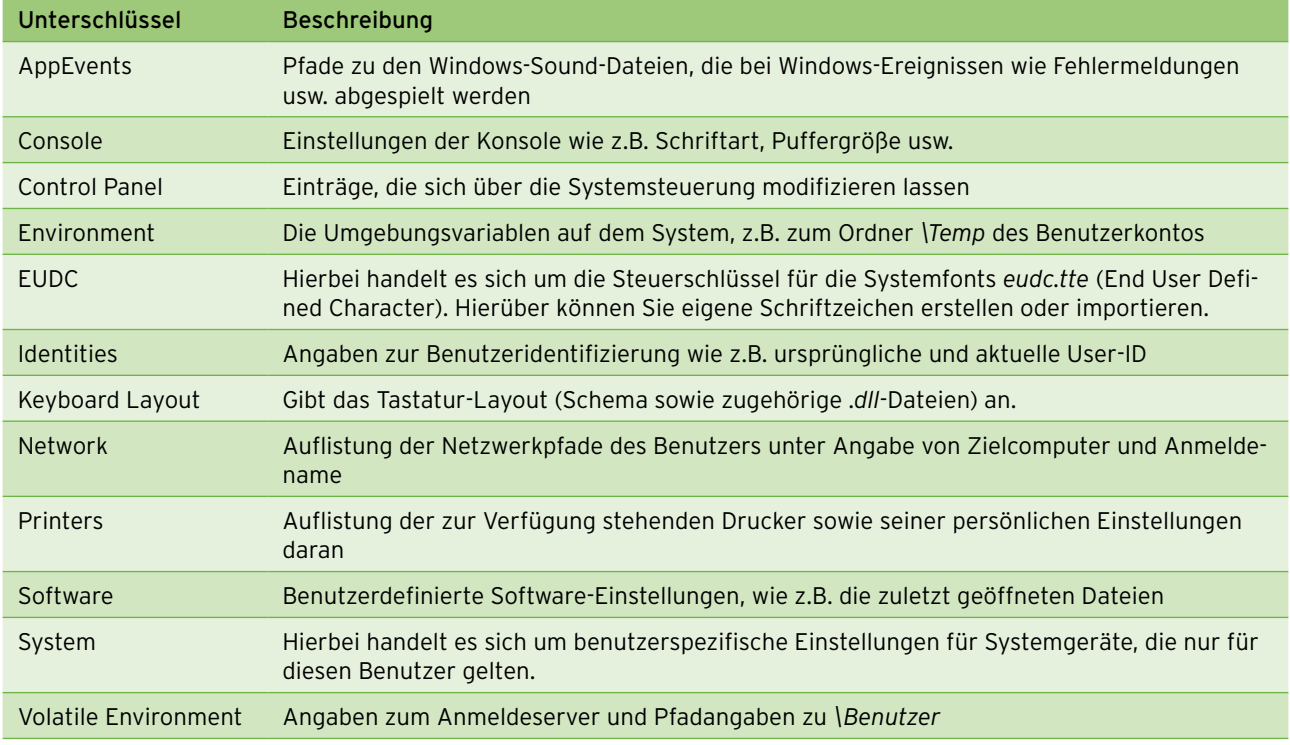

<span id="page-557-0"></span>Tabelle 14.2 Die Unterschlüssel unter HKCU

### Der Schlüssel HKEY\_USERS

Im Schlüssel HKEY USERS sind die benutzerspezifischen Einstellungen enthalten. Für jeden auf dem System hinterlegten Benutzer ist ein eigener Schlüssel abgelegt. Der Schlüssel trägt als Namen die SID des jeweiligen Benutzers. Darin werden sämtliche Einstellungen gespeichert, die der aktuell angemeldete Benutzer beispielsweise am Desktop oder am Startmenü vornimmt.

Die Standardeinstellungen sind im Unterschlüssel *\.Default* hinterlegt. Sobald sich ein neuer Benutzer das erste Mal am System anmeldet, werden die Inhalte dieses Schlüssels komplett in einen neuen Unterzweig von HKEY\_USERS kopiert. Als Name wird die SID des Benutzerkontos gesetzt.

## Der Schlüssel HKEY\_LOCAL\_MACHINE (HKLM)

Der Schlüssel HKLM beherbergt die Hardware-Informationen und globalen Software-Einstellungen für den Computer. Diese Informationen gelten immer, unabhängig davon, welcher Benutzer aktuell angemeldet ist. In [Tabelle 14.3](#page-558-0) finden Sie eine Übersicht über die drei wichtigsten Unterschlüssel.

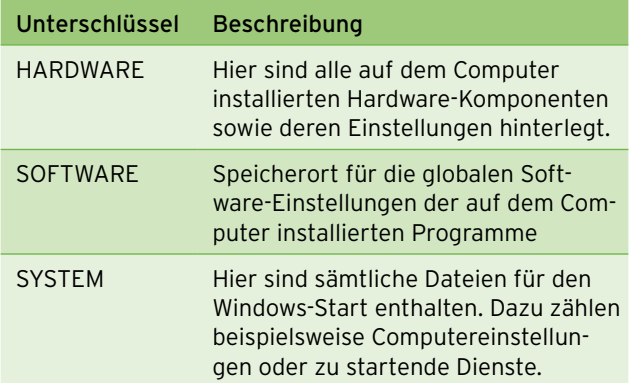

<span id="page-558-0"></span>Tabelle 14.3 Die Unterschlüssel unter HKLM

## Der Schlüssel HKEY\_CURRENT\_CONFIG (HKCC)

Im Schlüssel HKCC befinden sich die aktuellen Konfigurations- und Hardware-Einstellungen des Computers. So finden Sie hier beispielsweise die aktuelle Auflösung und Farbtiefe der Grafikkarte oder den Verbindungsstatus des Druckers. Verwechseln Sie diese Einträge nicht mit der Beschreibung der Computerhardware unter HKLM.

Im Unterschlüssel *\Software* sind Informationen zu den Bildschirmschriften oder der Internetverbindung zu finden.

## 14.7.5 Zusammenspiel zwischen Registry und System

Die Einstellungen der Registry sind in verschiedenen Windows-Dateien abgelegt. Diese verschiedenen Dateien haben die folgenden Funktionen:

- **»** *System.dat* = Systemkonfiguration
- **»** *User.dat* = Benutzerprofil
- **»** *Classes.dat* = Dateierweiterungen, Dateitypen und COM-Komponenten
- **»** *Default* = Benutzerprofil mit Standardeinstellungen
- **»** *Sam* = Security Account Manager (Benutzerkontendatenbank) für die Steuerung der Zugriffs- und Systemberechtigungen
- **»** *Software* = Allgemeine Informationen zur Software
- **»** *Usrclass.dat* = Benutzerspezifische Software-Einstellungen
- **»** *Ntuser.dat* = Konfigurationseinstellungen des Benutzerprofils

Im Ordner *%windir%\System32\config* finden Sie verschiedene Windows-Konfigurationsdateien. Dabei handelt es sich um die Dateien *Default*, *Sam*, *Security*, *Software* sowie *System*. Diese Dateien bestimmen die jeweilige Struktur. Sie tragen keine Dateierweiterung, jedoch gehört zu jeder Datei auch eine gleichnamige *.log*-Datei, z.B. *System* und *System.log*. Diese fünf Dateien spiegeln die Inhalte der jeweiligen Registry-Schlüssel wider.

Benutzerinformationen speichert Windows in der Datei *ntuser.dat* unter *%Systemroot%\Benutzer\Benutzername*. In diesem Benutzerordner befindet sich unter *\App-Data\Local\Microsoft\Windows* die Datei *usrclass.dat*. Hier werden die benutzerspezifischen Software-Einstellungen gespeichert. Diese Einstellungen sind relevant,

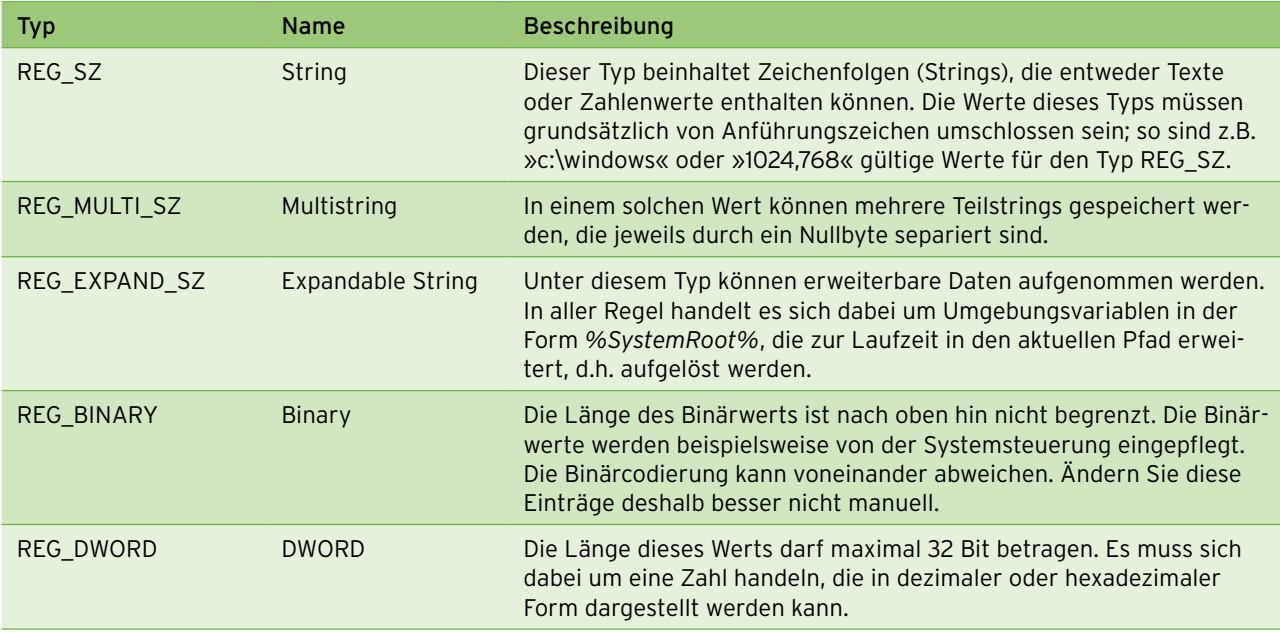

<span id="page-559-1"></span>Tabelle 14.4 Übersicht über die möglichen Typen für die Registry-Werte, die Sie selbst für neue Werte verwenden können

wenn z.B. ein Benutzer Änderungen am Desktop oder am Startmenü vornimmt oder eine bestimmte Applikation nicht für alle Benutzer installiert ist.

*REG\_SZ* und *REG\_BINARY*. [Tabelle 14.4](#page-559-1) zeigt eine Übersicht über die verschiedenen Typen. Die hier aufgelisteten Typen können Sie auch zur Erstellung neuer Werte benutzen.

## 14.7.6 Die Werte in der Registry

Die Datenwerte in der Registry können verschiedene Typen haben. Im Beispiel sehen Sie die beiden Werte Die [Tabelle 14.5](#page-559-0) zeigt die Aufstellung weiterer Typen. Diese können Sie jedoch nicht verwenden, wenn Sie selbst neue Werte in der Registry erstellen möchten.

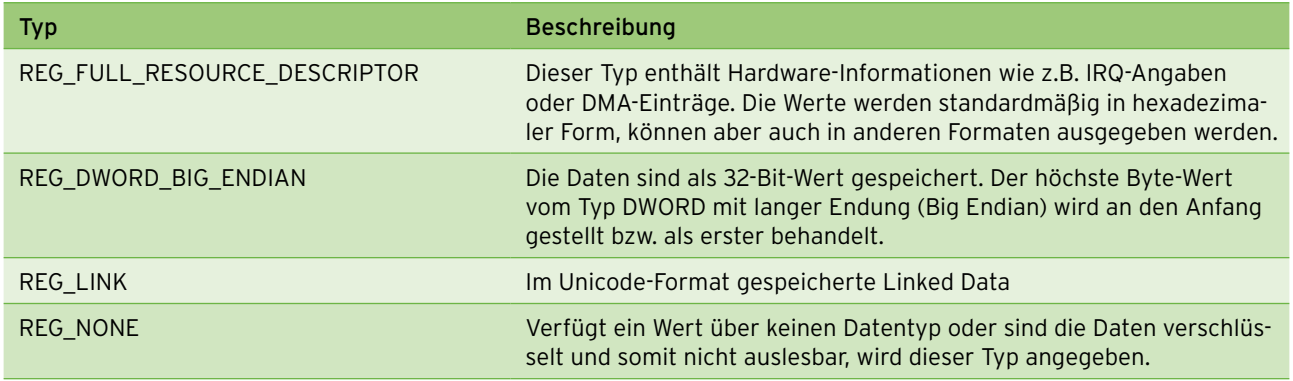

<span id="page-559-0"></span>Tabelle 14.5 Auflistung der Typen, die Sie nicht zum Erstellen eigener Werte benutzen können

## 14.7.7 Der Registrierungs-Editor

Um die Registry einsehen und bearbeiten zu können, verwenden Sie den Registrierungs-Editor. Dieses Programm wird über die Datei *regedit.exe* aufgerufen, die sich im Verzeichnis *Windows* befindet. Starten Sie den Editor durch Eingabe von *regedit* und **E** im Suchfeld des Startmenüs oder an der Eingabeaufforderung, oder legen Sie sich eine Verknüpfung auf dem Desktop an. Der Registrierungs-Editor hat Ähnlichkeit mit dem Windows-Explorer. Die Handhabung bezüglich Öffnen und Auswahl der Einträge ist identisch. Betrachten Sie die Schlüssel quasi als Ordner und die Werte als Dateien. Jeder Schlüssel besteht aus mindestens einem Wert. Besitzt ein Schlüssel mehrere Werte, so ist ein Wert als (*Standard)* gekennzeichnet. Für diesen muss jedoch nicht zwangsläufig ein Wert gesetzt sein. Ist dies nicht der Fall, finden Sie in der Spalte *Wert* den Eintrag *(Wert nicht festgelegt)*. Ein Schlüssel kann über mehrere Werte verschiedener Typen verfügen.

Eine vollständige Beschreibung sämtlicher Werte und Schlüssel der Registry würde leider den Rahmen dieses Buches bei Weitem sprengen.

## 14.7.8 Berechtigungen an der Registry

Im Registrierungs-Editor haben Sie die Möglichkeit, für jeden Schlüssel und Unterschlüssel separat die Berechtigungen für die Benutzer festzulegen. Hierzu müssen Sie jedoch über Administratorberechtigungen verfügen. Um für einen Hauptschlüssel oder einen untergeordneten Schlüssel die Berechtigungen zu ändern, markieren Sie diesen und wählen entweder das Menü *Bearbeiten/ Berechtigungen* oder aus dem Kontextmenü den Eintrag *Berechtigungen*. Sie erhalten dadurch das Fenster *Berechtigungen für xxx*. Dieses Fenster gleicht dem Fenster einer Zugriffskontrollliste (Access Control List, ACL) für eine herkömmliche Datei oder einen Ordner.

Für die Benutzer sind die Berechtigungen *Vollzugriff, Lesen* und *Spezielle Berechtigungen* vorhanden. Die Benutzer *Administrator* und *SYSTEM* verfügen über die Rechte *Vollzugriff* und *Lesen*, für *Jeder* ist nur die Leseberechtigung gesetzt. Wenn Sie auf die Schaltfläche *Erweitert* klicken und danach auf *Bearbeiten*, können Sie spezielle Berechtigungen für einen Benutzer konfigurieren.

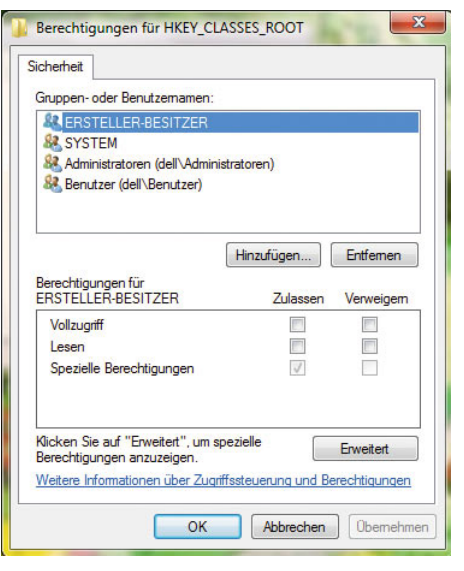

Abbildung 14.58 Bearbeiten der Berechtigungen für Registry-Schlüssel

Beim Bearbeiten können Sie eine Reihe spezifischer Berechtigungen festlegen. In [Tabelle 14.6](#page-561-0) sehen Sie eine Übersicht über die einzelnen Berechtigungen. Zusätzlich können Sie unter *Übernehmen für* festlegen, ob die speziellen Berechtigungen für den aktuellen Schlüssel und dessen Unterschlüssel oder nur für den aktuellen Schlüssel oder Unterschlüssel gelten sollen.

### Sperren der Registry für bestimmte Benutzer

Änderungen an der Registry sollten nur von erfahrenen Benutzern vorgenommen werden. In einer Netzwerkumgebung sollte der Administrator die einzige Person sein, die auf die Registry zugreifen darf. Deshalb verfügen standardmäßig auch nur die Benutzer *Administrator* und *SYSTEM* über Vollzugriff auf den Registrierungs-Editor. Somit verhindern Sie, dass die Benutzer vorgegebene Einstellungen ändern oder am System Schaden anrichten können. Besteht die Gefahr, dass weitere Benutzer versuchen, Änderungen an der Registry vorzunehmen, wäre es sinnvoll, lediglich dem Administrator Zugriff auf den Registrierungs-Editor zu gewähren.

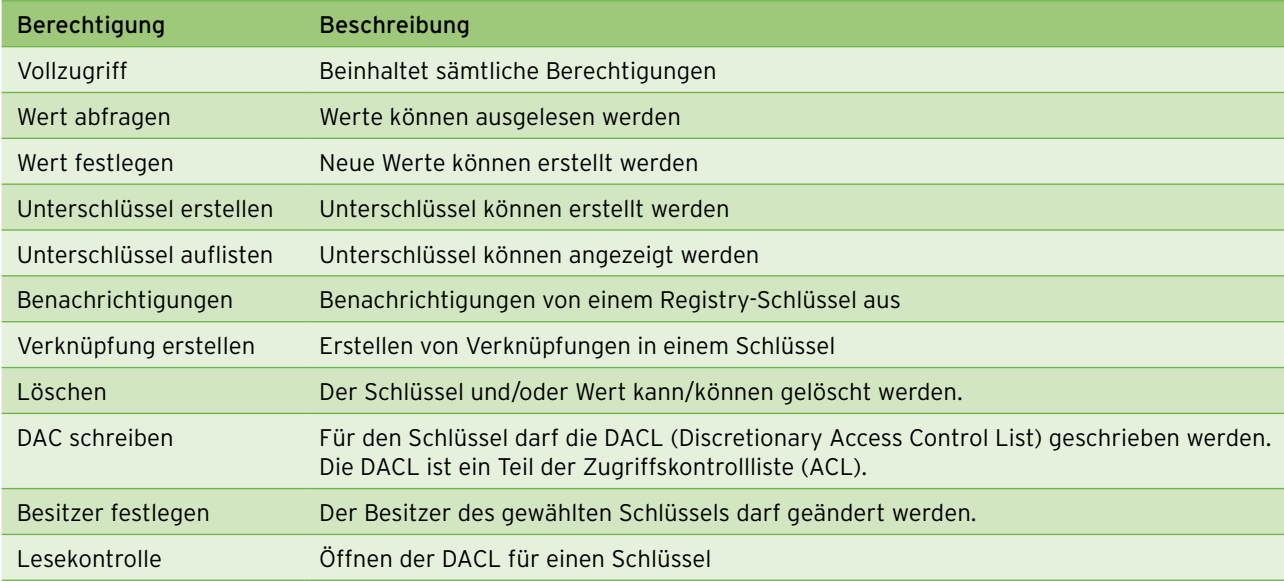

<span id="page-561-0"></span>Tabelle 14.6 Übersicht über die speziellen Berechtigungen zum Bearbeiten der Registry

Zum Sperren des Editors führen Sie die folgenden Schritte aus:

- 1. Melden Sie sich am Computer mit dem Benutzerkonto des Benutzers an, für den der Zugriff gesperrt werden soll.
- 2. Öffnen Sie in der Registry den Pfad *HKCU\Software\ Microsoft\Windows\CurentVersion\Policies\System*.
- 3. Erstellen Sie einen neuen Wert vom Typ DWORD mit dem Namen *DisableRegistryTools*, und setzen Sie für diesen den Wert 1.
- 4. Nachdem der Computer neu gestartet wurde, kann nur noch der Administrator den Registrierungs-Editor aufrufen.

Diese Einstellung können Sie auch über die Gruppenrichtlinien vornehmen lassen. Sie finden diese Einstellung entweder über die lokalen Richtlinien (*Start/Ausführen/gpedit.msc*) oder in den Gruppenrichtlinien über *Benutzerkonfiguration/Administrative Vorlagen/System*. Gruppenrichtlinien arbeiten mit speziellen Registry-Schlüsseln, die zu keinen permanenten Änderungen der Registry führen. Die Informationen werden so lange in diesen Schlüsseln gehalten, wie das Gruppenrichtlinienobjekt (GPO), von dem sie definiert wurden, gültig ist. Sobald die GPO ihre Gültigkeit verliert, werden die Informationen entfernt. Gruppenrichtlinien werden regelmäßig in konfigurierbaren Zeitabständen aktualisiert. Sie sind durch differenzierte Zugriffsberechtigungen vor unberechtigter Veränderung geschützt.

## 14.7.9 Bearbeiten der Registry

Dieser Abschnitt beschreibt, wie und in welchem Umfang Änderungen an der Registry vorgenommen werden können. Für sämtliche Einstellungen ist immer vorausgesetzt, dass Sie über die entsprechenden Berechtigungen verfügen.

### Änderungen an Schlüsseln und Werten vornehmen

Manuelle Änderungen an der Registry sind zwar aufgrund des Gefahrenpotenzials nicht unbedingt empfohlen, können aber dennoch erforderlich werden, wenn Sie beispielsweise die Reste nicht korrekt deinstallierter Programme manuell aus der Registry entfernen oder Performance-Einstellungen vornehmen möchten. Auch wenn für eine Einstellung keine grafische Oberfläche unter Windows zur Verfügung steht, ist ein direkter Zugriff notwendig. Um einen Wert zu ändern, klicken Sie den entsprechenden Schlüssel an. Danach können Sie den Dialog zum Bearbeiten des Wertes entweder über das Kontextmenü (Auswahl von *Ändern*), das Menü *Bearbeiten/Ändern* oder per Doppelklick öffnen.

#### REG\_SZ und REG\_EXPAND\_SZ bearbeiten

Bei REG\_EXPAND\_SZ-Werten können Sie den Wert in Form von Umgebungsvariablen angeben, im Beispiel *%SystemRoot%*. Geben Sie hingegen einen Wert als Text ein, so muss dieser in Anführungszeichen gesetzt werden, z.B. *"C:\Windows"*. Um den Wert zu übernehmen, klicken Sie auf *OK*.

### REG\_MULTI\_SZ bearbeiten

Hier können mehrere Werte enthalten sein, theoretisch auch nur einer, was aber sehr selten ist. Jede Zeile stellt einen Teilstring des Wertes dar. Um einen neuen Teilstring einzufügen, geben Sie diesen in eine neue Zeile ein. Bestehende Zeilen werden zum Bearbeiten markiert. Die Trennung der verschiedenen Teilstrings erfolgt automatisch per Nullbyte. Bestätigen Sie die Änderungen mit *OK*.

#### REG\_BINARY bearbeiten

Ein Binärwert kann aus mehreren Bytes bestehen. Die Maximalgröße sollte laut einer Microsoft-Empfehlung jedoch 64 KB nicht übersteigen, sodass dieser Typ zum Speichern großer Dateneinträge verwendet wird. Die Darstellung im Registrierungs-Editor erfolgt als Hexbyte/ASCII. Bestätigen Sie Ihre Änderung mit *OK.*

#### REG\_DWORD bearbeiten

Ein solcher Wert kann maximal eine Größe von 32 Bit haben. Der Wert kann in hexadezimaler und in dezimaler Form angegeben werden. Bestätigen Sie dann die Änderung mit *OK*.

### Neue Schlüssel und Werte einfügen

Für einen bestehenden Wert können Sie zusätzliche Unterschlüssel oder Werte hinzufügen. Um einen neuen Schlüssel anzulegen, wählen Sie aus dem Kontextmenü oder dem Menü *Bearbeiten* den Eintrag *Neu/Schlüssel*. Dieser trägt zunächst den Namen *Neuer Schlüssel #1*. Geben Sie den neuen Namen ein. Der Schlüssel besteht zuerst nur aus einem Wert vom Typ *REG\_SZ* namens *Standard* und einem nicht gesetzten Wert. Um einen neuen Wert hinzuzufügen, wählen Sie aus dem Kontextmenü *Neu* oder dem Menü *Bearbeiten/Neu* einen der im Untermenü angezeigten Einträge.

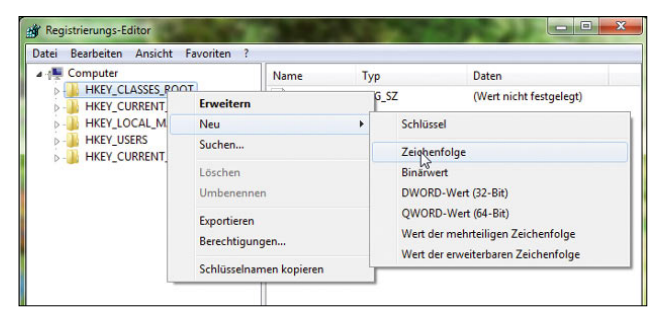

Abbildung 14.59 Erstellen neuer Werte in der Registry

Die [Tabelle 14.7](#page-562-0) zeigt Ihnen die Zuordnung der Namen zu den einzelnen Typen. Nachdem Sie den Wert angelegt haben, enthält er jedoch noch keinen Inhalt, sondern lediglich den Standardwert. Zur Änderung dieses Standardwertes verfahren Sie wie oben beschrieben.

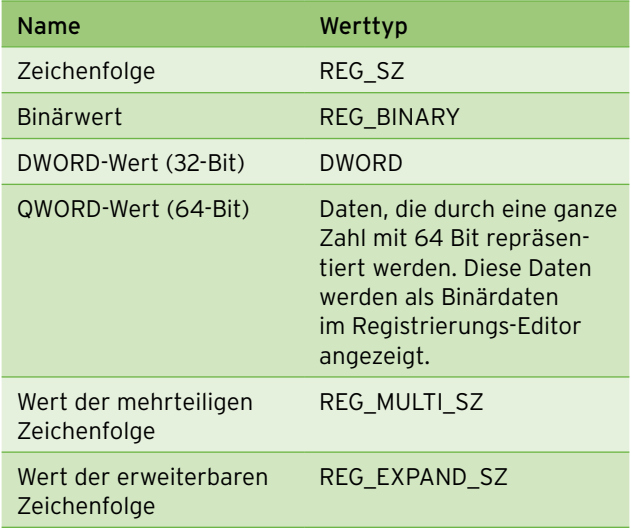

<span id="page-562-0"></span>Tabelle 14.7 Zuordnung der im Menü angegebenen Namen zu den verschiedenen Werttypen

#### Umbenennen von Werten und Schlüsseln

Bestehende Werte und Schlüssel können auch umbenannt werden. Verwenden Sie dazu entweder den Kontextmenüeintrag *Umbenennen* oder das Menü *Bearbeiten/Umbenennen*. Danach können Sie einen neuen Namen eingeben.

Beachten Sie hierbei die folgenden Regeln:

- **»** Gültige Zeichen sind Buchstaben, Zahlen sowie der Unterstrich ().
- **»** In der aktuellen Hierarchieebene darf der Name noch nicht vorhanden sein. So darf beispielsweise ein Schlüssel nicht zwei gleichnamige Werte oder Unterschlüssel besitzen.

## Löschen von Schlüsseln und Werten

Zum Löschen eines Schlüssels oder Werts markieren Sie diesen und wählen den Kontextmenüeintrag *Löschen* oder das Menü *Bearbeiten/Löschen*. In dem dann folgenden Fenster müssen Sie den Löschvorgang mit *Ja* bestätigen. Handelt es sich beim Löschen um einen Schlüssel, der noch weitere Unterschlüssel umfasst, so werden diese ebenfalls alle gelöscht.

## 14.7.10 Durchsuchen der Registry

Da das Durchsuchen der Registry nach einem bestimmten Wert oder Schlüssel sehr zeitaufwendig werden kann, wenn Sie manuell in der Baumstruktur suchen, bietet die Registry eine eigene Suchfunktion. Um diese aufzurufen, verwenden Sie entweder das Menü *Bearbeiten/Suchen* oder die Tastenkombination Strg + F.

In das Feld *Suchen nach* tragen Sie den Begriff oder einen Teilbegriff ein. Das Zeichen \* als Platzhalter für die Suche ist möglich. Weiterhin wählen Sie aus, welche der Optionen *Schlüssel*, *Werte* oder *Daten* durchsucht werden soll. Verwenden Sie in der Suche nur Teilbegriffe, so dürfen Sie nicht das Kontrollkästchen *Ganze Zeichenfolge vergleichen* markieren.

Wird ein gesuchter Eintrag gefunden, öffnet der Registrierungs-Editor die Registry an der entsprechenden Stelle und hebt den Eintrag dabei hervor. Sofern mehrere Suchergebnisse gefunden wurden, können Sie die Suche über das Menü *Bearbeiten/Weitersuchen* oder die Taste F3 fortsetzen. Wurde die Registry vollständig durchsucht, erhalten Sie eine Information darüber.

## 14.7.11 Import und Export von Registry-Schlüsseln

Ein wichtiger Punkt ist auch der Import und Export von Registry-Schlüsseln. Ein Export ist sinnvoll, wenn Sie bestimmte Einträge für spätere Aufgaben, beispielsweise auf einem anderen Computer, nutzen möchten. Zum Einspielen des Exports wird der Import verwendet.

## Die Exportfunktion

Um einen Schlüssel aus der Registry zu exportieren, markieren Sie diesen und wählen aus dem Menü *Datei* den Eintrag *Exportieren*. Wie beim Speichern einer Datei müssen Sie auch hier einen Dateinamen und den Speicherort festlegen. Die Datei wird mit der Dateiendung *.reg* versehen. Diese Datei können Sie mit jedem beliebigen Texteditor betrachten. Die Datei kann auch als Text- oder Hive-Datei gespeichert werden. Wählen Sie im zweiten Fall den Eintrag *Registrierungsstrukturdateien* aus der Auswahlliste. Dabei handelt es sich um die Binärform der Datei.

### Die Importfunktion

Für den Import von .*reg*-Dateien gibt es zwei verschiedene Möglichkeiten. Sie können entweder im Registrierungs-Editor das Menü *Datei/Importieren* aufrufen und die gewünschte Datei auswählen oder eine .*reg*-Datei im Windows-Explorer doppelklicken bzw. aus dem Kontextmenü den Eintrag *Zusammenführen* wählen. In den beiden letzten Fällen müssen Sie nur noch die Sicherheitsabfrage bestätigen. Für den Import müssen Sie nicht zwangsläufig vorher einen Export durchgeführt haben. Sie können auch selbst eine .*reg*-Datei erstellen. Dies macht Sinn, wenn Sie selbst bestimmte Schlüssel oder Werte zur Registry hinzufügen möchten, aber Ihnen der Einsatz des Registrierungs-Editors nicht zusagt. Mithilfe einer .*reg*-Datei können Sie sämtliche beschriebenen Modifikationen an der Registry vornehmen.

Ist beim Import der zu importierende Schlüssel bereits vorhanden, so werden die vorhandenen Daten überschrieben. Sind Schlüssel oder Werte noch nicht vorhanden, werden diese der Registry hinzugefügt.

### Manuelles Anlegen von .reg-Dateien

Um die Struktur zum Anlegen einer eigenen .*reg*-Datei zu verdeutlichen, sehen Sie in [Listing 14.1](#page-564-0) zunächst ein Beispiel.

```
Windows Registry Editor Version 5.00
[HKEY_LOCAL_MACHINE\SOFTWARE\Ipswitch\iFtpSvc\Glo-
bal]
"SecurityDirectory"="C:\\iFtpSvc\\Security"
"LogDirectory"="F:\\WS_FTP Server 4.0\\Logs"
"InstallDirectory"="F:\\WS_FTP Server 4.0"
"TopDirectory"="F:\\WS_FTP Server 4.0"
"HostName"="LOCALHOST"
"Port"=dword:00000015
"Flags"=dword:00000008
```
<span id="page-564-0"></span>Listing 14.1 Beispiel-Listing eines Registry-Schlüssels

Die oberste Zeile gibt die Version des Registrierungs-Editors an. 5.00 ist die Version unter Windows Vista/7 und Windows XP. Es ist auch möglich, .*reg*-Dateien früherer Versionen zu importieren. Wenn Sie selbst eine .*reg*-Datei schreiben, müssen Sie diese Zeile immer angeben, ansonsten kann der Import nicht ordnungsgemäß durchgeführt werden. Jeder Schlüssel wird in eine eckige Klammer gesetzt. Unterhalb des Schlüssels finden Sie alle seine zugehörigen Werte. Der Name des Werts wird in Anführungszeichen gesetzt. Der Name von (*Standardwert*) wird nicht angegeben, sondern beim Erstellen einer *\*.reg*-Datei durch das Zeichen @ angegeben.

Hinter dem Gleichheitszeichen werden die Daten des Werts genannt. Die Textstrings der Werte werden dabei wie der Wertname in Anführungszeichen gesetzt. Wird ein spezieller Typ angegeben, erfolgt dies in dem Format *=dword:*.

### Hinzufügen neuer Schlüssel und Werte

Um einen neuen Schlüssel mit zwei Werten einzufügen, verwenden Sie folgende Syntax:

```
Windows Registry Editor Version 5.00
[HKEY_LOCAL_MACHINE\SOFTWARE\Neu]
"Testverzeichnis"="d:\Testsoftware"
"Flags"=dword:00000011
```
Sind diese Werte bereits vorhanden, werden sie ersetzt, anderenfalls hinzugefügt.

### Löschen von Schlüsseln

Möchten Sie einen bestehenden Schlüssel löschen, benutzen Sie folgende Syntax:

Windows Registry Editor Version 5.00 [-HKEY\_LOCAL\_MACHINE\SOFTWARE\Neu]

Um den Schlüssel mit allen Unterschlüsseln zu löschen, fügen Sie zwischen die eckige Klammer und den Namen des Schlüssels ein Minuszeichen ein. Ist der hier angegebene Schlüssel jedoch *nicht* vorhanden, so wird er stattdessen *neu* angelegt. Auf diese Weise können Sie zwar Unterschlüssel löschen, nicht jedoch die Hauptschlüssel der Registry.

### Löschen von Werten

Möchten Sie einen bestimmten Wert aus einem Schlüssel löschen, verwenden Sie die folgende Syntax:

Windows Registry Editor Version 5.00 [HKEY\_LOCAL\_MACHINE\SOFTWARE\Neu] "Wert"=-

Zum Löschen von Werten geben Sie den Namen des Werts wie gewohnt an. Hinter dem Gleichheitszeichen muss jedoch ein Minuszeichen stehen.

## 14.7.12 Keine Installation einer .reg-Datei per Doppelklick

Standardmäßig öffnet ein Doppelklick auf eine *\*.reg*-Datei nicht den Editor zum Betrachten oder Bearbeiten, sondern führt nach einer Sicherheitsabfrage die Installation aus. So kann es schnell zu einem Problem kommen, wenn der Benutzer die Abfrage ohne weiteres Durchlesen bestätigt. Deshalb ist es sinnvoll, eine *\*.reg*-Datei so zu konfigurieren, dass sie nach einem Doppelklick standardmäßig den Editor öffnet, anstatt sich zu installieren. Diese Einstellung wird über die Registry vorgenommen. Um das eben Erlernte zum Erstellen eigener .*reg*-Dateien nochmals zu üben, wird eine entsprechende Datei erstellt. Schreiben Sie dazu folgende Zeilen in einen Editor und speichern die Datei unter der Endung *\*.reg*.

```
Windows Registry Editor Version 5.00
[HKEY_CLASSES_ROOT\regfile\shell]
@="edit"
```
In der ersten Zeile wird der betreffende Schlüssel aufgerufen. In der zweiten Zeile verwenden Sie das Zeichen @, um den Standardwert aufzurufen. Dieser bekommt nun den Wert edit zugewiesen.

Wenn Sie das Kontextmenü einer *\*.reg*-Datei betrachten, sehen Sie, dass der Eintrag *Zusammenführen* dort hervorgehoben ist. Dieser Befehl leitet die Installation ein. Dass dieser Eintrag hervorgehoben ist, bedeutet, dass dies das Standardverhalten bei einem Doppelklick ist. Nachdem Sie die obige *\*.reg*-Datei installiert haben, sehen Sie, dass nun im Kontextmenü der Eintrag *Bearbeiten* hervorgehoben ist und somit als Standard gilt. Die Installation ist jetzt nicht mehr per Doppelklick möglich, sondern nur noch über den Kontextmenüeintrag *Zusammenführen*.

## 14.7.13 Registry-Bearbeitung im Netzwerk

Die bislang beschriebenen Einstellungen an der Registry wurden lediglich an dem lokalen Computer vorgenommen. Sie haben jedoch auch die Möglichkeit, auf die Registry eines anderen Computers im Netzwerk zuzugreifen und diese zu bearbeiten. Wählen Sie dazu im Registrierungs-Editor den Menübefehl *Datei/Mit Netzwerkregistrierung verbinden*. Für die Suche ist als Suchpfad standardmäßig die Arbeitsgruppe oder Domäne eingetragen, zu der der Computer gehört. Sie können jedoch über *Pfade* auch eine andere Arbeitsgruppe oder Domäne auswählen. Unter *Objekttypen* ist der Eintrag *Computer* vorgegeben – in anderen Objekten ergäbe die Suche nach einer Registry schließlich auch keinen Sinn. Im unteren Textfeld geben Sie den Namen des gesuchten Computers ein. Klicken Sie auf den Link *Beispiele*, um sich anzusehen, in welcher Form der Computername angegeben werden kann. Alternativ können Sie auch die IP-Adresse des Computers eintragen.

Nachdem Sie den Computer ausgewählt haben, müssen Sie sich gegebenenfalls an diesem mit einem Benutzernamen und einem Kennwort authentifizieren. Dieses Benutzerkonto muss auf dem Netzwerkcomputer über Administratorberechtigungen verfügen. Danach können Sie auf diesem Computer die Registry bearbeiten. Damit der Zugriff gelingt, muss auf dem PC, auf den Sie zugreifen wollen, der Systemdienst *Remoteregistrierung* gestartet sein. Haben Sie die Arbeiten an der Registry auf dem Netzwerkcomputer abgeschlossen, klicken Sie auf das Menü *Datei/Von Netzwerkregistrierung trennen*. Damit wird verhindert, dass am Netzwerkrechner weitere Registry-Änderungen vorgenommen werden.

# 14.8 Konfiguration der lokalen Sicherheitsrichtlinien

Eine wichtige Aufgabe bei der Administration eines PC ist die Verwaltung von Benutzer- und Computereinstellungen. Damit sind nicht nur Desktop-Einstellungen gemeint, sondern auch sicherheitsrelevante Einstellungen und die Konfiguration von Programmen wie Internet Explorer, Windows-Explorer oder Office-Programmen. Für diese Verwaltungsarbeiten stehen die lokalen Sicherheitsrichtlinien zur Verfügung. Diese lassen sich aber nur in den Editionen Professional, Ultimate und Enterprise bearbeiten.

Im folgenden Abschnitt finden Sie den Umgang mit den lokalen Sicherheitsrichtlinien beschrieben. Mit diesen lassen sich zahlreiche Einstellungen in einem PC automatisch vorgeben. So lässt sich beispielsweise das Verhalten des Internet Explorers oder die Konfiguration der Kennwörter definieren.

Lokale Sicherheitsrichtlinien arbeiten mit speziellen Registry-Schlüsseln, die zu keinen permanenten Änderungen der Registry führen. Die Informationen werden so lange in diesen Schlüsseln gehalten, wie die Einstellung in der lokalen Sicherheitsrichtlinie gültig ist.

## 14.8.1 Einstieg in Richtlinien

Lokale Sicherheitsrichtlinien bieten die Möglichkeit, Einstellungen des PC entweder auf Benutzerebene oder für den ganzen PC in einer zentralen Oberfläche zu konfigurieren, die ansonsten nicht zur Verfügung stehen. Die Aufgaben der lokalen Sicherheitsrichtlinien dienen hauptsächlich, wie der Name schon sagt, der Konfiguration der Sicherheit. In Unternehmen werden diese Einstellungen zentral vorgegeben und automatisch an alle PCs verteilt. Diese Richtlinien werden dann Gruppenrichtlinien bezeichnet.

**TIPP** Die lokalen Sicherheitsrichtlinien können Sie am besten über den Editor für lokale Gruppenrichtlinien konfigurieren. Diesen können Sie durch Eingabe von *gpedit.msc* im Suchfeld des Startmenüs aufrufen.

| <b>Aktion</b><br>Ansicht<br>Datei<br>$\Rightarrow$ $\boxed{7}$ $\Rightarrow$ $\boxed{7}$ $\rightarrow$                                                                                                    |                                                                  |                                                         |  |
|----------------------------------------------------------------------------------------------------|------------------------------------------------------------------|---------------------------------------------------------|--|
| Richtlinien für Lokaler Computer<br>â<br>Computerkonfiguration<br>Softwareeinstellungen<br>Windows-Einstellungen<br><b>Administrative Vorlagen</b><br><b>Benutzerkonfiguration</b><br>Softwareeinstellungen<br>Windows-Einstellungen<br>Administrative Vorlagen | Richtlinien für Lokaler Computer<br>目                            |                                                         |  |
|                                                                                                    | Markieren Sie ein Element, um dessen<br>Beschreibung anzuzeigen. | Name                                                    |  |
|                                                                                                    |                                                                  | Computerkonfiguration<br><b>B</b> Benutzerkonfiguration |  |
|                                                                                                    | Standard<br>Enveitert A                                          |                                                         |  |

Abbildung 14.60 Einstellen der lokalen Sicherheitsrichtlinien mit dem Editor für lokale Gruppenrichtlinien

Der Editor für lokale Gruppenrichtlinien besteht aus zwei Hälften. Auf der linken Seite (die sogenannte Konsolenstruktur) können Sie auswählen, für welchen Bereich Sie Einstellungen vornehmen wollen:

- **»** Die Einstellungen unter *Computerkonfiguration* werden auf PCs angewendet, wenn diese gestartet werden.
- **»** Die Einstellungen unter *Benutzerkonfiguration* werden auf die Profile der einzelnen Anwender angewendet, wenn sich diese beim PC anmelden.

Die Einstellungen sind jeweils in drei weitere Einträge unterteilt:

- **»** *Software-Einstellungen* Über diesen Eintrag können Sie Applikationen automatisch verteilen lassen.
- **»** *Windows-Einstellungen* In diesem Bereich befinden sich die meisten Einstellungen, die Sie vornehmen können, und zwar hauptsächlich Skripte, die durch diese Gruppenrichtlinien beim Starten eines PC oder Anmelden eines Anwenders ausgeführt werden, und die Sicherheitseinstellungen.
- **»** *Administrative Vorlagen* Hier finden sich einige Möglichkeiten zur Einstellung und Automatisierung von Windows 7. Sie können Einstellungen im Windows-Explorer, auf dem Desktop und in vielen anderen Funktionen in Windows vornehmen.

Wenn Sie sich durch die Einträge der Konsolenstruktur klicken, werden die Einstellungen angezeigt, die in diesem Bereich verfügbar sind. Wenn Sie die Einstellungen durch Doppelklick öffnen, können Sie Konfigurationen vornehmen, die an die Benutzer bei der Benutzerkonfiguration oder die PCs bei der Computerkonfiguration weitergegeben werden. Eine Einstellung kann zwei verschiedene Zustände annehmen:

- **»** *Aktiviert* Bei dieser Einstellung wird die Konfiguration auf das Zielobjekt angewendet und weitergegeben.
- **»** *Deaktiviert* Bei dieser Einstellung wird die Konfiguration der Gruppenrichtlinie auf dem PC auf den Standard zurückgesetzt.
- **»** *Nicht konfiguriert* Bei dieser Einstellung ändert die Richtlinie die Einstellung in der Registry nicht, sondern lässt die Einstellung so, wie diese aktuell eingestellt ist.

Auf der Registerkarte finden Sie eine ausführliche Hilfe zu der Einstellung und ihren Auswirkungen. Bevor Sie eine Einstellung aktivieren, sollten Sie sich möglichst immer die Erklärung genau durchlesen.

## 14.8.2 Anmelde- und Abmeldeskripte für Benutzer und Computer

In den Editionen Professional, Ultimate und Enterprise können Sie in den Richtlinien festlegen, dass automatisch Programme gestartet werden, wenn Windows startet oder sich ein Anwender anmeldet. Es gibt mehrere Arten von Skripten, die Anwendern oder Computern zugewiesen werden können. Es spricht nichts dagegen, eine Mischform zu betreiben und mehrere Möglichkeiten der Anmeldeskripte zu nutzen. Folgende Skripte stehen zur Verfügung:

- **»** Anmeldeskripte in den Gruppenrichtlinien für Benutzer.
- **»** Abmeldeskripte in den Gruppenrichtlinien für Benutzer.
- **»** Skripte in den Gruppenrichtlinien beim Hochfahren eines Computers, unabhängig vom Benutzer.
- **»** Skripte in den Gruppenrichtlinien beim Herunterfahren eines Computers, unabhängig vom Benutzer.

Die Skripts können entweder einfache Batchdateien, spezielle Varianten mit KiXtart (*http://www.kixtart.org*) oder AutoIT (*http://www.hiddensoft.com/autoit*), aber auch VBScript-Dateien sein.

Klassische Anmeldeskripte laufen sichtbar ab, wenn sich ein Anwender bei seinem Computer anmeldet. Mit klassischen Anmeldeskripten ist es nicht möglich, Skripte zu schreiben, die bereits beim Starten des Computers abgearbeitet werden. Die Skripte werden in den Gruppenrichtlinien an folgender Stelle hinterlegt:

- **»** Skripte für Computer zum Starten und Herunterfahren werden über *Computerkonfiguration/Richtlinien/Windows-Einstellungen/Skripts* gesteuert.
- **»** Skripte für Anwender beim An- oder Abmelden werden über *Benutzerkonfiguration/Richtlinien/Windows-Einstellungen/Skripts* gesteuert.

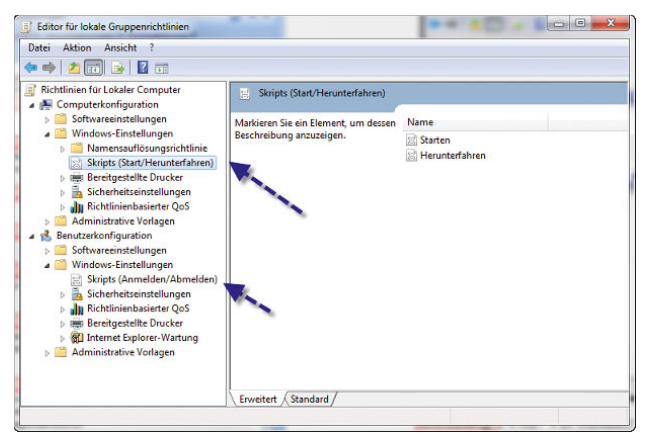

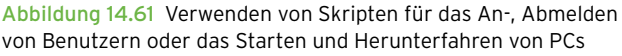

Die Skripte in den Gruppenrichtlinien werden nicht sichtbar, sondern im Hintergrund durchgeführt. Um Skripte in den Gruppenrichtlinien zu verwenden, sollten Sie schrittweise vorgehen:

- 1. Navigieren Sie zu dem Bereich, für den Sie das Skript hinterlegen wollen, also *Computerkonfiguration* oder *Benutzerkonfiguration*.
- 2. Klicken Sie doppelt auf den jeweiligen Eintrag des Skripts, also *Anmelden*, *Abmelden*, *Starten* oder *Herunterfahren*.
- 3. Klicken Sie auf die Schaltfläche *Dateien anzeigen*. Es öffnet sich ein Explorer-Fenster.
- 4. Kopieren Sie anschließend Ihre Skriptdatei in dieses geöffnete Verzeichnis.
- 5. Klicken Sie anschließend auf die Schaltfläche *Hinzufügen*, und wählen Sie das Skript aus. Das Skript wird danach im Fenster angezeigt. Sie können auch mehrere Skripte hintereinander ausführen lassen.

Außer speziellen Skripten können Sie in den Gruppenrichtlinien auch diverse Einstellungen hinterlegen, die den Ablauf der Skripte steuern. Sie finden diese Einstellungen an folgenden Stellen:

*Computerkonfiguration/Richtlinien/Administrative Vorlagen/System/Skripts Computerkonfiguration/Richtlinien/Administrative Vorlagen/System/Anmeldung Computerkonfiguration/Richtlinien/Administrative Vorlagen/System/Gruppenrichtlinien Benutzerkonfiguration/Richtlinien/Administrative Vorlagen/Skripts Benutzerkonfiguration/Richtlinien/Administrative Vorlagen/Anmeldung*

## 14.8.3 Geräteinstallation mit Richtlinien konfigurieren und verstehen

In diesem Abschnitt erfahren Sie, wie Sie Anwendern die Installation von Geräten auf Ihrem Computer zuweisen oder verweigern können. In diesen Bereich fällt auch die Konfiguration von USB-Sticks. Generell können Sie mit Windows 7 verschiedene Aufgaben durchführen, welche die Geräteinstallation von Benutzern betreffen:

- **»** Sie können verhindern, dass Anwender irgendwelche Geräte installieren.
- **»** Sie können konfigurieren, dass Anwender nur Geräte, also auch USB-Sticks, installieren, die auf einer Liste der genehmigten Geräte stehen.
- **»** Umgekehrt können Sie Anwendern untersagen, Geräte zu installieren, die auf einer bestimmten Liste stehen. Alle anderen Geräte können in diesem Fall von den Anwendern installiert werden.

**»** Sie können den Schreib- und Lesezugriff auf USB-Sticks konfigurieren. Das gilt aber nicht nur für USB-Sticks, sondern auch für CD-, DVD-Brenner, Disketten, externe Festplatten.

Hauptsächlich werden diese neuen Funktionen zur Steuerung der Geräteinstallation zur Konfiguration der Anbindung von USB-Sticks verwendet.

## Geräteidentifikationsstring und Geräte-Setup-Klasse verstehen

Windows untersucht bei der Anbindung eines neuen Gerätes zwei Informationen, die vom angeschlossenen Gerät übermittelt werden. Auf Basis dieser Informationen kann Windows entscheiden, ob ein eigener Treiber installiert werden kann oder ob der Treiber des Drittherstellers verwendet werden soll. Auch zusätzliche Funktionen der Endgeräte können dadurch aktiviert werden. Diese beiden Informationen zur Installation von Gerätetreibern sind die Geräteidentifikationsstrings und die Geräte-Setup-Klasse.

#### Geräteidentifikationsstring

Ein Gerät verfügt normalerweise über mehrere Geräteidentifikationsstrings, die der Hersteller festlegt. Dieser String wird auch in der *\*.inf*-Datei des Treibers mitgegeben. Auf dieser Basis entscheidet Windows, welchen Treiber es installieren soll. Es gibt zwei Arten von Geräteidentifikationsstrings:

*Hardware-IDs* – Diese Strings liefern eine detaillierte und spezifische Information über ein bestimmtes Gerät. Hier werden der genaue Name, das Modell und die Version des Gerätes als sogenannte Geräte-ID festgelegt. Teilweise werden nicht alle Informationen, zum Beispiel die Version, mitgeliefert. In diesem Fall kann Windows selbst entscheiden, welche Version des Treibers installiert wir*Kompatible IDs* – Diese IDs werden verwendet, wenn Windows keinen passenden Treiber zum Gerät finden kann. Diese Informationen sind allerdings optional und sind sehr generisch. Wenn diese ID zur Treiberinstallation verwendet wird, können zumindest die Grundfunktionen des Geräts verwendet werden.

Windows weist Treiberpaketen einen gewissen Rang zu. Je niedriger der Rang, umso besser passt der Treiber zum Gerät. Der beste Rang für einen Treiber ist 0. Je höher der Rang, umso schlechter passt der Treiber. Mehr Infos zu dieser Technologie finden Sie in TechNet-Artikeln auf den Seiten:

*http://go.microsoft.com/fwlink/?LinkId=54881 http://go.microsoft.com/fwlink/?linkid=52665 http://go.microsoft.com/fwlink/?linkid=52662*

Seit Windows Vista können diese beiden Informationen nicht nur zur Identifikation des Gerätetreibers verwendet werden, sondern auch zur Zuweisung von Richtlinien, über welche die Funktionen und Berechtigungen des Geräts verwaltet werden können.

#### Geräte-Setup-Klasse

Die Geräte-Setup-Klassen sind eigene Arten von Identifikationsstrings. Auch auf diesen Strings wird im Treiberpaket verwiesen. Alle Geräte, die sich in einer gemeinsamen Klasse befinden, werden auf die gleiche Weise installiert, unabhängig von ihrer eindeutigen Hardware-ID. Das heißt, alle DVD-Laufwerke werden auf exakt die gleiche Weise installiert. Die Geräte-Setup-Klasse wird durch einen Globally Unique Identifier (GUID) angegeben.

### Hardware-ID und Geräte-Setup-Klassen ermitteln

Um die Hardware-ID oder die Geräte-Setup-Klasse eines Gerätes zu ermitteln, verbinden Sie dieses am besten zunächst mit einem Windows-PC und lassen Sie den Treiber installieren. Im Anschluss rufen Sie den Geräte-Manager auf und dann die Eigenschaften des Gerätes. Wechseln Sie auf die Registerkarte *Details*. Über die Auswahl der Option *Hardware-IDs* im Drop-down-Menü *Eigenschaften* können Sie sich alle Hardware-IDs eines Gerätes anzeigen lassen. Diese Informationen können Sie später in der Richtlinie hinterlegen (siehe den folgenden Abschnitt). Über dieses Menü können Sie auch weitere Informationen über die Eigenschaften des Geräts anzeigen lassen, unter anderem auch die Geräteklasse. Sie können die Werte markieren und über die Tastenkombination  $\sqrt{\text{Strg}} + C$  in die Zwischenablage kopieren und bei Bedarf wieder in die Gruppenrichtlinien einfügen.

### Richtlinien-Einstellungen für die Geräteinstallation

Die vorgenommenen Einstellungen gelten immer für den gesamten Computer, an den sie zugewiesen worden sind. Die Einstellungen können nicht auf einzelne Benut-

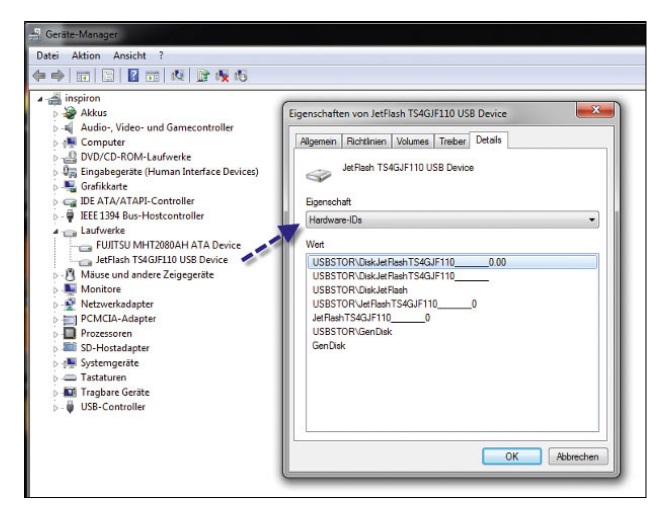

Abbildung 14.62 Anzeigen der Hardware-IDs eines Gerätes, zum Beispiel einer externen USB-Festplatte

zer oder Gruppen zugewiesen werden, mit Ausnahme der Möglichkeit, dass Administratoren die Einstellungen für ihr eigenes Benutzerkonto überschreiben können. Diese Richtlinie finden Sie über *Computerkonfiguration/Administrative Vorlagen/System/Geräteinstallation/ Einschränkungen bei der Geräteinstallation*. Aktivieren Sie an dieser Stelle die Richtlinie *Administratoren das Außerkraftsetzen der Richtlinien unter "Einschränkungen bei der Geräteinstallation" erlauben*, können Administratoren auf PCs mit aktivierter eingeschränkter Geräteinstallation über den Assistent zum Hinzufügen von Hardware Treiber installieren.

*Installation von Geräten verhindern, die nicht in anderen Richtlinien beschrieben sind* – Aktivieren Sie diese Einstellung, können Anwender keine Geräte installieren, bis diese Geräte in der Einstellung *Installation von Geräten mit diesen Geräte-IDs zulassen* oder *Installation von Geräten zulassen, die diesen Gerätesetupklassen entsprechen* definiert wurden.

Wenn Sie die Richtlinie *Installation von Geräten verhindern, die nicht in anderen Richtlinien beschrieben sind* nicht konfigurieren oder aktivieren, können Anwender alle Geräte installieren mit Ausnahme der Geräte, die in den Einstellungen *Installation von Geräten mit diesen Geräte-IDs verhindern* oder *Installation von Geräten verhindern, die diesen Gerätesetupklassen entsprechen* oder *Installation von Wechselgeräten verhindern* definiert wurden.

*Administratoren das Außerkraftsetzen der Richtlinien unter "Einschränkungen bei der Geräteinstallation" erlauben* – Bei dieser Einstellung können die Mitglieder der lokalen Administratoren-Gruppe jede Art von Treiber installieren, unabhängig von den Gruppenrichtlinieneinstellungen. Dazu muss allerdings der Assistent zum Hinzufügen neuer Hardware verwendet werden. Wenn diese Einstellung nicht gesetzt wird, werden auf den betroffenen Maschinen auch die Administratoren an der Installation gehindert.

*Installation von Geräten mit diesen Geräte-IDs verhindern* – Hier können Sie eine Liste festlegen, in der Sie alle Hardware-IDs und Compatible-IDs der Geräte hin-

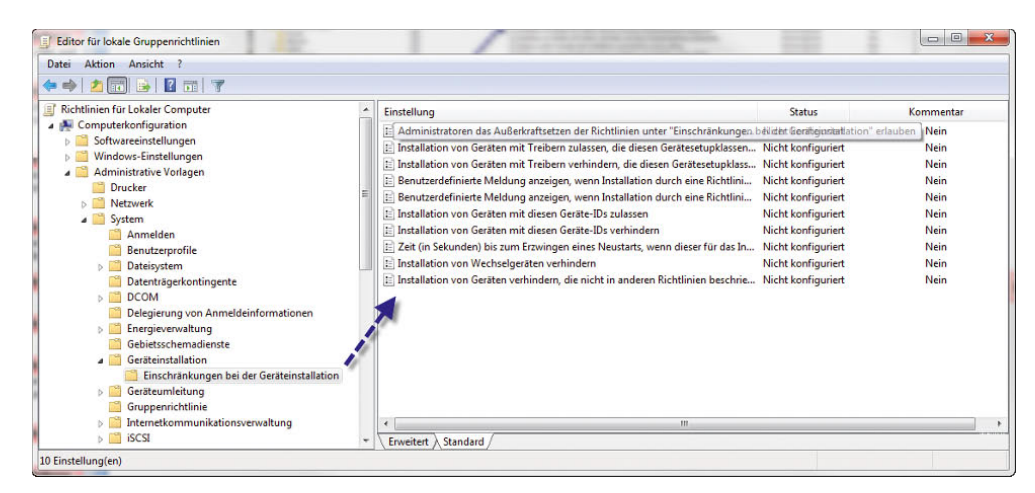

Abbildung 14.63 Konfiguration von Gruppenrichtlinien für die Steuerungen von USB-Sticks an Anwender-PCs

### **Kapitel 14 •** Erweiterte Systemeinstellungen

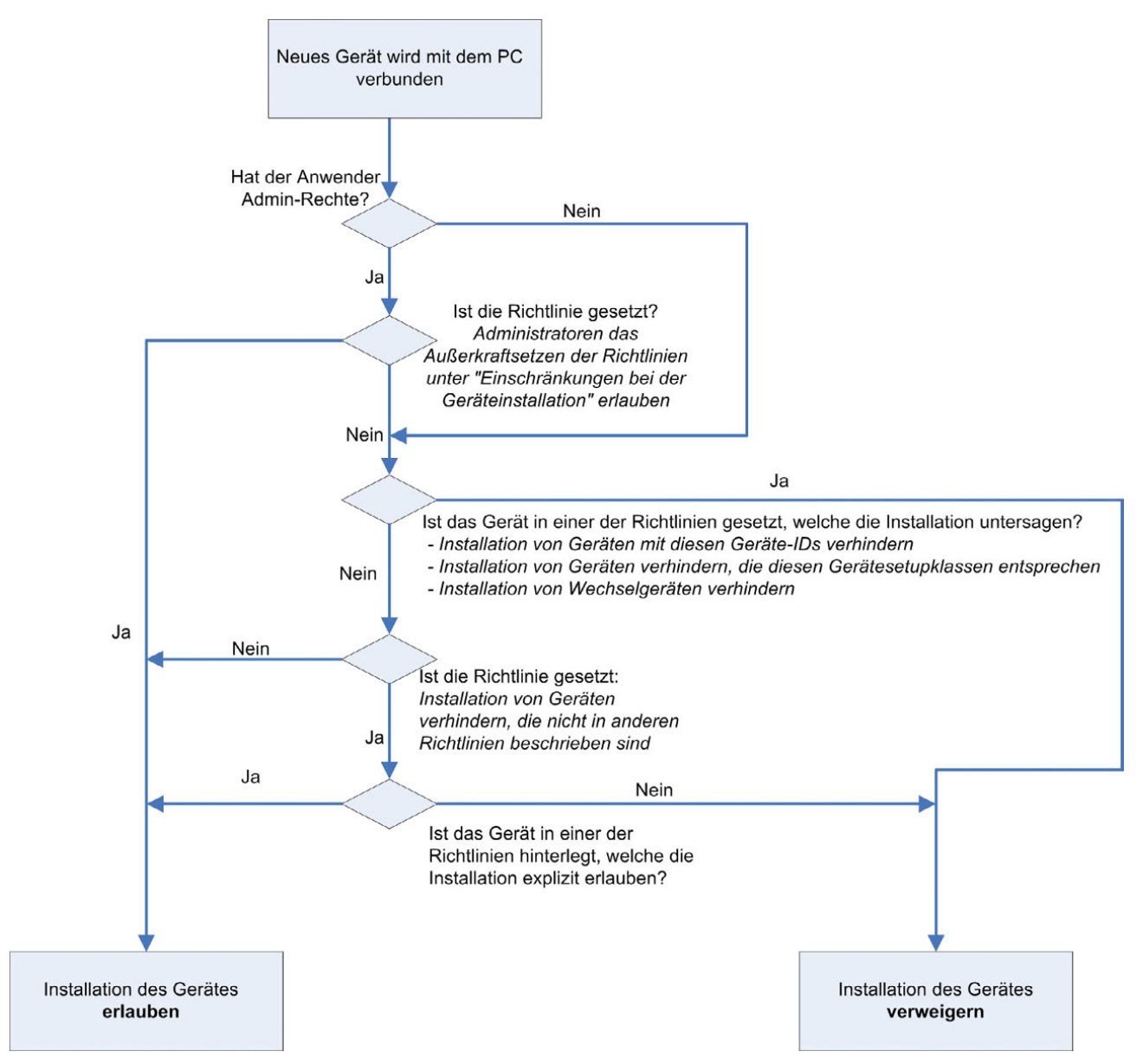

<span id="page-570-0"></span>Abbildung 14.64 Wie funktioniert die Steuerung in Geräteinstallationen über Gruppenrichtlinien?

terlegen, deren Installation Sie verhindern wollen. Diese Richtlinie hat immer Vorrang vor allen anderen Richtlinien, in denen die Installation von Geräten erlaubt wird.

*Installation von Geräten mit Treibern verhindern, die diesen Gerätesetupklassen entsprechen* – Bei dieser Richtlinie wird für die Anwender die Installation kompletter Geräteklassen verhindert. Diese Einstellung hat Vorrang vor allen anderen Einstellungen und Richtlinien, welche die Installation von Geräten erlauben.

*Installation von Geräten mit diesen Geräte-IDs zulassen* – Hier können Sie eine Liste aller Geräte auf Basis der Hardware-ID oder der Compatible-ID hinterlegen, welche die Anwender installieren dürfen. Diese Richtlinie macht aber nur in Verbindung mit der Richtlinie *Installation von Geräten verhindern, die nicht in anderen Richtlinien beschrieben sind* Sinn, da dadurch die Anwender davon abgehalten werden, andere Geräte als die hinterlegten zu installieren. Diese Richtlinie kann durch die Richtlinien *Installation von Geräten mit Treibern verhindern, die diesen Gerätesetupklassen entsprechen*, *Installation von Geräten mit diesen Geräte-IDs verhindern*, *Installation von Wechselgeräten verhindern* überschrieben werden.

*Installation von Geräten mit Treibern zulassen, die diesen Gerätesetupklassen entsprechen* – Hier können Sie, analog zur Richtlinie mit den Geräte-IDs, festlegen, welche Geräte-Klassen die Anwender installieren dürfen.

In [Abbildung 14.64](#page-570-0) sehen Sie, wie die Richtlinien bei der Anbindung von neuen Geräten an den Server angewendet werden:

Um in den Richtlinien für die Zulassung oder Verhinderung der Installation von Geräten Hardware-IDs aufzunehmen, rufen Sie die Eigenschaften dieser Einstellung auf, und aktivieren Sie diese. Klicken Sie im Anschluss auf die Schaltfläche *Anzeigen* und dann auf die Schaltfläche *Hinzufügen*. Hier können Sie die Hardware-ID einfügen, die Sie zuvor in den Eigenschaften des Gerätes im Geräte-Manager in die Zwischenablage kopiert haben.

Wird die Installation eines Gerätes untersagt, erhält ein Anwender entsprechende Fehlermeldungen, die darauf hinweisen, dass die Installation auf Basis einer Richtlinie untersagt wird.

## Konfiguration von Gruppenrichtlinien für den Zugriff auf Wechselmedien

Zusätzlich zu der Möglichkeit, die Installation von Geräten zu steuern, können in Windows 7 Richtlinien konfiguriert werden, welche den schreibenden und lesenden Zugriff auf Wechselmedien steuern. Alternativ können diese Einstellungen auch auf Benutzerebene für einzelne Benutzerkonten getroffen werden. Die Richtlinien für den Schreib- oder Lesezugriff auf Wechselmedien haben keinerlei Einfluss auf die ReadyBoost-Funktion von Windows 7. Diese neue Funktion unterstützt die Integration von externem Speicher, wie zum Beispiel USB-Sticks. Die Auslagerungsdatei kann auf solche Flashspeicher angelegt werden und steht so performanter zur Verfügung als auf der Festplatte, zumindest in der Theorie. Praktisch hat diese Funktion keinerlei merkbaren Vorteile. Die dabei angelegten Informationen werden verschlüsselt abgelegt, sodass auch beim Abtrennen dieses Speichers vom System kein Sicherheitsproblem entsteht. Der externe Datenträger kann jederzeit wieder entfernt werden, dann steht allerdings diese Performancesteigerung nicht mehr zur Verfügung. Sie können die Konfiguration von ReadyBoost über das Eigenschaftenmenü des Datenträgers vornehmen, dazu steht die Registerkarte *ReadyBoost* zur Verfügung.

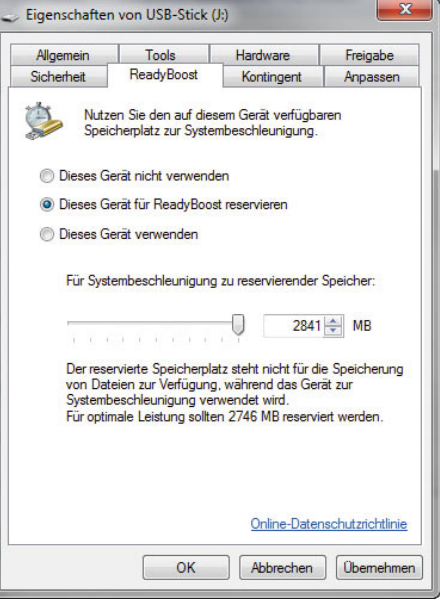

Abbildung 14.65 Aktivieren von ReadyBoost

Windows 7 überprüft bei der Auswahl der Option, ob das Gerät genutzt werden kann, und schlägt nur dann die Einbindung in das System vor, wenn sich tatsächlich eine Performancesteigerung erreichen lässt. Sie können selbst entscheiden, ob Sie die Funktion für das Laufwerk nutzen wollen und wie viel Speicherplatz Sie zur Verfügung stellen möchten. Nicht unterstützte Geräte können nicht eingebunden werden. Die Richtlinie zur Steuerung von Wechselmedien kann sowohl unter der *Computerkonfiguration* als auch in der *Benutzerkonfiguration* durchgeführt werden. Sie finden die Einstellungen für den Zugriff auf Wechselmedien unter:

*Computerkonfiguration/Administrative Vorlagen/ System/Wechselmedienzugriff*

*Benutzerkonfiguration/Administrative Vorlagen/ System/Wechselmedienzugriff*

Die Einstellungen dieser Richtlinie sind selbsterklärend. Wenn Sie eine Richtlinie aufrufen, finden Sie eine ausführliche Information über die Auswirkungen der Richtlinien. Nicht jedes Brennprogramm von Drittherstellern hält sich an die Einstellungen in der Richtlinie für den schreibenden Zugriff auf CDs oder DVDs. Wenn Sie sicherstellen wollen, dass keine CDs oder DVDs gebrannt werden können, sollten Sie die Installation von DVDoder CD-Brennern über die entsprechende Richtlinie einstellen. WPD-Geräte sind Windows Portable Devices wie Media Player, Handy oder andere Windows Mobile-Geräte wie Pocket-PCs.

## **TIPP** Schreibzugriffe auf USB-Sticks in Windows 7 Home steuern

Windows 7 ermöglicht das Steuern des Schreibzugriffs auf USB-Sticks. Das funktioniert in allen Versionen über einen neuen Registry-Eintrag. Gehen Sie dazu folgendermaßen vor:

- 1. Öffnen Sie den Registrierungs-Editor.
- 2. Navigieren Sie zum Schlüssel *HKEY\_LOCAL\_ MACHINE\SYSTEM\CurrentControlSet\Control*.
- 3. Erstellen Sie hier einen neuen Schlüssel *StorageDevicePolicies*.
- 4. Erstellen Sie darunter einen neuen DWORD-Wert mit der Bezeichnung *WriteProtect* und dem Wert 1. Das Lesen funktioniert weiter, aber auf USB-Sticks kann nicht mehr geschrieben werden.

## 14.8.4 Statusmeldungen beim Starten und Herunterfahren optimieren

Wenn Windows 7 startet oder herunterfährt, meldet es teilweise die Aktionen, die derzeit vom Betriebssystem durchgeführt werden. Vor allem im Fehlerfall ist es extrem hilfreich zu wissen, an welcher Stelle das Betriebssystem einen Fehler meldet oder abstürzt. Leider sind diese Meldungen nicht so ausführlich, wie sie benötigt werden. Es gibt aber eine Möglichkeit, diese Meldungen so zu konfigurieren, dass mehr Informationen angezeigt werden, ohne den Start- oder Herunterfahrvorgang zu verlangsamen. Wer Windows 7 Ultimate, Professional oder Enterprise einsetzt, kann die lokalen Richtlinien verwenden. Anwender mit Windows 7 Home können Änderungen in der Registry durchführen. Wir beschreiben in diesem Trick beide Wege.

## Steuerung der Statusmeldungen über lokale Richtlinien

- 1. Starten Sie durch Eingabe von *gpedit.msc* den Editor für lokale Gruppenrichtlinien. Dieses Programm gibt es in Windows 7 Home nicht.
- 2. Navigieren Sie zu *Computerkonfiguration/Administrative Vorlagen/System*.
- 3. Im rechten Fenster klicken Sie doppelt auf *Ausführliche im Vergleich zu normalen Meldungen*.
- 4. Klicken Sie dann auf *Aktiviert*, und bestätigen Sie die Eingabe.
- 5. Achten Sie darauf, dass die Richtlinie *Statusmeldungen zu Neustart, Herunterfahren, Anmeldung und Abmeldung entfernen* mit *Nicht konfiguriert* eingestellt ist.
- 6. Schließen Sie das Fenster wieder.

Beim Herunterfahren werden jetzt mehr Informationen angezeigt.

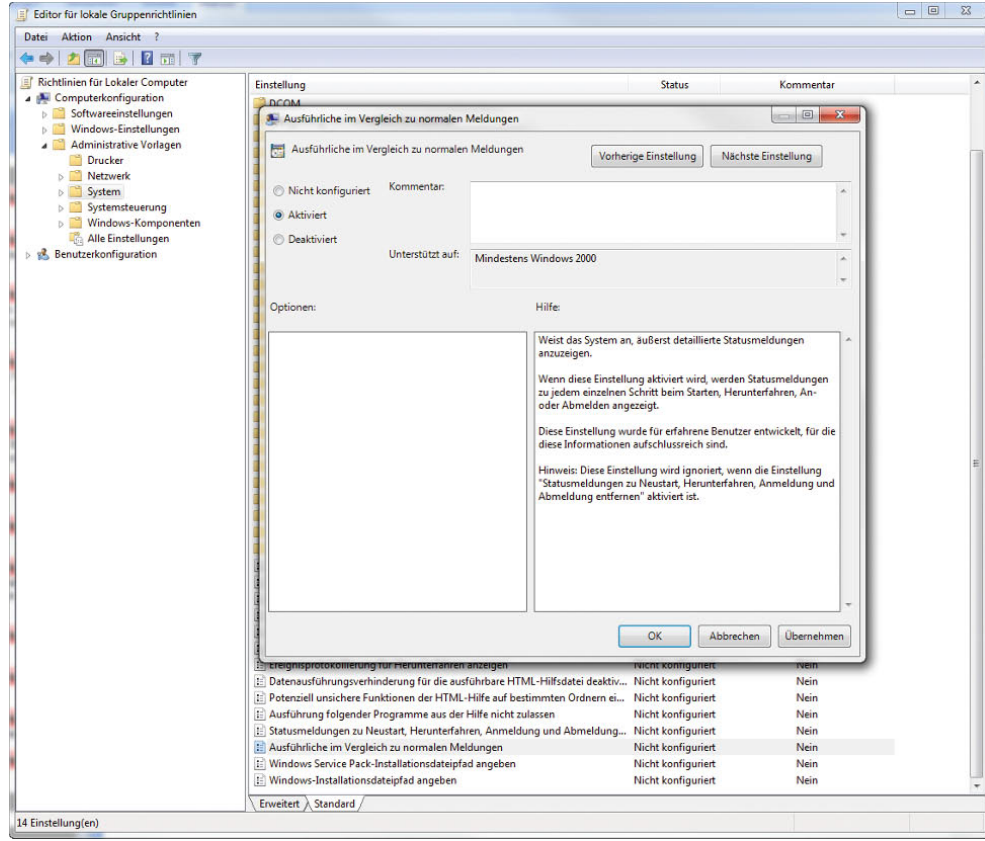

Abbildung 14.66 In den Richtlinien lassen sich ausführliche Meldungen konfigurieren

## Steuerung der Statusmeldungen über die Registry für Windows 7 Home

- 1. Öffnen Sie mit *regedit* den Registrierungs-Editor.
- 2. Navigieren Sie zu *HKEY\_LOCAL\_MACHINE\SOFT-WARE\Microsoft\Windows\CurrentVersion\Policies\ System*.
- 3. Erstellen Sie einen neuen DWORD-Wert mit der Bezeichnung *VerboseStatus*. Geben Sie dem DWORD-Wert den Wert 1.
- 4. Stellen Sie sicher, dass der Wert *DisableStatusMessages* im Schlüssel *HKEY\_LOCAL\_MACHINE\SOFT-WARE\Microsoft\Windows\CurrentVersion\Policies\ System* nicht vorhanden oder auf 0 gesetzt ist.

## 14.8.5 AutoIT – Einstellungen und Softwareinstallationen automatisieren

Automatisierung von Aufgaben ist in der IT ein wichtiger Schritt, um die Systemverwalter zu entlasten. Auch wenn eine Vereinheitlichung oder Vereinfachung von Softwareinstallationen notwendig sind, ist die Automatisierung ein wichtiger Punkt. Zwar gibt es viele Lösungen namhafter Hersteller, um Software automatisch zu installieren oder gewisse Aufgaben zu automatisieren, doch sind diese oft teuer, komplex in der Einführung und Bedienung und vor allem häufig überladen. Es gibt aber auch einige Freeware-Tools, mit denen sich viele Aufgaben leicht automatisieren lassen. Ein solches Tool ist AutoIT.

### Automatisieren leicht gemacht

Die Arbeit mit Autolt ist grundsätzlich sehr einfach. Im Grunde genommen ist AutoIT ein Werkzeug zum Erstellen von Makros für alle erdenklichen Aufgaben. Systemverwalter schreiben mit einem beliebigen Editor ein Skript, das bestimmte Windows-Befehle ausführt. Dazu beherrscht das Tool auch das Simulieren von Maus- und Tastatureingaben, kann Fortschrittsbalken anzeigen, Informationen zu Fenstern anzeigen und die angezeigten Schaltflächen abfragen und vieles mehr. Auch das Betätigen der Schaltflächen innerhalb von Dialogboxen beherrscht AutoIt. Dazu verwendet das Tool dann nicht nur unbedingt Maus- oder Tastaturklicks, sondern Systemverwalter können direkt angezeigte Schaltflächen betätigen und Maus- sowie Tastatureingaben von Anwendern sperren. Fenster lassen sich minimieren, maximieren, öffnen und schließen. Um das Erstellen von Skripten zu erleichtern, gibt es in der Programmgruppe von AutoIT noch ein Zusatzwerkzeug mit der Bezeichnung *AutoIT v3 Window Info*.

Dieses Tool zeigt den Namen aller Fenster und deren wichtige Informationen an, die sich in Skripten verwenden lassen. Auch den aktuellen Standort der Maus

zeigt das Informationsfenster an. Allerdings müssen Programmierer beim Verwenden der Maus oder der Positionierung des Mauszeigers extrem vorsichtig sein. Da sich die Positionen bei verschiedenen Auflösungen unterscheiden können, funktioniert ein Skript, das nur aus einfachen Maus- und Tastatureingaben besteht, nicht überall. Besser ist es, direkt die Schaltflächen und Namen der Fenster abzufragen und diese aus dem Quellcode heraus zu betätigen. Solche Skripte sind zwar etwas schwerer zu erstellen, laufen dafür aber später umso stabiler und schneller durch. Generell verführt AutoIT durch seine einfache Struktur dazu, viele Aufgaben schnell durch Maus- und Tastatureingaben zu erledigen. Systemverwalter tun aber gut daran, die Skripte lieber etwas gründlicher zu verfassen und direkt Fensterabfragen zu verwenden. Diese funktioniert deutlich stabiler und auch schneller. So steigt zwar der Programmieraufwand etwas an, dafür ist das Ergebnis oft auch zufriedenstellender. Auch auf das Öffnen bestimmter Fenster wartet das Tool. Das ist vor allem beim Automatisieren von Softwareinstallationen extrem wertvoll.

Neben diesen Aufgaben besteht auch die Möglichkeit, Dateien zu kopieren, zu löschen oder zu bearbeiten. Auch eigene Fenster mit Auswahlmöglichkeiten lassen

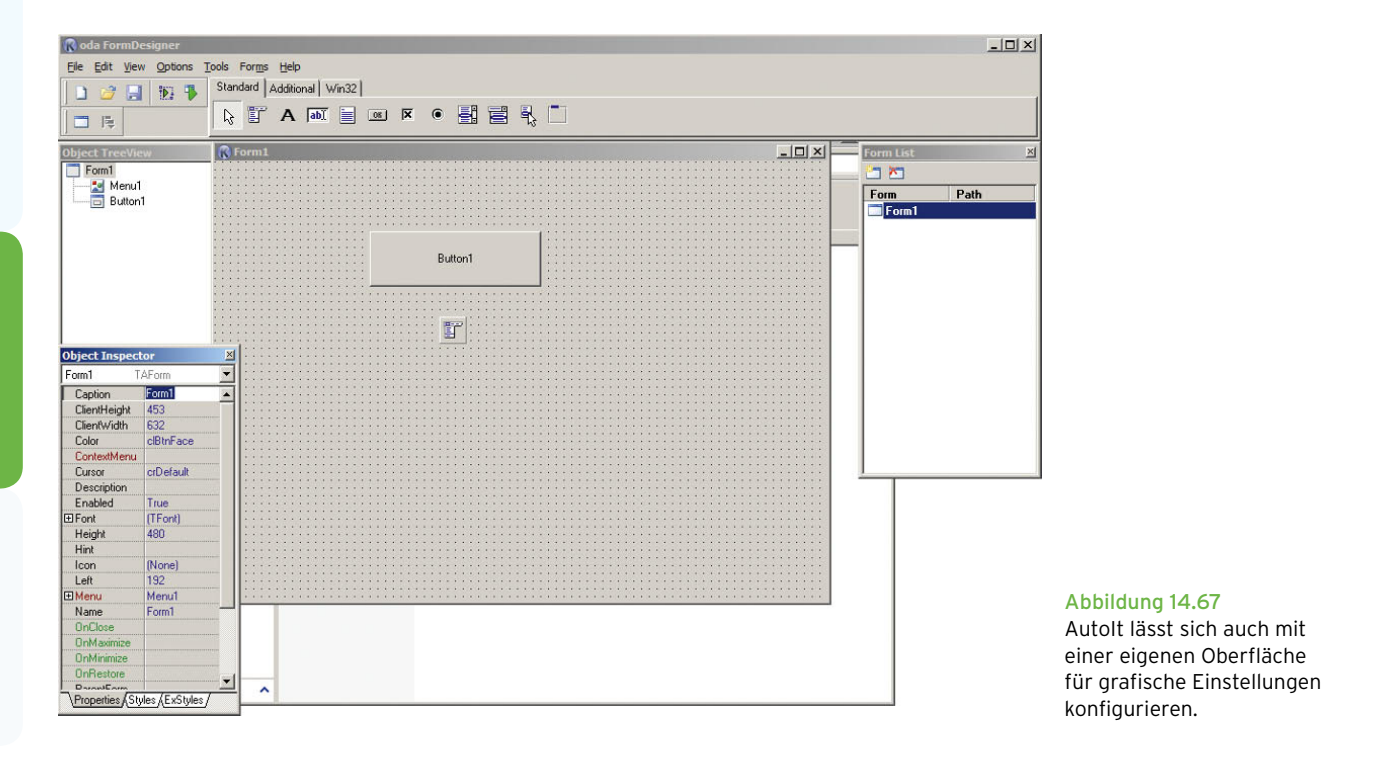

sich einblenden. So können Systemverwalter im Skript das automatische Klicken einer bestimmten Schaltfläche veranlassen, wenn ein vorher definiertes Fenster auftaucht. Dies ist vor allem bei der Automatisierung von Softwareinstallationen ein wertvolles Hilfsmittel. Fertige Skripte lassen sich in ausführbare Dateien kompilieren, die sich auf jedem Windows-Computer ausführen lassen. Die Datei enthält alle notwendigen Befehle, auf dem Zielcomputer muss kein AutoIT installiert sein. AutoIt verfügt in der aktuellen Version über eine große Sammlung an Befehlen, die sehr ähnlich zu Basic oder Visual Basic sind. Für jeden Befehl gibt es eine ausführliche Hilfe. Weitere Möglichkeiten sind das Bearbeiten der Registrierungsdatenbank. Zusätzlich zur Möglichkeit, Mausklicks auszuführen oder verschiedene Tasten der Maus zu klicken, lässt sich auch der Mauszeiger bewegen und an beliebigen Stellen positionieren. Dazu kann der Systemverwalter im Skript genaue Koordinaten hinterlegen, wo der Mauszeiger erscheinen soll. Auch der Inhalt der Zwischenablage und damit das Kopieren und Einfügen von Text an den verschiedenen Stellen ist möglich.

### Das Erstellen von Skripten mit Autolt

Das Erstellen von Skripten mit Autolt ist recht simpel. Die einzelnen Befehle fassen Programmierer einfach in einer Textdatei zusammen und speichern diese im Format *\*.au3*. Diese Dateien lassen sich direkt ausführen, wenn AutoIT auf dem Computer installiert ist. Kompilieren Systemverwalter das Skript, wird es als *\*.exe*-Datei nur unwesentlich größer, lässt sich dann aber auf jedem Computer ausführen. AutoIT muss in diesem Fall nicht installiert sein. Wer häufiger Skripte mit AutoIT schreibt, greift besser zu einem speziellen Skript-Editor, da sich mit solchen Tools die Skripte wesentlich effizienter erstellen und bearbeiten lassen. Optimal dazu geeignet ist der Editor SciTE, der speziell für AutoIt angepasst ist. Für jeden Befehl von AutoIT gibt es eine ausführliche Hilfe, die auch die verschiedenen Optionen des Befehls enthält. Außerdem enthält das AutoIT-Installationsverzeichnis einige Beispielskripte, auf deren Basis sich der Funktionsumfang demonstrieren lässt oder die Programmierer als Grundlage für eigene Skripte verwenden.

Um ein neues Skript zu erstellen, besteht die Möglichkeit, per Rechtsklick auf den Desktop und über die Auswahl von *Neu/AutoIt v3 Script* eine solche Datei zu

starten. Anschließend öffnen Sie die neue Datei am besten mit SciTE. Windows erstellt das neue Skript auf Basis der Datei *Template.au3*, die sich im Verzeichnis *C:\Windows\ShellNew* befindet. Die Datei lässt sich an die jeweiligen Bedürfnisse des Systemverwalters anpassen. Innerhalb der Skripts besteht auch die Möglichkeit, Kommentare zu setzen, was vor allem bei komplizierten Skripten auch sinnvoll ist. Gänzlich ohne Kommentare ist es nur sehr schwer, Skripte zu erweitern oder Fehler einzugrenzen. Einzelne Kommentarzeilen sind durch das Semikolon(;) gekennzeichnet. Für Kommentare über mehrere Zeilen verwenden Systemverwalter am besten die Funktionen *#cs* oder *#comments-start* für den Beginn und *#ce* oder *#comments-end* für das Ende des Kommentars. Die Befehle stehen dann jeweils in der Zeile vor beziehungsweise nach dem Kommentar. Beim Verwenden von SciTE steht dazu die Tastenkombination  $\sqrt{\text{Strg}} + \sqrt{Q}$  zur Verfügung.

Auch wenn sich viele Skripte sehr einfach erstellen lassen, können auch fortgeschrittene Programmierer viel mit AutoIt anfangen. Neben einfachen Simulationen von Maus- und Tastatureingaben beherrscht AutoIT die meisten Programmierfunktionen, die auch komplexe Programmierumgebungen beherrschen. Davon müssen sich aber Systemverwalter, die eher weniger mit der Programmierung zu tun haben, nicht abschrecken lassen. Um zum Beispiel Anwendungen automatisiert zu installieren oder bestimmte Windows-Aufgaben durchzuführen, ist es nicht notwendig, ein ausgebildeter Programmierer zu sein.

### Eigene grafische Oberflächen erstellen

Neben dem reinen Abarbeiten von Skripten lassen sich mit AutoIt auch eigene Fenster und grafische Oberflächen für Programme schreiben. Systemverwalter, die ihren Skripten eine grafische Oberfläche spendieren wollen, greifen dazu am besten zur Freeware KODA FormDesigner. Mit diesem Produkt lassen sich sehr leicht Schaltflächen und grafische Oberflächen für AutoIT erstellen. Standardmäßig hat das Programm eine englische Oberfläche. Über *Options* besteht jedoch die Möglichkeit, die Oberfläche auf Deutsch umzustellen. AutoIT, SciTE und KODA(FormDesigner) arbeiten perfekt zusammen. So besteht die Möglichkeit, über den Menüpunkt *Extras* in SciTE direkt aus dem aktuell bearbeiteten AutoIT-Skript KODA(FormDesigner) zu öffnen. Im neuen Fenster erstellen Sie jetzt auf einfachem
Weg die GUI und speichern diese anschließend als XML-Datei. Nach der Speicherung der XML-Datei können Sie im KODA(FormDesigner) über *Extras/Erzeuge Code* den entsprechenden AutoItT-Code erstellen und über eine eigene Schaltfläche in SciTE direkt in das aktuelle Auto-IT-Skript einfügen. Auch nach der Integration in AutoIT lässt sich die grafische Oberfläche jederzeit weiter anpassen.

**TIPP** Links zum Thema: *http://www.autoitscript.com http://wiki.autoit.de/wiki/index.php/Tutorial http://www.autoit.de http://de.wikipedia.org/wiki/SciTE http://www.autoitscript.com/fileman/users/lookfar/ formdesign.html*

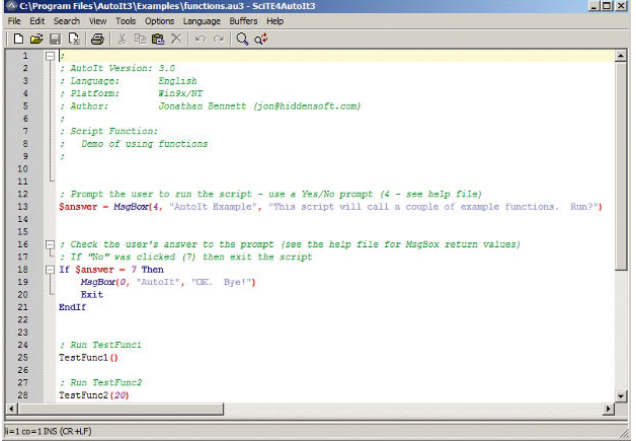

Abbildung 14.68 Mit einem eigenen Editor für Skripte wird die Arbeit leichter.

# 14.9 Die Systemkonfiguration (msconfig.exe)

Über das grafische Verwaltungstool *Systemkonfiguration* können verschiedene Einstellungen am PC vorgenommen werden, die teilweise in anderen Programmen versteckt sind oder einfach nicht vorhanden. Über die Systemkonfiguration können Sie zum Beispiel auch sehr schnell die Benutzerkontensteuerung (User Account Control, UAC) deaktivieren oder aktivieren.

**TIPP** Die Systemkonfiguration starten Sie am besten durch Eingabe von *msconfig* im Suchfeld des Startmenüs.

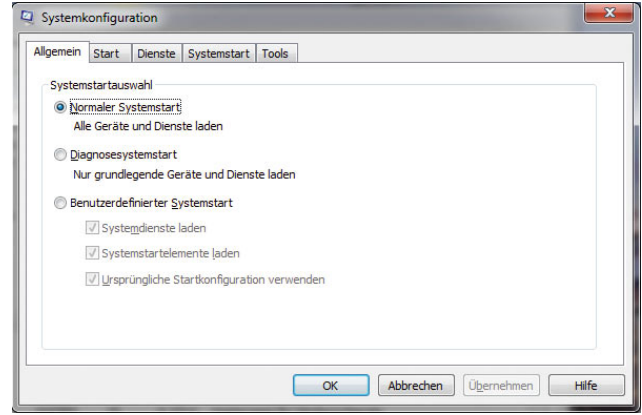

Abbildung 14.69 Starten der Systemkonfiguration

Nach dem Start des Programms stehen Ihnen fünf Registerkarten zur Verfügung, über die Sie Systemeinstellungen vornehmen können. Auf der Registerkarte Allgemein legen Sie fest, wie Windows 7 standard mäßig starten soll. Hier sollten Sie keine Änderungen vornehmen, sondern das System möglichst immer normal starten lassen. Hier können Sie festlegen, in welchem Modus das System gestartet werden soll:

- **»** *Normaler Systemstart* Startet Windows ganz normal.
- **»** *Diagnosesystemstart* Startet Windows nur mit den grundlegenden Diensten und Treibern.
- **»** *Benutzerdefinierter Systemstart* Startet Windows mit den grundlegenden Diensten und Treibern sowie anderen von Ihnen ausgewählten Diensten und Autostartprogrammen.

Über die Registerkarte *Start* können Sie das Startverhalten der Windows 7-Standardinstallation konfigurieren, zum Beispiel die Zeitdauer, in der das Bootmenü angezeigt wird.

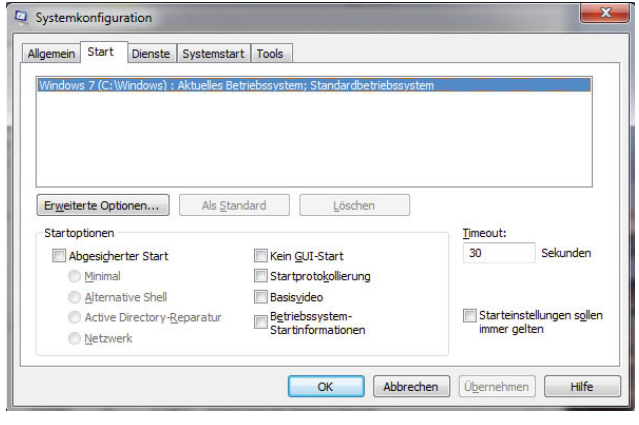

Abbildung 14.70 Konfiguration der Startoptionen von Windows 7

Hier legen Sie auch fest, welches Betriebssystem standardmäßig gestartet werden soll, wenn Sie den Starteintrag markieren und auf die Schaltfläche *Als Standard* klicken. Sie stellen hier auch die detaillierten Startoptionen des markierten Betriebssystems ein. Diese Optionen werden über den Bereich *Startoptionen* konfiguriert:

- **»** *Abgesicherter Start: Minimal* Startet mit der grafischen Benutzeroberfläche von Windows im abgesicherten Modus, wobei nur die wichtigen Systemdienste ausgeführt werden. Das Netzwerk ist deaktiviert.
- **»** *Abgesicherter Start: Alternative Shell* Startet mit der Windows-Eingabeaufforderung im abgesicherten Modus, wobei nur die wichtigen Systemdienste ausgeführt werden. Das Netzwerk und die grafische Benutzeroberfläche sind deaktiviert.
- **»** *Abgesicherter Start: Active Directory-Reparatur* Startet mit der grafischen Benutzeroberfläche von Windows im abgesicherten Modus, wobei nur die wichtigen Systemdienste und Active Directory ausgeführt werden. Diese Option wird auf PCs nicht benötigt.
- **»** *Abgesicherter Start: Netzwerk* Startet mit der grafischen Benutzeroberfläche von Windows im abgesicherten Modus, wobei nur die wichtigen System dienste ausgeführt werden. Das Netzwerk ist aktiviert.
- **»** *Kein GUI-Start* Beim Start wird kein Windows-Begrüßungsbildschirm angezeigt. Einige Programme oder Geräte zeigen beim Start Meldungen an, die sonst durch den Begrüßungsbildschirm verdeckt sind.
- **»** *Startprotokollierung* Speichert alle Informationen über den Startvorgang in der Datei *%System-Root%Ntbtlog.txt*.
- **»** *Basisvideo* Startet mit der grafischen Benutzeroberfläche von Windows im minimalen VGA-Modus. Dabei werden die standardmäßigen VGA-Treiber anstelle der spezifischen Grafiktreiber für die Grafikkarte des Computers geladen.
- **»** *Betriebssystem-Startinformationen* Zeigt beim Laden der Treiber während des Startvorgangs die Treibernamen an.
- **»** *Starteinstellungen sollen immer gelten* Wenn dieses Kontrollkästchen aktiviert ist, können Sie die Änderungen nicht durch die Auswahl von *Normaler Systemstart* auf der Registerkarte *Allgemein* rückgängig machen.

Auf der Registerkarte *Dienste* werden Ihnen alle installierten Systemdienste des PC angezeigt. Sie können hier einzelne Dienste markieren und diese auf einen Schlag deaktivieren. Hier können Sie auch die standardmäßigen Systemdienste von Microsoft ausblenden lassen, damit nur die zusätzlich installierten Dienste angezeigt werden. Wenn ein PC nicht mehr korrekt funktioniert, liegt es sehr häufig an fehlerhaft konfigurierten Systemdiensten.

**TIPP** Sie können sich alle Dienste auch in der *Computerverwaltung* oder durch Eingabe von *services.msc* im Suchfeld des Startmenüs anzeigen lassen. Hier können Sie allerdings nicht nach Microsoft-Diensten filtern lassen, es werden immer alle Systemdienste angezeigt.

| <b>Dienst</b>                                                   | <b>Hersteller</b>               | <b>Status</b>   | Deaktivierungsd   |  |
|-----------------------------------------------------------------|---------------------------------|-----------------|-------------------|--|
| Anwendungserfahrung<br>V                                        | Microsoft Corporation           | <b>Beendet</b>  |                   |  |
| Gatewaydienst auf Anwendungs                                    | <b>Microsoft Corporation</b>    | <b>Reendet</b>  |                   |  |
| Anwendungsidentität<br>V                                        | <b>Microsoft Corporation</b>    | <b>Beendet</b>  |                   |  |
| Anwendungsverwaltung<br>V                                       | <b>Microsoft Corporation</b>    | <b>Beendet</b>  |                   |  |
| avast! iAVS4 Control Service                                    | ALWIL Software                  | Wird a          |                   |  |
| Ati External Event Utility<br>V                                 | Wird a<br>ATI Technologies Inc. |                 |                   |  |
| Windows-Audio-Endpunkterstell<br>V                              | Microsoft Corporation           | Mird a          |                   |  |
| Windows-Audio<br>v                                              | Wird a<br>Microsoft Corporation |                 |                   |  |
| avast! Antivirus                                                | Al WIL Software                 | Wird a          |                   |  |
| avast! Mail Scanner<br>V                                        | ALWIL Software                  | Wird a          |                   |  |
| avast! Web Scanner                                              | ALWIL Software                  | Wird a          |                   |  |
| ActiveX-Installer (AxInstSV)                                    | Microsoft Corporation           | <b>Beendet</b>  |                   |  |
| Einige Microsoft-Dienste sind möglicherweise nicht deaktiviert. |                                 | Alle aktivieren | Alle deaktivieren |  |

Abbildung 14.71 Konfiguration der Systemdienste mit *msconfig.exe*

Auf der Registerkarte *Systemstart* werden Ihnen alle Programme angezeigt, die beim Starten von Windows automatisch gestartet werden. Sie können hier diese Programme auch deaktivieren. Wenn Sie auf der Registerkarte *Allgemein* die Option *Benutzerdefinierter Systemstart* ausgewählt haben, müssen Sie entweder dort *Normaler Systemstart* auswählen oder das Kontrollkästchen des Systemstartelements aktivieren, um es beim Systemstart wieder zu starten.

| Systemstartelement                                                                                                    | <b>Hersteller</b>                                                                                                    | <b>Refehl</b>                                                                                                    | Ort                                                                                                    | Deaktivier |
|----------------------------------------------------------------------------------------------------|----------------------------------------------------------------------------------------------------|----------------------------------------------------------------------------------------------------|----------------------------------------------------------------------------------------------------|------------|
| Logitech SetPoint                                                                                                    | Logitech, Inc.                                                                                                    | KHALMNPR.EXE                                                                                                    | HKLM\SOFTWARE\M                                                                                                    |            |
| avast! Antivirus<br>v<br>Java(TM) Platform SE 6 U16<br>V<br><b>AVM FRITZ!WLAN Mini</b><br>v<br><b>Wware Workstation</b><br>V<br><b>PC Suite</b><br>Trillian<br>V<br><b>Logitech SetPoint</b><br>V<br>V Snagit | Al WIL Software<br>Sun Microsyste<br><b>AVM Berlin</b><br>VMware, Inc.<br>Nokia<br>Cerulean Studios<br>Logitech, Inc.<br>TechSmith Cor | "C: Program Fil<br>"C: \Program Fil<br>C: \Program Fil<br>"C: \Program Fil<br>"C: \Program Fil<br>$C: VPROGRA \sim 1$<br>$C: VPROGRA \sim 1$<br>$C:$ PROGRA $\sim$ 1 | HKLM\SOFTWARE\M<br>HKLM\SOFTWARE\M<br>HKLM\SOFTWARE\M<br>HKLM\SOFTWARE\M<br>HKCU\SOFTWARE\<br>C:\Users\thomas\Ap<br>C: \ProgramData\Mic<br>C: \ProgramData\Mic |            |
| $\overline{\phantom{a}}$                                                                                                    | Ш                                                                                                    |                                                                                                    |                                                                                                    | ь          |

Abbildung 14.72 Anzeigen der Autostart-Programme von Windows 7

Über die Registerkarte *Tools* können Sie verschiedene Aufgaben durchführen, die unterschiedliche Konfigurationsaufgaben haben. Sie können an dieser Stelle zum Beispiel die Benutzerkontensteuerung deaktivieren, die Windows-Version anzeigen lassen usw. Die einzelnen Aufgaben sind gut erklärt. Um eine Maßnahme durchzuführen, markieren Sie diese und klicken dann auf die Schaltfläche *Starten*.

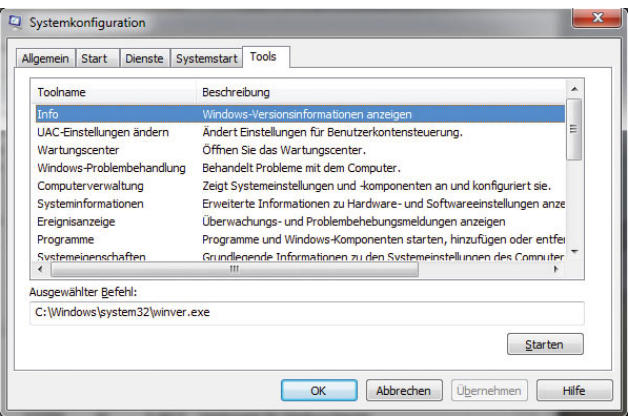

Abbildung 14.73 Durchführen verschiedener Konfigurationsmaßnahmen mit *msconfig*

# Systeminformation über die Befehlszeile – Systeminfo.exe

Mit dem Befehl *systeminfo* zeigen Sie alle Informationen Ihres PC in der Befehlszeile an, darunter finden sich Infos über Hotfixes, Netzwerkkarten, Prozessor, Betriebssystem, Hersteller usw. – sogar die aktuelle Systembetriebszeit (also wie lange Sie schon arbeiten) und das ursprüngliche Installationsdatum lassen sich anzeigen. Hier empfiehlt sich die Umleitung in eine Textdatei, wobei Sie zusätzlich den Parameter */FO list* angeben sollten, um die Infos formatiert zu speichern. Um alle Infos in die Textdatei *C:\sysinfo.txt* zu speichern, müssen Sie den Befehl *systeminfo /FO list > C:\sysinfo.txt* verwenden.

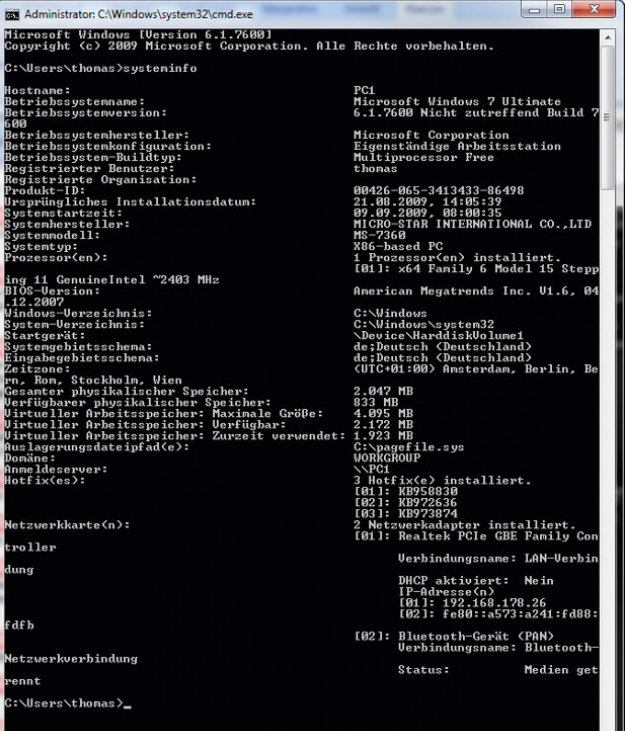

Abbildung 14.74 Ausgabe von Systeminformationen über die Befehlszeile

# 14.10 Performance-Tipps für Windows 7

Durch die zahlreichen Funktionen von Windows 7 steigen auch die Anforderungen an die Hardware. Auch mit aktuellsten Komponenten kommt jeder Computer über kurz oder lang an seine Grenzen. Mit einigen wenigen Tipps ist es jedoch möglich, die Leistung zu steigern. Dazu muss der Computer nicht unbedingt mit neuer Hardware aufgerüstet werden. Alternativ sollte ein Windows-Computer in regelmäßigen Abständen verschlankt oder aufgeräumt werden. Natürlich können dabei keine Wunder erwartet werden, aber Windows dankt das Aufräumen oft mit höherer Stabilität und mehr Geschwindigkeit. Wir zeigen Ihnen auf den nächsten Seiten, wie dabei am besten vorgegangen wird. Viele Softwarehersteller bieten mittlerweile kostenpflichtige Tuning-Programme, die aber oft nur wenig bringen. Besser ist die manuelle Optimierung von Windows oder das Verwenden kostenloser Programme.

# 14.10.1 Standardtuning-Tipps

Das größte Problem vieler Computer sind zu viele gestartete Programme. Viele Tools und Zusatzprogramme klinken sich in die verschiedenen Autostart-Funktionen von Windows ein. Zum einen dauert dann das Starten des Computers unnötig lange, zum anderen benötigt jedes gestartete Programm Arbeitsspeicher, der bei jedem Computer irgendwann ausgeht. Der erste und wichtigste Schritt zum Performancetuning besteht daher darin, die Autostart-Programme zu identifizieren und die auszuschalten, die nicht benötigt werden. Manuell ist das schon lange nicht mehr möglich, da Windows neben dem Autostart-Menü zahlreiche weitere Stellen hat, über die Programme beim Booten mit gestartet werden. Hilfreich, diese Programme zu identifizieren, ist das kostenlose Tool *AutoRuns* von *Sysinternals*, das mittlerweile zum Microsoft-Fundus gehört. Neben der Identifizierung von Trojanern und Viren, die beim Starten des Computers automatisch geladen werden, hilft das Tool, Systembremsen zu lösen, indem unnötige Programme aus den Autostart-Einträgen entfernt werden.

Das Tool kann auf der Internetseite *www.sysinternals. com* heruntergeladen werden. Eine Installation ist nicht notwendig, da nach dem Entpacken AutoRuns sofort gestartet werden kann. Autostart-Einträge können direkt aus dem Tool heraus deaktiviert und gelöscht werden. Zunächst sollten nur Programme aus den Einträgen gelöscht werden, die bekannt sind. Unbekannte Einträge sollten von experimentierfreudigen Benutzern erst deaktiviert und dann entfernt werden, wenn die Deaktivierung keine Probleme bereitet. Um die Speicherfresser zu identifizieren, reicht es, den Task-Manager per Rechtsklick auf die Taskleiste aufzurufen. Über die Registerkarte *Prozesse* kann nach dem Verbrauch des Arbeitsspeichers sortiert werden, indem auf die entsprechende Spalte geklickt wird.

Auch wenn viele Gimmicks von Windows schön anzuschauen sind, beanspruchen diese doch den Computer ziemlich. Anwender, die Ihren PC optimieren wollen oder deren PC schon an der Lastgrenze arbeitet, sollten diese grafischen Gimmicks deaktivieren und damit den Speicher- und CPU-Verbrauch reduzieren. Unter Windows 7 lassen sich diese Einstellungen über die Eigenschaften des Desktops und den Menüpunkt *Anpassen* finden. Aktivieren Sie ein Basis-Theme, und verwenden Sie kein Aero. Windows 7 sieht dann zwar nicht mehr so toll aus, aber dafür läuft es deutlich schneller.

Auch wenn dieser Tipp nicht der neueste ist, bringt die Installation von aktuellen Treibern immer eine Performance-Verbesserung, vor allem im Bereich des Chipsatzes und der Grafikkarte. Anwender sollten in regelmäßigen Abständen überprüfen, ob neue Treiber verfügbar sind, und diese dann herunterladen und installieren. Optimale Einstiegsseiten, um Treiber zu finden, sind *www.heise.de/ct/treiber* oder *www.treiber.de*. Auf beiden Seiten finden Sie direkt Links zu den Download-Seiten der Hersteller übersichtlich nach Alphabet oder Art der Komponenten angeordnet.

# Festplatte defragmentieren mit Bordmitteln und Zusatztools

Je älter ein installiertes Windows wird, desto stärker wird die Platte fragmentiert. Dies heißt, dass die Teile von Dateien auf der Platte an verschiedenen Stellen gespeichert werden, sodass beim Lesen erst alle Blöcke der Dateien von Windows zusammengesucht werden müssen und dann erst die Datei geöffnet wird. Da dadurch der Schreib-/Lese-Kopf der Festplatte deutlich mehr unterwegs ist, dauert auch das Öffnen der Datei unnötig lange. Beim Defragmentieren werden diese Blöcke zusammengefasst, sodass die Geschwindigkeit gesteigert werden kann. In Windows 7 sind Bordmittel integriert, die beim Defragmentieren unterstützen sollen. Unter Windows 7 kann das Programm am schnellsten über *defrag* gestartet werden. Geben Sie den Befehl in das Suchfeld ein, und starten Sie das Programm *Defragmentierung*. In der Befehlszeile starten Sie das Tool über *defrag*, zum Beispiel zur Verwendung in Skripten.

Die beiden Bordmittelwerkzeuge sind bei vielen Insidern allerdings nicht sehr beliebt, weil diese nicht effizient arbeiten.

### Windows aufräumen mit Bordmitteln

Zu jedem Windows-Tuning-Vorgang gehört auch das Aufräumen eines Windows-PC. Dazu sollten über die Systemsteuerung alle unnötigen Programme entfernt werden, da diese unnötig Systemressourcen verbrauchen, vor allem wenn diese manchmal noch im Hintergrund aktiv sind. Nach einem Aufräumvorgang sollte die Festplatte auf jeden Fall defragmentiert werden, damit die verbliebenen Dateien wieder auf zusammenhängenden Blöcken gespeichert werden. Windows bietet auch ein Bordmittel, das bei der zusätzlichen Bereinigung und dem Löschen unnötiger Dateien extrem hilfreich ist. Das Programm wird am schnellsten über das Suchfeld im Startmenü durch Eingabe von *Cleanmgr* gestartet. Über einen Assistenten kann ausgewählt werden, welche Daten das Programm vom Computer entfernen kann.

 $\sum$ 

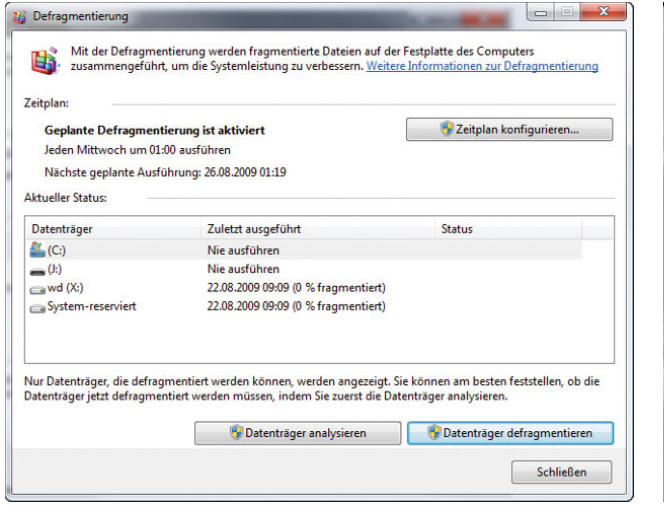

Abbildung 14.75 Defragmentieren der Festplatte in Windows 7

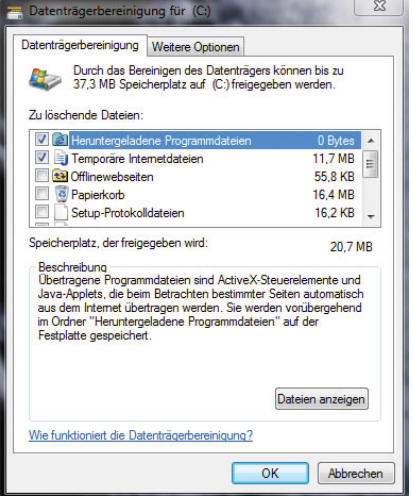

Abbildung 14.76 Datenträgerbereinigung in Windows 7

### PC durch BIOS-Einstellungen beschleunigen

Bei vielen Computern sitzen die Leistungsbremsen zusätzlich in den BIOS-Einstellungen. Über die optimale Konfiguration eines BIOS lässt sich ein Computer extrem beschleunigen. Viele der Einstellungen sind allerdings etwas verwirrend und die Zusammenhänge nicht klar. Auf der Internetseite *http://bios-info.de* können ausführliche Anleitungen heruntergeladen werden, wie BIOS-Einstellungen optimal vorgenommen werden, um ein System zu beschleunigen.

### Energie-Einstellungen optimieren

Wird Windows 7 auf einem Notebook installiert, werden die Energieoptionen oft so eingestellt, dass die Akkulaufzeit erhöht, aber die Leistung reduziert wird. Wer sein Notebook am Stromnetz betreibt, sollte daher eher den Schwerpunkt auf die Leistung setzen. Über das Symbol der Energieoptionen in der Taskleiste kann die Geschwindigkeit eines Computers durch Auswahl des entsprechenden Energiesparplans deutlich erhöht werden.

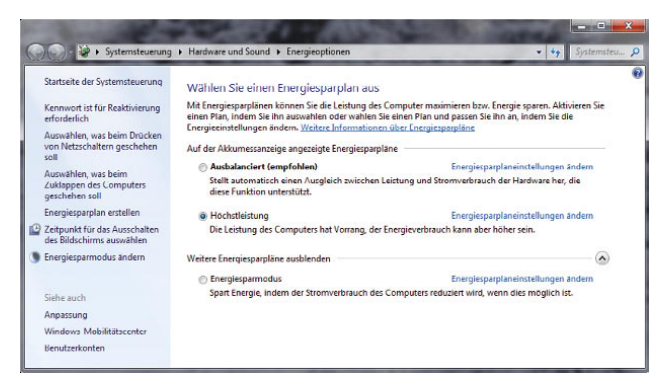

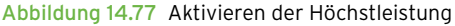

# Systemstart beschleunigen durch Deaktivieren nicht benötigter Netzwerkverbindungen

Beim Starten von Windows 7 versucht das Betriebssystem, alle konfigurierten Netzwerkverbindungen zu aktivieren und zu starten. Sie sollten alle Verbindungen dauerhaft deaktivieren, die Sie nicht benötigten. Geben Sie dazu im Suchfeld des Startmenüs den Befehl *ncpa. cpl* ein. Anschließend werden alle Verbindungen angezeigt. Klicken Sie die Verbindungen, die nicht benötigt werden, mit der rechten Maustaste an, und wählen Sie *Deaktivieren*. Dadurch sollte sich der Systemstart deutlich beschleunigen lassen.

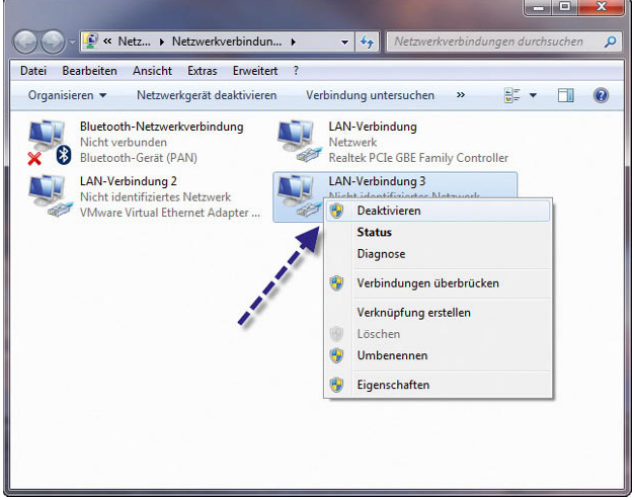

Abbildung 14.78 Deaktivieren nicht benötigter Netzwerkdienste

## Core 2 Duo/Quad-Prozessoren besser ausnutzen

Auch wenn der Computer einen Zwei- oder Vier-Kern-Prozessor besitzt, nutzt Windows für das Betriebssystem standardmäßig nur einen Prozessor. Sie können über das Tool *msconfig* Windows jedoch zwingen, alle Kerne zu nutzen. Gehen Sie dazu folgendermaßen vor:

- 1. Starten Sie *msconfig.exe*.
- 2. Wechseln Sie auf die Registerkarte *Start*.
- 3. Klicken Sie auf *Erweiterte Optionen*.
- 4. Aktivieren Sie die Option *Prozessoranzahl*.
- 5. Wählen Sie aus, ob Sie einen Zwei-Kern-Prozessor einsetzen oder sogar einen mit vier Kernen.
- 6. Starten Sie den Computer neu.

Wie viele Kerne Ihre CPU hat, sehen Sie auch, wenn Sie den Befehl *taskmgr* eingeben. Auf der Registerkarte *Leistung* wird unterhalb von *Verlauf der CPU-Auslastung* für jeden Kern ein Diagramm angezeigt.

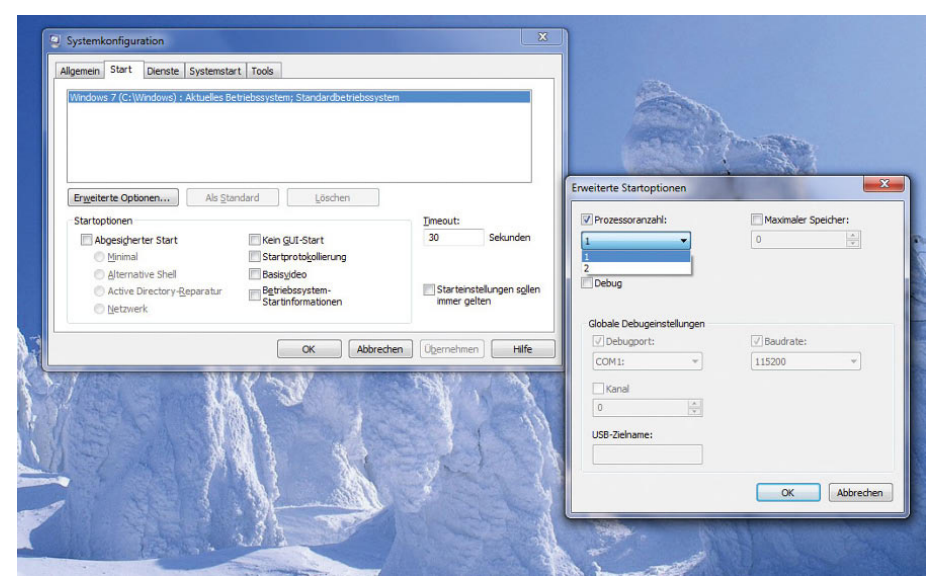

Abbildung 14.79 Auswählen der Prozessoranzahl für Windows

| Datei<br>Optionen                | Ansicht<br>-2                |                                                 |                         |
|----------------------------------|------------------------------|-------------------------------------------------|-------------------------|
| Anwendungen Prozesse             | <b>Dienste</b>               | Leistung<br>Netzwerk Benutzer                   |                         |
| CPU-Auslastung                   |                              | Verlauf der CPU-Auslastung                      |                         |
| 100 %                            |                              |                                                 |                         |
| Arbeitsspeicher                  |                              | Verwendungsverlauf des physikalischen Speichers |                         |
|                                  |                              |                                                 |                         |
| 2,34 GB                          | Physikalischer Speicher (MB) | <b>System</b>                                   |                         |
| Insgesamt                        | 3518                         | <b>Handles</b>                                  | 19220                   |
| Im Cache                         | 1134                         | <b>Threads</b>                                  | 694                     |
| Verfügbar                        | 1113                         | Prozesse                                        | 57                      |
| Frei                             | 9                            | Laufzeit<br>Zugesichert (MB)                    | 1:01:32:05<br>2668/7035 |
| Kernel-Speicher (MB)             |                              |                                                 |                         |
| Ausgelagert<br>Nicht ausgelagert | 113<br>32                    | Ressourcenmonitor                               |                         |

Abbildung 14.80 Anzeigen der vorhandenen CPU-Kerne eines Computers

### Ruhezustand deaktivieren

Wenn Sie den Ruhezustand in Windows 7 nicht verwenden, können Sie diese Funktion deaktivieren und damit Speicherplatz sparen. Beim Verwenden des Ruhezustands wird der Inhalt des Arbeitsspeichers auf die Festplatte in die Datei *hiberfil.sys* geschrieben. Beim Booten wird der Inhalt aus der Datei gelesen, und Windows macht an der Stelle weiter, an der Sie den Modus aktiviert haben. Die Datei benötigt dazu exakt so viel Speicherplatz, wie Arbeitsspeicher im Computer eingebaut ist. In der Befehlszeile kann der Modus durch Eingabe von *powercfg /h off* deaktiviert werden. Ist die Benutzerkontensteuerung aktiv, muss die Befehlszeile per Rechtsklick mit Administratorrechten gestartet werden. Nach der Eingabe löscht Windows die Datei *hiberfil.sys*, und Sie geben damit mehrere Gigabyte Speicherplatz auf der Festplatte frei.

# 14.10.2 Windows abspecken: Dienste aufschlüsseln

Windows benötigt für viele seiner internen Komponenten eine Steuersoftware, welche die entsprechende Funktion startet, zur Verfügung stellt und überwacht. Diese Steuersoftware wird auch als Systemdienst bezeichnet. Allerdings ist die Anzahl der Systemdienste bei Windows 7 noch mal deutlich angestiegen. Jeder gestartete Systemdienst verbraucht Arbeitsspeicher und bremst daher das System aus. Obwohl nicht alle Komponenten benötigt werden, startet Windows 7 diese nicht abhängig vom System, sondern immer die gleichen. In diesem Abschnitt zeigen wir, wie die Systemdienste so konfiguriert werden, dass diese optimal an das System angepasst sind. Dienste, die nicht benötigt werden, lassen sich deaktivieren. Dadurch können von einem Computer deutlich mehr Leistungsreserven freigesetzt werden als mit vielen Tuningprogrammen, und das vollkommen kostenlos.

Die Steuerung der Systemdienste findet über die Computerverwaltung statt. Am schnellsten wird die Verwaltungsoberfläche aber durch die Eingabe von *services. msc* im Suchfeld des Startmenüs aufgerufen. In der Befehlszeile werden die gestarteten Dienste über *net start* angezeigt. Mit *net start >dienste.txt* werden alle gestarteten Dienste in die Datei *dienste.txt* gespeichert, wenn zum Beispiel eine Analyse eines entfernten Computers durchgeführt werden soll. Eine weitere Möglichkeit ist der Befehl *sc query*, der deutlich mehr Informationen liefert. Dienste lassen sich, neben der grafischen Oberfläche, in der Befehlszeile über *net stop <Dienstname>* stoppen und über *net start <Dienstname>* wieder starten, der Starttyp wird dadurch aber nicht geändert.

Nach dem Start werden alle installierten Systemdienste angezeigt. Per Klick auf die einzelnen Spalten lässt sich die Ansicht so sortieren, dass alle gestarteten Dienste oder die Dienste mit dem Starttyp *Automatisch* zuerst angezeigt werden. Gegenüber Windows XP verhält sich Windows 7 bezüglich der Systemdienste wesentlich intelligenter. So sind zum Beispiel einige Dienste bereits standardmäßig deaktiviert, die vom System nicht benötigt werden. Dienste, die den Starttyp *Manuell* haben, aber aktuell nicht gestartet sind, werden von Windows 7 gestartet, wenn die entsprechende Funktion benötigt wird. Der Starttyp der Dienste lässt sich über die Eigenschaften konfigurieren. Wenn keine Sicherheit darüber besteht, ob ein automatisch gestarteter Systemdienst wirklich benötigt wird, ist der beste Weg, diesen auf *Manuell* zu setzen und mit dem Computer und weiter zu arbeiten. Wenn der Dienst durch Windows 7 nicht wieder gestartet wird und fehlerfrei gearbeitet werden kann, besteht die Möglichkeit, den Dienst zu deaktivieren. Auch über *msconfig* werden auf der Registerkarte *Dienste* die Systemdienste angezeigt. Hier können sogar die Windows-Systemdienste ausgeblendet werden, sodass nur Zusatzdienste angezeigt werden, die

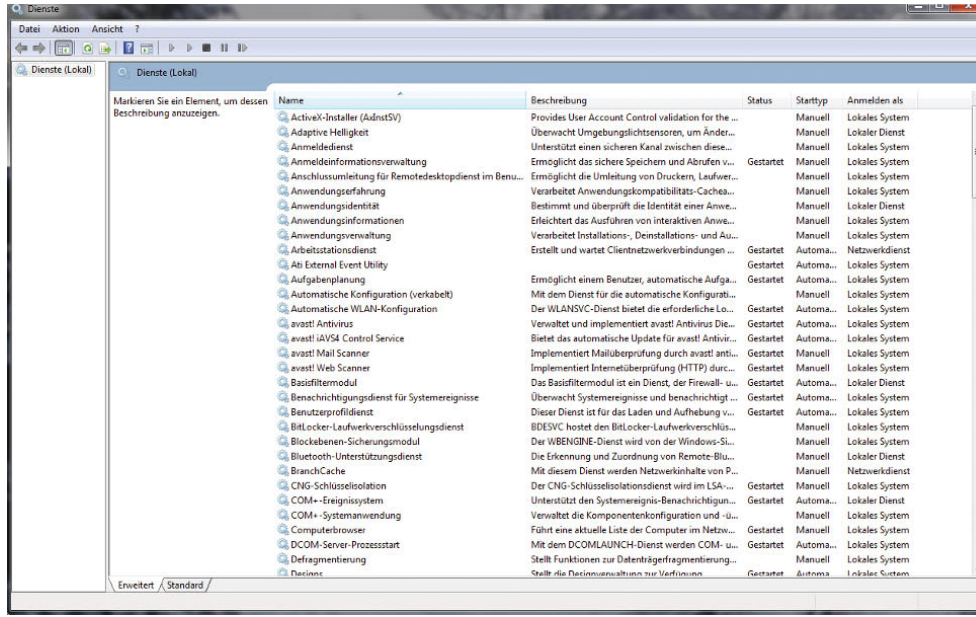

#### Abbildung 14.81

Die Systemdienste lassen sich bequem über ein eigenes Verwaltungsprogramm konfigurieren.

nachträglich installiert, aber vielleicht nicht benötigt werden. Dienste werden über deren Eigenschaften beendet, und der Starttyp wird in einem eigenen Fenster konfiguriert. Das Informationsfenster der Dienste zeigt in verschiedenen Spalten die wichtigsten Informationen über den entsprechenden Dienst an.

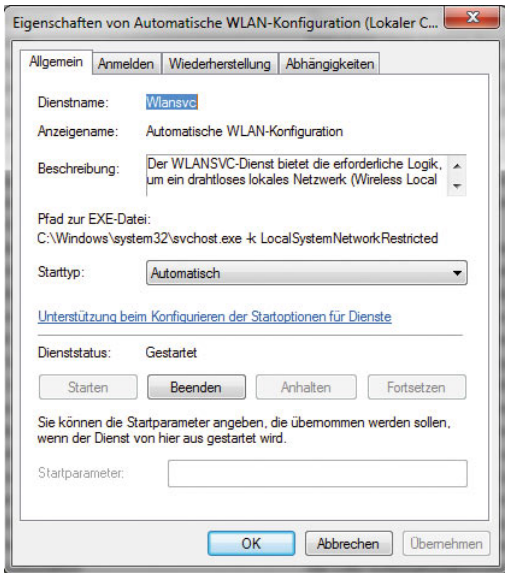

Abbildung 14.82 Jeder Dienst lässt sich spezifisch konfigurieren.

Die meisten Einstellungen werden dazu auf der Registerkarte *Allgemein* vorgenommen. Auf der Registerkarte *Anmelden* wird festgelegt mit welchem Benutzerkonto der Dienst startet, also welche Rechte er erhält. Hier sollten möglichst keine Änderungen vorgenommen werden, da ansonsten einzelne Betriebssystemkomponenten nicht mehr funktionieren, weil zu wenige Rechte erteilt wurden. Oft wurden die Windows-Dienste in der Vergangenheit für Angriffe auf das Betriebssystem genutzt, da diese erfahrungsgemäß über eine hohe Berechtigungsstufe verfügt haben. In Windows 7 wurden die Berechtigungen dieser Dienste deutlich eingeschränkt. Die Dienste dürfen grundsätzlich nur noch die Aktionen durchführen, für die sie auch tatsächlich vorgesehen sind, und werden von der Windows-Firewall überwacht. Auf der Registerkarte *Wiederherstellung* wird festgelegt, wie sich Windows verhalten soll, wenn ein Systemdienst abstürzt. Auf der Registerkarte *Abhängigkeiten* wird angezeigt, welche anderen Systemdienste von dem derzeit geöffneten Dienst abhängen und von welchen Diensten dieser Dienst abhängt.

Wird ein Dienst, von dem ein anderer abhängt, deaktiviert oder beendet, gilt das immer für beide. Dieser Sachverhalt muss vor dem Beenden genau geprüft werden. Dienste, die auf *Automatisch* stehen, werden mit dem Start von Windows automatisch gestartet. Dienste mit dem Starttyp *Manuell* werden nicht automatisch gestartet, können aber manuell gestartet werden, entweder durch den Anwender oder das Betriebssystem. Beim nächsten Start des Computers sind diese Dienste dann wieder beendet. Dienste mit dem Starttyp *Deaktiviert* können nicht manuell gestartet werden und bleiben so lange beendet, bis der Starttyp geändert und der Dienst gestartet wird.

#### Dienste optimieren

Vor einem Optimierungsvorgang sollte immer zunächst überprüft werden, wie der Systemverbrauch vor und nach dem Beenden des Dienstes ist. So lässt sich speziell für jeden Computer überprüfen, was die Optimierungsvorgänge tatsächlich bringen. Am besten wird das über den Task-Manager durchgeführt, der über das Kontextmenü in der Startleiste gestartet wird. Nachfolgend zeigen wir Ihnen, welche Systemdienste dringend immer benötigt werden und die keinesfalls beendet werden sollten und welche beendet werden sollten, damit der Computer beschleunigt wird. Wir gehen nicht auf Dienste ein, die standardmäßig ohnehin nicht gestartet sind oder deren Deaktivierung keinen Nutzen bringt. Die von uns gegebenen Empfehlungen wurden zwar ausführlich getestet. Allerdings besteht die Möglichkeit, dass auf einzelnen Computern mit speziellen Konfigurationen Probleme auftreten, wenn einzelne Dienste deaktiviert werden. Aus diesem Grund sollten nicht alle auf einmal, sondern ein Dienst nach dem anderen beendet und dann das System ein paar Tage lang beobachtet werden.

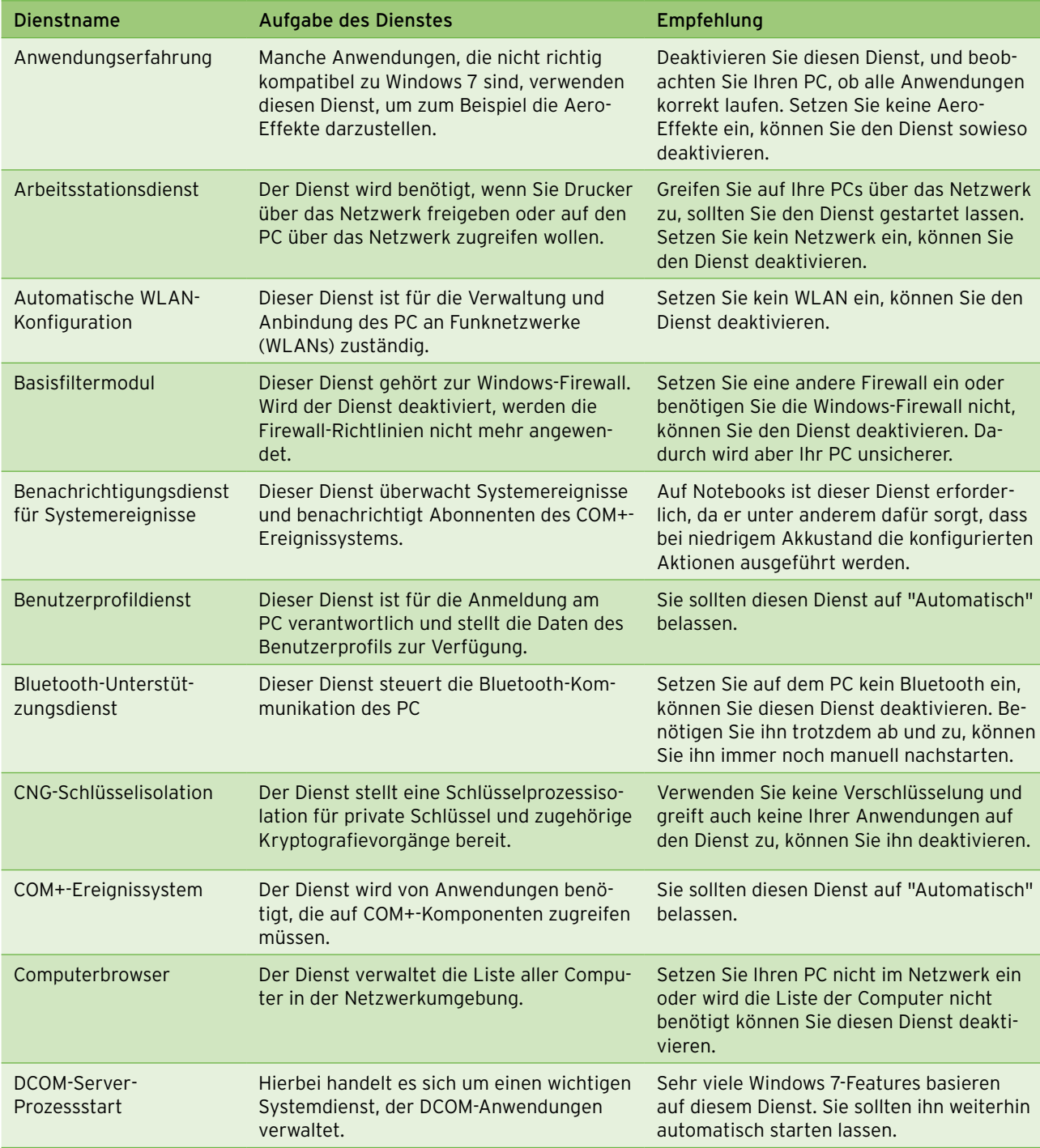

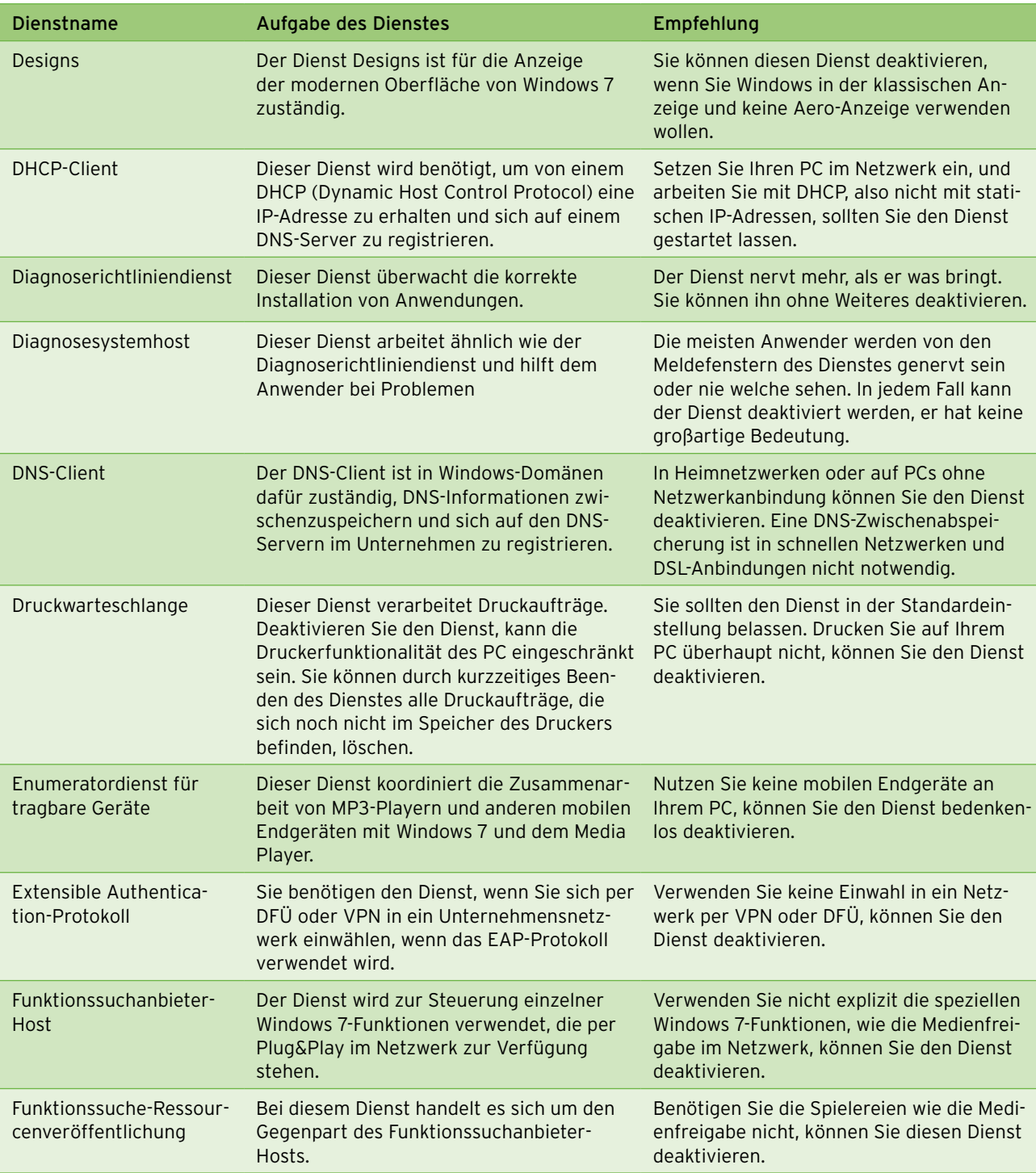

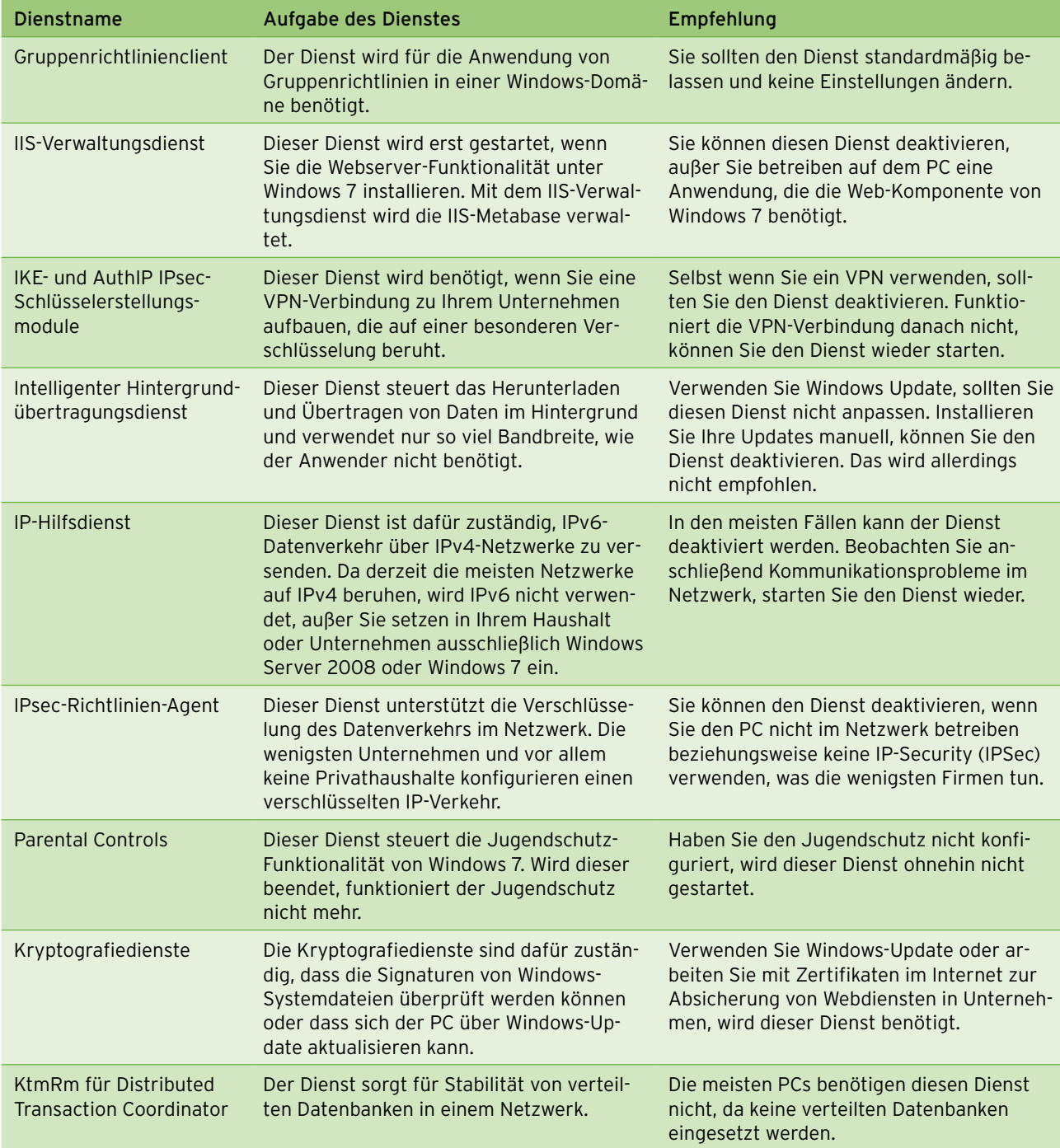

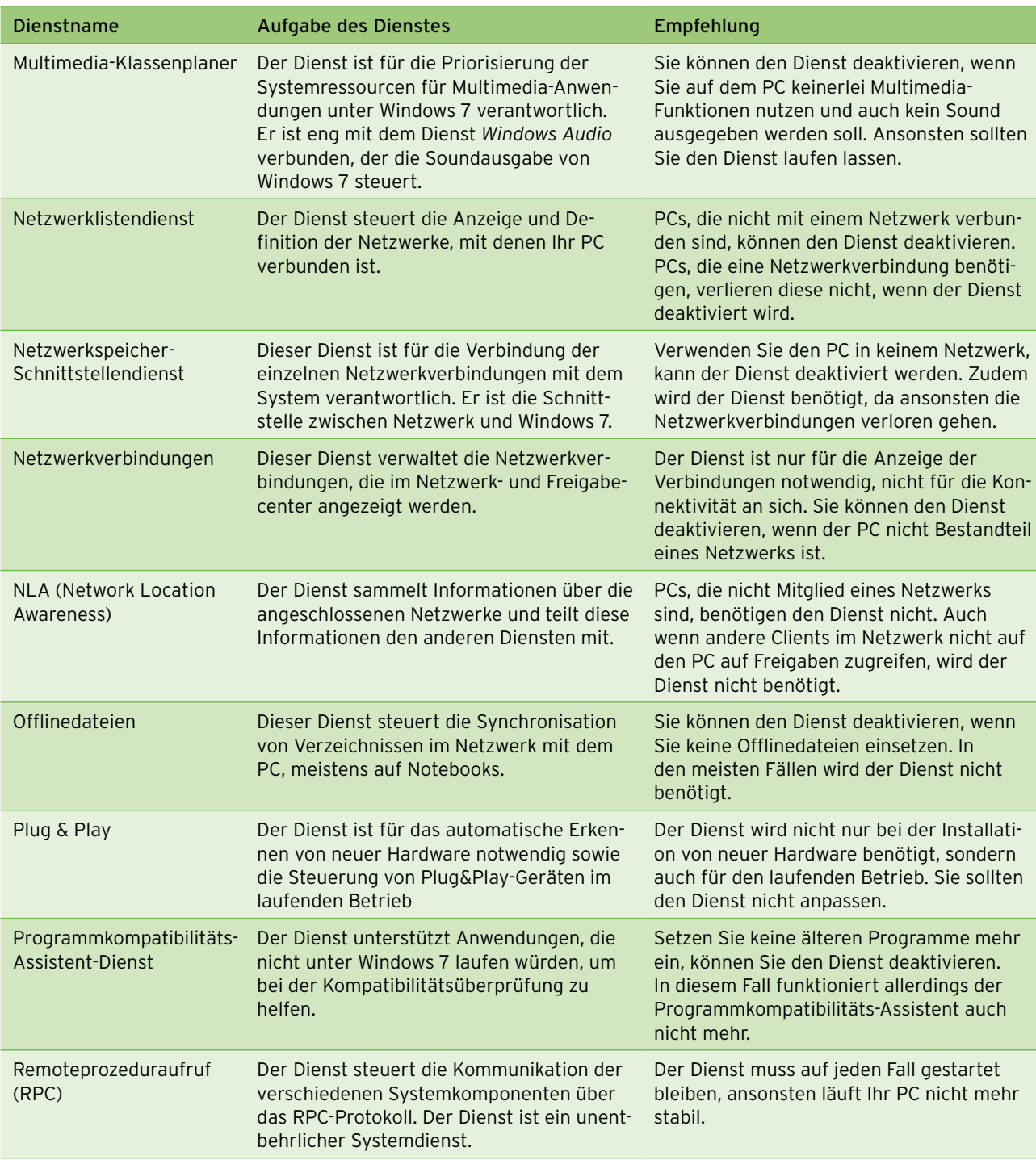

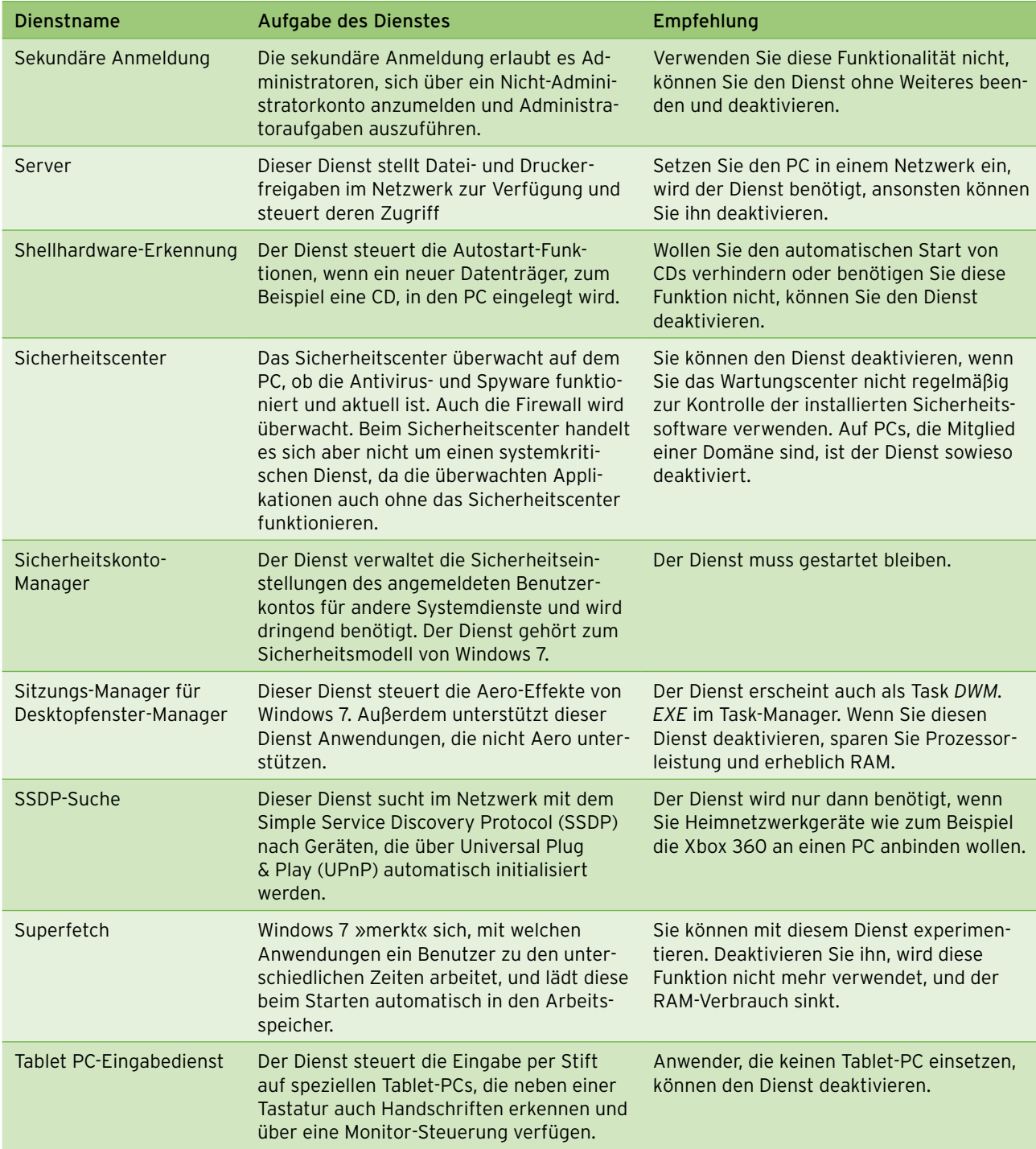

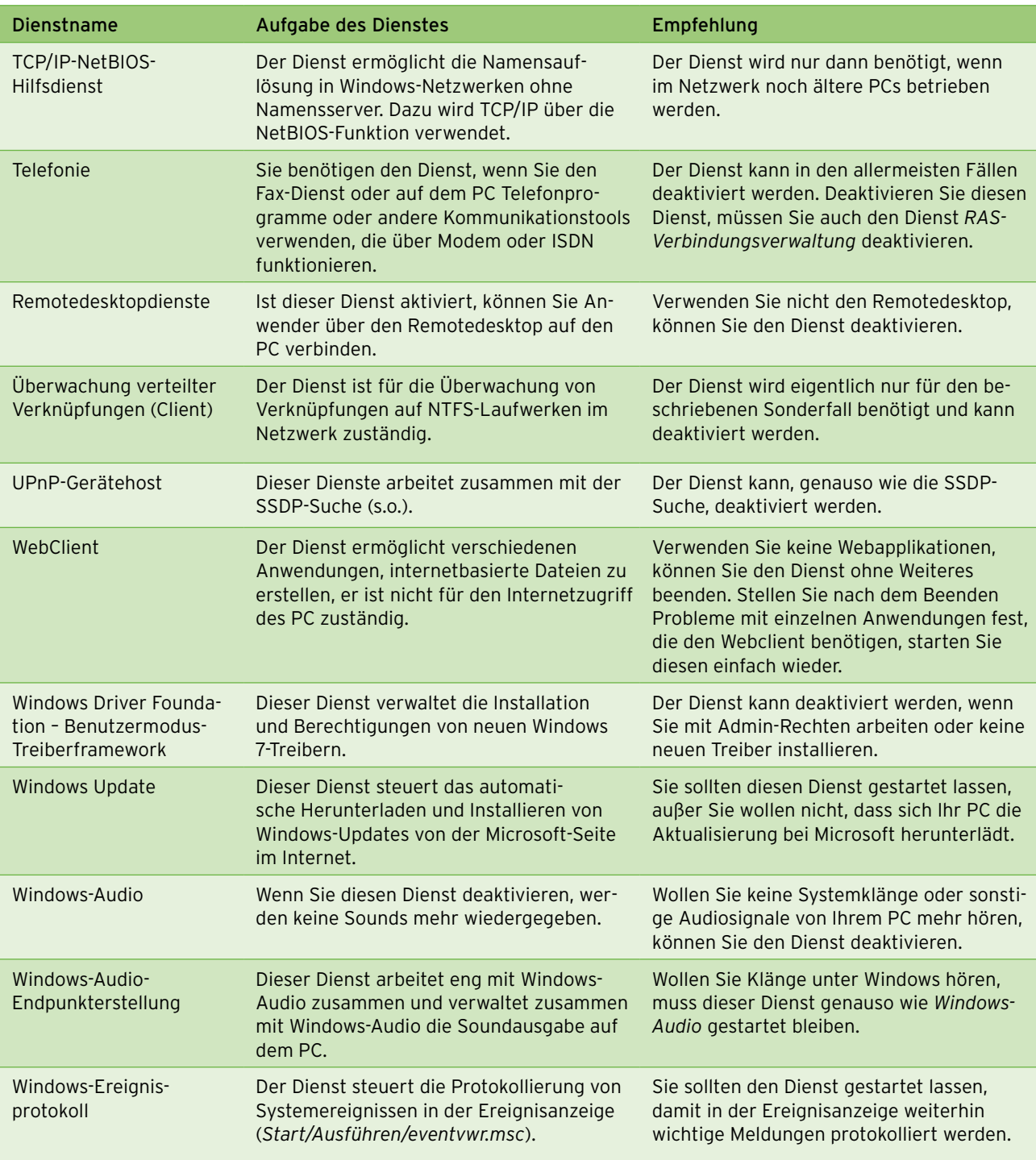

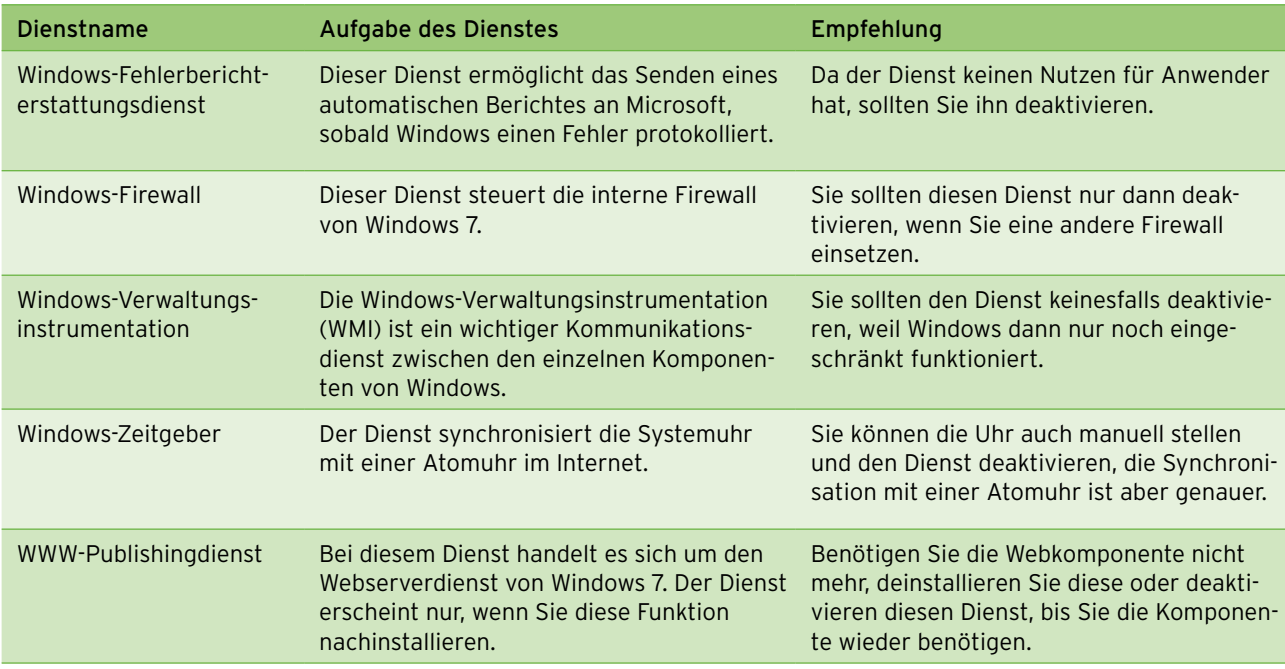

# 14.10.3 Grafikkarte übertakten

Neben der Möglichkeit, Windows zu optimieren, spielt natürlich das Tuning der Hardware ebenfalls eine große Rolle. Wer nicht gleich eine neue Grafikkarte oder CPU kaufen will, kann unter Umständen der eigenen Hardware etwas unter die Arme greifen und sie übertakten. Natürlich ist Overclocking immer ein gefährliches Unterfangen, da die Hardware dabei Schaden nehmen kann. Auf der anderen Seite können solche Maßnahmen oft mehr Performance aus dem System herausholen als normale Windows-Tuning-Maßnahmen. Sie sollten solche drastischen Maßnahmen jedoch nur dann durchführen, wenn der Computer im Bereich Grafik wirklich zu langsam ist. Die Chips von Grafikkarten bieten oft noch einiges an Leistungsreserven, die durch Zusatztools wie *PowerStrip (http://entechtaiwan.com/util/ ps.shtm)*, das *ATITool (http://www.techpowerup.com/ atitool*) oder den *Riva Tuner* (*http://www.guru3d.com/ index.php?page=rivatuner*) zutage gefördert werden können. PowerStrip und das ATITool gehören zu den aktuell beliebtesten Overclocking-Tools für Grafikkarten. Viele Overclocker verwenden das *ATITool* auch zum Übertakten von NVIDIA-Grafikkarten.

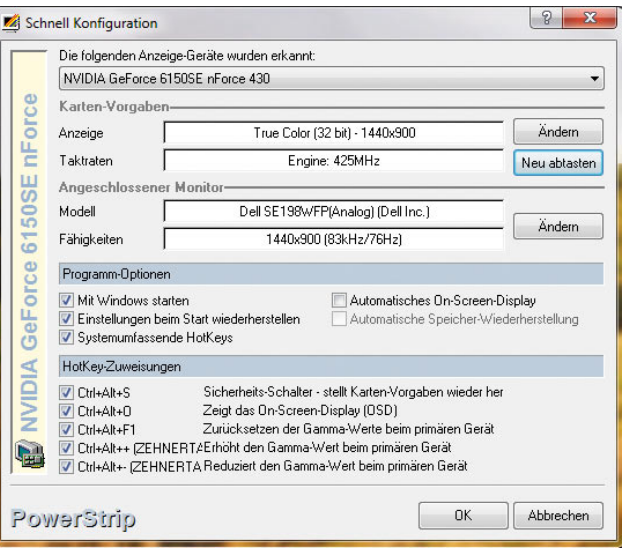

Abbildung 14.83 Mit der Shareware PowerStrip lassen sich Grafikkarten aller Fabrikate einfach übertakten.

Nach der Installation bindet sich PowerStrip in die Taskleiste ein. Über einen Rechtsklick können Sie jetzt einfach verschiedene Einstellungen testen und den Grafikchip übertakten.

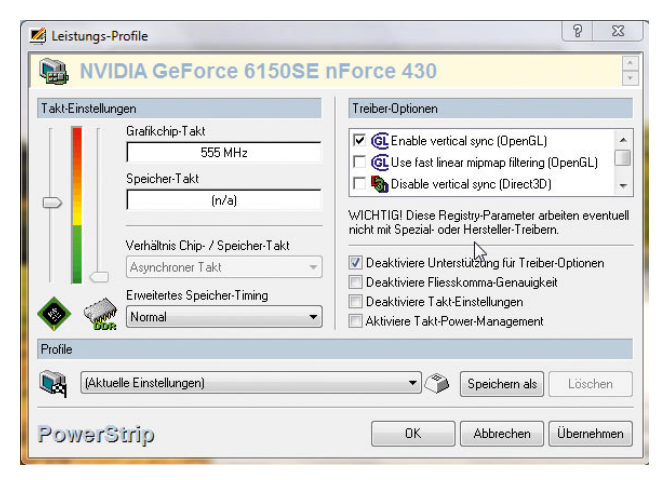

Abbildung 14.84 PowerStrip bietet zahlreiche Möglichkeit zur Übertaktung.

Generell gibt es zwei Möglichkeiten der Übertaktung: Das BIOS der Grafikkarte kann direkt übertaktet werden. Das hat den Vorteil, dass die neuen Taktraten auch ohne Windows direkt im Speicher der Karte gesetzt sind. Dazu wird der Computer mit einer DOS-Diskette gebootet. Zum Übertakten des BIOS von NVIDIA-Karten kann zum Beispiel das Tool *NiBiTor* verwendet werden. Im Internet gibt es dazu haufenweise Anleitungen. Beachten Sie jedoch, dass durch die Manipulation des BIOS die Garantie der Karte erlischt. Denken Sie also daran, vor dem Flashen des BIOS eine Sicherung des originalen Zustands vorzunehmen. Zusätzlich wird eine weitere Sicherung des BIOS der Grafikkarte angelegt. Die zweite Sicherung wird dann entsprechend überarbeitet, also übertaktet und wieder eingespielt. Funktioniert das überarbeitete BIOS mit den neuen Taktraten nicht, kann einfach die ursprüngliche Sicherung wiederhergestellt werden. Sofern Ihre Grafikkarte das unterstützt, sollte der Kühler der Karte über das Übertaktungstool möglichst auf 100 % gesetzt werden, damit diese auch mit den neuen Taktraten ausreichend gekühlt wird. Der Hitzetod ist das häufigste Problem übertakteter Grafikkarten. Bevor Sie das BIOS der Grafikkarte mit neuen Taktraten anpassen, sollten Sie mit dem *ATITool* testen, welche Taktraten Ihre Karte maximal mitmacht.

Der verbreitetste Weg der Übertaktung führt über Windows-Tools. Hier wird eine Taktrate für die GPU, also den Prozessor der Karte und den Speicher angegeben. Nach der Installation und dem Start von PowerStrip kann über das Symbol in der Taskleiste mit Rechtsklick

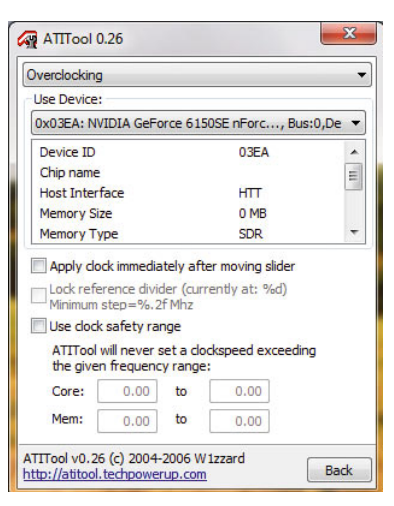

#### Abbildung 14.85 Auch mit dem ATITool

lassen sich Grafikkarten übertakten. Zusätzlich bietet das Tool die Möglichkeit, den maximalen Takt einer Karte festzustellen.

die Konfiguration der Taktraten durchgeführt werden. Wählen Sie dazu *Performance Profiles/Configure*. Über einen Schieberegler können jetzt die Taktraten der GPU und des Grafikspeichers erhöht werden. Gehen Sie aber sehr vorsichtig vor, da bei zu hohen Taktraten schnell die Karte kaputt gehen kann oder zumindest das System einfriert. Wir haben auf einem Testcomputer mit einer GeForce 6600 unter Windows 7 für die Gamingleistung einen Wert von 4.0 erhalten. Nach der Erhöhung der GPU-Taktrate von 500 auf 600 MHz und der Erhöhung des Speichertaktes von 900 auf 1.000 MHz haben wir immerhin einen Wert von 4,5 erhalten. Wie Sie sehen, ist durchaus einiges an Leistung herauszuholen. Ein Forum, das sich mit dem Thema Overclocking beschäftigt, finden Sie unter *http://www.area3d.de*.

# 14.10.4 CPU übertakten

Der Takt der CPU wird durch den FSB mit dem CPU-Mulitplikator festgelegt. Der Multiplikator der CPU ist meistens direkt im Prozessor nach oben festgelegt. Allerdings bieten die High-End-Modelle häufig eine Übertaktung des Multiplikators im BIOS des Computers an. Sagt Ihnen der Begriff FSB nichts, lesen Sie sich die Erklärung auf der Seite *http://www.elektronikkompendium.de/sites/com/0807151.htm* durch. Der FSB kann stufenweise erhöht werden. Allerdings müssen in diesem Fall auch Speicher und die eingebauten Karten sowie die Hauptplatine den neuen Takt mitmachen. Außerdem werden ausführliche Informationen über die CPU benötigt, die mit Zusatztools wie *CPU-Z (http:// www.cpu-z.de)* abgerufen werden können. Das Zusatz-

tool *Prime95* ist ebenfalls sehr wichtig, da es bei zu starker Übertaktung schon Fehler anzeigen kann, wenn Windows davon noch gar nichts bemerkt. Da ein übertakteter Prozessor sehr oft unter Hitzeproblemen leidet, ist ein sehr guter Prozessorlüfter Pflicht. Außerdem sollte mit dem Tool SpeedFan sichergestellt werden, dass der Prozessor immer ausreichend gekühlt wird. Dualcore-Prozessoren werden genauso übertaktet wie ihre einkernigen Kollegen. Bei der Übertaktung wird folgendermaßen vorgegangen:

- 1. Zunächst wird im BIOS der FSB um 5 bis 10 MHz erhöht.
- 2. Starten Sie unter Windows *SpeedFan*, und kontrollieren Sie die Temperaturen eine Zeit lang. Die CPU darf nie wärmer als ihre Solltemperatur werden (Solltemperatur = Maximaltemperatur –10°).
- 3. Starten Sie als Nächstes *Prime95*, und lassen Sie das Tool möglichst eine halbe Stunde laufen. Das Tool sollte keinerlei Fehler melden, damit sichergestellt ist, dass das System fehlerfrei funktioniert.
- 4. Erhalten Sie keine Fehler, führen Sie die vorhergehenden Schritte nochmals durch und erhöhen den Takt wieder um 5 bis 10 MHz. Erscheint kein Fehler, fahren Sie mit dem nächsten Schritt fort.
- 5. Erhöhen Sie den VCore im BIOS um 0,025 Volt. Insgesamt sollte der VCore maximal nur um 10 % gesteigert werden. Die VCore ist die Spannung der CPU (siehe auch *http://de.wikipedia.org/wiki/VCore*).
- 6. Starten Sie nochmals *Prime95* für eine halbe Stunde, und stellen Sie sicher, dass keinerlei Fehler erscheinen. Fahren Sie dann mit den Schritten 1 bis 3 fort. Erscheinen weiter Fehler, fahren Sie mit Schritt 4 fort, bis Sie das Maximum erreicht haben, also kurz bevor der Computer nicht mehr stabil funktioniert.

Startet der Computer nach der Übertaktung nicht mehr, müssen Sie die Einstellungen des BIOS löschen. Dazu gibt es meistens eine Steckbrücke oder einen Schalter auf der Hauptplatine. Sie finden im Handbuch zu Ihrer Hauptplatine die entsprechenden Informationen. Haben Sie den maximalen Takt Ihrer CPU festgestellt, sollten Sie *Prime95* für mehrere Stunden laufen lassen, damit sichergestellt ist, dass der Computer auch im laufenden Betrieb stabil funktioniert. Overclocking ist ein kompliziertes Thema. Auf der Seite *http://www.ocinside.de* finden Sie ausführliche Informationen sowie Tipps und Software, die zur Übertaktung von Computern benötigt wird.

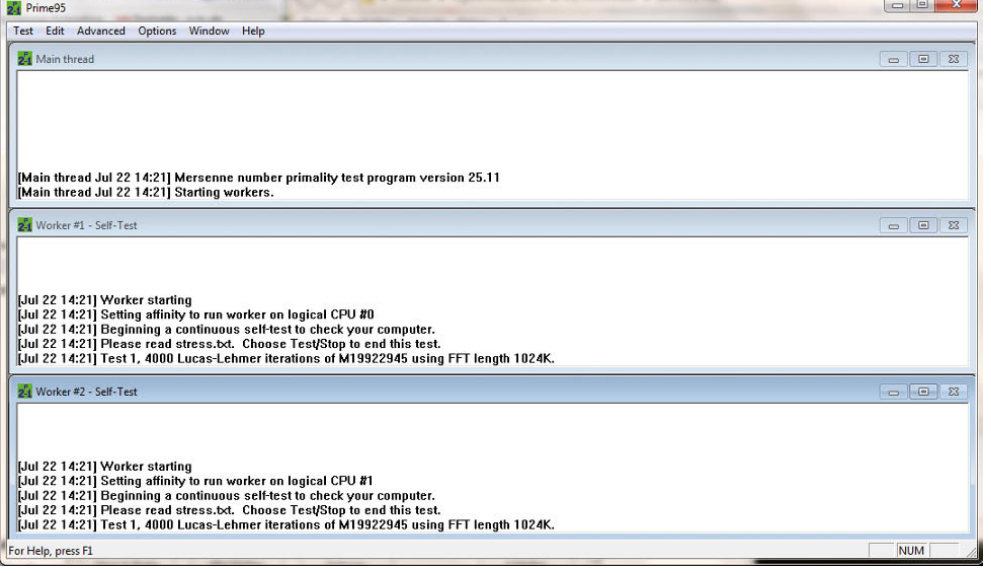

Abbildung 14.86 Mit Prime95 kann ein übertakteter Computer auf Fehler überprüft werden.

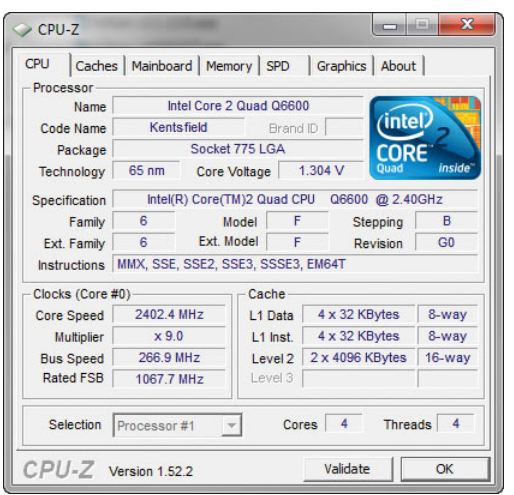

Abbildung 14.87 CPU-Z liefert ausführliche Informationen über Prozessor und Hauptplatine.

# 14.11 Zusatztools für die Systemüberwachung

In diesem Abschnitt zeigen wir Ihnen Tools, die Ihnen dabei helfen, die laufenden Prozesse oder Dienste auf einem Server besser zu überwachen oder zu konfigurieren. Die Tools können Sie im Microsoft TechNet von der Sysinternals-Seite www.sysinternals.com herunterladen.

# 14.11.1 Process Monitor

Mit diesem Programm werden in einer grafischen Oberfläche ausführlich in Echtzeit alle Aktivitäten im Dateisystem, der Registry und der *Prozesse/Threads* angezeigt. Über Schaltflächen werden die einzelnen Überwachungsfunktionen durch einen Klick aktiviert und deaktiviert. Dadurch kann die Überwachung der Registry- und der Dateisystemzugriffe sowie die Abfrage der Prozessaktivität gesteuert werden. Abhängig von den überwachten Aktivitäten werden mehr oder weniger Informationen im Fenster angezeigt. Das Programm ist voll transportfähig (zum Beispiel auf USB-Sticks) und muss nicht installiert werden. Der Download ist wenige Kilobyte groß.

# Den Systembremsen auf der Spur – AutoRuns

Mit diesem Tool, das zu den mächtigsten von Sysinternals gehört, um Viren und Trojaner zu finden, können

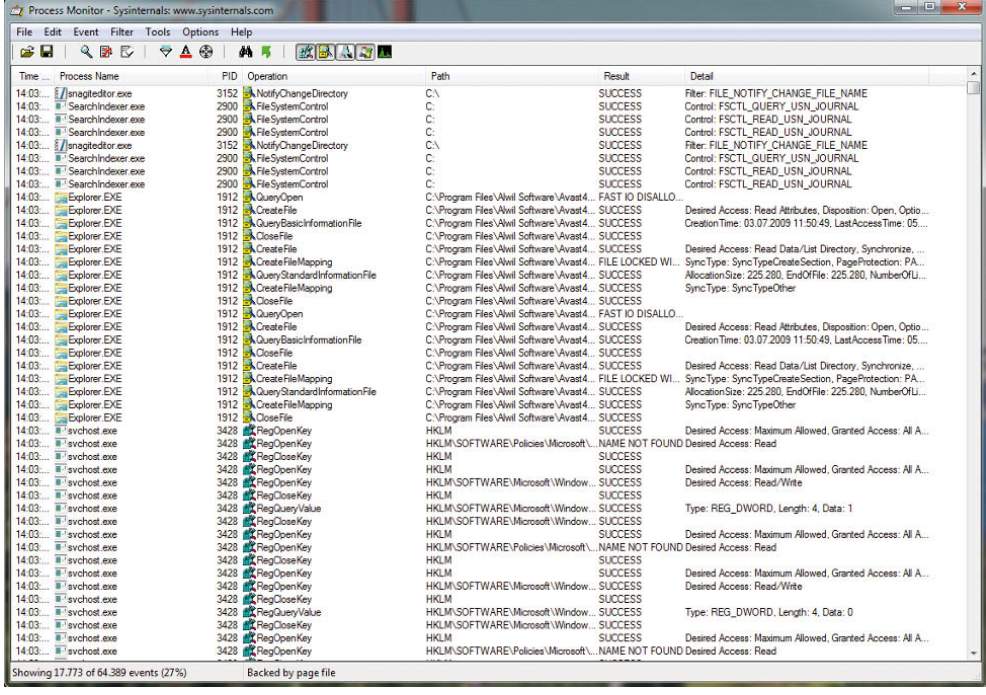

Abbildung 14.88 Der Process Monitor bietet eine effiziente Überwachung der Registry- und Dateizugriffe eines Computers in Echtzeit an.

in einer grafischen Oberfläche auf einen Blick alle Programme angezeigt werden, die automatisch auf dem Server mit Windows gestartet werden. Einträge können direkt aus dem Tool heraus gelöscht werden. In Windows gibt es zahlreiche Möglichkeiten, um Applikationen automatisiert zu starten. Mit dem Tool AutoRuns steht Ihnen eine zentrale Verwaltungsstelle für diese Programme zur Verfügung. Auf mehreren Registerkarten wird angezeigt, welche Programme automatisch an welcher Stelle gestartet werden. Auf der Registerkarte *Everything* werden alle Autostart-Programme des Computers angezeigt. Vor allem erfahrene Benutzer können mit diesem Programm einen Server schnell säubern, ohne an verschiedenen Stellen im System manipulieren zu müssen. Neben der grafischen Oberfläche, die über *autoruns.exe* gestartet werden kann, bietet das Tool auch eine Befehlszeilenerweiterung, die über *autorunsc.exe* gestartet wird.

### Der Super-Task Manager – Process Explorer

Der Process Explorer (ehemals HandleEX) zeigt sehr übersichtlich alle Prozesse in einem Fenster und darunter weitere Informationen zum aktuellen Prozess, wie

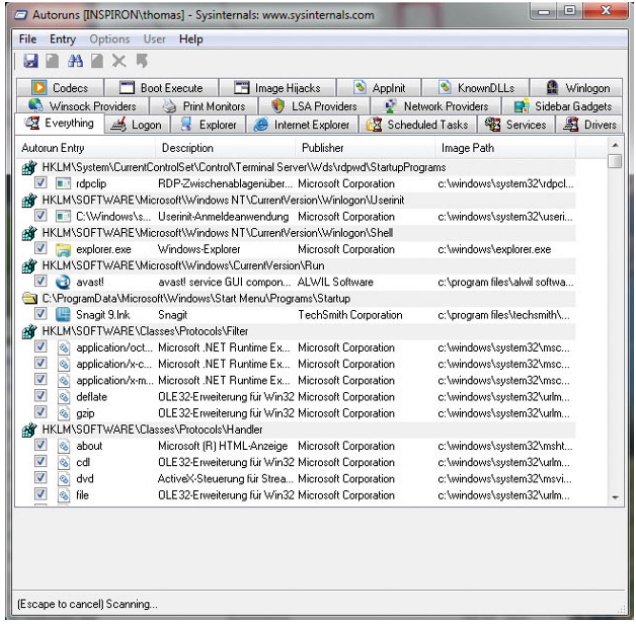

Abbildung 14.89 Autostart-Programme von Windows überwachen

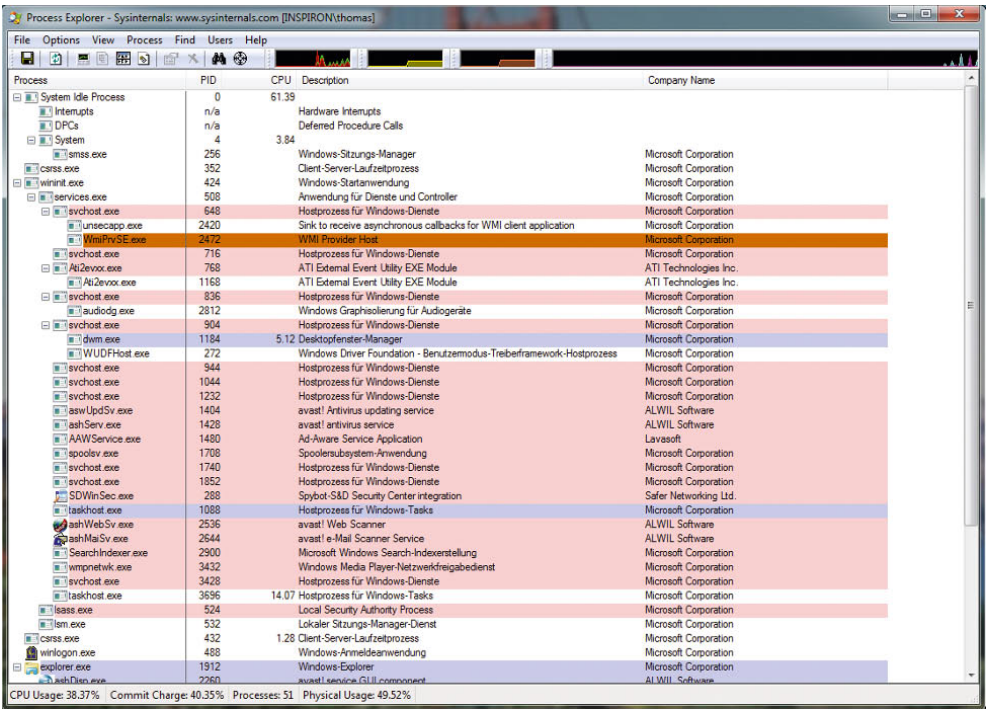

#### Abbildung 14.90

Mit dem Process Explorer werden die laufenden Prozesse auf einem Server effizient überwacht.

zum Beispiel aktueller Zugriff auf Verzeichnisse. Im DLL-View-Mode werden die benutzten Libraries und deren Herkunft angegeben. Das *Process*-Menü beinhaltet den Eintrag Restart, der einen Prozess zunächst killt und danach neu startet. Individuelle Threads können zeitweilig außer Kraft gesetzt werden. Der Process Explorer ist im Prinzip ein aufgewerteter Windows Task-Manager. Er zeigt die laufenden Prozesse in einem Verzeichnisbaum, sodass Sie immer wissen, zu welcher Anwendung der Task gehört. Unterschiedliche Prozesse können in verschiedenen Farben markiert werden. Zusätzlich bindet sich der Process Explorer noch in die Taskleiste ein, sodass auf einen Blick die aktuelle CPU-Last und die Festplattennutzung angezeigt werden können. Auch dieses Programm muss nicht installiert werden, sondern kann direkt über die *\*.exe*-Datei aufgerufen werden. Das Programm enthält eine ausführliche Hilfe zum Umgang mit dem Tool.

### Befehle über das Netzwerk ausführen – PSExec

Dieses Tool ist Bestandteil der PSTools von Sysinternals. Auch hierbei handelt es sich um ein Befehlszeilenprogramm, dsa ohne Installation verwendet werden kann. Das Tool ermöglicht es, auf dem eigenen Computer oder remote auf einem anderen Computer unter einem anderen Benutzerkonto ein Programm oder eine Routine zu starten. Die Syntax von *psexec.exe* mit den wichtigsten Parametern lautet:

*psexec.exe \\<Remotecomputer> –u <Benutzername> –p <Kennwort> <Programm>.*

### Prozesse anzeigen und killen – PSList und PSKill

*PSList* arbeitet eng mit *PSKill* zusammen. Wird *PSList* ohne Optionen aufgerufen, werden viele Informationen über die aktiven Prozesse in der Befehlszeile anzeigt. Dabei werden standardmäßig neben der Prozess-ID (PID) von links nach rechts die Prioritätsklasse, die Anzahl der Threads, die Anzahl der Handles, der Menge der verbrauchten CPU-Zeit und die Zeit, die dieser Prozess schon aktiv ist, in der Konsole angezeigt. Dieses Programm braucht nicht unter einem Administratorkonto zu laufen, sondern kann auch ohne diese Berechtigung alle Informationen anzeigen. Soll es auf einem entfernten System zum Einsatz kommen, auf dem das aktuelle Konto nicht existiert, so ist es möglich, das Tool mittels der Optionen *–u* und *–p* mit einer alternativen Benutzeranmeldung zu starten. Mit den drei Optionen *–m*, *–d* und *–x* kann das Programm veranlasst werden, differenzierte Ausgaben auf den Bildschirm zu bringen. Die Option *–m* dient dazu, weitergehende Informationen über den Umgang des Programms mit virtuellem und physikalischem Speicher zu erhalten.

Neben dem Gesamtverbrauch an virtuellem Speicher, die ein Prozess für sich reserviert, werden hierbei unter anderem auch Spitzen im Verbrauch angezeigt. Da Programme, die ein Memory Leak haben, grundsätzlich das Problem besitzen, dass sie Private Virtual Memory für sich reservieren, aber anschließend nicht wieder freigeben, können sie erheblich dazu beitragen, ein System langsam zu machen. Solche Prozesse haben in der Regel einen stetig steigenden Bedarf an privatem virtuellen Speicher, und der Spitzenwert solcher Prozesse entspricht in diesem Bereich dann auch fast immer dem augenblicklichen Wert. Der Task-Manager zeigt als Speicherverbrauch nur den physikalischen Speicher an, den ein Prozess verbraucht – nicht den virtuellen privaten Speicher. Auf diese Weise ist es ohne ein Hilfsprogramm wie PSList nur schwer möglich, einen solchen Prozess mit einem Memory Leak im System auszumachen.

Die Option *–d* zeigt Details über die Threats auf, die von einem Prozess verwendet werden. Mit der Option *–x* ist es möglich, die Detailinformationen zum Prozess, zu dem Speicherverbrauch und den Threads gemeinsam auszugeben. Eine weitere Option ist *–t*, der eine baumartige Prozessstruktur ausgibt. Dabei sind alle Prozesse zu sehen, die von einem anderen Prozess gestartet wurden. Durch diese Ansicht ist es einfacher zu erkennen, welche Aufgaben ein Prozess im System hat. Wird nur *–s* ohne weitere Optionen verwendet, zeigt das Tool die Prozesse sortiert nach der verbrauchten CPU-Zeit an. Wollen Sie zum Beispiel nicht die Prozesse beobachten, sondern eine Aufstellung über den CPU-Gebrauch erhalten, geben Sie *–s* gefolgt vom Wert 2 ein. Dieser Wert gibt die Anzahl der Sekunden an, die das Tool läuft, bevor es abbricht. Ein beispielhafter Aufruf für ein Remotesystem könnte dann folgendermaßen aussehen: *pslist \<Computer> –s 2*. Die zwei Sekunden geben dem Tool genügend Zeit, um den CPU-Gebrauch zu berechnen.

Wie PSExec ist auch PSKill ein Befehlszeilenprogramm. Mit diesem Programm können Prozesse in der Befehlszeile auf dem lokalen Computer oder auf einem Computer im Netzwerk beendet werden.

Die Syntax lautet:

*pskill [– ] [–t] [\\<Computer> [–u <Benutzername>] [–p <Kennwort]] <Prozessname oder PID>*

Die Option *–t* killt den spezifizierten Prozess und alle von diesem Prozess abhängigen Prozesse. PSKill muss von einem Account benutzt werden, der Administratorrechte besitzt.

# Systemdienste im Griff – PSService

Mit PSService können Systemdienste lokal oder auf Computern im Netzwerk angezeigt, beendet und gestartet werden. Die Syntax des Programms ist:

*psservice [\\<Computer> [–u <Benutzername>] [–p <Kennwort>]] <Befehl> <Option>*

- **»** query Zeigt den Status eines Dienstes an.
- **»** *config* Zeigt die Einstellungen eines Dienstes an.
- **»** *setconfig* Setzt den Starttyp des Dienstes um.
- **»** *start* Startet einen Dienst.
- **»** *stop* Beendet einen Dienst.
- **»** *restart* Startet einen Dienst neu.
- **»** *pause* Hält einen Dienst an.
- **»** *cont* Führt einen Dienst weiter aus, nachdem er angehalten worden ist.
- **»** *depend* Zeigt die von diesem Dienst abhängigen Dienste an.
- **»** *security* Gibt die Sicherheitsinformationen für den Dienst aus.
- **»** *find* Unterstützt beim Suchen eines Dienstes.

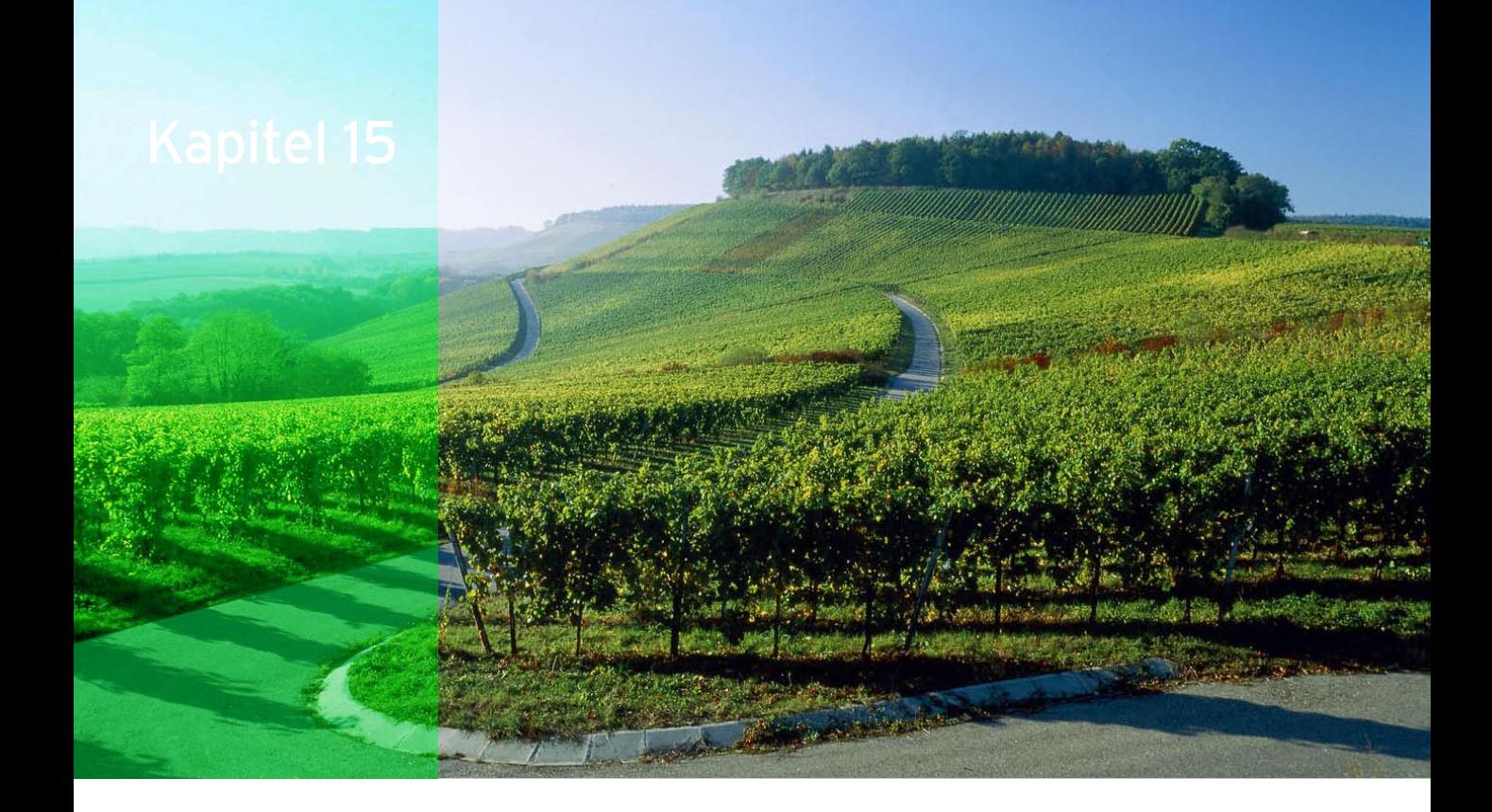

# Windows PowerShell und die Befehlszeile

Die Windows PowerShell ist die objektorientierte Befehlszeile für Windows 7. Das heißt, Befehle führen nicht nur Aktionen im Betriebssystem aus, sondern können Objekte direkt ansprechen und bearbeiten. Alle Befehle aus der normalen Befehlszeile sind auch in der Power-Shell verfügbar. Die Befehle übersetzt das System dazu in PowerShell-Aliase. Unter Windows 7 haben Sie den Vorteil, dass die Shell bereits in das Betriebssystem integriert ist. Die Befehlszeile von Windows 7 unterscheidet sich nicht von ihrem Pendant in Windows XP/Vista. Die Windows PowerShell baut auf .NET Framework auf.

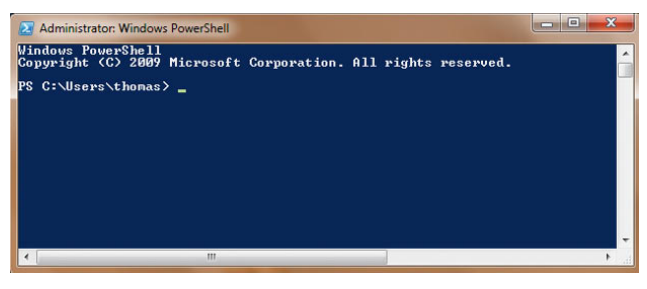

Abbildung 15.1 Die neue PowerShell in Windows 7

Die herkömmliche Befehlszeile mit den bekannten Befehlen steht auch weiterhin zur Verfügung, das gilt natürlich auch für die Unterstützung von VB-Skripten. Die PowerShell ist eine Ergänzung, die Sie parallel verwenden können, das gilt auch für Windows Server 2003/2008 und Windows XP/Vista. Aufgaben, die Sie nicht über Gruppenrichtlinien oder sonstige Automatismen erledigen können, sind die perfekte Herausforderung für die PowerShell.

**HINWEIS** Windows 7 enthält die neue PowerShell 2.0, aber auch die alte Version 1.0, mit der ebenfalls die meisten Funktionen, die wir hier beschreiben, genutzt werden können. Manche Tools, wie zum Beispiel die PowerGUI, unterstützen beide Versionen, wurden aber für die Version 1.0 entwickelt. Das Eingabefenster der Version 1.0 färbt Windows 7 schwarz, das Fenster der Version 2.0 ist blau.

Sie finden die Verknüpfung der PowerShell im Startmenü über *Alle Programme/Zubehör/Windows PowerShell*.

The company of the company of the company of the company of the company of

Ebenfalls neu ist die Oberfläche zur Erstellung von Skripten und Ausführung von Befehlen für die Windows PowerShell 2.0, die so genannte *Windows PowerShell Integrated Scripting Environment (ISE)*. Auch diese starten Sie über die gleiche Programmgruppe. Die grafische Oberfläche bietet die Möglichkeit, Skripte für die Windows PowerShell in einer einheitlichen zentralen Oberfläche zu erstellen.

Befehle geben Sie im unteren Bereich der ISE ein, das Ergebnis sehen Sie im mittleren Bereich. Im oberen Bereich können Sie Skriptbefehle aufnehmen und diese dann als Skript speichern. In der Oberfläche können Sie außerdem eine PowerShell remote auf einem anderen Computer öffnen. Verwenden Sie dazu das Menü *Datei* oder die entsprechende Schaltfläche. Die neue Power-Shell zeigt die ISE dann als zusätzliche Registerkarte an. Das heißt, durch diese neuen Möglichkeiten erhalten Sie eine Oberfläche, in der Sie Befehle testen, deren Ergebnis anzeigen, Skripte schreiben und Fehler in den Skripten über den Menüpunkt *Debug* beheben können.

 $\Box$  all  $\sim$   $\Box$ 

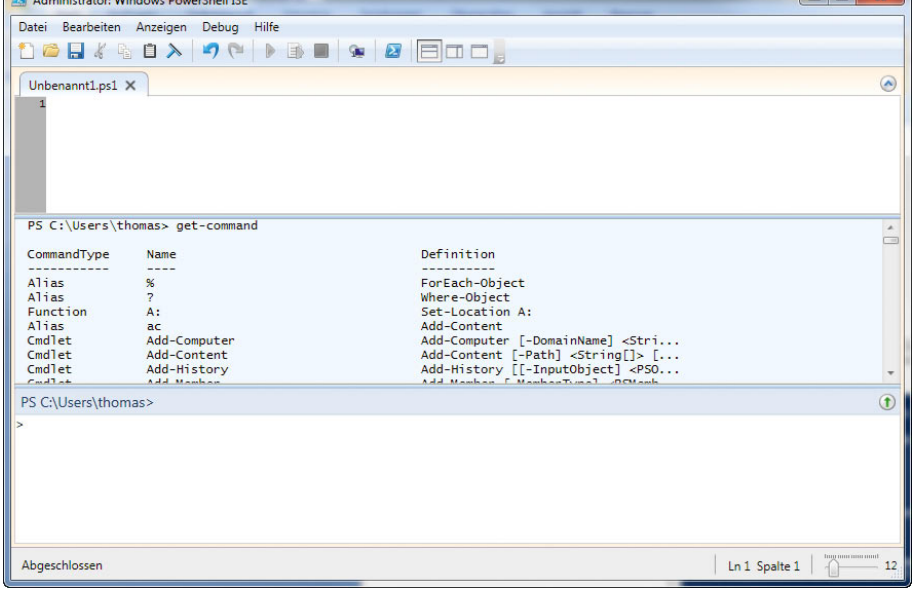

Abbildung 15.2 Die neue grafische Oberfläche der Windows PowerShell

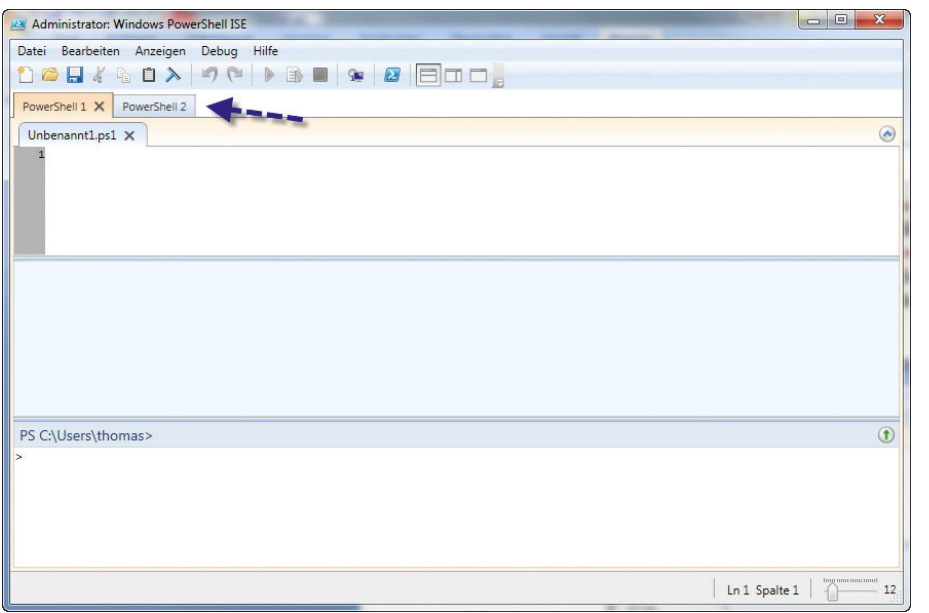

Abbildung 15.3 In der ISE lassen sich mehrere Sitzungen der PowerShell öffnen.

# 15.1 Die grundsätzliche Funktionsweise der PowerShell

Grundlage der PowerShell sind die *Cmdlets*. Diese sind die Befehle in der Shell, auf der diese aufbaut. Sie können *Cmdlets* an ihrem Aufbau erkennen: ein Verb und ein Substantiv, getrennt durch einen Bindestrich (–), beispielsweise *Get-Help*, *Get-Process* und *Start-Service*. Die meisten *Cmdlets* sind sehr einfach und für die Verwendung zusammen mit anderen Cmdlets vorgesehen. So rufen Sie mit *Get-Cmdlets* Daten ab, mit *Set-Cmdlets* erzeugen und ändern Sie Daten, mit *Format-Cmdlets* formatieren Sie und mit *Out-Cmdlets* leiten Sie Ausgaben an ein angegebenes Ziel. Auch die Verwaltung der Registry, von Zertifikaten und der Ereignisanzeigen lässt sich über die PowerShell automatisieren. Windows PowerShell baut auf .NET Framework und der Common Language Runtime (CLR) von .NET auf und kann .NET-Objekte akzeptieren und zurückgeben. Diese grundlegende Änderung ermöglicht neue Tools und Skriptverfahren für die Verwaltung und Konfiguration von Windows. ist Windows PowerShell 2.0 ist standardmäßig in Windows 7 integriert. Außerdem hat Microsoft zahlreiche zusätzliche CMDlets integriert, zum Beispiel *Get-Hotfix*, *Send-MailMessage*, *Get-ComputerRestorePoint*, *New-WebServiceProxy*, *Debug-Process*, *Add-Computer*, *Rename-Computer*, *Reset-ComputerMachinePassword* oder *Get-Random*.

# Die PowerShell-Laufwerke verwenden

Neben den bekannten Dateisystemlaufwerken wie *C:* und *D:* enthält Windows PowerShell auch Laufwerke, die die Registrierungsstrukturen *HKEY\_LOCAL\_MACHINE (HKLM:)* und *HKEY\_CURRENT\_USER (HKCU:)*, den Speicher für digitale Signaturzertifikate auf Ihrem Compu-

|                               |                                 |                    | Copyright (C) 2009 Microsoft Corporation. All rights reserved. |                                      |
|-------------------------------|---------------------------------|--------------------|----------------------------------------------------------------|--------------------------------------|
|                               | PS C:\Users\thomas> get-psdrive |                    |                                                                |                                      |
| <b>Name</b>                   | Used (GB)                       | Free (GB) Provider |                                                                | Root<br>----                         |
| Alias                         |                                 |                    | Alias                                                          |                                      |
| c.                            | 154.08                          |                    | 78,65 FileSystem                                               | $C: \setminus$                       |
| cert                          | 35,64                           |                    | Certificate<br>197,19 FileSystem                               | ╲<br>D:                              |
| $\frac{D}{E}$ <sub>En v</sub> | 2,48                            |                    | FileSystem                                                     | E:N                                  |
|                               |                                 |                    | Environment                                                    |                                      |
| F<br>Function                 |                                 |                    | FileSystem<br>Function                                         | $F: \diagdown$                       |
|                               |                                 |                    | FileSystem                                                     | $G: \diagdown$                       |
| Ĝ                             |                                 |                    | FileSustem                                                     | $H = \sqrt{2}$                       |
| <b>HKCU</b>                   |                                 |                    | Registry                                                       | <b>HKEY CURRENT USER</b>             |
| <b>HKLM</b><br>п              |                                 |                    | Registry<br><b>FileSustem</b>                                  | HKEY LOCAL MACHINE<br>$\mathbf{I}$ : |
| ū                             | 1.32                            |                    | 2.59 FileSystem                                                | $J: \diagdown$                       |
| Uariable                      |                                 |                    | <b>Variable</b>                                                |                                      |
| <b>WSMan</b>                  |                                 |                    | <b>WSMan</b>                                                   |                                      |
| z                             | 230.82                          |                    | 141,79 FileSystem                                              | Z:                                   |

Abbildung 15.4 Anzeigen der Laufwerke, auf welche die PowerShell zugreifen kann

ter (*Cert:*) und die Funktionen in der aktuellen Sitzung (*Function:*) darstellen. Diese bezeichnet die Shell als Windows PowerShell-Laufwerke. Eine rufen Sie mit dem Befehl *Get-PSDrive* auf.

Die PowerShell arbeitet mit .NET-Objekten. Technisch gesehen ist ein .NET-Objekt eine Instanz einer .NET-Klasse, die aus Daten und zugeordneten Operationen besteht. Sie können sich ein Objekt als Dateneinheit mit Eigenschaften und Methoden vorstellen. Methoden sind Aktionen, welche die PowerShell für das Objekt ausführt. Wenn Sie beispielsweise einen Dienst aufrufen wollen, verwendet die Shell eigentlich ein Objekt, das diesen Dienst darstellt. Wollen Sie Informationen über einen Dienst anzeigen, verwendet die PowerShell die Eigenschaften des zugehörigen Dienstobjekts. Und wenn Sie einen Dienst starten, verwendet die PowerShell eine Methode des Dienstobjekts. Um zum Beispiel in die lokale Registry in *HKEY\_CURRENT\_USER* zu wechseln, geben Sie in der PowerShell *CD hkcu:* ein. Den Inhalt des Registry-Hives können Sie sich mit *Dir* anzeigen lassen.

|                                                          | <b>23 Administrator: Windows PowerShell</b>                                                                                                    |                                                                                                    |  |
|----------------------------------------------------------|----------------------------------------------------------------------------------------------------|----------------------------------------------------------------------------------------------------|--|
|                                                          | <b><i><u>Uindous PouerShell</u></i></b><br>Copyright (C) 2009 Microsoft Corporation. All rights reserved.                                                                                                    |                                                                                                    |  |
|                                                          | PS C:\Users\thonas} cd hkcu:<br>PS HKCU:\> dir                                                                                                    |                                                                                                    |  |
|                                                          | <b>Hive: HXEY_CURRENT_USER</b>                                                                                                    |                                                                                                    |  |
| <b>SXC</b>                                               | <b>UC Nane</b>                                                                                                    | Property                                                                                                    |  |
| Ā<br>14<br>$\mathbf{a}$<br>ä<br>$\frac{1}{17}$<br>1<br>л | 8 AppEvents<br>36 Console<br>8 Control Panel<br><b>3 Environment</b><br>$Q$ EUDC<br>6 Identities<br><b>U Keyboard Layout</b><br><b>8 Notwork</b><br>8 Printera<br><b>8 Software</b><br>8 System<br>8 Unlatile Fouieannent | $\Omega$<br>(ColorTable80. ColorTable81. ColorTable82. ColorTable83)<br>(TEMP, TMP, path)<br>⇔<br>(Identity Ordinal, Migrated7, Last Username, Last User ID)<br>(LOGONSFRUER, USERDONAIN, USERWANE, USERPROFILE,) |  |
|                                                          | PS HKCU: \> _                                                                                                    |                                                                                                    |  |

Abbildung 15.5 Bearbeiten und anzeigen der Registry in der PowerShell

# Befehle aus der Eingabeaufforderung in der PowerShell verwenden

Ein weiterer Vorteil der PowerShell liegt darin, dass Sie viele vertraute Tools der normalen Befehlszeile nicht aufgeben müssen, diese unterstützt die PowerShell. Dazu gibt es für jeden CMD-Befehl einen PowerShell-Alias. Die Verwendung dieser Befehle ist analog zur bisherigen Eingabeaufforderung, die natürlich noch immer parallel zur Verfügung steht. Über den Befehl *Alias* zeigt die PowerShell alle Aliase in der Befehlszeile an. Über den Befehl *Alias <Buchstabe>\** lassen Sie sich die einzelnen Aliase, die mit dem angegebenen Buchstaben beginnen, anzeigen.

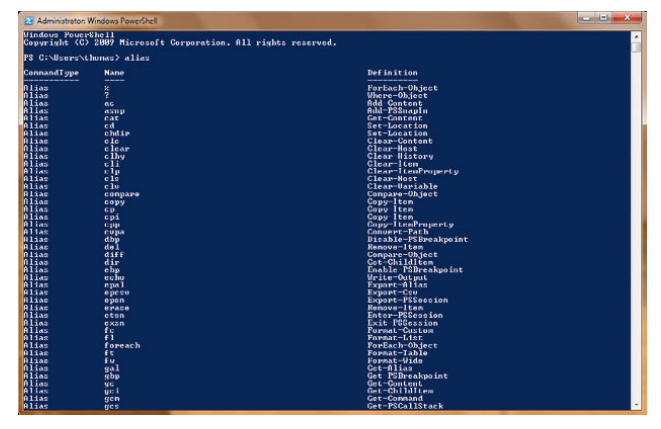

Abbildung 15.6 In der PowerShell lassen sich auch Befehle aus der normalen Befehlszeile verwenden.

## Skripte mit der PowerShell erstellen

Wenn Sie immer wieder bestimmte Befehlsfolgen ausführen oder ein PowerShell-Skript für eine komplexe Aufgabe entwickeln, empfiehlt es sich, die Befehle nicht einzeln einzugeben, sondern in einer Datei zu speichern. Die Dateierweiterung für Windows PowerShell-Skripte lautet *\*.ps1* (das dritte Zeichen der Dateierweiterung ist die Zahl 1). Sie müssen immer einen vollqualifizierten Pfad zu der Skriptdatei angeben, auch wenn sich das Skript im aktuellen Verzeichnis befindet. Wenn Sie auf das aktuelle Verzeichnis verweisen wollen, geben Sie einen Punkt ein, zum Beispiel *.script.ps1*. Zum Schutz des Systems enthält die PowerShell verschiedene Sicherheitsfeatures, zu denen auch die Ausführungsrichtlinie zählt. Die Ausführungsrichtlinie bestimmt, ob Skripte ausgeführt werden dürfen und ob diese digital signiert sein müssen. Standardmäßig blockiert die PowerShell Skripte. Sie können die Ausführungsrichtlinie mit dem Cmdlet *Set-Execution-Policy* ändern. Die Ausführungsrichtlinie speichert ihre Daten in der Windows-Registrierung.

Mit dem Cmdlet *Start-Sleep* stoppen Sie Windows PowerShell-Aktivitäten für einen bestimmten Zeitraum. Mit dem Befehl *Start-Sleep –s 10* hält das Skript zehn Sekunden an. *Start-Sleep –m 10000* verwendet Millisekunden.

Übergeben Sie die Ausgabe von Cmdlets mit der Option *| Out-Printer* an das Cmdlet *Out-Printer*, druckt die PowerShell die Ausgabe auf dem Standarddrucker aus. Den Drucker können Sie auch mit Anführungszeichen und der Bezeichnung in der Druckersteuerung angeben. Mit dem Cmdlet *Write-Warning* lassen sich eigene Warnungen in der PowerShell anzeigen. *Write-Host* schreibt Nachrichten. Beide sind farblich unterschiedlich formatiert. Farbzuweisungen lassen sich nur für *Write-Host* setzen. Die Farben konfigurieren Sie mit *–foregroundcolor* und *–backgroundcolor* manuell. Folgende Werte sind möglich:

- **»** Black (Schwarz)
- **»** DarkBlue (Dunkelblau)
- **»** DarkGreen (Dunkelgrün)
- **»** DarkCyan (Dunkelzyan)
- **»** DarkRed (Dunkelrot)
- **»** DarkMagenta (Dunkelmagenta)
- **»** DarkYellow (Dunkelgelb)
- **»** Gray (Grau)
- **»** DarkGray (Dunkelgrau)
- **»** Blue (Blau)
- **»** Green (Grün)
- **»** Cyan (Zyan)
- **»** Red (Rot)
- **»** Magenta (Magentarot)
- **»** Yellow (Gelb)
- **»** White (Weiß)

Mit dem Cmdlet *Invoke-Expression* starten Sie in der Windows PowerShell ein Skript: *Invoke-Expression c:\ scripts\test.ps1*.

# 15.2 Windows PowerShell zur Administration verwenden

Geben Sie in der Windows PowerShell den Befehl *Get-Command* ein, um sich eine Befehlszeilenreferenz anzeigen zu lassen. Über *Get-Command >c:\befehle.txt* lenken Sie alle Befehle in die Datei *C:\befehle.txt* um. Sie erhalten wie immer bei der Dateiumleitung keine Bestätigung der Ausführung.

Über den Befehl *Help <Befehlname>* können Sie sich zu einzelnen Befehlen eine ausführliche Hilfe anzeigen lassen. Wenn Sie eine detaillierte Hilfe zu einem Cmdlet einschließlich Parameterbeschreibungen und Beispielen anzeigen möchten, verwenden Sie *Get-Help* mit dem -*detailed*-Parameter, zum Beispiel *Get-Help add-computer*  -detailed. Über die Tastenkombination Strg<sup>+</sup>C können Sie innerhalb der Shell einzelne Aktionen stoppen.

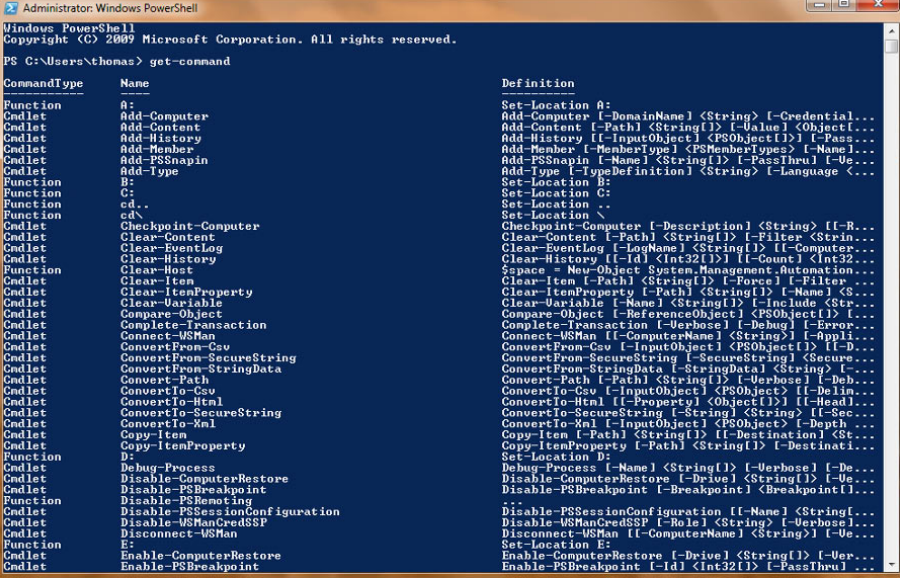

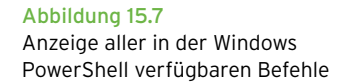

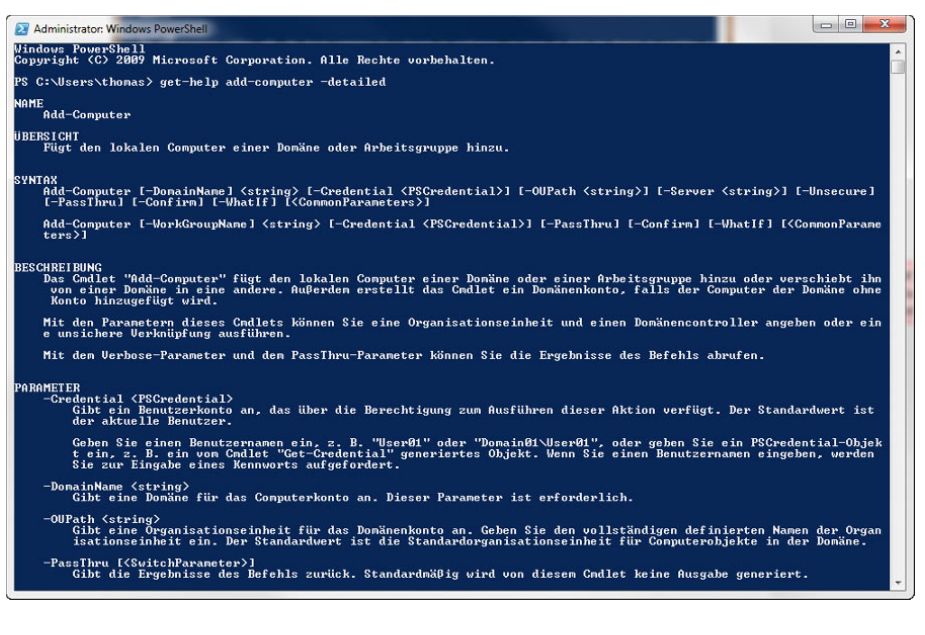

Abbildung 15.8 Anzeige der Hilfe eines einzelnen Befehls mit help

Interessant ist auch die Möglichkeit, dass Sie innerhalb der Shell auch Variablen definieren können, die aktuelle Informationen automatisch abfragen. Diese Variablen können Sie dann später innerhalb eines Skripts verwenden. Wollen Sie zum Beispiel das aktuelle Datum als Variable *\$heute* hinterlegen, können Sie in der Shell den Befehl *\$heute = Get-Date* eingeben. Anschließend wird das heutige Datum als Variable *\$heute* hinterlegt. Geben Sie als Nächstes in der Shell *\$heute* ein, wird das aktuelle Datum ausgegeben.

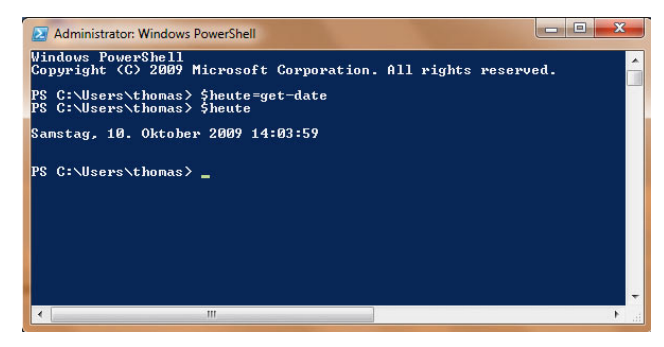

Abbildung 15.9 Verwenden von Variablen in der PowerShell

Sie können auch auf einzelne Bestandteile der Variablen getrennt zugreifen. Interessiert Sie zum Beispiel aus dem Datum lediglich die Zeit, können Sie zum Beispiel einzelne Elemente objektorientiert aus der Variablen

auslesen. So können Sie zum Beispiel durch Eingabe des Befehls *\$heute.ToShortTimeString()* ohne viel Aufwand nur die Uhrzeit in Stunden und Minuten aus der Variablen auslesen. Weitere Möglichkeiten sind die Formatierung der Ausgabe. So ist es zum Beispiel auch möglich, per Eingabe des Befehls *\$heute.ToString("MMMM")* die Ausgabe des Monats zu erzwingen oder über *\$heute. ToString("MM")* den Monat als Zahl innerhalb des Kalenderjahres. Generell können Sie hinter den meisten Befehlen, die einen Status oder eine Statistik ausgeben, noch den Zusatz *|fl* eingeben. Dieser Zusatz bewirkt, dass Sie eine formatierte Liste (daher »fl«) erhalten, welche deutlich mehr Informationen ausgibt als der Befehl ohne diesen Zusatz.

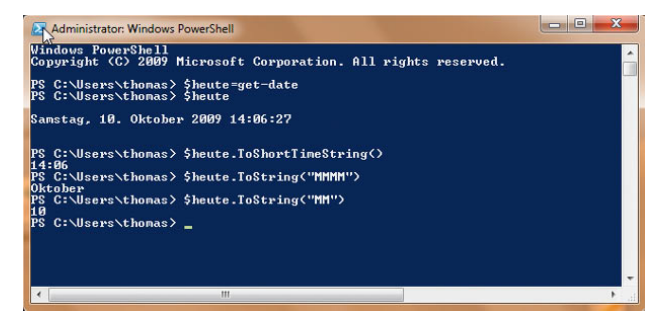

Abbildung 15.10 Aufrufen verschiedener Werte aus gesetzten Variablen

Der Befehl *Get-Date –displayhint date* zeigt nur das Datum, *Get-Date –displayhint time* nur die Uhrzeit an.

Sie können ermitteln, welche Art von Objekt von einem bestimmten Cmdlet abgerufen wird, indem Sie die Ergebnisse des Befehls *Get* mit einem Pipelineoperator (|) an den Befehl *Get-Member* übergeben. So können Sie mit dem Befehl *Get-Service | Get-Member* abgerufenen Objekte an *Get-Member* senden. Mit diesem Befehl lassen sich Informationen über das .NET-Objekt anzeigen, das von einem Befehl zurückgegeben wird. Zu den Informationen zählen der Typ, die Eigenschaften und die Methoden des Objekts. Wenn Sie beispielsweise alle Eigenschaften eines Dienstobjekts anzeigen wollen, geben Sie *Get-Service | Get-Member –membertype \*property* ein.

## Anzeigen und verwalten von Prozessen mit der PowerShell

Eine häufige Administrationsaufgabe ist die Verwaltung der laufenden Prozesse auf einem Server. Über den Befehl *Get-Process* können Sie sich alle laufenden

|                                                              |                                            | <b>Administrator: Windows PowerShell</b>                                                                                                    |                                                                                                    |                                                                                                    |                                        |  | $\Box$<br>x<br>$\sqrt{2}$                                 |
|--------------------------------------------------------------|--------------------------------------------|----------------------------------------------------------------------------------------------------|----------------------------------------------------------------------------------------------------|----------------------------------------------------------------------------------------------------|----------------------------------------|--|-----------------------------------------------------------|
| PS C:\Users\thomas> get-process lsort-object cpu -descending |                                            |                                                                                                    |                                                                                                    |                                                                                                    |                                        |  |                                                           |
| Handles                                                      | NPM(K)                                     | PM(K)                                                                                                    |                                                                                                    | <b>WS(K) UM(M)</b>                                                                                   | CPU(s)                                 |  | <b>Id ProcessName</b>                                     |
| 423<br>357                                                   | 41<br>7                                    | 101688<br>2792                                                                                                    | 193228<br>6668                                                                                                    | 321                                                                                                  | 216,87<br>96,36                        |  | 3620 SnagitEditor<br>648 suchost                          |
|                                                              | 8                                          | 48332                                                                                                    |                                                                                                    |                                                                                                    |                                        |  |                                                           |
| $\frac{137}{897}$                                            | 28                                         |                                                                                                    |                                                                                                    |                                                                                                    |                                        |  | $1228$ dwn<br>$1712$ explorer                             |
| 742                                                          | 18                                         | $\begin{array}{c} 48\,332 \\ 401\,96 \\ 60220 \\ 51\,716 \\ 34520 \\ 7960 \\ 3788 \\ 4272 \\ 2408 \\ 21\,368 \\ 21\,960 \\ 11\,940 \\ 13740 \\ \end{array}$ | 55132<br>84028<br>67604<br>38228                                                                                               | $3738$<br>$138$<br>$276$<br>$136$<br>$136$                                                           |                                        |  | 896 suchost<br>2488 SearchIndexer                         |
| 1042<br>322                                                  | $\overline{35}$<br>īš                      |                                                                                                    | $38228$<br>$31632$<br>$8248$<br>$35164$<br>$18494$<br>$12532$<br>$33492$<br>$11494$<br>$15872$<br>$16489$<br>$16496$<br>$1696$ | 163                                                                                                  |                                        |  | 1308 ashServ                                              |
| 468                                                          |                                            |                                                                                                    |                                                                                                    | 121                                                                                                  |                                        |  | 3684 umpnetuk                                             |
| 209<br>336                                                   | $\frac{29}{9}$                             |                                                                                                    |                                                                                                    | $\frac{1}{21}$                                                                                       |                                        |  | 1372 unware-authd<br>2808 Snagit32                        |
|                                                              | $\frac{24}{23}$                            |                                                                                                    |                                                                                                    | $\frac{140}{37}$                                                                                     |                                        |  |                                                           |
| 820                                                          | īž                                         |                                                                                                    |                                                                                                    |                                                                                                    |                                        |  | 528 Isass<br>2988 suchost                                 |
| $\frac{355}{150}$                                            | 40                                         |                                                                                                    |                                                                                                    | $\frac{127}{138}$<br>$\begin{array}{r} 138 \\ 375 \\ 689 \\ 61 \\ 52 \\ 133 \\ 34 \\ 26 \end{array}$ |                                        |  | 940 suchost                                               |
|                                                              | $\overline{15}$                            |                                                                                                    |                                                                                                    |                                                                                                    |                                        |  | 2884 suchost                                              |
| 603                                                          | 28                                         |                                                                                                    |                                                                                                    |                                                                                                    |                                        |  | 848 suchost                                               |
| 391                                                          | $\overline{17}$<br>$\overline{\mathbf{8}}$ |                                                                                                    |                                                                                                    |                                                                                                    |                                        |  | 1180 suchost                                              |
| 249<br>473                                                   | $1\bar{7}$                                 | $\begin{array}{r} 11866 \\ 13740 \\ 3348 \\ 6780 \\ 11188 \\ \hline \end{array}$                                                                            |                                                                                                    |                                                                                                    |                                        |  | 352 WLIDSUC<br>1040 suchost                               |
| 312                                                          | $\overline{24}$                            |                                                                                                    | 11796<br>13892<br>7140                                                                                                    |                                                                                                    |                                        |  | 1592 suchost                                              |
| 234                                                          | $\overline{14}$                            | 4220                                                                                                    |                                                                                                    |                                                                                                    |                                        |  | 476 services                                              |
| 694                                                          | - 6                                        | $1464$<br>$21568$<br>$5816$<br>$6840$<br>$36420$<br>$3080$                                                                                                  | 3420                                                                                                    |                                                                                                    |                                        |  | 360 csrss                                                 |
| 282<br>350                                                   | $\frac{12}{17}$                            |                                                                                                    | 32008                                                                                                    | $112$<br>66                                                                                          |                                        |  | 2428 unware-tray<br>1968 suchost                          |
| 364                                                          |                                            |                                                                                                    | 10596                                                                                                    | 100                                                                                                  |                                        |  | 428 csrss                                                 |
| 388                                                          | 11                                         |                                                                                                    | 11704<br>37696                                                                                                    |                                                                                                    |                                        |  | 444 powershell                                            |
| 307                                                          | $\overline{42}$                            |                                                                                                    |                                                                                                    | $\frac{172}{30}$                                                                                     |                                        |  |                                                           |
| 153                                                          | $rac{42}{5}$                               | 30872                                                                                                    | 6568<br>7448<br>6068                                                                                                    | $\frac{136}{57}$                                                                                     |                                        |  | 744 suchost<br>2856 ashWebSu                              |
| 106<br>54                                                    |                                            |                                                                                                    | 5984                                                                                                    |                                                                                                    |                                        |  | 1360 rund1132<br>3896 conhost                             |
|                                                              |                                            |                                                                                                    |                                                                                                    | ະຂອນສອ                                                                                               |                                        |  |                                                           |
|                                                              | 141                                        |                                                                                                    |                                                                                                    |                                                                                                    |                                        |  | 508 winlogon<br>2800 ashMaiSv                             |
| $\frac{123}{142}$<br>$\frac{174}{297}$                       | $\overline{9}$                             |                                                                                                    |                                                                                                    |                                                                                                    |                                        |  | 1800 taskhost                                             |
|                                                              | 10                                         |                                                                                                    | $\frac{5548}{7576}$<br>$\frac{1672}{7576}$<br>$\frac{10656}{5236}$<br>$\frac{3316}{334}$                                       |                                                                                                    |                                        |  | 1556 spoolsu<br>1908 WLanNetService<br>2436 ashDisp       |
| 128<br>114                                                   | $\frac{5}{6}$                              |                                                                                                    |                                                                                                    | $\frac{41}{75}$                                                                                      |                                        |  |                                                           |
| 283                                                          | $6\phantom{1}6$                            |                                                                                                    | 5100                                                                                                    |                                                                                                    |                                        |  |                                                           |
| 78                                                           | $1\bar{2}$                                 |                                                                                                    | 3356<br>5300                                                                                                    |                                                                                                    |                                        |  | 3152 WUDFHost<br>420 wininit                              |
| 61                                                           |                                            | $30242$<br>$26642$<br>$172842$<br>$28992$<br>$3722$<br>$2236$<br>$2236$<br>$2236$<br>$2436$<br>$2436$                                                       |                                                                                                    | $\frac{34}{33}$<br>544                                                                               |                                        |  | 2672 rund1132<br>2036 vmnat                               |
| $\overline{62}$                                              |                                            |                                                                                                    | $\frac{3176}{3000}$                                                                                                    |                                                                                                    |                                        |  |                                                           |
|                                                              |                                            |                                                                                                    | 3260                                                                                                    |                                                                                                    |                                        |  |                                                           |
| $\frac{150}{75}$<br>96                                       |                                            | $\frac{996}{1432}$<br>$\frac{1472}{768}$<br>$\frac{127}{1264}$<br>$\frac{1696}{264}$<br>$\frac{264}{1336}$                                                  | 4632                                                                                                    | $\frac{24}{24}$<br>$\frac{44}{30}$                                                                   |                                        |  | 536 1sm<br>1612 suchost<br>3796 dllhost                   |
| 384763192                                                    |                                            |                                                                                                    | 640                                                                                                    |                                                                                                    |                                        |  | 1288 aswUpdSv                                             |
|                                                              |                                            |                                                                                                    | 2248<br>4956                                                                                                    | $\frac{26}{59}$                                                                                      |                                        |  | 2120 WLIDSUCH<br>2576 WLanGUI<br>264 smss                 |
|                                                              |                                            |                                                                                                    |                                                                                                    |                                                                                                    |                                        |  |                                                           |
|                                                              |                                            |                                                                                                    |                                                                                                    | $\frac{4}{56}$                                                                                       |                                        |  | 2340 wuauclt                                              |
| 50                                                           |                                            | 676                                                                                                    | $\frac{760}{5004}$                                                                                                    | 30                                                                                                   |                                        |  | 708 nuusuc                                                |
| 48                                                           | 4444664466666                              | 808                                                                                                    | 3112                                                                                                    | 42                                                                                                   | 0,02<br>0,02<br>0,000<br>0,000<br>0,00 |  | 3440 TscHelp<br>1600 unnetdhcp<br>3452 SnagPriv<br>0 Idle |
| 40<br>62                                                     |                                            | 904<br>796                                                                                                    | 2940                                                                                                    | $20^{\circ}$<br>$\overline{33}$                                                                      |                                        |  |                                                           |
| ø                                                            |                                            | - 0                                                                                                    | $\frac{3252}{24}$                                                                                                    | - 0                                                                                                  |                                        |  |                                                           |
| 3200                                                         | ø                                          | 68                                                                                                    | 8288                                                                                                    | 11                                                                                                   |                                        |  | 4 System                                                  |
|                                                              |                                            |                                                                                                    |                                                                                                    |                                                                                                    |                                        |  |                                                           |
|                                                              | PS C:\Users\thomas> _                      |                                                                                                    |                                                                                                    |                                                                                                    |                                        |  |                                                           |
| $\rightarrow$                                                |                                            | Ш                                                                                                    |                                                                                                    |                                                                                                    |                                        |  | $\blacktriangleright$                                     |
|                                                              |                                            |                                                                                                    |                                                                                                    |                                                                                                    |                                        |  |                                                           |

Abbildung 15.11 Prozesse absteigend nach CPU-Verbrauch sortieren

Prozesse eines Computers anzeigen. Wollen Sie aber zum Beispiel nur alle Prozesse mit dem Anfangsbuchstaben »S« angezeigt bekommen, geben Sie den Befehl *Get-Process s\** ein. Sollen die Prozesse zusätzlich noch sortiert werden, zum Beispiel absteigend nach der CPU-Zeit, geben Sie *Get-Process s\** gefolgt von der Pipe-Option *|Sort-Object cpu –descending* ein.

# 15.3 Praxisbeispiele für die wichtigsten Cmdlets

In diesem Abschnitt zeigen wir Ihnen einige Cmdlets, die in der Praxis sehr nützlich sind und die Möglichkeiten der PowerShell im Vergleich zu herkömmlichen Befehlszeilen verdeutlichen.

Mit dem Cmdlet *Copy-Item* kopieren Sie Dateien oder Verzeichnisse in der PowerShell. Mit dem Befehl *Copy-Item C:\Scripts\test.txt C:\Test* kopieren Sie zum Beispiel die Datei *test.txt*. Die Syntax ist ähnlich zum Copy-Befehl der herkömmlichen Befehlszeile. Der Befehl *Copy-Item C:\Scripts\\* C:\Test* kopiert alle Dateien im entsprechenden Quellverzeichnis in das Zielverzeichnis. Der Befehl *Copy-Item C:\Scripts C:\Test –recurse* legt eine Kopie des Ordners *C:\Scripts* im Ordner *C:\Tests* an. Ohne die Option *–recurse* wird in *C:\Test* ein Ordner *Scripts* angelegt, aber keine Dateien und Ordner werden kopiert. Neben dem vollständigen Befehl kann auch mit den Abkürzungen *cpi*, *cp* oder *copy* gearbeitet werden.

Das Cmdlet *Move-Item* verschiebt Objekte: *Move-Item C:\Scripts\test.zip c:\test*. Auch hier können Sie wieder mit Platzhaltern arbeiten, genauso wie beim Kopieren. Standardmäßig überschreibt *Move-Item* vorhandene Dateien im Zielordner nicht. Mit dem Parameter *–force* werden vorhandene Zieldateien oder Ordner überschrieben: *Move-Item C:\Scripts\test.zip C:\Test –force*. Mit dem Befehl *Move-Item C:\Scripts\test.log C:\Test\ ad.log* verschieben Sie Dateien und benennen diese gleichzeitig um. Neben *Move-Item* können Sie auch mit *mi*, *mv* oder *move* arbeiten.

Mit dem Cmdlet *New-Item* erstellen Sie neue Dateien oder Ordner. Mit dem Befehl *New-Item C:\Temp\ PowerShell –type directory* erstellen Sie im Verzeichnis *C:\Temp* ein neues leeres Verzeichnis *PowerShell*.

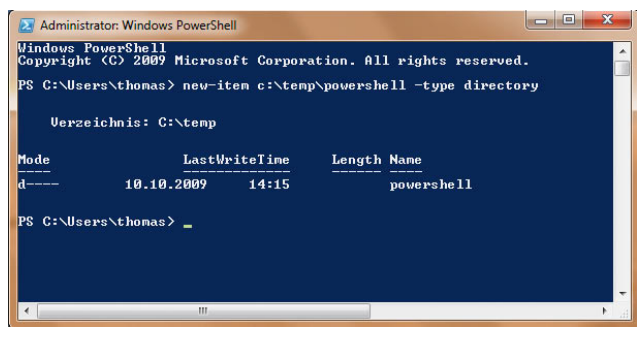

Abbildung 15.12 Erstellen neuer Verzeichnisse in der PowerShell

Um eine neue Datei zu erstellen, verwenden Sie die gleiche Syntax, aber den Typ *file*: *New-Item C:\Scripts\ skript.txt –type file*. Mit dem Befehl *New-Item C:\Scripts\ skript.txt –type file –force* ersetzen Sie eine vorhandene Datei durch eine neue leere Datei. Mit dem Befehl *New-Item C:\Scripts\skript.txt –type file –force –value "Text"* erstellen Sie eine neue Datei mit dem angegebenen Text als Inhalt. Statt *New-Item* können Sie auch *ni* verwenden. Mit dem Cmdlet *Add-Content* fügen Sie Daten an eine Textdatei an: *Add-Content C:\Scripts\test. txt "Text"*. Standardmäßig fügt *Add-Content* den neuen Wert hinter dem letzten Zeichen in der Textdatei ein. Den Inhalt einer Datei ersetzen Sie mit *Set-Content*.

*Clear-Content* löscht den Inhalt einer Datei. Nach der Ausführung existiert die Datei weiterhin, hat aber keinen Inhalt mehr. Auch hier können Sie mit Platzzeichen arbeiten: *Clear-Content C:\Test\e\**. Neben Textdateien unterstützt das Cmdlet auch Excel-Tabellen, Word-Dokumente und andere Dateien. Statt Clear-Content können Sie auch *clc* verwenden.

Das Cmdlet *Remove-Item* löscht Objekte: *Remove-Item C:\Scripts\test.txt*. Mit dem Platzhalterzeichen \* löschen Sie Objekte in einem angegebenen Ordner: *Remove-Item C:\Scripts\\**. Mit dem Befehl *Remove-Item C:\Scripts\\*-recurse* muss das Löschen nicht bestätigt werden. Der Befehl *Remove-Item C:\Scripts\\* –exclude \*.doc* löscht alle Dateien, außer denen, die Sie mit *–exclude* ausgeschlossen haben. *Remove-Item C:\Scripts\\* –include .xls,.doc* löscht nur die Dateien hinter *–include*. Beide Optionen können Sie auch gemeinsam verwenden, zum Beispiel: *Remove-Item C:\ Scripts\\* –include \*.txt –exclude \*test\**. Hier löscht die PowerShell alle Textdateien im Ordner, außer Dateien mit der Zeichenfolge »test« im Dateinamen. Der Parameter *–whatif* entfernt nichts, gibt aber aus, was passieren würde: *Remove-Item C:\windows\\*.exe –whatif*.

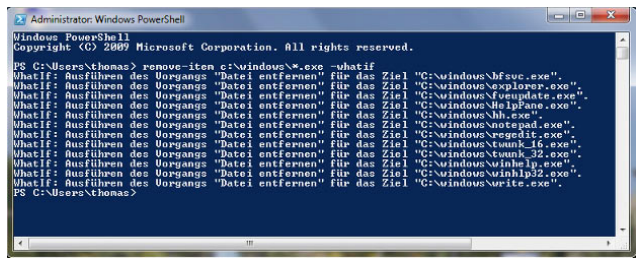

Abbildung 15.13 Löschen von Dateien kann mit *–whatif* auch simuliert werden.

Statt *Remove-Item* können Sie auch *ri*, *rd, erase*, *rm*, *rmdir* oder *del* verwenden.

Vorhandene Objekte benennen Sie mit dem Cmdlet *Rename-Item* um: *Rename-Item C:\Scripts\test.txt neu.txt*. Die Befehle *rni* und *ren* führen ebenfalls zum Ziel.

Das Cmdlet *Get-ChildItem* hat eine ähnliche Funktionalität wie der Befehl *Dir* und kann auch den Inhalt von Registry-Schlüsseln anzeigen. Mit *Get-ChildItem –recurse* wird auch der Inhalt der Unterordner angegeben, ähnlich zu *Dir /s*, nur übersichtlicher. *Get-ChildItem HKLM:\ SOFTWARE* zeigt den Inhalt des Registry-Schlüssels HKLM an.

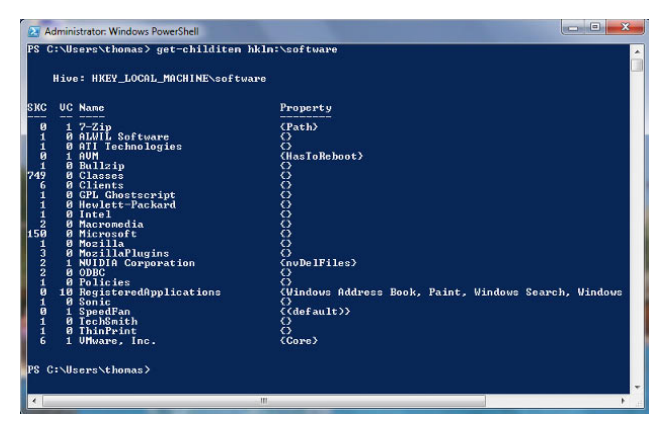

Abbildung 15.14 Auflisten von Registry-Inhalten in der Power-Shell

Durch die PowerShell-Laufwerke können Sie alle Registry-Schlüssel auf diese Weise auslesen. Auch hier können Sie mit den beiden Optionen *–include* und *–exclude*

arbeiten: *Get-ChildItem C:\Windows\\*.\* –include \*.exe,\*. pif*. Die Funktionsweise ist ähnlich zu *Copy-Item* beziehungsweise *Remove-Item*. Die zurückgegebenen Informationen können auch an das Cmdlet *Sort-Object* weitergegeben werden, um eine Sortierung durchzuführen: *Get-ChildItem C:\Windows\\*.\* | Sort-Object length*. Mit *Get-ChildItem C:\Windows\\*.\* | Sort-Object length -descending* wird mit den größten Dateien begonnen. Für den Befehl können Sie auch die Aliase *gci*, *ls* und *dir* verwenden.

Das Cmdlet *Test-Path* überprüft das Vorhandensein einer Datei oder eines Ordners: *Test-Path C:\Temp*. *Test-Path* gibt *True* zurück, wenn die Datei vorhanden ist, und *False*, wenn die Datei nicht vorhanden ist. Auch hier können Sie mit Platzhaltern arbeiten.

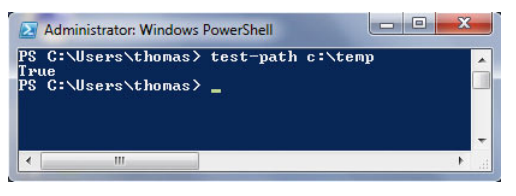

Abbildung 15.15 Überprüfen, ob ein Verzeichnis vorhanden ist

Die Anweisung *Test-Path HKCU:\Software\Microsoft\ Windows\* testet, ob ein bestimmter Registry-Schlüssel vorhanden ist.

Mit dem Cmdlet *Invoke-Item* können Sie über die Windows PowerShell eine ausführbare Datei starten oder eine Datei öffnen: *Invoke-Item C:\Windows\System32\ Calc.exe*. Statt Invoke-Item können Sie auch *ii* verwenden.

# 15.4 Die Community-Tools für die **PowerShell**

Im Internet gibt es zahlreiche Communities und Zusatzprodukte, die den Nutzen der PowerShell weiter verbessern. Ebenfalls im Internet erhältlich sind Cmdlets für die PowerShell, die spezielle Aufgaben im Netzwerk durchführen, auf Active Directory zugreifen oder auch Dateien übertragen können. Auch hier haben wir für Sie Beispiele aufgeführt. Selbst eine grafische Oberfläche wird mittlerweile angeboten, die Administratoren bei der Erstellung von Cmdlets unterstützt. Die PowerGUI kennt

nicht nur die Cmdlets der herkömmlichen PowerShell, sondern auch die Erweiterungen für Exchange Server 2007 und Microsoft Operation Manager 2007. Mit der PowerGUI können Sie Cmdlets direkt in der grafischen Oberfläche durch bequeme Menüs ausführen.

**TIPP** Wichtige Internetseite für den Umgang mit der Windows PowerShell: *http://www.powershell-ag.de http://www.it-visions.de/scripting/powershell http://www.nsoftware.com/powershell/ http://www.quest.com/activeroles-server/arms.aspx http://powergui.org http://www.microsoft.com/technet/scriptcenter/scripts/ msh/ts http://blogs.msdn.com/PowerShell/*

# PowerGUI – die grafische Oberfläche für die Windows PowerShell

Der Nachteil der PowerShell ist, dass die Befehle oft nicht gerade trivial sind. Die Freeware *PowerGUI* des Unternehmens Quest von der Internetseite *http://www. powergui.org* setzt genau an dieser Stelle an. Das Tool ermöglicht die Zusammenstellung von PowerShell-Befehlen in einer übersichtlichen grafischen Oberfläche. Nach der Installation findet sich in der Programmgruppe die grafische Oberfläche und ein Skript-Editor zum effizienteren Erstellen von Skripten für die PowerShell. Der Editor ist vor allem für geübte Skriptentwickler sinnvoll, während mit der grafischen Oberfläche PowerShell-Anfänger schnell Skripte zusammenklicken können. Durch das Zusammenklicken der Skripte lernen Administratoren auch den Umgang mit der PowerShell, da PowerGUI die erstellten Cmdlets in einer eigenen Registerkarte auch übersichtlich anzeigt. Auf der Seite des Herstellers gibt es einige Hilfedateien und -videos sowie ein reges Forum. Außerdem stellt Quest auch eine Sammlung von Cmdlets zum Download zur Verfügung, welche die Verwaltung von Active Directory über die PowerShell erweitert. Diese haben zwar grundsätzlich nichts mit der PowerGUI an sich zu tun, arbeiten aber perfekt mit der Freeware zusammen.

Standardmäßig steht das Tool nur in englischer Sprache zur Verfügung. Die deutsche PowerShell-Anwendergruppe hat jedoch eine deutsche Sprachdatei entwickelt, die nach der Installation von PowerGUI das Tool

auch in Deutsch zur Verfügung stellt. Die Internetseite der PowerShell-Anwendergruppe lautet *http://www. powershell-ag.de*. Nach der Installation des deutschen Sprachpakets wechselt die PowerGUI sofort ins Deutsche, sofern auf dem installierten Computer Deutsch als Standardsprache eingestellt ist.

Nach dem Start des Tools stehen auf der linken Seite der Konsole bereits die verfügbaren Funktionen zur Verfügung. Sobald der Anwender auf einen der Bereiche klickt, zum Beispiel *Users* unter *Active Directory*, zeigt die PowerGUI die Benutzerkonten der aktuell verbundenen Domäne an. Über *Filter* lassen sich Regeln definieren, um nur die gewünschten Benutzerkonten anzuzeigen. Im unteren Bereich steht die Registerkarte *PowerShell Code* zur Verfügung, die den dazugehörigen Code anzeigt, der die Ansicht auf der Registerkarte *UI* überhaupt erst ermöglicht. Im rechten Bereich der Konsole zeigt die PowerGUI die möglichen Aktionen an, die mit den ausgewählten Objekten durchgeführt werden können. Aber auch per Rechtsklick auf die Objekte zeigt das Tool die Aktionen an. Die Oberfläche der PowerGUI ist stark an die Managementkonsole (MMC) 3.0 angelehnt, sodass der Umgang für Systemverwalter schnell intuitiv gelernt wird.

Bei der Installation der PowerGUI auf einem Server mit Exchange Server 2007 lassen sich mit dem Tool auch Befehle nutzen, die speziell für die Exchange-Verwaltungsshell, also die Exchange-Erweiterung der Power-Shell, entwickelt sind. Diese werden dann in einem eigenen Ordner auf der linken Seite angezeigt. Auch eigene Befehle lassen sich in die PowerGUI integrieren und in einen Ordner sortieren. Auch selbst geschriebene Skripte lassen sich in der PowerGUI per Doppelklick starten und geben ihr Ergebnis übersichtlich in tabellarischer Form aus. Neben den vorgefertigten Spalten ist es auch möglich, eigene, benutzerdefinierte Spalten den Ausgaben von Skripten hinzuzufügen. Auch Systemdienste verwaltet die PowerGUI und ermöglicht Administratoren, direkt aus der PowerShell einzelne Dienste zu starten, stoppen, anzuhalten oder deren Eigenschaften zu bearbeiten.

Mehrere Skripte lassen sich miteinander verketten und Elemente gemeinsam verwenden. Beispielsweise ist es möglich, Benutzerkonten einer bestimmten Gruppe auszulesen und einem Skript zu übergeben, das Einstellungen der Benutzerkonten anzeigt. Ein sehr wertvolles Feature, wenn das Tool zum Beispiel auf einem Exchange-Server betrieben wird. So lassen sich Anwender

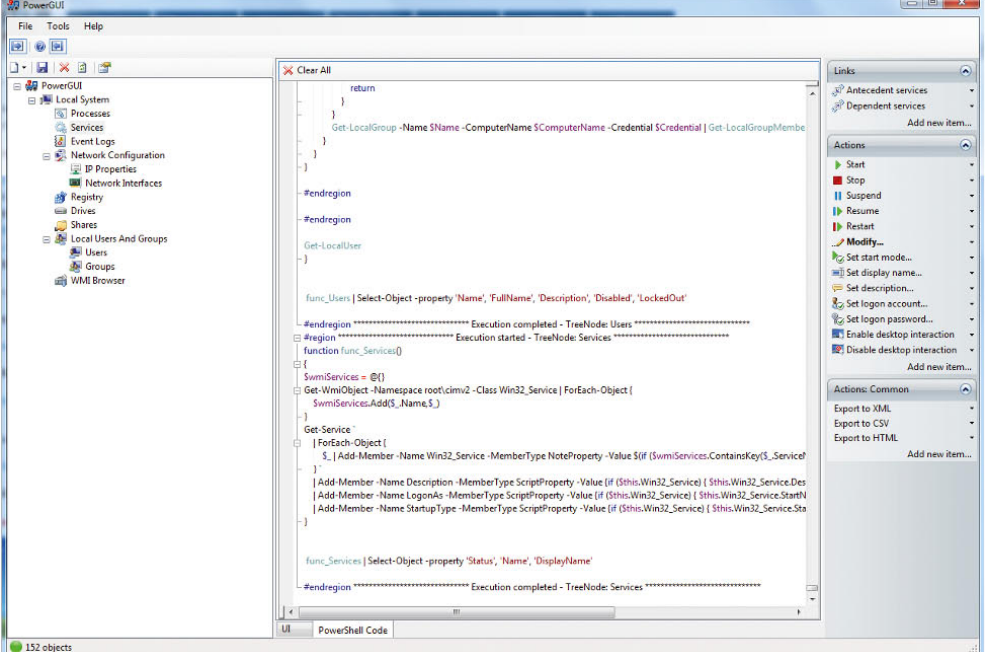

#### Abbildung 15.16

Die PowerGUI unterstützt auch weniger geübte Anwender bei der Verwendung der PowerShell.

mit und ohne Postfach leichter auslesen. Im Lieferumfang der PowerGUI sind auch Skripte zur Berichterstellung enthalten, über die Systemverwalter Ausgaben in XML-, CSV- und HTML-Dateien vornehmen können. Auch die Übergabe in die Zwischenablage für die Weiterverwendung in anderen Programmen ist vorgesehen. Auf der Seite des Herstellers stehen ebenfalls zahlreiche, vorgefertigte Skripte zur Verfügung, die als Vorlage für eigene Skripte dienen können oder die Systemverwalter gleich produktiv im Unternehmen einsetzen.

### Skripte entwickeln mit dem PowerShell Script Editor

Der PowerShell Script Editor ist ein sehr effizientes Werkzeug, um bereits vorhandene PowerShell-Skripte weiter zu bearbeiten oder neue Skripte zu erstellen. Der Editor hebt die verschiedenen Bereiche nicht nur farblich hervor und bietet eine sehr übersichtliche Oberfläche, sondern stellt über den Menüpunkt *Debug* auch einen Debugger für PowerShell-Skripte zur Verfügung. Über den Menüpunkt *Tools* übergibt der Editor auf Wunsch entwickelte Skripte direkt in ein neues PowerShell-Fenster und startet das Skript. Das Ergebnis wird sofort live in einem Fenster angezeigt. Neben diesen Möglichkeiten bietet der Script-Editor auch Funktionen zur Dateibearbeitung, zum Suchen und Ersetzen von Skriptteilen und -befehlen sowie zum Drucken, Ausschneiden, Einfügen und Kopieren von Skriptteilen. Alles in allem, genau das, was ein Skriptentwickler benötigt. Einzelne Schritte in Skripten können Entwickler auch mit Lesezeichen markieren, um diese während der Entwicklung schneller zu finden.

# 15.5 Normale Befehlszeile verwenden

Neben Windows PowerShell besteht auch weiterhin die Möglichkeit, auf die normale Befehlszeile zu setzen. Im folgenden Abschnitt zeigen wir Ihnen ein paar Tipps und Tricks zur Arbeit mit der Befehlszeile. In diversen Kapiteln dieses Buches sind wir bereits auf einzelne Befehle eingegangen, die ohne grafische Oberfläche in der Befehlszeile eingegeben werden können. Eine Befehlszeile öffnen Sie am besten, indem Sie *cmd* in das Suchfeld des Startmenüs eingeben oder die Verknüpfung *Einga-* *beaufforderung* unter *Alle Programme/Zubehör* wählen. Wenn Sie häufiger eine Befehlszeile benötigen, können Sie zur Datei *cmd.exe* auch eine Verknüpfung auf dem Desktop erstellen oder diese an die Taskbar anheften, zum Beispiel über das Kontextmenü. Wollen Sie die Eingabeaufforderung mit Administratorrechten öffnen, können Sie das über die Verknüpfung per Rechtsklick durchführen. Mit der Befehlszeile zu arbeiten, heißt tippen: Man erteilt dem System Befehle, indem man ihren Namen per Tastatur eingibt und die Zeile mit einem Druck auf die Æ-Taste abschließt. Der Rechner führt daraufhin die gewünschten Aktionen aus, schreibt die angeforderten Informationen – oder auch eine Fehlermeldung – in dasselbe Fenster und steht anschließend für weitere Eingaben zur Verfügung.

Nicht nur der eigentliche Umgang mit der Befehlszeile, auch die Auswahl an zur Verfügung stehenden Befehlen hat sich im Laufe der Zeit stark verbessert. Viele von ihnen erschließen – wie Ping – Funktionen, die man in der grafischen Oberfläche vergeblich sucht. Um eine weitere beliebte Startmöglichkeit der Befehlszeile schätzen zu lernen, muss man wissen, dass beim Arbeiten mit ihr immer genau ein Verzeichnis eines Laufwerks das sogenannte aktuelle Verzeichnis ist. Nur Dateien in diesem Ordner lassen sich ansprechen, ohne ihnen einen Pfad voranstellen zu müssen. Zum Wechseln des aktuellen Verzeichnisses dient der Befehl *ChDir* oder kurz *CD*, der als Argument – wie bei allen Befehlen üblich durch ein Leerzeichen abgetrennt – den Namen des Ordners benötigt, in den man wechseln will. Wem die Darstellung nicht gefällt, findet im Systemmenü dieses Fensters den Befehl *Eigenschaften*, mit dessen Hilfe sich beispielsweise die Schriftart und -größe, die Vorder- und Hintergrundfarbe und manches andere anpassen lassen. Empfehlenswert ist, auf der Registerkarte *Layout* die voreingestellte Fensterhöhe auf 50 Zeilen zu verdoppeln und die Fensterpuffergröße etwas großzügiger zu bemessen, etwa auf 300 bis 500 Zeilen. Die erste Zahl gibt an, wie viele Zeilen Text das Fenster vollständig anzeigt, die zweite definiert die Größe des Speichers, aus dem die Bildlaufleiste am rechten Rand Text zurückholen kann, der nach oben aus dem Fenster gerutscht ist. Die Breite sollte besser auf 80 Zeichen eingestellt bleiben, da manche Programme sonst nur noch wirren Zeichensalat ausgeben.

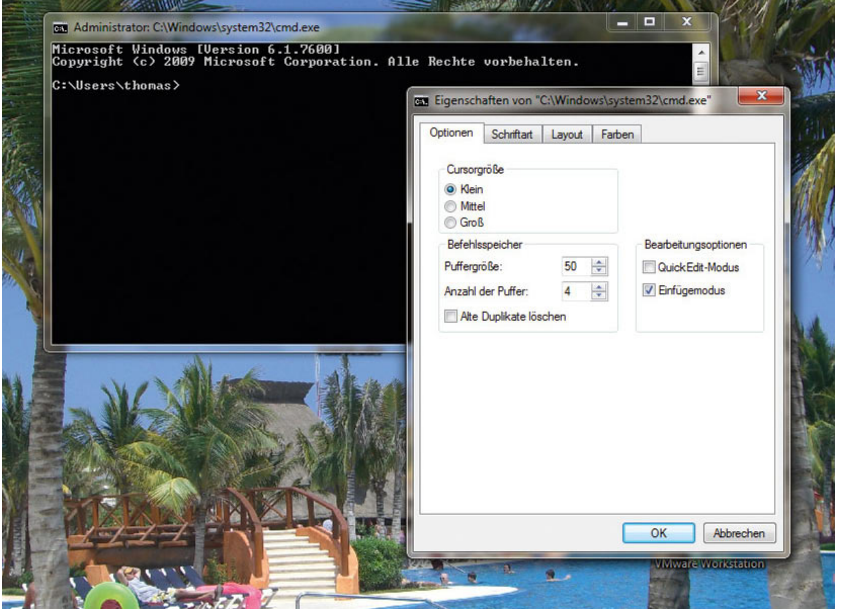

Abbildung 15.17 Konfigurieren der Befehlszeile unter Windows 7

Interessant sind noch einige Einstellungen auf der Registerkarte *Optionen*. Hier spart ein Häkchen bei *QuickEdit-Modus* ein paar Mausklicks beim Kopieren von Text aus der Eingabeaufforderung in andere Anwendungen. Um den Text zu markieren, muss man ihn nur bei gedrückter Maustaste einrahmen und dann die [13-Taste drücken; ohne QuickEdit leitet der Befehl *Markieren* aus dem Systemmenü das Kopieren ein. Die restlichen Optionen sind mit sinnvollen Einstellungen vorbelegt; in Einzelfällen verdienen lediglich noch die Parameter im Bereich Befehlsspeicher Beachtung. Die Steuertasten, um die Eingabemarke um ein Zeichen oder ein Wort nach rechts oder links sowie an den Anfang oder das Ende der Zeile zu bewegen, funktionieren wie gewohnt. Dagegen dienen die Tasten  $\lceil \cdot \rceil$ ,  $\lceil \cdot \rceil$ ,  $\lceil \cdot \rceil$  und  $\lceil \text{Bild} \cdot \rceil$  dazu, durch die Historie der vorher eingegebenen Kommandos zu blättern; die letzten beiden springen an den Anfang beziehungsweise ans Ende dieser Liste. Auch wenn ein eingetippter langer Befehl auf die nächste Bildschirmzeile umbricht, verwaltet ihn der Editor wie eine einzige Zeile. Ein Druck auf Esc löscht die Eingabezeile.

Weitere Editiermöglichkeiten stellen die Funktionstasten  $\mathsf{F1}$  bis  $\mathsf{F5}$  zur Verfügung. Beim Arbeiten mit der Eingabeaufforderung ist es recht häufig notwendig, Verzeichnis- oder Dateinamen einzugeben. Dabei kann man durch zwei verschiedene Kniffe einiges an Tipparbeit sparen. Der erste bedeutet einen Rückgriff auf die Maus und die grafische Windows-Oberfläche: Wenn Sie per Drag&Drop eine Datei oder einen Ordner aus dem Explorer auf ein Eingabeaufforderungsfenster ziehen, wird deren kompletter Name inklusive Pfad an der aktuellen Cursorposition in die gerade bearbeitete Befehlszeile eingefügt. Bei einem Druck auf die <a>[</a>Taste versucht der Eingabe-Editor das, was vor dem Cursor steht, zu einem existierenden Datei- oder Verzeichnisnamen zu ergänzen. Eine Liste der grundlegenden Befehle gibt das System aus, wenn man den Befehl *Help* eingibt. Die meisten der angezeigten Kommandos benötigen noch weitere Parameter, etwa einen oder mehrere Dateioder Ordnernamen oder auch sogenannte Optionen, die das Verhalten des Befehls im Detail ändern. Letztere bestehen in der Regel aus einem Buchstaben mit einem vorangestellten Schrägstrich (/). Grundsätzlich muss zwischen dem eigentlichen Befehl und seinen Argumenten sowie zwischen einzelnen Parametern jeweils ein Leerzeichen stehen. Welche Argumente ein bestimmter Befehl benötigt, offenbart sich durch die Eingabe von *Help <Befehl>* oder auch *<Befehl> /?*.

Die wichtigsten Befehle sind nachfolgend aufgelistet:

- **»** *APPEND* Suche nach Dateien im Unterverzeichnis.
- **»** *ASSIGN* Verweist an das Laufwerk einen anderen Buchstaben.
- **»** *ATTRIB* Anzeige/Ändern von Dateiattributen.
- **»** *C:* Wechselt zum Laufwerk C:
- **»** *CALL* Aufrufen einer Batchdatei aus einer anderen heraus mit Rücksprung.
- **»** *CD* Der Befehl *CD* zeigt Ihnen den Namen des aktuellen Verzeichnisses an oder wechselt den aktuellen Ordner. Wird *CD* nur mit einem Laufwerkbuchstaben (z.B. *ChDir C:*) verwendet, zeigt es diesen Laufwerkbuchstaben und den Namen des Ordners an, der auf dem Laufwerk der aktuelle Ordner ist. Ohne Parameter zeigt *CD* das aktuelle Laufwerk und den aktuellen Ordner an.
- **»** *CHKDSK* Datenträger überprüfen.
- **»** *CHOICE* Erlaubt verschiedene Auswahlmöglichkeiten innerhalb von Batchdateien.
- **»** *CLS* Bildschirm löschen.
- **»** *COMP* Dateien miteinander vergleichen.
- **»** *COPY* Dateien kopieren.
- **»** *DATE* Aktuelles Datum anzeigen/ändern.
- **»** *DEL* Löscht eine oder mehrere Dateien.
- **»** *DELTREE* Löscht komplette Verzeichnisbäume.
- **»** *DIR* Inhaltsverzeichnisse anzeigen. Zeigt eine Liste der in einem Verzeichnis enthaltenen Dateien und Unterverzeichnisse an. Wenn Sie Dir ohne Parameter verwenden, werden die Datenträgervolumenbezeichnung und Seriennummer des Datenträgers, gefolgt von einer Liste der Verzeichnisse und Dateien auf dem Datenträger, einschließlich der entsprechenden Namen und des Datums und der Uhrzeit der letzten vorgenommenen Änderung angezeigt. Bei Dateien zeigt *Dir* die Namenerweiterung und die Größe in Bytes an. *Dir* zeigt auch die Gesamtzahl der aufgelisteten Dateien und Verzeichnisse an, ihre Gesamtgröße und den Umfang des auf dem Datenträger noch verfügbaren Speicherplatzes (in Byte).
- **»** *ECHO* Anzeigen von Meldungen auf dem Bildschirm aus einer Batchdatei heraus; Befehlsanzeige ein- bzw. ausschalten.
- **»** *EXIT* Mit *Exit* beenden Sie aktuelle Batchskript (mit dem Parameter */b*) oder das Programm *cmd.exe* und kehren zu dem Programm, das *cmd.exe* gestartet hat, oder zum Programm-Manager zurück.
- **»** *EXPAND* Expandiert eine oder mehrere komprimierte Dateien.
- **»** *FC* Dateien vergleichen.
- **»** *FIND* Textstellen in Dateien suchen.
- **»** *FOR* Batchbefehle zur mehrfachen Wiederholung eines DOS-Befehls.
- **»** *FORMAT* Festplatten vorbereiten (formatieren).
- **»** *FTP* Öffnet die FTP-Verbindung.
- **»** *GOTO* Sprungbefehl in Batchdatei.
- **»** *IF* Setzen von Bedingungen in Batchdateien.
- **»** *LABEL* Zuweisen, ändern oder löschen eines Datenträgernamens.
- **»** *MD* Unterverzeichnis erstellen.
- **»** *MENUCOLOR* Legt die Farben für das Multikonfigurationsmenü fest.
- **»** *MOVE* Verschiebt Dateien, benennt Verzeichnisse um.
- **»** *PATH* Suchpfad für ausführbare MS-DOS-Befehlsdateien festlegen oder anzeigen.
- **»** *PAUSE* Stoppt innerhalb von Batchdateien und wartet auf einen Tastendruck.
- **»** *PING* Testet eine Netzwerkverbindung.
- **»** *PRINT* Druckt Textdateien im Hintergrund aus.
- **»** *RD* Unterinhaltsverzeichnis löschen.
- **»** *REM* Kommentare in Batchdateien.
- **»** *REN* Dateien umbenennen.
- **»** *SUBST* Ersetzt einen Verzeichnisnamen durch einen Laufwerksbezeichner.
- **»** *TELNET* Öffnet das Telnet-Fenster. Dazu muss aber die Funktion *Telnet-Client* installiert sein.
- **»** *TIME* Systemzeit anzeigen und ändern.
- **»** *TREE* Verzeichnisstruktur eines Datenträgers grafisch anzeigen.
- **»** *TYPE* Inhalt einer Datei auf dem Bildschirm anzeigen.
- **»** *VOL* Namen und Seriennummer eines Datenträgers.
- **»** *XCOPY* Erweitertes Kopierprogramm mit zusätzlichen Möglichkeiten zur Übertragung von Dateien und kompletten Verzeichnisbäumen. Mit *Xcopy* lassen sich Dateien und Verzeichnisse einschließlich der Unterverzeichnisse kopieren. Die Syntax dazu lautet: *Xcopy Quelle [Ziel] [/c] [/v] [/l] [/d[:TT.MM.JJ]] [/u] [/s [/e]] [/t] [/k] [/r] [/h] [{/y|/-y}] [/z]*

Dabei können Sie folgende Optionen verwenden:

- **»** */c* Unterdrückt Fehlermeldungen.
- **»** */v* Bewirkt, dass jede Zieldatei nach dem Schreiben überprüft wird, um sicherzustellen, dass die Zieldateien mit den Quelldateien übereinstimmen.
- **»** */l* Zeigt eine Liste der zu kopierenden Dateien an.
- **»** */d[:TT.MM.JJ]* Kopiert nur Quelldateien, die an oder nach dem angegebenen Datum geändert wurden. Wenn Sie keinen Wert für TT.MM.JJ angeben, kopiert Xcopy alle Dateien aus Quelle, die neuer sind als vorhandene Dateien aus Ziel. Mit dieser Befehlszeilenoption können Sie veränderte Dateien aktualisieren.
- **»** */u* Kopiert nur die Dateien aus der Quelle, die bereits im Ziel existieren.
- **»** */s* Kopiert Verzeichnisse und Unterverzeichnisse, wenn diese nicht leer sind. Wenn Sie */s* weglassen, arbeitet Xcopy nur innerhalb eines Verzeichnisses.
- **»** */e* Kopiert alle Unterverzeichnisse, auch wenn diese leer sind.
- **»** */t* Kopiert nur die Unterverzeichnisstruktur (Tree), keine Dateien. Um auch leere Verzeichnisse zu kopieren, müssen Sie die Befehlszeilenoption */e* angeben.
- **»** */k* Kopiert Dateien und behält das Attribut Schreibgeschützt bei den Zieldateien bei, wenn es bei den Quelldateien gesetzt war. Standardmäßig entfernt *Xcopy* das Attribut Schreibgeschützt.
- **»** */r* Kopiert schreibgeschützte Dateien.
- **»** */h* Kopiert Dateien mit den Attributen Versteckt und System. Standardmäßig kopiert *Xcopy* weder versteckte Dateien noch Systemdateien.
- **»** */y* Unterdrückt die Ausgabe einer Aufforderung zur Bestätigung des Überschreibens einer vorhandenen Zieldatei.
- **»** */–y* Fordert Sie auf, das Überschreiben einer vorhandenen Zieldatei zu bestätigen.
- **»** */z* Kopiert im ausführbaren Modus über ein Netzwerk.

# Batchdateien verwenden

Für die Befehlszeile gibt es eine Art Programmiersprache, mit der Sie Befehle automatisieren und abspeichern können. Zum Schreiben von Batchdateien benötigen Sie lediglich den Windows-Editor.

### *Beispiel:*

In der Batchdatei sollen der erste und zweite Parameter einfach per Echo ausgegeben werden. Dazu sollten Sie noch am Anfang den Befehl *@Echo off* verwenden, der verhindert, dass die Befehle, die ausgeführt werden, am Bildschirm ausgegeben werden. Beim Speichern müssen Sie beachten, dass Sie unter *Dateityp* die Option *Alle Dateien auswählen* und beim Dateinamen die Endung *\*.bat* oder *\*.cmd* hinzufügen.

Nachdem Sie die Batchdatei gespeichert haben, können Sie die Datei ganz einfach über die Befehlszeile ausführen lassen. Starten Sie dazu die Befehlszeile und wechseln Sie zum Verzeichnis, in dem sich die Batchdatei befindet. Alternativ können Sie die Batchdatei auch per Doppelklick unter Windows öffnen oder eine Verknüpfung zur Datei anlegen. Die wichtigsten Befehle in Batchdateien sind folgende:

- **»** *REM <Kommentar>* Für Kommentare, diese werden beim Ausführen nicht berücksichtigt.
- **»** *ECHO <Bemerkung>* Ausgabe einer Meldung am Bildschirm.
- **»** *FOR <Bedingung>* Führt Befehle so lange aus, wie die Bedingung zutrifft.
- **»** *IF <Bedingung>* Führt einen Befehl nur dann aus, wenn die Bedingung zutrifft.
- **»** *GOTO <Sprungmarke>* Sprungbefehl zu einer Sprungmarke.
- **»** *: <Sprungmarke>* Sprungmarke, zu der mittels *GOTO* gesprungen werden kann.
- **»** *PAUSE* Wartet so lange, bis eine Taste gedrückt wird.
- **»** *CALL* <Datei> Führt eine andere Batchdatei aus.

Weiterführende Informationen zu Batchdateien finden Sie auf den folgenden Internetseiten:

*http://www.axel-hahn.de/axel/page\_compi/bat\_index. htm*

#### *http://de.wikipedia.org/wiki/Stapelverarbeitung*

Weitere wichtige Befehle, vor allem für Batchdateien im Netzwerkbereich, finden Sie in [Tabelle 15.1](#page-612-0).

#### Arbeiten mit Umgebungsvariablen

Sie benötigen für nahezu jedes komplexere Skript neben den Befehlen für die Batchprogrammierung auch fast immer Umgebungsvariablen, da in den wenigsten Fällen alle Betriebssysteme und Programme in denselben Verzeichnissen gespeichert sind. Um das Systemverzeichnis herauszufinden, können Sie beispielsweise die Variable *%systemroot%* verwenden. Mit *%username%* ermitteln Sie den Benutzernamen des angemeldeten Benutzers. In [Tabelle 15.2](#page-613-0) zeigen wir Ihnen eine Übersicht über die wichtigsten Umgebungsvariablen und deren Bedeutung.

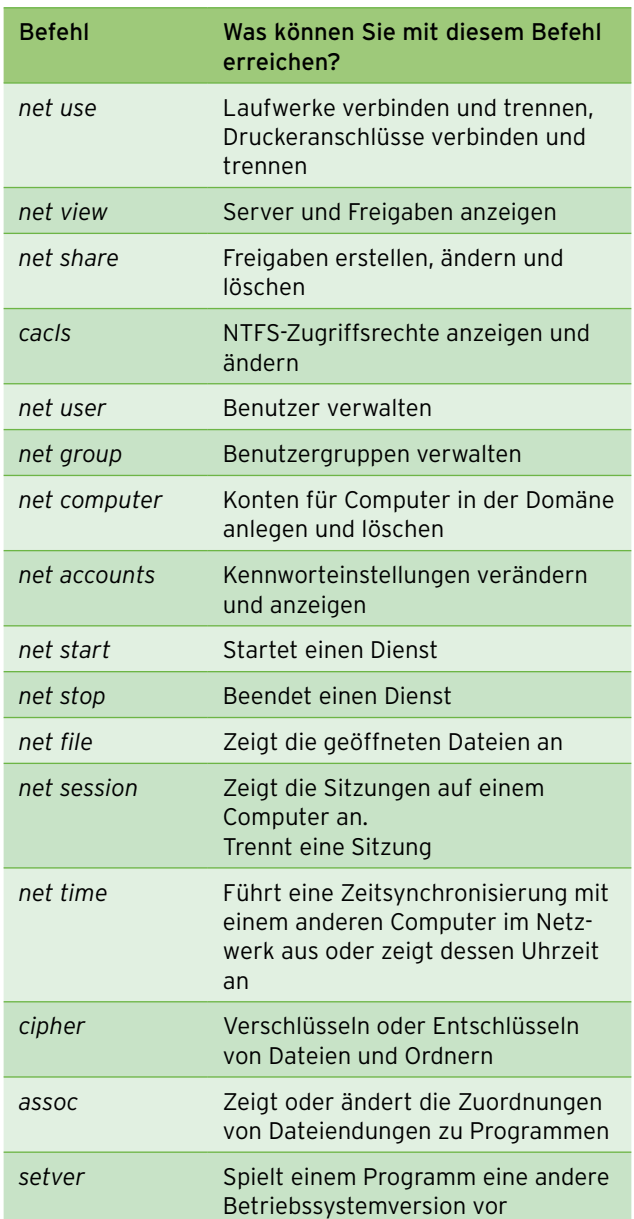

<span id="page-612-0"></span>Tabelle 15.1 Häufige Befehle für die Verwendung in Batchdateien

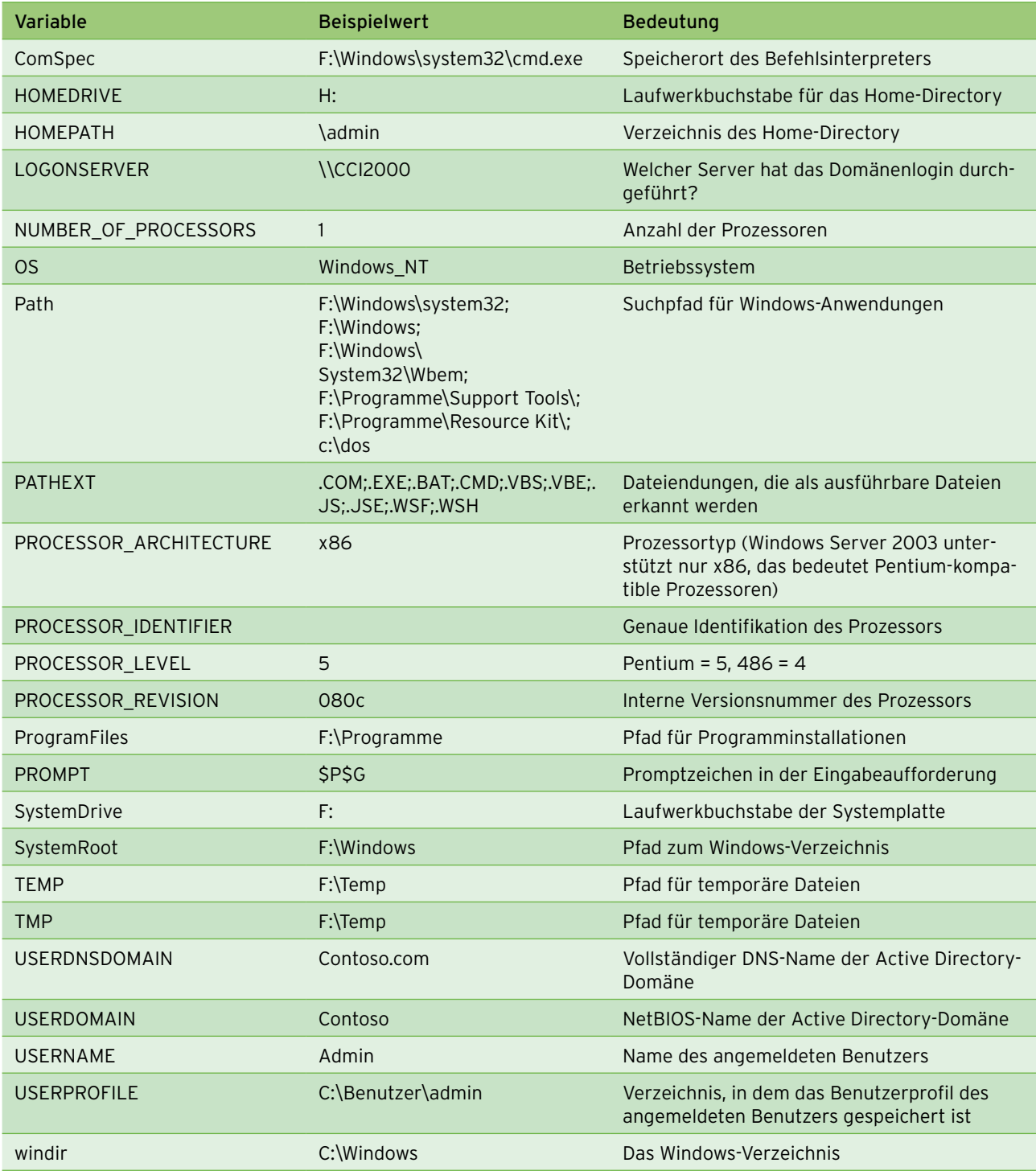

<span id="page-613-0"></span>Tabelle 15.2 Die wichtigsten Systemvariablen in der Übersicht

# **Service**

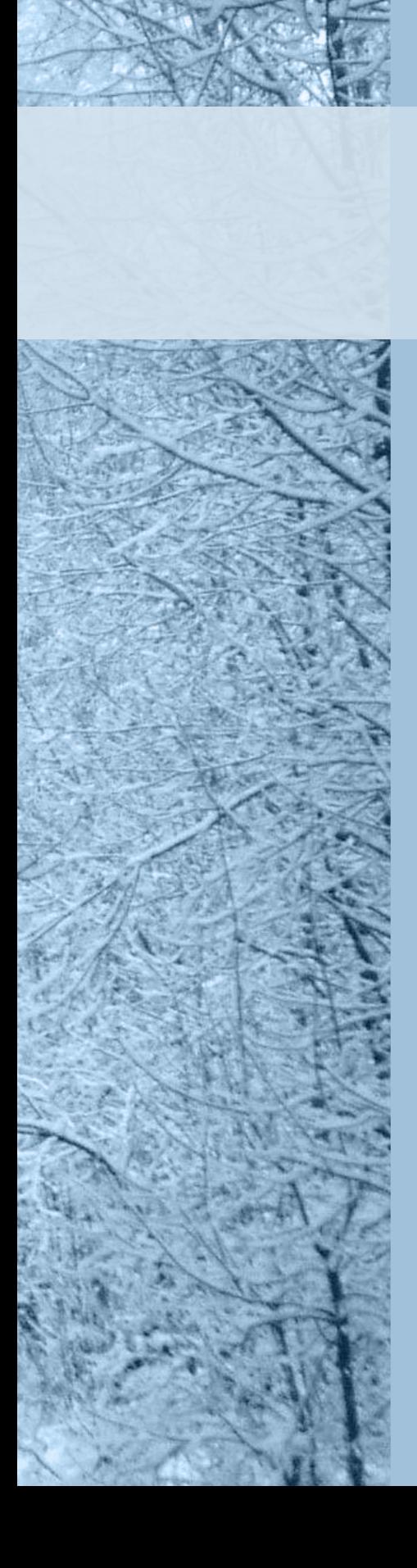

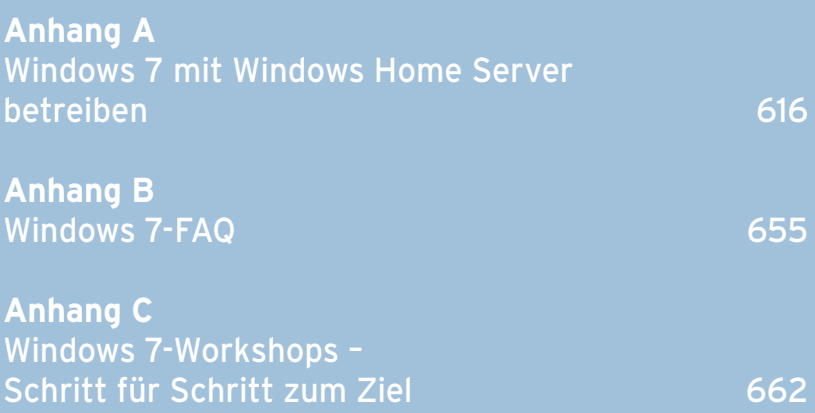

<span id="page-616-0"></span>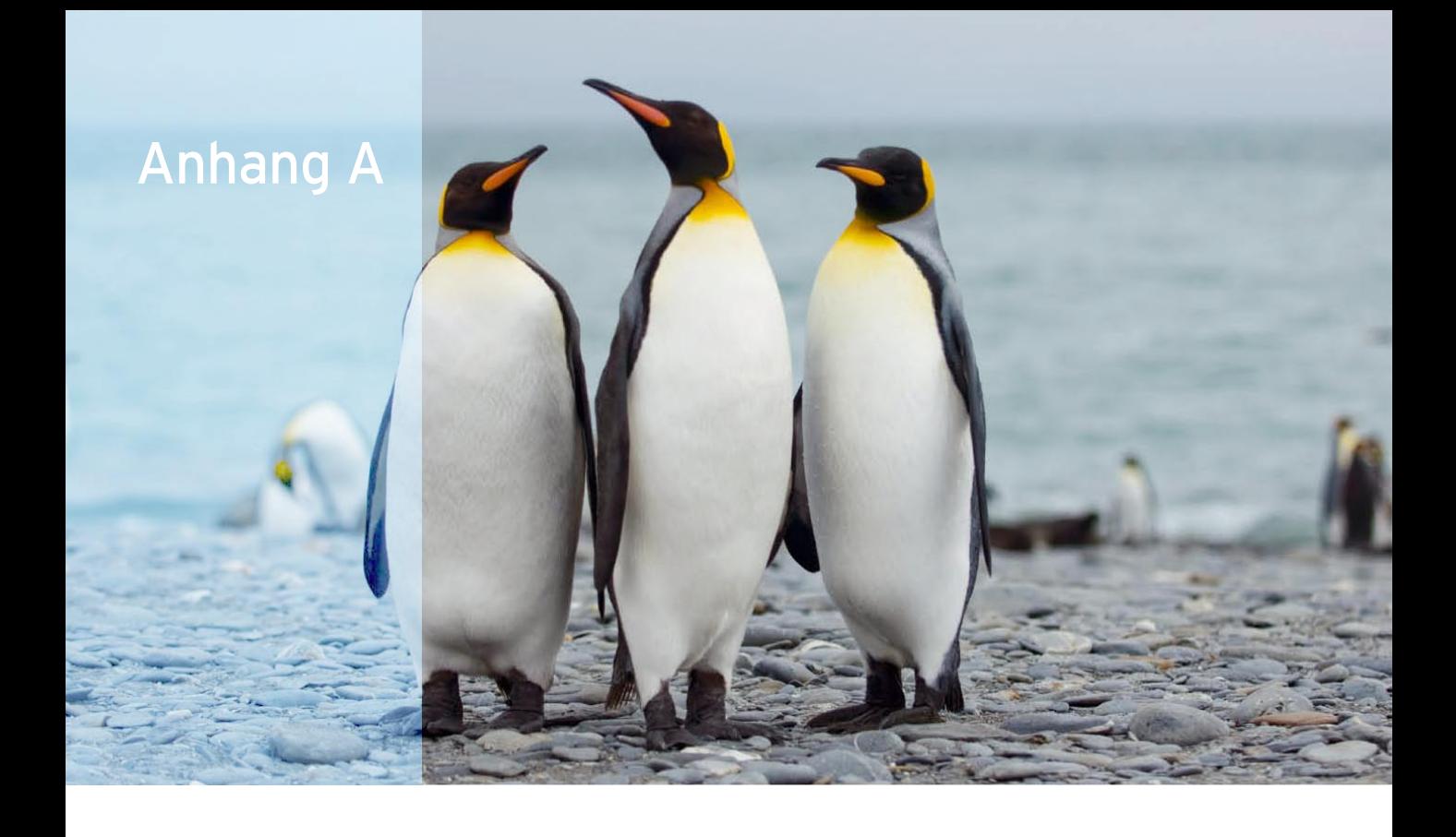

## Windows 7 mit Windows Home Server betreiben

Bei Windows Home Server handelt es sich um eine spezielle Server-Version von Microsoft auf Basis von Windows Server 2003 für Privathaushalte. Der Server soll eine zentrale Datenablage, Sicherungsplattform und einen Punkt darstellen, über die alle Anwender im Haushalt Zugriff nehmen können. Auch der Zugriff auf das Internet ist möglich. Außerdem lassen sich auf dem Server zentral alle Computer im Netzwerk sichern und auch wiederherstellen. Generell unterstützt der Server bereits Windows 7 ohne große Änderungen, allerdings sind für eine vollständige und fehlerfreie Unterstützung Maßnahmen auf dem Server und den Clients durchzuführen. Wollen Sie im Netzwerk Windows 7-Computer

mit Windows Home Server verbinden, sollten Sie das Power Pack 3 für Windows Home Server auf dem Server installieren. Damit Sie die Funktionen von Windows Home Server effizient nutzen können, müssen Sie die Client-Computer in Ihrem Netzwerk an den Server anbinden. Dazu steht die Connector-CD von Windows Home Server zur Verfügung. Als Clients unterstützt der Server Windows Vista und Windows XP mit installiertem Service Pack 2. Windows 7-Rechner unterstützt der Server ebenfalls, um diese aber problemlos anzubinden, empfiehlt Microsoft allerdings die Installation des Power Packs 3 für Windows Home Server. Es lassen sich maximal zehn Computer an Windows Home Server anbinden.

**HINWEIS** Sie sollten Sie bei der Anbindung von Windows 7 an einen Windows Home Server auch das Kapitel 7 durchlesen. Die Anbindung an Windows Home Server ist grundsätzlich nichts anderes, als Windows-Computer im Netzwerk zu betreiben.

## A.1 Warum Sie Power Pack 3 für Windows Home Server installieren sollten

Wie wir Ihnen in diesem Kapitel zeigen, lässt sich Windows 7 auch so fast problemlos mit Windows Home Server verbinden. Das Power Pack 3 brauchen Sie dazu nicht notwendigerweise. Allerdings ist Windows Home Server erst nach der Installation des neuen Power Packs optimal für Windows 7 vorbereitet.

**ACHTUNG** Das Power Pack 3 müssen Sie auf dem Windows Home Server installieren. Der Connector Ihrer Windows 7-Computer bemerkt automatisch, dass eine neue Version verfügbar ist. Ist das bei Ihnen nicht der Fall, können Sie die Installation auch manuell durchführen und die Connector-Installationsdateien auf einen USB-Stick kopieren oder die Installation über das Netzwerk starten.

Nachdem Sie den Connector für Windows Home Server des Power Packs 3 installiert haben, stehen zum Beispiel die Freigaben des Windows Home Servers über die Bibliotheken im Windows-Explorer zur Verfügung.

Außerdem kommt erst der neue Connector mit dem Windows-Wartungscenter zurecht, das sich in einigen Punkten vom alten Sicherheitscenter in Windows Vista unterscheidet. So erscheinen bei der Verwendung älterer Connectoren Fehlermeldungen bei der Datensicherung und dem Antiviren-Programm. Erst der Connector des Power Packs 3 kommt mit dem neuen Wartungscenter klar.

Weitere Neuerungen sind die Unterstützung der neuen Energieoptionen für Windows 7, damit Datensicherungen optimal stattfinden können, sowie die verbesserte Suche Microsoft Desktop Search 4.0.

Große Änderungen werden Anwender bemerken, die einen Computer mit Windows 7 und dem Windows Media Center zusammen mit einem Windows Home Server betreiben. Hier hat Microsoft die Zusammenarbeit beider Systeme extrem verbessert. Sicherungen und Datenaustausch sind wesentlich effizienter, und der Datenspeicher des Windows Home Servers lässt sich in die Steuerungskonsole des Windows Media Centers integrieren. Im Media Center lassen sich jetzt auch der

aktuelle Zustand des Datenspeichers, der noch freie Speicherplatz und die Datensicherungen abrufen.

## A.2 Vorbereitung für die Anbindung der Client-Computer

Damit Sie Ihre Computer anbinden können, müssen Sie zunächst sicherstellen, dass alle Computer miteinander im Netzwerk kommunizieren können. Erst wenn diese Kommunikation funktioniert, kann die Anbindung stattfinden. Der effizienteste Weg ist, die Clients entweder über WLAN oder über ein physisches Netzwerk mit dem Server zu verbinden. Windows Home Server muss allerdings über eine physische Netzwerkanbindung am Netzwerk angeschlossen werden, WLAN wird nicht unterstützt. Für die Clients kann jedoch ohne Weiteres auch WLAN verwendet werden, auch mit DHCP. So können die ganzen Client-Computer in Ihrem Haushalt oder nur Teile davon per WLAN an Ihren DSL-Router angeschlossen werden, während andere Computer und der Windows Home Server über Kabel angebunden werden. Statische und dynamische IP-Adressen können dazu beliebig gemischt werden. Allerdings sollte der Windows Home Server idealerweise über eine statische IP-Adresse verfügen. Besorgen Sie sich vor der Aufnahme von Windows 7 zunächst das Power Pack 3, und installieren Sie dieses auf dem Server. Haben Sie das Power Pack nicht zur Verfügung, können Sie Ihre Computer aber auch so anbinden. Welche Neuerungen das Power Pack für Windows 7 bietet, zeigen wir Ihnen in diesem Kapitel.

## A.2.1 Namensauflösung im Netzwerk sicherstellen

In Netzwerken ist die Namensauflösung ein extrem wichtiger Punkt. Durch interne Funktionen in Windows können zwar die Namen von Computern im Netzwerk vereinzelt aufgelöst werden, aber das funktioniert nicht stabil. Hier sollten Sie vor der Anbindung der Client-Computer nacharbeiten. Die Computer untereinander sollten idealerweise mit ihrem Namen im Netzwerk erreicht werden, nicht unbedingt nur über ihre IP-Adresse. Stellen Sie sicher, dass möglichst alle Clients im Netzwerk über Namensauflösung erreichbar sind. Wollen Sie keinen Serverdienst wie Windows Internet Name Service (WINS) oder DNS verwenden, können Sie auch auf jedem Client und dem Windows Home Server die Datei *hosts* mit einem Editor bearbeiten. Sie finden die Datei im Verzeichnis *C:\Windows\System32\drivers\etc* auf jedem Windows-PC. Um die Datei *hosts* unter dem gleichen Namen abspeichern zu können, benötigen Sie Administratorrechte. In der Datei hinterlegen Sie die IP-Adresse, drücken einmal auf die <a>Taste und geben den Namen ein. Es reicht, wenn Sie die Datei einmal bearbeiten und auf jeden Client kopieren. Der Nachteil bei dieser Datei ist, dass bei neuen IP-Adressen die Namensauflösung nicht mehr funktioniert. WINS kann mit dieser Problematik umgehen, bei der Hosts-Datei müssen Sie manuell nacharbeiten.

## A.2.2 Client-Anbindung durchführen

Damit Sie Windows Home Server effizient nutzen, müssen Sie die Computer in Ihrem Haushalt an den Server anbinden. Dazu steht ein spezieller Connector zur Verfügung, der zum Lieferumfang von Windows Home Server gehört.

**TIPP** Während die Anbindung von 32-Bit-Computern mit Windows 7 weitgehend problemlos funktioniert, lassen sich Computer mit Windows 7 x64 oft nur fehlerhaft an den Windows Home Server anbinden. Verwenden Sie in diesem Fall den Connector, den Microsoft mit dem Power Pack 3 für den Windows Home Server ausliefert.

Sollten Sie das Power Pack nicht zur Verfügung haben, können Sie versuchen, den Connector mit dem Befehl *msiexec /i "\\<Servername>\Software\Home Server Connector Software\whsconnector\_x64.msi" WHSMSI="RUNSETUP"* zu installieren. In manchen Fällen hilft dieser Ansatz.

Eine weitere Möglichkeit ist, dass Sie eine Eingabeaufforderung mit Administratorrechten öffnen und den Befehl *reg delete HKLM\SOFTWARE\Microsoft\SQMClient\ Windows\DisabledSessions /va /f* eingeben.

#### Client-Computer mit Windows Home Server verbinden

Um die Clients in Ihrem Netzwerk an den Windows Home Server anzubinden, können Sie verschiedene Wege wählen. Zunächst können Sie auf den Clients jeweils die Connector-CD einlegen, die zum Lieferumfang von Windows Home Server gehört. Allerdings besteht hier oft das Problem, dass der Connector auf diesem Datenträger veraltet ist. Wir zeigen Ihnen im nächsten Abschnitt, welche Wege es noch gibt, wenn Sie die CD nicht verwenden wollen. Falls Sie die CD verwenden, ist der Ablauf immer der gleiche:

- 1. Lassen Sie die Datei *setup.exe* ausführen. Anschließend startet der Assistent für die Anbindung des Clients. Bestätigen Sie das Startfenster der Assistenten und die anschließenden Lizenzbedingungen.
- 2. Als Nächstes müssen Sie das Administratorkennwort eingeben, das Sie bei der Installation des Servers festgelegt haben. Hier können Sie sich auch den Kennworthinweis anzeigen lassen.
- 3. Nachdem Sie das Kennwort korrekt eingetragen haben, beginnt der Assistent damit, den Computer mit dem Windows Home Server zu verbinden. Dieser Vorgang kann mehrere Minuten dauern.
- 4. Nachdem Sie alle Eingaben vorgenommen haben, sollte die Installation des Connectors erfolgreich abgeschlossen worden sein. Nach einem Klick auf *Weiter* wird das Abschlussfenster des Connectors angezeigt.

Im letzten Fenster bestätigt der Assistent die erfolgreiche Installation nochmals und weist darauf hin, wann der Computer eine Sicherung seiner Daten auf dem Windows Home Server durchführt. Standardmäßig speichern alle Computer alle Partitionen nachts auf den Windows Home Server. Nach der Installation sehen Sie das Symbol für den Connector in der Taskleiste. Der Connector überwacht auch den generellen Status des Computers, zum Beispiel ob eine aktuelle Antiviren-Software installiert ist.

**TIPP** Sie können den Client für Windows Home Server auch über einen Webbrowser auf dem Client installieren. Geben Sie als Adresse im Browser die Adresse *http://<Servername>:55000* ein. Es öffnet sich der Assistent zur Installation des Clients. In manchen Umgebungen erhalten Sie eine Fehlermeldung. In diesem Fall können Sie den Client auch auf einen USB-Stick kopieren und manuell auf den Clients installieren. Wie das geht, zeigen wir Ihnen im nächsten Abschnitt.

#### Connector mithilfe von USB-Stick installieren

Auch wenn der Beitritt zum Netzwerk nach der Installation über die CD funktioniert hat, erhalten Sie unter Umständen eine Meldung, dass der Connector aktualisiert werden muss. Taucht bei Ihnen dieses Problem auf, installieren Sie eine veraltete Version des Connectors, die Probleme bei aktivierter Windows-Firewall hat. Schließen Sie in diesem Fall die Installation des Connectors ab, und deinstallieren Sie diesen über *Systemsteuerung/Programme deinstallieren* wieder. Alternativ kann diese Deinstallation auch automatisch über eine erneute Installation des Assistenten durchgeführt werden, wie nachfolgend beschrieben:

Kopieren Sie das Verzeichnis *WHS* vom Windows Home Server außer der Datei *RestoreCD.iso,* auf einen USB-Stick oder über das Netzwerk auf den Client. Führen Sie dann auf dem Client die Datei *setup.exe* aus diesem Verzeichnis aus. Die Installation sollte anschließend normal ablaufen. Haben Sie bei der Installation noch immer Probleme, können Sie noch versuchen, die aktivierte Firewall auf dem Computer zu deaktivieren, dann sollte die Installation erfolgreich durchgeführt werden. Während der Installation müssen Sie das Administratorkennwort des Servers eingeben. Allerdings erst dann, wenn der Client den Windows Home Server auch findet.

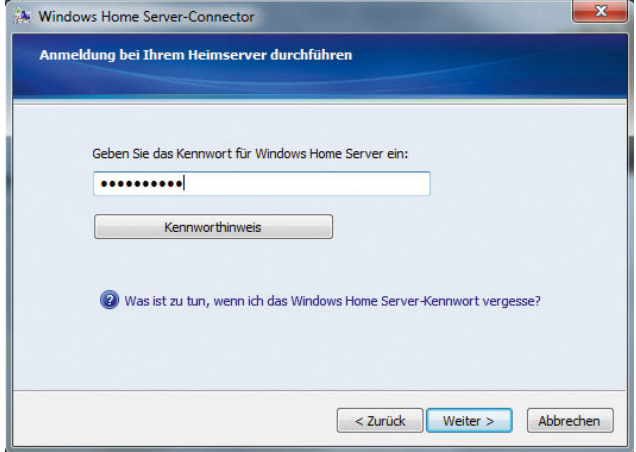

Abbildung A.1 Angabe des Kennworts für den Windows Home Server auf dem Client

Nachdem der Client erfolgreich angebunden ist, zeigt der Connector die Verbindung an und schließt die Installation ab. Das Symbol für den Connector sehen Sie in der Taskleiste. Damit die Taskleiste von Windows 7 das Symbol nicht ausblendet, klicken Sie auf den kleinen Pfeil in der Taskleiste, und wählen Sie *Anpassen*. Aktivieren Sie für das Symbol des Connectors die Option *Symbol und Benachrichtigungen anzeigen*.

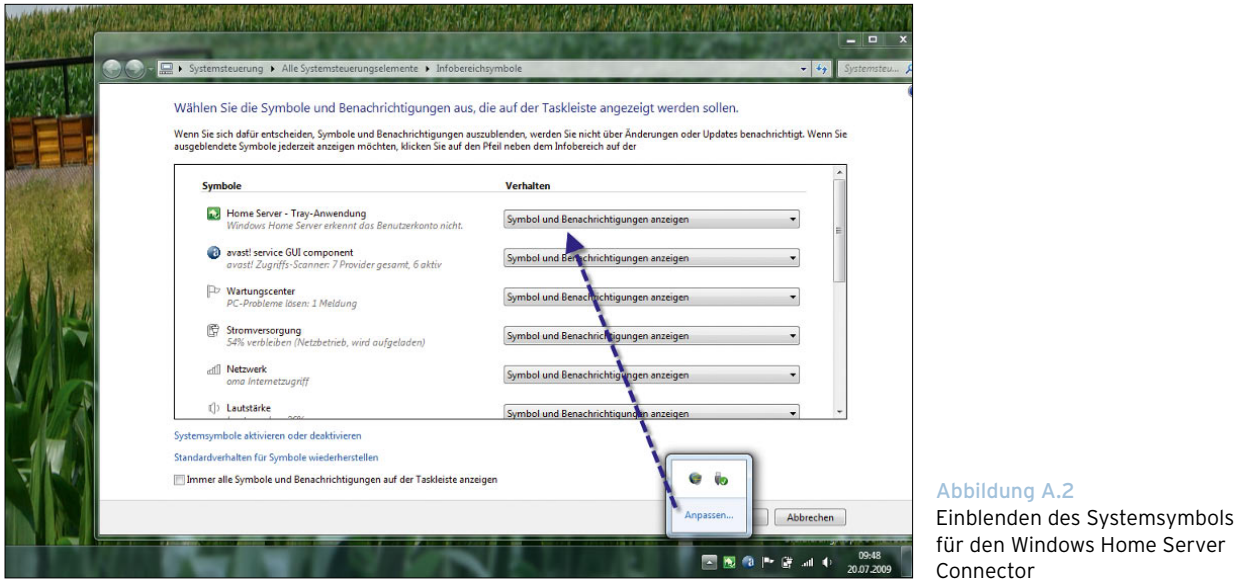

#### Problemlösung bei der Installation des Connectors

Während der Installation des Connectors können trotz vorheriger Überprüfung des Verbindungsaufbaues einige Probleme auftauchen. Im folgenden Abschnitt bieten wir Ihnen für die häufigsten Probleme eine Lösung an.

#### **TIPP** Bevor Sie sich die Tipps zur Problemlösung der Clientanbindung anschauen, überprüfen Sie zuerst die häufigsten Fehler.

Testen Sie, ob alle Computer und der Server ordnungsgemäß mit dem Netzwerk verbunden sind, der Netzwerkstandort von Windows Vista- und Windows 7-Computern als privates Netzwerk konfiguriert ist und sich die Computer und der Server untereinander anpingen können. Zum Pingen verwenden Sie das Tool *ping.exe* in der Befehlszeile.

Geben Sie den Befehl *ping <Name>* ein. Sie müssen eine Antwort erhalten. Stellen Sie auch sicher, dass alle Computer das gleiche Subnetz verwenden.

Befinden sich Computer und Server in anderen Subnetzen, blockiert die Windows-Firewall auf dem Windows Home Server alle Verbindungen.

#### Erneute Verbindung zum Server herstellen

Wenn Sie den Server neu installieren müssen oder der Client aus anderen Gründen den Zugriff auf den Server verliert, können Sie über die Datei *discovery.exe*, die sich im Verzeichnis *C:\Programme\Windows Home Server* befindet, die Verbindung erneut aufbauen. Es startet der Assistent zur Anbindung an den Windows Home Server wie nach der Installation.

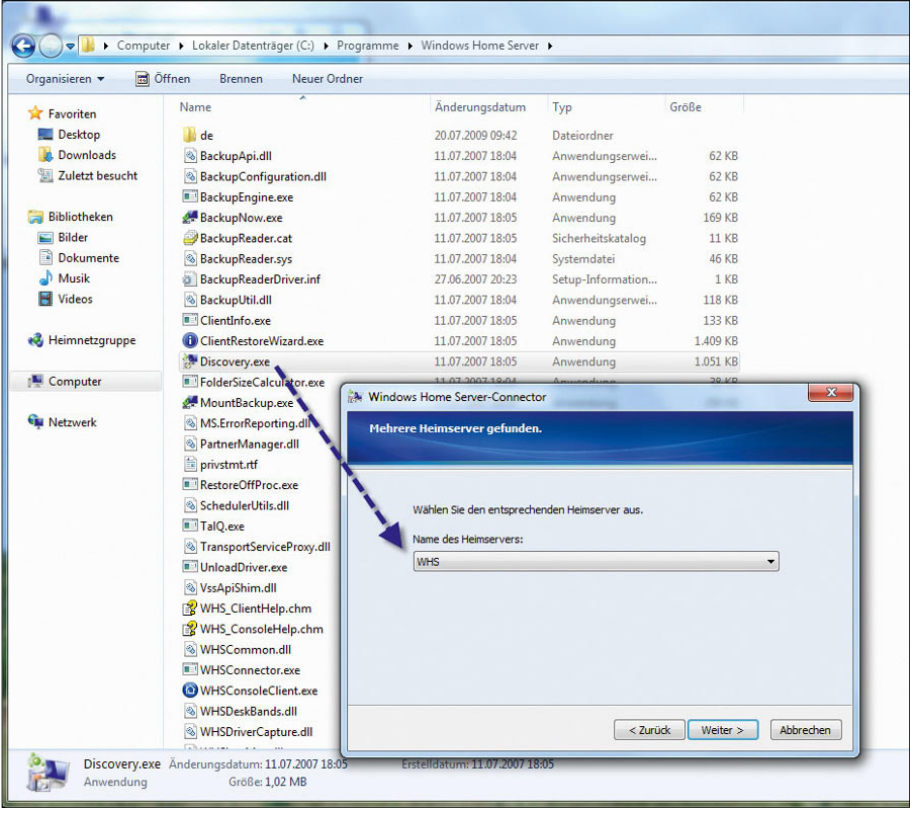

Abbildung A.3 Client neu an den Windows Home Server anbinden

#### Connector aktualisieren

Microsoft stellt in regelmäßigen Abständen auch Aktualisierungen direkt für Windows Home Server zur Verfügung. Diese Aktualisierungen werden automatisch heruntergeladen, wenn Sie die automatische Installation von Patches während der Installation aktiviert haben. Manuell können die Aktualisierungen über den Internet Explorer und den Menübefehl *Extras/Windows Update* heruntergeladen werden. Die automatischen Aktualisierungen können auch nachträglich in der Windows Home Server-Konsole aktiviert werden. Klicken Sie dazu auf den Menüpunkt *Einstellungen*. Über den Menübefehl *Allgemein* können Sie die automatischen Updates aktivieren ([Abbildung A.4\)](#page-621-0).

Über die Schaltfläche *Jetzt aktualisieren* können Sie auch nach Updates für Windows Home Server suchen lassen. Zu den aktualisierten Komponenten gehört ebenfalls der Connector für Client-Computer. Liegt auf dem Server eine neue Version des Connectors, erscheint auf den Client-Computern eine entsprechende Meldung.

Da bei diesen Aktualisierungen viele Stabilitäts- und Geschwindigkeitsprobleme behoben werden, sollten Sie den Client in einem solchen Fall zusätzlich aktualisieren. Klicken Sie dazu auf die Meldung, die darauf hinweist, dass ein neuer Client zur Verfügung steht. Es startet der Assistent für die erneute Installation des Windows Home Server-Connectors. Über die Schalfläche *Aktualisieren* wird der neue Connector anschließend automatisch installiert.

#### Verbindungsaufbau mit dem Internet Explorer testen, um Fehler einzugrenzen

Häufig liegen die Probleme bei der Client-Anbindung an Firewall-Einstellungen auf dem Client. Kann der Windows Home Server-Connector keine Verbindung zum Windows Home Server aufbauen, können Sie über den Webbrowser die Verbindung testen. Geben Sie im Browser die Adresse *http://<Servername oder IP des Servers>* ein. Anschließend sollte die Seite aufgebaut werden. Erhalten Sie eine Meldung, dass die Seite nicht aufgebaut werden kann, blockiert Ihre Firewall die Verbindung. Deaktivieren Sie diese testweise, und überprüfen Sie, ob

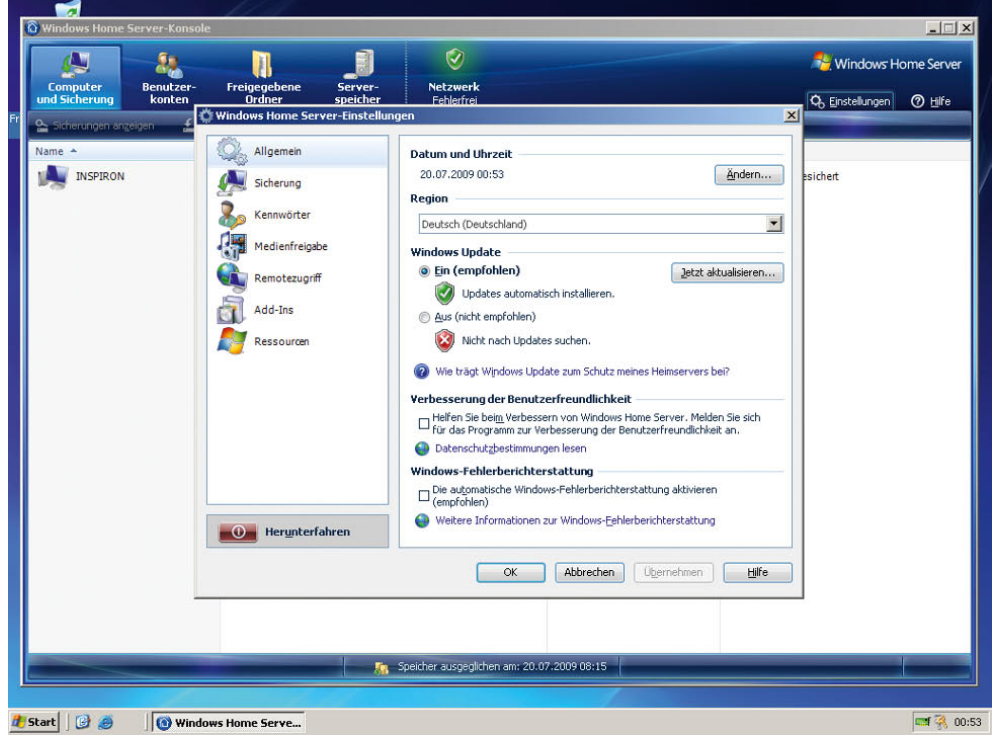

<span id="page-621-0"></span>Abbildung A.4 Aktivieren der automati-

schen Updates auf dem Windows Home Server

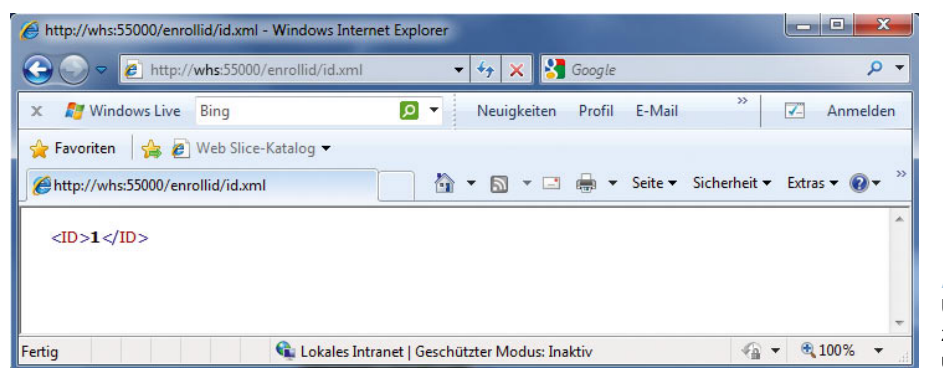

Abbildung A.5 Überprüfen der Verbindung zum Windows Home Server über den Internet Explorer

die Verbindung jetzt funktioniert. Die Einstellungen der Firewall zeigen wir später in diesem Abschnitt noch ausführlicher. Als Nächstes geben Sie im Webbrowser auf dem Client, der nicht angebunden werden kann, die URL *http://<Servername>:55000/enrollid/id.xml* ein. Nach kurzer Zeit, muss im Fenster der Eintrag *<ID>1</ID>* erscheinen. Erscheint der Eintrag nicht oder erhalten Sie einen Fehler, kann die Anbindung des Computers nicht erfolgreich durchgeführt werden. Vermutlich liegt der Fehler dann an den Firewall-Einstellungen.

Überprüfen Sie danach, ob Sie eine Verbindung zur URL *http://<Servername>:56000/enrollid/id.xml* aufbauen können*.* Nach kurzer Zeit muss im Fenster der Eintrag *<ID>2</ID>* erscheinen. Unter Umständen müssen Sie sich vor dem Verbindungsaufbau mit dem

Benutzernamen *<Servername>\Administrator* authentifizieren und erhalten eine Zertifikatwarnung. Aber nach der Anmeldung und der Bestätigung der Warnung muss die Seite geöffnet werden. Sollten an dieser Stelle Probleme auftreten, gehen Sie die Schritte auf der Internetseite *http://support.microsoft.com/kb/939218* durch. Ist der Computer aber erfolgreich an den Server angebunden, kann diese Seite nicht mehr geöffnet werden. In diesem Fall ist der Fehler aber kein Problem, da der Computer bereits mit dem Server verbunden ist.

#### Konfiguration der Windows-Firewall-Ausnahme des Windows Home Server-Connectors

Damit der Client-Computer problemlos mit dem Windows Home Server kommunizieren darf, muss in den

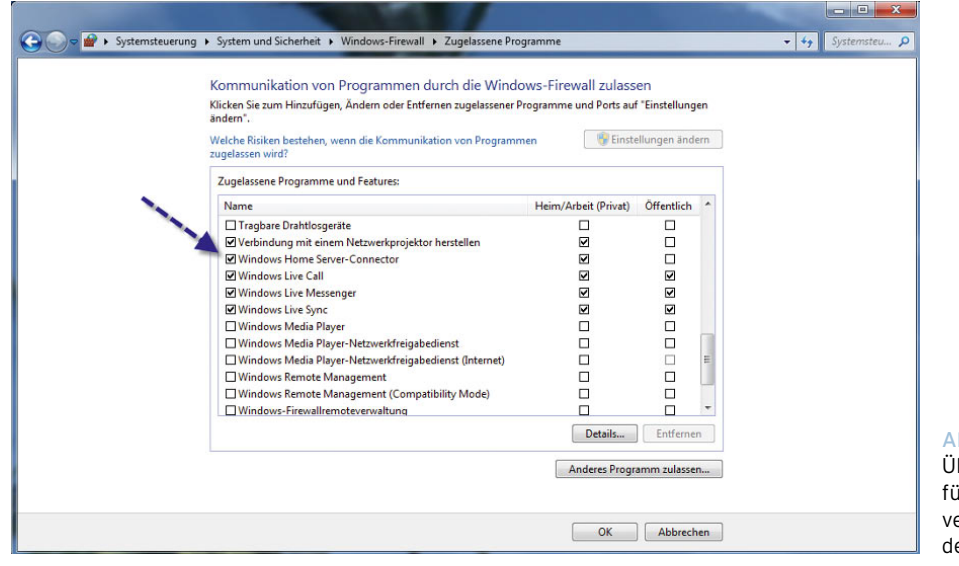

#### Abbildung A.6

Überprüfen der Ausnahme ir den Windows Home Serer-Connector in der Firewall es Windows-Computers

Ausnahmen der Windows-Firewall der Eintrag Windows Home Server-Connector existieren. Wird hier der Connector nicht angezeigt, sollten Sie den Eintrag manuell hinzufügen.

**TIPP** Damit Client-Computer und Windows Home Server miteinander kommunizieren können, werden folgende Ports und Protokolle benötigt:

- **»** HTTP TCP 55000
- **»** HTTPS TCP 56000
- **»** Windows Home Server Computer Backup TCP 8912
- **»** Windows Home Server Transport-Dienst TCP 1138

Tragen Sie Ausnahmen für alle diese Ports in der Windows-Firewall ein, wenn die Kommunikation nicht funktioniert.

#### Windows-Firewall-Einstellungen auf dem Windows Home Server testen

Auch auf dem Windows Home Server müssen Protokolle und die dazugehörigen Ports freigeschaltet werden, damit die Kommunikation mit dem Server funktioniert:

- **»** Datei- und Druckerfreigabe TCP 139, 445 und UDP 137m 138
- **»** HTTP TCP 55000
- **»** HTTP TCP 80
- **»** HTTPS TCP 56000
- **»** HTTPS TCP 443
- **»** RDP-Proxy TCP 4125
- **»** Remote Desktop TCP 3389
- **»** UPnP Framework TCP 2869, UDP 1900
- **»** Windows Home Server Computer Backup TCP 8912
- **»** Windows Home Server Transportdienst TCP 1138
- **»** Windows Media Connect TCP 10243, UDP 10280, 10281, 10282, 10283 und 10284.

## A.2.3 Client-Anbindung überprüfen

Wurde die Installation des Connectors erfolgreich abgeschlossen, kann die Anbindung des Clients an das Windows Home Server-Netzwerk mit wenigen Schritten überprüft werden.

#### Überprüfen des Connector-Symbols

Das Erste, was auffällt, ist das neue Symbole für den Connector, der im Infobereich der Taskleiste angezeigt wird. Über das Symbol werden auch Informationen angezeigt, ob die Anbindung erfolgreich war. Entdeckt der Connector Probleme, zum Beispiel eine fehlende Antiviren-Software, wird dieser Fehler gemeldet, und das Symbol wechselt in einen roten Farbton. Kann sich der Client nicht mit dem Windows Home Server verbinden, wird das Symbol grau dargestellt. Ist die Verbindung ordnungsgemäß hergestellt worden und werden keine Fehler entdeckt, erhält das Symbol eine grüne Farbe. Gelb wird das Symbol, wenn keine kritischen Fehler vorliegen.

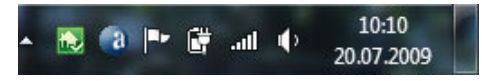

Abbildung A.7 Überprüfen des Symbols für den Windows Home Server Connector

#### Verbindung des Connectors zu Windows Home Server testen

Im nächsten Test überprüfen Sie, ob der Connector erfolgreich eine Verbindung zum Windows Home Server aufbauen kann. Klicken Sie dazu mit der rechten Maustaste auf das Symbol. Es erscheint ein Kontextmenü, über das Sie, neben der sofortigen Sicherung des Clients, auch eine Verbindung zur Windows Home Server-Konsole, der zentralen Konfigurationsoberfläche, öffnen können.

Kann der Client eine Verbindung zum Windows Home Server aufbauen, erscheint ein neues Fenster, und Sie müssen das Kennwort für den Administrator eingeben. Ohne das installierte Power Pack 3 auf dem Windows Home Server erkennt der Server Windows 7-Computer als Windows Vista-Versionen. Geben Sie das Kennwort ein, sollte sich die Konsole fehlerfrei öffnen lassen. Die Verwaltungsoberfläche von Windows Home Server öffnet sich, und Sie sehen den neuen Computer in der Konsole. Das rechte Symbol ganz oben in der Windows

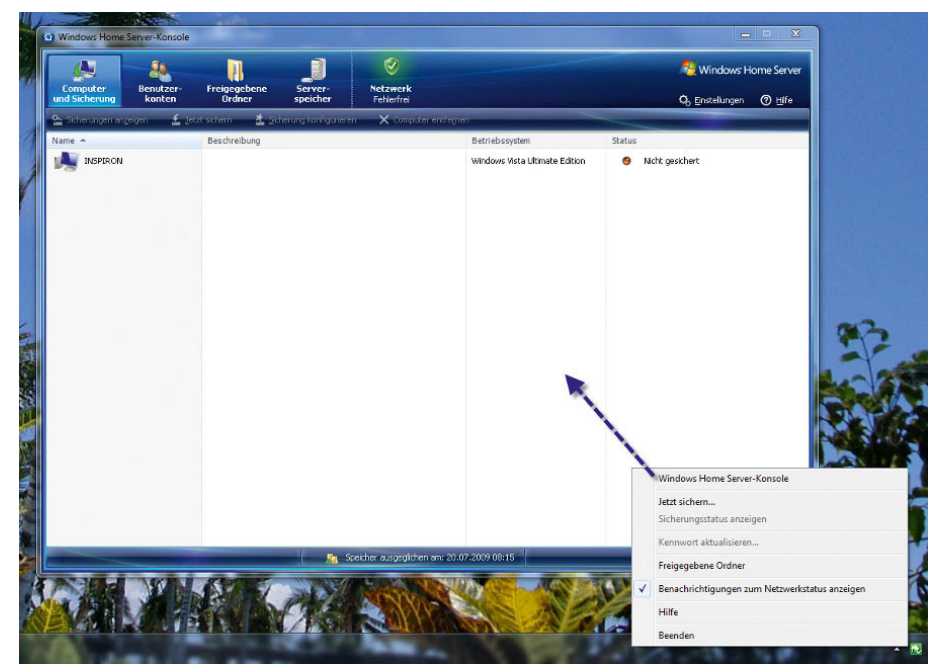

Abbildung A.8 Überprüfen der Client-Anbindung über das Windows Home Server-Symbol

Home Server-Konsole zeigt übrigens den Status des gesamten Netzwerks an. Haben alle Computer einen grünen Status, ist sichergestellt, dass diese ordnungsgemäß mit dem Netzwerk verbunden sind und eine Antiviren-Software installiert ist, die auch aktuell ist, und

auch ansonsten keinerlei Probleme auftreten. Sobald ein Computer, der an Windows Home Server angebunden ist, jedoch Probleme bereitet, wechselt das Symbol. Klicken Sie auf dieses Symbol, öffnet sich ein neues Fenster, das die Ursache des Problems anzeigt.

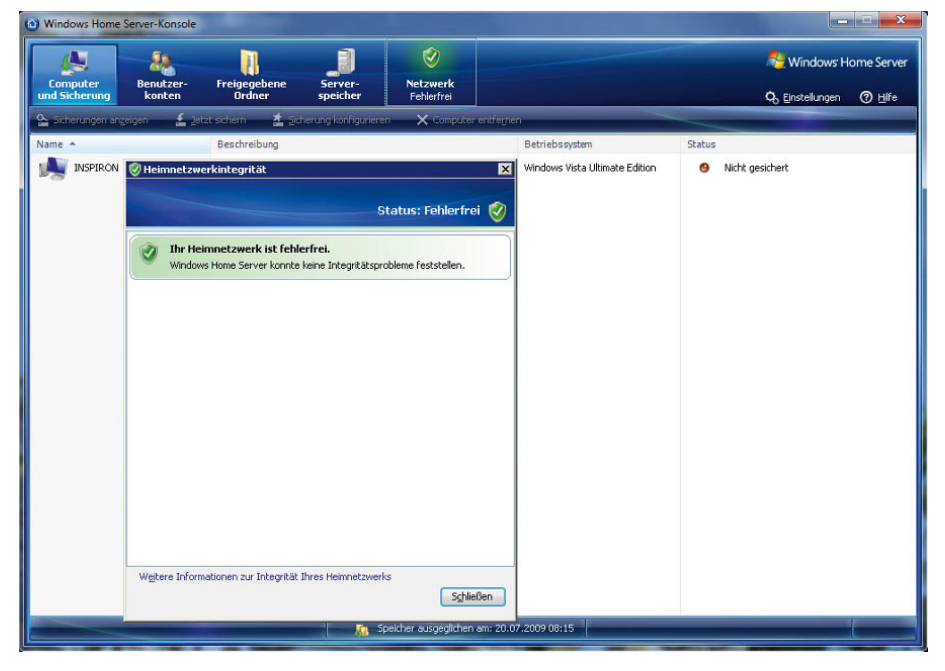

Abbildung A.9 Anzeigen des Sicherheitsstatus im Windows Home Server-Netzwerk

#### Überprüfen des Systemdienstes

Die Anbindung an den Windows Home Server wird auf den Client-Computern über einen Systemdienst gesteuert. Damit sich der Client fehlerfrei mit Windows Home Server verbinden kann, muss der Dienst mit der Bezeichnung *Windows Home Server-Connectordienst* gestartet sein. Sie können das selbst überprüfen, indem Sie auf dem Client den Befehl *services.msc* im Suchfeld des Startmenüs oder in das *Ausführen*-Dialogfeld (Aufruf über  $\mathbb{F}+\mathbb{R}$ ) eingeben. Bei erfolgreicher Anbindung wird der Dienst als gestartet angezeigt [\(Abbildung](#page-625-0)  [A.10\)](#page-625-0).

#### Freigabenverknüpfung überprüfen und anzeigen

Zusätzlich wird bei der Installation des Connectors eine Verknüpfung auf dem Desktop angelegt, die auf die Freigaben auf dem Server zeigt. Doppelklicken Sie auf diese Verknüpfung, erscheint ein Authentifizierungsfenster, falls Sie auf dem Server nicht ein Benutzerkonto mit gleichem Namen und Kennwort angelegt haben wie auf dem Computer. Sind Benutzername und Kennwort identisch, öffnet sich ein Explorer-Fenster mit den Freigaben des Servers [\(Abbildung A.11](#page-625-1)).

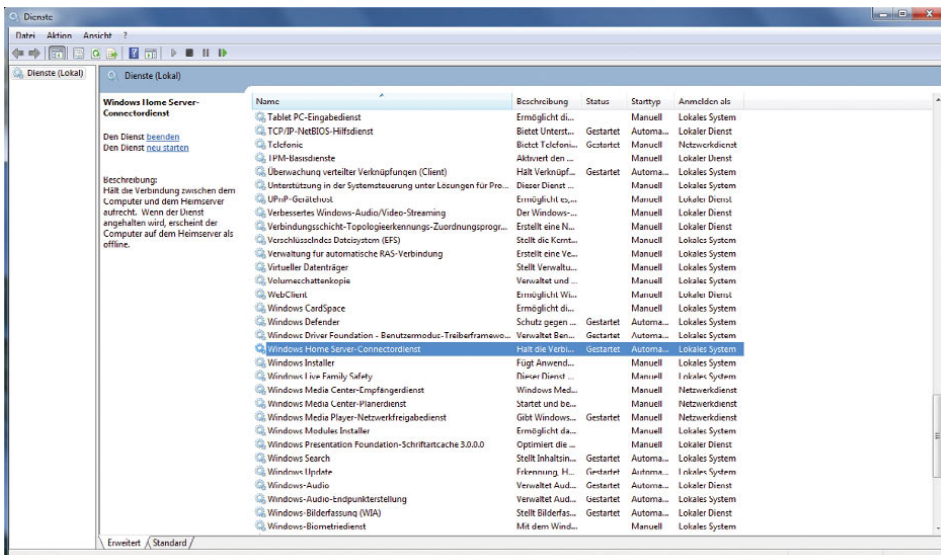

#### <span id="page-625-0"></span>Abbildung A.10

Anzeigen und überprüfen des Systemdienstes des Windows Home Server-Connectors

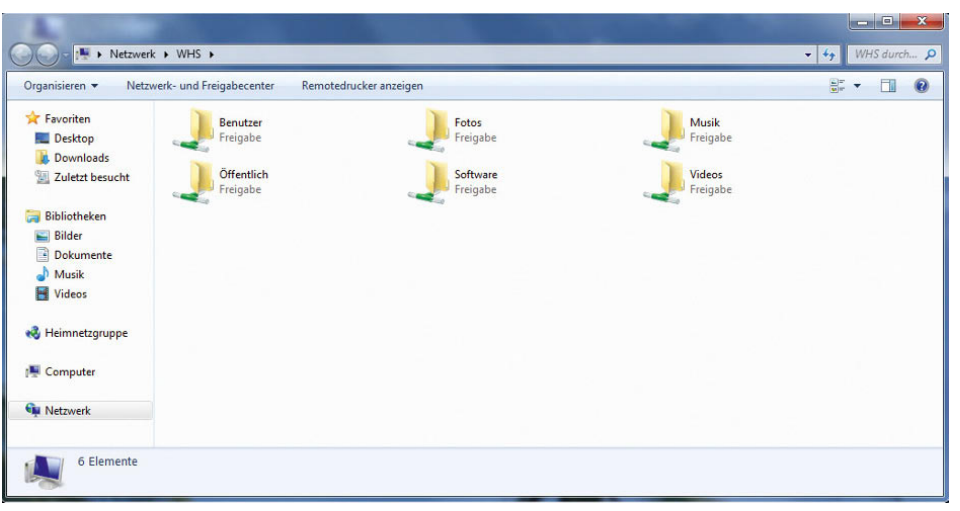

#### Abbildung A.11

<span id="page-625-1"></span>Testen der Verbindung zu den Freigaben auf dem Windows Home Server

Erscheint dieses Authentifizierungsfenster, ist schon mal sichergestellt, dass die Verbindung zum Server funktioniert. Später erhält jeder Anwender einen eigenen Benutzernamen mit Kennwort, über das die Verbindung hergestellt werden kann. Für erste Tests können Sie auch den Benutzernamen *Administrator* mit dem entsprechenden Kennwort eingeben. Anschließend werden die verschiedenen Freigaben des Windows Home Servers angezeigt. Lassen Sie jedoch auf dem Client-Computer nicht das Kennwort des Administrators speichern, da ansonsten von diesem Rechner aus immer eine Verbindung zu dem Client erfolgt. Für die aktuelle Sitzung bleibt das Kennwort jedoch automatisch erhalten. Nach der nächsten Anmeldung muss sich erneut authentifiziert werden.

## A.2.4 Client-Computer entfernen

An Windows Home Server lassen sich bis zu zehn Computer anbinden. Wollen Sie einen Computer ersetzen oder wird die Anbindung eines Computers nicht mehr benötigt, können Sie diesen vom Netzwerk entfernen. Damit dieser erfolgreich vom Server getrennt werden kann, müssen Sie auf dem Computer zunächst den Windows Home Server Connector deinstallieren. Diesen Vorgang führen Sie in der Systemsteuerung auf dem Client durch. Der Windows Home Server-Connector wird in der Auflistung der installierten Anwendungen angezeigt. Klicken Sie nach der Deinstallation des Connectors den entsprechenden Computer in der Windows Home Server-Konsole mit der rechten Maustaste an, und wählen Sie im Kontextmenü den Eintrag *Computer entfernen* aus.

**TIPP** Unter manchen Umständen tauchen in der Computerliste der Windows Home Server-Konsole noch Computer auf, die nicht mehr mit dem Windows Home Server verbunden sind. Alle Computer, die in der Konsole angezeigt werden, finden Sie in der Registry auf dem Windows Home Server im Pfad *HKEY\_ LOCAL\_Machine/Software/Microsoft/Windows Home Server/Transport/Clients*. Alle angebundenen Computer werden als eigener Schlüssel mit einer GUID angezeigt. Um welchen Computer es sich handelt, sehen Sie auf der linken Seite der Konsole. Löschen Sie einen Schlüssel, wird der Computer von der Konsole getrennt und nicht mehr angezeigt.

## A.3 Die Medienfreigabe verwenden

Windows Home Server bietet zusätzlich eine Option, die Medienfreigabe. Die Konfiguration der Medienfreigabe finden Sie in der Windows Home Server-Konsole über den Menüpunkt *Einstellungen*. Klicken Sie als Nächstes auf *Medienfreigabe*. Anschließend können Sie Musik, Videos und Fotos im Netzwerk freigeben. Der Windows Media Player 12 in Windows 7 oder auch die Xbox 360 können mit der Medienfreigabe eine Verbindung aufbauen und zeigen in der Medienbibliothek die Multimediadateien an, die in der Medienfreigabe aktiviert sind.

**TIPP** Verwenden Sie im Haushalt mehrere externe Geräte für den Zugriff auf die Medienfreigabe, erhalten unter Umständen manche Geräte keinen Zugriff mehr. Prüfen Sie in diesem Fall, ob insgesamt nur zehn Computer oder Geräte auf den Windows Home Server zugreifen, inklusive der angebundenen Computer mit dem Windows Home Server-Connector. Mehr Geräte lassen sich nicht an den Server anbinden. Funktioniert der Zugriff auch unter zehn Computer nicht korrekt, deaktivieren Sie die Medienfreigabe für die einzelnen Freigaben, starten den Server neu und aktivieren diese wieder. Starten Sie auf die angebundenen Geräte neu. Überprüfen Sie anschließend, ob der Systemdienst *Windows Media Connect* auf *Automatisch* steht und auch gestartet ist. Die Verwaltung der Systemdienste starten Sie durch Eingabe von *services.msc* in das Suchfeld des Startmenüs.

Basierend auf Ihrer Dateiauswahl der Freigaben für Musik, Fotos oder Videos werden die entsprechenden Dateien im Netzwerk zur Verfügung gestellt. Damit andere Computer, zum Beispiel mit dem Windows Media Player 12, auf die Dateien zugreifen können, muss nicht erst ein Netzlaufwerk verbunden werden, sondern der Media Player erkennt die freigegebenen Dateien automatisch.

**TIPP** Manche Media Center Extender-Geräte, wie zum Beispiel die Xbox 360, haben manchmal Probleme, auf die Freigaben des Windows Home Servers zuzugreifen. Aktivieren Sie in diesem Fall das Gastkonto und weisen diesem Konto kein Kennwort zu. Nach der Aktivierung des Gastkontos sollte das externe Gerät Zugriff erhalten.

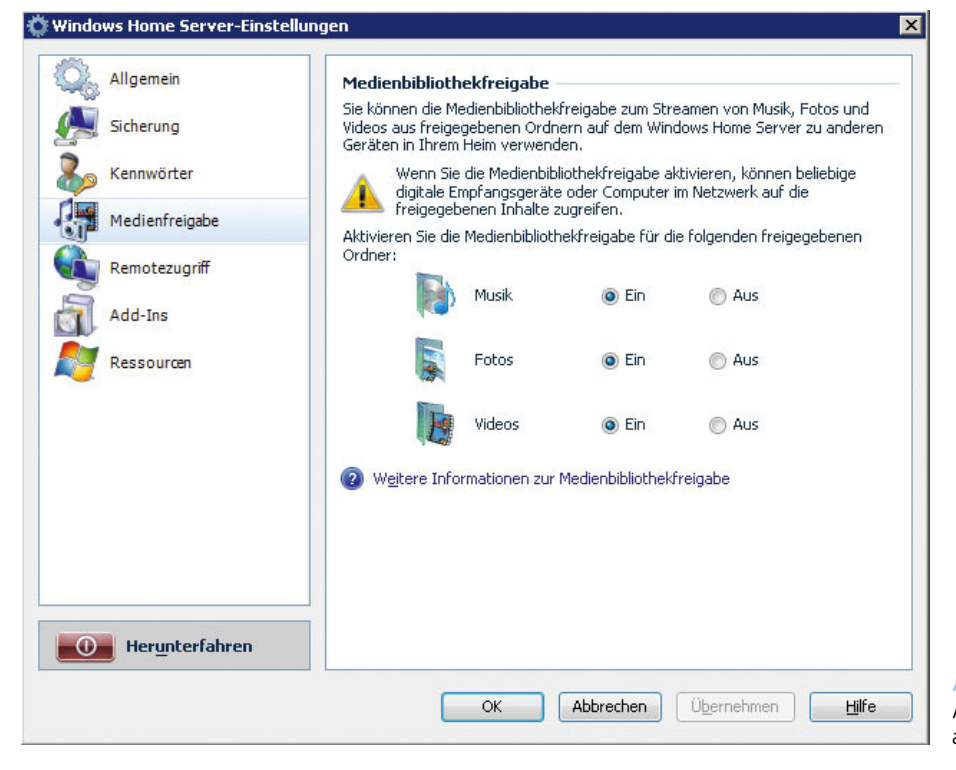

#### Abbildung A.12

Aktivieren der Medienfreigabe auf dem Windows Home Server

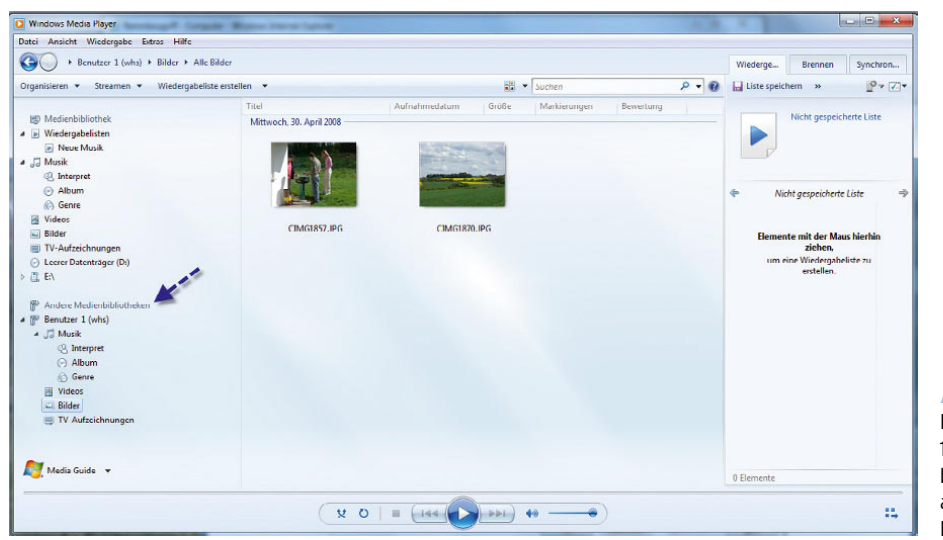

#### Abbildung A.13

Der Windows Media Player 12 erkennt in seiner Medienbibliothek nach einiger Zeit automatisch die freigegebenen Dateien der Medienfreigabe.

**HINWEIS** Ohne installiertes Power Pack 3 kann die Medienfreigabe des Windows Home Servers nicht fehlerfrei mit der neuen Bibliothektechnik des Media Players 12 in Windows 7 umgehen. Aus diesem Grund sehen Sie in den Bibliotheken nicht immer alle Musikstücke, Fotos und Videos. Nach der Installation des neuesten Power Packs ist dieses Problem aber behoben.

## A.4 Computersicherungen erstellen und verwalten

Bei der Installation des Connectors für den Windows Home Server erstellt der Client automatisch einen Task für die Datensicherung auf den Windows Home Server. Wir zeigen Ihnen im folgenden Abschnitt, wie Sie Datensicherungen für den Windows Home Server in Verbindung mit der Datensicherung von Windows 7 konfigurieren.

**HINWEIS** Auch ohne installiertes Power Pack 3 funktioniert die Datensicherung von Windows 7-Computern auf Windows Home Server. Allerdings erhalten viele Anwender bei der Wiederherstellung von Dateien oder der Sicherung Fehler, sodass keine Verbindung zum Sicherungsdienst hergestellt werden kann. Oft lassen sich diese Probleme nach ein paar Versuchen lösen. Ohne das Power Pack brechen Sicherungen oder Wiederherstellungen oft bei 81 % oder 97 % ab. Ist das bei Ihnen der Fall, können Sie versuchen, ob bei einer erneuten Sicherung oder Wiederherstellung das Problem nicht mehr auftritt. Zuverlässig funktioniert die Sicherung und Wiederherstellung erst nach der Installation von Power Pack 3 und der Verwendung des Connectors für Windows Home Server aus dem Power Pack 3.

## A.4.1 Client-Computer manuell sichern

Über das Kontextmenü des Connector-Symbols auf dem Client lässt sich jederzeit manuell eine Sicherung durchführen. Dazu steht der Menübefehl *Jetzt sichern* zur Verfügung.

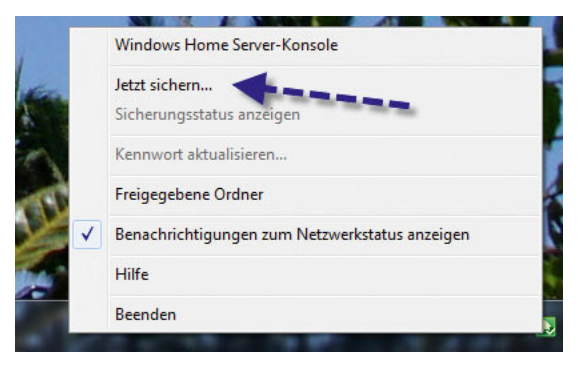

Abbildung A.14 Manuelle Sicherung eines Client-Computers

**TIPP** Erhalten Sie beim Sichern oder Starten der Sicherung eine Meldung, dass die Sicherung aus unbekannten Gründen nicht erstellt werden kann, versuchen Sie, den Client über das Programm *discovery. exe* aus dem Verzeichnis *C:\Programme\Windows Home Server* erneut mit Windows Home Server zu verbinden. Gelingt auch das nicht, deinstallieren Sie den Windows Home Server-Connector auf dem Computer, und installieren Sie die Version aus dem Verzeichnis *D:\Shares\ Software* von Windows Home Server erneut.

Auch über das Kontextmenü des Computers auf dem Windows Home Server können Sie die Sicherung über das Netzwerk starten. Die Konfiguration und die Abläufe während der Sicherung sind identisch. Anschließend erscheint ein neues Fenster, auf dem Sie einen Namen für die Sicherung eingeben. Über die Schaltfläche *Jetzt sichern* startet die Datensicherung auf den Windows Home Server. Über den eingegebenen Namen der Datensicherung können Sie später bei einer Wiederherstellung genau auswählen, welchen Stand des Computers für die Wiederherstellung Sie verwenden wollen.

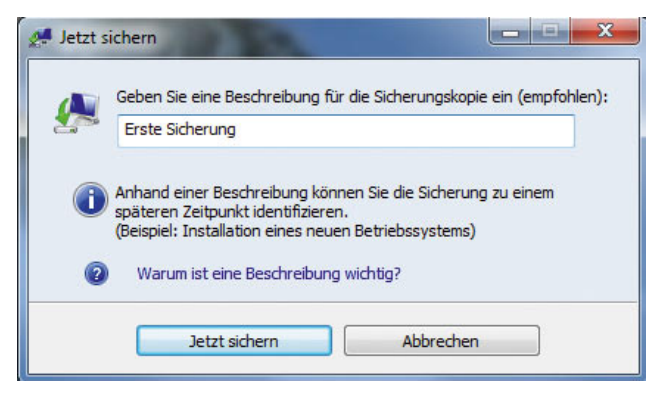

Abbildung A.15 Festlegen eines Namens für die Datensicherung

Nachdem Sie die Datensicherung gestartet haben, wird das Fenster geschlossen, das Symbol für den Windows Home Server-Connector färbt sich blau, und es erscheint eine Meldung, dass eine Datensicherung gestartet ist.

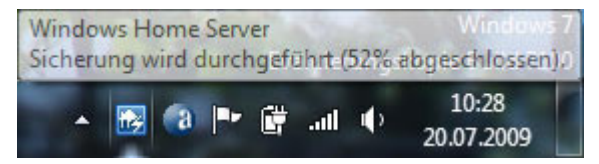

Abbildung A.16 Der Windows Home Server-Connector meldet den Start der Datensicherung.

Über das Kontextmenü des Connectors kann über den Menübefehl *Sicherungsstatus anzeigen* der Ablauf der Datensicherung angezeigt werden. Der Status der Datensicherung kann jederzeit ausgeblendet werden, die Sicherung läuft im Hintergrund weiter.

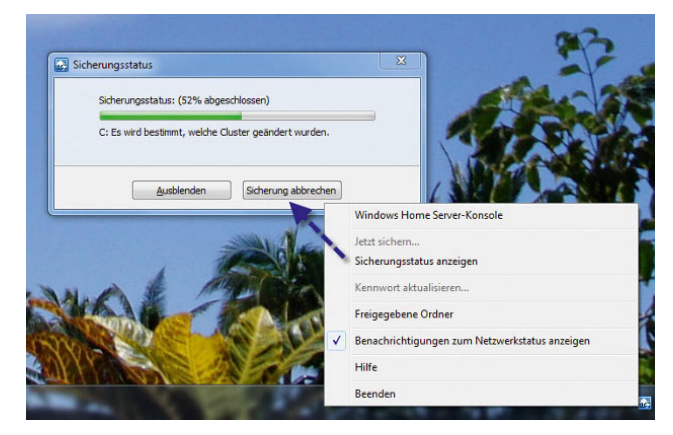

Abbildung A.17 Anzeigen des Status der Datensicherung

Zusätzlich wird auf dem Server in der Windows Home Server-Konsole der aktuelle Sicherungsstand des Computers angezeigt. Sowohl über den Client als auch über das Kontextmenü der Sicherung auf dem Server lässt sich eine laufende Datensicherung abbrechen. Sicherungen können übrigens auch über die Windows Home Server-Konsole remote gestartet werden.

Nachdem die Sicherung abgeschlossen ist, erscheint auf dem Client eine weitere Meldung. Auf dem Server wird der Computer anschließend als gesichert markiert.

**HINWEIS** Wird auf mehreren Computern im Haushalt gleichzeitig eine Datensicherung gestartet, werden diese der Reihe nach abgearbeitet, es finden keine zwei Sicherungen gleichzeitig statt, um den Server und das Netzwerk nicht zu stark zu belasten. Liegen auf mehreren Computern im Netzwerk identische Dateien, werden diese nur einmal auf dem Windows Home Server gesichert, stehen aber auf allen Computern zur Wiederherstellung zur Verfügung.

## A.4.2 Sicherungen anzeigen und verwalten

Die einzelnen Datensicherungen des Clients auf den Windows Home Server können nicht über den Connector für Windows Home Server verwaltet werden, sondern ausschließlich in der Windows Home Server-Konsole. Wird ein Computer mit der rechten Maustaste in der Windows Home Server-Konsole angeklickt, stehen mehrere Möglichkeiten zur Verfügung, die Datensicherungen zu verwalten:

Über den Menübefehl *Sicherungen anzeigen* werden alle durchgeführten Datensicherungen eines Computers in einem Fenster angezeigt. In diesem Fenster werden auch die eingegebenen Datensicherungsnamen angezeigt. Über den Bereich *Sicherung verwalten* legen Sie fest, wie Sie mit den Datensicherungen bezüglich des verbrauchten Speicherplatzes verfahren wollen. Die Datensicherungen der Computer verbrauchen eine Menge Speicherplatz. Je mehr Sicherungen eines Computers Sie erstellen, desto größer ist der Speicherverbrauch. Da auch auf dem Windows Home Server nicht unbe-

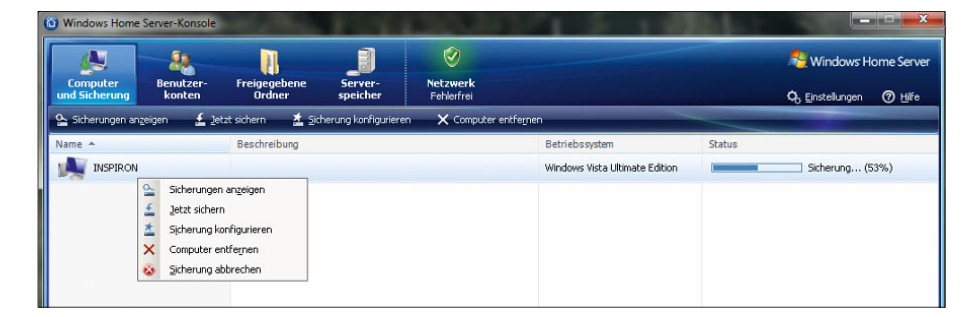

#### Abbildung A.18

Verwalten und überwachen von laufenden Datensicherungen über die Windows Home Server-Konsole

|    | $Datum \nightharpoonup$                                          | <b>Status</b>                                  | Beschreibung                                                                             |
|----|------------------------------------------------------------------|------------------------------------------------|------------------------------------------------------------------------------------------|
| ≞  | 20.07.2009 01:28                                                 | <b>A</b> In Bearbeitung                        | Erste Sicherung                                                                          |
|    |                                                                  |                                                |                                                                                          |
| Õ  | Sicherung verwalten von: 20.07.2009<br>Automatisch verwalten     |                                                | Details                                                                                  |
| ≞  | O Diese Sicherung behalten                                       |                                                |                                                                                          |
| ïM |                                                                  | Bei der nächsten Sicherungsbereinigung löschen |                                                                                          |
|    | Weitere Informationen zur Sicherheitsverwaltung and -bereinigung |                                                |                                                                                          |
|    | Dateien anzeigen oder wiederherstellen von: 20.07.2009           |                                                | Öffnen<br>Informationen zum Durchsuchen von Sicherungen und Wiederherstellen von Dateien |

Abbildung A.19 Anzeigen und Verwalten der Sicherungen eines Computers in der Windows Home Server-Konsole

grenzt Speicherplatz zur Verfügung steht, muss festgelegt werden, wie lange die verschiedenen Sicherungen eines Computers aufbewahrt werden sollen. Wird eine Sicherung angeklickt, kann über den Bereich *Sicherung verwalten* genau festgelegt werden, wie der Server vorgeht. Standardmäßig werden alle Datensicherungen so lange aufbewahrt, bis ein Administrator diese Sicherungen löscht. Es stehen zur Verwaltung aber mehrere Möglichkeiten zur Verfügung.

Automatisch verwalten – Aktivieren Sie diese Option, bestimmt Windows Home Server selbst, wie lange die Datensicherungen aufbewahrt wird. Diesen Zeitraum legen Sie in der Windows Home Server-Konsole über die Schaltfläche *Einstellungen* im Bereich *Sicherung* fest. Im Bereich *Automatische Sicherungsverwaltung* legen Sie fest, wie lange monatliche, wöchentliche oder tägliche Sicherungen aufbewahrt werden sollen. Die erste Sicherung, die für einen Computer vorliegt, ist die monatliche Sicherung. Diese wird drei Monate aufbewahrt, wenn die automatische Verwaltung aktiviert wurde. Die erste Datensicherung einer Woche wird standardmäßig für weitere drei Wochen aufbewahrt und die erste Sicherung eines Tages für drei Tage.

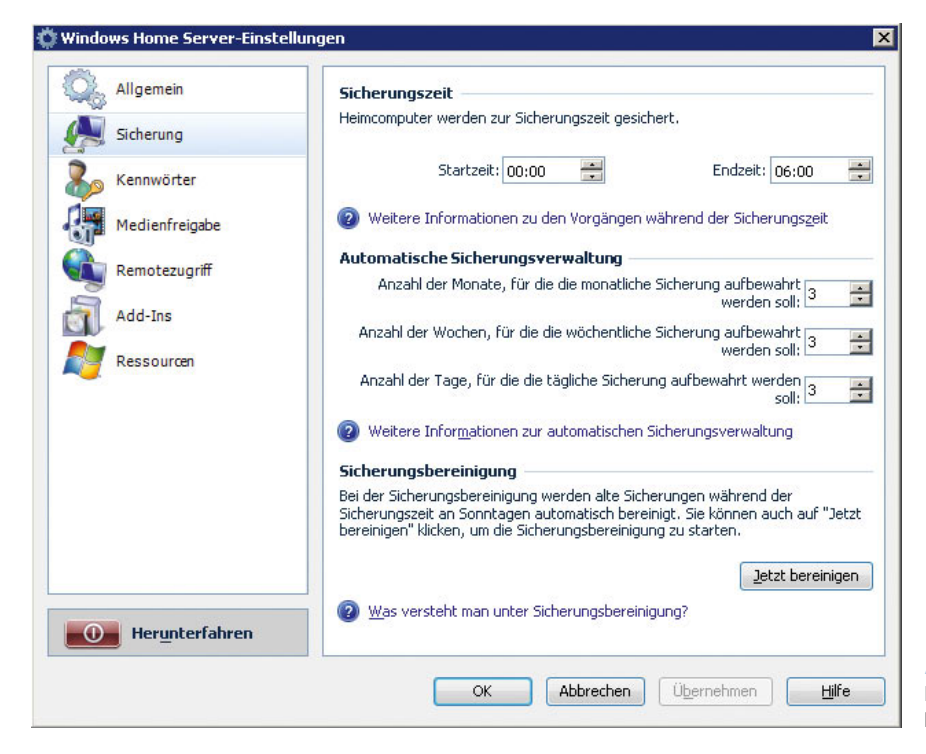

#### Abbildung A.20

Konfigurieren der automatischen Aufbewahrungszeit für Sicherungen

Diese Sicherung behalten – Wählen Sie diese Option aus, bleibt die erstellte Datensicherung so lange auf dem Server vorhanden, bis Sie diese manuell löschen. Gelöscht wird eine Sicherung dann, wenn die Option *Bei der nächsten Sicherungsbereinigung löschen* für eine Datensicherung aktiviert wird.

Bei der nächsten Sicherungsbereinigung löschen – Wird diese Option aktiviert, kann die Sicherung sofort über die Schaltfläche *Jetzt bereinigen* in den Einstellungen der Windows Home Server-Konsole über den Menübefehl *Sicherungen* gelöscht werden. Zur Löschung markierte Sicherungen werden innerhalb der Sicherungszeit am Sonntag automatisch vom Server entfernt. Auch diese Sicherungszeit kann in den Einstellungen über den Menübefehl *Sicherungen* festgelegt werden. In der Sicherungsverwaltung für den Windows Home Server wird diese Sicherung als zur Löschung vorgesehen markiert.

## A.4.3 Sicherungsaufträge erstellen

Neben der manuellen Sicherung bietet Windows Home Server natürlich noch die automatischen Sicherungen an. Neben der Erstellung eines Datensicherungsauftrags während der Installation des Windows Home Server-Connectors können Sie jederzeit für einen Computer einen Sicherungsauftrag erstellen.

**HINWEIS** Damit der Server die Computer mit Windows 7 automatisch sichern kann, müssen diese entweder eingeschaltet sein oder sich im Energiesparmodus oder Ruhezustand befinden. Aus diesen beiden Zuständen kann Windows Home Server bei automatischen Sicherungen den Computer reaktivieren, er kann ausgeschaltete Computer aber nicht hochfahren.

Im Energiesparmodus wird der Inhalt des Arbeitsspeichers auf die Festplatte geschrieben, aber der Computer verbraucht noch etwas Strom, da der Arbeitsspeicher noch mit Energie versorgt wird. Dafür startet der Computer sehr schnell. Im Ruhezustand wird der Inhalt des Arbeitsspeichers ebenfalls auf die Festplatte geschrieben und der Computer anschließend ausgeschaltet. In diesem Modus wird kein Strom verbraucht, der Startvorgang dauert jedoch länger.

Notebooks müssen an der Stromversorgung angeschlossen sein. Wird ein Notebook aktuell nur vom Akku mit Strom versorgt, wird keine automatische Sicherung durchgeführt.

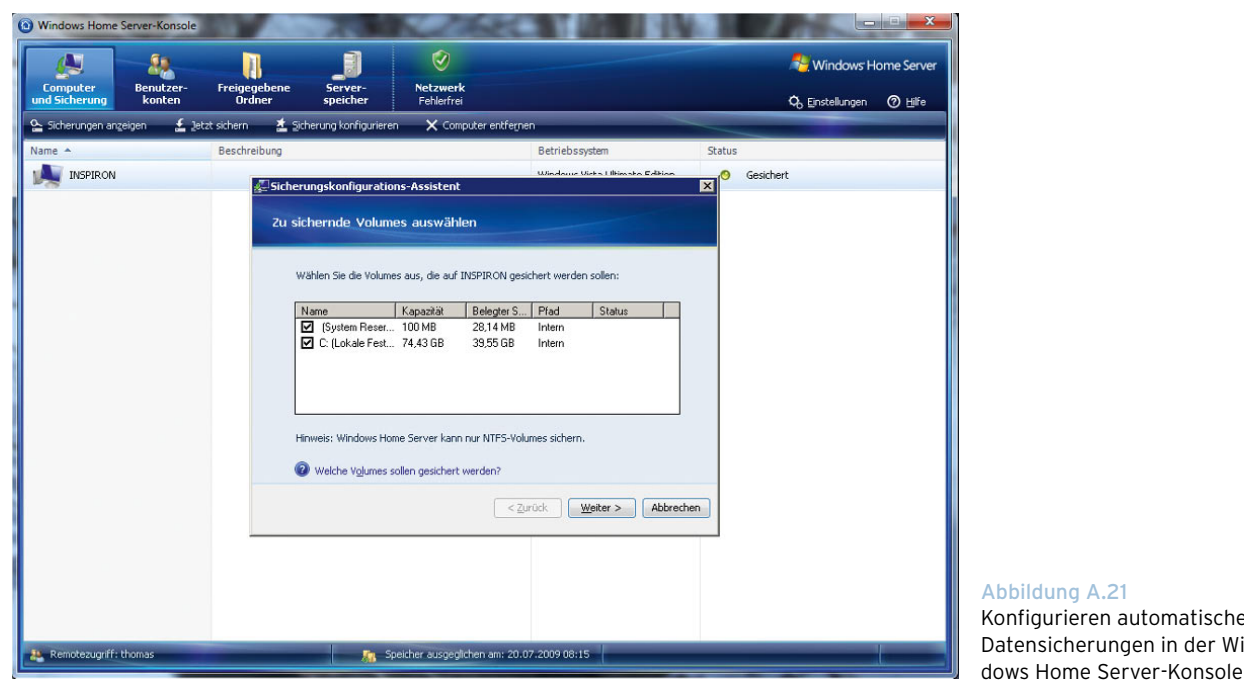

Abbildung A.21 Konfigurieren automatischer Datensicherungen in der Win-

**631**

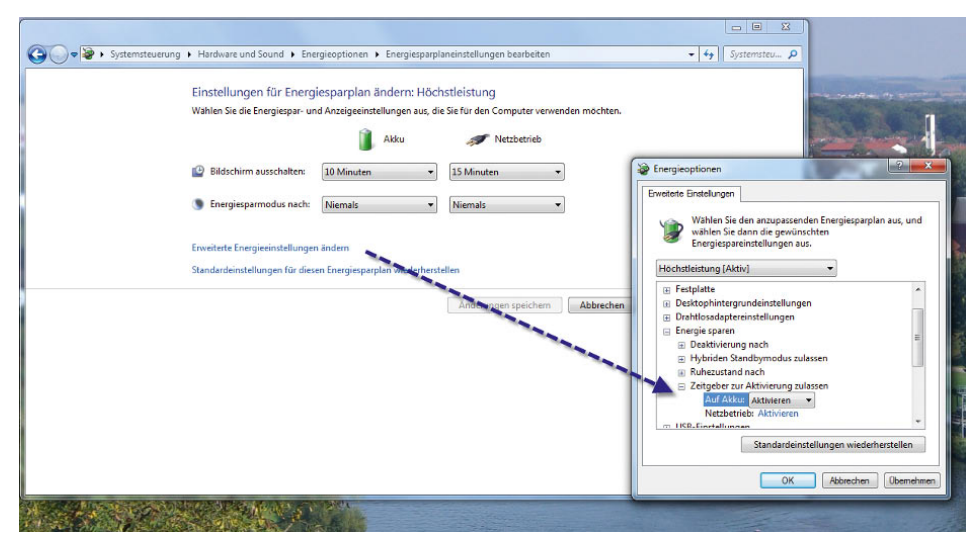

#### Abbildung A.22 Abändern der Energieoptionen zur automatischen Sicherung von Notebooks mit Windows 7 auf einen Windows Home Server

#### Erstellen einer automatischen Datensicherung für einen Computer

Um eine Sicherung auf einem Client-Computer zu konfigurieren, klicken Sie diesen in der Windows Home Server-Konsole mit der rechten Maustaste an und wählen im Kontextmenü den Eintrag *Sicherung konfigurieren* aus (Abbildung A.21).

**TIPP** Damit Windows Home Server auch Notebooks mit Windows automatisch sichern kann, müssen Sie in den erweiterten Einstellungen für Ihren aktuell aktiven Energieplan die Einstellung *Energie sparen/Zeitgeber zur Aktivierung zulassen* auf *Aktivieren* setzen. Ansonsten kann der automatische Sicherungstask nicht starten (Abbildung A.22).

Anschließend startet ein Assistent, über den Sie festlegen, wann und welche Daten auf einem Computer der Server sichern soll. Im zweiten Fenster des Assistenten wählen Sie aus, welche Partitionen auf dem Computer Sie sichern möchten. Hier sollten Sie möglichst jene Partitionen auswählen, die wichtige Daten enthalten und für den Start des Betriebssystems notwendig sind.

**ACHTUNG** In die Datensicherung können Sie nur Partitionen aufnehmen, die mit dem NTFS-Dateisystem (New Technology File System) formatiert sind. FAT- (File Allocation Table) und FAT32- Laufwerke werden nicht angezeigt. Windows 7 und auch Windows Home Server nutzen das NTFS-Dateisystem, um Festplatten anzusprechen. Die Versionen unterstützen zwar auch das alte FAT-Format. Benutzer sollten das FAT-Dateisystem jedoch recht schnell vergessen und sich auf NTFS konzentrieren. NTFS ist stabiler, schneller und bietet vor allem Zugriffsbeschränkungen, die in FAT nicht angedacht waren. FAT beschränkte die Größe eines Laufwerks auf 2 GByte. Mit Windows 95 wurde das Format erweitert und unterstützt als FAT32 Laufwerke mit einer Größe von bis zu 32 GByte. Um den Anwendern den Umstieg von Windows 95/98 zu erleichtern, wurde FAT32 mit Windows 2000 auch Anwendern in Unternehmen verfügbar gemacht, während Windows NT 4.0 nur das ältere, heute als FAT16 bezeichnete Format unterstützte. Sollten Sie sich tiefgehender mit dieser Technik auseinandersetzen wollen, empfehlen wir Ihnen die beiden Webseiten:

#### *http://de.wikipedia.org/wiki/File\_Allocation\_Table http://de.wikipedia.org/wiki/NTFS*

Auf der nächsten Seite des Assistenten wählen Sie die Ordner aus, die nicht gesichert werden sollen. Alle anderen Ordner auf dem Computer sichert der Server. Zum Abschluss des Assistenten erhalten Sie eine Information, wie groß die Sicherung in etwa sein wird und wie viele Ordner ausgeschlossen sind. Die Sicherung startet automatisch zur Sicherungszeit. Diese legen Sie über die Schaltfläche *Einstellungen* und den Menüpunkt *Sicherungen* fest. Standardmäßig beginnt diese jeden Tag um 0:00 Uhr und endet um 6:00 Uhr. Eine angefangene Datensicherung wird noch abgeschlossen, auch wenn die Sicherungszeit vorbei ist. Neue Sicherungen beginnt der Server aber nicht mehr. Überprüfen Sie daher regelmäßig, ob der Zeitraum ausreicht. Bei vielen Computern und einer großen Datenmenge kann es durchaus eine Weile dauern, bis alle Daten gesichert sind.

**HINWEIS** Innerhalb der Sicherungszeit werden auf dem Windows Home Server auch die automatischen Updates installiert und der Server neu gestartet, wenn keine Sicherung läuft und ein Update einen Neustart benötigt. Zusätzlich findet zur Sicherungszeit sonntags noch eine Bereinigung der abgelaufenen Datensicherungen statt.

#### Deaktivieren der automatischen Datensicherung

Soll für einen einzelnen Computer temporär oder auf Dauer keine automatische Datensicherung durchgeführt werden, klicken Sie diesen in der Windows Home Server-Konsole mit der rechten Maustaste an und wählen im Kontextmenü den Eintrag *Sicherung deaktivieren* aus. Nach der Deaktivierung wird der Sicherungsstatus des Computers mit *Aus* angezeigt. Auf dem gleichen Weg kann die Sicherung auch wieder aktiviert werden.

**ACHTUNG** Deaktivieren Sie die automatische Sicherung für einen Computer in der Windows Home Server-Konsole, können Sie von diesem Computer auch keine lokale Sicherung mehr durchführen. Auch auf dem Computer selbst ist der entsprechende Menüpunkt deaktiviert, sodass sich keine weiteren Sicherungen mehr anlegen lassen.

Die bereits erstellten Datensicherungen bleiben aber auf dem Windows Home Server erhalten und können für Wiederherstellungsvorgänge verwendet werden.

## A.4.4 Einzelne Dateien und Verzeichnisse wiederherstellen

Einzelne Dateien oder Verzeichnisse können Sie nur auf dem Computer lokal wiederherstellen, von dem Sie diese gesichert haben. Sie können Daten nicht über den Remotedesktop oder die Konsole auf dem Server auf einem Computer wiederherstellen.

Um einzelne Daten auf einem Computer über die Windows Home Server-Konsole wiederherzustellen, gehen Sie folgendermaßen vor:

- 1. Öffnen Sie die Windows Home Server-Konsole auf dem Computer, auf dem Sie die Datei wiederherstellen wollen, und wechseln Sie zum Menüpunkt *Computer und Sicherung*.
- 2. Klicken Sie den Computer, auf dem Daten wiederhergestellt werden sollen, mit der rechten Maustaste an, und wählen Sie im Kontextmenü den Eintrag *Sicherungen anzeigen* aus.
- 3. Doppelklicken Sie auf die Datensicherung, aus der Daten wiederhergestellt werden sollen, oder markieren Sie die Sicherung, und klicken Sie auf die Schaltfläche *Öffnen* im Bereich *Dateien anzeigen oder wiederherstellen*. Anschließend öffnet sich ein neues Fenster mit den gesicherten Daten.
- 4. Klicken Sie auf die Partition, aus der Daten wiederhergestellt werden sollen, und dann auf *Öffnen*.

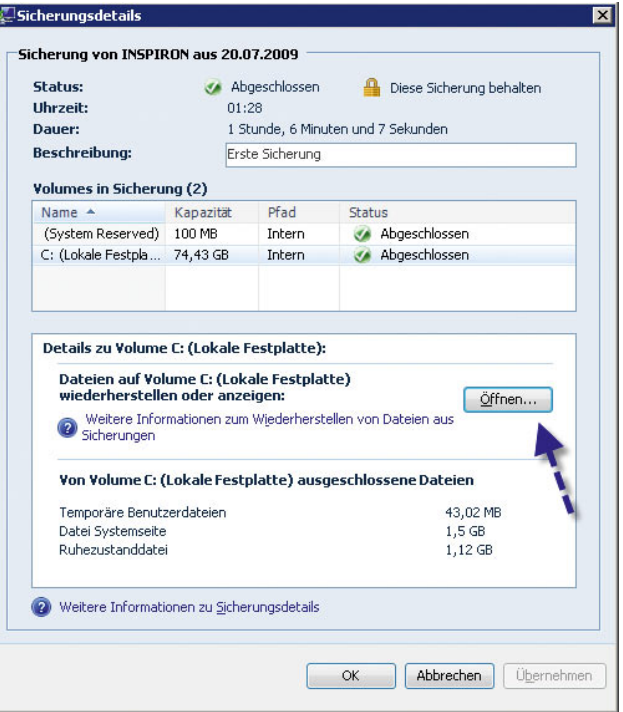

Abbildung A.23 Öffnen einer Partition aus der Datensicherung

5. Anschließend erscheint eine Meldung, dass neue Software installiert werden muss. Die Wiederherstellung wird mit einem virtuellen Sicherungsgerät durchgeführt, das zunächst auf dem Computer installiert werden muss. Klicken Sie in diesem Fenster auf *Installieren*. Wird hier *Nicht installieren* ausgewählt, bricht der Wiederherstellungsvorgang ab. Unter Umständen erscheint eine Meldung, dass der Computer neu gestartet werden soll. Dies sollten Sie keinesfalls tun. Der installierte Treiber für die Wiederherstellung funktioniert auch ohne Neustart tadellos.

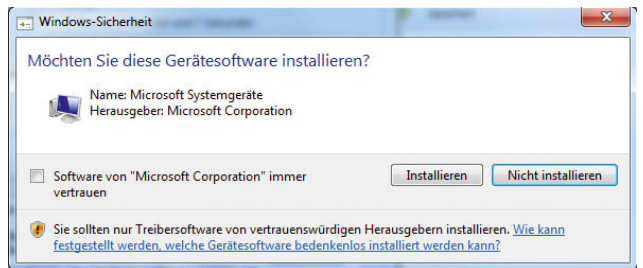

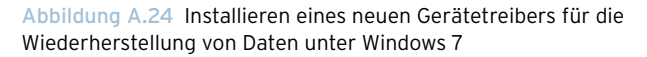

- 6. Anschließend wird die Datensicherung vollends geöffnet und die erfolgreiche Installation des Treibers angezeigt. Nach dem erfolgreichen Öffnen der Datensicherung werden die gesicherten Daten in einem Explorer-Fenster angezeigt. Schließen Sie versehentlich das Fenster, kann dieses über die Schaltfläche *Öffnen* wieder geöffnet werden. Beim erneuten Öffnen wird der Treiber nicht nochmals installiert, und der Vorgang dauert auch nicht mehr so lange.
- 7. Sie können anschließend über den Explorer die Datei, die wiederhergestellt werden soll, auswählen und auf ein lokales Laufwerk kopieren. Die Vorgänge dabei sind identisch mit dem Kopieren von Dateien in normalen Verzeichnissen. Die Beschreibung der Sicherung wird im Fenster ebenfalls angezeigt.
- 8. Nach erfolgreicher Wiederherstellung schließen Sie einfach alle Fenster wieder, und die wiederhergestellte Datei steht zur Verfügung.

## A.4.5 Komplette Wiederherstellung eines **Computers**

Neben der Möglichkeit, Daten auf einem Computer wiederherzustellen, kann auch ein nicht mehr funktionierender Computer komplett wiederhergestellt werden. Dazu wird die Datensicherung auf dem Windows Home Server verwendet. Damit diese Wiederherstellung funktioniert, muss der Computer über ein Netzwerkkabel mit dem Windows Home Server verbunden sein. Eine WLAN-Anbindung wird von der Wiederherstellung nicht unterstützt.

**ACHTUNG** Damit Sie eine komplette Wiederherstellung von Windows 7 über die Recovery-CD durchführen können, müssen Sie das Power Pack 3 auf dem Windows Home Server installieren und den neuen Connector für Windows Home Server des Power Packs 3 auf dem Client-Computer verwenden.

- 1. Um einen Computer wiederherstellen zu können, muss zunächst eine Sicherung dieses Computers vorhanden sein.
- 2. Die Wiederherstellung wird mit der Wiederherstellungs-CD durchgeführt, die zum Lieferumfang von Windows Home Server gehört. Sie können auch die Datei *restorecd.iso* aus der Software-Freigabe von Windows Home Server auf CD brennen und zur Wiederherstellung nutzen. Zur Wiederherstellung wird diese CD benötigt.
- 3. Legen Sie die Restore-CD in das Laufwerk des Computers ein, und booten Sie von CD.
- 4. Anschließend startet der Wiederherstellungs-Assistent von Windows Home Server.
- 5. Danach legen Sie einige Spracheinstellungen fest. Der Assistent versucht anschließend, die notwendige Hardware des Computers zu identifizieren. Hierbei handelt es sich um den Treiber für die Festplatte und den Treiber für die Netzwerkkarte, da die Wiederherstellung über das Netzwerk durchgeführt wird. Über *Details anzeigen* können Sie sich die installierten Treiber anzeigen lassen. Hier ist es extrem wichtig, dass sowohl das Speichergerät als auch die Netzwerkkarte, die mit dem Windows Home Server verbunden ist, angezeigt werden.

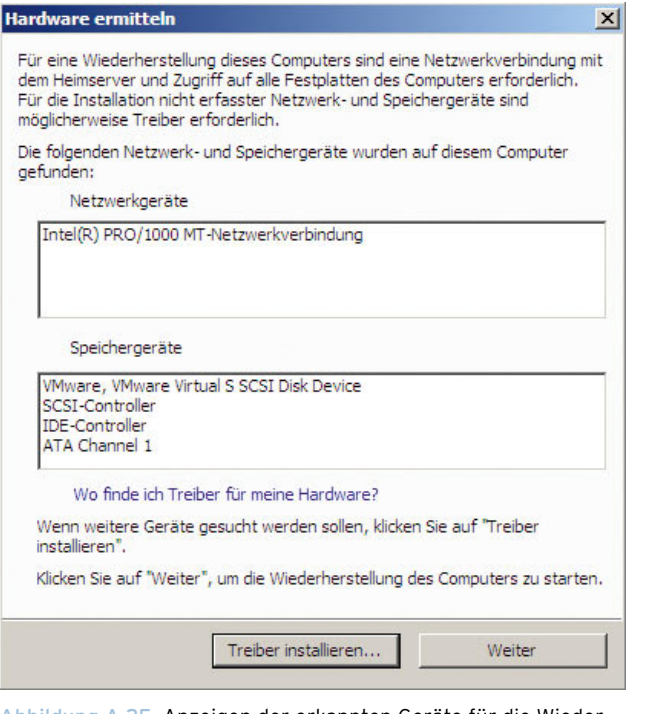

Abbildung A.25 Anzeigen der erkannten Geräte für die Wiederherstellung

- 6. Sollte einer der beiden Treiber nicht installiert werden können, klicken Sie auf *Treiber installieren*. Sie müssen jetzt auf einem USB-Stick, der an den Computer angeschlossen wird, den passenden Treiber zur Verfügung stellen. Dazu werden die Dateien auf einem anderen Computer entweder über das Internet heruntergeladen oder von einem anderen Datenträger kopiert. Wichtig an dieser Stelle ist, dass der Treiber nicht als *\*.exe*-Datei oder Archiv (*\*.zip*, *\*.rar* …) vorliegt, sondern als normales Verzeichnis mit einer *\*.inf*-Datei.
- 7. Wurden alle Treiber erfolgreich installiert, erscheint das Startfenster des Wiederherstellungs-Assistenten [\(Abbildung A.26](#page-635-0)).
- 8. Auf der nächsten Seite des Assistenten müssen Sie das Administratorkennwort des Windows Home Servers eingeben.

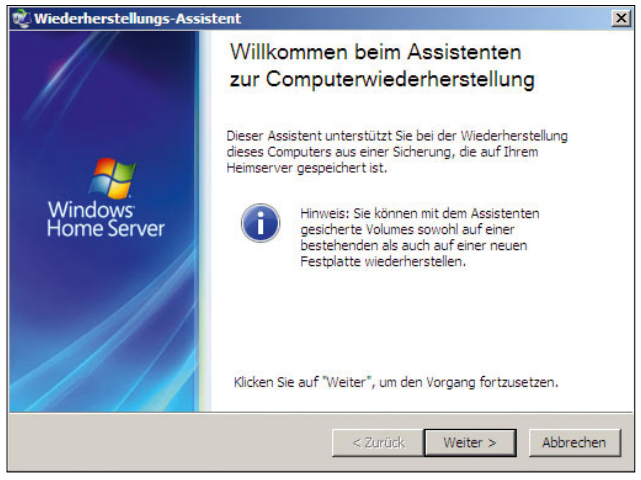

Abbildung A.26 Starten des Assistenten für die Computerwiederherstellung

<span id="page-635-0"></span>9. Anschließend stellt der Assistent eine Verbindung zum Windows Home Server her. Im nächsten Fenster wählen Sie aus, welche Sicherung Windows Home Server zur Wiederherstellung verwenden soll.

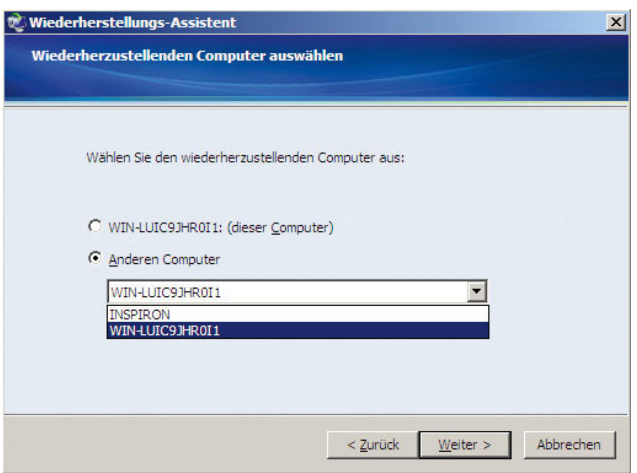

Abbildung A.27 Auswählen des Computers, der wiederhergestellt werden soll

10. Danach sehen Sie die Sicherungen, die für den Computer zur Verfügung stehen. Hier können Sie auswählen, welchen Sicherungsstand Sie zurücksichern wollen.

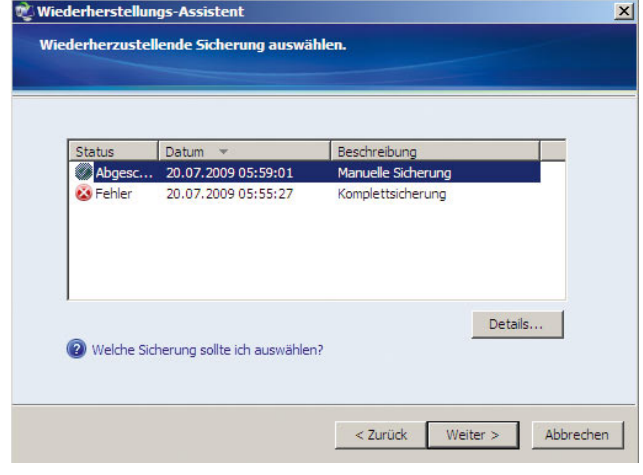

Abbildung A.28 Auswählen der Datensicherung, aus der der Client-Computer wiederhergestellt werden soll

11. Anschließend versucht der Assistent, den Datenträger zu aktivieren, damit dieser neu beschrieben werden kann. Haben Sie im Computer eine neue Festplatte eingebaut, erscheint eine Fehlermeldung, dass kein Datenträger initialisiert werden kann. Bestätigen Sie diese Meldung, können Sie über die Datenträgerverwaltung die neue Festplatte für die Installation auswählen. Klicken Sie in diesem Fall auf die Schaltfläche *Datenträgerverwaltung ausführen*.

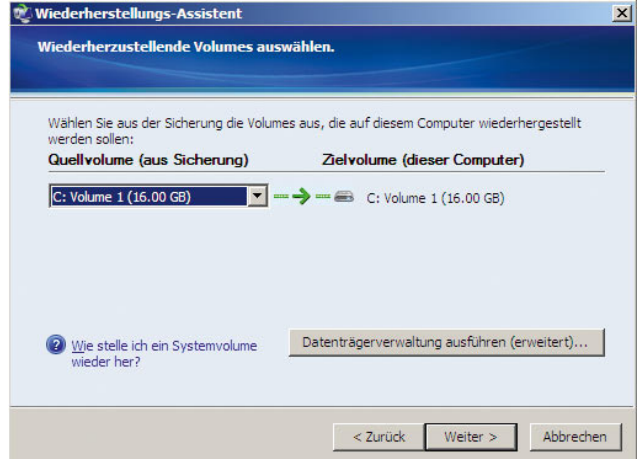

Abbildung A.29 Starten der Datenträgerverwaltung für die Computerwiederherstellung

- 12. Anschließend kann der Datenträger ausgewählt werden, der initialisiert werden soll. Neben dem Datenträger kann hier auch der Partitionsstil ausgewählt werden. Das Datenträger-Partitionsformat *MBR* (Master Boot Record) unterstützt Volumes mit einer Größe von bis zu zwei Terabyte und bis zu vier Primärpartitionen pro Datenträger (oder drei Primärpartitionen, eine erweiterte Partition und eine unbegrenzte Anzahl logischer Laufwerke). Im Vergleich dazu unterstützt das Partitionsformat *GPT* (GUID-Partitionstabelle) Volumes mit einer Größe von bis zu 18 Exabytes und bis zu 128 Partitionen pro Datenträger. Anders als bei Datenträgern mit dem MBR-Partitionsformat werden Daten, die für den Betrieb der Plattform zwingend erforderlich sind, in Partitionen abgelegt und nicht in Sektoren ohne Partition oder in versteckten Sektoren. Außerdem besitzen Datenträger mit dem GPT-Partitionsformat redundante Primär- und Sicherungspartitionstabellen, wodurch die Integrität der Partitionsdatenstruktur verbessert wird. Auf GPT-Datenträgern können Sie dieselben Aufgaben wie auf MBR-Datenträgern durchführen. Dabei gelten folgende Ausnahmen: Auf Computern unter Windows Vista und Windows XP muss sich das Betriebssystem auf einem MBR-Datenträger befinden. Alle weiteren Festplatten können mit MBR oder GPT formatiert sein. Das heißt für die Computerwiederherstellung: Unter Windows Home Server muss in diesem Fenster zwingend *MBR* ausgewählt werden. Auf Itanium-basierten Computern (spezielle Prozessoren, siehe *http://de.wikipedia.org/wiki/ Itanium*) müssen das Ladeprogramm des Betriebssystems und die Startpartition auf einem GPT-Datenträger gespeichert sein. Alle weiteren Festplatten können mit MBR oder GPT formatiert sein. Die Konvertierung eines MBR-Datenträgers in einen GPT-Datenträger und umgekehrt kann nur durchgeführt werden, wenn der Datenträger leer ist.
- 13. Nach der Initialisierung sehen Sie die Datenträger in der Datenträgerverwaltung und können diese konfigurieren. Klicken Sie dazu mit der rechten Maustaste in der Datenträgerverwaltung auf das Laufwerk und wählen im Kontextmenü den Eintrag *Neues einfaches Volume* aus.
- 14. Anschließend startet der Assistent zur Einrichtung eines neuen Laufwerks.
- 15. Im nächsten Fenster des Assistenten legen Sie die Größe der Partition fest. Die Größe muss mindestens der Größe entsprechen, die das Laufwerk vor dem Ausfall hatte, damit die Daten zurückgespielt werden können.
- 16. Anschließend wählen Sie den Laufwerkbuchstaben für das neue Laufwerk aus. Da der Systemdatenträger wiederhergestellt werden soll, wählen Sie hier den Buchstaben C aus.
- 17. Im nächsten Fenster wird die Formatierung des Laufwerks durchgeführt. Diese kann bei größeren Laufwerken einige Zeit dauern. Durch die Aktivierung der Option *Schnellformatierung durchführen* wird diese in wenigen Sekunden abgeschlossen.
- 18. Schließen Sie die Erstellung des Datenträgers ab.
- 19. Sobald der Datenträger fertig formatiert und als fehlerfrei in der Datenträgerverwaltung als Laufwerk C: angezeigt wird, können Sie die Datenträgerverwaltung schließen.

**ACHTUNG** Haben Sie einen neuen Datenträger erstellt, müssen Sie diesen nach der erfolgreichen Formatierung als »Aktiv« kennzeichnen. Ansonsten wird zwar die Wiederherstellung durchgeführt, allerdings kann Windows nach der Wiederherstellung nicht von diesem Computer booten. Klicken Sie die Partition dazu mit der rechten Maustaste an, und wählen Sie im Kontextmenü den Eintrag *Partition als aktiv markieren* aus.

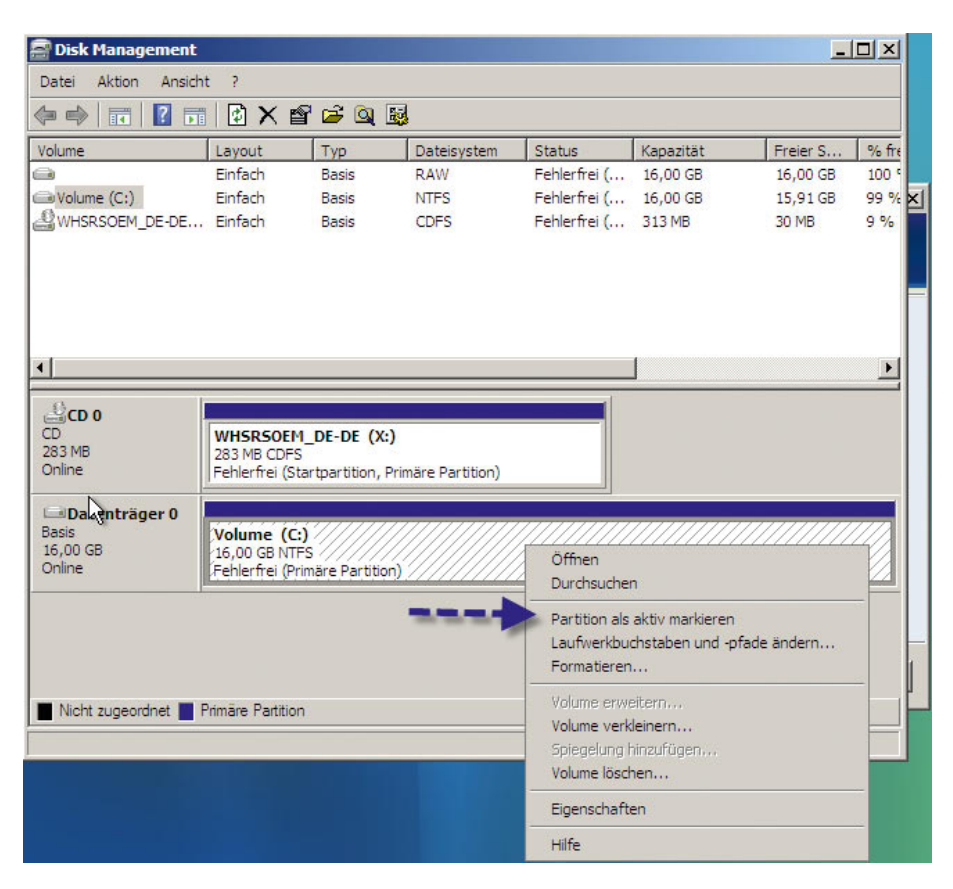

#### Abbildung A.30

Abschließen der Datenträgerkonfiguration für die Wiederherstellung

20.Anschließend wird angezeigt, welche Partition der Sicherung auf welcher Computerpartition wiederhergestellt werden soll. Stellen Sie sicher, dass das Quellvolume und das Zielvolume korrekt sind, und bestätigen Sie die Meldungen zur Wiederherstellung.

| Wiederherzustellende Volumes auswählen.        |                                                                                         |  |  |
|------------------------------------------------|-----------------------------------------------------------------------------------------|--|--|
| werden sollen:                                 | Wählen Sie aus der Sicherung die Volumes aus, die auf diesem Computer wiederhergestellt |  |  |
| Quellvolume (aus Sicherung)                    | Zielvolume (dieser Computer)                                                            |  |  |
| C: Volume 1 (16.00 GB)                         | $\longrightarrow$ $\longrightarrow$ C: Volume (16.00 GB)                                |  |  |
|                                                |                                                                                         |  |  |
|                                                |                                                                                         |  |  |
|                                                |                                                                                         |  |  |
| Wie stelle ich ein Systemvolume<br>wieder her? | Datenträgerverwaltung ausführen (erweitert)                                             |  |  |

Abbildung A.31 Auswählen des Quellvolumes und des Zielvolumes zur Wiederherstellung

- 21. Anschließend beginnt der Assistent, Daten über das Netzwerk vom Windows Home Server auf den Client-Computer zu übertragen. Die Wiederherstellung kann einige Zeit dauern, da zahlreiche Daten über die langsame Netzwerkverbindung kopiert werden müssen.
- 22.Nachdem die Wiederherstellung erfolgreich abgeschlossen ist, erscheint ein weiteres Fenster. Bestätigen Sie dieses, startet der Computer neu, und Windows sollte wieder problemlos funktionieren.

## A.4.6 Problemlösung für die Datensicherung und Wiederherstellung

Während der Datensicherung oder der Wiederherstellung können, neben den Standardproblemen wie fehlerhafte Netzwerkverbindung oder Problemen mit dem Connector, weitere Probleme auftreten, welche die Datensicherung oder die Wiederherstellung erschweren. In den folgenden Abschnitten gehen wir auf die häufigsten Probleme in diesem Bereich ein.

#### Der Computer bootet nach der Wiederherstellung nicht mehr

Sollten Sie eine neue Festplatte im Computer eingebaut haben oder die vorhandene Festplatte wurde neu formatiert, muss während der Wiederherstellung die Partition als aktiv gekennzeichnet werden, da ansonsten Windows nicht gestartet werden kann. Haben Sie eine Wiederherstellung durchgeführt und Windows startet trotz des erfolgreichen Abschlusses der Sicherung nicht mehr, haben Sie wahrscheinlich vergessen, die Partition als aktiv zu kennzeichnen. Das stellt aber kein größeres Problem dar, da Sie über die Wiederherstellungs-CD auch diesen Vorgang durchführen können:

- 1. Starten Sie dazu den Computer neu, und booten Sie von der Wiederherstellungs-CD. Führen Sie alle Vorgänge durch, die auch für die Wiederherstellung benötigt werden.
- 2. Klicken Sie aber im Fenster, auf dem Sie die Datenträgerverwaltung starten können, auf die Schaltfläche der *Datenträgerverwaltung*.
- 3. Klicken Sie die Partition dazu mit der rechten Maustaste an, und wählen Sie im Kontextmenü den Eintrag *Partition als aktiv markieren* aus.
- 4. Starten Sie den Computer neu. Jetzt sollte Windows problemlos gestartet werden.

## A.4.7 Der Sicherungsdienst meldet Fehler

Unter manchen Umständen meldet der Sicherungsdienst des Windows Home Server-Connectors auf den Clients einen Fehler, dass er nicht gestartet wurde:

- 1. Öffnen Sie in diesem Fall auf dem entsprechenden Client über das Symbol des Windows Home Server-Connectors die Windows Home Server-Konsole.
- 2. Klicken Sie im Anmeldefenster auf *Optionen*.
- 3. Klicken Sie auf *Windows Home Server-Konsole zurücksetzen*.

## A.5 Schattenkopien verwenden

Eine weitere Funktionalität in Windows Home Server, um Dateien zu sichern, sind die Schattenkopien. Die Idee ist, dass Änderungen auf einem Datenträger regelmäßig automatisch erfasst und gesichert werden. Auf diese Weise entstehen sozusagen Schnappschüsse des Systems zu unterschiedlichen Zeitpunkten und damit auch unterschiedlichen Dateiversionen. Mit dieser Funktion lassen sich sehr leicht einzelne Dateien wiederherstellen. Benutzer können auf frühere Versionen von Dateien zurückgreifen, indem sie diese aus einer Schattenkopie wiederherstellen. Diese Funktion schützt also nicht nur vor dem Löschen oder dem Ausfall eines Servers, sondern auch vor Veränderungen.

## A.5.1 Schattenkopien konfigurieren und verwalten

Schattenkopien verwalten Sie in den Eigenschaften von Datenträgern auf der Registerkarte *Schattenkopien*.

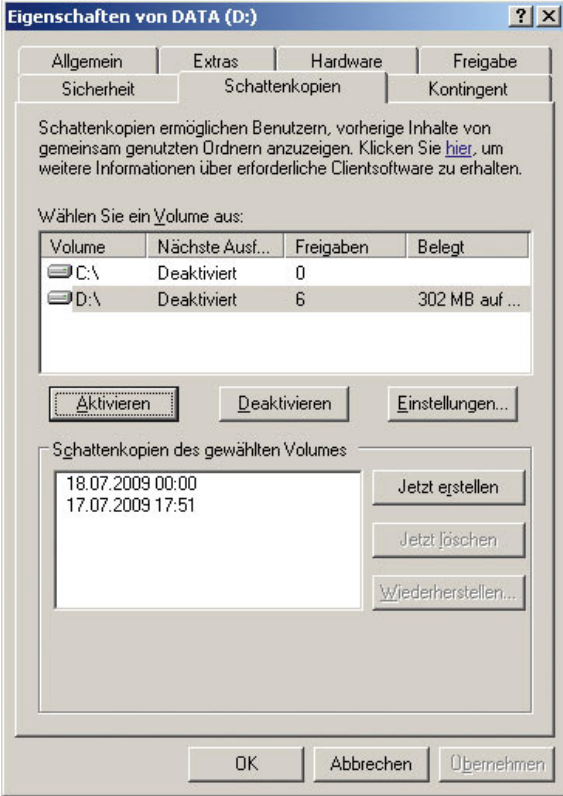

Abbildung A.32 Konfigurieren der Schattenkopien auf dem Windows Home Server

Der hauptsächliche Nutzen der Schattenkopien liegt darin, dass versehentlich gelöschte oder veränderte Dateien sehr schnell wiederhergestellt werden können. Wenn ein Benutzer den Administrator darüber informiert, dass eine Datei gelöscht oder fehlerhaft bearbeitet wurde, kann dieser mit wenigen Mausklicks ältere Versionen der Dateien wiederherstellen. Es wird kein Sicherungsprogramm benötigt. Je nach Berechtigungsstruktur kann auch jeder Benutzer selbst seine Dateien wiederherstellen. In jedem Fall wird viel Zeit gespart, und Nerven werden geschont. Die Schattenkopien belegen auch bei relativ großen Datenträgern nur eine begrenzte Menge Speicherplatz.

Sie können die Datenträger auswählen, für die Schattenkopien erzeugt werden sollen. Standardmäßig ist diese Funktion auf dem Windows Home Server bereits aktiviert. Die Schattenkopien werden über die Schaltfläche *Einstellungen* konfiguriert. In den Eigenschaften der Schattenkopien kann ein Limit für den maximal dadurch belegten Platz auf dem Datenträger definiert werden. Das Minimum sind 100 MB, nach oben hin wird der erforderliche Platz ausschließlich durch die auf dem Datenträger abgelegten Informationen bestimmt. Darüber hinaus kann ein Zeitplan für die Erstellung von Schattenkopien festgelegt werden.

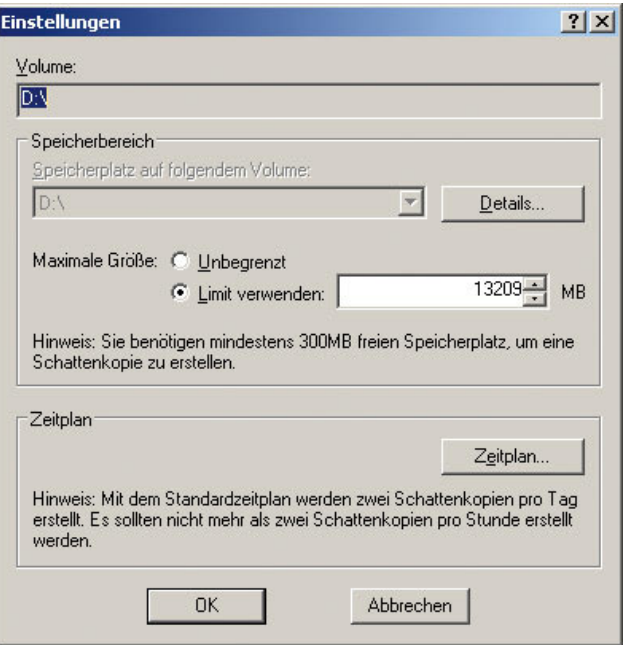

Abbildung A.33 Die Schattenkopien unter Windows Home Server konfigurieren

Schattenkopien können jederzeit manuell über die Schaltfläche *Jetzt erstellen* erzeugt werden. Schattenkopien werden immer für komplette Laufwerke erstellt. Komprimierte und verschlüsselte Dateien werden ebenfalls gesichert. Damit Schattenkopien verwendet werden können, muss der Datenträger mit NTFS formatiert sein. Werden Schattenkopien für ein Laufwerk aktiviert, werden standardmäßig 10 % des Datenträgers reserviert. Diese Einstellung kann in den Eigenschaften der Schattenkopien jedoch angepasst werden. Wird das Limit erreicht, werden die ältesten Versionen der gesicherten Dateien automatisch überschrieben. Während einer Sicherung reagiert die entsprechende Platte aufgrund von Schreibvorgängen eventuell etwas langsamer. Standardmäßig erstellt Windows Home Server an jedem Wochentag (Montag bis Freitag) um 07:00 Uhr und um 12:00 Uhr eine Schattenkopie. Je häufiger Schattenkopien erstellt werden, umso mehr Versionen der Dateien stehen folglich zur Verfügung und können von Benutzern oder Administratoren wiederhergestellt werden. Maximal können 64 Schattenkopien eines Datenträgers hergestellt werden. Mit steigender Anzahl von Schattenkopien steigt auch der Speicherplatzbedarf.

## A.5.2 Der Schattenkopieclient

Damit auf die Schattenkopien zugegriffen werden kann, muss auf dem jeweiligen PC ein zusätzliches Programm, der Schattenkopieclient, installiert sein. In Windows Vista und Windows 7 ist dieser Client bereits standardmäßig installiert und muss nicht neu installiert werden. Unter Windows XP kann der Client kostenlos bei Microsoft heruntergeladen und installiert werden. Geben Sie dazu einfach den Begriff »Schattenkopieclient« in eine Suchmaschine ein, und öffnen Sie den Download-Link bei Microsoft. Nach der Installation des Clients steht diese Funktion auch unter Windows XP zur Verfügung.

## A.5.3 Wiederherstellen von Dateien aus Schattenkopien

Mehr über Schattenkopien erfahren Sie in Kapitel 9 im Abschnitt *9.2, Schattenkopien – vorherige Versionen von Dateien wiederherstellen*.

## A.6 Remotezugriff auf das Heimnetzwerk

Eine interessante Funktion für den Windows Home Server ist der Remotezugriff über das Internet. Dazu wird auf dem Server eine spezielle Internetseite bereitgehalten, über die einfach, aber stabil und sicher über einen Webbrowser auf die Daten im Heimnetzwerk zugegriffen werden kann. Es besteht auch die Möglichkeit, Daten auf den Server hochzuladen. Anwender müssen dazu in der Benutzersteuerung freigeschaltet sein. In diesem Abschnitt zeigen wir Ihnen, wie Sie diese einfache, aber wertvolle Funktion für sich nutzen können.

**TIPP** Zum Standardumfang von Windows Home Server gehört nicht die Einrichtung eines VPN-Servers. Erfahrene Anwender können aber unter Windows Home Server auch ein virtuelles privates Netzwerk (VPN) einrichten. Die Anleitung dafür finden Sie auf der Internetseite *http://support.microsoft.com/ default.aspx/kb/323441/de*.

Darüber hinaus zeigen wir Ihnen noch weitere Möglichkeiten, wie Sie Windows 7 im Heimnetzwerk auch stabil und sicher von unterwegs nutzen können.

## A.7 Remotezugriff über Windows Home Server-Webseite

Die Webseite des Windows Home Servers ist standardmäßig nicht aktiv. Damit der Remotezugriff über das Internet funktioniert, müssen Sie diesen erst freischalten und konfigurieren. Microsoft bietet außerdem einen kostenlosen Dienst an, damit auch bei wechselnden IP-Adressen im Internet der Zugriff immer zuverlässig funktioniert. Über die Webseite kann auch auf die Computer im Haushalt zugegriffen werden. Insgesamt können zehn Benutzerkonten angelegt werden. Für jedes Benutzerkonto kann beim Anlegen oder später in den Eigenschaften der Remotezugriff auf den Server freigeschaltet werden.

## A.7.1 Remotezugriff aktivieren

Damit der Remotezugriff funktioniert, müssen Sie ihn in der Windows Home Server-Konsole zunächst aktivie-

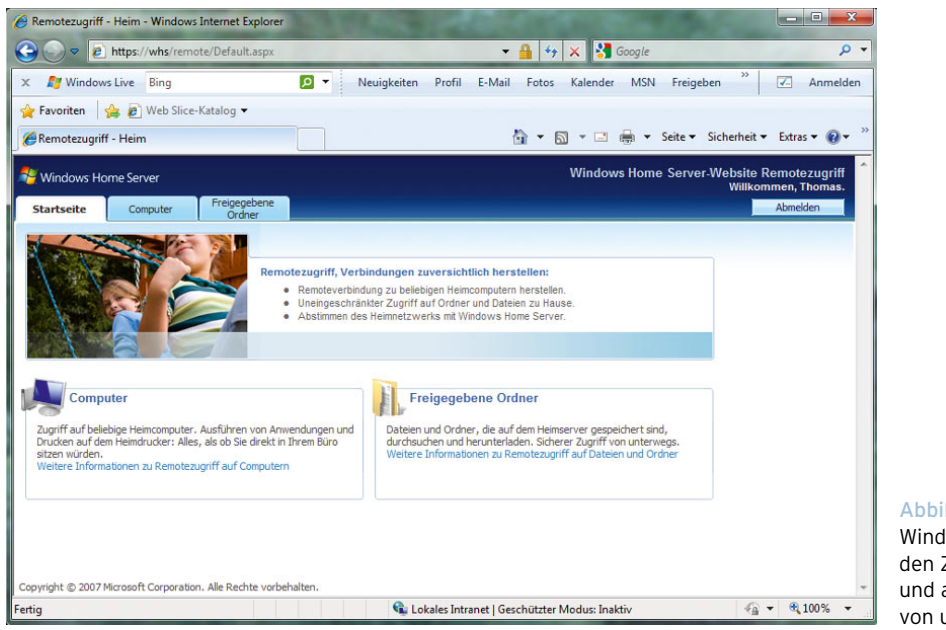

Abbildung A.34

Windows Home Server ermöglicht den Zugriff auf das Heimnetzwerk und auch auf Windows 7-Computer von unterwegs.

ren. Klicken Sie dazu auf *Einstellungen* und dann auf den Menübefehl *Remotezugriff*. Zunächst müssen Sie im Bereich *Websitekonnektivität* auf die Schaltfläche *Einschalten* klicken. Erst nach dieser Aktion ist der Remotezugriff freigeschaltet. Auf die gleiche Weise lässt sich der Remotezugriff auch wieder deaktivieren.

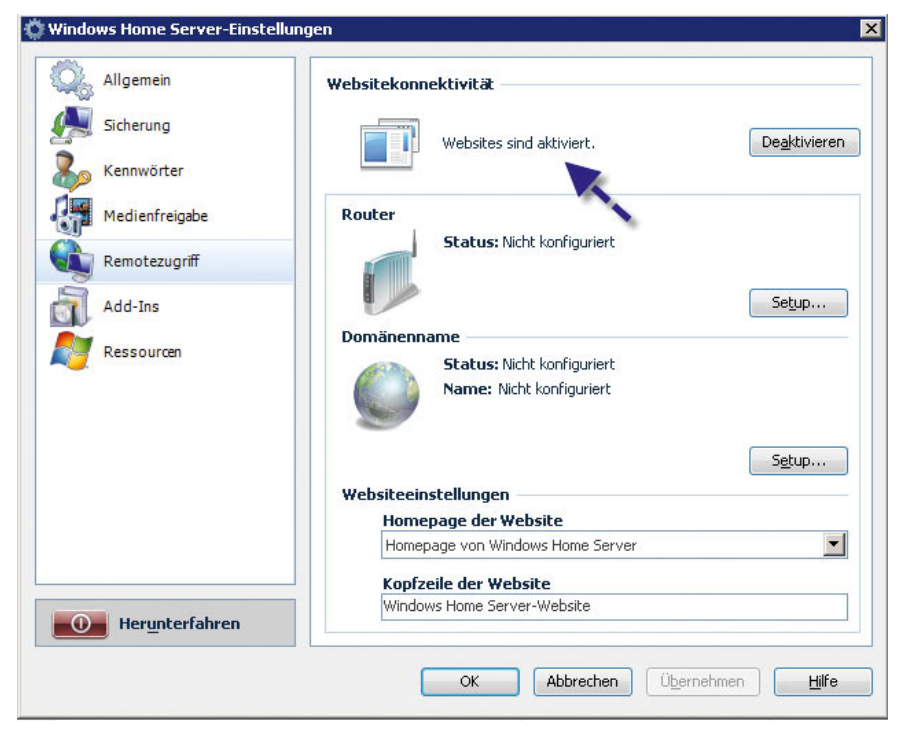

#### Abbildung A.35

Remotezugriff in den Einstellungen der Windows Home Server-Konsole aktivieren

Anschließend beginnt der Server mit der Aktivierung. Dazu muss der lokale Webserver zunächst aktiviert und die Webseite freigeschaltet werden. Der interne Webserver basiert auf den Internetinformationsdiensten Version 6.0 (IIS) von Windows Server 2003. Erst wenn im Bereich *Websitekonnektivität* die Option *Websites sind aktiviert* und die Schaltfläche *Deaktivieren* angezeigt werden, funktioniert der Zugriff. Nach der Aktivierung versucht die Windows Home Server-Konsole, zunächst im Bereich *Router* die notwendigen Einstellungen vorzunehmen, damit auch Ihr DSL-Router Anfragen aus dem Internet erfolgreich zum Windows Home Server durchstellen kann. Dazu muss der Router konfiguriert werden. Diesen Vorgang führen wird aber erst später in diesem Kapitel durch. Die meisten Router unterstützen die automatische Konfiguration nicht, vor allem wenn ein sicheres Kennwort auf dem Router hinterlegt ist. Zunächst muss die Aktivierung der Webseite sichergestellt sein. Nach kurzer Zeit wird im Bereich *Router* der *Status: Nicht konfiguriert* angezeigt. Der nächste Schritt besteht darin, dass Sie versuchen, mit einem für den Remotezugriff freigeschalteten Benutzerkonto von Ihrem Windows 7-Computer intern auf die Webseite zuzugreifen. Erst wenn der interne Zugriff funktioniert, können Sie sicher sein, dass auch der Zugriff von außen durchgeführt werden kann.

## A.7.2 Benutzer für den Remotezugriff freischalten

Damit Anwender über die Webseite auf den Windows Home Server zugreifen können, müssen diese für den Remotezugriff zunächst freigeschaltet werden. Entweder führen Sie diese Maßnahme bereits beim Anlegen der Benutzerkonten aus oder später in den Eigenschaften. Gehen Sie dazu folgendermaßen vor:

- 1. Starten Sie die Windows Home Server-Konsole.
- 2. Klicken Sie auf *Benutzerkonten*.
- 3. Öffnen Sie die Eigenschaften des Benutzerkontos, für das Sie den Zugriff freischalten wollen.
- 4. Aktivieren Sie die Option *Remotezugriff für diesen Benutzer aktivieren*.
- 5. Achten Sie darauf, dass für Konten mit Remotezugriff ein sicheres Kennwort verlangt wird. Ändern Sie also gegebenenfalls das Kennwort für den Benutzer in den Eigenschaften des Benutzerkontos ab.

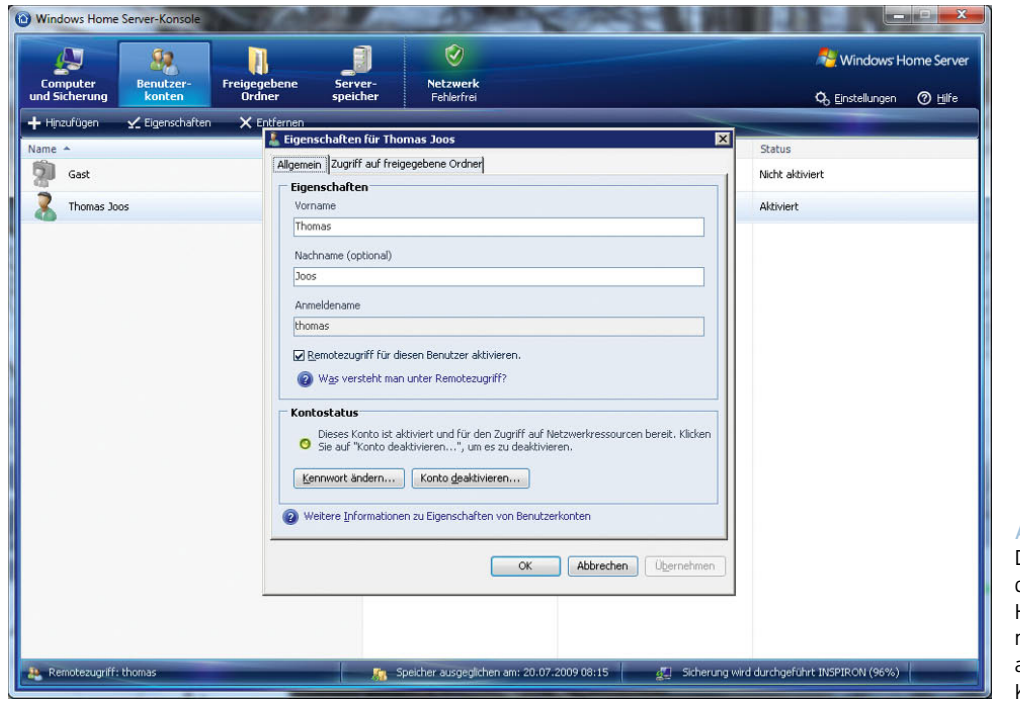

#### Abbildung A.36

Damit Anwender sich über die Webseite am Windows Home Server anmelden können, muss der Zugriff erst aktiviert und ein sicheres Kennwort festgelegt werden. 6. Gehen Sie analog mit allen Benutzerkonten vor, denen Sie den Zugriff über das Internet gestatten wollen.

## A.7.3 Windows Home Server-Webseite intern testen

Bevor Sie mit weiteren Konfigurationsmaßnahmen fortfahren, sollten Sie sich zunächst mit der Windows Home Server-Webseite vertraut machen. Aus diesem Grund sollte zunächst der interne Zugriff getestet werden. Funktioniert der Zugriff auf die Windows Home Server intern schon nicht, wird auch der externe Zugriff nicht funktionieren. Um den Zugriff zu testen, öffnen Sie auf einem Computer am besten den Internet Explorer. Windows Home Server unterstützt aber auch andere verbreitete Browser, zum Beispiel Mozilla Firefox. Um den Zugriff zu testen, geben Sie die Adresse *https://<Servername oder IP-Adresse des Servers>* ein. Der Zugriff per HTTPS findet verschlüsselt statt. HTTPS ist die Secure-Variante des HTTP-Protokolls. Bei dieser Variante wird der Datenverkehr verschlüsselt. HTTPS findet beim Homebanking oder beim OnlineEinkauf Einsatz. Wenn Sie mit HTTPS eine Verbindung zu einer Webseite herstellen, wird eine sogenannte SSL-Verschlüsselung aufgebaut. SSL steht für Secure Sockets Layer. Der Verkehr zwischen der Internetseite und Ihrem PC wird komplett verschlüsselt und kann von Dritten nicht mitgelesen werden. Dazu wird auf den Computer, von dem Sie auf den Windows Home Server zugreifen, ein Zertifikat übertragen, das Windows Home Server speziell für den HTTPS-Zugriff zur Verfügung stellt. In der Adressleiste des Browsers erkennen Sie auch, dass der Zugriff bereits jetzt per HTTPS gesichert wird. Nach der Anmeldung stehen Ihnen auf der neuen Webseite die gleichen Rechte zur Verfügung, als wenn Sie lokal auf den Server zugreifen würden. Erscheint nach der Anmeldung die neue Webseite, können Sie sicher sein, dass der Zugriff ordnungsgemäß konfiguriert wurde, und Sie können mit der Konfiguration für den externen Zugriff fortfahren.

### A.7.4 Remotezugriff überwachen

Ist ein Benutzer am Windows Home Server angemeldet, erscheint dessen Zugriff in der Windows Home Server-Konsole im unteren linken Bereich.

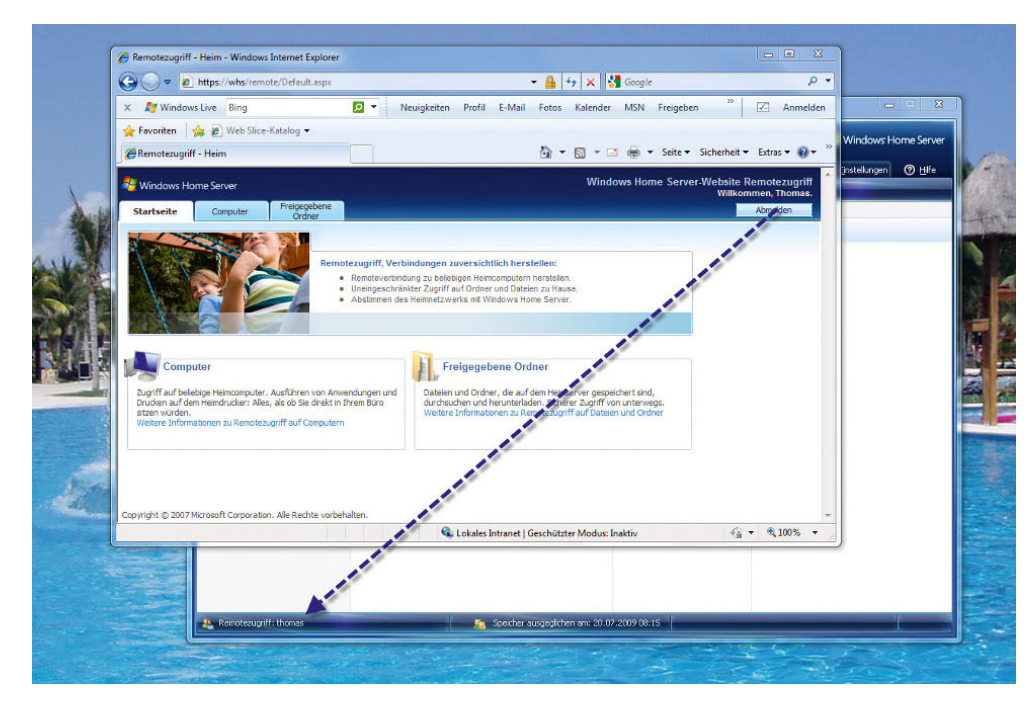

Abbildung A.37 Der Remotezugriff von Anwendern wird in der Windows Home Server-Konsole

angezeigt.

Es können sich auch mehrere Benutzer gleichzeitig remote auf den Server wählen. In diesem Fall werden alle angemeldeten Benutzer in der Konsole angezeigt. Neben dieser Echtzeitüberwachung protokolliert Windows Home Server auch ganz genau, welcher Anwender sind zu welcher Zeit remote eingewählt hat. Diese Überwachung findet in der Ereignisanzeige des Windows Home Servers statt. Rufen Sie diese am besten über *Start/ Ausführen/eventvwr* oder durch Eingabe von *eventvwr* im Suchfeld des Startmenüs auf. Alle wichtigen Überwachungsfunktionen von Windows Home Server werden im Protokoll *Home Server* angezeigt.

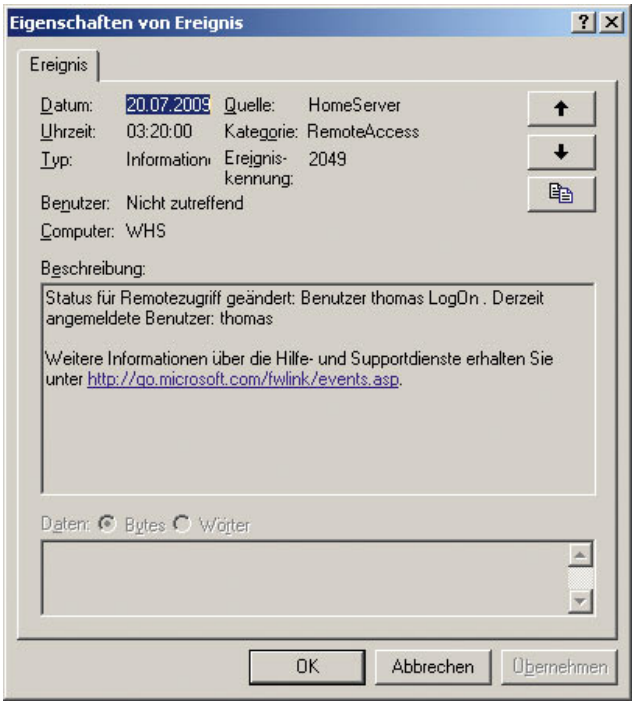

Abbildung A.38 Remotezugriffe und Fehler auf dem Windows Home Server werden in der Ereignisanzeige überwacht.

Fehlerhafte Anmeldeversuche, wenn also ein nicht berechtigter Anwender sich anzumelden versucht, erscheinen als Warnung in der Ereignisanzeige. Diese trägt die Ereignis-ID 2051. Per Doppelklick lassen sich ausführlichere Informationen anzeigen. Erfolgreiche Anmeldungen erhalten die ID 2049. Am Datum und an der Uhrzeit der Meldung können Sie sekundengenau feststellen, wann sich ein Anwender angemeldet hat. Meldet sich ein Anwender über die Schaltfläche *Abmelden* vom Server ab, wird auch diese Aktion als ID 2050 in der Ereignisanzeige festgehalten. Auf diese Weise kann der Administrator sehr genau feststellen, wann sich welche Anwender über das Internet mit dem Server verbunden haben.

**TIPP** Noch besser funktioniert die Überwachung der Remotezugriffe über das Windows Home Server-Toolkit.

## A.7.5 Router für den Remotezugriff konfigurieren

Damit Anwender über das Internet auf den Windows Home Server zugreifen können, müssen Sie zunächst sicherstellen, dass Ihr DSL-Router Anfragen an den Windows Home Server weiterleitet. Auf dem Router müssen Sie jetzt noch konfigurieren, dass Anfragen, die per HTTP und HTTPS beim Router ankommen, automatisch zu der IP-Adresse von Windows Home Server umgeleitet werden. Rufen Sie dazu die Verwaltungsoberfläche des Routers auf. Im folgenden Beispiel gehen wir von der Einrichtung einer AVM Fritz!Box aus. Die Konfigurationen sind auch bei anderen Routern ähnlich.

Melden Sie sich zunächst an der Verwaltungsoberfläche des Routers an. Dabei wird häufig ein Webbrowser verwendet. Um die Verwaltungsoberfläche einer Fritz!Box zu erreichen, geben Sie im Browser die Adresse *http:// fritz.box* ein. Die notwendige Konfigurationsoberfläche finden Sie über *Einstellungen/Internet/Portfreigabe*. Klicken Sie dazu auf *Neue Portfreigabe*. Bei vielen Routern gibt es bereits Standardweiterleitungen. Oft muss der Port aber manuell eingetragen werden:

- 1. Um die Konfiguration manuell durchzuführen, verwenden Sie bei der Fritz!Box die Option *Andere Anwendung*. Bei anderen Routern lautet die entsprechende Option ähnlich.
- 2. Als Bezeichnung wählen Sie eine frei wählbare Beschreibung.
- 3. Als Protokoll verwenden Sie *TCP*.
- 4. Als Port verwenden Sie hier 4125 für den Remotedesktop. Zusätzlich benötigen Sie noch eine Weiterleitung zu 80 und zu 443.

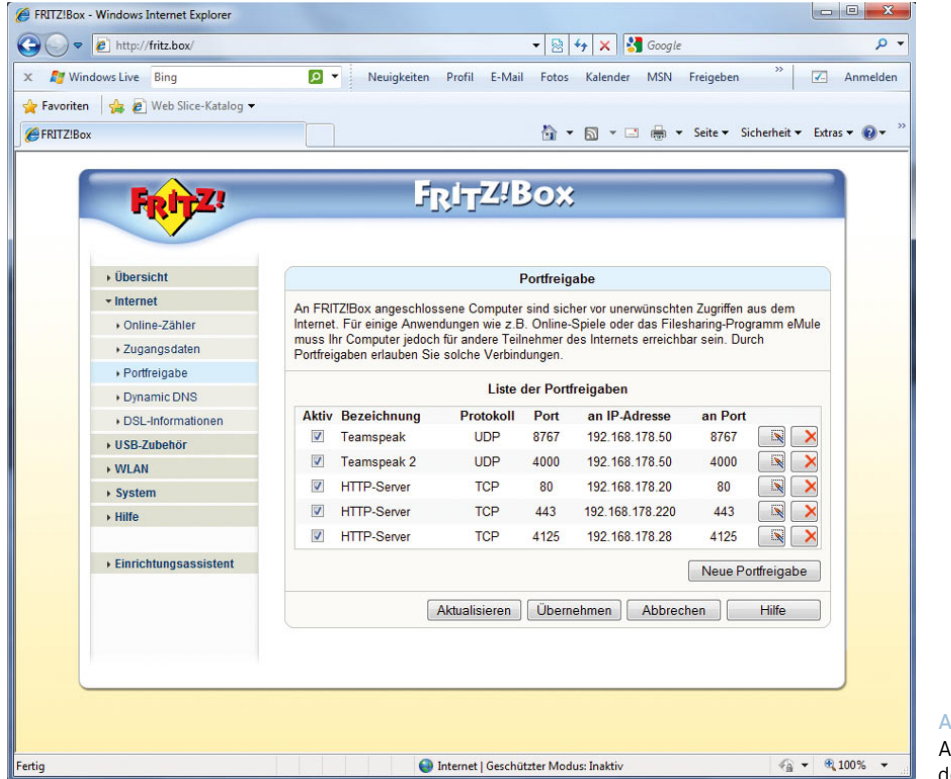

Abbildung A.39 Anlegen neuer Portfreigaben für den Windows Home Server

- 5. Als IP-Adresse tragen Sie die interne IP-Adresse des Windows Home Servers ein.
- 6. Als Weiterleitungsport auf dem Windows Home Server verwenden Sie den gleichen Port, der auch für die Weiterleitung konfiguriert wurde.
- 7. Nach einem Klick auf *Übernehmen* wird die neue Portweiterleitung eingetragen und ist aktiv.
- 8. Auf die gleiche Weise können Sie bei sich noch die Ports 80 oder 443 weiterleiten lassen.

Nach der erfolgreichen Konfiguration sollten bei Ihnen auf dem Router die Ports 80, 443 und 4125 zu den gleichen Ports auf die IP-Adresse des Windows Home Servers umgeleitet werden.

**ACHTUNG** Der Remotedesktop verwendet zwar normalerweise den TCP-Port 3389, dieser muss aber nicht freigeschaltet werden. Windows Home Server leitet über den Port 4125 den Remotedesktopzugriff zu den einzelnen Computern im Netzwerk um. Verwenden Sie keinen Windows Home Server und wollen über das Internet direkt auf den Remotedesktop Ihres Windows 7-Computers zugreifen, müssen Sie den Port 3389 auf die IP-Adresse Ihres Computers umleiten.

Sie können anschließend die Verbindung zum Windows Home Server testen, indem Sie die externe IP-Adresse des Routers (diese erfahren Sie normalerweise in der Verwaltungsoberfläche) in einem Webbrowser eingeben, entweder vom internen Netzwerk aus oder über einen Bekannten aus dem Internet. Sobald die Anfrage beim Router eintrifft, wird diese zur internen IP-Adresse von Windows Home Server umgeleitet, und der Zugriff sollte genauso stabil durchgeführt werden können wie der interne Zugriff. Dazu ist es extrem wichtig, dass auf dem Windows Home Server auf das Internet zugegriffen werden kann und die Portweiterleitungen korrekt konfiguriert worden sind. Achten Sie bei den Tests aber darauf, dass sich die IP-Adresse im Internet mindestens einmal am Tag, aber auch bei der erneuten Einwahl des Routers ändert.

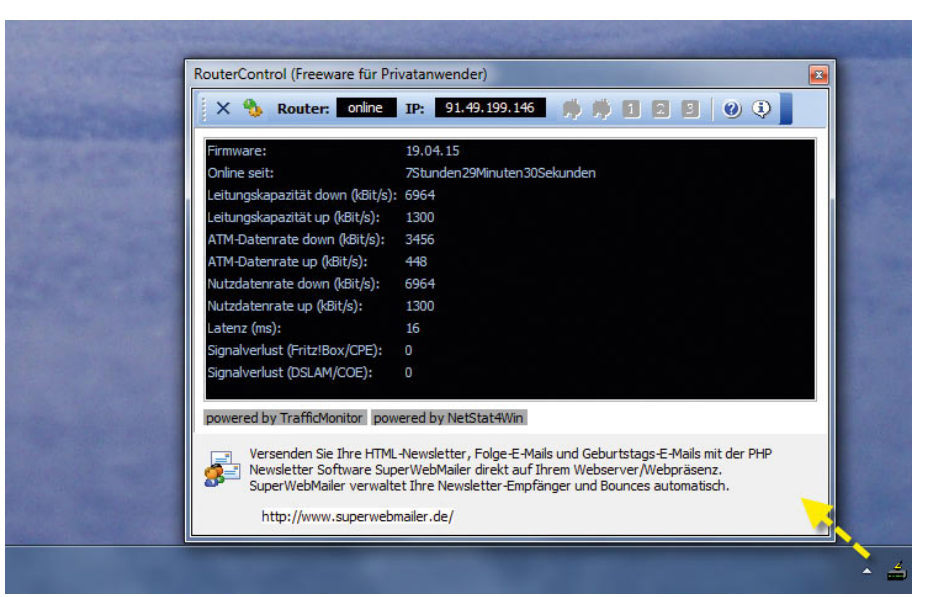

Abbildung A.40 Kostenlose Überwachung von DSL-Routern mit der Freeware RouterControl

**TIPP** Auf einer AVM Fritz!Box erfahren Sie die externe IP-Adresse des Windows Home Servers in der Verwaltungsoberfläche unter *System/Ereignisse* auf der Registerkarte *Internetverbindung*.

**TIPP** Benötigen Sie häufiger die externe IP-Adresse Ihrer Internetverbindung und wollen weitere Informationen des DSL-Routers abrufen, empfehlen wir Ihnen das kostenlose Tool RouterControl, das Sie kostenlos auf der Seite *www.routercontrol.de* herunterladen können. Das Tool wird unter Windows installiert und bietet ausführliche Informationen und teilweise sogar Konfigurationsmöglichkeiten für die meisten Router. Sie erkennen mit diesem Tool auch sehr schnell vom Arbeitsplatz aus, ob der Router online oder offline ist.

## A.7.6 Einrichtung und Verwaltung eines Domänennamens

Auch wenn der Zugriff über die IP-Adresse recht zuverlässig funktioniert, gibt es das Problem, dass bei den meisten Internetverbindungen einmal täglich die Verbindung getrennt wird und sich dadurch auch die IP-Adresse ändert. Hinzu kommt noch, dass der Zugriff über eine IP-Adresse nicht optimal ist, da sich die Zahlen sehr schwer merken lassen. Besser ist in diesem Fall die Möglichkeit, einen kostenlosen Domänennamen zu registrieren. Dieser wird automatisch mit der jeweiligen IP-Adresse Ihres Routers versorgt und bietet so über einen leichten, persönlichen Namen den Zugriff auf den Windows Home Server. Die Konfiguration des kostenlosen Domänenamens findet über den Bereich *Domänenname* in den Einstellungen der Windows Home Server-Konsole über den Menübefehl *Remotezugriff* statt. Klicken Sie hier auf *Setup*, um den Domänennamen zu konfigurieren. Anschließend startet der Assistent zur Einrichtung des Domänennamens. Achten Sie darauf, dass Sie für die Einrichtung einen ebenfalls kostenlosen Windows Live ID-Benutzernamen benötigen, den Sie aber ebenso leicht über den Assistenten einrichten können.

Auf der zweiten Seite des Assistenten geben Sie die E-Mail-Adresse und das Kennwort Ihres Windows Live IDs-Kontos an. Über den Link *Windows Live ID erhalten* öffnet sich der Internet Explorer, und Sie können sich kostenlos eine Windows Live ID registrieren. Eine Windows Live ID erhält entweder eine neue E-Mail-Adresse, oder Sie können eine bereits bestehende E-Mail-Adresse für die Registrierung einer Windows Live ID verwenden. Lesen Sie sich auf der Internetseite die einzelnen Möglichkeiten genau durch. Haben Sie die Benutzerdaten eingetragen, wird der Zugriff auf die Windows Live ID getestet. Dazu muss sichergestellt sein, dass der Win-

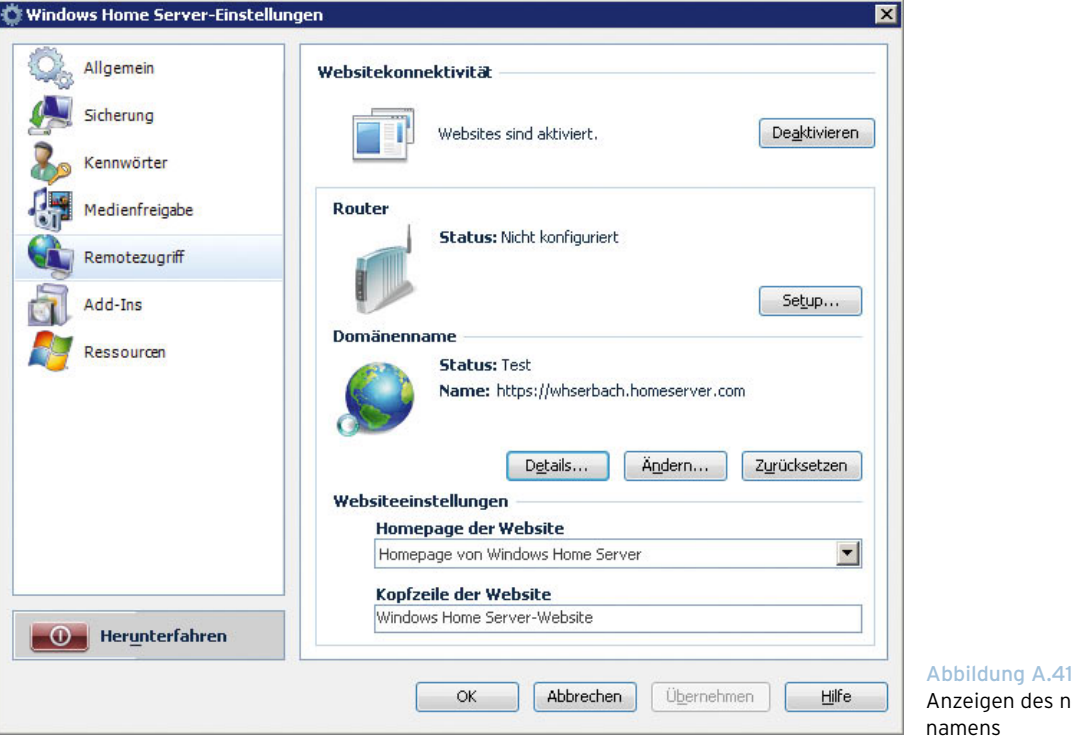

dows Home Server mit dem Internet verbunden ist. Wurden die richtigen Daten eingegeben, müssen Sie auf

der nächsten Seite des Assistenten noch den Nutzungsbedingungen des kostenlosen Dienstes zustimmen. In diesem Fenster können diese Nutzungsbedingungen auch geöffnet und gelesen werden. Auf der nächsten Seite können Sie einen beliebigen Domänennamen auswählen, der natürlich auch noch frei sein muss. Geben Sie hier einen leicht zu merkenden Namen ein. Der vollständige Domänennamen lautet *<Name>.homeserver. com*. Über diesen Namen greifen Sie später über das Internet auf den Server zu. Klicken Sie auf *Bestätigen*, damit der Assistent überprüfen kann, ob der Name noch frei ist und Ihnen zugewiesen werden kann. Über *Fertig stellen* wird die Konfiguration abgeschlossen. Anschließend werden im Bereich *Domänenname* der neue Name Ihrer Domäne angezeigt sowie die URL, womit der Zugriff erfolgen kann.

Über die Schaltfläche *Details* können Sie sich Informationen über den erfolgreichen Zugriff aus dem Internet anzeigen lassen. Hier sollten alle Optionen mit einem s neuen Domänen-

grünen Häkchen versehen werden. Werden nicht alle Tests bestanden, erhält der Domänennamen den Zustand *Unbekannt* mit einem Fragezeichen. Klicken Sie auf die Schaltfläche *Details*, sehen Sie, worin das Problem liegen kann.

**ACHTUNG** Es ist wichtig, dass die IP-Adresse der Webseite oben im Detailfenster mit der derzeitigen IP-Adresse Ihres DSL-Routers im Internet übereinstimmt. Erst dann ist sichergestellt, dass über den Domänennamen die richtige IP-Adresse zugewiesen wird. Ändert sich die IP-Adresse des Routers bei der erneuten Auswahl, dauert es einige Sekunden bis Minuten, bis der Windows Home Server die Änderung bemerkt und die IP-Adresse für Ihr Domänenkonto anpasst. Erst wenn die IP-Adresse des Domänenkontos und die tatsächliche IP-Adresse übereinstimmen, kann der Zugriff stattfinden.

Die Änderung der IP-Adresse wird durch den Systemdienst *Windows Live Custom Domains-Dienst* überwacht. Stellen Sie beim Zugriff über das Internet Pro-
<span id="page-648-0"></span>bleme fest oder wird die IP-Adresse nicht aktualisiert, überprüfen Sie, ob der Systemdienst gestartet ist, und starten Sie ihn notfalls erneut. Sie starten die Verwaltung der Systemdienste am schnellsten über *Start/Ausführen/services.msc* bzw. durch Eingabe von *services. msc* im Suchfeld des Startmenüs.

**TIPP** Sie können die aktuelle IP-Adresse, die Ihrem Domänennamen zugeordnet ist, von jedem Computer aus überprüfen, der Verbindung zu einem externen DNS-Server hat. Geben Sie dazu in der Befehlszeile den Befehl *nslookup <Domänennamen>* ein, zum Beispiel *nslookup erbach.homeserver.com*. Anschließend erhalten Sie die Information von dem DNS-Server, wie die externe IP-Adresse Ihres DSL-Routers ist. Die Domänenabfrage und die externe IP-Adresse Ihres DSL-Routers müssen für den Zugriff übereinstimmen.

## A.7.7 Abschließender Test der Einrichtung *–* Checkliste

Damit der Zugriff auf Ihren Windows Home Server über das Internet funktioniert, haben Sie in diesem Kapitel bereits einige neuen Funktionen und Möglichkeiten von Windows Home Server kennengelernt. Damit der Zugriff funktioniert und ein Anwender sich über das Internet einwählen kann, gehen Sie zusammenfassend folgende Checkliste durch:

- 1. Für das Benutzerkonto muss der Remotezugriff aktiviert sein.
- 2. Der Remotezugriff in den Einstellungen der Windows Home Server-Konsole muss aktiviert sein.
- 3. Im Bereich *Router* müssen möglichst der *Status: Manuell konfiguriert* erscheinen sowie ein grünes Häkchen, das symbolisiert, dass der Zugriff über das Internet funktioniert.
- 4. Klicken Sie im Bereich *Router* auf *Details*, müssen alle Tests erfolgreich bestanden werden, mit Ausnahme des UPnP-Tests für den Router. Da der Router manuell konfiguriert wird, benötigen Sie diese Konfiguration nicht.
- 5. Im Bereich *Domänenname* sollten der *Status: Beschäftigt* stehen sowie ebenfalls ein grüner Haken,

der symbolisiert, dass der Zugriff funktioniert. Auch die URL für den Zugriff auf den Server sollte angezeigt werden. Klicken Sie im Bereich *Domänenname* auf *Details*, müssen auch hier alle Tests bestanden werden.

- 6. Überprüfen Sie, ob die IP-Adresse im Domänennamendetailfenster mit der tatsächlichen IP-Adresse übereinstimmt.
- 7. Geben Sie in einem Webbrowser den Domänenamen ein, und melden Sie sich am Windows Home Server an. Funktioniert der Zugriff, haben Sie die Einrichtung erfolgreich abgeschlossen.

### DynDNS statt Microsoft Live Domains nutzen

Wer bereits einen DynDNS-Account hat oder diesen alternativ zu Microsoft Live Domains nutzen will, kann dies auch problemlos tun. Auch der parallele Einsatz ist möglich und sinnvoll, da vielleicht ein DNS-Account schneller aktualisiert wird als ein anderer, wenn sich die IP-Adresse des Routers ändert. DynDNS können Sie auch nutzen, wenn Sie keinen Windows Home Server im Netzwerk betreiben, sondern direkt auf Ihren Windows 7-Computer zugreifen wollen.

Sie können sich bei dem kostenlosen Domänenbetreiber *dyndns.org* ein kostenloses Konto reservieren, zum Beispiel *erbach.dyndns.org*. Sobald sich Ihre Fritz!Box neu einwählt und sich die IP-Adresse ändert, wird diese durch die Fritz!Box auf das Konto im Internet gepusht. Dadurch ist sichergestellt, dass die Internet-Adresse immer zu genau der IP-Adresse und damit dem Windows Home Server zeigt, den Ihre Fritz!Box aktuell im Internet hat. Auch andere Router unterstützen direkt den Einsatz von DynDNS ohne zusätzliche Software.

Damit Sie diese Funktion nutzen können, müssen Sie bei *www.dyndns.org* ein kostenloses Konto anlegen. Am schnellsten finden Sie die Anmeldeseite für neue Konten unter *www.dyndns.com/account/create.html*. Nachdem Sie ein Konto angelegt haben, können Sie den kostenlosen Service *Dynamic DNS* nutzen. Suchen Sie sich einen kostenlosen Domänenamen aus der Vielzahl an Möglichkeiten aus. Sobald Sie die Konfiguration vorgenommen haben, können Sie die Adresse auch schon nutzen. Damit die Fritz!Box ihre aktuelle IP-Adresse auch zu

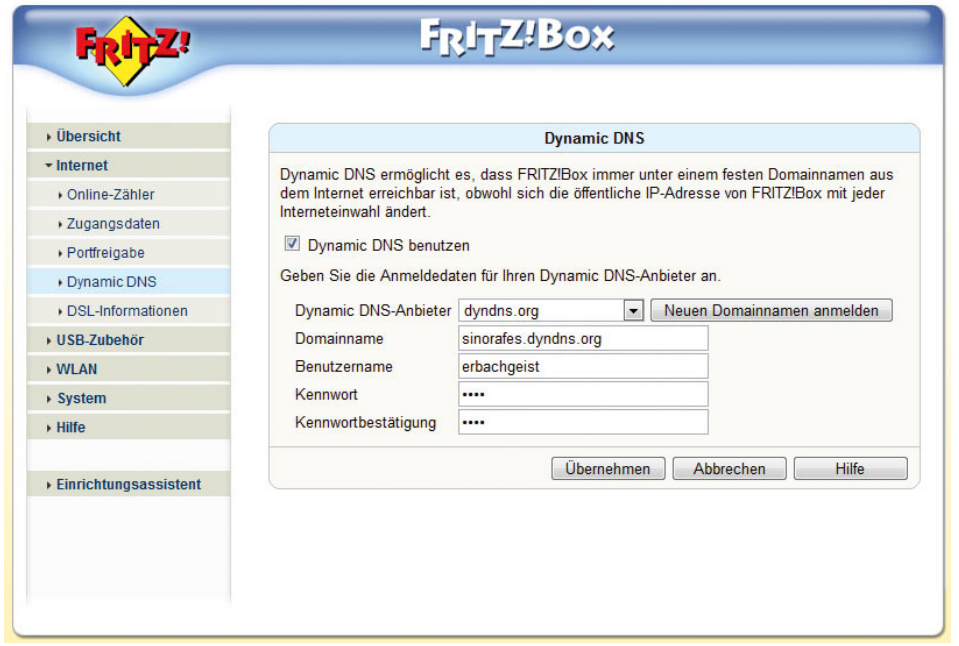

Abbildung A.42

Die Fritz!Box kann direkt für die Verwendung von DynDNS konfiguriert werden.

Ihrem Konto überträgt, müssen Sie in der Verwaltungsoberfläche über *Einstellungen/Internet/Dynamic DNS* zunächst die Option *Dynamic DNS benutzen* aktivieren. Anschließend hinterlegen Sie den Domänennamen und die Zugangsdaten zu Ihrem Konto bei DynDNS.

## Konfiguration testen

Bereits nach der Einrichtung Ihres Kontos ist der Zugriff aktiv, und Sie können testen. Damit Sie auch sicher sind, dass die Fritz!Box die IP-Adresse aktualisiert, wenn sich diese geändert hat, können Sie die Fritz!Box kurzzeitig vom Internet trennen. Nach kurzer Zeit verbindet sich diese wieder und erhält eine neue IP-Adresse. Diese können Sie im Menübefehl *Übersicht* wieder abrufen. Die Synchronisation mit DynDNS kann durchaus einige Minuten dauern, meistens läuft diese Aktion aber in wenigen Sekunden ab. Nachdem Sie die neue IP-Adresse erhalten haben, geben Sie in der Eingabeaufforderung den Befehl *nslookup* ein, um eine Überprüfung des Namensservers durchzuführen. Die Fritz!Box antwortet anschließend. Geben Sie jetzt Ihren Domänennamen ein, den Sie bei DnyDNS registriert haben. Das Programm sollte anschließend die neue IP-Adresse für diese Domäne anzeigen. Stimmt die IP-Adresse in *nslookup* mit der IP-Adresse der Fritz!Box überein, ist alles in Ordnung.

## A.7.8 Mit der Windows Home Server-Webseite arbeiten

Haben Sie die Webseite geöffnet und sich angemeldet, stehen verschiedene Möglichkeiten zur Verfügung, mit der Webseite zu arbeiten. Im oberen Bereich der Seite stehen die drei Registerkarten *Startseite*, *Computer* und *Freigegebene Ordner* zur Verfügung.

Auf der Startseite werden allgemeine Informationen angezeigt. Im unteren Bereich finden sich die beiden Links *Computer* und *Freigegebene Ordner*, die mit den Seiten *Computer* und *Freigegebene Ordner* in den Registerkarten übereinstimmen. Außerdem finden sich in diesem Bereich Links zu einer Hilfe für Anwender, in der beschrieben wird, wie die einzelnen Funktionen der Webseite verwendet werden können.

## Zugriff auf freigegebene Ordner

Wird auf den Link *Freigegebene Ordner* geklickt, öffnet sich ein neues Fenster, über das auf die Freigaben des Servers zugegriffen werden kann. Dabei findet der Zugriff mit den gleichen Benutzerrechten statt wie im internen Netzwerk. Im ersten Fenster werden zunächst alle Freigaben angezeigt, auf die der Anwender Zugriff hat.

#### Dateien suchen

Im oberen Bereich der Seite findet sich ein Suchfeld, über das Dateien innerhalb aller Freigaben gesucht werden können. Dateien können über das Suchfenster umbenannt und auf den Computer heruntergeladen werden. Ein solches Suchfenster wird für alle Freigaben angezeigt in die über das Anklicken des Namens gewechselt werden kann. Wird in der Suche ein Dateiname oder der Teil davon eingegeben, wird jeweils die geöffnete Freigabe durchsucht.

### Dateien hochladen und herunterladen

Wird eine Freigabe geöffnet, werden im Fenster alle enthaltenen Dateien angezeigt. Dateien können über ein Häkchen markiert werden, sodass sich auch mehrere Dateien gleichzeitig herunterladen lassen.

Neben dem Herunterladen können Sie auch Dateien auf den Server in die jeweilige Freigabe hochladen und stehen dann sofort auch im internen Netzwerk zur Verfügung. Über das zweite Navigationssymbol von links können Sie neue Ordner in der Freigabe anlegen. Innerhalb

der Freigaben und den verschachtelten Ordnern können Sie zu übergeordneten Verzeichnissen mit dem ersten Symbol auf der linken Seite wechseln.

**TIPP** Sie können zwar mehrere Dateien gleichzeitig herunterladen, aber immer nur eine Datei hochladen. Wollen Sie mehrere Dateien gleichzeitig hochladen, sollten Sie ein Archiv (*\*.zip*, *\*.rar*) erstellen und hochladen. In einer Sitzung können Sie außerdem nur maximal 2 GB Daten hochladen, der Download zum Server ist nicht begrenzt.

## A.7.9 Mit dem Remotedesktop über das Internet auf Ihren Windows 7- Computer zugreifen

Neben der Möglichkeit, auf die Freigaben des Servers zuzugreifen, besteht auch die Möglichkeit, auf den Remotedesktop der Computer in Ihrem Netzwerk zuzugreifen. Der Vorgang dabei ist weitgehend identisch mit dem Zugriff auf den Remotedesktop des Computers, den wir in Kapitel 7 ausführlich beschrieben haben. Der

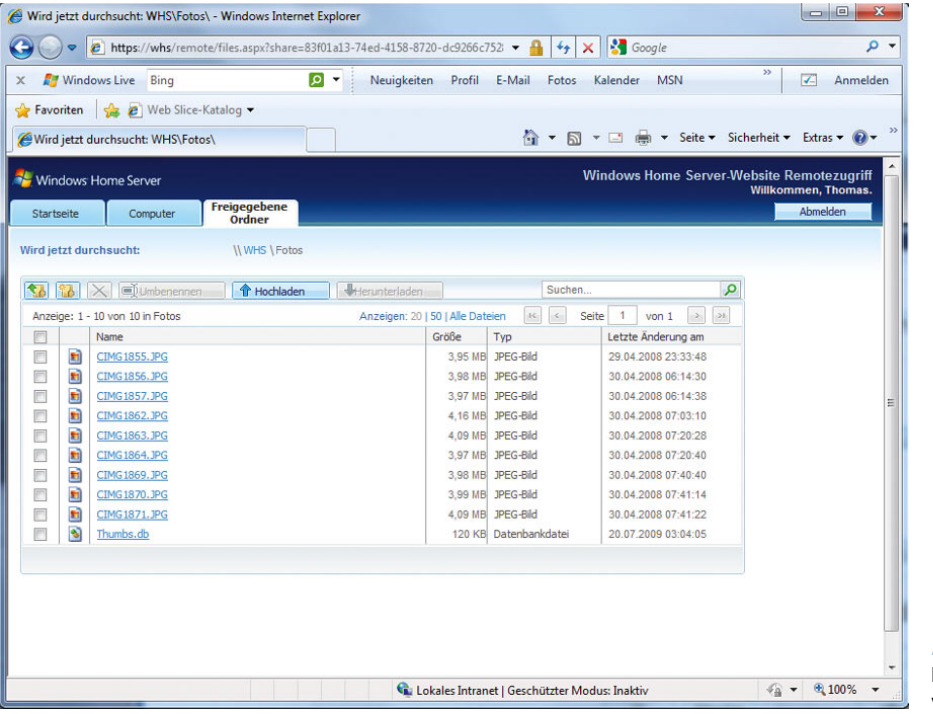

Abbildung A.43 Markieren und Herunterladen von Dateien

<span id="page-651-0"></span>Zugriff auf den Remotedesktop eines Client-Computers erfolgt dabei ebenfalls über die Webseite. Klicken Sie dazu auf den Link *Computer*. Führen Sie mit diesem Browser den Zugriff das erste Mal durch, müssen Sie zunächst ein ActiveX-Element installieren.

**ACHTUNG** Es ist nur mit dem Internet Explorer möglich, über die Webseite von Windows Home Server auf den Remotedesktop von Client-Computern zuzugreifen. Andere Webbrowser, wie zum Beispiel Mozilla Firefox, werden nicht unterstützt. Der Zugriff auf Freigaben über die Windows Home-Seite wird aber auch von anderen Browsern unterstützt.

Nachdem Sie das Active X-Element installiert haben, sehen Sie im unteren Bereich alle eingeschalteten Computer zu Hause. Im Bereich *Status* erkennen Sie, ob der Zugriff aktiviert ist oder ob der Remotedesktop auf dem Computer nicht zur Verfügung steht.

Damit Sie auf Ihren Computer zugreifen können, müssen Sie, wie in Kapitel 6 beschrieben, lokal zunächst den Remotedesktop aktivieren. Das erledigen Sie am schnellsten, indem Sie den Begriff *remotezugriff* in das Suchfeld des Startmenüs eingeben. Aktivieren Sie im folgenden Fenster die Option *Verbindungen von Computern zulassen, auf denen eine beliebige Version von Re-* *motedesktop ausgeführt wird*. Damit der Zugriff funktioniert, müssen Sie zunächst den Windows 7-Computer neu starten.

## A.7.10 Verbindungsaufbau mit dem Remotedesktop

Klicken Sie auf einen Computer, erscheint zunächst ein Verbindungsoptionsfenster. Im Bereich Verbindungsgeschwindigkeit können Sie zwischen einer schnellen Verbindung (Breitbandverbindung) und einer langsamen Verbindung (Modem) wählen. Zusätzlich können Sie drei Optionen aktivieren:

- **»** *Remotecomputer für das Drucken auf dem lokalen Drucker aktivieren –* Aktivieren Sie diese Option, wird der Drucker des Computers, von dem Sie sich mit Ihrem Heimcomputer verbinden, in der Remotesitzung angezeigt. Drucken Sie in der Sitzung, erfolgt die Ausgabe über das Internet auf jenem Computer, mit dem Sie sich auf Ihren Computer verbunden haben. Diese Option funktioniert allerdings nicht immer zuverlässig.
- **»** *Sounds des Remotecomputers abspielen* Durch das Aktivieren dieser Option werden die Sounds des Remotecomputers über das Internet auf demjenigen Computer abgespielt, mit dem Sie sich verbinden.

Abbildung A.44

Im Internet Explorer-Fenster wird der aktuelle Zustand der Computer angezeigt.

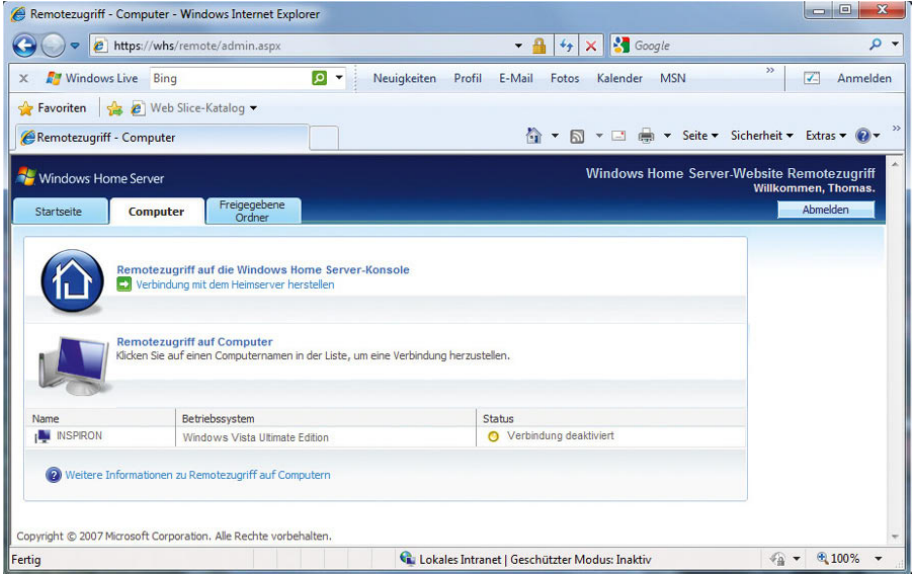

<span id="page-652-0"></span>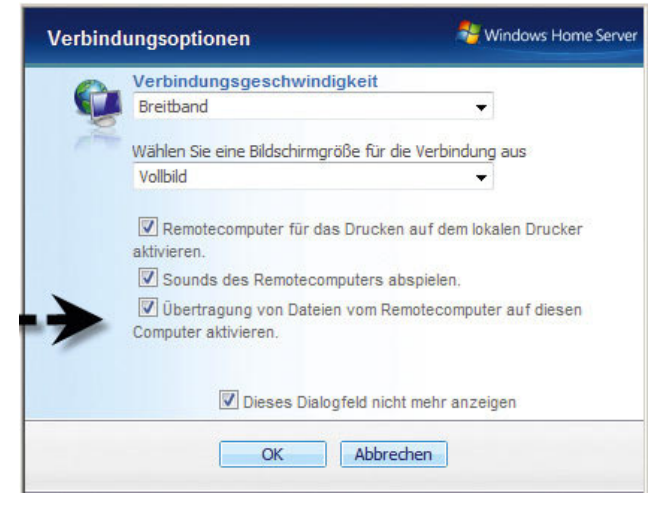

Abbildung A.45 Konfigurieren der Verbindungsoptionen

**»** *Übertragung von Dateien vom Remotecomputer auf diesen Computer aktivieren –* Mit dieser Option kann über das Remotedesktopfenster auf den Explorer beider Computer zugegriffen und Dateien können ausgetauscht werden.

Klicken Sie auf *OK*, wird die Verbindung aufgebaut. Haben Sie die Option *Übertragung von Dateien vom Remotecomputer auf diesen Computer aktivieren* aktiviert, müssen Sie die Verbindung der Zwischenablage und der lokalen Laufwerke noch bestätigen.

Anschließend öffnet sich ein Remotedesktopfenster, und Sie können über das Internet mit dem Desktop Ihres Computers zu Hause arbeiten. Auch wenn die Verbindung etwas langsam ist, können Sie wie gewohnt arbeiten. Im Arbeitsplatz werden die Laufwerke des lokalen Computers und des Computers angezeigt, von dem Sie sich verbinden, zumindest dann, wenn die Option *Übertragung von Dateien vom Remotecomputer auf diesen Computer aktivieren* gewählt wurde. Das Fenster kann auch minimiert werden, sodass Sie auf dem Remotecomputer und dem lokalen Computer gleichzeitig arbeiten können. Da Sie mit dem Remotedesktop arbeiten, sieht am Monitor zu Hause niemand, was Sie tun, da der lokale Bildschirm abgemeldet wird. Sie können sich jederzeit am Remotedesktop abmelden oder einfach das Fenster schließen.

### Ausführlichere Fehlermeldungen aktivieren

Geübte Anwender, die Änderungen an der Webseite vornehmen, erhalten unter Umständen bei unsachgemäßen Änderungen eine Fehlermeldung. Die Fehlermeldung in Windows Home Servern ist nicht sehr aussagekräftig, da diese für weniger geübte Anwender entwickelt wurde. Sollen beim Erscheinen von Fehlern aussagekräftigere Fehler angezeigt werden, müssen Sie die Datei *web.config* im Verzeichnis *C:\Intetpub\Remote* mit einem Editor, zum Beispiel Notepad, bearbeiten. Suchen Sie die Zeile *<customErrors mode="On" defaultRedirect="error. aspx"/>*, und ersetzen Sie den Wert *On* zu *Off*, sodass die Zeile folgendermaßen aussieht: *<customErrors mode="Off" defaultRedirect="error.aspx"/>*. Ab jetzt sollten ausführlichere Fehlermeldungen erscheinen.

### Timeout der Verbindung konfigurieren

Aus Sicherheitsgründen bricht Windows Home Server die Remotedesktopverbindung über seine Webseite nach einiger Zeit ab, wenn keine Aktionen durchgeführt werden. Sind aktuell noch Datei-Uploads oder -Downloads im Gange, werden auch diese abgebrochen. Der Timeout des Servers kann nachträglich angepasst werden.

Sie können den Wert manuell oder über das Windows Home Server-Toolkit anpassen. Bei der Anpassung über das Windows Home Server-Toolkit muss dieses zunächst installiert werden. Anschließend muss das Add-In des Windows Home Server-Toolkits installiert werden. Die Einstellung über das Toolkit nehmen Sie in den *Einstellungen* der Windows Home Server-Konsole über *Toolkit* vor. Auf der Registerkarte *Remote* im Bereich *Remote Access Website Configurations* klicken Sie auf *Config* und passen den Wert entsprechend an.

Der Timeout kann aber auch problemlos manuell angepasst werden. Auch das Toolkit ändert nur die entsprechende Konfigurationsdateien ab. Gehen Sie zur manuellen Konfiguration folgendermaßen vor:

- 1. Öffnen Sie den Windows-Explorer, und wechseln Sie in das Verzeichnis *C:\Inetpub\Remote*.
- 2. Öffnen Sie die Datei *web.config* mit einem Editor.
- 3. Suchen Sie in der Datei nach dem Eintrag *<httpRuntime maxRequestLength="2097151" executionTimeout="12000"/>*.
- 4. Der Wert hinter *executionTimeout* bestimmt den Timeout in Sekunden. Erhöhen Sie diesen Wert auf einen beliebigen Wert. Achten Sie aber darauf, dass das Erhöhen des Timeouts ein Sicherheitsrisiko darstellt, vor allem wenn Sie die Computer, mit dem Sie die Verbindung aufgebaut haben, nicht ständig beaufsichtigen.
- 5. Passen Sie den Wert *timeout* weiter unten entsprechend an. Beachten Sie bei der Umrechnung des gewünschten Timeouts, dass die Variable *execution-Timeout* in Sekunden gemessen wird und der Wert *timeout* in Minuten. Setzen Sie beide Werte auf den entsprechend relativen gleichen Wert.

### Ports für den Webzugriff ändern

In manchen Haushalten können die Ports 80 oder 443 nicht verwendet werden. Das kann verschiedene Gründe haben. Zum einen kann im Haushalt bereits ein Server stehen, der diese beiden Ports benötigt. Das ist vor allem bei Computerprofis der Fall. Zum anderen besteht die Möglichkeit, dass der Arbeitgeber oder der Internetprovider die beiden Ports für den Zugriff sperrt. In diesem Fall besteht die Möglichkeit, die Ports zu ändern.

### Ports auf dem Windows Home Server ändern

Sollen die Ports für den Windows Home Server-Webzugriff geändert werden, muss zunächst eine Änderung auf dem Windows Home Server erfolgen. Gehen Sie dazu folgendermaßen vor:

- 1. Öffnen Sie die Verwaltungsoberfläche für den Webserver von Windows Home Server über *Start/Alle Programme/Verwaltung/Internetinformationsdienste-Manager*.
- 2. Öffnen Sie das Menü *Websites*.
- 3. Klicken Sie den Menübefehl *Standardwebsite* mit der rechten Maustaste an, und rufen Sie die *Eigenschaften* auf.
- 4. Anschließend können der *TCP-Port* und der *SSL-Port* beliebig geändert werden. Sie sollten allerdings Ports verwenden, die nicht anderweitig bereits belegt sind. Verwenden Sie zum Beispiel 8008 für den TCP-Port für HTTP (statt 80) und 8009 für SSL.
- 5. Bestätigen Sie die Eingaben.
- 6. Öffnen Sie als Nächstes eine Befehlszeile durch Eingabe von *cmd* im Suchfeld des Startmenüs.

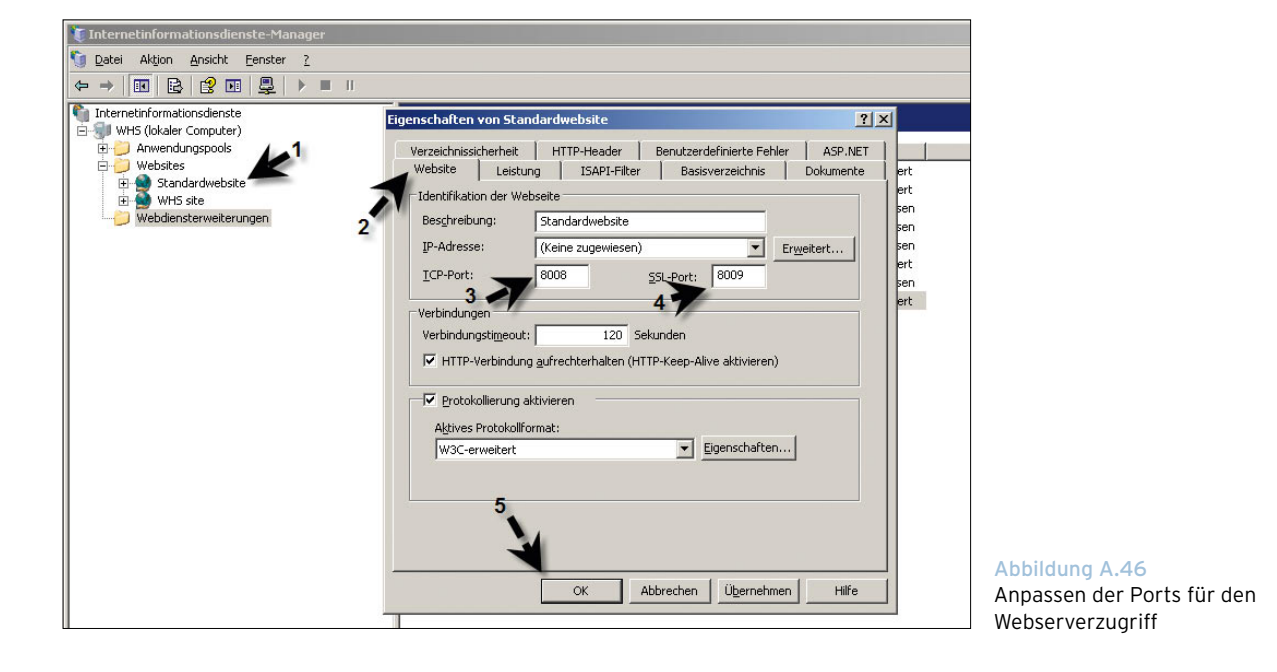

<span id="page-654-0"></span>7. Geben Sie den Befehl *iisreset* ein, um den Webserver neu zu starten. Erst nach dem Neustart werden die Änderungen angenommen. Der Dienst wird daraufhin beendet und sofort wieder gestartet.

### Portweiterleitung auf dem Router ändern

Nachdem die Ports auf der Webseite angepasst wurden, muss auch die Weiterleitung auf dem DSL-Router angepasst werden. Den Port 4125 können Sie unverändert lassen.

### Firewall-Ausnahmen auf dem Windows Home Server anpassen

Nachdem die Standardports für HTTP und HTTPS geändert wurden, werden diese normalerweise durch die Windows Firewall auf dem Windows Home Server blockiert. Damit die Zugriffe wieder zugelassen werden, müssen Sie die Ausnahmen für HTTP und HTTPS in der Windows-Firewall ebenfalls anpassen. Die Ausnahmen sind aktuell noch auf Port 80 beziehungsweise Port 443 konfiguriert. Um die Ports anzupassen, gehen Sie folgendermaßen vor:

- 1. Rufen Sie die Eigenschaften der Netzwerkverbindung auf dem Windows Home Server auf.
- 2. Wechseln Sie zur Registerkarte *Erweitert*.
- 3. Klicken Sie auf *Einstellungen*.
- 4. Wechseln Sie zur Registerkarte *Ausnahmen*.
- 5. Suchen Sie die Ausnahmen für HTTP und HTTPS, und ändern Sie bei den entsprechenden Ausnahmen den Port von 80 und 443 auf 8008 und 8009 beziehungsweise auf die Ports, die Sie verwenden.

### Webzugriff von intern testen

Im nächsten Schritt sollten Sie den Zugriff auf den Webserver von einem Computer im internen Netzwerk testen. Öffnen Sie dazu einen Webbrowser und geben den internen Namen beziehungsweise die interne IP-Adresse des Servers nach folgender Syntax ein:

*https://<Servername oder IP>:<Neuer SSL-Port>*, zum Beispiel *https://192.168.178.200:8009*. Da sich der Port geändert hat, muss dem Webbrowser mitgeteilt werden, dass der Zugriff über SSL nicht mehr über 443, sondern über den neuen Port durchgeführt wird. Anschließend sollte sich die Webseite fehlerfrei öffnen lassen.

### Webzugriff von extern testen

Im nächsten Schritt geben Sie im Browser die Adresse Ihrer Domäne gefolgt von dem Port ein. Auch jetzt muss sich die Webseite problemlos öffnen lassen.

**ACHTUNG** Die Tests für den Zugriff in der Windows Home Server-Konsole unter *Einstellungen/Remotezugriff* funktionieren nach diesen Änderungen nicht mehr, da hier weiterhin der Zugriff auf die Ports 80 und 443 versucht wird. Da diese Ports nicht mehr verwendet werden, schlägt der Test fehl, aber der Zugriff sollte dennoch funktionieren.

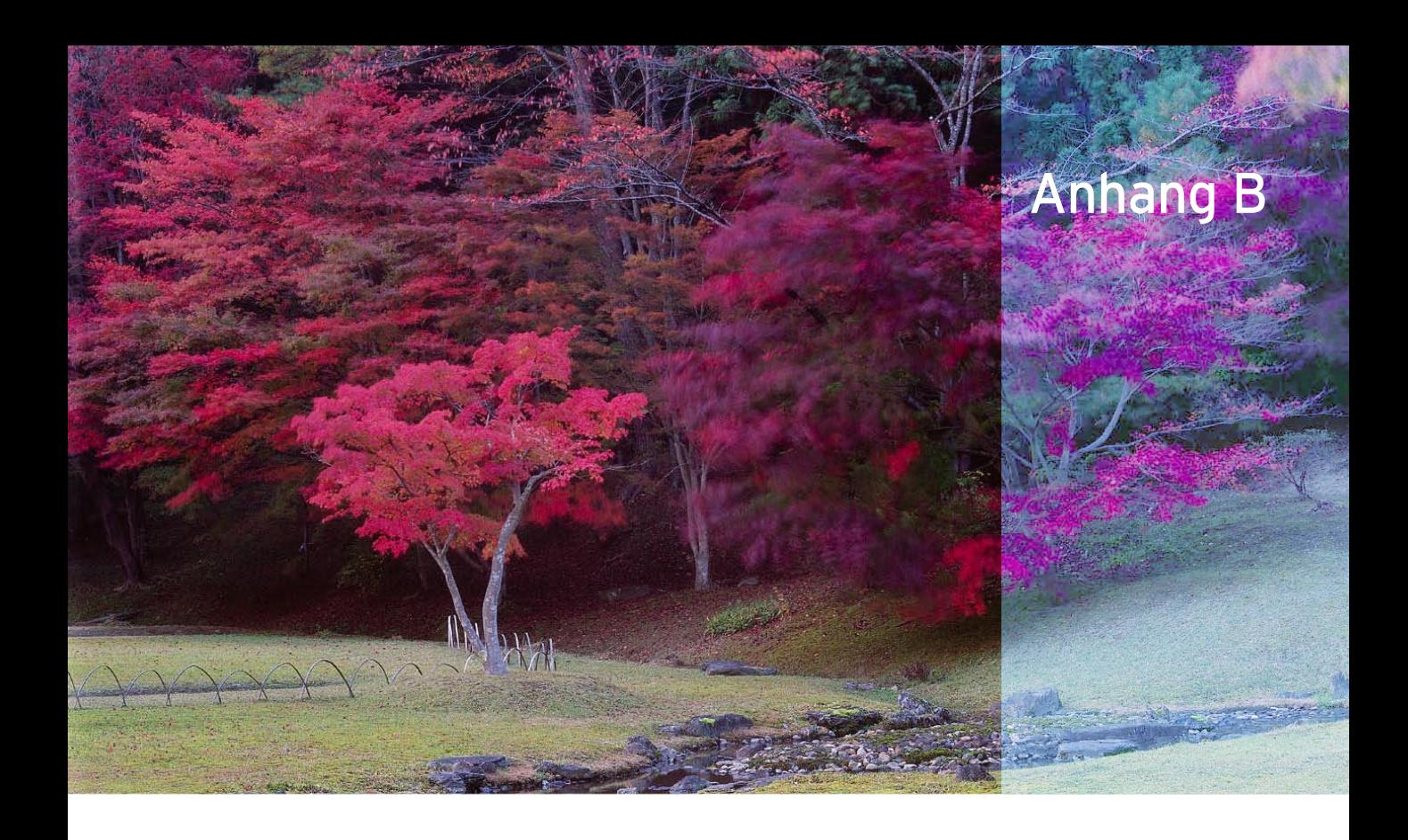

# Windows 7-FAQ

# B.1 Standardtipps, Installation und Aktivierung

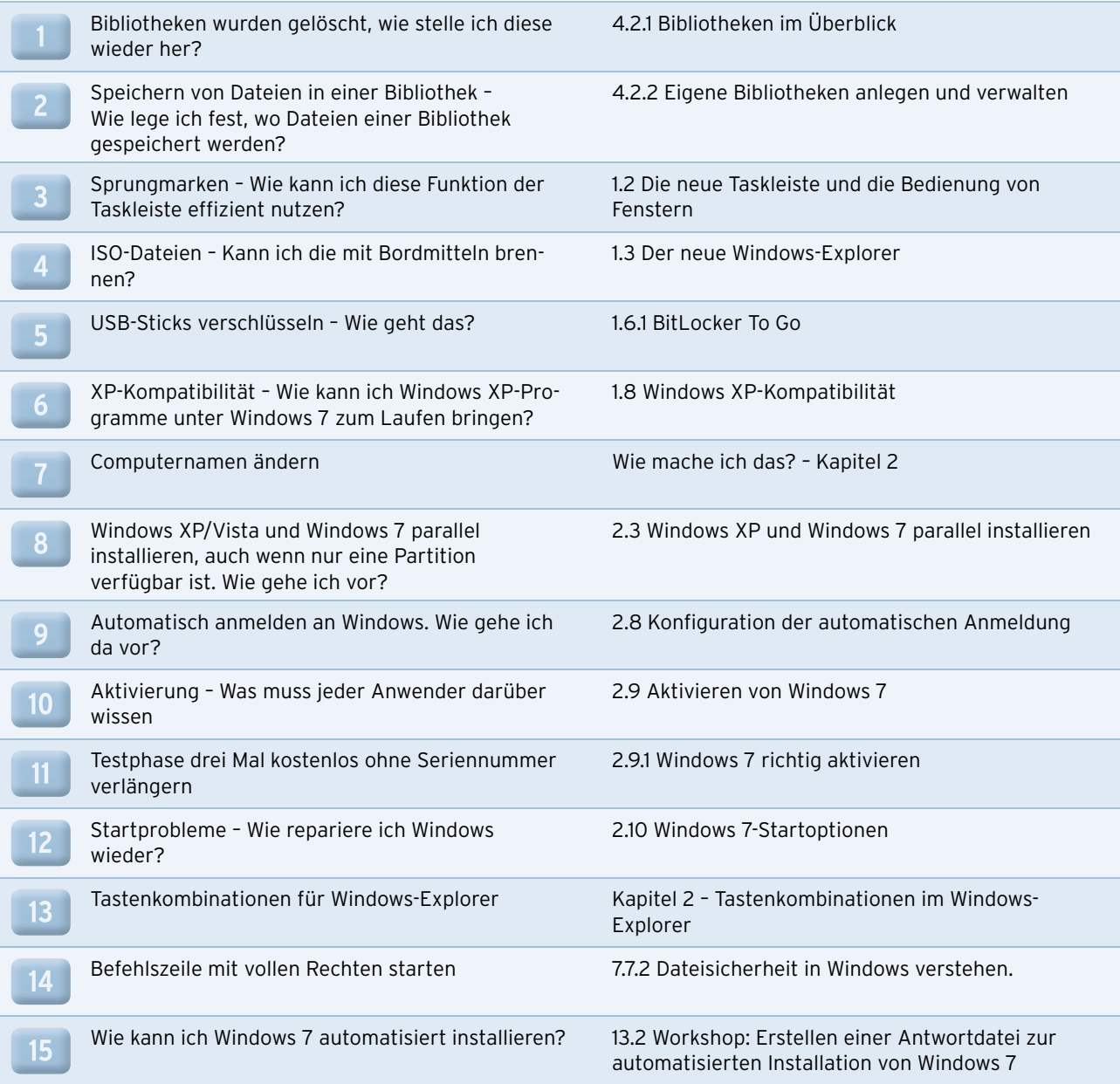

## B.2 Benutzeroberfläche

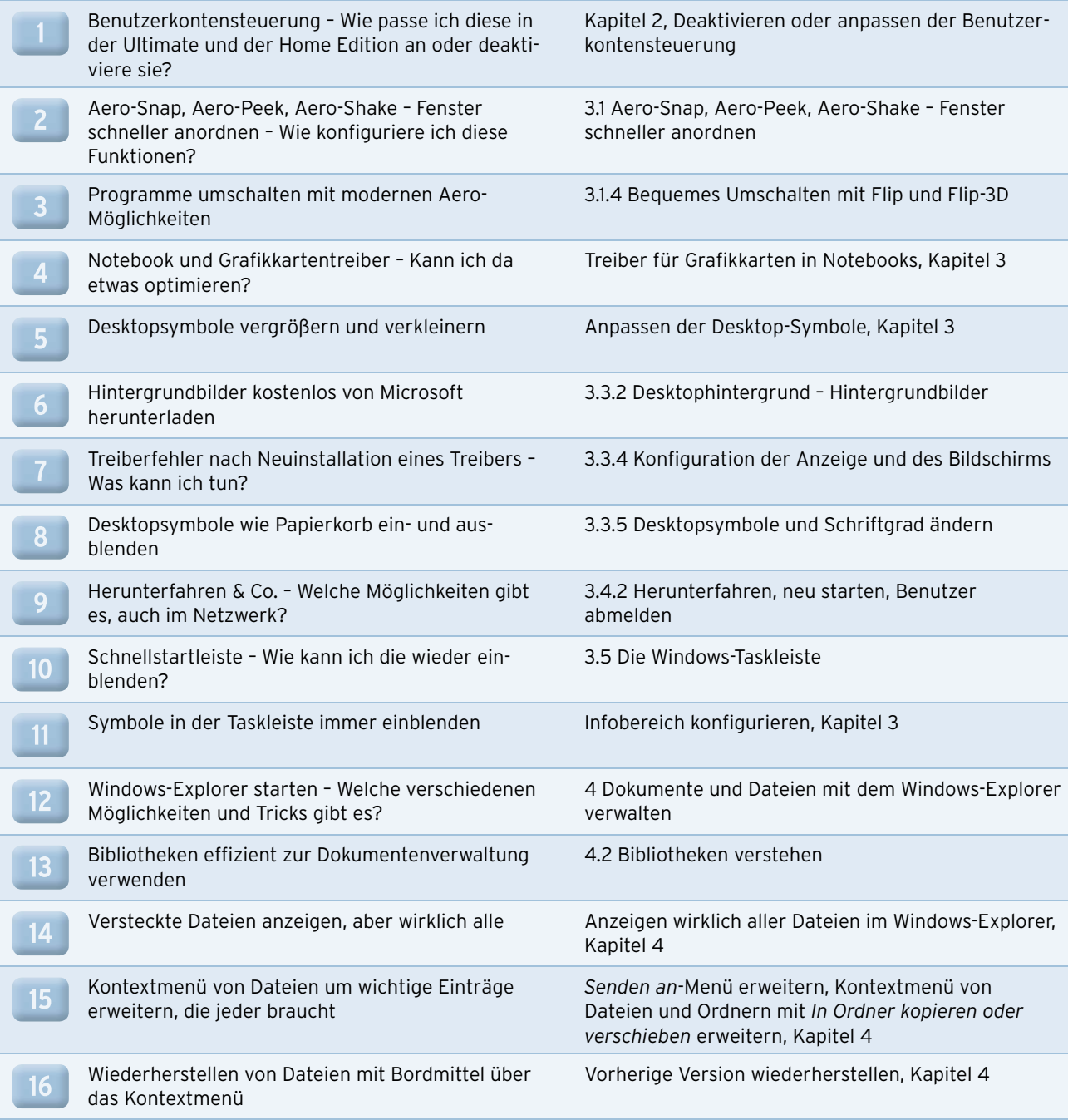

## **Anhang B • Windows 7-FAQ**

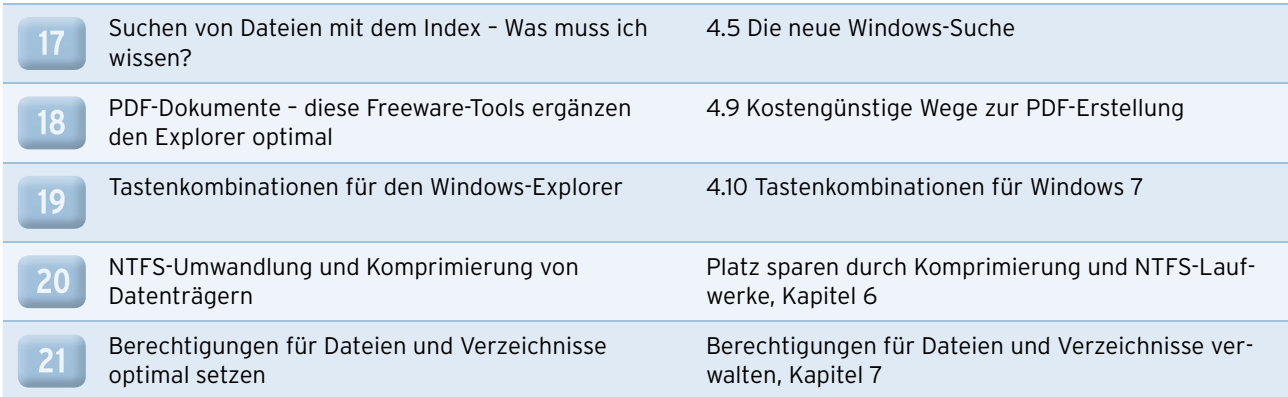

## B.3 Netzwerk und Internet mit Windows 7

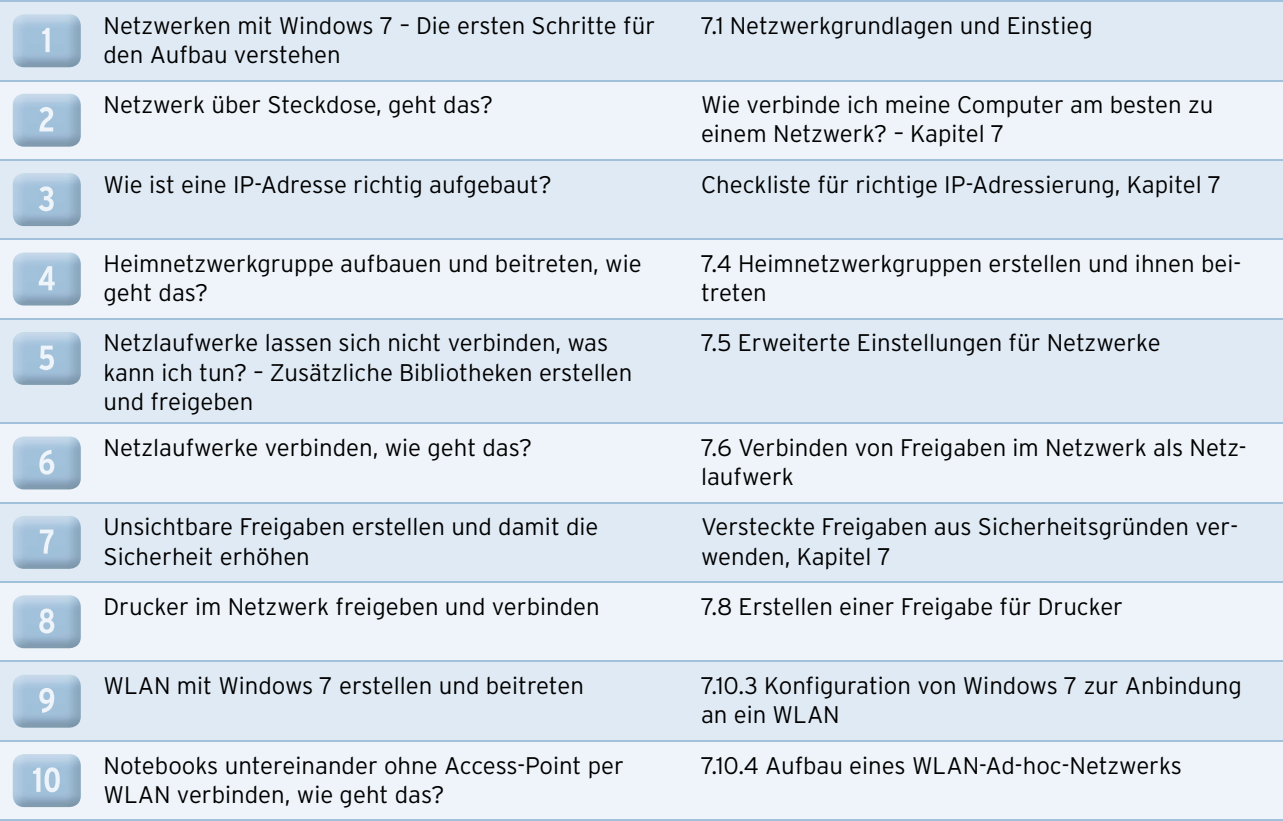

<span id="page-659-0"></span>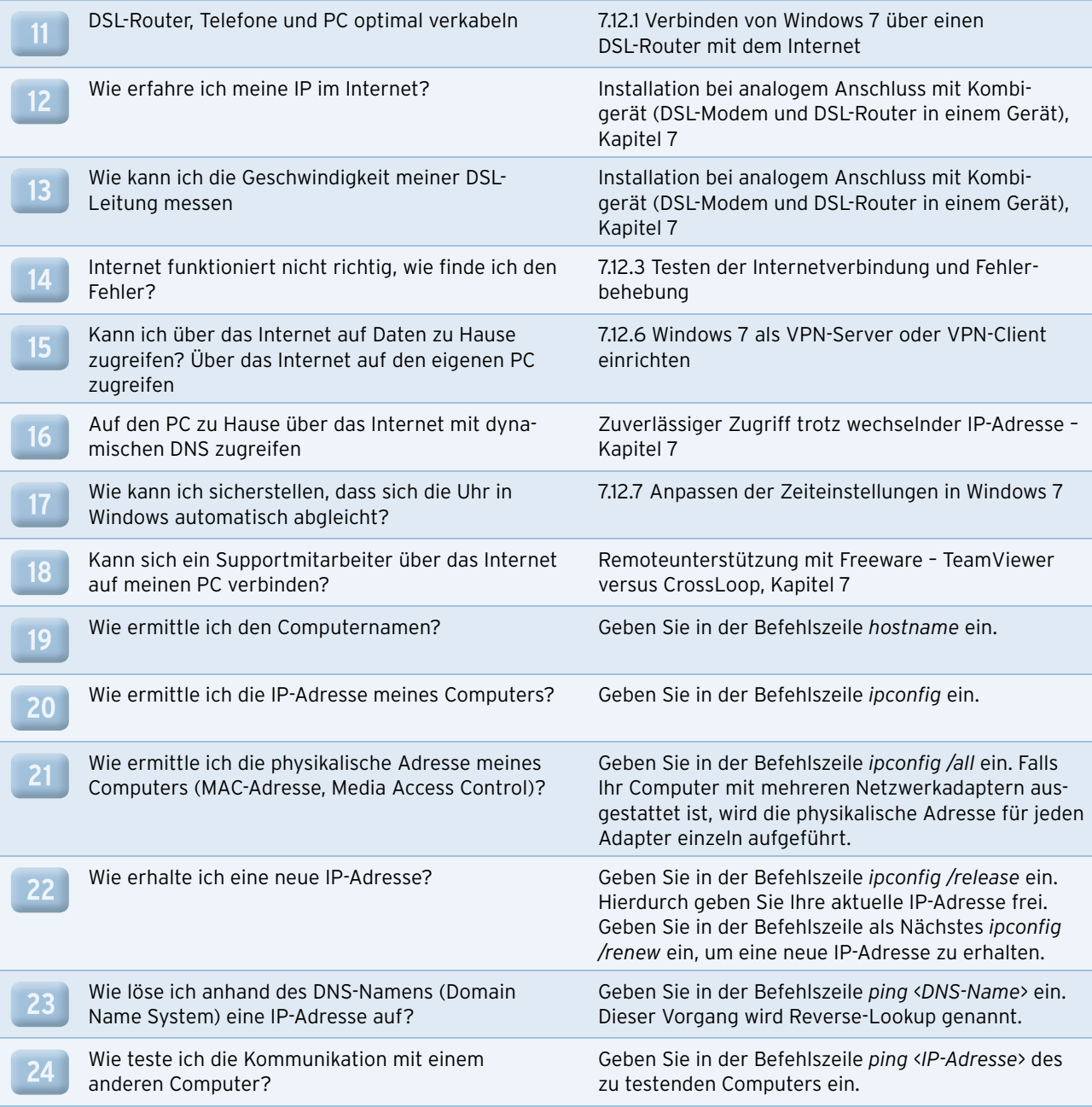

## B.4 Bordmittel und Multimedia

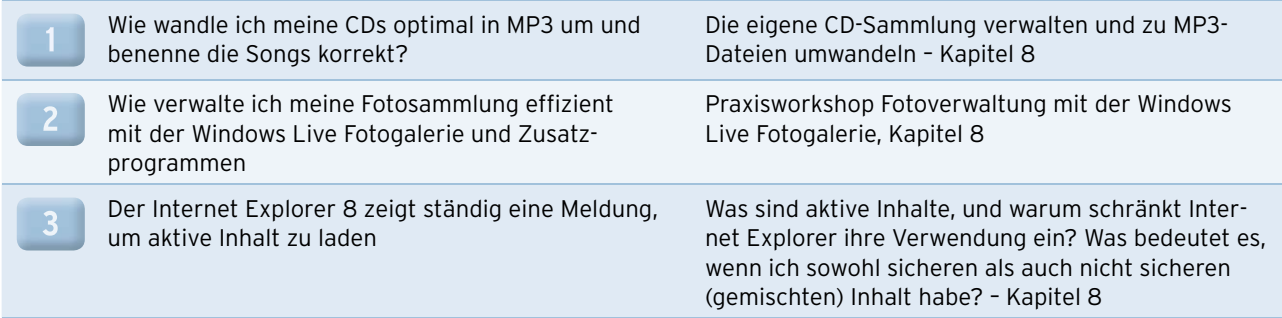

## B.5 Datensicherung und Windows-Wiederherstellung

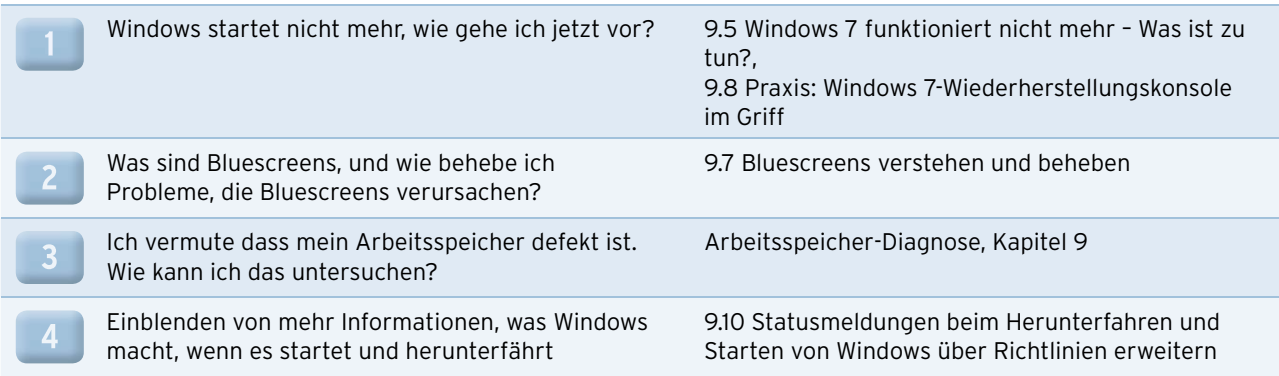

## B.6 Windows 7 auf Notebooks betreiben

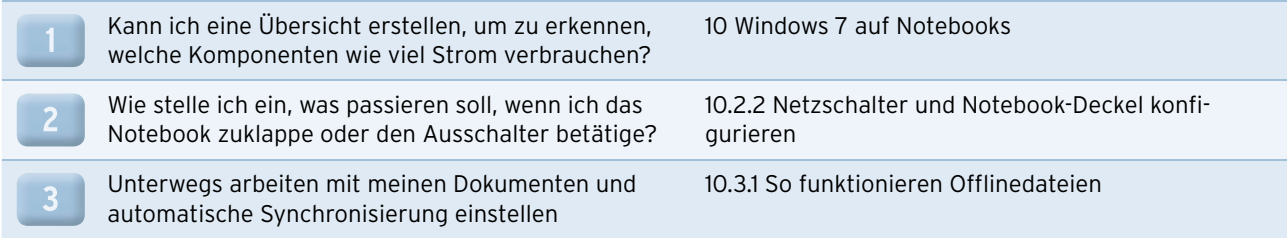

## B.7 Benutzerverwaltung

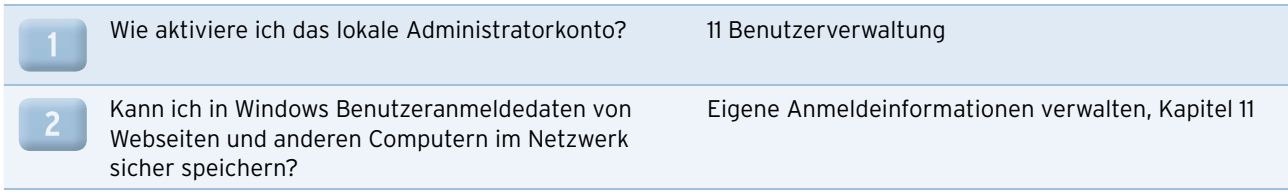

## B.8 Sicherheit in Windows 7

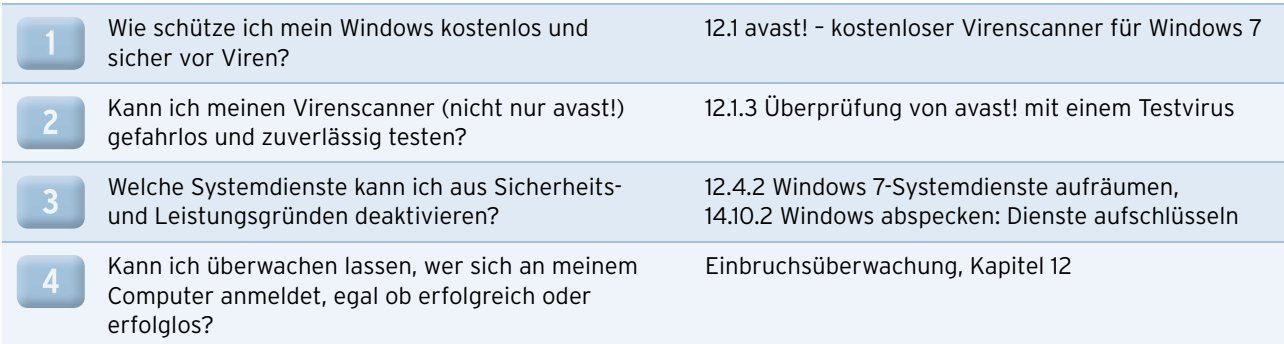

# B.9 Systemüberwachung und Optimierung

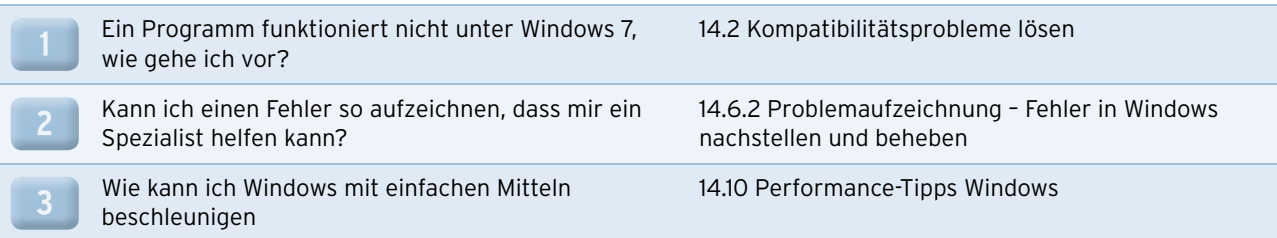

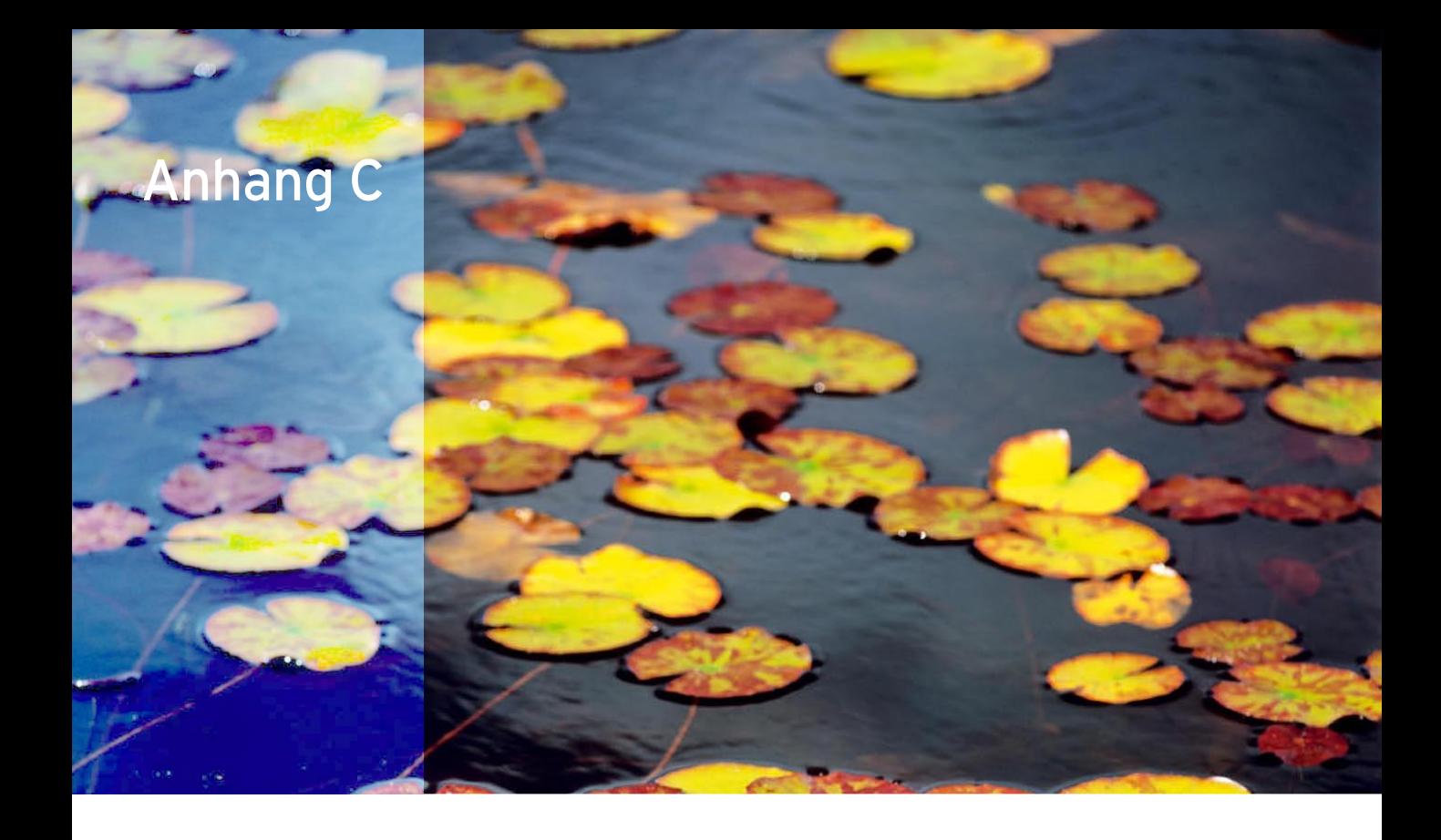

# Windows 7-Workshops – Schritt für Schritt zum Ziel

## C.1 Heimnetzwerkgruppe erstellen

- 1. Sie erstellen eine Heimnetzwerkgruppe im Netzwerk- und Freigabecenter über den Link *Bereit zum Erstellen* im Bereich *Heimnetzgruppe erstellen*.
- 2. Wählen Sie auf der nächsten Seite im Assistenten die Option *Heimnetzgruppe erstellen*.

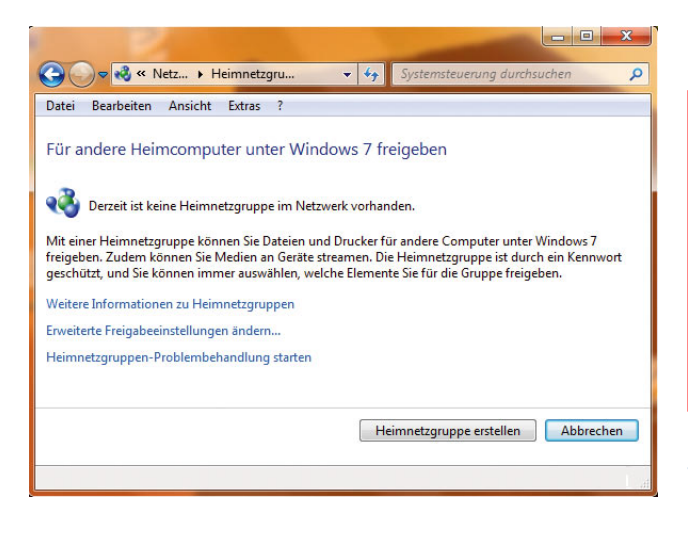

3. Zunächst wählen Sie dann aus, welche Daten Sie in der Gruppe freigeben wollen.

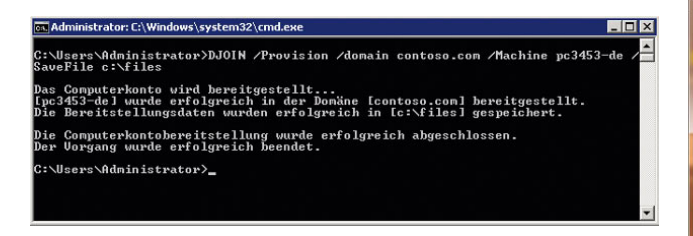

4. Als Nächstes erstellt der Assistent ein sicheres Kennwort. Dieses Kennwort benötigen Sie auf anderen Computern, die diesem Heimnetzwerk beitreten wollen. Drucken Sie es aus, oder notieren Sie das Kennwort.

- 5. Das Netzwerk ist anschließend verfügbar. Sie können das Kennwort jederzeit in den Eigenschaften der Heimnetzwerkgruppe wieder anzeigen lassen.
- 6. Sie können die Einstellungen Ihres Heimnetzwerkes anpassen, wenn Sie im Netzwerk- und Freigabecenter auf den Link *Beigetreten* im Bereich *Heimnetzwerk* klicken.

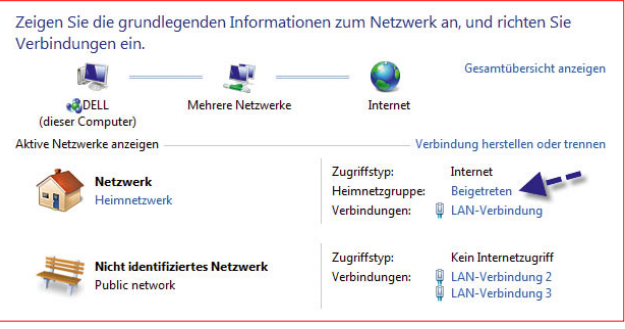

7. Anschließend öffnet sich ein Fenster, über das Sie alle Einstellungen vornehmen können.

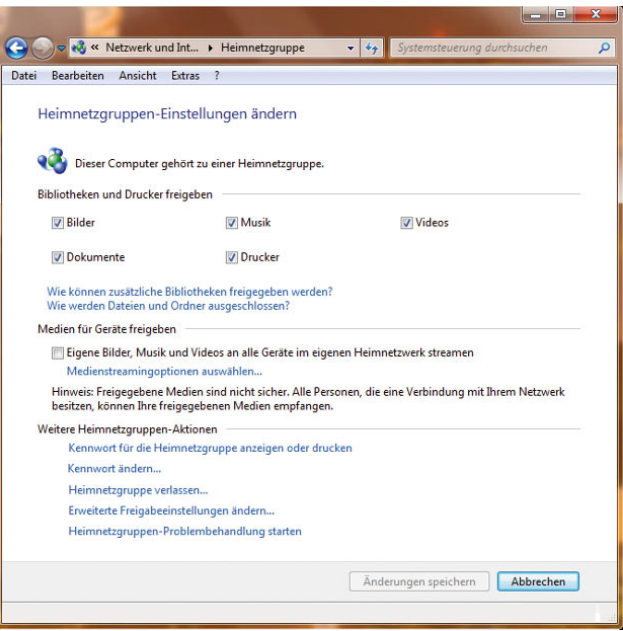

## <span id="page-664-0"></span>C.2 Bibliotheken im Netzwerk freigeben

1. Öffnen Sie im Windows-Explorer das Verzeichnis, das Sie freigeben wollen, und wählen Sie im Menü die Option *Freigeben für* aus.

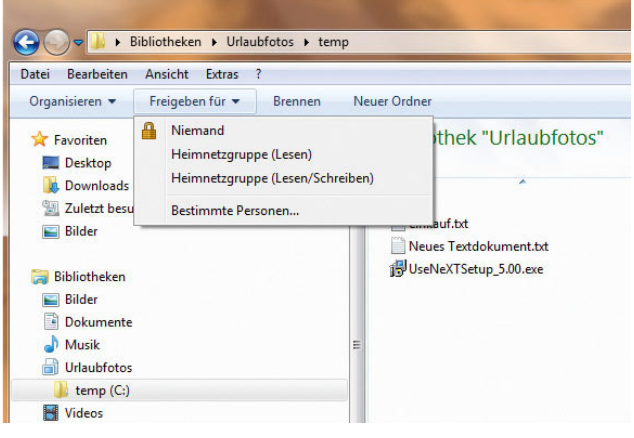

- 2. Anschließend können Sie festlegen, wie Sie die Daten zur Verfügung stellen wollen.
- 3. Sie können entweder allen Teilnehmern im Netzwerk gestatten, den Inhalt des Ordners zu sehen und zu kopieren, aber nicht zu verändern. Dazu wählen Sie die Option *Heimnetzgruppe (Lesen)* aus.
- 4. Oder Sie weisen allen Teilnehmern das Recht zu, auch Daten im Verzeichnis zu bearbeiten, und wählen *Heimnetzgruppe (Lesen/Schreiben)* aus.
- 5. Wollen Sie einzelnen Anwendern Zugriff gestatten, wählen Sie die Option *Bestimmte Personen*.

6. Anschließend können Sie die Benutzer auswählen oder neue Benutzer hinzufügen, die Zugriff auf die Daten haben sollen. Beachten Sie, dass die entsprechenden Benutzerkonten auf dem lokalen Rechner, auf dem Sie die Daten freigeben, verfügbar sein müssen.

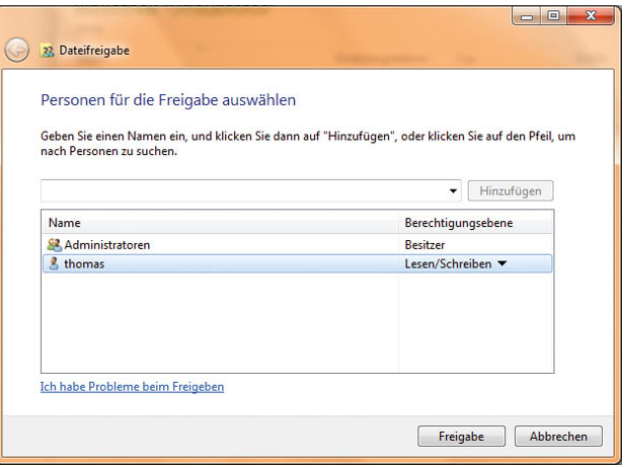

Auf die gleiche Weise funktioniert auch das Entfernen einer Freigabe im Netzwerk. Klicken Sie den Ordner an, wählen Sie im Windows-Explorer die Option Freigeben für und dann Niemand aus.

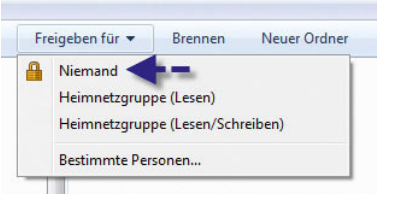

## C.3 Namensauflösung ohne Server konfigurieren

1. Wollen Sie die einzelnen Computer im Netzwerk über ihren Namen erreichen, können Sie auf jedem Client die Datei *hosts* im Verzeichnis *C:\Windows\ System32\drivers\etc* mit einem Editor bearbeiten.

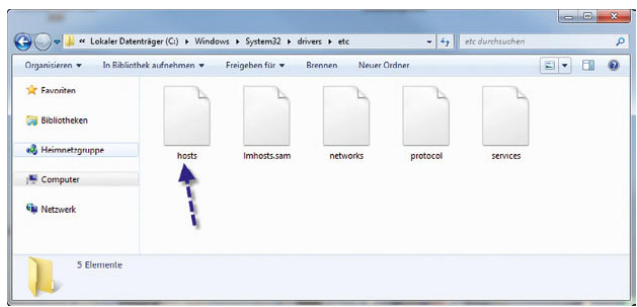

2. Sie müssen die Datei aber mit Administratorrechten öffnen, da ansonsten kein Speichern möglich ist. Sie finden die Datei auf jedem Windows-PC.

3. In der Datei hinterlegen Sie die IP-Adresse, drücken einmal die  $\blacktriangleright$ -Taste und geben den Namen ein.

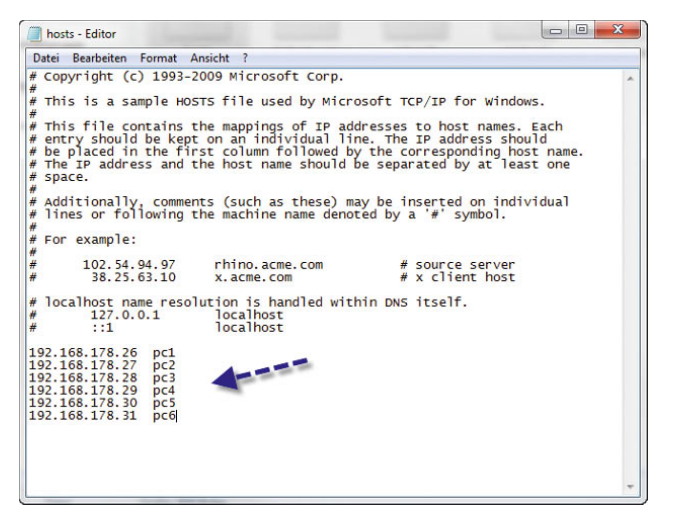

4. Es reicht, wenn Sie die Datei einmal bearbeiten und auf jeden Client kopieren. Windows 7-Computer finden sich gegenseitig normalerweise ohne Probleme im Netzwerk. Klappt die Namensauflösung bei Ihnen nicht, verwenden Sie einfach die *hosts*-Datei.

## C.4 Verbinden von Freigaben im Netzwerk als Netzlaufwerk

- 1. Um eine Freigabe als Laufwerk auf Ihrem Computer zu verbinden, öffnen Sie das Startmenü und klicken dann mit der rechten Maustaste auf Computer.
- 2. Wählen Sie im Kontextmenü den Eintrag *Netzlaufwerk verbinden* aus.

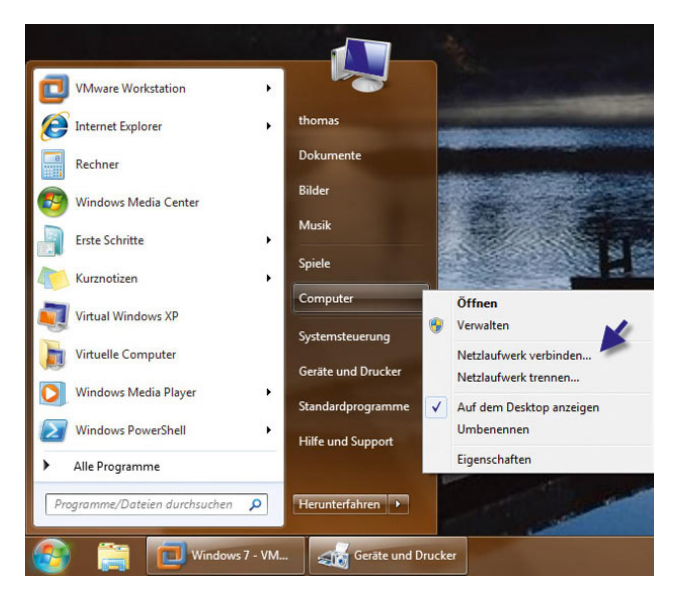

3. Geben Sie als Nächstes den Freigabenamen im Feld Ordner ein. Die Syntax dazu lautet *\\<Computer-Name* oder *IP-Adresse>\<Name der Freigabe>*.

4. Alternativ klicken Sie auf *Durchsuchen* und dann doppelt auf den Computer, auf dem sich die Freigabe befindet, mit der Sie sich verbinden wollen.

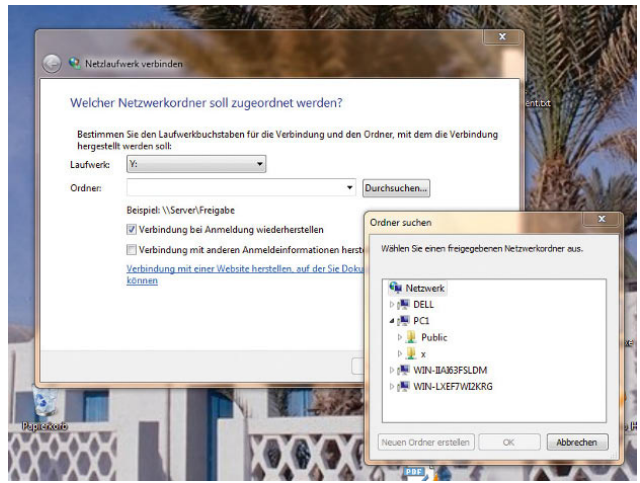

5. Wenn Sie auf *Fertig stellen* klicken, öffnet sich eventuell ein Anmeldefenster. Wenn Sie sich am Computer mit dem gleichen Benutzernamen und Kennwort anmelden wie auf dem Computer, auf dem Sie die Freigabe öffnen, müssen Sie keine Authentifizierung eingeben.

## C.5 Netzlaufwerk per Befehlszeile verbinden – Verwenden von net use

- 1. Eine weitere Möglichkeit, Netzlaufwerke zu verbinden, steht Ihnen über die Eingabeaufforderung mit dem Befehl *net use* zur Verfügung.
- 2. Eine Befehlszeile öffnen Sie entweder über die Eingabe von *cmd* in das Startmenü oder über  $\mathbb{F}+\mathbb{F}$ .

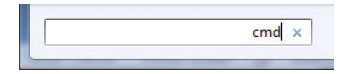

3. *net use* – Zeigt alle derzeit verbundenen Netzlaufwerke an.

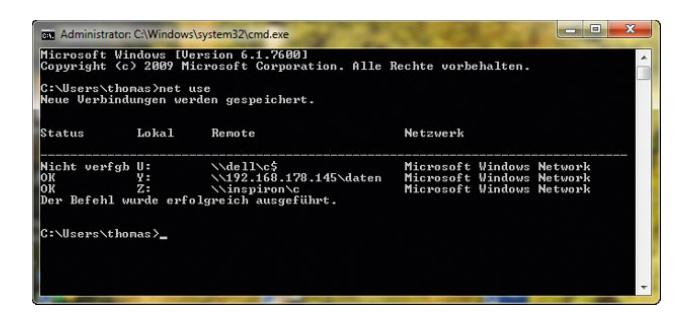

4. *net use <Laufwerksbuchstabe>: /del* – Trennt das angegebene Netzlaufwerk. Verwenden Sie \*, trennt Windows alle Netzlaufwerke.

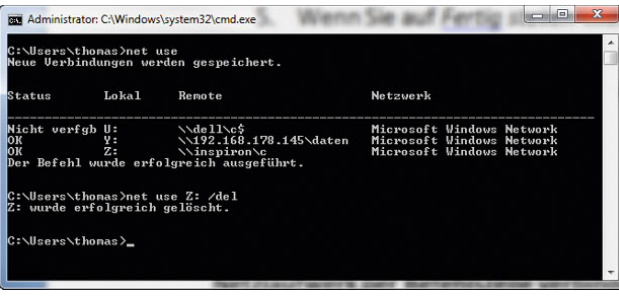

5. *net use <Laufwerksbuchstabe>: \\<Computer mit Freigabe>\<Freigabename>* – Durch Eingabe dieses Pfades verbinden Sie das Netzlaufwerk. Verwenden Sie \*, aktiviert Windows den nächsten freien Buchstaben.

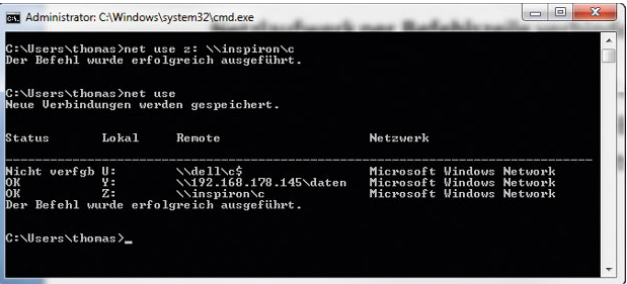

- 6. Sie können den Befehl auch mit der Syntax *net use <Laufwerksbuchstabe>: \\<Computer mit Freigabe>\<Freigabename> <Benutzername> <Kennwort>* angeben, um ein Laufwerk mithilfe eines anderen Benutzers als dem derzeitig angemeldeten zu verbinden.
- 7. Verbundene Netzlaufwerke zeigt Windows im Explorer an. Sie können verbundene Laufwerke per Rechtsklick wieder trennen.

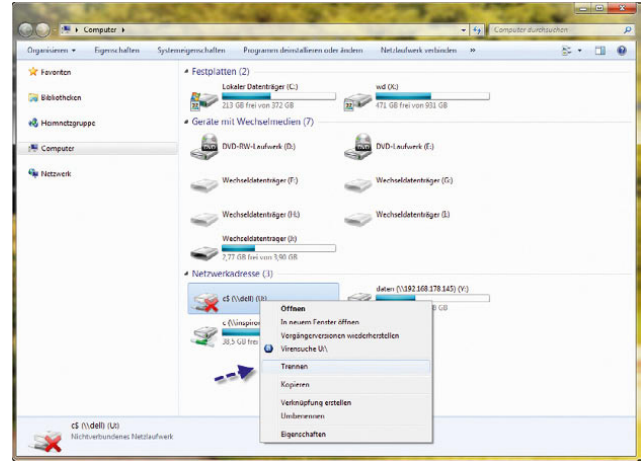

## <span id="page-668-0"></span>C.6 Erstellen und Verbinden einer Freigabe für Drucker

1. Klicken Sie in der Druckersteuerung den Drucker an, und wählen Sie aus dem Kontextmenü den Eintrag *Druckereigenschaften* aus.

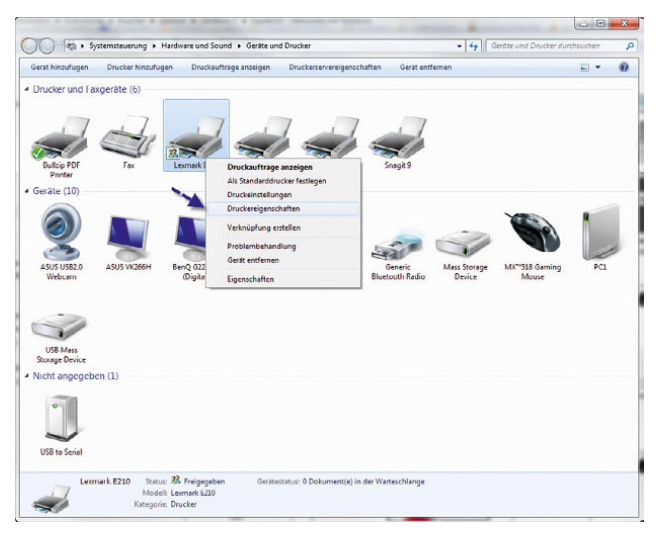

- 2. Öffnen Sie die Registerkarte *Freigabe*.
- 3. Aktivieren Sie das Kontrollkästchen *Drucker freigeben*, und geben Sie einen Namen für die Freigabe ein.

4. Wählen Sie, wie bei den Dateifreigaben, einen kurzen Namen, damit die Verbindung über das Netzwerk für andere Benutzer nicht zu kompliziert wird.

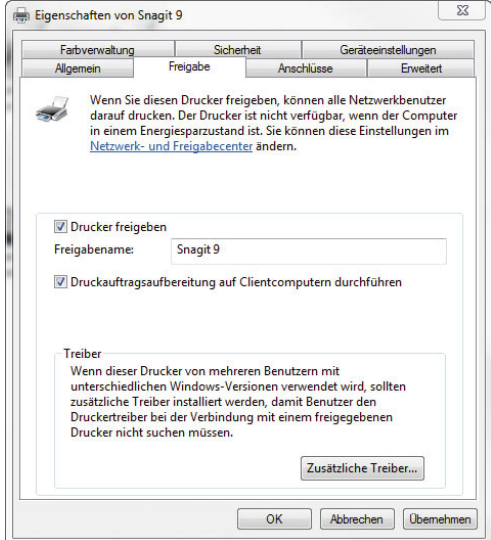

- 5. Schließen Sie das Fenster mit *OK*, der Drucker ist ab jetzt im Netzwerk verfügbar.
- 6. Drucker fügen Sie über *Start/Geräte und Drucker* hinzu.

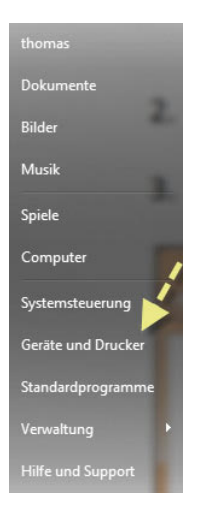

<span id="page-669-0"></span>7. Klicken Sie im Fenster auf die Schaltfläche *Drucker hinzufügen*.

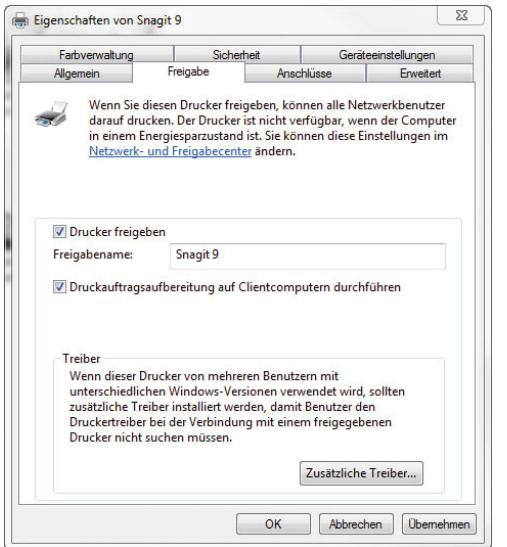

8. Wählen Sie als Option *Einen Netzwerk-, Drahtlosoder Bluetoothdrucker hinzufügen* aus.

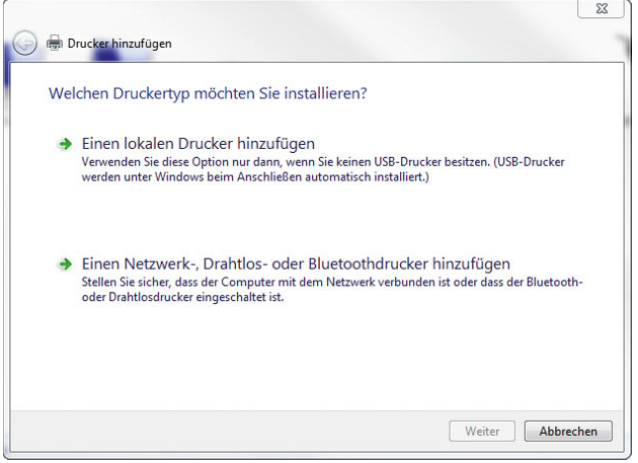

9. Im Anschluss sucht Windows 7 freigegebene Drucker im Netzwerk.

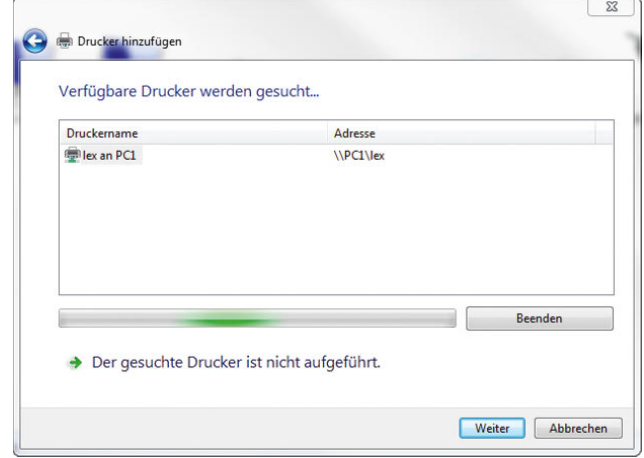

- 10. Falls dieser nicht gefunden wird, können Sie die Verbindung auch manuell herstellen. Brechen Sie dazu den Suchvorgang mit *Der gesuchte Drucker ist nicht aufgeführt* ab.
- 11. Aktivieren Sie die Option *Freigegebenen Drucker im Netzwerk über den Namen auswählen*.
- 12. Geben Sie als Bezeichnung des Druckers folgende Syntax ein: \\<IP-Adresse des Computers, auf dem der Drucker angeschlossen ist, oder den Namen>\<Freigabenamen des Druckers>.

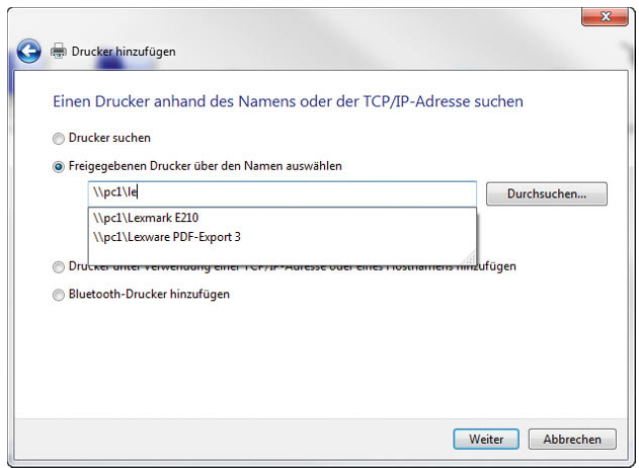

<span id="page-670-0"></span>13. Erscheint eine Fehlermeldung, stellen Sie sicher, dass auf beiden Computern die Windows-Firewall den Datei- und Druckdienst nicht blockiert.

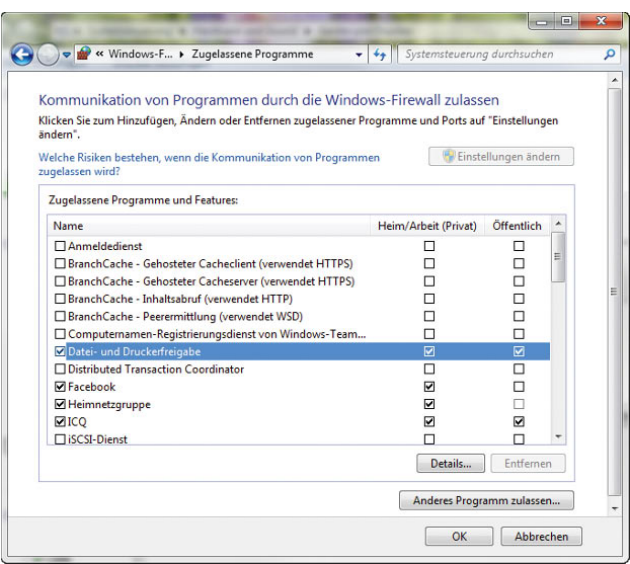

14. Sie können einen freigegebenen Drucker auch über *Start/Ausführen* und dann mit der Eingabe \\<Computer mit Druckerfreigabe oder IP-Adresse des Computers>\<Freigabename> verbinden.

## C.7 Ein Ad-hoc-Netzwerk auf dem Quellcomputer erstellen

- 1. Rufen Sie zunächst über das Netzwerksymbol in der Informationsleiste das *Netzwerk- und Freigabecenter* auf.
- 2. Klicken Sie in der linken Fensterspalte auf den Link *Drahtlosnetzwerke verwalten*.

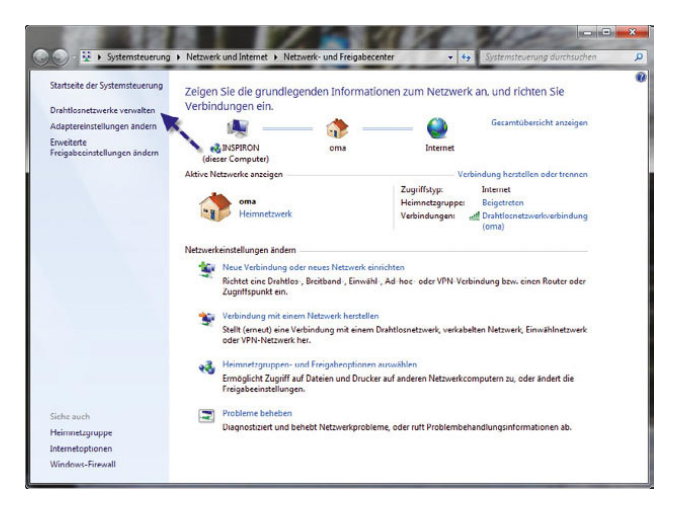

3. Klicken Sie auf *Hinzufügen*.

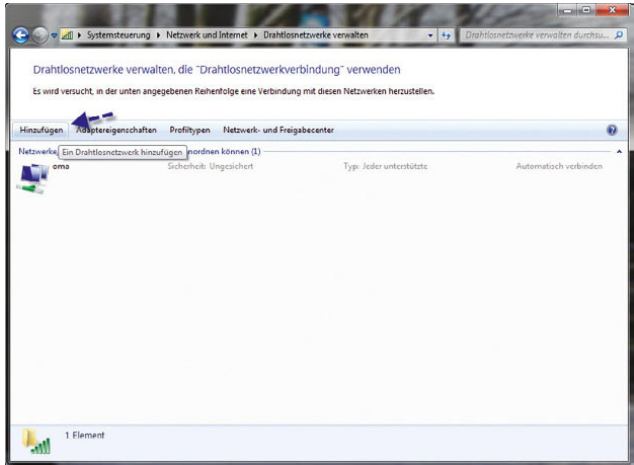

4. Klicken Sie auf Ad-hoc-Netzwerk erstellen.

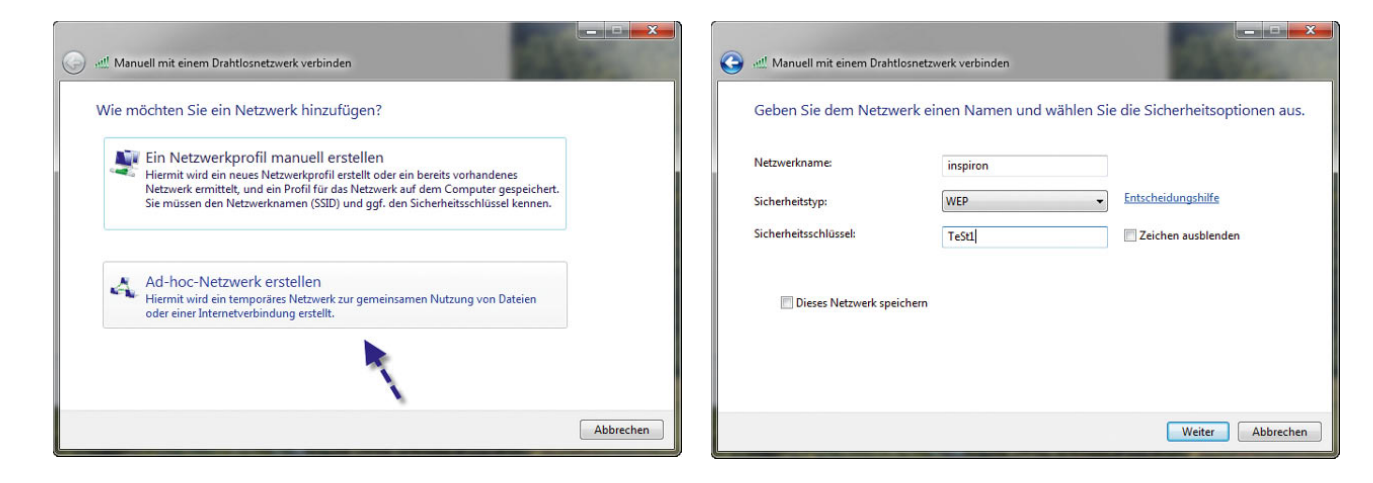

- 5. Im Anschluss startet der Assistent, mit dessen Hilfe Sie ein Ad-hoc-Netzwerk erstellen können. Bestätigen Sie das Begrüßungsfenster des Assistenten mit *Weiter*.
- 8. Aktivieren Sie *Dieses Netzwerk speichern*, und klicken Sie auf *Weiter*. Sie erhalten eine Zusammenfassung.

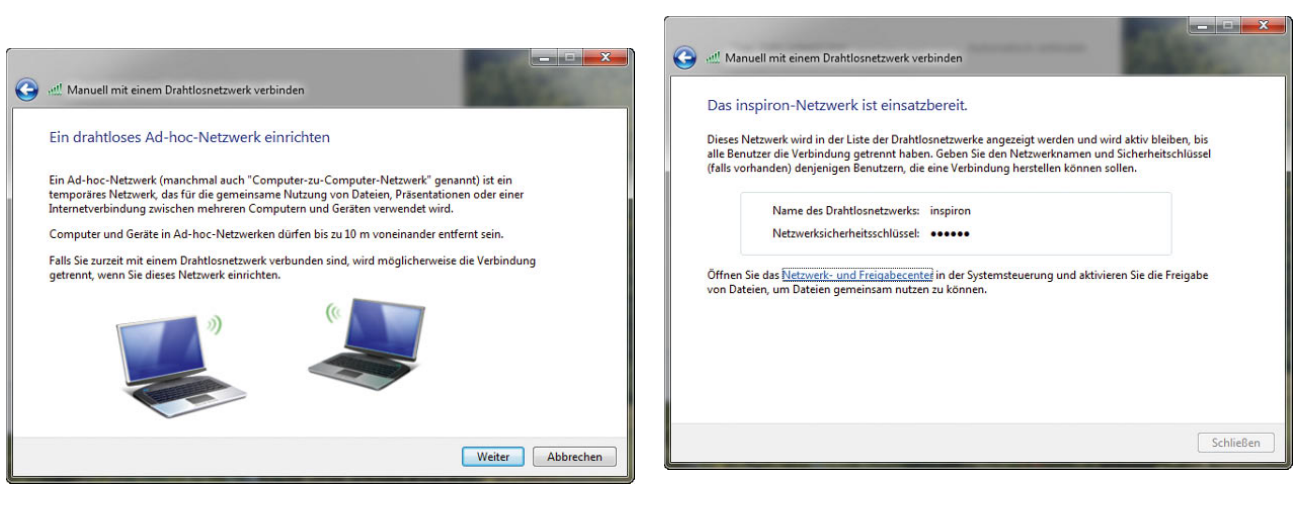

- 6. Geben Sie die Bezeichnung des Ad-hoc-Netzwerkes ein.
- 7. Legen Sie den Sicherheitstyp sowie den Sicherheitsschlüssel fest.
- 9. Im Abschlussfenster können Sie festlegen, ob Sie auch die gemeinsame Internetverbindung für den Rechner verwenden wollen.
- 10. Startet der Assistent nicht automatisch, können Sie die Einstellungen auch auf der Registerkarte *Freigabe* in den *Eigenschaften von Drahtlosnetzwerkverbindung* (nicht des drahtlosen Netzwerks) aufrufen.

<span id="page-672-0"></span>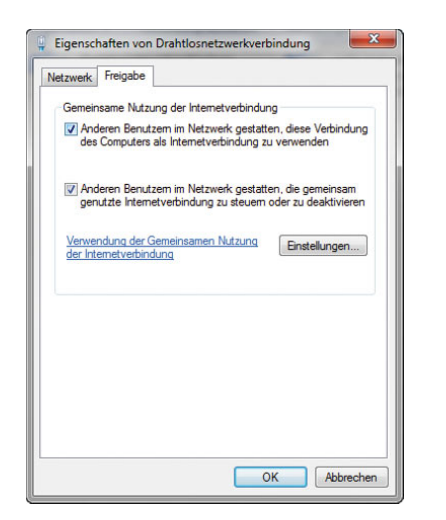

- 11. Wenn Sie das Ad-hoc-Netzwerk dazu verwenden, um eine DFÜ-Verbindung auf einem Computer zum Internet für andere Computer freizugeben (ISDN, DSL oder UMTS), sollten Sie darauf achten, dass Sie die Bindungsreihenfolge der Netzwerkverbindungen so einstellen, dass die RAS-Verbindungen ganz oben stehen.
- 12. Sie finden diese Einstellungen über *Start/Ausführen/ ncpa.cpl*.
- 13. Wählen Sie im Anschluss in der Menüleiste die Option *Erweitert* und dann *Erweiterte Einstellungen*. Wenn die Menüleiste nicht eingeblendet wird, können Sie diese einblenden lassen, indem Sie auf die Alt -Taste drücken.

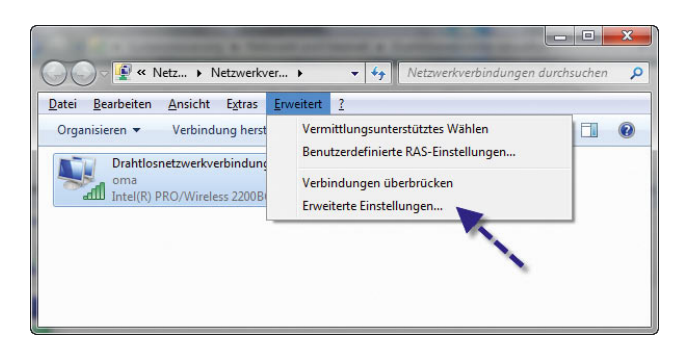

14. Auf der Registerkarte *Adapter und Bindungen* können Sie die Bindungsreihenfolge anpassen.

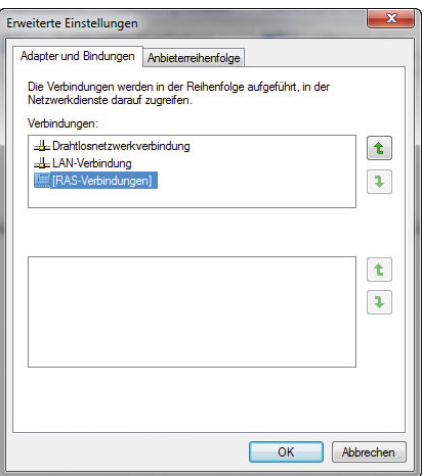

- 15. Wenn Sie auf dem Computer das Ad-hoc-Netzwerk eingerichtet haben, können sich andere Anwender mit ihrem Computer mit diesem Netzwerk verbinden.
- 16. In den meisten Fällen sollte das Netzwerk bereits zu sehen sein, wenn Sie mit der linken Maustaste auf das Netzwerksymbol in der Taskleiste klicken.

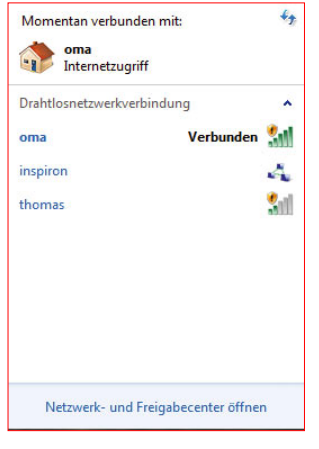

## C.8 VPN-Server mit Windows 7 erstellen

- 1. Öffnen Sie das Netzwerk- und Freigabecenter per Rechtsklick auf das Netzwerksymbol in der Taskleiste.
- 2. Klicken Sie auf *Adaptereinstellungen ändern*. Diesen Bereich erreichen Sie übrigens auch, wenn Sie *ncpa. cpl* im Suchfeld des Startmenüs eingeben.

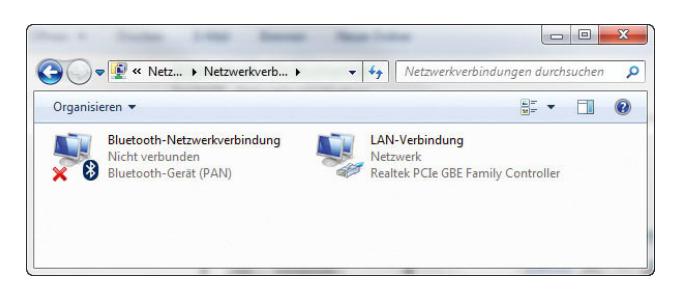

- 3. Aktivieren Sie mit *Alt* das klassische Menü.
- 4. Klicken Sie dann auf *Datei/Neue eingehende Verbindung*.
- 5. Es öffnet sich ein neues Fenster, und Sie können auswählen, welchen Benutzern Sie die Einwahl gestatten. Am besten legen Sie über *Benutzer hinzufügen* einen eigenen Benutzer für die Einwahl fest.

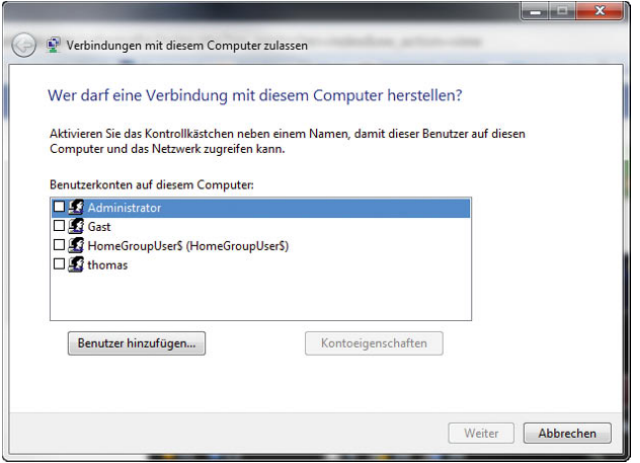

6. Auf der nächsten Seite des Assistenten aktivieren Sie die Option *Über das Internet*.

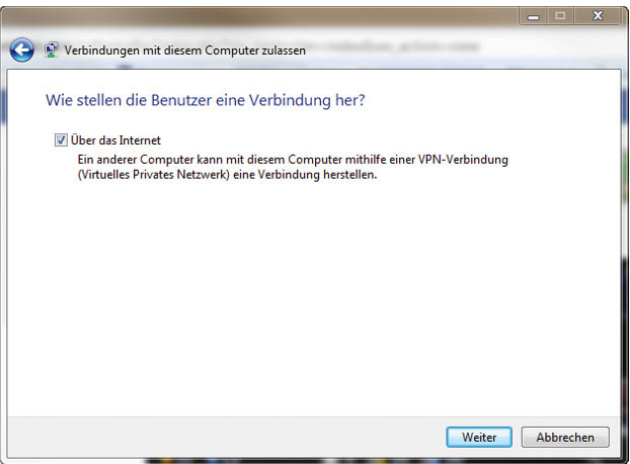

7. Im nächsten Fenster behalten Sie die Standardauswahl bei und bestätigen das Erstellen der Verbindung. Anschließend wird die VPN-Verbindung angezeigt.

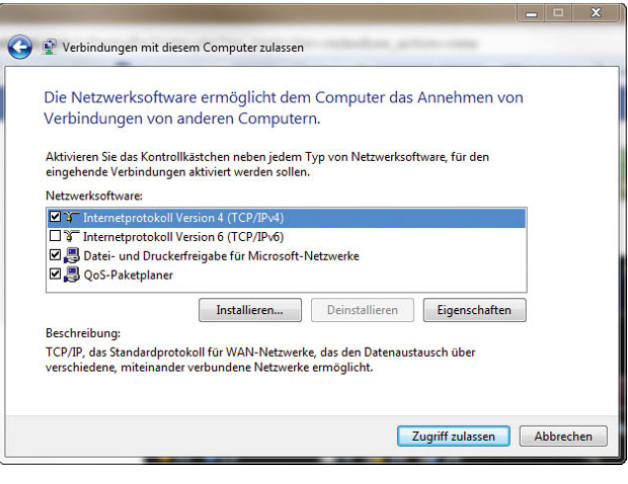

8. Die Einstellungen können jederzeit über die *Eigenschaften* der Verbindung angepasst werden.

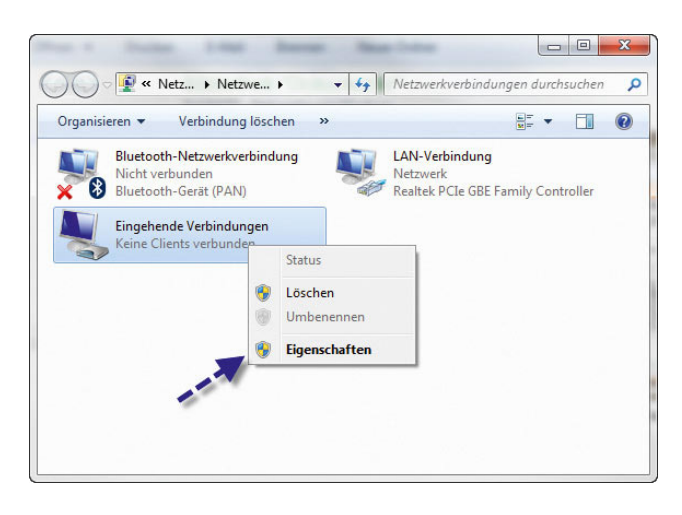

- 11. Rufen Sie die Eigenschaften von *Internetprotokoll Version 4* auf.
- 12. Aktivieren Sie die Option *IP-Adressen angeben*.

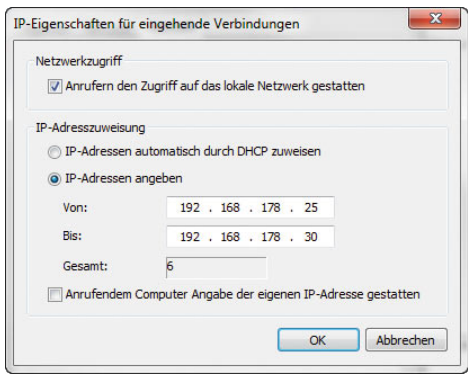

- 13. Anschließend können Sie den Adresspool eingeben, die Windows den VPN-Clients zuweisen soll.
- 9. Damit die Einwahl per VPN funktioniert, muss noch festgelegt werden, welche IP-Adresse VPN-Clients erhalten sollen. Rufen Sie die Eigenschaften der eingehenden Verbindung auf.
- 10. Wechseln Sie auf die Registerkarte *Netzwerk*.

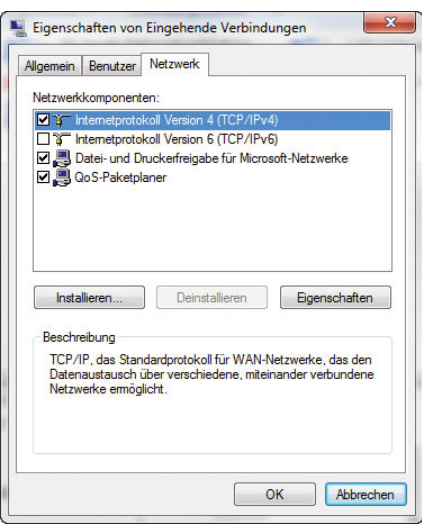

## C.9 Erstellen einer neuen VPN-Verbindung

- 1. Sie können den Assistenten zum Aufbau einer VPN-Verbindung über den Link *Neue Verbindung oder neues Netzwerk einrichten* im *Netzwerk- und Freigabecenter* starten.
- 2. Wählen Sie im Anschluss die Option *Verbindung mit dem Arbeitsplatz herstellen*.

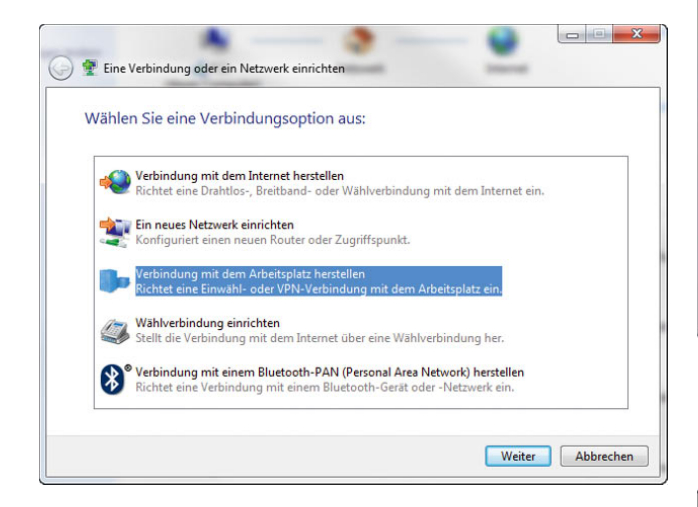

3. Klicken Sie zur Einrichtung einer VPN-Verbindung die Option *Die Internetverbindung (VPN) verwenden* an.

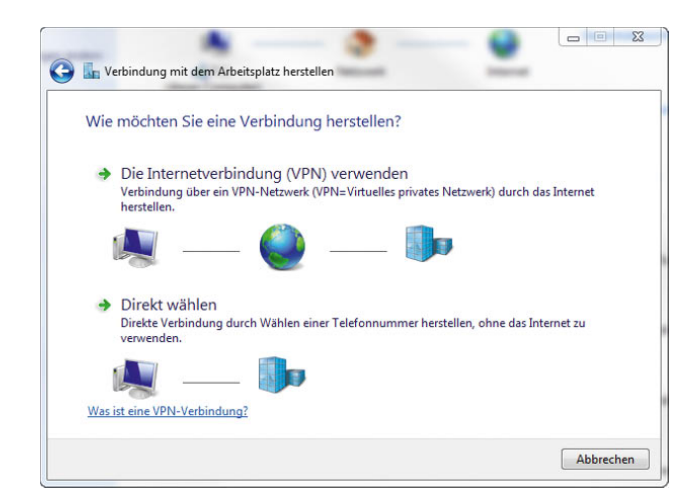

4. Als Nächstes geben Sie die IP-Adresse oder den vollständigen Namen der Verbindung an.

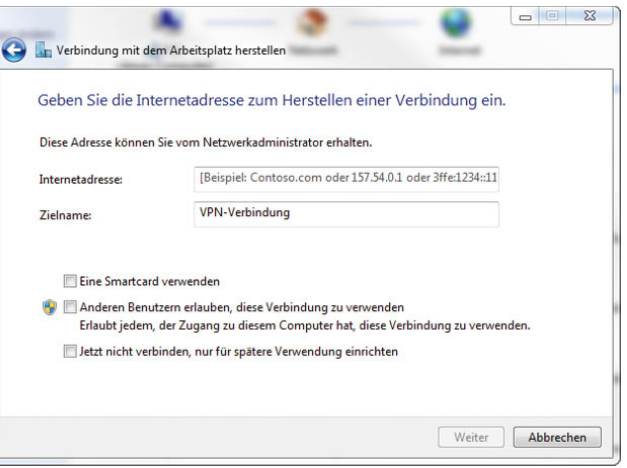

5. Auf der nächsten Seite des Assistenten geben Sie schließlich die Authentifizierungsoptionen ein.

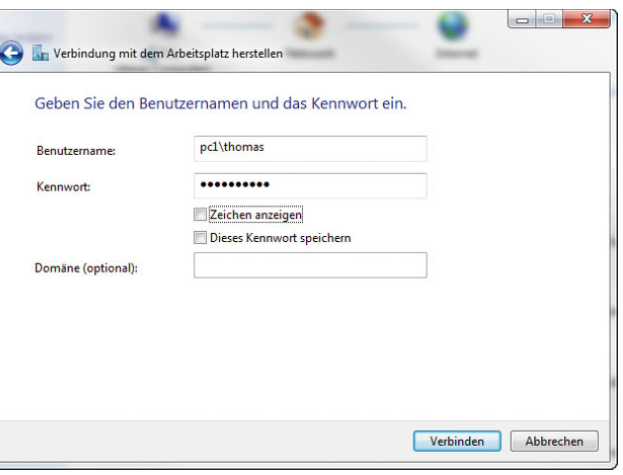

6. Anschließend erstellt Windows die Verbindung und zeigt diese als bereit an.

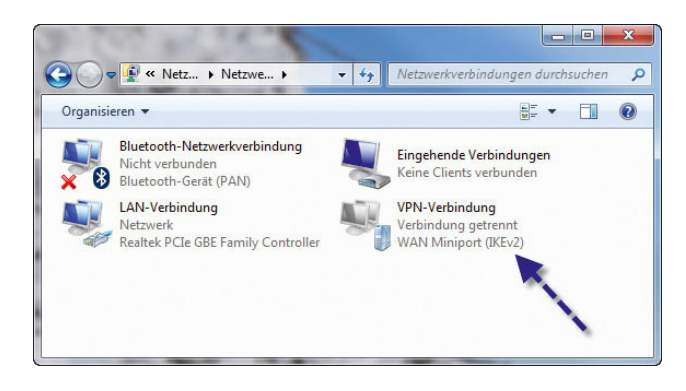

7. Um eine Verbindung aufzubauen, wählen Sie entweder über das Kontextmenü die Option *Verbinden* oder klicken doppelt auf die VPN-Verbindung. Klicken Sie dann auf *Verbinden*.

8. Die Verbindung sollte sehr schnell hergestellt sein und bei den Netzwerkverbindungen als aktiv angezeigt werden.

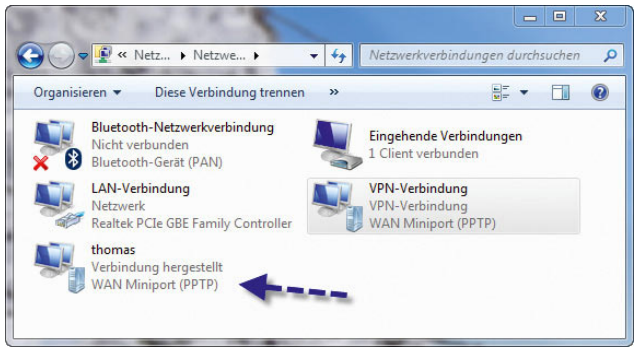

9. Ab jetzt ist der Client mit dem VPN verbunden, was Sie an dem kleinen Symbol in der Taskleiste erkennen können. Wenn Sie doppelt auf diese Verbindung klicken, können Sie deren Eigenschaften und den Datenverkehr überprüfen. In diesem Dialogfeld kann die Verbindung auch wieder getrennt werden.

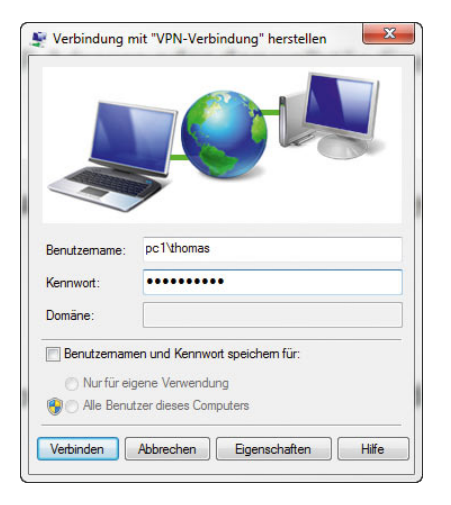

## C.10 Fehlerhafte VPN-Verbindung reparieren

Auf manchen Computern kann es passieren, dass Systemdateien für die Verbindung zum VPN-Server defekt sind. Der beste Weg besteht dann darin, diese zu deinstallieren und neu zu installieren. Zur Deinstallation geben Sie die beiden folgenden Befehle ein:

- 1. netcfg -u ms\_l2tp
- 2. netcfg -u ms\_pptp

Die erneute Installation erfolgt über:

- 1. netcfg -l %windir%\inf\netrast.inf -c p -i ms\_pptp
- 2. netcfg -l %windir%\inf\netrast.inf -c p -i ms\_l2tp

Starten Sie anschließend den Rechner neu.

## C.11 Windows 7 über einen USB-Stick installieren

- 1. Verbinden Sie den USB-Stick mit einem Windows 7-Computer. Sie benötigen für den Betrieb das Befehlszeilen-Tool *Diskpart*. Die in Windows XP und Windows Vista enthaltenen Versionen unterstützen keine Bearbeitung von USB-Sticks in der Art, wie es für den Bootvorgang notwendig ist.
- 2. Starten Sie eine Befehlszeile über das Kontextmenü im Administratormodus
- 3. Starten Sie die Festplattenverwaltung in der Befehlszeile mit *Diskpart*.
- 4. Geben Sie *list disk* ein.
- 5. Geben Sie den Befehl *select disk <Nummer des USB-Sticks aus list disk>* ein.
- 6. Geben Sie *clean* ein.
- 7. Geben Sie *create partition primary* ein.
- 8. Geben Sie *active* ein, um die Partition zu aktivieren, das wird für den Bootvorgang benötigt.
- 9. Formatieren Sie den Datenträger mit *format fs=fat32 quick*.
- 10. Geben Sie den Befehl *assign* ein.
- 11. Beenden Sie Diskpart mit *exit*.
- 12. Wechseln Sie in der Befehlszeile in das Verzeichnis *\boot* der Windows 7-DVD
- 13. Geben Sie optional den Befehl *bootsect /nt60 <Laufwerksbuchstabe des USB-Sticks>* ein. Unbedingt notwendig ist das nicht in jedem Fall.
- 14. Kopieren Sie den Inhalt der Windows 7-DVD in das Stammverzeichnis des USB-Sticks.
- 15. Verbinden Sie den USB-Stick mit dem Zielgerät und stellen Sie im BIOS oder im Bootmenü die Option ein, dass der Rechner von USB bootet.
- 16. Starten Sie den Rechner und stellen Sie sicher, dass der Bootvorgang über USB startet.

# Stichwortverzeichnis

#### **A**

Abbilder [503](#page-503-0) Abhängigkeiten [584](#page-584-0) Abmelden [101,](#page-101-0) [644](#page-644-0) Abmeldeskripte [566](#page-566-0) Access Control List [222,](#page-222-0) [561](#page-561-0) Access Point [248,](#page-248-0) [251](#page-251-0) ACL [222](#page-222-0) Acrobat Reader [145](#page-145-0) Acronis True Image [402](#page-402-0) Active Directory [283,](#page-283-0) [487](#page-487-0) Active Directory-Benutzer und -Computer [289](#page-289-0) ActiveX [375,](#page-375-0) [555](#page-555-0) Adapter [261](#page-261-0) Add-Ons [376](#page-376-0) Ad-hoc [246](#page-246-0) Ad-hoc-Modus [244](#page-244-0) Ad-hoc-Netzwerk [245](#page-245-0) Administrative Vorlagen [566](#page-566-0) Administrator [289,](#page-289-0) [451](#page-451-0) Administrator-Account [288](#page-288-0) Administratorkennwort [618](#page-618-0) Administratorkonto [433,](#page-433-0) [451](#page-451-0) Admin-Share [217](#page-217-0) Adobe Photoshop Album Starter Edition [323](#page-323-0) Aero-Glaseffekte [90](#page-90-0) Aero Peek [31,](#page-31-0) [85](#page-85-0) Aero Shake [87](#page-87-0) Aero Snap [82](#page-82-0) AES [479](#page-479-0) A-Klasse [203](#page-203-0) Aktenkoffer [136](#page-136-0) Aktiv [637](#page-637-0) Aktivieren [67](#page-67-0) Aktivierung [505](#page-505-0) Aktivierungsmethoden [67](#page-67-0) Aktualisieren [621](#page-621-0) Aktualisierung [61](#page-61-0) Albuminformationen [311](#page-311-0)

All Users [436](#page-436-0) Altersfreigabe [475](#page-475-0) AND [138](#page-138-0) Ändern [220](#page-220-0) ani [169](#page-169-0) Anmeldeinformationen [434](#page-434-0) Anmeldeskripte [566](#page-566-0) Anmeldeversuche [477](#page-477-0) Anmeldung [66,](#page-66-0) [287](#page-287-0) Anschluss [162](#page-162-0) Ansichten [122,](#page-122-0) [535](#page-535-0) Antwortdatei [501,](#page-501-0) [509,](#page-509-0) [511,](#page-511-0) [513,](#page-513-0) [515](#page-515-0) Anwendungserfahrung [585](#page-585-0) Anwendungsinstanz [540](#page-540-0) Anzeige [94](#page-94-0) API [532](#page-532-0) APIPA [259](#page-259-0) Appdata [436](#page-436-0) APPEND [610](#page-610-0) Application Programming Interface [532](#page-532-0) AppLocker [495](#page-495-0) Arbeitsgruppe [286,](#page-286-0) [565](#page-565-0) Arbeitsspeicher-Diagnose [410](#page-410-0) Arbeitsstationsdienst [585](#page-585-0) Arcor [386](#page-386-0) ASSIGN [610](#page-610-0) assoc [612](#page-612-0) asx [316](#page-316-0) ATITool [591](#page-591-0) ATTRIB [610](#page-610-0) Audiogeräte [98](#page-98-0) Aufgabenplanung [529,](#page-529-0) [530](#page-530-0) Aufgabenstatus [530](#page-530-0) Aufgabentrigger [533](#page-533-0) Aufnahme [165](#page-165-0) — Datum [326](#page-326-0) — Gerät [167](#page-167-0) Ausgabegeräte [165](#page-165-0) Ausgeblendete Geräte [159](#page-159-0)

Auslagerungsdatei [182,](#page-182-0) [546](#page-546-0) Authentifizierungsausnahme [467](#page-467-0) Authentifizierungsfenster [626](#page-626-0) AutoAdminLogon [67](#page-67-0) AutoIT [567,](#page-567-0) [573](#page-573-0) Automatic Private IP Addressing [259](#page-259-0) AutoRuns [579,](#page-579-0) [594](#page-594-0) Autostart [494](#page-494-0) Autostart-Einstellungen [163](#page-163-0) AutoUnattend.xml [501](#page-501-0) avast! [444](#page-444-0) AVM [646](#page-646-0) — Fritz!Box [200,](#page-200-0) [265,](#page-265-0) [644](#page-644-0)

### **B**

Backslash [287](#page-287-0) Balance [166](#page-166-0) Basisdatenträger [176](#page-176-0) Basisfiltermodul [585](#page-585-0) Basisvideo [577](#page-577-0) Batchdatei [533,](#page-533-0) [611](#page-611-0) Batchprozess [532](#page-532-0) Bcdedit [64,](#page-64-0) [65](#page-65-0) Beamer [422](#page-422-0) Bedingungen [530](#page-530-0) Befehlszeile [296,](#page-296-0) [608](#page-608-0) Benachrichtigungsdienst [585](#page-585-0) Benutzer [555,](#page-555-0) [557,](#page-557-0) [558,](#page-558-0) [559,](#page-559-0) [560,](#page-560-0) [564](#page-564-0) — wechseln [287](#page-287-0) Benutzerbilder [433](#page-433-0) Benutzerkonfiguration [566](#page-566-0) Benutzerkontensteuerung [77,](#page-77-0) [88,](#page-88-0) [433,](#page-433-0) [455](#page-455-0) Benutzerkonto [432,](#page-432-0) [451,](#page-451-0) [557,](#page-557-0) [561,](#page-561-0) [565](#page-565-0) Benutzerprofil [435,](#page-435-0) [558](#page-558-0) Benutzerprofildienst [585](#page-585-0) Benutzerprofileigenschaften [435](#page-435-0) Benutzerverwaltung [431,](#page-431-0) [432](#page-432-0) Berechtigungen [220,](#page-220-0) [222](#page-222-0) Berechtigungsprobleme [525](#page-525-0) Bereinigen [184](#page-184-0) Bereitstellung [500](#page-500-0) Bereitstellungsdienste [503](#page-503-0) Beschriftungen [333](#page-333-0) Bibliothek [118,](#page-118-0) [208,](#page-208-0) [315](#page-315-0) Bild [432](#page-432-0) Bildlänge [341](#page-341-0)

Bildschirm [350](#page-350-0) Bildschirmauflösung [94](#page-94-0) Bildschirmfotos [304](#page-304-0) Bildschirmlupe [350](#page-350-0) Bildschirmschoner [90,](#page-90-0) [94,](#page-94-0) [450](#page-450-0) Bildschirmtastatur [350](#page-350-0) Bindungen [247,](#page-247-0) [261,](#page-261-0) [672](#page-672-0) Bindungsreihenfolge [261](#page-261-0) BIOS [581](#page-581-0) BitLocker [477](#page-477-0) BitLocker-Recovery-Konsole [486](#page-486-0) BitLocker To Go [41](#page-41-0) B-Klasse [203](#page-203-0) Blackscreens [411](#page-411-0) Bluescreens [409](#page-409-0) Bluetooth [170](#page-170-0) Bluetoothdrucker [241,](#page-241-0) [669](#page-669-0) Bluetooth-Unterstützungsdienst [585](#page-585-0) Boolesche Filter [138](#page-138-0) boot.ini [65](#page-65-0) Bootloader [478](#page-478-0) Bootmanager [64](#page-64-0) Bootmenü [65](#page-65-0) BOOTP [259](#page-259-0) bootrec [415](#page-415-0) bootsect [486](#page-486-0) boot.wim [502](#page-502-0) Breitband [269](#page-269-0) Brennen [141,](#page-141-0) [342](#page-342-0) Brennprogramm [36](#page-36-0) Broadcasting [251](#page-251-0) Browserverlauf [376](#page-376-0) Bugcheck [414](#page-414-0) Bullzip [143](#page-143-0)

### **C**

[C\\$](#page-5-0) [217](#page-217-0) Cache [383](#page-383-0) calc [303](#page-303-0) CALL [610](#page-610-0) Center für erleichterte Bedienung [347,](#page-347-0) [348](#page-348-0) ChDir [608](#page-608-0) Checkliste [203,](#page-203-0) [648](#page-648-0) chkdsk [401,](#page-401-0) [610](#page-610-0) CHOICE [610](#page-610-0) Cipher [237,](#page-237-0) [489](#page-489-0)

C-Klasse [203](#page-203-0) Classes.dat [558](#page-558-0) cleanmgr.exe [184](#page-184-0) Clear-Content [605](#page-605-0) Client für Microsoft-Netzwerke [258](#page-258-0) Client-Computer [618](#page-618-0) CLS [610](#page-610-0) cmd [260](#page-260-0) cmd.exe [608](#page-608-0) Cmdlets [604](#page-604-0) CNG-Schlüsselisolation [585](#page-585-0) COM+-Ereignissystem [585](#page-585-0) COMP [610](#page-610-0) compmgmt.msc [432,](#page-432-0) [520](#page-520-0) Computer [117,](#page-117-0) [618](#page-618-0) Computerabbild [418](#page-418-0) Computerbrowser [585](#page-585-0) Computerkonfiguration [566](#page-566-0) Computerkonto [286](#page-286-0) Computername [59,](#page-59-0) [286](#page-286-0) Computerpartition [638](#page-638-0) Computerreparaturoptionen [401,](#page-401-0) [415,](#page-415-0) [454](#page-454-0) Computerschutz [453](#page-453-0) Computersicherungen [628](#page-628-0) Computerstandards [528](#page-528-0) ComSpec [613](#page-613-0) Connector [620,](#page-620-0) [629](#page-629-0) ConsentPromptBehaviorAdmin [79](#page-79-0) ControlSet001 [71](#page-71-0) convert [181](#page-181-0) COPY [610](#page-610-0) Copy-Item [604](#page-604-0) Core 2 Duo [581](#page-581-0) Core Root of Trust of Measurement [480](#page-480-0) CPU [540](#page-540-0) CPU-Z [592](#page-592-0) CrossLoop [277,](#page-277-0) [280](#page-280-0) CRTM [480](#page-480-0) cur [169](#page-169-0) cursors [169](#page-169-0)

### **D**

Darstellungseinstellungen [91](#page-91-0) DATE [610](#page-610-0) Dateiausführungsverhinderung [475](#page-475-0) Dateiendung [126](#page-126-0)

Dateisicherheit [221](#page-221-0) Dateisystem [179](#page-179-0) Dateityp [123,](#page-123-0) [130,](#page-130-0) [140,](#page-140-0) [528](#page-528-0) Dateiverschlüsselung [435](#page-435-0) Dateiverschlüsselungszertifikate [435](#page-435-0) Dateivorschau [117](#page-117-0) Datensammlergruppe [544](#page-544-0) Datensammlungspunkte [544](#page-544-0) Datenschutz [382](#page-382-0) Datensicherung [394](#page-394-0) Datenträger [172](#page-172-0) Datenträgerabbild [37](#page-37-0) Datenträgerkontingente [142](#page-142-0) Datenträgerverwaltung [172,](#page-172-0) [636](#page-636-0) DCOM-Server-Prozessstart [585](#page-585-0) Deaktiviert [441](#page-441-0) Default User [436](#page-436-0) Defender [459](#page-459-0) Defragmentieren [580](#page-580-0) DEL [610](#page-610-0) DELTREE [610](#page-610-0) Deployment [500](#page-500-0) Desaster Recovery [451](#page-451-0) Desians [586](#page-586-0) desk.cpl [95](#page-95-0) Desktop [99,](#page-99-0) [558,](#page-558-0) [559,](#page-559-0) [560](#page-560-0) Desktophintergrund [93](#page-93-0) Desktop-Symbole [92,](#page-92-0) [97](#page-97-0) Detailansicht [116](#page-116-0) Details [116](#page-116-0) DFÜ [269](#page-269-0) DFÜ-Verbindung [270](#page-270-0) DHCP [201,](#page-201-0) [250,](#page-250-0) [259](#page-259-0) DHCP-Client [586](#page-586-0) DHCP-Server [201](#page-201-0) DHCPv6 [294](#page-294-0) Diagnose [256](#page-256-0) Diagnoserichtliniendienst [586](#page-586-0) Diagnosesystemhost [586](#page-586-0) Diagnosesystemstart [576](#page-576-0) Diashow [331,](#page-331-0) [341](#page-341-0) Dienste [452,](#page-452-0) [577](#page-577-0) Digitalbilder [334](#page-334-0) Digitalkameras [324](#page-324-0) DIR [610](#page-610-0) Direct3D [307](#page-307-0)

DirectDraw [307](#page-307-0) DirectShow [307](#page-307-0) DirectSound [307](#page-307-0) DirectX 10 [307](#page-307-0) discovery.exe [620](#page-620-0) diskmgmt.msc [172](#page-172-0) diskpart [62,](#page-62-0) [485](#page-485-0) diskpart.exe [186](#page-186-0) dLAN [200](#page-200-0) DNS [205](#page-205-0) DNS-Client [586](#page-586-0) DNS-Server [205,](#page-205-0) [294](#page-294-0) DNS-Suffixe [284](#page-284-0) Dokumente [109,](#page-109-0) [119](#page-119-0) Domain Name Service [205](#page-205-0) Domäne [283,](#page-283-0) [565](#page-565-0) Domänenadministrator [288,](#page-288-0) [452](#page-452-0) Domänenaufnahme [283](#page-283-0) Domänenbenutzer [289](#page-289-0) Domänenmitgliedschaft [286](#page-286-0) Domänenname [646](#page-646-0) Domänennetzwerk [289](#page-289-0) DOS [176](#page-176-0) Drahtlosnetzwerke [243,](#page-243-0) [246,](#page-246-0) [250,](#page-250-0) [670](#page-670-0) Drucken [367](#page-367-0) Drucker [161,](#page-161-0) [240,](#page-240-0) [557,](#page-557-0) [668](#page-668-0) Druckerfreigabe [163,](#page-163-0) [258](#page-258-0) Druckerfunktion [290](#page-290-0) Druckerinstallation [290](#page-290-0) Druckerverwaltungskonsole [163](#page-163-0) Druckwarteschlange [586](#page-586-0) dsa.msc [289](#page-289-0) DSL [263](#page-263-0) DSL-Modem [261](#page-261-0) DSL-Router [261](#page-261-0) DSL-Splitter [261](#page-261-0) Duplexmodus [257](#page-257-0) DVD Maker [339](#page-339-0) DVD-Menü [340](#page-340-0) DVD Player [167](#page-167-0) DVD-R [340](#page-340-0) DVD-RW [340](#page-340-0) dxdiag [308](#page-308-0) Dynamische Datenträger [176](#page-176-0) DynDNS [648](#page-648-0)

## **E**

EAP [270](#page-270-0) Easy Connect [277](#page-277-0) ECHO [610](#page-610-0) Echtzeitanzeige [544](#page-544-0) Echtzeitschutz [461](#page-461-0) Editionen [24](#page-24-0) EFS [236,](#page-236-0) [396,](#page-396-0) [435,](#page-435-0) [488](#page-488-0) eicar [448](#page-448-0) Eigene Dateien [111](#page-111-0) Einbruchsüberwachung [477](#page-477-0) Eingabeaufforderung [375,](#page-375-0) [560,](#page-560-0) [601](#page-601-0) Eingabehilfen [349](#page-349-0) Eingeschränkte Sites [378](#page-378-0) Einstellungen [630](#page-630-0) E-Mail-Empfänger [135](#page-135-0) Encrypting File System [236,](#page-236-0) [396,](#page-396-0) [435,](#page-435-0) [488](#page-488-0) Endlosschleife [340](#page-340-0) Energie [424](#page-424-0) Energieeinstellungen [423](#page-423-0) Energieoptionen [422](#page-422-0) Energiesparmodus [631](#page-631-0) Energiesparoptionen [456](#page-456-0) Energiesparplan [421,](#page-421-0) [423](#page-423-0) Energieverwaltung [258](#page-258-0) Entfernen [626](#page-626-0) Enumeratordienst [586](#page-586-0) Ereignisanzeige [533,](#page-533-0) [644](#page-644-0) Ereignis-ID [644](#page-644-0) Erkennung [162](#page-162-0) Erweiterte Freigabe [220](#page-220-0) eventid [537](#page-537-0) eventvwr [233,](#page-233-0) [644](#page-644-0) eventvwr.msc [536](#page-536-0) EXPAND [610](#page-610-0) Explorer [34,](#page-34-0) [109](#page-109-0) Extensible Authentication-Protokoll [271,](#page-271-0) [586](#page-586-0) Extents [185](#page-185-0)

### **F**

Farbtiefe [558](#page-558-0) Farbverwaltung [336](#page-336-0) FAT [179](#page-179-0) FAT32 [180,](#page-180-0) [632](#page-632-0) Favoriten [115,](#page-115-0) [357](#page-357-0) Favoritenleiste [359](#page-359-0)

Faxempfänger [135](#page-135-0) FC [610](#page-610-0) Feeds [372](#page-372-0) Feedschlagzeilen [372](#page-372-0) Fehlerbehebung [267,](#page-267-0) [285](#page-285-0) Fehlerdiagnose [414](#page-414-0) Fehlermeldungen [652](#page-652-0) Fehlersuche [266](#page-266-0) Fensterfarbe [90](#page-90-0) Fensteroptionen [114](#page-114-0) Festplattenkonfiguration [481](#page-481-0) File Transfer Protocol [564](#page-564-0) FIND [610](#page-610-0) Firefox [643,](#page-643-0) [651](#page-651-0) Firewall [206,](#page-206-0) [462](#page-462-0) Firewall-Ausnahme [622,](#page-622-0) [654](#page-654-0) Firewalleinstellungen [621](#page-621-0) Fixieren [103](#page-103-0) Flash [377](#page-377-0) Flip [87](#page-87-0) Flip-3D [87](#page-87-0) FOR [610](#page-610-0) FORMAT [610](#page-610-0) Formatiert [179](#page-179-0) Formatierung [637](#page-637-0) Fotogalerie [322](#page-322-0) Fotoverwaltung [322](#page-322-0) Foxit Reader [145](#page-145-0) Frames [367](#page-367-0) Freenet [386](#page-386-0) Freigabe [206,](#page-206-0) [219,](#page-219-0) [229,](#page-229-0) [290,](#page-290-0) [426,](#page-426-0) [625](#page-625-0) Freigabe-Assistent [123,](#page-123-0) [209](#page-209-0) Freigabeeinstellungen [214](#page-214-0) Freigabename [241,](#page-241-0) [669](#page-669-0) FTP [610](#page-610-0) Full Volume Encryption Key [480](#page-480-0) Funktionen [522](#page-522-0) Funktionssuchanbieter-Host [586](#page-586-0) FVEK [480](#page-480-0)

#### **G**

Gadgets [107](#page-107-0) Galerie [323](#page-323-0) Gamecontroller [168](#page-168-0) Gast [440](#page-440-0) Gateway [292](#page-292-0)

Generic Network Card [162](#page-162-0) Geräte-Identifikations-String [157](#page-157-0) Geräteinstallation [567](#page-567-0) Geräte-Manager [201](#page-201-0) Geräte-Setup-Klasse [157](#page-157-0) Gerätetreiber [156](#page-156-0) Gesamtprozessorzeit [546](#page-546-0) Gesamtübersicht [214,](#page-214-0) [247,](#page-247-0) [253](#page-253-0) Geschützte Systemdateien [123](#page-123-0) Gesperrt [441](#page-441-0) Gestapelt [104](#page-104-0) getmac.bat [251](#page-251-0) GIMP [303](#page-303-0) GMX [386](#page-386-0) GOTO [610](#page-610-0) gpedit.msc [78,](#page-78-0) [417,](#page-417-0) [457,](#page-457-0) [483,](#page-483-0) [566](#page-566-0) GPT [176,](#page-176-0) [636](#page-636-0) Grafikkarte [91,](#page-91-0) [558](#page-558-0) GRE [272](#page-272-0) grub [65](#page-65-0) Gruppenrichtlinienclient [587](#page-587-0) GUI [577](#page-577-0)

### **H**

Halbduplex [258](#page-258-0) Hardware [170,](#page-170-0) [186,](#page-186-0) [558](#page-558-0) Hardware-Komponenten [156](#page-156-0) Hauptbenutzer [456](#page-456-0) Headset [167](#page-167-0) Hearts [309](#page-309-0) Heimnetzgruppen [206](#page-206-0) Herunterfahren [100](#page-100-0) hiberfil.sys [582](#page-582-0) Hintergrundbild [117](#page-117-0) Hintergrundübertragungsdienst [587](#page-587-0) HKCR [555](#page-555-0) HKEY CLASSES ROOT [557](#page-557-0) HKEY\_CLASSES\_ROOT [555](#page-555-0) HKEY\_CURRENT\_CONFIG [555,](#page-555-0) [558](#page-558-0) HKEY CURRENT USER [555,](#page-555-0) [557](#page-557-0) HKEY\_LOCAL\_MACHINE [555,](#page-555-0) [558](#page-558-0) HKEY\_USERS [555,](#page-555-0) [557,](#page-557-0) [558](#page-558-0) HOMEDRIVE [613](#page-613-0) HOMEPATH [613](#page-613-0) homeserver.com [647](#page-647-0) Hostname [162,](#page-162-0) [282,](#page-282-0) [659](#page-659-0)

hosts [211,](#page-211-0) [618,](#page-618-0) [665](#page-664-0) Hotmail [386](#page-386-0) Hotspots [252](#page-252-0) HTTPS [380,](#page-380-0) [643](#page-643-0)

### **I**

Icon [623](#page-623-0) ICS [246,](#page-246-0) [281](#page-281-0) Identifizieren [95](#page-95-0) IE7Pro [354](#page-354-0) IF [610](#page-610-0) iisreset [654](#page-654-0) IIS-Verwaltungsdienst [587](#page-587-0) imageres.dll [92](#page-92-0) ImageX [54,](#page-54-0) [502,](#page-502-0) [517](#page-517-0) IMAP [385](#page-385-0) importieren [323](#page-323-0) INACCESSIBLE\_BOOT\_DEVICE\_[410](#page-410-0) Index [139](#page-139-0) Indikatorendaten [543](#page-543-0) Indizierung [139](#page-139-0) Indizierungsoptionen [139](#page-139-0) Infobereich [106](#page-106-0) Informationsleiste [374](#page-374-0) Infrastruktur-Modus [244](#page-244-0) Inhalte verschlüsseln [488](#page-488-0) Inhaltstypen [475](#page-475-0) Initialisierung [176](#page-176-0) InPrivate [354](#page-354-0) Installation [564,](#page-564-0) [565](#page-565-0) Installationsabbilder [504](#page-504-0) install.wim [509](#page-509-0) interface [291](#page-291-0) Internet [261](#page-261-0) Internet Connection Sharing [246,](#page-246-0) [281](#page-281-0) Internet Explorer [351](#page-351-0) Internetoptionen [359](#page-359-0) Internetprotokoll [292](#page-292-0) Internetverbindung [276,](#page-276-0) [558](#page-558-0) Internetverbindungs-Assistent [269](#page-269-0) Internetzeit [274](#page-274-0) Interrupts/s [544](#page-544-0) Intranet [377,](#page-377-0) [378](#page-378-0) IP-Adressierung [203](#page-203-0) ipconfig [251,](#page-251-0) [260,](#page-260-0) [282,](#page-282-0) [659](#page-659-0) IP-Hilfsdienst [587](#page-587-0)

iPhoto [322](#page-322-0) IP-Routing [291](#page-291-0) IP-Scanner [495](#page-495-0) IPsec [463](#page-463-0) IPsec-Richtlinien-Agent [587](#page-587-0) IPv6 [292,](#page-292-0) [294](#page-294-0) IRQ\_NOT\_LESS\_OR\_EQUAL [410](#page-410-0) ISO [340](#page-340-0) ISO-Dateien [36,](#page-36-0) [141](#page-141-0) Isolierung [466](#page-466-0) Itanium [176,](#page-176-0) [636](#page-636-0)

### **J**

Jeder [219](#page-219-0) Jugendschutz [432,](#page-432-0) [473](#page-473-0) Junction Points [439](#page-439-0)

### **K**

Kalender [393](#page-393-0) Katalogdatei [72,](#page-72-0) [510](#page-510-0) Kataloge [501](#page-501-0) Kennwort [432,](#page-432-0) [450,](#page-450-0) [565](#page-565-0) Kennwortrücksetzdiskette [434](#page-434-0) Kennwortschutz [216](#page-216-0) Keylogger [450](#page-450-0) Key Management Service [505](#page-505-0) KiXtart [567](#page-567-0) KlickEinrasten [169](#page-169-0) Klondike [309](#page-309-0) KMS [505](#page-505-0) Knowledge Base [537](#page-537-0) Kompatibilität [43,](#page-43-0) [459](#page-459-0) Kompatibilitätsprobleme [524](#page-524-0) Komprimierung [181](#page-181-0) Konten [384](#page-384-0) Kontextmenü [127,](#page-127-0) [134](#page-134-0) Kontingent [142](#page-142-0) Konto [431](#page-431-0) Kontonamen [433](#page-433-0) Kontotyp [433](#page-433-0) Kontrast [350](#page-350-0) Kontrollkästchen [123](#page-123-0) Kopieren [127,](#page-127-0) [130](#page-130-0) Kryptografiedienste [587](#page-587-0) KtmRm [587](#page-587-0) Kurznotizen [304](#page-304-0)
#### **L**

LABEL [610](#page-610-0) laptopvideo2go.com [91](#page-91-0) LastKnownGood [71](#page-71-0) Laufwerkbuchstaben [178](#page-178-0) Laufwerkverschlüsselung [477,](#page-477-0) [479](#page-479-0) Lautsprecher [98](#page-98-0) Lautstärke [98,](#page-98-0) [165](#page-165-0) Lautstärkemixer [98](#page-98-0) Layout [114](#page-114-0) LCP [270](#page-270-0) Leak [596](#page-596-0) Legacyhardware [160](#page-160-0) Leistung [97](#page-97-0) Leistungsindex [550,](#page-550-0) [551](#page-551-0) Leistungsmonitor [541](#page-541-0) Leistungsüberwachung [541,](#page-541-0) [545](#page-545-0) Link [565](#page-565-0) Link-Control-Protokoll [270](#page-270-0) Linkfavoriten [115](#page-115-0) Linux [65](#page-65-0) Liste [560,](#page-560-0) [561](#page-561-0) Lite Touch Installation [501](#page-501-0) Local [436](#page-436-0) Locallow [436](#page-436-0) LocalService [453](#page-453-0) LockWorkStation [101](#page-101-0) LOGONSERVER [613](#page-613-0) LTI [501](#page-501-0) lusrmgr.msc [289,](#page-289-0) [431](#page-431-0) Lycos [386](#page-386-0)

#### **M**

m3u [316](#page-316-0) MAC-Adresse [251](#page-251-0) Mahjong-Giganten [309](#page-309-0) Maintain Objects List [230](#page-230-0) MAK [506,](#page-506-0) [507](#page-507-0) Malwareschutz [490](#page-490-0) Markierungen [133](#page-133-0) Master Boot Record [65,](#page-65-0) [175,](#page-175-0) [176,](#page-176-0) [480,](#page-480-0) [636](#page-636-0) Master File Table [184](#page-184-0) Maus [168](#page-168-0) Mauszeiger [168](#page-168-0) mblctr.exe [421](#page-421-0) MBR [65,](#page-65-0) [175,](#page-175-0) [478,](#page-478-0) [480,](#page-480-0) [636](#page-636-0)

MCE-konform [339](#page-339-0) MD [610](#page-610-0) mdsched.exe [410](#page-410-0) media [167](#page-167-0) Media Center [342](#page-342-0) Media Player [528](#page-528-0) Mediadatenfreigabe [216](#page-216-0) Medienbibliotheken [315](#page-315-0) Mediendateien [216](#page-216-0) Medienfreigabe [626](#page-626-0) Medienstreamingoptionen [209](#page-209-0) Menü [341](#page-341-0) MENUCOLOR [610](#page-610-0) Menüleiste [114,](#page-114-0) [355](#page-355-0) Metrik [292](#page-292-0) MFT [184](#page-184-0) Microsoft Debugging Tools [414](#page-414-0) Microsoft Knowledge Base [537](#page-537-0) Microsoft Management Console [534](#page-534-0) Mikrofon [167,](#page-167-0) [347](#page-347-0) Minesweeper [309](#page-309-0) Minianwendungen [107,](#page-107-0) [554](#page-554-0) Miniaturansichten [326](#page-326-0) MMC [534](#page-534-0) mmsys.cpl [98](#page-98-0) Mobilitätscenter [420](#page-420-0) Monitor [96](#page-96-0) MOVE [610](#page-610-0) Move-Item [604](#page-604-0) Movie Maker [336](#page-336-0) Mozilla [651](#page-651-0) MP3 [167,](#page-167-0) [311](#page-311-0) msconfig [458,](#page-458-0) [576](#page-576-0) msiexec [618](#page-618-0) msinfo32.exe [552](#page-552-0) mspaint [302](#page-302-0) msra [275,](#page-275-0) [276](#page-276-0) mstsc.exe [242](#page-242-0) Multimedia [310](#page-310-0) Multimedia-Klassenplaner [588](#page-588-0) Multiple Activation Key [506,](#page-506-0) [507](#page-507-0) Multiplikator [592](#page-592-0) Multisession-Medien [340](#page-340-0) Musik [120,](#page-120-0) [312,](#page-312-0) [341](#page-341-0)

#### **N**

Namensauflösung [617](#page-617-0) NAT [276](#page-276-0) Navigationsbereich [115](#page-115-0) Navigationsfenster [115](#page-115-0) ncpa.cpl [204,](#page-204-0) [247,](#page-247-0) [270,](#page-270-0) [672](#page-672-0) net stop [454](#page-454-0) net use [218,](#page-218-0) [667](#page-667-0) NetBIOS-Namen [284](#page-284-0) netcfg [274,](#page-274-0) [677](#page-677-0) netproj [346](#page-346-0) netsh.exe [296](#page-296-0) NetworkService [453](#page-453-0) Netzlaufwerk [217,](#page-217-0) [666](#page-665-0) Netzschalter [424](#page-424-0) Netzwerkadressübersetzung [276](#page-276-0) Netzwerke [198](#page-198-0) Netzwerkeigenschaften [289](#page-289-0) Netzwerkeinstellungen [265](#page-265-0) Netzwerkgrundlagen [198](#page-198-0) Netzwerkhardware [201](#page-201-0) Netzwerk-ID [286](#page-286-0) Netzwerkkarte [201](#page-201-0) Netzwerkkennung [214](#page-214-0) Netzwerkkonfiguration [266](#page-266-0) Netzwerklistendienst [588](#page-588-0) Netzwerkprojektor [345](#page-345-0) Netzwerkspeicher-Schnittstellendienst [588](#page-588-0) Netzwerkstandort [60,](#page-60-0) [253](#page-253-0) Netzwerksupport [242](#page-242-0) Netzwerkumgebung [560](#page-560-0) Netzwerk- und Freigabecenter [198,](#page-198-0) [204](#page-204-0) Netzwerkverbindungen [581,](#page-581-0) [588](#page-588-0) Netzwerkverkehr [449](#page-449-0) Neuinstallation [56,](#page-56-0) [57,](#page-57-0) [61](#page-61-0) NiBiTor [592](#page-592-0) NLA [588](#page-588-0) NOT [139](#page-139-0) Notebook-Deckel [424](#page-424-0) Notebooks [91,](#page-91-0) [420](#page-420-0) Notepad [129](#page-129-0) nslookup [267,](#page-267-0) [285,](#page-285-0) [648](#page-648-0) ntbackup [490](#page-490-0) NTFS [178,](#page-178-0) [179,](#page-179-0) [222,](#page-222-0) [632](#page-632-0) NTSC [340](#page-340-0) Ntuser.dat [556,](#page-556-0) [558](#page-558-0)

### **O**

Objekte [544](#page-544-0) Öffentlich [253](#page-253-0) Öffentliche Ordner [216](#page-216-0) Offline-Dateien [240,](#page-240-0) [425](#page-425-0) Offline-Modus [390](#page-390-0) Offline-Webseiten [382](#page-382-0) Öffnen mit [129](#page-129-0) On-Access Schutz Steuerung [448](#page-448-0) Online-Fotodienste [335](#page-335-0) openfiles.exe [230](#page-230-0) Ordnerumleitungen [441](#page-441-0) Ordner- und Suchoptionen [122](#page-122-0) Organisieren [114](#page-114-0) Overclocking [591](#page-591-0)

#### **P**

Paint [302](#page-302-0) Paint.Net [303](#page-303-0) PAL [340](#page-340-0) Papierkorb [132](#page-132-0) Partition [174,](#page-174-0) [176,](#page-176-0) [637](#page-637-0) Partitionieren [175](#page-175-0) Partitionstabelle [176](#page-176-0) Path [613](#page-613-0) PATH [610](#page-610-0) PATHEXT [613](#page-613-0) PAUSE [610](#page-610-0) PC-Lautsprecher [166](#page-166-0) PDF [142](#page-142-0) PDF-Dateien [145](#page-145-0) PDF-Printer [143](#page-143-0) PE [502](#page-502-0) Pegel [166](#page-166-0) Performancetuning [97](#page-97-0) Phishing [355](#page-355-0) Picasa [323](#page-323-0) Pictures [120](#page-120-0) PID [540](#page-540-0) ping [162,](#page-162-0) [200,](#page-200-0) [283,](#page-283-0) [610,](#page-610-0) [659](#page-659-0) Pingen [620](#page-620-0) PKI [237](#page-237-0) Plattenplatz [118](#page-118-0) Plug&Play [157,](#page-157-0) [588](#page-588-0) Point-to-Point-Protokoll [270](#page-270-0) POP3 [385](#page-385-0)

Popupblocker [373](#page-373-0) — Einstellungen [374](#page-374-0) Portfreigabe [644](#page-644-0) Ports [623,](#page-623-0) [653](#page-653-0) Portweiterleitung [654](#page-654-0) Postausgangsserver [386](#page-386-0) Posteingangsserver [386](#page-386-0) Power Pack [617](#page-617-0) powercfg [421,](#page-421-0) [582](#page-582-0) PowerGUI [599](#page-599-0) PowerShell [598](#page-598-0) PowerStrip [591](#page-591-0) PPP [270](#page-270-0) PPPoE [269](#page-269-0) Präsentationen [422](#page-422-0) Praxisworkshop [322](#page-322-0) Primäre Partitionen [176](#page-176-0) Primärer Monitor [95](#page-95-0) Prime [95](#page-95-0) [413](#page-413-0) PRINT [610](#page-610-0) printmanagement.msc [163](#page-163-0) Problemaufzeichnung [552](#page-552-0) Problembehandlung [387](#page-387-0) Problemlösung [620,](#page-620-0) [638](#page-638-0) Process Explorer [595](#page-595-0) Process Monitor [594](#page-594-0) Profil [441](#page-441-0) ProgramFiles [613](#page-613-0) Programmblockierung [475](#page-475-0) Programmkompatibilitäts-Assistent [525](#page-525-0) Programmkompatibilitäts-Assistent-Dienst [588](#page-588-0) Programmzugriff [528](#page-528-0) Protokoll [534,](#page-534-0) [539](#page-539-0) Protokolldatei [537](#page-537-0) Prozesse [544,](#page-544-0) [596](#page-596-0) Prozess-ID [536](#page-536-0) Prozessor [547](#page-547-0) Prozessoranzahl [581](#page-581-0) Prozessorauslastung [546](#page-546-0) Prozessorzeit [544,](#page-544-0) [547](#page-547-0) PSExec [596](#page-596-0) PSKill [596](#page-596-0) PSList [596](#page-596-0) PSService [597](#page-597-0) Public Key Infrastructure [237](#page-237-0) PXE [504](#page-504-0)

#### **Q**

QoS-Paketplaner [258](#page-258-0) Quality Of Service [258](#page-258-0) Quarantäne [462](#page-462-0) Quellvolume [638](#page-638-0) QuickInfo [327](#page-327-0)

#### **R**

RAID [172](#page-172-0) RAS [270](#page-270-0) RD [610](#page-610-0) RDP-Proxy [623](#page-623-0) ReadyBoost [571](#page-571-0) Recovery [415](#page-415-0) Recovery-Schlüssel [480](#page-480-0) REG\_BINARY [562](#page-562-0) reg-Datei [563,](#page-563-0) [564,](#page-564-0) [565](#page-565-0) REG\_DWORD [562](#page-562-0) regedit [66](#page-66-0) regedit.exe [560](#page-560-0) Reg.exe [556](#page-556-0) REG\_EXPAND\_SZ [562](#page-562-0) Regini.exe [556](#page-556-0) Registerbrowsen [368,](#page-368-0) [371](#page-371-0) Registerkarten [356](#page-356-0) — Rad [169](#page-169-0) Registrierung [554,](#page-554-0) [565](#page-565-0) Registrierungsdatenbank [554](#page-554-0) Registry [454,](#page-454-0) [554,](#page-554-0) [565,](#page-565-0) [626](#page-626-0) Registry-Editor [560,](#page-560-0) [561,](#page-561-0) [562,](#page-562-0) [563,](#page-563-0) [565](#page-565-0) Registry-Schlüssel [558,](#page-558-0) [561](#page-561-0) REG\_MULTI\_SZ\_[562](#page-562-0) Regsvr32.exe [556](#page-556-0) REG\_SZ [559,](#page-559-0) [562](#page-562-0) REM [610](#page-610-0) Remote [277](#page-277-0) Remote Access Website Configurations [652](#page-652-0) Remote Management [252](#page-252-0) Remotecomputer [651](#page-651-0) Remotedesktop [242,](#page-242-0) [623,](#page-623-0) [645,](#page-645-0) [650](#page-650-0) Remoteeinstellungen [242,](#page-242-0) [276](#page-276-0) Remotenetzwerk [274](#page-274-0) Remoteprozeduraufruf [588](#page-588-0) Remoteunterstützung [243,](#page-243-0) [275,](#page-275-0) [277](#page-277-0) Remoteunterstützungseinladungen [276](#page-276-0) Remoteunterstützungsverbindungen [276](#page-276-0)

Remotezugriff [640](#page-640-0) REN [610](#page-610-0) Ressourcen [157](#page-157-0) Ressourcenmonitor [540](#page-540-0) Ressourcenveröffentlichung [586](#page-586-0) restorecd.iso [634](#page-634-0) RestoreCD.iso [619](#page-619-0) Rettungsmöglichkeiten [486](#page-486-0) Reverse-Lookup [283,](#page-283-0) [659](#page-659-0) Richtlinien [186](#page-186-0) RIP-Listener [291](#page-291-0) Rippen [311](#page-311-0) Riva Tuner [591](#page-591-0) Roaming [436](#page-436-0) Robocopy [405](#page-405-0) — GUI [409](#page-409-0) Robust File Copy Utility [405](#page-405-0) route [291](#page-291-0) Router [642,](#page-642-0) [644](#page-644-0) RouterControl [646](#page-646-0) Routing Information Protocol [291](#page-291-0) RSS-Feeds [359,](#page-359-0) [371](#page-371-0) Rückstrich [287](#page-287-0) Ruhezustand [102,](#page-102-0) [424,](#page-424-0) [478,](#page-478-0) [582](#page-582-0) rundll32.exe [101](#page-101-0)

#### **S**

Sammlungssatz [544](#page-544-0) sc query [454](#page-454-0) Scanner [324](#page-324-0) Schattenkopieclient [640](#page-640-0) Schattenkopien [135,](#page-135-0) [185,](#page-185-0) [399,](#page-399-0) [638](#page-638-0) Schlüsselwörter [133,](#page-133-0) [328](#page-328-0) Schnellformatierung [637](#page-637-0) Schnellinfos [360](#page-360-0) Schnellstartleiste [102](#page-102-0) schtasks.exe [532](#page-532-0) Screenshots [304](#page-304-0) Security Account Manager [558](#page-558-0) Security Identifier [536,](#page-536-0) [558](#page-558-0) Security-Token [480](#page-480-0) Sehschwächen [349](#page-349-0) Seitenverhältnis [340](#page-340-0) select [110](#page-110-0) Senden an [127,](#page-127-0) [134](#page-134-0) Service Security Identifier [452](#page-452-0)

services.msc [454,](#page-454-0) [577,](#page-577-0) [625](#page-625-0) Set-ExecutionPolicy [601](#page-601-0) setver [612](#page-612-0) Shellhardware-Erkennung [589](#page-589-0) Shockwave Flash Object [377](#page-377-0) ShowSuperHidden [127](#page-127-0) shrpubw [239](#page-239-0) shutdown [100](#page-100-0) Sicherheit [220,](#page-220-0) [248](#page-248-0) Sicherheitskennung [536](#page-536-0) Sicherheitskonto-Manager [589](#page-589-0) Sicherheitslöcher [448](#page-448-0) Sicherheitsmaßnahmen [250](#page-250-0) Sicherheitsprovider [448](#page-448-0) Sicherheitsrichtlinie [477,](#page-477-0) [565](#page-565-0) Sicherheitszonen [377](#page-377-0) Sichern [628](#page-628-0) Sicherung [394](#page-394-0) Sicherungsaufträge [631](#page-631-0) Sicherungsbereinigung [631](#page-631-0) Sicherungsdienst [638](#page-638-0) Sicherungsstatus [629](#page-629-0) SID [222,](#page-222-0) [452,](#page-452-0) [453,](#page-453-0) [536](#page-536-0) Sitzungen [229](#page-229-0) Skripte [599,](#page-599-0) [608](#page-608-0) slmgr.vbs [68,](#page-68-0) [505](#page-505-0) slui [67](#page-67-0) SmartCard [435](#page-435-0) SmartScreen [355](#page-355-0) Snipping Tool [304](#page-304-0) Sofortnachrichten [276](#page-276-0) Software [558](#page-558-0) — Einstellungen [555,](#page-555-0) [558,](#page-558-0) [566](#page-566-0) Solitär [309](#page-309-0) Sortierung [117](#page-117-0) Sound [98,](#page-98-0) [165,](#page-165-0) [308](#page-308-0) — Einstellungen [164](#page-164-0) Soundkarte [164](#page-164-0) Speedfan [413](#page-413-0) Speicherengpässe [545](#page-545-0) Speicherplatz [397](#page-397-0) Sperren [101](#page-101-0) Spider Solitär [310](#page-310-0) Spielbewertungen [475](#page-475-0) Spiele [307,](#page-307-0) [474](#page-474-0) Sprachausgabe [350](#page-350-0)

Spracherkennung [167,](#page-167-0) [346](#page-346-0) Sprachlernprogramm [347](#page-347-0) Sprachreferenzkarte [347](#page-347-0) Sprachsteuerung [347](#page-347-0) Spybot [490](#page-490-0) Spyware [459](#page-459-0) SSDP-Suche [589](#page-589-0) SSID [250](#page-250-0) SSID Broadcast [248](#page-248-0) SSL-Port [653](#page-653-0) SSL-Verschlüsselung [378](#page-378-0) Stammordner [112](#page-112-0) Standardbenutzer [433](#page-433-0) Standardgateway [205,](#page-205-0) [291](#page-291-0) Standardmailhandler [390](#page-390-0) Standardprogramm [129,](#page-129-0) [526](#page-526-0) Stand-by-Modus [532](#page-532-0) Stapeln [139](#page-139-0) Startinformationen [577](#page-577-0) Startmenü [98,](#page-98-0) [106,](#page-106-0) [117,](#page-117-0) [557,](#page-557-0) [558,](#page-558-0) [559](#page-559-0) Startoptionen [70,](#page-70-0) [405](#page-405-0) Startprotokollierung [577](#page-577-0) Startschlüssel [480](#page-480-0) Startseite [357](#page-357-0) Starttyp [454](#page-454-0) Stateful Inspection [267](#page-267-0) Status [558](#page-558-0) Statusleiste [117](#page-117-0) Statusmeldungen [417](#page-417-0) Stereo-Lautsprecher [166](#page-166-0) stikynot [304](#page-304-0) Stoppbedingung [545](#page-545-0) streamen [209](#page-209-0) Stripeset-Datenträger [178](#page-178-0) Stripesetvolume [178](#page-178-0) Subnet-Präfixe [294](#page-294-0) Subnetzmaske [202,](#page-202-0) [203](#page-203-0) SUBST [610](#page-610-0) subst.exe [197](#page-197-0) Suchen [124,](#page-124-0) [137,](#page-137-0) [650](#page-650-0) Suchleiste [112](#page-112-0) Suchoptionen [117](#page-117-0) Superfetch [589](#page-589-0) support.microsoft.com [537](#page-537-0) Surround-System [166](#page-166-0) svchost.exe [549](#page-549-0)

Symbol [554](#page-554-0) Symbolleisten [103,](#page-103-0) [359](#page-359-0) Sync [263](#page-263-0) Synchronisieren [136,](#page-136-0) [313,](#page-313-0) [428](#page-428-0) Synchronisierungscenter [425](#page-425-0) Sysinternals [579](#page-579-0) sysprep [502](#page-502-0) System [536,](#page-536-0) [554,](#page-554-0) [555,](#page-555-0) [558,](#page-558-0) [560](#page-560-0) Systemabbild [418](#page-418-0) Systemabbild-Wiederherstellung [415](#page-415-0) Systemanforderungen [28](#page-28-0) System.dat [558](#page-558-0) Systemdateien [123](#page-123-0) Systemdienste [453,](#page-453-0) [625](#page-625-0) SystemDrive [613](#page-613-0) systeminfo.exe [578](#page-578-0) Systemklänge [167](#page-167-0) Systemkonfiguration [576](#page-576-0) Systemleistung [539,](#page-539-0) [541,](#page-541-0) [543,](#page-543-0) [545,](#page-545-0) [547,](#page-547-0) [548,](#page-548-0) [549](#page-549-0) Systemreparaturdatenträger [418](#page-418-0) SystemRoot [613](#page-613-0) Systemschriftart [92](#page-92-0) Systemstart [576,](#page-576-0) [578,](#page-578-0) [581](#page-581-0) Systemstartreparatur [64,](#page-64-0) [415](#page-415-0) Systemstart-USB-Schlüssel [484](#page-484-0) Systemstatus [402](#page-402-0) Systemsteuerung [557,](#page-557-0) [559](#page-559-0) Systemsymbole [106](#page-106-0) Systemüberwachung [550](#page-550-0) Systemwiederherstellung [401,](#page-401-0) [403](#page-403-0) Systemwiederherstellungsoptionen [62](#page-62-0) Systemwiederherstellungspunkt [135,](#page-135-0) [416](#page-416-0)

#### **T**

Tabbed Browsing [356](#page-356-0) Tag [138](#page-138-0) taggen [333](#page-333-0) Taschenrechner [303](#page-303-0) Taskkill [549](#page-549-0) Taskleiste [29,](#page-29-0) [102,](#page-102-0) [103](#page-103-0) Tasklist [549](#page-549-0) tasklist.exe [549](#page-549-0) Task-Manager [105,](#page-105-0) [547](#page-547-0) taskmgr [547](#page-547-0) taskschd.msc [529](#page-529-0) Tastatur [168](#page-168-0)

Tastaturkürzel [87](#page-87-0) Tastenkombination [77,](#page-77-0) [146,](#page-146-0) [351,](#page-351-0) [563](#page-563-0) TCG [479](#page-479-0) TCP [623](#page-623-0) TCP/IP-Grundlagen [201](#page-201-0) TCP/IP-NetBIOS-Hilfsdienst [590](#page-590-0) TCP/IP-Port [162](#page-162-0) TCP-Port [645](#page-645-0) TeamViewer [277](#page-277-0) Teiltreffer [124](#page-124-0) Telefonie [590](#page-590-0) TELNET [611](#page-611-0) TEMP [613](#page-613-0) Temporäre Internetdateien [376](#page-376-0) Teredo-Dienst [276](#page-276-0) Terminalserversitzung [276](#page-276-0) Testvirus [448](#page-448-0) Thread-ID [536](#page-536-0) Threads [540,](#page-540-0) [547,](#page-547-0) [594](#page-594-0) TIME [611](#page-611-0) Timeout [652](#page-652-0) Titelleiste [355](#page-355-0) TPM [478,](#page-478-0) [482](#page-482-0) TPM-Chip [478](#page-478-0) tpm.msc [482](#page-482-0) TPM-Verwaltungskonsole [478](#page-478-0) Transparenz [91](#page-91-0) TREE [611](#page-611-0) Treiber [91,](#page-91-0) [96,](#page-96-0) [410](#page-410-0) Trigger [530](#page-530-0) Trojaner [477](#page-477-0) Tunnel [467](#page-467-0) TYPE [611](#page-611-0)

#### **U**

UAC [77,](#page-77-0) [455](#page-455-0) Übergang [342](#page-342-0) Übergreifender Datenträger [178](#page-178-0) Überlappend [103](#page-103-0) Überprüfung [460](#page-460-0) Übertakten [591](#page-591-0) Überwachen [643](#page-643-0) Überwachung [233,](#page-233-0) [464,](#page-464-0) [539,](#page-539-0) [541,](#page-541-0) [543,](#page-543-0) [545,](#page-545-0) [547,](#page-547-0) [549](#page-549-0) Überwachungstools [541](#page-541-0) UDF [340](#page-340-0) UDP [623](#page-623-0)

Uhrzeit [274](#page-274-0) Uhrzeiteinstellungen [274](#page-274-0) Umgebungsvariablen [612](#page-612-0) Umwandeln [177](#page-177-0) Uniform Resource Locator [265](#page-265-0) UPNP [623](#page-623-0) UPnP-Gerätehost [590](#page-590-0) URL [265](#page-265-0) User Account Control [77,](#page-77-0) [455](#page-455-0) User.dat [558](#page-558-0) USERDNSDOMAIN [613](#page-613-0) USERDOMAIN [613](#page-613-0) Userenv [533](#page-533-0) userenv.log [534](#page-534-0) USERNAME [613](#page-613-0) USERPROFILE [613](#page-613-0)

#### **V**

Validlifetime [296](#page-296-0) VAMT [505](#page-505-0) VB [599](#page-599-0) Verbindungspunkte [439](#page-439-0) Verbindungssicherheitsregeln [464,](#page-464-0) [466](#page-466-0) Vererbung [231](#page-231-0) Vergrößerungsstufe [370](#page-370-0) Verkleinern [182](#page-182-0) Verknüpfung [110,](#page-110-0) [134,](#page-134-0) [560,](#page-560-0) [561](#page-561-0) Verlauf [359,](#page-359-0) [460](#page-460-0) Verschieben [130](#page-130-0) Verschlüsseln [236](#page-236-0) Verschlüsselndes Dateisystem [488](#page-488-0) Verschlüsselung [430,](#page-430-0) [489](#page-489-0) Verschlüsselungstyp [246](#page-246-0) Vertrauenswürdige Sites [377](#page-377-0) Verwaltungswebseite [251](#page-251-0) Verzeichnis [290](#page-290-0) Videoformat [340](#page-340-0) Virenscanner [444](#page-444-0) Virtualisierung [454](#page-454-0) Virtueller Arbeitsspeicher [546](#page-546-0) Virus [389](#page-389-0) VLC-Player [318](#page-318-0) VOL [611](#page-611-0) Vollduplex [257](#page-257-0) Vollzugriff [223](#page-223-0) Volume [174,](#page-174-0) [177](#page-177-0)

Volume Activation Management Tool [505](#page-505-0) Volume Encryption Key [478](#page-478-0) Vorherige Version [135,](#page-135-0) [136,](#page-136-0) [185](#page-185-0) Vorheriger Treiber [158](#page-158-0) Vorschau [85,](#page-85-0) [327,](#page-327-0) [341](#page-341-0) Vorschaubereich [534](#page-534-0) Vorschaufenster [117](#page-117-0)

#### **W**

Wählverbindungen [269](#page-269-0) WAIK [500](#page-500-0) Wardialing [248](#page-248-0) Wardriving [248](#page-248-0) Wartung [402](#page-402-0) Wartungscenter [43](#page-43-0) wav [167](#page-167-0) WDS [505](#page-505-0) WebClient [590](#page-590-0) web.config [652](#page-652-0) Web.de [386](#page-386-0) Weboberfläche [267](#page-267-0) Webseite [643,](#page-643-0) [649](#page-649-0) WebSlices [360](#page-360-0) Wechselmedienzugriff [572](#page-572-0) WEP [249,](#page-249-0) [456](#page-456-0) Werbefilter [354](#page-354-0) Wert [133](#page-133-0) wf.msc [464](#page-464-0) Wiedergabe [165](#page-165-0) Wiedergabelisten [316](#page-316-0) Wiederherstellen [135,](#page-135-0) [398](#page-398-0) Wiederherstellung [394](#page-394-0) Wiederherstellungskennwort [478](#page-478-0) Wiederherstellungskonsole [415](#page-415-0) Wiederherstellungspunkt [402](#page-402-0) WIM [501](#page-501-0) WIMGAPI [501](#page-501-0) Winamp [316,](#page-316-0) [318](#page-318-0) windiag [410](#page-410-0) windir [613](#page-613-0) Windows Automated Installation Kit [500](#page-500-0) Windows Deployment Services [505](#page-505-0) Windows Home Server [616](#page-616-0) Windows Home Server Computer Backup [623](#page-623-0) Windows Home Server-Toolkit [644](#page-644-0) Windows Home Server Transportdienst [623](#page-623-0)

Windows Imaging [501](#page-501-0) Windows Internet Name Service [284](#page-284-0) Windows Live Custom Domains [647](#page-647-0) Windows Live ID [646](#page-646-0) Windows Live Kalender [391](#page-391-0) Windows Live Mail [384](#page-384-0) Windows Mail [384](#page-384-0) Windows Media Connect [623,](#page-623-0) [626](#page-626-0) Windows Media Player [11](#page-11-0) [310](#page-310-0) Windows Memory Diagnostic [410](#page-410-0) Windows NT [176](#page-176-0) Windows PE [502](#page-502-0) Windows Preinstallation Environment [502](#page-502-0) Windows Recovery Environment [415](#page-415-0) Windows-Abbild [510](#page-510-0) Windows-Audio [164,](#page-164-0) [590](#page-590-0) Windows-Audio-Endpunkterstellung [590](#page-590-0) Windows-Einstellungen [566](#page-566-0) Windows-Ereignisprotokoll [590](#page-590-0) Windows-Explorer [34,](#page-34-0) [73,](#page-73-0) [109](#page-109-0) Windows-Fax und -Scan [345](#page-345-0) Windows-Features [309](#page-309-0) Windows-Fehlerberichterstattungsdienst [591](#page-591-0) Windows-Firewall [214,](#page-214-0) [462,](#page-462-0) [591](#page-591-0) Windows-Fotogalerie [322](#page-322-0) Windows-Funktionen [523](#page-523-0) Windows-Leistungsindex [550,](#page-550-0) [551](#page-551-0) Windows-Suche [137](#page-137-0) Windows Systemabbild-Manager [501](#page-501-0) Windows-Updates [467,](#page-467-0) [523](#page-523-0) Windows-Verwaltungsinstrumentation [591](#page-591-0) Windows-Zeitgeber [591](#page-591-0) WinPatrol [492](#page-492-0) WINS [284](#page-284-0) Wired Equivalent Privacy [456](#page-456-0) Wireless LANs [243](#page-243-0) WLAN [243,](#page-243-0) [246](#page-246-0) WLAN-Konfiguration [585](#page-585-0) wmic qfe [471](#page-471-0) WordPad [300,](#page-300-0) [367](#page-367-0) WORKGROUP [215](#page-215-0) WPA [249](#page-249-0) WPA2 [249](#page-249-0) wpl [316](#page-316-0) wscui.cpl [43](#page-43-0) WWW-Publishingdienst [591](#page-591-0)

#### **X**

x64 [176](#page-176-0) Xbox [360](#page-360-0) [626](#page-626-0) XCOPY [611](#page-611-0) xcopy.exe [490](#page-490-0) XML [371](#page-371-0) XML-Darstellung [535](#page-535-0)

#### **Y**

Yahoo [386](#page-386-0)

### **Z**

Zeigeroptionen [169](#page-169-0) Zeiteinstellungen [274](#page-274-0) Zeitlimits [474](#page-474-0) Zeitzonen [102](#page-102-0) Zertifikat [378,](#page-378-0) [380,](#page-380-0) [490](#page-490-0) Zertifikatwarnung [622](#page-622-0) Zielcomputer [557](#page-557-0) Zielvolume [638](#page-638-0) Zoomfaktor [370](#page-370-0) Zoomfunktion [327](#page-327-0) Zubehör [302](#page-302-0) Zuklappen [424](#page-424-0) Zurücksetzen [638](#page-638-0) Zuverlässigkeit und Leistung [539](#page-539-0) Zwischenablage [147](#page-147-0) Zwischenspeichern [426](#page-426-0)

#### informit de BÜCHER ENGLISCHE BÜCHER

Zertifizierungen

Sachbuch

Ratgeber Video-Training &

Software

**Weitere Themen** 

1 Industrie+Behöden Partnerprogramm

Seite empfehlen

Studium & Wirtschaft

Computer

# Hallo und Herzlich Willkommen bei informit.de

Aktuelles Fachwissen rund um die Uhr - zum AKtuelles Fachwissen rund um die Uhr - zum<br>Probelesen, zum Downloaden oder auch auf papier. r ruvensveri, zum uovimoaden oder auch auf Papier.<br>Stöbern Sie z.B. unter <u>eRooks, Büchern, Video Trainings</u><br>Oder lassen Sie sich bei <u>Myhrformit punktgenau über</u><br>Oder lassen Sie sich bei <u>Myhrformit</u> punktgenau über.<br>das uas miummeren, uas one winsich wasen wordt.<br>Für Anregungen, Wünsche und Kritik dankt <u>Norbert</u><br><u>Mondel,</u> ihr InformIT-Manager.

Unsere aktuellen Empfehlungen für Sie

Codin For The Web Aus unserem Computertexikon **VILAN**  $-11$ Irahtioses Iokales Ivatzweix, oas<br>Jbertragung Funklechnologie<br>Verwendet, Mehrere Standards<br>ermöglichen... <u>mehr</u> menti Hier gehrs zum Lexikon

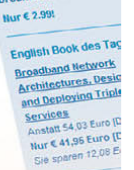

pload des Tage (T) Pünktlich ab 0:00 Ut

reamweaver CS3

informit.de, Partner von Markt+Technik, bietet aktuelles Fachwissen rund um die Uhr.

Linux

informit.de

**TVPO3** 

In Zusammenarbeit mit den Top-Autoren von **Markt+Technik, absoluten Spezialisten ihres** Fachgebiets, bieten wir Ihnen ständig hochinteressante, brandaktuelle deutsch- und englischsprachige Bücher, Softwareprodukte, **Video-Trainings sowie eBooks.** 

wenn Sie mehr wissen wollen ... www.informit.de

## **Referenzwerk**

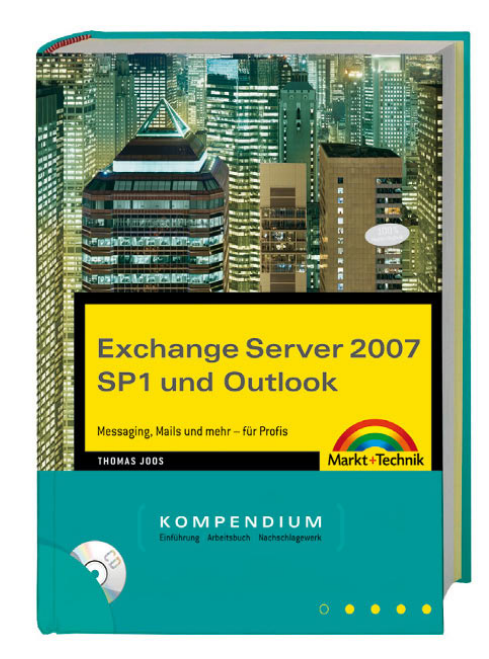

Dieses Buch zum Exchange Server 2007 mit Service Pack 1 übertrifft alles, was bisher auf dem Markt war. Viel mehr Planung, viel mehr Exchange und ISA und deren Zusammenspiel. Noch mehr über die Anbindung mobiler Einheiten und noch mehr zum Thema Active Directory. Das besondere an diesem Buchtitel ist die Beschreibung zum kompletten Aufbau einer Testumgebung. So gelingt der Start mit Exchange Server jedem Administrator. Ihr Chef wird Augen machen!

ISBN 978-3-8272-4360-7 59.95 EUR [D] Thomas Joos

Sie suchen ein professionelles Handbuch zu wichtigen Programmen oder Sprachen? Das Kompendium ist Einführung, Arbeitsbuch und Nachschlagewerk in einem. Ausführlich und praxisorientiert. Mehr auf www.mut.de

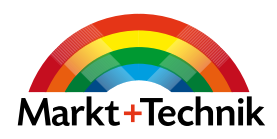

## **Komplett!**

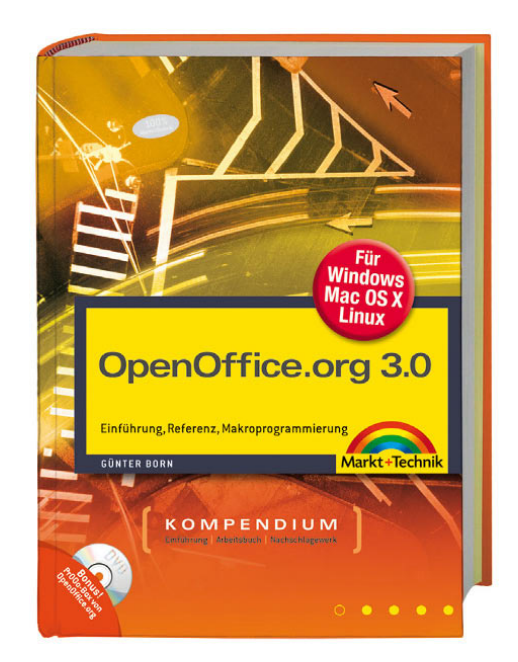

Dieser Buchtitel liefert nicht nur einen Einstieg in die neue OpenOffice-Version 3.0 und Staroffice 9, sondern zeigt auch anhand zahlreicher praktischer Beispiele, wie diese Software mit Makros programmiert wird. Die Anbindung verschiedener Datenbanken oder Arbeiten mit Formularen sind weitere Themen die in diesem Titel ausführlich erläutert werden. Hier erhalten Sie eine Einführung und umfassende Referenz in einem Buch! Für Windows, Linux und Mac. Auf DVD: Die komplette PrOOo-Box OpenOffice.org 3.0 für alle unterstützten Betriebssysteme und viele zusätzliche Programme und Tools.

ISBN 978-3-8272-4412-3 39.95 EUR [D] Günter Born

Sie suchen ein professionelles Handbuch zu wichtigen Programmen oder Sprachen? Das Kompendium ist Einführung, Arbeitsbuch und Nachschlagewerk in einem. Ausführlich und praxisorientiert. Mehr auf www.mut.de

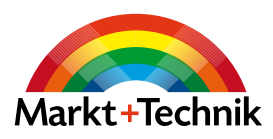

## **Da ist einfach alles drin!**

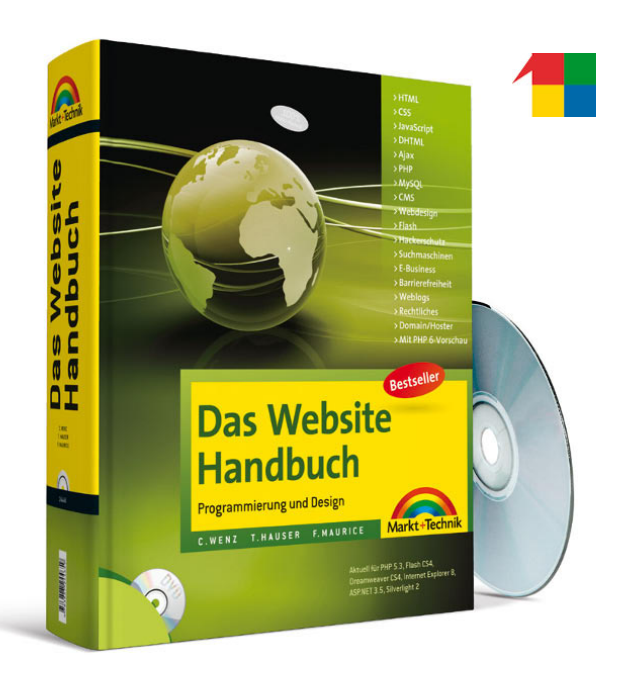

Das beliebte vierfarbige Website-Handbuch, aktuell mit Flash CS4, Dreamweaver CS4, PHP 5.3 und ASP.net 3.5 und Internet Explorer 8.

In diesem Buch ist einfach alles drin, das komplette Wissen rund um die Erstellung einer Website, die allen Ansprüchen genügt: Programmierung, Webdesign, Domain/Hoster, Datenbankanbindung, Suchmaschinen-Optimierung, E-Business, Content Management Systeme, Barrierefreiheit u.v.m. Auf der bootfähigen DVD: PHP Editor, e-Books, Lernvideos, Grafiktools und Codes zum sofortigen Einsatz.

ISBN 978-3-8272-4465-9 39.95 EUR [D] Tobias Hauser; Christian Wenz; Florence Maurice

Die Markt+Technik Informationsriesen. Der Leser findet darin alles, was es zum Thema gibt und kann jede Information zur richtigen Zeit abrufen.

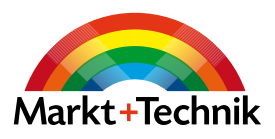

Mehr auf www.mut.de

## **Erinnerungen in ihrer schönsten Form**

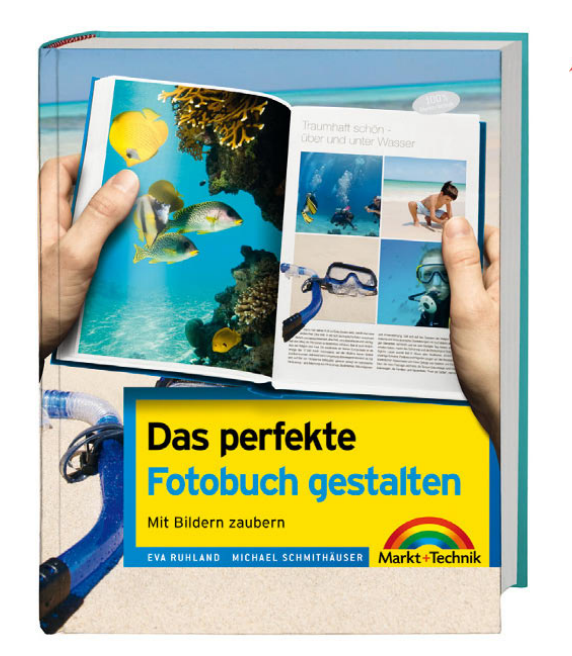

". Wie schaffe ich es, dass mein selbst gemachtes Fotobuch so toll aussieht, wie die preisgekrönten Beispiele im Netz?" Mit den Workshops in diesem Buch schaffen Sie es auf jeden Fall. Workshops, die weit über die rein technischen Möglichkeiten der Fotobuch-Software hinausgehen. Lassen Sie sich zeigen, wie man mit Gestaltungsgesetzen Spannung erzeugt, Highlights schafft, Betonungen einbaut, Proportionen (Goldener Schnitt, Asymmetrie) auslotet. Außerdem: ein Kapitel zur Bildbearbeitung, Freistellen, Bildkorrektur etc. und eine fertige Vorlage für ein eigenes Storyboard.

ISBN 978-3-8272-4468-0 19.95 EUR [D] Eva Ruhland; Michael Schmithäuser

Unsere Bücher der Reihe digital fotografieren lassen die Herzen aller Fotografie-Ästheten höher schlagen und bieten zu verschiedensten klassischen Fotografie-Themen Fachwissen von Top-Fotografen sowie eine spektakuläre Bildauswahl.

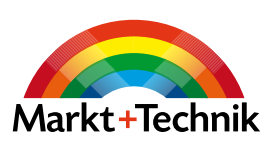

Mehr auf www.mut.de

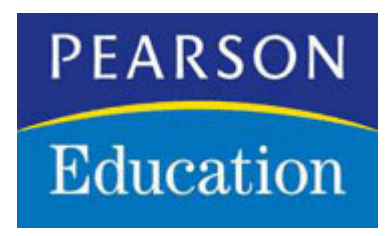

### **Copyright**

Daten, Texte, Design und Grafiken dieses eBooks, sowie die eventuell angebotenen eBook-Zusatzdaten sind urheberrechtlich geschützt. Dieses eBook stellen wir lediglich als persönliche Einzelplatz-Lizenz zur Verfügung!

Jede andere Verwendung dieses eBooks oder zugehöriger Materialien und Informationen, einschliesslich

- der Reproduktion,
- der Weitergabe,
- des Weitervertriebs,
- der Platzierung im Internet, in Intranets, in Extranets,
- der Veränderung,
- des Weiterverkaufs
- und der Veröffentlichung

bedarf der schriftlichen Genehmigung des Verlags.

Insbesondere ist die Entfernung oder Änderung des vom Verlag vergebenen Passwortschutzes ausdrücklich untersagt!

Bei Fragen zu diesem Thema wenden Sie sich bitte an: [info@pearson.de](mailto:info@pearson.de)

### **Zusatzdaten**

Möglicherweise liegt dem gedruckten Buch eine CD-ROM mit Zusatzdaten bei. Die Zurverfügungstellung dieser Daten auf unseren Websites ist eine freiwillige Leistung des Verlags. Der Rechtsweg ist ausgeschlossen.

### **Hinweis**

Dieses und viele weitere eBooks können Sie rund um die Uhr und legal auf unserer Website

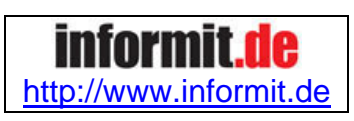

herunterladen